# **Používání ADOBE® ILLUSTRATOR® CS5**

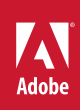

### **Právní upozornění**

Právní upozornění najdete na stránce [http://help.adobe.com/en\\_US/legalnotices/index.html](http://help.adobe.com/en_US/legalnotices/index.html).

# Obsah

#### Kapitola 1: Co je nového

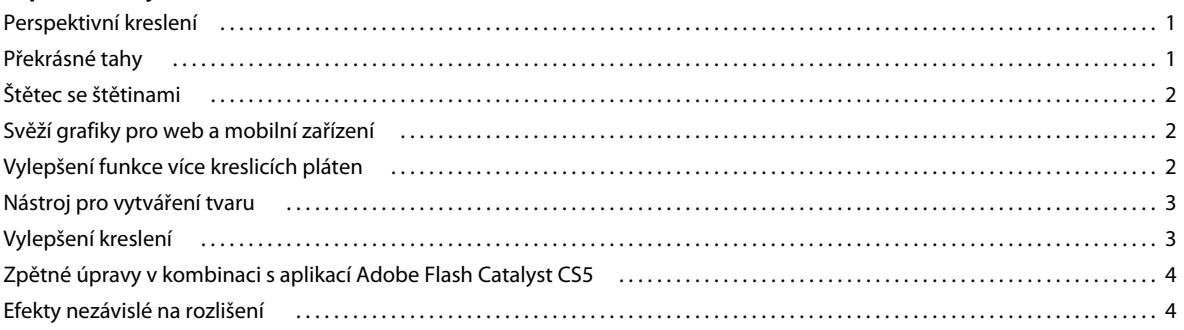

#### Kapitola 2: Pracovní plocha

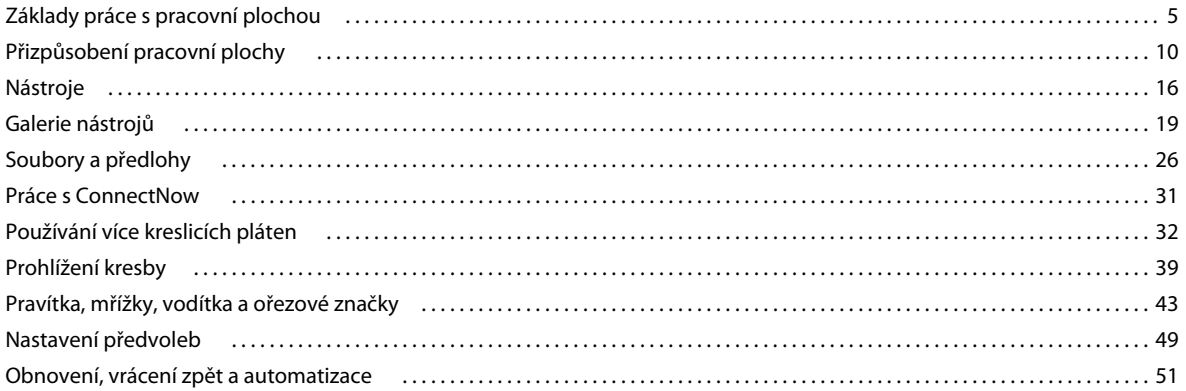

#### Kapitola 3: Kreslení

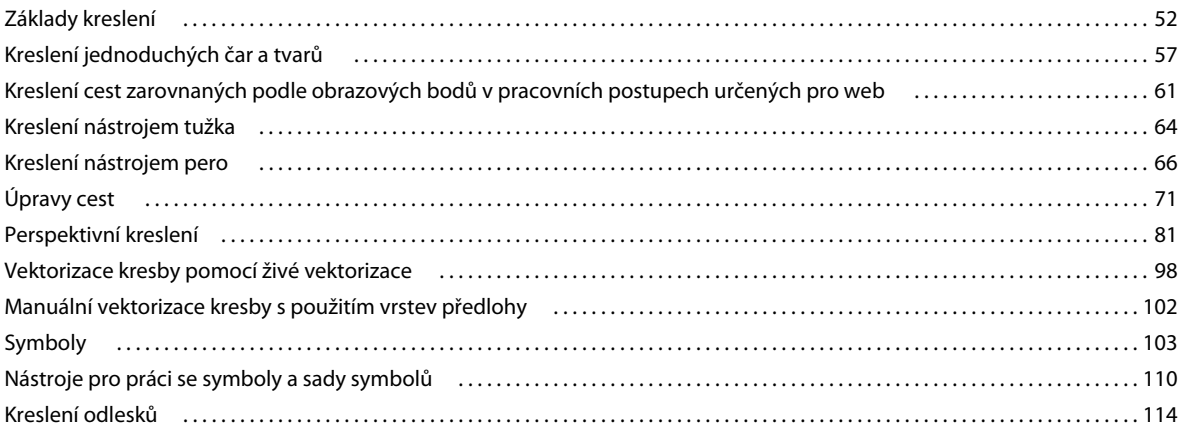

#### Kapitola 4: Barvy

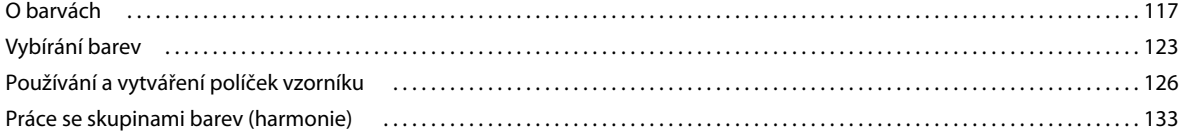

#### POUŽÍVÁNÍ APLIKACE ILLUSTRATOR Obsah

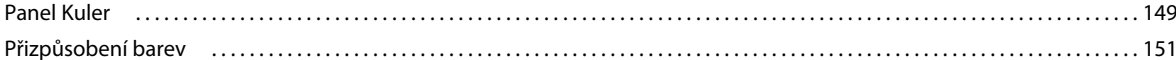

#### Kapitola 5: Malování

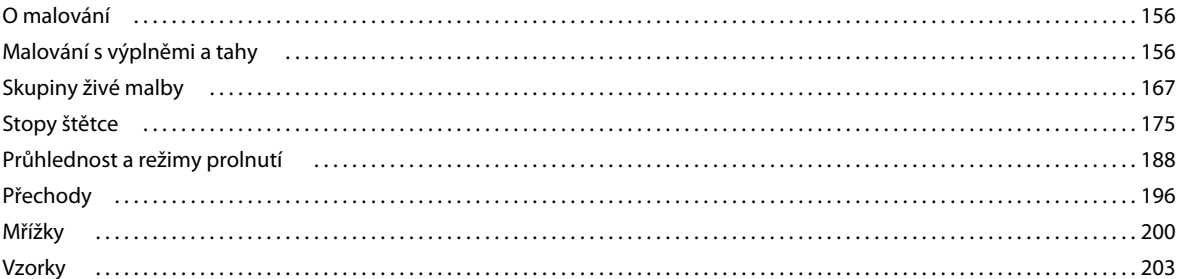

#### Kapitola 6: Vybírání a uspořádání objektů

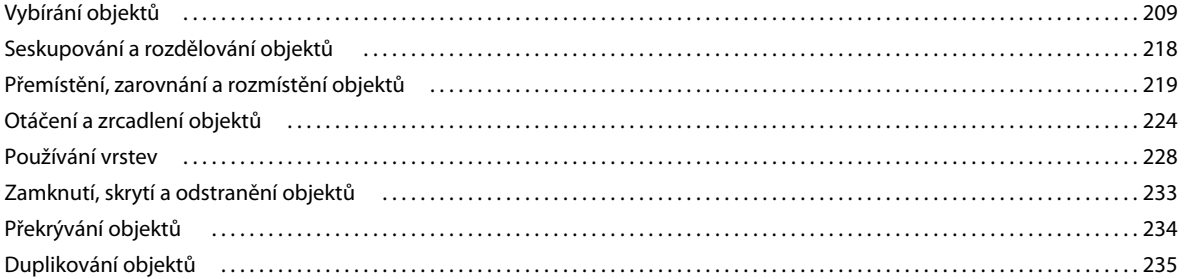

#### Kapitola 7: Změna tvaru objektů

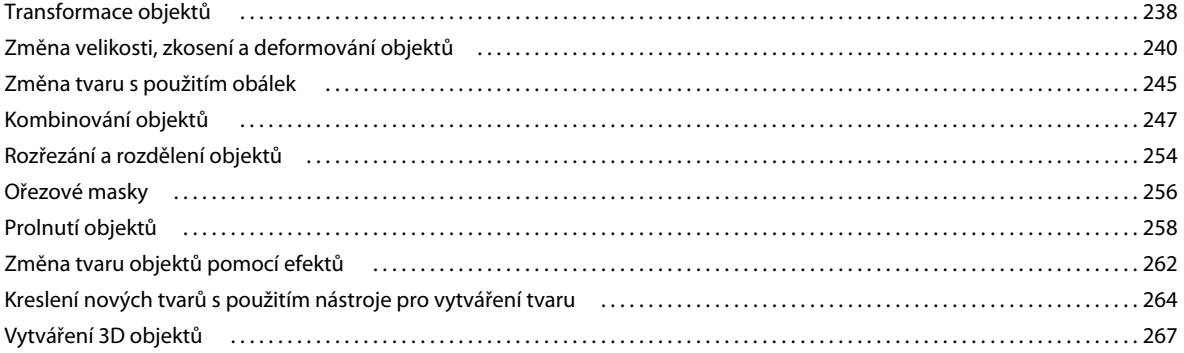

#### Kapitola 8: Import, export a ukládání

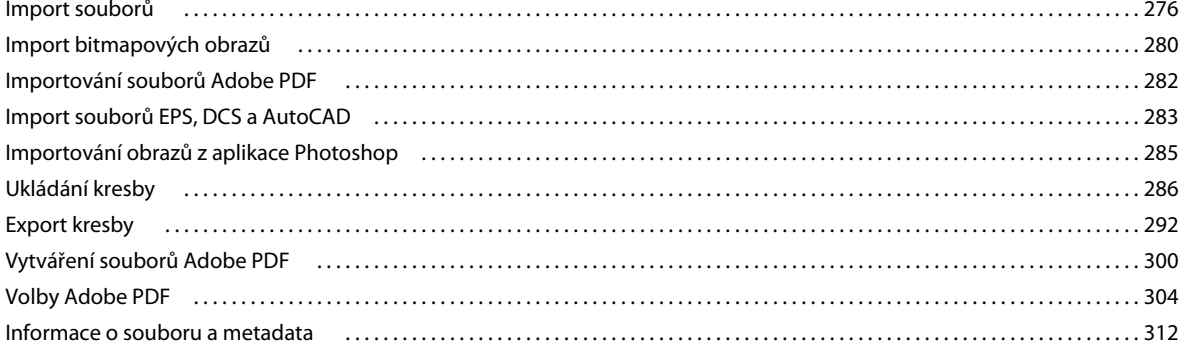

 $\vert$ iv

#### Kapitola 9: Text

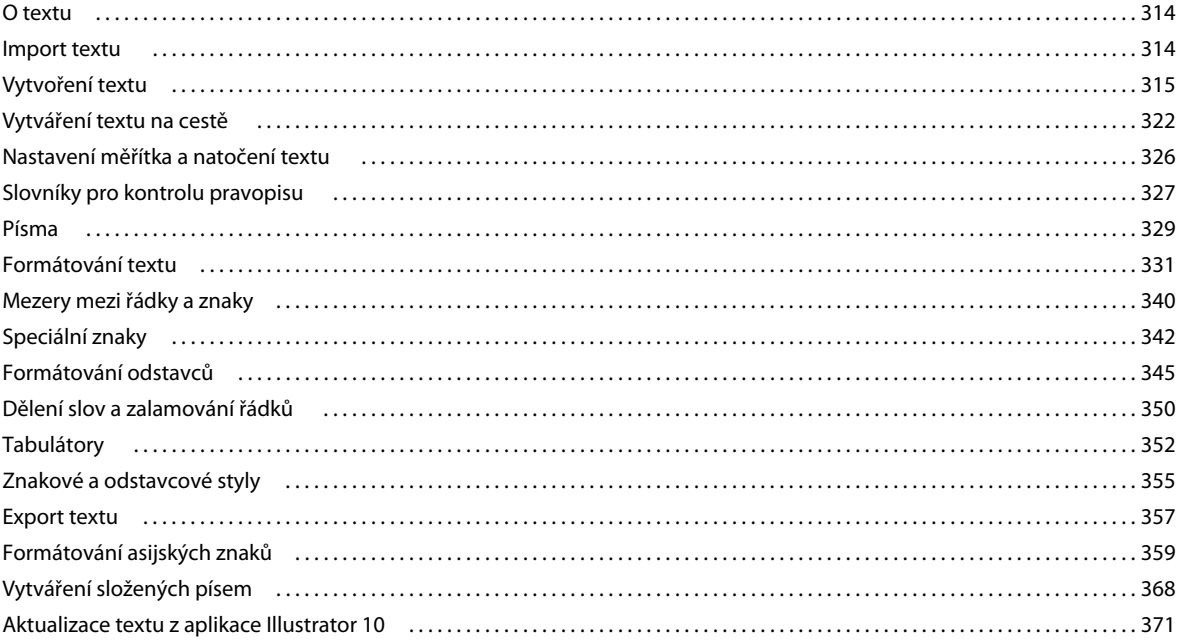

 $|v|$ 

#### Kapitola 10: Vytváření speciálních efektů

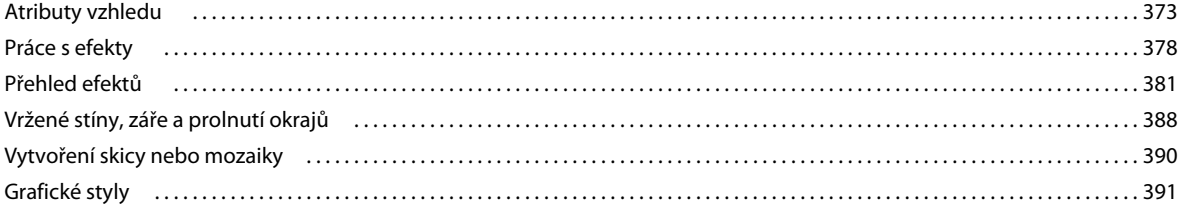

#### Kapitola 11: Webové grafiky

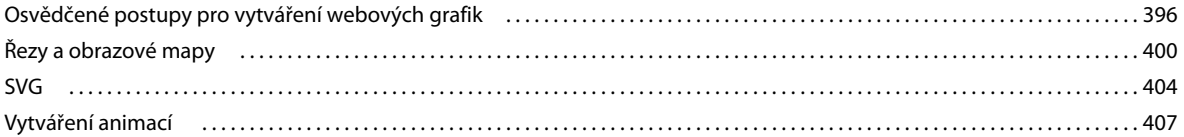

#### Kapitola 12: Práce s formátem FXG

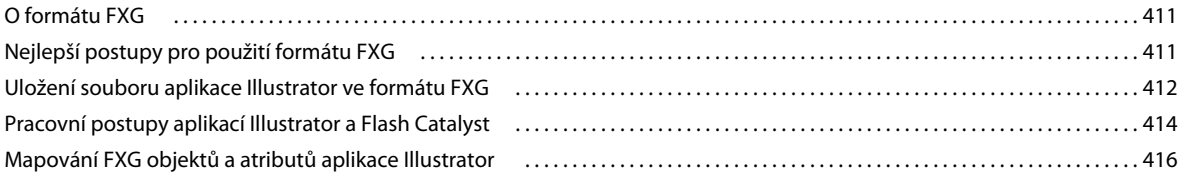

#### Kapitola 13: Tisk

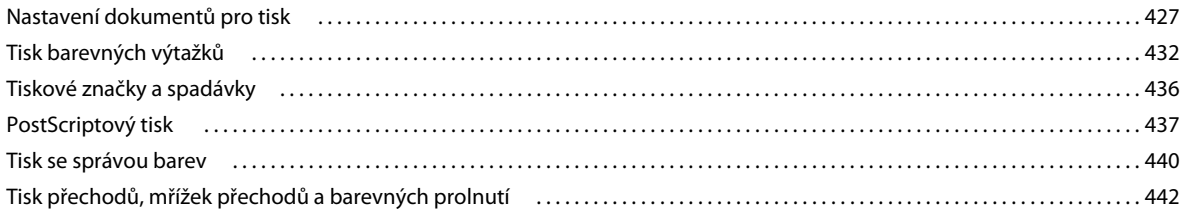

#### POUŽÍVÁNÍ APLIKACE ILLUSTRATOR Obsah

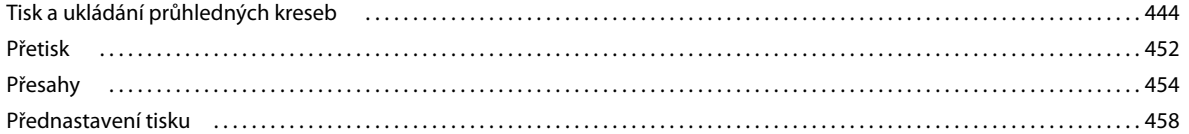

#### Kapitola 14: Automatizace úloh

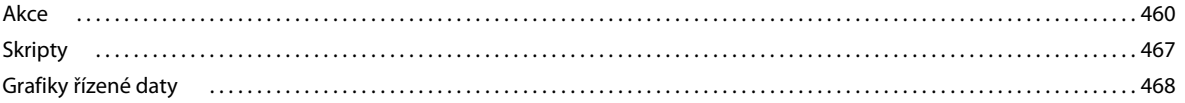

#### Kapitola 15: Grafy

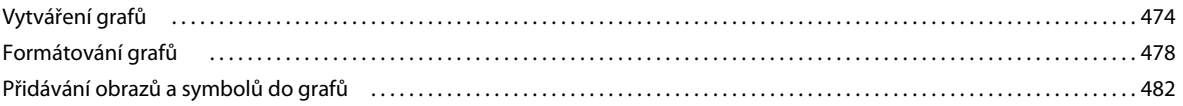

#### Kapitola 16: Klávesové zkratky

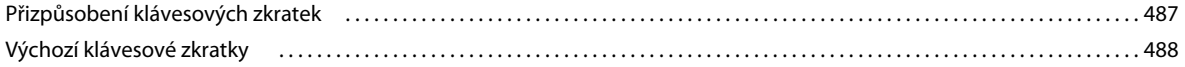

# <span id="page-6-0"></span>**Kapitola 1: Co je nového**

Adobe Illustrator CS5 zaručuje přesnost a výkon díky sofistikovaným kreslicím nástrojům, expresivním realistickým štětcům, řadě úsporných funkcí a integraci online služeb aplikace Adobe CS Live.

K novým funkcím ve vektorově grafickém prostředí aplikace Illustrator patří Perspektivní malování, Štětec se štětinami, variabilní šířky tahů a Nástroj pro vytváření tvaru.

Díky vylepšené integraci produktů společnosti Adobe můžete snadno přecházet mezi softwarem Illustrator CS5 a produkty, jako je Adobe Flash® Catalyst™ CS5, ve kterých svým návrhům můžete dodat interakci.

## <span id="page-6-1"></span>**Perspektivní kreslení**

Nový nástroj Perspektivní mřížka umožňuje zapnout mřížku podporující přímé kreslení na roviny skutečné perspektivy. K zakreslení obrazců a scén v přesné perspektivě 1, 2 nebo 3 bodů použijte perspektivní mřížku. Nový nástroj pro výběr perspektivy umožňuje dynamické přesunutí, změnu velikosti, duplikování a převod objektů. Pomocí nástroje pro perspektivní výběr lze přesouvat i objekty umístěné kolmo k aktuálnímu umístění.

Představte si, že budete schopni snadno přidat řadu pouličních lamp do městského panoramatu a dosáhnout sekvenční animace osvětlení nebo kůly plotu do referenční krajiny, a dokončit tak billboard pro odlehlé místo v pustině na západě. Se skupinou nástrojů Perspektivní mřížka můžete rychle a snadno pracovat v přednastavené perspektivě. Perspektivní mřížka poskytuje přednastavené hodnoty perspektivy pro správu zobrazovacího úhlu a vzdálenosti pro scénu spolu s widgety pro ovládání ztrácejících se bodů, výšky horizontu, úrovně země a původu. Lze ji použít také k zakreslení vektorových objektů v horní části referenční fotografie nebo videa, které jsou umístěny v kreslicím plátně.

Viz část ["Perspektivní kreslení" na stránce 81](#page-86-1).

## <span id="page-6-2"></span>**Překrásné tahy**

Software Illustrator CS5 přináší několik nových funkcí, které zlepšují možnost vytvářet návrhy pomocí tahů.

#### **Tahy s variabilní šířkou**

Pomocí nástroje šířky nakreslíte tahy různých šířek, které lze rychle a hladce v jakémkoli bodu symetricky či podélně upravit. Můžete také vytvořit a uložit vlastní profily šířek, které lze znovu použít u jakéhokoli tahu.

Viz část ["Vytváření tahů s variabilní šířkou" na stránce 164](#page-169-0).

#### **Přizpůsobení přerušované čáry**

Nové možnosti na panelu Tah umožňují řídit zarovnání čar. Přerušované tahy lze zarovnat symetricky kolem rohů a na konci otevřených cest, nebo lze zachovat čáry a mezery v tazích.

Viz část ["Vytváření přerušovaných nebo tečkovaných čár" na stránce 160](#page-165-0)

## **Přesné šipky**

Nyní můžete v panelu Tah volit a definovat šipky. Můžete také zamknout špičku nebo základnu šipky ke koncovému bodu cesty.

Viz části ["Přidání šipek" na stránce 161,](#page-166-0) ["Přizpůsobení šipek" na stránce 161.](#page-166-1)

## **Ovládání roztažení u štětců**

Definujte měřítko uměleckých štětců a stop se vzorkem podél cesty. Vyberte oblasti použití štětce, jejichž proporce budou změněny co do velikosti. Můžete například prodloužit střed transparentu a současně zajistit, že nedojde k vyrovnání podrobných zvlněných konců.

## **Štětce s ovládáním rohů**

Používejte na cestu umělecké štětce a stopy se vzorkem a získejte čisté výsledky i u těsných ohybů a rohů. Pokud se spojí tahy různé šířky nebo vytvoří tupé či ostré úhly, zvolte možnosti pro řádné vyplnění bodů v místech spojů.

## <span id="page-7-0"></span>**Štětec se štětinami**

Štětec se štětinami maluje pomocí vektorů, jež připomínají realistické tahy štětce. Kresbu můžete nakreslit a převést stejně jako přirozená média, například akvarely a olejomalby, pomocí škálování a úprav vektorů. Funkce Štětec se štětinami přináší také průlom v ovládání malování. Nastavit lze charakteristiku štětin, například velikost, délkou, tloušťku a tuhost, i hustotu štětin, tvar štětce a neprůhlednost barvy.

Chcete-li prozkoumat více možností štětce se štětinami, použijte jej s tabletem a perem 6D (Wacom Art Pen). Pero 6D automaticky reaguje na tlak, náklon a sklon s 360stupňovou barelovou rotací a poskytuje také přesný náhled štětce.

Viz část ["Štětec se štětinami" na stránce 185.](#page-190-0)

## <span id="page-7-1"></span>**Svěží grafiky pro web a mobilní zařízení**

Vytvářejte vektorové objekty přesně na pixelové mřížce pro kresbu zarovnanou podle pixelů. Je důležité, aby rastrové obrazy vypadaly ostré, zejména standardní webové grafiky v rozlišení 72 ppi při návrzích kreseb pro software Adobe Flash Catalyst, Adobe Flash Professional a Adobe Dreamweaver. Zarovnání podle pixelů je také užitečné pro řízení rastrování rozlišení videa. Nové nástroje pro webové grafiky v aplikaci Illustrator CS5 zahrnují vylepšení typů. Zvolte jednu ze čtyř možností zarovnání textu pro každý z textových rámečků aplikace Illustrator.

Viz část ["Kreslení cest zarovnaných podle obrazových bodů v pracovních postupech určených pro web" na stránce 61.](#page-66-1)

## <span id="page-7-2"></span>**Vylepšení funkce více kreslicích pláten**

Funkce více kreslicích pláten byla v aplikaci Illustrator CS5 významně vylepšena. K novým funkcím patří nový panel Kreslicí plátna umožňující přidávání kreslicích pláten, změnu jejich pořadí na panelu Kreslicí plátna, přeskupení a vytváření duplicitních kreslicích pláten.

Vlastní názvy kreslicích pláten zadejte pomocí panelu Ovládání a panelu Kreslicí plátna. Pomocí nové funkce Vložit na místo v možnostech Všechna kreslicí plátna lze vkládat objekty na určité umístění na kreslicím plátně a kresbu vložit na stejné umístění na všech kreslicích plátnech. Nastavit lze také možnost automatického otočení kreslicích pláten pro tisk.

Viz ["Používání více kreslicích pláten" na stránce 32](#page-37-1).

## <span id="page-8-0"></span>**Nástroj pro vytváření tvaru**

Nástroj pro vytváření tvaru je interaktivní nástroj pro vytváření složitých tvarů slučováním a mazáním jednodušších tvarů. Funguje na jednoduchých a složených cestách a intuitivně zvýrazňuje okraje a oblasti vybrané kresby, kterou lze sloučit tak, aby se vytvořily nové tvary. Můžete například nakreslit tah přes střed kruhu rychle vytvořit dva půlkruhy, aniž byste otvírali nějaký panel nebo vybírali jiný nástroj. Nástroj pro vytváření tvaru může také přerušit překrývající se tvary, a vytvořit odlišné tvary a snadno přizpůsobit výtvarné styly při splynutí objektů. Pro výběr barev kresby můžete také povolit ukazatel myši Vzorník barev.

Viz část ["Kreslení nových tvarů s použitím nástroje pro vytváření tvaru" na stránce 264](#page-269-1).

## <span id="page-8-1"></span>**Vylepšení kreslení**

## **Vylepšení symbolů**

Aplikace Illustrator CS5 přináší vylepšenou podporu měření 9 řezy. Nyní lze použít přímo měření 9 řezy na symbolech přímo v aplikaci Illustrator, což usnadňuje práci s webovými prvky, například se zaobleným čtyřúhelníkem.

Viz ["Vztažný bod symbolu" na stránce 104](#page-109-0), ["Použití změny měřítka s 9 řezy" na stránce 106](#page-111-0), "Přidání podvrstev [k symbolům" na stránce 105](#page-110-0) a, Obnovení transformací" na stránce 108.

## **Počátek a souřadnice pravítka kreslicího plátna – vylepšení**

Počátek a souřadnice pravítka kreslicího plátna jsou nyní orientovány z horní levé části. Skripty, které využívají předchozí systém souřadnic, fungují správně i v tomto vylepšení. Můžete si vybrat práci s globálním pravítkem, jež poskytuje souřadnice napříč všemi kreslicími plátny, nebo s lokálními pravítky jednotlivých kreslicích pláten.

Viz část ["Používání pravítek" na stránce 43.](#page-48-1)

## **Spojení cest – vylepšení**

Spojte otevřené cesty jedním úhozem na klávesnici se zvolenými objekty. Otevřené cesty lze také spojit pomocí rohových nebo hladkých spojů.

Viz část ["Spojení nejméně dvou cest" na stránce 74.](#page-79-0)

### **Schopnost režimu Vybrat za**

Pomocí klávesové zkratky snadno vyberete jednotlivý objekt umístěný za jinými objekty.

```
 "Výběr objektů v pozadí" na stránce 212.
```
### **Režimy kreslení za a kreslení uvnitř**

Kreslete za jinými objekty bez nutnosti volit vrstvy nebo nastavovat pořadí překrývání. Nakreslete nebo umístěte obraz uvnitř tvaru, včetně živého textu. Režim kreslení uvnitř automaticky vytváří ořezovou masku ze zvoleného objektu.

Viz část ["Režim Kreslení za" na stránce 56,](#page-61-0) ["Režim kreslení dovnitř" na stránce 56.](#page-61-1)

## <span id="page-9-0"></span>**Zpětné úpravy v kombinaci s aplikací Adobe Flash Catalyst CS5**

Používejte aplikaci Illustrator CS5 pro návrhy interakcí, nyní umožněné aplikací novou aplikací Adobe Flash Catalyst CS5, dostupnou se všemi produkty Adobe CS5. Vyvíjejte vlastní nápady a navrhujte rozhraní v aplikaci Illustrator, a vytvářejte rozložení obrazovky a jednotlivé prvky, například loga a grafiky tlačítek. Pak otevřete kresbu v aplikaci Flash Catalyst a přidejte akce a interaktivní komponenty, aniž byste psali kód. Po přidání interaktivity do návrhů, můžete provádět úpravy nebo změny návrhu přímo v aplikaci Illustrator. Můžete například upravit vzhled stavů interaktivních tlačítek v aplikaci Illustrator, a nadále zachovat strukturu přidanou v aplikaci Flash Catalyst.

Viz část ["Práce s formátem FXG" na stránce 411.](#page-416-3)

## <span id="page-9-1"></span>**Efekty nezávislé na rozlišení**

Pomocí funkce Efekty nezávislé na rozlišení si mohou rastrové efekty, například rozostření a textury, zachovat konzistentní vzhled ve všech médiích.

Můžete vytvořit kresbu pro různé typy výstupu při zachování ideálního vzhledu pro rastrové efekty. To je nezávislé na jakékoli změně nastavení rozlišení od tisku na webu až po video. Můžete rovněž zvětšit rozlišení, a přesto zachovat vzhled rastrových efektů. U kreseb s nízkým rozlišením dosáhnete kvalitních výtisků zvětšením rozlišení.

Viz část ["O rastrových efektech" na stránce 379](#page-384-0).

# <span id="page-10-0"></span>**Kapitola 2: Pracovní plocha**

## <span id="page-10-1"></span>**Základy práce s pracovní plochou**

Video o používání aplikace Adobe Illustrator najdete na [www.adobe.com/go/LRvid5207\\_ai\\_cz](http://www.adobe.com/go/LRvid5207_ai_cz).

## **Pracovní plocha – přehled**

Dokumenty a soubory vytváříte a manipulujete s nimi pomocí různých prvků jako například panely, lišty a okna. Jakékoliv uspořádání těchto prvků se nazývá *pracovní plocha*. Pracovní prostory různých aplikací v sadě Adobe® Creative Suite® 5 mají stejný vzhled, takže se můžete snadno přesouvat mezi aplikacemi. Můžete také přizpůsobit jednotlivé aplikace způsobu, jakým pracujete, výběrem z několika přednastavených pracovních prostorů nebo vytvořením vlastního prostoru.

I když je výchozí rozložení pracovního prostoru u různých produktů různé, s prvky se ve všech z nich pracuje zcela stejně.

#### POUŽÍVÁNÍ APLIKACE ILLUSTRATOR **6 Pracovní plocha**

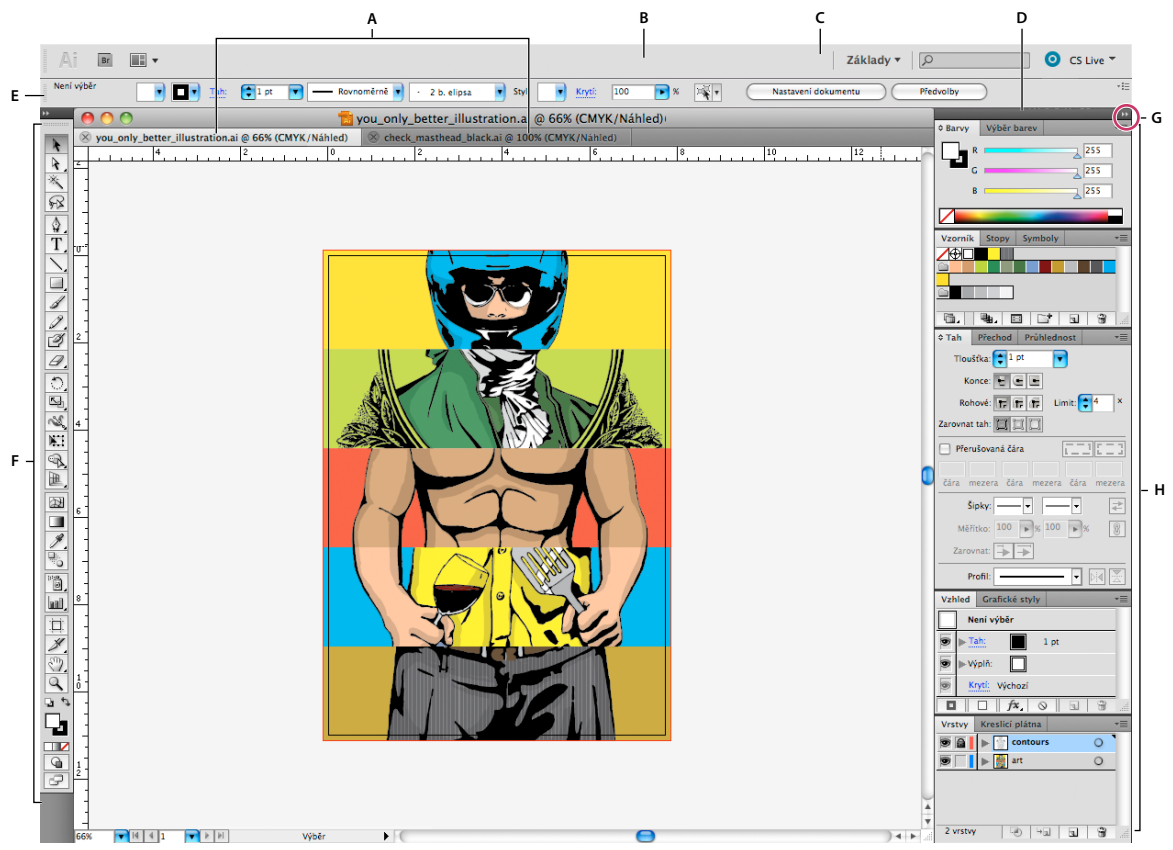

*Výchozí pracovní prostor aplikace Illustrator*

*A. Okna dokumentu se záložkami B. Aplikační panel C. Přepínač pracovní plochy D. Titulní pruh panelu E. Ovládací panel F. Panel nástrojů G. Tlačítko Sbalit do ikon H. Skupiny čtyř panelů ve svislém ukotvení* 

- *Aplikační pruh* v horní části obsahuje přepínač pracovního prostoru, nabídky (Pouze systém Windows) a další ovladače aplikace. Na počítačích Macintosh můžete u některých produktů zobrazení nebo skrytí provádět pomocí nabídky Okna.
- *Panel Nástroje* obsahuje nástroje pro vytváření a úpravu obrázků, uměleckých děl, prvků na stránce atd. Související nástroje jsou seskupeny.
- Na *panelu Nástroje* se zobrazují možnosti pro aktuálně vybraný nástroj. V aplikaci Illustrator se na panelu Nástroje zobrazují možnosti pro aktuálně vybraný objekt. (V aplikaci Adobe Photoshop® je známý jako pruh voleb. V aplikacích Adobe Flash®, Adobe Dreamweaver® a Adobe Fireworks® je známý jako Inspektor vlastností, který zobrazuje vlastnosti aktuálně vybraného prvku.)
- *Okno Dokument* zobrazuje soubor, se kterým pracujete. Lze je označit značkami a v některých případech také seskupit a ukotvit.
- *Panely* pomáhají modifikovat a měnit práci. Mezi příklady patří Časová osa v aplikaci Flash, panel Štětec v aplikaci Illustrator, panel Vrstvy v aplikaci Photoshop® a panel Styly CSS v aplikaci Dreamweaver. Panely mohou být seskupeny, svázány nebo ukotveny.
- *Rámeček aplikace* seskupí všechny prvky pracovní plochy do jediného integrovaného okna, které vám umožní manipulovat s aplikací jako se samostatnou jednotkou. Když posunujete rámeček aplikace nebo některé jeho prvky případně měníte velikost rámce nebo prvků, uspořádají se všechny prvky tak, aby se nepřekrývaly. Při přepnutí aplikací nebo náhodném klepnutí mimo aplikaci panely nezmizí. Když pracujete se dvěma nebo více aplikacemi, můžete aplikace umístit vedle sebe na obrazovce nebo na několika monitorech.

Pokud dáváte přednost uživatelskému rozhraní Macintosh s volnou formou, můžete rámeček aplikace vypnout. Například v aplikaci Adobe Illustrator® vyberte Okno > Rámeček aplikace a můžete jej zapínat nebo vypínat. (V aplikaci Flash v systému Macintosh je snímek Aplikace neustále zapnutý. Aplikace Dreamweaver pro systém Macintosh nepoužívá snímek Aplikace.)

#### **Skrytí nebo zobrazení všech panelů**

- (Illustrator, Adobe InCopy®, Adobe InDesign®, Photoshop, Fireworks) Chcete-li skrýt nebo zobrazit všechny panely, včetně panelu nástrojů a ovládacího panelu, stiskněte tabulátor.
- (Illustrator, InCopy, InDesign, Photoshop) Chcete-li skrýt nebo zobrazit všechny panely kromě panelu nástrojů a ovládacího panelu, stiskněte kombinaci kláves SHIFT + TAB.

*Skryté panely lze dočasně zobrazit, pokud je v předvolbách Rozhraní zapnuta volba Automaticky zobrazit skryté panely. V aplikaci Illustrator je vždy zapnutý. Přesuňte ukazatel k okraji okna aplikace (Windows*®*) nebo k okraji monitoru (Mac OS*®*) a najeďte ukazatelem nad zobrazený pruh.* 

• (Flash, Dreamweaver, Fireworks) Chcete-li skrýt nebo zobrazit všechny panely, stiskněte klávesu F4.

#### **Volby panelu Zobrazení**

◆ Klepněte na ikonu nabídky panelu  $\overline{=}$  v pravém horním rohu panelu.

*Nabídku panelu můžete otevřít i v případě, že je minimalizovaný.*

*V aplikaci Photoshop můžete měnit velikost písma pro texty na panelech a v tipech nástrojů. Zvolte velikost z nabídky Velikost písma uživatelského rozhraní v předvolbách Rozhraní.*

#### **(Illustrator) Nastavení jasu panelů**

❖ V předvolbách Uživatelské rozhraní přesuňte jezdec Jas. Tento ovladač ovlivňuje všechny panely, včetně ovládacího panelu.

#### **Změna konfigurace panelu nástrojů**

Nástroje můžete zobrazit v panelu nástrojů v jednom sloupci nebo vedle sebe ve dvou sloupcích. (Tato funkce není k dispozici na panelu Nástroje aplikace Fireworks a Flash.)

*V aplikaci InDesign a InCopy můžete také přepínat mezi zobrazením v jednom sloupci a dvěma sloupci (nebo jedním řádkem) nastavením volby v předvolbách Rozhraní.*

❖ Klepněte na dvojitou šipku nahoře v panelu nástrojů.

## **Okno hledání nápovědy**

Okno hledání nápovědy na pravé straně pruhu aplikace používejte pro vyhledávání témat nápovědy a online obsahů. Pokud máte aktivní připojení k Internetu, máte přístup ke všem obsahům webových stránek nápovědy komunity. Pokud hledáte nápovědu bez aktivního připojení k Internetu, vyhledávané výsledky jsou omezeny obsahem nápovědy, která je obsažena v aplikaci Illustrator.

- **1** V okně hledání napište název položky, kterou chcete vyhledat (např. vlastnost, aplikaci nebo nástroje).
- **2** Stiskněte Enter.
- V samostatném okně vyhledávače se v centru nápovědy komunity objeví všechna dostupná témata.

### **O režimech zobrazení**

Viditelnost okna ilustrace a pruhu nabídek můžete změnit pomocí voleb režimů v dolní části panelu nástrojů. Chceteli mít přístup k panelům v režimu na celou obrazovku, umístěte kurzor k levému či pravému okraji obrazovky a panely se vysunou. Pokud byly panely přesunuty z výchozího umístění, můžete k nim získat přístup z nabídky Okno.

Můžete zvolit některý z následujících režimů:

- $\cdot$  Normální režim zobrazení  $\Box$  zobrazí kresbu ve standardním okně s řádkem nabídek nahoře a posuvníky po stranách.
- $\cdot$  Režim na celou obrazovku s panelem nabídek  $\Box$  zobrazuje kresbu v režimu celé obrazovky. v horní části obrazovky je panel nabídek a posuvníky.
- $\cdot$  Režim na celou obrazovku  $\Box$  zobrazí kresbu v okně přes celou obrazovku, bez titulního pruhu a řádku nabídek.

### **Používání stavového řádku**

Na levém dolním okraji okna ilustrace se zobrazí stavový řádek. Zobrazuje některou z těchto položek:

- aktuální úroveň zvětšení
- aktuálně používaný nástroj
- aktuálně používané kreslicí plátno
- ovládací prvky navigace pro několik kreslicích pláten
- datum a čas
- počet dostupných kroků funkce Zpět a Znovu
- barevný profil dokumentu
- stav spravovaného souboru

Chcete-li provést některý z následujících úkonů, klepněte ve stavovém řádku:

- Změnit typ informací zobrazených ve stavovém řádku pomocí výběru volby z podnabídky Zobrazit.
- Zobrazit aktuální soubor v Adobe Bridge pomocí volby Najít v Bridge.

### **Zadávání hodnot v panelech a dialogových oknech**

Hodnoty se zadávají ve všech panelech a dialogových oknech stejnými způsoby. V libovolném poli, do kterého lze zadávat číselné hodnoty, můžete také provádět jednoduché matematické výpočty. Pokud například chcete posunout vybraný objekt o 3 jednotky doprava s použitím současných jednotek měření, nemusíte počítat novou vodorovnou pozici – jednoduše zadejte **+3** za současnou hodnotu v panelu Transformace.

#### **Zadání hodnoty v panelu nebo dialogovém okně**

- ❖ Proveďte libovolný z následujících úkonů:
- Zapište hodnotu do pole a stiskněte Enter nebo Return.
- Přetáhněte jezdec.
- Přetáhněte točítko.
- Klepnutím na tlačítka se šipkami v panelu zvyšte nebo snižte hodnotu.
- Klepněte do pole, a pak použijte klávesy se šipkou nahoru nebo dolů na klávesnici ke zvýšení nebo snížení hodnoty. Podržte Shift a stiskněte klávesu se šipkou, abyste použili větší krok zvětšení nebo zmenšení hodnoty.

• Vyberte hodnotu z nabídky připojené k poli.

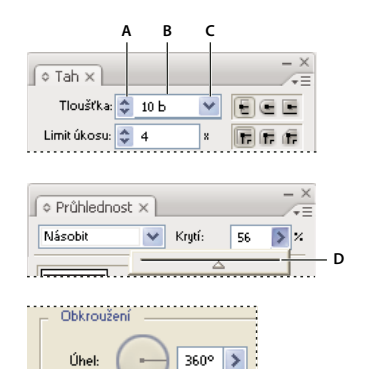

*Způsoby zadávání hodnot A. Tlačítka se šipkami B. Textové pole C. Šipka nabídky D. Jezdec E. Točítko* 

### **Výpočet hodnot v panelu nebo dialogovém okně**

**E** 

- **1** V textovém poli, do kterého lze zadat číselné hodnoty, proveďte jeden z následujících úkonů:
- Chcete-li nahradit celou současnou hodnotu matematickým výrazem, vyberte celou současnou hodnotu.
- Chcete-li použít současnou hodnotu jako část matematického výrazu, klepněte před nebo za současnou hodnotou.
- **2** Zadejte jednoduchý matematický výraz s použitím jednoho matematického operátoru, jako je **+** (sčítání), **-** (odčítání), **\*** (násobení), **/** (dělení), nebo **%** (procenta).

Například **0p0 + 3** nebo **5mm + 4**. Podobně **3cm \* 50 %** se rovná 3 centimetrům násobeným 50 %, neboli 1,5 cm, a **50b + 25 %** se rovná 50 bodům plus 25 % z 50 bodů, neboli 62,5 bodu.

**3** Stiskněte klávesu Enter nebo Return, aby se výpočet provedl.

## **Ovládací panel – přehled**

Ovládací panel nabízí rychlý přístup k volbám souvisejícím s vybranými objekty. Standardně je ovládací panel ukotvený u horního okraje pracovní plochy.

Volby zobrazené v ovládacím panelu se mění v závislosti na typu objektu nebo nástroji, který je vybraný. Když například vyberete textový objekt, v ovládacím panelu se kromě voleb pro změnu barvy, umístění a rozměrů objektu zobrazí také volby pro formátování textu. Je-li aktivní nástroj pro výběr, můžete k položkám Nastavení dokumentu a Předvolby přistupovat z ovládacího panelu.

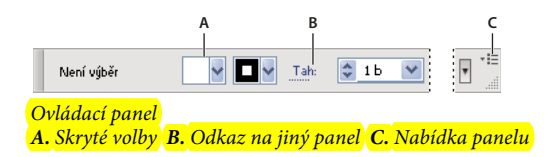

Když je text v ovládacím panelu modrý a podtržený, můžete na text klepnout a tím zobrazit související panel nebo dialogové okno. Například klepnutím na slovo *Tah* můžete zobrazit panel Tah.

#### **Změna typů ovladačů zobrazovaných v ovládacím panelu**

❖ Vyberte nebo odznačte požadované volby v nabídce ovládacího panelu.

#### **Otevření a zavření panelu nebo dialogového okna z ovládacího panelu**

- **1** Klepnutím na modré podtržené slovo otevřete související panel nebo dialogové okno.
- **2** Klepnutím kdekoli mimo panel nebo dialogové okno ho zavřete.

#### **Ukotvení ovládacího panelu na dolním okraji pracovní plochy**

❖ Z nabídky ovládacího panelu zvolte Ukotvit dole.

#### **Změna ovládacího panelu na plovoucí panel**

❖ Přetáhněte záchytný pruh (umístěný na levém okraji panelu) z jeho aktuální polohy jinam.

Chcete-li ovládací panel znovu ukotvit, přetáhněte jeho záchytný pruh k hornímu nebo dolnímu okraji okna aplikace (Windows) nebo obrazovky (Mac OS).

## <span id="page-15-0"></span>**Přizpůsobení pracovní plochy**

## **Správa oken a panelů**

Můžete vytvořit vlastní pracovní prostor přesunutím a zpracováním oken a panelů Dokument. Můžete také ukládat pracovní plochy a přepínat mezi nimi. V aplikaci Fireworks může přejmenování vlastních pracovních ploch vést k neočekávanému chování.

*Poznámka: Následující příklady používají pro názornost aplikaci Photoshop. Pracovní plocha se chová stejným způsobem ve všech produktech.*

#### **Okna dokumentu můžete volně měnit, ukotvit nebo mohou být plovoucí**

Při otevření jednoho nebo více souborů jsou okna Dokument označeny značkami.

- Chcete-li změnit pořadí okna Dokument označeného značkami, přetáhněte kartu okna do nového umístění ve skupině.
- Chcete-li zrušit ukotvení, plovoucí stav nebo záložku okna Dokument ze skupiny oken, přetáhněte ouško okna mimo skupinu.

*Poznámka: V aplikaci Photoshop můžete také klepnutím na položky Okna > Uspořádat > Plovoucí v okně nechat plovoucí jediné okno Dokument nebo klepnutím na Okna > Uspořádat > Vše plovoucí v oknech nechat okna Dokument všechna plovoucí. Další informace viz technická poznámka [kb405298.](http://kb2.adobe.com/cps/405/kb405298.html)*

*Poznámka: Aplikace Dreamweaver nepodporuje ukotvování a zrušení ukotvení oken Dokument. K vytvoření plovoucích oken použijte tlačítko Minimalizovat v okně Dokument (Windows) nebo okna Dokument srovnejte vedle sebe klepnutím na položky Okna > Dlaždicově svisle. Více informací o této problematice naleznete vyhledáním tématu "Dlaždicově svisle" v nápovědě aplikace Dreamweaver. Pracovní postupy se v případě použití aplikace v počítačích Macintosh mírně liší.*

- Chcete-li okno Dokument ukotvit v samostatné skupině oken Dokument, přetáhněte okno do této skupiny.
- Chcete-li vytvořit skupiny překrývajících se nebo dlaždicově uspořádaných dokumentů, přetáhněte okno na jednu z cílových zón přetažení u horního, dolního nebo bočního okraje jiného okna. Uspořádání skupiny lze zvolit pomocí tlačítka Rozvržení v pruhu aplikace.

*Poznámka: Některé produkty tuto funkčnost nepodporují. V nabídce Okno však vaše aplikace může mít umístěny příkazy Kaskáda a Dlaždice, které pomáhají rychle uspořádat dokumenty.*

• Chcete-li se během přetahování výběru přepnout do jiného dokumentu ve skupině se záložkami, přetáhněte výběr na chvíli nad záložku daného dokumentu.

*Poznámka: Některé produkty tuto funkčnost nepodporují.*

#### **Ukotvení panelů a zrušení ukotvení**

*Zásuvka* je sada panelů nebo skupin panelů zobrazovaných společně, obvykle se svislou orientací. Panely můžete ukotvit nebo uvolnit jejich přesunutím do zásuvky nebo ven ze zásuvky.

- Chcete-li panel ukotvit, přetáhněte ho za jeho záložku do zásuvky, nad, pod nebo mezi ostatní panely.
- Chcete-li ukotvit skupinu panelů, přetáhněte ji za její titulní pruh (prázdný pruh nad záložkami) do zásuvky.
- Chcete-li odstranit panel nebo skupinu panelů, přetáhněte je mimo zásuvku za záložku nebo titulní pruh. Můžete ho přetáhnout do jiné zásuvky nebo ho můžete změnit na volně plovoucí.

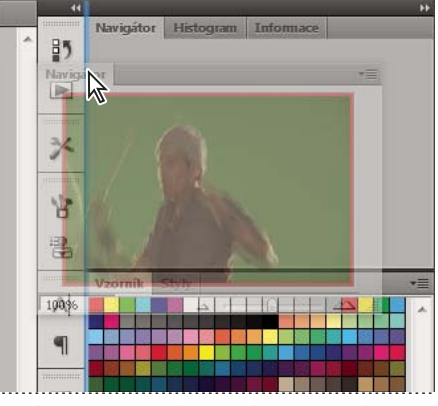

*Panel Navigátor přetahovaný do nové zásuvky, označené modrým svislým zvýrazněním*

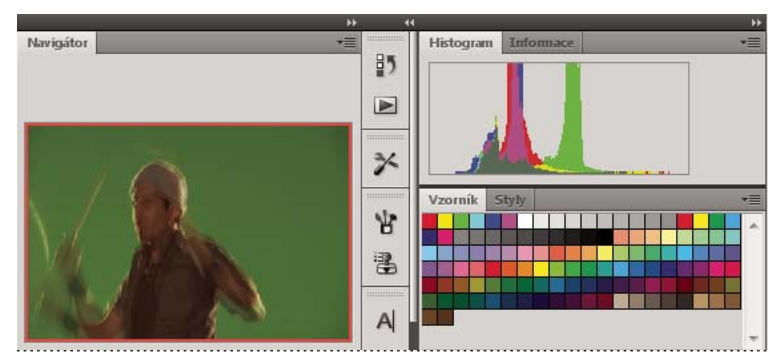

*Panel Navigátor nyní ve vlastní zásuvce*

*Můžete zabránit, aby panely vyplnily celý prostor v ukotvení. Táhněte dolní okraj ukotvení směrem nahoru, aby se přestal dotýkat okraje pracovní plochy.*

#### **Přemísťování panelů**

Při přemísťování panelů uvidíte modře zvýrazněné *cílové zóny přetažení*, což jsou oblasti, kam můžete panel přemístit. Můžete například posunout panel nahoru nebo dolů v zásuvce jeho přetažením do úzké modré cílové zóny přetažení nad nebo pod jiným panelem. Pokud ho přetáhnete do oblasti, která není cílovou zónou přetažení, panel bude plovoucí na pracovní ploše.

*Poznámka: Poloha kurzoru myši (na rozdíl od polohy panelu) aktivuje zónu přetažení. Pokud však zónu přetažení nevidíte, zkuste myš přetáhnout do míst, kde by se měla nacházet.*

- Chcete-li panel přesunout, přetáhněte ho za jeho záložku.
- Chcete-li přesunout skupinu panelů, přetáhněte ji za titulní pruh.

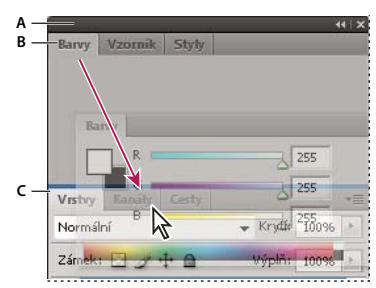

*Úzká modrá cílová zóna přetažení označuje, že ovládací panel se samostatně ukotví nad skupinou panelů Vrstvy. A. Titulní pruh B. Záložka C. Cílová zóna přetažení* 

*Stiskněte klávesu Ctrl (Windows) nebo Command (Mac OS), pokud nechcete, aby se panel při přemísťování ukotvil. Při přesouvání panelu zrušíte tuto operaci stisknutím klávesy ESC.*

#### **Přidání a odebrání panelů**

Pokud odstraníte všechny panely ze zásuvky, tato zásuvka zmizí. Ukotvení můžete vytvořit přesunutím panelů na pravou stranu pracovního prostoru, dokud se nezobrazí zóna pro umístění panelu.

- Chcete-li panel odebrat, klepněte na něj pravým tlačítkem myši (Windows) nebo podržte stisknutou klávesu Control (Mac) a klepněte na jeho ouško a pak vyberte tlačítko Zavřít nebo zrušte výběr z nabídky Okno.
- Chcete-li přidat panel, vyberte ho z nabídky Okno a ukotvěte ho do libovolného místa.

#### **Manipulace se skupinami panelů**

• Chcete-li přesunout panel do skupiny, přetáhněte záložku panelu do zvýrazněné cílové zóny přetažení ve skupině.

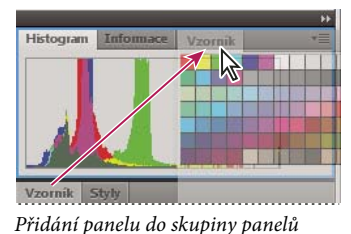

- 
- Chcete-li změnit uspořádání panelů ve skupině, přetáhněte záložku panelu do nového místa ve skupině.
- Chcete-li odstranit panel ze skupiny tak, aby byl plovoucí, přetáhněte panel za jeho záložku ven ze skupiny.
- Chcete-li přesunout skupinu, přetáhněte ji za titulní pruh (oblast nad záložkami).

#### **Svázání plovoucích panelů**

Když přetahujete panel mimo ukotvení, ale jinam než do cílové zóny přetažení, panel volně plave. Plovoucí panel lze umístit kdekoli na pracovní ploše. Plovoucí panely nebo skupiny panelů můžete svázat, aby se při přetažení horního titulního pruhu pohybovaly jako jeden celek.

#### POUŽÍVÁNÍ APLIKACE ILLUSTRATOR **13 Pracovní plocha**

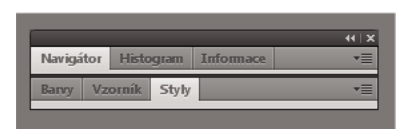

*Svázané plovoucí panely*

- Chcete-li svázat plovoucí panely, přetáhněte panel za záložku do cílové zóny přetažení na dolním okraji jiného panelu.
- Chcete-li změnit pořadí ve svazku, přetáhněte panel nahoru nebo dolů za jeho záložku.

*Poznámka: Záložku musíte uvolnit nad úzkou cílovou zónou přetažení mezi panely, ne nad širokou zónou v jeho titulním pruhu.*

• Chcete-li odstranit panel nebo skupinu panelů ze svazku, aby byl volně plovoucí, přetáhněte ho ven za jeho záložku nebo titulní pruh.

#### **Změna velikosti panelů**

- Poklepejte na záložku, chcete-li minimalizovat nebo maximalizovat panel, skupinu panelů nebo svázané panely. Můžete také poklepat na oblast záložky (prázdný prostor vedle záložek).
- Chcete-li změnit velikost panelu, přetáhněte jeho libovolnou stranu. Velikost některých panelů, například panelu Barvy v aplikaci Photoshop, nelze změnit tažením.

#### **Sbalení a rozbalení ikon panelu**

Panely můžete sbalit do ikon a omezit tím přeplnění pracovní plochy. V některých případech jsou panely sbaleny do ikon již ve výchozí pracovní ploše.

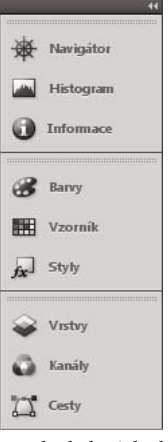

*Panely sbalené do ikon*

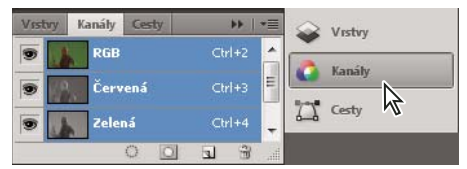

*Panely rozbalené z ikon*

• Chcete-li sbalit nebo rozbalit všechny ikony panelů ve sloupci, klepněte na dvojitou šipku nahoře v ukotvení.

- Chcete-li rozbalit ikonu jednoho panelu, klepněte na ni.
- Chcete-li změnit ikony panelů tak, aby se zobrazovaly pouze ikony (a nikoli popisky), upravte šířku ukotvení, dokud text nezmizí. Chcete-li text ikony znovu zobrazit, nastavte ukotvení jako širší.
- Chcete-li sbalit rozbalený panel zpátky do ikony, klepněte na jeho záložku, ikonu nebo na dvojitou šipku v titulním pruhu panelu.

*Pokud v některých produktech vyberete volbu Automaticky sbalovat panely do ikon v předvolbách Rozhraní nebo Volby uživatelského rozhraní, rozbalený panel se automaticky sbalí v okamžiku, kdy klepnete mimo něj.*

- Chcete-li přidat plovoucí panel nebo skupinu panelů do ukotvení ikon, přetáhněte ho za záložku nebo titulní pruh. (Panely se automaticky sbalí do ikon, když je přidáte do zásuvky ikon.)
- Chcete-li přesunout ikonu panelu (nebo skupinu ikon panelů), přetáhněte ikonu. Ikony panelů můžete přetáhnout nahoru nebo dolů v ukotvení, do jiného ukotvení (kde se zobrazí ve stylu panelů tohoto ukotvení) nebo mimo ukotvení (kde se zobrazí jako plovoucí ikony).

#### **Použití nabídek panelů**

Nabídky panelů zobrazíte pomocí ikony  $\overline{\overline{\overline{z}}}$  v pravém horním rohu panelu.

**All Story Corp.** 

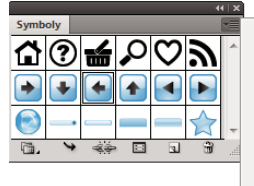

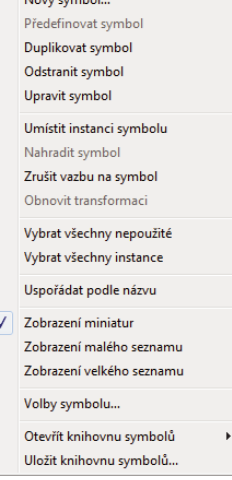

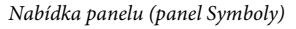

### **Přejmenování nebo duplikování pracovní plochy**

- **1** Zvolte Okna > Pracovní plocha > Správa pracovních ploch.
- **2** Proveďte libovolné z následujících úkonů a pak klepněte na OK:
- Chcete-li pracovní plochu přejmenovat, vyberte ji a upravte text.
- Chcete-li pracovní plochu duplikovat, vyberte ji a klepněte na tlačítko Nová.

Video o přizpůsobení pracovní plochy pro různé pracovní postupy najdete na [www.adobe.com/go/vid0032\\_cz](http://www.adobe.com/go/vid0032_cz).

### **Uložení a přepnutí pracovních prostorů**

Když uložíte stávající velikosti a polohy panelů jako pojmenovanou pracovní plochu, můžete obnovit tuto pracovní plochu i v případě, že přesunete nebo zavřete některý panel. Názvy uložených pracovních prostorů se zobrazí v přepínači pracovního prostoru v pruhu Aplikace.

#### **Uložení vlastní pracovní plochy**

**1** S pracovní plochou nastavenou v konfiguraci, kterou chcete uložit, proveďte jeden z následujících úkonů:

- (Illustrator) Klepněte na položky Okna > Pracovní plocha > Uložit pracovní plochu.
- (Photoshop, Illustrator, InCopy) Klepněte na položky Okna > Pracovní plocha > Nový pracovní prostor.
- (Dreamweaver) Zvolte možnosti Okno > Rozvržení pracovního prostoru > Nový pracovní prostor.
- (Flash) Zvolte Nová pracovní plocha z přepínače pracovního prostoru v pruhu Aplikace.
- (Fireworks) Zvolte možnost Uložit aktuální z přepínače pracovního prostoru v pruhu Aplikace.
- **2** Zadejte název pracovní plochy.
- **3** (Photoshop, InDesign) Pod Zachytit vyberte jednu nebo více voleb:

**Umístění panelů** Uloží aktuální umístění panelů (pouze v aplikaci InDesign).

**Klávesové zkratky** Uloží současnou sadu klávesových zkratek (pouze Photoshop).

**Nabídky nebo Přizpůsobení nabídky** Uloží současnou sadu nabídek.

#### **Zobrazení nebo přepínání mezi pracovními plochami**

❖ V přepínači pracovního prostoru v pruhu Aplikace vyberte pracovní prostor.

*V aplikaci Photoshop můžete přiřadit k jednotlivým pracovním plochám klávesové zkratky, abyste mezi nimi mohli rychle přepínat.* 

#### **Odstranění vlastní pracovní plochy**

- V přepínači pracovní plochy v pruhu Aplikace vyberte položku Správa pracovních ploch, vyberte pracovní plochu a klepněte na tlačítko Odstranit. (Tato možnost není dostupná v aplikaci Fireworks.)
- (Photoshop, InDesign, InCopy) V přepínači pracovní plochy vyberte pracovní plochu.
- (Illustrator) Zvolte Okna > Pracovní plocha > Správa pracovních ploch, vyberte pracovní plochu a pak klepněte na ikonu Odstranit.
- (Photoshop, InDesign) Klepněte na položky Okna > Pracovní plocha > Odstranit pracovní plochu, vyberte pracovní plochu a klepněte na tlačítko Odstranit.

#### **Obnovení výchozího pracovního prostoru**

**1** Z přepínače pracovní plochy na panelu aplikací vyberte pracovní plochu Výchozí nebo Základní. V případě použití aplikace Fireworks si přečtěte článek

[http://www.adobe.com/devnet/fireworks/articles/workspace\\_manager\\_panel.html](http://www.adobe.com/devnet/fireworks/articles/workspace_manager_panel.html).

*Poznámka: Výchozí pracovní plocha aplikace Dreamweaver je Návrhář.*

**2** V případě použití aplikace Fireworks (Windows) odstraňte následující složky:

**Windows Vista** \\Users\<uživatelské jméno>\AppData\Roaming\Adobe\Fireworks CS4\

Windows XP \\Documents and Settings\<uživatelské jméno>\Application Data\Adobe\Fireworks CS4

**3** (Photoshop, InDesign, InCopy) Vyberte příkaz Okna > Pracovní plocha > Obnovit *[název plochy]*.

#### **(Photoshop) Obnova uloženého uspořádání pracovní plochy**

V aplikaci Photoshop se automaticky zobrazí vaše poslední uspořádání pracovních ploch. Můžete však obnovit původní uložené uspořádání panelů.

- Pokud chcete obnovit jednotlivé pracovní plochy, klepněte na položky Okna > Pracovní plocha > Obnovit *název pracovní plochy*.
- Chcete-li obnovit všechny pracovní plochy nainstalované v aplikaci Photoshop, klepněte v předvolbách Rozhraní na možnost Obnovení výchozího pracovního prostoru.

*Chcete-li přeuspořádat pořadí pracovních ploch na panelu aplikací, přetáhněte je.*

## <span id="page-21-0"></span>**Nástroje**

### **Panel nástrojů – přehled**

Při prvním spuštění aplikace se panel nástrojů objeví na levé straně obrazovky. Panel nástrojů lze přesunout tažením za jeho titulní pruh. Také můžete panel nástrojů zobrazit nebo skrýt příkazem Okna > Nástroje.

Nástroje v panelu nástrojů se používají pro vytváření, vybírání a manipulaci s objekty v aplikaci Illustrator. Některé nástroje mají volby, které lze zobrazit poklepáním na nástroj. Patří mezi ně nástroje, pomocí kterých můžete psát, vybírat, malovat, kreslit, vzorkovat, upravovat a přemísťovat obrazy.

Některé nástroje můžete rozbalit, abyste viděli skryté nástroje pod nimi. Malý trojúhelník v pravém dolním rohu ikony nástroje signalizuje přítomnost skrytých nástrojů. Chcete-li vidět název nástroje, umístěte ukazatel nad nástroj.

Pro změnu režimu kreslení Kreslit normálně na režim Kreslit za nebo Kreslit uvnitř lze použít panel Nástroje.

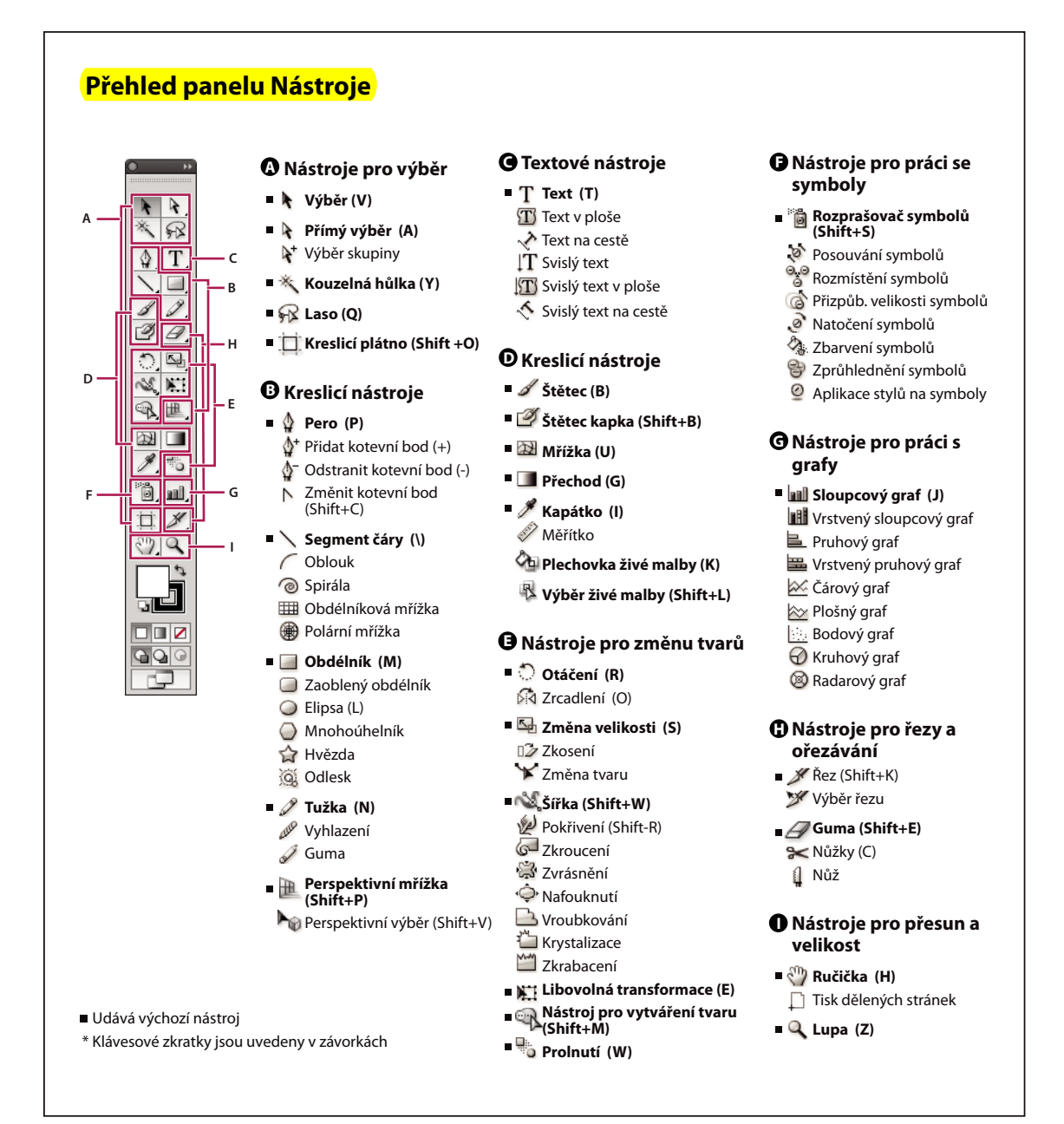

*Panel nástrojů – přehled*

#### **Zobrazení skrytých nástrojů**

❖ Podržte stisknuté tlačítko myši na viditelném nástroji.

#### **Zobrazení voleb nástrojů**

❖ Poklepejte na nástroj v panelu nástrojů.

#### **Přemístění panelu nástrojů**

❖ Přetáhněte jeho záhlaví.

#### **Zobrazení panelu Nástroje ve dvojitém nebo jednoduchém sloupci**

❖ Klepnutím na dvojitou šipku na titulním pruhu lze přepínat mezi zobrazením dvojitého a jednoduchého sloupce panelu Nástroje.

#### **Skrytí panelu nástrojů**

❖ Zvolte Okna > Nástroje.

#### **Oddělení skrytých nástrojů do samostatného panelu**

❖ Ukazatelem táhněte přes šipku na konci skrytého panelu nástrojů a pak uvolněte tlačítko myši.

#### **Zavření samostatného panelu nástrojů**

❖ Klepněte na zavírací tlačítko v titulním pruhu panelu. Nástroje se vrátí do základního panelu nástrojů.

## **Výběr nástroje**

- ❖ Proveďte jeden z následujících úkonů:
- Klepněte na nástroj v panelu nástrojů. Pokud je v pravém dolním rohu nástroje malý trojúhelník, podržte stisknuté tlačítko myši, abyste zobrazili skryté nástroje, a pak klepněte na nástroj, který chcete vybrat.
- Podržte Alt a pak dalšími klepnutími na nástroj postupně zobrazujte jednotlivé skryté nástroje.
- Stiskněte klávesovou zkratku nástroje. Klávesová zkratka nástroje se zobrazuje v jeho tipu. Například nástroj pro přesun můžete vybrat stisknutím klávesy V.

*Chcete-li skrýt tipy nástrojů, zvolte Úpravy > Předvolby > Všeobecné (Windows) nebo Illustrator > Předvolby > Všeobecné (Mac OS) a odznačte volbu Zobrazovat tipy nástrojů.*

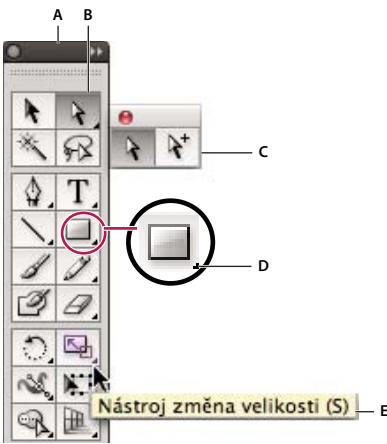

*Vybírání skrytého nástroje*

*A. Panel nástrojů B. Aktivní nástroj C. Oddělení panelu se skrytými nástroji D. Trojúhelník skrytých nástrojů E. Název a zkratka nástroje* 

## **Změny kurzorů nástrojů**

Ukazatel myši pro většinu nástrojů odpovídá ikoně nástroje. Každý kurzor má jiný aktivní bod, kde začíná účinek nebo akce nástroje. Pro většinu nástrojů můžete přepnout na přesné kurzory, které se zobrazují jako zaměřovací kříž s aktivním bodem uprostřed, a které umožňují přesnější práci s detailními kresbami.

❖ Zvolte Úpravy > Předvolby > Všeobecné (Windows) nebo Illustrator > Předvolby > Všeobecné (Mac OS) a vyberte Používat přesné kurzory. Nebo stiskněte klávesu CapsLock na klávesnici.

## <span id="page-24-0"></span>**Galerie nástrojů**

Illustrator přináší mnoho nástrojů pro tvoření kresby a manipulaci s ní. Tyto galerie poskytují rychlý vizuální přehled každého nástroje.

## **Galerie nástrojů pro výběr**

Illustrator obsahuje následující nástroje pro výběr:

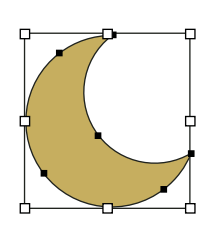

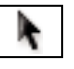

*Nástroj pro výběr (V) vybírá celé objekty.*

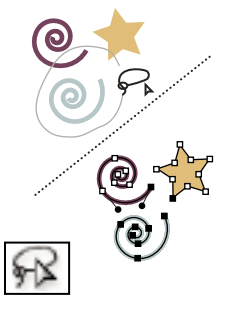

*Nástroj laso (Q) vybírá body nebo segmenty cest uvnitř objektů.*

#### **Další témata nápovědy**

["Klávesy pro vybírání" na stránce 492](#page-497-0)

## **Galerie nástrojů pro kreslení**

Illustrator obsahuje následující nástroje pro kreslení:

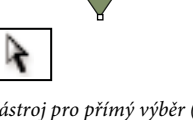

*Nástroj pro přímý výběr (A) vybírá body nebo segmenty cest uvnitř objektů.*

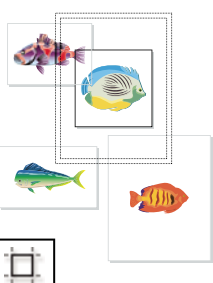

*Nástroj kreslicí plátno vytváří samostatná plátna pro tisk nebo export.*

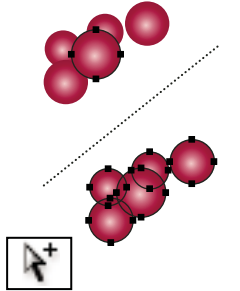

*Nástroj pro výběr skupiny vybírá objekty a skupiny uvnitř skupin.*

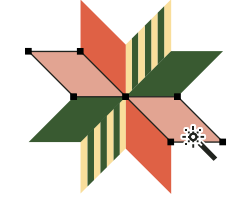

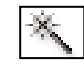

*Nástroj kouzelná hůlka (Y) vybírá objekty s podobnými atributy.*

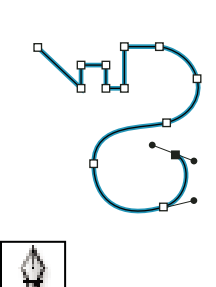

*Nástroj pero (P) kreslí přímé a zakřivené čáry a tím vytváří objekty.*

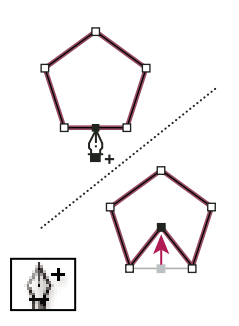

*Nástroj přidat kotevní bod (+) přidává kotevní body k cestám.* 

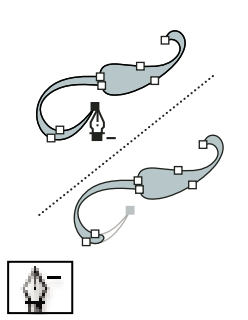

*Nástroj odstranit kotevní bod (- ) odstraňuje kotevní body z cest.*

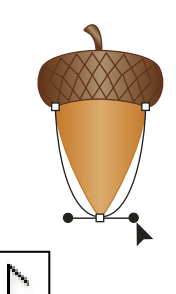

*Nástroj změnit kotevní bod (Shift+C) mění hladké kotevní body na rohové a naopak.*

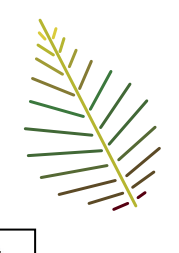

*Nástroj segment čáry (\) kreslí jednotlivé přímé segmenty čar.*

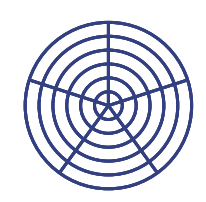

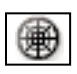

*Nástroj polární mřížka kreslí kruhové mřížky.*

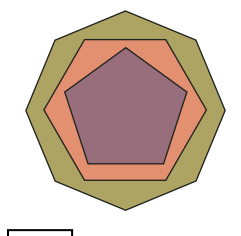

*Nástroj mnohoúhelník kreslí pravidelné mnohostranné tvary.*

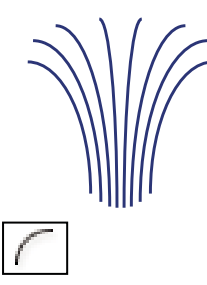

*Nástroj oblouk kreslí jednotlivé vyduté nebo vypouklé segmenty křivky.*

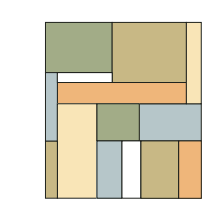

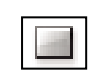

*Nástroj obdélník (M) kreslí čtverce a obdélníky.*

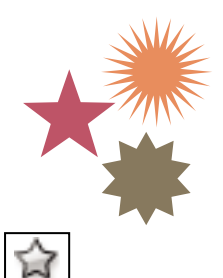

*Nástroj hvězda kreslí hvězdy. Nástroj odlesk vytváří efekty* 

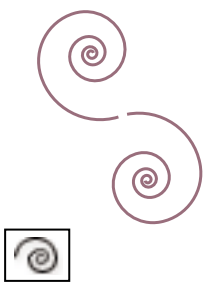

*Nástroj spirála kreslí spirály ve směru nebo proti směru hodinových ručiček.*

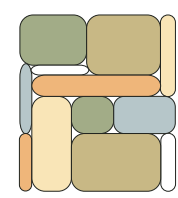

*Nástroj zaoblený obdélník kreslí čtverce a obdélníky se zaoblenými rohy.*

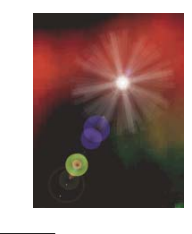

 $\circledS$ 

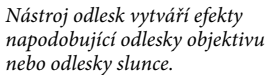

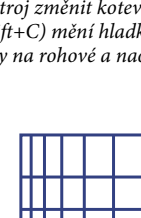

*Nástroj obdélníková mřížka kreslí obdélníkové mřížky.*

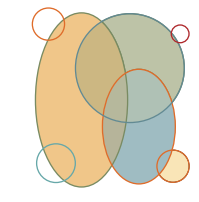

*Nástroj elipsa (L) kreslí kružnice a elipsy.*

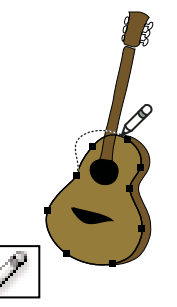

*Nástroj tužka (N) kreslí a upravuje čáry od ruky.*

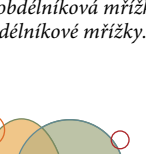

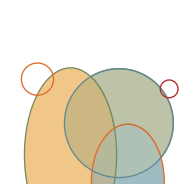

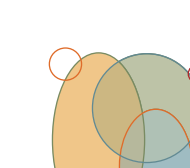

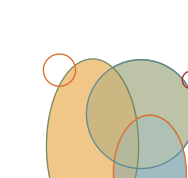

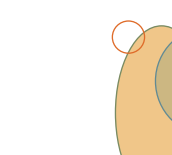

▦

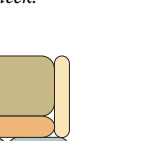

#### POUŽÍVÁNÍ APLIKACE ILLUSTRATOR **21 Pracovní plocha**

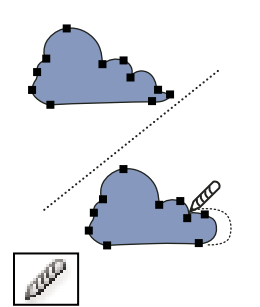

*Nástroj vyhlazení vyhlazuje bézierovy cesty.*

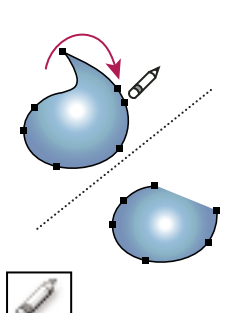

*Nástroj mazání cesty odstraňuje z objektu cesty a kotevní body.*

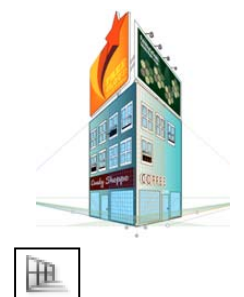

*Perspektivní mřížka umožňuje vytváření a vykreslení kresby v perspektivě.*

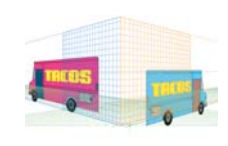

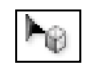

.

*Nástroj Výběr perspektivy umožňuje zobrazit v objekty, text a symboly v perspektivě, přesouvat objekty v perspektivě a přesouvat objekty svisle k jejich aktuálnímu směru.*

### **Galerie textových nástrojů**

Illustrator obsahuje následující textové nástroje:

#### **BLUES IN B-FLAT**

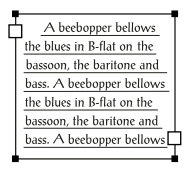

*Textový nástroj (T) vytváří text a textové rámečky a umožňuje zadávat a upravovat text.* 

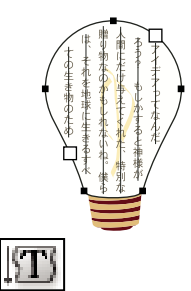

*Nástroj svislý text v ploše mění uzavřené cesty na svislé textové rámečky a umožňuje zadávat a upravovat text v rámečcích.*

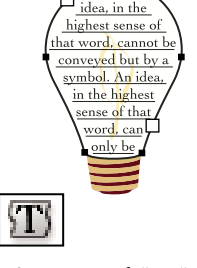

*Nástroj text v ploše mění uzavřené cesty na textové rámečky a umožňuje zadávat a upravovat text v rámečcích.*

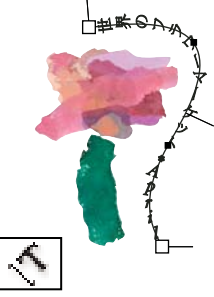

*Nástroj text na cestě mění cesty na textové cesty a umožňuje zadávat a upravovat text na cestách..*

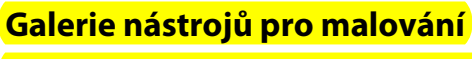

Illustrator obsahuje následující nástroje pro malování:

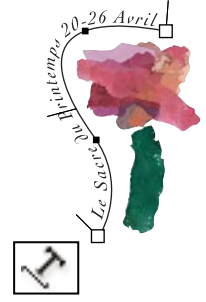

*Nástroj text na cestě mění cesty na textové cesty a umožňuje zadávat a upravovat text na* 

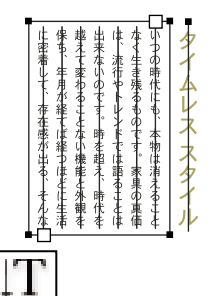

*Nástroj svislý text vytváří svislý text a svislé textové rámečky a umožňuje zadávat a upravovat svislý text.*

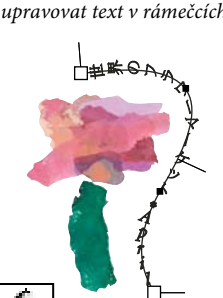

#### POUŽÍVÁNÍ APLIKACE ILLUSTRATOR **22 Pracovní plocha**

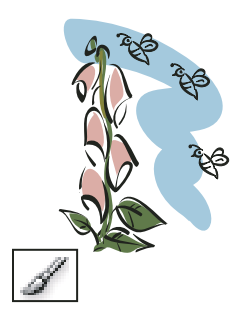

*Nástroj štětec (B) kreslí na cestách čáry od ruky, kaligrafické čáry a také objektové stopy, stopy se vzorky a se štětinami.*

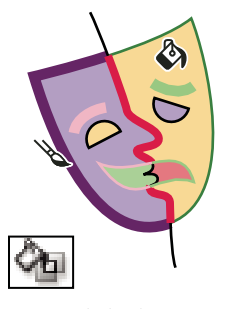

*Nástroj plechovka živé malby (K) vybarví plošky a hrany skupiny živé malby s použitím platných atributů vybarvení.*

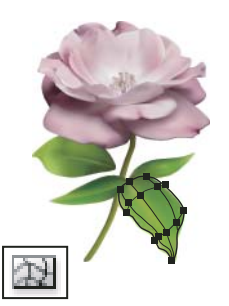

*Nástroj mřížka přechodů (U) vytváří a upravuje mřížky přechodů a jejich obálky.*

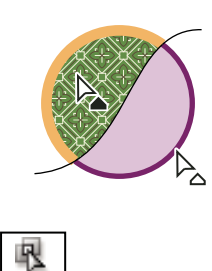

*Nástroj pro výběr živé malby (Shift-L) vybírá plošky a okraje ve skupinách živé malby.*

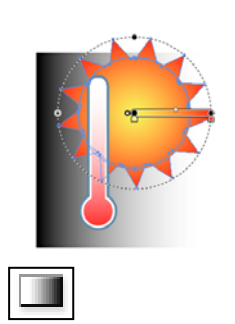

*Nástroj Přechod (G) umožňuje upravit počáteční a koncové body a úhel přechodů v rámci objektů nebo použije v objektech přechod.*

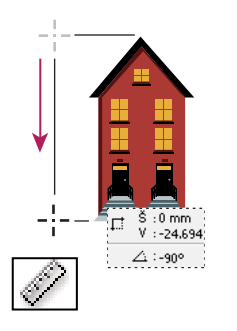

*Nástroj měřítko měří vzdálenost mezi dvěma body.*

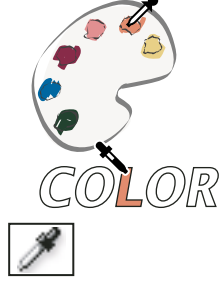

*Nástroj kapátko (I) vzorkuje a aplikuje barvu, textové atributy a atributy vzhledu, včetně efektů.*

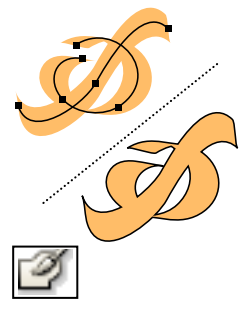

*Nástroj kuličkové pero (Shift-B) umožňuje kreslit cesty, které automaticky rozšiřují a slučují kaligrafické stopy štětce, které sdílejí stejnou barvu a jsou vedle sebe v pořadí překrývání.*

## **Galerie nástrojů pro změny tvarů**

Illustrator obsahuje následující nástroje pro změnu tvaru objektů:

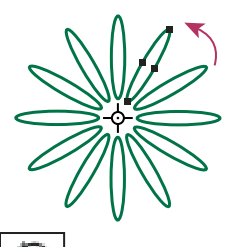

*Nástroj otáčení (R) otáčí objekty kolem pevného bodu.*

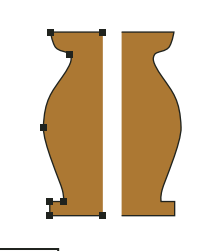

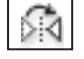

*Nástroj zrcadlení (O) převrací objekty kolem pevné osy.*

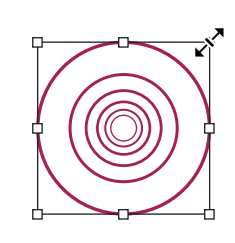

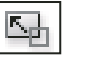

*Nástroj změna velikosti (S) mění velikost objektů z pevného bodu.*

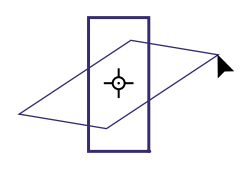

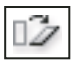

*Nástroj zkosení zkosí objekty kolem pevného bodu.*

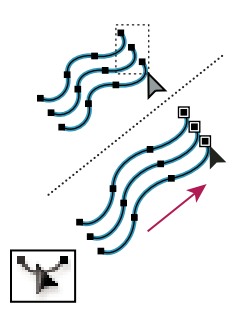

*Nástroj změna tvaru přizpůsobí vybrané kotevní body, a přitom zachová celkový tvar cesty.*

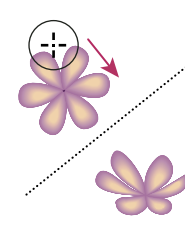

*Nástroj pokřivení (Shift+R) tvaruje objekty pohyby kurzoru (jako plastelínu).*

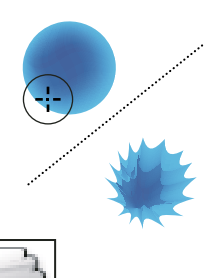

*Nástroj vroubkování přidá k obrysu objektu náhodně zakřivené detaily.*

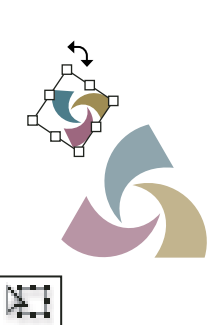

*Nástroj libovolná transformace (E) mění velikost, otáčí nebo zkosí výběr.*

*Nástroj zkroucení vytváří krouživé deformace uvnitř* 

*Nástroj krystalizace přidá k obrysu objektu náhodné* 

*špičaté detaily.*

*objektu.*

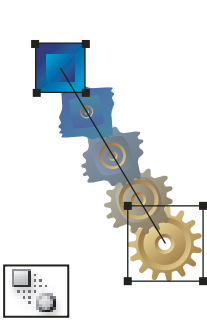

*Nástroj prolnutí (W) vytváří řady objektů, tvořící přechod mezi barvami a tvary více objektů.*

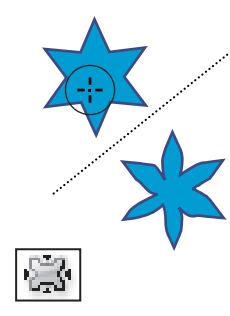

*Nástroj vypuštění vyfoukne objekt přesunutím řídících bodů směrem ke kurzoru.*

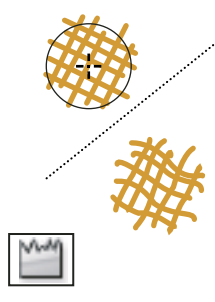

*Nástroj zkrabacení přidá k obrysu objektu záhyby.*

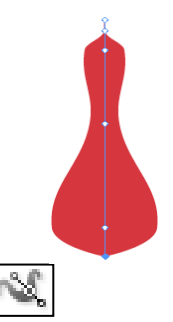

*Nástroj šířky (Shift + W) umožňuje vytvářet tahy s variabilní šířkou.*

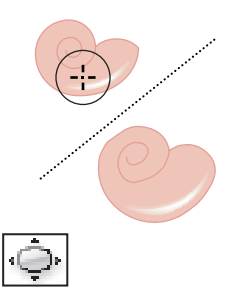

*Nástroj nafouknutí nafoukne objekt přesunutím řídících bodů směrem od kurzoru.*

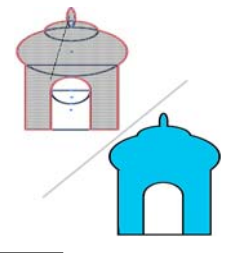

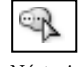

*Nástroj pro vytváření tvaru spojením jednoduchých tvarů vytváří vlastní, složité tvary*

## **Galerie nástrojů pro symboly**

Nástroje pro práci se symboly umožňují vytvářet a změnit sady instancí symbolů. Sadu symbolů vytvoříte nástrojem rozprašovač symbolů. Pak můžete použít další nástroje pro práci se symboly ke změnám hustoty, barvy, polohy, velikosti, natočení, průhlednosti nebo stylu instancí v sadě.

#### POUŽÍVÁNÍ APLIKACE ILLUSTRATOR **24 Pracovní plocha**

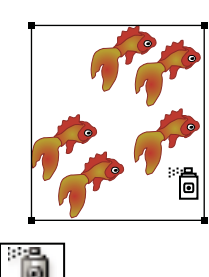

*Nástroj rozprašovač symbolů (Shift+S) umístí na kreslicí plátno více instancí symbolu jako sadu.*

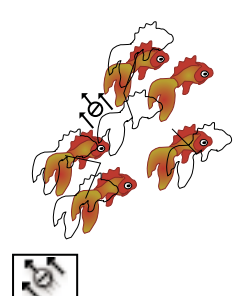

*Nástroj posouvání symbolů přemísťuje instance symbolů.*

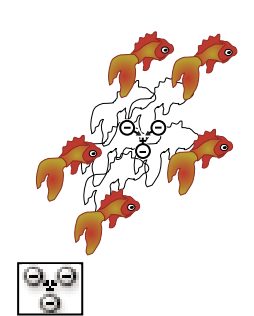

*Nástroj rozmístění symbolů posouvá instance symbolů blíž k sobě nebo dále od sebe.*

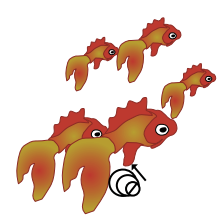

*Nástroj přizpůsobení velikosti* 

*symbolů mění velikost instancí* 

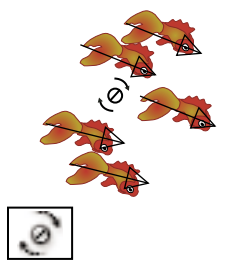

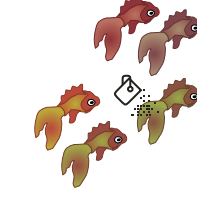

*Nástroj natočení symbolů otáčí instance symbolů.*

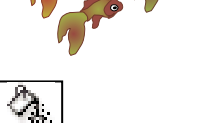

*Nástroj zbarvení symbolů vybarvuje instance symbolů.*

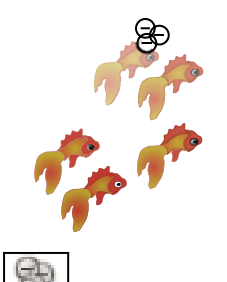

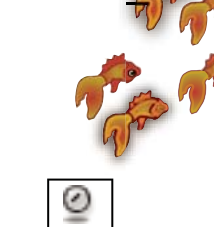

*symbolů.*

*Nástroj zprůhlednění symbolů mění krytí instancí symbolů.*

*Nástroj aplikování stylu na symboly aplikuje na instance symbolů vybraný styl.*

## **Galerie nástrojů pro grafy**

Illustrator obsahuje devět nástrojů pro grafy, pro vytváření různých typů grafů. Typ grafu, který zvolíte, závisí na informacích, které chcete sdělit.

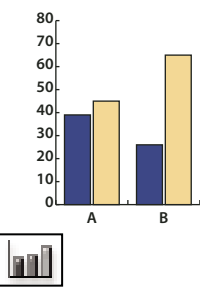

*Nástroj sloupcový graf (J) vytváří grafy, které porovnávají hodnoty s použitím svislých sloupců.*

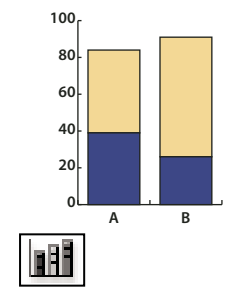

*Nástroj vrstvený sloupcový graf vytváří grafy, které jsou podobné sloupcovým grafům, ale s navrstvením sloupců nad sebou, místo vedle sebe. Tento typ grafu je užitečný pro zobrazení vztahů částí celku.*

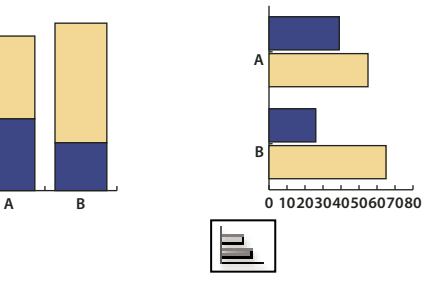

*Nástroj pruhový graf vytváří grafy, které jsou podobné sloupcovým grafům, ale umísťuje pruhy vodorovně místo svisle.*

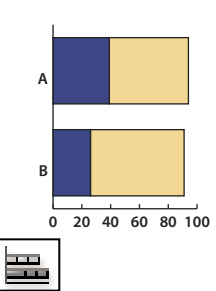

*Nástroj vrstvený pruhový graf vytváří grafy, které jsou podobné vrstveným sloupcovým grafům, ale s vrstvením pruhů vodorovně místo svisle.*

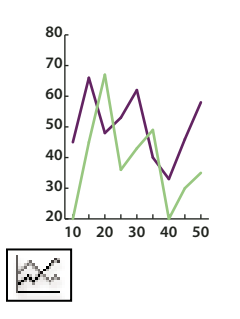

*Nástroj čárový graf vytváří grafy, které používají body pro znázornění jedné nebo více sad hodnot. Body z každé sady jsou spojené jinou čárou. Tento typ grafu se často používá pro znázornění trendu jednoho nebo více jevů v čase.*

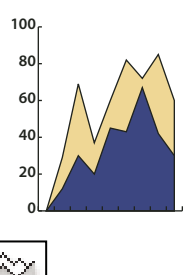

*Nástroj plošný graf vytváří grafy, které jsou podobné čárovým grafům, ale zdůrazňuje celkové hodnoty a změny hodnot.*

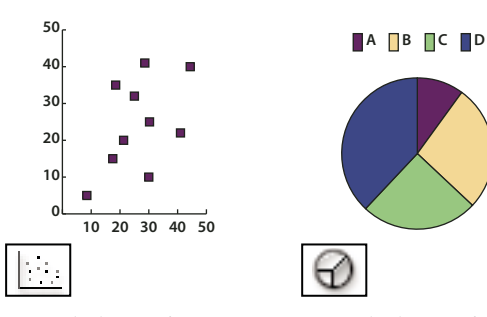

*Nástroj bodový graf vytváří grafy, které používají datové body jako sadu párů souřadnic podél osy x a y. Bodové grafy jsou užitečné pro nalezení vzorků nebo trendů v datech. Také ukazují, zda jsou proměnné na sobě závislé.*

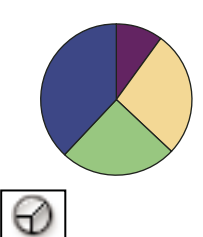

*Nástroj kruhový graf vytváří kruhové grafy, jejichž výseče znázorňují vzájemný poměr porovnávaných hodnot.*

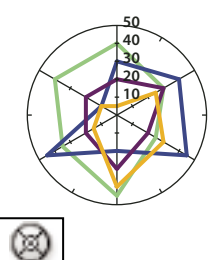

*Nástroj radarový graf vytváří grafy, které porovnávají sady hodnot v daném časovém okamžiku nebo pro určité kategorie a zobrazují se v kruhovém formátu. Tento typ grafu se také nazývá pavučinový graf.*

## **Galerie nástrojů pro rozřezání**

Illustrator obsahuje následující nástroje pro rozřezání objektů:

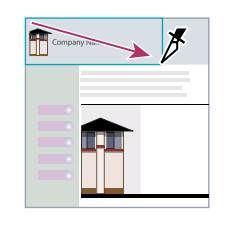

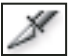

*Nástroj řez rozdělí kresbu na samostatné webové obrazy.*

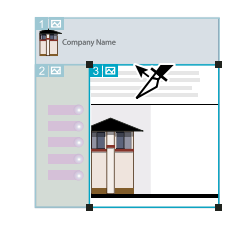

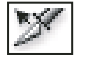

*Nástroj pro výběr řezu (Shift-K) vybírá webové řezy.*

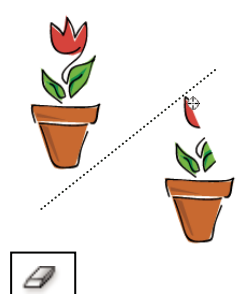

*Nástroj guma (Shift-E) vymaže jakoukoli oblast objektu, přes kterou táhnete.*

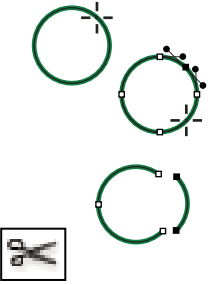

*Nástroj nůžky (C) rozděluje cesty v určených bodech.*

POUŽÍVÁNÍ APLIKACE ILLUSTRATOR **26 Pracovní plocha**

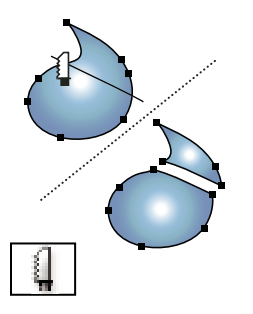

*Nástroj nůž rozřezává objekty a cesty.*

## **Galerie nástrojů pro přesun a změnu zvětšení**

Illustrator obsahuje následující nástroje pro pohyb v kresbě a řízení zobrazení kreslicího plátna:

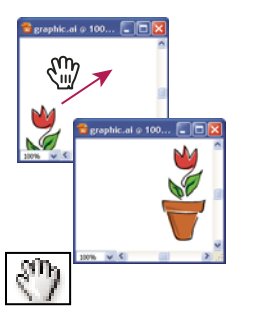

*Nástroj ručička (H) posouvá kreslicí plátno aplikace Illustrator uvnitř okna ilustrace.*

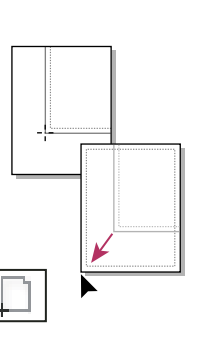

*vytištěné stránce.*

*Nástroj Skládání tisku nastavuje mřížku stránek a tím určí, kde se kresba objeví na* 

*Nástroj lupa (Z) zvětšuje a zmenšuje zobrazení v okně ilustrace.*

## <span id="page-31-0"></span>**Soubory a předlohy**

## <span id="page-31-1"></span>**O profilech nových dokumentů**

*Dokument* je prostor, ve kterém vytváříte svou kresbu. V aplikaci Illustrator můžete vytvářet dokumenty určené pro mnoho různých typů výstupu. Informace o vytváření dokumentu aplikace Illustrator pro produkci videa najdete v PDF dokumentu Enhancing Video Production (Vylepšení produkce videa) na adrese [www.adobe.com/go/learn\\_ai\\_video\\_cz](http://www.adobe.com/go/learn_ai_video_cz).

Při vytváření nového dokumentu musíte nejdříve zvolit profil nového dokumentu podle zamýšleného typu výstupu. Každý profil obsahuje přednastavené hodnoty velikosti, barevného režimu, jednotek, orientace, průhlednosti a rozlišení. Všechny používají implicitně jedno kreslicí plátno. Například profil dokumentu Video a film používá obrazové body (pixely) místo tiskových bodů, a můžete zvolit oblast oříznutí specifickou pro určité zařízení, například širokoúhlé NTSC DV, abyste vytvořili dokument přesně s požadovanými rozměry, s vodítky bezpečných oblastí pro video, které vám pomohou vytvořit rozvržení pro optimální zobrazení.

*Pokud budete soubor tisknout na profesionální tiskárně, například když ho posíláte do grafického studia, použijte profil Tisk, abyste zajistili, že kresba i všechny efekty, které jste na ni aplikovali, budou mít správné rozlišení.*

Můžete zvolit některý z následujících profilů:

**Tiskový dokument** Používá výchozí velikost kreslicího plátna Letter a umožňuje výběr z řady dalších přednastavených velikostí pro tisk. Tento profil použijte, pokud chcete tento soubor poslat do grafického studia pro výstup na špičkové tiskárně.

**Webový dokument** Nabízí přednastavené volby optimalizované pro výstup na web.

**Flash Catalyst** Vytváří dokument FXG v režimu RGB s kreslicím plátnem o výchozí velikosti 800 x 600 obrazových bodů. K dispozici je funkce Zarovnat k mřížce obrazových bodů pro nové kresby v dokumentu a hodnota Rozlišení rastrových efektů je nastavena na 72 ppi. Má také funkce Vzorky barev, Symboly, Grafické styly a Stopy vytvořené s ohledem na pracovní postupy aplikací Flash Catalyst a Flash Professional.

**Dokument pro mobily a zařízení** Vytvoří malý soubor, který je přednastavený pro určité mobilní zařízení. Konkrétní zařízení můžete zvolit z nabídky Velikost. Klepnutím na Device Center spustíte Adobe Device Center a zobrazíte rozvržení dokumentu v rozhraní určeného zařízení.

**Dokument pro video a film** Nabízí několik přednastavených velikostí oblastí oříznutí specifických pro video a film (všimněte si, že pro tento profil se volba Kreslicí plátno změní na volbu Velikost oříznutí). Illustrator vytváří pouze soubory se čtvercovými obrazovými body, a proto, aby byla zajištěna správná interpretace ve video aplikacích, Illustrator upraví hodnoty voleb Šířka a Výška. Pokud například zvolíte NTSC DV standardní, Illustrator použije velikost 654 x 480 obrazových bodů, která se ve video aplikacích převede na velikost 740 x 480 obrazových bodů.

**Základní dokument CMYK** Používá výchozí velikost kreslicího plátna Letter a umožňuje výběr z řady dalších velikostí. Tento profil použijte v případě, že chcete pro výstup dokumentu použít více různých typů médií. Pokud jedním z příjemců dokumentu bude grafické studio, doporučujeme vám ručně zvýšit nastavení volby Rastrové efekty na hodnotu Vysoké.

**Základní dokument RGB** Používá výchozí velikost kreslicího plátna 800 x 600 bodů a umožňuje výběr z řady dalších velikostí specifických pro tisk, video a web. Tuto volbu nepoužívejte, pokud chcete dokument poslat do grafického studia nebo ho tisknout na špičkové tiskárně. Tento profil je vhodný pro dokumenty, které jsou určené pro tiskárny střední úrovně, pro web nebo pro více různých typů výstupních médií.

Video o nastavení nových dokumentů najdete na [www.adobe.com/go/vid0031\\_cz.](http://www.adobe.com/go/vid0031_cz)

Další informace o vytváření vlastních profilů nového dokumentu získáte na adrese [www.adobe.com/go/learn\\_custom\\_document\\_profiles\\_cz.](http://blogs.adobe.com/infiniteresolution/2009/05/startup_profiles_a_great_tool.html)

#### **Další témata nápovědy**

[Video o nových dokumentech](http://www.adobe.com/go/vid0031_cz)

[Produkce videa](http://www.adobe.com/go/learn_ai_video_cz)

### <span id="page-32-0"></span>**Vytváření nových dokumentů**

Nové dokumenty aplikace Illustrator můžete vytvářet z profilu nového dokumentu nebo z předlohy. Když vytvoříte dokument z profilu nového dokumentu, získáte prázdný dokument s výchozími barvami výplně a tahu, grafickými styly, stopami štětců, symboly, akcemi, předvolbami zobrazení a dalšími nastaveními z vybraného profilu. Vytvořením dokumentu z předlohy získáte dokument s přednastavenými prvky návrhu a nastaveními, a také s obsahem, například ořezovými značkami a vodítky, pro určité typy dokumentů, jako jsou letáky nebo obaly CD.

Nový dokument můžete vytvořit z úvodní obrazovky nebo příkazem Soubor > Nový nebo Soubor > Device Central (pro výstup na mobilní zařízení). Chcete-li zobrazit úvodní obrazovku, vyberte příkaz Nápověda > Uvítání.

Video o nastavení nových dokumentů najdete na [www.adobe.com/go/vid0031\\_cz.](http://www.adobe.com/go/vid0031_cz)

#### **Další témata nápovědy**

- ["O profilech nových dokumentů" na stránce 26](#page-31-1)
- ["O předlohách" na stránce 29](#page-34-0)
- ["O průhlednosti" na stránce 188](#page-193-1)
- ["Používání Adobe Device Central s aplikací Illustrator" na stránce 397](#page-402-0)

#### **Vytvoření nového dokumentu**

Nový dokument je možné otevřít z úvodní obrazovky nebo z nabídky Soubor.

- **1** Proveďte jeden z následujících úkonů:
- Pokud je aplikace Illustrator již otevřena, vyberte položky Soubor > Nový a v části Nový profil dokumentu vyberte vyžadovaný profil dokumentu.
- Pokud je zobrazena úvodní obrazovka, klepněte na příslušný profil dokumentu v seznamu Vytvořit nový.
- Není-li aplikace Illustrator spuštěna, otevřete ji a klepněte v úvodní obrazovce na profil dokumentu v seznamu Vytvořit nový.

*Poznámka: Stisknutím klávesy ALT a klepnutím (Windows), případně stisknutím klávesy Option (Mac OS) a klepnutím na úvodní obrazovce můžete otevřít nový dokument přímo a přeskočit dialogové okno Nový dokument.*

- **2** Zadejte název dokumentu.
- **3** Zadejte počet kreslicích pláten dokumentu a pořadí, v jakém mají být rozloženy na obrazovce:

**Mřížka podle řádku** Uspořádá více kreslicích pláten v uvedeném počtu řádků. Počet řádků vyberte z nabídky Řádky. Výchozí hodnota umožňuje vytvořit co nejvíce čtvercový vzhled s uvedeným počtem kreslicích pláten.

**Mřížka podle sloupce** Uspořádá více kreslicích pláten v uvedeném počtu sloupců. Počet sloupců vyberte z nabídky Sloupce. Výchozí hodnota umožňuje vytvořit co nejvíce čtvercový vzhled s uvedeným počtem kreslicích pláten.

**Uspořádat podle řádku** Uspořádá kreslicí plátna do jednoho přímého řádku.

**Uspořádat podle sloupce** Uspořádá kreslicí plátna do jednoho přímého sloupce.

**Změna na rozložení zprava doleva** Uspořádá více kreslicích pláten do zadaného formátu řádku nebo sloupce, ale zobrazí je zprava doleva.

- **4** Nastavte výchozí mezery mezi kreslicími plátny. Toto nastavení bude použito pro vodorovné i svislé mezery.
- **5** Nastavte výchozí velikost, měrné jednotky a rozvržení pro všechna kreslicí plátna.

*Poznámka: Po otevření dokumentu můžete podle potřeby kreslicí plátna přesunovat a měnit jejich velikost.*

- **6** Zadejte pozici přesahu pro jednotlivé strany dokumentu. Chcete-li použít jiné hodnoty pro různé strany, klepněte na ikonu Zámek **II**.
- **7** Po klepnutí na tlačítko Další volby můžete zadat následující další volby:

*Poznámka: Tato nastavení můžete změnit poté, co vytvoříte dokument, příkazem Soubor > Nastavení dokumentu a zadáním nových nastavení.*

**Barevný režim** Určuje barevný režim pro nový dokument. Při změně barevného režimu se výchozí obsah (políčka vzorníku, stopy štětců, symboly, grafické styly) z vybraného profilu nového dokumentu převede do nového barevného režimu, takže se barvy mohou změnit. Dejte pozor, zda se při provádění změn neobjeví výstražná ikona.

**Rastrové efekty** Určuje rozlišení pro rastrové efekty v dokumentu. Je velmi důležité nastavit tuto volbu na hodnotu Vysoké, pokud chcete tisknout na špičkové tiskárně s vysokým rozlišením. Profil Tisk standardně nastaví tuto volbu na hodnotu Vysoké.

**Mřížka průhlednosti** Určuje volby pro mřížku průhlednosti pro dokumenty, které používají profil Video a film.

**Režim náhledu** Nastaví výchozí režim náhledu pro dokument (tuto volbu můžete kdykoliv změnit pomocí nabídky Zobrazení):

- *Výchozí* zobrazí kresbu vytvořenou v dokumentu vektorově a v plných barvách. Při zvětšení nebo zmenšení zobrazení zůstanou křivky hladké.
- *Obrazový bod* zobrazuje kresbu s rastrovaným (zrněným) vzhledem. Obsah se ve skutečnosti nerastruje, pouze se zobrazí simulovaný náhled, jako kdyby obsahem byly rastry.
- *Přetisk* poskytuje "náhled tiskových barev", který aproximuje vzhled prolnutí, průhledností a přetisků ve výstupu s barevnými výtažky. (Viz ["O přetisku" na stránce 452.](#page-457-1))

**Device Central** Pokud jste vytvořili dokument pomocí profilu Mobilní a zařízení, můžete klepnutím na možnost Device Central zobrazit náhled nového dokumentu v rozhraní mobilního zařízení.

**Zarovnat nové objekty k mřížce obrazových bodů** Volbou této možnosti se všechny nové objekty zarovnají k mřížce obrazových bodů. Protože je tato možnost důležitá pro návrhy určené ke zveřejnění, například pro web, je pro takové dokumenty k dispozici ve výchozím nastavení. Další informace viz část "Kreslení cest zarovnaných podle obrazových [bodů v pracovních postupech určených pro web" na stránce 61](#page-66-1).

#### **Vytvoření nového dokumentu z předlohy**

- **1** Proveďte jeden z následujících úkonů:
- Zvolte položky Soubor > Nový z předlohy.
- Zvolte položky Soubor > Nový. V dialogovém okně Nový dokument klepněte na tlačítko Předlohy.
- Na úvodní obrazovce klepněte v seznamu Vytvořit nový na odkaz Z předlohy.
- **2** V dialogovém okně Nový z předlohy vyhledejte a vyberte příslušnou předlohu a klepněte na tlačítko Nový.

## <span id="page-34-0"></span>**O předlohách**

*Předlohy* umožňují vytvářet nové dokumenty, které mají společná nastavení a prvky návrhu. Pokud například potřebujete navrhnout řadu vizitek s podobným vzhledem, můžete si vytvořit předlohu s požadovanou velikostí kreslicího plátna, nastavením zobrazení (například vodítky) a volbami tisku. Předloha může také obsahovat symboly pro společné elementy návrhu (například loga) a specifické sady barev ve vzorníku, stop štětců a grafických stylů.

Illustrator se dodává s mnoha předlohami, včetně předloh pro hlavičkové dopisy, vizitky, obálky, brožury, štítky, certifikáty, pohlednice, blahopřání a webové stránky.

Když vyberete předlohu pomocí příkazu Nový z předlohy, Illustrator vytvoří nový dokument s identickým obsahem a nastavením dokumentu jako má předloha, ale nechá původní soubor předlohy nezměněný.

#### **Další témata nápovědy**

["Vytváření nových dokumentů" na stránce 27](#page-32-0)

## **Vytvoření nové předlohy**

- **1** Otevřete nový nebo stávající dokument.
- **2** Přizpůsobte dokument některým z následujících způsobů:
- Nastavte okna dokumentu tak, jak chcete aby se objevila v nových dokumentech, které vytvoříte z předlohy. To zahrnuje úroveň zvětšení, polohu rolování zobrazené oblasti, počátek pravítek, vodítka, mřížku, oblasti oříznutí a volby v nabídce Zobrazení.
- Nakreslete nebo importujte všechny kresby, které se mají objevit v nových dokumentech, které vytvoříte z předlohy.
- Odstraňte všechna existující políčka vzorníku, styly, stopy nebo symboly, které nechcete zachovat.
- Vytvořte všechna nová políčka vzorníku, styly, stopy a symboly, která chcete mít v odpovídajících panelech. Můžete také importovat přednastavené vzorníky, styly, stopy, symboly a akce z řady knihoven, které se dodávají s aplikací Illustrator.
- Vytvořte všechny požadované návrhy grafů a přidejte je do dialogového okna Návrh grafu. Můžete také importovat přednastavené návrhy grafů.
- Nastavte požadované volby v dialogovém okně Nastavení dokumentu a v dialogovém okně Volby tisku.
- **3** Zvolte Soubor > Uložit jako předlohu.
- **4** V dialogovém okně Uložit jako vyberte umístění souboru, zadejte jeho název a klepněte na Uložit.

Illustrator uloží soubor ve formátu AIT (předloha aplikace Adobe Illustrator).

## **Zadání možností nastavení dokumentu**

U dokumentu můžete kdykoli změnit jeho výchozí možnosti nastavení měrných jednotek, průhlednosti, zobrazení mřížky průhlednosti, barvy pozadí a nastavení textu, jako je například jazyk, styl uvozovek, velikost horního i dolního indexu a možnosti exportu. Tlačítko Upravit kreslicí plátna zavře toto dialogové okno a aktivuje nástroj Kreslicí plátno. Pro úpravu kreslicích pláten použijte toto tlačítko.

- **1** Zvolte položky Soubor > Nastavení dokumentu nebo klepněte v ovládacím panelu na tlačítko Nastavení dokumentu (toto tlačítko je viditelné v případě, že není vybrán žádný objekt).
- **2** Určete požadované volby.

*Poznámka: Volba Simulovat barevný papír je užitečná pro uživatele, kteří chtějí dokument vytisknout na barevném papíře. Pokud například nakreslíte modrý objekt na žluté pozadí, bude se zdát, že je zelený. Simulace se provede pouze v případě, že není zobrazena mřížka průhlednosti.*

Konkrétní informace o těchto volbách naleznete v příslušných tématech.

#### **Další témata nápovědy**

["Změna jednotek měření" na stránce 44](#page-49-0)

["Zobrazení průhlednosti v kresbě" na stránce 189](#page-194-0)

["Nastavení typografických nebo rovných uvozovek" na stránce 336](#page-341-0)

["Vytváření horních a dolních indexů" na stránce 336](#page-341-1)

### **Otevření souboru**

Můžete otevřít soubory, které byly vytvořené v aplikaci Illustrator, i kompatibilní soubory vytvořené v jiných aplikacích.

- Chcete-li otevřít existující soubor, zvolte Soubor > Otevřít. Najděte soubor a klepněte na Otevřít.
- Chcete-li otevřít nedávno uložený soubor, vyberte ho ze seznamu pro Otevřít poslední položku v úvodní obrazovce, nebo zvolte Soubor > Otevřít poslední soubory a zvolte soubor ze seznamu.
- Chcete-li otevřít soubor a zobrazit jeho náhled pomocí Adobe Bridge, spusťte příkazem Soubor > Procházet Bridge aplikaci Adobe Bridge. Najděte požadovaný soubor a zvolte Soubor > Otevřít v programu > Adobe Illustrator CS5.
#### **Další témata nápovědy**

["Importování souborů Adobe PDF" na stránce 282](#page-287-0)

["Importování souborů EPS" na stránce 283](#page-288-0)

["Importování obrazů z aplikace Photoshop" na stránce 285](#page-290-0)

## **Procházení souborů pomocí Adobe Bridge**

Adobe® Bridge je aplikace pro práci na různých platformách, která je součástí sady Adobe® Creative Suite® 5 a která slouží k vyhledávání, uspořádání a procházení položek potřebných k vytváření obsahu pro tisk, web, video a audio. Bridge můžete spustit z kterékoli komponenty Creative Suite a můžete ho používat pro přístup k položkám z aplikací Adobe i z jiných aplikací.

- ❖ Chcete-li otevřít Adobe Bridge, z aplikace Illustrator proveďte jeden z následujících úkonů:
- Vyberte Soubor > Procházet Bridge.
- Klepněte na ikonu Adobe Bridge **Br** v ovládacím panelu.
- Ve stavovém řádku zvolte Najít v Bridge.

Z Adobe Bridge můžete:

- Spravovat soubory s obrazy, filmy a zvuky: Zobrazovat náhledy, prohledávat, třídit a zpracovávat soubory v Bridge bez nutnosti otevírat jednotlivé aplikace. Také můžete upravovat metadata souborů a pomocí Bridge umísťovat soubory do svých dokumentů, projektů nebo kompozic.
- Spravovat fotografie: Importovat a upravovat fotografie z paměťové karty digitálního fotoaparátu, seskupovat příbuzné fotografie do balíčků a otevírat nebo importovat soubory Photoshop® Camera Raw a upravovat jejich nastavení bez nutnosti spuštění aplikace Photoshop.
- Provádět automatizované úlohy, například dávkové příkazy.
- Synchronizovat barevná nastavení pro různé komponenty Creative Suite používající správu barev.
- Spustit webovou konferenci v reálném čase, aby jiní uživatelé mohli sdílet plochu vašeho počítače a recenzovat dokumenty.

# **Práce s ConnectNow**

## **Práce s ConnectNow**

Adobe® ConnectNow vám nabízí zabezpečený prostor pro osobní schůzky online, ve kterém se můžete v reálném čase setkávat a spolupracovat s jinými lidmi. V aplikaci ConnectNow lze sdílet a anotovat obrazovku počítače, odesílat chatové zprávy a komunikovat s jinými lidmi pomocí integrovaného zvuku. Kromě toho lze také vysílat živé video, sdílet soubory, zachytávat poznámky ze schůzky a ovládat počítač účastníka.

Ke ConnectNow lze přistupovat přímo z rozhraní aplikace.

- **1** Vyberte příkaz Soubor > Sdílet obrazovku.
- **2** V dialogovém okně Přihlášení ke službám Adobe CS Live zadejte vaši e-mailovou adresu a heslo a klepněte na tlačítko Přihlásit. Pokud nemáte Adobe ID, klepněte na tlačítko Vytvořit Adobe ID.
- **3** Sdílení obrazovky začne po klepnutí na tlačítko Sdílet obrazovku ve středu okna aplikace ConnectNow.

Podrobný návod k používání aplikace ConnectNow najdete na [http://help.adobe.com/en\\_US/Acrobat.com/ConnectNow/index.html.](http://help.adobe.com/en_US/Acrobat.com/ConnectNow/index.html)

Video s výukovou lekcí o používání nástroje ConnectNow viz [Používání nástroje ConnectNow ke sdílení obrazovky](http://tv.adobe.com/#vi+f1590v1002)  [\(7:12\)](http://tv.adobe.com/#vi+f1590v1002). (Ukázka byla vytvořena v aplikaci Dreamweaver.)

# **Používání více kreslicích pláten**

## **Kreslicí plátno – přehled**

Kreslicí plátna představují oblasti, které mohou obsahovat tisknutelnou kresbu. Výběrem nastavení v dialogovém okně Volby kreslicího plátna změníte velikost a nastavíte orientaci kresby. (V aplikaci Illustrator CS3 a starší se pro změny velikosti a orientace dokumentu používá dialogové okno Nastavení dokumentu.)

Pomocí kreslicích pláten můžete oříznout oblasti určené pro tisk a umístění – mají stejnou funkci jako oblasti oříznutí v aplikaci Illustrator CS3. Použití více kreslicích pláten je vhodné pro vytváření celé řady objektů, například vícestránkových dokumentů PDF, vytisknutých stránek různých velikostí nebo s různými prvky, nezávislých prvků webových stránek, scénářů videa nebo jednotlivých položek animace v aplikaci Adobe Flash nebo After Effects.

*Poznámka: Pokud byly vytvořeny oblasti oříznutí v dokumentu aplikace Illustrator CS3, budou tyto oblasti ve verzi CS5 převedeny na kreslicí plátna. Můžete být vyzváni k zadání požadovaného způsobu převodu oblastí oříznutí.*

V dokumentu je možné mít 1 až 100 kreslicích pláten v závislosti na velikosti. Při vytváření dokumentu můžete pro tento dokument zadat počet kreslicích pláten a kdykoli během práce s dokumentem je možné tato plátna přidávat nebo odebírat. Můžete vytvářet kreslicí plátna v různých velikostech, měnit jejich velikost pomocí nástroje Kreslicí plátno  $\Box$  a umisťovat je kdekoli na obrazovce, dokonce i tak, aby se navzájem překrývala. Illustrator CS5 rovněž poskytuje volby změny pořadí a přeskupení kreslicích pláten s použitím panelu Kreslicí plátna. Můžete také zadat vlastní názvy kreslicího plátna a nastavit referenční body pro kreslicí plátna.

Video o používání více kreslicích pláten a panelu Kreslicí plátna najdete zde: [www.adobe.com/go/lrvid5202\\_ai\\_cz.](http://www.adobe.com/go/lrvid5202_ai_cz)

#### **Zobrazení kreslicích pláten a plátna**

Když zobrazíte dělení stránek, můžete si prohlédnout vztah okrajů stránky ke kreslicímu plátnu (Zobrazení > Zobrazovat dělení stránek). Když je zobrazování skládání tisku zapnuté, jsou tištěné a netištěné plochy označené plnými a tečkovanými čarami mezi vnějším okrajem okna a tištěnou plochou stránky.

Každé kreslicí plátno je ohraničeno plnými čarami a představuje maximální plochu, kterou je možné vytisknout. Chcete-li skrýt okraje kreslicího plátna, zvolte položky Zobrazení > Skrýt kreslicí plochu. Plátno je oblast vně kreslicího plátna sahající až po hranice okna dokumentu (220 palců x 220 palců). Plátno představuje prostor, kde můžete vytvářet, upravovat a ukládat prvky kresby před jejich přesunutím na kreslicí plátno. Objekty umístěné na plátně se zobrazují na obrazovce, ale netisknou se.

Chcete-li vycentrovat kreslicí plátno a upravit jeho velikost na celou obrazovku, klepněte na číslo plátna ve stavovém řádku, umístěném u dolního okraje okna aplikace.

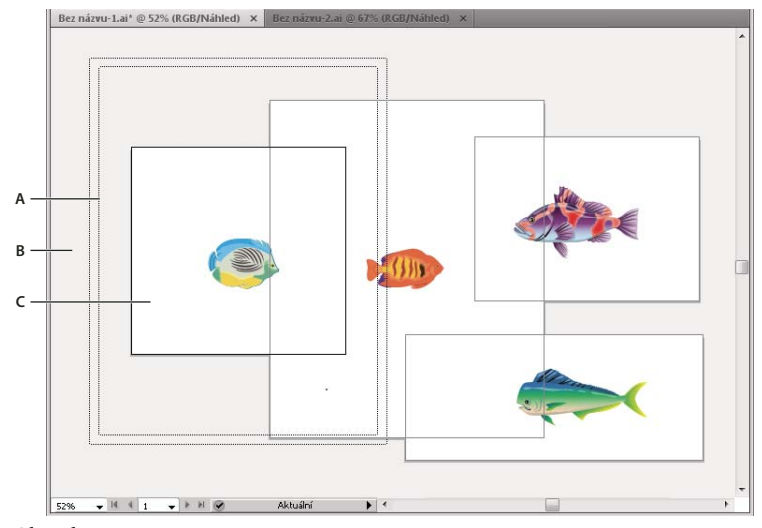

*Okno ilustrace A. Tištěná plocha (určuje zadaná tiskárna) B. Plátno C. Kreslicí plátno* 

#### **Tisk a ukládání kreslicích pláten**

Všechna kreslicí plátna v dokumentu sdílejí stejný formát typu média, například Tisk. Všechna kreslicí plátna lze vytisknout jednotlivě, dlaždicově nebo na jedné stránce. Pokud uložíte dokument aplikace Illustrator s více kreslicími plátny do předchozí verze aplikace Illustrator, například CS3, nelze zvolit možnost uložení jednotlivých kreslicích pláten jako samostatných souborů společně s hlavním souborem, který obsahuje všechna sloučená kreslicí plátna.

Illustrator CS4 umožňoval ukládat kreslicí plátna do samostatných souborů pouze v případě uložení ve starší verzi, ale v aplikaci Illustrator CS5 můžete ukládat jednotlivá kreslicí plátna také pro aktuální verze. Volby pro uložení každého kreslicího plátna jako samostatného souboru .ai jsou v dialogovém okně Volby aplikace Illustrator.

Před tiskem kreslicích pláten je možné zobrazit jejich náhled z dialogového okna Tisk. Vybraná nastavení tisku jsou použita pro všechna kreslicí plátna vybraná k tisku.

Ve výchozím nastavení jsou všechny kresby oříznuty na kreslicí plátno a všechna kreslicí plátna budou vytisknuta jako jednotlivé stránky. Chcete-li tisknout určité stránky, použijte v dialogovém okně Tisk volbu Rozsah. Vyberte možnost Ignorovat kreslicí plátna a určete možnosti umístění tak, aby byly všechny kresby podle potřeby sloučeny na jedné stránce nebo rozděleny na dlaždice.

V aplikaci Illustrator CS5 lze kreslicí plátna v dokumentu automaticky otočit tak, aby se tiskly na vybranou velikost média. Chcete-li nastavit automatické otočení pro dokumenty aplikace Illustrator, zaškrtněte v dialogovém okně Tisk políčko Automaticky otočit. U dokumentu vytvořeného v aplikaci CS5 je standardně povoleno automatické otočení.

Představme si například dokument ve velikosti jak na šířku (šířka je větší než výška), tak na výšku (výška je větší než šířka). Zvolíte-li v dialogovém okně Tisk papír na výšku, pak budou při tisku všechna kreslicí plátna orientovaná na šířku automaticky otočena na výšku.

*Poznámka: Jestliže je vybrána volba Automaticky otočit, nelze směr stránky změnit.* 

#### **Další témata nápovědy**

["Změna velikosti a orientace stránky" na stránce 430](#page-435-0)

["Změna polohy kresby na stránce" na stránce 428](#page-433-0)

["Dlaždicové rozdělení kresby na více stránek" na stránce 429](#page-434-0)

## **Volby kreslicího plátna**

Dialogové okno Volby kreslicího plátna můžete otevřít poklepáním na nástroj Kreslicí plátno  $\Box$  nebo klepnutím na nástroj Kreslicí plátno a poté na tlačítko Volby kreslicího plátna E v ovládacím panelu.

Přednastavení Určuje rozměry kreslicího plátna. Tato přednastavení nastaví na pravítku správný poměr stran obrazových bodů pro určený výstup.

**Šířka a Výška** Určuje velikost kreslicího plátna.

**Orientace** Určuje orientaci stránky na výšku nebo na šířku.

**Zachovat proporce** Zachová poměr stran kreslicího plátna beze změn v případě, že změníte ručně jeho velikost.

**Poloha X: a Y:** Určuje polohu kreslicího plátna podle pravítek pracovní plochy aplikace Illustrator. Chcete-li tato pravítka zobrazit, zvolte Zobrazení > Zobrazovat pravítka.

**Zobrazit středovou značku** Zobrazí uprostřed kreslicího plátna bod.

**Zobrazit zaměřovací kříž** Zobrazí příčnou čáru uprostřed každé strany kreslicího plátna.

**Zobrazit bezpečné oblasti pro video** Zobrazí vodítka, která představují oblasti spadající do zobrazitelné plochy pro video. Veškerý text a grafika, které mají uživatelé vidět, by měly být uvnitř bezpečných oblastí pro video.

**Poměr stran obrazových bodů pro pravítka videa** Určuje poměr stran obrazových bodů, který se použije pro pravítka videa.

**Potlačit oblast mimo kreslicí plátno** Je-li aktivní nástroj Kreslicí plátno, zobrazí oblast mimo kreslicí plátno tmavším odstínem, než je oblast uvnitř kreslicího plátna.

**Aktualizovat při přetahování** V případě, že přetažením měníte velikost kreslicího plátna, zůstane oblast mimo kreslicí plátno tmavší. Pokud tato volba není vybraná, bude plocha mimo kreslicí plátno při změně velikosti zobrazena ve stejné barvě jako plocha uvnitř kreslicího plátna.

**Kreslicí plátna** Označuje počet existujících kreslicích pláten.

## **Panel Kreslicí plátna**

Panel Kreslicí plátna vám umožňuje provádět různé operace s kreslicími plátny, např.:

- Přidat, přeskupit a odstranit kreslicí plátna
- Změnit pořadí a čísla kreslicích pláten
- Výběr a navigaci mezi více kreslicími plátny
- Zadat volby kreslicího plátna, například přednastavení, velikost kreslicího plátna a relativní poloha kreslicího plátna

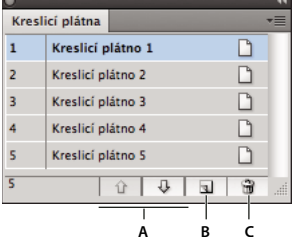

*Panel Kreslicí plátna*

*A. Šipky nahoru a dolů v panelu Kreslicí plátno pro změnu pořadí kreslicích pláten B. Přidat nová kreslicí plátna C. Odstranit kreslicí plátna* 

• Chcete-li zpřístupnit panel Kreslicí plátna, klepněte na položku Okna > Kreslicí plátna.

- Chcete-li přidat kreslicí plátno, postupujte podle některého z následujících bodů:
	- Klepněte na ikonu Nové kreslicí plátno ve spodní části panelu Kreslicí plátna.
	- Z nabídky panelu Kreslicí plátna (rozbalovací nabídky) vyberte možnost Nové kreslicí plátno.
- Chcete-li jedno nebo více kreslicích pláten odstranit, postupujte takto:
	- Vyberte kreslicí plátno, které chcete odstranit. Chcete-li odstranit více kreslicích pláten, stiskněte klávesu Shift a klepněte na kreslicí plátna uvedená v panelu Kreslicí plátna.
	- Klepněte ve spodní části panelu Kreslicí plátna na ikonu Odstranit kreslicí plátno nebo v nabídce panelu Kreslicí plátna (rozbalovací nabídce) na možnost Odstranit. Chcete-li odstranit více nesouvisejících kreslicích pláten, stiskněte klávesu Ctrl (Windows) nebo Cmd (Mac OS) a klepněte na kreslicí plátna uvedená v panelu Kreslicí plátna.
- Chcete-li v panelu Kreslicí plátna kreslicí plátna přeskupit, vyberte z nabídky panelu Kreslicí plátna (rozbalovací nabídly) možnost Změnit uspořádání kreslicích pláten. Všimněte si, že změna uspořádání kreslicích pláten nezmění jejich pořadí.
- Chcete-li kreslicí plátna duplikovat, postupujte takto:
	- Vyberte kreslicí plátno, které chcete duplikovat. Duplikaci jednoho či více kreslicích pláten lze provést také jejich výběrem a přetažením na tlačítko Nové kreslicí plátno panelu Kreslicí plátna.
	- Vyberte z nabídky panelu Kreslicí plátna možnost Duplikovat kreslicí plátna.
- Chcete-li obnovit volby kreslicího plátna (například přednastavení, polohu kreslicího plátna nebo zobrazení), vyberte z nabídky panelu Kreslicí plátna (rozbalovací nabídky) možnost Volby kreslicího plátna.

Video o používání panelu Kreslicí plátna najdete zde: [www.adobe.com/go/lrvid5202\\_ai\\_cz.](http://www.adobe.com/go/lrvid5202_ai_cz)

## **Vytvoření kreslicího plátna**

- **1** Proveďte libovolný z následujících úkonů:
- $\cdot$  Chcete-li vytvořit vlastní kreslicí plátno, vyberte nástroj Kreslicí plátno  $\Box$  a přetažením v pracovní ploše určete jeho tvar, velikost a umístění.
- Chcete-li použít přednastavené kreslicí plátno, poklepejte na nástroj Kreslicí plátno, vyberte v dialogovém okně Volby kreslicího plátna příslušné přednastavení a klepněte na tlačítko OK. Přetáhněte kreslicí plátno do požadovaného umístění.
- Chcete-li vytvořit kreslicí plátno v aktivním kreslicím plátně, stiskněte a podržte klávesu Shift a táhněte pomocí nástroje Kreslicí plátno.
- Chcete-li kreslicí plátno duplikovat, vyberte nástroj Kreslicí plátno, klepnutím vyberte kreslicí plátno, které chcete duplikovat, a v ovládacím panelu klepněte na tlačítko Nové kreslicí plátno ; poté klepněte tam, kde chcete duplikované plátno umístit. Chcete-li vytvořit více duplikátů, klepněte pro každé z nich se stisknutou klávesou Alt. Nebo použijte nástroj Kreslicí plátno, stiskněte klávesu Alt (Windows) nebo Option (Mac OS) a přetáhněte kreslicí plátno, které chcete duplikovat.
- Chcete-li duplikovat kreslicí plátno s obsahem, vyberte nástroj Kreslicí plátno, klepnutím zapněte ikonu Přesunout/Kopírovat kresbu pomocí ikony kreslicího plátna na ovládacím panelu (#1, stiskněte Alt (Windows) nebo Option (Mac OS) a poté táhněte.

Pokud chcete, aby kresba obsahovala spadávku, musí dostatečná část kresby přesahovat přes obdélník kreslicího plátna.

**2** Chcete-li potvrdit kreslicí plátno a ukončit režim úprav kreslicího plátna, klepněte na některý jiný nástroj v panelu nástrojů nebo stiskněte Esc.

Video o používání více kreslicích pláten najdete zde: [www.adobe.com/go/lrvid5202\\_ai\\_cz](http://www.adobe.com/go/lrvid5202_ai_cz).

## **Odstranění kreslicího plátna**

 $\bullet$  Klepněte na kreslicí plátno a stiskněte klávesu Delete, klepněte na ikonu Odstranit  $\mathbb{U}$  v ovládacím panelu nebo na ikonu Odstranit **Ø** v pravém horním rohu kreslicího plátna. Odstranit můžete všechna kreslicí plátna kromě posledního.

## **Výběr a zobrazení kreslicích pláten**

- 1 Vyberte nástroj kreslicí plátno  $\Box$ .
- **2** Proveďte libovolný z následujících úkonů:
- Klepnutím na kreslicí plátno jej aktivujete. (Klepnutím do kreslicího plátna nebo přetažením přes kreslicí plátno pomocí jiného nástroje rovněž nastavíte nástroj kreslicí plátno jako aktivní.) Pokud se kreslicí plátna překrývají, bude kreslicí plátno, jehož levý okraj je nejblíže místu klepnutí, nastaveno jako aktivní.
- Chcete-li přecházet mezi kreslicími plátny, stiskněte klávesu Alt (Windows) nebo Option (Mac OS) a pak klávesu se šipkou.
- Chcete-li zobrazit kreslicí plátna a jejich obsah jako obrysy, poklepejte a vyberte možnost Obrys. Chcete-li kresbu znovu zobrazit, poklepejte a vyberte možnost Náhled.

# <span id="page-41-0"></span>**Úprava kreslicího plátna**

Pro dokument můžete vytvořit více kreslicích pláten, aktivní však může být vždy jen jedno z nich. Pokud jste definovali více kreslicích pláten, můžete je všechny zobrazit výběrem nástroje Kreslicí plátno. Pro přehlednost jsou jednotlivá kreslicí plátna očíslována. Kreslicí plátno můžete kdykoli upravit nebo odstranit a při každém tisku nebo exportu můžete určit jiná kreslicí plátna.

- **1** Vyberte nástroj kreslicí plátno  $\Box$ , klepnutím vyberte kreslicí plátno.
- **2** Proveďte libovolný z následujících úkonů:
- Chcete-li změnit velikost kreslicího plátna, umístěte ukazatel myši na okraj nebo roh, až se změní na oboustrannou šipku, a poté přetažením proveďte úpravu. Nebo v ovládacím panelu zadejte nové hodnoty Šířka a Výška.
- Orientaci kreslicího plátna změníte klepnutím na tlačítko Na výšku nebo Na šířku v ovládacím panelu.
- Chcete-li postupně přepínat kreslicí plátna, stiskněte klávesu Alt (Windows) nebo Option (Mac OS) a pak klávesu se šipkou.
- Chcete-li zobrazit kreslicí plátna a jejich obsah jako obrysy, poklepejte a vyberte možnost Obrys. Chcete-li kresbu znovu zobrazit, poklepejte a vyberte možnost Náhled.

# **Přesunutí kreslicího plátna**

- **1** Vyberte nástroj kreslicí plátno a klepnutím vyberte kreslicí plátno.
- **2** Proveďte jeden z následujících úkonů:
- Chcete-li přesunout kreslicí plátno a jeho obsah, klepnutím vyberte ikonu Přesunout/Kopírovat kresbu pomocí ikony kreslicího plátna  $\phi$  na ovládacím panelu, ukazatel nasměrujte na kreslicí plátno a přetáhněte je. Nebo v ovládacím panelu zadejte nové hodnoty souřadnic X a Y.

• Chcete-li přesunout kreslicí plátno bez obsahu, klepnutím vyberte ikonu Přesunout/Kopírovat kresbu pomocí ikony kreslicího plátna na ovládacím panelu, ukazatel nasměrujte na kreslicí plátno a přetáhněte je. Nebo v ovládacím panelu zadejte nové hodnoty souřadnic X a Y.

## **Změna pořadí kreslicích pláten**

V panelu Kreslicí plátna můžete pomocí šipek nahoru a dolů ve spodní části panelu změnit pořadí kreslicích pláten. Změna pořadí kreslicích pláten v panelu Kreslicí plátna však nezmění jejich pořadí v pracovní oblasti.

## **Přeskupení kreslicích pláten**

Chcete-li umístit do zobrazení všechna kreslicí plátna, můžete je přeskupit s použitím volby Mřížka podle řádku, Mřížka podle sloupce, Uspořádat podle řádku nebo Uspořádat podle sloupce.

Postup přeskupení kreslicích pláten:

- **1** Klepněte na nabídku panelu Kreslicí plátna (rozbalovací nabídku) a vyberte volbu Změnit uspořádání kreslicích pláten.
- **2** V dialogovém okně Přeskupení kreslicích pláten vyberte rozvržení. Máte následující možnosti:

**Mřížka podle řádků** Uspořádá více kreslicích pláten v uvedeném počtu řádků. Počet řádků zadejte do pole Řádky. Výchozí hodnota umožňuje vytvořit co nejvíce čtvercový vzhled s uvedeným počtem kreslicích pláten.

**Mřížka podle sloupců** Uspořádá více kreslicích pláten v uvedeném počtu sloupců. Počet sloupců vyberte z nabídky Sloupce. Výchozí hodnota umožňuje vytvořit co nejvíce čtvercový vzhled s uvedeným počtem kreslicích pláten.

**Uspořádat podle řádků** Uspořádá všechna kreslicí plátna do jediného řádku.

**Uspořádat podle sloupců** Uspořádá všechna kreslicí plátna do jediného sloupce.

**Změnit na rozložení zprava doleva/Změnit na rozložení zleva doprava** Uspořádá kreslicí plátna zleva doprava nebo zprava doleva. Standardně jsou kreslicí plátna uspořádána zleva doprava.

*Poznámka: Pokud vyberete volbu Změna rozvržení zprava doleva, volby Mřížka podle řádku a Mřížka podle sloupce se změní na Mřížku zprava doleva podle řádků a Mřížka zprava doleva podle sloupců.*

- **3** Zadejte velikost mezery mezi kreslicími plátny. Toto nastavení bude použito pro vodorovné i svislé mezery.
- **4** V rámci volby Kreslicí plátno vyberte možnost Přesunout kresbu a přesuňte ji, kdykoli se změní její poloha.

Kreslicí plátno v rámci jiného kreslicího plátna je navíc bráno jako oblast oříznutí a je tedy přesunuto spolu s daným kreslicím plátnem.

# **Přizpůsobení názvů kreslicích pláten**

Každé kreslicí plátno může mít nyní vlastní název, který lze zadat v režimu úprav kreslicího plátna.

Chcete-li kreslicímu plátnu přiřadit vlastní název, postupujte takto:

- **1** Vyberte nástroj Kreslicí plátno pro úpravy kreslicího plátna.
- **2** Vyberte kreslicí plátno a do pole Název v Ovládacím panelu kreslicího plátna zadejte jeho název.

Další možností je zadat vlastní název do pole Název v dialogovém okně Volby kreslicího plátna. Chcete-li otevřít dialogové okno, klepněte v nabídce panelu Kreslicí plátna (rozbalovací nabídce) na položku Volby kreslicího plátna. Klepnutím na tlačítko OK potvrďte nový název zvoleného kreslicího plátna.

Nový název kreslicího plátna je zobrazen na levé straně kreslicího plátna. Tento vlastní název je zobrazen také v poli Navigace mezi kreslicími plátny a v rozbalovací nabídce vedle pole stavu dokumentu.

Přidělíte-li kreslicím plátnům vlastní názvy, budou tyto názvy přidány do názvu souboru v podobě přípony pro všechny formáty, a to při ukládání specifických souborů kreslicího plátna.

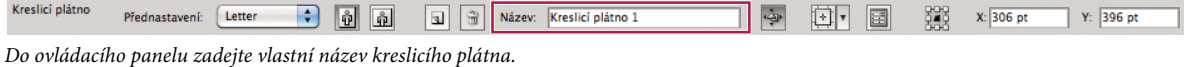

*Poznámka: Vymazáním názvu kreslicího plátna z pole Název v ovládacím panelu se vrátíte k výchozímu názvu.*

# **9bodové odkazování**

Referenční body kreslicích pláten nastavíte v dialogovém okně Voleb kreslicího plátna nebo s použitím Voleb kreslicího plátna v ovládacím panelu.

Tato volba vám umožňuje zapevnit roh nebo střed kreslicího plátna při změně jeho velikosti.

# **Zobrazení pravítek kreslicího plátna, středové značky, zaměřovacích křížů nebo bezpečné oblasti**

U kreslicího plátna můžete zobrazit středovou značku, zaměřovací kříže, bezpečné značky pro video a pravítka. Pravítka jsou užitečná při práci s kresbami určenými pro export do videa. Čísla na pravítkách odpovídají obrazovým bodům specifickým pro určité zařízení bez ohledu na jednotky nastavené v předvolbách. Výchozí poměr stran obrazových bodů pravítka videa (VPAR) v aplikaci Illustrator je 1,0 (pro čtvercové obrazové body) – tato hodnota se mění podle přednastavení kreslicího plátna, které zvolíte buď v dialogovém okně Volby kreslicího plátna, nebo v dialogovém okně Nový dokument.

Pokud používáte obrazové body, které nejsou čtvercové, pravítko usnadňuje výpočty v obrazových bodech specifických pro určité zařízení. Pokud například zadáte kreslicí plátno aplikace Illustrator o rozměrech 100 x 100 bodů a chcete zjistit jeho přesnou velikost v obrazových bodech určitého zařízení před exportem souboru pro použití v širokoúhlém formátu NTSC DV, můžete nastavit, aby pravítka videa v aplikaci Illustrator používala poměr stran obrazových bodů 1,2 (pro obrazové body na šířku), takže na pravítku se tato změna projeví tím, že se kreslicí plátno zobrazí o rozměrech 83 x 100 obrazových bodů zařízení (100/1,2 = 83,333).

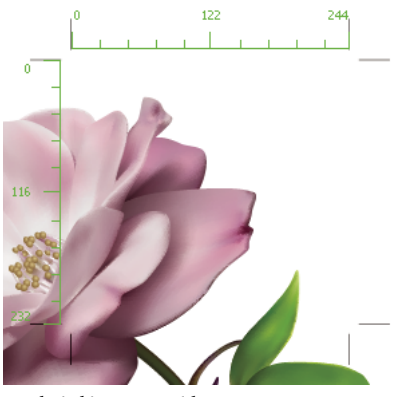

*Kreslicí plátno s pravítky*

#### **Zobrazení značky středu, nitkového kříže nebo oblastí uložení videa**

Prostřední značka, nitkové kříže a oblast zabezpečení videa jsou vlastnosti videa, které asistují při vytváření videí při použití produktů sady Creative Suite. Jak zobrazit tyto vlastnosti:

- **1** Poklepejte na nástroj Kreslicí plátno  $\Box$  v panelu Nástroje nebo u aktivního nástroje Kreslicí plátno klepněte na ikonu Možnosti kreslicího plátna  $\mathbb{E}$  v ovládacím panelu.
- **2** V části Zobrazení vyberte volby, které mají být zobrazeny v kreslicích plátnech.

*Poznámka: Střed můžete také nastavit nebo odstranit klepnutím na ikonu Zobrazit značku středu v kontrolním panelu.*

# **Prohlížení kresby**

## **Zadání možností nastavení dokumentu**

U dokumentu můžete kdykoli změnit jeho výchozí možnosti nastavení měrných jednotek, průhlednosti, zobrazení mřížky průhlednosti, barvy pozadí a nastavení textu, jako je například jazyk, styl uvozovek, velikost horního i dolního indexu, spadávky a možnosti exportu. Tlačítko Upravit kreslicí plátna zavře toto dialogové okno a aktivuje nástroj Kreslicí plátno.

- **1** Zvolte položky Soubor > Nastavení dokumentu nebo v ovládacím panelu klepněte na tlačítko Nastavení dokumentu. (Toto tlačítko je dostupné v případě, že není vybrán žádný objekt.)
- **2** Určete požadované volby.
- **3** Chcete-li upravit kreslicí plátna (například změnit z orientace na výšku na orientaci na šířku), zapněte režim úprav klepnutím na Upravit kreslicí plátna.

*Volba Simulovat barevný papír je užitečná pro uživatele, kteří chtějí dokument vytisknout na barevném papíře. Pokud například nakreslíte modrý objekt na žluté pozadí, bude se zdát, že je zelený. Simulace se provede pouze v případě, že není zobrazena mřížka průhlednosti.*

### **Další témata nápovědy**

["Úprava kreslicího plátna" na stránce 36](#page-41-0)

- ["Změna jednotek měření" na stránce 44](#page-49-0)
- ["Zobrazení průhlednosti v kresbě" na stránce 189](#page-194-0)
- ["Nastavení typografických nebo rovných uvozovek" na stránce 336](#page-341-0)
- ["Vytváření horních a dolních indexů" na stránce 336](#page-341-1)

# **O nástroji Skládání tisku**

Ve výchozím nastavení vytiskne aplikace Illustrator každé kreslicí plátno na jeden list papíru. Pokud je ale kresba větší než dostupné velikosti stránek tiskárny, můžete tisknout na více listů papíru.

Toto rozdělení kreslicího plátna na dostupné velikosti stránek tiskárny se nazývá *dělení na dlaždice*. Volbu dlaždicového rozdělení můžete zvolit v části Všeobecné v dialogovém okně Tisk. Chcete-li vidět hranice dlaždicového rozdělení stránek na kreslicím plátně, zvolte Zobrazení > Zobrazovat dělení stránek.

POUŽÍVÁNÍ APLIKACE ILLUSTRATOR **40 Pracovní plocha**

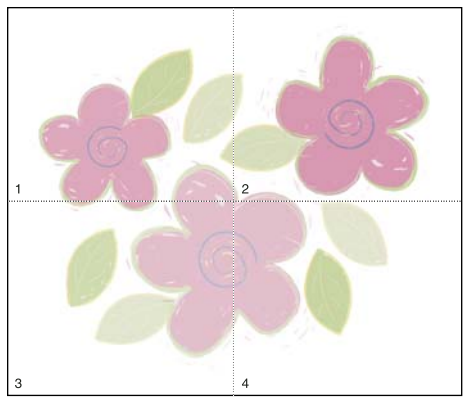

*Kreslicí plátno rozdělené na více dlaždicových stránek*

Když rozdělíte kreslicí plátno na více dlaždicových stránek, stránky se číslují zleva doprava a shora dolů, počínaje stránkou 1. Tato čísla stránek se zobrazují pouze na obrazovce, ale netisknou se. Čísla stránek umožňují tisk všech stránek v souboru nebo tisk pouze vybraných stránek.

#### **Další témata nápovědy**

["Změna velikosti a orientace stránky" na stránce 430](#page-435-0)

["Dlaždicové rozdělení kresby na více stránek" na stránce 429](#page-434-0)

## **Zvětšení nebo zmenšení zobrazení**

Existuje několik způsobů, jak kresbu zvětšit nebo naopak zmenšit.

- $\cdot$  Vyberte nástroj lupa  $\mathbb{Q}$ . Ukazatel se změní na zvětšovací lupu se znakem plus uprostřed. Klepněte do středu oblasti, kterou chcete zvětšit, nebo podržte klávesu Alt (Windows) či Option (Mac OS) a klepněte do středu oblasti obrazu, kterou chcete zmenšit. Každým klepnutím se zobrazení zvětší nebo zmenší na další přednastavenou hodnotu.
- Vyberte nástroj lupa a tažením kolem oblasti, kterou chcete zvětšit, vytvořte tečkovaný obdélník, nazývaný *ohraničovací rámeček*. Chcete-li ohraničovací rámeček v obraze přemístit, podržte stisknutý mezerník a přetáhněte rámeček na požadované místo.
- Zvolte Zobrazení > Zvětšit nebo Zobrazení > Zmenšit. Každým klepnutím se zobrazení zvětší nebo zmenší na další přednastavenou hodnotu.
- Nastavte úroveň zvětšení v levém dolním rohu hlavního okna nebo v panelu Navigátor.
- Chcete-li soubor zobrazit v měřítku 100 %, zvolte Zobrazení > Skutečná velikost nebo poklepejte na nástroj lupa.
- Chcete-li vyplnit okno vybraným kreslicím plátnem, zvolte příkaz Zobrazení > Přizpůsobit kreslicí plátno oknu nebo poklepejte na nástroj ručička.
- Chcete-li zobrazit vše, co se v okně nachází, zvolte příkaz Zobrazení > Přizpůsobit vše oknu.

#### **Další témata nápovědy**

["Galerie nástrojů pro přesun a změnu zvětšení" na stránce 26](#page-31-0)

["Klávesy pro prohlížení kresby" na stránce 489](#page-494-0)

## **Změna zobrazené oblasti**

Jedním z následujících úkonů můžete zobrazit jinou oblast kreslicího plátna:

- Výběrem volby Zobrazení > Skutečná velikost zobrazíte všechna kreslicí plátna ve skutečné velikosti.
- Výběrem příkazu Zobrazení > Přizpůsobit vše oknu zmenšíte zobrazení tak, že v okně budou vidět všechna kreslicí plátna.
- Výběrem příkazu Zobrazení > Přizpůsobit kreslicí plátno oknu upravíte zobrazení tak, aby aktivní kreslicí plátno zabralo celou plochu okna.
- V panelu Navigátor klepněte v miniaturním zobrazení do oblasti, kterou chcete zobrazit v okně ilustrace. Můžete také přetáhnout náhled zobrazované oblasti (barevný rámeček) do jiné oblasti v miniaturním zobrazení.
- Vyberte nástroj ručička  $\binom{m}{k}$  a táhněte ve směru, kterým chcete kresbu posunout.

#### **Další témata nápovědy**

["Galerie nástrojů pro přesun a změnu zvětšení" na stránce 26](#page-31-0)

["Klávesy pro prohlížení kresby" na stránce 489](#page-494-0)

### **Panel Navigátor – přehled**

Panel Navigátor (Okna > Navigátor) se používá k rychlé změně zobrazení kresby s použitím miniaturního náhledu. Barevný rámeček v panelu Navigátor (nazývaný *náhled zobrazované oblasti*) odpovídá právě zobrazené oblasti v okně ilustrace.

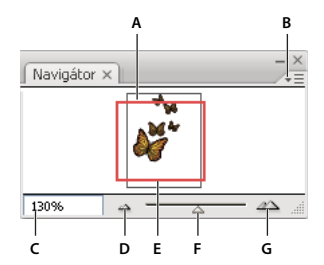

#### *Panel Navigátor*

*A. Miniaturní zobrazení obrazu B. Nabídka panelu tlačítko C. Pole zvětšení D. Tlačítko Zmenšit zobrazení E. Náhled zobrazované oblasti F. Posuvník zvětšení G. Tlačítko Zvětšit zobrazení* 

Panel Navigátor můžete přizpůsobit následujícími způsoby:

- Chcete-li v panelu Navigátor zobrazit i kresbu, která je mimo hranice kreslicího plátna, klepněte v nabídce panelu na příkaz Zobrazovat pouze obsah kreslicí plochy, abyste ho odznačili.
- Chcete-li změnit barvu rámečku zobrazované oblasti, z nabídky panelu vyberte Volby panelu. Vyberte přednastavenou barvu z nabídky Barva nebo poklepejte na barevné pole a zvolte vlastní barvu.
- Chcete-li, aby se čárkované čáry v dokumentu zobrazovaly v panelu Navigátor jako plné čáry, z nabídky panelu vyberte Volby panelu a zvolte Kreslit přerušované čáry jako plné.

#### **Další témata nápovědy**

["Správa oken a panelů" na stránce 10](#page-15-0)

# **Zobrazení kresby jako obrysů**

Adobe Illustrator standardně nastaví zobrazení tak, že se zobrazuje náhled celé kresby v barvách. Můžete ale zvolit zobrazení kresby tak, že budou viditelné pouze její obrysy (neboli *cesty*). Zobrazení kresby bez atributů vybarvení urychlí překreslování obrazovky při práci na složité kresbě.

V režimu Obrysy se připojené soubory standardně zobrazí jako rámečky s X uvnitř. Abyste zobrazili obsah spojených souborů, zvolte Soubor > Nastavení dokumentu a vyberte možnost Zobrazovat obrazy v režimu Obrysy.

- Chcete-li celou kresbu zobrazovat jako obrysy, zvolte Zobrazení > Obrysy. Zvolte Zobrazení > Náhled, chcete-li se vrátit k zobrazování náhledu kresby v barvách.
- Chcete-li jako obrysy zobrazit všechny kresby v určité vrstvě, podržte klávesu Ctrl (Windows) nebo Command (Mac OS) a v panelu Vrstvy klepněte na ikonu oka u této vrstvy. Dalším klepnutím se stisknutou klávesou Ctrl (Windows) nebo Command (Mac OS) se vrátíte k barevnému náhledu kresby. Ikona oka má prázdný střed , když je aktivní zobrazení Obrysy, a plný střed  $\bullet$ , když je aktivní zobrazení Náhled.
- Pokud chcete zobrazovat všechny položky v nevybraných vrstvách jako obrysy, podržte klávesy Alt+Ctrl (Windows) nebo Option+Command (Mac OS) a klepněte na ikonu oka u vybrané vrstvy. Nebo z nabídky panelu Vrstvy vyberte Obrysy ostatní.

*Všechny položky v panelu Vrstvy můžete vrátit do režimu Náhled, když z nabídky panelu Vrstvy zvolíte Náhled všech vrstev.*

### **Další témata nápovědy**

["Panel Vrstvy – přehled" na stránce 228](#page-233-0)

# **Používání více oken a pohledů**

Pro jeden dokument můžete otevřít více oken najednou. Každé okno může mít jiné nastavení zobrazení. Můžete například jedno okno nastavit na velké zvětšení pro provádění detailních úprav objektů a vytvořit jiné okno s menším zvětšením, ve kterém uspořádáte objekty na stránce.

*(Windows) Více oken můžete uspořádat tak, aby to vyhovovalo vašim potřebám, pomocí voleb z nabídky Okna. Stupňovitě zobrazí okna navrstvená přes sebe od levého horního okraje obrazovky doprava a dolů; Dlaždicově zobrazí okna vedle sebe; Uspořádat ikony uspořádá minimalizovaná okna uvnitř okna programu.*

Alternativou k vytvoření více oken je vytvoření více pohledů. Můžete vytvořit a uložit až 25 pohledů pro každý dokument.

Mezi více okny a více pohledy jsou následující rozdíly:

- Více pohledů se uloží s dokumentem, více oken se neuloží.
- Více oken můžete zobrazit najednou.
- Více pohledů najednou se může objevit pouze v případě, že je otevřeno více oken pro jejich zobrazení. Změna pohledu změní aktuální okno, neotevře se nové okno.

#### **Vytvoření nového okna**

❖ Zvolte Okna > Nové okno.

#### **Vytvoření nového pohledu**

❖ Nastavte požadované zobrazení a pak zvolte Zobrazení > Nový pohled, zadejte název nového pohledu a klepněte na OK.

#### **Přejmenování nebo odstranění pohledu**

❖ Zvolte Zobrazení > Upravit pohledy.

### **Přepínání mezi pohledy**

❖ Zvolte název pohledu z konce nabídky Zobrazení.

## **Náhled kresby na konečném výstupním médiu**

Illustrator nabízí následující způsoby, jak zobrazit náhled kresby tak, jak bude vypadat po vytištění nebo zobrazení na webu nebo na mobilním zařízení:

Režim Náhled přetisků (Zobrazení > Náhled přetisků) Tento režim poskytuje "náhled tiskových barev", který aproximuje vzhled prolnutí, průhledností a přetisků ve výstupu s barevnými výtažky.

**Režim náhledu separací (Okno > Náhled separací)** Zobrazí náhled separací po vytisknutí.

**Režim Náhled obrazových bodů (Zobrazení > Náhled obrazových bodů)** Tento režim aproximuje, jak bude kresba vypadat rastrovaná a zobrazená ve webovém prohlížeči.

**Panel Náhled sloučení průhledností (Okna > Náhled sloučení průhledností)** Zvýrazní oblasti kresby, které splňují určitá kritéria pro *sloučení do jedné vrstvy* při ukládání nebo tisku.

**Kontrolní náhled na obrazovce** Aproximuje, jak budou vypadat barvy dokumentu na specifickém typu monitoru nebo výstupním zařízení.

**Vyhlazení** Dá vektorovým objektům na obrazovce hladší vzhled a poskytne vám lepší představu, jak bude vektorová kresba vypadat po vytištění na PostScriptové® tiskárně. Vyhlazení je užitečné, protože rozlišení obrazovky je poměrně omezené, ale vektorová kresba se často tiskne s vysokým rozlišením. Chcete-li vyhlazení zapnout, zvolte Úpravy > Předvolby > Všeobecné (Windows) nebo Illustrator > Předvolby > Všeobecné (Mac OS), vyberte Vyhlazovat kresbu a klepněte na OK.

**Device Central (Soubor > Device Central)** Umožňuje prohlédnout si, jak bude dokument vypadat na určitém mobilním telefonu nebo zařízení.

#### **Další témata nápovědy**

["O přetisku" na stránce 452](#page-457-0)

["O režimu náhledu obrazových bodů" na stránce 397](#page-402-0)

["Používání Adobe Device Central s aplikací Illustrator" na stránce 397](#page-402-1)

["Zobrazení náhledu oblastí kresby, které se sloučí" na stránce 448](#page-453-0)

# **Pravítka, mřížky, vodítka a ořezové značky**

## **Používání pravítek**

Pravítka umožňují přesně umístit a změřit objekty v okně ilustrace nebo na kreslicím plátně. Místo, kde je na pravítkách 0 (nula), se nazývá *počátek pravítek* (nebo také počátek souřadnic).

Pravítka aplikace Illustrator CS5 jsou nyní shodná s pravítky z aplikací Creative Suite, např. InDesign a Photoshop. Aplikace Illustrator nabízí samostatná pravítka pro dokumenty a kreslicí plátna. Současně lze vybrat pouze jedno z těchto pravítek.

*Poznámka: Pravítka okna se v tomto dokumentu budou označovat jako globální pravítka.*

*Globální pravítka* se zobrazují na horní a levé straně okna ilustrace. Výchozí počátek pravítek je v levém horním rohu okna ilustrace.

*Pravítka kreslicího plátna* se zobrazí v horní a levé části aktivního kreslicího plátna. Výchozí počátek pravítek kreslicího plátna je v levém horním rohu kreslicího plátna.

Rozdíl mezi pravítky kreslicího plátna a globálními pravítky spočívá v tom, že zvolíte-li pravítka kreslicího plátna, změní se počáteční bod podle aktivního kreslicího plátna. Navíc lze pro pravítka kreslicích pláten používat rozdílné počáteční body. Pokud nyní změníte počáteční bod pravítka kreslicího plátna, výplně objektu vzorkem na kreslicím plátnu se nezmění.

Výchozí původní bod globálního pravítka se nachází v levém horním rohu prvního kreslicího plátna a výchozí původní bod pro pravítka kreslicího plátna v levém horním rohu odpovídajícího kreslicího plátna.

- Chcete-li pravítka zobrazit nebo skrýt, zvolte položky Zobrazení > Zobrazovat pravítka nebo Zobrazení > Skrýt pravítka.
- $\cdot$  Chcete-li přepínat mezi pravítky kreslicího plátna a globálními pravítky, klepněte na položky Zobrazení  $>$ Pravítka > Změnit na globální pravítka nebo Zobrazení > Pravítka > Změnit na pravítka kreslicího plátna. Ve výchozím nastavení jsou zobrazena pravítka kreslicího plátna a volba Změnit na globální pravítka je zobrazena v podnabídce Pravítka.
- Chcete-li zobrazit nebo skrýt pravítka videa, zvolte položky Zobrazení > Zobrazovat pravítka videa nebo Zobrazení > Skrýt pravítka videa.
- Chcete-li změnit počátek pravítek, přesuňte ukazatel do levého horního rohu, kde se protínají pravítka, a pak táhněte ukazatel do místa, kam chcete umístit nový počátek pravítek.

Při tažení se v okně a na pravítkách objeví zaměřovací kříž, který označuje měnící se počátek globálního pravítka.

*Poznámka: Změna počátku globálního pravítka ovlivní dlaždicové skládání vzorků.*

• Chcete-li obnovit výchozí počátek pravítek, poklepejte na levý horní roh, kde se pravítka protínají.

Systém souřadnic byl přesunut do čtvrtého kvadrantu, přičemž dříve byl v prvním kvadrantu. Pokud se tedy v aplikaci Illustrator CS5 posunujete směrem dolů, hodnota na ose Y stoupá. Pokud se posunujete směrem doprava, hodnota na ose X stoupá.

Chcete-li uložit soubor pro starší verze aplikace Illustrator, globální pravítka zůstanou v poloze nastavené ve starém dokumentu. I když se počáteční bod nepřesune doleva nahoru, systém souřadnic se přesune do čtvrtého kvadrantu.

Změna systému souřadnic a počátku pravítka nebude uplatněna ve skriptech. Tak zůstanou staré skripty zachovány. Pokud však transformujete objekty pomocí skriptů, budou se souřadnice osy Y lišit od hodnot nastavených v rozhraní aplikace Illustrator. Pokud například provedete přesun osy Y o řekněme +10 bodů, pak aby došlo k napodobení přesunu pomocí skriptů, použijte transformaci osy Y o -10 bodů.

## <span id="page-49-0"></span>**Změna jednotek měření**

Výchozí jednotkou měření v aplikaci Illustrator jsou body (jeden bod se rovná 0,3528 milimetru). Můžete změnit jednotky, které Illustrator používá pro všeobecná měření, tahy a text. Při zadávání hodnot do polí můžete použít jiné než výchozí jednotky.

• Chcete-li změnit výchozí jednotky měření, zvolte položky Úpravy > Předvolby > Jednotky (Windows) nebo Illustrator > Předvolby > Jednotky (Mac OS), a pak vyberte jednotky pro volby Všeobecné, Tahy a Text. Pokud je v předvolbách Text vybraná volba Zobrazit asijské volby, můžete také vybrat specifické jednotky pro asijský text.

*Poznámka: Jednotky z volby "Všeobecné" ovlivňují pravítka, měření vzdálenosti mezi body, přemísťování a transformování objektů, nastavení rozestupů mřížky a vodítek a vytváření tvarů.*

- $\cdot$  Chcete-li nastavit obecnou měrnou jednotku pouze pro aktuální dokument, zvolte Soubor > Nastavení dokumentu, v nabídce jednotek vyberte měrnou jednotku, kterou chcete používat, a klepněte na tlačítko OK.
- Chcete-li při zadávání hodnoty do pole změnit jednotky, přidejte za hodnotu některou z následujících zkratek: ", palec, palce, palců, milimetr, milimetry, milimetrů, mm, Q (jeden Q se rovná 0,25 mm), centimetr, centimetry, centimetrů, cm, body, bodů, b, p, pica, pc, pixel, pixelů a ob.

*Při současném používání pica a bodů můžete zadávat hodnoty jako XpY, kde X je počet pica a Y je počet bodů (například 12p6 je 12 pica a 6 bodů).* 

## **Používání mřížky**

Mřížka se zobrazuje za kresbou v okně ilustrace a netiskne se.

- Chcete-li používat mřížku, zvolte Zobrazení > Zobrazovat mřížku.
- Chcete-li mřížku skrýt, zvolte Zobrazení > Skrýt mřížku.
- Chcete-li objekty přitahovat k čárám mřížky, zvolte Zobrazení > Přitahovat na mřížku, vyberte objekt, který chcete přesunout, a přetáhněte jej do požadovaného umístění.

Když se okraje objektu dostanou do vzdálenosti do 2 obrazových bodů od čáry mřížky, přitáhnou se k ní.

*Poznámka: Když je vybraná volba Zobrazení > Náhled obrazových bodů, volba Přitahovat na mřížku se změní na Přitahovat na obrazové body.*

• Chcete-li určit rozestupy mezi čárami mřížky, styl mřížky (čáry nebo body), barvu mřížky, nebo zda se mřížka objeví před kresbou nebo za kresbou, zvolte Úpravy > Předvolby > Vodítka a mřížka (Windows) nebo Illustrator > Předvolby > Vodítka a mřížka (Mac OS).

## **Používání vodítek**

*Vodítka* pomáhají zarovnat text a grafické objekty. Můžete vytvořit *vodítka* (rovné svislé nebo vodorovné čáry) a *vodicí objekty* (vektorové objekty, které převedete na vodítka). Vodítka se podobně jako mřížka netisknou.

Můžete zvolit jeden ze dvou stylů vodítek – tečky nebo čáry – a můžete změnit barvu vodítek, buď na předdefinovanou barvu nebo na barvu, kterou vyberete v dialogu pro výběr barvy. Standardně jsou vodítka odemknutá, takže je můžete přemístit, změnit, odstranit nebo převést zpět na objekt, ale můžete je také zamknout na místě.

- $\cdot$  Chcete-li vodítka zobrazit nebo skrýt, zvolte Zobrazení > Vodítka > Zobrazovat vodítka nebo Zobrazení > Vodítka > Skrýt vodítka.
- Chcete-li změnit nastavení vodítek, zvolte Úpravy > Předvolby > Vodítka a mřížka (Windows) nebo Illustrator > Předvolby > Vodítka a mřížka (Mac OS).
- Chcete-li vodítka zamknout, zvolte Zobrazení > Vodítka > Zamknout vodítka.

#### **Vytváření vodítek**

- **1** Pokud se pravítka nezobrazují, zvolte Zobrazení > Zobrazovat pravítka.
- **2** Umístěte ukazatel na levé pravítko, pokud chcete vytvořit svislé vodítko, nebo na horní pravítko, chcete-li vytvořit vodorovné vodítko.
- **3** Přetáhněte vodítko do požadované polohy.

Můžete také převést vektorové objekty na vodítka tím, že je vyberete a zvolíte Zobrazení > Vodítka > Vytvořit vodítka.

*Práci s větším počtem vodítek si můžete usnadnit tím, že je přesunete do samostatné vrstvy.* 

**4** Chcete-li vodítka omezit na kreslicí plátna a nikoli celá plátna, vyberte nástroj Kreslicí plátno a přetáhněte na něj vodítka.

#### **Přemístění, odstranění nebo uvolnění vodítek**

- **1** Pokud jsou vodítka zamknutá, zvolte Zobrazení > Vodítka > Zamknout vodítka.
- **2** Proveďte libovolný z následujících úkonů:
- Přemístěte vodítko přetažením nebo kopírováním.
- Odstraňte vodítko stisknutím klávesy Backspace (Windows) nebo Delete (Mac OS) nebo příkazem Úpravy > Vyjmout nebo Úpravy > Odstranit.
- Odstraňte všechna vodítka najednou příkazem Zobrazení > Vodítka > Odstranit vodítka.
- $\cdot$  Uvolněte vodítko a převeďte ho zpět na normální grafický objekt tím, že ho vyberete a zvolíte Zobrazení  $>$ Vodítka > Uvolnit vodítka.

#### **Přitahování objektů na kotevní body a vodítka**

- **1** Zvolte Zobrazení > Přitahovat do bodu.
- **2** Vyberte objekt, který chcete přesunout, a umístěte ukazatel přesně do bodu, který chcete zarovnat na kotevní bod nebo vodítko.

*Důležité: Při přitahování do bodu záleží zarovnávání na poloze ukazatele, ne na okrajích taženého objektu.* 

**3** Přetáhněte objekt na požadované místo.

Když se ukazatel dostane do vzdálenosti dvou obrazových bodů od kotevního bodu nebo vodítka, přitáhne se do tohoto bodu. Když se objekt přitáhne, ukazatel se změní z vyplněné šipky na prázdnou šipku.

## **Automatická vodítka**

Automatická vodítka jsou dočasná příchytná vodítka, která se zobrazí při manipulaci s objekty nebo kreslicími plátny nebo při jejich vytváření. Tato vodítka usnadňují zarovnání, úpravy a transformaci objektů či kreslicích pláten vzhledem k jiným objektům nebo kreslicím plátnům pomocí příchytného zarovnání, zobrazení umístění X, Y a rozdílových hodnot. Zadáním předvoleb inteligentních vodítek je možné zadat typ inteligentních vodítek a informací, které se zobrazí (například označení měření, zvýraznění objektů nebo štítky).

Video o používání automatických vodítek najdete na [www.adobe.com/go/LRvid4020\\_ai\\_cz](http://www.adobe.com/go/LRvid4020_ai_cz).

#### **Používání inteligentních vodítek**

Automatická vodítka jsou ve výchozím nastavení zapnuta.

- **1** Výběrem Zobrazení > Automatická vodítka vodítka vypnete.
- **2** Automatická vodítka používejte následujícími způsoby:
- $\cdot$  Když vytváříte objekt nástrojem pero nebo nástroji tvarů, použijte automatická vodítka k umístění kotevních bodů nového objektu vzhledem k existujícímu objektu. Při vytváření nového kreslicího plátna můžete automatická vodítka také použít k umístění tohoto plátna vzhledem k jinému kreslicímu plátnu nebo objektu.
- $\cdot$  Při vytváření objektu pomocí nástroje pero nebo nástroje tvarů nebo při transformaci objektu použijte konstrukční vodítka automatických vodítek k umístění kotevních bodů k určitým přednastaveným úhlům, například o velikosti 45 nebo 90 stupňů. Tyto úhly lze nastavit v předvolbách automatických vodítek.

• Při přesunování objektu nebo kreslicího plátna můžete pomocí automatických vodítek vybraný objekt nebo kreslicí plátno zarovnat k jiným objektům nebo kreslicím plátnům. Zarovnání je založeno na geometrii objektů a kreslicích pláten. Jakmile se objekt přiblíží k okraji nebo středovému bodu jiných objektů, zobrazí se mřížka.

*Poznámka: Stisknutím klávesy Ctrl (Windows) nebo Command (Mac OS) využijete zarovnání z aplikace Illustrator CS3, které používá střed nebo okraj jednoho objektu nebo kreslicího plátna.*

• Při transformování objektu se automatická vodítka zobrazí automaticky, aby vám pomáhala při transformování.

Nastavením předvoleb automatických vodítek můžete určit, kdy a jak se automatická vodítka objeví.

*Poznámka: Pokud je zapnutý příkaz Přitahovat na mřížku nebo Náhled v pixelech, nemůžete automatická vodítka použít (přestože je příkaz v nabídce vybraný).*

#### **Předvolby automatických vodítek**

Zvolte položky Úpravy > Předvolby > Automatická vodítka (Windows) nebo Illustrator > Předvolby > Automatická vodítka (Mac OS) a nastavte následující předvolby:

**Barva** Určuje barvu vodítek.

**Vodítka zarovnání** Zobrazí vodicí čáry vytvořené podél středu a okrajů geometrických objektů, kreslicího plátna a přesahů. Generují se při přesunu objektů a při provedení operací, jako je nakreslení základních tvarů, použití nástroje Pero a transformace objektů.

**Označení kotvy/cesty** Zobrazuje informace, když se cesty protínají a když jsou vystředěné v kotevním bodě.

**Popisek měření** Zobrazuje informace pro většinu nástrojů (například nástroje Kreslení a Text) o aktuální pozici kurzoru při umístění kurzoru nad kotvicí bod. Při vytváření, výběru, přesunování nebo transformaci objektů tento popisek zobrazuje rozdílové hodnoty x a y od původního umístění daného objektu. Pokud při použití nástroje kreslení stisknete klávesu Shift, zobrazí se počáteční místo.

**Zvýrazňování objektů** Zvýrazní objekt pod ukazatelem, když kolem něj táhnete. Barva zvýraznění odpovídá barvě vrstvy objektu.

**Transformační nástroje** Zobrazí informace při změně měřítka, otáčení a zkosení objektů.

**Konstrukční vodítka** Zobrazí při kreslení nových objektů vodicí čáry. Nastavte úhly, pod kterými chcete kreslit vodicí čáry z kotevních bodů blízkého objektu. Můžete nastavit až šest úhlů. Zadejte úhel do vybraného pole Úhly, vyberte sadu úhlů z rozbalovací nabídky Úhly, nebo vyberte sadu úhlů z rozbalovací nabídky a změňte některé z hodnot v polích, abyste sadu úhlů přizpůsobili. V náhledu se odráží vaše nastavení.

**Tolerance přitahování** Určuje vzdálenost v obrazových bodech, ve které musí být ukazatel od jiného objektu, aby se automatická vodítka uplatnila.

## **Určení ořezových značek pro oříznutí nebo zarovnání**

Kromě určení různých kreslicích pláten k oříznutí kresby pro výstup můžete v kresbě vytvořit a použít více sad *ořezových značek*. Ořezové značky označují, kde se má odříznout potištěný papír. Ořezové značky jsou užitečné, když chcete vytvořit značky kolem několika objektů na stránce – například když tisknete list vizitek. Také se hodí pro zarovnání kresby aplikace Illustrator, kterou jste exportovali do jiné aplikace.

Ořezové značky se liší od kreslicího plátna těmito způsoby:

- Kreslicí plátna určují hranice tisknutelné plochy kresby, zatímco ořezové značky nemají na tištěnou plochu žádný vliv.
- Aktivovat můžete vždy jen jedno kreslicí plátno, přitom však můžete vytvořit a zobrazit více ořezových značek.

• Kreslicí plátno je označeno viditelnými, ale netištěnými značkami, zatímco ořezové značky se tisknou registrační černou (takže se tisknou na každý výtažek, podobně jako tiskové značky).

*Poznámka: Ořezové značky nenahrazují značky oříznutí vytvořené pomocí možností Značky a přesah v dialogovém okně Tisk.*

### **Vytvoření ořezových značek kolem objektu**

V aplikaci Illustrator CS5 můžete vytvářet upravitelné značky oříznutí/ořezové značky nebo vytvářet ořezové značky jako živé efekty.

Chcete-li vytvořit ořezové značky, postupujte takto:

- **1** Vyberte objekt.
- **2** Chcete-li vytvořit upravitelné řezací nebo ořezové značky, vyberte položky Objekt > Vytvořit řezací značky.
- **3** Chcete-li vytvořit ořezové značky jako živé efekty, vyberte položky Efekt > Ořezové značky.

#### **Odstranění ořezových značek**

Upravitelné ořezové značky nebo značky oříznutí odstraníte výběrem značky a stisknutím klávesy Delete.

Efekt ořezové značky odstraníte výběrem ořezové značky v panelu Vzhled a klepnutím na ikonu Odstranit vybranou položku .

#### **Používání ořezových značek v japonském stylu**

Ořezové značky v japonském stylu mají dvojité linky, které vizuálně vymezují výchozí hodnotu spadávky 8,5 bodu (3 milimetry).

- **1** Zvolte Úpravy > Předvolby > Všeobecné (Windows) nebo Illustrator > Předvolby > Všeobecné (Mac OS).
- **2** Vyberte Použít japonské ořezové značky, a pak klepněte na OK.

## **Měření vzdálenosti mezi objekty**

Nástroj měřítko počítá vzdálenost mezi libovolnými dvěma body a zobrazí výsledek v panelu Informace.

- **1** Vyberte nástroj měřítko  $\mathscr{P}$ . (Stisknutím a přidržením nástroje kapátka nástroj zobrazíte v panelu Nástroje.)
- **2** Proveďte jeden z následujících úkonů:
- Klepněte na dva body, jejichž vzájemnou vzdálenost chcete změřit.
- Klepněte na první bod a táhněte ukazatelem do druhého bodu. Podržením klávesy Shift při tažení omezíte pohyb nástroje na násobky 45°.

Panel Informace ukazuje vzdálenost na ose *x* a *y*, absolutní vodorovnou a svislou polohu, celkovou vzdálenost a naměřený úhel.

# **Panel Informace – přehled**

Panel Informace (Okna > Informace) se používá k získání informací o oblasti pod ukazatelem a o vybraných objektech.

- Když je vybraný objekt a je aktivní nástroj pro výběr, v panelu Informace se zobrazují souřadnice *x* a *y* objektu, a jeho šířka (*Š*) a výška (*V*). Hodnoty pro šířku a výšku jsou ovlivněny volbou Použít hranice náhledu ve všeobecných předvolbách. Když je vybraná volba Použít hranice náhledu, Illustrator zahrne tloušťku tahu (a další atributy, jako jsou vržené stíny) do rozměrů objektu. Když volba Použít hranice náhledu není vybraná, Illustrator měří pouze rozměry určené vektorovou cestou objektu.
- Při používání nástroje pero nebo přechod nebo při přesouvání výběru se v panelu Informace v průběhu tažení zobrazuje změna x (Š), změna y (V), vzdálenost (D) a úhel  $\angle$ .
- Při používání nástroje lupa se v panelu Informace zobrazuje faktor zvětšení a souřadnice *x* a *y* po uvolnění tlačítka myši.
- Při používání nástroje změna velikosti se po provedení změny v panelu Informace zobrazí změna šířky (*Š*) a výšky (*V*) v procentech a nová šířka (*Š*) a výška (*V*). Při používání nástrojů otáčení nebo zrcadlení se v panelu Informace zobrazují souřadnice středu objektu a úhel natočení  $\Box$  nebo zrcadlení  $\Box$ .
- Při používání nástroje zkosení se v panelu Informace zobrazují souřadnice středu objektu, úhel osy zkosení  $\angle$ a míra zkosení  $\overline{\phantom{a}}$ .
- Při používání nástroje štětec se v panelu Informace zobrazují souřadnice *x* a *y* a název právě používané stopy štětce.
- Z nabídky panelu vyberte Zobrazit volby nebo klepnutím na dvojitou šipku na štítku panelu zobrazte hodnoty pro barvu výplně a tahu vybraného objektu a název případného vzorku, přechodu nebo odstínu aplikovaného na vybraný objekt.

*Poznámka: Když vyberete více objektů, zobrazí se v panelu Informace pouze ty informace, které jsou stejné pro všechny vybrané objekty.*

# **Nastavení předvoleb**

# **O předvolbách**

*Předvolby* jsou volby, které určují způsob, jak má Illustrator pracovat, včetně voleb pro zobrazení, nástroje, jednotky pravítek a export informací. Předvolby se ukládají do souboru nazvaného AIPrefs (Windows) nebo Adobe Illustrator Prefs (Mac OS), který se otevře při každém spuštění aplikace Illustrator.

## **Otevření dialogového okna předvoleb**

- **1** Proveďte jeden z následujících úkonů:
	- (Windows) Vyberte Úpravy > Předvolby > *[název sady předvoleb]*.
	- (Mac OS) Vyberte Illustrator > Předvolby > *[název sady předvoleb]*.
	- V případě žádného výběru klepněte na tlačítko Předvolby v ovládacím panelu.
- **2** Chcete-li přepnout na jinou sadu předvoleb, proveďte jeden z následujících úkonů:
	- Vyberte volbu z nabídky nahoře vlevo v dialogovém okně Předvolby.
	- Klepnutím na Další zobrazíte následující volby nebo klepnutím na Předcházející zobrazíte předcházející volby.

#### **Obnovení všech předvoleb na výchozí nastavení**

Obnovení předvoleb může být užitečné, pokud máte s aplikací nějaké problémy.

- ❖ Proveďte jeden z následujících úkonů:
	- Při spouštění aplikace Illustrator stiskněte a podržte klávesy Alt+Control+Shift (Windows) nebo Alt+Command+Shift (Mac OS). Současná nastavení byla vymazána.
	- Odstraňte nebo přejmenujte soubor AIPrefs (Windows) nebo soubor Adobe Illustrator Prefs (Mac OS). Při dalším spuštění aplikace Illustrator se vytvoří nové soubory s výchozími předvolbami.

*Poznámka: Můžete také bezpečně odstranit celou složku Nastavení Adobe Illustrator CS5. Tato složka obsahuje různé předvolby, které se mohou vytvořit znovu.* 

## **Nastavení předvoleb aplikace Illustrator**

Soubor předvoleb aplikace Illustrator spravuje příkazy a nastavení panelů v aplikaci. Při spuštění aplikace Illustrator se umístění panelů a příkazů uloží v souboru předvoleb aplikace Illustrator. Pokud chcete obnovit výchozí nastavení aplikace Illustrator nebo změnit platné nastavení, odstraňte předvolby aplikace. Při opětovném spuštění vytvoří Illustrator automaticky soubor předvoleb a uloží jej.

V závislosti na používaném operačním systému se soubor předvoleb nachází v následujícím umístění:

*Poznámka: Název složky se může lišit v závislosti na nainstalované jazykové verzi.*

Mac OS X

```
<startup drive>/Users/<username>/Library/Preferences/Adobe Illustrator CS5 
Settings/en_US*/Adobe Illustrator Prefs
```
Windows XP

```
<startup drive>\ Documents and Settings\<username>\Application Data\Adobe\Adobe Illustrator 
CS5 Settings\en_US*\AIPrefs
```
Windows Vista nebo Windows 7

```
<startup drive>\Users\<username>\AppData\Roaming\Adobe\Adobe Illustrator CS5 
Settings\en_US*\AIPrefs.
```
*Poznámka: V operačním systému Windows XP je složka Application Data (Data aplikací) standardně skrytá. Totéž platí pro složku AppData v operačních systémech Windows Vista a Windows 7. Chcete-li složku zobrazit, otevřete možnosti složky z ovládacích panelů a klepněte na kartu Zobrazení. V podokně Upřesnit nastavení vyberte možnost Zobrazovat skryté soubory, složky a jednotky.*

*Pokud nedokážete soubor předvoleb najít, použijte příkaz Najít a vyhledejte AIPrefs (Windows) nebo Adobe Illustrator Prefs (Mac OS).*

# **O zásuvných modulech**

Zásuvné moduly jsou programy, které přidávají funkce do aplikace Adobe Illustrator. S programem se dodává řada zásuvných modulů pro vytváření speciálních efektů, které se automaticky instalují do složky Zásuvné moduly ve složce aplikace Illustrator.

Můžete nainstalovat libovolné komerční zásuvné moduly, vyvinuté pro Photoshop nebo Illustrator. Chcete-li nainstalovat zásuvný modul od Adobe Systems, použijte jeho instalátor, pokud se dodává. Jinak přetáhněte kopii modulu do složky Zásuvné moduly uvnitř složky aplikace Illustrator. Pak restartujte Illustrator, aby se zásuvné moduly načetly. Chcete-li nainstalovat zásuvný modul od jiného dodavatele, postupujte podle instalačních pokynů, dodávaných spolu se zásuvným modulem.

*Poznámka: Otevřená architektura aplikace Adobe Illustrator umožňuje, aby vývojáři mimo Adobe vytvářeli další funkce přístupné z aplikace Adobe Illustrator. Pokud se zajímáte o vytváření zásuvných modulů kompatibilních s aplikací Adobe Illustrator, podívejte se na americké webové stránky Adobe Systems na www.adobe.com.*

# **Obnovení, vrácení zpět a automatizace**

## **Vrácení a opakované provedení změn**

Příkazy Zpět a Znovu umožňují vzít zpět nebo znovu provést operace a opravit tak během práce případné chyby. Můžete dokonce vzít zpět nebo znovu provést operaci i poté, co jste zvolili příkaz Uložit (ale ne v případě, že jste soubor zavřeli a pak znovu otevřeli).

❖ Zvolte Úpravy > Zpět nebo Úpravy > Znovu.

Opakovaným použitím příkazu Zpět můžete vrátit zpět neomezený počet operací (závislý na velikosti paměti). Pokud je provedená operace nevratná, příkaz Zpět je ztlumený.

## **Obnovení naposledy uložené verze**

Můžete obnovit soubor do stavu naposledy uložené verze (ale ne v případě, že jste soubor zavřeli a pak znovu otevřeli). Tuto akci nelze vzít zpět.

❖ Zvolte Soubor > Obnovit.

## **Automatizace úloh**

Grafický design je oblast charakteristická kreativitou, ale některé stránky skutečné práce s ilustracemi se mohou často opakovat. Ve skutečnosti asi dospějete k závěru, že čas, který strávíte umísťováním a nahrazováním obrazů, opravami chyb a přípravou souborů pro tisk a publikování na webu, často omezuje dobu, kterou byste mohli věnovat tvůrčí práci.

Illustrator nabízí řadu způsobů, jak zautomatizovat mnohé opakující se úkony, které musíte provádět, a nechá vám tak více času na tvůrčí část vaší práce.

*Akce* je posloupnost úkonů, které se nahrají při práci s aplikací Illustrator – příkazy z nabídek, nastavování voleb nástrojů, vybírání objektů a podobně. Při přehrávání akce Illustrator provádí všechny zaznamenané úkony za vás.

S aplikací Illustrator jsou dodávány předem nahrané akce, které vám pomohou při provádění běžných úloh. Tyto akce se instalují jako výchozí sada akcí v panelu Akce při instalaci aplikace Illustrator.

*Skript* je posloupnost příkazů, které zadávají počítači řadu operací. Tyto operace se mohou týkat pouze aplikace Illustrator nebo mohou používat i jiné aplikace, například textový procesor, tabulkový kalkulátor nebo databázové programy. Illustrator obsahuje výchozí skripty, které vám pomohou při provádění běžných úloh. Pro přístup k těmto skriptům se používá příkaz Soubor > Skripty.

*Grafiky řízené daty* zjednodušují způsob společné práce grafiků a vývojářů v prostředí s velkými objemy vydávaných materiálů.

# **Kapitola 3: Kreslení**

# **Základy kreslení**

Cesty můžete kreslit a upravovat pomocí sady nástrojů a technik, které jsou společné pro aplikace Adobe Illustrator, Adobe® InDesign® a Adobe® Photoshop®. Můžete nakreslit cesty v těchto aplikacích a pak je mezi nimi libovolně kopírovat a vkládat. Dále můžete vytvářet symboly pro používání v aplikacích Adobe Illustrator a Adobe® Flash® Professional.

## **O vektorových grafikách**

Vektorové grafiky (někdy také nazývané *vektorové tvary* nebo *vektorové objekty*) jsou tvořeny čárami a křivkami definovanými matematickými objekty nazývanými *vektory*, které popisují obraz podle jeho geometrických vlastností.

Vektorové grafiky můžete libovolně přemísťovat nebo měnit bez ztráty detailů nebo zřetelnosti, protože jsou nezávislé na rozlišení – zachovají si ostré hrany i při změně velikosti, při tisku na PostScriptové tiskárně, při uložení do souboru PDF, nebo při importu do aplikace pracující s vektorovou grafikou. V důsledku toho jsou vektorové grafiky nejlepší volbou pro kresby, jako jsou například loga, které budou používány v různých velikostech a pro různá výstupní média.

Příkladem vektorových grafik jsou vektorové objekty, které vytvoříte pomocí nástrojů pro kreslení a vytváření tvarů v Adobe Creative Suite. K duplikování vektorových grafik mezi komponentami Creative Suite můžete použít příkazy Kopírovat a Vložit.

#### **Další témata nápovědy**

["O bitmapových obrazech" na stránce 280](#page-285-0)

### **O cestách**

Při kreslení vytváříte čáru, která se nazývá *cesta*. Cesta je tvořena jedním nebo více přímými nebo zakřivenými *segmenty*. Začátek a konec každého segmentu jsou označeny *kotevními body*, které fungují jako špendlíky, držící na místě drát. Cesta může být *uzavřená* (například kružnice) nebo *otevřená*, se zřetelnými *koncovými body* (například vlnovka).

Tvar cesty můžete změnit přetažením jejích kotevních bodů, *směrových bodů* na koncích *směrových úseček*, které se objevují u kotevních bodů, nebo samotných segmentů cesty.

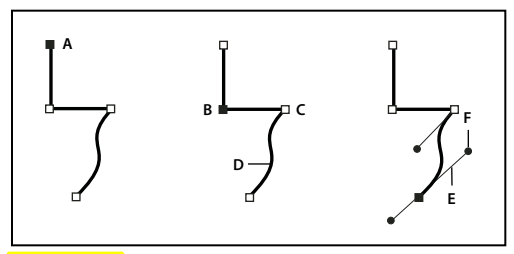

*Součásti cesty*

*A. Vybraný (plný) koncový bod B. Vybraný kotevní bod C. Nevybraný kotevní bod D. Zakřivený segment cesty E. Směrová úsečka F. Směrový bod* 

Cesty mohou mít dva typy kotevních bodů: rohové body a hladké body. V *rohovém bodě* cesta ostře mění směr. V *hladkém bodě* jsou segmenty cesty spojené jako plynulá křivka. Cestu můžete nakreslit s použitím libovolné kombinace rohových a hladkých bodů. Pokud nakreslíte nesprávný typ bodu, můžete ho kdykoliv změnit.

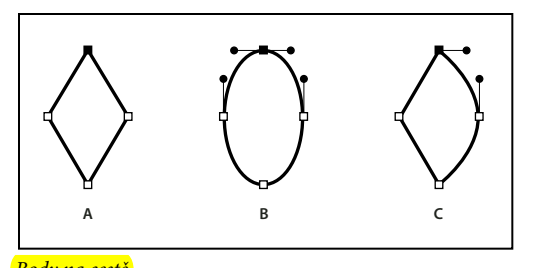

*Body na cestě A. Čtyři rohové body B. Čtyři hladké body C. Kombinace rohových a hladkých bodů* 

Rohový bod může spojovat libovolné dva přímé nebo zakřivené segmenty, zatímco hladký bod spojuje vždy dva zakřivené segmenty.

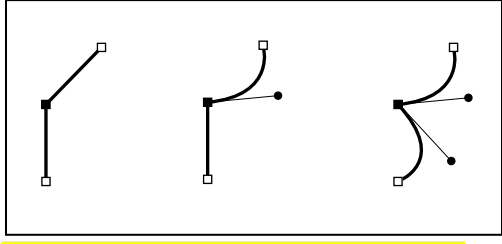

*Rohový bod může spojovat přímé i zakřivené segmenty.*

*Poznámka: Nezaměňujte rohové a hladké body s přímými a zakřivenými segmenty.*

Obrys cesty se nazývá *tah*. Barva nebo přechod aplikovaný na otevřenou nebo uzavřenou vnitřní oblast cesty se nazývá *výplň*. Tah může mít tloušťku (šířku), barvu a vzorek přerušování (Illustrator a InDesign) nebo stylizovaný vzorek čáry (InDesign). Když vytvoříte cestu nebo tvar, můžete změnit vlastnosti jejího tahu a výplně.

V aplikaci InDesign se pro každou cestu zobrazuje také *středový bod*, který označuje střed tvaru, ale není součástí samotné cesty. Tento bod můžete použít k přetažení cesty, zarovnání cesty s jinými prvky nebo k výběru všech kotevních bodů cesty. Středový bod je vždy viditelný; nelze ho skrýt ani odstranit.

## **O směrových úsečkách a směrových bodech**

Když vyberete kotevní bod, který spojuje zakřivené segmenty (nebo když vyberete samotný segment), u kotevních bodů připojených segmentů se zobrazí *směrová táhla*, která jsou tvořena *směrovými úsečkami* končícími ve *směrových bodech*. Úhel a délka směrových úseček určuje tvar a velikost zakřivených segmentů. Přemísťováním směrových bodů se mění tvar křivky. Směrové úsečky se neobjeví v konečném výstupu.

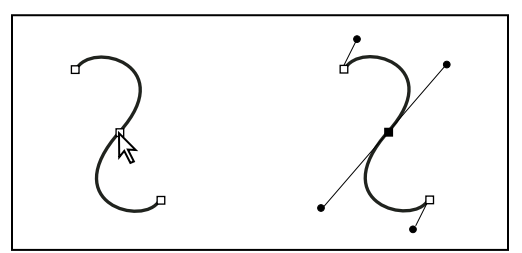

*Když vyberete kotevní bod (vlevo), objeví se směrové úsečky na všech zakřivených segmentech, spojených s kotevním bodem (vpravo).*

Hladký bod má vždy dvě směrové úsečky, které se pohybují společně jako jedna přímá úsečka. Když přesunete směrovou úsečku hladkého bodu, zakřivené segmenty na obou stranách bodu se nastaví současně a zachová se plynulost křivky v tomto kotevním bodě.

Naproti tomu rohový bod může mít dvě, jednu nebo žádnou směrovou úsečku, podle toho, zda spojuje dva, jeden nebo žádný zakřivený segment. Směrové úsečky rohového bodu udržují zalomení cesty použitím různých úhlů. Když přesunete směrovou úsečku rohového bodu, nastaví se pouze křivka na stejné straně bodu, jako je upravovaná směrová úsečka.

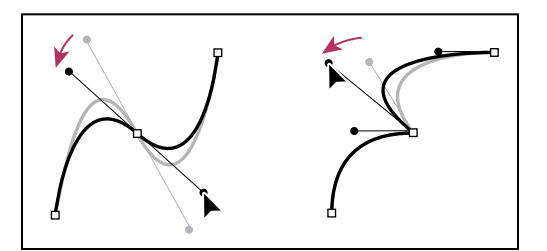

*Nastavení směrových úseček hladkého bodu (vlevo) a rohového bodu (vpravo)*

Směrové úsečky jsou vždy tangenciální (kolmé k poloměru) ke křivce v kotevním bodě. Úhel každé směrové úsečky určuje sklon křivky a délka každé směrové úsečky určuje výšku nebo hloubku oblouku.

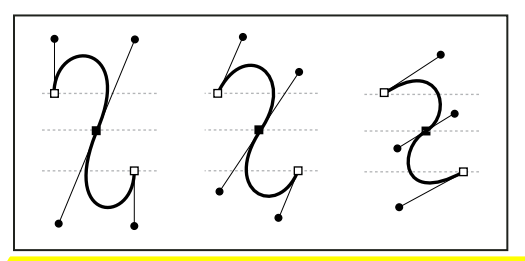

*Přemístění a změna délky směrových úseček mění sklon křivek.*

*Poznámka: V aplikaci Illustrator můžete kotevní body, směrové úsečky a směrové body zobrazit nebo skrýt příkazem Zobrazení > Zobrazovat okraje nebo Zobrazení > Skrýt okraje.* 

## **Nastavení vzhledu směrových úseček a směrových bodů**

Při práci s kotevními body a cestami může být někdy potřeba zobrazit směrové úsečky (táhla), zatímco jindy by se vám mohly plést. Můžete zobrazit nebo skrýt směrové úsečky pro více vybraných kotevních bodů. Pro jeden kotevní bod jsou směrové úsečky vždy zobrazené.

Můžete nastavit zobrazení nebo skrytí směrových úseček pro jednotlivé výběry, nebo můžete nastavit předvolbu zobrazování směrových úseček.

Video o nastavování směrových úseček a bodů najdete na [www.adobe.com/go/vid0037\\_cz.](http://www.adobe.com/go/vid0037_cz)

#### **Další témata nápovědy**

["Nastavení předvoleb pro vybírání" na stránce 210](#page-215-0)

#### **Zobrazení nebo skrytí směrových úseček pro vybrané kotevní body**

**1** Nástrojem pro přímý výběr vyberte požadované kotevní body.

**2** V ovládacím panelu klepněte na ikonu Zobrazit táhla pro více vybraných kotevních bodů nebo na ikonu Skrýt táhla pro více vybraných kotevních bodů .

*Poznámka: Také můžete nastavit předvolbu, aby se vždy zobrazovala nebo vždy skryla táhla, když je vybráno více kotevních bodů.*

#### **Nastavení předvoleb zobrazení směrových bodů a směrových úseček**

- **1** Zvolte Úpravy > Předvolby > Výběr a zobrazení kotevních bodů (Windows) nebo Illustrator > Předvolby > Výběr a zobrazení kotevních bodů (Mac OS).
- **2** V oblasti Zobrazení kotevních bodů a táhel určete libovolné z následujících voleb:

**Táhla** Určuje zobrazení koncových bodů táhel (směrových bodů):

- Zobrazí směrové body jako malé plné kroužky.
- Zobrazí směrové body jako velké plné kroužky.
- **Zobrazí směrové body jako křížky.**

**Zobrazit táhla, když je vybráno více kotevních bodů** Zobrazí směrové úsečky u všech vybraných kotevních bodů, když vyberete objekt pomocí nástroje pro přímý výběr nebo nástrojem pro výběr skupiny. Pokud tuto volbu nevyberete, budou se směrové úsečky zobrazovat u kotevního bodu, pokud je to jediný vybraný kotevní bod na dané cestě, nebo pokud je vybraný segment Beziérovy křivky pro danou směrovou úsečku a není vybraný kotevní bod, ze kterého je směrová úsečka vytažena.

## **Nastavení předvoleb velikosti kotevních bodů**

- **1** Zvolte Úpravy > Předvolby > Výběr a zobrazení kotevních bodů (Windows) nebo Illustrator > Předvolby > Výběr a zobrazení kotevních bodů (Mac OS).
- **2** V oblasti Zobrazení kotevních bodů a táhel určete libovolné z následujících voleb:

**Kotvy** Určuje zobrazení kotevních bodů:

- Zobrazí vybrané i nevybrané kotevní body jako malé tečky.
- Zobrazí vybrané kotevní body jako velké tečky a nevybrané kotevní body jako malé tečky.
- Zobrazí vybrané i nevybrané kotevní body jako velké tečky.

**Zvýraznit kotevní body při najetí myší** Zvýrazní kotevní bod, na kterém je umístěn kurzor myši.

## **Režimy kreslení**

Illustrator CS5 nabízí tyto režimy kreslení:

- Normální kreslení  $(\mathbf{\hat{d}})$
- Kreslení za  $\mathbb{Q}_1$
- Kreslení uvnitř  $(\mathbb{\Theta})$

POUŽÍVÁNÍ APLIKACE ILLUSTRATOR **56 Kreslení**

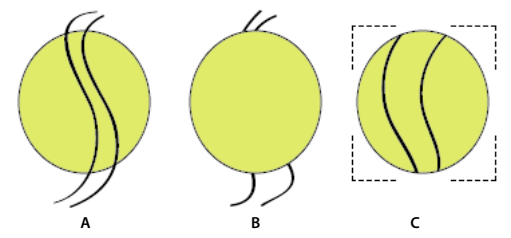

*Pokud je aktivní objekt v režimu kreslení dovnitř, zobrazí se otevřený tečkovaný čtyřúhelník podobný tomu na obrázku C.*

Režim normálního kreslení je výchozí režim kreslení. Režimy kreslení můžete vybírat z panelu Nástroje pod nástrojem Výběr barev.

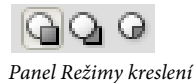

Pro přepínání mezi režimy kreslení klepněte na panel Režimy kreslení a vyberte režim kreslení. Režimy kreslení můžete také procházet pomocí klávesové zkratky Shift + D.

*Poznámka: Možnosti Vložit, Vložit na stejné místo a Vložit na všechny kreslicí plátna jsou k dispozici ve všech režimech kreslení. Příkazy Vložit dopředu a Vložit dozadu ale nejsou režimy kreslení ovlivněny.* 

Video o používání různých režimů kreslení najdete zde: [www.adobe.com/go/lrvid5209\\_ai\\_cz](http://www.adobe.com/go/lrvid5209_ai_cz).

#### **Režim Kreslení za**

Režim Kreslení za umožňuje kreslit pod veškerou kresbou ve vybrané vrstvě, pokud není vybraná žádná určitá kresba. Pokud je vybraná nějaká kresba, nový objekt se nakreslí přímo pod vybraný objekt.

Režim Kreslení za je vynikající v následujících případech:

- Tvoření nových vrstev
- Umístění symbolů
- Umístění souborů z nabídky Soubor
- Používání tažení se stisknutou klávesou Alt k duplikování objektů
- Používání volby Vložit na stejné místo a Vložit na všechna kreslicí plátna

#### **Režim kreslení dovnitř**

Režim kreslení dovnitř umožňuje kreslit uvnitř vybraného objektu. Režim kreslení dovnitř snižuje nutnost provádět více úloh, jako je kreslení a změna pořadí překrývání nebo kreslení, výběr a tvoření ořezové masky.

Režim kreslení dovnitř je zapnutý, pouze pokud je vybraný jediný objekt (cesta, složená cesta nebo text).

Chcete-li vytvořit masky oříznutí pomocí režimu Kreslení uvnitř, vyberte cestu, v rámci které chcete kreslit, a zapněte režim kreslení dovnitř. Dokud nezapnete režim normálního kreslení (Shift + D nebo poklepání), budou následně kreslené cesty ořezány cestou, kterou jste vybrali před zapnutím režimu kreslení dovnitř.

*Poznámka: Ořezové masky vytvořené pomocí režimu Kreslení uvnitř zachovávají na rozdíl od příkazu v nabídce Objekt > Ořezová maska > Vytvořit základní vzhled na ořezové cestě.*

# **Kreslení jednoduchých čar a tvarů**

## **Kreslení přímých čar nástrojem segment čáry**

Když chcete kreslit jednotlivé přímé segmenty čáry, použijte nástroj segment čáry. Video o používání nástroje segment čáry najdete na [www.adobe.com/go/vid0036\\_cz.](http://www.adobe.com/go/vid0036_cz)

- **1** Vyberte nástroj segment čáry  $\setminus$ .
- **2** Proveďte jeden z následujících úkonů:
	- Umístěte ukazatel na místo, kde má čára začínat, a táhněte do místa, kde chcete, aby končila.
	- Klepněte na místo, kde má čára začínat, a určete délku a úhel čáry. Pokud chcete čáru vyplnit platnou barvou výplně, vyberte Vyplnit čáru. Pak klepněte na OK.

#### **Další témata nápovědy**

["Galerie nástrojů pro kreslení" na stránce 19](#page-24-0)

["Klávesy pro kreslení" na stránce 490](#page-495-0)

## **Kreslení obdélníků a čtverců**

- **1** Vyberte nástroj obdélník  $\square$  nebo nástroj zaoblený obdélník  $\square$ .
- **2** Proveďte jeden z následujících úkonů:
	- Chcete-li nakreslit obdélník, přetahujte diagonálně, dokud nebude mít obdélník požadovanou velikost.
	- Chcete-li nakreslit čtverec, podržte klávesu Shift a přetahujte diagonálně, dokud nebude mít čtverec požadovanou velikost.
	- Chcete-li vytvořit čtverec nebo obdélník pomocí hodnot, klepněte do místa, kde má být levý horní roh. Určete šířku a výšku (a poloměr rohů pro zaoblený obdélník) a klepněte na OK.

Video o používání nástrojů tvarů najdete na [www.adobe.com/go/vid0036\\_cz](http://www.adobe.com/go/vid0036_cz). Příklad používání nástrojů tvarů ke kreslení budov najdete na [www.adobe.com/go/learn\\_ai\\_tutorials\\_shapes\\_cz.](http://www.adobe.com/go/learn_ai_tutorials_shapes_cz)

#### **Další témata nápovědy**

["Galerie nástrojů pro kreslení" na stránce 19](#page-24-0)

["Klávesy pro kreslení" na stránce 490](#page-495-0)

## **Nastavení poloměru rohů zaobleného obdélníku**

Poloměr rohů určuje zaoblení rohů obdélníku. Můžete změnit výchozí poloměr pro všechny nové obdélníky a poloměr je možné změnit i u jednotlivých obdélníků při jejich vytváření.

- Chcete-li změnit výchozí poloměr rohů, zvolte položky Úpravy > Předvolby > Všeobecné (Windows) nebo Illustrator > Předvolby > Obecné (Mac OS) a zadejte novou hodnotu pro Poloměr rohů. Nebo vyberte nástroj zaoblený obdélník, klepněte do okna dokumentu a zadejte novou hodnotu pro Poloměr rohů. Výchozí poloměr rohů se aplikuje pouze na nové zaoblené obdélníky, které nakreslíte, ne na již existující zaoblené obdélníky.
- Chcete-li změnit poloměr rohů při přetahování pomocí nástroje Zaoblený obdélník, stiskněte klávesu šipka nahoru nebo šipka dolů. Když mají rohy požadované zaoblení, klávesu uvolněte.
- Chcete-li při přetahování nástrojem zaoblený obdélník vytvořit hranaté rohy, stiskněte klávesu šipka doleva.

• Chcete-li při přetahování nástrojem Zaoblený obdélník vytvořit maximálně zaoblené rohy, stiskněte klávesu šipka doprava.

## **Kreslení elips**

- **1** Vyberte nástroj elipsa  $\bigcirc$ .
- **2** Proveďte jeden z následujících úkonů:
	- Šikmým tažením určete požadovanou velikost elipsy.
	- $\cdot$  Klepněte do místa, kde má být levý horní roh ohraničovacího rámečku elipsy. Určete šířku a výšku elipsy a klepněte na OK.

*Poznámka: Chcete-li vytvořit kružnici, podržte při přetahování klávesu Shift, nebo při určování rozměrů zadejte hodnotu Šířka a pak klepněte na slovo Výška, aby se tato hodnota zkopírovala do pole Výška.* 

Video o používání nástrojů tvarů najdete na [www.adobe.com/go/vid0036\\_cz](http://www.adobe.com/go/vid0036_cz).

#### **Další témata nápovědy**

["Galerie nástrojů pro kreslení" na stránce 19](#page-24-0)

["Klávesy pro kreslení" na stránce 490](#page-495-0)

### **Kreslení mnohoúhelníků**

- **1** Vyberte nástroj mnohoúhelník  $\odot$  .
- **2** Proveďte jeden z následujících úkonů:
	- Tažením určete požadovanou velikost mnohoúhelníka. Přetahujte ukazatelem po oblouku, chcete-li mnohoúhelník natočit. Stiskněte klávesu šipka nahoru nebo šipka dolů, abyste přidali nebo odebrali strany mnohoúhelníku.
	- Klepněte v místě, kde má být střed hvězdy. Určete poloměr a počet stran mnohoúhelníku a klepněte na OK.

*Trojúhelníky jsou také mnohoúhelníky! Můžete je kreslit stejně jako jakékoliv jiné mnohoúhelníky.* 

Video o používání nástrojů tvarů najdete na [www.adobe.com/go/vid0036\\_cz](http://www.adobe.com/go/vid0036_cz).

### **Další témata nápovědy**

["Galerie nástrojů pro kreslení" na stránce 19](#page-24-0)

["Klávesy pro kreslení" na stránce 490](#page-495-0)

## **Kreslení hvězd**

- **1** Vyberte nástroj hvězda  $\mathbb{R}$ .
- **2** Proveďte jeden z následujících úkonů:
	- Tažením určete požadovanou velikost hvězdy. Přetahujte ukazatelem po oblouku, chcete-li hvězdu natočit. Stiskněte klávesu šipka nahoru nebo šipka dolů, abyste přidali nebo odebrali vrcholy hvězdy.

• Klepněte v místě, kde chcete umístit střed hvězdy. V poli Poloměr 1 určete vzdálenost od středu hvězdy k jejím vnitřním vrcholům. V poli Poloměr 2 určete vzdálenost od středu hvězdy k jejím vnějším vrcholům. V poli Vrcholů určete, kolik má mít hvězda vrcholů. Pak klepněte na OK. Chcete-li zvýšit počet cípů hvězdy, můžete k tomu rovněž při kreslení hvězdy použít klávesy se šipkami nahoru nebo dolů.

Video o používání nástrojů tvarů najdete na [www.adobe.com/go/vid0036\\_cz](http://www.adobe.com/go/vid0036_cz).

#### **Další témata nápovědy**

["Galerie nástrojů pro kreslení" na stránce 19](#page-24-0)

["Klávesy pro kreslení" na stránce 490](#page-495-0)

### **Kreslení oblouků**

- **1** Vyberte nástroj oblouk  $\bigcap$
- **2** Proveďte jeden z následujících úkonů:
	- Umístěte ukazatel na místo, kde má oblouk začínat, a táhněte do místa, kde chcete, aby končil.
	- Klepněte v místě, kde chcete, aby oblouk začínal. V dialogovém okně klepněte na čtvereček v ikoně umístění vztažného bodu  $\Box$ , a tím určete bod, ze kterého se bude oblouk kreslit. Pak nastavte libovolné z následujících voleb a klepněte na OK.

**Délka osy X** Určuje šířku oblouku.

**Délka osy Y** Určuje výšku oblouku.

**Text** Určuje, zda chcete vytvořit otevřenou nebo zavřenou cestu.

**Základna podél** Určuje směr oblouku. Zvolte Osa X nebo Osa Y podle toho, zda chcete kreslit základnu oblouku podél vodorovné (*x*) nebo svislé (*y*) osy.

**Sklon** Určuje směr sklonu oblouku. Zadejte záporné číslo, chcete-li aby byl sklon konkávní (vydutý dovnitř). Zadejte kladné číslo, chcete-li, aby byl sklon konvexní (vypouklý ven). Sklon 0 vytvoří rovnou čáru.

**Vyplnit oblouk** Vyplní oblouk platnou barvou výplně.

*Poznámka: Chcete-li při nastavování voleb zobrazovat dynamický náhled oblouku, poklepejte na nástroj oblouk v panelu nástrojů.*

Video o používání nástrojů tvarů najdete na [www.adobe.com/go/vid0036\\_cz](http://www.adobe.com/go/vid0036_cz).

### **Další témata nápovědy**

["Galerie nástrojů pro kreslení" na stránce 19](#page-24-0)

["Klávesy pro kreslení" na stránce 490](#page-495-0)

### **Kreslení spirál**

- **1** Vyberte nástroj spirála  $\circledcirc$ .
- **2** Proveďte jeden z následujících úkonů:
	- Tažením určete požadovanou velikost spirály. Přetahujte ukazatelem po oblouku, chcete-li spirálu natočit.
	- Klepněte v místě, kde chcete, aby spirála začínala. V dialogovém okně nastavte libovolné z následujících voleb a klepněte na OK.

**Poloměr** Určuje vzdálenost od středu k nejvzdálenějšímu bodu spirály.

**Stoupání** Určuje, o kolik má být každý závit spirály menší vzhledem k předcházejícímu závitu.

**Segmentů** Určuje, kolik bude mít spirála segmentů. Každý úplný závit spirály se skládá ze čtyř segmentů.

**Styl** Určuje směr spirály.

Video o používání nástrojů tvarů najdete na [www.adobe.com/go/vid0036\\_cz](http://www.adobe.com/go/vid0036_cz).

#### **Další témata nápovědy**

["Galerie nástrojů pro kreslení" na stránce 19](#page-24-0)

["Klávesy pro kreslení" na stránce 490](#page-495-0)

## **Kreslení mřížek**

Nástroje mřížek můžete použít k rychlému nakreslení obdélníkových a polárních mřížek. Nástroj obdélníková mřížka vytváří obdélníkové mřížky určené velikosti s určeným počtem rozdělení. Nástroj polární mřížka vytváří soustředné kruhy určené velikosti a s určeným počtem rozdělení.

#### **Další témata nápovědy**

["Galerie nástrojů pro kreslení" na stránce 19](#page-24-0)

["Klávesy pro kreslení" na stránce 490](#page-495-0)

#### **Kreslení obdélníkových mřížek**

- 1 Vyberte nástroj obdélníková mřížka **...**
- **2** Proveďte jeden z následujících úkonů:
	- Tažením určete požadovanou velikost mřížky.
	- Klepnutím určete vztažný bod mřížky. V dialogovém okně klepněte na čtvereček v ikoně umístění vztažného bodu , a tím určete bod, ze kterého se bude mřížka kreslit. Pak nastavte libovolné z následujících voleb a klepněte na OK.

**Výchozí velikost** Určuje celkovou šířku a výšku mřížky.

**Vodorovné oddělovače** Určuje počet vodorovných čar, které chcete umístit mezi horní a dolní okraj mřížky. Hodnota Asymetrie určuje, nakolik jsou vodorovné dělicí čáry zhuštěné směrem k hornímu nebo dolnímu okraji mřížky.

**Svislé oddělovače** Určuje počet svislých čar, které chcete umístit mezi pravý a levý okraj mřížky. Hodnota Asymetrie určuje, nakolik jsou svislé dělicí čáry zhuštěné směrem k levému nebo pravému okraji mřížky.

**Použít vnější obdélník jako rámeček** Nahradí horní, dolní, levý a pravý segment samostatným obdélníkovým objektem.

**Vyplnit mřížku** Vyplní mřížku platnou barvou výplně (jinak se výplň nastaví na žádnou).

#### **Kreslení kruhových (polárních) mřížek**

- 1 Vyberte nástroj polární mřížka **·**
- **2** Proveďte jeden z následujících úkonů:
	- Tažením určete požadovanou velikost mřížky.

• Klepnutím určete vztažný bod mřížky. V dialogovém okně klepněte na čtvereček v ikoně umístění vztažného bodu , a tím určete bod, ze kterého se bude mřížka kreslit. Pak nastavte libovolné z následujících voleb a klepněte na OK.

**Výchozí velikost** Určuje celkovou šířku a výšku mřížky.

**Soustředné oddělovače** Určuje počet kruhových soustředných rozdělovacích kružnic, která chcete do mřížky umístit. Hodnota Asymetrie určuje, nakolik jsou soustředné dělicí čáry zhuštěné směrem k vnitřku nebo k vnějšímu okraji mřížky.

**Radiální oddělovače** Určuje počet radiálních rozdělovacích čar, které chcete umístit mezi střed a obvod mřížky. Hodnota Asymetrie určuje, nakolik jsou radiální dělicí čáry ve mřížce zhuštěné směrem proti směru nebo po směru hodinových ručiček.

**Vytvořit z elips složenou cestu** Převede soustředné kružnice na samostatné složené cesty a vyplní každou druhou kružnici.

**Vyplnit mřížku** Vyplní mřížku platnou barvou výplně (jinak se výplň nastaví na žádnou).

# <span id="page-66-0"></span>**Kreslení cest zarovnaných podle obrazových bodů v pracovních postupech určených pro web**

Zarovnaní podle obrazových bodů je vlastnost na úrovni objektu, která umožňuje zarovnání svislých a vodorovných cest objektu podle mřížky obrazových bodů. Tato vlastnost je pro objekt trvalá i při jeho změnách. Pokud je tato vlastnost u objektu nastavena, jakákoli jeho svislá nebo vodorovná cesta se zarovná podle mřížky obrazových bodů.

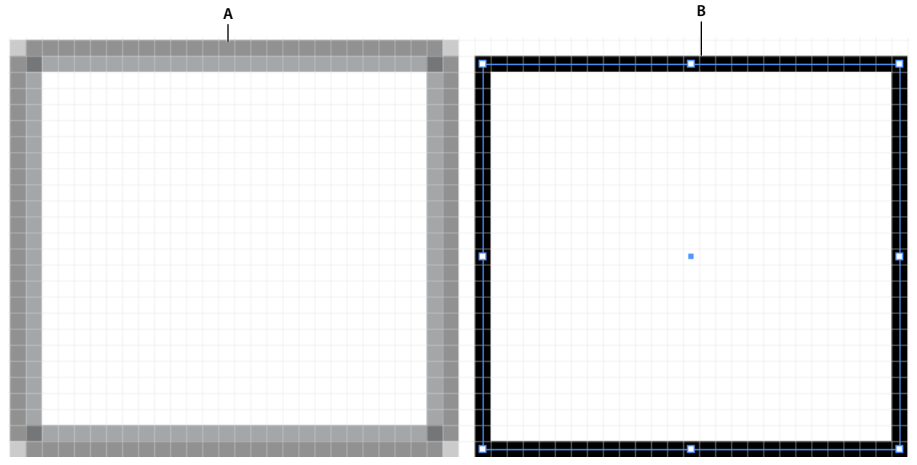

*Ilustrace zobrazující objekty zarovnané i nezarovnané podle obrazových bodů. A. Objekt není zarovnán podle obrazových bodů B. Objekt je zarovnán podle obrazových bodů* 

Video o kreslení pixelově zarovnaných cest pro webové pracovní postupy najdete zde: [www.adobe.com/go/lrvid5201\\_ai\\_cz](http://www.adobe.com/go/lrvid5201_ai_cz).

## **Zarovnání nových objektů podle mřížky obrazových bodů**

Volba Zarovnat nové objekty podle mřížky obrazových bodů je dostupná v oddílu Další volby dialogového okna Nový dokument.

Tato volba je dostupná také z nabídky Transformovat (rozbalovací nabídky) panelu Transformace.

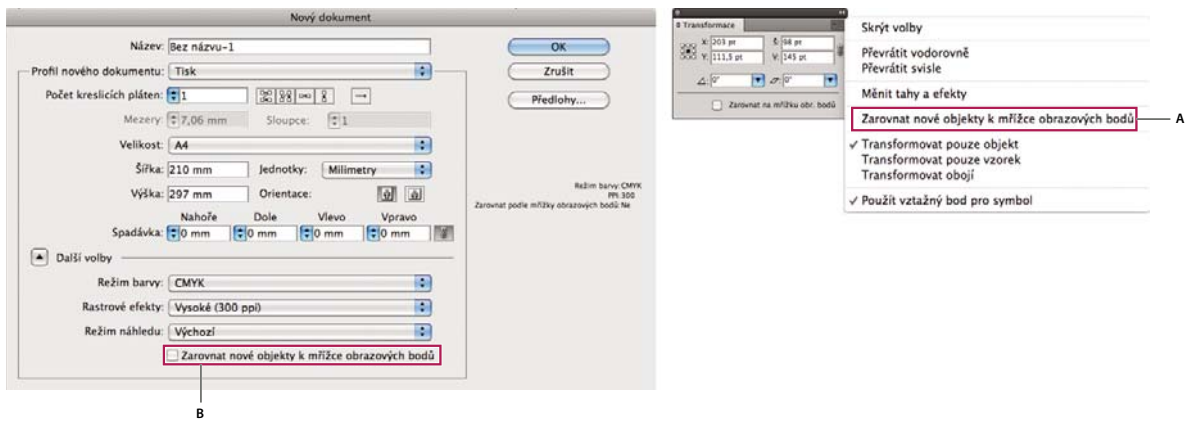

*Volba Zarovnat nové objekty k mřížce obrazových bodů v nabídce panelu Transformace*

Pokud tuto volbu zapnete, jakékoli nové objekty, které nakreslíte, budou mít standardně nastavenu vlastnost zarovnání podle obrazových bodů. U nových dokumentů vytvořených s použitím profilu webového dokumentu je tato volba standardně zapnutá.

Ostrý vzhled stop zarovnaných podle obrazových bodů je zachován pouze v rastrovém výstupu při rozlišení 72 ppi. U jiných rozlišení je velmi pravděpodobné, že výsledek takových stop bude vyhlazený.

Objekty zarovnané podle obrazových bodů, které nemají žádné rovné segmenty ve svislém ani vodorovném směru, se nezmění tak, aby se zarovnaly k mřížce obrazových bodů. Například otočený čtyřúhelník nemá rovné segmenty ve svislém ani horizontálním směru, proto při nastavené vlastnosti zarovnání podle obrazových bodů nevytvoří posunutím ostré cesty.

*Poznámka: Vlastnost úrovně dokumentu a stav zarovnání podle obrazových bodů každého objektu se uloží do souboru .ai.*

Další informace o zarovnávání symbolů podle mřížky obrazových bodů najdete v tématu "Zarovnání symbolů podle [mřížky obrazových bodů" na stránce 63](#page-68-0).

# **Zarovnání stávajících objektů podle mřížky obrazových bodů**

Objekt s vybranou volbou zarovnání podle mřížky obrazových bodů se při jakékoli jeho změně posune tak, aby byl zarovnaný podle mřížka obrazových bodů. Pokud například přesunete nebo transformujete objekt zarovnaný podle obrazových bodů, jeho nové souřadnice se zarovnají podle obrazových bodů.

Chcete-li stávající objekt zarovnat podle mřížky obrazových bodů, vyberte jej a dole v panelu Transformovat zaškrtněte volbu Zarovnat podle mřížky.

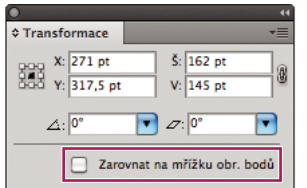

*Volba Zarovnat podle mřížky obrazových bodů v panelu Transformovat*

Pokud vyberete tuto volbu, svislé a vodorovné segmenty cest objektu se posunou. Proto je vzhled stop takových segmentů v každém umístění a jakékoli šířky ostrý. Hodnota šířky stop objektů, u kterých je vybraná tato volba, je vždy celé číslo.

Pokud do dokumentu, u kterého je vybraná volba Zarovnat nové objekty podle mřížky obrazových bodů, vnesete objekty, které nejsou zarovnané podle obrazových bodů, tyto objekty se automaticky nezarovnají podle obrazových bodů. Chcete-li tyto objekty zarovnat podle obrazových bodů, vyberte daný objekt a pak v panelu Transformovat vyberte volbu Zarovnat podle mřížky obrazových bodů. Rastrované objekty, rastrované efekty a textové objekty nelze zarovnat podle obrazových bodů, protože je netvoří skutečné cesty.

### **Výběr objektů, které nejsou zarovnány podle mřížky obrazových bodů**

Objekty vyberete klepnutím na Vybrat > Objekt > Nezarovnaný podle mřížky obrazových bodů.

# <span id="page-68-0"></span>**Zarovnání symbolů podle mřížky obrazových bodů**

Chcete-li vytvořit symbol zarovnaný podle obrazových bodů, vyberte v dialogovém okně Volby symbolu volbu Zarovnat podle mřížky obrazových bodů. Symboly zarovnané podle mřížky obrazových bodů zůstávají ve své skutečné velikosti zarovnané k mřížce obrazových bodů na všech místech kreslicího plátna.

*Poznámka: I když má symbol vlastnost zarovnání podle obrazových bodů, při změně jeho velikosti může dojít k rozostření cest.*

Další informace o zarovnávání podle mřížky obrazových bodů najdete v tématu "Kreslení cest zarovnaných podle [obrazových bodů v pracovních postupech určených pro web" na stránce 61](#page-66-0).

*Pokud je v ovládacím panelu aktivní tlačítko Obnovit, znamená to, že symbol byl transformován a není zobrazen ve skutečné velikosti.*

## **Zobrazení mřížky obrazových bodů**

Mřížku obrazových bodů zobrazíte zvětšením na 600 % v režimu Náhled obrazových bodů.

Chcete-li nastavit předvolby tak, aby se zobrazovala mřížka obrazových bodů, klepněte na Předvolby > Vodítka a Mřížka. Pokud není vybraná volba Zobrazit mřížku obrazových bodů (600 % zvětšení), vyberte ji.

# **Ukládání vybraných řezů**

Chcete-li uložit pouze vybrané řezy z kresby, klepněte na Soubor > Uložit vybrané řezy.

# **Volby vyhlazení**

### **Vyhlazení textu**

Panel Znak v aplikaci Illustrator nabízí následující volby vyhlazení textu.

- Žádné
- Nejostřejší
- Ostré
- Tvrdé

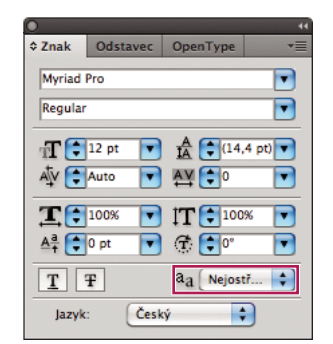

*Volby vyhlazení textu v panelu Znak*

Volby vyhlazení můžete nastavit pro každý textový rámeček. Tyto atributy vyhlazování textu jsou uloženy spolu s dokumentem. Tyto volby jsou podporovány také pro formáty PDF, AIT a EPS. Volby vyhlazení textu lze exportovat do formátu PSD nebo z něj importovat.

Při exportu do formátů BMP, PNG, Targa, JPEG nebo TIFF jsou k dispozici tyto volby z rozbalovací nabídky vyhlazení: Žádné, Optimalizované pro kresby a Optimalizované pro text.

- Volba Optimalizované pro kresby rastruje každý z těchto formátů stejným způsobem jako ve starších verzích. Při rastrování kresby však v takovém případě není možné použít volby vyhlazení textu.
- Volba Optimalizované pro text využívá nově zavedeného vyhlazení textových rámů ve vytvářených rastrech.

Tyto volby jsou dostupné také v dialogovém okně Uložit pro web.

# **Kreslení nástrojem tužka**

## **Kreslení nástrojem tužka**

Nástroj tužka funguje v programech Adobe Illustrator a InDesign v podstatě stejně. Umožňuje kreslit otevřené i uzavřené cesty podobně jako tužkou na papíře. Nejlépe se hodí k rychlému načrtnutí tvarů nebo když chcete, aby čáry vypadaly jako nakreslené od ruky. Po nakreslení čáry ji můžete podle potřeby hned změnit.

Při kreslení nástrojem tužka se jednotlivé kotevní body umísťují automaticky; jejich polohu tedy neurčujete. Můžete je ale upravit, jakmile cestu dokončíte. Počet umístěných kotevních bodů je určen délkou a složitostí cesty a nastavením tolerance v dialogovém okně předvoleb nástroje tužka. Tato nastavení řídí, jak citlivý je nástroj tužka na pohyby myši nebo hrotu pera tabletu.

Video o kreslení nástrojem tužka v aplikaci Illustrator najdete na [www.adobe.com/go/vid0032\\_cz](http://www.adobe.com/go/vid0032_cz).

#### **Další témata nápovědy**

[Video o nástroji tužka v aplikaci Illustrator](http://www.adobe.com/go/vid0032_cz)

#### **Kreslení cest od ruky nástrojem tužka**

- **1** Vyberte nástroj tužka .
- $2$  Umístěte nástroj do bodu, kde má cesta začínat, a tažením kreslete cestu. U nástroje tužka  $\mathscr{J}_\mathsf{x}$  se objeví malé x, označující, že kreslíte cestu od ruky.

Během tažení se za ukazatelem vytváří tečkovaná čára. Na obou koncích i v různých dalších místech cesty se objeví kotevní body. Cestě se přiřadí aktuální atributy tahu a výplně a standardně zůstane vybraná.

#### **Kreslení uzavřených cest nástrojem tužka**

- **1** Vyberte nástroj tužka.
- **2** Umístěte nástroj do bodu, kde má cesta začínat, a tažením začněte kreslit cestu.
- **3** Začněte táhnout a pak stiskněte klávesu Alt (Windows) nebo Option (Mac OS). U nástroje tužka se zobrazí malý kroužek (a v aplikaci InDesign se vyplní jeho guma), což označuje, že vytváříte uzavřenou cestu.
- **4** Když má cesta požadovanou velikost a tvar, uvolněte tlačítko myši (ale ne klávesu Alt nebo Option). Po uzavření cesty uvolněte klávesu Alt nebo Option.

Při vytváření uzavřené cesty nemusíte umísťovat kurzor nad počáteční bod cesty; pokud uvolníte tlačítko myši v některém jiném místě, nástroj tužka uzavře tvar vytvořením nejkratší možné čáry zpět do počátečního bodu.

### **Úpravy cest nástrojem tužka**

Pomocí nástroje tužka můžete upravit jakoukoliv cestu a přidat od ruky nakreslené čáry a tvary k libovolnému tvaru.

#### **Přidání další části k cestě nástrojem tužka**

- **1** Vyberte existující cestu.
- **2** Vyberte nástroj tužka.
- **3** Umístěte hrot tužky nad koncový bod cesty.
- Že jste dostatečně blízko koncového bodu poznáte tak, že zmizí malé x vedle hrotu pera.
- **4** Tažením pokračujte v kreslení cesty.

#### **Spojení dvou cest nástrojem tužka**

- **1** Vyberte obě cesty (klepněte na ně se stisknutou klávesou Shift nebo kolem obou cest táhněte nástrojem pro výběr).
- **2** Vyberte nástroj tužka.
- **3** Umístěte ukazatel do bodu, kde chcete v první cestě začít a začněte táhnout směrem k druhé cestě.
- **4** Začněte táhnout a pak stiskněte klávesu Ctrl (Windows) nebo Command (Mac OS). U nástroje tužka se zobrazí malý symbol spojení, který označuje, že přidáváte ke stávající cestě.
- **5** Táhněte nad koncový bod druhé cesty, uvolněte tlačítko myši a pak uvolněte klávesu Ctrl nebo Apple.

*Poznámka: Abyste dosáhli nejlepších výsledků, táhněte od jedné cesty ke druhé, jako byste jednoduše pokračovali v cestě stejným směrem, jako při jejím vytvoření.*

#### **Změna tvaru cesty nástrojem tužka**

- **1** Vyberte cestu, kterou chcete změnit.
- **2** Umístěte nástroj tužka nad cestu nebo blízko cesty, kterou chcete překreslit.
- Že jste dostatečně blízko cesty poznáte tak, že malé x u nástroje zmizí.
- **3** Táhněte nástrojem dokud cesta nemá požadovaný tvar.

POUŽÍVÁNÍ APLIKACE ILLUSTRATOR **66 Kreslení**

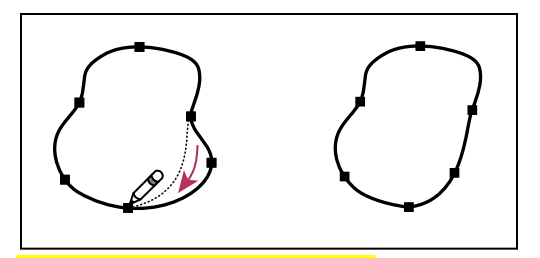

*Úpravy uzavřeného tvaru nástrojem tužka*

*Poznámka: V závislosti na tom, kde začnete cestu překreslovat a kterým směrem táhnete, můžete dostat neočekávané výsledky. Můžete například neúmyslně změnit uzavřenou cestu na otevřenou nebo naopak, nebo ztratit část tvaru.*

## **Volby nástroje tužka**

Poklepejte na nástroj tužka a nastavte libovolné z následujících voleb:

**Věrnost** Určuje, jak daleko musíte posunout myš nebo pero, než se k cestě přidá nový kotevní bod. Čím vyšší je tato hodnota, tím bude cesta plynulejší a méně složitá. Při nižších hodnotách budou křivky přesněji odpovídat pohybu ukazatele a výsledkem budou ostřejší úhly. Věrnost může být v rozsahu od 0,5 do 20 obrazových bodů.

**Hladkost** Určuje míru vyhlazení aplikovaného při používání nástroje. Hladkost může být v rozsahu od 0% do 100%. Čím vyšší je tato hodnota, tím bude cesta hladší. Čím nižší je tato hodnota, tím více se vytvoří kotevních bodů a tím více nepravidelností čáry se zachová.

**Vyplnit nové tahy tužkou** (Pouze Illustrator) Aplikuje výplň na tahy tužkou, které nakreslíte po výběru této volby, ale ne na stávající tahy tužkou. Nezapomeňte vybrat výplň před tím, než začnete kreslit tahy tužkou.

**Nechat vybrané** Určuje, zda zůstane cesta po nakreslení vybraná. Tato volba je standardně vybraná.

**Upravovat vybrané cesty** Určuje, zda můžete změnit nebo sloučit vybranou cestu, když jste do určité vzdálenosti od ní (určené v následující volbě).

**Do:** *\_* **obrazových bodů** Určuje, jak blízko musí být myš nebo hrot pera tabletu od existující cesty, aby ji bylo možné upravit nástrojem tužka. Tato volba je dostupná pouze v případě, že je vybraná volba Upravovat vybrané cesty.

# **Kreslení nástrojem pero**

### **Kreslení přímých segmentů čáry nástrojem pero**

Nejjednodušší cesta, kterou můžete nástrojem pero nakreslit, je rovná čára. Vytvoříte ji tak, že klepnutím nástrojem pero umístíte dva kotevní body. Dalšími klepnutími vytvoříte cestu složenou z přímých segmentů, které jsou spojené rohovými body.
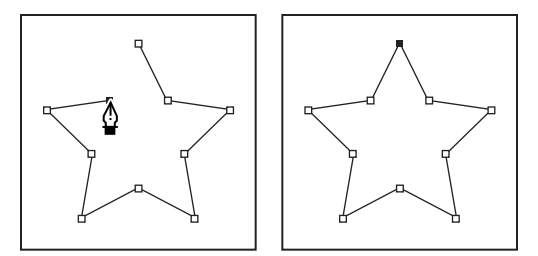

*Klepnutím nástrojem pero se vytváří rovné úseky.*

### **1** Vyberte nástroj pero.

**2** Umístěte kurzor pera tam, kde má přímý úsek začínat, a klepnutím určete první kotevní bod (netáhněte).

*Poznámka: První segment se neobjeví, dokud klepnutím nevytvoříte druhý kotevní bod. (V aplikaci Photoshop vyberte volbu Cesta s perem, abyste zobrazili náhled segmentů cesty.) Pokud se objeví směrové úsečky, znamená to, že jste omylem nástrojem pero potáhli; zvolte Úpravy > Zpět a klepněte znovu.*

- **3** Klepněte znovu na místo, kde má segment končit (klepněte se stisknutou klávesou Shift, chcete-li omezit úhel segmentu na násobky 45°).
- **4** Dalšími klepnutími vytvořte kotevní body pro další přímé úseky.

Poslední přidaný kotevní bod se vždy zobrazí jako plný čtvereček, což označuje, že je vybraný. Dříve definované kotevní body se při přidání dalších kotevních bodů změní na prázdné čtverečky a nebudou již vybrané.

- **5** Dokončete cestu jedním z následujících úkonů:
- Chcete-li cestu uzavřít, umístěte nástroj pero nad první (prázdný) kotevní bod. Když je nástroj pero správně umístěn, zobrazí se vedle jeho ukazatele malý kroužek  $\mathbb{Q}$ . Klepnutím nebo tažením cestu uzavřete.

*Poznámka: Chcete-li v aplikaci InDesign uzavřít cestu, můžete také vybrat objekt a zvolit Objekt > Cesty > Uzavřít cestu.*

• Chcete-li nechat cestu otevřenou, klepněte se stisknutou klávesou Ctrl (Windows) nebo Command (Mac OS) kdekoliv mimo všechny objekty.

Chcete-li nechat cestu otevřenou, můžete také vybrat jiný nástroj nebo klepnout na položky Výběr > Odznačit (aplikace Illustrator) nebo Úpravy > Odznačit vše (aplikace InDesign). V aplikaci InDesign nebo Illustrator můžete cestu ponechat otevřenou stisknutím klávesy Enter nebo Return.

# **Kreslení křivek nástrojem pero**

Křivku vytvoříte přidáním kotevního bodu v místě, kde se mění směr křivky a tažením za směrové úsečky křivku vytvarujete. Délka a sklon směrových úseček určuje tvar křivky.

Úpravy křivek budou snadnější a počítač je bude rychleji vykreslovat a tisknout, pokud je nakreslíte s co nejmenším možným počtem kotevních bodů. Použití příliš velkého počtu bodů může způsobit vznik nežádoucích hrbolů na křivce. Místo toho kreslete kotevní body daleko od sebe a naučte se tvarovat křivky nastavením délky a úhlů směrových úseček.

- **1** Vyberte nástroj pero.
- **2** Umístěte nástroj pero tam, kde má křivka začínat a podržte stisknuté tlačítko myši.

Objeví se první kotevní bod a ukazatel nástroje pero se změní na šipku. (V aplikaci Photoshop se ukazatel změní až poté, co začnete táhnout.)

**3** Tažením nastavte sklon vytvářeného křivkového segmentu a pak tlačítko myši uvolněte.

Obvykle se směrová úsečka táhne zhruba do třetiny vzdálenosti k následujícímu kotevnímu bodu, který plánujete nakreslit. (Později můžete upravit směrové úsečky na jedné nebo na obou stranách.)

Podržte stisknutou klávesu Shift, chcete-li omezit nástroj na násobky 45°.

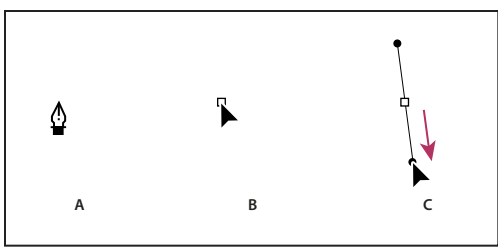

*Kreslení prvního bodu na křivce*

*A. Umístění nástroje pero B. Začátek tažení (se stisknutým tlačítkem myši) C. Prodloužení směrových úseček tažením* 

- **4** Umístěte nástroj pero tam, kde má zakřivený segment končit, a proveďte jeden z následujících úkonů:
- Chcete-li vytvořit křivku tvaru C, táhněte v opačném směru než má předcházející směrová úsečka. Pak uvolněte tlačítko myši.

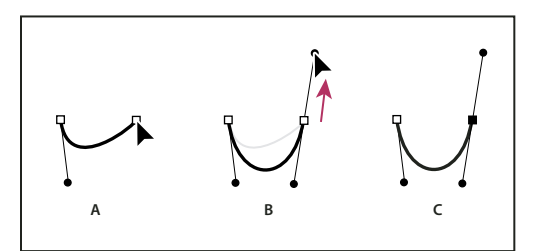

*Kreslení druhého bodu na křivce*

*A. Začátek tažení druhého hladkého bodu B. Vytvoření křivky tvaru C tažením směrem od předcházející směrové úsečky C. Výsledek po uvolnění tlačítka myši* 

• Chcete-li vytvořit křivku tvaru S, táhněte stejným směrem, jaký má předcházející směrová úsečka. Pak uvolněte tlačítko myši.

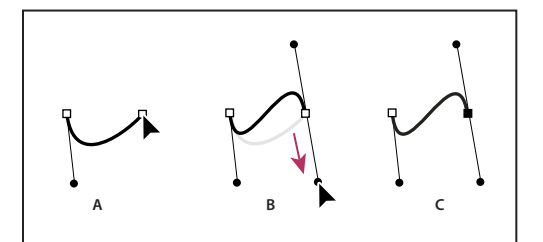

*Kreslení křivky tvaru S*

*A. Začátek tažení nového hladkého bodu B. Vytvoření křivky tvaru S tažením ve stejném směru jako má předcházející směrová úsečka C. Výsledek po uvolnění tlačítka myši* 

*(Pouze Photoshop) Chcete-li ostře změnit směr křivky, uvolněte tlačítko myši, pak stiskněte klávesu Alt (Windows) nebo Option (Mac OS) a táhněte směrový bod ve směru křivky. Uvolněte klávesu Alt (Windows) nebo Option (Mac OS) a tlačítko myši, přemístěte ukazatel tam, kde má segment končit, a tažením v opačném směru segment křivky dokončete.*

**5** Pokračujte v tažení nástrojem pero z různých míst a tím vytvořte za sebou jdoucí hladké křivky. Všimněte si, že kotevní body umísťujete na začátek a konec každé křivky, ne na špičku křivky.

*Chcete-li rozdělit směrové úsečky kotevního bodu, přetáhněte směrové úsečky se stisknutou klávesu Alt (Windows) nebo Option (Mac OS).*

- **6** Dokončete cestu jedním z následujících úkonů:
- Chcete-li cestu uzavřít, umístěte nástroj pero nad první (prázdný) kotevní bod. Když je nástroj pero správně umístěn, zobrazí se vedle jeho ukazatele malý kroužek . Klepnutím nebo tažením cestu uzavřete.

*Poznámka: Chcete-li v aplikaci InDesign uzavřít cestu, můžete také vybrat objekt a zvolit Objekt > Cesty > Uzavřít cestu.*

• Chcete-li nechat cestu otevřenou, klepněte se stisknutou klávesou Ctrl (Windows) nebo Command (Mac OS) kdekoliv mimo všechny objekty.

Chcete-li nechat cestu otevřenou, můžete také vybrat jiný nástroj nebo v aplikaci Illustrator zvolit Výběr > Odznačit nebo v aplikaci InDesign zvolit Úpravy > Odznačit vše.

Video o používání nástroje pero v aplikaci Illustrator najdete na [www.adobe.com/go/vid0037\\_cz.](http://www.adobe.com/go/vid0037_cz)

### **Další témata nápovědy**

[Video o nástroji pero v aplikaci Illustrator](http://www.adobe.com/go/vid0037_cz)

### **Změna umístění kotevních bodů při kreslení**

❖ Po klepnutí při vytváření kotevního bodu nechte tlačítko myši stisknuté, podržte mezerník a přetažením přemístěte kotevní bod.

# **Dokončení kreslení cesty**

- ❖ Cestu dokončete jedním z následujících způsobů:
- Chcete-li cestu uzavřít, umístěte nástroj pero nad první (prázdný) kotevní bod. Když je nástroj pero správně umístěn, zobrazí se vedle jeho ukazatele malý kroužek  $\mathbb{Q}_p$ . Klepnutím nebo tažením cestu uzavřete.

*Poznámka: Chcete-li v aplikaci InDesign uzavřít cestu, můžete také vybrat objekt a zvolit Objekt > Cesty > Uzavřít cestu.*

• Chcete-li nechat cestu otevřenou, klepněte se stisknutou klávesou Ctrl (Windows) nebo Command (Mac OS) kdekoliv mimo všechny objekty.

Chcete-li nechat cestu otevřenou, můžete také vybrat jiný nástroj nebo klepnout na položky Výběr > Odznačit (aplikace Illustrator) nebo Úpravy > Odznačit vše (aplikace InDesign). V aplikaci InDesign můžete cestu ponechat otevřenou jednoduše stisknutím klávesy Enter nebo Return.

# **Kreslení přímých čar následovaných křivkami**

- **1** S použitím nástroje pero vytvořte klepnutím rohové body ve dvou místech a tím vytvořte přímý segment.
- **2** Umístěte nástroj pero nad vybraný koncový bod. V aplikacích Illustrator a InDesign se vedle nástroje pero zobrazí ikona nástroje pro změnu bodu, když je umístěný správně (v aplikaci Photoshop se vedle nástroje pero zobrazí malá šikmá čára nebo lomítko). Abyste nastavili sklon zakřiveného segmentu, který budete vytvářet jako další, klepněte na kotevní bod a táhněte směrovou úsečkou, která se objeví.

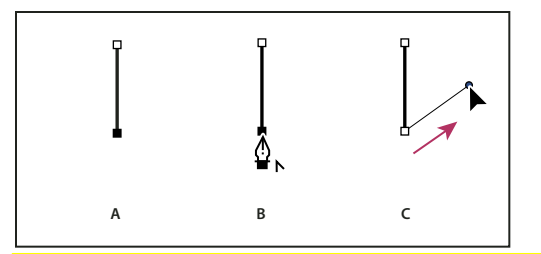

*Kreslení přímého segmentu následovaného zakřiveným segmentem (část 1) A. Dokončený přímý segment B. Umístění nástroje pero nad koncový bod (ikona nástroje pro změnu bodu se zobrazí pouze v aplikacích Illustrator a InDesign) C. Tažení směrového bodu* 

**3** Umístěte pero tam, kam chcete umístit následující kotevní bod; pak klepnutím (a v případě potřeby tažením) umístěte nový kotevní bod a tím křivku dokončete.

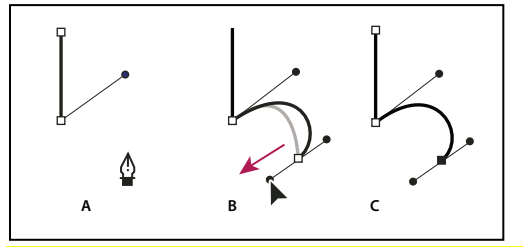

*Kreslení přímého segmentu následovaného zakřiveným segmentem (část 2) A. Umístění nástroje pero B. Tažení směrové úsečky C. Dokončený nový zakřivený segment* 

# **Kreslení křivek následovaných přímými čarami**

- **1** Táhněte nástrojem pero, abyste vytvořili první hladký bod zakřiveného segmentu, a uvolněte tlačítko myši.
- **2** Přemístěte nástroj pero tam, kde chcete zakončit zakřivený segment, tažením dokončete křivku a uvolněte tlačítko myši.

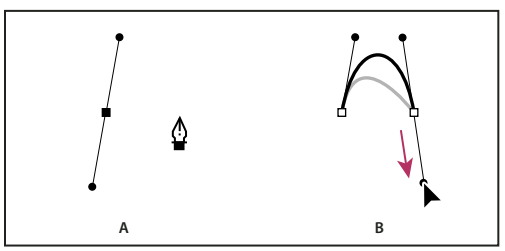

*Kreslení zakřiveného segmentu následovaného přímým segmentem (část 1) A. Vytvořený první hladký bod zakřiveného segmentu a nástroj pero umístěný na koncový bod B. Dokončení křivky tažením* 

- **3** Umístěte nástroj pero nad vybraný koncový bod. Když je nástroj pero správně umístěný, objeví se vedle něho ikona nástroje pro změnu kotevního bodu. Klepnutím na kotevní bod změňte hladký bod na rohový bod.
- **4** Přemístěte nástroj pero tam, kde chcete ukončit přímý segment, a klepnutím přímý segment dokončete.

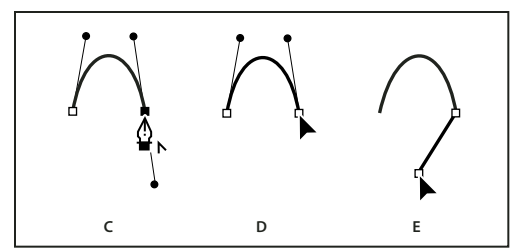

*Kreslení zakřiveného segmentu následovaného přímým segmentem (část 2)*

*C. Umístění nástroje pero nad existující koncový bod D. Klepnutí na koncový bod E. Klepnutí na další rohový bod* 

# **Nakreslení dvou zakřivených segmentů spojených rohem**

- **1** Tažením nástrojem pero vytvořte první hladký bod zakřiveného segmentu.
- **2** Přemístěte nástroj pero a tažením vytvořte křivku s druhým hladkým bodem; pak stiskněte a podržte klávesu Alt (Windows) nebo Option (Mac OS) a tažením směrové úsečky k jejímu opačnému konci nastavte sklon následující křivky. Uvolněte klávesu a tlačítko myši.

Tento postup převede hladký bod na rohový bod rozdělením směrových úseček.

**3** Přemístěte nástroj pero tam, kde chcete zakončit druhý zakřivený segment a tažením vytvořte nový hladký bod, zakončující druhý zakřivený segment.

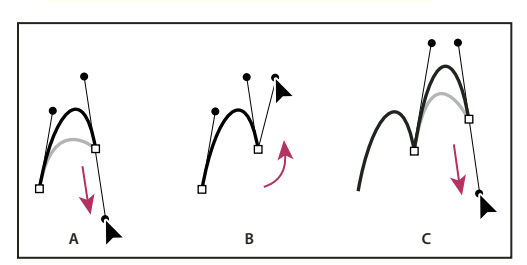

*Kreslení dvou křivek* 

*A. Tažení nového hladkého bodu B. Rozdělení směrových úseček stisknutím Alt/Option při tažení a obrácení směrové úsečky nahoru C. Výsledek po přemístění ukazatele a třetím tažení* 

# **Úpravy cest**

# <span id="page-76-0"></span>**Vybírání cest, segmentů a kotevních bodů**

Před tím, než budete moci změnit tvar křivky nebo ji upravit, musíte vybrat kotevní body cesty, segmenty cesty nebo kombinaci bodů a cest.

### **Vybírání kotevních bodů**

- $\cdot$  Pokud vidíte body, můžete na ně klepnout nástrojem pro přímý výběr  $\cdot$  a tím je vybrat. Klepnutím se stisknutou klávesou Shift vyberte více bodů.
- Vyberte nástroj pro přímý výběr a tažením vytvořte ohraničovací rámeček kolem kotevních bodů. Tažením se stisknutou klávesou Shift kolem dalších kotevních bodů je vyberte.
- Zkontrolujte, že cesta, která obsahuje kotevní body, není vybraná. Přemístěte nástroj pro přímý výběr nad kotevní bod, a až se u ukazatele zobrazí prázdný čtvereček, klepněte na kotevní bod. Klepnutím se stisknutou klávesou Shift na další kotevní body je vyberte.

• (Pouze Illustrator) Vyberte nástroj laso a táhněte kolem kotevních bodů. Tažením se stisknutou klávesou Shift kolem dalších kotevních bodů je vyberte.

### **Vybírání segmentů cesty**

Proveďte libovolný z následujících úkonů:

- $\cdot$  Vyberte nástroj pro přímý výběr  $\backslash$  a klepněte ve vzdálenosti do 2 obrazových bodů od segmentu nebo nebo tažením vytvořte ohraničovací rámeček přes část segmentu. Klepnutím nebo tažením se stisknutou klávesou Shift kolem dalších segmentů cesty je vyberte.
- $\cdot$  (Pouze Illustrator) Vyberte nástroj laso  $\varphi$  a táhněte kolem části segmentu cesty. Tažením se stisknutou klávesou Shift kolem dalších segmentů cesty je vyberte.

### **Výběr všech kotevních bodů a segmentů cesty**

- **1** Vyberte nástroj pro přímý výběr  $\kappa$  nebo nástroj laso (v aplikaci Illustrator).
- **2** Táhněte kolem celé cesty.

Pokud je cesta vyplněná, můžete také klepnout dovnitř cesty nástrojem pro přímý výběr a tím vybrat všechny kotevní body.

### **Kopírování cesty**

- ❖ Vyberte cestu nebo segment nástrojem pro výběr nebo nástrojem pro přímý výběr a proveďte jeden z následujících úkonů:
- Pomocí standardních funkcí nabídky zkopírujte a vložte cesty v rámci aplikace nebo mezi aplikacemi.
- Stiskněte a podržte klávesu Alt (Windows) nebo Option (Mac OS) a přetáhněte cestu do požadovaného umístění, pak uvolněte tlačítko myši a klávesu Alt/Option.

### **Úpravy segmentů cest**

Úpravy segmentů cest se provádějí ve všech aplikacích Adobe podobně. Segment cesty lze upravit kdykoli, ale úpravy existujících segmentů se mírně liší od jejich kreslení. Při úpravách segmentů si pamatujte následující tipy:

- Pokud kotevní bod spojuje dva segmenty, změní se při jeho přemístění vždy oba segmenty.
- Při kreslení nástrojem pero můžete stisknutím klávesy Ctrl (Windows) nebo Command (Mac OS) dočasně aktivovat naposledy použitý nástroj pro výběr (Illustrator) nebo nástroj pro přímý výběr (InDesign a Photoshop), takže můžete upravit segmenty, které jste již nakreslili.
- $\cdot$  Když jste původně nakreslili hladký bod nástrojem pero, tažením směrového bodu se změní délka směrových úseček na obou stranách bodu. Když ale upravujete existující hladký bod nástrojem pro přímý výběr, změníte délku směrové úsečky pouze na straně, na které táhnete.

#### **Další témata nápovědy**

- ["Vybírání cest, segmentů a kotevních bodů" na stránce 71](#page-76-0)
- ["Galerie nástrojů pro změny tvarů" na stránce 22](#page-27-0)

### **Přemísťování přímých segmentů**

- **1** Nástrojem pro přímý výběr  $\uparrow$  vyberte segment, který chcete upravit.
- **2** Přetáhněte segment do nové polohy.

### **Nastavení délky nebo úhlu přímých segmentů**

- **1** Nástrojem pro přímý výběr vyberte kotevní bod na segmentu, který chcete upravit.
- **2** Přetáhněte kotevní bod do požadované polohy. Tažením se stisknutou klávesou Shift omezíte přemístění na násobky 45°.

*Pokud chcete v aplikaci Illustrator nebo InDesign pouze změnit šířku nebo výšku obdélníka, je snadnější vybrat ho nástrojem pro výběr a změnit jeho velikost použitím jednoho z táhel na stranách jeho ohraničovacího rámečku.*

### **Nastavení polohy nebo tvaru zakřivených segmentů**

- **1** Nástrojem pro přímý výběr vyberte zakřivený segment nebo kotevní bod na jenom z konců zakřiveného segmentu. Objeví se směrové úsečky, pokud nějaké existují. (Některé zakřivené segmenty používají pouze jednu směrovou úsečku.)
- **2** Proveďte libovolný z následujících úkonů:
- Chcete-li změnit polohu segmentu, přetáhněte ho. Tažením se stisknutou klávesou Shift omezíte přemístění na násobky 45°.

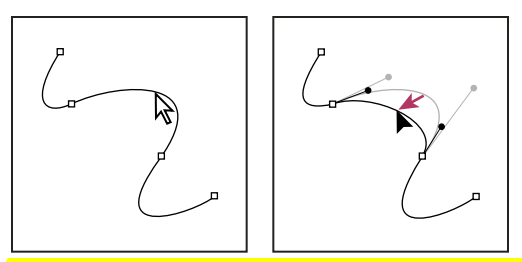

*Klepnutím vyberte zakřivený segment. Pak ho tažením upravte.*

• Chcete-li upravit tvar segmentu na obou stranách vybraného kotevního bodu, přetáhněte kotevní bod nebo směrový bod. Tažením se stisknutou klávesou Shift omezíte pohyb na násobky 45°.

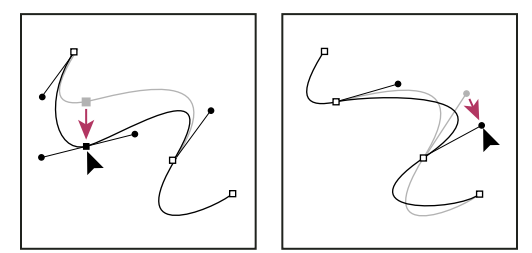

*Přetáhněte kotevní bod nebo směrový bod.*

*Poznámka: Na segment nebo kotevní bod můžete také aplikovat transformace, jako je změna velikosti nebo otočení.*

### **Odstranění segmentu**

- 1 Vyberte nástroj pro přímý výběr k a vyberte segment, který chcete odstranit.
- **2** Odstraňte vybraný segment stisknutím klávesy Backspace (Windows) nebo Delete (Mac OS). Dalším stisknutím klávesy Backspace nebo Delete odstraníte zbytek cesty.

### **Prodloužení otevřené cesty**

- **1** S nástrojem pero umístěte ukazatel nad koncový bod otevřené cesty, kterou chcete prodloužit. Ukazatel se změní, když je umístěn přesně nad koncovým bodem.
- **2** Klepněte na koncový bod.

#### **3** Proveďte jeden z následujících úkonů:

• Chcete-li vytvořit rohový bod, umístěte nástroj pero tam, kde chcete zakončit nový segment a klepněte. Pokud prodlužujete cestu končící hladkým bodem, bude nový segment zakřivený podle existující směrové úsečky.

*Poznámka: Pokud v aplikaci Illustrator prodloužíte cestu, která končí hladkým bodem, nový segment bude přímý.*

• Chcete-li vytvořit hladký bod, umístěte nástroj pero tam, kde chcete zakončit nový segment, a táhněte.

### **Spojení dvou otevřených cest**

- **1** S nástrojem pero umístěte ukazatel nad koncový bod otevřené cesty, kterou chcete připojit k jiné cestě. Ukazatel se změní, když je umístěn přesně nad koncovým bodem.
- **2** Klepněte na koncový bod.
- **3** Proveďte jeden z následujících úkonů:
- Chcete-li spojit cestu s jinou otevřenou cestou, klepněte na koncový bod druhé cesty. Když umístíte nástroj pero přesně nad koncový bod druhé cesty, objeví se vedle ukazatele malý symbol spojení  $\mathcal{L}_{\alpha}$ .
- Chcete-li připojit novou cestu ke stávající cestě, nakreslete novou cestu vedle stávající cesty a pak přesuňte nástroj pero ke koncovému bodu stávající cesty (nevybrané). Klepněte na tento koncový bod, až uvidíte malý symbol spojení, který se objeví vedle ukazatele.

 *V aplikaci InDesign můžete text formátovat také pomocí panelu Hledání cesty. Chcete-li zavřít cestu otevřené cesty, vyberte cestu nástrojem pro výběr a klepněte na tlačítko Zavřít cestu na panelu Hledání cesty. Chcete-li uzavřít koncové body mezi dvěma cestami, vyberte cesty a klepněte na tlačítko Spojit cestu. Může být nutné podruhé klepnout na tlačítko Spojit cestu a spojit tak druhý koncový bod.*

### **Spojení dvou koncových bodů**

**1** Vyberte koncové body.

Pokud jsou koncové body ve stejné poloze (jeden na druhém), vyberte oba body natažením označovacího rámečku kolem obou bodů.

**2** V ovládacím panelu klepněte na tlačítko Spojit vybrané koncové body .<sup>1</sup>

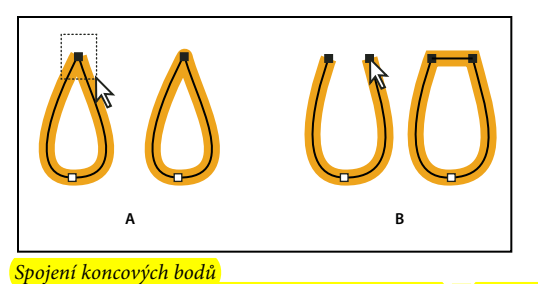

*A. Výběr a spojení koncových bodů ve stejné poloze B. Výběr a spojení koncových bodů v různých polohách* 

*Poznámka: V aplikaci Illustrator CS5 se ke spojení otevřených cest používají pouze rohové spoje.*

### **Spojení nejméně dvou cest**

Aplikace Illustrator CS5 poskytuje možnost spojit dvě nebo více otevřených cest. Chcete-li spojit jednu nebo více otevřených cest, pomocí nástroje pro výběr otevřete cesty a klepněte na možnost Objekt > Cesta > Spojit. Použít lze také klávesovou zkratku Ctrl+J (Windows) nebo Cmd+J (Mac).

Pokud se kotevní body nepřekrývají, aplikace Illustrator tyto body spojí přidáním čáry. Pokud spojujete více než dvě cesty, aplikace Illustrator nejprve vyhledá cesty, které mají koncové body nejblíže k sobě, a ty spojí. Tento proces se opakuje, dokud nejsou spojeny všechny cesty. Vyberete-li ke spojení pouze jednu cestu, konvertuje se do uzavřené cesty.

*Poznámka: Tímto procesem můžete ztratit komplexní aspekty svých uměleckých stylů.*

Výstupní cesta má vzhled nejvrchnější cesty v rámci výběru.

Výsledkem možnosti spojení je pouze rohové spojení bez ohledu na to, zda vyberete hladké nebo rohové spojení, nebo celou cestu. Pokud chcete mít u překrývajících se spojení možnost výběru z hladkého nebo rohového spojení, použijte klávesové zkratky Ctrl+Shift+Alt+J (Windows) nebo Cmd+Shift+Option+J (Mac OS).

### **Přemísťování nebo posouvání kotevních bodů nebo segmentů s použitím klávesnice**

**1** Vyberte kotevní bod nebo segment cesty.

*Poznámka: V aplikaci Photoshop můžete tímto způsobem přemísťovat pouze kotevní body.*

**2** Stiskněte nebo podržte některou z kláves se šipkou na klávesnici, chcete-li posouvat po jednom obrazovém bodu ve směru šipky.

Podržte navíc klávesu Shift, chcete-li posouvat po 10 obrazových bodech najednou.

*Poznámka: V aplikacích Illustrator a InDesign můžete změnit vzdálenost posunutí změnou předvolby Krok kláves. Když změníte výchozí krok, při podržení klávesy Shift budete posouvat o 10násobek určené vzdálenosti.*

### **Natažení částí cesty bez deformování jejího celkového tvaru**

- **1** Vyberte celou cestu.
- **2** Vyberte nástroj změna tvaru **K** (umístěný pod nástrojem změna velikosti **L**).
- **3** Umístěte kurzor nad kotevní bod nebo segment cesty, který chcete použít jako ohniskový bod (bod, který potáhne vybrané segmenty cesty), a klepněte.

Pokud klepnete na segment cesty, přidá se k cestě zvýrazněný kotevní bod s čtverečkem kolem sebe.

- **4** Klepněte s klávesou Shift na další kotevní body nebo segmenty cesty, které chcete použít jako ohniskové body. Můžete zvýraznit neomezený počet kotevních bodů nebo segmentů cest.
- **5** Tažením zvýrazněných kotevních bodů cestu upravte.

# **Přidávání a odstraňování kotevních bodů**

Přidání kotevních bodů vám umožní lépe nastavit tvar cesty nebo může prodloužit otevřenou cestu. Je ale dobré nepřidávat více bodů, než je nezbytně nutné. Cesty s menším počtem bodů se snadněji upravují, zobrazují a tisknou. Složitost cesty můžete snížit odstraněním nepotřebných bodů. Přidávání a odstraňování kotevních bodů se provádí ve všech aplikacích Adobe podobně.

Panel nástrojů obsahuje tři nástroje pro přidávání nebo odstraňování bodů: nástroj pero  $\mathcal{Y}$ , nástroj pro přidání kotevního bodu  $\phi^*$  a nástroj pro odstranění kotevního bodu  $\phi^*$ . Navíc je v ovládacím panelu tlačítko Odstranit vybrané kotevní body **凡** 

Standardně se nástroj pero změní na nástroj pro přidání kotevního bodu, když ho umístíte nad vybranou cestu, nebo na nástroj pro odstranění kotevního bodu, když ho umístíte nad kotevní bod.

*Poznámka: K odstraňování kotevních bodů nepoužívejte klávesy Delete a Backspace ani příkazy Úpravy > Vyjmout a Úpravy > Odstranit: tyto klávesy a příkazy odstraní nejen vybraný bod, ale i segmenty čáry, které jsou k tomuto bodu připojené.*

### **Další témata nápovědy**

["Galerie nástrojů pro kreslení" na stránce 19](#page-24-0)

["Vybírání cest, segmentů a kotevních bodů" na stránce 71](#page-76-0)

### **Přidávání a odstraňování kotevních bodů**

- **1** Vyberte cestu, kterou chcete změnit.
- **2** Chcete-li přidat bod ukotvení, vyberte nástroj pero nebo nástroj pro přidání bodu ukotvení, umístěte ukazatel nad segment cesty a klepněte.
- **3** Chcete-li odstranit bod ukotvení, proveďte libovolný z následujících úkonů:
	- Vyberte bod nástrojem pro přímý výběr a v ovládacím panelu klepněte na tlačítko Odstranit vybrané kotevní body  $\mathbb{R}$ .
	- Vyberte nástroj pero nebo nástroj pro odstranění kotevního bodu, umístěte ukazatel nad kotevní bod a klepněte.

### **Vyhledání a odstranění osamocených kotevních bodů**

Osamocené kotevní body jsou jednotlivé body, které nejsou spojené s dalšími kotevními body. Je vhodné tyto osamocené kotevní body najít a odstranit.

- **1** Odznačte všechny objekty.
- **2** Zvolte Výběr > Objekt > Osamocené body.
- **3** Zvolte Úpravy > Vyjmout nebo Úpravy > Odstranit nebo na klávesnici stiskněte Delete nebo Backspace.

#### **Vypnutí nebo dočasné potlačení automatického přepínání nástroje pero**

Automatické přepínání na nástroj pro přidání kotevního bodu nebo na nástroj pro odstranění kotevního bodu lze dočasně potlačit nebo úplně vypnout.

- Chcete-li přepínání dočasně potlačit, podržte při umísťování nástroje pero nad vybranou cestu nebo kotevní bod stisknutou klávesu Shift. To je užitečné, když chcete začít novou cestu nad existující cestou. Aby klávesa Shift neomezovala pohyb nástroje pero, uvolněte klávesu Shift dříve než tlačítko myši.
- Chcete-li přepínání úplně vypnout, zvolte položky Úpravy > Předvolby > Obecné (Windows) nebo Illustrator > Předvolby > Obecné (Mac OS) a vyberte položku Nepřepínat pero na +/-.

# **Vyhlazení a zjednodušení cest**

Cesty můžete vyhladit a také je zjednodušit odstraněním nadbytečných kotevních bodů.

#### **Další témata nápovědy**

["Galerie nástrojů pro kreslení" na stránce 19](#page-24-0)

["Klávesy pro úpravy tvarů" na stránce 493](#page-498-0)

["Vybírání cest, segmentů a kotevních bodů" na stránce 71](#page-76-0)

### **Vyhlazení cest**

- **1** Vyberte objekt.
- **2** Vyberte nástroj vyhlazení .
- **3** Táhněte nástrojem podél segmentu cesty, který chcete vyhladit.

POUŽÍVÁNÍ APLIKACE ILLUSTRATOR **77 Kreslení**

**4** Pokračujte ve vyhlazování, až je cesta požadovaným způsobem hladká.

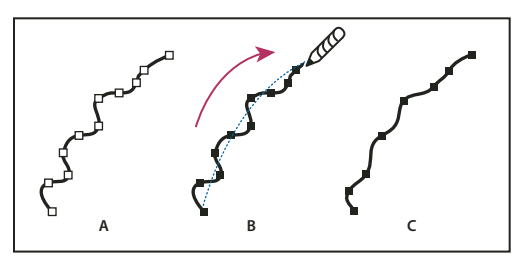

*Používání nástroje vyhlazení A. Původní cesta B. Tažení podél cesty nástrojem vyhlazení C. Výsledek* 

**5** Chcete-li změnit míru vyhlazení, poklepejte na nástroj vyhlazení a nastavte následující volby:

**Věrnost** Určuje, jak daleko musíte posunout myš nebo pero, aby Illustrator přidal k cestě nový kotevní bod. Například hodnota věrnosti 2,5 znamená, že pohyby nástroje o méně než 2,5 obrazového bodu se nezaznamenají. Věrnost může být v rozsahu 0,5 až 20 obrazových bodů; čím vyšší hodnota, tím bude cesta hladší a jednodušší.

**Hladkost** Určuje míru vyhlazení, které Illustrator aplikuje při používání nástroje. Hladkost může být v rozsahu od 0 % do 100 %; čím vyšší hodnota, tím bude cesta hladší.

### **Zjednodušení cest**

Zjednodušení cesty odstraní nadbytečné kotevní body bez změny tvaru cesty. Odstraněním nepotřebných kotevních bodů kresbu zjednodušíte, čímž se zmenší velikost souboru a zrychlí se zobrazování a tisk.

- **1** Vyberte objekt.
- **2** Zvolte Objekt > Cesta > Zjednodušit.
- **3** Nastavením volby Přesnost křivky určete, jak těsně má zjednodušená cesta sledovat originální cestu.

*Vyberte Náhled, abyste zobrazili náhled zjednodušené cesty a počet bodů v originální a zjednodušené cestě.*

**4** Vyberte další volby a klepněte na OK:

**Přesnost křivky** Zadejte hodnotu mezi 0 % a 100 %, která určuje, jak těsně má zjednodušená cesta sledovat originální cestu. Vyšší hodnota v procentech vytvoří více bodů a těsněji sleduje původní cestu. Všechny existující kotevní body se ignorují, kromě koncových bodů křivky a rohových bodů (pokud nezadáte hodnotu do pole Práh úhlů).

**Práh úhlu** Zadejte hodnotu mezi 0 a 180°, která určuje hladkost rohů. Pokud je úhel v rohovém bodě menší než práh úhlů, rohový bod se nezmění. Tato volba pomáhá udržet ostré rohy, i když je hodnota Přesnosti křivky nízká.

**Rovné čáry** Vytvoří přímé čáry mezi původními kotevními body objektu. Rohové body se odstraní, pokud mají větší úhel než je hodnota nastavená v poli Práh úhlů.

**Zobrazit originál** Ukáže originální cestu za zjednodušenou cestou.

### **Zprůměrování polohy kotevních bodů**

- **1** Vyberte dva nebo více kotevních bodů (na stejné cestě nebo na různých cestách).
- **2** Zvolte Objekt > Cesta > Sjednotit.
- **3** Určete, zda se má poloha zprůměrovat pouze podle vodorovné osy (x), svislé osy (y) nebo podle obou os, a klepněte na OK.

# **Změna hladkého bodu na rohový bod a naopak**

Body na cestě můžete převádět z rohových na hladké a naopak. S použitím voleb v ovládacím panelu můžete rychle převést více kotevních bodů. Nástrojem pro změnu kotevního bodu můžete vybrat pro převod jen jednu stranu bodu a převedením bodu tak můžete velmi přesně změnit tvar křivky.

### **Další témata nápovědy**

- ["O cestách" na stránce 52](#page-57-0)
- ["Galerie nástrojů pro kreslení" na stránce 19](#page-24-0)
- ["O směrových úsečkách a směrových bodech" na stránce 53](#page-58-0)

### **Převedení jednoho nebo více kotevních bodů pomocí ovládacího panelu**

Chcete-li použít volby v ovládacím panelu pro převod bodů ukotvení, měly by být vybrané jen příslušné body ukotvení, a ne celý objekt. Pokud vyberete více objektů, jeden z nich musí být vybraný jen částečně. Když jsou vybrané celé objekty, volby v ovládacím panelu se změní na volby, které se vztahují na celý objekt.

- **1** Chcete-li převést jeden nebo více rohových bodů na hladké body, vyberte požadované body a pak v ovládacím panelu klepněte na tlačítko Převést vybrané kotevní body na hladké  $\blacksquare$ .
- **2** Chcete-li jeden nebo více hladkých bodů převést na rohové body, vyberte požadované body a pak v ovládacím panelu klepněte na tlačítko Převést vybrané kotevní body na rohové  $\mathbb{F}$ .

### **Přesné převedení kotevního bodu s použitím nástroje pro převod kotevního bodu**

- **1** Vyberte celou cestu, kterou chcete upravit, abyste viděli její kotevní body.
- **2** Vyberte nástroj pro změnu kotevního bodu  $\mathbb{N}$ .
- **3** Umístěte nástroj pro změnu kotevního bodu nad kotevní bod, který chcete převést, a proveďte jeden z následujících úkonů:
	- Chcete-li změnit rohový bod na hladký bod, vytáhněte směrový bod z rohového bodu.

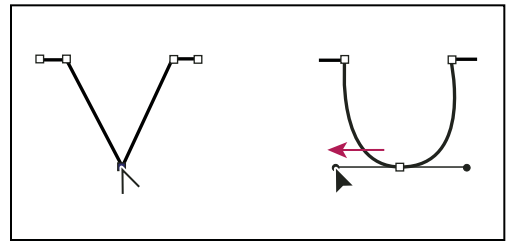

*Vytvoření hladkého bodu vytažením směrového bodu z rohového bodu*

• Chcete-li změnit hladký bod na rohový bod bez směrových úseček, klepněte na hladký bod.

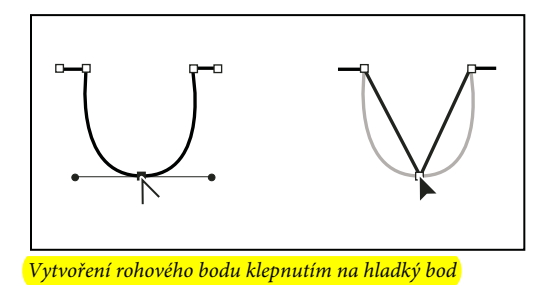

• Chcete-li změnit hladký bod na rohový bod s nezávislými směrovými úsečkami, přetáhněte jeden ze směrových bodů.

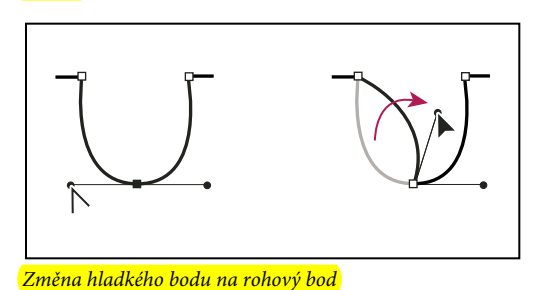

• Chcete-li změnit rohový bod bez směrových úseček na rohový bod s nezávislými směrovými úsečkami, nejdříve vytáhněte směrový bod z rohového bodu (tím z něj uděláte hladký bod se směrovými úsečkami). Uvolněte pouze tlačítko myši (nepouštějte klávesy, které jste případně použili pro přepnutí na nástroj pro změnu kotevního bodu), a pak přetáhněte jeden ze směrových bodů.

# **Vymazání kresby**

Části kresby můžete vymazat nástrojem pro mazání cest, nástrojem guma nebo gumou na peru tabletu Wacom. Nástroj pro mazání cest  $\mathcal{J}$  umožňuje mazat části cesty tažením podél cesty. Tento nástroj je užitečný, když chcete vymazat určitý segment cesty, například jednu stranu trojúhelníka. Nástroj guma  $\mathscr{D}$  (a také guma na peru tabletu) Wacom umožňuje vymazat jakoukoli oblast kresby bez ohledu na její strukturu. Nástroj guma lze používat na cesty, složené cesty, cesty uvnitř skupin živé malby a ořezové cesty.

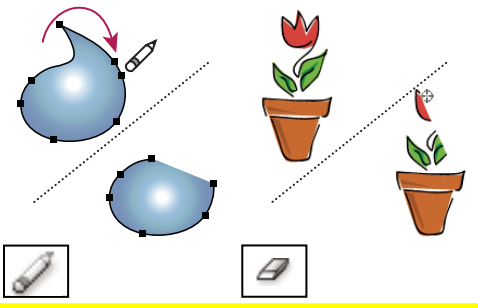

*Použití nástroje mazání cest k vymazání části cesty (vlevo), použití nástroje guma k vymazání části seskupeného objektu (vpravo)*

Video o používání nástroje guma najdete na [www.adobe.com/go/vid0036\\_cz.](http://www.adobe.com/go/vid0036_cz)

### **Další témata nápovědy**

["Galerie nástrojů pro kreslení" na stránce 19](#page-24-0)

["Klávesy pro úpravy tvarů" na stránce 493](#page-498-0)

### **Vymazání části cesty nástrojem pro mazání cest**

- **1** Vyberte objekt.
- **2** Vyberte nástroj pro mazání cest
- **3** Táhněte nástrojem podél segmentu cesty, který chcete vymazat. Abyste dosáhli dobrých výsledků použijte při tažení jeden plynulý pohyb.

### **Mazání objektů nástrojem guma**

- **1** Proveďte jeden z následujících úkonů:
	- Chcete-li vymazat určité objekty, vyberte je nebo je otevřete v izolovaném režimu.
	- Chcete-li vymazat jakýkoli objekt na kreslicí ploše, nechte všechny objekty nevybrané.

Když není nic vybráno, nástroj guma maže ve všech vrstvách.

- **2** Vyberte nástroj guma *P*.
- **3** (Volitelně) Poklepejte na nástroj guma a nastavte požadované volby.
- **4** Táhněte přes plochu, kterou chcete vymazat. Nástroj můžete regulovat libovolným z následujících způsobů:
	- Chcete-li nástroj guma omezit jen na svislý, vodorovný nebo diagonální směr, držte při přetahování stisknutou klávesu Shift.
	- Chcete-li vytvořit kolem určité oblasti rámeček výběru a vymazat vše uvnitř této oblasti, držte při přetahování stisknutou klávesu Alt (Windows) nebo Option (Mac OS). Chcete-li tvar rámečku výběru omezit na čtverec, držte při přetahování stisknuté klávesami Alt + Shift (Windows) nebo Option + Shift (Mac OS).

#### **Mazání objektů gumou pera tabletu Wacom**

Když pero otočíte, automaticky se aktivuje nástroj guma. Když pero otočíte zase zpět, znovu se aktivuje naposledy používaný nástroj.

❖ Otočte pero a táhněte přes oblast, kterou chcete vymazat.

Zvyšte tlak, chcete-li vymazanou cestu rozšířit. (Nejdříve je nutné zapnout volbu Přítlak pera v dialogu voleb nástroje guma.)

### **Volby nástroje guma**

Po poklepání na nástroj guma v panelu nástrojů můžete změnit jeho volby.

*Poznámka: Také můžete kdykoli změnit průměr: stisknutím klávesy ] ho zvětšíte, stisknutím klávesy [ ho zmenšíte.*

**Úhel** Určuje úhel natočení nástroje. Přetáhněte šipku v náhledu nebo zadejte hodnotu do textového pole Úhel.

**Zaoblení** Určuje zaoblení pro nástroj. Přetáhněte černý bod v náhledu od středu nebo ke středu nebo zadejte hodnotu do textového pole Zaoblení. Čím je tato hodnota vyšší, tím je zaoblení větší.

**Průměr** Určuje průměr nástroje. Použijte jezdec Průměr nebo zadejte hodnotu do textového pole Průměr.

Rozbalovací seznam vpravo od každé volby umožňuje nastavit proměnlivost tvaru nástroje. Vyberte jednu z následujících voleb:

**Pevně** Použije pevně daný úhel, zaoblení nebo průměr.

**Náhodně** Použije náhodně se měnící úhel, zaoblení nebo průměr. Zadejte hodnotu do textového pole Variace, abyste určili rozsah, ve kterém se může charakteristika stopy měnit. Když je například hodnota Průměr 15 a hodnota Variace je 5, může být průměr 10 nebo 20 nebo jakákoli hodnota mezi tím.

**Přítlak** Mění úhel, zaoblení nebo průměr podle přítlaku hrotu kreslicího pera tabletu. Tato volba je nejužitečnější při použití pro Průměr. Je dostupná pouze v případě, že máte grafický tablet. Zadejte hodnotu do textového pole Variace, abyste určili, o kolik může být parametr stopy větší nebo menší původní hodnota. Například když je hodnota Zaoblení 75 % a hodnota Variace 25 %, bude nejslabší tah 50 % a nejsilnější 100 %. Čím je přítlak slabší, tím bude stopa štětce více zkosená.

**Kolečko pera** Průměr stopy se mění na základě manipulace s kolečkem pera.

**Náklon** Mění úhel, zaoblení nebo průměr podle sklonu kreslicího pera tabletu. Tato volba je nejužitečnější při použití pro Zaoblení. Je dostupná pouze v případě, že máte grafický tablet, který umí detekovat směr naklonění pera.

**Směr** Mění úhel, zaoblení nebo průměr podle přítlaku hrotu kreslicího pera tabletu. Tato volba je nejužitečnější při použití pro ovládání úhlu kaligrafických stop štětců, zejména když používáte stopu jako štětec. Tato volba je dostupná pouze v případě, že máte grafický tablet, který umí detekovat, jak se směr držení pera blíží vertikále.

**Natočení** Mění úhel, zaoblení nebo průměr podle natočení hrotu kreslicího pera tabletu. Tato volba je nejužitečnější pro ovládání úhlu kaligrafických stop štětců, zejména když používáte stopu jako štětec. Je dostupná pouze v případě, že máte grafický tablet, který umí detekovat tento typ natočení pera.

# **Rozdělení cesty**

Cesta se dá rozdělit v libovolném kotevním bodu nebo podél libovolného segmentu. Při rozdělování cesty si pamatujte:

- Pokud chcete rozdělit uzavřenou cestu na dvě otevřené cesty, musíte ji rozdělit na dvou místech. Pokud rozdělíte uzavřenou cestu pouze v jednom místě, výsledkem bude jedna cesta s mezerou.
- Každá výsledná cesta po rozdělení převezme nastavení původní cesty, například tloušťku tahu a barvu výplně. Zarovnání tahu je automaticky vynulováno na střed.
- **1** (Volitelně) Vyberte cestu, aby se zobrazily její aktuální kotevní body.
- **2** Proveďte jeden z následujících úkonů:
	- Vyberte nástroj nůžky a klepněte na cestu v místě, kde ji chcete rozdělit. Když cestu rozdělíte uprostřed segmentu, vytvoří se dva nové koncové body ležící na sobě a jeden z nich bude vybraný.
	- Vyberte kotevní bod, ve kterém chcete cestu rozdělit, a pak v ovládacím panelu klepněte na tlačítko Rozříznout cestu ve vybraných kotevních bodech . Když cestu rozdělíte v kotevním bodě, vytvoří se nad původním bodem nový kotevní bod a jeden z těchto kotevních bodů bude vybraný.
- **3** Nový kotevní bod nebo segment cesty můžete upravit pomocí nástroje pro přímý výběr.

*Poznámka: Objekt můžete rozdělit na jednotlivé plošky nástrojem nůž (ploška je oblast nerozdělená žádným segmentem čáry).* 

### **Další témata nápovědy**

["Rozřezání objektů nástrojem nůž" na stránce 255](#page-260-0)

# **Perspektivní kreslení**

# **Úvod do perspektivního kreslení**

V aplikaci Illustrator CS5 můžete snadno kreslit nebo reprodukovat v perspektivě pomocí souborů funkcí, které fungují na základě zákonů perspektivní kresby.

Perspektivní mřížka umožňuje přibližně zachytit scénu nebo plochý povrch tak, jak je přirozeně vnímán (lidským okem). Například silnice nebo koleje, které se zdánlivě sbíhají nebo mizí v záměrné ose.

Kreslení v perspektivě využívají tyto funkce aplikace Illustrator:

- Nástroje pro definování nebo úpravu perspektivy jednoho, dvou a tří úběžných bodů v dokumentu.
- Interaktivní ovládání parametrů definujících perspektivu.
- Přímé vytváření objektů v perspektivě.
- Uvedení stávajících objektů do perspektivy.
- Přeměna objektů v perspektivě (přesun a změna velikosti objektů).
- Přesun nebo duplikování objektů směrem ke kolmé rovině (kolmé přemístění).
- Definování skutečných pracovních objektů a kreslení objektů se zadanými realistickými rozměry v perspektivě.

Video o perspektivním kreslení najdete zde: [www.adobe.com/go/lrvid5205\\_ai\\_cz](http://www.adobe.com/go/lrvid5205_ai_cz).

# **O perspektivní mřížce**

Chcete-li zobrazit výchozí dvoubodovou perspektivní mřížku v dokumentu, můžete to provést tímto způsobem:

- Klepněte na možnosti Zobrazení > Perspektivní mřížka > Zobrazovat mřížku.
- Chcete-li zobrazit perspektivní mřížku, stiskněte klávesy Ctrl+Shift+I (v systému Windows) nebo Cmd+Shift+I (v systému Mac OS). Stejnou klávesovou zkratku lze použít, pokud chcete viditelnou mřížku skrýt.
- Klepněte na nástroj Perspektivní mřížka v panelu Nástroje.

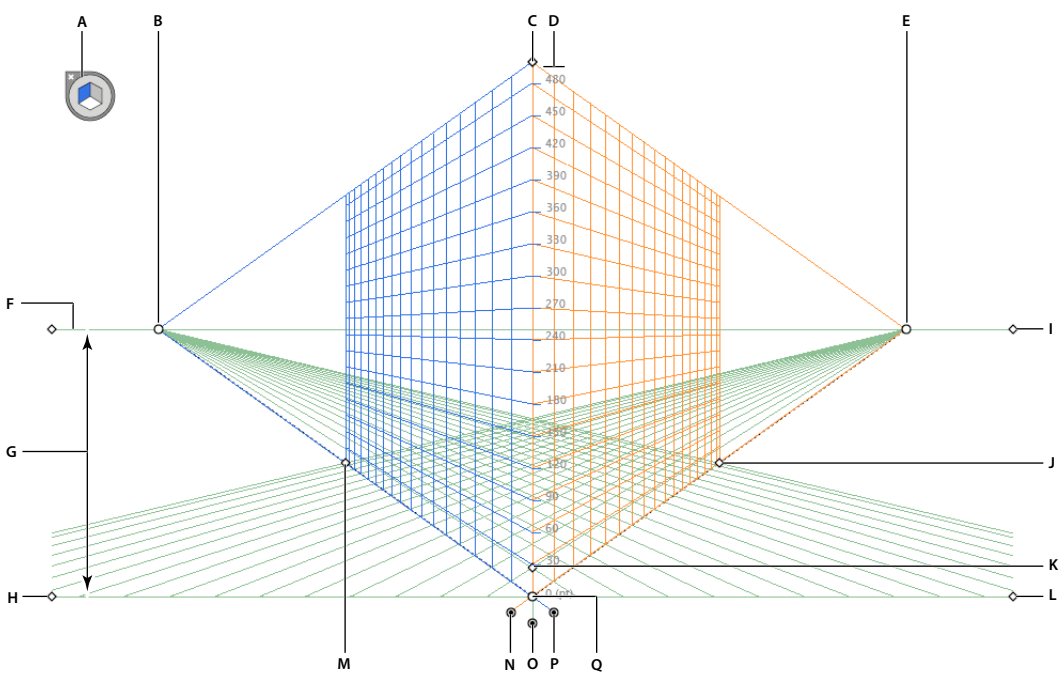

*Perspektivní mřížka*

*A. Widget pro přepínání rovin B. Levý úběžný bod C. Svislá velikost mřížky D. Pravítko perspektivní mřížky E. Pravý úběžný bod*  F. Obzorová čára G. Výška obzoru H. Úroveň okolního terénu I. Úroveň obzoru J. Velikost mřížky K. Velikost buňky mřížky L. Úroveň *okolního terénu M. Velikost mřížky N. Ovládání roviny pravé mřížky O. Ovládání roviny vodorovné mřížky P. Ovládání roviny levé mřížky Q. Původ* 

Skupina nástrojů Perspektivní mřížka zahrnuje nástroj Perspektivní mřížka  $\mathbb B$  a nástroj pro perspektivní výběr $\mathbb P$ 0.

Nástroj Perspektivní mřížka lze vybrat v panelu Nástroje nebo stisknutím kláves Shift+P. Po volbě nástroje Perspektivní mřížka se zobrazí:

- · Ovládací prvky levé a pravé mřížky pro úpravu rovin (viz část "Nastavení úběžníků, rovin mřížky, výšky horizontu, [velikosti buňky mřížky a velikosti mřížky" na stránce 87\)](#page-92-0)
- · Výška obzoru (viz část ["Přesné kolmé přemístění" na stránce 93\)](#page-98-0)
- Poloha levé a pravé svislé roviny

#### POUŽÍVÁNÍ APLIKACE ILLUSTRATOR **83 Kreslení**

- Viditelnost a velikost buňky mřížky
- Velikost buňky mřížky
- Původ
- Widgety levé a pravé úrovně okolního terénu použité při přemístění mřížky (další informace naleznete v části ["Přesouvání perspektivní mřížky" na stránce 86](#page-91-0))

Po volbě perspektivní mřížky se navíc zobrazí widget pro přepínání rovin. Widget slouží k výběru aktivní roviny mřížky. V nástroji Perspektivní mřížka je aktivní rovina, na které kreslíte objekt pro projekci pohledu pozorovatele na část scény.

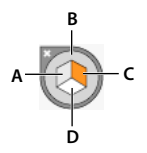

*A. Rovina levé mřížky B. Žádná aktivní rovina mřížky C. Rovina pravé mřížky D. Rovina vodorovné mřížky* 

*Widget pro přepínání rovin*

Video o definování perspektivní mřížky najdete zde: [www.adobe.com/go/lrvid5205\\_ai\\_cz](http://www.adobe.com/go/lrvid5205_ai_cz).

Polohu widgetu lze nastavit do kteréhokoli rohu obrazovky a zvolit, zda se má zobrazit, pokud je perspektivní mřížka viditelná. Chcete-li tyto možnosti nastavit poklepejte na ikonu Perspektivní mřížka v panelu Nástroje. V dialogovém okně Perspektivní mřížka můžete zvolit tyto možnosti:

**Widget Zobrazit aktivní plochu** Tato volba je vybrána ve výchozím nastavení. Zrušíte-li zaškrtnutí tohoto políčka, widget se v nástroji Perspektivní mřížka nezobrazí.

**Poloha widgetu** Widget může být zobrazován v levém horním, v pravém horním, v levém dolním nebo v pravém dolním rohu okna dokumentu.

Pokud zvolíte nástroj pro perspektivní výběr, zobrazí se ovládací prvky levé, pravé a vodorovné mřížky. Nástroj pro perspektivní výběr lze zapnout stisknutím kláves Shift+V nebo volbou v panelu Nástroje. Nástroj pro perspektivní výběr umožňuje:

- Znázornění objektů, textů a symbolů v perspektivě
- Přepnutí aktivních rovin pomocí klávesových zkratek
- Přesunutí, změna velikosti a duplikování objektů v prostoru perspektivy
- Přesunutí a duplikování objektů kolmých k aktuální poloze v rovině perspektivy. (viz část "Přesné kolmé [přemístění" na stránce 93](#page-98-0))

Pomocí nástroje pro perspektivní výběr jsou aktivní roviny v perspektivní mřížce označeny následujícími ukazateli:

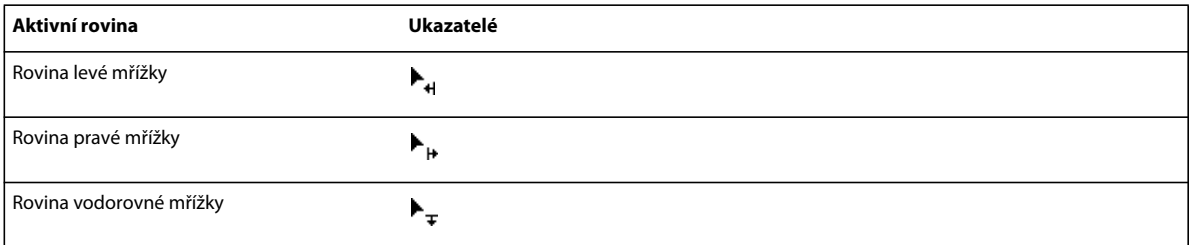

Nástroj pro výběr perspektivy přichytí objekty k mřížce aktivní roviny při přesouvání, nastavování velikosti, duplikování a přenášení objektů do perspektivy. Objekty se přichycují k čarám mřížky ve vzdálenosti jedné čtvrtiny velikosti buňky.

Přichycení můžete povolit nebo zakázat v okně Zobrazení > Mřížka perspektivy > Přitahovat na mřížku.

Tato volba je ve výchozím nastavení povolena.

# **Přednastavení perspektivní mřížky**

Aplikace Illustrator poskytuje přednastavení pro jednobodové, dvoubodové a tříbodové perspektivy.

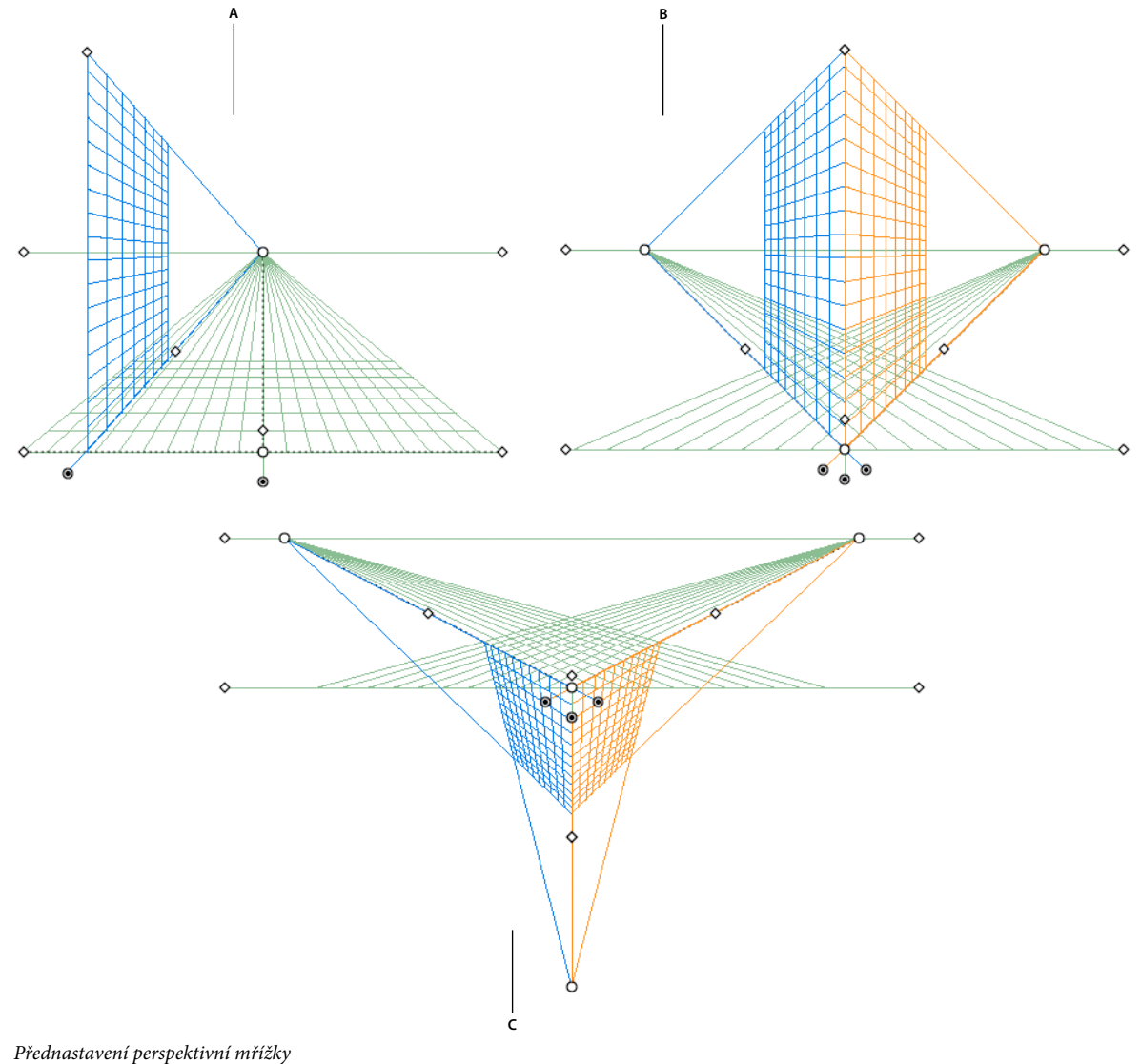

*A. Jednobodová perspektiva B. Dvoubodová perspektiva (výchozí) C. Tříbodová perspektiva* 

Chcete-li zvolit jedno z výchozích přednastavení perspektivní mřížky, klepněte na možnosti Zobrazení > Perspektivní mřížka a poté zvolte požadované přednastavení.

### **Definování přednastavení mřížky**

Chcete-li definovat nastavení mřížky, klepněte na možnosti Zobrazení > Perspektivní mřížka > Definice mřížky. V dialogovém okně Definice perspektivní mřížky můžete pro přednastavení konfigurovat tyto atributy:

**Název** Chcete-li nové přednastavení uložit, zvolte možnost Vlastní z rozbalovacího seznamu Název.

**Text** Zvolte typ přednastavení: Jednobodová perspektiva, Dvoubodová perspektiva nebo Tříbodová perspektiva.

**Jednotky** Zvolte jednotky pro měření velikosti mřížky. K možnostem patří centimetry, palce, pixely a body.

**Měřítko** Zvolte měřítko mřížky, které chcete zobrazit, nebo nastavte kreslicí plátno a realistické rozměry. Chcete-li měřítko přizpůsobit, vyberte možnost Vlastní. V dialogovém okně Vlastní určete vzájemný poměr kreslicího plátna a skutečných rozměrů.

**Čára mřížky po:** Tento atribut určuje velikost buňky mřížky.

**Úhel zobrazení** Představte si kostku orientovanou tak, že žádná ploška nebude rovnoběžná s rovinou obrazu (v tomto případě s obrazovkou počítače). Úhel zobrazení je úhel, který tvoří pravá ploška imaginární kostky s rovinou obrazu. Proto úhel zobrazení určuje polohy levých a pravých úběžných bodů od pozorovatele. Úhel zobrazení 45° znamená, že dva úběžné body jsou ve stejné vzdálenosti od záměrné osy pozorovatele. Je-li úhel zobrazení větší než 45°, pravý úběžný bod je blíže a levý úběžný bod je dále od záměrné osy a naopak.

**Vzdálenost zobrazení** Vzdálenost mezi pozorovatelem a scénou.

**Výška obzoru** Určete výšku obzoru (úroveň očí pozorovatele) pro přednastavení. Výška obzorové čáry od úrovně okolního terénu je zobrazena v zobrazení inteligentního průvodce.

**Třetí úběžný bod** Tato možnost je povolena, pokud zvolíte tříbodovou perspektivu. Můžete určit souřadnice x a y pro přednastavení v rámečcích X a Y.

Chcete-li změnit barvy levé, pravé a vodorovné mřížky, vyberte barvy v rozbalovacích seznamech Levá mřížka, Pravá mřížka a Horizontální mřížka. Vybrat můžete i vlastní barvu i pomocí nástroje pro výběr barev.

Pomocí jezdce krytí změníte neprůhlednost mřížky.

Chcete-li mřížku uložit jako přednastavení, klepněte na tlačítko Uložit přednastavení.

### **Úpravy, odstranění a export přednastavení mřížky**

Chcete-li upravit přednastavení mřížky, klepněte na možnosti Úpravy > Přednastavení perspektivní mřížky. V dialogovém okně Přednastavení perspektivní mřížky zvolte přednastavení, které chcete upravit a klepněte na možnost Úpravy.

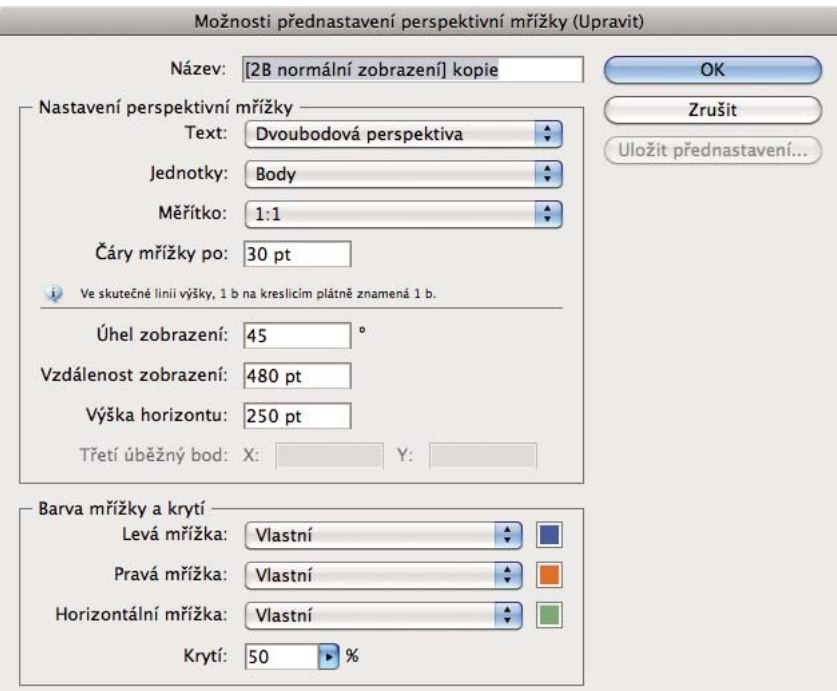

*Dialogové okno Přednastavení perspektivní mřížky*

Dialogové okno Přednastavení perspektivní mřížky se otevře v režimu úprav. Zadejte nové nastavení mřížky a klepnutím na tlačítko OK nové nastavení mřížky uložte.

Výchozí přednastavení nemůžete odstranit. Chcete-li odstranit uživatelsky definované přednastavení, klepněte na možnost Odstranit v dialogovém okně Přednastavení perspektivní mřížky.

Aplikace Illustrator rovněž umožňuje importování a export uživatelsky definovaných přednastavení. Chcete-li exportovat konkrétní přednastavení, klepněte na možnost Export v dialogovém okně Přednastavení perspektivní mřížky. Chcete-li přednastavení importovat, klepněte na tlačítko Importovat.

### <span id="page-91-0"></span>**Přesouvání perspektivní mřížky**

Aplikace Illustrator umí v dokumentu aplikace Illustrator vytvořit pouze jednu mřížku. Mřížku lze posouvat po kreslicích plátnech pomocí widgetu Úroveň okolního terénu při výběru nástroje Perspektivní mřížka, a umístit ji do požadované polohy.

*Poznámka: K provedení tohoto úkolu je nutné zvolit nástroj Perspektivní mřížka, protože widget Úroveň okolního terénu není zobrazena, pokud tento nástroj nezvolíte.*

Chcete-li perspektivní mřížku přesunout, postupujte následovně:

- **1** Zvolte nástroj Perspektivní mřížka v panelu Nástroje nebo stiskněte klávesy Shift+P.
- **2** Přetáhněte levý nebo pravý widget Úroveň okolního terénu na mřížku. Pokud přesunete ukazatele nad bod úrovně okolního terénu, změní se na .

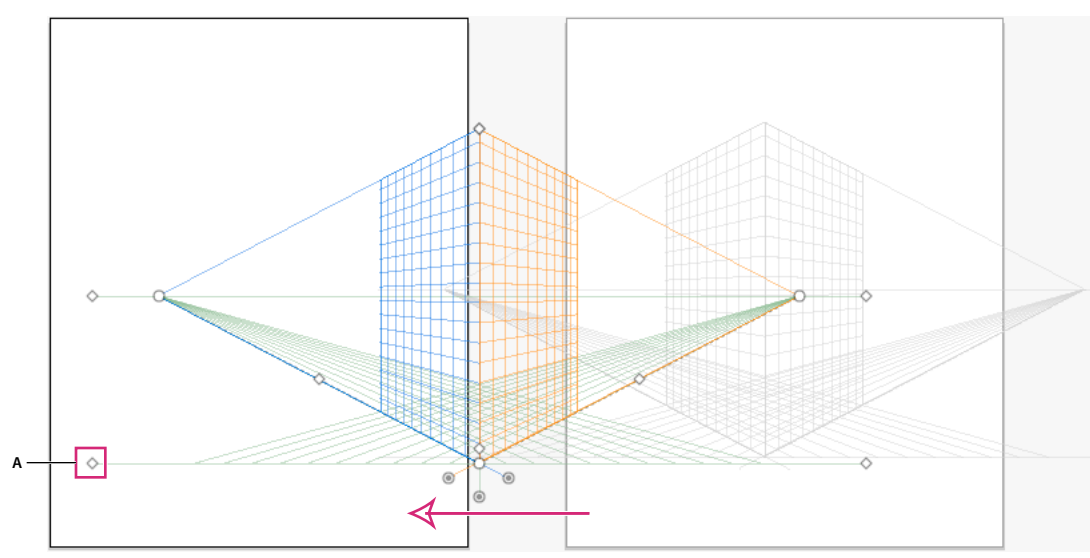

*Přesun perspektivní mřížky po kreslicích plátnech pomocí levého widgetu Úroveň okolního terénu (zobrazeného jako A)*

### <span id="page-92-0"></span>**Nastavení úběžníků, rovin mřížky, výšky horizontu, velikosti buňky mřížky a velikosti mřížky**

Pomocí příslušných widgetů lze ručně upravit úběžné body, ovládací prvky roviny mřížky, výšku obzoru a velikost buněk. Tyto widgety jsou viditelné pouze při výběru nástroje Perspektivní mřížka.

Chcete-li upravit levý a pravý úběžný bod, použijte levý a pravý widget pro úběžné body. Ukazatel se změní ve dvoustrannou šipku (\* při přemístění kurzoru nad úběžné body.

*Poznámka: Při úpravě třetího mizejícího bodu v perspektivě 3 bodů podržení klávesy Shift omezí pohyb na svislou osu.*

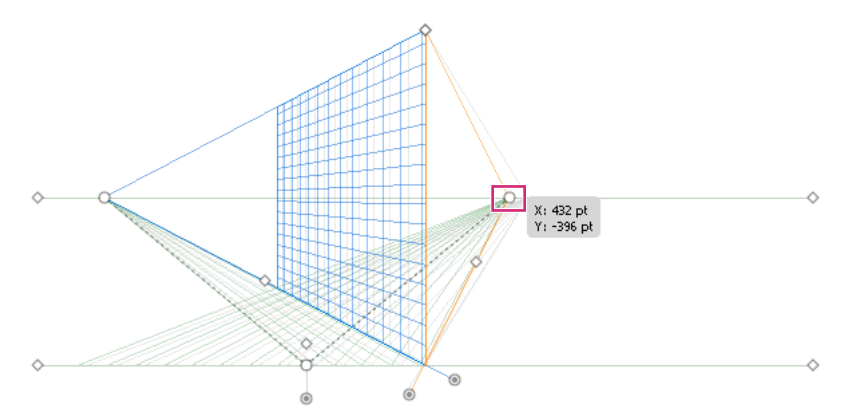

*Přesun pravého úběžného bodu v dvoubodové perspektivní mřížce*

*Poznámka: Zamknete-li stanoviště pomocí příkazu Zobrazení > Perspektivní mřížka > Zamknout stanoviště, oba úběžné body se posunou společně.* 

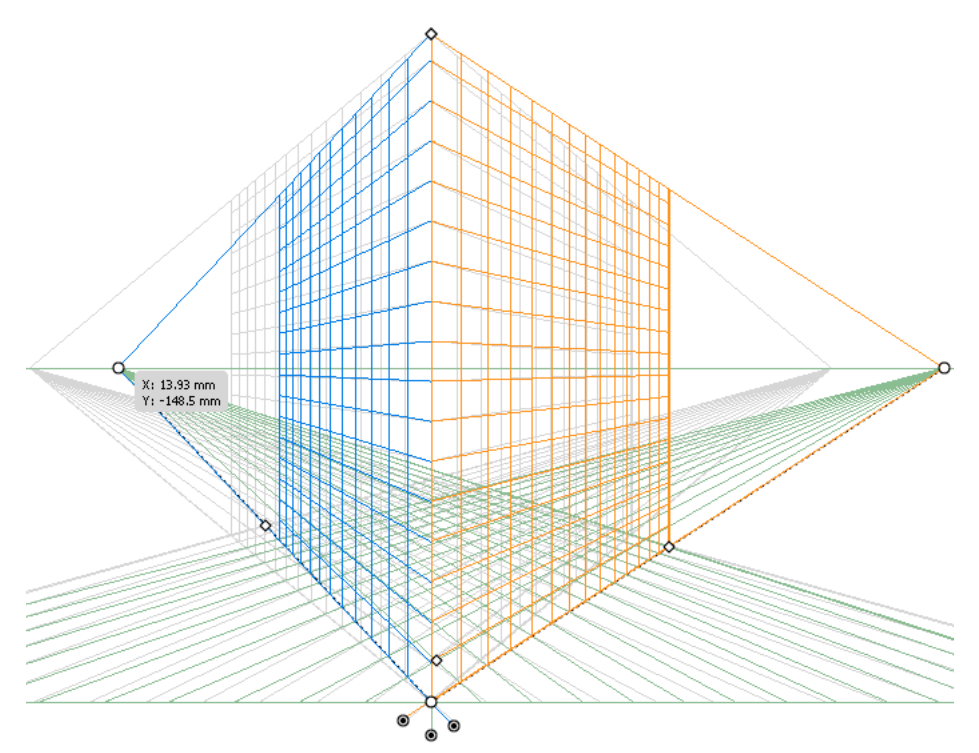

*Po zamknutí stanoviště se přesunují oba úběžné body.*

Widgety odpovídající roviny mřížky slouží rovněž k úpravě roviny levé, pravé a vodorovné mřížky. Ukazatel se změní ve dvoustrannou šipku ( $\blacklozenge$ ,  $\blacktriangleright$   $\downarrow$ ) pokud jej přesunete nad ovládací prvky roviny mřížky.

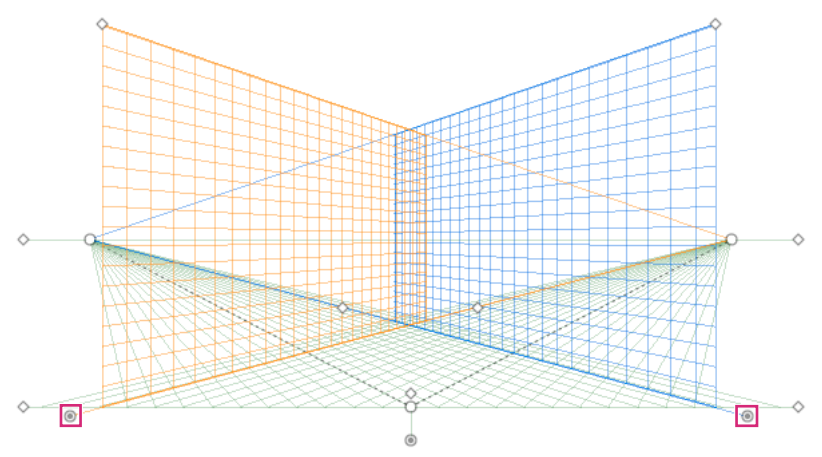

Podržení klávesy Shift při přesouvání rovin mřížky omezí pohyb šířky velikosti buňky.

*Úprava rovin levé a pravé mřížky ve dvoubodové perspektivě*

Posunete-li počátek, ovlivní to souřadnice x a y vodorovné roviny a souřadnici x svislých rovin. Pokud vyberete objekt v perspektivě, když je mřížka viditelná, souřadnice x a y zobrazené na panelech Převod a Informace se změní a dojde k posunu původu. Dojde také ke změně v měřítcích souřadnic, když zakreslíte objekty pomocí nástroje obdélníku nebo skupiny čar a stisknete klávesu Shift v době, kdy je aktivní relevantní rovina mřížky. Chcete-li přesunout myš nad počátek, ukazatel se změní na <sup>ro</sup>.

*Poznámka: Přesunete-li počátek pravítka, uvidíte stanoviště.* 

#### POUŽÍVÁNÍ APLIKACE ILLUSTRATOR **89 Kreslení**

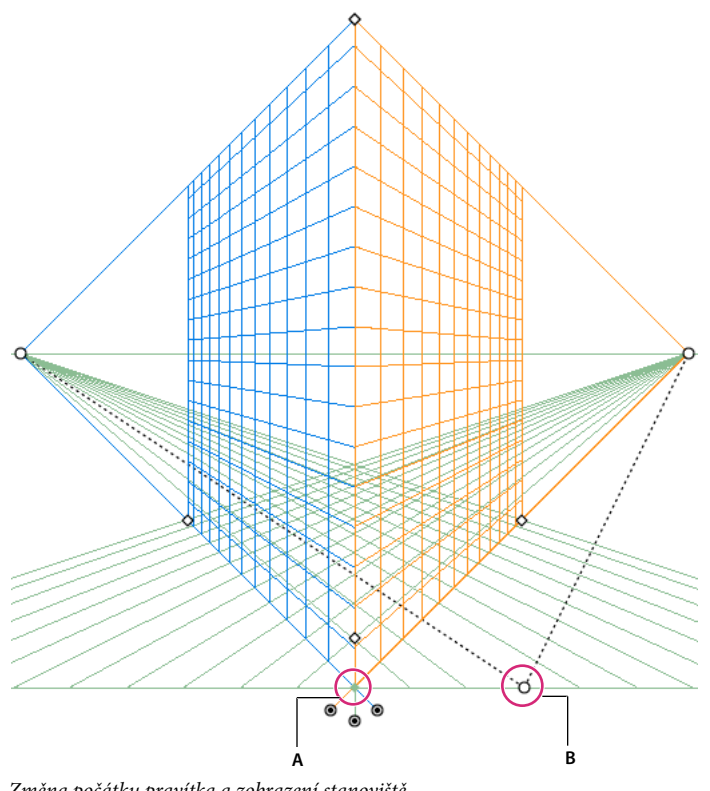

*Změna počátku pravítka a zobrazení stanoviště A. Stanoviště B. Změněný počátek pravítka* 

Upravte výšku obzoru, aby odpovídala úrovni očí pozorovatele. Pokud přesunete ukazatel nad obzorovou čáru, ukazatel se změní na svislou dvoustrannou šipku  $\blacktriangleright$ <sub>‡</sub>.

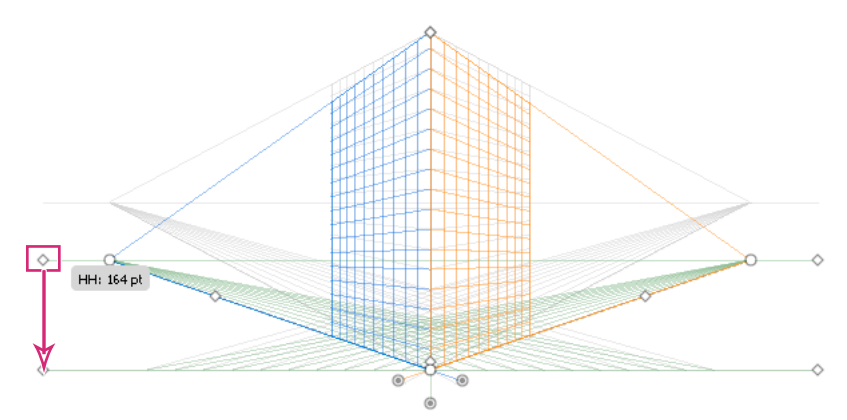

*Úprava výšky obzoru ve dvoubodové perspektivní mřížce*

Můžete změnit rozsah mřížky, a určit tak rozsah mřížky na rovinách. Pokud přesunete ukazatele nad widgety rozsahu mřížky, změní se na  $\blacktriangleright_{\text{H}}$ .

*Poznámka: Čáry mřížky jsou nastaveny tak, aby se zobrazovaly na obrazovce, je-li mezi nimi mezera o velikosti 1 obrazového bodu. Postupné zvětšování zobrazí více čar mřížky, které jsou blíže směrem k úběžnému bodu.*

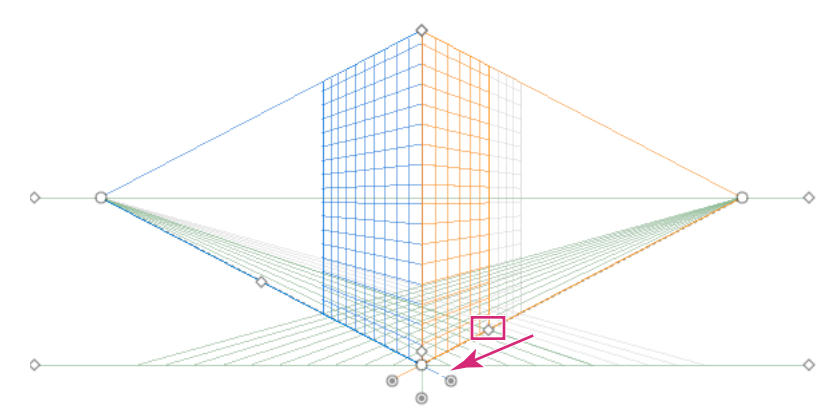

*Přesun rozsahu pravé mřížky od pravého úběžného bodu ve dvoubodové perspektivní mřížce*

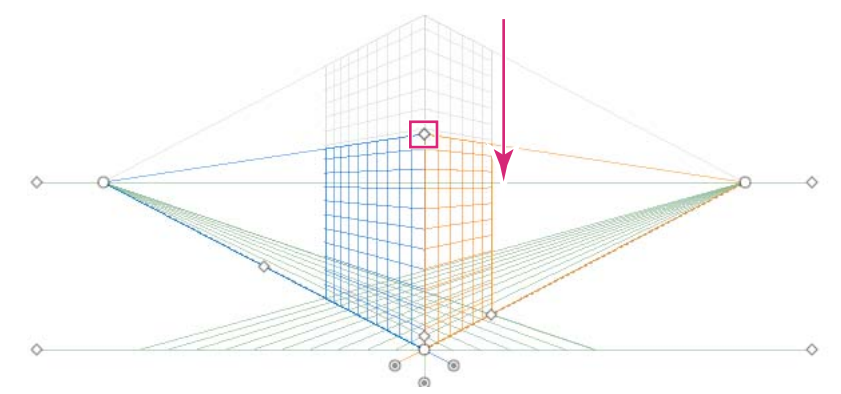

Můžete nastavit také rozsah mřížky, a zvětši tak nebo zmenšit rozsah svislé mřížky.

*Úprava rozsahu mřížky za účelem zmenšení rozsahu svislé mřížky*

Chcete-li zvětšit nebo zmenšit velikost buňky mřížky, použijte widget velikosti buňky mřížky. Pokud přesunete myš nad widget velikosti buňky mřížky, ukazatel se změní na $\blacktriangleright_{\Box}.$ 

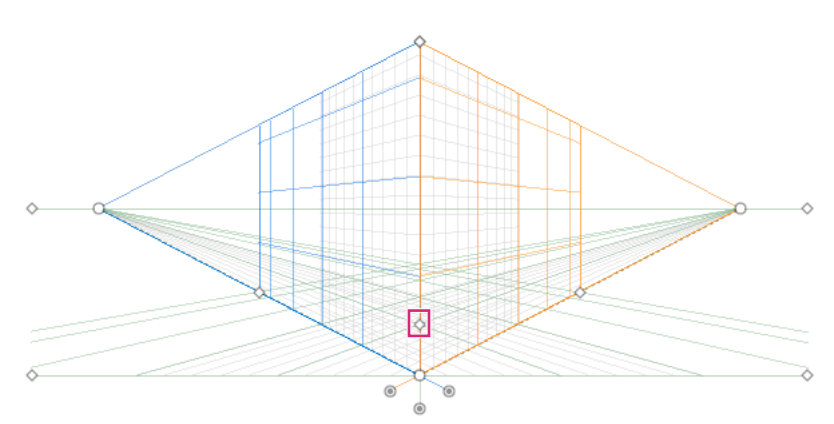

*Poznámka: Pokud velikost buňky mřížky zvětšíte, počet buněk mřížky se sníží.*

*Velikost buňky mřížky lze zvětšit pomocí widgetu velikosti buňky mřížky.*

# **Kreslení nových objektů do perspektivy**

Chcete-li kreslit objekty v perspektivě, použijte nástroje skupin čar nebo nástroje skupin čtyřúhelníků při viditelné mřížce. Při použití nástrojů skupin čtyřúhelníku nebo čar lze nástroj pro perspektivní výběr přepnout stisknutím klávesy Cmd (Mac OS) nebo Ctrl (Windows).

Aktivní rovinu můžete také přepnout pomocí klávesové zkratky 1 (levá rovina), 2 (vodorovná rovina) a 3 (pravá rovina) s těmito vybranými nástroji.

*Poznámka: Perspektivní mřížka nepodporuje nástroj Odlesk.*

Při zakreslení objektu v perspektivě vyrovnejte objekt k ostatním pomocí automatických vodítek. Zarovnání je založeno na geometrii perspektivy objektů. Jakmile se objekt přiblíží k okraji nebo bodu ukotvení jiných objektů, zobrazí se mřížka.

Můžete použít číselné hodnoty pro jakékoli nástroje skupin čtyřúhelníků nebo čar (jiné než nástroj Odlesk). Hodnoty výšky a šířky objektu lze zadat stejně jako při kreslení v běžném režimu, tomto případě se však objekt kreslí v perspektivě. Hodnoty také reprezentují skutečné rozměry objektů.

*Poznámka: Při kreslení v perspektivě lze použít běžné zkratky dostupné pro kreslení objektů, například Shift/Alt + přetažení (Windows) nebo Option + přetažení (Mac OS).* 

Při kreslení v perspektivě lze objekty přichytit k čarám mřížky aktivní roviny. Objekt se přichycuje k čarám mřížky ve vzdálenosti jedné čtvrtiny velikosti buňky.

Volbu Přitahovat na mřížku můžete povolit nebo zakázat v okně Zobrazit > Mřížka perspektivy > Přitahovat na mřížku. Tato volba je ve výchozím nastavení povolena.

Video o perspektivním kreslení najdete zde: [www.adobe.com/go/lrvid5211\\_ai\\_cz](http://www.adobe.com/go/lrvid5211_ai_cz).

# **Přidání objektů do perspektivy**

Pokud jste již objekty vytvořili, aplikace Illustrator umožňuje připojit objekty k aktivní rovině na perspektivní mřížce.

Chcete-li přidat objekt do levé, pravé nebo vodorovné mřížky:

- **1** Zvolte aktivní rovinu, na kterou chcete umístit objekt. Aktivní rovinu lze zvolit pomocí příkazu klávesových zkratek 1, 2 či 3 nebo klepnutím na plošky kostky ve widgetu Perspektivní mřížka.
- **2** Klepněte na možnosti Objekt > Perspektiva > Připojit k aktivní ploše.

*Poznámka: Použití příkazu Připojit k aktivní ploše neovlivní vzhled objektu.*

Video o mapování kreseb do perspektivy najdete zde: [www.adobe.com/go/lrvid5212\\_ai\\_cz](http://www.adobe.com/go/lrvid5212_ai_cz).

# **Uvolnění objektů v perspektivě**

Chcete-li uvolnit objekt s perspektivním pohledem, klepněte na možnosti Objekt > Perspektiva> Uvolnit s perspektivou. Vybraný objekt je uvolněn ze související roviny perspektivy a je k dispozici jako běžná kresba.

*Poznámka: Použití příkazu Uvolnit s perspektivou neovlivňuje vzhled objektu.*

# **Zanesení objektů do perspektivy**

Při zobrazení stávajícího objektu nebo kresby v perspektivě, se změní vzhled a měřítko zvoleného objektu. Chcete-li běžné objekty zanést do perspektivy, postupujte takto:

**1** Vyberte objekt pomocí nástroje Výběr perspektivy.

- **2** Vyberte aktivní rovinu, na kterou chcete objekt umístit pomocí widgetu Přepínání rovin nebo pomocí klávesové zkratky 1 (levá rovina), 2 (vodorovná rovina), 3 (pravá rovina).
- **3** Objekt přetáhněte do požadovaného umístění.

# **Výběr objektů v perspektivě**

Pomocí nástroje pro výběr perspektivy vyberte objekty v perspektivě. Nástroj pro výběr perspektivy poskytuje výběr objektů pomocí nastavení aktivního plánu.

Mezi normálními ohraničovacími rámečky a ohraničovacími rámečky perspektivy můžete volit poté, co začnete přetahovat objekty pomocí nástroje Výběr perspektivy; mezi různými rovinami mřížky lze poté přepínat pomocí kláves 1, 2, 3 nebo 4.

# **Transformace objektů**

### **Přemístění objektů**

Chcete-li přesouvat objekty v perspektivě, přepněte na nástroj Výběr perspektivy (Shift+V) a pro přetažení objektu pak použijte klávesy šipek nebo myš.

*Poznámka: Během přetahování při přesunu objektů změna roviny pomocí odpovídající klávesové zkratky změní rovinu objektu.*

Objekty lze přesouvat i kolmo k jejich aktuálnímu umístění. Tento postup je užitečný při vytváření rovnoběžných objektů, například stěn místnosti. U tohoto přemístění:

- **1** Vyberte objekt pomocí nástroje Výběr perspektivy.
- **2** Stiskněte klávesu čísla 5 a objekt přetáhněte do požadované polohy. Tímto pohybem objekt přemístíte rovnoběžně k jeho aktuálnímu místění. Pomocí klávesy Alt (Windows) nebo Option (Mac OS) a klávesy 5 při přesunu zkopírujete objekt na nové umístění, aniž by došlo ke změně původního objektu. V režimu Kreslit za tímto krokem vytvoříte objekt za původním objektem.

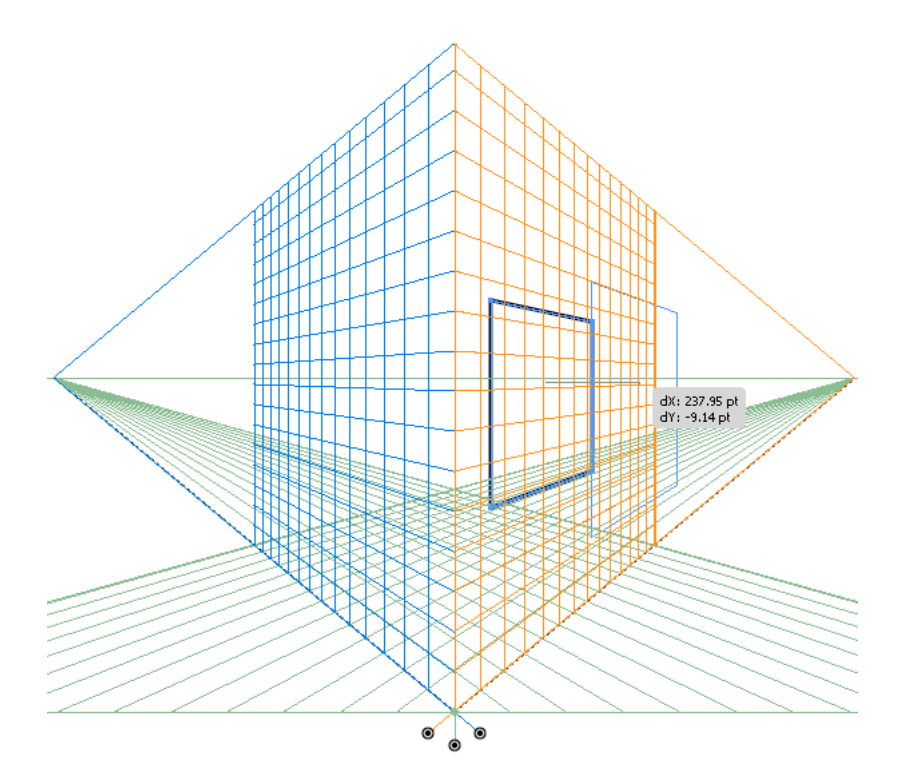

*Přesun čtyřúhelníku kolmo k jeho původní poloze*

### *Poznámka: Klávesy šipek při kolmém přesunu objektů nefungují.*

Objekt zkopírujte pomocí klávesové zkratky – Alt+přetažení (Windows) nebo Option+přetažení (Mac OS). Chcete-li omezit přemístění v perspektivě, stiskněte klávesu Shift a táhněte. Chcete-li určit přesné umístění, kam potřebujete objekt při kolmém přemístění přesunout, naleznete další informace v části ["Přesné kolmé přemístění" na stránce 93](#page-98-0).

Objekty v perspektivě můžete přesouvat také pomocí příkazu Transformovat znovu (Objekt > Transformovat > Transformovat znovu) nebo pomocí klávesové zkratky Ctrl+D (Windows) nebo Cmd+D (Mac OS). Tato možnost také funguje při přesunu objektu kolmým směrem.

*Poznámka: Klávesová zkratka 5 pro svislý pohyb a klávesové zkratky 1, 2 a 3 pro přepínání rovin při kreslení nebo přesouvání objektů fungují pouze na hlavní klávesnici a nikoli na rozšířené číselné klávesnici.*

### <span id="page-98-0"></span>**Přesné kolmé přemístění**

Chcete-li objekty přesunout přesným kolmým přemístěním, poklepejte na požadovaný widget roviny pomocí nástroje Výběr perspektivy. Například poklepnutím na widget pravé roviny nastavíte možnosti v dialogovém okně Pravá úběžná rovina.

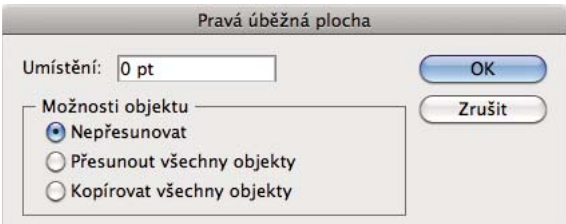

*Možnosti nastavení pro kolmé přemístění všech objektů na vybrané rovině mřížky*

Pro přesné kolmé přemístění všech objektů:

- **1** V rámečku Umístění určete umístění, kam má být objekt přesunut. Ve výchozím nastavené je aktuální umístění objektů zobrazeno v dialogovém okně.
- **2** Vyberte z následujících možností přemístění objektů:

**Nepřesunovat** Je-li zvolena tato možnost, objekt se při změně polohy mřížky nepřesune.

**Přesunout všechny objekty** Zvolíte-li tuto možnost, všechny objekty na rovině se přesunou s přemístěním mřížky.

**Kopírovat všechny objekty** Zvolíte-li tuto možnost, všechny objekty na rovině jsou zkopírovány na rovinu.

Chcete přesunout zvolený objekt v přesném kolmém přemístění, zvolte objekt a poté poklepejte na požadovaný widget roviny. V tomto případě se zobrazí následující dialogové okno:

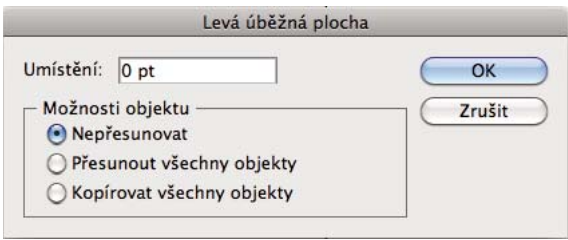

*Možnosti nastavení pro kolmé přemístění vybraných objektů*

### **Kolmé přemístění tažením rovin mřížky**

Objekty lze kolmým směrem přemístit i přetažením roviny mřížky pomocí ovládacích panelů roviny mřížky. Při přemístění objektu v kolmém směru je objekt umístěn rovnoběžně ke svému stávajícímu nebo aktuálnímu umístění.

Chcete-li objekt přemístit rovnoběžně k jeho aktuálnímu umístění:

- **1** Vyberte nástroj Výběr perspektivy z panelu Nástroje nebo stisknutím kláves Shift+V.
- **2** Stiskněte klávesy Shift a přetáhněte ovládací prvek roviny mřížky v závislosti na rovině mřížky, na níž je objekt umístěn.

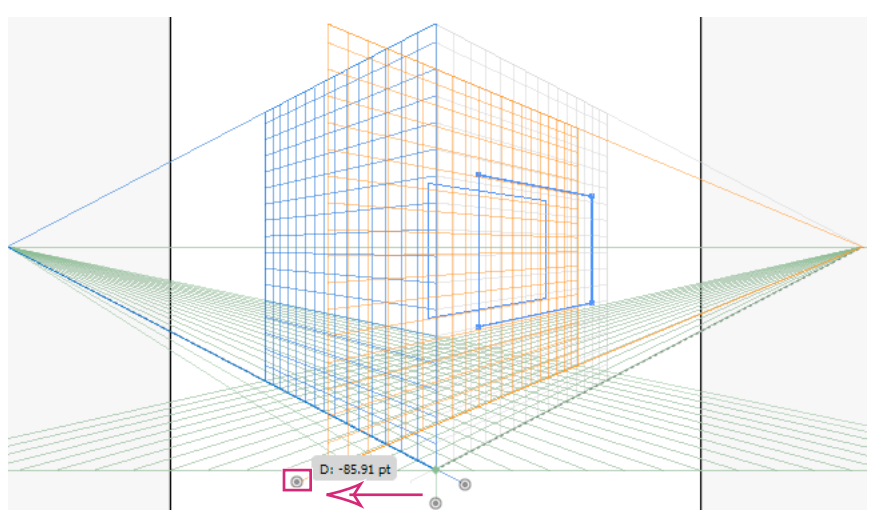

*Přemístění čtyřúhelníku kolmým směrem přetažením roviny pravé mřížky*

Chcete-li vytvořit kopii objektu rovnoběžnou k jeho aktuální poloze:

**1** Vyberte nástroj Výběr perspektivy z panelu Nástroje nebo stisknutím kláves Shift+V.

#### POUŽÍVÁNÍ APLIKACE ILLUSTRATOR **95 Kreslení**

**2** Stiskněte klávesu Alt (Windows) nebo Option (Mac OS) a přetáhněte ovládací prvek roviny mřížky v závislosti na rovině mřížky, na níž je objekt umístěn.

### **Automatické umístění roviny**

Funkce automatického umístění roviny umožňuje vytvářet objekty odvozením z výšky nebo hloubky objektu. Chceteli například nakreslit kostku, musí být známa výška horní plošky kostky. Pomocí automatického umístění roviny perspektivní mřížka automaticky upraví rovinu vodorovné mřížky, aby odpovídala výšce horní plošky kostky.

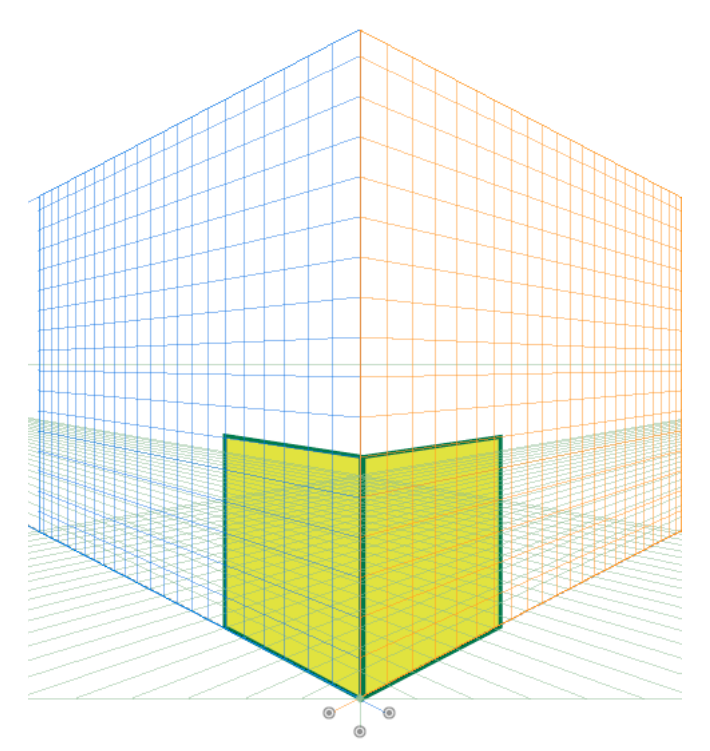

*Dvě plošky kostky*

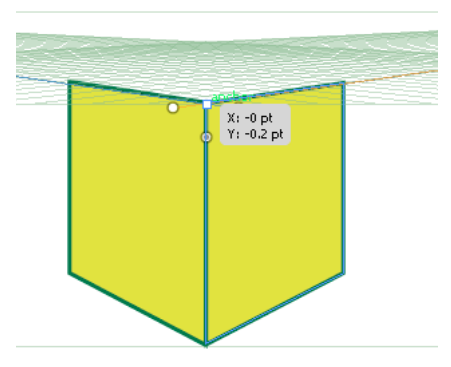

*Když je vybrána rovina vodorovné mřížky, umístíte ukazatel na kotvicí bod pomocí nástroje pro perspektivní výběr a stisknete klávesu Shift, je rovina vodorovné mřížky upravena vzhledem k výšce levé plošky kostky. Ostatní roviny mřížek budou dočasně skryty.*

#### POUŽÍVÁNÍ APLIKACE ILLUSTRATOR **96 Kreslení**

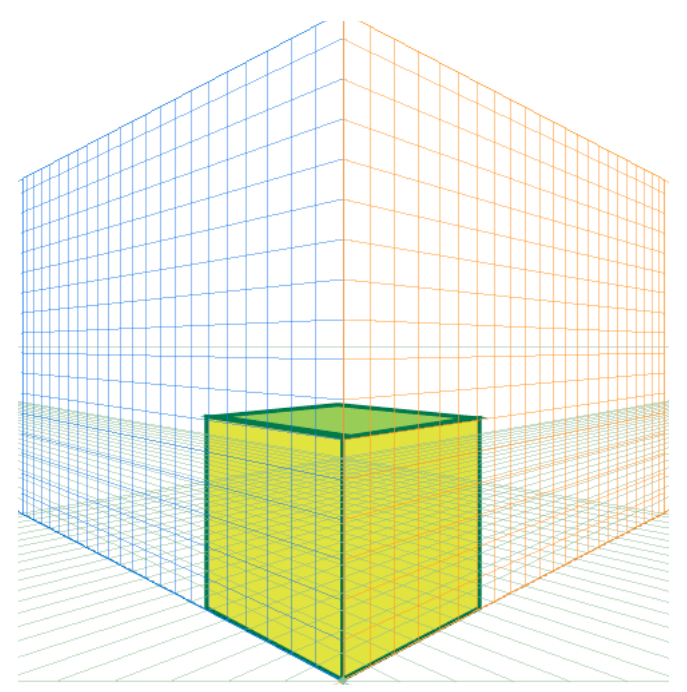

*Po vytvoření horní plošky kostky pomocí nástroje čtyřúhelníku se mřížka vrátí do původního stavu.*

Před kreslením nebo umístěním objektů lze výšku objektu odvodit od:

- Jiných objektů, a to přechodem k jednomu kotvícímu bodu (získáním popisu kotvy) a stisknutím klávesy Shift. Tím se dočasně skryjí jiné roviny.
- Čar mřížky, a to přechodem k průsečíku a stisknutím klávesy Shift. Změnou roviny v tomto stavu dosáhnete zvoleného posunu roviny.

Po nakreslení nebo umístění objektu je obnoven režim inference a všechny roviny jsou opět viditelné.

Pomocí možností automatického umístění roviny lze dočasně přemístit aktivní rovinu, pokud přemístíte myš nad kotvicí bod nebo průsečík čar mřížky a stisknete klávesu Shift.

Možnosti automatického umístění roviny jsou k dispozici v dialogovém okně Volby perspektivní mřížky. Chcete-li toto dialogové okno zobrazit, poklepejte na ikonu nástroje Perspektivní mřížka v panelu Nástroje.

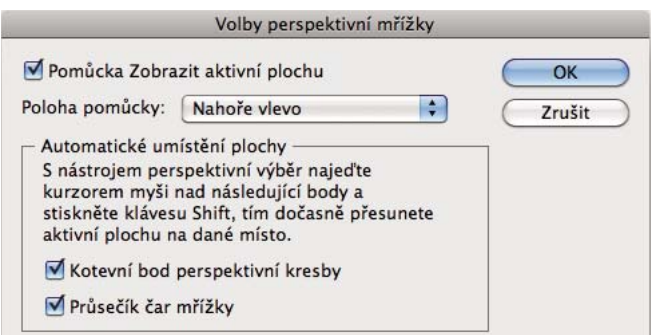

*Volby automatického umístění roviny*

### **Přizpůsobení roviny objektu přesunutím roviny**

Pokud chcete kreslit nebo znázornit objekty v perspektivě se stejnou hloubkou nebo výškou jako stávající objekt, vyberte stávající objekt v perspektivě a klepnutím na možnosti Objekt > Perspektiva > Přesunout plátno k odpovídajícímu objektu znázorníte odpovídající mřížku s požadovanou výškou nebo hloubkou. Nyní můžete do perspektivy zakreslit nebo přenést nové objekty.

### **Změna velikosti objektů v perspektivě**

Velikost objektů v perspektivě lze změnit pomocí nástroje Výběr ohraničovacího rámečku perspektivy. Při změně velikosti objektu v perspektivě platí následující pravidla:

- Změna velikosti se provádí v rovině objektu. Pokud měníte velikost objektu, výška nebo vzdálenost se změní na základě roviny objektu, nikoli aktuální nebo aktivní roviny.
- U více objektů je změna velikosti provedena u objektů na téže rovině. Vybere-li například více objektů na pravé a levé rovině, změní se velikost všech objektů, které jsou na téže rovině jako objekt, jehož ohraničující rámeček je použit pro změnu velikosti.
- Velikost objektů přemístěných kolmo se změní na odpovídající rovině, nikoli na aktuální či aktivní rovině.

# **Přidávání textu a symbolů do perspektivy**

Pokud je mřížka viditelná, do roviny perspektivy nelze přímo přidávat text a symboly. Text a symboly lze do perspektivy přidat po jejich vytvoření v normálním režimu.

Chcete-li text nebo symboly zanést do perspektivy, postupujte takto:

- **1** Vyberte stávající text nebo symbol pomocí nástroje Výběr perspektivy a přetáhněte jej do požadované polohy na aktivní rovině, pokud je mřížka viditelná.
- **2** Možnost Úpravy textu je k dispozici v panelu Ovládání a v nabídce Objekt > Perspektiva. Navíc lze upravit text v izolovaném režimu nebo poklepnutím na textový objekt.

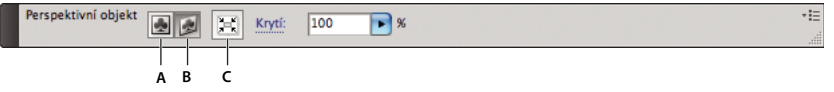

*Panel Ovládání s možnostmi Úpravy textu*

*A. Úpravy textu B. Úpravy perspektivy C. Izolace vybraného objektu* 

Možnost Úpravy symbolu je k dispozici v panelu Ovládání a také v nabídce Objekt > Perspektiva. Navíc lze upravit symbol v izolovaném režimu nebo poklepnutím na textový objekt.

*V závislosti na tom, zda upravujete symbol nebo text se možnosti v panelu Ovládání změní na Úpravy symbolu nebo Úpravy textu.*

Instance symbolu v perspektivě je stejná jako rozbalená instance symbolu. Definici symbolu lze upravovat stejně jako definici symbolu instance symbolu bé. Definice symbolu však nesmí obsahovat typy kreseb, které nejsou v perspektivě podporovány, například rastr (obrazy), jiné než nativní kresby, obálky, typ starší a mřížku přechodů.

*Poznámka: Funkce, jako je nahrazení symbolu, přerušení vazby při rozbalování instance symbolu a obnovení transformace, není možné u symbolů v perspektivě použít.*

Jako alternativní řešení nahrazení instance symbolu můžete stisknout klávesu Alt (Windows) nebo Option (Mac OS), přetáhnout instanci symbolu a umístit ji nad symbol v panelu Symboly. Před nahrazením instance symbolu však vytvořte kopii symbolu, jelikož při přetažení instance symbolu se původní instance symbolu z dokumentu trvale odstraní.

Text lze upravit nebo změnit stejně jako v normálním režimu. Více informací viz část "Vytvoření textu" na [stránce 315](#page-320-0).

# **Nastavení perspektivní mřížky**

Nastavení Perspektivní mřížky lze konfigurovat pomocí možnosti Zobrazení > Perspektivní mřížka. K dostupným možnostem patří:

**Zobrazovat pravítka** Tato možnost zobrazí rozdělení pravítka pouze podél skutečné výškové čáry. Čára mřížky určuje rozdělení pravítka.

**Přitahovat na mřížku** Tato možnost umožňuje přitažení čar mřížky při znázorňování v perspektivě, přemístění, změnu velikosti a kresbu v perspektivě.

**Zamknout mřížku** Tato možnost omezuje přemístění mřížky a jiné úpravy mřížky pomocí nástroje Perspektivní mřížka. Změnit lze pouze viditelnost a polohu roviny.

**Zamknout stanoviště** Pokud je zvolena možnost Zamknout stanoviště, přemístění jednoho úběžného bodu synchronizovaně přemístí i druhý úběžný bod. Není-li tato možnost zaškrtnuta, přemístění je nezávislé a stanoviště se také přemístí.

# **Vektorizace kresby pomocí živé vektorizace**

# **Vektorizace kresby**

Chcete-li novou kresbu založit na existujícím obraze, můžete ho vektorizovat. Můžete například vytvořit grafiku podle náčrtku tužkou na papíře nebo podle rastrového obrazu, uloženého v jiném grafickém programu. Stačí takovou kresbu dostat do aplikace Illustrator a převést ji na vektorovou grafiku (vektorizovat ji).

Nejjednodušší způsob, jak kresbu vektorizovat, je otevřít nebo umístit soubor do aplikace Illustrator a automaticky kresbu obkreslit příkazem Živá vektorizace. Můžete nastavit úroveň detailů a způsob vyplnění výsledků vektorizace. Když jste s výsledky spokojeni, můžete vektorizaci převést na vektorové cesty nebo na objekt živé malby.

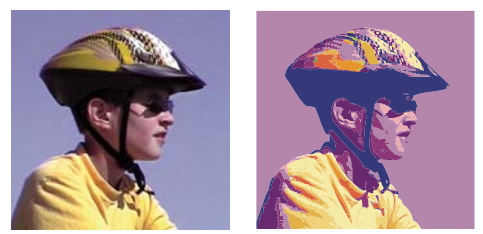

*Před a po obkreslení bitmapového obrazu příkazem Živá vektorizace*

Video o používání živé vektorizace najdete na [www.adobe.com/go/vid0043\\_cz](http://www.adobe.com/go/vid0043_cz). Příklady používání vrstvy předlohy při vektorizaci najdete v následujících výukových lekcích: [www.adobe.com/go/learn\\_ai\\_tutorials\\_templatelayer\\_cz](http://www.adobe.com/go/learn_ai_tutorials_templatelayer_cz) a [www.adobe.com/go/learn\\_ai\\_tutorials\\_elliptical\\_gradients\\_cz](http://www.adobe.com/go/learn_ai_tutorials_elliptical_gradients_cz).

### **Automatická vektorizace kresby pomocí živé vektorizace**

**1** Otevřete nebo umístěte soubor, který chcete použít jako zdrojový obraz pro vektorizaci.

- 2 S vybraným zdrojovým obrazem proveďte jeden z následujících úkonů:
	- $\cdot$  Chcete-li obraz vektorizovat pomocí přednastavení vektorizace, klepněte v ovládacím panelu na tlačítko Předvolby a volby vektorizace **a vyberte požadované přednastavení.**
	- Chcete-li obraz vektorizovat pomocí výchozích voleb vektorizace, klepněte v ovládacím panelu na položku Živá vektorizace, nebo zvolte možnost Objekt > Živá vektorizace > Vytvořit.
	- $\cdot$  Chcete-li před vektorizací obrazu nastavit volby vektorizace, klepněte v ovládacím panelu na tlačítko Přednastavení a volby vektorizace v la vyberte možnost Volby vektorizace. Nebo zvolte Objekt > Živá vektorizace > Volby vektorizace. Nastavte volby vektorizace a pak klepněte na Vektorizovat.
- **3** (Volitelně) Upravte výsledky vektorizace.
- **4** (Volitelně) Převeďte vektorizaci na cesty nebo na objekt živé malby.

# **Volby vektorizace**

**Přednastavení** Určuje přednastavení vektorizace.

**Režim** Určuje barevný režim pro výsledek vektorizace.

**Práh** Určuje hodnotu pro generování černého a bílého výsledku vektorizace z původního obrazu. Všechny obrazové body světlejší než hodnota Práh se převedou na bílé; všechny obrazové body tmavší než hodnota Práh se převedou na černé. (Tato volba je dostupná pouze v případě, že je režim nastavený na Černá a bílá.)

**Paleta** Určuje paletu pro generování barevné nebo šedotónové vektorizace z původního obrazu. (Tato volba je dostupná pouze v případě, že je režim nastavený na Barvy nebo Stupně šedi.)

Chcete-li, aby barvy ve vektorizaci určila aplikace Illustrator, vyberte možnost Automaticky. Chcete-li pro vektorizaci použít vlastní paletu, vyberte název knihovny vzorníku. (Knihovna vzorníku musí být otevřená, aby se zobrazila v nabídce Paleta.)

**Max. barev** Určuje maximální počet barev, které se použijí v barevném nebo šedotónovém výsledku vektorizace. (Tato volba je dostupná pouze v případě, že je režim nastavený na Barvy nebo Stupně šedi a paleta je nastavená na Automaticky.)

**Výstup do vzorníku** Vytvoří v panelu Vzorník nové políčko pro každou barvu ve výsledku vektorizace.

**Rozostření** Rozostří původní obraz před generováním výsledku vektorizace. Vyberte tuto volbu, chcete-li potlačit malé artefakty a vyhladit zubaté okraje ve výsledku vektorizace.

**Převzorkovat** Převzorkuje původní obraz na určené rozlišení před generováním výsledku vektorizace. Tato volba je užitečná pro urychlení procesu vektorizace pro velké obrazy, ale může zhoršit výsledky.

*Poznámka: Rozlišení převzorkování se neuloží, když vytvoříte přednastavení.*

**Výplně** Vytvoří ve výsledku vektorizace vyplněné oblasti.

**Tahy** Vytvoří ve výsledku vektorizace vytažené cesty.

**Max. tloušťka tahu** Určuje maximální šířku prvků v originálním obraze, které se mohou vytáhnout. Prvky větší než maximální šířka se do výsledku vektorizace převedou jako ohraničené oblasti.

**Min. délka tahu** Určuje minimální délku prvků v originálním obraze, které se mohou vytáhnout. Prvky menší než minimální délka se z výsledku vektorizace vypustí.

**Přizpůsobení cest** Určuje vzdálenost mezi vektorizovaným tvarem a původní rastrovým tvarem. S nižší hodnotou se vytvoří věrnější cesty, vyšší hodnoty vytvoří volněji sledované cesty.

**Minimální plocha** Určuje nejmenší prvek v původním obraze, který se bude vektorizovat. Například hodnota 4 určuje, že prvky menší než 2 obrazové body na šířku a 2 na výšku se z výsledku vektorizace vypustí.

**Úhel rohů** Určuje ostrost ohybu v původním obraze, který se považuje za rohový kotevní bod ve výsledku vektorizace. Další informace o rozdílu mezi rohovým kotevním bodem a hladkým kotevním bodem viz ["O cestách" na stránce 52.](#page-57-0)

**Rastrový** Určuje, jak se zobrazí rastrová součást vektorizovaného objektu. Toto nastavení zobrazení se neukládá jako součást přednastavení vektorizace.

**Vektorový** Určuje, jak se zobrazí výsledek vektorizace. Toto nastavení zobrazení se neukládá jako součást přednastavení vektorizace.

*V dialogovém okně Volby vektorizace vyberte položku Náhled, aby se zobrazil náhled výsledku použití aktuálních nastavení. Chcete-li nastavit výchozí volby vektorizace, zrušte výběr všech objektů před otevřením dialogového okna Volby vektorizace. Až skončíte s nastavováním voleb, klepněte na Nastavit výchozí.*

Video o používání živé vektorizace najdete na [www.adobe.com/go/vid0043\\_cz](http://www.adobe.com/go/vid0043_cz). Výukovou lekci o nastavení voleb živé vektorizace pro dosažení co nejlepších výsledků najdete na [www.adobe.com/go/learn\\_ai\\_tutorials\\_livetrace\\_cz.](http://www.adobe.com/go/learn_ai_tutorials_livetrace_cz)

# **Změna zobrazení vektorizovaného objektu**

Vektorizovaný objekt se skládá ze dvou součástí: z původního zdrojového obrazu a z výsledku vektorizace (což je vektorová kresba). Standardně je viditelný pouze výsledek vektorizace. Můžete ale změnit zobrazení jak původního obrazu tak i výsledku vektorizace, aby vyhovovalo vašim požadavkům.

**1** Vyberte vektorizovaný objekt.

*Standardně jsou všechny vektorizované objekty v panelu Vrstvy pojmenovány "Vektorizace".*

- **2** Proveďte libovolný z následujících úkonů:
	- Chcete-li změnit zobrazení výsledku vektorizace, klepněte v ovládacím panelu na tlačítko Zobrazit vektorové  $\triangle$  nebo zvolte položky Objekt > Živá vektorizace a vyberte volbu zobrazení: Žádný výsledek vektorizace, Výsledek vektorizace, Obrysy nebo Obrysy s vektorizací.
	- Chcete-li změnit zobrazení zdrojového obrazu, klepněte v ovládacím panelu na tlačítko Zobrazit rastrové nebo zvolte Objekt > Živá vektorizace a vyberte volbu zobrazení: Žádný obraz, Původní obraz, Upravený obraz (volba, která zobrazí obraz s úpravami, které byly aplikovány během vektorizace) nebo Průhledný obraz.

*Poznámka: Abyste viděli zdrojový obraz, musíte nejdříve změnit volbu Zobrazit vektorové na Žádný výsledek vektorizace nebo Obrysy.*

### **Nastavení výsledků vektorizace objektu**

Jakmile vytvoříte vektorizovaný objekt, můžete kdykoliv upravit výsledky vektorizace.

- **1** Vyberte vektorizovaný objekt.
- **2** Proveďte libovolný z následujících úkonů:
	- Nastavte základní volby v ovládacím panelu.
	- $\cdot$  Klepnutím na tlačítko Dialog voleb vektorizace  $\mathbb{E}$  v ovládacím panelu zobrazte všechny volby vektorizace. Nebo zvolte Objekt > Živá vektorizace > Volby vektorizace. Nastavte volby a klepněte na Vektorizovat.

*Chcete-li rychle změnit výsledky vektorizace, použijte předvolby vektorizace.*

### **Nastavení barev použitých k vektorizaci**

**1** Vytvořte knihovnu vzorníku, která obsahuje barvy, které chcete použít při vektorizaci.

- **2** Zajistěte, aby tato knihovna vzorníku byla otevřená, a v ovládacím panelu klepněte na tlačítko Dialog voleb vektorizace  $\mathbb{E}$ . Nebo zvolte Objekt > Živá vektorizace > Volby vektorizace.
- **3** Vyberte název knihovny vzorníku z nabídky Paleta a klepněte na Vektorizovat.

### **Další témata nápovědy**

["Vytvoření knihovny vzorníků" na stránce 128](#page-133-0)

### **Použití přednastavení vektorizace**

Přednastavení vektorizace poskytují předem nastavené volby vektorizace pro určité typy kreseb. Pokud například vektorizujete obraz, který chcete použít jako technický výkres, zvolte přednastavení Technický výkres. Všechny volby vektorizace se změní tak, aby byly optimální pro vektorizaci technického výkresu: barvy se nastaví na černou a bílou, rozostření se nastaví na 0 ob, tloušťka tahu se omezí na 3 ob a tak dále.

### **Určení přednastavení**

- Zvolte Objekt > Živá vektorizace > Volby vektorizace. (Nebo vyberte vektorizovaný objekt a v ovládacím panelu klepněte na tlačítko Dialog voleb vektorizace  $\mathbb{E}$ .) Nastavte volby vektorizace pro přednastavení a klepněte na Uložit přednastavení. Zadejte název přednastavení a klepněte na OK.
- $\cdot$  Zvolte Úpravy > Přednastavení vektorizace. Klepněte na Nové, nastavte volby vektorizace pro přednastavení a klepněte na Hotovo.

*Chcete-li odvodit nové předvolby od existujících, vyberte předvolbu a klepněte na tlačítko Nové.*

#### **Úpravy nebo odstranění přednastavení**

- **1** Zvolte Úpravy > Přednastavení vektorizace.
- **2** Vyberte přednastavení a klepněte na Upravit nebo Odstranit.

*Poznámka: Nemůžete upravit nebo odstranit výchozí přednastavení (která se zobrazují v hranatých závorkách [ ]). Můžete ale vytvořit upravitelnou kopii výchozího přednastavení, když přednastavení vyberete a klepnete na Nové.*

### **Sdílení přednastavení s ostatními uživateli**

- **1** Zvolte Úpravy > Přednastavení vektorizace.
- **2** Proveďte jeden z následujících úkonů:
	- Klepnutím na Export uložte přednastavení do souboru.
	- Klepnutím na Import načtěte přednastavení ze souboru.

# **Převedení vektorizovaného objektu na objekt živé malby**

Když jste s výsledky vektorizace spokojeni, můžete vektorizovaný objekt převést na cesty nebo na objekt živé malby. Tento závěrečný krok vám umožní pracovat s vektorizací stejně jako s jinými vektorovými kresbami. Když ale vektorizovaný objekt převedete, již nebudete moci změnit volby jeho vektorizace.

**1** Vyberte vektorizovaný objekt.

- **2** Proveďte jeden z následujících úkonů:
	- Chcete-li vektorizaci převést na cesty, klepněte v ovládacím panelu na položku Rozdělit nebo zvolte Objekt > Živá vektorizace > Rozdělit. Tuto metodu použijte, pokud chcete se součástmi vektorizované kresby pracovat jako se samostatnými objekty. Výsledné cesty jsou seskupené.
	- Chcete-li vektorizaci převést na cesty a přitom zachovat aktuální volby zobrazení, zvolte položky Objekt > Živá vektorizace > Rozdělit dle zobrazení. Pokud jsou například volby zobrazení pro výsledek vektorizace nastavené na Obrysy, pak rozbalené cesty budou pouze obrysy (nebudou vyplněné ani vytažené). Navíc se zachová snímek vektorizace s platnými volbami zobrazení, a seskupí se s rozdělenými cestami. Tuto metodu použijte, pokud chcete zachovat vektorizovaný obraz jako vodítko pro rozdělené cesty.
	- Chcete-li vektorizaci převést na objekt živé malby, klepněte v ovládacím panelu na Živá malba nebo zvolte Objekt > Živá vektorizace > Převést na živou malbu. Tuto metodu použijte, pokud chcete na vektorizovanou kresbu aplikovat výplně a tahy pomocí nástroje plechovka živé malby.

*Chcete-li v jednom kroku vytvořit vektorizaci a převést vektorizovaný objekt, zvolte Objekt > Živá vektorizace > Vytvořit a rozdělit nebo Objekt > Živá vektorizace > Vytvořit a převést na živou malbu.*

Video o vektorizaci najdete na [www.adobe.com/go/vid0043\\_cz](http://www.adobe.com/go/vid0043_cz).

### **Další témata nápovědy**

["O cestách" na stránce 52](#page-57-0)

["O živé malbě" na stránce 167](#page-172-0)

# **Uvolnění vektorizovaného objektu**

Pokud chcete vypustit vektorizaci, ale zachovat původní umístěný obraz, můžete vektorizovaný objekt uvolnit.

- **1** Vyberte vektorizovaný objekt.
- **2** Zvolte Objekt > Živá vektorizace > Uvolnit.

# **Manuální vektorizace kresby s použitím vrstev předlohy**

Vrstvy předloh jsou zamknuté netištěné vrstvy, které můžete využít k ručnímu obkreslování obrazů. Vrstvy předloh jsou ztlumené na 50 %, takže můžete snadno vidět všechny cesty, které nakreslíte před touto vrstvou. Vrstvu předlohy můžete vytvořit při umísťování obrazu nebo z existující vrstvy.

**1** Proveďte jeden z následujících úkonů:

- Chcete-li obraz umístit jako vrstvu předlohy pro obkreslování, zvolte položky Soubor > Umístit, vyberte soubor EPS, PDF nebo rastrového obrazu, který chcete obkreslovat, vyberte možnost Předloha a pak klepněte na tlačítko Umístit. Nová vrstva předlohy se objeví pod aktuální vrstvou v panelu.
- Chcete-li obkreslovat existující obraz, zkontrolujte, zda je ve své vlastní vrstvě, pak na tuto vrstvu poklepejte v panelu Vrstvy, vyberte možnost Předloha a klepněte na tlačítko OK; nebo vrstvu vyberte a z nabídky panelu zvolte možnost Předloha.

Ikona oka  $\bullet$  se nahradí ikonou předlohy  $\blacktriangle$ , a vrstva se zamkne.

- **2** Obsah souboru obkreslete pomocí nástroje pero nebo tužka.
- **3** Chcete-li vrstvu předlohy skrýt, zvolte položky Zobrazení > Skrýt předlohu. Chcete-li vrstvu předlohy znovu zobrazit, zvolte položky Zobrazení > Zobrazit předlohu.
**4** Chcete-li vrstvu předlohy změnit na normální vrstvu, poklepejte na vrstvu předlohy v panelu Vrstvy, odznačte položku Předloha a klepněte na tlačítko OK.

# **Symboly**

# **O symbolech**

*Symbol* je objekt kresby, který můžete v dokumentu používat opakovaně. Pokud například vytvoříte symbol z květiny, můžete pak vícekrát přidat *instance* tohoto symbolu do kresby bez toho, že by se složitá kresba přidala vícekrát. Každá instance symbolu je navázaná na symbol v panelu Symboly nebo na knihovnu symbolů. Použitím symbolů můžete ušetřit čas a podstatně zmenšit velikost souboru.

Symboly také zajišťují skvělou podporu pro export SWF a SVG. Při exportu do Flash můžete nastavit typ symbolu na Filmový klip. V programu Flash pak můžete v případě potřeby zvolit jiný typ. V aplikaci Illustrator můžete také nastavit změnu měřítka s 9 řezy, aby se měřítko symbolů při použití pro komponenty uživatelského rozhraní měnilo správným způsobem.

*Poznámka: Informace o používání symbolů ve Flashi najdete v nápovědě programu Flash. Video o efektivním používání symbolů najdete zde: [www.adobe.com/go/lrvid5204\\_ai\\_cz](http://www.adobe.com/go/lrvid5204_ai_cz).* 

Po umístění symbolu můžete upravit instance symbolu na kreslicí ploše, a pokud chcete, předefinovat původní symbol těmito úpravami. Nástroje pro symboly umožňují přidávat a upravovat více instancí symbolu najednou.

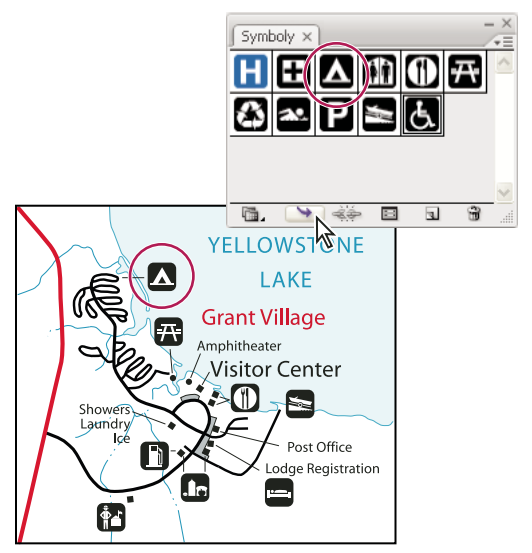

*Kresba s instancemi symbolů*

# <span id="page-108-0"></span>**Panel Symboly – přehled**

Ke práci se symboly v dokumentu můžete použít panel Symboly (Okna > Symboly) nebo ovládací panel. Panel Symboly obsahuje řadu různých přednastavených symbolů. Můžete do něj přidávat symboly z knihoven symbolů nebo symboly, které vytvoříte.

#### **Změna zobrazení symbolů v panelu**

- **1** Vyberte volbu zobrazení z nabídky panelu: Zobrazení miniatur, chcete-li zobrazit miniatury, Zobrazení malého seznamu, chcete-li zobrazit seznam pojmenovaných symbolů s malými miniaturami, nebo Zobrazení velkého seznamu, chcete-li zobrazit seznam pojmenovaných symbolů s velkými miniaturami.
- **2** Přetáhněte symbol do jiné polohy. Když se černá čára objeví v požadované poloze, uvolněte tlačítko myši.
- **3** Z nabídky panelu zvolte Uspořádat podle názvu, aby se symboly zobrazily v abecední pořadí.

#### **Duplikování symbolu v panelu**

Duplikováním nebo zkopírováním symbolu v panelu Symboly lze snadno vytvořit nový symbol založený na existující instanci symbolu.

Kopii symbolu vytvoříte výběrem symbolu v panelu Symboly a výběrem volby Duplikovat symbol z nabídky panelu nebo přetažením symbolu na tlačítko Nový symbol.

*Poznámka: Můžete například duplikovat instanci symbolu na kreslicí ploše poté, co jste změnili velikost symbolu nebo jste jej natočili, a chcete přidat další instanci se stejnou velikostí a natočením. (Viz ["Práce s instancemi symbolu" na](#page-112-0)  [stránce 107](#page-112-0).)*

#### **Přejmenování symbolu**

- **1** Chcete-li symbol přejmenovat, vyberte ho v panelu Symboly, z nabídky panelu zvolte Volby symbolu a pak v dialogovém okně Volby symbolu zapište nový název symbolu.
- **2** Chcete-li přejmenovat instanci symbolu, vyberte ji v kresbě a pak napište nový název do textového pole Název instance v ovládacím panelu.

# **Vztažný bod symbolu**

Vztažný bod symbolu v aplikaci Illustrator se podobá stejnému bodu v aplikaci Adobe Flash Professional. Vztažný bod je původem obrazu definice symbolu. Tato funkce zlepšuje spolupráci aplikací Illustrator a Flash.

Vytváříte-li symbol, můžete jako vztažný bod vybrat jeden z 8 bodů po obvodu nebo ve středu ohraničovacího rámečku symbolu. Vztažný bod je zobrazen jako symbol zaměřovacího kříže v režimu úprav symbolu a v normálním režimu, je li vybrána instance symbolu. V izolovaném režimu můžete přitahovat kreslicí plátno pomocí značky vztažného bodu.

V nabídce panelu Transformace (rozbalovací nabídce) je ve výchozím nastavením vybrána volba Použít vztažný bod pro symbol. Pokud je vybraná instance symbolu, zobrazí se v panelu Transformace souřadnice vztažného bodu. Veškeré transformace instance symbolu odpovídají vztažnému bodu obrazu definice symbolu.

Transformace použité na instanci symbolu lze obnovit pomocí volby Obnovit transformaci. Podrobnosti najdete v oddíle ["Obnovení transformací" na stránce 108.](#page-113-0)

## **Umístění symbolu**

- **1** Vyberte symbol v panelu Symboly nebo v knihovně symbolů.
- **2** Proveďte jeden z následujících úkonů:
	- $\cdot$  Klepnutím na tlačítko Umístit instanci symbolu  $\rightarrow$  v panelu Symboly umístěte instanci do středu kreslicího plátna.
	- Přetáhněte symbol na kreslicí plochu na místo, kam ho chcete umístit.
	- Z nabídky panelu Symboly zvolte Umístit instanci symbolu.

*Poznámka: Jednotlivý symbol umístěný kdekoliv v kresbě (na rozdíl od symbolu existujícího pouze v panelu) se nazývá instance.*

# **Vytvoření symbolu**

- **1** Vyberte kresbu, který chcete použít jako symbol.
- **2** Proveďte jeden z následujících úkonů:
	- $\bullet$  V panelu Symboly klepněte na tlačítko Nový symbol  $\blacksquare$
	- Přetáhněte kresbu do panelu Symboly.
	- Z nabídky panelu zvolte Nový symbol.

*Poznámka: Standardně se z vybrané kresby stane instance nového symbolu. Pokud nechcete, aby se z kresby stala instance symbolu, stiskněte při vytváření nového symbolu klávesu Shift. Pokud nechcete, aby se při vytvoření nového symbolu otevřelo dialogové okno Nový symbol, stiskněte při vytváření symbolu klávesu Alt (Windows) nebo Option (Mac OS) a Illustrator použije pro symbol výchozí název, například Nový symbol 1.*

- **3** V dialogovém okně Volby symbolu zadejte název symbolu.
- **4** Jako typ symbolu vyberte Filmový klip nebo Grafika. Budete-li symboly exportovat do aplikace Flash, postupujte takto:
	- Jako typ vyberte Filmový klip. Výchozím typem symbolu v aplikacích Flash a Illustrator je Filmový klip.
	- Určete místo na registrační mřížce, kde chcete nastavit kotevní bod symbolu. Umístění kotevního bodu má vliv na polohu symbolu v souřadnicích obrazovky.
	- Chcete-li v programu Flash použít změnu měřítka s 9 řezy, vyberte volbu Zapnout vodítka pro změnu měřítka s 9 řezy.
- **5** Pro aplikaci vlastnosti zarovnání podle obrazových bodů na symbol vyberte volbu Zarovnat podle mřížky obrazových bodů. Další informace viz ["Zarovnání symbolů podle mřížky obrazových bodů" na stránce 63.](#page-68-0)

Symboly můžete vytvořit z většiny objektů aplikace Illustrator, včetně cest, složených cest, textových objektů, rastrových obrazů, objektů s mřížkou přechodů a skupin objektů. Nemůžete ale vytvořit symbol z připojeného obrazu ani z některých skupin, jako jsou skupiny grafů.

*Poznámka: Video o efektivním používání symbolů v programech Illustrator a Flash najdete na [www.adobe.com/go/vid0198\\_cz](http://www.adobe.com/go/vid0198_cz).*

# **Přidání podvrstev k symbolům**

Symboly nyní mají nezávislou hierarchii vrstev, kterou lze spravovat po rozbalení symbolů. V režimu úprav symbolů můžete vytvářet podvrstvy symbolů.

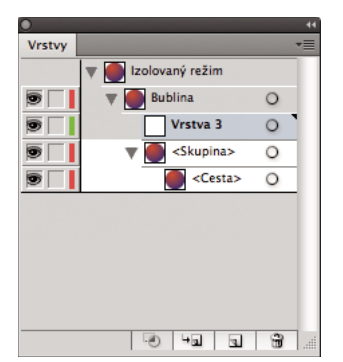

*Schopnost vytvářet podvrstvy symbolů v režimu úprav*

Volba Vložit do vrstvy z paměti je vynikající při vkládání obsahu v režimu úprav symbolu.

# **Použití změny měřítka s 9 řezy**

Použitím změny měřítka s 9 řezy (změnit velikost-9) můžete určit měřítko komponentů grafického stylu a symbolů filmového klipu. Tento typ změny velikosti umožňuje vytvářet symboly filmových klipů, které správně mění svou velikost, pokud je použijete jako komponenty uživatelského rozhraní, na rozdíl od typu změny měřítka obvykle aplikovaného na grafiky a prvky návrhů.

Symbol se konceptuálně rozdělí na devět částí, překryje se mřížkou a měřítko každé z těchto devíti oblastí se mění nezávisle. Aby se zachovala vizuální integrita symbolu, měřítko rohů se nemění, zatímco ostatní části obrazu se podle potřeby zvětší nebo zmenší (na rozdíl od jejich protažení).

Mřížka pro změnu měřítka s 9 řezy je viditelná pouze v izolovaném režimu. Standardně jsou vodítka mřížky umístěna v 25 % (neboli v jedné čtvrtině) šířky a výšky symbolu od jeho okraje a zobrazují se jako tečkované čáry přes symbol.

*Poznámka: Další informace o používání změny měřítka s 9 řezy ve Flashi najdete v nápovědě programu Flash. Video o používání funkce měřítka s 9 řezy v aplikaci Illustrator najdete zde: [www.adobe.com/go/lrvid5210\\_ai\\_cz.](http://www.adobe.com/go/lrvid5210_ai_cz)*

V aplikaci Illustrator můžete u symbolů vytvořit mřížku s 9 řezy s možností rotace, střihu a komplexních transformací. Při změnách měřítka symbolu je možné měnit měřítko všech devíti oblastí symbolu nezávisle.

#### **Zapnutí změny měřítka s 9 řezy**

- **1** Vyberte symbol na kreslicí ploše nebo v panelu Symboly a z nabídky panelu zvolte Volby symbolu.
- **2** V dialogovém okně Volby symbolu ve volbě Typ vyberte Filmový klip nebo Grafika a pak zvolte Zapnout vodítka pro změnu měřítka s 9 řezy.

*Poznámka: Tuto volbu můžete zapnout také v dialogovém okně Volby symbolu při vytváření nového symbolu.*

#### **Úpravy mřížky pro změnu měřítka s 9 řezy pro symbol**

- **1** Chcete-li upravit mřížku pro změnu měřítka pro symbol, otevřete symbol v izolovaném režimu jedním z následujících úkonů:
	- Poklepejte na symbol v panelu Symboly.
	- Vyberte symbol v panelu Symboly a z nabídky panelu zvolte Upravit symbol.
- **2** Chcete-li upravit mřížku pro změnu měřítka pro instanci symbolu, otevřete instanci v izolovaném režimu jedním z následujících úkonů:
	- Poklepejte na instanci symbolu na kreslicí ploše.
- Vyberte instanci symbolu na kreslicí ploše a v ovládacím panelu klepněte na Upravit symbol.
- **3** Umístěte ukazatel nad kterékoli ze čtyř vodítek. Když se ukazatel změní na ukazatel posunu, přetáhněte vodítko.

*Poznámka: Ke změně měřítka dojde i tehdy, když vodítko přetáhnete mimo hranice symbolu (takže symbol bude rozdělený na méně než 9 řezů). Části symbolu se změní podle řezu, do kterého patří.*

**4** Ukončete izolovaný režim klepnutím na tlačítko Ukončit izolovaný režim  $\Diamond$  v levém horním rohu kreslicího plátna nebo v ovládacím panelu .

## <span id="page-112-0"></span>**Práce s instancemi symbolu**

Instance symbolu můžete přemístit, zvětšit nebo zmenšit, natočit, zkosit nebo zrcadlit stejně jako ostatní objekty. Můžete také provést libovolnou operaci z panelů Průhlednost, Vzhled a Grafické styly a aplikovat libovolný efekt z nabídky Efekty. Pokud ale chcete upravit jednotlivé součásti instance symbolu, musíte ji nejdříve *rozdělit*. Rozdělením se přeruší vazba mezi symbolem a instancí symbolu a z instance se stane normální kresba.

Video o vybírání a zarovnávání objektů, včetně symbolů, najdete na [www.adobe.com/go/vid0034\\_cz](http://www.adobe.com/go/vid0034_cz) a [www.adobe.com/go/vid0035\\_cz](http://www.adobe.com/go/vid0035_cz).

*Poznámka: Volby ["Nahrazení instance symbolu jiným symbolem" na stránce 108,](#page-113-1) přerušit vazbu při ["Rozdělení](#page-112-1)  [instance symbolu" na stránce 107](#page-112-1) a ["Obnovení transformací" na stránce 108](#page-113-0) nelze u symbolů v perspektivě použít.*

#### **Další témata nápovědy**

["Rozdělení objektů" na stránce 219](#page-224-0)

#### **Změny instance symbolu**

Poté, co upravíte instanci symbolu, můžete předefinovat i originální symbol v panelu Symboly. Když předefinujete symbol, všechny existující instance symbolu převezmou novou definici.

- **1** Vyberte instanci symbolu.
- **2** Klepněte na tlačítko Zrušit vazbu na symbol  $\leq \epsilon$  v panelu Symboly nebo v ovládacím panelu.
- **3** Upravte kresbu.
- **4** (Volitelně) Proveďte jeden z následujících úkonů:
	- Chcete-li původní symbol nahradit touto upravenou verzí, se stisknutou klávesou Alt (Windows) nebo Option (Mac OS) přetáhněte upravený symbol na starý symbol v panelu Symboly. Symbol se nahradí v panelu Symboly a aktualizuje se v platném souboru.
	- Chcete-li pomocí této upravené verze vytvořit nový symbol, přetáhněte upravený symbol na panel Symboly nebo na panelu Symboly klepněte na Nový symbol al.

#### <span id="page-112-1"></span>**Rozdělení instance symbolu**

- **1** Vyberte jednu nebo více instancí symbolu.
- **2** Proveďte jeden z následujících úkonů:
	- $\cdot$  Klepněte na tlačítko Zrušit vazbu na symbol  $\approx \cdot$  na panelu Symboly nebo na ovládacím panelu, nebo zvolte příkaz Zrušit vazbu na symbol z nabídky panelu.
	- Zvolte Objekt > Rozdělit a pak klepněte na OK v dialogovém okně Rozdělit.

Illustrator umístí součásti instance symbolu do skupiny. Po rozdělení můžete kresbu upravit.

#### **Duplikování instance symbolu na kreslicí ploše**

Pokud jste instanci symbolu natočili, zkosili, zrcadlili nebo změnili její velikost a chcete přidat další instance, které jsou upravené přesně stejně, duplikujte změněnou instanci.

- **1** Vyberte instanci symbolu.
- **2** Proveďte jeden z následujících úkonů:
	- Se stisknutou klávesou Alt (Windows) nebo Option (Mac OS) přetáhněte instanci symbolu na jiné místo na kreslicí ploše.
	- Zkopírujte a vložte instanci symbolu.

*Poznámka: Pokud chcete duplikovat symbol v panelu Symboly, abyste například vytvořili nový symbol založený na existujícím symbolu, duplikujte symbol, a ne jeho instanci. (Viz ["Panel Symboly – přehled" na stránce 103](#page-108-0).)* 

#### <span id="page-113-1"></span>**Nahrazení instance symbolu jiným symbolem**

- **1** Vyberte instanci symbolu na kreslicí ploše.
- **2** Proveďte jeden z následujících úkonů:
	- Vyberte nový symbol z nabídky Nahradit v ovládacím panelu.
	- Vyberte symbol v panelu Symboly a z nabídky panelu Symboly zvolte Nahradit symbol.

**Poznámka:** Tuto volbu nelze použít u symbolů v perspektivě. Více informací najdete v části "Přidávání textu a symbolů *[do perspektivy" na stránce 97](#page-102-0).*

### **Výběr všech instancí symbolu v dokumentu**

Vyberte symbol v panelu Symboly a pak z nabídky panelu zvolte Vybrat všechny instance.

## <span id="page-113-0"></span>**Obnovení transformací**

Pro obnovu transformací symbolů vyberte daný symbol a v ovládacím panelu klepněte na tlačítko Obnovit. Také můžete z nabídky panelu Symboly (rozbalovací nabídky) vybrat volbu Obnovit transformaci.

## **Úpravy nebo předefinování symbolu**

Symbol můžete upravit změnou jeho kresby, nebo můžete symbol předefinovat nahrazením jeho kresby novou kresbou. Úprava a předefinování symbolu změní vzhled symbolu v panelu Symboly a změní také vzhled všech instancí symbolu na kreslicí ploše.

## **Úpravy symbolu**

- **1** Jedním z následujících úkonů otevřete symbol v izolovaném režimu:
	- Vyberte instanci symbolu a v ovládacím panelu klepněte na Upravit symbol. Když se otevře výstražné okno, klepněte na OK.
	- Poklepejte na instanci symbolu. Když se otevře výstražné okno, klepněte na OK.
	- Poklepejte na symbol v panelu Symboly. Uprostřed kreslicí plochy se zobrazí dočasná instance symbolu.
- **2** Upravte kresbu.
- **3** Ukončete izolovaný režim klepnutím na tlačítko Ukončit izolovaný režim  $\Diamond$  v levém horním rohu kreslicího plátna nebo v ovládacím panelu  $\Box$  nebo stisknutím klávesy Esc.

Se symbolem je rovněž možné použít vlastnost zarovnání podle obrazových bodů. Další informace viz "Zarovnání [symbolů podle mřížky obrazových bodů" na stránce 63](#page-68-0).

### **Předefinování symbolu jinou kresbou**

- **1** Vyberte kresbu, kterou chcete použít k předefinování stávajícího symbolu. Musíte vybrat původní kresbu, a ne instanci symbolu.
- **2** V panelu Symboly klepněte na symbol, který chcete předefinovat, a z nabídky panelu zvolte Předefinovat symbol.

*Poznámka: Z vybrané kresby se automaticky stane instance symbolu. Pokud nechcete, aby se z vybrané kresby stala instance symbolu, stiskněte klávesu Shift při volbě příkazu Předefinovat symbol z nabídky panelu.*

*Pokud se vám nedaří najít nabídku panelu, přečtěte si část ["Použití nabídek panelů" na stránce 14.](#page-19-0)*

# **Knihovny symbolů**

*Knihovny symbolů* jsou kolekce přednastavených symbolů. Když otevřete knihovnu symbolů, objeví se v novém panelu (ne v panelu Symboly).

V knihovně symbolů můžete vybírat, řadit a zobrazovat položky stejným způsobem jako v panelu Symboly. V knihovnách symbolů ale nemůžete položky přidávat, odstraňovat ani upravovat.

## **Otevření knihovny symbolů**

❖ Proveďte jeden z následujících úkonů:

- Zvolte Okna > Knihovny symbolů > *[knihovna]*.
- Z nabídky panelu Symboly zvolte Otevřít knihovnu symbolů a ze seznamu, který se objeví, zvolte požadovanou knihovnu.
- V panelu Symboly klepněte na tlačítko Nabídka knihoven symbolů a ze seznamu, který se objeví, zvolte požadovanou knihovnu.

*Chcete-li automaticky otevřít knihovnu po spuštění aplikace Illustrator, zvolte možnost Trvalá z nabídky panelu knihovny.*

## **Přemístění symbolů z knihovny do panelu Symboly**

Symbol se automaticky přidá do panelu Symboly, kdykoliv ho použijete v dokumentu.

❖ Klepněte na symbol v knihovně.

## **Vytváření knihoven symbolů**

**1** Všechny symboly z knihovny přidáte výběrem všech symbolů s klávesou Shift a z nabídky Knihovna symbolů vyberte volbu Přidat k symbolům. Přidejte do panelu Symboly všechny symboly, které chcete mít v knihovně, a odstraňte všechny symboly, které v ní nechcete.

*Chcete-li vybrat všechny symboly, které nejsou v dokumentu použity, zvolte možnost Vybrat všechny nepoužité z nabídky panelu Symboly.*

- **2** Z nabídky panelu Symboly zvolte Uložit knihovnu symbolů.
- **3** Novou knihovnu uložte do výchozí složky Symboly. Název knihovny se automaticky objeví v uživatelsky definované podnabídce Knihovny symbolů a v podnabídce Otevřít knihovnu symbolů.

Pokud knihovnu uložíte do jiné složky, můžete ji otevřít příkazem Otevřít knihovnu symbolů > Jiná knihovna z nabídky panelu Symboly. Jakmile ji otevřete tímto postupem, objeví se v podnabídce Knihovny symbolů spolu s ostatními knihovnami.

### **Import knihovny symbolů z jiného dokumentu**

- **1** Zvolte Okna > Knihovny symbolů > Jiná knihovna nebo z nabídky panelu Symboly zvolte Otevřít knihovnu symbolů > Jiná knihovna.
- **2** Vyberte soubor, ze kterého chcete importovat symboly, a klepněte na Otevřít.

Symboly se objeví v panelu knihovny symbolů (ne v panelu Symboly).

# **Nástroje pro práci se symboly a sady symbolů**

# **O sadách symbolů**

*Sada symbolů* je skupina instancí symbolů, kterou vytvoříte pomocí nástroje rozprašovač symbolů. Můžete vytvořit smíšenou sadu instancí symbolů, když použijete nástroj rozprašovač symbolů s jedním symbolem a pak ho použijete znovu s jiným symbolem.

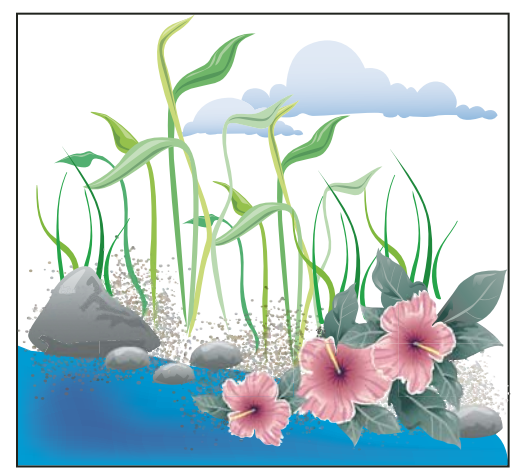

*Kresba vytvořená pomocí nástrojů pro práci se symboly*

Při práci se sadami symbolů si pamatujte, že nástroje pro práci se symboly ovlivňují pouze symbol nebo symboly vybrané v panelu Symboly. Pokud například vytvoříte smíšenou sadu instancí symbolů, která představuje louku s trávou a květinami, můžete změnit orientaci samotné trávy tím, že vyberete symbol trávy v panelu Symboly a pak použijete nástroj pro natočení symbolů. Chcete-li změnit velikost trávy i květin, vyberte na panelu Symboly oba symboly a pak použijte nástroj přizpůsobení velikosti symbolů.

*Poznámka: Když v kreslicí ploše vyberete smíšenou sadu symbolů, automaticky se v panelu Symboly vybere instance symbolu, který byl k sadě přidán naposledy.*

# **Vytváření sad symbolů**

Nástroj rozprašovač symbolů funguje jako rozprašovač částic – umožňuje přidat na kreslicí plochu najednou velký počet identických objektů. Můžete s ním například přidat stovky stébel trávy, květin, včel nebo sněhových vloček.

## **Další témata nápovědy**

["Galerie nástrojů pro symboly" na stránce 23](#page-28-0)

```
"Volby nástrojů pro symboly" na stránce 113
```
### **Nastříkání sad instancí symbolů do kresby**

- **1** Vyberte symbol v panelu Symboly a pak vyberte nástroj rozprašovač symbolů .
- **2** Klepněte nebo táhněte v místě, kam chcete umístit instance symbolu.

### **Přidání nebo odstranění instance symbolu z existující sady**

- **1** Vyberte existující sadu symbolů.
- **2** Vyberte nástroj rozprašovač symbolů **b** a symbol v panelu Symboly.
- **3** Proveďte jeden z následujících úkonů:
	- Chcete-li přidat instance symbolů, klepněte nebo je přetáhněte do umístění, kam chcete umístit nové instance.
	- Chcete-li odstranit instance symbolů, podržte stisknutou klávesu Alt (Windows) nebo Option (Mac OS) a klepněte nebo přetáhněte kurzor do umístění, kde chcete instance odebrat.

# **Úpravy instancí symbolů v sadě symbolů**

Nástroje pro symboly se používají k úpravám více instancí symbolu v sadě. Můžete například rozmístit instance po větší ploše pomocí nástroje rozmístění symbolů nebo postupně změnit barevný odstín instancí, aby vypadaly realističtěji.

Přestože nástroje pro symboly můžete použít i pro jednotlivé instance symbolů, nejefektivnější jsou při použití pro sady symbolů. Při práci s jednotlivými instancemi symbolů lze většinu těchto úkonů snadno provádět pomocí nástrojů a příkazů, které používáte pro běžné objekty.

## **Další témata nápovědy**

["Galerie nástrojů pro symboly" na stránce 23](#page-28-0)

```
"Volby nástrojů pro symboly" na stránce 113
```
## **Změna pořadí překrývání instancí symbolu v sadě**

- **1** Vyberte nástroj posouvání symbolů .
- **2** Proveďte jeden z následujících úkonů:
	- Chcete-li instance symbolů přemístit, přetahujte ve směru, kterým chcete instance symbolů posunout.
	- Chcete-li posunout instanci symbolu dopředu, klepněte na instanci symbolu se stisknutou klávesou Shift.
	- Chcete-li posunout instanci symbolu dozadu, klepněte na instanci symbolu se stisknutými klávesami Alt (Windows) nebo Option (Mac OS) a Shift.

## **Soustředění nebo rozptýlení instancí symbolů**

- 1 Vyberte nástroj rozmístění symbolů <sup>exec</sup>.
- **2** Proveďte jeden z následujících úkonů:
	- Klepněte nebo táhněte v oblasti, kde chcete přitáhnout instance symbolu blíž k sobě.
	- Podržte Alt (Windows) nebo Option (Mac OS) a klepněte nebo táhněte v oblasti, kde chcete roztáhnout instance symbolu dál od sebe.

## **Změna velikosti instancí symbolů**

**1** Vyberte nástroj přizpůsobení velikosti symbolů .

- **2** Proveďte jeden z následujících úkonů:
	- Klepněte nebo táhněte v sadě v místě, kde chcete zvětšit velikost instancí symbolů.
	- Podržte Alt (Windows) nebo Option (Mac OS) a klepněte nebo táhněte tam, kde chcete zmenšit velikost instancí symbolů.
	- Podržte při klepnutí nebo přetahování stisknutou klávesu Shift, chcete-li při změně velikosti zachovat hustotu instancí symbolů.

## **Otáčení instancí symbolů**

- 1 Vyberte nástroj pro natočení symbolů  $\circ$ .
- **2** Klepněte nebo táhněte směrem, kterým chcete instance symbolu orientovat.

## **Vybarvení instancí symbolů**

Vybarvení instance symbolu změní odstín směrem k barvě zbarvení, a přitom zachová původní světlost. (Funguje to stejným způsobem jako metoda vybarvení Odstíny a šedi pro zbarvení stopy štětce.) Tato metoda použije k určení výsledné barvy světlost původní barvy a odstín barvy zbarvení. Proto se barvy s velkou nebo malou světlostí změní velmi málo; černé nebo bílé objekty se vůbec nezmění.

*Chcete-li použít metodu vybarvení, která ovlivní také černé a bílé objekty, použijte nástroj aplikování stylu s grafickým stylem, který používá požadovanou barvu výplně.*

- **1** V panelu Barvy vyberte barvu výplně, kterou chcete použít pro vybarvení.
- **2** Vyberte nástroj zbarvení symbolů a proveďte jeden z následujících úkonů:
	- Klepněte nebo táhněte přes instance symbolů, které chcete vybarvit vybranou barvou zbarvení. Míra vybarvení se postupně zvyšuje a barva instance symbolu se postupně mění na barvu zbarvení.
	- Podržte Alt (Windows) nebo Option (Mac OS) při klepnutí nebo tažení, abyste snížili míru zbarvení a odkryli více z původní barvy symbolu.
	- Podržte Shift při klepnutí nebo tažení, abyste zachovali míru zbarvení konstantní, ale postupně měnili barvu instancí symbolu na barvu zbarvení.

*Poznámka: Po použití nástroje zbarvení symbolů se zvětší velikost souboru a zmenší se rychlost. Když máte nedostatek paměti nebo chcete zachovat malé velikosti souborů exportovaných do formátů Flash/SVG, tak tento nástroj nepoužívejte.* 

#### **Nastavení průhlednosti instancí symbolů**

- 1 Vyberte nástroj zprůhlednění symbolů **③**.
- **2** Proveďte jeden z následujících úkonů:
	- Klepněte nebo táhněte na místě, kde chcete zvětšit průhlednost instancí symbolů.
	- Podržte Alt (Windows) nebo Option (Mac OS) a klepněte nebo táhněte tam, kde chcete zmenšit průhlednost instancí symbolů.

#### **Aplikování grafického stylu na instance symbolů**

Nástroj aplikování stylu na symboly umožňuje aplikovat na instance symbolu grafický styl, nebo ho odstranit. Můžete nastavit míru a místo aplikování stylu. Můžete například aplikovat styl postupně, takže se některé instance symbolu zobrazí se stylem v plné síle, a na ostatních se styl projeví jen částečně.

POUŽÍVÁNÍ APLIKACE ILLUSTRATOR **113 Kreslení**

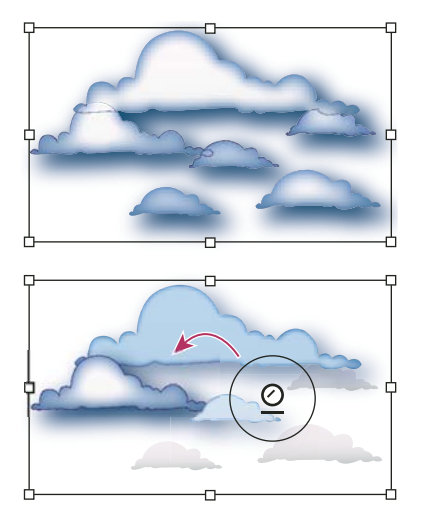

*Grafický styl aplikovaný s plnou silou (nahoře) a grafický styl aplikovaný s proměnlivou silou (dole)* 

*Při používání libovolného nástroje pro práci se symboly můžete přepnout na nástroj aplikování stylu na symboly tím, že klepnete na styl v panelu Grafické styly.*

- 1 Vyberte nástroj aplikování stylu na symboly  $\mathcal{Q}$ .
- **2** Vyberte styl v panelu Grafické styly a proveďte jeden z následujících úkonů:
	- Klepněte nebo táhněte v místě, kde chcete aplikovat styl na sadu symbolů. Míra aplikování stylu na instance symbolů se zvyšuje a styl se postupně mění.
	- Chcete-li snížit míru použití stylu a odkrýt více z původního symbolu bez stylu, podržte při přetahování stisknutou klávesu Alt (Windows) nebo Option (Mac OS).
	- Chcete-li zachovat míru použití stylu konstantní, ale postupně měnit styl instancí symbolu na vybraný styl, podržte při klepnutí nebo přetahování stisknutou klávesu Shift.

*Poznámka: Je velmi důležité, abyste provedli kroky 1 a 2 v určeném pořadí. Pokud vyberete styl, když je vybraný jiný nástroj než jeden z nástrojů pro práci se symboly, styl se okamžitě aplikuje na celou vybranou sadu instancí symbolů.*

# <span id="page-118-0"></span>**Volby nástrojů pro symboly**

Přístup k volbám nástrojů pro symboly získáte poklepáním na některý nástroj pro symboly v panelu nástrojů.

Všeobecné volby, například průměr, intenzita a hustota, se zobrazují nahoře v dialogovém okně. Specifické volby pro určitý nástroj se zobrazují dole v dialogovém okně. Chcete-li přepnout na volby pro jiný nástroj, klepněte na ikonu nástroje v dialogovém okně.

**Všeobecné volby** Všeobecné volby se zobrazují nahoře v dialogovém okně Volby nástrojů pro symboly, nezávisle na vybraném nástroji pro symboly.

• **Průměr** Určuje velikost stopy nástroje.

*Při používání nástrojů pro symboly můžete kdykoliv stisknout klávesu [ a tím zmenšit průměr nebo stisknout ] a tím ho zvětšit.* 

• **Intenzita** Určuje rychlost změny (vyšší hodnota znamená rychlejší změny), nebo vyberte možnost Použít tlakové pero, chcete-li místo hodnoty Intenzita použít vstup z tabletu nebo pera.

• **Hustota sady symbolů** Určuje hodnotu přitažlivosti sady symbolů (vyšší hodnoty vedou k hustěji rozmístěným instancím symbolů). Toto nastavení se aplikuje na celou sadu symbolů. Pokud je vybraná sada symbolů, hustota se změní pro všechny instance symbolů v sadě, ne pouze pro nově vytvořené instance.

• **Metoda** Určuje, jak nástroje rozmístění symbolů, přizpůsobení velikosti, natočení, zbarvení, zprůhlednění a aplikování stylu upravují instance symbolu.

Vyberte Uživatelem definované, chcete-li symboly postupně upravovat na základě polohy kurzoru. Vyberte možnost Náhodně, chcete-li symboly v oblasti pod kurzorem měnit náhodně. Vyberte možnost Průměrovat, chcete-li postupně sjednocovat hodnoty symbolů.

• **Zobrazit velikost a intenzitu stopy** Při používání nástroje zobrazuje jeho velikost.

**Volby rozprašovače symbolů** Volby rozprašovače symbolů (Rozmístění, Velikost, Natočení, Zprůhlednění, Zbarvení a Styl) se objeví pod všeobecnými volbami v dialogovém okně Volby nástrojů pro symboly pouze v případě, že je vybraný nástroj rozprašovač symbolů, a určují, jak se k sadě symbolů přidávají nové instance symbolu. Pro každou z těchto voleb jsou k dispozici dvě možnosti:

• **Průměrovat** Přidá nový symbol s průměrnou hodnotou z existujících instancí symbolů v dosahu průměru stopy. Například instance přidaná do oblasti, kde je průměrná průhlednost existujících instancí symbolů 50 %, bude mít průhlednost 50 %; instance přidaná do oblasti, kde nejsou žádné instance, bude neprůhledná.

*Poznámka: Nastavení Průměrovat bere v úvahu ostatní instance pouze v dosahu průměru stopy nástroje rozprašovač symbolů, který je nastavený pomocí volby Průměr. Chcete-li při práci zobrazovat velikost průměru, vyberte položku Zobrazovat velikost a intenzitu stopy.*

• **Uživatelem určené** Aplikuje určenou přednastavenou hodnotu pro každý z parametrů: Rozmístění (hustota) je založené na původní velikosti symbolu; Velikost použije původní velikost symbolu; Natočení použije směr pohybu myši (nebo žádnou orientaci, pokud se myš nepohybuje); Zprůhlednění použije krytí 100 %; Zbarvení použije současnou barvu výplně a plnou míru odstínu; Styl použije současný styl.

**Volby přizpůsobení velikosti symbolů** Volby přizpůsobení velikosti symbolů se objeví pod všeobecnými volbami v dialogovém okně Volby nástrojů pro symboly pouze v případě, že je vybraný nástroj přizpůsobení velikosti symbolů.

• **Proporcionální změna velikosti** Zachová při změnách velikosti tvar každé instance symbolu.

• **Změna velikosti ovlivní hustotu** Posouvá instance symbolů od sebe při jejich zvětšování, a přitahuje je blíže k sobě při jejich zmenšování.

# **Kreslení odlesků**

Nástroj odlesk vytváří objekty odlesků s jasným středem, aureolou a paprsky a prstenci. Tento nástroj můžete použít k vytvoření efektu, napodobujícího odlesk objektivu na fotografii.

Odlesk obsahuje středové táhlo a koncové táhlo. Tato táhla můžete použít k umístění odlesku a jeho prstenců. Středové táhlo je v jasném středu odlesku – z tohoto bodu začíná cesta odlesku.

POUŽÍVÁNÍ APLIKACE ILLUSTRATOR **115 Kreslení**

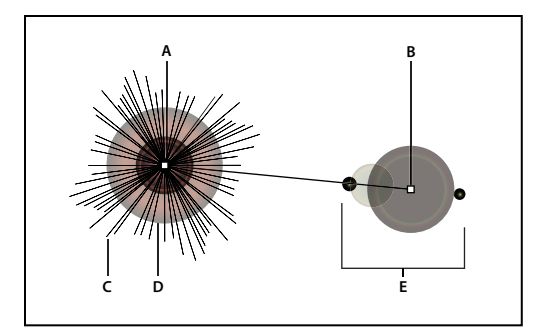

*Součásti odlesku A. Středové táhlo B. Koncové táhlo C. Paprsky (zobrazené jako černé) D. Aureola E. Prstence* 

Více informací o vytváření a úpravách odlesků získáte v tomto tématu na stránkách Nápovědy.

*Důležité: Úplná aktualizovaná nápověda je k dispozici na webu. Aplikace nezjistila připojení k síti Internet. Pro úplnou verzi tohoto tématu klepněte na níže uvedený odkaz nebo prohledejte úplnou nápovědu na stránkách community.adobe.com/help.*

# **Vytvoření odlesku**

Nástroj odlesk vytváří objekty odlesků s jasným středem, aureolou a paprsky a prstenci. Tento nástroj můžete použít k vytvoření efektu, napodobujícího odlesk objektivu na fotografii.

Odlesk obsahuje středové táhlo a koncové táhlo. Tato táhla můžete použít k umístění odlesku a jeho prstenců. Středové táhlo je v jasném středu odlesku – z tohoto bodu začíná cesta odlesku.

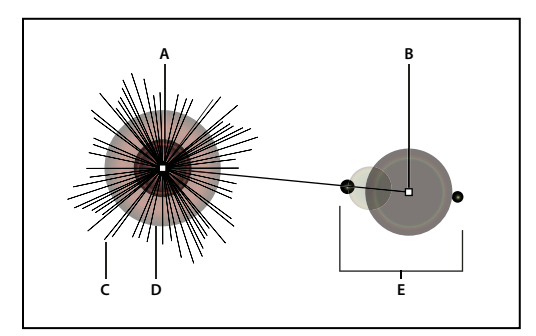

*Součásti odlesku A. Středové táhlo B. Koncové táhlo C. Paprsky (zobrazené jako černé) D. Aureola E. Prstence* 

## **Další témata nápovědy**

["Galerie nástrojů pro kreslení" na stránce 19](#page-24-0)

## **Vytvoření výchozího odlesku**

- **1** Vyberte nástroj odlesk  $\mathbb{Q}$ .
- **2** Se stisknutou klávesou Alt (Windows) nebo Option (Mac OS) klepněte na místo, kam chcete umístit středové táhlo odlesku.

*Odlesky vypadají často nejlépe, když se nakreslí přes existující objekty.*

## **Nakreslení odlesku**

- **1** Vyberte nástroj odlesk.
- **2** Stisknutím tlačítka myši umístěte středové táhlo odlesku, pak tažením nastavte velikost středu, velikost aureoly a úhel natočení paprsků.

Chcete-li omezit paprsky na nastavený úhel, stiskněte před uvolněním tlačítka myši klávesu Shift. Stisknutím klávesy šipka nahoru nebo šipka dolů přidejte nebo odstraňte paprsky. Stiskněte klávesu Ctrl (Windows) nebo Command (Mac OS), chcete-li zachovat střed odlesku konstantní.

- **3** Až budou střed, aureola a paprsky podle vašich představ, uvolněte tlačítko myši.
- **4** Znovu stiskněte tlačítko myši a táhněte, abyste k odlesku přidali prstence a umístili koncové táhlo.

Stisknutím klávesy šipka nahoru nebo šipka dolů před uvolněním tlačítka myši přidejte nebo odstraňte paprsky. Stiskněte klávesu s tildou (~), chcete-li umístit prstence náhodně.

**5** Když je koncové táhlo v požadovaném místě, uvolněte tlačítko myši.

Každý element (střed, aureola, prstence a paprsky) v odlesku jsou vyplněné barvou s jiným nastavením krytí.

## **Vytvoření odlesku s použitím dialogového okna Volby nástroje odlesk**

- **1** Vyberte nástroj odlesk a klepněte na místě, kam chcete umístit středové táhlo odlesku.
- **2** V dialogovém okně Volby nástroje odlesk proveďte libovolné z následujících úkonů a pak klepněte na OK:
	- Určete celkový průměr, krytí a jas středu odlesku.
	- Určete nárůst aureoly v procentech celkové velikosti a určete rozmazání aureoly (0 je ostrá a 100 je rozostřená).
	- Pokud chcete, aby odlesk obsahoval paprsky, vyberte Paprsky a určete počet paprsků, nejdelší paprsek (v procentech z průměrného paprsku), a rozmazání paprsků (0 jsou ostré a 100 jsou rozostřené).
	- Pokud chcete, aby odlesk obsahoval prstence, vyberte Prstence a určete vzdálenost od středového bodu aureoly (středového táhla) ke středovému bodu nejvzdálenějšího prstence (koncovému táhlu), počet prstenců, největší prstenec (v procentech průměrného prstence) a směr nebo úhel prstenců.

# **Úpravy odlesku**

Proveďte libovolný z následujících úkonů:

• Vyberte odlesk a poklepejte na ikonu nástroje odlesk. Otevře se dialogové okno Volby nástroje odlesk. Změňte nastavení v dialogovém okně.

*Chcete-li vrátit odlesk na výchozí hodnoty, podržte stisknutou klávesu Alt (Windows) nebo Option (Mac OS) a klepněte na tlačítko Obnovit.*

- Vyberte odlesk a nástroj odlesk. Tažením koncového bodu buď ze středového táhla nebo z koncového táhla změňte délku nebo směr odlesku.
- Vyberte odlesk a zvolte Objekt > Rozdělit. Tím se elementy odlesku změní na upravitelné, podobně jako součásti prolnutí.

#### **Další témata nápovědy**

["Rozdělení objektů" na stránce 219](#page-224-0)

# **Kapitola 4: Barvy**

# **O barvách**

Aplikování barev do kresby je v aplikaci Adobe Illustrator běžná úloha, která vyžaduje určitou znalost barevných modelů a barevných režimů. Při aplikování barev do kresby berte v úvahu konečné médium, ve kterém bude kresba publikována, abyste mohli použít správný barevný model a definice barev. V aplikaci Illustrator můžete při práci s barvami snadno experimentovat s použitím mnohostranně použitelného panelu Vzorník, panelu Výběr barev a dialogového okna Upravit barvy/Přebarvit kresbu.

Barevné modely popisují barvy, které vidíme a se kterými pracujeme v digitálních grafikách. Každý barevný model, jako je RGB, CMYK nebo HSB, představuje jinou metodu popisu a klasifikace barev. Barevné modely využívají pro reprezentaci viditelného spektra barev číselné hodnoty. *Barevný prostor* je variantou barevného modelu a má specifický *gamut* (neboli rozsah) barev. Například v rámci barevného modelu RGB existuje mnoho různých barevných prostorů: Adobe® RGB, sRGB a Apple® RGB. Přestože každý z těchto barevných prostorů definuje barvy s použitím stejných tří os (R, G a B), jejich gamuty jsou rozdílné.

# <span id="page-122-0"></span>**O barvách v digitálních grafikách**

K popisu barev, které vidíme a se kterými pracujeme v digitálních grafikách, se používají barevné modely. Každý barevný model, jako je RGB, CMYK nebo HSB, představuje jinou metodu popisu a klasifikace barev. Barevné modely využívají pro reprezentaci viditelného spektra barev číselné hodnoty. *Barevný prostor* je variantou barevného modelu a má specifický *gamut* (neboli rozsah) barev. Například v rámci barevného modelu RGB existuje mnoho různých barevných prostorů: Adobe® RGB, sRGB a Apple® RGB. Přestože každý z těchto barevných prostorů definuje barvy s použitím stejných tří os (R, G a B), jejich gamuty jsou rozdílné.

Při práci s barvami v grafice ve skutečnosti nastavujete číselné hodnoty v souboru. Je snadné si určité číslo představit jako nějakou barvu, ale tyto číselné hodnoty nejsou samy o sobě absolutními barvami – mají barevný význam pouze v rámci barevného prostoru zařízení, které barvu vytváří.

Protože každé zařízení má svůj vlastní barevný prostor, dokáže reprodukovat pouze barvy ve svém gamutu. Při přenesení obrazu z jednoho zařízení na jiné se mohou barvy obrazu změnit, protože každé zařízení interpretuje hodnoty RGB nebo CMYK podle svého vlastního barevného prostoru. Například na výtisku vytištěném na stolní tiskárně nelze přesně reprodukovat všechny barvy zobrazené na monitoru. Tiskárna pracuje v barevném prostoru CMYK, zatímco monitor pracuje v barevném prostoru RGB. Jejich gamuty se navzájem liší. Některé barvy vytvářené tiskovými barvami nelze zobrazit na monitoru, a naopak některé barvy, které lze zobrazit na monitoru, nelze reprodukovat pomocí tiskových barev na papíře.

Přestože je nemožné dosáhnout naprosté shody všech barev na různých zařízeních, můžete využít správu barev, abyste zajistili, že většina barev bude stejná nebo alespoň natolik podobná, aby vypadaly shodně.

## **RGB**

Velkou část viditelného spektra lze reprezentovat směsí červeného, zeleného a modrého (RGB) barevného světla v různých poměrech a intenzitách. Kde se tyto barvy překrývají, vytvářejí azurovou, purpurovou a žlutou.

RGB barvy se nazývají *aditivní barvy*. Složením barev R, G a B se vytvoří bílá – to znamená, že veškeré světlo se odrazí zpět do oka. Aditivní barvy se používají při osvětlování, v televizi a v počítačových monitorech. Například váš monitor vytváří barvy vyzařováním světla červeným, zeleným a modrým luminoforem.

#### POUŽÍVÁNÍ APLIKACE ILLUSTRATOR **118 Barvy**

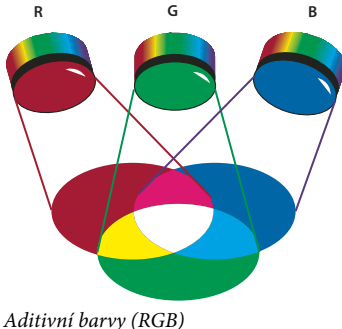

*R. Červená G. Zelená B. Modrá* 

Můžete pracovat s barevnými hodnotami s použitím barevného režimu RGB, který je založen na barevném modelu RGB. V režimu RGB může mít každá ze složek RGB hodnotu v rozsahu od 0 (černá) do 255 (bílá). Například jasně červená barva může mít hodnotu R 246, hodnotu G 20 a hodnotu B 50. Když jsou hodnoty všech tří složek stejné, je výsledkem odstín šedé. Když je hodnota všech složek 255, je výsledkem čistá bílá; když mají všechny složky hodnotu 0, je výsledkem čistá černá.

V aplikaci Illustrator je k dispozici také upravený režim RGB, zvaný *Bezpečné webové barvy RGB*, který obsahuje pouze ty barvy RGB, které jsou vhodné k použití na webu.

## **Další témata nápovědy**

["Změna barevného režimu dokumentu" na stránce 153](#page-158-0)

# **CMYK**

Zatímco v modelu RGB se používají pro vytváření barev zdroje světla, je model CMYK založen na schopnosti tiskových barev vytištěných na papíře pohlcovat světlo. Při dopadu bílého světla na průsvitné tiskové barvy se část spektra pohltí. Barva, která se nepohltí, se odráží zpět k vašemu oku.

Složením čistého azurového (C – cyan), purpurového (M – magenta) a žlutého (Y – yellow) pigmentu by měla vzniknout černá, pohlcením (odečtením) všech barev. Tyto barvy se nazývají také *subtraktivní barvy*. Černá tisková barva (k – black) se přidává, aby se dosáhlo lepší optické hustoty stínů. (Písmeno *K* se používá proto, že černá je "klíčovou" barvou pro soutisk ostatních barev, a protože písmeno B se používá pro modrou – blue.) Kombinování těchto tiskových barev pro reprodukci barev se nazývá *tisk čtyřbarevných výtažků*.

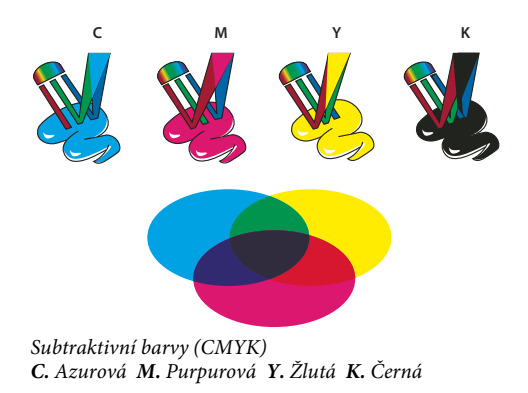

Můžete pracovat s barevnými hodnotami s použitím barevného režimu CMYK, který je založen na barevném modelu CMYK. V režimu CMYK může mít každá z výtažkových tiskových barev CMYK hodnotu v rozsahu od 0 do 100 %. Nejsvětlejším barvám jsou přiřazeny nízké hodnoty tiskových barev; tmavší barvy mají vyšší hodnoty. Například jasně červená může obsahovat 2 % azurové, 93 % purpurové, 90 % žluté a 0 % černé. V objektech CMYK jsou nízké hodnoty tiskových barev bližší k bílé a vysoké hodnoty jsou bližší k černé.

CMYK použijte při přípravě kresby, která se bude tisknout pomocí výtažkových barev.

## **Další témata nápovědy**

["Změna barevného režimu dokumentu" na stránce 153](#page-158-0)

# **HSB**

Model HSB je založen na lidském vnímání barvy. v modelu HSB jsou všechny barvy popsány pomocí tří základních charakteristik:

**Odstín** Barva odražená od objektu nebo procházející objektem. Měří se jako poloha na standardním barevném kole a vyjadřuje se ve stupních mezi 0° a 360°. Obecně se odstín označuje názvem barvy, jako je červená, oranžová nebo zelená.

**Sytost** Síla nebo čistota barvy (někdy nazývaná *chroma*). Sytost představuje množství šedi v poměru k odstínu a měří se v procentech od 0 % (šedá) do 100 % (plně nasycená barva). Na standardním barevném kole vzrůstá sytost od středu k okrajům kola.

**Jas** Relativní světlost nebo tmavost barvy, která se obvykle měří v procentech od 0 % (černá) do 100 % (bílá).

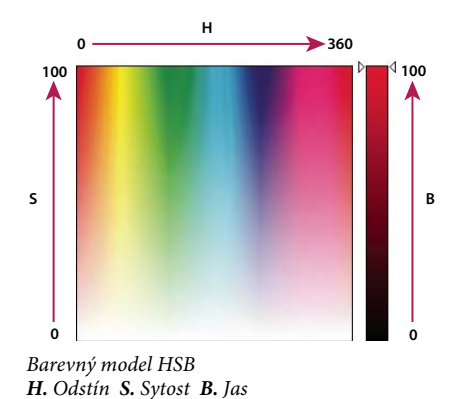

## **Další témata nápovědy**

["Nastavení sytosti více barev" na stránce 154](#page-159-0)

# **Lab**

Barevný model CIE Lab je založen na lidském vnímání barev. Je to jeden z několika barevných modelů vytvořených organizací CIE (Commission Internationale d'Eclairage), která se věnuje vytváření standardů pro všechny aspekty světla.

Číselné hodnoty v modelu Lab popisují všechny barvy, které člověk s normálním zrakem vidí. Protože Lab popisuje, jak barva vypadá, spíše než kolik určité barevné látky je potřeba pro nějaké zařízení (jako je monitor, stolní tiskárna nebo digitální fotoaparát) k vytvoření barvy, je Lab považován za barevný model *nezávislý na zařízení*. Systémy správy barev využívají Lab jako referenční barevný model k předvídatelnému převodu barev z jednoho barevného prostoru do jiného.

V aplikaci Illustrator můžete použít model Lab k vytváření, zobrazení a výstupu přímých barev. Nemůžete ale vytvářet dokumenty v režimu Lab.

## **Další témata nápovědy**

["Zobrazení a výstup přímých barev s použitím hodnot Lab" na stránce 153](#page-158-1)

# **Stupně šedi**

Model Stupně šedi používá k reprezentaci objektu odstíny černé. Každý objekt ve stupních šedi má hodnotu jasu v rozsahu od 0 % (bílá) do 100 % (černá). V režimu Stupně šedi se zpravidla zobrazují obrazy vytvořené černobílými skenery nebo skenery pracujícími s odstíny šedi.

Model Stupně šedi také umožňuje převést barevnou kresbu na kvalitní černobílý obraz. V tomto případě Adobe Illustrator odstraní všechny informace o barvách z původní kresby; úrovně šedi (odstíny) převedených objektů reprezentují světlost (jas) původních objektů.

Při převodu objektů ve stupních šedi do RGB se původní hodnoty šedi jednotlivých objektů převedou na hodnoty barev. Objekt ve stupních šedi můžete také převést na objekt CMYK.

## **Další témata nápovědy**

["Převod barev na stupně šedi" na stránce 153](#page-158-2)

["Převod obrazů ve stupních šedi do RGB nebo CMYK" na stránce 153](#page-158-3)

# **Barevné prostory a gamuty**

*Barevný prostor* je rozsah barev ve viditelném spektru. Barevný prostor může být také variantou *barevného modelu*. Adobe RGB, Apple RGB a sRGB jsou příklady různých barevných prostorů založených na stejném barevném modelu.

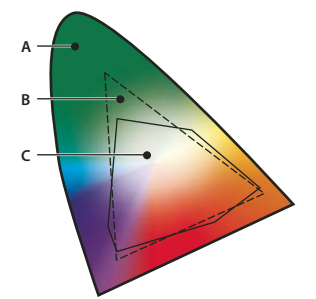

*Gamuty různých barevných prostorů A. Viditelný gamut B. Barevný prostor RGB C. Barevný prostor CMYK* 

Rozsah barev patřících do nějakého barevného prostoru se nazývá gamut. Různá zařízení (monitor počítače, skener, stolní tiskárna, tiskařský stroj, digitální fotoaparát), která používáte v rámci svého pracovního postupu, pracují v různých barevných prostorech, a každé z nich s rozdílným gamutem. Některé barvy obsažené v gamutu počítačového monitoru nejsou v gamutu inkoustové tiskárny a naopak. Když nelze určitou barvu na zařízení vytvořit, považuje se za barvu mimo barevný prostor tohoto zařízení. Jinými slovy, barva je *mimo gamut*.

#### **Další témata nápovědy**

["Posunutí barvy mimo gamut na tisknutelnou barvu" na stránce 151](#page-156-0)

# **O přímých a výtažkových barvách**

Barvy můžete označit buď jako přímé nebo jako výtažkové barvy – to odpovídá dvěma hlavním typům tiskových barev, používaných v komerčním tisku. V panelu Vzorník můžete identifikovat barevný typ barvy pomocí ikony, která se zobrazuje vedle názvu barvy.

Když aplikujete barvu na cesty a rámečky, berte v úvahu médium, ve kterém bude grafika publikována, a použijte nejvhodnější režim barvy.

*Pokud váš pracovní postup s barvami zahrnuje předávání souborů mezi různými zařízeními, měli byste používat systém správy barev (CMS), který vám pomůže zachovat a regulovat barvy v celém procesu.*

# <span id="page-126-1"></span>**O přímých barvách**

*Přímé barvy* jsou speciální předem namíchané barvy, které se používají místo výtažkových tiskových barev nebo navíc k výtažkovým barvám, a které vyžadují vlastní tiskové desky v tiskařském stroji. Použijte přímé barvy, když je určeno pouze několik barev a rozhodující je přesnost barev. Přímé tiskové barvy mohou přesně reprodukovat i barvy, které jsou mimo gamut výtažkových barev. Přesný vzhled vytištěné přímé barvy je ale určen kombinací tiskové barvy, namíchané v komerční tiskárně, a papíru, na který je vytištěna, a ne specifikovanými barevnými hodnotami ani správou barev. Když specifikujete barevné hodnoty přímých barev, popisujete pouze simulovaný vzhled barvy na svém monitoru nebo na tiskárně se složenými barvami (s omezeními danými gamutem těchto zařízení).

Při specifikování přímých barev si pamatujte následující pravidla:

- Abyste dostali v tištěných dokumentech co nejlepší výsledky, vyberte přímé barvy ze vzorníku knihovny barev, kterou podporuje vaše komerční tiskárna. Se softwarem se dodává několik knihoven barev.
- Minimalizujte počet přímých barev, které použijete. Každá přímá barva, kterou vytvoříte, vygeneruje dodatečnou tiskovou desku přímé barvy pro tiskařský stroj a tím zvýší cenu tisku. Pokud si myslíte, že budete potřebovat více než čtyři barvy, uvažujte o vytištění dokumentu s použitím výtažkových barev.
- Pokud objekt obsahuje přímé barvy a překrývá jiný objekt obsahující průhlednost, mohou se vyskytnout nežádoucí výsledky při exportu do formátu EPS, při převodu přímých barev na výtažkové barvy v tiskovém dialogovém okně nebo při vytváření barevných výtažků v jiné aplikaci než je Illustrator nebo InDesign. Pro co nejlepší výsledky použijte Náhled sloučení průhledností nebo Náhled výtažků, abyste si před vytištěním mohli prohlédnout kontrolní náhled efektu sloučení průhledností. Kromě toho můžete v aplikaci InDesign před tiskem nebo exportem převést přímé barvy na výtažkové barvy pomocí Správce tiskových barev.
- Tiskovou desku přímé tiskové barvy můžete použít také k aplikování lesku přes určité oblasti tiskové úlohy s výtažkovými barvami. V tomto případě by vaše tisková úloha použila celkem pět tiskových barev – čtyři výtažkové barvy a jednu přímou barvu jako lesk.

# <span id="page-126-0"></span>**O výtažkových barvách**

*Výtažkové barvy* se tisknou pomocí kombinace čtyř standardních tiskových barev: C-azurové, M-purpurové, Y-žluté a K-černé (CMYK). Použijte výtažkové barvy, když úloha vyžaduje tolik barev, že by bylo použití jednotlivých přímých barev drahé nebo nepraktické, například při tisku barevných fotografií.

Při specifikování výtažkových barev si pamatujte následující pravidla:

• Abyste dostali ve vysoce kvalitních tištěných dokumentech co nejlepší výsledky, určete výtažkové barvy s použitím hodnot CMYK vytištěných ve vzornících výtažkových barev, které jsou dostupné například od komerčních tiskáren.

- Výsledné barevné hodnoty výtažkových barev jsou jejich hodnoty ve CMYK, takže když specifikujete výtažkové barvy s použitím RGB (nebo v aplikaci InDesign i Lab), tyto barevné hodnoty se při tisku barevných výtažků převedou do CMYK. Tyto převody se liší v závislosti na vašem nastavení správy barev a profilu dokumentu.
- Neurčujte výtažkové barvy na základě toho, jak vypadají na monitoru, pokud si nejste jisti, že jste nastavili správně systém správy barev a rozumíte omezením zobrazování náhledů barev.
- Vyhněte se použití výtažkových barev v dokumentech určených pouze pro prohlížení online, protože CMYK má menší gamut barev než typický monitor.
- Aplikace Illustrator a InDesign umožňují specifikovat výtažkové barvy buď jako globální nebo jako neglobální. V aplikaci Illustrator globální výtažkové barvy zůstávají navázané na políčko v panelu Vzorník, takže když upravíte políčko globální výtažkové barvy, aktualizují se všechny objekty používající tuto barvu. Neglobální výtažkové barvy se v celém dokumentu automaticky neaktualizují, když upravíte barvu. Výtažkové barvy jsou standardně neglobální. Když v aplikaci InDesign aplikujete políčko na objekty, toto políčko se automaticky aplikuje jako globální výtažková barva. Neglobální políčka barev jsou nepojmenované barvy, které můžete upravovat v panelu Barvy.

*Poznámka: Rozdíl mezi globálními a neglobálními výtažkovými barvami ovlivňuje pouze způsob aplikování určité barvy na objekty, nikdy neovlivní způsob separování barev nebo jejich chování při přechodu mezi aplikacemi.*

# **Společné používání přímých a výtažkových barev**

Někdy je praktické použít výtažkové a přímé barvy ve stejné tiskové úloze. Můžete například použít jednu přímou tiskovou barvu k tisku přesné barvy firemního loga na stejných stránkách výroční zprávy, kde se reprodukují fotografie s použitím výtažkových barev. Můžete také použít tiskovou desku přímé tiskové barvy k aplikování lesku přes určité oblasti tiskové úlohy s výtažkovými barvami. V obou případech by vaše tisková úloha použila celkem pět tiskových barev – čtyři výtažkové barvy a jednu přímou barvu nebo lesk.

V aplikaci InDesign můžete spolu míchat výtažkové a přímé barvy, a tím vytvářet míchané tiskové barvy.

# **Srovnání barev v aplikacích InDesign a Illustrator**

Adobe InDesign a Adobe Illustrator používají poněkud odlišné způsoby aplikování pojmenovaných barev. Illustrator umožňuje určit pojmenovanou barvu jako globální nebo neglobální, zatímco InDesign zachází se všemi nepojmenovanými barvami jako s neglobálními *výtažkovými barvami*.

Ekvivalentem aplikace InDesign pro globální barvy jsou *políčka vzorníku*. Políčka vzorníku usnadňují úpravy barevných schémat, aniž byste museli najít a upravit každý jednotlivý objekt. To je zejména užitečné ve standardizovaných dokumentech v produkčním prostředí, jako jsou časopisy. Protože barvy aplikace InDesign jsou navázané na políčka v panelu Vzorník, každá změna políčka barvy ovlivní všechny objekty, na které je daná barva aplikovaná.

Ekvivalentem aplikace InDesign pro neglobální vzorky jsou nepojmenované barvy. Nepojmenované barvy se neobjeví v panelu Vzorník a automaticky se neaktualizují v celém dokumentu, když barvu upravíte v panelu Barvy. Nepojmenovanou barvu ale můžete později přidat do panelu Vzorník.

Rozdíl mezi pojmenovanými a nepojmenovanými barvami ovlivňuje pouze způsob aktualizování určité barvy v dokumentu, ne způsob separování barev ani chování barev při přecházení mezi aplikacemi.

# **Vybírání barev**

# **O vybírání barev**

Barvy pro kresbu můžete v aplikaci Illustrator vybírat s použitím celé řady nástrojů, panelů a dialogových oken. Způsob výběru barev závisí na potřebách vaší kresby. Chcete-li například používat konkrétní barvy schválené určitou firmou, budete je chtít vybírat z knihovny vzorníku schválené touto společností. Pokud chcete, aby se vaše barvy shodovaly s barvami v jiné kresbě, můžete použít kapátko nebo dialogové okno Výběr barvy, ve kterém zadáte přesné hodnoty barev.

K vybírání barev můžete použít libovolné z následujících funkcí:

**Panel Vzorník a panely knihoven vzorníků** Obsahují jednotlivé barvy a skupiny barev. Můžete volit z přednastavených vzorníků a knihoven, nebo si můžete vytvořit vlastní. Také můžete knihovny importovat.

**Dialogové okno Výběr barvy** Obsahuje barevné spektrum, ze kterého můžete vizuálně vybírat barvy, textová pole pro hodnoty barev, umožňující ručně definovat barvy, a pole se vzorky barev.

**Nástroj kapátko** Když s ním klepnete v kresbě, navzorkuje z ní barvu.

**Panel Barvy** Obsahuje barevné spektrum, jezdce pro jednotlivé hodnoty barev (například jezdec Azurová) a textová pole pro hodnoty barev. Z panelu Barvy můžete určovat barvy výplní a tahů. Pomocí nabídky panelu Barvy můžete vytvářet inverzní a doplňkové barvy k aktuální barvě výplně nebo tahu a z vybrané barvy můžete vytvořit políčko vzorníku.

**Panel Průvodce barvami** Nabízí několik pravidel harmonie, která můžete vybrat při vytváření skupin barev s použitím zvolené základní barvy. Můžete vytvářet variace barev s použitím různých odstínů a tónů, teplých a studených barev nebo živých a tlumených barev. Z tohoto panelu můžete otevřít skupinu barev v dialogovém okně Upravit barvy/Přebarvit kresbu.

**Dialogové okno Upravit barvy/Přebarvit kresbu** Část tohoto dialogového okna obsahuje nástroje pro přesné definování či úpravy barev ve skupině barev nebo kresbě. Další část slouží pro přebarvení kresby pomocí barev ze skupiny barev, případně pro snížení počtu barev nebo jejich převedení pro výstup.

**Příkaz Přidat vybrané barvy nebo tlačítko Nová skupina barev** Vytvořte skupinu barev obsahující barvy ve vybrané kresbě. Tento příkaz i tlačítko se nacházejí v panelu Vzorník.

## **Další témata nápovědy**

["O políčkách vzorníku" na stránce 126](#page-131-0) ["Použití knihovny vzorníků" na stránce 128](#page-133-0) ["Dialog pro výběr barvy – přehled" na stránce 123](#page-128-0) ["Panel Výběr barev – přehled" na stránce 133](#page-138-0) ["Dialogové okno Upravit barvy/Přebarvit kresbu – přehled" na stránce 135](#page-140-0)

# <span id="page-128-0"></span>**Dialog pro výběr barvy – přehled**

Dialogové okno Výběr barvy umožňuje vybrat barvu výplně nebo tahu volbou z barevného pole a spektra, číselným definováním barev nebo klepnutím na políčko vzorníku.

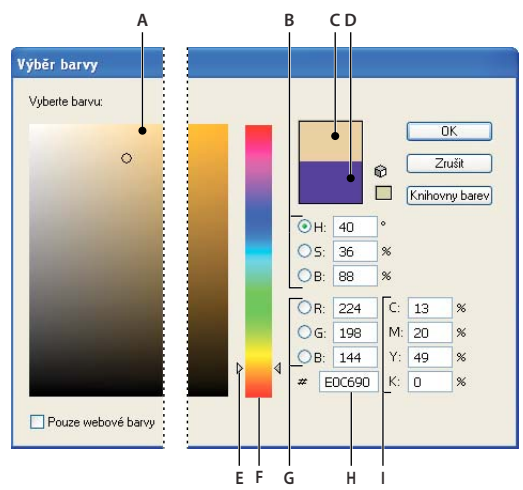

*Dialogové okno Výběr barvy*

*A. Pole barvy B. Barevné hodnoty HSB C. Obdélník nové barvy D. Obdélník původní barvy E. Posuvník barev F. Barevné spektrum G. Barevné hodnoty RGB H. Hexadecimální hodnota barvy I. Barevné hodnoty CMYK* 

#### **Další témata nápovědy**

["O barvách v digitálních grafikách" na stránce 117](#page-122-0)

#### **Zobrazení dialogového okna Výběr barvy**

❖ V panelu nástrojů nebo v panelu Barvy poklepejte na pole barvy výplně nebo tahu.

#### **Změna barevného spektra zobrazeného v dialogovém okně Výběr barvy**

❖ Klepněte na písmeno: H (odstín), s (sytost), B (jas), R (červená), G (zelená) nebo B (modrá).

#### **Zobrazování pouze bezpečných webových barev**

Jako bezpečné webové barvy se označují barvy používané všemi prohlížeči bez ohledu na platformu.

❖ Vyberte Pouze webové barvy.

#### **Zobrazení vzorníku namísto barevného spektra**

❖ Klepněte na Knihovny barev. Klepněte na Barevné modely, abyste se vrátili k zobrazení barevného spektra.

# **Výběr barvy pomocí dialogu pro výběr barvy**

Proveďte libovolný z následujících úkonů:

- **1** Klepněte nebo táhněte uvnitř barevného spektra. Kruhová značka označuje polohu barvy ve spektru.
- **2** Táhněte trojúhelníky podél posuvníku barev nebo klepněte uvnitř posuvníku barev.
- **3** Zadejte hodnoty do libovolných textových polí.
- **4** Klepněte na Knihovny barev, vyberte vzorek a klepněte na OK.

# **Panel Barvy – přehled**

Panel Barvy (Okna > Barvy) se používá k aplikování barvy na výplň nebo tah objektu a také k úpravám a míchání barev. V panelu Barvy lze zobrazit hodnoty barev s použitím různých barevných modelů. Standardně se v panelu Barvy zobrazují pouze nejběžněji používané volby.

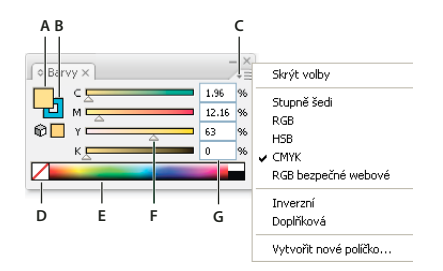

*Panel Barvy*

A. Barva výplně B. Barva tahu C. Nabídka panelu D. Pole Žádná E. Pruh spektra barev F. Posuvník barev G. Textové pole pro složku barvy

## **Další témata nápovědy**

["O barvách v digitálních grafikách" na stránce 117](#page-122-0)

["Správa oken a panelů" na stránce 10](#page-15-0)

## **Změna barevného modelu**

❖ Z nabídky panelu zvolte Stupně šedi, RGB, HSB, CMYK nebo Bezpečné webové RGB.

## **Zobrazení všech voleb v panelu**

❖ Z nabídky panelu zvolte Zobrazit volby. Nebo klepněte na dvojitý trojúhelník ve štítku panelu, abyste cyklicky přepínali velikosti zobrazení.

# **Výběr barev pomocí panelu Barvy**

- **1** Z nabídky panelu vyberte barevný režim, který chcete použít. Vybraný režim ovlivní pouze zobrazení panelu Barvy, nezmění barevný režim dokumentu.
- **2** Proveďte jeden z následujících úkonů:
	- Táhněte nebo klepněte v posuvníku barev.
	- Se stisknutou klávesou Shift přetáhněte jezdec barvy spolu s ním se budou pohybovat i ostatní jezdce (s výjimkou jezdců HSB). Tím se zachová podobná barva, ale s jiným odstínem nebo intenzitou.
	- Zadejte hodnoty do libovolných textových polí.
	- Klepněte do pruhu spektra barev dole v panelu. Nechcete-li vybrat žádnou barvu, klepněte do pole Žádná vlevo od pruhu barev; chcete-li vybrat bílou, klepněte na pole bílé barvy v pravém horním rohu pruhu barev; chceteli vybrat černou, klepněte na pole černé barvy v pravém dolním rohu pruhu barev.

# **Používání a vytváření políček vzorníku**

# <span id="page-131-0"></span>**O políčkách vzorníku**

*Políčka vzorníku* jsou pojmenované barvy, odstíny, přechody a vzorky. Vzorníky spojené s dokumentem se zobrazují na panelu Vzorník. Políčka vzorníku se mohou zobrazovat jednotlivě nebo ve skupinách.

Také můžete otevřít knihovny vzorníků z jiných dokumentů aplikace Illustrator a z nejrůznějších systémů barev. Knihovny vzorníků se zobrazují v samostatných panelech a neukládají se s dokumentem.

Panel Vzorník a panely knihoven vzorníků mohou obsahovat následující typy políček:

**Výtažkové barvy** Výtažkové barvy se tisknou pomocí kombinace čtyř standardních výtažkových tiskových barev: azurové, purpurové, žluté a černé. Illustrator standardně definuje nová políčka vzorníku jako výtažkové barvy.

**Globální výtažkové barvy** Globální barva se automaticky aktualizuje kdekoliv v kresbě, když ji upravíte. Všechny přímé barvy jsou globální, ale výtažkové barvy mohou být buď globální nebo lokální. Políčka globálních barev můžete poznat podle ikony globální barvy (když je panel v zobrazení seznamu) nebo podle trojúhelníku v dolním rohu (když je panel v zobrazení miniatur).

**Přímé barvy** Přímá barva je speciální předem namíchaná tisková barva, která se použije místo výtažkových tiskových barev CMYK nebo navíc kromě těchto barev. Políčka přímých barev můžete poznat podle ikony přímé barvy  $\Box$  (když je panel v zobrazení seznamu) nebo podle tečky v dolním rohu (když je panel v zobrazení miniatur).

**Přechody** Přechod je postupně se měnící směs dvou nebo více barev nebo odstínů stejné barvy nebo různých barev. Barvy v přechodu mohou být výtažkové barvy CMYK, barvy RGB nebo přímé barvy. Průhlednost použitá pro zarážku přechodu je zachována v případě, že je přechod uložen jako políčko přechodu. Poměr stran a hodnoty úhlů eliptických přechodů (vytvořených úpravou poměru stran nebo úhlu kruhového přechodu) nejsou uloženy.

**Vzorky** Vzorky jsou opakující se dlaždice obsahující cesty, složené cesty, text s plnými výplněmi nebo bez výplně.

**Žádné** Políčko Žádná odstraní z objektu tah nebo výplň. Toto políčko nelze upravit ani odstranit.

Registrační Políčko Registrační  $\bigoplus$  je zabudované políčko, které způsobí, že objekty vyplněné nebo vytažené touto barvou vytiskne PostScriptová tiskárna na všechny výtažky. Například soutiskové značky používají barvu Registrační, takže lze tiskové desky v tiskařském stroji přesně zarovnat. Toto políčko nemůžete odstranit.

*Poznámka: Pokud použijete barvu Registrační pro text, a pak vytvoříte výtažky a soubor vytisknete, soutisk textu nemusí být přesný a černá barva může vypadat rozmazaně. Abyste se tomuto problému vyhnuli, použijte pro text černou tiskovou barvu.*

**Skupiny barev** Skupiny barev mohou obsahovat výtažkové barvy, přímé barvy a globální výtažkové barvy. Nemohou obsahovat políčka vzorků, přechodů, barvu Žádná ani Registrační. Skupiny barev lze vytvářet na základě harmonií s použitím panelu Výběr barev nebo dialogového okna Upravit barvy/Přebarvit kresbu. Chcete-li sestavit skupinu z existujících políček vzorníku, vyberte požadovaná políčka a v panelu Vzorník klepněte na ikonu Nová skupina barev  $\Box$ . Skupinu barev můžete identifikovat podle ikony složky  $\Box$ .

V panelu Vzorník můžete vytvářet také odstíny barev. Odstín je globální výtažková barva nebo přímá barva s upravenou intenzitou. Odstíny stejné barvy jsou vzájemně svázané, takže když upravíte barvu políčka některého odstínu, změní se také všechna související políčka odstínů (a objekty vybarvené těmito odstíny), přestože hodnoty odstínů zůstanou beze změny. Odstíny jsou označeny procenty (když je panel Vzorník v zobrazení seznamu).

# <span id="page-132-0"></span>**Panel Vzorník – přehled**

K práci se všemi barvami, přechody a vzorky v dokumentu se používá panel Vzorník (Okna > Vzorník). Libovolné z těchto položek můžete pojmenovat a uložit, abyste k nim měli okamžitý přístup. Když výplň nebo tah vybraného objektu obsahuje barvu, přechod, vzorek nebo odstín aplikovaný z panelu Vzorník, zvýrazní se odpovídající políčko v panelu Vzorník.

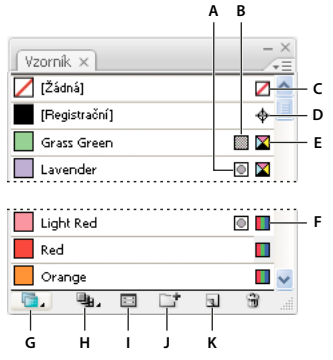

*Panel Vzorník v zobrazení malého seznamu*

*A. Přímá barva B. Globální barva C. Výplň nebo tah Žádný D. Registrační políčko (tiskne se na všechny výtažky) E. Symbol CMYK (když je dokument v režimu CMYK) F. Symbol RGB (když je dokument v režimu RGB) G. Tlačítko Nabídka knihoven vzorníku H. Tlačítko Zobrazit nabídku typů políček vzorníku I. Tlačítko Volby políčka J. Tlačítko Nová skupina barev K. Tlačítko Nové políčko* 

## **Další témata nápovědy**

["Správa oken a panelů" na stránce 10](#page-15-0)

## **Změna zobrazení políček vzorníku**

❖ Vyberte volbu zobrazení z nabídky panelu Vzorník: Zobrazení malých miniatur, Zobrazení středních miniatur, Zobrazení velkých miniatur, Zobrazení malého seznamu nebo Zobrazení velkého seznamu.

#### **Zobrazení určitého typu políček vzorníku a skrytí všech ostatních**

◆ Klepněte na tlačítko Zobrazit typy políček ↓↓ a vyberte jednu z následujících voleb: Zobrazovat všechna políčka, Zobrazovat políčka barev, Zobrazovat políčka přechodů, Zobrazovat políčka vzorků nebo Zobrazovat skupiny barev.

## **Výběr všech políček vzorníku, která nejsou v kresbě použita**

Pokud chcete omezit obsah panelu Vzorník jen na barvy použité v dokumentu, můžete vybrat všechna nepoužitá políčka vzorníku a pak je odstranit.

❖ Z nabídky panelu Vzorník zvolte Vybrat všechny nepoužité.

#### **Výběr skupiny barev**

- Chcete-li vybrat celou skupinu, klepněte na ikonu skupiny barev  $\Box$ .
- Jednotlivá políčka ze skupiny můžete vybrat klepnutím.

*Poznámka: Chcete-li upravit vybranou skupinu barev, ujistěte se, že není vybrána žádná kresba, a klepněte na tlačítko Upravit skupinu barev nebo poklepejte na složku skupiny barev. Chcete-li upravit vybranou skupinu barev a použít úpravy na vybranou kresbu, klepněte na tlačítko Upravit nebo aplikovat barvy nebo poklepejte na složku skupiny barev. Další informace získáte v tématu ["Úpravy barev v dialogovém okně Upravit barvy" na stránce 139](#page-144-0).*

### **Výběr políčka vzorníku podle názvu**

❖ Z nabídky panelu Vzorník zvolte Zobrazit pole Hledat. Nahoře v panelu pak do textového pole Hledat napište první písmeno nebo několik písmen názvu políčka.

*Poznámka: Tento postup nefunguje s dvoubajtovými znaky.*

Tento postup můžete použít i pro výběr vzorku barvy PANTONE® zadáním čísla PANTONE.

### **Přesunutí políček vzorníku do skupiny barev**

- **1** Jednotlivá políčka vzorníku přetáhněte do složky stávající skupiny barev.
- **2** Vyberte barvy, které chcete mít v nové skupině barev, a klepněte na tlačítko Nová skupina barev **1**.

## **Změna pořadí políček vzorníku**

Pořadí jednotlivých políček vzorníku můžete měnit, stejně jako políčka ve skupině barev.

- ❖ Proveďte jeden z následujících úkonů:
	- Z nabídky panelu Vzorník vyberte příkaz Uspořádat podle názvu nebo Uspořádat podle druhu. Tyto příkazy fungují pouze na jednotlivá políčka, nikoli na políčka ve skupině barev.
	- Přetáhněte políčko do nové polohy.

# <span id="page-133-0"></span>**Použití knihovny vzorníků**

*Knihovny vzorníků* jsou kolekce přednastavených barev, zahrnující například knihovny tiskových barev PANTONE, HKS, Trumatch, FOCOLTONE, DIC, TOYO a tematické knihovny, například kamuflážní barvy, přírodní barvy, šedé odstíny pro potlačené objekty a barvy drahokamů.

Když otevřete knihovnu vzorníku, objeví se v novém panelu (ne v panelu Vzorník). V knihovně vzorníku můžete políčka vybírat, řadit a zobrazovat stejným způsobem jako v panelu Vzorník. V panelu knihovny vzorníku ale nemůžete políčka přidávat, odstraňovat ani upravovat.

*Chcete-li, aby se knihovna vzorníku objevila při každém spuštění aplikace Illustrator, vyberte v nabídce panelu knihovny vzorníku položku Trvalá.* 

#### **Další témata nápovědy**

["Sdílení vzorníků mezi aplikacemi" na stránce 130](#page-135-0)

#### **Otevření knihovny vzorníku**

- ❖ Proveďte jeden z následujících úkonů:
	- Zvolte Okna > Knihovny vzorníků > *[název knihovny]*.
	- Z nabídky panelu Vzorník zvolte Otevřít knihovnu vzorníku > *[název knihovny]*.
	- V panelu Vzorník klepněte na tlačítko Nabídka knihoven vzorníků **a ze seznamu zvolte požadovanou** knihovnu.

*Poznámka: Knihovny barev PANTONE se nacházejí v podsložce Knihy barev (Knihovny vzorníků > Knihy barev > PANTONE...).*

#### **Vytvoření knihovny vzorníků**

Knihovnu vzorníku lze vytvořit tím, že aktuální dokument uložíte jako knihovnu vzorníku.

**1** Obsah panelu Vzorník upravte tak, aby v něm zůstala jen políčka, která chcete mít v knihovně vzorníku.

**2** Z nabídky panelu Vzorník vyberte Uložit knihovnu vzorníku.

*Chcete-li odstranit všechny vzorníky, které nejsou v dokumentu použity, v nabídce panelu Vzorník vyberte položku Vybrat všechny nepoužité a pak klepněte na tlačítko Odstranit vzorník .*

## **Úpravy knihovny vzorníku**

- **1** Zvolte Soubor > Otevřít a najděte a otevřete soubor knihovny. Standardně se soubory knihoven vzorníků ukládají do složky Illustrator/Přednastavení/Vzorníky.
- **2** Upravte barvy v panelu Vzorník a tyto změny uložte.

#### **Přesunutí políček z knihovny vzorníku do panelu Vzorník**

Proveďte libovolný z následujících úkonů:

- Přetáhněte jedno nebo více políček z panelu knihovny vzorníku do panelu Vzorník.
- Vyberte políčka, která chcete přidat, a z nabídky panelu knihovny vyberte Přidat do vzorníku.
- Aplikujte políčko vzorníku na objekt v dokumentu. Pokud políčko vzorníku představuje globální nebo přímou barvu, přidá se automaticky do panelu Vzorník.

# **Přidávání barev z kresby do panelu Vzorník**

Do panelu Vzorník můžete automaticky přidat všechny barvy z vybrané kresby nebo všechny barvy v dokumentu. Illustrator vyhledá barvy, které v panelu Vzorník ještě nejsou, všechny výtažkové barvy převede na globální barvy a pak barvy přidá do panelu jako nová políčka vzorníku.

Při automatickém přidávání barev do panelu Vzorník se přidají všechny barvy z dokumentu kromě následujících:

- Barvy uvnitř masek krytí (když nejste v režimu úprav masky krytí)
- Interpolované barvy v prolnutích
- Barvy v obrazových bodech obrazu
- Barvy vodítek
- Barvy v objektech, které jsou uvnitř složených tvarů a nejsou viditelné

Pokud změníte výplň přechodem, výplň vzorkem nebo instanci symbolu na novou globální barvu, přidá se tato barva jako nové políčko vzorníku a původní políčko barvy se ve vzorníku zachová.

### **Přidání všech barev dokumentu**

❖ Ověřte, že není vybrána žádná položka, a v nabídce panelu Vzorník zvolte možnost Přidat použité barvy.

#### **Přidání barev z vybrané kresby**

- ❖ Vyberte objekty obsahující barvy, které chcete přidat do panelu Vzorník, a proveďte jeden z následujících úkonů:
	- Z nabídky panelu Vzorník zvolte Přidat vybrané barvy.
	- V panelu Vzorník klepněte na tlačítko Nová skupina barev  $\Box$ . V dialogovém okně, které se objeví, určete požadované volby.

Barvy jsou uspořádány a uloženy pomocí pravidla Odstín vpřed.

# <span id="page-135-0"></span>**Sdílení vzorníků mezi aplikacemi**

Políčka plných barev, která vytvoříte v aplikaci Photoshop, Illustrator a InDesign, můžete sdílet, když uložíte knihovnu vzorníku pro vzájemnou výměnu. Barvy budou vypadat stejně ve všech aplikacích, pokud je nastavení barev synchronizované.

*Poznámka: Vzorníky skupin barev lze vytvářet a sdílet pomocí panelu Kuler nebo webového serveru Kuler. (Viz ["Panel](#page-154-0)  [Kuler" na stránce 149](#page-154-0).)*

**1** V paletě Vzorník vytvořte políčka pro přímé a výtažkové barvy, které chcete sdílet, a odeberte všechna políčka, která sdílet nechcete.

*Poznámka: Mezi aplikacemi nemůžete sdílet následující typy políček vzorníku: vzorky, přechody a barvu Registrační z aplikace Illustrator nebo InDesign; odkazy do knihoven barev a barvy HSB, XYZ, duplexy, RGB monitoru, krytí, celkové krytí a webové barvy RGB z aplikace Photoshop. Tyto typy políček vzorníku se automaticky vyloučí, když uložíte vzorník pro výměnu.*

- **2** Z nabídky panelu Vzorník vyberte Uložit vzorník pro výměnu a uložte knihovnu vzorníku do snadno dostupného místa.
- **3** Načtěte knihovnu vzorníku do panelu Vzorník pro Photoshop, Illustrator nebo InDesign.

# **Import políček vzorníku z jiného dokumentu**

Z jiného dokumentu můžete importovat všechna políčka vzorníku nebo pouze jednotlivá políčka.

- Chcete-li z jiného dokumentu importovat všechna políčka vzorníku, zvolte možnost Okna > Knihovny vzorníků > Jiná knihovna nebo v nabídce panelu Vzorník vyberte položku Otevřít knihovnu vzorníku > Jiná knihovna. Vyberte soubor, ze kterého chcete importovat políčka vzorníku, a klepněte na Otevřít. Importovaná políčka se objeví v panelu knihovny vzorníku (ne v panelu Vzorník).
- Chcete-li z jiného dokumentu importovat jednotlivá políčka, zkopírujte a vložte objekty, které tato políčka vzorníku používají. Importovaná políčka se objeví v panelu Vzorník.

*Poznámka: Mají-li importovaná políčka vzorníku pro přímé barvy nebo globální výtažkové barvy stejný název jako existující políčka v dokumentu, ale odlišné hodnoty barev, dojde ke konfliktu políček. Při konfliktu políček přímých barev jsou hodnoty barev stávajících políček zachovány a importovaná políčka jsou automaticky sloučena se stávajícími políčky. Za účelem zpracování konfliktu barev je zobrazeno dialogové okno Konflikt políček vzorníku. Automaticky jsou zachovány hodnoty barev stávajících políček. V něm můžete zvolit příkaz "Přidat vzorník", pokud chcete k názvům konfliktních políček připojit číslo a přidat je, nebo příkaz "Sjednotit políčka", pokud je chcete sjednotit s použitím barevných hodnot existujících políček.*

## **Další témata nápovědy**

["Panel Vzorník – přehled" na stránce 127](#page-132-0)

["Použití knihovny vzorníků" na stránce 128](#page-133-0)

# **Vytváření vzorníků barev**

Můžete vytvářet vzorníky výtažkových barev, přímých barev nebo barev přechodu.

## **Další témata nápovědy**

["O políčkách vzorníku" na stránce 126](#page-131-0)

["O výtažkových barvách" na stránce 121](#page-126-0)

#### ["O přímých barvách" na stránce 121](#page-126-1)

["Přechody" na stránce 196](#page-201-0)

#### **Vytvoření vzorníku výtažkových barev**

- **1** Vyberte barvu v dialogovém okně Výběr barvy nebo v panelu Barvy, nebo vyberte objekt s požadovanou barvou.
- **2** Proveďte jeden z následujících úkonů:
	- Přetáhněte barvu z panelu nástrojů nebo z panelu Barvy do panelu Vzorník.
	- V panelu Vzorník klepněte na tlačítko Nové políčko nebo z nabídky panelu zvolte Nové políčko. V dialogovém okně, které se objeví, vyberte Globální, pokud chcete, aby políčko představovalo globální barvu. Nastavte další volby políčka vzorníku a klepněte na OK. (Viz ["Volby políčka vzorníku" na stránce 132](#page-137-0).)

## **Vytváření políček přechodů**

- **1** Pomocí panelu Přechod vytvořte přechod nebo vyberte objekt s požadovaným přechodem.
- **2** Proveďte jeden z následujících úkonů:
	- Přetáhněte pole Výplň v panelu nástrojů nebo v panelu Barvy do panelu Vzorník.
	- Na panelu Přechod klepněte na nabídku přechodu (vedle pole přechodu) a poté na ikonu Uložit do knihovny vzorníků  $\blacksquare$ .
	- V panelu Vzorník klepněte na tlačítko Nové políčko nebo z nabídky panelu Vzorník zvolte Nové políčko. V dialogovém okně, které se objeví, zadejte název políčka a klepněte na OK. (Viz "Volby políčka vzorníku" na [stránce 132](#page-137-0).)

#### **Vytváření políček přímých barev**

- **1** Vyberte barvu v dialogovém okně Výběr barvy nebo v panelu Barvy, nebo vyberte objekt s požadovanou barvou.
- **2** Proveďte jeden z následujících úkonů:
	- Se stisknutou klávesou Ctrl (Windows) nebo Command (Mac OS) přetáhněte barvu z panelu nástrojů nebo z panelu Barvy do panelu Vzorník.
	- V panelu Vzorník klepněte se stisknutou klávesou Ctrl (Windows) nebo Command (Mac OS) na tlačítko Nové políčko nebo z nabídky panelu zvolte Nové políčko. V dialogovém okně, které se objeví, vyberte jako Typ barvy volbu Přímá barva. Nastavte další volby políčka vzorníku a klepněte na OK. (Viz "Volby políčka vzorníku" na [stránce 132](#page-137-0).)

#### **Vytvoření vzorníku z panelu Výběr barev**

- **1** Vyberte barvy z nabídky Pravidla harmonie v panelu Průvodce barvami.
- **2** Klepněte na tlačítko Uložit skupinu barev do panelu Vzorník  $\Box^{\bullet}$  ve spodní části panelu Průvodce barvami.

# **Správa vzorníků**

Správu vzorníků lze provádět na panelu Vzorník prostřednictvím jejich duplikace, seskupení, nahrazení, sloučení nebo odstranění. Dále můžete specifikovat různé možnosti políčka vzorníku, jako je název políčka, typ barvy, režim barvy nebo náhled.

### **Další témata nápovědy**

["Panel Vzorník – přehled" na stránce 127](#page-132-0)

["Vytvoření skupiny barev v dialogovém okně Upravit barvy" na stránce 138](#page-143-0)

### **Duplikování políček vzorníku**

- **1** Vyberte jedno nebo více políček vzorníku, která chcete duplikovat.
- **2** Proveďte jeden z následujících úkonů:
	- Z nabídky panelu Vzorník vyberte Duplikovat políčko.
	- Přetáhněte políčka na tlačítko Nové políčko v panelu Vzorník.

## <span id="page-137-1"></span>**Seskupení políček vzorníku**

Chcete-li v panelu Vzorník udržet určité barvy pohromadě, vytvořte z nich skupinu barev. Můžete například vytvořit skupinu barev pro barvy, které vyberete v panelu Průvodce barvami. Při uložení skupiny barev v dialogovém okně Upravit barvy se tyto barvy automaticky uloží jako skupina barev v panelu Vzorník. Také můžete ručně seskupit jakoukoli sadu políček vzorníku představujících plné barvy.

- **1** Vyberte jedno nebo více políček v panelu Vzorník.
- **2** Klepněte na tlačítko Nová skupina barev nebo z nabídky panelu zvolte Nová skupina barev.

## **Nahrazení, sjednocení a odstranění políček vzorníku**

• Chcete-li nahradit políčko vzorníku, podržte stisknutou klávesu Alt (Windows) nebo Option (Mac OS) a přetáhněte barvu nebo přechod z panelu Barvy, z panelu Přechod, z objektu nebo z panelu nástrojů do panelu Vzorník a zvýrazněte přitom políčko, které chcete nahradit.

Nahrazením stávající barvy, přechodu nebo vzorku v panelu Vzorník se globálně změní objekty v souboru, které používají toto políčko vzorníku, na novou barvu, přechod nebo vzorek. Výjimkou je výtažková barva, která nemá vybranou volbu Globální v dialogovém okně Volby políčka.

- Chcete-li sloučit více políček vzorníku, vyberte dvě nebo více políček a z nabídky panelu Vzorník zvolte položku Sjednotit políčka. Název a barevné hodnoty prvního vybraného políčka nahradí všechna ostatní vybraná políčka.
- Chcete-li odstranit políčko vzorníku, vyberte jedno nebo více políček. Z nabídky panelu vyberte Odstranit políčko, klepněte na tlačítko Odstranit políčko nebo přetáhněte vybraná políčka na tlačítko Odstranit políčko.

Když odstraníte přímou barvu nebo globální výtažkovou barvu (nebo vzorek nebo přechod obsahující přímou barvu nebo globální výtažkovou barvu), všechny objekty vybarvené těmito barvami se převedou na jejich neglobální výtažkový ekvivalent.

#### <span id="page-137-0"></span>**Volby políčka vzorníku**

Chcete-li nastavit volby políčka vzorníku, poklepejte na existující políčko nebo z nabídky panelu Vzorník vyberte položku Nové políčko.

**Název políčka** Určuje název políčka v panelu Vzorník.

**Typ barvy** Určuje, zda je políčko výtažková barva nebo přímá barva.

**Globální** Vytvoří políčko globální výtažkové barvy.

**Barevný režim** Určuje barevný režim políčka.

Když vyberete požadovaný barevný režim, můžete barvu nastavit pomocí jezdců barev. Pokud vyberete barvu, která není bezpečná webová, objeví se výstražná kostka . Klepnutím na tuto kostku posunete barvu na nejbližší

bezpečnou webovou barvu (která je zobrazena vpravo od kostky). Pokud vyberete barvu mimo gamut, objeví se výstražný trojúhelník . Klepnutím na tento trojúhelník posunete barvu na její nejbližší ekvivalent CMYK (který je zobrazen vpravo od trojúhelníku).

**Náhled** Zobrazí nastavenou barvu u všech objektů, kde je políčko použito.

# **Práce se skupinami barev (harmonie)**

# **O skupinách barev**

Skupina barev je nástroj pro uspořádání, který umožňuje seskupit navzájem související políčka barev v panelu Vzorník. Kromě toho může skupina barev být zásobníkem pro harmonie barev, které vytvoříte s použitím dialogového okna Upravit barvy/Přebarvit kresbu nebo panelu Výběr barev. Skupiny barev mohou obsahovat pouze plné barvy, mezi které patří přímé, výtažkové a globální barvy. Přechody a vzorky nelze seskupit.

Skupiny harmonických barev můžete vytvářet s použitím panelu Výběr barev nebo dialogového okna Upravit barvy/Přebarvit kresbu. Při použití libovolné z těchto funkcí můžete zvolit pravidlo harmonie, podle kterého se okamžitě vytvoří barevné schéma založené na jakékoli požadované barvě. Například pravidlo harmonie Monochromatické vytvoří skupinu barev obsahující barvy se stejným odstínem, ale v různých úrovních sytosti. Pravidla harmonie Vysoký kontrast nebo Pentagram zase vytvoří skupiny kontrastních barev pro dosažení výraznějšího vizuálního účinku.

Pro inspiraci, sdílení harmonií barev nebo vytvoření skupin barev mimo program Illustrator zvolte příkaz Okno > Rozšíření > Kuler a klepněte na různé dostupné harmonie barev.

Další informace naleznete na webových stránkách Kuler na adrese [http://kuler.adobe.com/.](http://kuler.adobe.com/)

## **Další témata nápovědy**

["Seskupení políček vzorníku" na stránce 132](#page-137-1)

["Panel Kuler" na stránce 149](#page-154-0)

# <span id="page-138-0"></span>**Panel Výběr barev – přehled**

Panel Výběr barev můžete použít pro barevnou inspiraci při práci na kresbě. Panel Výběr barev nabízí návrhy harmonických barev na základě aktuálně nastavené barvy v panelu nástrojů. Tyto barvy můžete použít v kresbě nebo je můžete upravovat v dialogovém okně Upravit barvy/Přebarvit kresbu nebo uložit jako jednotlivá políčka nebo skupiny políček vzorníku na panelu Vzorník.

Barvy generované na panelu Výběr barev můžete nastavit několika způsoby. Můžete například změnit pravidlo harmonie nebo nastavit typ variace (například odstíny a šedi nebo ostré a tlumené barvy) a počet variací zobrazených barev.

*Důležité: Pokud máte vybranou kresbu a klepnete na některou variantu barvy, změní se tím barva vybrané kresby stejně, jako když klepnete na políčko v panelu Vzorník.*

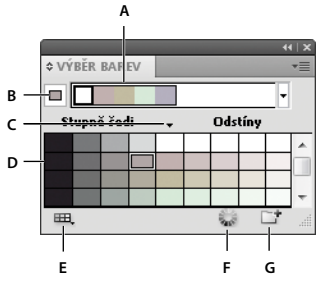

*A. Menu Pravidla harmonie a aktivní skupina barev B. Nastaví barvu jako základní C. Aktivní barvy D. Varianty barev E. Omezí barvy na určenou knihovnu vzorníku F. Tlačítko Upravit barvy či Upravit nebo aplikovat barvy v závislosti na výběru (otevře barvy v dialogovém okně Upravit barvy/Přebarvit kresbu) G. Uloží skupinu do panelu Vzorník* 

*Poznámka: Chcete-li upravit vybranou skupinu barev, ujistěte se, že není vybrána žádná kresba, a klepněte na tlačítko Upravit barvy . Chcete-li upravit vybranou skupinu barev a použít úpravy na vybranou kresbu, klepněte na tlačítko Upravit nebo aplikovat barvy . Další informace získáte v tématu ["Úpravy barev v dialogovém okně Upravit barvy"](#page-144-0)  [na stránce 139](#page-144-0).*

Video o používání panelu Průvodce barvami a vytváření barev najdete na [www.adobe.com/go/vid0058\\_cz.](http://www.adobe.com/go/vid0058_cz)

#### **Určení typu variací barev zobrazených na panelu**

❖ Z nabídky panelu Průvodce barvami zvolte jednu z následujících variací:

**Zobrazit odstíny a šedi** Přidá černou do variací na levé straně a bílou do variací na pravé straně

**Zobrazit teplé/studené** Přidá červenou do variací na levé straně a modrou do variací na pravé straně

**Zobrazit živé/tlumené** Sníží sytost směrem k šedé ve variantách na levé straně a zvýší sytost směrem k šedé ve variantách na pravé straně

*Poznámka: Pokud používáte přímé barvy, používejte jen variace Odstíny a šedi a volte barvy z pravé strany (odstíny) mřížky variant. Při použití všech ostatních variant se přímé barvy převedou na výtažkové.*

#### **Určení počtu a rozsah variant barev které se zobrazí na panelu**

- **1** Z nabídky panelu Průvodce barvami vyberte Volby průvodce barvami.
- **2** Určete, kolik barev se má ve vygenerované skupině barev zobrazit vlevo a vpravo od každé barvy. Zadejte například 6, chcete-li od každé barvy zobrazit šest tmavších a šest světlejších odstínů.

Původní barvy jsou vždy zobrazeny uprostřed panelu s trojúhelníkem přímo nimi a variace těchto barev vlevo a vpravo od nich.

**3** Tažením jezdce Rozsah doleva rozsah variant zúžíte, tažením doprava ho rozšíříte.

Při zúžení rozsahu se generují barvy, které jsou podobnější původním barvám.

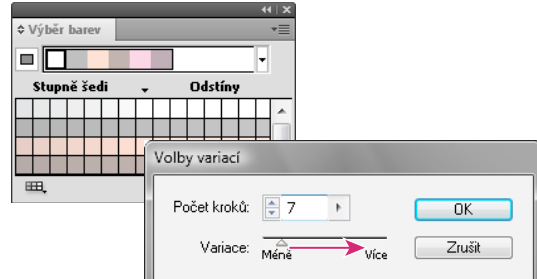

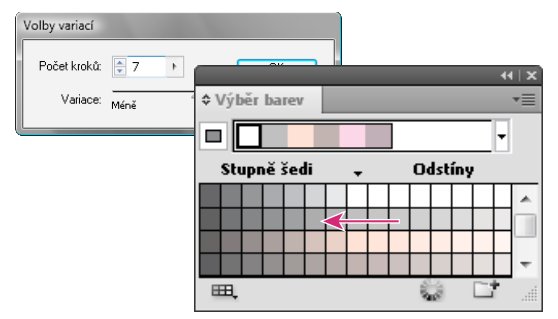

*Nastavení rozsahu variací barev*

# <span id="page-140-0"></span>**Dialogové okno Upravit barvy/Přebarvit kresbu – přehled**

Název tohoto dialogového okna se mění v závislosti na kontextu:

Pokud jste vybrali kresbu a otevřeli dialogové okno klepnutím na ikonu na ovládacím panelu, panelu Vzorník nebo panelu Průvodce barvami, nebo pokud jste vybrali příkaz Upravit > Upravit barvy > Přebarvit kresbu, otevře se toto dialogové okno jako dialogové okno Přebarvit kresbu s možností přístupu k záložkám Přiřadit a Upravit.

Pokud není vybrána žádná kresba a otevřeli jste dialogové okno klepnutím na ikonu balna ovládacím panelu, panelu Vzorník nebo panelu Průvodce barvami, otevře se toto dialogové okno jako dialogové okno Upravit barvy s možností přístupu pouze k záložce Upravit.

Bez ohledu na název zobrazený v horní části dialogového okna budou na pravé straně tohoto okna pro aktuální dokument vždy zobrazeny skupiny barev společně se dvěma výchozími skupinami: Tisková barva a Stupně šedi. Tyto skupiny barev můžete kdykoli vybrat a použít.

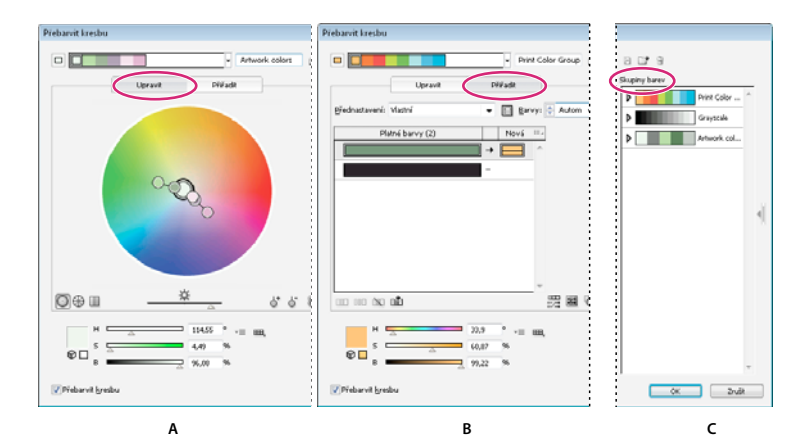

*K vytváření nebo úpravám skupin barev a přiřazování barev používejte dialogové okno Upravit barvy/Přebarvit kresbu. A. Vytváření a úpravy skupiny barev v záložce Úpravy B. Přiřazování barev v záložce Přiřazení C. Výběr skupiny barev ze seznamu Skupiny barev* 

Volba Přebarvit kresbu dole v dialogovém okně umožňuje zobrazit náhled barev ve vybrané kresbě a určuje, zda se má kresba při zavření tohoto dialogového okna přebarvit.

Hlavní oblasti tohoto dialogového okna jsou:

**Úpravy** Záložka Úpravy se používá k vytváření nových skupin barev nebo k úpravám stávajících skupin barev. S použitím nabídky pravidel harmonie a barevného kola můžete experimentovat s harmonickými barvami. Barevné kolo ukazuje vzájemné vztahy harmonických barev, zatímco pruhy barev umožňují prohlížení jednotlivých barev a manipulaci s jejich hodnotami. Navíc zde můžete nastavit jas, přidat a odebrat barvy, ukládat skupiny barev a zobrazit náhled barev ve vybrané kresbě.

**Přiřadit** Záložka Přiřadit se používá k prohlížení a určování způsobu, jakým barvy ze skupiny barev nahradí původní barvy v kresbě. Barvy můžete přiřazovat pouze v případě, že máte v dokumentu vybranou kresbu. Můžete určit, kterými novými barvami se mají nahradit které současné barvy, zda se mají zachovat přímé barvy a jak se mají barvy nahradit (například můžete nahradit barvy úplně, nebo můžete změnit jen odstín, ale zachovat jas). Pomocí záložky Přiřadit můžete nastavit způsob, jakým se kresba přebarví s použitím platné skupiny barev, nebo můžete snížit počet barev v současné kresbě.

**Skupiny barev** Obsahuje seznam všech uložených skupin barev pro otevřený dokument (stejné skupiny barev se zobrazují v panelu Vzorník). V dialogovém okně můžete upravovat, odstraňovat a vytvářet nové skupiny barev s použitím seznamu Skupiny barev. Všechny provedené změny se projevují v panelu Vzorník. Vybraná skupina barev určuje, která skupina barev se právě upravuje. Můžete vybrat libovolnou skupinu a upravit ji nebo ji použít k přebarvení vybrané kresby. Uložením skupiny barev ji přidáte do tohoto seznamu.

Video o vytváření, úpravách a experimentování se skupinami barev v dialogovém okně Upravit barvy/Přebarvit kresbu najdete na adrese [www.adobe.com/go/LRvid4019\\_ai\\_cz](http://www.adobe.com/go/LRvid4019_ai_cz). Video o integraci harmonií barev s inteligentními objekty v aplikacích Photoshop a InDesign najdete na adrese [www.adobe.com/go/vid0191\\_cz](http://www.adobe.com/go/vid0191_cz). Příklad změny ilustrace v živých barvách na ilustraci ve stupních šedi najdete na [www.adobe.com/go/learn\\_ai\\_tutorials\\_depth\\_cz](http://www.adobe.com/go/learn_ai_tutorials_depth_cz)

#### **Další témata nápovědy**

- ["Vytvoření skupiny barev v dialogovém okně Upravit barvy" na stránce 138](#page-143-0)
- ["Úpravy barev v dialogovém okně Upravit barvy" na stránce 139](#page-144-0)
- ["Přiřazení barev do kresby" na stránce 145](#page-150-0)
- ["Zmenšení počtu barev v kresbě" na stránce 148](#page-153-0)

#### **Otevření dialogového okna Upravit barvy/Přebarvit kresbu**

❖ Otevřete dialogové okno Upravit barvy/Přebarvit kresbu z některého z následujících umístění:

**Příkaz Úpravy > Upravit barvy > Přebarvit kresbu nebo Přebarvit s přednastavením** Tyto příkazy použijte, pokud chcete upravit barvy ve vybrané kresbě.

**Tlačítko Přebarvit kresbu v ovládacím panelu** Toto tlačítko použijte, když chcete upravit barvy ve vybrané kresbě s použitím dialogového okna Přebarvit kresbu. Toto tlačítko je dostupné, když vybraná kresba obsahuje dvě nebo více barev.

*Poznámka: Tímto způsobem lze snadno globálně upravit barvy v kresbě, ve které nebyly globální barvy použity při jejím vytváření.*

**Tlačítko Upravit barvy nebo Upravit nebo aplikovat barvy na panelu Výběr barev** Klepněte na toto tlačítko, pokud chcete upravit barvy v panelu Výběr barev nebo pokud chcete upravit a poté aplikovat barvy v panelu Výběr barev na vybranou kresbu.

**Tlačítko Upravit skupinu barev nebo Upravit nebo aplikovat skupinu barev na panelu Vzorník** Klepněte na toto tlačítko, pokud chcete upravit barvy ve vybrané skupině barev nebo pokud chcete upravit barvy a aplikovat je na vybranou kresbu. Toto dialogové okno můžete také otevřít poklepáním na některou skupinu barev na panelu Vzorník.

#### **Práce se seznamem Skupina barev**

- Chcete-li zobrazit nebo skrýt seznam Skupina barev, klepněte na ikonu Skrýt obsah skupiny barev  $\parallel$ na pravé straně dialogového okna Upravit barvy/Přebarvit kresbu. Chcete-li seznam opět zobrazit, klepněte na tuto ikonu znovu.
- Chcete-li do tohoto seznamu přidat novou skupinu barev, vytvořte nebo upravte skupinu barev a pak klepněte na položku Nová skupina barev . V seznamu se objeví nová skupina barev.
- Chcete-li upravit skupinu barev, klepněte na ni v seznamu a tím ji vyberte. Změňte skupinu barev pomocí záložky Úpravy a pak klepněte na položku Uložit změny skupiny barev  $\Box$ .
- Chcete-li skupinu barev odstranit, vyberte ji a klepněte na položku Odstranit skupinu barev  $\mathbf{\hat{m}}$ .

# **Vytváření skupin barev**

Skupiny barev lze vytvořit pomocí panelu Výběr barev nebo pomocí dialogového okna Upravit barvy/Přebarvit kresbu. Skupiny barev je dále možné vytvářet a sdílet na webu služby Adobe Kuler (www.kuler.adobe.com).

Video o používání panelu Průvodce barvami a vytváření barev najdete na [www.adobe.com/go/vid0058\\_cz.](http://www.adobe.com/go/vid0058_cz) Video o vytváření, úpravách a experimentování se skupinami barev v dialogovém okně Živé barvy najdete na adrese [www.adobe.com/go/LRvid4019\\_ai\\_cz](http://www.adobe.com/go/LRvid4019_ai_cz).

#### **Další témata nápovědy**

["Panel Vzorník – přehled" na stránce 127](#page-132-0)

["Úpravy barev v dialogovém okně Upravit barvy" na stránce 139](#page-144-0)

["Vytvoření skupiny barev v dialogovém okně Upravit barvy" na stránce 138](#page-143-0)

### **Vytvoření skupiny barev na panelu Výběr barev**

Při nastavování základní barvy nesmí být vybraná žádná kresba, jinak se barva vybrané kresby změní na základní barvu.

- **1** Otevřete panel Průvodce barvami a libovolným z následujících úkonů nastavte základní barvu pro harmonické barvy:
	- Klepněte na políčko barvy v panelu Vzorník.
	- Klepněte na barvu v panelu Barvy. (Možná bude vhodné panel Barvy přetáhnout ven, abyste ho mohli používat společně s panelem Průvodce barvami.)
	- V panelu nástrojů poklepejte na pole Barva výplně a vyberte barvu v dialogovém okně Výběr barvy.
	- Nástrojem kapátko klepněte na kresbu v místě obsahujícím požadovanou barvu.
	- Vyberte kresbu obsahující požadovanou barvu a pak klepněte na ikonu Nastavit základní barvu na platnou  $barvu$   $\Box$ .
	- V panelu Průvodce barvami klepněte na variantu barvy a pak klepněte na ikonu Nastavit základní barvu na platnou barvu  $\Box$ .
- **2** Z nabídky Pravidla harmonie zvolte požadované pravidlo.

*Poznámka: Chcete-li barvy omezit jen na určitou knihovnu vzorníku, klepněte na tlačítko Omezí barevnou skupinu*  na barvy v knihovně vzorníku  $\mathbf{H}$ , zvolte požadovanou knihovnu ze seznamu.

- **3** Chcete-li uložit skupinu barev nebo samostatnou barvu do panelu Vzorník, proveďte jeden z následujících úkonů:
	- Chcete-li uložit platnou skupinu barev v panelu Průvodce barvami, klepněte na tlačítko Uložit skupinu barev do panelu Vzorník  $\Box$ .
	- Chcete-li uložit jednu nebo více variant barev jako jednotlivá políčka vzorníku, přetáhněte barvy z panelu Průvodce barvami do panelu Vzorník.
	- Chcete-li uložit více variant barev jako skupinu, vyberte je v panelu Průvodce barvami a klepněte na tlačítko Uložit skupinu barev do panelu Vzorník  $\Box$ .

Chcete-li novou skupinu pojmenovat, vyberte ji v panelu Vzorník a z nabídky panelu vyberte položku Volby skupiny barev.

*Poznámka: Chcete-li uložit vzorník skupiny barev na web služby Kuler, vyberte jej a zvolte položky Okno > Rozšíření > Kuler. V dialogovém okně služby Kuler klepněte na tlačítko Poslat na server Chcete-li ukládat vzorníky na server, je třeba se nejprve u služby Kuler zaregistrovat.*

**4** Pokud chcete vybarvit kresbu pomocí barvy ze skupiny barev, vyberte tuto kresbu a klepněte na libovolnou barvu na panelu Výběr barev.

*Poznámka: Chcete-li vybarvit všechny objekty v seskupeném objektu, vyberte jej, zvolte položky Úpravy > Přebarvit kresbu a v dialogovém okně Přebarvit kresbu určete příslušné možnosti. (Viz ["Přiřazení barev do kresby" na](#page-150-0)  [stránce 145](#page-150-0).)* 

## <span id="page-143-0"></span>**Vytvoření skupiny barev v dialogovém okně Upravit barvy**

V dialogovém okně Upravit barvy/Přebarvit kresbu vytvoříte skupinu barev výběrem základní barvy a pravidla harmonie. Pravidlo harmonie použije základní barvu jako základ pro vygenerování barev ve skupině barev. Pokud například zvolíte jako základní barvu modrou a jako pravidlo harmonie vyberete Doplňkové, vytvoří se skupina barev s použitím základní barvy, modré, a její doplňkové barvy, červené.
Při manipulaci s barvami v barevném kole i nadále vybrané pravidlo harmonie určuje barvy, které se generují pro danou skupinu. Chcete-li pravidlo harmonie zrušit a upravit barvy zcela volně, klepněte na tlačítko Odpojit  $\mathbf{\$}$ .

**1** Otevřete dialogové okno Upravit barvy/Přebarvit kresbu a v případě potřeby vyberte z nabídky Pravidla harmonie požadované pravidlo.

*Poznámka: Chcete-li barvy omezit jen na určitou knihovnu vzorníku, klepněte na tlačítko Omezí barevnou skupinu na barvy v knihovně vzorníku a zvolte požadovanou knihovnu ze seznamu.*

- **2** Pokud se zobrazují pruhy barev, klepnutím na ikonu barevného kola můžete místo nich zobrazit barevné kolo.
- **3** Jedním z následujících úkonů nastavte základní barvu:
	- Přetažením značky základní barvy (největší ze značek se dvěma prstenci) po obvodu kola nastavte požadovanou základní barvu.
	- Nastavte jezdce barev dole v dialogovém okně.
- **4** Podle potřeby zvolte nové pravidlo harmonie nebo posuňte značky barev.
- **5** Chcete-li zobrazit náhled nových barev ve vybrané kresbě, klepněte na položku Přebarvit kresbu.

*Poznámka: Tento příkaz přebarví vybranou kresbu, až klepnutím na OK zavřete dialogové okno. Pokud nechcete vybranou kresbu přebarvit, nezapomeňte před klepnutím na OK tuto volbu odznačit.*

**6** Do pole Název vpravo od nabídky Pravidla harmonie barvy zadejte název a klepněte na Nová skupina barev **1**.

*Poznámka: Pokud není ikona Nová skupina barev viditelná, klepněte na ikonu Zobrazit zásobník skupiny barev .*

**7** Chcete-li novou skupinu barev uložit do panelu Vzorník, klepněte na tlačítko OK a zavřete dialogové okno Upravit barvy/Přebarvit kresbu.

*Poznámka: Skupinu barev můžete vytvořit také pomocí panelu Výběr barev. (Viz ["Vytvoření skupiny barev na panelu](#page-143-0)  [Výběr barev" na stránce 138.](#page-143-0))* 

## **Úpravy barev v dialogovém okně Upravit barvy**

Úpravy barev v dialogovém okně Upravit barvy/Přebarvit kresbu představují pohodlný způsob, jak globálně nastavit barvy ve vybrané kresbě. Zvlášť užitečné je to tehdy, když při vytváření kresby nebyly původně použity globální barvy. V dialogovém okně Upravit barvy/Přebarvit kresbu můžete upravit barvy a skupiny barev a aplikovat provedené změny na vybranou kresbu nebo uložit upravené barvy pro pozdější použití.

K úpravám barev se používá plynulé barevné kolo, segmentované barevné kolo nebo pruhy barev.

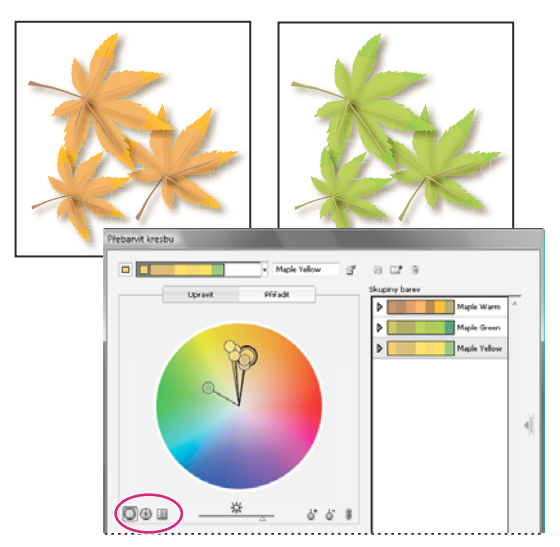

*Úpravy barev přemístěním značek barev na plynulém barevném kole*

**Plynulé barevné kolo** Zobrazuje odstín, sytost a jas v souvislém kruhu. Každá barva ze současné skupiny barev je v barevném kole vyznačena kroužkem. Toto kolo umožňuje velmi přesně vybírat z velkého množství barev, ale jednotlivé barvy v něm mohou být těžko rozeznatelné, protože každý obrazový bod má jinou barvu.

**Segmentované barevné kolo** Zobrazuje barvy jako sadu segmentovaných barevných plošek. Toto kolo usnadňuje rozeznání jednotlivých barev, ale nenabízí na výběr tolik barev jako plynulé kolo.

**Pruhy barev <b>Z** Zobrazují pouze barvy z dané skupiny barev. Vypadají jako plné pruhy barvy, které můžete jednotlivě vybírat a upravovat. Barvy v tomto zobrazení je možné uspořádat přetažením pruhů barev vlevo nebo vpravo. Můžete klepnout pravým tlačítkem myši na určitou barvu a určit, zda ji chcete odstranit, nastavit jako základní barvu, změnit její stínování nebo ji upravit pomocí dialogového okna Výběr barvy.

Video o vytváření, úpravách a experimentování se skupinami barev najdete na adrese [www.adobe.com/go/LRvid4019\\_ai\\_cz](http://www.adobe.com/go/LRvid4019_ai_cz). Příklad změny ilustrace v živých barvách na ilustraci ve stupních šedi najdete na [www.adobe.com/go/learn\\_ai\\_tutorials\\_depth\\_cz](http://www.adobe.com/go/learn_ai_tutorials_depth_cz)

POUŽÍVÁNÍ APLIKACE ILLUSTRATOR **141 Barvy**

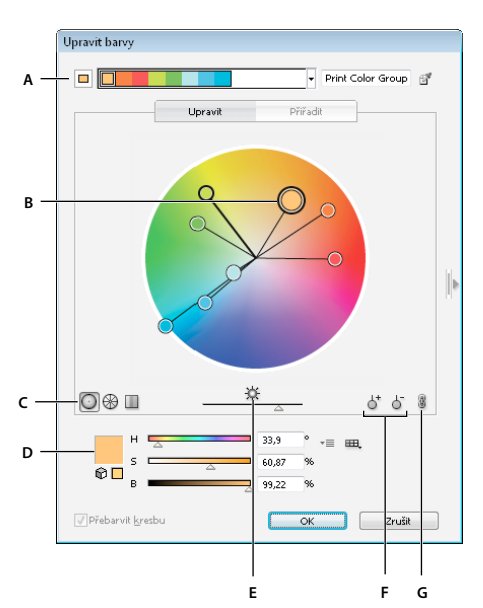

*A. Základní barva, jak se zobrazuje v nabídce Pravidla harmonie B. Základní barva, jak se zobrazuje v barevném kole C. Volby zobrazení barev D. Barva vybrané značky barvy nebo pruhu barvy E. Zobrazení sytosti a odstínu v barevném kole F. Nástroje pro sečtení a odečtení značek barev G. Zrušení svázání harmonických barev* 

#### **Ukládání změn do skupiny barev**

Před zahájením úprav skupin barev byste měli vědět, jak správně ukládat změny, aby nedošlo k neúmyslnému přepsání vaší oblíbené skupiny barev. Při ukládání změn máte dvě možnosti: původní skupinu barev můžete přepsat upravenou skupinou barev, nebo můžete vytvořit novou skupinu barev se změnami a původní skupinu ponechat beze změny.

- ❖ Proveďte jeden z následujících úkonů:
	- Chcete-li zachovat původní skupinu barev beze změn a změny uložit jako novou skupinu barev, klepněte na ikonu Nová skupina barev v horní části dialogového okna Upravit barvy/Přebarvit kresbu.
	- Chcete-li změny uložit do původní skupiny barev (tím bude původní skupina barev přepsána), klepněte na ikonu Uložit změny skupiny barev .

#### **Úpravy skupiny barev s použitím barevného kola**

- **1** V dialogovém okně Upravit barvy/Přebarvit kresbu vyberte v případě potřeby požadovanou skupinu barev z oblasti úložiště skupin barev.
- **2** Pokud jste v kresbě vybrali nějaký objekt, klepněte na položku Přebarvit kresbu, chcete-li zobrazovat náhled barev v kresbě. Pokud nechcete kresbu přebarvit, před zavřením dialogového okna odznačte volbu Přebarvit kresbu nebo okno zavřete klepnutím na Zrušit.

*Poznámka: Chcete-li upravit barvy vybrané kresby, klepněte na možnost Získat barvy z vybrané kresby .*

- **3** Chcete-li barvy omezit jen na určitou knihovnu vzorníku, klepněte na tlačítko Omezí barevnou skupinu na barvy v knihovně vzorníku  $\mathbb{H}$ , a zvolte požadovanou knihovnu ze seznamu.
- **4** Chcete-li změnit základní barvu na jinou barvu v aktuální skupině, klepněte pravým tlačítkem myši na barevné kolo nebo pruhy barev a vyberte příkaz Nastavit jako základní barvu. Případně klepněte na příslušnou barvu v poli Aktivní barvy a poté klepněte na ikonu Nastavit aktuální barvu jako základní  $\Box$  vlevo od tohoto pole.
- **5** Přetažením značky v barevném kole změňte její barvu. Pokud je harmonie barev svázaná, všechny barvy se při tažení posunou podle příslušného pravidla. Pokud harmonie není svázaná, posune se jen značka, kterou přetáhnete.

Při úpravách můžete provést libovolný z následujících úkonů:

- **a** Chcete-li změnit odstín, posuňte značku po obvodu kola. Chcete-li změnit sytost nebo jas, posuňte značku v kole směrem dovnitř nebo ven.
- **b** Pokud chcete přidat určitou barvu, klepněte pravým tlačítkem myši na místo barevného kola, ze kterého chcete barvu přidat, a vyberte příkaz Přidat novou barvu.
- **c** Jestliže chcete určitou barvu odstranit, klepněte pravým tlačítkem myši v barevném kole na značku barvy (nebo na čáru této značky) a vyberte příkaz Odstranit barvu.
- **d** Chcete-li změnit určitou barvu pomocí dialogového okna Výběr barvy, klepněte na tuto barvu pravým tlačítkem myši a vyberte příkaz Výběr barvy..
- **e** Chcete-li omezit pohyb značky jen na jeden směr, podržte při přetahování stisknutou klávesu Shift.
- **f** Chcete-li, aby se v barevném kole místo odstínu a jasu zobrazoval odstín a sytost, přepněte mezi těmito dvěma zobrazeními klepnutím na tlačítko Zobrazit sytost a odstín na barevném kole přímo pod barevným kolem.
- **g** Chcete-li změnit hodnoty barev ručně, klepněte na značku barvy nebo na danou barvu v poli Aktivní barvy. Upravte barevné hodnoty s použitím jezdců nebo textových polí pod barevným kolem.
- **h** Chcete-li změnit sytost a jas barvy v barevném kole, klepněte pravým tlačítkem myši na značku barvy, vyberte příkaz Vybrat stínování a poté klepněte na požadovanou barvu v poli, které se objeví.
- **6** Změny uložte klepnutím na ikonu Nová skupina barev **Poli**. Původní skupina tak bude zachována beze změn a dané změny budou uloženy jako nová skupina barev. Případně můžete klepnutím na ikonu Uložit změny skupiny barev **p**řepsat původní skupinu barev provedenými změnami.

*Poznámka: Pokud chcete zajistit, aby byly barvy na paletě nebo bezpečné pro web, vyberte jednotlivé značky barev a podle potřeby klepněte na tlačítko Mimo paletu nebo Mimo web .*

#### **Změna pořadí barev ve skupině barev**

- ❖ Proveďte jeden z následujících úkonů:
	- V nabídce Aktivní barvy přetáhněte barvu vlevo nebo vpravo.
	- V zobrazení Pruhy barev přetáhněte barvu vlevo nebo vpravo.

#### **Úpravy jednotlivé barvy ve skupině barev**

Když k vytvoření skupiny barev použijete pravidlo harmonie, jsou barvy standardně navzájem svázané. Pokud je skupina barev svázaná, při úpravě jedné barvy se změní i ostatní barvy podle pravidla harmonie. Chcete-li upravit jednu barvu, aniž by se změnily ostatní, odpojte značky barvy od pravidla harmonie.

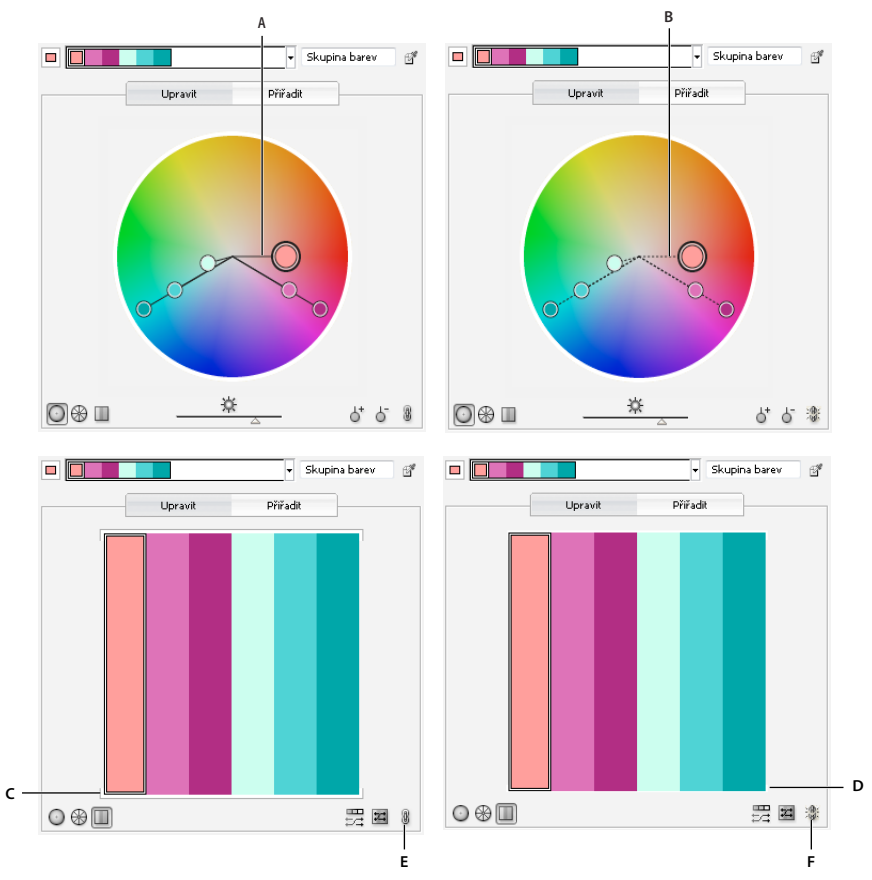

*A. Zobrazení svázaných barev v barevném kole B. Zobrazení nesvázaných barev v barevném kole C. Zobrazení svázaných barev v pruzích barev D. Zobrazení nesvázaných barev v pruzích barev E. Barvy jsou svázané, klepnutím je rozdělíte F. Barvy nejsou svázané, klepnutím obnovíte jejich svázání* 

- **1** V dialogovém okně Upravit barvy/Přebarvit kresbu vyberte skupinu barev, kterou chcete upravit, a klepněte na tlačítko Upravit.
- **2** Klepněte na ikonu Rozdělit harmonické barvy .
- **3** V barevném kole nebo zobrazení pruhů barev proveďte jeden z následujících úkonů:
	- Přetažením značky barvy, kterou chcete upravit, nastavte novou barvu.
	- Klepněte na pruh nebo značku barvy, kterou chcete změnit, a ručně upravte hodnoty barev.
	- Poklepejte (případě klepněte pravým tlačítkem myši) na pruh nebo značku barvy a v dialogovém okně Výběr barvy vyberte novou barvu.
	- Klepněte pravým tlačítkem na značku barvy nebo pruh barvy a vyberte nový odstín.
- **4** Chcete-li barvy znovu svázat, aby se značky opět pohybovaly podle nově určeného pravidla harmonie, klepněte tlačítko Svázat harmonické barvy znovu.

#### **Úpravy barev ve skupině barev pomocí dialogového okna Výběr barvy**

Dialogové okno Výběr barvy můžete použít ke změně barev ve skupině barev.

- **1** V dialogovém okně Upravit barvy/Přebarvit kresbu proveďte jeden z následujících úkonů:
	- Poklepejte na značku kola nebo na ni klepněte pravým tlačítkem myši a vyberte položku Výběr barvy.
- Poklepejte na pruh barvy.
- Klepněte na pole vzorku barvy vlevo od jezdců barev.
- **2** Změny uložte jedním z následujících úkonů:
	- Chcete-li upravené barvy uložit jako novou skupinu, zadejte nový název do textového pole názvu nahoře v dialogovém okně a pak klepněte na položku Nová skupina barev  $\Box$ .
	- Chcete-li úpravy uložit do původní skupiny barev, klepněte na možnost Uložit změny do skupiny barev  $\Box$ .

#### **Náhodné změny pořadí barev nebo sytosti a jasu**

V dialogovém okně Upravit barvy/Přebarvit kresbu můžete vyzkoušet náhodné varianty současné skupiny barev pomocí tlačítka Náhodně přiřadit jas a sytost a tlačítka Náhodně změnit pořadí barev.

- **1** V dialogovém okně Upravit barvy/Přebarvit kresbu vyberte skupinu barev.
- **2** Klepněte na Upravit a pak klepněte na Zobrazit pruhy barev, nebo klepněte na Přiřadit.
- **3** Proveďte jeden z následujících úkonů:
	- Chcete-li náhodně změnit jas a sytost současné skupiny barev a přitom zachovat odstíny, klepněte na položku Náhodně změnit sytost a jas  $\frac{1}{\sqrt{2}}$ .
	- Chcete-li změnit pořadí barev v současné skupině barev, klepněte na položku Náhodně změnit pořadí barev  $\boxtimes$ . Pomocí tohoto tlačítka můžete rychle vyzkoušet různé způsoby přebarvení kresby s použitím současné skupiny barev.

#### **Globální úpravy sytosti, jasu, barevné teploty nebo světlosti**

- **1** V dialogovém okně Upravit barvy/Přebarvit kresbu klepněte na tlačítko Upravit.
- **2** Klepněte na tlačítko Barevný režim  $\overline{\mathbf{F}}$  a zvolte Globální nastavení.
- **3** Změňte hodnoty pro Sytost, Jas, Teplotu a Světlost.

*Poznámka: Pokud jste barvy omezili na určitou knihovnu vzorníku, budou veškeré změny omezeny pouze na barvy z této knihovny.*

#### **Přidání nebo odebrání barev ve skupině barev**

- **1** V dialogovém okně Upravit barvy/Přebarvit kresbu klepněte na tlačítko Upravit.
- **2** Proveďte jeden z následujících úkonů:
	- Chcete-li přidat barvu do skupiny barev, klepněte pravým tlačítkem myši na místo barevného kola, ze kterého chcete barvu přidat, a vyberte příkaz Přidat novou barvu. Pokud klepnete na čáru stávající značky barvy, bude se nová značka pohybovat s touto značkou.
	- Chcete-li určitou barvu odstranit, klepněte pravým tlačítkem myši na značku či pruh barvy a vyberte příkaz Odstranit barvu. Značku základní barvy nelze odstranit.

*Poznámka: V barevném kole můžete také použít tlačítko Nástroj přidání barvy* d<sup>+</sup> nebo tlačítko Nástroj *odstranění barvy*  $\circ$  *a poté klepnout v barevném kole na barvu, kterou chcete přidat nebo odstranit.* 

• Chcete-li odstranit určitou barvu ze skupiny barev v seznamu Skupiny barev, rozbalte skupinu barev, klepněte pravým tlačítkem myši na políčko barvy, kterou chcete odstranit, a vyberte příkaz Odstranit barvu.

#### **Odstranění skupiny barev**

❖ Vyberte skupinu barev v seznamu Skupiny barev a klepněte na tlačítko Odstranit . Nebo klepněte pravým tlačítkem myši a vyberte příkaz Odstranit skupinu barev.

## **Přiřazení barev do kresby**

Záložka Přiřadit v dialogovém okně Upravit barvy/Přebarvit kresbu umožňuje přiřadit do kresby barvy ze skupiny barev. Barvy můžete přiřadit následujícími způsoby:

- Přiřaďte do kresby nové barvy s použitím skupiny barev ze seznamu Skupiny barev.
- Přiřaďte do kresby nové barvy s použitím nové skupiny barev vybrané z nabídky Pravidla harmonie.
- Navzájem zaměňte přiřazení současných barev kresby. Klepnutím na tlačítko Získat barvy z vybrané kresby můžete dialogové okno Upravit barvy/Přebarvit kresbu obnovit, aby se kresba zobrazila s původními barvami.

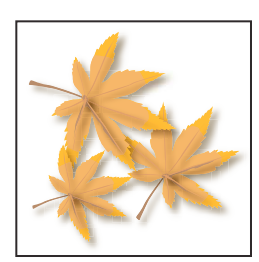

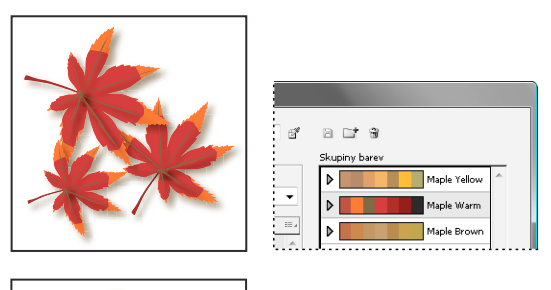

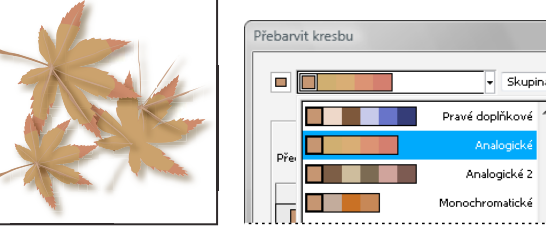

*Původní barvy kresby (nahoře), přiřazení nových barev výběrem skupiny barev ze seznamu Skupiny barev (uprostřed) a přiřazení nových barev vytvořením nové skupiny barev s použitím nabídky Pravidla harmonie (dole).*

Skupi

Pomocí sloupců Současné barvy a Nové můžete určit způsob přiřazení barev. Když vyberete Přebarvit kresbu, vybraná kresba se přebarví s použitím aktivní skupiny barev podle přiřazení v těchto sloupcích.

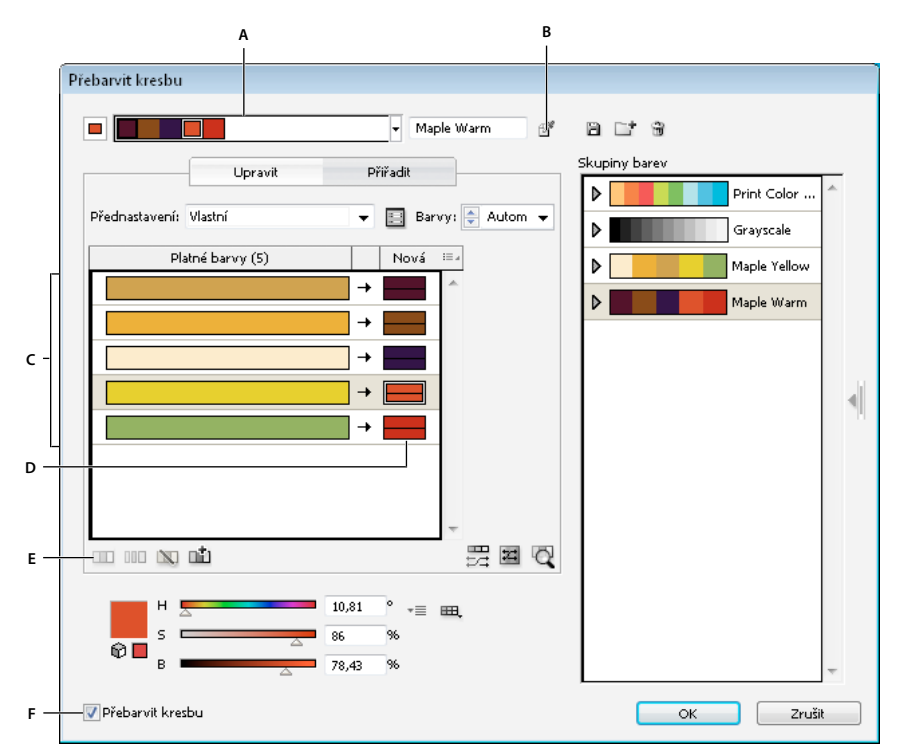

*A. Aktivní skupina barev B. Získat barvy z vybrané kresby C. Barvy z vybrané kresby D. Nové barvy z aktivní skupiny barev E. Možnosti pro práci s celými řádky F. Přebarvit kresbu* 

Video o přiřazování barev najdete na adrese [www.adobe.com/go/vid0061\\_cz](http://www.adobe.com/go/vid0061_cz).

#### **Přiřazení nových barev do vybrané kresby**

- **1** Vyberte kresbu, kterou chcete přebarvit.
- **2** Zvolte Úpravy > Upravit barvy > Přebarvit kresbu.

Otevře se dialogové okno Přebarvit kresbu, ve kterém je zobrazena oblast Přiřadit s barvami původní kresby v obou sloupcích.

- **3** Pokud chcete přiřadit barvy z určité skupiny barev, proveďte jeden z následujících úkonů:
	- **a** Vyberte skupinu barev ze seznamu Skupiny barev.
	- **b** Vytvořte novou skupinu barev výběrem nového pravidla harmonie z nabídky Pravidla harmonie.

*Poznámka: Pokud vytvoříte novou skupinu barev, můžete klepnout na možnost Upravit, barvy doladit, a pak klepnout na možnost Přiřadit. Nebo, pokud chcete upravit jen několik málo barev ve vybrané kresbě, vyberte barvu, kterou chcete nastavit, a upravte ji pomocí jezdců barev..*

- **4** Chcete-li zobrazovat náhled změn barev ve vybrané kresbě, klepněte na položku Přebarvit kresbu.
- **5** Přiřazení barev můžete změnit libovolným z následujících úkonů:
	- Chcete-li místo současné barvy přiřadit jinou barvu, přetáhněte současnou barvu ve sloupci Současné barvy nahoru nebo dolů, dokud nebude vedle nové požadované barvy.

*Pokud řádek obsahuje více barev a vy je chcete všechny přemístit, klepněte na pruh pro výběr na levé straně řádku a přetáhněte ho nahoru nebo dolů.*

- Chcete-li přiřadit novou barvu k jinému řádku současných barev, ve sloupci Nová přetáhněte novou barvu nahoru nebo dolů. (Chcete-li přidat novou barvu do sloupce Nová nebo ji z tohoto sloupce odstranit, klepněte pravým tlačítkem myši na seznam a vyberte příkaz Přidat novou barvu, případně Odstranit barvu.)
- Chcete-li změnit určitou barvu ve sloupci Nová, klepněte na ni pravým tlačítkem myši a vyberte položku Výběr barvy pro nastavení nové barvy.
- Chcete-li ze změny přiřazení vynechat určitý řádek současných barev, klepněte na šipku  $\rightarrow$  mezi sloupci. Chcete-li ho opět zahrnout, klepněte na pomlčku.
- Pokud nechcete, aby byla aktuální barva znovu přiřazena, klepněte na ni pravým tlačítkem myši a vyberte příkaz Vyloučit barvy nebo klepněte na ikonu  $\mathbb{N}$ .
- Chcete-li náhodně změnit přiřazení barev, klepněte na tlačítko Náhodně změnit pořadí barev  $\overline{z}$ . Nové barvy se náhodně přemístí do jiných řádků současných barev.
- Chcete-li přidat řádek do sloupce Platné barvy, klepněte pravým tlačítkem myši a vyberte příkaz Přidat nový řádek nebo klepněte na ikonu ni.
- **6** Pokud chcete barvy v řádku Platné barvy rozdělit nebo sloučit, proveďte jeden z následujících úkonů:
	- Chcete-li rozdělit barvy do samostatných řádků, vyberte blok barev, který chcete přesunout, klepněte pravým tlačítkem myši a vyberte příkaz Oddělit barvy do různých řádků nebo klepněte na ikonu  $\blacksquare\blacksquare\blacksquare$
	- Chcete-li sloučit barvy do jednoho řádku, stiskněte klávesu SHIFT a klepnutím vyberte více barev, poté klepněte pravým tlačítkem myši a vyberte příkaz Sloučit barvy do řádku nebo klepněte na ikonu  $\blacksquare$ .
- **7** Chcete-li změnit odstíny a stínování nových barev, klepněte na trojúhelník vpravo od nové barvy (nebo klepněte pravým tlačítkem myši na barvu a vyberte položku Metoda přebarvení) a vyberte příslušnou možnost. Vyberte možnost Aplikovat na všechny, chcete-li stejnou volbu aplikovat na všechny nové barvy ve skupině barev.

*Poznámka: Volby Odstíny a šedi a Posun odstínu jsou dostupné pouze v případě, že jste zvolili, že nechcete zachovat přímé barvy.*

**8** Klepnutím na OK kresbu přebarvíte. Pokud nechcete kresbu přebarvit, klepněte na tlačítko Zrušit, nebo zrušte zaškrtnutí políčka Přebarvit kresbu a klepněte na tlačítko OK.

#### **Náhodná změna sytosti a jasu všech barev**

- **1** Podle potřeby vyberte objekt a zvolte Úpravy > Upravit barvy > Přebarvit kresbu.
- **2** V dialogovém okně Upravit barvy/Přebarvit kresbu klepněte na tlačítko Náhodně změnit sytost a jas .

*Poznámka: Sytost a jas můžete změnit i při úpravě skupiny barev s použitím zobrazení pruhů barev.*

#### **Zobrazení původních barev v kresbě při přiřazování nových barev**

Po přebarvení kresby barvy ve vybrané skupině barev nahradí barvy původní. Pokud přiřazujete nové barvy, může vám pomoci zjištění, kde je v kresbě použita původní barva (ze sloupce Současné barvy), zejména pokud je kresba velmi podrobná nebo obsahuje mnoho původních barev.

- **1** Podle potřeby vyberte objekt a zvolte Úpravy > Upravit barvy > Přebarvit kresbu.
- **2** V dialogovém okně Přebarvit kresbu klepněte na tlačítko Klepněte nahoře na barvu, abyste ji našli v kresbě a pak klepněte na barvu ve sloupci Platné barvy.

Část kresby, ve které je tato barva použitá, se na kreslicím plátně zobrazí v plné barvě, zatímco všechny ostatní oblasti vybrané kresby se ztlumí.

**3** Dalším klepnutím na tuto ikonu obnovíte plnobarevné zobrazení celé kresby.

## **Zmenšení počtu barev v kresbě**

Když vytváříte kresbu určenou pro více typů výstupních médií, často je nutné snížit počet barev pro výstup, převést barvy na stupně šedi nebo omezit barvy na určitou knihovnu barev. Počet barev v kresbě můžete snadno snížit pomocí dialogového okna Přebarvit kresbu. Můžete zvolit, zda chcete ke snížení počtu barev použít přednastavení, například Kresba ve stupních šedi, chcete-li vybranou kresbu rychle převést na obraz ve stupních šedi.

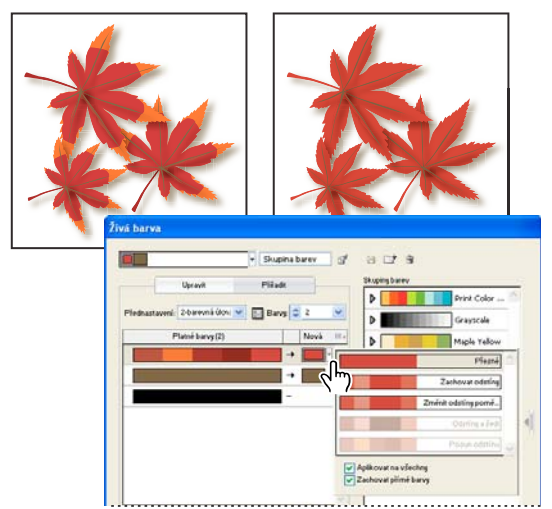

*Snížení počtu barev vybrané kresby na dvě barvy*

#### **Rychlé snížení počtu barev s použitím přednastavení**

Snížení počtu barev pomocí přednastavení je rychlý a snadný způsob, jak omezit barvy kresby na určitý počet barev nebo knihovnu vzorníku.

- **1** Vyberte kresbu, ve které chcete snížit počet barev.
- **2** Zvolte Úpravy > Upravit barvy > Přebarvit s použitím přednastavení a vyberte volbu přednastavení.
- **3** Proveďte jeden z následujících úkonů:
	- Pokud chcete omezit barvy na určitou knihovnu vzorníku, klepněte na tlačítko knihovny  $\mathbb{H}$ , vyberte požadovanou knihovnu a pak klepněte na OK.
	- Pokud nechcete omezit barvy na knihovnu vzorníku, klepněte na OK.

Otevře se dialogové okno Přebarvit kresbu. Ve sloupci Nové se zobrazí počet barev, které jste zvolili jako přednastavení, plus černá. Nové barvy se vyberou z původní kresby.

- **4** Podle potřeby přiřaďte k původním barvám nové barvy.
- **5** Zkontrolujte, zda je vybraná volba Přebarvit kresbu, a klepněte na tlačítko OK.

#### **Snížení počtu barev s použitím vlastních voleb**

- **1** Vyberte kresbu, kterou chcete přebarvit.
- **2** Zvolte Úpravy > Upravit barvy > Přebarvit kresbu.

Otevře se dialogové okno Přebarvit kresbu. Ve sloupci Nové jsou uvedeny všechny barvy z vybrané kresby.

- **3** Chcete-li použít jiné barvy, vyberte nebo vytvořte novou skupinu barev.
- **4** Z nabídky Barvy zvolte počet barev, na kterou chcete počet barev snížit.

**5** Klepněte na tlačítko Volby snížení počtu barev **ich**, nastavte libovolné z následujících voleb a klepněte na OK:

**Přednastavení** Určuje přednastavenou barevnou úlohu, včetně počtu použitých barev a optimálních nastavení pro tuto úlohu. Pokud vyberete přednastavení a pak změníte kteroukoli z ostatních voleb, přednastavení se změní na *Vlastní*.

**Barvy** Určuje počet nových barev, na který se sníží současný počet barev.

**Omezit na knihovnu** Určuje knihovnu vzorníku, ze které jsou odvozeny všechny nové barvy.

**Uspořádat** Určuje způsob uspořádání původních barev ve sloupci Současné barvy.

**Metoda vybarvení** Určuje typy variací povolených pro nové barvy.

- Volba Přesně nahradí každou současnou barvu určenou novou barvou.
- Změnit odstíny poměrně (výchozí volba) nahradí nejtmavší současnou barvu v řádku určenou novou barvou. Ostatní současné barvy v řádku se nahradí úměrně světlejším odstínem.
- Zachovat odstíny je stejná volba jako Změnit odstíny poměrně pro neglobální barvy. Pro přímé nebo globální barvy se aplikuje odstín současné barvy na novou barvu. Volbu Zachovat odstíny použijte v případě, že všechny současné barvy v řádku jsou odstíny stejné nebo podobné globální barvy. Abyste při použití volby Zachovat odstíny dosáhli co nejlepších výsledků, vyberte také Kombinovat odstíny.
- Odstíny a šedi nahradí současnou barvu s průměrnou hodnotou světlosti a tmavosti určenou novou barvou. Současné barvy, které jsou světlejší než průměr, se nahradí přiměřeně světlejším odstínem nové barvy. Současné barvy, které jsou tmavší než průměr, se nahradí přidáním černé do nové barvy.
- Posun odstínu nastaví nejtypičtější barvu v řádku Současné barvy jako klíčovou barvu a přesně ji nahradí novou barvou. Ostatní současné barvy se nahradí barvami, jejichž jas, sytost a odstín se od nové barvy liší o stejnou hodnotu jako se současná barva liší od klíčové barvy.

**Kombinovat odstíny** Uspořádá všechny odstíny stejné globální barvy do jednoho řádku Současné barvy, i v případě, že se počet barev nesníží. Tuto volbu použijte jen v případě, že vybraná kresba obsahuje globální nebo přímé barvy použité v odstínech nižších než 100 %. Nejlepší výsledky dostanete, když tuto volbu použijete v kombinaci s metodou vybarvení Zachovat odstíny.

*Poznámka: I když volba Zachovat odstíny není vybraná, při snížení počtu barev se nejdříve kombinují odstíny stejné globální barvy a pak teprve se kombinují různé neglobální barvy.*

**Zachovat** Určuje, zda ve výsledné sadě po snížení počtu barev zachová bílá, černá nebo šedá. Pokud se barva zachová, objeví se ve sloupci Současné barvy jako vyloučený řádek.

- **6** Podle potřeby přiřaďte současné barvy k novým barvám.
- **7** Zkontrolujte, zda je vybraná volba Přebarvit kresbu, a klepněte na tlačítko OK.

## **Panel Kuler**

## **O panelu Kuler**

Panel Kuler™ je vaší branou ke skupinám barev nebo motivů vytvořených online komunitou návrhářů. Lze jej používat k procházení tisíců témat na panelu Kuler a následnému stažení některých z nich nebo k jejich zahrnutí do vašich vlastních projektů. Panel Kuler lze také použít ke sdílení motivů s komunitou Kuler.

Panel Kuler je k dispozici v Adobe Photoshop® CS5, Adobe Flash® Professional CS5, Adobe InDesign® CS5, Adobe Illustrator® CS5 a Adobe Fireworks® CS5. Panel není k dispozici ve francouzské verzi těchto produktů.

Video o panelu Kuler najdete na [www.adobe.com/go/lrvid4088\\_xp\\_cz](http://www.adobe.com/go/lrvid4088_xp_cz).

Článek o panelu Kuler a inspiraci barev získáte v blogu Veerle Pietera na adrese [http://veerle.duoh.com/blog/comments/adobe\\_kuler\\_update\\_and\\_color\\_tips/](http://veerle.duoh.com/blog/comments/adobe_kuler_update_and_color_tips/).

## **Zobrazení témat a práce s nimi**

K procházení motivů je nutné online připojení k Internetu.

#### **Hledání a zobrazení témat**

- **1** Vyberte příkaz Okna > Rozšíření > Kuler.
- **2** V okně Hledat zadejte název motivu, tagu nebo nástroje pro vytváření.

*Poznámka: Při hledání používejte pouze alfanumerické znaky (Aa-Zz, 0-9).*

- **3** Filtrujte výsledky hledání výběrem volby z nabídek nad výsledky.
- **4** Další nebo předchozí sadu témat zobrazíte klepnutím na ikonu Zobrazit předchozí sadu témat nebo ikonu Zobrazit další sadu témat dole v panelu Kuler.
- **5** Pro aktualizaci zobrazení o nejnovější témata z komunity Kuler klepněte na ikonu Aktualizovat témata z komunity Kuler dole v panelu.

#### **Zobrazení motivu online na panelu Kuler**

- **1** Vyberte téma ve výsledcích hledání.
- **2** Klepněte na trojúhelník vpravo od motivu a vyberte v panelu Kuler příkaz Zobrazení online.

#### **Uložení častých hledání**

- **1** Z první rozbalovací nabídky umístěné přímo pod oknem Hledat vyberte Vlastní.
- **2** Do otevřeného dialogového okna zadejte vyhledávané výrazy a klepněte na Uložit.

Chcete-li spustit hledání, vyberte je z první rozbalovací nabídky.

Uložené hledání odstraníte výběrem volby Vlastní v rozbalovací nabídce a smazáním hledání, která chcete odstranit.

#### **Přidání tématu do panelu Vzorník v aplikaci Illustrator**

❖ Vyberte téma a klepněte na ikonu Přidat vybrané téma do vzorníku dole v panelu Kuler.

#### **Odeslání tématu na server komunity Kuler**

- **1** Vyberte téma v panelu Vzorník.
- **2** V panelu Kuler klepněte na ikonu Odeslat z panelu Vzorník na server komunity Kuler.

## **Přizpůsobení barev**

### **Posunutí barvy mimo gamut na tisknutelnou barvu**

Některé barvy v modelech RGB a HSB, například neónové barvy, nelze vytisknout, protože pro ně neexistuje ekvivalent v modelu CMYK. Pokud vyberete barvu mimo gamut, objeví se v panelu Barvy nebo v dialogovém okně Výběr barvy výstražný trojúhelník .

❖ Klepnutím na tento trojúhelník posunete barvu na její nejbližší ekvivalent CMYK (který je zobrazen v políčku pod trojúhelníkem).

#### **Další témata nápovědy**

["Barevné prostory a gamuty" na stránce 120](#page-125-0)

## **Posunutí barvy na bezpečnou webovou barvu**

Jako bezpečné webové barvy se označuje 216 barev, používaných všemi prohlížeči bez ohledu na platformu. Pokud vyberete barvu, která nepatří mezi bezpečné webové barvy, objeví se v panelu Barvy, v dialogovém okně Výběr barvy nebo v dialogovém okně Upravit barvy/Přebarvit kresbu výstražná kostka ...

❖ Klepnutím na tuto kostku posunete barvu na nejbližší bezpečnou webovou barvu (která je zobrazena v políčku vedle kostky).

#### **Další témata nápovědy**

["O webových grafikách" na stránce 396](#page-401-0)

## **Prolnutí barev**

Příkazy Prolnout vytvoří řadu mezilehlých barev ze skupiny tří nebo více vyplněných objektů na základě svislé nebo vodorovné orientace objektů nebo na základě jejich pořadí překrývání. Prolnutí nemá vliv na tahy nebo nevybarvené objekty.

- **1** Vyberte tři nebo více vyplněných objektů.
- **2** Proveďte jeden z následujících úkonů:
	- Chcete-li vyplnit mezilehlé objekty postupným přechodem mezi vyplněným objektem nejvíce vpředu a vyplněným objektem nejvíce vzadu, zvolte možnosti Úpravy > Upravit barvy > Prolnout zepředu dozadu.
	- Chcete-li vyplnit mezilehlé objekty postupným přechodem mezi vyplněným objektem nevíce vlevo a vyplněným objektem nejvíce vpravo, zvolte položky Úpravy > Upravit barvy > Prolnout vodorovně.
	- Chcete-li vyplnit mezilehlé objekty postupným přechodem mezi nejhořejším a nejdolejším vyplněným objektem, zvolte položky Úpravy > Upravit barvy > Prolnout svisle.

## **Změna barvy na inverzní nebo doplňkovou**

- **1** Vyberte barvu, kterou chcete změnit.
- **2** V panelu Barvy vyberte jednu z voleb z nabídky panelu:

**Invertovat** Změní všechny složky barvy na opačné hodnoty na stupnici barev. Pokud má například barva RGB hodnotu R rovnou 100, příkaz Invertovat změní hodnotu R na 155 (255 – 100 = 155).

**Doplňková** Změní každou složku barvy na novou hodnotu, na základě součtu nejvyšších a nejnižších hodnot RGB ve vybrané barvě. Illustrator sečte nejnižší a nejvyšší hodnotu RGB platné barvy, a pak od tohoto čísla odečte hodnotu každé složky, a tím vytvoří nové hodnoty RGB. Předpokládejme například, že vyberete barvu s RGB hodnotou 102 pro červenou, 153 pro zelenou a 51 pro modrou. Illustrator sečte nejvyšší (153) a nejnižší (51) hodnoty, a dostane novou hodnotu (204). Každá z hodnot RGB ve stávající barvě se odečte od této nové hodnoty, a tím se vytvoří nové doplňkové hodnoty RGB: 204 – 102 (současná hodnota červené) = 102 (nová hodnota červené), 204 – 153 (současná hodnota zelené) = 51 (nová hodnota zelené) a 204 – 51 (současná hodnota modré) = 153 (nová hodnota modré).

## **Změna odstínu barvy**

- **1** V panelu Vzorník vyberte globální výtažkovou barvu nebo přímou barvu, nebo vyberte objekt, na který jste aplikovali globální výtažkovou barvu nebo přímou barvu.
- **2** V panelu Barvy přetáhněte jezdec O nebo zadejte hodnotu do textového pole, a tím nastavte intenzitu barvy. Odstín může být v rozsahu od 0 % do 100 % – čím je číslo nižší, tím bude odstín světlejší.

*Pokud nevidíte jezdec O, zkontrolujte, zda je vybraná globální výtažková barva nebo přímá barva. Pokud přesto jezdec O nevidíte, z nabídky panelu Barvy zvolte Zobrazit volby.*

**3** Chcete-li odstín uložit jako políčko vzorníku, přetáhněte barvu do panelu Vzorník nebo v panelu Vzorník klepněte na tlačítko Nové políčko. Odstín se uloží se stejným názvem jako základní barva, ale k jeho názvu se přidají procenta odstínu. Pokud například uložíte 50 % odstín barvy "Blankytná modrá", políčko se bude jmenovat "Blankytná modrá 50 %".

#### **Další témata nápovědy**

- ["O přímých barvách" na stránce 121](#page-126-0)
- ["O výtažkových barvách" na stránce 121](#page-126-1)

## **Úpravy barevného vyvážení jedné nebo více barev**

- **1** Vyberte objekty, jejichž barvy chcete nastavit.
- **2** Zvolte Úpravy > Upravit barvy > Upravit vyvážení barev.
- **3** Nastavte volby Výplň a Tah.
- **4** Nastavte barevné hodnoty a pak klepněte na OK:
	- Pokud jste vybrali nějaké globální výtažkové barvy nebo přímé barvy, použijte k nastavení intenzity barev jezdec odstínu. Neglobální výtažkové barvy, které jste vybrali, se tím neovlivní.
	- Pokud pracujete v barevném režimu CMYK a vybrali jste neglobální výtažkové barvy, použijte jezdce, kterými nastavíte procenta azurové, purpurové, žluté a černé.
	- Pokud pracujete v barevném režimu RGB a vybrali jste neglobální výtažkové barvy, použijte jezdce, kterými nastavíte procenta červené, zelené a modré.
	- Pokud chcete převést vybrané barvy na stupně šedi, vyberte Stupně šedi ze seznamu Režim barvy a vyberte volbu Převést. Pak použijte jezdec k nastavení procent černé.
	- Pokud jste vybrali nějaké globální výtažkové barvy nebo přímé barvy a chcete je převést na neglobální výtažkové barvy, ze seznamu Režim barvy vyberte buď CMYK nebo RGB (v závislosti na barevném režimu dokumentu) a vyberte volbu Převést. Pak použijte jezdce k nastavení barev.

#### **Invertování více barev**

- **1** Vyberte objekty, jejichž barvy chcete invertovat.
- **2** Zvolte Úpravy > Upravit barvy > Invertovat barvy.

```
K invertování jednotlivých barev můžete použít panel Barvy.
```
## **Změna barevného režimu dokumentu**

❖ Zvolte Soubor > Barevný režim dokumentu > Barva CMYK nebo Barva RGB.

## **Zobrazení a výstup přímých barev s použitím hodnot Lab**

Některé předdefinované přímé barvy, jako jsou barvy z knihoven TOYO, PANTONE, DIC a HKS, jsou definované s použitím hodnot Lab. Pro zpětnou kompatibilitu s předcházejícími verzemi aplikace Illustrator mají barvy z těchto knihoven také definice ve CMYK. V panelu Vzorník můžete nastavit, které hodnoty (Lab nebo CMYK) Illustrator použije pro zobrazení, export a tisk těchto přímých barev.

Když se použijí hodnoty Lab spolu se správnými profily zařízení, dávají nejpřesnější výstup na jakémkoliv zařízení. Pokud je pro váš projekt podstatná správa barev, společnost Adobe vám doporučuje zobrazovat, exportovat a tisknout přímé barvy s použitím jejich hodnot Lab.

*Poznámka: Aby bylo zobrazení na obrazovce přesnější, Illustrator použije automaticky hodnoty Lab, když zapnete Náhled přetisků. Hodnoty Lab se také použijí při tisku, pokud jste v oblasti Další volby tiskového dialogového okna ve volbě Přetisk vybrali Simulovat.*

- **1** Z nabídky panelu Vzorník zvolte Přímé barvy.
- **2** Proveďte jeden z následujících úkonů:
	- Vyberte Použít hodnoty Lab určené výrobcem vzorníku, pokud chcete co nejpřesnější barvy zobrazení a výstupu.
	- Vyberte Použít hodnoty CMYK z výtažkového vzorníku od výrobce, pokud chcete, aby se přímé barvy shodovaly s předcházejícími verzemi aplikace Illustrator.

#### **Další témata nápovědy**

["Lab" na stránce 119](#page-124-0)

## **Převod barev na stupně šedi**

- **1** Vyberte objekty, jejichž barvy chcete převést.
- **2** Zvolte Úpravy > Upravit barvy > Převést na stupně šedi.

*Použijte příkaz Úpravy > Upravit barvy > Přizpůsobit barvy, chcete-li převést objekty na stupně šedi a zároveň nastavit stupně šedi.*

#### **Další témata nápovědy**

["Stupně šedi" na stránce 120](#page-125-1)

## **Převod obrazů ve stupních šedi do RGB nebo CMYK**

**1** Vyberte obraz ve stupních šedi.

**2** Zvolte Úpravy > Upravit barvy > Převést na CMYK nebo Převést na RGB (v závislosti na barevném režimu dokumentu).

## **Kolorování šedotónových nebo jednobitových obrazů**

- **1** Vyberte bitmapový objekt.
- **2** Zkontrolujte, že je v panelu nástrojů nebo v panelu Barvy vybrané tlačítko Výplň.
- **3** Pomocí panelu Barvy vybarvěte obraz černou, bílou, výtažkovou nebo přímou barvou.

*Poznámka: Pokud obraz ve stupních šedi obsahuje alfa kanál, nemůžete obraz kolorovat výtažkovou barvou. Vyberte místo toho přímou barvu.*

#### **Nastavení sytosti více barev**

- **1** Vyberte objekty, jejichž barvy chcete nastavit.
- **2** Zvolte Úpravy > Upravit barvy > Nasytit.
- **3** Zadejte hodnotu od –100 % do 100 %, a tím určete procenta, o která chcete snížit nebo zvýšit sytost barvy nebo odstín přímé barvy.

#### **Další témata nápovědy**

["HSB" na stránce 119](#page-124-1)

## **Míchání překrývajících se barev**

Chcete-li smíchat překrývající se barvy, můžete použít režimy prolnutí, efekt Tvrdé míchání nebo efekt Měkké míchání.

**Režimy prolnutí** Poskytují mnoho možností nastavení překrývajících se barev a měly by se vždy použít místo efektů Tvrdé míchání a Měkké míchání pro kresby obsahující přímé barvy, vzorky, přechody, text nebo další složité prvky kresby.

**Efekt Tvrdé míchání** Zkombinuje barvy tak, že zvolí nejvyšší hodnotu pro každou z barevných složek. Pokud například Barva 1 má 20 % azurové, 66 % purpurové, 40 % žluté a 0 % černé; a Barva 2 má 40 % azurové, 20 % purpurové, 30 % žluté a 10 % černé, výsledná tvrdá barva bude mít 40 % azurové, 66 % purpurové, 40 % žluté a 10 % černé.

**Efekt Měkké míchání** Změní horní barvu z překrývajících se barev na poloprůhlednou a pak rozdělí obraz na dílčí plošky. Můžete určit míru průsvitnosti, kterou chcete nastavit pro překrývající se barvy.

Režimy prolnutí můžete aplikovat na jednotlivé objekty, zatímco efekty Tvrdé míchání a Měkké míchání musíte aplikovat na celé skupiny nebo vrstvy. Režimy prolnutí ovlivňují výplň i tah objektu, zatímco výsledkem efektů Tvrdé míchání a Měkké míchání je odstranění tahu objektu.

*Poznámka: Ve většině případů použití efektů Tvrdé míchání nebo Měkké míchání na objekty, které jsou vybarvené výtažkovými i přímými barvami, převede barvy na CMYK. V případě míchání neglobálních výtažkových barev RGB s přímými barvami RGB se všechny přímé barvy převedou na neglobální výtažkové barvy RGB.* 

POUŽÍVÁNÍ APLIKACE ILLUSTRATOR **155 Barvy**

#### **Další témata nápovědy**

["Aplikování efektů Cestáře" na stránce 249](#page-254-0)

["O režimech prolnutí" na stránce 194](#page-199-0)

["Nastavení položek jako cíle pro atributy vzhledu" na stránce 374](#page-379-0)

#### **Míchání barev pomocí efektu Tvrdé míchání**

- **1** Nastavte jako cíl skupinu nebo vrstvu.
- **2** Zvolte Efekt > Cestář > Tvrdé míchání..

#### **Míchání barev pomocí efektu Měkké míchání**

- **1** Nastavte jako cíl skupinu nebo vrstvu.
- **2** Zvolte Efekt > Cestář > Měkké míchání.
- **3** Do textového pole Poměr míchání zadejte hodnotu mezi 1 % a 100 %, která určí požadovanou hodnotu průhlednosti překrývajících se barev, a klepněte na OK.

# **Kapitola 5: Malování**

## **O malování**

Pro zvýšení vizuální zajímavosti kresby nabízí Adobe Illustrator kaligrafický, rozsévací, objektový štětec a štětec se vzorkem nebo se štětinami. Navíc můžete použít funkci Živá malba a nástroje pro vytváření tvaru k vybarvení různých segmentů cest a vyplnění uzavřených cest různými barvami, vzorky nebo přechody. S použitím nástroje pro vytváření tvaru můžete slučováním jednoduchých tvarů vytvářet nové složité tvary. Používání krytí, masek, přechodů, prolnutí, mřížek a vzorků poskytuje neomezené příležitosti pro vaši kreativitu. Nástroj šířka poskytuje možnost vytvářet tahy s variabilní šířkou pro různě členité obrysy.

## **Malování s výplněmi a tahy**

## <span id="page-161-0"></span>**Způsoby malování**

Illustrator nabízí dva způsoby malování: k celému objektu se přiřadí výplň, tah nebo obojí a celý objekt se změní na skupinu živé malby nebo se výplně nebo tahy přiřadí k jednotlivým hranám a ploškám cest uvnitř objektu.

#### **Vybarvení objektu**

Poté, co nakreslíte objekt, přiřadíte k němu výplň, tah nebo obojí. Pak můžete nakreslit další objekty, které vybarvíte podobným způsobem; nové objekty se vrství nad předcházející. Výsledkem je něco jako koláž vytvořená z tvarů vystříhaných z barevného papíru, a vzhled kresby závisí na tom, které objekty jsou nahoře v pořadí překrývání navrstvených objektů.

Video o používání štětců najdete na [www.adobe.com/go/vid0044\\_cz](http://www.adobe.com/go/vid0044_cz).

#### **Vybarvení skupiny živé malby**

Pomocí živé malby můžete malovat podobně, jako byste malovali tradičními nástroji pro vybarvování, bez ohledu na vrstvy nebo pořadí překrývání, což může přispět k přirozenějšímu způsobu práce. Se všemi objekty ve skupině živé malby se pracuje tak, jako by byly součástí jednoho plochého povrchu. To znamená, že můžete nakreslit několik cest, a pak vybarvit samostatně každou oblast ohraničenou těmito cestami (nazývanou *ploška*). Můžete také přiřadit různé barvy a tloušťky tahu částem cesty mezi průsečíky (nazývaným *hrany*). Výsledkem je, že podobně jako v omalovánkách můžete vyplnit každou plošku a vytáhnout každou hranu jinou barvou. Při přemístění a změně tvaru cest ve skupině živé malby se plošky a hrany automaticky přizpůsobí.

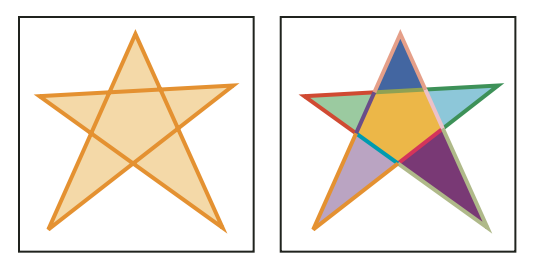

*Objekt složený z jedné cesty vybarvený stávajícím způsobem má jednu výplň a jeden tah (vlevo). Stejný objekt převedený na skupinu živé malby může být vybarvený různými výplněmi pro každou plošku a různými tahy pro každou hranu (vpravo).*

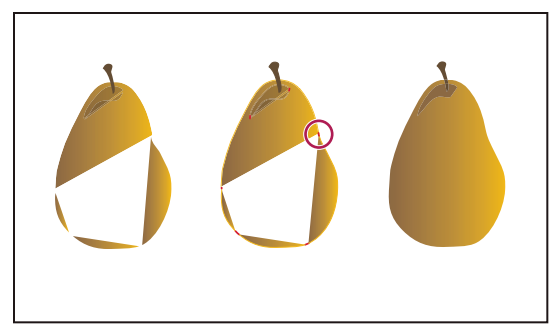

*Pokud je objekt vybarvený tradičním způsobem, zůstanou některé oblasti, které není možné zaplnit (vlevo). Vybarvení skupiny živé malby s detekcí mezer (uprostřed) umožní zabránit vzniku mezer a přetažení barvy (vpravo).* 

Video o používání živé malby najdete na [www.adobe.com/go/vid0042\\_cz](http://www.adobe.com/go/vid0042_cz). Video o technikách malování s nástrojem štětec najdete na [www.adobe.com/go/vid0038\\_cz.](http://www.adobe.com/go/vid0038_cz)

#### **Další témata nápovědy**

["O živé malbě" na stránce 167](#page-172-0)

## <span id="page-162-0"></span>**O výplních a tazích**

*Výplň* je barva, vzorek nebo přechod uvnitř objektu. Výplně můžete aplikovat na otevřené nebo uzavřené objekty a na plošky ve skupinách živé malby.

*Tah* může být viditelný obrys objektu, cesty nebo hrany ve skupině živé malby. Můžete nastavit šířku a barvu tahu. Můžete také vytvářet přerušované tahy pomocí voleb cesty a malovat stylizované tahy pomocí stop štětců.

*Poznámka: Když pracujete se skupinami živé malby, můžete aplikovat stopu štětce na hranu pouze pokud přidáte tah do skupiny pomocí panelu Vzhled..*

Aktuální barvy výplně a tahu se zobrazují v panelu nástrojů.

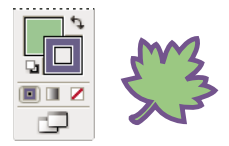

*Pole pro výplň a tah* 

#### **Další témata nápovědy**

["Klávesy pro vybarvení objektů" na stránce 494](#page-499-0) ["Výběr barvy pomocí dialogu pro výběr barvy" na stránce 124](#page-129-0)

## <span id="page-162-1"></span>**Pole pro výplň a tah**

Pole pro nastavení výplně a tahu jsou k dispozici v panelu nástrojů, ovládacím panelu a v panelu Barvy.

Barvu můžete specifikovat pomocí kteréhokoli z následujících ovladačů v panelu nástrojů:

**Tlačítko Výplň** Poklepejte a vyberte barvu výplně v dialogu pro výběr barvy.

**Tlačítko Tah** Poklepejte a vyberte barvu tahu v dialogu pro výběr barvy.

**Tlačítko Prohodit výplň a tah** Klepněte, chcete-li zaměnit barvy výplně a tahu.

**Tlačítko Výchozí výplň a tah** Klepněte, chcete-li se vrátit k výchozím barvám (bílá výplň a černý tah).

**Tlačítko Barva** Klepněte, chcete-li aplikovat naposledy vybranou plnou barvu na objekt s výplní přechodem nebo bez výplně nebo tahu.

**Tlačítko Přechod** Klepněte, chcete-li změnit právě vybranou výplň na naposledy vybraný přechod.

**Tlačítko Žádný** Klepněte, chcete-li odstranit výplň nebo tah vybraného objektu.

Barvu a tah pro vybraný objekt můžete také určit pomocí následujících ovladačů v ovládacím panelu:

**Barva výplně** Klepnutím otevřete panel Vzorník nebo klepnutím s klávesou Shift otevřete alternativní panel barev a zvolte barvu.

**Barva tahu** Klepnutím otevřete panel Vzorník nebo klepnutím s klávesou Shift otevřete alternativní panel barev a zvolte barvu.

**Panel Tah** Klepněte na slovo Tah, abyste otevřeli panel Tah a mohli určit volby

**Tloušťka tahu** Zvolte tloušťku tahu z rozbalovací nabídky.

## <span id="page-163-0"></span>**Aplikování barvy výplně na objekt**

Můžete aplikovat jednu barvu, vzorek nebo přechod na celý objekt nebo můžete použít skupiny živé malby a aplikovat různé barvy na různé plošky uvnitř objektu.

- **1** Vyberte objekt.
- **2** Klepněte na pole Výplň v panelu nástrojů nebo v panelu Barvy. Tím určíte, že chcete aplikovat výplň a ne tah.

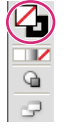

*Výplň tahu*

- **3** Vyberte barvu výplně jedním z následujících úkonů:
- Klepněte na barvu v ovládacím panelu, panelu Barvy, panelu Vzorník, panelu Přechod nebo knihovně vzorníku.
- Poklepejte na tlačítko Výplň a vyberte barvu v dialogu pro výběr barvy.
- Můžete použít nástroj kapátko a klepnout s klávesou Alt (Windows) nebo Option (Mac OS) na libovolný objekt, abyste na něj aplikovali platné atributy, včetně platné výplně a tahu.
- Klepněte na tlačítko Žádný  $\Box$ , chcete-li odstranit platnou výplň objektu.

*Můžete rychle aplikovat barvu na libovolný nevybraný objekt přetažením určité barvy z pole výplně, panelu Barvy, panelu Přechod nebo panelu Vzorník na tento objekt. Přetažení nefunguje u skupin živé malby.*

#### **Další témata nápovědy**

["Vybírání položek ve skupinách živé malby" na stránce 171](#page-176-0)

["Vybarvování s nástrojem plechovka živé malby" na stránce 173](#page-178-0)

## <span id="page-163-1"></span>**Vytažení objektu**

V panelu Tah (Okna > Tah) se nastavuje, zda je čára plná nebo přerušovaná, posloupnost čar a mezer pro přerušovanou čáru, tloušťka tahu, zarovnání tahu, limit úkosu, šipky, profily šířky a styly pro spoje a zakončení čar.

#### POUŽÍVÁNÍ APLIKACE ILLUSTRATOR **159 Malování**

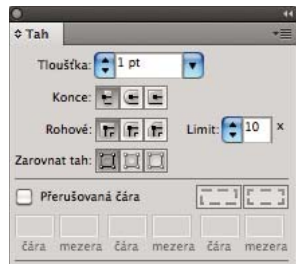

*Panel Tah* 

Můžete aplikovat volby tahu na celý objekt nebo můžete použít skupiny živé malby a aplikovat různé tahy na různé hrany uvnitř objektu.

#### **Další témata nápovědy**

- ["Pracovní plocha přehled" na stránce 5](#page-10-0)
- ["Vybírání položek ve skupinách živé malby" na stránce 171](#page-176-0)
- ["Vybarvování s nástrojem plechovka živé malby" na stránce 173](#page-178-0)

#### **Aplikace barvy tahu, šířky nebo zarovnání**

- **1** Vyberte objekt. (Chcete-li vybrat hranu ve skupině živé malby, použijte nástroj pro výběr živé malby.)
- **2** Klepněte na pole Tah v panelu nástrojů, v panelu Barvy nebo v ovládacím panelu. Tím určíte, že chcete aplikovat tah a ne výplň.

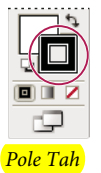

**3** Vyberte barvu z panelu Barvy nebo políčko vzorníku z panelu Vzorník nebo ovládacího panelu. Nebo poklepejte na pole Tah a vyberte barvu v dialogu pro výběr barvy.

*Pokud chcete použít platnou barvu v poli Tah, můžete jednoduše přetáhnout tuto barvu z pole Tah na objekt. Přetažení nefunguje u skupin živé malby.*

- **4** Vyberte tloušťku v panelu Tah nebo v ovládacím panelu.
- **5** Pokud je objekt uzavřená cesta (a není ve skupině živé malby), zvolte v panelu Tah volbu zarovnání tahu podél cesty:
- **E** Zarovnat tah na střed
- $\Box$  Zarovnat tah na vnitřek
- $\Box$  Zarovnat tah na vnějšek

*Poznámka: Pokud se pokusíte zarovnat cesty, které mají odlišná zarovnání tahu, je možné, že se cesty přesně nezarovnají. Přesvědčte se, že nastavení zarovnání cesty jsou stejná, pokud potřebujete, aby byly hrany přesně zarovnané.* 

#### **Vytváření přerušovaných nebo tečkovaných čár**

Tečkovanou nebo čárkovanou čáru můžete vytvořit nastavením atributů tahu objektu.

- **1** Vyberte objekt.
- **2** V panelu Tah vyberte Přerušovaná čára. Pokud se volba Přerušovaná čára nezobrazuje, zvolte Zobrazit volby z nabídky panelu Tah.
- 3) Klepněte na ikonu: Zarovná čáry k rohům a koncům cest, nastaví odpovídající délky <sub>t = 1</sub>. Tato volba umožňuje vytvoření čar v rozích a nastavení konzistentních a předvídatelných zakončení cesty. Pokud potřebujete zachovat vzhled čar bez zarovnání, vyberte ikonu  $\Box$ Zachovat přesné délky čar a mezer.

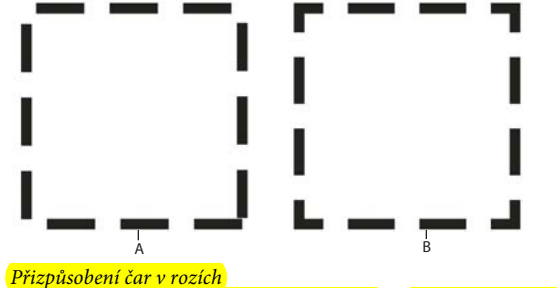

*A. Délky čar a mezer jsou přesně zachovány B. Čáry zarovnané k rohům a koncům cest s nastavením odpovídající délky.* 

**4** Určete posloupnost přerušování pomocí délek čar a mezer mezi nimi.

Zadaná čísla se opakují za sebou, takže jakmile stanovíte vzorek přerušování, nemusíte vyplňovat všechna textová pole.

**5** Vyberte volbu zakončení, která změní zakončení jednotlivých čárek. Volba Useknutý konec  $\mathbf{r}$  vytváří hranaté zakončení čar; Zaoblený konec **vztváří zaoblené čáry nebo tečky; Přesahující konec <b>+** přetahuje konce čar.

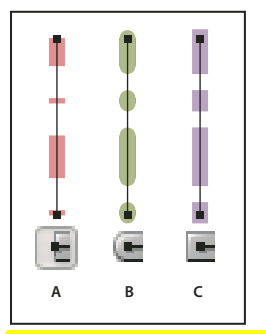

*Přerušované čáry s tloušťkou 6 bodů a s čárkami a mezerami 2, 12, 16, 12 A. Useknuté konce B. Oblé konce C. Přesahující konce* 

Video o vytvoření dokonalých přerušovaných čar najdete zde: [www.adobe.com/go/lrvid5213\\_ai\\_cz.](http://www.adobe.com/go/lrvid5213_ai_cz)

#### **Změna zakončení nebo spojů čáry**

*Zakončení* je konec otevřené čáry; *spoj* je místo, kde rovná čára mění svůj směr (vytváří roh). Zakončení a spoje čar můžete změnit nastavením atributů tahu objektu.

- **1** Vyberte objekt.
- **2** V panelu Tah vyberte volbu zakončení a spojů.

Pokud jsou tyto volby skryté, zvolte Zobrazit volby z nabídky panelu.

**Useknutý konec** Vytváří vytažené čáry s hranatými konci.

#### **Oblý konec** Vytváří vytažené čáry s polokruhovými konci.

**Přesahující konec** Vytváří vytažené čáry s hranatými konci, které přesahují o polovinu šířky čáry za konec čáry. Tato volba způsobí, že tloušťka čáry rozšiřuje cestu rovnoměrně ve všech směrech kolem cesty.

**Ostrý spoj T. Vytváří vytažené čáry s ostrými rohy. Zadejte limit úkosu mezi 1 a 500. Limit úkosu určuje, kdy** program přepne z ostrého (špičatého) spoje na zkosený (oříznutý) spoj. Výchozí limit úkosu je 10, to znamená, že když délka špičky dosáhne desetinásobku tloušťky tahu, program přepne z ostrého spoje na zkosený spoj. Limit úkosu 1 způsobí, že se použije zkosený spoj.

**Oblý spoj** Vytváří vytažené čáry se zaoblenými rohy.

**Zkosený spoj** Vytváří vytažené čáry s hranatými rohy.

#### **Přidání šipek**

V aplikaci Illustrator CS5 jsou šipky přístupné z panelu Tah a souvisejících ovládacích prvků. Výchozí šipky jsou dostupné z rozbalovací nabídky Šipky v panelu Tah. Pomocí panelu Tah lze šipky rovněž snadno zaměňovat.

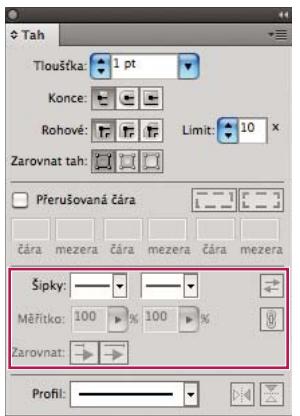

*Šipky v panelu Tah*

Volbou Změnit velikost můžete také nezávisle měnit velikost hrotu nebo konce šipky. Chcete-li měnit velikost počátku a konce šipky společně, klepněte na ikonu Propojit velikost počátku a konce šipky vedle volby Změnit velikost.

Pomocí volby Zarovnat můžete rovněž nastavit zarovnání cesty k hrotu nebo konci šipky. Máte následující možnosti:

- Rozšířit hrot šipky za konec cesty
- Umístit hrot šipky na konec cesty

*Poznámka: Šipky z objektů odstraníte výběrem volby Žádná šipka z rozbalovací nabídky.*

#### **Přizpůsobení šipek**

Chcete-li definovat vlastní šipky, otevřete soubor Arrowheads.ai, který je umístěný ve složce ShowPackageContent\Required\Resources\<locale>\ (pro Mac) nebo \Support Files\Required\Resources\<locale>\ (pro Windows). Vlastní šipky vytvoříte postupem podle pokynů v souboru.

Aktualizovaný soubor Arrowheads.ai umístěte do složky <Illustrator home>\Plug-ins\ a zabraňte nahrazení stávajícího souboru Arrowheads.ai.

## **Kreslení a slučování cest pomocí nástroje kulatý štětec**

Pomocí nástroje kulatý štětec lze malovat vyplněné tvary, které můžete protínat nebo slučovat s jinými tvary téže barvy.

Nástroj kulatý štětec používá stejné výchozí volby stopy jako kaligrafické stopy štětce. (Viz "Volby kaligrafické stopy [štětce" na stránce 180.](#page-185-0))

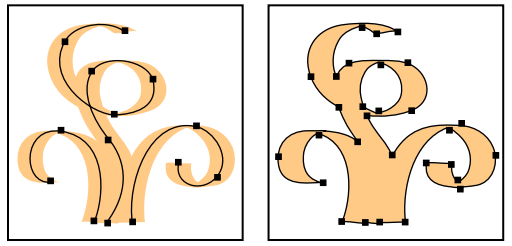

*Cesta vytvořená kaligrafickou stopou štětce (vlevo); cesta vytvořená nástrojem kulatý štětec (vpravo)*

Video o používání nástroje kulatý štětec najdete na [www.adobe.com/go/lrvid4018\\_ai\\_cz.](http://www.adobe.com/go/lrvid4018_ai_cz) Příklad používání kulatého štětce k vytváření složitých kreseb najdete na [www.adobe.com/go/learn\\_ai\\_tutorials\\_blob\\_brush\\_cz.](http://www.adobe.com/go/learn_ai_tutorials_blob_brush_cz)

#### **Další témata nápovědy**

["Volby nástroje štětec" na stránce 178](#page-183-0)

#### **Zásady používání nástroje kulatý štětec**

Při práci s nástrojem kulatý štětec si zapamatujte následující pravidla:

- Slučované cesty spolu musí sousedit v pořadí překrývání.
- Nástroj kulatý štětec vytváří cesty s výplní a žádným tahem. Pokud chcete cesty kulatého štětce sloučit s existující kresbou, ujistěte se, že plátno má nastavenu stejnou barvu výplně a žádný tah.
- Při kreslení cest nástrojem kulatý štětec se nové cesty sloučí s nejvrchnější odpovídající cestou, na kterou narazí. Jestliže se nová cesta dotýká více než jedné odpovídající cesty uvnitř stejné skupiny nebo vrstvy, jsou sloučeny všechny protínající se cesty.
- Chcete-li u nástroje kulatý štětec použít atributy malby, například efekty a průhlednost, než začnete kreslit, vyberte štětec a nastavte atributy v panelu Vzhled.
- Pomocí nástroje kulatý štětec lze sloučit cesty vytvořené jinými nástroji. Chcete-li to udělat, zkontrolujte nejdříve, že stávající kresba nemá žádný tah; poté nastavte pro nástroj kulatý štětec stejnou barvu výplně a nakreslete novou cestu, která protíná všechny cesty, které chcete sloučit.

#### **Vytvoření sloučených cest**

Nezapomeňte, že cesty s tahy nelze sloučit.

- **1** Vyberte cestu, do které chcete sloučit novou cestu.
- **2** V panelu Vzhled vypněte volbu Nová kresba má základní vzhled. Je-li tato volba vypnuta, používá nástroj kulatý štětec atributy vybrané kresby.
- **3** Vyberte nástroj kulatý štětec  $\mathcal{I}$  a zkontrolujte, zda používá stejné vzhledy jako vybraná kresba.
- **4** Nakreslete cesty, které se protínají s kresbou. Pokud se cesty nesloučí, zkontrolujte, zda atributy nástroje kulatý štětec přesně odpovídají atributům stávající kresby a že ani jeden z nich nepoužívá tah.

#### **Volby nástroje kulatý štětec**

Poklepejte na nástroj kulatý štětec v panelu Nástroje a nastavte libovolnou z následujících voleb:

**Nechat vybrané** Stanoví, že při kreslení sloučené cesty jsou během kreslení vybrány (a zůstanou vybrány) všechny cesty. Tato možnost je užitečná pro zobrazení všech cest obsažených ve sloučené cestě.

**Sloučit pouze s výběrem** Stanoví, že jsou nové tahy sloučeny pouze se stávající vybranou cestou. Pokud vyberete tuto volbu, nový tah se nesloučí s jinou cestou, která jej protíná a není vybrána.

**Věrnost** Určuje, jak daleko musíte posunout myš nebo pero, aby Illustrator přidal k cestě nový kotevní bod. Například hodnota věrnosti 2,5 znamená, že pohyby nástroje o méně než 2,5 obrazového bodu se nezaznamenají. Věrnost může být v rozsahu 0,5 až 20 obrazových bodů; čím vyšší hodnota, tím bude cesta hladší a jednodušší.

**Hladkost** Určuje míru vyhlazení, které Illustrator aplikuje při používání nástroje. Hladkost může být v rozsahu od 0 % do 100 %; čím vyšší hodnota, tím bude cesta hladší.

**Velikost** Určuje velikost štětce.

**Úhel** Určuje úhel natočení stopy štětce. Přetáhněte šipku v náhledu nebo zadejte hodnotu do textového pole Úhel.

**Zaoblení** Určuje zaoblení stopy štětce. Přetáhněte černý bod v náhledu od středu nebo ke středu nebo zadejte hodnotu do textového pole Zaoblení. Čím je tato hodnota vyšší, tím je zaoblení větší.

## **Převádění tahů na složené cesty**

Převedení tahu na složenou cestu umožní upravit obrys tahu. Můžete například vytvořit tah s proměnnou šířkou nebo rozdělit tah na více částí.

- **1** Vyberte objekt.
- **2** Pak zvolte Objekt > Cesta > Obrysy tahu.

Výsledná složená cesta bude seskupená s vyplněným objektem. Chcete-li složenou cestu upravit, nejdříve zrušte její seskupení s výplní nebo ji vyberte nástrojem pro výběr skupiny.

*K identifikování obsahu skupiny použijte panel Vrstvy.*

#### **Další témata nápovědy**

["O složených cestách" na stránce 252](#page-257-0)

["Seskupení objektů a rozdělení skupiny" na stránce 218](#page-223-0)

## **Odstranění výplně nebo tahu z objektu**

- **1** Vyberte objekt.
- **2** Klepněte na pole Výplň nebo Tah v panelu nástrojů. Tím určíte, zda chcete odstranit výplň nebo tah objektu.
- **3** Klepněte na tlačítko Žádný v panelu nástrojů, v panelu Barvy nebo v panelu Vzorník.

*Poznámka: Můžete také klepnout na ikonu Žádná v nabídce Výplň nebo v nabídce Barva tahu v ovládacím panelu.*

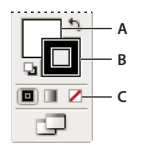

*Pole Výplň a Tah A. Pole Výplň B. Pole Tah C. Tlačítko Žádný* 

## **Výběr objektů se stejnou výplní a tahem**

Můžete vybrat objekty, které mají stejné atributy, včetně barvy výplně, barvy tahu a tloušťky tahu.

*Poznámka: Příkazy Výběr > Stejný > Barva výplně, Barva tahu a Tloušťka tahu fungují uvnitř skupiny živé malby, když vyberete plošku nebo hranu nástrojem výběru živé malby; ostatní příkazy Výběr > Stejný nefungují. Nemůžete vybrat stejné objekty zároveň uvnitř a mimo skupiny živé malby.*

- Chcete-li vybrat objekty se stejnou výplní a tahem, vyberte jeden z objektů, klepněte na tlačítko Vybrat podobné objekty v ovládacím panelu a v nabídce, která se objeví, zvolte, na čem chcete založit svůj výběr.
- Chcete-li vybrat všechny objekty se stejnou barvou výplně nebo tahu, vyberte objekt s touto barvou výplně nebo tahu nebo zvolte barvu z panelu Barvy nebo z panelu Vzorník. Pak zvolte Výběr > Stejný a v podnabídce klepněte na Barva výplně, Barva tahu nebo Výplň a tah.
- Chcete-li vybrat všechny objekty se stejnou tloušťkou tahu, vyberte objekt s touto tloušťkou tahu nebo zvolte tloušťku tahu v panelu Tah. Pak zvolte Výběr > Stejný > Tloušťka tahu.
- Chcete-li použít stejný výběr založený na jiném objektu (například pokud jste vybrali všechny červené objekty příkazem Výběr > Stejný > Barva výplně a nyní chcete hledat všechny zelené objekty), vyberte nový objekt a pak zvolte Výběr > Vybrat znovu.

*Chcete-li při výběru na základě barvy vzít v úvahu i odstín objektu, zvolte Úpravy > Předvolby > Obecné (Windows) nebo Illustrator > Předvolby > Obecné (Mac OS) a pak zvolte Vybrat stejné % odstínu. Pokud je tato volba vybraná a vyberete objekt vyplněný 50 % odstínem barvy PANTONE Yellow C a zvolíte Výběr > Stejný > Barva výplně, Illustrator vybere pouze ty objekty, které jsou vyplněné 50 % odstínem této barvy. Když tato volba není vybraná, vyberou se objekty s libovolným odstínem barvy Pantone Yellow C.*

## **Vytváření vícenásobných výplní a tahů**

Panel Vzhled umožňuje vytvořit více výplní a tahů v jednom objektu. Přidání více výplní a tahů do objektu je základem pro vytváření mnoha zajímavých efektů. Můžete například vytvořit druhý, užší tah nad širokým tahem nebo můžete aplikovat efekt na jednu výplň, ale ne na druhou.

- **1** Vyberte jeden nebo více objektů nebo skupin (nebo v panelu Vrstvy nastavte jako cíl vrstvu).
- **2** Z nabídky panelu Vzhled zvolte Přidat novou výplň nebo Přidat nový tah. Nebo vyberte výplň nebo tah v panelu Vzhled a klepněte na tlačítko Duplikovat vybranou položku .
- **3** Nastavte barvu a další vlastnosti pro novou výplň nebo tah.

*Poznámka: Může být potřebné nastavit polohu nové výplně nebo tahu v panelu Vzhled. Pokud například vytvoříte dva tahy s různými šířkami, zkontrolujte, že užší tah je v panelu Vzhled nad širším tahem.*

#### **Další témata nápovědy**

["Nastavení položek jako cíle pro atributy vzhledu" na stránce 374](#page-379-0)

["Panel Vzhled – přehled" na stránce 373](#page-378-0)

## **Vytváření tahů s variabilní šířkou**

#### **O nástroji šířka**

Nástroj šířka je dostupný na panelu Nástroje. Umožňuje vytvářet tahy s variabilní šířkou a ukládat proměnnou šířku jako profil, který lze použít na jiné tahy.

Pokud najedete myší na tah používající nástroj šířka, zobrazí se na cestě prázdný kosočtverec s táhly. Šířku tahu nastavíte přesunutím šířkového bodu, duplikováním šířkového bodu a odstraněním šířkového bodu.

U více tahů upraví nástroj šířka pouze aktivní tah. Chcete-li upravit jeden tah, ujistěte se, že jste jej v panelu Vzhled vybrali jako aktivní tah.

Video o používání nástroje Šířka najdete zde: [www.adobe.com/go/lrvid5206\\_ai\\_cz](http://www.adobe.com/go/lrvid5206_ai_cz).

#### **Používání nástroje šířka**

Šířkový bod vytvoříte nebo změníte poklepáním na tah používající nástroj šířka a upravením hodnot šířkového bodu v dialogovém okně Úpravy šířkového bodu. Pokud vyberete volbu Přizpůsobit přilehlé šířkové body, změny vybraného šířkového bodu ovlivní také sousední šířkové body.

Pokud stisknete klávesu Shift a poklepáte na šířkový bod, je tato volba vybrána automaticky.

Při přizpůsobení variabilní šířky rozlišuje nástroj Šířka mezi spojitými a nespojitými šířkovými body.

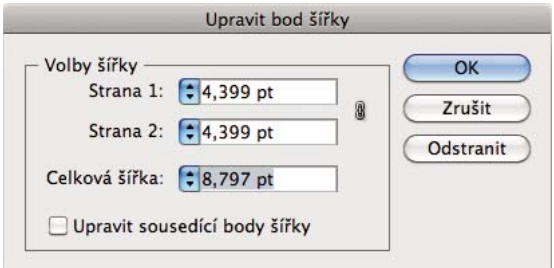

*Dialogové okno Úpravy šířkového bodu pro spojité body*

Chcete-li vytvořit nespojitý šířkový bod, postupujte takto:

**1** Vytvořte na tahu s variabilní šířkou dva šířkové body.

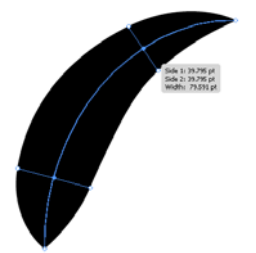

*Dva body v různé šířce tahu*

**2** Přetažením jednoho šířkového bodu na druhý vytvoříte nespojitý šířkový bod tahu.

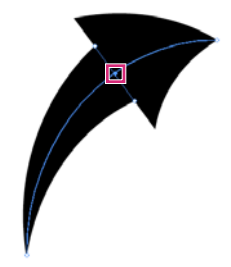

*Nespojitý šířkový bod vytvořený přetažením jednoho šířkového bodu na druhý šířkový bod.*

U nespojitých šířkových bodů se v dialogovém okně Úpravy šířkového bodu zobrazují obě skupiny šířek stran.

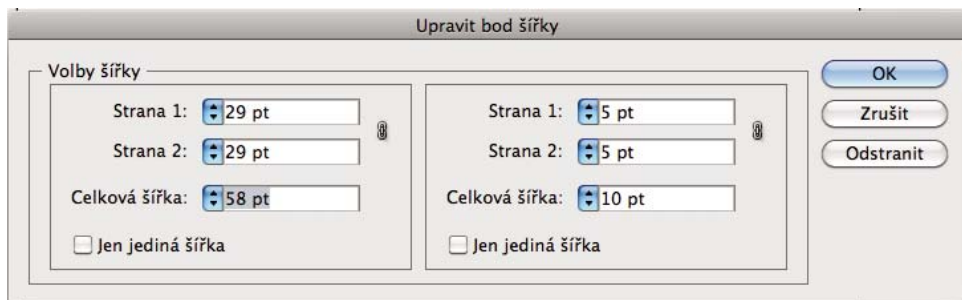

*Dialogové okno Úpravy šířkového bodu pro nespojité body*

Volba Pouze jedna šířka umožňuje používání buď pouze vcházející, nebo vycházející šířky, takže zůstává jen jeden šířkový bod.

#### **Ovládací prvky nástroje šířka**

V následující tabulce najdete seznam klávesových modifikátorů používaných při práci s nástrojem šířka:

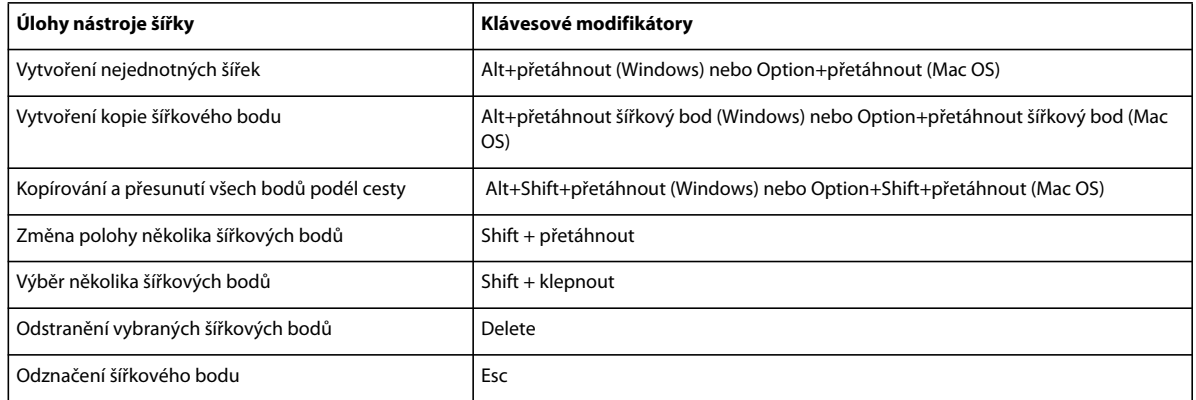

Šířku tahu v daném umístění na cestě můžete upravit přetažením táhla směrem ven nebo dovnitř. Šířkové body vytvořené u rohu nebo u přímo vybraného kotevního bodu zůstávají během úprav cesty u kotevního bodu.

Polohu šířkového bodu změníte tažením bodu po cestě.

Více šířkových bodů vyberete stisknutím klávesy Shift a klepnutím. Zobrazí se dialogové okno Úpravy šířkového bodu, ve kterém můžete určit hodnoty Strany 1 a Strany 2 více bodů. Jakékoli úpravy šířkových bodů ovlivní všechny vybrané šířkové body.

Tloušťku tahu můžete upravit rovněž globálně pro všechny šířkové body určením tloušťky tahu z rozbalovací nabídky Tloušťka v panelu Tah.

#### **Ukládání profilů šířky**

Po definování šířky tahu můžete z panelu Tah nebo z ovládacího panelu uložit profil s variabilní šířkou.

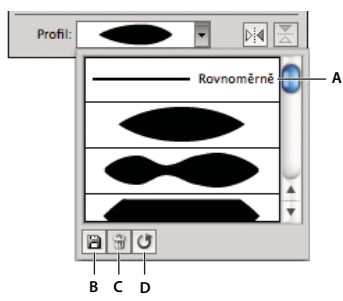

*A. Volba Profil jednotné šířky B. Ikona Uložit profil šířky C. Ikona Odstranit profil šířky D. Ikona Obnovit profil šířky* 

Profily šířky lze použít na vybrané cesty jejich výběrem v rozbalovací nabídce Profil šířky v ovládacím panelu nebo panelu Tah. Pokud je vybrán tah bez variabilní šířky, zobrazí seznam volbu Jednotná. Výběrem volby Jednotná můžete rovněž odstranit z objektu profil s variabilní šířkou.

Výchozí profil šířky obnovíte klepnutím na tlačítko Obnovit profily dole v rozbalovací nabídce Profil.

*Poznámka: Obnovení výchozího profilu šířky nastaveného v dialogovém okně Volby tahu odstraní všechny vlastní uložené profily,* 

Pokud na tah použijete profil s variabilní šířkou, zobrazí se v panelu Vzhled hvězdička (\*).

U objektových stop a stop se vzorkem se po úpravách cesty štětce pomocí nástroje pro variabilní šířku nebo po použití přednastavené šířky profilu pro velikost v dialogovém okně Volby tahu automaticky vybere možnost Šířkové body/profil šířky. Jakékoli změny profilu šířky odstraníte výběrem volby Pevný pro velikost nebo jednoho z datových kanálů tabletu (například Tlak, kterým se obnoví volby dat tabletu).

Video o vytvoření profilů variabilní šířky naleznete zde: [www.adobe.com/go/lrvid5215\\_ai\\_cz](http://www.adobe.com/go/lrvid5215_ai_cz).

## **Skupiny živé malby**

#### <span id="page-172-0"></span>**O živé malbě**

Když převedete svou kresbu na skupiny živé malby, umožní vám to vybarvit je volně, podobně, jako kdybyste malovali na plátně nebo papíře. Můžete vytáhnout každý segment cesty odlišnou barvou a vyplnit každou ohraničenou cestu (ne pouze uzavřené cesty) jinou barvou, vzorkem nebo přechodem.

Živá malba je intuitivní způsob vytváření vybarvených kreseb. Umožní vám využít celou nabídku vektorových nástrojů pro kreslení v aplikaci Illustrator, ale zachází se všemi cestami, které nakreslíte tak, jako by byly umístěné na jednom plochém povrchu. To znamená, že žádná cesta není za nebo před nějakou jinou. Místo toho cesty rozdělují plochu kresby na oblasti, které lze samostatně vybarvit, bez ohledu na to, zda je oblast ohraničena jednou cestou nebo segmenty více cest. Výsledkem je, že kreslení objektů se podobá vybarvování omalovánek nebo používání vodových barev k vybarvení kresby tužkou.

Když vytvoříte skupinu živé malby, každá cesta zůstane plně upravitelná. Když přesunete nebo nastavíte tvar cesty, dříve aplikované barvy nezůstanou na místě, jako je tomu v normálních kresbách na papíře nebo v programech pro úpravy obrazů. Místo toho je aplikace Illustrator automaticky přizpůsobí novým oblastem, které vytvoří upravené cesty.

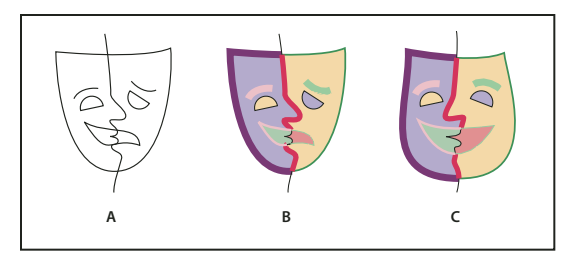

*Úprava cest živé malby*

*A. Originál B. Skupina živé malby C. Upravené cesty, natékání barev živé malby se změnilo* 

Části skupin živé malby, které lze vybarvit, se nazývají *hrany* a *plošky*. Hrana je část cesty mezi místy, kde se protíná s ostatními cestami. Ploška je oblast uzavřená jednou nebo více hranami. Hrany můžete vytáhnout a plošky vyplnit.

Vezměte si například kružnici protnutou čárou. Jako skupina živé malby vytváří čára (hrana) rozdělující kruh dvě plošky. Každou plošku můžete vyplnit a každou hranu vytáhnout různými barvami pomocí nástroje plechovka živé malby.

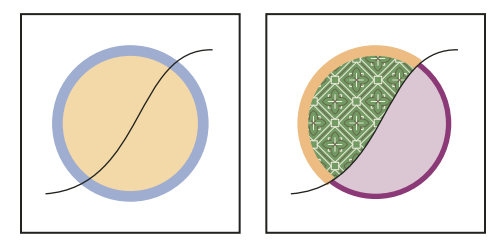

*Kružnice a čára (vlevo) v porovnání s kružnicí a čárou po převedení na skupinu živé malby a vyplnění plošek a vytažení hran (vpravo).*

*Poznámka: Živá malba využívá výhod víceprocesorových počítačů, což umožňuje, aby Illustrator prováděl operace rychleji.*

Video o používání živé malby najdete na [www.adobe.com/go/vid0042\\_cz](http://www.adobe.com/go/vid0042_cz).

#### **Další témata nápovědy**

["Způsoby malování" na stránce 156](#page-161-0)

["O výplních a tazích" na stránce 157](#page-162-0)

#### **Omezení živé malby**

Atributy výplně a tahu jsou přiřazeny k ploškám a hranám skupiny živé malby – ne ke skutečným cestám, které je definují, jako u jiných objektů aplikace Illustrator. Proto některé funkce a příkazy buď pracují jinak nebo nejsou použitelné pro cesty uvnitř skupiny živé malby.

#### **Funkce a příkazy, které fungují pro celou skupinu živé malby, ale ne pro jednotlivé plošky a hrany**

- Průhlednost
- Efekty
- Vícenásobné výplně a tahy v panelu Vzhled
- Objekt > Deformace obálkou
- Objekt > Skrýt
- Objekt > Rastrovat
- Objekt > Řez > Vytvořit
- Vytvořit masku krytí (v nabídce panelu Průhlednost)
- Stopy štětce (stopy můžete aplikovat na celou skupinu živé malby, pokud přidáte ke skupině nový tah pomocí panelu Vzhled.)

#### **Funkce, které pro skupiny živé malby nefungují:**

- Mřížky přechodů
- Grafy
- Symboly z panelu Symboly
- Odlesky
- Volby zarovnání tahu v panelu Tah
- Nástroj kouzelná hůlka

#### **Příkazy z nabídky Objekt, které nefungují pro skupiny živé malby:**

- Obrysy tahu
- Rozdělit (místo toho můžete použít příkaz Objekt > Živá malba > Rozdělit.)
- Prolnutí
- Řez
- Ořezová maska > Vytvořit
- Vytvořit mřížku přechodů

#### **Ostatní příkazy, které nefungují pro skupiny živé malby**

- Příkazy Cestáře
- Soubor > Umístit
- Zobrazení > Vodítka > Vytvořit
- Výběr > Stejný > Režim prolnutí, Výplň a tah, Krytí, Styl, Instance symbolu nebo Řada svázaných bloků
- Objekt > Obtékání textu > Vytvořit

## **Vytváření skupin živé malby**

Když chcete vybarvit objekty pomocí různých barev pro každou hranu nebo průsečík, převeďte kresbu na skupinu živé malby.

Některé typy objektů, jako je text, bitmapové obrazy a stopy štětce, nelze přímo převést na skupiny živé malby. Tyto objekty musíte nejdříve převést na cesty. Pokud například zkusíte převést objekt používající stopy štětce nebo efekty, při převodu na skupinu živé malby se ztratí jejich vzhled. Můžete ale zachovat většinu vzhledu, když nejdříve převedete objekty na normální cesty, a pak výsledné cesty převedete na živou malbu.

*Poznámka: Když převedete kresbu na skupinu živé malby, není pak možné vrátit tuto kresbu do jejího původního stavu. Můžete rozdělit skupinu na její jednotlivé prvky nebo uvolnit skupinu zpět na její původní cesty bez výplně a s černým tahem s tloušťkou 0,5 bodu.*

Video o používání živé malby najdete na [www.adobe.com/go/vid0042\\_cz](http://www.adobe.com/go/vid0042_cz).

#### **Další témata nápovědy**

["Klávesy pro práci se skupinami živé malby" na stránce 494](#page-499-1)

#### **Vytvoření skupiny živé malby**

- **1** Vyberte jednu nebo více cest, složených cest nebo jejich kombinaci.
- **2** Proveďte jeden z následujících úkonů:
- Zvolte Objekt > Živá malba > Vytvořit.
- Vyberte nástroj plechovka živé malby  $\Diamond$ n a klepněte na vybraný objekt.

*Poznámka: Některé vlastnosti se při převodu na skupinu živé malby mohou ztratit, například průhlednost a efekty, a některé objekty nelze převést vůbec (například text, bitmapové obrazy a stopy štětců).*

#### **Převádění objektů na skupiny živé malby**

- ❖ Pro objekty, které nelze přímo převést na skupinu živé malby, proveďte některý z následujících úkonů:
- Pro textové objekty zvolte Text > Vytvořit obrysy. Pak ze vzniklých cest vytvořte skupinu živé malby.
- Pro bitmapové obrazy zvolte Objekt > Živá vektorizace > Vytvořit a převést na živou malbu.
- Pro ostatní objekty zvolte Objekt > Rozdělit. Pak ze vzniklých cest vytvořte skupinu živé malby.

## **Rozdělení nebo uvolnění skupiny živé malby**

Uvolněním změníte skupinu živé malby na jednu nebo několik normálních cest bez výplně a s černým tahem s tloušťkou 0,5 bodu. Rozdělením změníte skupinu živé malby na jednu nebo několik normálních cest, které jsou vizuálně podobné skupině živé malby, ale jsou nyní samostatně vyplněné a vytažené. Můžete použít nástroj pro výběr skupiny, chcete-li vybrat a upravit tyto cesty samostatně.

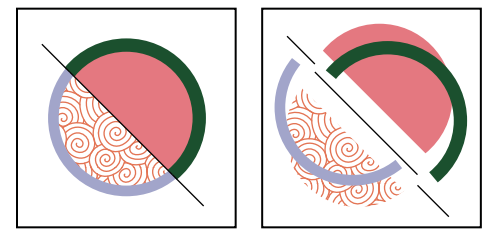

*Skupina živé malby před (vlevo) a po rozdělení a přetažení jednotlivých plošek a hran (vpravo)*

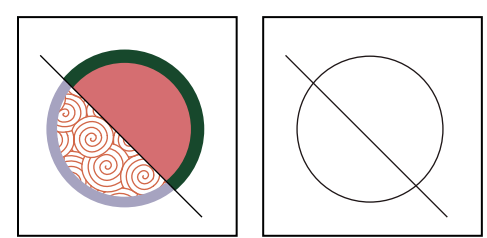

*Skupina živé malby před (vlevo) a po aplikování příkazu Uvolnit (vpravo)*

- **1** Vyberte skupinu živé malby.
- **2** Proveďte jeden z následujících úkonů:
- Zvolte Objekt > Živá malba > Rozdělit.
- Zvolte Objekt > Živá malba > Uvolnit.

## <span id="page-176-0"></span>**Vybírání položek ve skupinách živé malby**

K vybírání jednotlivých plošek a hran ve skupině živé malby použijte nástroj pro výběr živé malby  $\mathbb R$ . Pokud chcete vybrat celou skupinu živé malby, použijte nástroj pro výběr  $\cdot$ , a pokud chcete vybrat cesty uvnitř skupiny živé malby, použijte nástroj pro přímý výběr . Když pracujete ve složitém dokumentu, můžete skupinu živé malby izolovat, aby se usnadnil výběr přesně té plošky nebo hrany, kterou chcete.

*Zvolte nástroj pro výběr podle toho, co chcete ve skupině živé malby změnit. Použijte například nástroj pro výběr živé malby, chcete-li na různé plošky ve skupině živé malby aplikovat různé přechody, a použijte nástroj pro výběr, chceteli aplikovat jeden přechod pro celou skupinu živé malby.*

#### **Další témata nápovědy**

["Izolování kresby pro úpravy" na stránce 210](#page-215-0)

#### **Výběr plošek a hran**

Ukazatel nástroje pro výběr živé malby se změní na ukazatel plošky  $\lambda$ , když je umístěný nad plošku, na ukazatel hrany  $\lambda_{\alpha}$ , když je umístěný nad hranu, nebo ukazatel x  $\lambda_{\alpha}$ , když je umístěný mimo skupinu živé malby.

- ❖ Vyberte nástroj pro výběr živé malby a pak:
- Pokud chcete vybrat jednotlivou plošku nebo hranu, klepněte na plošku nebo na hranu.
- Pokud chcete vybrat více plošek a hran, tažením vytvořte ohraničovací rámeček kolem položek, které chcete vybrat. Do výběru se zahrnou i částečné výběry.
- Pokud chcete vybrat všechny sousedící plošky, které nejsou oddělené vybarvenou hranou, poklepejte na plošku.
- Pokud chcete vybrat plošky nebo hrany se stejnou výplní nebo tahem, třikrát klepněte na položku. Nebo klepněte jednou, zvolte Výběr > Stejný a pak v podnabídce zvolte Barva výplně, Barva tahu nebo Tloušťku tahu.
- Pokud do platného výběru chcete přidat určité položky nebo je chcete odebrat, klepněte s klávesou Shift nebo táhněte s klávesou Shift ohraničovací rámeček kolem těchto položek.

#### **Výběr skupiny živé malby**

❖ Klepněte na skupinu nástrojem pro výběr.

#### **Výběr původní cesty uvnitř skupiny živé malby**

❖ Klepněte na cestu uvnitř skupiny živé malby nástrojem pro přímý výběr.

#### **Izolování skupiny živé malby od zbytku kresby**

- ❖ S nástrojem pro výběr proveďte jeden z následujících úkonů:
- Poklepejte na skupinu.
- Vyberte skupinu a pak klepněte na tlačítko Izolovat vybranou skupinu  $\mathbb{H}$  v ovládacím panelu.

## **Upravení skupin živé malby**

Když měníte určitou cestu ve skupině živé barvy, Illustrator vybarví upravené nebo nové plošky a hrany výplněmi a tahy z existující skupiny. Pokud se vám výsledky nelíbí, můžete znovu aplikovat požadované barvy pomocí nástroje plechovka živé malby.

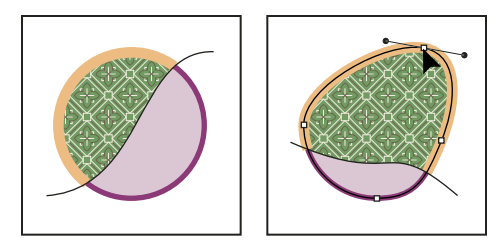

*Skupina živé malby před (vlevo) a po úpravě cest (vpravo)*

Když odstraníte hrany, výplň se rozlije na všechny nově rozšířené plošky. Pokud například odstraníte cestu dělící kruh na poloviny, kruh se vyplní jednou z výplní, které byly předtím uvnitř kruhu. Někdy můžete správnému výsledku pomoci. Například před odstraněním cesty dělící kruh ji nejdříve posuňte tak, aby výplň, kterou chcete zachovat, byla větší, než výplň, kterou chcete odstranit.

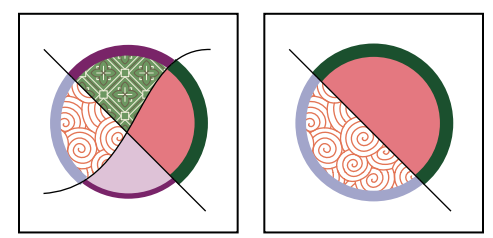

*Skupina živé malby před (vlevo) a po výběru a odstranění cesty (vpravo)*

*Uložte barvy výplně a tahu použité ve skupinách živé malby do panelu Vzorník. Pak i v případě, že při změně ztratíte barvu, kterou jste chtěli zachovat, ji můžete vybrat ze vzorníku a pomocí nástroje plechovka živé malby znovu aplikovat na výplň nebo tah.*

#### **Další témata nápovědy**

["Izolování kresby pro úpravy" na stránce 210](#page-215-0)

#### **Přidání cest do skupiny živé malby**

Když do skupiny živé malby přidáte další cesty, můžete vyplnit a vytáhnout nové plošky a hrany, které jste vytvořili.

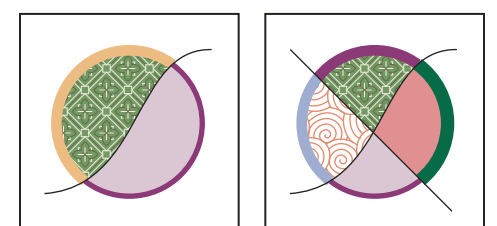

*Skupina živé malby před (vlevo) a po přidání nové cesty a vybarvení nových plošek a hran, které tím vznikly (vpravo)*

- ❖ Proveďte libovolný z následujících úkonů:
- Poklepejte na skupinu živé malby nástrojem pro výběr, abyste ji převedli do izolovaného režimu, (nebo klepněte na tlačítko Izolovat vybranou skupinu v ovládacím panelu). Pak nakreslete další cestu. Illustrator přidá novou cestu do skupiny živé malby. Když skončíte s přidáváním nových cest, klepněte na tlačítko Ukončit izolovaný režim .
- Vyberte skupinu živé malby a cesty, které k ní chcete přidat. Pak zvolte Objekt > Živá malba > Sloučit nebo klepněte na Sloučit živou malbu v ovládacím panelu.
- V panelu Vrstvy přetáhněte jednu nebo více cest do skupiny živé malby.

*Poznámka: Cesty uvnitř skupiny živé malby nemusí být přesně zarovnány s podobnými nebo stejnými cestami mimo skupinu živé malby.*

#### **Změna velikosti jednotlivého objektu nebo cesty**

- ❖ Proveďte jeden z následujících úkonů:
- Nástrojem pro přímý výběr klepněte na cestu nebo objekt, který chcete vybrat. Pak zvolte nástroj pro výběr a znovu klepněte na cestu nebo objekt, který chcete upravit.
- Poklepejte na skupinu živé malby nástrojem pro výběr, abyste ji převedli do izolovaného režimu. Pak klepněte na cestu nebo objekt, který chcete upravit.

## <span id="page-178-0"></span>**Vybarvování s nástrojem plechovka živé malby**

Nástrojem plechovka živé malby můžete vybarvit plošky a hrany ve skupinách živé malby s použitím platných atributů výplně a tahu. Ukazatel nástroje se zobrazuje buď jako jeden, nebo tři barevné čtverce, které představují vybranou barvu výplně nebo tahu anebo – pokud používáte barvy z knihovny vzorníků – další dvě barvy, které s vybranou barvou v této knihovně sousedí. Můžete použít tyto sousedící barvy nebo další barvy, které s nimi sousedí a tak dále, když stisknete klávesu se šipkou doprava nebo doleva.

- **1** Vyberte nástroj plechovka živé malby .
- **2** Určete požadovanou barvu výplně nebo tahu a požadovanou velikost.

*Poznámka: Pokud vyberete barvu z panelu Vzorník, ukazatel se změní a zobrazí tři barvy . Vybraná barva je uprostřed a dvě sousedící barvy jsou po obou stranách. Chcete-li použít některou ze sousedících barev, stiskněte klávesu se šipkou doprava nebo doleva.*

- **3** Chcete-li vybarvit plošku, proveďte libovolný z následujících úkonů:
- Klepnutím na plošku ji vyplňte. (Když je ukazatel nad ploškou, změní se na napůl plnou plechovku barvy  $\mathbb{Q}$ a zvýrazní se čáry, ohraničující vnitřek výplně.)
- Táhněte přes více plošek, abyste vybarvili více plošek najednou.
- Poklepejte na plošku, chcete-li přes nevytažené hrany vybarvit i sousední plošky (rozlití výplně).
- Třikrát klepněte na plošku, abyste vyplnili všechny plošky, které nyní mají stejnou výplň.

*Chcete-li přepnout na nástroj kapátko a navzorkovat výplň nebo tah, klepněte se stisknutou klávesou Alt (Windows) nebo Option (Mac OS) na požadovanou výplň nebo tah.*

- **4** Chcete-li vybarvit hranu, poklepejte na nástroj plechovka živé malby a vyberte možnost Vybarvit tahy nebo dočasně přepněte na volbu Vybarvit tahy stisknutím klávesy Shift, pak proveďte libovolný z následujících úkonů:
- Klepnutím na hranu ji vytáhněte. (Když je ukazatel nad hranou, změní se na štětec  $\blacktriangleright$  a hrana se zvýrazní.)
- Táhněte přes více hran, abyste vytáhnuli více hran najednou.
- Poklepejte na hranu, abyste vytáhnuli všechny připojené hrany se stejnou barvou (rozlití barvy tahu).
- Třikrát klepněte na hranu, abyste vytáhnuli všechny hrany se stejnou barvou.

*Poznámka: Stisknutím klávesy Shift rychle přepnete mezi vybarvováním pouze tahů nebo pouze výplní. Můžete také tyto změny určit v dialogovém okně Volby plechovky živé malby. Pokud jsou vybrané obě volby Malovat výplně i Malovat tahy, stisknutí klávesy Shift přepne na Malovat pouze výplně. (To může být užitečné, když zkoušíte vyplnit malou plošku ohraničenou vytaženými hranami.)*

#### **Další témata nápovědy**

["Pole pro výplň a tah" na stránce 157](#page-162-1)

["Aplikování barvy výplně na objekt" na stránce 158](#page-163-0)

["Vytažení objektu" na stránce 158](#page-163-1)

#### **Volby plechovky živé malby**

Pomocí voleb plechovky živé malby můžete určit, jak bude nástroj plechovka živé malby fungovat, zda chcete vybarvovat pouze výplně, pouze tahy nebo obojí. Můžete také nastavit způsob zvýraznění plošek a hran, když nad nimi pohybujete nástrojem. Tyto volby můžete zobrazit, když poklepete na nástroj plechovka živé malby.

**Malovat výplně** Vybarvuje plošky ve skupinách živé malby.

**Malovat tahy** Vybarvuje hrany ve skupinách živé malby.

**Náhled vzorku kurzoru** Zobrazí se, když vyberete barvu z panelu Vzorník. Ukazatel nástroje plechovka živé malby bude vypadat jako tří barevná políčka ze vzorníku: vybraná barva výplně nebo tahu plus barvy, které jsou od ní bezprostředně nalevo a napravo v panelu Vzorník.

**Zvýraznění** Zvýrazní plošku nebo hranu, nad kterou je právě kurzor. Plošky se zvýrazní tlustou čárou a hrany se zvýrazní tenkou čárou.

**Barvy** Nastaví barvu zvýraznění. Můžete zvolit barvu z nabídky nebo klepnout na vzorek barvy a určit vlastní barvu.

**Šířka** Určuje šířku zvýraznění.

### **Uzavření mezer ve skupinách živé malby**

Mezery jsou malá volná místa mezi cestami. Pokud barva proteče a vybarví plošky, které jste nechtěli, jsou v kresbě pravděpodobně mezery. Můžete vytvořit novou cestu, která mezeru uzavře, upravit stávající cestu, aby mezeru uzavřela, nebo nastavit volby mezer pro skupinu živé malby.

 *Můžete se mezerám v kresbě s živou malbou vyhnout, když budete cesty přetahovat (to znamená, že je přetáhnete přes sebe). Vzniklé přetažené hrany pak můžete vybrat a odstranit nebo na ně aplikovat tah "Žádný".* 

#### **Zvýraznění mezer ve skupině živé malby**

❖ Zvolte Zobrazení > Zobrazovat mezery živé malby.

Tento příkaz zvýrazní všechny mezery v právě vybrané skupině živé malby podle nastavení voleb mezer pro tuto skupinu.

#### **Nastavení voleb mezer živé malby**

❖ Zvolte Objekt > Živá malba > Volby mezer a určete kteroukoli z následujících možností:

**Detekce mezer** Když je tato volba vybraná, Illustrator rozeznává mezery v cestách živé malby a brání malbě, aby skrze ně přetékala. Uvědomte si, že to může Illustrator zpomalit při práci s velkými a složitými skupinami živé malby. V takovém případě můžete zvolit Uzavřít mezery cestami, abyste Illustrator zase zrychlili.

**Malbu zastaví** Nastaví velikost mezery, kterou již barva neproteče.

**Vlastní** Určuje vlastní velikost mezery pro Malbu zastaví.

**Barva náhledu mezery** Nastaví barvu náhledu mezer ve skupinách živé malby. Můžete zvolit barvu z nabídky nebo klepnout na pole barvy vedle nabídky Barva náhledu mezery a určit vlastní barvu.
**Uzavřít mezery cestami** Když je tato volba vybraná, vkládá nevybarvené cesty do vaší skupiny živé malby, aby se tím uzavřely mezery (namísto prostého zabránění malbě, aby neprotékala mezerami). Uvědomte si, že protože tyto cesty jsou nevybarvené, může se zdát, že mezery stále existují, i když byly již uzavřeny.

**Náhled** Zobrazí v současnosti detekované mezery ve skupině živé malby jako vybarvené čáry, podle zvolené barvy náhledu.

#### **Pravidla mezer pro sloučené skupiny živé malby**

Když sloučíte skupiny živé malby, které mají různá nastavení mezer, Illustrator použije následující pravidla pro zacházení s mezerami:

- Pokud je detekce mezer vypnutá ve všech skupinách ve výběru, mezery se uzavřou a detekce mezer se zapne s volbou Malbu zastaví nastavenou na Malé mezery.
- Pokud je detekce mezer zapnutá a stejná ve všech skupinách ve výběru, mezery se uzavřou a nastavení pro mezery se zachová.
- Pokud je ve výběru různě nastavená detekce mezer, mezery se uzavřou a zachová se nastavení mezer nejspodnější skupiny živé malby (pokud byla v této skupině zapnuta detekce mezer). Pokud je detekce mezer u nejspodnější skupiny vypnutá, detekce mezer se zapne a volba Malbu zastaví se nastaví na Malé mezery.

## **Stopy štětce**

## **O stopách štětce**

Stopy štětce umožňují stylizovat vzhled cest. Tahy štětce můžete aplikovat na existující cesty, nebo můžete použít nástroj štětec k současnému nakreslení cesty a aplikování tahu štětce.

Illustrator obsahuje různé typy štětců: kaligrafické, rozsévací, objektové, se vzorkem a se štětinami. S použitím těchto stop štětců můžete dosáhnout následujících efektů:

**Kaligrafické štětce** Vytvářejí tahy podobné tahům nakresleným natočeným hrotem kaligrafického pera a kreslí se podél středu cesty. Při použití nástroje kulatý štětec můžete malovat kaligrafickým štětcem a tah štětce automaticky rozšířit na tvar výplně, která se sloučí s jinými vyplněnými objekty téže barvy, jež výplň protínají nebo s ní sousedí v pořadí překrývání.

**Rozsévací štětce** Rozmísťují kopie objektu (například berušky nebo listy) podél cesty.

**Objektové štětce** Natáhnou tvar stopy (například Hrubý uhel) nebo tvar objektu rovnoměrně podél cesty.

**Štětec se štětinami** Vytváří stopy se vzhledem přirozeného tahu štětcem se štětinami.

**Štětce se vzorkem** Malují vzorek – složený z jednotlivých *dlaždic* – který se podél cesty opakuje. Stopy se vzorkem mohou obsahovat až pět dlaždic: pro strany, vnitřní rohy, vnější rohy, začátek a konec vzorku.

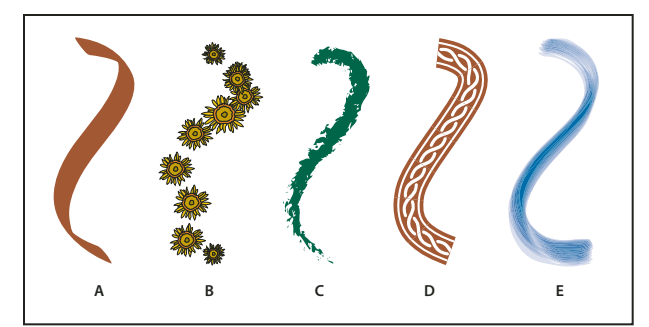

*A. Kaligrafický štětec B. Rozsévací štětec C. Objektový štětec D. Štětec se vzorkem E. Štětec se štětinami* 

Rozsévací štětce a štětce se vzorkem můžete často použít k dosažení stejného efektu. Jedním rozdílem mezi nimi ale je, že štětce se vzorkem sledují cestu přesně, zatímco rozsévací štětce ne.

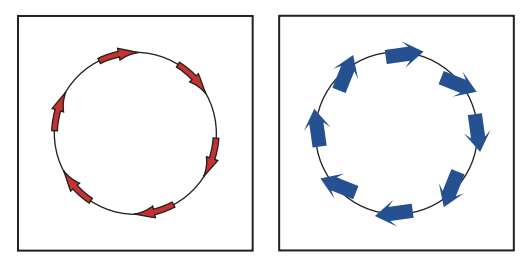

*Šipky ve stopě se vzorkem se ohýbají tak, aby sledovaly cestu (vlevo); šipky v rozsévací stopě zůstávají přímé (vpravo).*

Video o používání štětců najdete na [www.adobe.com/go/vid0044\\_cz](http://www.adobe.com/go/vid0044_cz).

#### **Další témata nápovědy**

["Kreslení a slučování cest pomocí nástroje kulatý štětec" na stránce 162](#page-167-0)

## **Panel Stopy – přehled**

Panel Stopy (Okna > Stopy) zobrazuje stopy štětce z platného souboru. Když vyberete stopu štětce z knihovny stop, automaticky se přidá do panelu Stopy. Stopy štětce, které vytvoříte a uložíte v panelu Stopy, jsou spojené pouze se současným souborem, to znamená, že každý soubor aplikace Illustrator může obsahovat jinou sadu stop v panelu Stopy.

#### **Další témata nápovědy**

["Klávesy pro panel Stopy" na stránce 497](#page-502-0)

#### **Zobrazení nebo skrytí určitého typu stop štětce**

❖ Zvolte libovolné z následujících voleb z nabídky panelu: Zobrazit kaligrafické stopy, Zobrazit rozsévací stopy, Zobrazit objektové stopy, Zobrazit stopy se štětinami, Zobrazit stopy se vzorkem.

#### **Změna zobrazení stop štětců**

❖ Zvolte Zobrazení miniatur nebo Zobrazení seznamu z nabídky panelu.

#### **Změna pořadí stop štětců v panelu Stopy**

❖ Přetáhněte stopu do nové polohy. Stopy můžete přemísťovat pouze v rámci jejich typu. Nemůžete například přemístit kaligrafickou stopu do oblasti rozsévacích stop.

#### **Duplikování stopy štětce v panelu Stopy**

◆ Přetáhněte stopu štětce na tlačítko Nová stopa → nebo zvolte Duplikovat stopu z nabídky panelu Stopy.

#### **Odstranění stop štětce z panelu Stopy**

❖ Vyberte stopy a klepněte na tlačítko Odstranit stopu . Příkazem Vybrat všechny nepoužité z nabídky panelu Stopy můžete vybrat stopy, které nejsou v dokumentu použité.

## **Práce s knihovnami stop**

*Knihovny stop štětců* (Okna > Knihovny štětců > *[knihovna]*) jsou sady přednastavených stop štětců, které jsou součástí aplikace Illustrator. Můžete otevřít více knihoven stop štětců, procházet jejich obsah a vybírat z nich stopy. Knihovny stop štětců můžete také otevřít pomocí nabídky panelu Stopy.

*Chcete-li automaticky otevřít knihovnu stop štětců po spuštění aplikace Illustrator, zvolte Trvalá z nabídky panelu knihovny stop.*

#### **Kopírování stop štětců z knihovny stop do panelu Stopy**

❖ Přetáhněte stopy do panelu Stopy nebo zvolte Přidat do panelu Stopy z nabídky panelu knihovny stop.

#### **Importování stop štětců do panelu Stopy z jiného souboru**

- **1** Zvolte Okna > Knihovny stop štětců > Jiná knihovna a vyberte soubor..
- **2** V panelu Knihovna stop štětců klepněte na jednu definici stopy štětce nebo na všechny definice stop štětců, které potřebujete importovat, a z nabídky Knihovna stop štětců (rozbalovací nabídky) vyberte možnost Přidat do panelu Stopy.

#### **Vytváření nových knihoven stop štětců**

- **1** Přidejte požadované stopy štětců do panelu Stopy a odstraňte všechny stopy, které nechcete.
- **2** Z nabídky panelu Stopy zvolte Uložit knihovnu stop a umístěte soubor nové knihovny do jedné z následujících složek, aby se po restartování aplikace Illustrator objevil v nabídce Knihovny stop štětců:
- (Windows XP) Documents and Settings/Uživatel/Data aplikací/Adobe/Nastavení Adobe Illustrator CS5/Stopy
- (Windows Vista/Windows 7) User/AppData/Roaming/Adobe/Nastavení Adobe Illustrator CS 5/Stopy
- (Mac OS) Knihovna/Application Support/Adobe/Adobe Illustrator CS5/Stopy

*Poznámka: Pokud umístíte soubor do jiné složky, můžete tuto knihovnu otevřít, když zvolíte Okna > Knihovny stop štětců > Jiná knihovna a vyberete soubor knihovny.*

## **Aplikování tahů štětce**

Tahy štětce můžete aplikovat na kteroukoliv cestu, vytvořenou kreslicími nástroji, včetně nástrojů pero, tužka nebo nástroji pro základní tvary.

- ❖ Proveďte jeden z následujících úkonů:
- Vyberte cestu, a pak vyberte štětec z knihovny štětců, z panelu Štětce nebo z ovládacího panelu.

• Přetáhněte štětec na cestu. Pokud cesta již má aplikované tahy štětce, pak nový štětec nahradí starý štětec.

*Chcete-li použít na cestu jiný štětec a nastavení tahů štětce chcete použít s původním štětcem, při klepnutí na štětec, který chcete použít přidržte klávesu Alt (Windows) nebo Option (Mac OS).*

## **Kreslení cest a současná aplikace tahů štětce**

- **1** Vyberte stopu štětce v knihovně stop štětců nebo v panelu Stopy.
- **2** Vyberte nástroj štětec **.**
- **3** Umístěte ukazatel do bodu, kde má tah štětcem začínat, a tažením nakreslete cestu. Během tažení se za ukazatelem vytváří tečkovaná čára.
- **4** Proveďte jeden z následujících úkonů:
- Chcete-li nakreslit otevřenou cestu, uvolněte tlačítko myši, když má cesta požadovaný tvar.
- Chcete-li nakreslit uzavřený tvar, podržte při přetahování stisknutou klávesu Alt (Windows) nebo Option (Mac OS). U nástroje štětec se zobrazí malá smyčka  $\mathcal{J}_6$ . Když chcete tvar uzavřít, uvolněte tlačítko myši (ale ne klávesu Alt nebo Option).

Illustrator vytváří při kreslení kotevní body. Počet kotevních bodů je určen délkou a složitostí cesty a nastavením tolerance nástroje štětec.

*Chcete-li upravit tvar cesty nakreslené štětcem po dokončení kresby, nejdříve cestu vyberte. Pak umístěte nástroj štětec na cestu a přetahujte, dokud cesta nemá požadovaný tvar. Tuto techniku můžete použít k prodloužení cesty vytvořené štětcem, a také ke změně tvaru cesty mezi existujícími koncovými body.*

## **Volby nástroje štětec**

Poklepejte na nástroj štětec a nastavte následující volby:

**Věrnost** Určuje, jak daleko musíte posunout myš nebo pero, aby Illustrator přidal k cestě nový kotevní bod. Například hodnota věrnosti 2,5 znamená, že pohyby nástroje o méně než 2,5 obrazového bodu se nezaznamenají. Věrnost může být v rozsahu 0,5 až 20 obrazových bodů; čím vyšší hodnota, tím bude cesta hladší a jednodušší.

**Hladkost** Určuje míru vyhlazení, které Illustrator aplikuje při používání nástroje. Hladkost může být v rozsahu od 0 % do 100 %; čím vyšší hodnota, tím bude cesta hladší.

**Vyplnit nové tahy štětce** Aplikuje na cestu výplň. Tato volba je užitečná hlavně při kreslení zavřených cest.

**Nechat vybrané** Určuje, zda má Illustrator nechat cestu po jejím nakreslení vybranou.

**Upravovat vybrané cesty** Určuje, zda můžete nástrojem štětec měnit existující cestu.

**Do: \_ obrazových bodů** Určuje, jak blízko musí být myš nebo hrot pera tabletu od existující cesty, abyste ji upravili nástrojem štětec. Tato volba je dostupná pouze v případě, že je vybraná volba Upravovat vybrané cesty.

## **Odstranění tahů štětce**

- **1** Vyberte cestu s tahem štětcem.
- **2** V panelu Stopy zvolte Odstranit tah štětce z nabídky panelu nebo klepněte na tlačítko Odstranit tah štětce  $\mathbb X$ .
- **3** V aplikaci CS5 můžete také odstranit stopu štětce výběrem Základní stopy z panelu Stopy nebo z ovládacího panelu.

## **Převedení tahů štětce na obrysy**

Tahy štětce můžete převést na obrysy cest, abyste mohli upravit jednotlivé komponenty cesty s tahem štětcem.

- **1** Vyberte cestu s tahem štětcem.
- **2** Zvolte Objekt > Rozdělit vzhled.

Illustrator umístí součásti rozdělené cesty do skupiny. Uvnitř této skupiny bude cesta a podskupina obsahující obrysy tahu štětce.

## <span id="page-184-0"></span>**Vytváření nebo změny stop štětců**

V závislosti na svých požadavcích můžete vytvářet a přizpůsobovat kaligrafické, rozptýlené, umělecké štětce, stopy se vzorky a štětce se štětinami. Před použitím rozptýleného, uměleckého štětce a stopy se vzorkem je nutné nejprve vytvořit kresbu.

Při vytváření kreseb pro stopy štětce postupujte podle následujících pravidel:

- Kresba nesmí obsahovat přechody, prolnutí, jiné tahy štětcem, objekty s mřížkami, bitmapové obrazy, grafy, umístěné soubory ani masky.
- Pro objektové stopy a stopy se vzorkem nesmí kresba obsahovat text. Chcete-li vytvořit efekt tahu štětce s textem, vytvořte z textu obrysy, a pak vytvořte stopu štětce z těchto obrysů.
- Pro stopy se vzorkem vytvořte až pět dlaždic vzorků (podle konfigurace stopy) a přidejte tyto dlaždice do panelu Vzorník.

*Poznámka: Vytvořené štětce lze zpřístupnit pro každý nový dokument přidáním jejich definice do profilu nového dokumentu. Více informací o profilech nového dokumentu najdete v části ["O profilech nových dokumentů" na stránce 26](#page-31-0)*

#### **Další témata nápovědy**

["O vzorcích" na stránce 203](#page-208-0)

["Vytváření rohových dlaždic pro vzorek stopy štětce" na stránce 207](#page-212-0)

#### **Vytvoření stopy štětce**

**1** Pro rozsévací a objektové stopy štětce vyberte kresbu, kterou chcete použít. Pro stopy se vzorkem můžete vybrat kresbu pro postranní dlaždici, ale není to nutné. Podrobnější postupy vytváření stop se vzorkem najdete v části ["Pravidla pro vytváření dlaždic vzorků" na stránce 203](#page-208-1). Více informací o volbách týkajících se stop se vzorkem najdete v části ["Volby stopy štětce se vzorkem" na stránce 183.](#page-188-0)

*Poznámka: Pokud nechcete, aby se při vytváření stopy se vzorkem zobrazoval spoj mezi jednotlivými kusy kresby, vypněte volbu vyhlazení v nabídce Úpravy > Předvolby > Všeobecné (Windows) nebo Illustrator > Všeobecné > Předvolby (Mac OS).*

- **2** Klepněte na tlačítko Nová stopa **I** v panelu Stopy. Nebo přetáhněte vybranou kresbu do panelu Stopy.
- **3** Vyberte typ stopy, který chcete vytvořit, a klepněte na OK.
- **4** V dialogovém okně Volby stopy zadejte název stopy, nastavte volby stopy a klepněte na OK.

#### **Změna stopy štětce**

• Chcete-li změnit volby stopy štětce, poklepejte na stopu v panelu Stopy. Nastavte volby stopy a klepněte na OK. Pokud současný dokument obsahuje cesty s tahy štětcem, které používají tuto upravenou stopu štětce, objeví se zpráva. Klepněte na Aplikovat na tahy, chcete-li změnit již existující tahy. Klepněte na Ponechat tahy, chcete-li nechat již existující tahy nezměněné a aplikovat upravenou stopu štětce pouze na nové tahy.

- Chcete-li změnit kresbu použitou pro rozsévací stopu, objektovou stopu nebo stopu se vzorkem, přetáhněte stopu do kresby a proveďte požadované změny. Pak se stisknutou klávesou Alt (Windows) nebo Option (Mac OS) přetáhněte upravenou stopu štětce na původní stopu v panelu Stopy.
- Chcete-li změnit cesty s tahy štětce, aniž byste aktualizovali odpovídající stopu, vyberte cestu a klepněte v panelu Stopy na tlačítko Volby pro vybrané objekty  $\mathcal{F}$  nebo vyberte volby pro vybraný objekt z nabídky panelu Stopy (rozbalovací nabídky).

## <span id="page-185-0"></span>**Volby stopy**

Můžete určit různé volby pro různé typy stop štětce. Chcete-li změnit volby stopy štětce, poklepejte na stopu v panelu Stopy.

Rozsévací stopy, objektové stopy a stopy se vzorkem mají stejné volby pro vybarvení.

Instanci objektové stopy nebo stopy se vzorkem přizpůsobíte klepnutím na ikonu Volby pro vybrané objekty v panelu Stopy a nastavením voleb stopy. U objektových stop můžete nastavit šířku stopy společně s volbami pro převrácení, vybarvení nebo překrývání. U stop se vzorkem můžete nastavit volby změny měřítka společně s volbami pro převrácení a vybarvení.

#### **Volby kaligrafické stopy štětce**

**Úhel** Určuje úhel natočení stopy štětce. Přetáhněte šipku v náhledu nebo zadejte hodnotu do pole Úhel.

**Zaoblení** Určuje zaoblení stopy štětce. Přetáhněte černý bod v náhledu od středu nebo ke středu nebo zadejte hodnotu do pole Zaoblení. Čím je tato hodnota vyšší, tím je zaoblení větší.

**Průměr** Určuje průměr stopy štětce. Použijte jezdec Průměr nebo zadejte hodnotu do pole Průměr.

Rozbalovací seznam vpravo od každé volby umožňuje nastavit proměnlivost tvaru stopy štětce. Vyberte jednu z následujících voleb:

• **Pevně** Vytvoří stopu s pevně nastaveným úhlem, zaoblením nebo průměrem.

• **Náhodně** Vytvoří stopu s náhodně se měnícím úhlem, zaoblením nebo průměrem. Zadejte hodnotu do pole Variace, abyste určili rozsah, ve kterém se může charakteristika stopy měnit. Když je například hodnota Průměr 15 a hodnota Variace je 5, může být průměr 10 nebo 20 nebo jakákoli hodnota mezi tím.

• **Přítlak** Vytvoří stopu, jejíž úhel, zaoblení nebo průměr se mění na základě přítlaku hrotu kreslicího pera tabletu. Tato volba je nejužitečnější při použití pro Průměr. Je dostupná pouze v případě, že máte grafický tablet. Zadejte hodnotu do pole Variace, abyste určili, o kolik může být parametr stopy větší nebo menší původní hodnota. Například když je hodnota Zaoblení 75 % a hodnota Variace 25 %, bude nejslabší tah 50 % a nejsilnější 100 %. Čím je přítlak slabší, tím bude stopa štětce více zkosená.

• **Kolečko pera** Vytvoří stopu, jejíž průměr se mění na základě manipulace s kolečkem pera. Tato možnost se má používat s retušovacím perem, které má na svém válcovém těle kolečko, a s grafickým tabletem, který toto pero najde.

• **Náklon** Vytvoří stopu, jejíž úhel, zaoblení nebo průměr se mění na základě sklonu hrotu kreslicího pera tabletu. Tato volba je nejužitečnější při použití pro Zaoblení. Tato volba je dostupná pouze v případě, že máte grafický tablet, který umí detekovat, jak se směr držení pera blíží vertikále.

• **Směr** Vytvoří štětec, jehož úhel, zaoblení nebo průměr se mění na základě směru pera. Tato volba je nejužitečnější při použití pro ovládání úhlu kaligrafických stop štětců, zejména když používáte stopu jako štětec. Je dostupná pouze v případě, že máte grafický tablet, který umí detekovat směr naklonění pera.

• **Natočení** Vytvoří stopu, jejíž úhel, zaoblení nebo průměr se mění na základě toho, jak se otáčí hrot kreslicího pera tabletu. Tato volba je nejužitečnější pro ovládání úhlu kaligrafických stop štětců, zejména když používáte stopu jako štětec. Je dostupná pouze v případě, že máte grafický tablet, který umí detekovat tento typ natočení pera.

#### **Volby vybarvení pro rozsévací stopy, objektové stopy a stopy se vzorkem**

Barvy, kterými se vybarví rozsévací stopa, objektová stopa nebo stopa se vzorkem, závisí na současné barvě tahu a metodě vybarvení stopy štětce. Chcete-li nastavit způsob vybarvení, vyberte jednu z následujících voleb v dialogovém okně Volby stopy štětce:

**Žádné** Zobrazí barvy tak, jak se objevují ve stopě štětce v panelu Stopy. Zvolte Žádná, chcete-li ve stopě štětce zachovat stejné barvy jako v panelu Stopy.

**Odstíny** Zobrazí tah štětce v odstínech barvy tahu. Části kresby, které jsou černé, budou v barvě tahu, části, které nejsou černé, budou v odstínech barvy tahu a bílé části zůstanou bílé. Použijete-li jako barvu tahu přímou barvu, generuje tato volba odstíny přímé barvy. Zvolte Odstíny pro stopy, které jsou černobílé, nebo když chcete vybarvit tah štětce přímou barvou.

**Odstíny a šedi** Zobrazuje tah štětce v odstínech a šedích barvy tahu. Volba Odstíny a šedi zachová černou a bílou a vše mezi nimi bude směsí od černé přes barvu tahu po bílou. Protože se přidává černá, nebudete možná moci vytisknout tah na jeden výtažek, když použijete Odstíny a šedi s přímou barvou. Odstíny a šedi zvolte pro stopy štětce, které jsou ve stupních šedi.

**Posun odstínu** Použije v kresbě stopy štětce klíčovou barvu, která je zobrazena v poli Klíčová barva. (Standardně je klíčová barva hlavní barva v kresbě.) Vše v kresbě stopy, co je vybarvené klíčovou barvou, se změní na barvu tahu. Ostatní barvy v kresbě stopy se změní na barvy, vycházející z barvy tahu. Posun odstínu zachová černou, bílou a šedé. Posun odstínu zvolte pro stopy štětce, které používají více barev. Chcete-li změnit klíčovou barvu, klepněte na kapátko klíčové barvy, pak přesuňte kapátko do náhledu v dialogovém okně a klepněte na barvu, kterou chcete použít jako klíčovou barvu. Barva v poli Klíčová barva se změní. Dalším klepnutím na kapátko ho odznačte.

Chcete-li zobrazit informace o jednotlivých volbách a jejich ukázky, klepněte na možnost Tipy.

#### **Volby rozsévací stopy štětce**

**Velikost** Určuje velikost objektů.

**Mezery** Určuje velikost rozestupů mezi objekty.

**Rozptyl** Určuje, jak těsně sledují objekty cestu nezávisle na každé straně cesty. Čím je hodnota větší, tím jsou objekty dále od cesty.

**Natočení** Určuje úhel natočení objektů.

**Natočení vzhledem k** Nastaví úhel natočení rozptýlených objektů relativně vzhledem ke stránce nebo k cestě. Pokud například vyberete položku Stránka, pak při natočení 0° budou objekty směřovat k hornímu okraji stránky. Když vyberete Cesta, pak při natočení 0° mají objekty směr tečny k cestě.

Rozbalovací seznam vpravo od každé volby umožňuje nastavit proměnlivost tvaru stopy štětce. Vyberte jednu z následujících voleb:

• **Pevně** Vytvoří stopu štětce s pevně určenou velikostí, mezerami, rozptylem a natočením.

• **Náhodně** Vytvoří stopu štětce s náhodně se měnící velikostí, mezerami, rozptylem a natočením. Zadejte hodnotu do pole Variace, abyste určili rozsah, ve kterém se může charakteristika stopy měnit. Když je například hodnota Průměr 15 a hodnota Variace je 5, může být průměr 10 nebo 20 nebo jakákoli hodnota mezi tím.

• **Přítlak** Vytvoří stopu, jejíž úhel, zaoblení nebo průměr se mění na základě přítlaku hrotu kreslicího pera tabletu. Tato volba je dostupná pouze v případě, že máte grafický tablet. Zadejte hodnotu do pole zcela vpravo, nebo použijte jezdec Maximální. Pro nejslabší přítlak na tablet použije volba Přítlak hodnotu Minimální, pro nejsilnější přítlak hodnotu Maximální. Když zvolíte toto nastavení pro Průměr, pak čím je přítlak větší, tím jsou objekty větší.

• **Kolečko pera** Vytvoří stopu, jejíž průměr se mění na základě manipulace s kolečkem pera. Tato volba je dostupná pouze v případě, že máte grafický tablet s kolečkem pera, které umožňuje detekovat vstup z pera.

• **Náklon** Vytvoří stopu, jejíž úhel, zaoblení nebo průměr se mění na základě sklonu hrotu kreslicího pera tabletu. Tato volba je dostupná pouze v případě, že máte grafický tablet, který umí detekovat, jak se směr držení pera blíží vertikále.

• **Směr** Vytvoří stopu, jejíž úhel, zaoblení nebo průměr se mění na základě náklonu hrotu kreslicího pera tabletu. Tato volba je užitečná hlavně, když se používá k ovládání úhlu stopy štětce. Je dostupná pouze v případě, že máte grafický tablet, který umí detekovat směr naklonění pera.

• **Natočení** Vytvoří stopu, jejíž úhel, zaoblení nebo průměr se mění na základě toho, jak se otáčí hrot kreslicího pera tabletu. Tato volba je užitečná hlavně, když se používá k ovládání úhlu stopy štětce. Je dostupná pouze v případě, že máte grafický tablet, který umí detekovat tento typ natočení pera.

#### **Volby objektové stopy štětce**

**Šířka** Nastaví šířku kresby relativně vzhledem k původní šířce. Šířku můžete určit s použitím posuvníku volby Šířka. Rozbalovací nabídka Šířka objektové stopy štětce obsahuje volby pera tabletu. Tyto volby slouží k nastavení variací změn velikosti (například volby Přítlak, Kolečko pera, Náklon nebo Natočení). Výchozí šířka objektové stopy je 100 %.

*Poznámka: Pokud použijete nástroj šířka na konkrétní instanci objektové stopy štětce, převedou se všechna data tabletu na šířkové body. Všimněte si, že v nastavení rozbalovací nabídky Šířka je vybrána volba Šířkové body/profily šířky.*

**Volby změny velikosti stopy** Zachová proporce kresby při změně velikosti. Dostupné volby jsou: Změnit proporcionálně, Zvětšovat na míru délky tahu, Roztáhnout mezi vodítky.

**Směr** Určuje směr kresby vzhledem k čáře. Nastavte směr klepnutím na šipku:  $\leftarrow$ , abyste umístili levou stranu kresby na konec tahu;  $\rightarrow$ , abyste umístili pravou stranu kresby na konec tahu;  $\uparrow$ , abyste umístili horní stranu kresby na konec tahu;  $\Box$ , abyste umístili dolní stranu kresby na konec tahu.

**Převrátit podélně nebo Převrátit napříč** Změní orientaci kresby vzhledem k čáře.

**Vybarvení** Vyberte barvu stopy a způsob vybarvení. Z rozbalovací nabídky můžete vybrat různé způsoby vybarvení. Patří sem Odstíny, Odstíny a šedi a Posun odstínu.

**Překrývání** Překrývání spojů a přehybů okrajů objektu zabráníte výběrem tlačítka Nastavení překrývání .

Video o používání pokročilých vlastností objektových stop najdete zde: [www.adobe.com/go/lrvid5214\\_ai\\_cz.](http://www.adobe.com/go/lrvid5214_ai_cz)

#### **Segmentovaná objektová stopa**

Segmentování objektové stopy je schopnost definovat neroztáhnutelnou část konců objektové stopy. Z dialogového okna objektové stopy Volby stopy vyberte volbu Roztáhnout mezi vodítky a v oddíle náhledu dialogového okna nastavte vodítka.

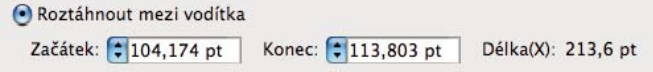

*Volba Roztáhnout mezi vodítky v dialogovém okně objektové stopy Volby stopy*

Kresba mezi vodítky je jedinou částí stopy, která se roztáhne či zmenší tak, aby objektová stopa odpovídala délce cesty.

Segmentovaná objektová stopa

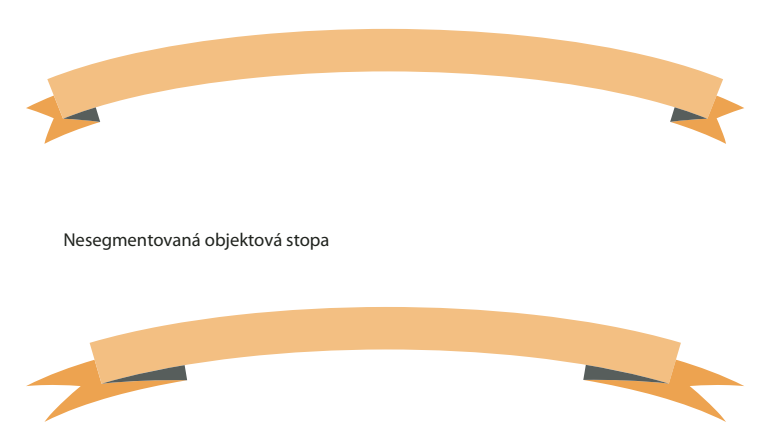

*Porovnání mezi segmentovanou objektovou stopou a nesegmentovanou objektovou stopou*

#### <span id="page-188-0"></span>**Volby stopy štětce se vzorkem**

**Měřítko** Nastaví velikost dlaždic relativně vzhledem k jejich původní velikosti. Určete změnu velikosti s použitím posuvníku volby Změnit velikost. Rozbalovací seznam Šířka nástroje Stopa se vzorkem obsahuje volby pera tabletu. Tyto volby slouží k nastavení variací změn velikosti (například volby Přítlak, Kolečko pera, Náklon nebo Natočení).

*Poznámka: Pokud použijete nástroj Šířka na konkrétní instanci stopy štětce se vzorkem, budou všechna data tabletu převedena na šířkové body. Všimněte si, že v rozbalovací nabídce Měřítko pro volby tahu je vybrána volba Šířkové body/profily šířky.*

**Mezery** Nastaví mezery mezi dlaždicemi.

**Tlačítka dlaždic** Umožňují aplikovat různé vzorky na různé části cesty. Klepněte na tlačítko dlaždice, kterou chcete definovat, a vyberte políčko vzorku z rolovacího seznamu. Opakujte to pro další dlaždice, pro které chcete definovat vzorek.

*Poznámka: Dlaždice vzorků, které chcete použít, musíte přidat do panelu Vzorník před tím, než začnete nastavovat volby stopy se vzorkem. Až vytvoříte stopu štětce se vzorkem, můžete dlaždice vzorků z panelu Vzorník odstranit, pokud je nechcete použít pro další kresby.*

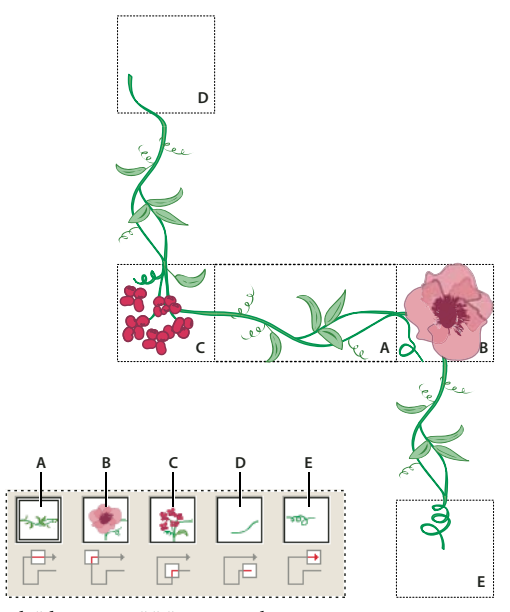

*Dlaždice ve stopě štětce se vzorkem A. Postranní dlaždice B. Vnější rohová dlaždice C. Vnitřní rohová dlaždice D. Počáteční dlaždice E. Koncová dlaždice* 

**Převrátit podélně nebo Převrátit napříč** Změní orientaci vzorku vzhledem k čáře.

**Přizpůsobit** Určuje, jak se vzorek přizpůsobí na cestě: Volba Natáhnout prodlouží nebo zkrátí dlaždice se vzorkem tak, aby vyplnily obrys objektu. Tato volba může mít za následek nerovnoměrné vyplnění dlaždicemi. Přidat mezery přidá mezi dlaždice se vzorkem prázdné mezery tak, aby se vzorek aplikoval na cestu rovnoměrně. Aproximovat cestu přizpůsobí dlaždice na co nejblíže aproximovanou cestu, aniž se dlaždice změní. Tato volba neaplikuje vzorek na střed cesty, ale mírně dovnitř nebo vně, aby se zachovalo rovnoměrné vyplnění dlaždicemi.

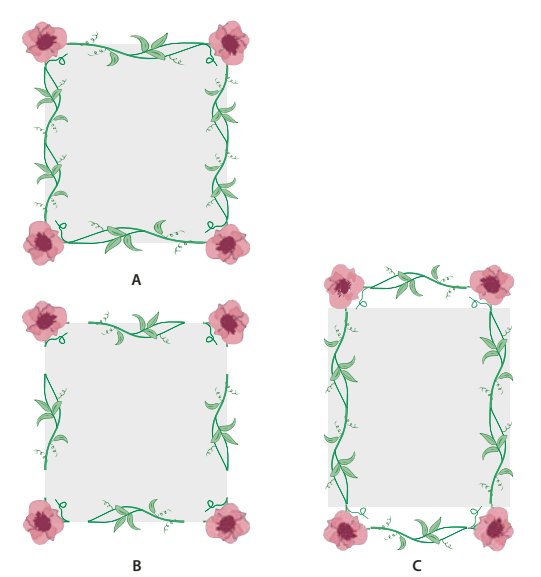

*Volby přizpůsobení A. Natáhnout B. Přidat mezery C. Aproximovat cestu* 

**Vybarvení** Vyberte barvu stopy a způsob vybarvení. Z rozbalovací nabídky můžete vybrat různé způsoby vybarvení. Patří sem Odstíny, Odstíny a šedi a Posun odstínu.

Video o používání pokročilých vlastností objektových stop najdete zde: [www.adobe.com/go/lrvid5214\\_ai\\_cz.](http://www.adobe.com/go/lrvid5214_ai_cz)

#### **Štětec se štětinami**

Štětec se štětinami umožňuje vytvářet tahy štětce vypadajících jako přirozené tahy se štětinami. Pomocí štětce se štětinami lze:

- Vytvářet přirozené a plynulé stopy, které napodobují efekty malování skutečným štětcem a například vodovými barvami.
- Vybírejte štětce z předdefinované knihovny, vytvářejte vlastní stopy z kulatých, plochých nebo vějířovitých tvarů hrotů štětců. Také lze nastavit další vlastnosti štětce, např.: délku štětiny, tvrdost a krytí barvou.

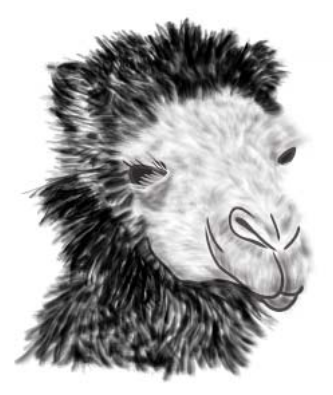

*Ilustrace, která při kreslení využívá různých tvarů tahů štětce a vlastností*

Pokud používáte štětec se štětinami spolu s grafickým tabletem, aplikace Illustrator interaktivně sleduje pohyby pera po tabletu. Ohled je brán na všechny aspekty pera, na jeho orientaci a tlak, a to po celou délku kreslené cesty. Aplikace Illustrator poskytuje výstup, který je utvářen dle polohy pera na ose X, na ose Y, na základě tlaku a sklonu, směru a otáčení.

Při používání tabletu a pera s podporou otáčení se navíc zobrazuje i anotátor kurzoru, který napodobuje hrot vlastního štětce. Anotátor se nezobrazuje, pokud se používají jiná vstupní zařízení, například myš. Anotátor je vypnutý rovněž při používání přesných kurzorů.

*Poznámka: Chcete-li prozkoumat všechny funkce štětce se štětinami, používejte tablet Wacom Intuous 3 nebo novější s kreslicím (6D) perem. Aplikace Illustrator dokáže interpretovat všech šest stupňů volnosti, které tato kombinace*  zařízení nabízí. Nicméně jiná zařízení včetně pera Wacom Grip a pera objektové stopy nemusejí umět interpretovat *některé atributy, například otáčení. Tyto neinterpretované atributy jsou ve výsledných tazích štětce zpracovány jako konstanty.*

Používáte-li myš, zaznamenává se pouze pohyb po ose X a Y. Ostatní vstupy, tedy náklon, směr, otáčení a tlak jsou neměnné, takže tahy štětcem jsou rovnocenné a stejné.

U tahů štětce se štětinami se při přetažení nástroje zobrazí zpětná vazba. Tato zpětná vazba ukazuje přibližný vzhled konečného tahu.

*Poznámka: Tahy štětce se štětinami tvoří několik překrývajících se, vyplněných průhledných cest. Tyto cesty, podobně jako jakákoli jiná vyplněná cesta v aplikaci Illustrator, se vzájemně ovlivňují s barvou jiných objektů, včetně cest jiných štětců se štětinami. Vyplnění tahů se však neovlivňuje. Proto se jednotlivé vrstvené tahy štětce se štětinami vrství na sebe a vzájemně ovlivňují, ale jednotlivý tah dopředu a dozadu na daném místě se nijak neovlivňuje a nevrství.*

#### **Používání štětce se štětinami**

Chcete-li použít štětec se štětinami, postupujte takto:

- **1** Vytvořte definici stopy klepněte na ikonu nové stopy nebo z nabídky panelu Stopy vyberte volbu Nová stopa.
- **2** Vyberte možnost Štětec se štětinami a klepněte na tlačítko OK.

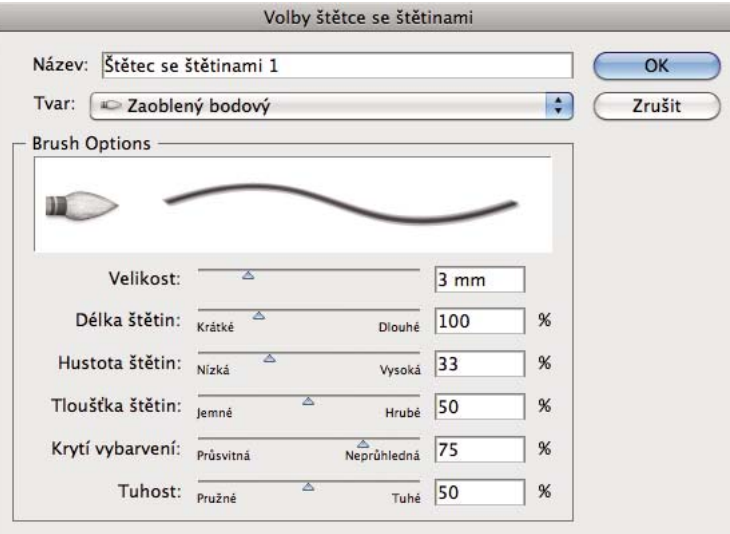

*Dialogové okno Volby štětce se štětinami*

**3** V dialogovém okně Volby štětce se štětinami určete:

**Název** štětce se štětinami. Maximální délka názvu štětce je 31 znaků.

**Tvar** Vyberte z deseti různých modelů štětců, kterými docílíte různých kreseb i vzhledu cest kreslených štětcem se štětinami.

**Velikost** Velikost štětce znamená průměr štětce. Podobně jako průměr štětce pro fyzická média i průměr štětce se štětinami se měří v bodě styku štětce s rukojetí (ochranným kroužkem). Velikost štětce určete posuvníkem nebo ji zadejte přímo do textového pole. Rozsah je od 1 mm do 10 mm.

Velikost štětce z původní definice štětce se zobrazí v náhledu štětce v panelu Stopy

*Poznámka: Hranatá závorka [ se používá jako klávesová zkratka pro zmenšování a hranatá závorka ] se používá jako klávesová zkratka pro zvětšování. Hranaté závorky se zvětšují nebo zmenšují po 1 mm.*

**Délka štětin** Délka štětin se počítá od bodu, kde se štětiny stýkají s násadou po špičku štětin. Délku štětin lze určit stejně jako ostatní volby štětce se štětinami, tedy posunutím posuvníku délky štětin nebo zadáním přesné hodnoty do pole Délka štětiny (25 % až 300 %).

**Hustota štětin** Hustotu štětin vyjadřuje počet štětin v určené oblasti násady štětce. Tento atribut můžete nastavit stejně jako jiné volby štětce se štětinami. Pohybuje se od 1 % do 100 % a počítá se na základě velikosti štětce s délky štětiny.

**Tloušťka štětin** Na výběr je tloušťka štětiny od jemné po hrubou (mezi 1 % až 100 %). Nastavte tloušťku štětin stejně jako ostatní nastavení štětce se štětinami, tedy přetažením posuvníku nebo zadáním hodnoty tloušťky do textového pole.

**Vybarvení – krytí** Tato volba umožňuje nastavit krytí použité barvy. Krytí barvy lze nastavit v rozmezí 1 % (průhledná) až 100 % (neprůhledná). Určená hodnota krytí je maximální krytí použité u štětce. Pro nastavení neprůhlednosti tahů štětce se štětinami lze použít jako zkratku číselné klávesy [0-9]:

- $0 = 100$
- $1 = 10\%$
- $9 = 90$

Pokud u jiných případů zadáte například za sebou čísla 35, neprůhlednost bude nastavena na 35 %, zadáte-li za sebou čísla 356, hodnota neprůhlednosti bude nastavena na 56 % (poslední dvě číslice). Jakýkoli řetězec číslic končících na 00 bude nastaven jako 100 %.

**Tuhost** Tuhost znamená tvrdost štětin. Pokud nastavíte nízkou hodnotu tuhosti štětin, budou štětiny ohebné. Když hodnotu zvýšíte, budou pevnější. Tuhost štětin se nastavuje od 1 % do 100 %.

**4** Pro vytvoření definice stopy s vybraným nastavením klepněte na OK.

Kresbu štětcem se štětinami vytvoříte s použitím vybraného nástroje štětce a definice stopy štětce se štětinami zvolené v panelu Stopy.

Pokud se pokusíte dokument vytisknout, uložit nebo sloučit průhlednost s více než třiceti tahy štětce se štětinami, zobrazí se výstražná zpráva. Tato varování se zobrazují při ukládání, tisku a slučování obsahu souboru.

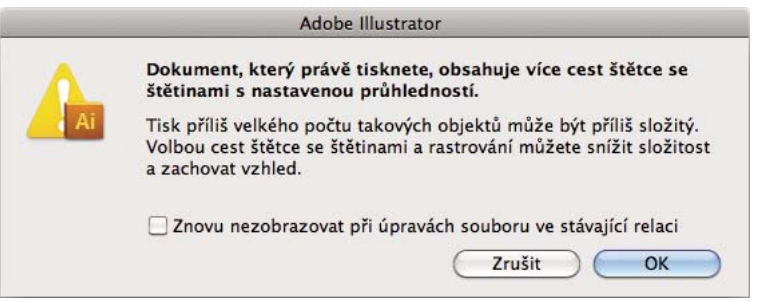

*Toto výstražné okno se objeví, když se pokusíte dokument s více než 30 tahy štětce se štětinami vytisknout*

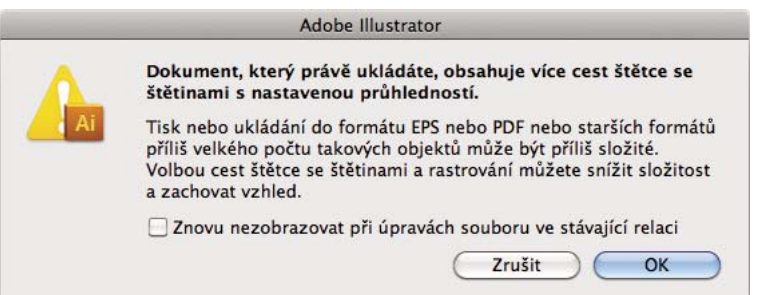

*Toto výstražné okno se objeví, když se pokusíte dokument s více než 30 tahy štětce se štětinami uložit*

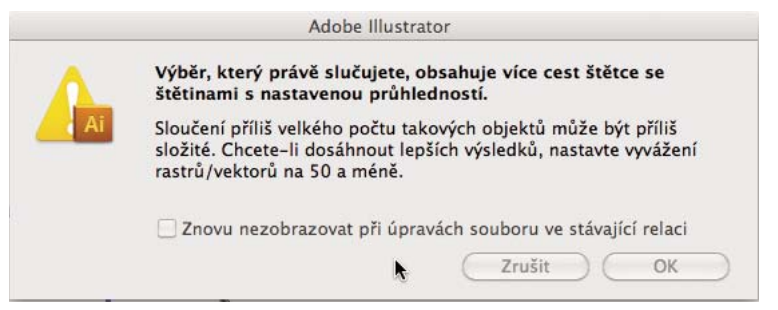

*Toto výstražné okno se objeví, když se pokusíte sloučit průhlednost tahů štětce se štětinami v dokumentu s více než 30 tahy štětce se štětinami*

# **Průhlednost a režimy prolnutí**

## **O průhlednosti**

Průhlednost je natolik nedílnou součástí aplikace Illustrator, že je možné ji do kresby přidat, aniž si to uvědomíte. Průhlednost můžete do kresby přidat jedním z následujících úkonů:

- Snížením krytí objektů, aby kresba pod nimi byla viditelná.
- Použitím masek krytí k vytvoření proměnné průhlednosti.
- Použitím režimu prolnutí ke změně vzájemného působení barev mezi překrývajícími se objekty.
- Aplikováním přechodů a mřížek, které zahrnují průhlednost.
- Aplikováním efektů nebo grafických stylů, které zahrnují průhlednost, jako je například vržený stín.
- Importováním souborů aplikace Adobe Photoshop, které obsahují průhlednost.

Video o práci s průhledností najdete na [www.adobe.com/go/vid0054\\_cz.](http://www.adobe.com/go/vid0054_cz)

Další informace o práci s průhledností v celé sadě Adobe Creative Suite viz [www.adobe.com/go/learn\\_ai\\_transparency\\_pdf\\_cz](http://www.adobe.com/go/learn_ai_transparency_pdf_cz).

#### **Další témata nápovědy**

[Výuková lekce o průhlednosti](http://www.adobe.com/go/learn_ai_transparency_pdf_cz)

- ["Tisk a ukládání průhledných kreseb" na stránce 444](#page-449-0)
- ["O režimech prolnutí" na stránce 194](#page-199-0)

#### <span id="page-193-0"></span>**Panel Průhlednost – přehled**

Panel Průhlednost (Okna > Průhlednost) se používá k určení krytí a režimu prolnutí objektů, k vytvoření masek krytí nebo k vyseknutí části jednoho objektu překrytého částí průhledného objektu.

#### **Další témata nápovědy**

["Pracovní plocha – přehled" na stránce 5](#page-10-0)

#### **Zobrazení všech voleb v panelu Průhlednost**

❖ Zvolte Zobrazit volby z nabídky panelu.

#### **Zobrazení miniatury vybraného objektu v panelu Průhlednost**

❖ Zvolte Zobrazit miniaturu z nabídky panelu. Nebo klepněte na dvojitý trojúhelník ve štítku panelu, abyste cyklicky přepínali velikosti zobrazení.

## **Zobrazení průhlednosti v kresbě**

Je důležité si použití průhlednosti uvědomovat, protože pak musíte nastavit zvláštní volby při tisku a ukládání průhledných kreseb. Chcete-li v kresbě zobrazit průhlednost, zobrazte šachovnicovou mřížku pozadí a ta označí průhledné oblasti kresby.

- **1** Zvolte Zobrazení > Zobrazit mřížku průhlednosti.
- **2** (Volitelné) Zvolte Soubor > Nastavení dokumentu a nastavte volby mřížky průhlednosti.

*Poznámka: Můžete také změnit barvu kreslicího plátna, a tím simulovat, jak bude kresba vypadat, když se vytiskne na barevný papír.*

## **Změna krytí kresby**

Můžete změnit krytí jednoho objektu, všech objektů ve skupině nebo vrstvě, nebo krytí výplně nebo tahu objektu.

**1** Vyberte objekt nebo skupinu (nebo v panelu Vrstvy nastavte vrstvu jako cíl operace).

Pokud chcete změnit krytí výplně nebo tahu, vyberte objekt, a pak vyberte výplň nebo tah v panelu Vzhled.

**2** Nastavte volbu Krytí v panelu Průhlednost nebo v ovládacím panelu.

*Chcete-li vybrat všechny objekty, které mají určité krytí, vyberte objekt s tímto krytím, nebo odznačte vše a zadejte hodnotu krytí v panelu Průhlednost. Pak zvolte Výběr > Stejný > Krytí.*

Pokud vyberete více objektů ve vrstvě a změníte nastavení krytí, průhlednost překrývajících se oblastí vybraných objektů se změní vzhledem k ostatním objektům a budou mít souhrnné krytí. Naopak pokud nastavíte jako cíl vrstvu nebo skupinu a pak změníte krytí, objekty ve vrstvě nebo skupině se zpracují jako jeden objekt. Pouze objekty *mimo* a pod vrstvou nebo skupinou budou viditelné skrz průhledné objekty. Pokud přesunete objekt do vrstvy nebo do skupiny, převezme krytí vrstvy nebo skupiny a když objekt přesunete ven, nezachová si krytí.

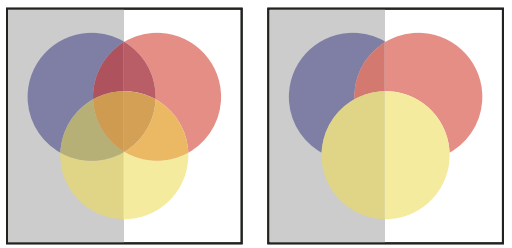

*Vybrané jednotlivé objekty a nastavené na 50 % krytí (vlevo) v porovnání s nastavením vrstvy jako cíle a nastavením krytí 50 % (vpravo)*

#### **Další témata nápovědy**

["Nastavení položek jako cíle pro atributy vzhledu" na stránce 374](#page-379-0)

["Panel Vzhled – přehled" na stránce 373](#page-378-0)

["Tisk a ukládání průhledných kreseb" na stránce 444](#page-449-0)

## **Vytváření skupiny vykrojení průhlednosti**

Ve *skupině vykrojení průhlednosti* nejsou součásti skupiny viditelné skrz sebe navzájem.

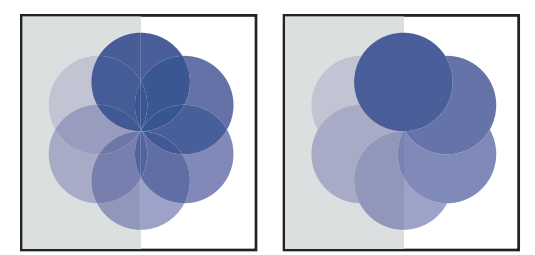

*Skupina s vypnutou (vlevo) a zapnutou (vpravo) volbou Vykrojení skupiny*

- **1** V panelu Vrstvy nastavte jako cíl skupinu nebo vrstvu, kterou chcete změnit na skupinu vykrojení.
- **2** V panelu Průhlednost vyberte Vykrojení skupiny. Pokud tato volba není viditelná, zvolte Zobrazit volby z nabídky panelu.

Volba Vykrojení skupiny se klepnutím cyklicky přepíná mezi třemi stavy: zapnuto (značka zaškrtnutí), vypnuto (bez značky) a neutrální (čtvereček proškrtnutý čárou). Použijte neutrální volbu, když chcete seskupit kresbu bez ovlivnění způsobu vykrojení, určeného nadřazenou vrstvou nebo skupinou. Použijte volbu vypnuto, když chcete zajistit, aby se vrstva nebo skupina průhledných objektů nikdy vzájemně nevykrajovala.

#### **Další témata nápovědy**

["Nastavení položek jako cíle pro atributy vzhledu" na stránce 374](#page-379-0)

["Tisk a ukládání průhledných kreseb" na stránce 444](#page-449-0)

## **Použití masek krytí k vytvoření průhlednosti**

Ke změně průhlednosti kresby se používá *maska krytí* a *maskující objekt*. Maska krytí (také se označuje jako maskovaná kresba) představuje tvar, skrze který jsou vidět ostatní objekty. Maskující objekt definuje, které oblasti jsou průhledné a stupeň jejich průhlednosti. Jako maskující objekt můžete použít kterýkoli vybarvený objekt nebo rastrový obraz. Ilustrator použije pro barvy v maskujícím objektu jejich ekvivalenty ve stupních šedi jako úrovně krytí v masce. Kde je maska krytí bílá, tam je kresba plně viditelná. Kde je maska krytí černá, tam je kresba skrytá. Stupně šedi v masce způsobí proměnlivou míru průhlednosti kresby.

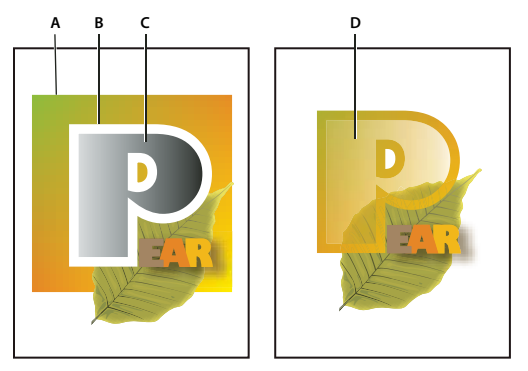

*Vytvoření masky krytí*

*A. Spodní objekty B. Kresba masky krytí C. Maskující objekt vyplněný přechodem od černé po bílou D. C přesunutý nad plochu B a maskující B* 

Když vytvoříte masku krytí, objeví se v panelu Průhlednost miniatura maskujícího objektu vpravo od miniatury maskované kresby. (Pokud tyto miniatury nejsou viditelné, zvolte Zobrazit miniatury z nabídky panelu.) Standardně jsou maskovaná kresba a maskující objekt navzájem svázané (mezi miniaturami v panelu se zobrazí ikona svázání). Když přesunete maskovanou kresbu, maskující objekt se přesune spolu s ní. Když ale přesunete maskující objekt, maskovaná kresba se nepřesune. Svázání masky můžete v panelu Průhlednost zrušit, chcete-li masku zamknout na místě a přemístit maskovanou kresbu nezávisle na masce.

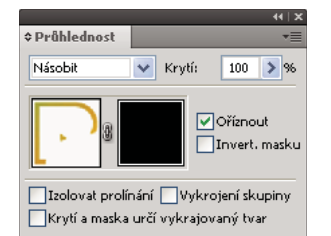

*V panelu Průhlednost se zobrazují miniatury masek krytí: levá miniatura představuje masku krytí, pravá miniatura představuje maskující objekty*

Můžete přemísťovat masky mezi aplikacemi Photoshop a Illustrator. Masky krytí v aplikaci Illustrator se převedou na masky vrstev v aplikaci Photoshop a naopak.

*Poznámka: Nemůžete přejít do izolovaného režimu, když pracujete v režimu úprav masky, a naopak.*

Video o práci s maskami krytí najdete na [www.adobe.com/go/vid0056\\_cz.](http://www.adobe.com/go/vid0056_cz)

#### **Další témata nápovědy**

["Tisk a ukládání průhledných kreseb" na stránce 444](#page-449-0)

["Nastavení položek jako cíle pro atributy vzhledu" na stránce 374](#page-379-0)

#### **Vytvoření masky krytí**

- **1** Vyberte jeden objekt nebo skupinu, nebo v panelu Vrstvy nastavte jako cíl určitou vrstvu.
- **2** Otevřete panel Průhlednost a v případě potřeby zobrazte výběrem možnosti Zobrazit volby z nabídky panelu miniatury obrazů.
- **3** Pak poklepejte těsně vpravo od miniatury v panelu Průhlednost.

Vytvoří se prázdná maska a aplikace Illustrator automaticky přejde do režimu úprav masky

- **4** Nástroji pro kreslení nakreslete tvar masky.
- **5** Klepněte na miniaturu maskované kresby (miniatura vlevo) v panelu Průhlednost, abyste ukončili režim úprav masky.

*Poznámka: Volba Oříznout nastaví pozadí masky na černou. Proto černé objekty, jako je černý text, použité k vytvoření masky krytí s vybranou volbou Oříznout, nebudou viditelné. Chcete-li, aby byly tyto objekty viditelné, použijte jinou barvu nebo volbu Oříznout odznačte.*

#### **Převedení existujícího objektu na masku krytí**

❖ Vyberte minimálně dva objekty nebo skupiny a zvolte Vytvořit masku krytí z nabídky panelu Průhlednost. Vrchní objekt nebo skupina z výběru se použije jako maska.

#### **Úpravy maskujícího objektu**

Můžete upravit maskující objekt a tím změnit tvar nebo průhlednost masky.

- **1** Klepněte na miniaturu maskujícího objektu (pravou miniaturu) v panelu Průhlednost.
- **2** Se stisknutou klávesou Alt (Windows) nebo Option (Mac OS) klepněte na miniaturu masky, chcete-li v okně dokumentu skrýt všechny ostatní kresby. (Pokud nejsou tyto miniatury viditelné, zvolte Zobrazit miniatury z nabídky panelu.)
- **3** Použijte libovolné nástroje a techniky úprav aplikace Illustrator k úpravám masky.
- **4** Klepněte na miniaturu maskované kresby (miniatura vlevo) v panelu Průhlednost, abyste ukončili režim úprav masky.

#### **Zrušení nebo obnovení svázání masky krytí**

• Chcete-li zrušit svázání masky, nastavte v panelu Vrstvy maskovanou kresbu jako cíl, a pak klepněte na symbol svázání <sup>®</sup> mezi miniaturami v panelu Průhlednost. Nebo vyberte Odpojit masku krytí z nabídky panelu Průhlednost.

Poloha a velikost maskujícího objektu se zamkne, a maskované objekty lze přemístit a zvětšit nebo zmenšit nezávisle na masce.

• Chcete-li obnovit svázání masky, nastavte v panelu Vrstvy maskovanou kresbu jako cíl, a pak klepněte na symbol svázání mezi miniaturami v panelu Průhlednost. Nebo vyberete Svázat s maskou krytí z nabídky panelu Průhlednost.

#### **Vypnutí nebo nové zapnutí masky krytí**

Můžete vypnout masku, chcete-li odstranit průhlednost, kterou vytváří.

- Chcete-li masku vypnout, nastavte v panelu Vrstvy maskovanou kresbu jako cíl, a pak klepněte s klávesou Shift na miniaturu maskujícího objektu (pravou miniaturu) v panelu Průhlednost. Nebo vyberete Vypnout masku krytí z nabídky panelu Průhlednost. Když je maska krytí vypnutá, objeví se červené x přes miniaturu masky v panelu Průhlednost.
- Chcete-li masku znovu zapnout, nastavte v panelu Vrstvy maskovanou kresbu jako cíl, a pak klepněte s klávesou Shift na miniaturu maskujícího objektu v panelu Průhlednost. Nebo vyberte Zapnout masku krytí z nabídky panelu Průhlednost.

#### **Odstranění masky krytí**

❖ Nastavte v panelu Vrstvy maskovanou kresbu jako cíl, a pak vyberte Uvolnit masku krytí z nabídky panelu Průhlednost.

Maskující objekt se znovu objeví nad objekty, které byly maskovány.

#### **Oříznutí nebo invertování masky krytí**

- **1** V panelu Vrstvy nastavte jako cíl maskovanou kresbu.
- **2** V panelu Průhlednost vyberte jednu z následujících voleb:

**Oříznout** Přidá masce černé pozadí, které ořízne maskovanou kresbu podle hranice maskujícího objektu. Odznačte volbu Oříznout, chcete-li vypnout oříznutí maskou. Chcete-li standardně nastavit oříznutí pro nové masky krytí, vyberte Nové masky krytí budou ořezové z nabídky panelu Průhlednost.

**Invertovat masku** Obrátí hodnoty jasu maskujícího objektu, a tím obrátí krytí maskované kresby. Například oblasti, které jsou z 90 % průhledné se po invertování masky stanou průhledné z 10 %. Odznačte volbu Invertovat masku,

chcete-li vrátit masku do původního stavu. Chcete-li standardně invertovat všechny masky, vyberte Nové masky krytí budou invertované z nabídky panelu Průhlednost.

Pokud tyto volby nejsou viditelné, vyberte Zobrazit volby z nabídky panelu.

## **Používání průhlednosti k vykrojení tvaru**

Můžete použít volbu Krytí a maska určí tvar vykrojení, abyste vytvořili efekt vykrojení úměrný krytí objektu. V oblastech masky, které mají krytí blízké 100 %, bude efekt vykrojení silný; v místech s menším krytím bude efekt slabší. Pokud například použijete jako vykrojení objekt maskovaný přechodem, spodní objekt se bude postupně vykrajovat, jako by byl zastíněný přechodem. Tvary vykrojení můžete vytvořit pomocí vektorových i rastrových objektů. Tato technika je nejužitečnější pro objekty používající jiný režim prolnutí než Normální.

- **1** Proveďte jeden z následujících úkonů:
- Chcete-li použít masku krytí k tvarování vykrojení, vyberte maskovanou kresbu, a pak ji seskupte s objekty, které chcete vykrojit.
- Chcete-li použít alfa kanál bitmapového objektu k tvarování vykrojení, vyberte bitmapový objekt obsahující průhlednost, a pak ho seskupte s objekty, které chcete vykrojit.
- **2** Vyberte skupinu.
- **3** V panelu Průhlednost vyberte volbu Vykrojení skupiny, až se v ní zobrazí zaškrtnutí.
- **4** Mezi seskupenými objekty nastavte jako cíl v panelu Vrstvy maskující objekty nebo průhledný obraz.
- **5** V panelu Průhlednost vyberte Krytí a maska určí tvar vykrojení.

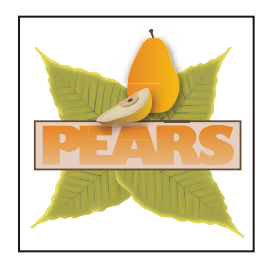

**A**

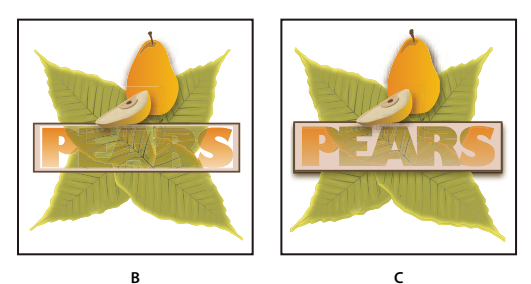

*Vykrojení tvarů s použitím bitmapového objektu*

*A. Původní kresba B. Režim prolnutí Ztmavit aplikovaný na slovo "PEARS", a s vybranou volbou Vykrojení skupiny C. Volba Krytí a maska určí tvar vykrojení aplikována na slovo* 

#### **Další témata nápovědy**

["Tisk a ukládání průhledných kreseb" na stránce 444](#page-449-0)

["Nastavení položek jako cíle pro atributy vzhledu" na stránce 374](#page-379-0)

## <span id="page-199-0"></span>**O režimech prolnutí**

Režimy prolnutí umožňují měnit způsob, jakým se barvy objektů míchají s barvami pod nimi ležících objektů. Když aplikujete režim prolnutí na objekt, efekt režimu prolnutí se projeví na všech objektech, které leží pod vrstvou nebo skupinou objektu.

Pro vizuální představu o efektu režimu prolnutí je vhodné o něm uvažovat v souvislosti s následujícími barvami:

- *Míchaná barva* je původní barva vybraného objektu, skupiny nebo vrstvy.
- *Základní barva* je spodní barva v kresbě.
- *Výsledná barva* je barva, která vznikne prolnutím.

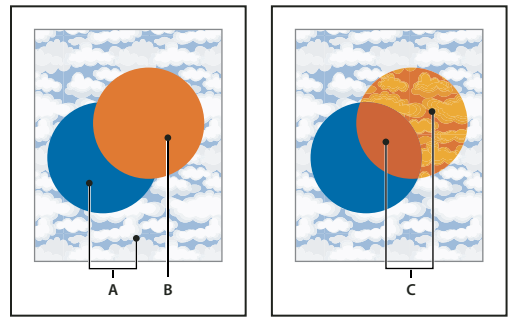

*Nejvyšší objekt s režimem prolnutí Normální (vlevo) a s režimem prolnutí Tvrdé světlo (vpravo) A. Základní barvy ve spodních objektech při krytí 100 % B. Míchaná barva v nejvyšším objektu C. Výsledné barvy po aplikování režimu prolnutí Tvrdé světlo na nejvyšší objekt* 

Video o práci s režimy prolnutí najdete na [www.adobe.com/go/vid0055\\_cz.](http://www.adobe.com/go/vid0055_cz) Příklad využití režimů prolnutí a přechodů k vytváření humoristických kreseb hrdinů z knih v hloubce a barvě najdete na [www.adobe.com/go/learn\\_ai\\_tutorials\\_blendingmode\\_cz](http://www.adobe.com/go/learn_ai_tutorials_blendingmode_cz) a na [www.adobe.com/go/learn\\_ai\\_tutorials\\_depth\\_cz](http://www.adobe.com/go/learn_ai_tutorials_depth_cz).

Illustrator obsahuje následující režimy prolnutí:

**Normální** Vybarví výběr míchanou barvou, bez působení základní barvy. Normální režim je výchozí.

**Ztmavit** Vybere tmavší z míchané a základní barvy jako výslednou barvu. Oblasti světlejší než je míchaná barva se nahradí. Oblasti tmavší než je míchaná barva se nezmění.

**Násobit** Vynásobí základní barvu míchanou barvou. Výsledná barva je vždy tmavší barva. Násobení libovolné barvy s černou vytvoří černou barvu. Násobení libovolné barvy s bílou nechá barvu beze změny. Efekt je podobný kreslení na stránku více popisovači (fixy) přes sebe.

**Ztmavit barvy** Ztmaví základní barvu, aby odpovídala míchané barvě. Míchání s bílou nechá barvu beze změny.

**Zesvětlit** Vybere světlejší z míchané a základní barvy jako výslednou barvu. Oblasti tmavší než je míchaná barva se nahradí. Oblasti světlejší než je míchaná barva se nezmění.

**Závoj** Vynásobí inverzní hodnoty míchané a základní barvy. Výsledná barva je vždy světlejší barva. Závoj s černou barvou nechá barvu beze změny. Závoj s bílou barvou vytvoří bílou barvu. Efekt je podobný promítnutí více diapozitivů přes sebe.

**Zesvětlit barvy** Zesvětlí základní barvu, aby odpovídala míchané barvě. Mícháním s černou nevzniká žádná změna.

**Překrýt** Násobí nebo závojem změní barvy v závislosti na základní barvě. Vzorky nebo barvy překryjí existující kresbu, ale zachovají světla a stíny základní barvy a míchaná barva se přimíchává tak, aby odrážela světlost nebo tmavost původní barvy.

**Měkké světlo** Ztmaví nebo zesvětlí barvy v závislosti na míchané barvě. Efekt je podobný osvětlení kresby rozptýleným světlem.

Pokud je míchaná barva (zdroj světla) světlejší než 50 % šedá, kresba se zesvětlí. Pokud je míchaná barva tmavší než 50 % šedá, kresba se ztmaví. Při malování zcela černou nebo bílou vznikne výrazně tmavší nebo světlejší plocha, ale ne zcela černá nebo bílá.

**Tvrdé světlo** Násobí nebo závojem změní barvy podle míchané barvy. Efekt je podobný osvětlení kresby ostrým bodovým světlem.

Pokud je míchaná barva (zdroj světla) světlejší než 50 % šedá, kresba se zesvětlí, jako v režimu Závoj. To je užitečné pro přidávání světel do kresby. Pokud je míchaná barva tmavší než 50 % šedá, obraz se ztmaví, jako v režimu Násobit. To je užitečné pro přidávání stínů do kresby. Při malování zcela černou nebo bílou vznikne čistá černá nebo bílá.

**Rozdíl** Odečte buď míchanou barvu od základní barvy nebo základní barvu od míchané barvy, podle toho, která má vyšší hodnotu jasu. Míchání s bílou invertuje hodnoty základní barvy. Mícháním s černou nevzniká žádná změna.

**Vyloučit** Vytváří podobný efekt jako režim Rozdíl, ale méně kontrastní. Míchání s bílou invertuje složky základní barvy. Mícháním s černou nevzniká žádná změna.

**Odstín** Vytvoří výslednou barvu se světlostí a sytostí základní barvy a odstínem míchané barvy.

**Sytost** Vytvoří výslednou barvu se světlostí a odstínem základní barvy a sytostí míchané barvy. Malování s tímto režimem v oblasti s nulovou sytostí (šedé) nezpůsobí žádné změny.

**Barvy** Vytvoří výslednou barvu se světlostí základní barvy a odstínem a sytostí míchané barvy. Tím se zachovají úrovně šedí v kresbě, což se hodí při vybarvování jednobarevných kreseb a při tónování barevných kreseb.

**Světlost** Vytvoří výslednou barvu s odstínem a sytostí základní barvy a světlostí míchané barvy. Tento režim vytváří opačný efekt než režim Barva.

*Poznámka: Režimy Rozdíl, Vyloučit, Odstín, Sytost, Barva a Světlost nemíchají přímé barvy – a ve většině režimů prolnutí černá, definovaná jako 100 % složky K, vykrojí barvy na spodní vrstvě. Místo 100 % černé použijte sytou černou zadanou s použitím hodnot CMYK.*

## **Změna režimu prolnutí kresby**

**1** Vyberte objekt nebo skupinu (nebo v panelu Vrstvy nastavte vrstvu jako cíl operace).

Pokud chcete změnit režim prolnutí výplně nebo tahu, vyberte objekt, a pak vyberte výplň nebo tah v panelu Vzhled.

**2** V panelu Průhlednost zvolte režim prolnutí z rozbalovací nabídky.

Režim prolnutí můžete izolovat na cílovou vrstvu nebo skupinu a nechat pod ní ležící objekty neovlivněné. Chcete-li to udělat, vyberte v panelu Vrstvy cílovou ikonu vpravo od skupiny nebo vrstvy, která obsahuje objekt s režimem prolnutí. V panelu Průhlednost vyberte Izolovat prolnutí. (Pokud volba Izolovat prolnutí není viditelná, vyberte Zobrazit volby z nabídky panelu Průhlednost.)

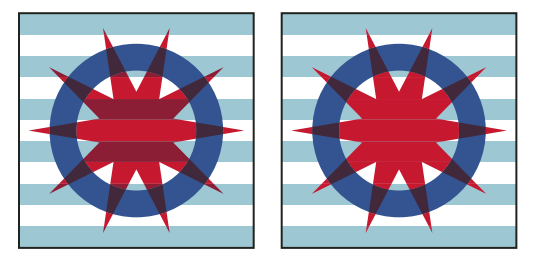

*Skupina (hvězda a kruh) s vypnutou volbou Izolovat prolnutí (vlevo) a s touto volbou zapnutou (vpravo)*

*Chcete-li vybrat všechny objekty, které používají stejný režim prolnutí, vyberte objekt s tímto režimem prolnutí nebo odznačte vše a zvolte režim prolnutí v panelu Průhlednost. Pak zvolte Výběr > Stejný > Režim prolnutí.*

POUŽÍVÁNÍ APLIKACE ILLUSTRATOR **196 Malování**

Video o práci s režimy prolnutí najdete na [www.adobe.com/go/vid0055\\_cz.](http://www.adobe.com/go/vid0055_cz)

#### **Další témata nápovědy**

["Nastavení položek jako cíle pro atributy vzhledu" na stránce 374](#page-379-0)

["Tisk a ukládání průhledných kreseb" na stránce 444](#page-449-0)

["Panel Průhlednost – přehled" na stránce 188](#page-193-0)

["Panel Vzhled – přehled" na stránce 373](#page-378-0)

# **Přechody**

Pomocí přechodových výplní můžete aplikovat postupný přechod barev stejným způsobem, jako byste aplikovali libovolnou jinou barvu. Vytvoření výplně přechodem je dobrý způsob, jak vytvořit plynulé odstupňování barev přes jeden nebo více objektů. Přechod můžete uložit jako políčko vzorníku a usnadnit tak aplikování přechodu na více objektů.

*Poznámka: Chcete-li vytvořit jeden vícebarevný objekt, ve kterém přecházejí barvy v různých směrech, použijte mřížkový objekt.*

Video o používání přechodů k vylepšení kreseb najdete na [www.adobe.com/go/LRvid4017\\_ai\\_cz.](http://www.adobe.com/go/LRvid4017_ai_cz)

Příklady používání přechodů najdete na [www.adobe.com/go/learn\\_ai\\_tutorials\\_gradients\\_cz](http://www.adobe.com/go/learn_ai_tutorials_gradients_cz) a na [www.adobe.com/go/learn\\_ai\\_tutorials\\_elliptical\\_gradients\\_cz](http://www.adobe.com/go/learn_ai_tutorials_elliptical_gradients_cz) a na [www.adobe.com/go/learn\\_ai\\_tutorials\\_depth\\_cz.](http://www.adobe.com/go/learn_ai_tutorials_depth_cz)

Příklad používání režimů přechody a prolnutí najdete ve výukové lekci na [www.adobe.com/go/learn\\_ai\\_tutorials\\_blendingmode\\_cz](http://www.adobe.com/go/learn_ai_tutorials_blendingmode_cz)

#### **Další témata nápovědy**

[Výuková lekce o přechodech](http://www.adobe.com/go/learn_ai_tutorials_gradients_cz) ["Prolnutí objektů" na stránce 258](#page-263-0) ["Prolnutí barev" na stránce 151](#page-156-0) ["Mřížky" na stránce 200](#page-205-0) ["Tisk přechodů, mřížek přechodů a barevných prolnutí" na stránce 442](#page-447-0) **Panel Přechod a nástroj přechod – přehled**

Panel Přechod (Okna > Přechod) a nástroj přechod slouží k aplikování, vytváření a úpravám přechodů.

Barvy přechodu jsou určené řadou zarážek podél jezdce přechodu. *Zarážka* označuje bod, ve kterém se přechod mění z jedné barvy na další a je označen čtverečkem pod jezdcem přechodu. Čtverečky zobrazují barvu aktuálně přiřazenou každé zarážce přechodu. U kruhového přechodu definuje levá krajní zarážka přechodu barvu středového bodu výplně, která se mění radiálně ven na barvu pravé krajní zarážky přechodu.

Pomocí voleb v panelu Přechod nebo nástroje přechod můžete určit počet a umístění zarážek, úhel, v němž se barvy zobrazují, poměr stran eliptického přechodu a krytí jednotlivých barev.

#### **Panel Přechod**

Pole Výplň přechodem v panelu Přechod zobrazuje současné barvy a typ přechodu. Při klepnutí na pole Výplň přechodem bude vybraný objekt vyplněn přechodem. Vpravo od tohoto pole se nachází nabídka Přechod, která obsahuje všechny výchozí a předem uložené přechody určené pro výběr. Ve spodní části seznamu je tlačítko Uložit přechod , na které lze klepnout a uložit tak nastavení aktuálního přechodu jako vzorník.

Standardně obsahuje tento panel pole začáteční a konečné barvy, můžete však přidat více polí barvy klepnutím kamkoli vedle jezdce přechodu. Poklepáním na zarážku přechodu otevřete panel barev, ve němž můžete vybrat příslušnou barvu z panelu Barvy nebo Vzorník.

Při práci s tímto panelem je vhodné zobrazit všechny volby (zvolte příkaz Zobrazit volby z nabídky panelu).

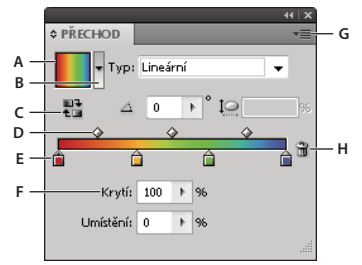

*Panel Přechod*

A. Pole Výplň přechodem B. Nabídka Přechod C. Obrátit barvy D. Střední body E. Posuvník stop F. Krytí G Nabídka panelu H. Odstranit *zarážku* 

#### **Nástroj přechod**

Pomocí nástroje přechod můžete přidávat nebo upravovat přechody. Klepnete-li na nástroj přechod v nevybraném objektu, který není vyplněn přechodem, bude tento objekt vyplněn naposledy použitým přechodem. Nástroj přechod nabízí většinu funkcí panelu Přechod. Pokud vyberete objekt vyplněný přechodem a vyberete nástroj přechod, zobrazí se v objektu anotátor přechodu. Pomocí tohoto anotátoru můžete upravit úhel, umístění a rozšíření lineárního přechodu nebo ohnisko, začátek a rozšíření kruhového přechodu. Umístíte-li tento nástroj přímo na anotátor přechodu, změní se na posuvník (stejně jako v panelu Přechod) se zarážkami a indikátory umístění. Klepnutím na anotátor přechodu lze přidat nové zarážky přechodu, po poklepání na jednotlivé zarážky přechodu zadat nové barvy a nastavení krytí nebo přetáhnout zarážky přechodu na novou pozici.

Pokud umístíte ukazatel na anotátor přechodu a zobrazí se kurzor natočení  $\odot$ , můžete přetažením přemístit úhel přechodu. Přetažením kruhového konce posuvníku přechodu můžete přemístit začátek přechodu a přetažením konce šipky můžete zvýšit nebo snížit rozsah přechodu.

Anotátor přechodu skryjete nebo zobrazíte výběrem voleb Zobrazení > Skrýt anotátor přechodu nebo Zobrazení > Zobrazit anotátor přechodu.

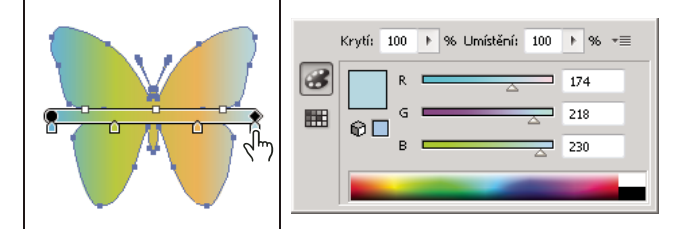

*Poklepáním na zarážku přechodu v anotátoru přechodu otevřete pro přechod dialogové okno výběru barev.*

## **Aplikování nebo úpravy přechodu**

Po aplikování přechodu na objekt můžete rychle a snadno daný přechod přemístit nebo upravit.

#### <span id="page-203-0"></span>**Aplikování přechodu na objekt**

- ❖ Vyberte objekt a proveďte jeden z následujících úkonů:
	- Pokud chcete aplikovat poslední použitý přechod, klepněte na pole Přechod  $\Box$  v panelu nástrojů nebo na pole Výplň přechodem v panelu Přechod.
	- Chcete-li aplikovat naposledy použitý přechod na nevybraný objekt, který aktuálně neobsahuje žádný přechod, klepněte na tento objekt pomocí nástroje přechod  $\Box$ .
	- Chcete-li aplikovat přednastavený nebo dříve uložený přechod, vyberte přechod z nabídky Přechod na panelu Přechod nebo klepněte na políčko přechodu v panelu Vzorník.

*Pokud chcete v panelu Vzorník zobrazit pouze přechody, klepněte na tlačítko Zobrazit nabídku typů políček vzorníku a zvolte položku Zobrazovat políčka přechodů.*

#### **Vytvoření eliptického přechodu**

Můžete vytvářet lineární, kruhové nebo eliptické přechody. Pokud u kruhového přechodu změníte poměr stran, změní se na eliptický přechod, pro který můžete rovněž měnit úhel a náklon.

- **1** V panelu Přechod vyberte z nabídky Typ položku Kruhový.
- **2** Určete jinou hodnotu poměru stran než 100 %.
- **3** Chcete-li elipsu naklonit, určete jinou hodnotu úhlu než 0.

#### **Úpravy barev v přechodu**

- **1** Proveďte jeden z následujících úkonů:
	- Chcete-li upravit přechod, aniž by jím byl objekt vyplněn, zrušte výběr všech objektů a poklepejte na nástroj přechod nebo klepněte ve spodní části panelu Nástroje na pole přechodu.
	- Chcete-li upravit přechod objektu, vyberte objekt a otevřete panel Přechod.
	- Chcete-li změnit přednastavený přechod, vyberte přechod z nabídky Přechod v panelu Přechod. Nebo klepněte na políčko přechodu v panelu Vzorník a poté otevřete panel Přechod.
- **2** Jestliže chcete změnit barvu zarážky, proveďte některý z následujících úkonů:
	- Poklepejte na zarážku přechodu (v panelu Přechod nebo ve vybraném objektu) a v panelu, který se zobrazí, určete novou barvu. Můžete změnit panel zobrazení po klepnutí na ikonu Barva nebo Vzorníky na levé straně. Klepnutím mimo panel potvrdíte výběr.
	- Přetáhněte barvu z panelu Barvy nebo Vzorník na zarážku přechodu.

*Poznámka: Pokud vytvoříte přechod mezi přímými barvami, musíte odznačit volbu Převést na výtažkové v dialogovém okně Nastavení výtažků, aby se přechod tisknul v jednotlivých výtažcích přímých barev.* 

- **3** Chcete-li do přechodu přidat mezilehlé barvy, přetáhněte barvu z panelu Vzorník nebo panelu Barvy na jezdce přechodu v panelu Přechod. Nebo klepněte kdekoliv pod jezdcem přechodu a pak vyberte barvu, stejně jako pro počáteční nebo koncovou barvu.
- **4** Chcete-li odstranit mezilehlou barvu, přetáhněte čtvereček mimo jezdec přechodu nebo jej vyberte a klepněte v panelu Přechod na tlačítko Odstranit il.
- **5** Pokud chcete upravit umístění barev v přechodu, proveďte jeden z následujících úkonů:
	- Chcete-li nastavit střední bod mezi zarážkami přechodu (bod, ve kterém jsou obě barvy zarážek na 50 %), přetáhněte kosočtvercovou ikonu pod pruhem přechodu nebo tuto ikonu vyberte a do textového pole Umístění zadejte hodnotu mezi 0 a 100.
- Chcete-li nastavit koncové body přechodu, přetáhněte levou krajní nebo pravou krajní zarážku pod jezdcem přechodu.
- Chcete-li barvy v přechodu obrátit, klepněte v panelu Přechod na ikonu Obrácený přechod  $\ddot{\ddot{\bullet}}$ .
- **6** Chcete-li změnit krytí barvy přechodu, klepněte na zarážku barev v panelu Přechod a do pole Krytí zadejte příslušnou hodnotu. Je-li hodnota krytí pro zarážku přechodu nižší než 100 %, zobrazí se zarážka se značkou  $\hat{\Box}$  a barva bude v jezdci přechodu zobrazena jako šachovnicová mřížka.
- **7** Klepněte na tlačítko Nové políčko v panelu Vzorník, abyste uložili tento nový nebo upravený přechod jako políčko vzorníku. Nebo přetáhněte přechod z panelu Přechod nebo panelu nástrojů do panelu Vzorník.

#### **Aplikování přechodu přes více objektů**

- **1** Vyplňte všechny objekty přechodem.
- **2** Vyberte všechny objekty, které chcete vyplnit.
- **3** S vybraným nástrojem přechod proveďte jeden z následujících úkonů:
	- Chcete-li vytvořit přechod s jedním posuvníkem přechodu, klepněte na kreslicí panel, kde má přechod začínat, a přetáhněte jej do místa, kde chcete, aby končil.
	- Chcete-li vytvořit přechod s posuvníkem přechodu pro každý vybraný objekt, klepněte na kreslicí plátno, kde má přechod začínat, a přetáhněte jej se stisknutou klávesou Alt (Windows) nebo Option (Mac OS) do místa, kde chcete, aby končil. Poté můžete upravit různé posuvníky přechodu pro různé objekty. (Více posuvníků přechodu je vytvořeno jen pro jednoduché cesty.)

#### **Změna směru, poloměru nebo začátku přechodu**

Když jste již vyplnili objekt přechodem, můžete pomocí nástroje přechod a anotátoru přechodu (posuvníku) uvnitř objektu upravit přechod nakreslením nové cesty výplně. Tento nástroj umožňuje změnit směr, začátek a počáteční a koncový bod přechodu.

- **1** Vyberte objekt vyplněný přechodem.
- **2** Vyberte nástroj přechod **■** a pak proveďte jeden z následujících úkonů:
	- Chcete-li změnit směr lineárního přechodu, klepněte do místa, kde má začínat a přetáhněte jej směrem, kde se má objevit. Nebo umístěte nástroj přechod na anotátor přechodu v objektu a jakmile se kurzor změní na ikonu natočení , přetažením nastavte úhel přechodu.

*Poznámka: Směr lze změnit také nastavením nové hodnoty v okně Úhel panelu Přechod.*

- Chcete-li změnit poloměr kruhového nebo eliptického přechodu, umístěte nástroj přechod na šipku anotátoru přechodu v objektu a přetažením nastavte poloměr.
- Chcete-li změnit počátek přechodu, umístěte nástroj přechod na začátek anotátoru přechodu v objektu a přetáhněte jej do požadovaného místa.
- Chcete-li změnit současně rádius a úhel, klepněte s podrženým tlačítkem Alt (Windows) nebo Option (Mac OS) na koncový bod a přetáhněte jej do nového umístění.

*Poznámka: Pokud se po umístění nástroje Přechod do objektu s použitým přechodem anotátor přechodu (posuvník přechodu) nezobrazí, vyberte Zobrazení > Zobrazit anotátor přechodu.*

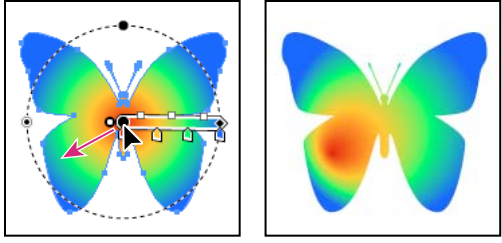

*Současná změna poloměru přechodu a úhlu*

## <span id="page-205-0"></span>**Mřížky**

*Mřížkový objekt* je vícebarevný objekt, ve kterém přecházejí barvy v různých směrech plynule z jednoho bodu do druhého. Když vytvoříte mřížkový objekt, křižuje objekt řada čar, zvaných *mřížkové čáry*, které umožňují snadno nastavit změny barev v objektu. Posouváním a úpravami bodů na mřížkových čarách můžete měnit intenzitu změn barev, nebo měnit velikost barevných oblastí v objektu.

V průsečíku dvou mřížkových čar je speciální typ kotevního bodu, zvaný *mřížkový bod*. Mřížkové body se zobrazují jako kosočtverce a mají stejné vlastnosti jako kotevní body, ale navíc jim může být přiřazena barva. Mřížkové body můžete přidávat, odstraňovat a upravovat nebo můžete změnit barvu, přiřazenou každému z mřížkových bodů.

V mřížce jsou také *kotevní body* (liší se čtvercovým tvarem od kosočtvercových mřížkových bodů), které můžete přidávat, odstraňovat, upravovat a přesouvat stejně jako jiné kotevní body v aplikaci Illustrator. Kotevní body mohou být umístěny na libovolné mřížkové čáře; na kotevní bod můžete klepnout a upravit ho přetažením jeho směrových úseček.

Oblast mezi čtyřmi mřížkovými body se nazývá *segment mřížky*. Barvu segmentu mřížky můžete také změnit stejnými způsoby, jako při změně barvy mřížkových bodů.

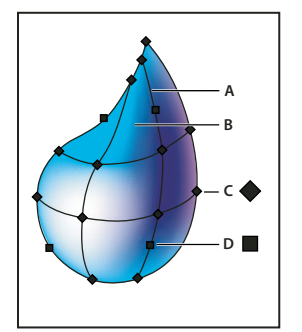

*Mřížkový objekt A. Mřížková čára B. Segment mřížky C. Mřížkový bod D. Kotevní bod* 

## **Vytváření mřížkových objektů**

Mřížkové objekty můžete vytvářet z vektorových objektů, s výjimkou složených cest a textových objektů. Mřížkové objekty nemůžete vytvářet z připojených obrazů.

Chcete-li zvýšit výkon a rychlost překreslování, udržujte pokud možno minimální velikost mřížkových objektů. Složité mřížkové objekty mohou podstatně snížit výkon. Proto je výhodnější vytvořit několik malých, jednoduchých mřížkových objektů než vytvořit jeden složitý mřížkový objekt. Abyste dosáhli dobrých výsledků při převádění složitých objektů, použijte příkaz Vytvořit mřížku.

*Poznámka: Při tisku mřížkových objektů se přímé barvy zachovají ve výstupu do EPS, PDF a PostScriptu.* 

Další informace o vytváření objektu mřížky přechodů najdete ve výukové lekci Achieve photo realism with Gradient Mesh (Dosažení fotografického realismu pomocí mřížky přechodů) na adrese [www.adobe.com/go/learn\\_ai\\_tutorials\\_gradientmesh\\_cz](http://www.adobe.com/go/learn_ai_tutorials_gradientmesh_cz).

#### **Další témata nápovědy**

[Mřížka přechodů](http://www.adobe.com/go/learn_ai_tutorials_gradientmesh_cz)

["Aplikování přechodu na objekt" na stránce 198](#page-203-0)

#### **Vytvoření mřížkového objektu s nepravidelným vzorkem mřížkových bodů**

- 1 Vyberte nástroj mřížka **a vyberte barvu výplně pro mřížkové body**.
- **2** Klepněte tam, kde chcete umístit první mřížkový bod.

Objekt se převede na mřížkový objekt s minimálním počtem mřížkových čar.

**3** Dalším klepnutím přidejte další mřížkové body. Klepněte s klávesou Shift, abyste přidali mřížkový bod bez změny barvy na současnou barvu výplně.

#### **Vytvoření mřížkového objektu s pravidelným vzorem mřížkových bodů**

- **1** Vyberte objekt a zvolte Objekt > Vytvořit mřížku přechodů.
- **2** Nastavte počet řádků a sloupců a vyberte směr zesvětlení z nabídky Vzhled:

**Rovnoměrně** Aplikuje původní barvu na povrchu objektu rovnoměrně, to znamená, že se objekt nezesvětlí.

**Do středu** Vytvoří zesvětlení ve středu objektu.

**K okrajům** Vytvoří zesvětlení na okrajích objektu.

**3** Zadejte v procentech zesvětlení, které chcete aplikovat na mřížkový objekt. Hodnota 100 % aplikuje maximální zesvětlení do bílé; hodnota 0 % neaplikuje na objekt žádné zesvětlení.

#### **Převedení objektu vyplněného přechodem na mřížkový objekt**

- **1** Vyberte objekt a zvolte Objekt > Rozdělit.
- **2** Vyberte Mřížka přechodů a klepněte na OK.

Vybraný objekt se změní na mřížkový objekt, který bude mít tvar přechodu, buď kruhového nebo lineárního.

#### **Převedení mřížkového objektu zpět na objekt cesty**

❖ Vyberte mřížkový objekt, zvolte Objekt > Cesta > Odsazená cesta a pak zadejte nulu jako hodnotu odsazení.

## **Úpravy mřížkových objektů**

Mřížkový objekt můžete upravit přidáním, odstraněním a přemístěním mřížkových bodů, změnou barvy mřížkových bodů a segmentů, a převedením mřížkového objektu zpět na normální objekt.

- ❖ Úprava mřížkového objektu se provádí pomocí některého z následujících úkonů:
- Chcete-li přidat bod mřížky, vyberte nástroj mřížka  $\mathbb{R}$  a barvu výplně pro nové mřížkové body. Pak klepněte kdekoli v mřížkovém objektu.
- Chcete-li bod mřížky odstranit, stiskněte klávesu Alt (Windows) nebo Option (Mac OS) a pomocí nástroje mřížka klepněte na mřížkový bod.

• Chcete-li bod mřížky přesunout, přetáhněte jej pomocí nástroje mřížka nebo nástroje pro přímý výběr. Táhněte mřížkový bod nástrojem mřížka se stisknutou klávesou Shift, aby se mřížkový bod posouval po mřížkové čáře. To je praktický způsob, jak posunout mřížkový bod podél zakřivené mřížkové čáry bez jejího zdeformování.

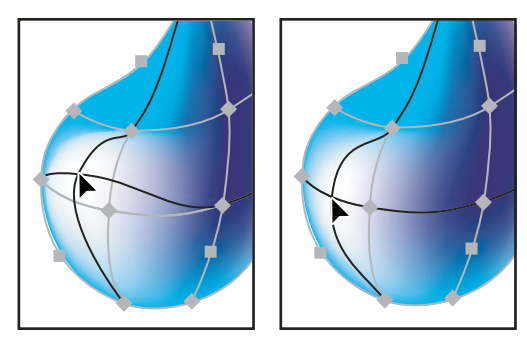

*Přemístění mřížkového bodu přetažením (vlevo) a tažení nástrojem mřížka se stisknutou klávesou Shift, omezující polohu bodu na mřížkovou čáru (vpravo)*

• Chcete-li změnit barvu bodu nebo segmentu (pole) mřížky, vyberte mřížkový objekt a z panelu Barvy nebo Vzorník přetáhněte příslušnou barvu na daný bod nebo segment. Nebo odznačte všechny objekty a vyberte barvu výplně. Pak vyberte mřížkový objekt a použijte nástroj kapátko k aplikování barvy výplně na mřížkové body nebo segmenty.

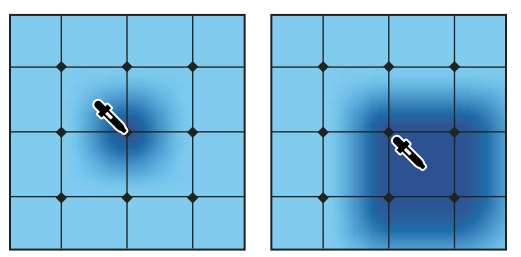

*Přidání barvy do mřížkového bodu (vlevo) a přidání barvy do segmentu mřížky (vpravo)*

## **Nastavení průhlednosti pro mřížky přechodů**

Hodnoty průhlednosti a krytí lze nastavit v rozmezí mřížky přechodů. Hodnoty průhlednosti a krytí lze přiřadit jednotlivým uzlům mřížky. Chcete-li přiřadit hodnoty průhlednosti:

- **1** Vyberte jeden nebo více uzlů mřížky nebo ploch.
- **2** Pomocí jezdce krytí v panelu Průhlednost, Ovládacím panelu nebo panelu Vzhled nastavte krytí.

*Poznámka: Uložíte-li objekt do staršího formátu nebo do formátu EPS či PDF, průhlednost objektu mřížky je zachována vytvořením masky krytí.*

# **Vzorky**

## <span id="page-208-0"></span>**O vzorcích**

Illustrator se dodává s mnoha vzorky, které jsou dostupné v panelu Vzorník a ve složce Illustrator Extras na CD disku aplikace Illustrator. Můžete přizpůsobit stávající vzorky nebo můžete navrhnout zcela nové vzorky pomocí libovolných nástrojů aplikace Illustrator. Vzorky určené pro vyplnění objektů (*vzorky výplně*) se liší způsobem návrhu a dlaždicovým uspořádáním od vzorků určených pro aplikování na cesty pomocí panelu Stopy (*vzorky cest*). Chceteli dostat co nejlepší výsledky, použijte pro vyplňování objektů vzorky výplně a pro vytažení objektů vzorky cest.

Při návrhu vzorků vám pomůže, když pochopíte, jak Adobe Illustrator používá vzorky při dlaždicovém vyplnění:

• Všechny vzorky se dlaždicově skládají zleva doprava od počátku pravítek (ve výchozím nastavení v levém spodním rohu kreslicího plátna) po opačnou stranu kresby. Chcete-li nastavit, odkud se všechny vzorky v kresbě začnou vyplňovat, můžete změnit počátek pravítek v souboru.

*Poznámka: Počátek pravítek v aplikaci CS5 je odlišný od aplikace CS4. Proto se vzhled dlaždicového vyplnění nemusí při kopírování a vkládání objektů z aplikace CS4 do aplikace CS5 shodovat. U těchto objektů lze dlaždicové vyplnění transformovat s použitím panelu Transformovat tak, aby se shodovalo se vzhledem ve verzi CS4.*

- Vzorky výplní mají typicky pouze jednu dlaždici.
- Vzorky cest se mohou skládat až z pěti druhů dlaždic pro strany, vnější rohy, vnitřní rohy a začátek a konec cesty. Rohové dlaždice umožňují, aby na sebe vzorky cest v rozích plynule navazovaly.
- Vzorky výplně se dlaždicově skládají kolmo k ose *x*.
- Naproti tomu vzorky cest se skládají kolmo k cestě (s horní částí dlaždice vždy směřující ven). Rohové dlaždice se také otočí o 90° ve směru hodinových ručiček pokaždé, když cesta změní směr.
- Vzorky výplně používají pro dlaždicové vyplnění pouze kresbu uvnitř *ohraničovacího rámečku vzorku* nevyplněného a nevytaženého (netištěného) obdélníku, který je v kresbě zcela vzadu. Pro vzorky výplně funguje ohraničovací rámeček jako maska.
- Vzorky stop štětců používají pro dlaždicové vyplnění kresbu, která je v ohraničovacím rámečku vzorku, a která z něj vyčnívá nebo je s ním seskupená.

#### **Další témata nápovědy**

["O výplních a tazích" na stránce 157](#page-162-0)

## <span id="page-208-1"></span>**Pravidla pro vytváření dlaždic vzorků**

Při vytváření dlaždic vzorku postupujte podle těchto obecných pravidel:

- Aby byl vzorek jednodušší a rychleji se tisknul, odstraňte z kresby vzorku všechny zbytečné detaily a seskupte objekty, které jsou vybarveny stejnou barvou, aby byly vedle sebe v pořadí překrývání.
- Při vytváření dlaždice vzorku zvětšete zobrazení kresby, abyste mohli přesněji zarovnat prvky, a pak pro provedení konečného výběru kresbu zmenšete.
- Čím je vzorek složitější, tím menší by měl být výběr použitý k jeho vytvoření; ale čím menší je výběr (a dlaždice vzorku, kterou vytvoří), tím více kopií bude potřeba k vytvoření vzorku. Proto je čtvercová dlaždice 1 x 1 palec (2,5 x 2,5 cm) efektivnější než čtvercová dlaždice 1/4 x 1/4 palce (0,6 x 0,6 cm). Pokud vytváříte jednoduchý vzorek, můžete zahrnout do výběru určeného pro dlaždici vzorku více kopií objektu.
- Chcete-li vytvořit jednoduché čárové vzorky, navrstvěte přes sebe vytažené čáry s různými tloušťkami a barvami, a za ně umístěte nevyplněný a nevytažený ohraničovací rámeček pro vytvoření dlaždice vzorku.
- Aby organický nebo texturovaný vzorek vypadal nepravidelně, můžete jemně obměnit kresbu dlaždice, aby byl efekt realističtější. Pro vytvoření změn můžete použít efekt Roztřást.
- Chcete-li zajistit plynulé navazování dlaždic, uzavřete cesty před definováním vzorku.
- Zvětšete zobrazení kresby a před definováním vzorku zkontrolujte, zda v ní nejsou chyby.
- Pokud kreslíte kolem kresby ohraničovací rámeček, zkontrolujte, že je rámeček obdélníkový, že je zcela vzadu za objekty dlaždice, a že je nevyplněný a nevytažený. Aby Illustrator použil tento ohraničovací rámeček pro vzorek cesty, zkontrolujte, že z něho nic nevyčnívá.

Při vytváření vzorků cest postupujte podle těchto dalších pravidel:

- Pokud je to možné, ohraničte kresbu nevybarveným ohraničovacím rámečkem, abyste mohli určit, jak na sebe vzorky navazují.
- Rohové dlaždice musí být čtvercové a musí mít stejnou výšku jako stranové dlaždice, aby se na cestě správně zarovnávaly. Pokud chcete ve vzorku cesty použít rohové dlaždice, zarovnejte objekty v rohových dlaždicích vodorovně s objekty v stranových dlaždicích, aby na sebe vzorky správně navazovaly.
- Vytvořte speciální rohové efekty pro vzorky cest pomocí rohových dlaždic.

#### **Další témata nápovědy**

["Aplikování barvy výplně na objekt" na stránce 158](#page-163-0)

## **Vytváření políček vzorků**

- **1** Vytvořte kresbu pro vzorek.
- **2** (Volitelně) Chcete-li nastavit mezery mezi elementy vzorku nebo oříznout části vzorku, nakreslete ohraničovací rámeček vzorku (nevyplněný obdélník) kolem kresby, kterou chcete použít jako vzorek. Zvolte Objekt > Uspořádat > Zcela dozadu, abyste posunuli obdélník co nejvíce dozadu. Chcete-li použít obdélník jako ohraničovací rámeček pro vzorek výplně nebo cesty, nastavte jeho výplň a tah na Žádný.
- **3** Nástrojem pro výběr vyberte kresbu a ohraničovací rámeček (pokud existuje), které vytvoří dlaždici vzorku.
- **4** Proveďte jeden z následujících úkonů:
- Zvolte Úpravy > Definovat vzorek, v dialogovém okně Nové políčko zadejte název a klepněte na OK. Vzorek se zobrazí v panelu Vzorník.
- Přetáhněte kresbu do panelu Vzorník.

#### **Další témata nápovědy**

["Pravidla pro vytváření dlaždic vzorků" na stránce 203](#page-208-1)

["O políčkách vzorníku" na stránce 126](#page-131-0)

## **Vytváření plynule navazujících geometrických vzorků**

- **1** Zkontrolujte, že jsou zapnutá Automatická vodítka a že je vybraný příkaz Přitahovat do bodu v nabídce Zobrazení.
- **2** Vyberte geometrický objekt. Abyste objekt přesně umístili, umístěte nástroj pro přímý výběr na jeden z kotevních bodů objektu.
- **3** Začněte táhnout objekt svisle z jednoho jeho kotevního bodu, pak stiskněte Alt+Shift (Windows) nebo Option+Shift (Mac OS), abyste vytvořili kopii objektu a omezili směr jejího pohybu.
- **4** Když se kopie objektu přitáhne na místo, uvolněte tlačítko myši a pak uvolněte klávesy.

**5** Klepnutím nástrojem pro výběr skupiny se stisknutou klávesou Shift vyberte oba objekty, a začněte je táhnout vodorovně za jeden z jejich kotevních bodů; pak stiskněte Alt+Shift (Windows) nebo Option+Shift (Mac OS), abyste vytvořili kopii a omezili směr jejího pohybu.

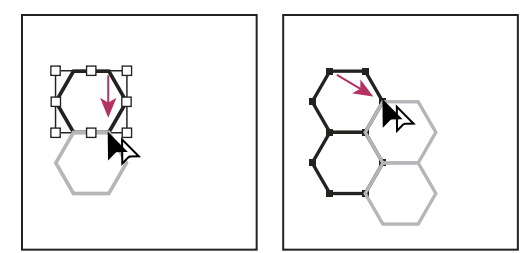

*Výběr obou objektů (vlevo) a vytvoření kopie přetažením (vpravo).*

- **6** Když se kopie objektu přitáhne na místo, uvolněte tlačítko myši a pak uvolněte klávesy.
- **7** Opakujte kroky 2 až 6, dokud nevytvoříte požadovaný vzorek.
- 8 Pomocí nástroje obdélník proveďte jeden z následujících úkonů:
- Pro vzorek výplně nakreslete ohraničovací rámeček ze středového bodu levého horního objektu do středového bodu pravého dolního objektu.
- Pro vzorek cesty nakreslete ohraničovací rámeček, který obklopuje objekty a kryje se s jejich vnějšími okraji. Pokud vzorek má být rohovou dlaždicí, podržte při tažení Shift, abyste ohraničovací rámeček omezili na čtverec.

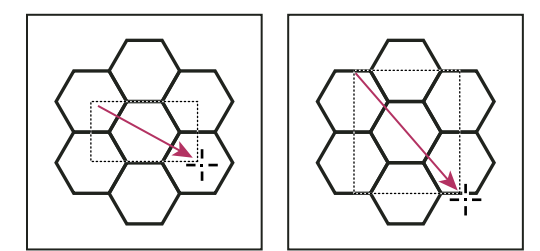

*Ohraničovací rámeček pro vzorek výplně (vlevo) a ohraničovací rámeček pro vzorek cesty (vpravo)*

**9** Vybarvěte geometrické objekty požadovanými barvami.

**10** Uložte geometrické objekty jako políčko vzorku.

## **Vytváření vzorků s nepravidelnou texturou**

- **1** Zvolte Zobrazení > Přitahovat do bodu.
- **2** Nakreslete ohraničovací rámeček. Pokud vytváříte vzorek cesty, přejděte na bod 13.
- **3** Nakreslete texturu s objekty nebo čárami, které protínají pouze levou stranu ohraničovacího rámečku.
- **4** Nástrojem pro přímý výběr vyberte texturu a rámeček a umístěte ukazatel na levý dolní roh rámečku.
- **5** Začněte táhnout rámeček doprava, pak stiskněte Alt+Shift (Windows) nebo Option+Shift (Mac OS), abyste vytvořili kopii objektu a omezili směr pohybu.

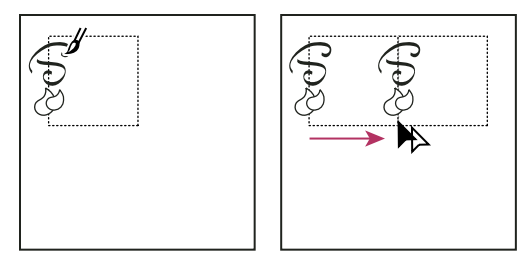

*Nakreslete texturu na levé straně ohraničovacího rámečku (vlevo), a pak texturu a rámeček zkopírujte (vpravo).*

Když se levý horní rohový bod kopie přitáhne k pravému hornímu rohovému bodu ohraničovacího rámečku, uvolněte tlačítko myši a pak uvolněte klávesy.

- *Pokud znáte přesné rozměry ohraničovacího rámečku, můžete vybrat pouze textury a použít příkaz Přesunout a zadat šířku rámečku jako vodorovný posun. V dialogu Přesunout klepněte na Kopírovat a ne na OK.*
- **6** Klepněte mimo rámeček, abyste ho odznačili.
- **7** Vyberte pravý rámeček a odstraňte ho.
- **8** Pokračujte v kreslení textury s objekty a čárami, které protínají pouze horní stranu ohraničovacího rámečku.
- **9** Po dokončení horní strany vyberte všechny čáry a objekty, které protínají horní stranu, a ohraničovací rámeček; pak stiskněte Alt+Shift (Windows) nebo Option+Shift (Mac OS) a táhněte směrem dolů, abyste vytvořili kopii objektu a omezili směr pohybu.

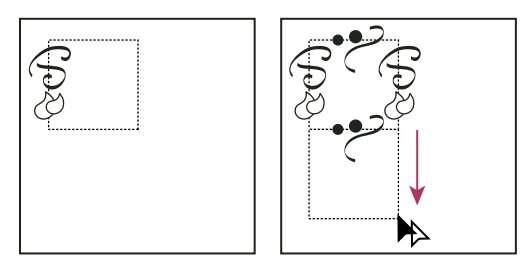

*Nakreslete texturu na horní straně ohraničovacího rámečku (vlevo), a pak texturu a rámeček zkopírujte (vpravo).*

- **10** Když se levý horní rohový bod kopie přitáhne k levému dolnímu rohovému bodu obdélníku, uvolněte tlačítko myši a pak uvolněte klávesy.
- **11** Odznačte vše.
- **12** Vyberte dolní rámeček a všechny objekty, které neprotínají horní rámeček, a odstraňte je.
- **13** Pomocí nástroje tužka vyplňte střed rámečku texturou. Dejte pozor, abyste neprotnuli ani jeden okraj rámečku. Vybarvěte texturu.
- **14** Uložte kresbu a obdélník jako políčko vzorku.

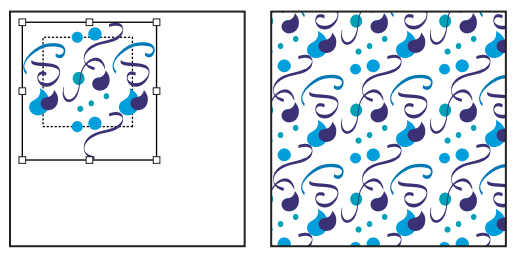

*Definování kresby a rámečku jako vzorku (vlevo) a vyplnění oblasti vzorkem (vpravo)*

## <span id="page-212-0"></span>**Vytváření rohových dlaždic pro vzorek stopy štětce**

Rohové dlaždice umožňují vytvořit speciální okrajové efekty při aplikování vzorků cest. Můžete vytvořit rohové dlaždice od začátku nebo můžete použít stranové dlaždice vzorku cesty jako základ pro návrh doplňkových vnějších a vnitřních (zrcadlených o –135°) rohových dlaždic.

- **1** Zvolte Soubor > Otevřít, najděte soubor vzorku cesty (dodávaný s aplikací Adobe Illustrator), který chcete použít, a klepněte na Otevřít.
- **2** Zvolte Okna > Stopy. Vyberte dlaždici, kterou chcete použít, a přetáhněte ji do středu své kresby.
- **3** Pokud dlaždice nemá čtvercový ohraničovací rámeček, vytvořte rámeček, který obsahuje celou kresbu a má stejnou výšku jako stranová dlaždice. (Stranové dlaždice mohou být obdélníkové.) Výplň a tah rámečku nastavte na Žádný a zvolte Objekt > Uspořádat > Zcela dozadu, abyste nastavili rámeček jako nejzadnější objekt v kresbě. (Ohraničovací rámeček pomáhá při zarovnávání nové dlaždice.)
- **4** Vyberte dlaždici a ohraničovací rámeček.
- **5** Chcete-li vytvořit vnější rohovou dlaždici, nástrojem otáčení  $\bigcirc$  natočte dlaždici a její ohraničovací rámeček o 180°. Tento krok vynechejte, když vytváříte vnitřní rohovou dlaždici.

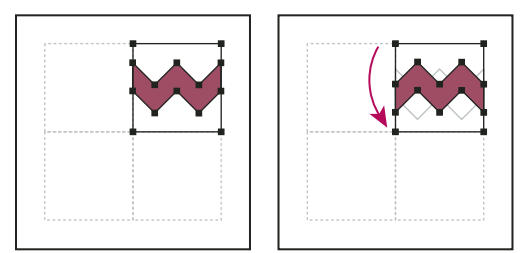

*Vložená dlaždice (vlevo) a stejná dlaždice otočená o 180° (vpravo)*

- **6** Nástrojem otáčení se stisknutými klávesami Alt+Shift (Windows) nebo Option+Shift (Mac OS) klepněte na levý dolní roh ohraničovacího rámečku. Zadejte hodnotu 90° a klepněte na Kopírovat, abyste vytvořili kopii zarovnanou vlevo k první dlaždici. Z této dlaždice vytvoříte rohovou dlaždici.
- **7** Nástrojem pro výběr táhněte levou dlaždici za pravý horní kotevní bod směrem dolů, stiskněte Alt+Shift (Windows) nebo Option+Shift (Mac OS), abyste vytvořili kopii a omezili směr pohybu, a vytvořte třetí dlaždici pod druhou. Když se pravý horní kotevní bod kopie přitáhne k pravému dolnímu kotevnímu bodu rohové dlaždice, uvolněte tlačítko myši a pak klávesy Alt+Shift (Windows) nebo Option+Shift (Mac OS).

Třetí kopie se použije pro zarovnání.

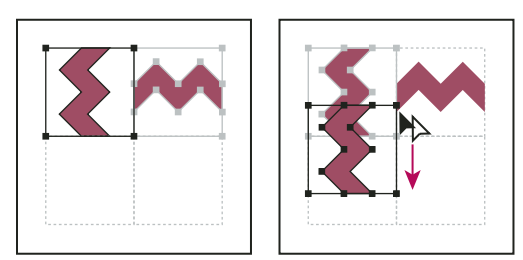

*Otočte levou dlaždici o 90° a zkopírujte ji (vlevo), a pak se stisknutou klávesou Alt (Windows) nebo Option (Mac OS) přetáhněte rohovou dlaždici, abyste pod ní vytvořili její kopii (vpravo).*

**8** Vyberte kresbu v pravé dlaždici. Táhněte ji doleva a stiskněte Alt+Shift (Windows) nebo Option+Shift (Mac OS), aby kresba z pravé dlaždice překrývala kresbu v rohové dlaždici.

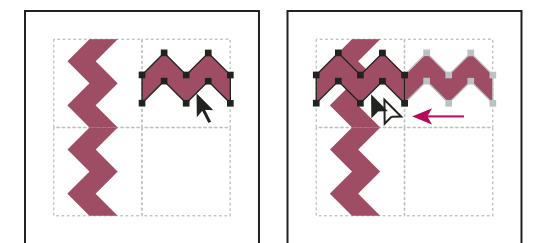

*Zkopírujte (vlevo) a přesuňte pravou horní dlaždici nad rohovou dlaždici (vpravo).*

**9** Upravte rohovou dlaždici tak, aby kresba byla svisle a vodorovně zarovnaná se sousedními dlaždicemi. Vyberte a odstraňte všechny části dlaždice, které v rohu nechcete, a upravte zbytek kresby do konečné podoby vnější rohové dlaždice.

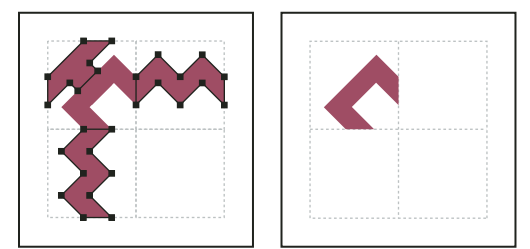

*Odstranění nepotřebných částí (vlevo) a výsledná vnější rohová dlaždice (vpravo).*

- **10** Vyberte všechny součásti dlaždice včetně ohraničovacího rámečku.
- **11** Uložte nový vzorek jako políčko vzorníku.
- **12** Poklepejte na políčko nového vzorku, abyste zobrazili dialogové okno Volby políčka, zadejte název dlaždice jako variantu originálu (použijte například příponu "vnější") a klepněte na OK.

#### **Další témata nápovědy**

- ["Vytváření nebo změny stop štětců" na stránce 179](#page-184-0)
- ["Volby stopy" na stránce 180](#page-185-0)

## **Úprava vzorků**

- **1** Zkontrolujte, že ve vaší kresbě není nic vybrané.
- **2** V panelu Vzorník vyberte políčko vzorku, který chcete změnit.
- **3** Přetáhněte políčko vzorku na kreslicí plochu a upravte dlaždici vzorku na kreslicí ploše.
- **4** Vyberte dlaždici vzorku a přetáhněte upravený vzorek se stisknutou klávesou Alt (Windows) nebo Option (Mac OS) na políčko starého vzorku v panelu Vzorník.

Vzorek v panelu Vzorník se nahradí a v platném souboru se aktualizuje.

#### **Další témata nápovědy**

["Panel Vzorník – přehled" na stránce 127](#page-132-0)

["Transformace vzorků objektu" na stránce 239](#page-244-0)

# **Kapitola 6: Vybírání a uspořádání objektů**

# **Vybírání objektů**

Adobe Illustrator usnadňuje uspořádání a rozvržení kresby pomocí nástrojů, které dovolují přesně vybírat, umísťovat a určovat pořadí překrývání objektů. K dispozici jsou nástroje, které umožňují měřit a zarovnávat objekty; seskupit objekty, takže se s nimi pak zachází jako s jedním celkem; a selektivně izolovat, zamykat nebo skrývat objekty.

## **Volby pro výběr objektů**

Dříve než můžete objekt změnit, musíte ho odlišit od ostatních okolních objektů. To uděláte tím, že objekt *vyberete*. Jakmile objekt nebo jeho část vyberete, můžete ho upravovat.

V aplikaci Illustrator můžete k vybírání použít následující metody a nástroje:

**Izolovaný režim** Umožňuje rychlé izolování vrstvy, podvrstvy, cesty či skupiny objektů ze všech ostatních kreseb v dokumentu. V izolovaném režimu se všechny neizolované objekty v dokumentu zobrazí ztlumeně a nelze je vybrat ani upravit.

**Panel Vrstvy** Umožňuje rychle a přesně vybrat jednotlivé objekty nebo více objektů. Můžete vybrat jednotlivý objekt (i když je ve skupině), všechny objekty ve vrstvě a celé skupiny.

**Nástroj pro výběr** Umožňuje vybrat objekty a skupiny klepnutím nebo přetažením. Můžete také vybírat skupiny uvnitř skupin a objekty uvnitř skupin.

**Nástroj pro přímý výběr Â** Umožňuje vybrat jednotlivé kotevní body nebo segmenty cesty klepnutím na ně, nebo vybrat celou cestu nebo skupinu výběrem kteréhokoliv jiného bodu na této položce. Můžete také vybrat jeden nebo více objektů ve skupině objektů.

*Poznámka: V režimu Obrysy lze pomocí nástroje pro přímý výběr vybrat importované grafiky v blízkosti ukazatele tohoto nástroje. Chcete-li zabránit nechtěnému výběru grafik, zamkněte je nebo je skryjte ještě před provedením výběru.*

Nástroj pro výběr skupiny <sup>k</sup><sup>+</sup> Umožňuje vybrat objekt uvnitř skupiny, jednu skupinu uvnitř více skupin nebo řadu skupin v kresbě. Každým dalším klepnutím se k výběru přidají všechny objekty z následující skupiny v hierarchii.

**Nástroj pro perspektivní výběr** Umožňuje zobrazit text a objekty v perspektivě, přepínat mezi aktivními rovinami, přesouvat objekty v perspektivě a v kolmém směru.

**Nástroj laso** Umožňuje vybrat objekty, kotevní body nebo segmenty cesty tažením kolem celého objektu nebo kolem jeho části.

Nástroj kouzelná hůlka <sup>\*</sup> Umožňuje vybrat objekty stejné barvy, se stejnou tloušťkou tahu, stejnou barvou tahu, krytím nebo režimem prolnutí klepnutím na objekt.

**Nástroj pro výběr živé malby**  $\mathbb{R}$  Umožňuje vybrat plošky (oblasti ohraničené cestami) a hrany (části cesty mezi průsečíky) nebo skupiny živé malby.

**Příkazy pro výběr** (umístěné v nabídce Výběr) Umožňují rychle vybrat nebo zrušit výběr všech objektů a vybrat objekty podle jejich relativní polohy vzhledem k jiným objektům. Můžete vybrat všechny objekty určitého typu nebo ty, které mají společný určitý atribut, a můžete výběry ukládat a načítat. Je také možné vybrat všechny objekty na aktivním kreslicím plátně.

*Naposledy použitý výběrový nástroj (pro výběr, přímý výběr nebo pro výběr skupiny) je možné během práce s jiným typem nástroje dočasně aktivovat stiskem klávesy Ctrl (Windows) nebo Command (Mac OS).*

Video o vybírání objektů a manipulaci s nimi najdete na [www.adobe.com/go/vid0034\\_cz.](http://www.adobe.com/go/vid0034_cz)

#### **Další témata nápovědy**

["Vybírání cest, segmentů a kotevních bodů" na stránce 71](#page-76-0)

## **Nastavení předvoleb pro vybírání**

Vybírání cest a bodů ve složitých obrazech může být náročné. Pomocí předvoleb Výběr a zobrazení kotevních bodů můžete určit toleranci pro vybírání obrazových bodů a zvolit další volby, které mohou usnadnit vytváření výběrů v určitém dokumentu.

- **1** Zvolte Úpravy > Předvolby > Výběr a zobrazení kotevních bodů (Windows) nebo Illustrator > Předvolby > Výběr a zobrazení kotevních bodů (Mac OS).
- **2** Určete libovolné z následujících voleb výběru:

**Tolerance** Určuje rozsah v obrazových bodech pro vybírání kotevních bodů. Vyšší hodnoty zvětší šířku oblasti kolem kotevního bodu, do které můžete klepnout, abyste tento bod vybrali.

**Výběr objektů pouze pomocí cesty** Určuje, zda můžete vybrat vyplněný objekt klepnutím kdekoli v objektu nebo musíte klepnout na cestu.

**Přitahovat do bodu** Přitahuje objekty ke kotevním bodům a vodítkům. Určete vzdálenost mezi objektem a kotevním bodem nebo vodítkem, ve které se objekt přitáhne.

#### **Další témata nápovědy**

["Vybírání vyplněných objektů" na stránce 214](#page-219-0)

["Nastavení předvoleb velikosti kotevních bodů" na stránce 55](#page-60-0)

## **Izolování kresby pro úpravy**

Izolovaný režim umožňuje izolovat objekty, abyste mohli snadno vybrat a upravit určité objekty nebo jejich části. Můžete izolovat následující položky: vrstvy, podvrstvy, skupiny, symboly, ořezové masky, složené cesty, mřížky přechodů a cesty.

V izolovaném režimu můžete odstranit, nahradit a přidat novou kresbu vzhledem k izolované kresbě. Po ukončení izolovaného režimu bude nahrazená či nová kresba přidána do stejného umístění jako původní izolovaná kresba. Izolovaný režim automaticky zamkne všechny ostatní objekty, takže prováděné úpravy ovlivní pouze objekty v izolované skupině. Není důležité, na které vrstvě se objekt nachází, ani není nutné ručně zamknout nebo skrýt objekty, které nemají být úpravami ovlivněny.

*Poznámka: Když upravujete definici symbolu, symbol se zobrazí v izolovaném režimu. (Viz ["Úpravy nebo předefinování](#page-113-0)  [symbolu" na stránce 108.](#page-113-0))*
POUŽÍVÁNÍ APLIKACE ILLUSTRATOR **211 Vybírání a uspořádání objektů**

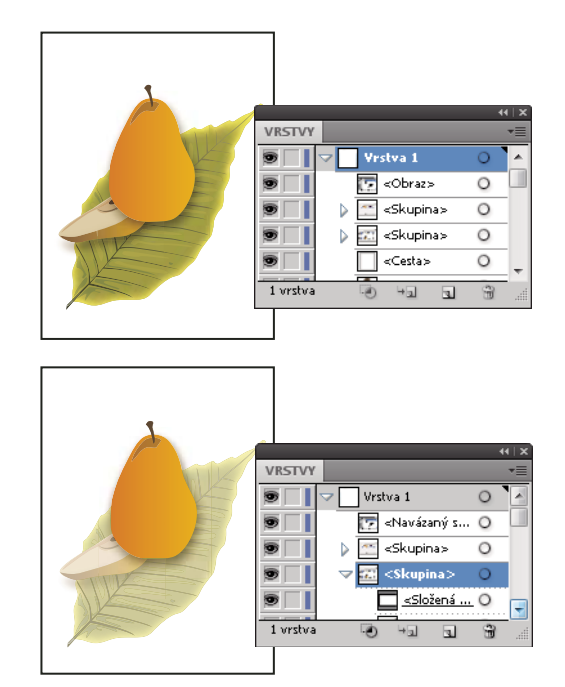

*Izolování skupiny hrušky*

Je-li izolovaný režim aktivní, zobrazí se izolovaný objekt v plných barvách, zatímco zbytek kresby se zobrazí ztlumeně. V izolovaném režimu se na okraji zobrazí název a umístění izolovaného objektu a panel Vrstvy zobrazí pouze kresbu v izolované podvrstvě či skupině. Když izolovaný režim ukončíte, v panelu Vrstvy se znovu objeví ostatní vrstvy a skupiny.

Izolované objekty lze zobrazit v režimu Obrysy nebo v režimu Náhled.

Video o používání vrstev a izolovaného režimu najdete na [www.adobe.com/go/vid0041\\_cz](http://www.adobe.com/go/vid0041_cz).

#### **Izolování cesty, objektu nebo skupiny**

- ❖ Proveďte jeden z následujících úkonů:
	- S nástrojem pro výběr poklepejte na cestu nebo skupinu.
	- Vyberte skupinu, objekt nebo cestu a klepněte v ovládacím panelu na tlačítko Izolovat vybraný objekt  $\mathbb{H}$ .
	- Klepněte na skupinu pravým tlačítkem (Windows) nebo s klávesou Ctrl (Mac OS) a zvolte příkaz Izolovat vybranou skupinu.
	- Klepněte na cestu pravým tlačítkem (Windows) nebo s klávesou Ctrl (Mac OS) a zvolte příkaz Izolovat vybranou cestu.
	- Vyberte v panelu Vrstvy skupinu, objekt nebo cestu a v nabídce panelu Vrstvy zvolte příkaz Přejít do izolovaného režimu nebo klepněte v ovládacím panelu na tlačítko Izolovat vybraný objekt.

#### **Izolování cesty uvnitř skupiny**

- **1** Pomocí nástroje pro přímý výběr vyberte cestu nebo ji nastavte jako cíl v panelu Vrstvy.
- **2** Klepněte na tlačítko Izolovat vybraný objekt **F** v ovládacím panelu.

### **Izolování vrstvy a podvrstvy**

❖ Vyberte vrstvu nebo podvrstvu v panelu Vrstvy a z nabídky panelu Vrstvy zvolte příkaz Přejít do izolovaného režimu.

### **Ukončení izolovaného režimu**

- ❖ Proveďte jeden z následujících úkonů:
	- Stiskněte klávesu Esc.
	- Klepněte jednou nebo vícekrát na tlačítko Ukončit izolovaný režim < (pokud jste izolovali podvrstvu, jedním klepnutím se vrátíte o úroveň zpět, dvěma klepnutími pak ukončíte izolovaný režim).
	- Klepněte kdekoli v pruhu izolovaného režimu.
	- V ovládacím panelu klepněte na tlačítko Ukončit izolovaný režim  $\Box$ .
	- Pomocí nástroje pro výběr poklepejte mimo izolovanou skupinu.
	- Klepněte pravým tlačítkem (Windows) nebo s klávesou Ctrl (Mac OS) a zvolte příkaz Ukončit izolovaný režim.

## **Výběr objektů v pozadí**

V aplikaci Illustrator CS5 můžete klepnutím se stisknutou klávesou Ctrl (Windows) nebo klepnutím se stisknutou klávesou Cmd (Mac OS) vybrat objekty, které leží pod jinými objekty. Při prvním klepnutím se stisknutou klávesou Ctrl (Windows) nebo Cmd (Mac OS) se ukazatel změní na možnost Vybrat za. Při každém dalším klepnutí s klávesou Ctrl (Windows) nebo Cmd (Mac OS) výběr postupně prochází objekty přímo pod polohou ukazatele.

*Poznámka: Chcete-li tuto volbu vypnout nebo zapnout, klepněte na položky Úpravy > Předvolby > Zobrazení výběru a kotevních bodů (Windows) nebo položky Illustrator > Předvolby > Zobrazení výběru a kotevních bodů (Mac OS). Poté vyberte v části Výběr položky Ctrl+klepnutím vyberete objekty za (Windows) nebo Cmd+klepnutím vyberete objekty za (Mac OS).*

## **Výběr dalšího objektu v pořadí překrývání**

Můžete vybrat objekt nad nebo pod vybraným objektem v pořadí překrývání. Tyto příkazy nefungují v izolovaném režimu.

❖ Chcete-li vybrat nejbližší objekt nad nebo pod vybraným objektem, zvolte položky Výběr > Další objekt nad nebo Výběr > Další objekt pod.

## **Vybírání objektů pomocí panelu Vrstvy**

- **1** V panelu Vrstvy najděte objekt, který chcete vybrat. Možná budete muset klepnout na trojúhelník, abyste rozbalili vrstvu nebo skupinu, nebo rolovat nahoru nebo dolů v panelu, abyste tento objekt našli.
- **2** Proveďte libovolný z následujících úkonů:
	- Chcete-li vybrat jednotlivé objekty, klepněte do sloupce výběru objektů (mezi tlačítkem cíle a posuvníkem). Klepněte se stisknutou klávesou Shift, abyste k výběru přidali objekty nebo je z výběru odebrali.
	- Chcete-li vybrat všechny kresby ve vrstvě nebo ve skupině, klepněte do sloupce výběru u vrstvy nebo u skupiny.
	- Chcete-li vybrat všechny kresby ve vrstvě na základě právě vybrané kresby, zvolte Výběr > Objekt > Vše na stejných vrstvách.

Vedle všech vybraných položek se v panelu objeví čtverečky v barvě výběru.

Video o práci s vrstvami najdete na [www.adobe.com/go/vid0041\\_cz](http://www.adobe.com/go/vid0041_cz).

### **Další témata nápovědy**

["Panel Vrstvy – přehled" na stránce 228](#page-233-0)

## **Vybírání objektů nástrojem pro výběr**

- 1 Vyberte nástroj pro výběr **:**
- **2** Proveďte jeden z následujících úkonů:
	- Klepněte na objekt.
	- Tažením vytvořte rámeček kolem části nebo kolem celého jednoho nebo více objektů.
- **3** Chcete-li přidat nebo odebrat objekty z výběru, podržte stisknutou klávesu Shift a klepněte nebo přetáhněte objekty, které chcete přidat nebo odebrat.

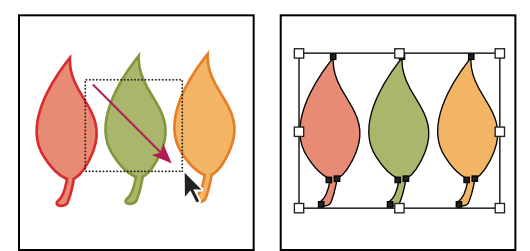

*Tažením přes objekty je vyberete*

 $\bigcirc$  Když je nástroj pro výběr nad nevybraným objektem nebo skupinou, změní se na **).** Když je nad vybraným *objektem nebo skupinou, změní se na . Když je nad kotevním bodem nevybraného objektu, zobrazí se vedle šipky prázdný čtvereček .* 

Video o vybírání objektů najdete na [www.adobe.com/go/vid0034\\_cz](http://www.adobe.com/go/vid0034_cz).

#### **Další témata nápovědy**

["Klávesy pro vybírání" na stránce 492](#page-497-0)

## **Vybírání objektů nástrojem laso**

- **1** Vyberte nástroj laso  $\mathbb{R}$ .
- **2** Táhněte okolo objektů nebo přes objekty.

## **Vybírání objektů nástrojem kouzelná hůlka**

Nástroj kouzelná hůlka se používá k výběru všech objektů se stejnými nebo podobnými atributy výplně (jako je barva nebo vzorek).

Nástroj kouzelná hůlka můžete přizpůsobit tak, aby vybíral objekty na základě tloušťky tahu, barvy tahu, krytí nebo režimu prolnutí. Můžete také změnit toleranci, kterou nástroj kouzelná hůlka používá k určení podobných objektů.

#### **Další témata nápovědy**

["Pracovní plocha – přehled" na stránce 5](#page-10-0)

#### **Vybírání objektů na základě barvy výplně nástrojem kouzelná hůlka**

1 Vyberte nástroj kouzelná hůlka \*.

- **2** Proveďte jeden z následujících úkonů:
	- Chcete-li vytvořit nový výběr, klepněte na objekt s atributy, které chcete vybrat. Vyberou se všechny objekty se stejnými atributy, jako ty, na který jste klepnuli.
	- Chcete-li přidat atributy k současnému výběru, podržte stisknutou klávesu Shift a klepněte na další objekt s atributy, které chcete přidat. Vyberou se také všechny objekty se stejnými atributy, jako ty, na který jste klepnuli.
	- Chcete-li odebrat atributy ze současného výběru, podržte stisknutou klávesu Alt (Windows) nebo Option (Mac OS)a klepněte na objekt s atributy, které chcete z výběru odebrat. Všechny objekty se stejnými atributy se z výběru odeberou.

## **Přizpůsobení nástroje kouzelná hůlka**

- **1** Jedním z následujících úkonů otevřete panel Kouzelná hůlka:
	- Poklepejte na nástroj kouzelná hůlka v panelu nástrojů.
	- Zvolte Okna > Kouzelná hůlka.
- **2** Chcete-li vybrat objekty podle barvy jejich výplně, vyberte položku Barva výplně, a pak zadejte hodnotu Tolerance od 0 do 255 pro formát RGB nebo od 0 do 100 pro formát CMYK.

S nízkou hodnotou tolerance se vyberou objekty, které jsou velmi podobné objektu, na který klepnete; při vysoké hodnotě tolerance se vyberou objekty s větším rozsahem vybrané vlastnosti.

- **3** Z nabídky panelu Kouzelná hůlka zvolte Zobrazit volby tahu a proveďte libovolný z následujících úkonů:
	- Chcete-li vybrat objekty podle barvy jejich tahu, vyberte položku Barva tahu, a pak zadejte hodnotu Tolerance od 0 do 255 pro formát RGB nebo od 0 do 100 pro formát CMYK.
	- Chcete-li vybrat objekty podle tloušťky jejich tahu, vyberte položku Tloušťka tahu a pak zadejte hodnotu Tolerance od 0 do 1000 bodů.
- **4** Z nabídky panelu Kouzelná hůlka zvolte Zobrazit volby průhlednosti a proveďte libovolný z následujících úkonů:
	- Chcete-li vybrat objekty podle průhlednosti, vyberte možnost Krytí, a pak zadejte hodnotu Tolerance od 0 do 100 %.
	- Chcete-li vybrat objekty podle jejich režimu prolnutí, vyberte Režim prolnutí.

## **Vybírání vyplněných objektů**

Předvolba Výběr objektů pouze pomocí cesty určuje, zda můžete vybrat vyplněný objekt klepnutím nástrojem pro výběr nebo pro přímý výběr kdekoliv uvnitř oblasti objektu, nebo zda musíte těmito nástroji klepnout na segment cesty nebo na kotevní bod. Standardně je tato předvolba vypnutá. V některých případech můžete chtít tuto předvolbu zapnout – například když pracujete s překrývajícími se vyplněnými objekty a chcete snadno vybírat spodní objekty.

*Poznámka: Předvolba Výběr objektů pouze pomocí cesty se neuplatní, když vybíráte nevyplněné objekty, nebo když je kresba zobrazená jako obrysy. V těchto případech nemůžete objekt nikdy vybrat klepnutím uvnitř cesty objektu. (Viz ["Zobrazení kresby jako obrysů" na stránce 42](#page-47-0).)*

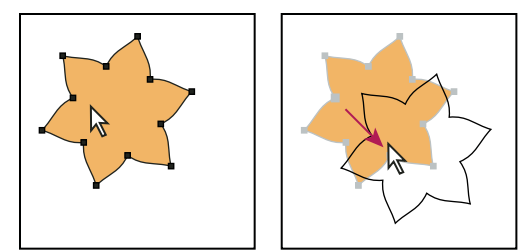

*Když volba Výběr objektů pouze pomocí cesty není vybraná, klepnutím uvnitř objektu a tažením objekt vyberete a přemístíte.*

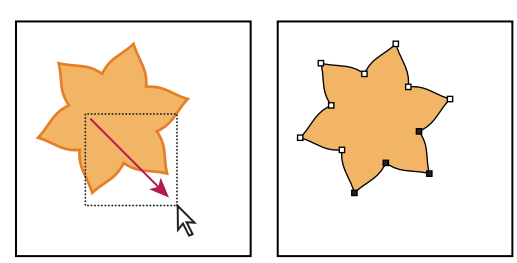

*Když je volba Výběr objektů pouze pomocí cesty vybraná, vyberete tažením nástrojem pro přímý výběr body a segmenty uvnitř rámečku.* 

❖ Zvolte Úpravy > Předvolby > Výběr a zobrazení kotevních bodů (Windows) nebo Illustrator > Předvolby > Výběr a zobrazení kotevních bodů (Mac OS) a vyberte Výběr objektů pouze pomocí cesty.

## **Vybírání skupin a objektů ve skupině**

Jakmile jsou objekty seskupené, pak výběr kterékoli části skupiny nástrojem pro výběr nebo nástrojem laso vybere celou skupinu. Pokud si nejste jisti, zda je objekt součástí skupiny, vyberte ho nástrojem pro výběr.

Nástroj pro přímý výběr a nástroj laso umožňují vybrat jednotlivou cestu nebo objekt, který je součástí jedné nebo více skupin. Pokud máte skupiny objektů uvnitř jiných skupin, můžete vybrat následující skupinu v hierarchii skupin pomocí nástroje pro výběr skupiny. Každým dalším klepnutím přidáte k výběru další sadu seskupených objektů na následující vyšší úrovni.

#### **Další témata nápovědy**

["Seskupení objektů a rozdělení skupiny" na stránce 218](#page-223-0)

#### **Výběr jedné nebo více skupin nástrojem pro výběr**

- 1 Vyberte nástroj pro výběr  $\blacklozenge$ .
- **2** Proveďte jeden z následujících úkonů pro některý objekt, který je uvnitř skupiny:
	- Klepněte na objekt.
	- Táhněte kolem části objektu nebo kolem celého objektu.
- **3** Chcete-li skupinu přidat k výběru nebo odebrat z výběru, podržte stisknutou klávesu Shift a klepněte na skupinu, kterou chcete přidat nebo odebrat.

#### **Vybírání objektů a skupin uvnitř skupin nástrojem pro výběr**

- 1 Vyberte nástroj pro výběr  $\uparrow$ .
- **2** Poklepejte na skupinu. Skupina se zobrazí v izolovaném režimu.
- **3** Proveďte libovolný z následujících úkonů:
	- Poklepáním vybírejte dále dolů ve struktuře skupiny.

*Poklepání je praktický způsob vybírání objektů (na rozdíl od plošek a hran) uvnitř skupiny živé malby.* 

- Klepnutím vyberte objekt uvnitř vybrané skupiny.
- Kreslením přidejte objekt do vybrané skupiny.
- **4** Poklepejte mimo skupinu, abyste skupinu odznačili.

### **Výběr jednoho objektu uvnitř skupiny**

**1** Proveďte jeden z následujících úkonů:

- Vyberte nástroj pro výběr skupiny  $\mathcal{F}^*$  a klepněte na objekt.
- Vyberte nástroj laso  $\mathcal{P}$ a táhněte okolo nebo přes cestu objektu.
- Vyberte nástroj pro přímý výběr  $\mathbf{F}$  a klepněte uvnitř objektu nebo tažením vytvořte označovací rámeček kolem části nebo celé cesty objektu.
- **2** Chcete-li objekt nebo skupinu přidat k výběru nebo vyjmout z výběru (pomocí libovolného nástroje pro výběr), podržte Shift a vyberte objekt, který chcete přidat nebo odebrat.

### **Výběr objektů a skupin nástrojem pro výběr skupiny**

- 1 Vyberte nástroj pro výběr skupiny  $\mathbb{N}^+$  a klepněte na objekt, který je uvnitř skupiny, kterou chcete vybrat. Objekt se vybere.
- **2** Chcete-li vybrat nadřízenou skupinu objektu, klepněte znovu na stejný objekt.
- **3** Klepněte znovu na stejný objekt, chcete-li vybrat další skupiny, které jsou seskupené s vybranou skupinou, až vyberete vše, co chcete zahrnout do výběru.

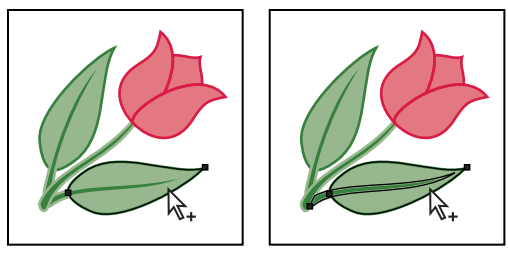

*Prvním klepnutím nástrojem pro výběr skupiny se vybere objekt ve skupině (vlevo); druhým klepnutím se vybere skupina objektu (vpravo).*

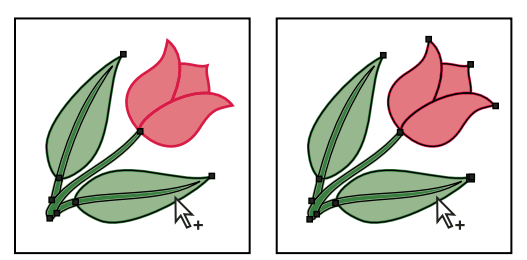

*Třetím klepnutím se do výběru přidá další skupina (vlevo); čtvrtým klepnutím se přidá třetí skupina (vpravo).*

## **Výběr plošek nebo hran ve skupině živé malby**

Plošky a hrany ve skupinách živé malby se vybírají pomocí nástroje pro výběr živé malby. Pokud chcete vybrat celou skupinu živé malby, jednoduše na ni klepněte nástrojem pro výběr.

- **1** Vyberte nástroj pro výběr živé malby **取**.
- **2** Umístěte nástroj nad skupinu živé malby, až se zvýrazní ploška nebo hrana, kterou chcete vybrat. (Když je nástroj pro výběr živé malby nad hranou, nástroj se změní na  $\sum$ .)
- **3** Proveďte libovolný z následujících úkonů:
	- Klepnutím vyberte zvýrazněnou plošku nebo hranu.
	- Tažením nakreslete rámeček kolem více plošek nebo hran. Do výběru se zahrne každá ploška nebo hrana, která je úplně nebo částečně obklopena rámečkem.
	- Poklepejte na plošku nebo hranu, abyste vybrali všechny propojené plošky/hrany se stejnou barvou (postupné vybírání).
	- Třikrát klepněte na plošku nebo hranu, abyste vybrali všechny plošky/hrany se stejnou barvou (vybírání stejných).

*Pokud máte potíže při vybírání malé plošky nebo hrany, zvětšete zobrazení nebo nastavte volby nástroje pro výběr živé malby tak, aby vybíral pouze výplně nebo tahy.*

**4** Chcete-li přidat nebo odebrat plošky a hrany z výběru, podržte stisknutou klávesu Shift a klepněte na plošky/hrany, které chcete přidat nebo odebrat.

*Chcete-li přepnout na nástroj kapátko a vytvořit vzorky výplní a přeškrtnutí, klepněte se stisknutou klávesou Alt (Windows) nebo Option (Mac OS) na požadovanou výplň nebo přeškrtnutí.* 

#### **Další témata nápovědy**

["O živé malbě" na stránce 167](#page-172-0)

["Klávesy pro práci se skupinami živé malby" na stránce 494](#page-499-0)

## **Volby nástroje pro výběr živé malby**

Volby nástroje pro výběr živé malby zobrazíte poklepáním na tento nástroj v panelu nástrojů.

**Vybírat výplně** Vybere plošky (oblasti uvnitř hran) ve skupinách živé malby.

**Vybírat tahy** Vybere hrany ve skupinách živé malby.

**Zvýraznění** Zvýrazní plošku nebo hranu, nad kterou je právě kurzor.

**Barvy** Nastaví barvu zvýraznění. Můžete zvolit barvu z nabídky nebo klepnout na vzorek barvy a určit vlastní barvu.

**Šířka** Určuje šířku zvýraznění výběru.

## **Výběr objektů podle charakteristik**

Můžete vybrat objekty na základě různého seskupení, například podle atributů formátování, podle vrstvy nebo podle typu, jako jsou tahy štětce nebo ořezové masky.

**1** Chcete-li vybrat všechny objekty v souboru, zvolte položky Výběr > Vybrat vše. (Chcete-li zrušit výběr všech objektů, zvolte položky Výběr > Zrušit výběr.)

*Poznámka: Jakýmkoliv nástrojem pro výběr můžete také odznačit všechny objekty, když klepnete nebo táhnete ve vzdálenosti alespoň 2 obrazové body od kteréhokoli objektu.*

**2** Chcete-li vybrat všechny objekty se stejnými atributy, vyberte jeden objekt s požadovaným atributem, zvolte možnost Výběr > Stejné a pak vyberte atribut ze seznamu: Režim prolnutí, Výplň a tah, Barva výplně, Krytí, Barva tahu, Tloušťka tahu, Styl, Instance symbolu nebo Řada svázaných bloků.

Řada svázaných bloků automaticky zvolí rámečky řetězeného textu. Můžete vybrat jeden z textových rámečků a tento příkaz použít k výběru všech textových rámečků svázaných s tímto textovým rámečkem. Více informací najdete v části ["Zřetězení textu mezi objekty" na stránce 320.](#page-325-0)

*K výběru všech objektů se stejnou barvou, tloušťkou tahu, barvou tahu, krytím nebo režimem prolnutí můžete také použít nástroj kouzelná hůlka.* 

**3** Chcete-li vybrat všechny objekty určitého typu, zrušte výběr všech kreseb, zvolte položky Výběr > Objekt, a pak zvolte typ objektu (Tahy štětce, Ořezové masky, Osamocené body nebo Textové objekty).

## **Opakování nebo invertování výběru**

- Chcete-li zopakovat naposledy použitý příkaz pro výběr, zvolte položky Výběr > Vybrat znovu.
- Chcete-li vybrat všechny nevybrané objekty a zrušit výběr všech vybraných objektů, zvolte položky Výběr > Doplněk.

## **Uložení výběru**

- **1** Vyberte jeden nebo více objektů a zvolte Výběr > Uložit výběr.
- **2** V dialogovém okně Uložit výběr zadejte název do textového pole Název a klepněte na OK.

Uložený výběr můžete znovu načíst, když zvolíte název výběru z dolního konce nabídky Výběr. Výběr můžete také odstranit nebo přejmenovat, když zvolíte Výběr > Upravit výběr.

## **Seskupování a rozdělování objektů**

## <span id="page-223-0"></span>**Seskupení objektů a rozdělení skupiny**

Několik objektů můžete seskupit do skupiny, takže s nimi budete moci zacházet jako s jedním celkem. Můžete pak přesunout nebo transformovat více objektů najednou bez ovlivnění jejich atributů nebo vzájemné polohy. Můžete například seskupit objekty v návrhu loga, a pak změnit velikost loga jako jednoho celku.

Seskupené objekty se navrství na sobe do stejné vrstvy kresby a za vrchní objektem ve skupině; seskupení objektů proto může změnit příslušnost objektů k jednotlivým vrstvám a jejich pořadí překrývání ve vrstvě. Když vyberete objekty v různých vrstvách a pak je seskupíte, skupina se vytvoří ve vrstvě, ve které je nejvyšší vybraný objekt.

Skupiny mohou být také *vnořené* – to znamená, že mohou být seskupené s jinými objekty nebo skupinami, a tím vytvořit větší skupiny. Skupiny se zobrazují v panelu Vrstvy jako položky označené slovem <Skupina>. Panel Vrstvy můžete použít k přemístění položek do skupin a ven ze skupin.

- **1** Vyberte objekty, které chcete seskupit, nebo skupinu, kterou chcete rozdělit.
- **2** Zvolte buď Objekt > Seskupit nebo Objekt > Rozdělit skupinu.

## **Další témata nápovědy**

["Panel Vrstvy – přehled" na stránce 228](#page-233-0)

## **Rozdělení objektů**

*Rozdělení* objektů umožňuje rozdělit jeden objekt na více objektů, které vytvářejí jeho vzhled. Pokud například rozdělíte jednoduchý objekt, jako je kruh s výplní a tahem v plné barvě, stanou se z výplně a tahu samostatné objekty. Pokud rozdělíte složitější kresbu, jako je například objekt s výplní vzorkem, rozdělí se vzorek na všechny samostatné cesty, ze kterých je vytvořený.

Objekt budete typicky rozdělovat, když chcete upravit atributy vzhledu a další vlastnosti specifických prvků, ze kterých je vytvořen. Navíc může být rozdělení objektů užitečné, když chcete použít objekt, který je nativní pro Illustrator (například mřížkový objekt) v jiné aplikaci, která tento objekt nerozpozná.

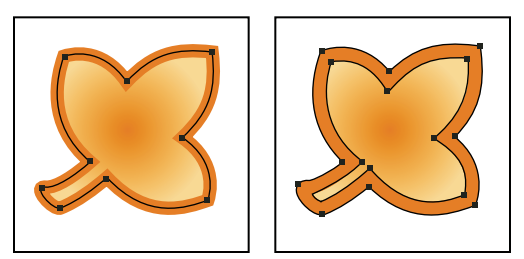

*Před (vlevo) a po (vpravo) rozdělení objektu, který má výplň a tah*

*Rozdělení je zvláště užitečné, když máte potíže při tisku efektů průhlednosti, 3D objektů, vzorků, přechodů, tahů, prolnutí, odlesků, obálek nebo symbolů.*

- **1** Vyberte objekt.
- **2** Zvolte Objekt > Rozdělit.

Pokud jsou na objekt aplikovány atributy vzhledu, je příkaz Objekt > Rozdělit ztlumený. V takovém případě zvolte Objekt > Rozdělit vzhled, a pak zvolte Objekt > Rozdělit.

**3** Nastavte volby a pak klepněte na OK:

**Objekt** Rozdělí složité objekty, včetně živých prolnutí, obálek, sad symbolů a odlesků.

**Výplň** Rozdělí výplně.

**Tah** Rozdělí tahy.

**Mřížka přechodů** Rozdělí přechody na jeden mřížkový objekt.

**Určit** Nastaví toleranci pro hodnoty barev mezi barevnými zarážkami Vyšší počet pomůže zachovat hladký přechod barev; nízký počet může vytvořit pruhovaný vzhled.

*Chcete-li rozdělit přechod s nastavením, které jste naposledy zadali v dialogovém okně Rozdělit, podržte stisknutou klávesu Alt (Windows) nebo Option (Mac OS) a zvolte položky Objekt > Rozdělit.*

## **Přemístění, zarovnání a rozmístění objektů**

## <span id="page-224-1"></span><span id="page-224-0"></span>**Přemístění objektů**

Objekty můžete přemísťovat přetažením určitými nástroji, pomocí kláves se šipkou na klávesnici nebo zadáním přesných hodnot do panelu nebo dialogového okna.

Můžete použít *přitahování*, které vám pomůže nastavit přesnou polohu objektů při jejich přemísťování. Můžete například ukazatel přitahovat na vodítka a kotevní body, a přitahovat hranice objektu na linky mřížky. Můžete také použít panel Zarovnání, abyste objekty umístili vzhledem k sobě navzájem.

Pak můžete použít klávesu Shift k omezení pohybu jednoho nebo více objektů tak, že se posunují přesně vodorovně, svisle nebo diagonálně vzhledem k orientaci os *x* a *y*. Klávesu Shift můžete také použít, chcete-li otáčet objekty po násobcích 45°.

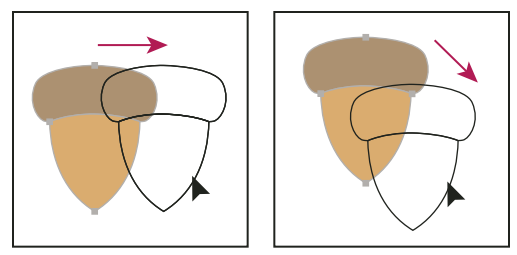

*Podržte klávesu Shift při tažení nebo kreslení, abyste omezili pohyb na násobky úhlu 45°.*

#### **Další témata nápovědy**

["Používání mřížky" na stránce 45](#page-50-0)

["Otočení objektů" na stránce 224](#page-229-0)

["Panel Transformace – přehled" na stránce 238](#page-243-0)

["Kreslení cest zarovnaných podle obrazových bodů v pracovních postupech určených pro web" na stránce 61](#page-66-0)

#### **Přemístění nebo duplikování objektu vložením**

- **1** Vyberte jeden nebo více objektů.
- **2** Zvolte položku Úpravy > Vyjmout, chcete-li výběr přemístit, nebo Úpravy > Kopírovat, chcete-li výběr duplikovat.
- **3** Chcete-li objekt vložit do jiného souboru, otevřete tento soubor. (Chcete-li vkládat mezi vrstvami, získáte informace v části ["Vkládání objektů mezi vrstvami" na stránce 222](#page-227-0).)
- **4** Zvolte jeden z následujících příkazů:

**Úpravy > Vložit** Vloží objekt do středu aktivního okna.

**Úpravy > Vložit dopředu** Vloží objekt přímo před vybraný objekt.

**Úpravy > Vložit dozadu** Vloží objekt přímo za vybraný objekt.

**Úpravy > Vložit na místo** Vloží kresbu na aktivní kreslicí plátno, a to do stejného umístění, v němž je na kreslicím plátně, z něhož je kresba kopírována.

**Úpravy > Vložit na všechna kreslicí plátna** Vloží kresbu na všechna kreslicí plátna, a to do stejného umístění jako na aktuálním kreslicím plátně.

#### **Přemístění objektu přetažením**

**1** Vyberte jeden nebo více objektů.

**2** Přetáhněte objekt do nové polohy.

Pokud je vybraný objekt vyplněný, můžete táhnout z libovolného místa objektu. Pokud vybraný objekt nemá výplň, kresba je zobrazená jako obrysy nebo když je vybraná předvolba Výběr objektů pouze pomocí cesty, musíte táhnout z cesty objektu. (Viz ["Duplikování výběrů pomocí přetažení" na stránce 236](#page-241-0).)

*Můžete použít příkaz Přichytit k bodu z nabídky Zobrazení, chcete-li přichytit kurzor k bodu ukotvení nebo vodítkům při přetahováním objektu ve vzdálenosti do 2 obrazových bodů od bodu ukotvení nebo vodítka.*

#### **Přemístění objektu pomocí kláves se šipkami**

- **1** Vyberte jeden nebo více objektů.
- **2** Stiskněte klávesu se šipkou ve směru, kterým chcete objekt posunout. Stiskněte klávesu Shift a šipku, chcete-li posunout objekt o desetinásobek hodnoty zadané v předvolbě Krok kláves.

Vzdálenost, o kterou se objekt posune při každém stisknutí klávesy se šipkou, je určená předvolbou Krok kláves. Výchozí hodnota je 1 bod (1/72 palce neboli 0,3528 milimetru). Chcete-li změnit předvolbu Přírůstek klávesnice, zvolte možnost Úpravy > Předvolby > Všeobecné (Windows) nebo Illustrator > Předvolby > Všeobecné (Mac OS).

### **Posunutí objektu o určenou vzdálenost**

- **1** Vyberte jeden nebo více objektů.
- **2** Zvolte Objekt > Transformovat > Přemístit.

*Když je vybraný objekt, můžete dialogové okno Přemístění otevřít také poklepáním na nástroj pro výběr, přímý výběr nebo výběr skupiny.*

- **3** Proveďte libovolný z následujících úkonů:
	- Chcete-li posunout objekt doleva nebo doprava, zadejte do textového pole Vodorovně buď zápornou hodnotu (posun doleva) nebo kladnou hodnotu (posun doprava).
	- Chcete-li posunout objekt nahoru nebo dolů, zadejte do textového pole Svisle buď zápornou hodnotu (posun nahoru) nebo kladnou hodnotu (posun dolů).
	- Chcete-li posunout objekt pod úhlem vzhledem k ose *x*, zadejte kladný úhel (proti směru hodinových ručiček) nebo záporný úhel (po směru hodinových ručiček) do textového pole Vzdálenost nebo Úhel. Můžete také zadat velikost úhlu mezi 180° a 360°, která se převede na odpovídající zápornou hodnotu (například hodnota 270° se převede na -90°).
- **4** Pokud objekt obsahuje výplň vzorkem, vyberte Vzorky, abyste posunuli také vzorek. Odznačte Objekty, chcete-li posunout pouze vzorek, ale ne objekty.
- **5** Klepněte na OK nebo klepněte na Kopírovat, abyste přesunuli kopie objektů.

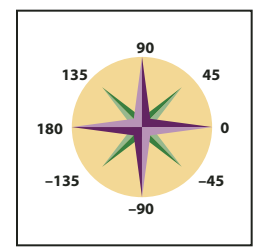

*Směry vzhledem k ose x*

#### **Přemístění objektu pomocí souřadnic x a y**

- **1** Vyberte jeden nebo více objektů.
- **2** V panelu Transformace nebo v ovládacím panelu zadejte nové hodnoty do textových polí X nebo Y nebo do obou.

Chcete-li změnit referenční bod, klepněte na bílý čtvereček v ikoně umístění referenčního bodu  $\frac{222}{328}$  před tím, než zadáte hodnoty.

### **Přemístění více objektů najednou**

- **1** Vyberte jeden nebo více objektů.
- **2** Zvolte Objekt > Transformovat > Transformovat jednotně.
- **3** V sekci Posun v dialogovém okně nastavte vzdálenost, o kterou chcete vybrané objekty přesunout.
- **4** Proveďte jeden z následujících úkonů:
	- Chcete-li objekty posunout o určenou vzdálenost, klepněte na tlačítko OK.
	- Chcete-li objekty posunout náhodně, ale ne dále, než je určená vzdálenost, vyberte volbu Náhodně. Pokud například nakreslíte cihlovou zeď a chcete, aby cihly byly mírně nepravidelné a nebyly přesně zarovnané, můžete použít volbu Náhodně. Pak klepněte na OK.

## **Vložení objektu relativně vzhledem k jiným objektům**

- **1** Vyberte objekt, který chcete vložit.
- **2** Zvolte Úpravy > Kopírovat nebo Úpravy > Vyjmout.
- **3** Vyberte objekt, před který nebo za který chcete vkládat.
- **4** Zvolte Úpravy > Vložit dopředu nebo Úpravy > Vložit dozadu.

Pokud vkládáte více než jeden objekt, vloží se všechny před nebo za vybranou kresbu. Vzájemné pořadí vykreslování jednotlivých vložených objektů ale zůstane stejné.

## <span id="page-227-0"></span>**Vkládání objektů mezi vrstvami**

Volba Vkládat do stejné vrstvy určuje, kam se kresba vloží v hierarchii vrstev. Standardně je volba Vkládat do stejné vrstvy vypnutá a kresba se vloží do kterékoli vrstvy, která je aktivní v panelu Vrstvy. Když je volba Vkládat do stejné vrstvy zapnutá, kresba se vloží do vrstvy, ze které byla zkopírována, bez ohledu na to, která vrstva v panelu Vrstvy je aktivní.

Tuto volbu nastavíte, když vyberete Vkládat do stejné vrstvy z nabídky panelu Vrstvy. Když je volba zapnutá, zobrazí se u ní znak zaškrtnutí.

*Pokud chcete vložit kresbu z jiného dokumentu a chcete ji automaticky umístit do vrstvy se stejným názvem jako vrstva, ze které pochází, zapněte volbu Vkládat do stejné vrstvy. Pokud v cílovém dokumentu není vrstva se stejným názvem, vytvoří Illustrator novou vrstvu.*

#### **Další témata nápovědy**

["Panel Vrstvy – přehled" na stránce 228](#page-233-0)

## **Vložení na místo a vložení na všechna kreslicí plátna**

Příkaz Vložit na místo vloží kresbu do aktivního kreslicího plátna. Chcete-li použít tento příkaz, klepněte na položky Úpravy > Vložit na místo. Klávesová zkratka pro tento příkaz je Ctrl+Shift+V (Windows) nebo Cmd+Shift+V (Mac OS).

Příkaz Vložit na všechna kreslicí plátna vloží vybranou kresbu na všechna kreslicí plátna. Před použitím příkazu Vložit na všechna kreslicí plátna zkontrolujte, zda je kreslicí plátno, ze kterého objekt kopírujete, aktivní.

Chcete-li použít příkaz Vložit na všechna kreslicí plátna, vyjměte nebo zkopírujte kresbu a klepněte na položky Úpravy > Vložit na všechna kreslicí plátna.

Pokud kresbu zkopírujete a pak vyberete příkaz Vložit na všechna kreslicí plátna, kresba se vloží na kreslicí plátno, ze kterého byla zkopírována. (Doporučeno) Pokud nepotřebujete původní objekty upravovat, před použitím příkazu Vložit na všechna kreslicí plátna je vyjměte a vložte.

*Poznámka: Příkazy Vložit na místo a Vložit na všechna kreslicí plátna vloží objekt na stejné místo, na němž jsou objekty kopírované z aktivního kreslicího plátna označené při kopírování.* 

## **Zarovnání a rozmístění objektů**

K zarovnání nebo rozmístění vybraných objektů podél zadané osy použijte panel Zarovnání (Okna > Zarovnání) a volby zarovnání v ovládacím panelu. Jako referenční bod můžete použít buď okraje objektu nebo kotvicí body a je možné provést zarovnání k výběru, kreslicímu plátnu nebo klíčovému objektu. Klíčový objekt je jeden konkrétní objekt ve výběru více objektů.

Volby zarovnání v ovládacím panelu jsou viditelné, když je vybraný nějaký objekt. Pokud se neobjeví, zvolte možnost Zarovnat z nabídky ovládacího panelu.

*Illustrator standardně vypočítává zarovnání a rozmístění na základě cest objektů. Když ale pracujete s objekty, které mají různé tloušťky tahu, můžete pro výpočet zarovnání a rozmístění použít okraje tahů. V tom případě vyberte Použít hranice náhledu z nabídky panelu Zarovnání.*

Video o zarovnávání a rozmísťování objektů najdete na [www.adobe.com/go/vid0035\\_cz](http://www.adobe.com/go/vid0035_cz).

### **Další témata nápovědy**

["Pracovní plocha – přehled" na stránce 5](#page-10-0)

["Používání více kreslicích pláten" na stránce 32](#page-37-0)

## **Zarovnání nebo rozmístění vzhledem k ohraničení všech vybraných objektů**

- **1** Vyberte objekty, které chcete zarovnat nebo rozmístit.
- **2** Na paletě Zarovnat nebo na ovládacím panelu klepněte na možnost Zarovnat k výběru a potom klepněte na tlačítko požadovaného typu zarovnání nebo rozmístění.

## **Zarovnání nebo rozmístění vzhledem k jednomu kotvícímu bodu**

**1** Klepněte na nástroj přímý výběr, stiskněte a podržte klávesu Shift a poté vyberte kotevní body, které chcete zarovnat nebo rozmístit. Poslední vybraný kotevní bod se stane klíčovým kotevním bodem.

V panelu Zarovnat a v Ovládacím panelu bude automaticky vybrána volba Zarovnat na hlavní objekt .

**2** Na panelu Zarovnat nebo na ovládacím panelu klepněte na tlačítko požadovaného typu zarovnání nebo rozmístění.

## **Zarovnání nebo rozmístění vzhledem ke klíčovému objektu**

- **1** Vyberte objekty, které chcete zarovnat nebo rozmístit.
- **2** Klepněte znovu na objekt, který chcete použít jako klíčový objekt (tentokrát není nutné stisknout klávesu Shift).

Klíčový objekt je ohraničen modrým obrysem a ikona Zarovnat ke klíčovému objektu  $\mathbb{R}$  na ovládacím panelu a panelu Zarovnat je automaticky vybrána.

**3** Na panelu Zarovnat nebo na ovládacím panelu klepněte na tlačítko požadovaného typu zarovnání nebo rozmístění.

*Poznámka: Pokud chcete ukončit zarovnání nebo rozmístění vzhledem k objektu, klepněte znovu na objekt, čímž odstraníte modrý obrys nebo v nabídce panelu Zarovnat klepněte na příkaz Zrušit klíčový objekt.*

#### **Zarovnání nebo rozmístění vzhledem ke kreslicímu plátnu**

- **1** Vyberte objekty, které chcete zarovnat nebo rozmístit.
- **2** Kreslicí plátno se aktivuje klepnutím na nástroj pro výběr a následným klepnutím se stisknutou klávesou Shift do toho plátna, které chcete používat. Obrys aktivního kreslicího plátna je tmavší než obrys ostatních pláten.
- **3** Na paletě Zarovnat nebo na ovládacím panelu klepněte na možnost Zarovnat na výběr  $\blacksquare$  a potom klepněte na tlačítko požadovaného typu zarovnání nebo rozmístění.

## **Rozmístění objektů po určitých vzdálenostech**

Objekty můžete rozmístit s použitím přesných vzdáleností mezi jejich cestami.

- **1** Vyberte objekty, které chcete rozmístit.
- **2** V panelu Zarovnání zadejte do textového pole Rozmístit mezery velikost požadované mezery mezi objekty.

Pokud volby Rozmístit mezery nejsou zobrazené, vyberte Zobrazit volby z nabídky panelu.

- **3** S použitím nástroje pro výběr klepněte na cestu objektu, kolem kterého chcete ostatní objekty rozmístit. Objekt, na který klepnete, zůstane na svém místě.
- **4** Klepněte buď na tlačítko Svisle rozmístit mezery nebo na tlačítko Vodorovně rozmístit mezery.

## **Otáčení a zrcadlení objektů**

## <span id="page-229-1"></span><span id="page-229-0"></span>**Otočení objektů**

Můžete natočit objekt kolem pevného bodu, který určíte. Výchozím vztažným bodem je středový bod objektu. Pokud máte výběr s více objekty, objekty se budou otáčet kolem jednoho vztažného bodu, kterým je standardně středový bod výběru nebo ohraničovacího rámečku. Chcete-li otočit každý objekt kolem vlastního středového bodu, použijte příkaz Transformovat jednotně.

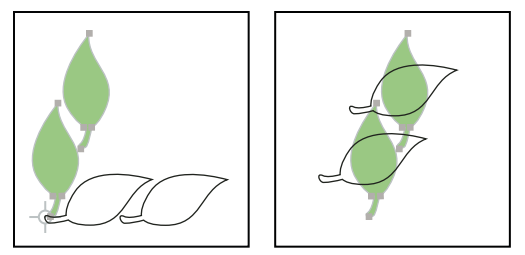

*Výsledek použití nástroje otáčení (vlevo) a příkazu Transformovat jednotně (vpravo)*

#### **Další témata nápovědy**

["Panel Transformace – přehled" na stránce 238](#page-243-0)

- ["Přemístění objektů" na stránce 219](#page-224-0)
- ["Změna velikosti objektů" na stránce 240](#page-245-0)

#### **Otočení objektu s použitím ohraničovacího rámečku**

- **1** Vyberte jeden nebo více objektů.
- **2** S nástrojem pro výběr **↓** přemístěte ukazatel mimo ohraničovací rámeček a poblíž jeho táhla tak, aby se šipka změnila na  $\mathbf{t}_+$ , a pak táhněte.

### **Otočení objektu nástrojem libovolná transformace**

- **1** Vyberte jeden nebo více objektů.
- **2** Vyberte nástroj libovolná transformace ...
- **3** Umístěte ukazatel mimo ohraničovací rámeček tak, aby se ukazatel změnil na  $\mathbf{I}_t$ , a pak táhněte.

#### **Otočení objektu nástrojem otáčení**

- **1** Vyberte jeden nebo více objektů.
- **2** Vyberte nástroj otáčení  $\bigcirc$ .
- **3** Proveďte libovolný z následujících úkonů:
	- Chcete-li objekt otočit kolem vlastního středového bodu, přetahujte ve směru otáčení kdekoli v okně dokumentu.
	- Chcete-li objekt otočit kolem jiného referenčního bodu, klepněte jednou kdekoli v okně dokumentu, abyste referenční bod přemístili. Pak posuňte ukazatel mimo vztažný bod a táhněte kruhovým pohybem.
	- Chcete-li otočit kopii objektu místo samotného objektu, začněte s přetahováním a pak podržte stisknutou klávesu Alt (Windows) nebo Option (Mac OS).

Pokud chcete nastavit přesnější ovládání, přetahujte dále od referenčního bodu objektu.

#### **Otočení objektu o určitý úhel**

Pomocí příkazu Otočit můžete nastavit přesný úhel natočení.

- **1** Vyberte jeden nebo více objektů.
- **2** Proveďte jeden z následujících úkonů:
	- Chcete-li otáčet okolo jiného vztažného bodu, vyberte nástroj otáčení. Pak podržte Alt a klepněte v okně dokumentu do místa, kde chcete umístit vztažný bod.
	- Chcete-li otáčet okolo středového bodu, zvolte položky Objekt > Transformovat > Otočit nebo poklepejte na nástroj otáčení.
- **3** Zadejte úhel otočení do textového pole Úhel. Záporný úhel otočí objekt po směru hodinových ručiček, kladný úhel otočí objekt proti směru hodinových ručiček.
- **4** Pokud objekt obsahuje výplň vzorkem, vyberte Vzorky, abyste natočili vzorek. Zrušte výběr možnosti Objekty, chcete-li otočit pouze vzorek, ale ne objekty.
- **5** Klepněte na OK nebo klepněte na Kopírovat, abyste změnili velikost kopie objektů.

*Chcete-li kruhově rozmístit více kopií objektu kolem referenčního bodu, posuňte referenční bod mimo střed objektu, klepněte na tlačítko Kopírovat, a pak opakovaně zvolte položky Objekt > Transformovat > Transformovat znovu.*

#### **Otočení objektu pomocí panelu Transformace**

- **1** Vyberte jeden nebo více objektů.
- **2** Proveďte jeden z následujících úkonů:
	- Chcete-li objekt otočit kolem středového bodu, zadejte v panelu hodnotu do volby Úhel.
	- Chcete-li objekt otočit kolem jiného referenčního bodu, klepněte na bílý čtvereček v ikoně umístění vztažného bodu <br> **likes** v panelu a zadejte hodnotu do volby Úhel.

*Panel Transformace můžete také vyvolat klepnutím na X, Y, Š nebo v v ovládacím panelu.* 

**3** Pomocí panelu Transformace můžete otáčet symbolem kolem jeho vztažného bodu. Další informace získáte v tématu ["Vztažný bod symbolu" na stránce 104](#page-109-0).

## **Otočení více objektů jednotlivě**

- **1** Vyberte objekty, které chcete otočit.
- **2** Zvolte Objekt > Transformovat > Transformovat jednotně.
- **3** V sekci Otočit v dialogovém okně proveďte některý z následujících úkonů:
	- Klepněte na ikonu úhlu nebo přetáhněte úsečku úhlu kolem ikony.
	- Do textového pole Úhel zadejte úhel mezi –360° a 360°.
- **4** Klepněte na OK nebo klepněte na Kopírovat, abyste natočili kopie jednotlivých objektů.

## **Natočení os x a y dokumentu**

Standardně jsou osy *x* a *y* rovnoběžné s vodorovnými a svislými okraji okna dokumentu.

- **1** Zvolte Úpravy > Předvolby > Všeobecné (Windows) nebo Illustrator > Předvolby > Všeobecné (Mac OS).
- **2** Zadejte úhel do textového pole Úhel omezení. Kladný úhel natočí osy proti směru hodinových ručiček, záporný úhel ve směru hodinových ručiček.

Natočení os je užitečné, pokud se kresba skládá z více prvků natočených pod stejným úhlem, jako je například logo a text zobrazené pod úhlem 20°. Místo natočení každého prvku zvlášť můžete jednoduše natočit osy o 20°. Vše, co nakreslíte, se bude vytvářet podle nových os.

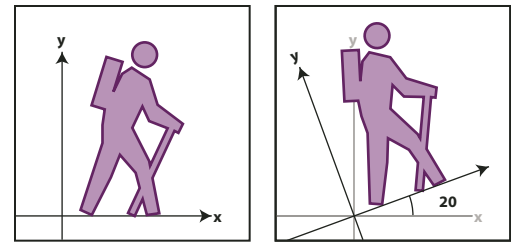

*Objekt zarovnaný podle výchozích os (vlevo) a osy natočené o 20° (vpravo)*

Novým nastavením os *nejsou* ovlivněny následující objekty a akce:

- Objekty, které již existují
- Otáčení a prolnutí
- Kreslení tužkou nebo nástrojem Živá vektorizace

## <span id="page-231-0"></span>**Zrcadlení nebo převrácení objektů**

Zrcadlení objektu převrátí objekt kolem neviditelné osy, kterou určíte. Objekty můžete zrcadlit nástrojem libovolné transformace, nástrojem zrcadlení nebo příkazem Zrcadlit. Chcete-li určit osu, podle níž chcete objekt zrcadlit, použijte nástroj zrcadlení.

*Abyste vytvořili zrcadlový obraz objektu, můžete při zrcadlení vytvořit kopii.*

### **Zrcadlení objektu nástrojem libovolná transformace**

- **1** Vyberte objekt, který chcete zrcadlit.
- **2** Vyberte nástroj libovolná transformace ...
- **3** Proveďte jeden z následujících úkonů:
	- Přetáhněte táhlo ohraničovacího rámečku přes protější okraj nebo táhlo, až se objekt zrcadlí požadovaným způsobem.
	- Chcete-li zachovat proporce objektu, podržte při přetahování rohového úchytu přes protější úchyt stisknutou klávesu Shift.

### **Zrcadlení objektu nástrojem zrcadlení**

- **1** Vyberte objekt.
- **2** Vyberte nástroj zrcadlení  $\mathbb{\hat{R}}$ .
- **3** Abyste nakreslili neviditelnou osu, podle které chcete objekt zrcadlit, klepněte kdekoliv v okně dokumentu, a tím nastavte první bod osy. Ukazatel se změní na šipku.
- **4** Umístěte ukazatel do druhého bodu vytvářené neviditelné osy a proveďte jeden z následujících úkonů:
	- Klepnutím nastavte druhý bod neviditelné osy. Když klepnete, vybraný objekt se převrátí kolem určené osy.

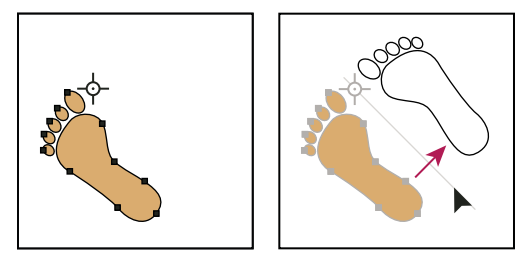

*Klepnutím nastavte první bod osy (vlevo), pak dalším klepnutím nastavte druhý bod osy a vytvořte zrcadlový obraz objektu podle osy (vpravo).* 

- Chcete-li zrcadlit kopii objektu, podržte stisknutou klávesu Alt (Windows) nebo Option (Mac OS) a klepnutím nastavte druhý bod neviditelné osy.
- Nastavte osu zrcadlení tažením ukazatelem místo klepnutí. Chcete-li omezit úhel na násobky 45°, podržte při přetahování stisknutou klávesu Shift. Při tažení se neviditelná osa zrcadlení otáčí kolem bodu, na který jste klepnuli v bodě 3, a zobrazuje se obrys zrcadleného objektu. Když je obrys v požadované poloze, uvolněte tlačítko myši.

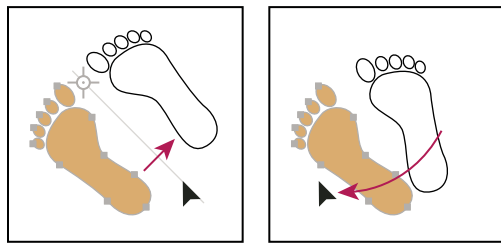

*Otáčení osy zrcadlení tažením druhého bodu osy*

Pokud chcete nastavit přesnější ovládání, přetahujte dále od referenčního bodu objektu.

### **Zrcadlení určením osy**

- **1** Vyberte objekt, který chcete zrcadlit.
	- Chcete-li objekt zrcadlit okolo středového bodu, zvolte položky Objekt > Transformovat > Zrcadlit nebo poklepejte na nástroj zrcadlení .
	- Chcete-li objekt zrcadlit okolo jiného vztažného bodu, klepněte se stisknutou klávesou Alt (Windows) nebo Option (Mac OS) kdekoli v okně dokumentu.
- **2** V dialogovém okně Zrcadlení vyberte osu, podle které chcete objekt zrcadlit. Můžete zrcadlit objekt podle vodorovné, svislé nebo natočené osy.
- **3** Pokud objekt obsahuje vzorky a chcete je zrcadlit, vyberte Vzorky. (Chcete-li zrcadlit pouze vzorky, zrušte výběr položky Objekty.)
- **4** Chcete-li si prohlédnout efekt před provedením, vyberte možnost Náhled.
- **5** Proveďte jeden z následujících úkonů:
	- Chcete-li objekt zrcadlit, klepněte na tlačítko OK.
	- Chcete-li zrcadlit kopii objektu, klepněte na tlačítko Kopírovat.

## **Používání vrstev**

## **O vrstvách**

Při vytváření složité kresby může být obtížné udržet si přehled o všech položkách v okně dokumentu. Malé objekty se skryjí pod většími a vybírání částí kresby bude obtížné. Vrstvy poskytují způsob, jak snadno sledovat všechny prvky, které tvoří kresbu. Představte si vrstvy jako průhledné desky, které obsahují kresbu. Pokud tyto desky přeskupíte, změníte pořadí překrývání položek v kresbě. Položky můžete mezi deskami přemísťovat a v deskách můžete vytvářet dílčí desky.

Struktura vrstev v dokumentu může být tak jednoduchá nebo složitá, jak potřebujete. Standardně jsou všechny položky uspořádány v jedné, základní vrstvě. Můžete ale kdykoliv vytvořit nové vrstvy a položky do nich přesunout, nebo přesunout položky z jedné vrstvy do jiné. Panel Vrstvy poskytuje snadný způsob, jak vybírat, skrývat, zamykat a měnit atributy vzhledu kresby. Můžete dokonce vytvořit vrstvy předlohy, které můžete použít pro obkreslování kresby, a můžete přenášet vrstvy z/do aplikace Photoshop.

Video o používání vrstev a skupin najdete na [www.adobe.com/go/vid0041\\_cz.](http://www.adobe.com/go/vid0041_cz) Informace o používání vrstev k vytváření animací viz [www.adobe.com/go/learn\\_ai\\_tutorials\\_layers\\_cz](http://www.adobe.com/go/learn_ai_tutorials_layers_cz).

#### **Další témata nápovědy**

[Používání vrstev k vytváření animací](http://www.adobe.com/go/learn_ai_tutorials_layers_cz)

## <span id="page-233-0"></span>**Panel Vrstvy – přehled**

Panel Vrstvy (Okna > Vrstvy) se používá k zobrazení, uspořádání a úpravám objektů v dokumentu. Každý nový dokument obsahuje standardně jednu vrstvu, a každý objekt, který vytvoříte, se objeví v této vrstvě. Můžete ale vytvářet nové vrstvy a položky v nich uspořádat podle svých potřeb.

Standardně Illustrator přiřadí jedinečnou barvu (maximálně devět barev) každé vrstvě v panelu Vrstvy. Barva se zobrazí vedle názvu vrstvy v panelu. Stejná barva se zobrazí v okně ilustrace pro ohraničovací rámeček, cestu, kotevní body a středový bod vybraného objektu. Tuto barvu můžete použít, abyste rychle našli odpovídající vrstvu objektu v panelu Vrstvy, a barvu vrstvy můžete změnit podle potřeby.

Když položka v panelu Vrstvy obsahuje další položky, objeví se vlevo od názvu této položky trojúhelník. Klepnutím na trojúhelník zobrazíte nebo skryjete obsah položky. Pokud se nezobrazuje žádný trojúhelník, položka neobsahuje žádné další položky.

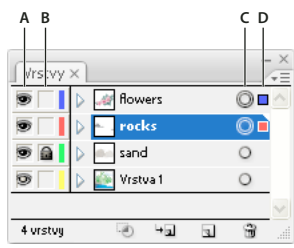

*Vrstvy, panel*

*A. Sloupec viditelnosti B. Sloupec úprav C. Sloupec cíle D. Sloupec výběru* 

Panel Vrstvy obsahuje sloupce vpravo a vlevo od seznamu. Klepnutím do sloupce můžete nastavit následující vlastnosti:

**Sloupec viditelnosti** Označuje, zda položky ve vrstvě jsou viditelné  $\bullet$  nebo skryté (prázdné místo), nebo zda to jsou vrstvy předlohy  $\blacktriangle$  nebo vrstvy obrysů  $\blacktriangleright$ .

**Sloupec úprav** Označuje, zda jsou položky zamknuté nebo odemknuté. Ikona zámku  $\Omega$ označuje, že položka je zamknutá a nelze ji upravovat; prázdné místo označuje, že položka je odemknutá a můžete ji upravovat.

**Sloupec cíle** Označuje, zda jsou položky nastavené jako cíl pro aplikování efektů a úpravy atributů v panelu Vzhled. Když se tlačítko cíle zobrazuje jako ikona dvojitého kruhu (buď ⊙ nebo ⊙), tato položka je nastavená jako cílová; ikona s jedním kruhem označuje, že položka není cílová.

**Sloupec výběru** Označuje, zda jsou položky vybrané. Když je položka vybraná, objeví se barevný čtvereček. Pokud položka, například vrstva nebo skupina, obsahuje vybrané i nevybrané objekty, zobrazí se vedle rodičovské položky menší pole s barvou výběru. Pokud jsou v rodičovské položce vybrané všechny objekty, pole s barvou výběru mají stejnou velikost, jako značky, které se zobrazují u vybraných objektů.

Pomocí panelu Vrstvy můžete zobrazit některé položky jako obrysy a jiné tak, jak se objeví ve výsledné kresbě. Můžete také ztlumit připojené obrazy a bitmapové objekty, a tím usnadnit úpravy kresby nad obrazy. To je zvláště užitečné při obkreslování bitmapového obrazu.

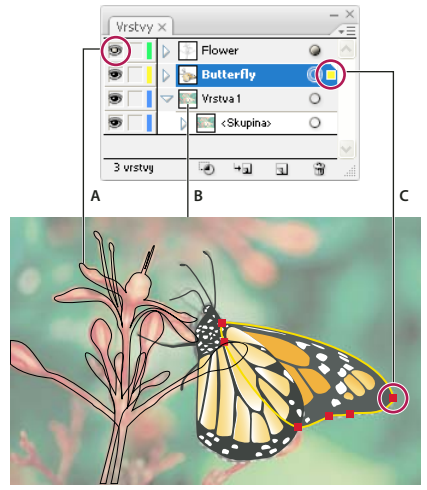

*Volby zobrazení pro kresbu s vrstvami A. Objekt zobrazený v režimu Obrysy B. Bitmapový obraz ztlumený na 50 % C. Vybraný objekt zobrazený v režimu Náhled* 

#### **Další témata nápovědy**

["Pracovní plocha – přehled" na stránce 5](#page-10-0)

["Zobrazení kresby jako obrysů" na stránce 42](#page-47-0)

["Vektorizace kresby" na stránce 98](#page-103-0)

#### **Změna zobrazení panelu Vrstvy**

- **1** Zvolte Volby panelu z nabídky panelu Vrstvy.
- **2** Zvolte položku Zobrazit pouze vrstvy, chcete-li v panelu Vrstvy skrýt cesty, skupiny a souhrnné prvky.
- **3** Pro Velikost řádku vyberte volbu, která určí výšku řádků. (Chcete-li určit vlastní velikost, zadejte hodnotu mezi 12 a 100.)
- **4** Ve volbě Miniatury vyberte kombinaci vrstev, skupin a objektů, pro které chcete zobrazovat miniaturní náhledy.

*Poznámka: Zobrazování miniatur v panelu Vrstvy může mít za následek zpomalení programu, když pracujete se složitými soubory. Chcete-li zvýšit rychlost, vypněte miniatury vrstev.* 

#### **Nastavení voleb vrstev a podvrstev**

- **1** Proveďte jeden z následujících úkonů:
	- Poklepejte na název položky v panelu Vrstvy.
	- Klepněte na název položky a z nabídky panelu Vrstvy zvolte Volby pro *<název položky>*.
	- Z nabídky panelu Vrstvy zvolte Nová vrstva nebo Nová podvrstva.
- **2** Určete libovolné z následujících voleb:

**Název** Určuje název položky, jak se zobrazuje v panelu Vrstvy.

**Barvy** Určuje nastavení barvy vrstvy. Můžete buď zvolit barvu z nabídky nebo poklepat na vzorek barvy a vybrat jinou barvu.

**Předloha** Změní vrstvu na vrstvu předlohy.

**Zamknout** Zabrání změnám položky.

**Zobrazit** Zobrazí celou kresbu obsaženou ve vrstvě nebo na kreslicím plátně.

**Tisknout** Nastaví kresbu obsaženou ve vrstvě jako tisknutelnou.

**Náhled** Zobrazí kresbu obsaženou ve vrstvě v barvách místo obrysů.

**Ztlumit obrazy** Zmenší intenzitu připojených obrazů a bitmapových obrazů obsažených ve vrstvě na zadanou hodnotu v procentech.

## **Vytvoření nové vrstvy**

**1** V panelu Vrstvy klepněte na název vrstvy, nad kterou (nebo do které) chcete přidat novou vrstvu.

- **2** Proveďte jeden z následujících úkonů:
	- Chcete-li přidat novou vrstvu nad vybranou vrstvu, klepněte na tlačítko Vytvořit novou vrstvu v panelu Vrstvy.
	- Chcete-li vytvořit novou dílčí vrstvu uvnitř vybrané vrstvy, klepněte na tlačítko Vytvořit novou podvrstvu v panelu Vrstvy.

*Chcete-li při vytváření nové vrstvy nastavit volby, zvolte možnost Nová vrstva nebo Nová podvrstva z nabídky panelu Vrstvy.* 

Pro výběr různých režimů kreslení nabízí Illustrator několik voleb, například:

- Režim Kreslení za vytvoří automaticky za aktivní vrstvou novou aktivní vrstvu.
- Pokud není vybraná žádná určitá kresba, vytváří se kresba v režimu Kreslení za pod veškerou kresbou ve vybrané vrstvě.

## **Přemístění objektu do jiné vrstvy**

- **1** Vyberte objekt.
- **2** Proveďte jeden z následujících úkonů:
	- V panelu Vrstvy klepněte na název požadované vrstvy. Pak zvolte Objekt > Uspořádat > Přemístit do platné vrstvy.
	- Přetáhněte indikátor vybrané kresby  $\blacksquare$ , umístěný vpravo od vrstvy v panelu Vrstvy, do požadované vrstvy.

*Objekty nebo vrstvy můžete přemístit do nové vrstvy tak, že je vyberete a zvolíte Shromáždit do nové vrstvy z nabídky panelu Vrstvy. Podržte stisknutou klávesu Ctrl (Windows) nebo Command (Mac OS), chcete-li vybrat nesousedící položky; chcete-li vybrat sousedící položky, podržte stisknutou klávesu Shift.*

## **Rozdělení položek do samostatných vrstev**

Příkaz Rozdělit do vrstev rozmístí všechny položky ve vrstvě do samostatných vrstev a může v každé vrstvě vytvořit nové objekty na základě pořadí překrývání objektů. Tuto funkci můžete použít při přípravě souborů pro práci s webovou animací.

- **1** V panelu Vrstvy klepněte na název vrstvy nebo skupiny.
- **2** Proveďte jeden z následujících úkonů:
	- Chcete-li umístit každou položku do nové vrstvy, zvolte možnost Rozdělit do vrstev (samostatně) z nabídky panelu Vrstvy.

• Chcete-li rozdělit položky do vrstev a duplikovat objekty tak, aby se vytvořila kumulativní posloupnost, zvolte možnost Rozdělit do vrstev (přidávat) z nabídky panelu Vrstvy. Objekt, který je zcela dole, se objeví ve všech nových vrstvách, a objekt zcela nahoře se objeví pouze v horní vrstvě. Předpokládejme například, že Vrstva 1 obsahuje kroužek (spodní objekt), čtverec a trojúhelník (vrchní objekt). Tento příkaz vytvoří tři vrstvy – jednu s kroužkem, čtvercem a trojúhelníkem; jednu s kroužkem a čtvercem; a jednu pouze s kroužkem. To je užitečné při vytváření kumulativních animačních sekvencí.

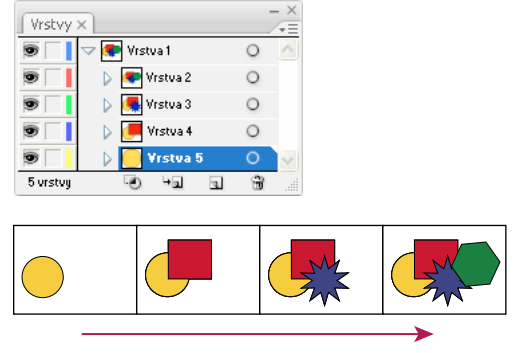

*Příkaz Rozdělit do vrstev (přidávat) vytvoří nové vrstvy.*

## **Sloučení vrstev a skupin**

Funkce sloučení vrstev a sloučení do jedné vrstvy jsou podobné v tom, že obě umožňují sloučit objekty, skupiny a podvrstvy do jedné vrstvy nebo skupiny. Při sloučení můžete vybrat, které položky chcete sloučit; při sloučení do jedné vrstvy se sloučí všechny viditelné položky v kresbě do jedné vrstvy. Obě funkce zachovají pořadí překrývání v kresbě, ale ostatní atributy vrstev, jako jsou ořezové masky, se nezachovají.

• Chcete-li sloučit položky do jedné vrstvy nebo skupiny, podržte klávesu Ctrl (Windows) nebo Command (Mac OS) a klepněte na názvy vrstev nebo skupin, které chcete sloučit. Případně podržte stisknutou klávesu Shift a vyberte všechny položky seznamu mezi názvy vrstev nebo skupin, na které klepnete. Poté vyberte z nabídky panelu Vrstvy příkaz Sloučit vybrané. Položky se sloučí do vrstvy nebo skupiny, kterou jste vybrali naposledy.

Vrstvy můžete sloučit pouze s vrstvami, které jsou na stejné úrovni hierarchie v panelu Vrstvy. Podobně podvrstvy můžete sloučit pouze s ostatními podvrstvami, které jsou ve stejné vrstvě a na stejné úrovni hierarchie. Objekty nelze sloučit s jinými objekty.

• Chcete-li vrstvy sloučit do jedné, klepněte na název vrstvy, do které chcete kresbu sloučit. Pak vyberte Do jedné vrstvy z nabídky panelu Vrstvy.

## **Nalezení položky v panelu Vrstvy**

Když vyberete položku v okně dokumentu, můžete pomocí příkazu Najít objekt rychle vyhledat odpovídající položku v panelu Vrstvy. Tento příkaz je zvláště užitečný pro vyhledání položek ve sbalených vrstvách.

- **1** Vyberte objekt v okně dokumentu. Pokud vyberete více než jeden objekt, vyhledá se objekt nejvíce vpředu v pořadí překrývání.
- **2** Zvolte Najít objekt z nabídky panelu Vrstvy. Pokud je vybraná volba panelu Zobrazovat pouze vrstvy, změní se tento příkaz na Najít vrstvu.

## **Zamknutí, skrytí a odstranění objektů**

## **Zamknutí nebo odemknutí objektů nebo vrstev**

Zamknutím objektů zabráníte jejich vybírání a úpravám. Zamknutím rodičovské vrstvy můžete rychle zamknout více cest, skupin a podvrstev.

- Chcete-li zamknout objekty, klepněte v panelu Vrstvy na tlačítko ve sloupci úprav (vpravo od ikony oka) pro objekt nebo vrstvu, kterou chcete zamknout. Chcete-li zamknout více položek, přetahujte kurzor myši přes více tlačítek ve sloupci úprav. Nebo vyberte objekty, které chcete zamknout, a pak zvolte Objekt > Zamknout > Výběr.
- Chcete-li objekty odemknout, klepněte v panelu Vrstvy na ikonu  $\Omega$  pro objekt nebo vrstvu, kterou chcete odemknout.

K zamknutí a odemknutí objektů můžete také použít následující příkazy:

- Chcete-li zamknout všechny objekty, které překrývají oblast vybraného objektu a jsou ve stejné vrstvě, vyberte objekt a pak zvolte položky Objekt > Zamknout > Všechny kresby nad.
- Chcete-li zamknout všechny vrstvy kromě té, která obsahuje vybranou položku nebo skupinu, zvolte Objekt > Zamknout > Ostatní vrstvy nebo zvolte Zamknout ostatní z nabídky panelu Vrstvy.
- Chcete-li zamknout všechny vrstvy, vyberte je v panelu Vrstvy, a pak zvolte Zamknout všechny vrstvy z nabídky panelu.
- Chcete-li odemknout všechny objekty v dokumentu, zvolte možnost Objekt > Odemknout vše.
- Chcete-li odemknout všechny objekty ve skupině, vyberte odemknutý a viditelný objekt ve skupině. Podržte Shift+Alt (Windows) nebo Shift+Option (Mac OS) a zvolte Objekt > Odemknout vše.
- Pokud jste zamknuli všechny vrstvy a chcete je odemknout, zvolte Odemknout všechny vrstvy z nabídky panelu Vrstvy.

*Poznámka: Když jste v izolovaném režimu, příkazy nabídky Zamknout nejsou dostupné.*

#### **Další témata nápovědy**

["Panel Vrstvy – přehled" na stránce 228](#page-233-0)

## **Skrytí nebo zobrazení objektů nebo vrstev**

Zvolte jednu z následujících metod:

- V panelu Vrstvy klepněte na ikonu oka  $\bullet$  vedle položky, kterou chcete skrýt. Dalším klepnutím položku znovu zobrazíte. Když skryjete vrstvu nebo skupinu, skryjí se všechny položky v této vrstvě nebo skupině.
- Chcete-li skrýt více položek, přetahujte myší přes více ikon oka.
- Vyberte objekt, který chcete skrýt, a zvolte Objekt > Skrýt > Výběr.
- Chcete-li skrýt všechny objekty ve vrstvě nad objektem, vyberte objekt a zvolte položky Objekt > Skrýt > Všechny kresby nad.
- Chcete-li skrýt všechny nevybrané vrstvy, zvolte možnost Skrýt ostatní z nabídky panelu Vrstvy nebo klepněte se stisknutou klávesou Alt (Windows) nebo Option (Mac OS) na ikonu oka u vrstvy, kterou chcete nechat zobrazenou. Nebo zvolte Objekt > Skrýt > Ostatní vrstvy, abyste skryli všechny vrstvy kromě té vrstvy, která obsahuje vybraný objekt nebo skupinu.
- Chcete-li zobrazit všechny objekty, zvolte Objekt > Zobrazit vše. Všechny dříve skryté objekty se zobrazí. Všechny dříve vybrané objekty budou vybrané.
- Chcete-li zobrazit všechny vrstvy a dílčí vrstvy, vyberte možnost Zobrazit všechny vrstvy z nabídky panelu Vrstvy. Tento příkaz zobrazí pouze skryté vrstvy, skryté objekty se nezobrazí.
- Chcete-li zobrazit všechny objekty ve skupině, vyberte odemknutý a viditelný objekt ve skupině. Podržte Shift+Alt (Windows) nebo Shift+Option (Mac OS) a zvolte Objekt > Zobrazit vše.

*Poznámka: Když jste v izolovaném režimu, příkazy Zobrazit vše a Skrýt nejsou dostupné.*

### **Další témata nápovědy**

["Panel Vrstvy – přehled" na stránce 228](#page-233-0)

## **Odstranění objektů**

❖ Proveďte jeden z následujících úkonů:

- Vyberte objekty a pak stiskněte klávesu Backspace (Windows) nebo Delete.
- Vyberte objekty a pak zvolte Úpravy > Odstranit nebo Úpravy > Vyjmout.
- V panelu Vrstvy vyberte položky, které chcete odstranit, a pak klepněte na ikonu Odstranit a. Nebo v panelu Vrstvy přetáhněte název položky na ikonu Odstranit v panelu nebo zvolte Odstranit "*název vrstvy*" z nabídky panelu Vrstvy.

Když odstraníte vrstvu, odstraní se také všechny kresby, které jsou v této vrstvě. Pokud například odstraníte vrstvu, která obsahuje podvrstvy, skupiny, cesty a ořezové sady, odstraní se spolu s vrstvou všechny tyto prvky.

*Poznámka: Dokument musí obsahovat alespoň jednu vrstvu. Pokud má dokument pouze jednu vrstvu, ikona Odstranit a příkaz Odstranit nejsou dostupné.*

#### **Další témata nápovědy**

["Panel Vrstvy – přehled" na stránce 228](#page-233-0)

## **Překrývání objektů**

## **Určení, kam se přidají nové objekty v pořadí překrývání**

Illustrator vrství objekty přes sebe v pořadí, ve kterém byly nakresleny.

Pořadí vrstvení objektů na sebe určuje způsob jejich zobrazení, když se překrývají. Pořadí překrývání objektů závisí na režimu kreslení, který používáte. Při vytváření nové vrstvy v režimu Kreslit normálně je vrstva umístěna nad aktivní vrstvu a nové objekty jsou nakresleny zcela nahoře v aktivní vrstvě. V režimu Kreslit za je však nová vrstva umístěna přímo pod aktivní vrstvu a nové objekty jsou nakresleny za zvolený objekt (nebo dospodu aktivní vrstvy, nejsou-li zvoleny žádné objekty).

Pořadí překrývání objektů v kresbě (také nazývané *pořadí vykreslování*) můžete kdykoliv změnit buď pomocí panelu Vrstvy nebo pomocí příkazů v nabídce Objekt > Uspořádat.

- ❖ V panelu Vrstvy proveďte libovolný z následujících úkonů:
	- V režimu Kreslit za zvolte objekt, pod který chcete přidat nový objekt.
	- Chcete-li v režimu Kreslit normálně přidat nový objekt ve vrstvě nahoru, stane se vrstva klepnutím na její název aktivní. Chcete-li v režimu Kreslit za přidat nový objekt dospodu vrstvy, stane se vrstva klepnutím na její název aktivní.

## **Změna pořadí překrývání pomocí panelu Vrstvy**

Kresba zcela nahoře v panelu Vrstvy je v pořadí překrývání vpředu, zatímco kresba zcela dole v panelu Vrstvy je v pořadí překrývání vzadu. Ve vrstvě se objekty také překrývají hierarchicky. Způsob, jak se zobrazí vzájemně se překrývající objekty, můžete určit vytvořením více vrstev v kresbě.

- ❖ Proveďte libovolný z následujících úkonů:
	- Přetáhněte název položky a uvolněte tlačítko myši, až se černé označení místa vložení zobrazí v požadované poloze. Černé označení místa vložení se zobrazuje buď mezi dvěma položkami v panelu nebo na levém a pravém okraji vrstvy nebo skupiny. Položky, které uvolníte nad vrstvou nebo skupinou, se přemístí nad všechny ostatní objekty v této položce.
	- Klepněte do sloupce výběru položky (mezi tlačítkem cíle a posuvníkem), přetáhněte čtvereček barvy výběru na čtvereček barvy výběru jiné položky a uvolněte tlačítko myši. Když přetáhnete čtvereček barvy výběru na objekt, položka se přesune nad tento objekt; když ho přetáhnete na vrstvu nebo skupinu, položka se přemístí nad všechny ostatní objekty v této vrstvě nebo skupině.
	- Chcete-li obrátit pořadí položek v panelu Vrstvy, podržte klávesu Ctrl (Windows) nebo Command (Mac OS) a klepněte na názvy položek, jejichž pořadí chcete obrátit. Položky musí být na stejné úrovni v hierarchii vrstev. Můžete například vybrat dvě vrstvy nejvyšší úrovně, ale nemůžete vybrat dvě cesty, které jsou v různých vrstvách. Pak vyberte Obrátit pořadí z nabídky panelu Vrstvy.

*Poznámka: Do nejvyšší polohy v panelu Vrstvy nemůžete přesunout cestu, skupinu nebo souhrnný prvek – zcela nahoře v hierarchii vrstev mohou být pouze vrstvy.*

### **Další témata nápovědy**

["Panel Vrstvy – přehled" na stránce 228](#page-233-0)

## **Změna pořadí překrývání pomocí příkazů**

- ❖ Proveďte libovolný z následujících úkonů:
	- Chcete-li přemístit objekt do horní nebo spodní polohy v jeho skupině nebo vrstvě, vyberte objekt, který chcete přemístit, a zvolte položky Objekt > Uspořádat > Zcela dopředu nebo Objekt > Uspořádat > Zcela dozadu.
	- Chcete-li objekt posunout o jeden objekt dopředu nebo dozadu v pořadí překrývání, vyberte objekt, který chcete posunout, a zvolte položky Objekt > Uspořádat > Posunout dopředu nebo Objekt > Uspořádat > Posunout dozadu.

Příklad, jak změna v pořadí překrývání v ilustraci změní graficky návrh, najdete na [www.adobe.com/go/learn\\_ai\\_tutorials\\_depth\\_cz.](http://www.adobe.com/go/learn_ai_tutorials_depth_cz) Tato výuková lekce je pouze v angličtině.

## **Duplikování objektů**

## **Duplikování objektů přetažením**

- **1** Vyberte jeden nebo více objektů.
- **2** Vyberte nástroj pro výběr, přímý výběr nebo výběr skupiny.
- **3** Se stisknutou klávesou Alt (Windows) nebo Option (Mac OS) přetáhněte výběr (ale ne táhlo jeho ohraničovacího rámečku).

## **Duplikování objektů pomocí panelu Vrstvy**

Pomocí panelu Vrstvy můžete rychle duplikovat objekty, skupiny a celé vrstvy.

- **1** V panelu Vrstvy vyberte položky, které chcete duplikovat.
- **2** Proveďte jeden z následujících úkonů:
	- Z nabídky panelu Vrstvy zvolte Duplikovat "název vrstvy".
	- Přetáhněte položku v panelu Vrstvy na tlačítko Nová vrstva dole v panelu.
	- Začněte táhnout položku do nové polohy v panelu Vrstvy, a pak podržte klávesu Alt (Windows) nebo Option (Mac OS). Uvolněte tlačítko myši, když je indikátor v poloze, kam chcete umístit duplikovanou položku. Pokud uvolníte tlačítko myši, když indikátor ukazuje na vrstvu nebo skupinu, přidá se duplikovaná položka nahoru do vrstvy nebo skupiny. Pokud uvolníte tlačítko myši, když je indikátor mezi položkami, přidá se duplikovaná položka do určené polohy.

## <span id="page-241-0"></span>**Duplikování výběrů pomocí přetažení**

Pro přenášení výběrů mezi souborem aplikace Illustrator a dalším softwarem Adobe, jako je Adobe Photoshop a Adobe InDesign, můžete použít schránku. Schránka je zvláště užitečná při kopírování cest, protože cesty se kopírují do schránky jako popisy v jazyce PostScript. Kresba zkopírovaná do schránky se do většiny aplikací vkládá ve formátu PICT. Některé aplikace ale použijí PDF verzi (například Adobe InDesign) nebo verzi AICB. PDF zachovává průhlednost; pro AICB můžete určit, zda chcete zachovat celkový vzhled výběru nebo zkopírovat výběr jako sadu cest (to může být užitečné v aplikaci Photoshop).

Chcete-li určit předvolby kopírování, zvolte položky Úpravy > Předvolby > Zpracování souborů a schránka (Windows) nebo Illustrator > Předvolby > Zpracování souborů a schránka (Mac OS). Vyberte PDF, AICB nebo obě tyto volby. Když vyberete možnost AICB, vyberte položku Zachovat cesty, chcete-li vynechat všechny efekty průhlednosti v kopírovaných kresbách nebo vyberte možnost Zachovat vzhled a přetisky, chcete-li sloučit průhlednosti a zachovat vzhled kopírované kresby a přetiskované objekty.

#### **Přetažení kresby do dokumentu aplikace Photoshop**

- **1** Vyberte kresbu, kterou chcete zkopírovat.
- **2** Otevřete dokument aplikace Photoshop, do kterého chcete výběr zkopírovat.
- **3** Proveďte jeden z následujících úkonů:
	- Chcete-li zkopírovat kresbu do aplikace Photoshop jako bitmapový obraz, přetáhněte výběr do okna aplikace Photoshop, a když se objeví černý obrys, uvolněte tlačítko myši. Chcete-li umístit výběr doprostřed obrazu aplikace Photoshop, podržte před přetažením výběru klávesu Shift. Standardně se vybrané objekty kopírují jako bitmapové obrazy do aktivní vrstvy.
	- Chcete-li vektorovou kresbu zkopírovat do aplikace Photoshop jako cesty, podržte stisknutou klávesu Ctrl (Windows) nebo Command (Mac OS) a přetáhněte výběr do dokumentu aplikace Photoshop. Když uvolníte tlačítko myši, výběr se změní na cestu aplikace Photoshop.

#### **Přetažení kresby z aplikace Photoshop do aplikace Illustrator**

- **1** Otevřete dokument aplikace Photoshop, ze kterého chcete kopírovat.
- **2** Vyberte kresbu, kterou chcete zkopírovat.
- **3** Vyberte nástroj pro přemístění  $\bullet$  a přetáhněte výběr z aplikace Photoshop do souboru aplikace Illustrator.

### **Přetažení kresby na plochu (pouze Mac OS)**

- **1** Vyberte kresbu, kterou chcete zkopírovat.
- **2** Přetáhněte výběr na pracovní plochu.

Výběry se na plochu kopírují jako obrazové výstřižky, které pak lze přetáhnout do požadovaného dokumentu. Obrazové výstřižky se převedou do formátu PICT, když je přetáhnete na plochu.

## **Posunutí duplikovaných objektů**

Pomocí příkazu nebo efektu Odsazená cesta můžete vytvořit kopii vybraného objektu, odsazenou o určenou vzdálenost. Posunutí objektů je užitečné, když chcete vytvořit soustředné tvary nebo více kopií objektu s pravidelnými odstupy.

Cestu objektu můžete odsadit vzhledem k původní cestě pomocí efektu Odsazená cesta z nabídky Efekt. Tento efekt je užitečný při převodu objektu mřížky na normální cestu. Pokud jste například uvolnili obálku nebo chcete převést tvar mřížky pro použití v jiné aplikaci, aplikujte příkaz Odsazená cesta s hodnotou odsazení 0, a pak odstraňte tvar mřížky. Pak můžete upravit zbylou cestu.

#### **Další témata nápovědy**

["Efekty" na stránce 378](#page-383-0)

["Vytažení objektu" na stránce 158](#page-163-0)

### **Posunutí objektů pomocí příkazu Odsazená cesta**

- **1** Vyberte jeden nebo více objektů.
- **2** Zvolte Objekt > Cesta > Odsazená cesta.
- **3** Zadejte vzdálenost odsazení, typ navázání čar a limit úkosu.
- **4** Klepněte na OK.

### **Posunutí objektů pomocí efektu Odsazená cesta**

- **1** Vyberte jeden nebo více objektů.
- **2** Zvolte Efekt > Cesta > Odsazená cesta.
- **3** Zadejte vzdálenost odsazení, typ navázání čar a limit úkosu.
- **4** Klepněte na OK.

#### **Posun objektů pomocí klávesnice**

- **1** Vyberte jeden nebo více objektů.
- **2** Stiskněte a podržte klávesu Alt a poté stiskněte libovolnou šipku.

Bude vytvořen duplicitní objekt, posunutý o hodnotu Krok kláves, zadanou v kategorii Všeobecné předvoleb programu. Umístění nového objektu je dáno šipkou, kterou jste pro duplikaci použili.

*Poznámka: Není-li duplicitní objekt vytvořen, zkontrolujte, zda je předvolba Krok kláves nastavena na nenulovou hodnotu.*

# **Kapitola 7: Změna tvaru objektů**

## **Transformace objektů**

## **Transformace**

*Transformování* zahrnuje přemístění, otočení, zrcadlení, změnu měřítka a zkosení objektů. Objekty můžete transformovat pomocí panelu Transformace, příkazů Objekt > Transformovat a specializovaných nástrojů. Mnoho typů transformací můžete také provádět pomocí tažení ohraničovacího rámečku výběru.

Někdy můžete chtít zopakovat nějakou transformaci vícekrát, zejména když přitom objekty kopírujete. Příkaz Transformovat znovu v nabídce Objekt umožňuje opakovat posunutí, změnu velikosti, otočení, zrcadlení nebo zkosení kolikrát potřebujete, dokud neprovedete jinou transformaci.

*K zobrazení současných rozměrů a umístění výběru během jeho transformace použijte panel Informace.*

Video o změně velikosti, zkosení a natočení objektů najdete na [www.adobe.com/go/vid0040\\_cz](http://www.adobe.com/go/vid0040_cz).

## **Další témata nápovědy**

["Panel Transformace – přehled" na stránce 238](#page-243-1) ["Změna velikosti objektů" na stránce 240](#page-245-1) ["Zkosení objektů" na stránce 242](#page-247-0) ["Přemístění objektů" na stránce 219](#page-224-1) ["Otočení objektů" na stránce 224](#page-229-1) ["Zrcadlení nebo převrácení objektů" na stránce 226](#page-231-0)

## <span id="page-243-1"></span><span id="page-243-0"></span>**Panel Transformace – přehled**

V panelu Transformace (Okna > Transformace) se zobrazují informace o poloze, velikosti a orientaci jednoho nebo více vybraných objektů. Zadáním nových hodnot můžete změnit vybrané objekty, jejich výplň vzorkem, nebo obojí. Také můžete změnit vztažný bod pro transformaci a zamknout proporce objektu.

Všechny hodnoty v panelu se vztahují k ohraničovacím rámečkům objektů, s výjimkou hodnot X a Y, které se vztahují k vybranému vztažnému bodu. Chcete-li jednotlivé objekty zarovnat podle obrazových bodů do mřížky obrazových bodů, zaškrtněte políčko zarovnat do mřížky obrazových bodů.

*Poznámka: Ikona umístění vztažného bodu v panelu Transformace určuje vztažný bod objektu pouze v případě, když transformujete objekt změnou hodnot v panelu. Ostatní metody transformace (například použití nástroje změna velikosti) používají jako vztažný bod středový bod objektu nebo umístění ukazatele.*

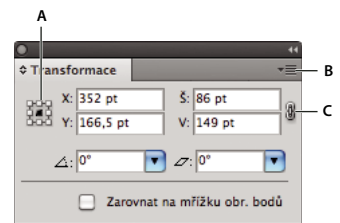

*Panel Transformace*

*A. Ikona umístění vztažného bodu B. Nabídka panelu C. Ikona zamknutí proporcí* 

## **Transformace vzorků objektu**

Při přesouvání, otáčení, zrcadlení (převrácení), změně měřítka nebo zkosení objektu vyplněného vzorkem můžete transformovat pouze objekt, pouze vzorek nebo objekt i vzorek. Když provedete transformaci vzorku výplně objektu, všechny vzorky, které následně aplikujete na tento objekt, budou transformované stejným způsobem.

- Chcete-li určit způsob transformace vzorku, když používáte panel Transformace, vyberte volbu z nabídky panelu: Transformovat pouze objekt, Transformovat pouze vzorek nebo Transformovat obojí.
- Chcete-li určit způsob transformování vzorku, když používáte příkaz transformace, nastavte volby Objekty a Vzorky v příslušném dialogovém okně. Vyberte například Vzorky a odznačte Objekty, pokud chcete transformovat vzorek, ale ne objekt.
- Chcete-li transformovat vzorky, ale ne objekty, když používáte transformační nástroj, stiskněte při tažení klávesu tilda (~). Při tažení se zdá, že se transformují hranice objektu, ale po uvolnění tlačítka myši se hranice vrátí do původní podoby a transformovaný zůstane pouze vzorek.
- Chcete-li zabránit transformování vzorků při používání transformačních nástrojů, zvolte Úpravy > Předvolby > Všeobecné (Windows) nebo Illustrator > Předvolby > Všeobecné (Mac OS) a odznačte volbu Transformovat vzorky.
- Chcete-li vrátit vzorek výplně objektu do původního stavu, vyplňte objekt plnou barvou, a pak znovu vyberte požadovaný vzorek.

## <span id="page-244-0"></span>**Transformace s použitím ohraničovacího rámečku**

Když vyberete jeden nebo více objektů nástrojem pro výběr, zobrazí se kolem nich *ohraničovací rámeček*. Pomocí ohraničovacího rámečku můžete objekty snadno přemísťovat, otáčet, duplikovat, zvětšovat a zmenšovat tažením objektu nebo jednoho z táhel (prázdných čtverečků na ohraničovacím rámečku).

- Chcete-li ohraničovací rámeček skrýt, zvolte Zobrazení > Skrýt ohraničovací rámeček.
- Chcete-li ohraničovací rámeček zobrazit, zvolte Zobrazení > Zobrazit ohraničovací rámeček.
- Chcete-li obnovit orientaci ohraničovacího rámečku po jeho otočení, zvolte Objekt > Transformovat > Obnovit ohraničovací rámeček.

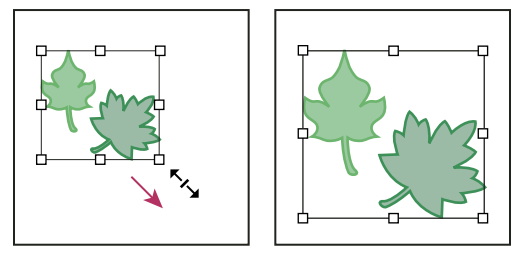

*Vybrané objekty před (vlevo) a po (vpravo) změně velikosti pomocí ohraničovacího rámečku*

## **Změna velikosti, zkosení a deformování objektů**

## <span id="page-245-1"></span><span id="page-245-0"></span>**Změna velikosti objektů**

Změnou velikosti objektu ho zvětšíte nebo zmenšíte vodorovně (podél osy x), svisle (podél osy y) nebo v obou směrech. Objekty se zvětšují nebo zmenšují vzhledem ke vztažnému bodu, který se liší podle zvolené metody změny velikosti. Pro většinu metod změny velikosti můžete změnit výchozí vztažný bod, a také můžete zamknout proporce objektu.

*Poznámka: Jakmile změníte velikost objektu, nezůstane původní velikost objektu v paměti aplikace Illustrator zachována. Proto nelze původní velikost objektu obnovit. V panelu Informace o dokumentu je však zobrazeno rozlišení objektu, takže se můžete rozhodnout, v jakém měřítku chcete změnit velikost objektu při zachování rozlišení objektu.*

Měřítko tahů a efektů se standardně při změně velikosti objektů nemění. Chcete-li změnit velikost tahů a efektů, zvolte Úpravy > Předvolby > Všeobecné (Windows) nebo Illustrator > Předvolby > Všeobecné (Mac OS) a vyberte Měnit tahy a efekty. Pokud chcete v jednotlivých případech zvolit, zda se změní velikost tahů a efektů, použijte ke změně velikosti objektů panel Transformace nebo příkaz Změnit velikost.

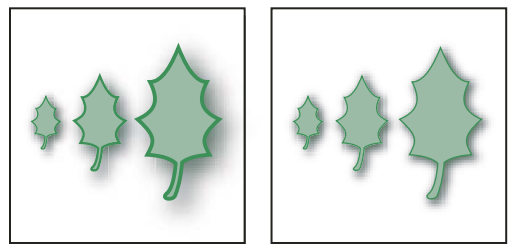

*S volbou Měnit tahy a efekty se změní velikost objektu, efektu vržený stín a tahu (vlevo); když je tato volba vypnutá, změní se pouze velikost objektu (vpravo).*

#### **Další témata nápovědy**

["Galerie nástrojů pro změny tvarů" na stránce 22](#page-27-0)

["Transformace s použitím ohraničovacího rámečku" na stránce 239](#page-244-0)

["Panel Transformace – přehled" na stránce 238](#page-243-1)

## **Změna velikosti objektů nástrojem změna velikosti**

- **1** Vyberte jeden nebo více objektů.
- 2 Vyberte nástroj změna velikosti **»**.
- **3** Proveďte libovolný z následujících úkonů:
- Chcete-li změnit velikost od středového bodu objektu, přetahujtte kurzor kdekoliv v okně dokumentu, dokud objekt nemá požadovanou velikost.
- Chcete-li změnit velikost od jiného vztažného bodu  $\hat{\varphi}$ , klepněte na místo v okně dokumentu, kam chcete umístit vztažný bod, přesuňte kurzor mimo vztažný bod, a pak přetahujte, dokud objekt nemá požadovanou velikost.
- Chcete-li při změně velikosti zachovat proporce objektu, podržte Shift při diagonálním tažení.

*Při používání nástroje změny velikosti a klávesy Shift začněte přetahovat horizontálně nebo vertikálně pod úhlem 45°.*

• Chcete-li změnit velikost objektu podle jedné osy, podržte stisknutou klávesu Shift a přetahujte kurzor svisle nebo vodorovně.

*Táhnete-li dále od vztažného bodu, můžete změnu velikosti ovládat přesněji.*

#### **Změna velikosti objektů s použitím ohraničovacího rámečku**

- **1** Vyberte jeden nebo více objektů.
- **2** Vyberte nástroj pro výběr nebo nástroj libovolná transformace ...
- **3** Táhněte za táhlo ohraničovacího rámečku, dokud nebude mít objekt požadovanou velikost.

Objekty mění velikost relativně vzhledem k protilehlému táhlu ohraničovacího rámečku.

- **4** Chcete-li určit způsob změny velikosti, proveďte libovolné z následujících úkonů:
- Chcete-li zachovat proporce objektu, podržte při tažení stisknutou klávesu Shift.
- Chcete-li změnit velikost od středového bodu objektu, podržte při tažení stisknutou klávesu Alt (Windows) nebo Option (Mac OS).

### **Změna velikosti objektů na určitou šířku a výšku**

- **1** Vyberte jeden nebo více objektů.
- **2** V panelu Transformace zadejte novou hodnotu do textového pole Šířka (Š), Výška (V) nebo do obou.

Chcete-li určit způsob změny velikosti, proveďte před zadáním hodnoty libovolné z následujících úkonů:

- Chcete-li zachovat proporce objektu, klepněte na tlačítko zamknutí proporcí  $\mathbb I$ .
- Chcete-li změnit vztažný bod pro změnu velikosti, klepněte na bílý čtvereček v ikoně umístění vztažného bodu  $\ddot{\ddot{\mathbf{g}}\mathbf{g}}$ .
- Chcete-li spolu s velikostí objektu změnit i vytažené cesty a efekty se vztahem k velikosti, vyberte Měnit tahy a efekty z nabídky panelu.

*Můžete také zachovat proporce tak, že zadáte hodnotu do pole Š nebo V, pak podržíte stisknutou klávesu Ctrl (Windows) nebo Command (Mac OS) a stisknete Enter.*

## **Změna velikosti objektů o určitá procenta**

- **1** Vyberte jeden nebo více objektů.
- **2** Proveďte jeden z následujících úkonů:
- Chcete-li změnit velikost ze středu, zvolte Objekt > Transformovat > Změnit velikost nebo poklepejte na nástroj změna velikosti **b**.
- Chcete-li změnit velikost od jiného vztažného bodu, vyberte nástroj změna velikosti a se stisknutou klávesou Alt (Windows) nebo Option (Mac OS) klepněte v okně dokumentu v místě, kde chcete umístit vztažný bod.
- **3** V dialogovém okně Změna velikosti proveďte jeden z následujících úkonů:
- Chcete-li zachovat proporce objektu, vyberete Rovnoměrně a zadejte procenta do textového pole Velikost.
- Chcete-li změnit výšku a šířku nezávisle, vyberte Nerovnoměrně a zadejte procenta do textových polí Vodorovně a Svisle.

Faktory změny velikosti se aplikují od vztažného bodu a mohou být kladné nebo záporné.

- **4** Chcete-li spolu s velikostí objektu změnit i vytažené cesty a efekty se vztahem k velikosti, vyberte Měnit tahy a efekty.
- **5** Pokud objekty obsahují výplň vzorkem, vyberte Vzorky, abyste změnili velikost vzorku. Odznačte Objekty, pokud chcete změnit pouze velikost vzorku, ale ne objektů.

**6** Klepněte na OK nebo klepněte na Kopírovat, abyste změnili velikost kopie objektů.

## **Změna velikosti více objektů**

- **1** Vyberte objekty.
- **2** Zvolte Objekt > Transformovat > Transformovat jednotně.

*Poznámka: Měníte-li velikosti více objektů, není možné zadat konkrétní šířku. V aplikaci Illustrator je možné měnit velikost objektů pouze v měřítku procent.* 

- **3** Nastavte procenta pro vodorovnou a svislou změnu velikosti v sekci Změna velikosti v dialogovém okně.
- **4** Chcete-li změnit vztažný bod, klepněte na bílý čtvereček v ikoně umístění vztažného bodu .
- **5** Klepněte na OK nebo klepněte na Kopírovat, abyste změnili velikost kopií jednotlivých objektů.

## <span id="page-247-0"></span>**Zkosení objektů**

Zkosení objekt nakloní neboli zkosí podle vodorovné nebo svislé osy nebo pod určeným úhlem vzhledem k určené ose. Objekty se zkosí vzhledem ke vztažnému bodu, který se liší v závislosti na zvolené metodě zkosení, a pro většinu metod zkosení ho můžete změnit. Při zkosení můžete zamknout jeden rozměr objektu a můžete zkosit jeden objekt nebo více objektů současně.

*Zkosení je užitečné při vytváření vržených stínů.*

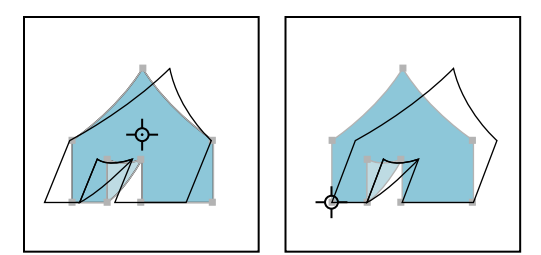

*Zkosení objektu vzhledem ke středu (vlevo) a zkosení vzhledem k uživatelem definovanému vztažnému bodu (vpravo).*

#### **Další témata nápovědy**

["Galerie nástrojů pro změny tvarů" na stránce 22](#page-27-0)

["Panel Transformace – přehled" na stránce 238](#page-243-1)

#### **Zkosení objektů nástrojem zkosení**

- **1** Vyberte jeden nebo více objektů.
- **2** Vyberte nástroj zkosení  $\mathbb{Z}$ .
- **3** Proveďte jeden z následujících úkonů:
- Chcete-li zkosit ze středu objektu, přetahujte kdekoliv v okně dokumentu.
- Chcete-li zkosit z jiného vztažného bodu  $\phi$ , klepněte v okně dokumentu na místo, kam chcete umístit vztažný bod, přesuňte kurzor mimo vztažný bod, a pak přetahujte kurzor, dokud objekt nemá požadovaný sklon.
- Chcete-li objekt zkosit podél svislé osy, přetahujte kdekoliv v okně dokumentu směrem nahoru nebo dolů. Chceteli zachovat původní šířku objektu, podržte Shift.
- Chcete-li objekt zkosit podél vodorovné osy, přetahujte kdekoliv v okně dokumentu směrem doleva nebo doprava. Chcete-li zachovat původní výšku objektu, podržte Shift.

### **Zkosení objektů příkazem Zkosit**

- **1** Vyberte jeden nebo více objektů.
- **2** Proveďte jeden z následujících úkonů:
- Chcete-li zkosit ze středu, zvolte Objekt > Transformovat > Zkosit nebo poklepejte na nástroj zkosení  $\mathbb{D}$ .
- Chcete-li provést zkosení z jiného vztažného bodu, vyberte nástroj zkosení a se stisknutou klávesou Alt nebo Option (operační systém Mac) klepněte v okně dokumentu v místě, kde chcete umístit vztažný bod.
- **3** V dialogovém okně Zkosení zadejte úhel zkosení od -359 do 359. Úhel zkosení udává míru zešikmení aplikovaného na objekt ve směru hodinových ručiček a vztahuje se k čáře, která je kolmá na osu zkosení.
- **4** Vyberte osu, podél které se objekt zkosí.

Pokud jste zvolili natočenou osu, zadejte hodnotu mezi –359 a 359 vzhledem k vodorovné ose.

- **5** Pokud objekt obsahuje výplň vzorkem, vyberte Vzorky, abyste posunuli také vzorek. Odznačte Objekty, chcete-li posunout pouze vzorek, ale ne objekty.
- **6** Klepněte na OK nebo klepněte na Kopírovat, abyste zkosili kopie objektů.

### **Zkosení objektů nástrojem libovolná transformace**

- **1** Vyberte jeden nebo více objektů.
- 2 Vyberte nástroj libovolná transformace ...
- **3** Proveďte jeden z následujících úkonů:
- Chcete-li zkosit podél svislé osy objektu, začněte přetahovat levé střední nebo pravé střední úchyt ohraničovacího rámečku, a pak při tažení nahoru nebo dolů podržte Ctrl+Alt (Windows) nebo Option+Command (Mac OS). Můžete také podržet Shift, abyste zachovali původní šířku objektu.
- Chcete-li zkosit podél vodorovné osy objektu, začněte přetahovat horní prostřední nebo dolní prostřední úchyt ohraničovacího rámečku, a pak při tažení doprava nebo doleva podržte Ctrl+Alt (Windows) nebo Option+Command (Mac OS). Můžete také podržet Shift, abyste zachovali původní výšku objektu.

## **Zkosení objektů pomocí panelu Transformace**

- **1** Vyberte jeden nebo více objektů.
- **2** V panelu Transformace zadejte hodnotu do textového pole Zkosení.

Chcete-li změnit vztažný bod, klepněte na bílý čtvereček v ikoně umístění vztažného bodu před tím, než zadáte hodnotu.

*Panel Transformace můžete také vyvolat klepnutím na X, Y, Š nebo v v ovládacím panelu.* 

## **Deformování objektů**

Objekty můžete deformovat pomocí nástroje libovolná transformace nebo nástroje zkapalnění. Použijte nástroj libovolná transformace, když chcete deformovat libovolně; použijte nástroj zkapalnění, pokud chcete využít specifické přednastavené deformace, například zkroucení, vypuštění nebo zvrásnění.

#### **Další témata nápovědy**

["Transformace s použitím ohraničovacího rámečku" na stránce 239](#page-244-0)

["Změna tvaru objektů pomocí efektů" na stránce 262](#page-267-0)

["Galerie nástrojů pro změny tvarů" na stránce 22](#page-27-0)

#### **Deformování objektů nástrojem libovolná transformace**

- **1** Vyberte jeden nebo více objektů.
- 2 Vyberte nástroj libovolná transformace ...
- **3** Začněte táhnout rohové táhlo ohraničovacího rámečku (ne postranní táhlo), a pak proveďte jeden z následujících úkonů:
- Podržte klávesu Ctrl (Windows) nebo Command (Mac OS), až dosáhnete požadované deformace.
- Podržte klávesy Shift+Alt+Ctrl (Windows) nebo Shift+Option+Command (Mac OS), chcete-li deformovat perspektivně.

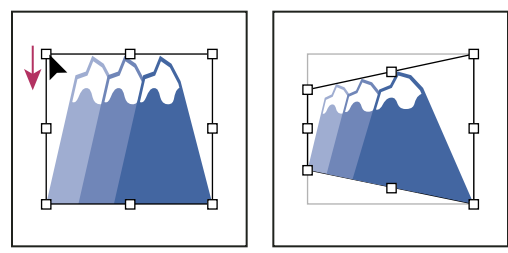

*Perspektivní deformace*

#### **Deformování objektů nástrojem zkapalnění**

Nástroje zkapalnění nemůžete použít na připojené soubory nebo objekty, které obsahují text, grafy nebo symboly.

Informace o vyhledání nástroje zkapalnění v panelu Nástroje najdete v části "Panel nástrojů – přehled" na stránce 16 a ["Galerie nástrojů pro změny tvarů" na stránce 22.](#page-27-0)

- **1** Vyberte nástroj zkapalnění a klepněte nebo táhněte nad objekty, které chcete deformovat.
- **2** (Volitelně) Chcete-li omezit deformaci na určité objekty, vyberte tyto objekty před použitím nástroje.
- **3** (Volitelně) Chcete-li změnit velikost kurzoru nástroje a nastavit další volby nástroje, poklepejte na nástroj zkapalnění a určete následující volby:

**Šířka a Výška** Určují velikost kurzoru nástroje.

**Úhel** Určuje orientaci kurzoru nástroje.

**Intenzita** Určuje rychlost změny pro deformaci. Vyšší hodnoty odpovídají rychlejším změnám.

**Použít tlakové pero** Použije místo hodnoty Intenzita vstup z tabletu nebo pera. Pokud nemáte připojený tlakově citlivý tablet, je tato volba ztlumená.

**Složitost (pro nástroje vroubkování, krystalizace a zkrabacení)** Určuje, jak těsně jsou výsledky určité stopy rozmístěny podél obrysu objektu. Tato volba úzce souvisí s hodnotou Detaily.

**Detaily** Určuje rozestupy mezi body přidanými k obrysu objektu (vyšší hodnoty umístí body blíže k sobě).

**Zjednodušit (pro nástroje pokřivení, zkroucení, vypuštění a nafouknutí)** Určuje, nakolik chcete redukovat nadbytečné body, které podstatně neovlivňují celkový vzhled tvaru.

**Rychlost zkroucení (pouze nástroj zkroucení)** Určuje rychlost, kterou se aplikuje zkroucení. Zadejte hodnotu mezi – 180° a 180°. Záporné hodnoty zkroutí objekt ve směru hodinových ručiček, kladné proti směru hodinových ručiček. Objekt se zkroutí rychleji s hodnotami, které jsou bližší buď k –180° nebo ke 180°. Aby bylo zkroucení pomalé, zadejte rychlost blízkou 0°.

**Vodorovně a Svisle (pouze nástroj zkrabacení)** Určuje, jak daleko od sebe se umísťují řídící body.

**Štětec ovlivňuje kotevní body, Štětec ovlivňuje vnitřní tangenciální vodiče nebo Štětec ovlivňuje vnější tangenciální vodiče (pro nástroje vroubkování, krystalizace a zkrabacení).** Povolují, aby stopa nástroje měnila tyto vlastnosti.

## **Změna tvaru s použitím obálek**

## **O obálkách**

*Obálky* jsou objekty, které deformují nebo mění tvar vybraných objektů. Můžete vytvořit obálku z objektů na kreslicí ploše nebo můžete použít jako obálku přednastavený tvar pokřivení nebo mřížku. Obálky můžete použít na libovolný objekt s výjimkou grafů, vodítek nebo připojených objektů.

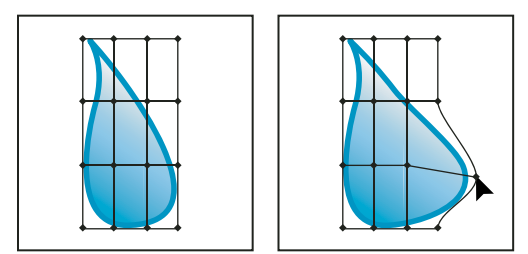

*Obálka s mřížkou*

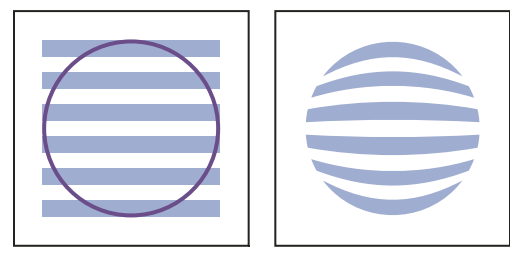

*Obálka vytvořená z jiného objektu*

V panelu Vrstvy se obálky zobrazují jako <Obálka>. Když aplikujete obálku, můžete i nadále upravovat původní objekty. Obálku můžete také kdykoliv upravit, odstranit nebo rozdělit. Můžete upravit tvar obálky nebo objekt s obálkou, ale ne obojí najednou.

## **Deformace objektů pomocí obálky**

- **1** Vyberte jeden nebo více objektů.
- **2** Vytvořte obálku jednou z následujících metod:
- Chcete-li pro obálku použít přednastavený tvar pokřivení, zvolte Objekt > Deformace obálkou > Vytvořit s pokřivením. V dialogovém okně Volby pokřivení vyberte styl pokřivení a nastavte volby.
- Chcete-li vytvořit obálku s obdélníkovou mřížkou, zvolte Objekt > Deformace obálkou > Vytvořit s mřížkou. V dialogovém okně Mřížka obálky nastavte počet řádků a sloupců.
- Chcete-li použít objekt jako tvar obálky, zajistěte, aby vybraný objekt byl nahoře v pořadí překrývání. Pokud tomu tak není, použijte panel Vrstvy nebo příkaz Uspořádat a posuňte ho nahoru, a znovu vyberte všechny objekty. Pak zvolte Objekt > Deformace obálkou > Vytvořit s horním objektem.
- **3** Změňte tvar obálky libovolnými z následujících úkonů:
- Přetáhněte libovolný kotevní bod na obálce nástrojem pro přímý výběr nebo nástrojem mřížka.
- Chcete-li odstranit kotevní body v mřížce, vyberte kotevní bod buď nástrojem pro přímý výběr nebo nástrojem mřížka a pak stiskněte Delete.
- Chcete-li do mřížky přidat kotevní body, klepněte na mřížku nástrojem mřížka.

*Chcete-li na obálku aplikovat tah nebo výplň, použijte panel Vzhled.* 

#### **Další témata nápovědy**

["Změna tvaru objektů pomocí efektů" na stránce 262](#page-267-0)

["Volby obálky" na stránce 247](#page-252-0)

## **Úpravy obsahu obálky**

- **1** Vyberte obálku a proveďte jeden z následujících úkonů:
- Klepněte na tlačítko Upravit obsah  $\blacksquare$  v ovládacím panelu.
- Zvolte Objekt > Deformace obálkou > Upravit obsah.

*Poznámka: Pokud se vaše obálka skládá ze seskupených cest, klepněte na trojúhelník vlevo od položky <Obálka> v panelu Vrstvy, abyste zobrazili a nastavili jako cíl cestu, kterou chcete upravit.* 

**2** Upravte ji podle potřeby.

*Poznámka: Když změníte obsah obálky, obálka se posune, aby se výsledek znovu vystředil podle původního obsahu.* 

- **3** Chcete-li vrátit objekt do stavu s obálkou, proveďte jeden z následujících úkonů:
- Klepněte na tlačítko Upravit obálku  $\mathbb{E}$  v ovládacím panelu.
- Zvolte Objekt > Deformace obálkou > Upravit obálku.

#### **Další témata nápovědy**

["Volby obálky" na stránce 247](#page-252-0)

## **Obnovení obálky**

- **1** Vyberte obálku.
- **2** Proveďte jeden z následujících úkonů:
- Chcete-li obálku obnovit nebo přepnout na přednastavený styl pokřivení, zvolte nový styl pokřivení a nastavte volby v ovládacím panelu. Pokud chcete, klepněte na tlačítko Volby obálky  $\Xi$ , abyste otevřeli dialogové okno a nastavili další volby.
- Chcete-li obnovit nebo přepnout na obálku s mřížkou, zvolte Objekt > Deformace obálkou > Obnovit s mřížkou. Určete počet řádků a sloupců mřížky. Vyberte Zachovat tvar obálky, abyste zachovali tvar pokřivení beze změny.
# **Odstranění obálky**

Obálku můžete odstranit tak, že ji buď uvolníte nebo rozdělíte. Uvolněním objektu s obálkou se vytvoří dva samostatné objekty: objekt v jeho původním stavu a tvar obálky. Rozdělením objektu s obálkou se obálka odstraní, ale objekt zůstane v pokřiveném tvaru.

- Chcete-li obálku uvolnit, vyberte ji a zvolte Objekt > Deformace obálkou > Uvolnit.
- Chcete-li obálku rozdělit, vyberte ji a zvolte Objekt > Deformace obálkou > Rozdělit.

# **Volby obálky**

Volby obálky určují, jak se bude kresba deformovat podle obálky. Chcete-li nastavit volby obálky, vyberte objekt s obálkou a klepněte na tlačítko Volby obálky  $\blacksquare$  v ovládacím panelu, nebo zvolte Objekt > Deformace obálkou > Volby obálky.

**Vyhlazení** Vyhladí rastrové obrazy deformované obálkou. Když nevyberete volbu Vyhlazení, může být deformování rastrových obrazů rychlejší.

**Zachovat tvar s použitím** Určí, jak rastrové obrazy zachovají svůj tvar, když jsou deformované nepravoúhlou obálkou. Vyberte Ořezová maska, chcete-li na rastrový obraz použít ořezovou masku, nebo Průhlednost, chcete-li na rastrový obraz aplikovat alfa kanál.

**Věrnost** Určuje, jak přesně se má objekt přizpůsobit tvaru obálky. Zvýšení hodnoty Věrnost může přidat na deformované cesty více bodů a prodloužit čas potřebný k deformování objektů.

**Deformovat vzhled** Deformuje atributy vzhledu (například aplikované efekty nebo grafické styly) společně s tvarem objektu.

**Deformovat lineární přechody** Deformuje lineární přechody společně s tvarem objektu.

**Deformovat výplně vzorkem** Deformuje výplně vzorkem společně s tvarem objektu.

*Poznámka: Pokud rozdělíte obálku s vybranou volbou Deformovat, příslušná vlastnost se rozdělí samostatně.*

# **Kombinování objektů**

# <span id="page-252-0"></span>**Metody kombinování objektů**

V aplikaci Illustrator můžete mnoha způsoby kombinovat vektorové objekty, a tím vytvořit různé tvary. Výsledné cesty nebo tvary se liší podle způsobu, který jste použili pro zkombinování cest.

#### **Efekty Cestáře**

Efekty Cestáře umožňují zkombinovat více objektů s použitím jednoho z deseti režimů interakce. Když použijete efekt Cestáře, tak na rozdíl od složených tvarů nemůžete upravovat interakce mezi objekty.

#### **Složené tvary**

Složené tvary umožňují zkombinovat více objektů a určit, jak mají jednotlivé objekty na sebe vzájemně působit. Složené tvary jsou univerzálnější než složené cesty, protože umožňují čtyři typy vzájemného působení: sečtení, odečtení, průsečík a vyloučení. Navíc se základní objekty nezmění, takže můžete vybrat každý objekt ve složeném tvaru a upravit ho nebo změnit jeho režim interakce.

#### **Složené cesty**

Složené cesty umožňují použít objekt k vyříznutí otvoru do jiného objektu. Můžete například vytvořit tvar pneumatiky ze dvou do sebe vnořených kružnic. Když vytvoříte složenou cestu, cesty se chovají jako seskupené objekty. Můžete vybrat jednotlivé objekty nástroji přímý výběr nebo výběr skupiny a pracovat s nimi samostatně; nebo můžete vybrat a upravit zkombinovanou cestu.

*Poznámka: Objekt je rovněž možné přidat pomocí nástroje Kuličkové pero. Při použití tohoto štětce budou kreslené cesty*  přidány k sousedním cestám, které používají stejné atributy výplně. (Viz "Kreslení a slučování cest pomocí nástroje *[kulatý štětec" na stránce 162](#page-167-0) a ["Kreslení nových tvarů s použitím nástroje pro vytváření tvaru" na stránce 264](#page-269-0).)*

# **Panel Cestář – přehled**

Panel Cestář (Okna > Cestář) se používá ke kombinování objektů do nových tvarů.

|               |  |   |  |          | $44 \times$ |
|---------------|--|---|--|----------|-------------|
| Cestář        |  |   |  |          |             |
| Režimy tvarů: |  |   |  |          |             |
|               |  | п |  | Rozdělit |             |
| Cestář:       |  |   |  |          |             |
| 區             |  |   |  |          |             |
|               |  |   |  |          |             |

*Panel Cestář*

Tlačítka v horním řádku panelu standardně vytváří nebo skládají cesty. Složené tvary vytvoříte pouze když stisknete klávesu Alt nebo Option Můžete zvolit některý z následujících režimů tvaru:

**Přidat k oblasti tvaru** Přidá plochu součásti ke spodní geometrii.

**Odečíst od oblasti tvaru** Vyřízne oblast součásti ze spodní geometrie.

**Průsečík oblastí tvarů** Použije plochu součásti k oříznutí spodní geometrie, jako by to byla maska.

**Vyloučit překrývající se oblasti tvarů** Použije plochu součásti pro invertování spodní geometrie tak, že se změní vyplněné oblasti na otvory a naopak.

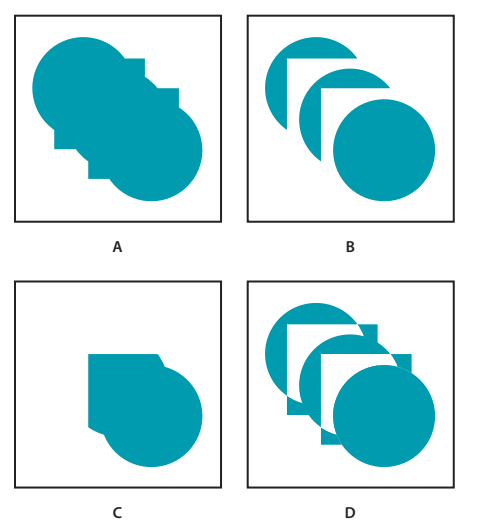

*Režimy tvarů*

*A. Všechny součásti v režimu Přidat B. Režim Odečíst aplikovaný na čtverce C. Režim Průsečík aplikovaný na čtverce D. Režim Vyloučit aplikovaný na čtverce* 

Spodní řada tlačítek v panelu, nazývaná efekty Cestáře, umožňuje vytvářet výsledné kombinace tvarů jedním klepnutím. (Viz ["Aplikování efektů Cestáře" na stránce 249.](#page-254-0))

# **Volby Cestáře**

Volby Cestáře můžete nastavit z nabídky panelu Cestář nebo poklepáním na efekt Cestáře v panelu Vzhled.

**Přesnost** Nastavuje, jak přesně efekty Cestáře počítají cestu objektu. Čím přesnější je výpočet, tím přesnější je výsledná kresba a tím více času je třeba pro vytvoření výsledné cesty.

**Odstranit přebytečné body** Odstraní nepotřebné body po klepnutí na tlačítko Cestáře.

**Rozdělení a Obrys odstraní nevyplněnou kresbu** Odstraní všechny nevyplněné objekty ve vybrané kresbě, když klepnete na tlačítka Rozdělit nebo Obrys.

# <span id="page-254-0"></span>**Aplikování efektů Cestáře**

Efekty Cestáře umožňují vytvářet nové tvary z překrývajících se objektů. Efekty Cestáře můžete aplikovat pomocí nabídky Efekty nebo panelu Cestář.

- Efekty Cestáře v nabídce Efekty lze aplikovat pouze na skupiny, vrstvy a textové objekty. Po aplikování efektu můžete i nadále vybírat a upravovat původní objekty. K úpravám efektu nebo k jeho odstranění můžete také použít panel Vzhled.
- Efekty Cestáře v panelu Cestář můžete aplikovat na jakoukoli kombinaci objektů, skupin a vrstev. Výsledná kombinace tvaru se vytvoří, když klepnete na tlačítko Cestáře; poté již nelze původní objekty upravovat. Pokud je výsledkem efektu více objektů, automaticky se seskupí dohromady.

Video o používání efektů cestáře a ořezových masek a jak importovat ořezové masky do programu Flash najdete na [www.adobe.com/go/vid0057\\_cz.](http://www.adobe.com/go/vid0057_cz)

#### **Další témata nápovědy**

["Metody kombinování objektů" na stránce 247](#page-252-0)

["Seskupení objektů a rozdělení skupiny" na stránce 218](#page-223-0)

["Přemístění objektu do jiné vrstvy" na stránce 231](#page-236-0)

["Nastavení položek jako cíle pro atributy vzhledu" na stránce 374](#page-379-0)

["Kreslení nových tvarů s použitím nástroje pro vytváření tvaru" na stránce 264](#page-269-0)

#### **Aplikování efektu Cestáře pomocí nabídky Efekty**

- **1** Proveďte jeden z následujících úkonů:
- Seskupte objekty, které chcete použít, a vyberte tuto skupinu.
- Přesuňte objekty, které chcete použít, do samostatné vrstvy a nastavte tuto vrstvu jako cíl.
- **2** Zvolte Efekt > Cestář a zvolte efekt Cestáře.

*Chcete-li rychle znovu aplikovat stejný efekt Cestáře, zvolte Efekt > Aplikovat [efekt].*

#### **Aplikování efektu Cestáře pomocí panelu Cestář**

**1** Vyberte objekty, na které chcete aplikovat efekt.

Chcete-li aplikovat efekt Cestáře na skupinu nebo vrstvu, nastavte tuto skupinu nebo vrstvu jako cíl.

**2** V panelu Cestář klepněte na tlačítko cestáře (v dolní řadě), nebo s klávesou Alt (Windows) či Option (Mac OS) klepněte na tlačítko Režim tvaru (v horní řadě).

#### **Přehled efektů Cestáře**

**Přidat** Obkreslí obrysy všech objektů, jako by to byl jeden sloučený objekt. Výsledný tvar převezme atributy vybarvení horního objektu.

**Průsečík** Obkreslí obrys oblasti, kterou překrývají všechny objekty.

**Vyloučit** Obkreslí všechny nepřekrývající se plochy objektů a změní překrývající se plochy na průhledné. Kde se překrývá sudý počet objektů, bude překrytí průhledné. Kde se překrývá lichý počet objektů, bude překrytí vyplněné.

**Odečíst** Odečte přední objekty od objektu nejvíce vzadu. Tento příkaz můžete použít pro vymazání určitých oblastí ilustrace nastavením pořadí překrývání.

**Odečíst zadní** Odečte zadní objekty od objektu nejvíce vpředu. Tento příkaz můžete použít pro vymazání určitých oblastí ilustrace nastavením pořadí překrývání.

**Rozdělit** Rozdělí kresbu na vybarvené plošky jejích součástí (*ploška* je oblast nerozdělená segmentem čáry).

*Poznámka: Když použijete tlačítko Rozdělit v panelu Cestář, můžete použít nástroj pro přímý výběr nebo nástroj pro výběr skupiny, a manipulovat s výslednými ploškami nezávisle na sobě. Můžete také zvolit, zda chcete při aplikování příkazu Rozdělit odstranit nebo zachovat nevybarvené objekty.* 

**Řezání** Odstraní část vyplněného objektu, která je skrytá. Odstraní všechny tahy, a nesloučí objekty, které mají stejnou barvu.

**Sloučit** Odstraní část vyplněného objektu, která je skrytá. Odstraní všechny tahy a sloučí všechny sousedící nebo překrývající se objekty, vyplněné stejnou barvou.

**Oříznutí** Rozdělí kresbu na vyplněné plošky součástí, a pak odstraní všechny části obrazu, které jsou mimo hranice nejvrchnějšího objektu. Odstraní také všechny tahy.

**Obrys** Rozdělí objekt na segmenty jeho čar, neboli *hrany*. Tento příkaz je užitečný při přípravě kresby, pro kterou je potřeba vytvořit přesahy (trapping) pro přetisk objektů. (Viz ["Vytvoření přesahu" na stránce 454.](#page-459-0))

*Poznámka: Když použijete tlačítko Obrys v panelu Cestář, můžete použít nástroj pro přímý výběr nebo nástroj pro výběr skupiny, a manipulovat s jednotlivými hranami nezávisle na sobě. Můžete také zvolit, zda chcete po aplikování příkazu Obrys odstranit nebo zachovat nevybarvené objekty.*

**Tvrdé míchání** Zkombinuje barvy tak, že zvolí nejvyšší hodnotu pro každou z barevných složek. Pokud například Barva 1 má 20 % azurové, 66 % purpurové, 40 % žluté a 0 % černé; a Barva 2 má 40 % azurové, 20 % purpurové, 30 % žluté a 10 % černé, výsledná tvrdá barva bude mít 40 % azurové, 66 % purpurové, 40 % žluté a 10 % černé.

**Měkké míchání** Změní horní barvu z překrývajících se barev na poloprůhlednou a pak rozdělí obraz na dílčí plošky. Můžete určit míru průsvitnosti, kterou chcete nastavit pro překrývající se barvy.

**Přesah** Provádí kompenzaci možných mezer mezi barvami v kresbě tím, že vytváří malou oblast překrytí (nazývanou přesah) mezi dvěma sousedícími barvami.

#### **Další témata nápovědy**

["Míchání překrývajících se barev" na stránce 154](#page-159-0) ["Přesahy" na stránce 454](#page-459-1)

# <span id="page-256-0"></span>**O složených tvarech**

*Složený tvar* je upravitelná kresba skládající se ze dvou nebo více objektů, které mají přiřazený režim tvaru. Složené tvary usnadňují vytváření složitých tvarů, protože můžete přesně pracovat s režimem tvarů, pořadím překrývání, tvarem, polohou a vzhledem každé použité cesty.

Složené tvary se chovají jako seskupené objekty a zobrazují se v panelu Vrstvy jako položky <Složený tvar>. K zobrazení, vybírání a manipulaci s obsahem složeného tvaru – například ke změně pořadí překrývání jeho součástí – můžete použít panel Vrstvy. Složky složeného tvaru můžete také vybrat nástrojem pro přímý výběr nebo nástrojem pro výběr skupiny.

Když vytvoříte složený tvar, tento tvar převezme atributy výplně a průhlednosti z nejvrchnější komponenty v režimu Přidat, Průsečík nebo Vyloučit. Pak můžete změnit atributy výplně, stylu nebo průhlednosti složeného tvaru. Illustrator usnadňuje tento proces tím, že automaticky nastaví jako cíl celý složený tvar, když vyberete nějakou jeho část, pokud v panelu Vrstvy explicitně nenastavíte jako cíl určitou jeho součást.

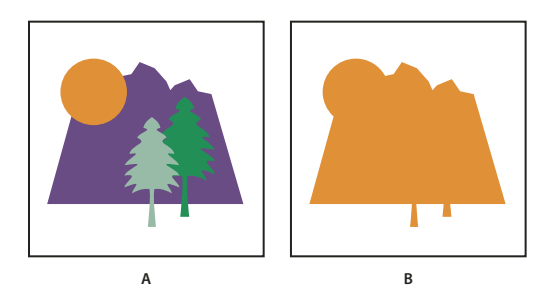

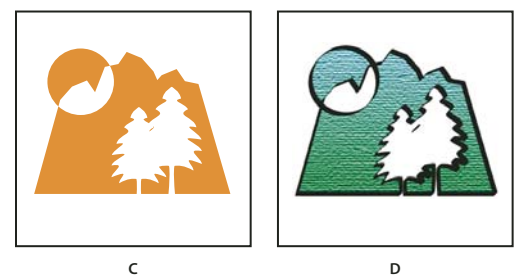

*Práce se složenými tvary*

*A. Původní objekty B. Vytvořený složený tvar C. Individuální režimy tvarů aplikované na jednotlivé komponenty D. Styl aplikovaný na celý složený tvar* 

# **Práce se složenými tvary**

Vytvoření složeného tvaru je proces složený ze dvou částí. Nejdříve vytvoříte složený tvar, ve kterém všechny součásti mají stejný režim tvaru. Pak jednotlivým součástem přiřadíte režimy tvarů, dokud nevytvoříte požadovanou kombinaci ploch tvarů.

### **Vytvoření složeného tvaru**

**1** Vyberte všechny objekty, které chcete zahrnout do složeného tvaru.

Do složeného tvaru můžete zahrnout cesty, složené cesty, skupiny, jiné složené tvary, prolnutí, text, obálky a pokřivení. Všechny otevřené cesty, které vyberete, se automaticky zavřou.

- **2** Proveďte jeden z následujících úkonů:
- V panelu Cestář klepněte se stisknutou klávesou Alt (Windows) nebo Command (Mac OS) na tlačítko Režimy tvarů. Všem součástem složeného tvaru se přiřadí režim tvaru, který vyberete.
- Vyberte Vytvořit složený tvar z nabídky panelu Cestář. Všem součástem složeného tvaru se jako výchozí přiřadí režim Přidat.
- **3** Změňte režim tvaru libovolné součásti tak, že ji vyberete nástrojem pro přímý výběr nebo v panelu Vrstvy a klepnete na tlačítko Režim tvaru.

Uvědomte si, že nikdy není potřeba změnit režim součásti zcela vzadu, protože její režim není pro složený tvar podstatný.

*Abyste zachovali maximální výkon, vytvářejte složité složené tvary vnořením dalších složených tvarů (které obsahují méně než asi 10 součástí) místo toho, abyste použili velké množství samostatných součástí.*

#### **Změna složeného tvaru**

- **1** Nástrojem pro přímý výběr nebo v panelu Vrstvy vyberte jednotlivou součást složeného tvaru.
- **2** Zvýrazněné tlačítko režimu tvaru v panelu Cestář označuje, který režim je právě aplikovaný na vybranou součást.

*Poznámka: Pokud jste vybrali dvě nebo více součástí, které používají různé režimy, objeví se na tlačítkách režimů tvarů otazník.*

**3** V panelu Cestář klepněte na jiné tlačítko režimu tvaru.

#### **Uvolnění a rozdělení složeného tvaru**

Uvolnění rozdělí složený tvar zpátky na samostatné objekty. Rozdělení složeného tvaru zachová tvar složeného objektu, ale nebude již možné vybrat jeho jednotlivé součásti.

- **1** Vyberte složený tvar nástrojem pro výběr nebo v panelu Vrstvy.
- **2** Proveďte jeden z následujících úkonů:
- Klepněte na Rozdělit v panelu Cestář.
- Zvolte Rozdělit složený tvar z nabídky panelu Cestář.

Složený tvar se převede na položku <Cesta> nebo <Složená cesta> v panelu Vrstvy, podle použitého režimu tvaru.

• Zvolte Uvolnit složený tvar z nabídky panelu Cestář.

#### **Přenášení složených tvarů mezi aplikacemi Illustrator a Photoshop**

Vrstvy tvarů a ořezové cesty vrstev (vektorové masky) v aplikaci Adobe Photoshop jsou typy složených tvarů. Vrstvy tvarů a ořezové cesty vrstvy můžete importovat do aplikace Illustrator jako složené tvary a dále s nimi pracovat. Můžete také exportovat složené tvary do aplikace Photoshop. Pamatujte si následující pravidla, když používáte složené tvary s aplikací Photoshop:

- Jako vrstvy tvarů se do aplikace Photoshop exportují pouze složené tvary, které jsou na nejvyšší úrovni v hierarchii vrstev.
- Složený tvar vytažený tahem s jinými než oblými spoji nebo s neceločíselnou tloušťkou tahu v bodech se bude při exportu do formátu souboru PSD rastrovat.

## <span id="page-257-0"></span>**O složených cestách**

*Složená cesta* se skládá ze dvou nebo více cest, které jsou vybarvené tak, že tam, kde se překrývají, se objeví díry. Když definujete objekty jako složenou cestu, všechny objekty ve složené cestě převezmou atributy vybarvení a stylu od objektu, který je zcela vzadu v pořadí překrývání.

Složené cesty se chovají jako seskupené objekty a zobrazují se v panelu Vrstvy jako položky <Složená cesta>. Chceteli vybrat část složené cesty, použijte nástroj pro přímý výběr nebo nástroj pro výběr skupiny. Můžete upravovat tvar jednotlivých součástí složené cesty, ale nemůžete změnit atributy vzhledu, grafické styly nebo efekty pro jednotlivé součásti a v panelu Vrstvy nemůžete pracovat s jednotlivými součástmi samostatně.

*Pokud potřebujete při vytváření složených cest více pružnosti, můžete vytvořit složený tvar a pak ho rozdělit.* 

## <span id="page-258-0"></span>**Vyseknutí díry do objektu s použitím složené cesty**

- **1** Vyberte objekt, který chcete použít jako otvor, a umístěte ho tak, aby překrýval objekt, který chcete vyseknout. To opakujte pro všechny další objekty, které chcete použít jako otvory.
- **2** Vyberte všechny objekty, které chcete zahrnout do složené cesty.
- **3** Zvolte Objekt > Složená cesta > Vytvořit.

# **Aplikování pravidel vyplnění na složené cesty**

Můžete určit, zda složená cesta je cesta s nenulovým obtočením nebo cesta s pravidlem sudá-lichá.

**Pravidlo vyplňování s nenulovým obtočením** Používá matematické rovnice k určení, zda je bod vně nebo uvnitř tvaru. Illustrator používá jako výchozí pravidlo s nenulovým obtočením.

**Pravidlo vyplňování sudá-lichá** Používá matematické rovnice k určení, zda je bod vně nebo uvnitř tvaru. Toto pravidlo je lépe předvídatelné, protože každá druhá oblast ve složené cestě s pravidlem sudá-lichá je díra, nezávisle na směru cesty. Některé aplikace, například Adobe Photoshop, používá standardně pravidlo sudá-lichá, takže složené cesty importované z těchto aplikací budou používat pravidlo sudá-lichá.

*Sebeprotínající cesty* jsou cesty, které protínají samy sebe. Pro tyto cesty můžete zvolit buď pravidlo s nenulovým obtočením nebo pravidlo sudá-lichá, v závislosti na požadovaném vzhledu.

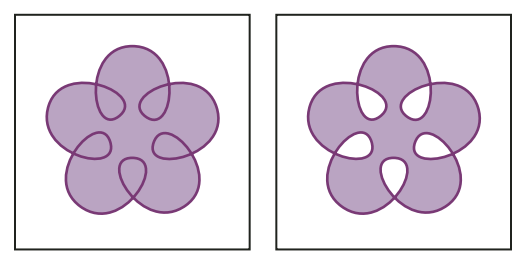

*Sebeprotínající cesta s pravidlem vyplňování s nenulovým obtočením (vlevo) a s pravidlem vyplňování sudá-lichá (vpravo)*

Když vytvoříte složenou cestu s nenulovým obtočením, můžete určit, zda se budou překrývající se cesty zobrazovat s dírami nebo budou vyplněné, když klepnete na tlačítko Obrátit směr cesty v panelu Atributy.

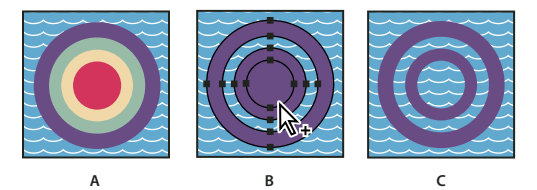

*Pravidla vyplňování A. Čtyři kruhové cesty B. Kruhové cesty vybrané a převedené na složenou cestu C. Po aplikování příkazu Obrátit směr cesty na vnitřní cestu* 

#### **Změna pravidla vyplňování pro složenou cestu**

- **1** Vyberte složenou cestu nástrojem pro výběr nebo v panelu Vrstvy.
- **2** V panelu Atributy klepněte na tlačítko Používat pravidlo vyplňování s nenulovým obtočením  $\Box$  nebo na tlačítko Používat pravidlo vyplňování sudá-lichá .

#### **Změna díry ve složené cestě na vyplněnou plochu**

- **1** Zajistěte, aby složená cesta používala pravidlo vyplňování s nenulovým obtočením.
- **2** Nástrojem pro přímý výběr vyberte část složené cesty, kterou chcete obrátit. Nevybírejte celou složenou cestu.
- **3** V panelu Atributy klepněte na tlačítko Neobrátit směr cesty  $\Xi$  nebo na tlačítko Obrátit směr cesty  $\Xi$ .

### **Obnovení složené cesty na její původní součásti**

- **1** Vyberte složenou cestu nástrojem pro výběr nebo v panelu Vrstvy.
- **2** Zvolte Objekt > Složená cesta > Uvolnit.

# **Rozřezání a rozdělení objektů**

## <span id="page-259-0"></span>**Metody rozřezání, rozdělení a oříznutí objektů**

Illustrator nabízí následující způsoby rozřezání, rozdělení a oříznutí objektů:

**Příkaz Rozdělit objekty pod** Funguje jako vykrajovací forma nebo šablona – podle vybraného objektu se rozřežou ostatní objekty a původní výběr se vypustí. Chcete-li použít tento příkaz, zvolte Objekt > Cesta > Rozdělit objekty pod.

**Tlačítko Rozříznout cestu ve vybraných kotevních bodech** Rozřízne cestu v kotevním bodě a z jednoho kotevního bodu se stanou dva kotevní body ležící přímo jeden nad druhým. Chcete-li použít toto tlačítko, vyberte jeden nebo více kotevních bodů nástrojem pro přímý výběr a najděte toto tlačítko v ovládacím panelu.

Nástroj nůž  $\Box$  Rozřeže objekt podle čáry od ruky, kterou nástrojem nakreslíte. Objekty se rozdělí na vyplněné plošky (*ploška* je oblast, která není rozdělená segmentem čáry).

**Nástroj nůžky** Rozdělí cestu, grafický rámeček nebo prázdný textový rámeček v kotevním bodě nebo podél segmentu.

**Příkaz Rozdělit na mřížku** Umožňuje rozdělit jeden nebo více objektů na více pravoúhlých objektů, uspořádaných do sloupců a řádků. Můžete přesně nastavit výšku, šířku a velikost mezery mezi řádky a sloupci a rychle vytvořit vodítka pro uspořádání kresby. Chcete-li použít tento příkaz, zvolte Objekt > Cesta > Rozdělit na mřížku.

**Složené cesty a složené tvary** Umožní použít objekt k vyříznutí otvoru do jiného objektu.

**Efekty Cestáře** Nabízejí různé způsoby rozdělení a oříznutí překrývajících se objektů.

**Ořezové masky** Umožňují použít objekt ke skrytí částí jiných objektů.

#### **Další témata nápovědy**

- ["O ořezových maskách" na stránce 256](#page-261-0)
- ["O složených tvarech" na stránce 251](#page-256-0)
- ["O složených cestách" na stránce 252](#page-257-0)
- ["Vyseknutí díry do objektu s použitím složené cesty" na stránce 253](#page-258-0)

["Aplikování efektů Cestáře" na stránce 249](#page-254-0)

["Rozdělení cesty" na stránce 81](#page-86-0)

## **Rozřezání objektů příkazem Rozdělit objekty pod**

- **1** Vyberte objekt, který chcete použít jako řezací šablonu, a umístěte ho tak, aby překrýval objekty, které chcete rozřezat.
- **2** Zvolte Objekt > Cesta > Rozdělit objekty pod.

## **Rozřezání objektů nástrojem nůž**

- **1** Vyberte nástroj nůž  $\downarrow$ .
- **2** Proveďte jeden z následujících úkonů:
- Chcete-li řezat podle zakřivené cesty, přetáhněte ukazatel přes objekt.
- Chcete-li výřez provést přímo, podržte při klepnutí na kreslicí plátno nástrojem Nůž stisknutou klávesu Alt (Windows) nebo Option (Mac OS) a pak jej přetáhněte.

#### **Další témata nápovědy**

["Galerie nástrojů pro rozřezání" na stránce 25](#page-30-0)

## **Rozdělení objektu na mřížku**

**1** Vyberte objekt.

Pokud vyberete více než jeden objekt, výsledná mřížka objektů bude mít atributy vzhledu vrchního objektu.

- **2** Zvolte Objekt > Cesta > Rozdělit na mřížku.
- **3** Zadejte požadovaný počet řádků a sloupců.
- **4** (Volitelně) Proveďte libovolné z následujících úkonů:
- Chcete-li nastavit velikost každé řady a sloupce, zadejte hodnoty do polí Výška a Šířka.
- Chcete-li nastavit velikost mezery, která od sebe odděluje řady a sloupce, zadejte hodnoty do pole Mezera.
- Chcete-li změnit rozměry celé mřížky objektů, zadejte hodnoty do pole Celkem.
- Chcete-li přidat vodítka na okraje řad a sloupců, vyberte Přidat vodítka.
- **5** Klepněte na OK.

#### **Další témata nápovědy**

["Kreslení mřížek" na stránce 60](#page-65-0)

# **Ořezové masky**

# <span id="page-261-0"></span>**O ořezových maskách**

*Ořezová maska* je objekt, jehož tvar maskuje jinou kresbu tak, že jsou viditelné pouze oblasti, které leží uvnitř tvaru – kresba se ořízne tvarem masky. Ořezová maska a objekty, které jsou maskovány se nazývají *ořezová sada.* Ořezovou sadu můžete vytvořit z výběru dvou nebo více objektů nebo ze všech objektů ve skupině nebo vrstvě.

Ořezové sady na úrovni objektu se kombinují jako skupina v panelu Vrstvy. Pokud vytvoříte ořezovou sadu na úrovni vrstvy, objekt na horní části vrstvy ořezává všechny objekty pod ní. Všechny operace prováděné v ořezové sadě na úrovni objektu, jako jsou transformace a zarovnání, jsou založeny na hranici ořezové masky, nikoli hranici bez masky. Jakmile vytvoříte masku krytí na úrovni objektu, můžete oříznutý obsah vybrat jen pomocí panelu Vrstvy, nástroje pro přímý výběr nebo izolováním ořezové sady.

Video o používání efektů cestáře a ořezových masek a jak importovat ořezové masky do programu Flash najdete na [www.adobe.com/go/vid0057\\_cz.](http://www.adobe.com/go/vid0057_cz)

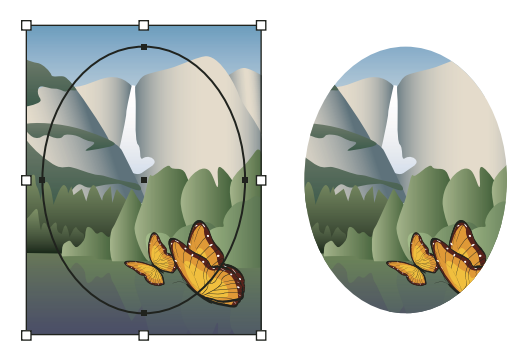

*Před maskováním (vlevo) a po maskování (vpravo)*

Pro vytváření ořezových masek platí následující pravidla:

- Objekty, které maskujete, se přesunou do skupiny ořezové masky v panelu Vrstvy, pokud v ní již nejsou.
- Ořezovou masku mohou tvořit pouze vektorové objekty, ale zamaskovat lze libovolnou kresbu.
- Pokud při vytváření ořezové masky použijete vrstvu nebo skupinu, první objekt v této vrstvě nebo skupině zamaskuje všechny další součásti vrstvy nebo skupiny.
- Bez ohledu na své dřívější atributy se ořezová maska změní na objekt bez výplně a bez tahu.

*Chcete-li vytvořit poloprůhlednou masku, použijte panel Průhlednost a vytvořte masku krytí.* 

Další informace o používání masek a průhlednosti viz [www.adobe.com/go/learn\\_ai\\_tutorials\\_mask\\_cz.](http://www.adobe.com/go/learn_ai_tutorials_mask_cz)

#### **Další témata nápovědy**

[Používání masek](http://www.adobe.com/go/learn_ai_tutorials_mask_cz)

["Izolování kresby pro úpravy" na stránce 210](#page-215-0)

["Metody rozřezání, rozdělení a oříznutí objektů" na stránce 254](#page-259-0)

- ["Použití masek krytí k vytvoření průhlednosti" na stránce 190](#page-195-0)
- ["Režim Kreslení za" na stránce 56](#page-61-0)
- ["Režim kreslení dovnitř" na stránce 56](#page-61-1)

## **Skrytí částí objektů ořezovou maskou**

**1** Vytvořte objekt, který chcete použít jako masku.

Tento objekt se nazývá *ořezová cesta*. Ořezové cesty mohou být pouze vektorové objekty.

- **2** Přesuňte ořezovou cestu v pořadí překrývání nad objekty, které chcete zamaskovat.
- **3** Vyberte ořezovou cestu a objekty, které chcete maskovat.
- **4** Zvolte Objekt > Ořezová maska > Vytvořit.

*Chcete-li vytvořit ořezovou cestu z oblasti, kde se překrývají dva nebo více objektů, nejdříve objekty seskupte.*

#### **Další témata nápovědy**

["Překrývání objektů" na stránce 234](#page-239-0)

## **Vytvoření ořezové masky pro skupinu nebo vrstvu**

**1** Vytvořte objekt, který chcete použít jako masku.

Tento objekt se nazývá *ořezová cesta*. Ořezové cesty mohou být pouze vektorové objekty.

- **2** Přesuňte ořezovou cestu a objekty, které chcete zamaskovat, do vrstvy nebo skupiny.
- **3** V panelu Vrstvy zajistěte, aby maskovací objekt byl zcela nahoře ve skupině nebo vrstvě, a pak klepněte na název vrstvy nebo skupiny.
- **4** Klepněte na tlačítko Vytvořit/uvolnit ořezovou masku dole v panelu Vrstvy nebo vyberte Vytvořit ořezovou masku z nabídky panelu Vrstvy.

#### **Další témata nápovědy**

["Panel Vrstvy – přehled" na stránce 228](#page-233-0)

["Překrývání objektů" na stránce 234](#page-239-0)

## **Úpravy ořezové masky**

- **1** Vyberte a nastavte ořezovou cestu v panelu Vrstvy. Nebo vyberte ořezovou sadu a zvolte Objekt > Ořezová maska > Upravit masku.
- **2** Proveďte libovolný z následujících úkonů:
- Přesuňte ořezovou cestu přetažením středového vztažného bodu objektu nástrojem pro přímý výběr.
- Změňte tvar ořezové cesty pomocí nástroje pro přímý výběr.
- Aplikujte na ořezovou cestu výplň a tah.

*Chcete-li vybrat všechny ořezové cesty v dokumentu, odznačte všechny kresby. Pak zvolte Výběr > Objekt > Ořezové masky.*

#### **Další témata nápovědy**

["Panel Vrstvy – přehled" na stránce 228](#page-233-0)

# **Úpravy cest v rámci ořezové sady**

Chcete-li upravit část cesty, která vede mimo ořezovou masku, je třeba nejprve vybrat konkrétní cestu v rámci hranice ořezové masky a poté můžete cestu upravit.

- **1** Proveďte jeden z následujících úkonů:
- V panelu Vrstvy nastavte jako cíl cestu.
- Umístěte nástroj přímého výběru na část cesty, která se objeví v masce. Jakmile se objeví obrys cesty, klepněte na ni.

*Poznámka: Abyste klepnutím vybrali ořezanou cestu, musíte klepnout na tu její část, která se objeví v masce.*

**2** Úprava cesty.

## **Přidání nebo odstranění objektu z maskované kresby**

❖ V panelu Vrstvy přetáhněte objekt do skupiny nebo vrstvy, která obsahuje ořezovou cestu, nebo ven z této skupiny nebo vrstvy.

#### **Další témata nápovědy**

["Panel Vrstvy – přehled" na stránce 228](#page-233-0)

## **Uvolnění objektů z ořezové masky**

- ❖ Proveďte jeden z následujících úkonů:
- Vyberte skupinu obsahující ořezovou masku a zvolte Objekt > Ořezová maska > Uvolnit.
- V panelu Vrstvy klepněte na název skupiny nebo vrstvy, která obsahuje ořezovou masku. Klepněte na tlačítko Vytvořit/uvolnit ořezovou masku dole v panelu, nebo vyberte Uvolnit ořezovou masku z nabídky panelu.

Protože ořezové masce byly přiřazeny hodnoty výplně i tahu Žádný, nebude nyní viditelná dokud ji nevyberete a nepřiřadíte jí nové atributy vybarvení.

#### **Další témata nápovědy**

["Panel Vrstvy – přehled" na stránce 228](#page-233-0)

# **Prolnutí objektů**

# **O prolnutí objektů**

Můžete prolnout objekty, abyste vytvořili a rovnoměrně rozmístili tvary mezi dvěma objekty. Můžete také prolnout dvě otevřené cesty, abyste vytvořili plynulý přechod mezi objekty, nebo můžete kombinovat prolnutí barev a objektů, a tím vytvořit barevný přechod ve tvaru určitého objektu.

*Poznámka: Prolnutí objektů není to samé, jako aplikování režimů prolnutí nebo průhlednosti na objekty. Informace o režimech prolnutí a průhlednosti viz ["O režimech prolnutí" na stránce 194.](#page-199-0)*

Když vytvoříte prolnutí, prolnuté objekty se chovají jako jeden objekt. Když přemístíte jeden z původních objektů nebo upravíte kotevní body původního objektu, prolnutí se příslušným způsobem změní. Navíc nové objekty v prolnutí mezi původními objekty nemají vlastní kotevní body. Prolnutí můžete rozdělit, abyste z něj vytvořili samostatné objekty.

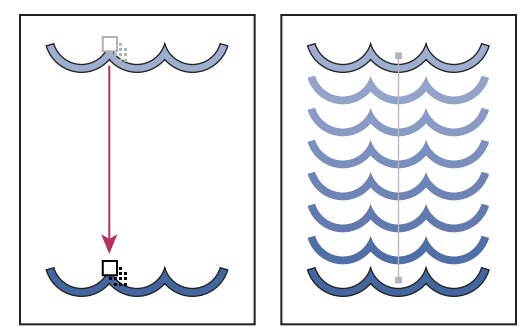

*Příklad použití prolnutí k rovnoměrnému rozmístění tvarů mezi dvěma objekty*

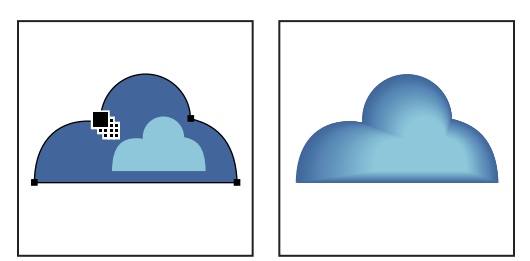

*Příklad použití prolnutí k plynulému přechodu barev mezi dvěma objekty*

Při prolnutí objektů a jejich barev platí následující pravidla:

- Nemůžete vytvořit prolnutí mezi mřížkovými objekty.
- Pokud prolnete jeden objekt vyplněný výtažkovou barvou a jiný objekt vyplněný přímou barvou, prolnuté tvary budou vyplněné prolnutými výtažkovými barvami. Pokud prolnete dvě různé přímé barvy, pro vybarvení mezilehlých tvarů se použijí výtažkové barvy. Pokud ale prolnete odstíny stejné přímé barvy, všechny mezilehlé kroky budou vyplněny určitým procentem přímé barvy.
- Pokud vytvoříte prolnutí mezi dvěma objekty vyplněnými vzorkem, jednotlivé kroky prolnutí budou vyplněny vzorkem z objektu na nejvyšší vrstvě.
- Pokud vytvoříte prolnutí mezi objekty, které mají nastavené režimy prolnutí v panelu Průhlednost, jednotlivé kroky použijí pouze režim prolnutí z nejvyššího objektu.
- Pokud vytvoříte prolnutí mezi objekty, které mají více atributů vzhledu (efekty, výplně nebo tahy), pokusí se Illustrator vytvořit přechod těchto voleb.
- Pokud vytvoříte prolnutí mezi dvěma instancemi stejného symbolu, jednotlivé kroky prolnutí budou instance tohoto symbolu. Pokud ale vytvoříte prolnutí mezi dvěma instancemi různých symbolů, jednotlivé kroky prolnutí nebudou instance symbolu.
- Prolnutí se standardně vytváří jako skupina vykrojení průhlednosti, takže když se libovolný z kroků skládá z překrývajících se průhledných objektů, tyto objekty mezi sebou neprosvítají. Toto nastavení můžete změnit tak, že vyberete prolnutí a odznačíte volbu Vykrojení skupiny v panelu Průhlednost.

# **Vytvoření prolnutí**

Nástroj prolnutí a příkaz Vytvořit prolnutí umožňují vytvořit prolnutí, což je řada mezilehlých objektů a barev mezi dvěma nebo více vybranými objekty.

#### **Vytvoření prolnutí nástrojem prolnutí**

- **1** Vyberte nástroj prolnutí **.**
- **2** Proveďte jeden z následujících úkonů:
- Chcete-li vytvořit prolnutí v postupném pořadí bez otáčení, klepněte na každý objekt kdekoliv, kromě kotevních bodů.
- Chcete-li vytvořit prolnutí k určitému kotevnímu bodu na objektu, klepněte na tento kotevní bod nástrojem prolnutí. Když je ukazatel nad kotevním bodem, kurzor se změní z bílého čtverečku na průhledný s černou tečkou uprostřed.
- Chcete-li prolnout otevřené cesty, vyberte koncový bod na každé z cest.
- **3** Až skončíte s přidáváním objektů do prolnutí, znovu klepněte na nástroj prolnutí.

*Standardně Illustrator vypočítá optimální počet kroků pro vytvoření plynulého přechodu barev. Chcete-li nastavit počet kroků nebo vzdálenosti mezi kroky, nastavte volby prolnutí. (Viz ["Volby prolnutí" na stránce 260](#page-265-0).)*

#### **Vytvoření prolnutí příkazem Vytvořit prolnutí**

- **1** Vyberte objekty, které chcete prolnout.
- **2** Zvolte Objekt > Prolnutí > Vytvořit.

*Standardně Illustrator vypočítá optimální počet kroků pro vytvoření plynulého přechodu barev. Chcete-li nastavit počet kroků nebo vzdálenosti mezi kroky, nastavte volby prolnutí.*

## <span id="page-265-0"></span>**Volby prolnutí**

Volby prolnutí nastavte poklepáním na nástroj prolnutí <sup>ne</sup>o nebo příkazem Objekt > Prolnutí > Volby prolnutí. Chcete-li změnit volby pro existující prolnutí, vyberte nejdříve prolnutý objekt.

**Mezery** Určuje, kolik kroků se přidá do prolnutí.

• **Plynulé barvy** Určí, aby Illustrator automaticky vypočítal počet kroků prolnutí. Pokud jsou objekty vyplněné nebo vytažené různými barvami, vypočítá se optimální počet kroků pro dosažení plynulé změny barev. Pokud objekty obsahují identické barvy nebo obsahují přechody nebo vzorky, bude počet kroků odvozen od nejdelší vzdálenosti mezi okraji ohraničovacích rámečků obou objektů.

• **Určené kroky** Nastaví počet kroků mezi začátkem a koncem prolnutí.

• **Určená vzdálenost** Nastaví vzdálenost mezi jednotlivými kroky v prolnutí. Určená vzdálenost se měří od okraje jednoho objektu k odpovídajícímu okraji na následujícím objektu (například od pravého okraje jednoho objektu k pravému okraji následujícího objektu).

**Orientace** Určuje orientaci prolnutých objektů.

- **Zarovnat podle stránky**  $W^{\dagger\dagger}\Psi$  Orientuje prolnutí kolmo k ose *x* stránky.
- **Zarovnat podle cesty what Orientuje prolnutí kolmo k cestě.**

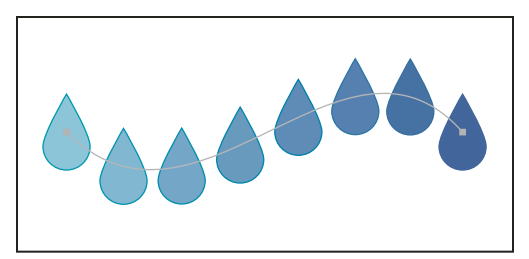

*Prolnutí s volbou Zarovnat podle stránky*

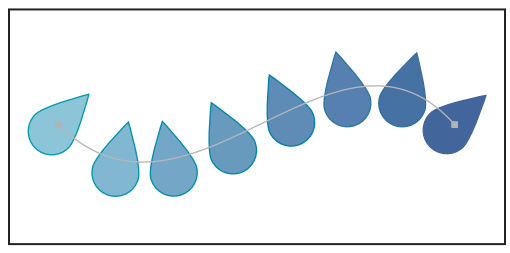

*Prolnutí s volbou Zarovnat podle cesty*

# **Změna osy prolnutého objektu**

*Osa* je cesta, podél které jsou zarovnané kroky prolnutého objektu. Standardně tvoří osu přímka.

- Chcete-li nastavit tvar osy, přetáhněte kotevní body a segmenty cesty na ose nástrojem pro přímý výběr.
- Chcete-li nahradit osu jinou cestou, nakreslete objekt, který chcete použít jako novou osu. Vyberte objekt osy a prolnutý objekt a zvolte Objekt > Prolnutí > Nahradit osu.
- Chcete-li obrátit pořadí prolnutí na ose, vyberte prolnutý objekt a zvolte Objekt > Prolnutí > Obrátit osu.

#### **Další témata nápovědy**

["Změna tvaru objektů" na stránce 238](#page-243-0)

# **Obrácení pořadí překrývání v objektu prolnutí**

- **1** Vyberte objekt prolnutí.
- **2** Zvolte Objekt > Prolnutí > Obrátit zepředu dozadu.

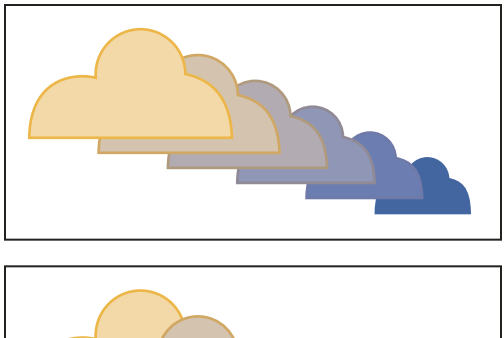

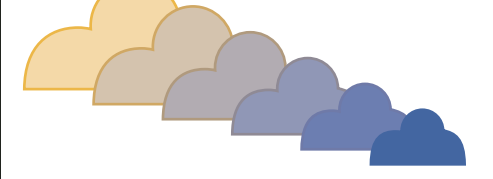

*Původní pořadí překrývání (nahoře) a po použití příkazu Obrátit zepředu dozadu (dole)*

#### **Další témata nápovědy**

["Překrývání objektů" na stránce 234](#page-239-0)

## **Uvolnění nebo rozdělení objektu prolnutí**

Uvolněním objektu prolnutí se odstraní nové objekty a obnoví se původní objekty. Rozdělením objektu prolnutí se prolnutí rozdělí na samostatné objekty, které můžete jednotlivě upravit jako jakýkoliv jiný objekt.

- **1** Vyberte objekt prolnutí.
- **2** Proveďte jeden z následujících úkonů:
- Zvolte Objekt > Prolnutí > Uvolnit.
- Zvolte Objekt > Prolnutí > Rozdělit.

# **Změna tvaru objektů pomocí efektů**

## **Změna tvaru objektů pomocí efektů**

Používání efektů je pohodlný způsob, jak změnit tvar objektů bez provedení trvalých změn jejich původní geometrie. Efekty jsou živé, to znamená, že je můžete kdykoliv upravit nebo odstranit.

Chcete-li změnit tvar objektů, můžete použít následující efekty:

**Převést na tvar** Převede tvar vektorových objektů na obdélník, zaoblený obdélník nebo elipsu. Nastavte rozměry tvaru s použitím absolutních nebo relativních rozměrů. Pro zaoblené obdélníky zadejte poloměr rohu, abyste určili zakřivení zaobleného okraje.

**Deformovat a transformovat** Umožňuje rychle změnit tvar vektorových objektů.

**Libovolná deformace** Umožňuje změnit tvar vektorového objektu přetažením libovolného ze čtyř rohových bodů.

**Vypustit a nafouknout** Vytáhne kotevní body vektorového objektu směrem ven a zakřiví segmenty směrem dovnitř (vypuštění) nebo zatáhne kotevní body směrem dovnitř a zakřiví segmenty směrem ven (nafouknutí). Obě volby posunují kotevní body vzhledem ke středovému bodu objektu.

**Roztřást** Převede segmenty cesty vektorového objektu na zubatou řadu vrcholů a prohlubní různé velikosti. Nastavte maximální délku segmentů cest s použitím absolutní nebo relativní velikosti. Nastavte hustotu zubatých vrcholů na palec (Detaily) a zvolte měkké vrcholy (Hladké) nebo ostré vrcholy (Rohové).

**Transformovat** Změní tvar objektu změnou velikosti, přemístěním, otočením, zrcadlením (převrácením) a kopírováním.

**Kroutit** Náhodně zakřiví a deformuje segmenty cesty směrem dovnitř a ven. Nastavte míru vodorovné a svislé deformace pomocí absolutní nebo relativní hodnoty. Určete, zda chcete měnit kotevní body, posuňte řídicí body, které vedou do kotevních bodů na cestě (výchozí řídicí body) a posuňte řídící body, které vedou ven z kotevních bodů na cestě (koncové řídicí body).

**Zkroutit** Otáčí objekt více ve středu než na okrajích. Kladná hodnota otáčí po směru hodinových ručiček, záporná hodnota otáčí proti směru hodinových ručiček.

**Cikcak** Převede segmenty cesty objektu na řadu zubatých nebo vlnitých, stejně velkých vrcholů a prohlubní. Nastavte délku mezi vrcholy a prohlubněmi s použitím absolutní nebo relativní velikosti. Nastavte počet vrcholů na segment cesty a zvolte vlnité okraje (Hladké) nebo zubaté okraje (Rohové).

**Pokřivení** Zkreslí nebo deformuje objekty, včetně cest, textu, mřížek, prolnutí a bitmapových obrazů. Zvolte jeden z předdefinovaných tvarů pokřivení. Pak vyberte, kterou osu ovlivní volba ohnutí, a určete míru aplikovaného ohnutí a deformace.

#### **Další témata nápovědy**

["Efekty" na stránce 378](#page-383-0)

["Aplikování efektu" na stránce 378](#page-383-1)

["Změna nebo odstranění efektu" na stránce 381](#page-386-0)

# **Zaoblení rohů objektů**

Efekt Zaoblení rohů změní rohové body vektorového objektu na hladké křivky.

**1** V panelu Vrstvy nastavte jako cíl položky, které chcete zaoblit.

Pokud chcete zaoblit určitý atribut objektu, jako je jeho výplň nebo tah, nastavte objekt jako cíl v panelu Vrstvy, a pak vyberte atribut v panelu Vzhled.

- **2** Zvolte Efekt > Stylizovat > Zaoblení rohů. (Příkaz je v první podnabídce Stylizovat.)
- **3** Chcete-li definovat zakřivení zaoblené křivky, zadejte hodnotu do textového pole Poloměr a klepněte na OK.

#### **Další témata nápovědy**

["Efekty" na stránce 378](#page-383-0)

["Aplikování efektu" na stránce 378](#page-383-1)

["Změna nebo odstranění efektu" na stránce 381](#page-386-0)

# <span id="page-269-0"></span>**Kreslení nových tvarů s použitím nástroje pro vytváření tvaru**

# **O nástroji pro vytváření tvaru**

Nástroj pro vytváření tvaru  $\mathbb{R}$  je interaktivní nástroj pro vytváření složitých tvarů slučováním a mazáním jednodušších tvarů. Pracuje s jednoduchými i složenými cestami.

Intuitivně označí hrany a oblasti vybraného obrazu, které lze sloučit do nových tvarů. Hrana se definuje jako oddíl cesty, který neprotíná žádnou jinou cestu vybraných objektů. Oblast je uzavřená plocha ohraničená hranami.

Standardně je nástroj v režimu slučování, který umožňuje kombinovat cesty nebo oblasti. Chcete-li vymazat nechtěné hrany nebo oblasti, můžete stisknutím klávesy Alt (Windows) nebo Option (Mac) přepnout do režimu mazání.

Video o vytvoření nových tvarů pomocí nástroje pro vytváření tvaru najdete zde: [www.adobe.com/go/lrvid5203\\_ai\\_cz](http://www.adobe.com/go/lrvid5203_ai_cz).

## <span id="page-269-1"></span>**Nastavení voleb nástroje pro vytváření tvaru**

Pro dosažení požadovaných možností slučování a lepší vizuální zpětnou vazbu můžete nastavit a přizpůsobit různé volby, například detekci mezer, zdroj vybarvení a zvýraznění.

Chcete-li v dialogovém okně nástroje pro vytváření tvaru nastavit tyto volby, poklepejte v panelu Nástroje na ikonu nástroje pro vytváření tvaru.

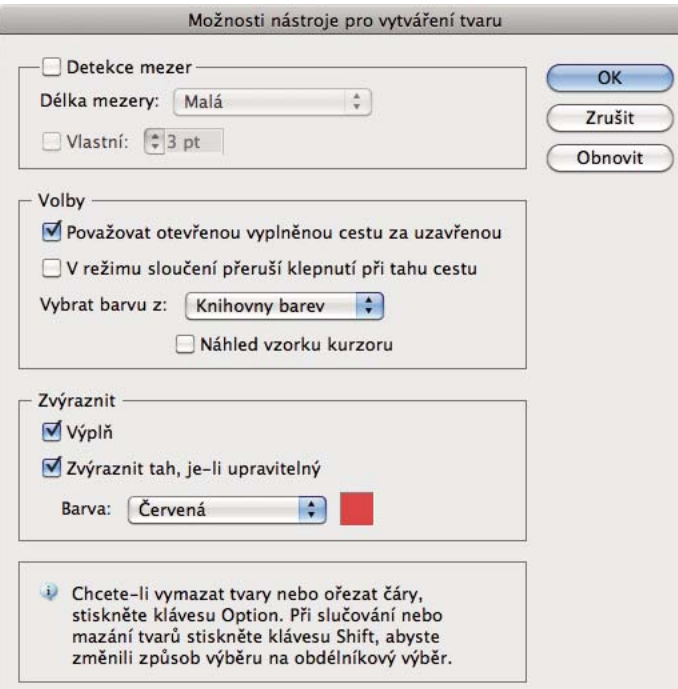

*Dialogové okno nástroje pro vytváření tvaru*

**Detekce mezer** Rozbalovací seznam Délka mezer slouží k nastavení délky mezer. Dostupné hodnoty jsou Malé (3 body), Střední (6 bodů) a Velké (12 bodů).

Pokud chcete zadat přesnou délku mezer, vyberte pole Vlastní.

Pokud zvolíte délku mezer, Illustrator najde pouze ty mezery, které jsou přibližně stejně dlouhé, jako je zadaná hodnota. Zkontrolujte, že je hodnota délky mezer přibližně stejná, jako je skutečná délka mezer na obraze. Zda jsou mezery skutečně detekovány, zjistíte zadáváním různých hodnot délky mezer, dokud nebudou mezery na obraze detekovány.

Pokud například nastavíte délku mezer na 12 bodů a tvary, které potřebujete sloučit, přitom obsahují mezery o délce 3 body, Illustrator nemusí mezery detekovat.

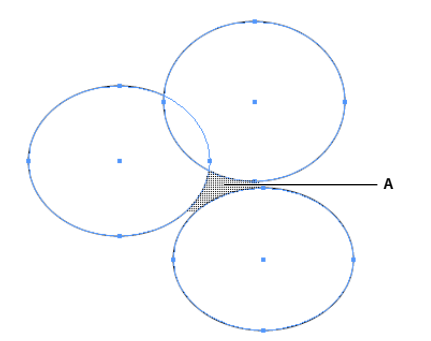

*Zvýrazněná plocha zobrazuje detekovanou mezeru, která je považována za oblast* 

**Považovat otevřenou vyplněnou cestu za uzavřenou** Pokud je vybrána tato volba, je za účelem vytvoření oblasti pro otevřenou cestu vytvořen neviditelný okraj. Když klepnete uvnitř oblasti, vytvoří se tvar.

**V režimu sloučení přeruší klepnutí při tahu cestu** Zaškrtněte políčko V režimu sloučení přeruší klepnutí při tahu cestu. Tato volba umožňuje rozdělit nadřazenou cestu na dvě. První cesta se vytvoří od okraje, na který jste klepli, zbývající část nadřazené cesty bez první cesty je druhá cesta. Pokud je vybraná tato volba, ukazatel se změní na a zároveň rozdělí cestu.

**Vybrat barvu z** Výběr barvy pro objekty lze provést pomocí vzorníků barev nebo barev použitých ve stávající kresbě. Pro výběr volby Vzorník barev nebo Kresba použijte rozbalovací nabídku Vybrat barvu z.

Pokud vyberete volbu Vzorník barev, aktivuje se volba Náhled vzorku kurzoru. Výběrem volby Náhled vzorku kurzoru lze zobrazit náhled barev a vybírat barvy. Pokud vyberete tuto volbu, vzorek kurzoru se nastaví na styl Živá malba. Umožňuje opakování (pomocí kláves se šipkami) a výběr barev z panelu vzorníků.

*Poznámka: Opakování pomocí kláves se šipkami můžete využít, i pokud je volba Náhled vzorku kurzoru vypnutá.*

Chcete-li změnit barvu stopy, přesuňte ukazatel nad okraje objektu tak, aby se zvýraznily, a změňte barvu stopy. Tato volba funguje, pouze pokud je v režimu slučování vybraná volba Klepnutí na stopu rozdělí cestu.

Barvu výplně oblasti vyberete ukázáním na jakékoli místo v dokumentu.

*Poznámka: Při slučování se náhled vzorku kurzoru nezobrazuje, aby byly tvary zřetelně viditelné.*

Pokud vyberete volbu Kresba, Illustrator použije stejná pravidla, jako používá u jiných stylů kreslení u sloučených objektů. Další informace víz krok 6 v tématu ["Vytváření tvarů pomocí nástroje pro vytváření tvaru" na stránce 266](#page-271-0).

**Výplň** Zaškrtávací políčko Výplň je ve výchozím nastavení zapnuto. Pokud je vybraná tato volba, cesta nebo oblast, které můžete sloučit, se při najetí myši nad vybranou cestu zvýrazní šedou barvou. Pokud tato volba není vybraná, vybraný region nebo cesta zůstávají zobrazené normálně.

**Zvýraznit stopu, pokud je upravitelná** Pokud je tato volba vybraná, Illustrator zvýrazní stopy, které lze upravovat. Upravitelná stopa se zobrazí v barvě, kterou vyberete z rozbalovací nabídky Barva.

## <span id="page-271-0"></span>**Vytváření tvarů pomocí nástroje pro vytváření tvaru**

Chcete-li vytvořit tvar pomocí nástroje pro vytváření tvaru, postupujte takto:

- **1** Vytvořte tvary, u kterých chcete použít nástroj pro vytváření tvaru.
- **2** Pomocí nástroje pro výběr vyberte cesty, které potřebujete sloučit pro vytvoření daného tvaru.

*Důležité: Zkontrolujte, že jste vybrali pouze ty cesty, u kterých potřebujete nástroj použít. Pokud před sloučením vyberete všechny cesty, dojde k nadměrnému zatížení výkonnosti.*

- **3** Vyberte nástroj pro vytváření tvaru z panelu Nástroje nebo stiskněte klávesy Shift+M. Ve výchozím nastavení je nástroj v režimu sloučení, kde lze různé cesty kombinovat. Ukazatel v tomto režimu se zobrazí jako \*\*.
- **4** Určete oblast, kterou chcete vyjmout nebo sloučit.
- **5** Chcete-li oblast oddělit od zbytku tvaru nebo ji vyjmout, přesuňte ukazatel a klepněte na vybranou oblast. Při rozdělení tvarů vzniknou další kotevní body.

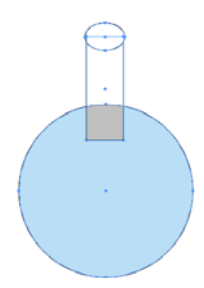

*Slučování zavřených oblastí s použitím nástroje pro vytváření tvaru. Pokud přesunete ukazatele na zavřenou oblast, zobrazí se oblast rámečku výběru.*

**6** Chcete-li sloučit cesty, táhněte myší podél oblasti a pak pusťte, obě oblasti se sloučí a vytvoří nový tvar.

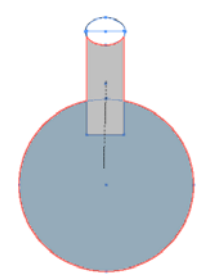

*Sloučení tažením podél oblasti*

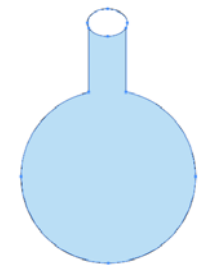

*Nový tvar po sloučení* 

Styl kreslení, který tento nový tvar převezme, závisí na následujících pravidlech:

• Styl kreslení objektu, na kterém jste začali tah, se použije na sloučené tvary.

- Pokud při stisknutí tlačítka myši není dostupný žádný styl kreslení, použije se na sloučené tvary styl kreslení dostupný při uvolnění tlačítka myši.
- Pokud není dostupný žádný styl kreslení ani při stisknutí či uvolnění tlačítka myši, pak se použije styl kreslení nejvýše umístěného objektu vybraného v panelu Vrstvy.

Při vybarvování můžete tato pravidla přepsat, pokud dialogovém okně nástroje pro vytváření tvaru vyberete z rozbalovací nabídky volbu Vybrat barvu z. Podrobnosti najdete v oddíle "Nastavení voleb nástroje pro vytváření [tvaru" na stránce 264.](#page-269-1)

Klepnutím a přetažením se stisknutou klávesou Shift zobrazíte čtyřúhelníkový výběr, kterým lze snadno slučovat více cest.

**7** Chcete-li použít režim mazání nástroje pro vytváření tvaru, stiskněte klávesu Alt (Windows) nebo Option (Mac OS) a klepněte na uzavřenou oblast, kterou chcete odstranit. Při stisknutí klávesy Alt (Windows) nebo Option (Mac OS) se ukazatel změní na ikonu ►.

V režimu mazání můžete odstranit oblasti uvnitř vybraných tvarů. Pokud odstraníte oblast, kterou sdílí více objektů, tvary se rozpadnou tak, že oblasti vybrané v rámečku výběru budou z tvarů odebrány.

V režimu mazání můžete odstranit i okraje. Tato volba je užitečná, když chcete po vytvoření požadovaného tvaru vymazat zbývající části.

# **Vytváření 3D objektů**

*Poznámka: Nástroje 3D jsou nezávislé na nástrojích perspektivní mřížky a objekty 3D jsou zpracovány jako jakýkoli jiný objekt v perspektivě.*

## **Vytváření 3D objektů**

Pomocí 3D efektů můžete vytvářet trojrozměrné (3D) objekty z dvourozměrných (2D) kreseb. Vzhled 3D objektů můžete nastavit pomocí světel, stínů, otočení a dalších vlastností. Můžete také mapovat kresbu na každý povrch 3D objektu.

Existují dva způsoby jak vytvořit 3D objekt: vytlačením nebo obkroužením. Navíc můžete také natočit 2D nebo 3D objekt ve třech rozměrech. Chcete-li aplikovat nebo změnit 3D efekty pro existující 3D objekt, vyberte tento objekt, a pak poklepejte na efekt v panelu Vzhled.

*Poznámka: 3D objekty se mohou na obrazovce zobrazovat s artefakty vyhlazení, které se ale neobjeví při tisku, ani v kresbě optimalizované pro web.*

Další informace o práci s 3D objekty v aplikaci Illustrator najdete ve výukových lekcích o 3D na [www.adobe.com/go/learn\\_ai\\_tutorials\\_3D\\_cz](http://www.adobe.com/go/learn_ai_tutorials_3D_cz). Video o vytváření 3D objektů najdete na [www.adobe.com/go/vid0053\\_cz.](http://www.adobe.com/go/vid0053_cz)

#### **Další témata nápovědy**

[Výukové lekce o 3D](http://www.adobe.com/go/learn_ai_tutorials_3D_cz)

["Přidání vlastní cesty zkosení" na stránce 273](#page-278-0)

#### **Vytvoření 3D objektu vytlačením**

Vytlačení rozšíří 2D objekt podél jeho osy *z*, a tím přidá objektu hloubku. Pokud například vytlačíte 2D elipsu, stane se z ní válec.

*Poznámka: Osa objektu je vždy kolmá k přednímu povrchu objektu a pohybuje se vzhledem k objektu, pokud objekt natočíte v dialogovém okně Volby 3D.*

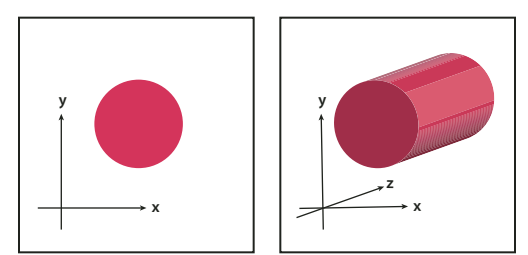

*Vytlačení objektu*

- **1** Vyberte objekt.
- **2** Zvolte Efekt > 3D > Vytlačit a zkosit.
- **3** Klepněte na Více voleb,chcete-li zobrazit úplný seznam voleb, nebo na Méně voleb, chcete-li další volby skrýt.
- **4** Vyberte Náhled, chcete-li zobrazit náhled efektu v okně dokumentu.
- **5** Určete volby:

Umístění Nastaví, jak je objekt natočený, a perspektivu, ze které ho pozorujete. (Viz "Nastavení voleb polohy 3D [natočení" na stránce 269.](#page-274-0))

Vytlačení a zkosení Určí hloubku objektu a rozsah přidaného nebo odříznutého zkosení. (Viz "Volby vytlačení [a zkosení" na stránce 270.](#page-275-0))

**Povrch** Vytvoří celou řadu různých povrchů, od matných a nestínovaných povrchů až po lesklé a osvětlené povrchy, které vypadají jako plastická fólie. (Viz ["Volby stínování povrchu" na stránce 271](#page-276-0).)

**Osvětlení** Přidá jedno nebo více světel, změní intenzitu světla, změní barvu stínování objektu a posune světla kolem objektu, čímž se vytvoří zajímavé efekty. (Viz ["Volby osvětlení" na stránce 272.](#page-277-0))

**Mapovat** Mapuje kresbu na povrchy 3D objektu. (Viz ["Mapování kresby na 3D objekt" na stránce 273](#page-278-1).)

**6** Klepněte na OK.

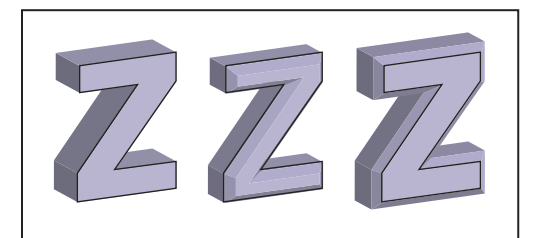

*Vytlačený objekt bez zkoseného okraje (vlevo), objekt se zkosením dovnitř (uprostřed) a se zkosením ven (vpravo)*

#### **Vytvoření 3D objektu obkroužením**

Obkroužení posunuje cestu neboli *profil* v kruhovém směru kolem globální osy *y* (osy obkroužení), a tím vytvoří 3D objekt. Protože osa obkroužení je ve svislém směru pevná, je obvykle třeba, aby zdrojová otevřená nebo zavřené cesta znázorňovala polovinu požadovaného profilu 3D objektu ve svislé poloze; v dialogovém okně efektu pak můžete polohu 3D objektu natočit.

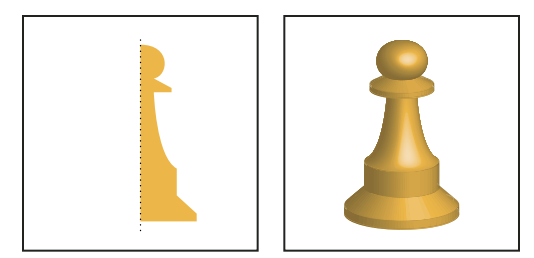

*Obkroužení objektu*

#### **1** Vyberte objekt.

*Poznámka: Při aplikování efektu 3D obkroužení na jeden nebo více objektů najednou se každý objekt otáčí kolem vlastní osy. Každý objekt je ve svém vlastním 3D prostoru a nemůže protínat jiné 3D objekty. Na druhou stranu, když aplikujete efekt obkroužení na cílovou skupinu nebo vrstvu, objekty se obkrouží kolem jedné osy.* 

*Obkroužení vyplněné cesty bez tahu je mnohem rychlejší, než obkroužení vytažené cesty.*

- **2** Zvolte Efekt > 3D > Obkroužit.
- **3** Vyberte Náhled, chcete-li zobrazit náhled efektu v okně dokumentu.
- **4** Klepněte na Více voleb,chcete-li zobrazit úplný seznam voleb, nebo na Méně voleb, chcete-li další volby skrýt.

Umístění Nastaví, jak je objekt natočený, a perspektivu, ze které ho pozorujete. (Viz "Nastavení voleb polohy 3D [natočení" na stránce 269.](#page-274-0))

Obkroužení Určuje způsob obkroužení cesty okolo objektu, aby vznikl trojrozměrný objekt. (Viz "Volby obkroužení" [na stránce 271.](#page-276-1))

**Povrch** Vytvoří celou řadu různých povrchů, od matných a nestínovaných povrchů až po lesklé a osvětlené povrchy, které vypadají jako plastická fólie. (Viz ["Volby stínování povrchu" na stránce 271](#page-276-0).)

**Osvětlení** Přidá jedno nebo více světel, změní intenzitu světla, změní barvu stínování objektu a posune světla kolem objektu, čímž se vytvoří zajímavé efekty. (Viz ["Volby osvětlení" na stránce 272.](#page-277-0))

**Mapovat** Mapuje kresbu na povrchy 3D objektu. (Viz ["Mapování kresby na 3D objekt" na stránce 273](#page-278-1).)

**5** Klepněte na OK.

### <span id="page-274-0"></span>**Nastavení voleb polohy 3D natočení**

- ❖ Proveďte libovolný z následujících úkonů:
- Zvolte přednastavenou polohu z nabídky Poloha.
- Nastavte libovolné natočení přetažením povrchu ovládací kostky. Přední strana objektu je reprezentovaná modrou plochou ovládací kostky, horní a spodní strany jsou světle šedé, boční strany jsou středně šedé a zadní strana je tmavě šedá.
- Chcete-li omezit natočení na natočení podle globální osy, podržte Shift při vodorovném tažení (globální osa *y*) nebo svislém tažení (globální osa *x*). Chcete-li natočit objekt kolem globální osy *z*, přetáhněte modrý pruh, který obklopuje ovládací kostku.
- Chcete-li omezit natočení na natočení kolem osy objektu, přetáhněte hranu ovládací kostky. Ukazatel se změní na dvoustrannou šipku  $\tau$  a hrana kostky změní barvu, aby se označila osa, kolem které se bude objekt otáčet. Červené hrany představují osu *x* objektu, zelené osu *y* objektu a modré hrany osu *z* objektu.
- Zadejte hodnoty mezi –180 a 180 do textových polí pro vodorovnou (*x*) osu  $\rightarrow$ , svislou (*y*) osu  $\downarrow$  a pro osu hloubky  $(z)$ .
- Chcete-li nastavit perspektivu, zadejte hodnotu mezi 0 a 160 do textového pole Perspektiva. Menší úhel je podobný teleobjektivu fotoaparátu; větší úhel je podobný širokoúhlému objektivu.

*Poznámka: Při úhlu objektivu větším než 150 se může objekt roztáhnout mimo zorné pole a může vypadat zdeformovaný. Také si uvědomte, že existují osy x, y a z objektu a globální osy x, y a z. Osy objektu zůstávají relativní k poloze objektu v jeho 3D prostoru. Globální osy jsou pevné vzhledem k obrazovce počítače; osa x je vodorovná, osa y svislá a osa z je kolmá k obrazovce.*

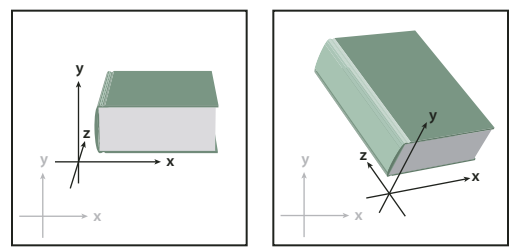

*Osy objektu (černé) se přemísťují s objektem; globální osy (šedivé) jsou pevné.*

# <span id="page-275-0"></span>**Volby vytlačení a zkosení**

**Hloubka vytlačení** Nastaví hloubku objektu pomocí hodnoty mezi 0 a 2000.

**Konce** Určuje, zda objekt bude vypadat jako plný (Zapnout zakončení ) nebo dutý (Vypnout zakončení ().

**Zkosení** Aplikuje zvolený typ zkosení okraje do hloubky (osa *z*) objektu.

**Výška** Nastaví výšku mezi 1 a 100. Je-li výška zkosení pro objekt příliš velká, může způsobit, že objekt protne sám sebe, a vznikne neočekávaný výsledek.

**Zkosení ven** Přidá zkosení k původnímu tvaru objektu.

**Zkosení dovnitř** "Č Odřízne zkosení od původního tvaru objektu.

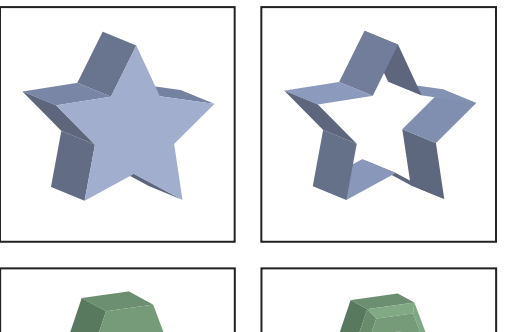

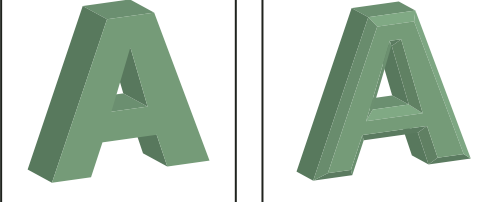

*Vytlačený objekt se zakončením (vlevo nahoře) a bez zakončení (vpravo nahoře); objekt bez zkosených okrajů (vlevo dole) a objekt se zkosenými okraji (vpravo dole)*

## <span id="page-276-1"></span>**Volby obkroužení**

**Úhel** Nastaví velikost úhlu obkroužení cesty ve stupních mezi 0 a 360.

**Konce** Určuje, zda objekt bude vypadat jako plný (Zapnout zakončení **vojekovalo dutý (Vypnout zakončení vojeko**).

**Odsazení** Přidá vzdálenost mezi osou obkroužení a cestou, aby se vytvořil například objekt ve tvaru prstence. Můžete zadat hodnotu mezi 0 a 1000.

**Od** Nastaví osu, kolem které se objekt otáčí, buď Levý okraj nebo Pravý okraj.

## <span id="page-276-0"></span>**Volby stínování povrchu**

**Povrch** Umožňuje vybrat volby pro stínování povrchů:

• **Drátový model** Vykreslí obrysy geometrie objektu a změní povrchy na průhledné.

• **Bez stínování** Nepřidá k objektu žádné nové vlastnosti povrchu. 3D objekt bude mít stejnou barvu jako původní 2D objekt.

- **Rozptýlené stínování** Nastaví, aby objekt odrážel světlo měkkým rozptýleným způsobem.
- **Plastické stínování** Nastaví, aby objekt odrážel světlo, jako by byl vyrobený z lesklého materiálu.

*Poznámka: Podle toho, jakou možnost zvolíte, budou k dispozici různé možnosti osvětlení. Jestliže objekt používá jen efekt 3D natočení, budou mezi volbami povrchu dostupné jen možnosti Rozptýlené stínování nebo Žádné stínování.*

**Intenzita světla** Nastaví intenzitu světla mezi 0 % a 100 %.

**Okolní světlo** Nastaví globální osvětlení, které mění jas všech povrchů objektu stejně. Zadejte hodnotu mezi 0 % a 100 %.

**Intenzita zvýraznění** Nastaví, nakolik objekt odráží světlo, s hodnotami v rozsahu od 0 % do 100 %. Nižší hodnoty vytvářejí matný povrch a vyšší hodnoty vytvářejí lesklejší povrch.

**Velikost zvýraznění** Nastaví velikost zvýraznění od velkého (100 %) po malé (0 %).

**Kroků prolnutí** Určuje, jak plynulé bude stínování povrchů objektu. Zadejte hodnotu mezi 1 a 256. Vyšší čísla vytvářejí hladší stínování a více cest než nižší čísla.

**Kreslit skryté povrchy** Zobrazí skryté zadní plochy objektu. Zadní plochy budou viditelné, pokud je objekt průhledný, nebo když objekt rozdělíte a pak roztáhnete.

*Poznámka: Pokud objekt obsahuje průhlednost a chcete, aby se skryté zadní plochy zobrazovaly přes průhledné přední plochy, aplikujte na objekt příkaz Objekt > Seskupit před aplikováním 3D efektu.*

**Zachovat přímé barvy (efekt Vytlačení a zkosení, efekt Obkroužení a efekt Natočení)** Umožní zachovat přímé barvy objektu. Přímé barvy nelze zachovat, pokud jste zvolili vlastní barvu z nabídky Barva stínování.

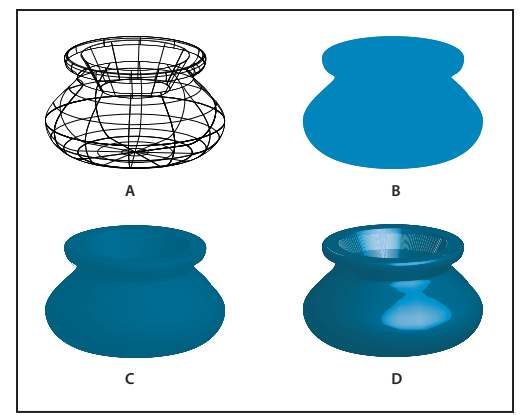

*Příklady různých variant stínování povrchu A. Drátový model B. Bez stínování C. Rozptýlené stínování D. Plastické stínování* 

# <span id="page-277-0"></span>**Volby osvětlení**

**Světlo** Definuje umístění světla. Přetáhněte světlo na kouli do požadované polohy.

**Tlačítko Přemístit světlo dozadu** Přemístí vybrané světlo za objekt.

**Tlačítko Přemístit světlo dopředu** Přemístí vybrané světlo před objekt.

**Tlačítko nové světlo** Přidá světlo. Standardně se nové světlo objeví uprostřed před koulí.

**Tlačítko Odstranit světlo** Odstraní vybrané světlo.

*Poznámka: Standardně 3D efekt přiřadí objektu jedno světlo. Světla můžete přidávat a odstraňovat, ale objekt musí mít vždy alespoň jedno světlo.*

**Intenzita světla** Mění intenzitu vybraného světla mezi 0 % a 100 %.

**Barva stínování** Nastaví barvu stínování objektu, v závislosti na vybraném příkazu:

• **Žádné** Nepřidá žádnou barvu stínování.

• **Vlastní** Umožní vybrat vlastní barvu. Pokud vyberete tuto volbu, klepněte na pole Barva stínování a vyberte barvu v dialogu pro výběr barvy. Přímé barvy se změní na výtažkové.

• **Přetisk černé** Zabrání použití výtažkových barev v pracovním postupu s přímými barvami. Objekt se bude stínovat přetiskováním černých odstínů přes barvu výplně objektu. Chcete-li zobrazit stínování, zvolte Zobrazení > Náhled přetisku.

• **Zachovat přímé barvy** Umožní zachovat přímé barvy objektu. Přímé barvy nelze zachovat, pokud jste zvolili vlastní barvu z nabídky Barva stínování.

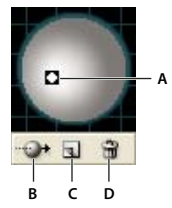

*Koule osvětlení A. Vybrané světlo vpředu B. Tlačítko přemístění vybraného světla dopředu nebo dozadu C. Tlačítko nové světlo D. Tlačítko odstranit světlo* 

## <span id="page-278-0"></span>**Přidání vlastní cesty zkosení**

- **1** Otevřete soubor Bevels.ai, umístěný ve složce Adobe Illustrator CS5\Support Files\Required\Resources\en\_US\ (Windows) nebo Adobe Illustrator CS5\Required\Resources\en\_US (Mac OS).
- **2** Vytvořte v souboru Bevels.ai otevřenou cestu.
- **3** Zvolte Okna > Symboly a jedním z následujících úkonů vytvořte z cesty symbol:
- Přetáhněte cestu do panelu Symboly.
- S vybranou cestou klepněte na tlačítko Nový symbol v panelu Symboly nebo zvolte Nový symbol z nabídky panelu.
- **4** Chcete-li symbol přejmenovat, poklepejte na něj v panelu Symboly, zadejte název v dialogovém okně Volby symbolu, a klepněte na OK.
- **5** Zvolte Soubor > Uložit.
- **6** Ukončete a pak znovu spusťte Illustrator.

V nabídce Zkosení v dialogovém okně Volby 3D vytlačení a zkosení se objeví nová položka.

- **7** Chcete-li aplikovat vlastní zkosení, proveďte jeden z následujících úkonů:
- Chcete-li aplikovat zkosení na vytlačený 3D objekt, vyberte 3D objekt, a pak poklepejte na efekt 3D vytlačení a zkosení v panelu Vzhled. V dialogovém okně Volby 3D vytlačení a zkosení zvolte zkosení z nabídky Zkosení.
- Chcete-li aplikovat vlastní zkosení na dvojrozměrnou (2D) kresbu, vyberte 2D objekt a pak zvolte Efekt > 3D > Vytlačit a zkosit. V dialogovém okně Volby 3D vytlačení a zkosení zvolte vlastní zkosení z nabídky Zkosení.

## **Natočení objektu ve třech rozměrech**

- **1** Vyberte objekt.
- **2** Zvolte Efekt > 3D > Natočit.
- **3** Vyberte Náhled, chcete-li zobrazit náhled efektu v okně dokumentu.
- **4** Klepněte na Více voleb,chcete-li zobrazit úplný seznam voleb, nebo na Méně voleb, chcete-li další volby skrýt.
- **5** Určete volby:

**Umístění** Nastaví, jak je objekt natočený, a perspektivu, ze které ho pozorujete. (Viz "Nastavení voleb polohy 3D [natočení" na stránce 269.](#page-274-0))

**Povrch** Vytvoří celou řadu různých povrchů, od matných a nestínovaných povrchů až po lesklé a osvětlené povrchy, které vypadají jako plastická fólie. (Viz ["Volby stínování povrchu" na stránce 271](#page-276-0).)

**6** Klepněte na OK.

## <span id="page-278-1"></span>**Mapování kresby na 3D objekt**

Každý 3D objekt se skládá z více povrchů. Například ze čtverce se vytlačením stane kostka, která se skládá ze šesti povrchů: přední a zadní strany a čtyř bočních stran. Na každý povrch 3D objektu můžete mapovat 2D kresbu. Můžete například mapovat nálepku nebo text na objekt ve tvaru láhve nebo jednoduše přidat různé textury na různé strany objektu.

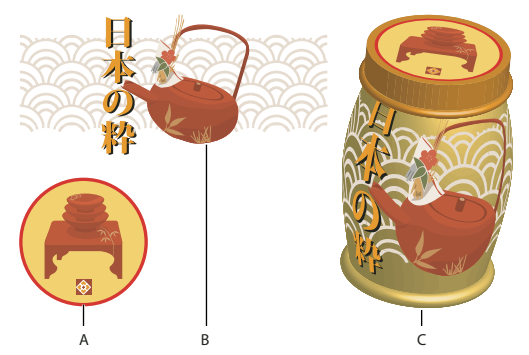

*3D objekt s kresbami mapovanými na každou stranu A. Kresba symbolu B. Kresba symbolu C. A a B mapované na 3D objekt* 

Na 3D objekt můžete mapovat pouze 2D kresby, které jsou uložené v panelu Symboly. Symbolem může být libovolný objekt kresby aplikace Illustrator, včetně cest, složených cest, textu, rastrových obrazů, mřížkových objektů a skupin objektů.

Když mapujete 3D objekty, pamatujte si následující:

- Protože funkce Mapovat kresbu používá pro mapování symboly, můžete upravit instanci symbolu, aby se automaticky aktualizovaly všechny povrchy, na kterých je tento symbol namapovaný.
- Se symbolem v dialogovém okně Mapovat kresbu můžete pracovat pomocí normálních ovladačů ohraničovacího rámečku, chcete-li objekt přemístit, změnit jeho velikost nebo ho otočit.
- 3D efekt si pamatuje každý mapovaný povrch na objektu jako číslo. Pokud upravíte 3D objekt nebo aplikujete stejný efekt na nový objekt, může vzniknout více nebo méně stran než má originál. Pokud vznikne méně povrchů, než je počet definovaných povrchů v původním mapování, nadbytečné kresby se budou ignorovat.
- Protože poloha symbolu je určena vzhledem ke středu povrchu objektu, pokud se geometrie povrchu změní, symbol se přemapuje vzhledem k novému středu objektu.
- Kresbu můžete mapovat na objekty, na které jsou použité efekty Vytlačení a zkosení nebo Obkroužení, ale nemůžete mapovat kresbu na objekty, na které je použitý pouze efekt Natočení.
- **1** Vyberte 3D objekt.
- **2** V panelu Vzhled poklepejte na efekt 3D vytlačení a zkosení nebo 3D obkroužení.
- **3** Klepněte na Mapovat obraz.
- **4** Z rozbalovací nabídky Symbol zvolte kresbu, kterou chcete mapovat na vybraný povrch.
- **5** Chcete-li vybrat, na který povrch chcete mapovat, klepněte na tlačítko šipek pro první  $\Box$ , předcházející  $\Box$ , další - nebo poslední **povrch nebo do textového pole zadejte** číslo povrchu.

Na površích, které jsou právě viditelné, se objeví světle šedá značka. Na površích, které jsou v současné poloze objektu skryté, se objeví tmavě šedá značka. Když v dialogovém okně vyberete povrch, v okně dokumentu se vybraný povrch zvýrazní červeným obrysem.

- **6** Proveďte libovolný z následujících úkonů:
- Chcete-li symbol přemístit, umístěte ukazatel dovnitř ohraničovacího rámečku a přetáhněte jej; chcete-li změnit jeho velikost, přetahujte za postranní nebo rohový úchyt; chcete-li symbol otočit, přetahujte jej mimo ohraničovacího rámečku poblíž úchytu.
- Chcete-li přizpůsobit mapovanou kresbu hranicím vybraného povrchu, klepněte na Přizpůsobit velikosti.
- Chcete-li odstranit kresbu z jednoho povrchu, vyberte povrch pomocí voleb Povrch, a pak buď vyberte Žádný z nabídky Symbol nebo klepněte na Vymazat.
- Chcete-li odstranit všechna mapování ze všech povrchů 3D objektu, klepněte na Vymazat vše.
- Chcete-li mapovanou kresbu stínovat a aplikovat na ni osvětlení objektu, vyberte Stínovat kresbu.
- Chcete-li zobrazit pouze mapování kresby a ne geometrii 3D objektu, vyberte Neviditelná geometrie. To je užitečné, když chcete použít funkci 3D mapování jako nástroj pro trojrozměrné pokřivení. Tuto volbu můžete například použít, chcete-li mapovat text na boční stranu vytlačené vlnité čáry tak, aby text vypadal pokřivený, jako by byl na vlajce.
- Chcete-li zobrazit náhled efektu, vyberte Náhled.
- **7** Klepněte na OK v dialogovém okně Mapovat obraz.

*Poznámka: 3D nástroje nejsou na nástrojích perspektivní mřížky aplikace Illustrator závislé. 3D objekty umístěné v perspektivní mřížce se upravují stejně jako jiné obrazy.*

# **Kapitola 8: Import, export a ukládání**

# **Import souborů**

V aplikaci Adobe Illustrator nemusíte kresbu vytvářet od nuly – můžete importovat vektorové kresby i bitmapové obrazy ze souborů vytvořených v jiných aplikacích. Illustrator rozpozná všechny běžné grafické formáty souborů. Těsná integrace mezi produkty Adobe a podpora pro širokou řadu formátů souborů usnadňuje přenášení kreseb a obrazů z jedné aplikace do jiné pomocí importu, exportu nebo kopírování a vložení.

### <span id="page-281-0"></span>**O připojených a vložených kresbách**

Když umístíte grafiku, v rozvržení se zobrazí verze souboru v rozlišení obrazovky, abyste si ji mohli prohlédnout a nastavit do požadované polohy, ale vlastní soubor grafiky může být buď *připojený* nebo *vložený*.

- Připojená kresba je spojená s dokumentem, ale zůstává na něm nezávislá, takže dokument má menší velikost. Připojené kresby můžete upravit pomocí transformačních nástrojů a efektů; nemůžete ale vybrat a upravit jednotlivé komponenty v kresbě. Připojenou grafiku můžete použít mnohokrát, aniž by se výrazně zvětšila velikost dokumentu; můžete také aktualizovat všechny vazby najednou. Při exportu nebo tisku se načte původní grafika a finální výstup se vytvoří z originálů s plným rozlišením.
- Vložená kresba se zkopíruje do dokumentu v plném rozlišení, takže dokument má větší velikost. Dokument můžete kdykoli aktualizovat; pokud je kresba vložená, je dokument zcela nezávislý.

Pokud chcete zjistit, zda je kresba připojená, nebo vložená, nebo když chcete připojenou kresbu změnit na vloženou nebo naopak, použijte panel Vazby.

Pokud vložená kresba obsahuje více komponent, můžete je upravovat samostatně. Pokud například kresba obsahuje vektorová data, Illustrator ji převede na cesty, které pak můžete upravit pomocí nástrojů a příkazů aplikace Illustrator. Illustrator také zachová hierarchii objektů (jako jsou skupiny a vrstvy) v kresbách vložených z určitých formátů souborů

Video o importu a kopírování a vkládání mezi webovými aplikacemi najdete na [www.adobe.com/go/vid0193\\_cz](http://www.adobe.com/go/vid0193_cz).

*Poznámka: Informace o importu souborů Adobe® FreeHand® do aplikace Illustrator najdete v dokumentu PDF Migrating from FreeHand to Illustrator (Přechod z aplikace FreeHand na Illustrator) na adrese [www.adobe.com/go/learn\\_ai\\_freehand\\_cz.](http://www.adobe.com/go/learn_ai_freehand_cz)*

#### **Další témata nápovědy**

[Přechod z aplikace FreeHand](http://www.adobe.com/go/learn_ai_freehand_cz)

### <span id="page-281-1"></span>**Umístění (import) souborů**

Primární metodou importu je příkaz Umístit, protože nabízí nejvyšší úroveň podpory pro formáty souborů, volby umístění a barvy. Poté, co soubor umístíte, můžete ho identifikovat, vybrat, sledovat a aktualizovat pomocí panelu Vazby.

- **1** Otevřete dokument aplikace Illustrator, do kterého chcete kresbu umístit.
- **2** Zvolte Soubor > Umístit a vyberte soubor, který chcete umístit.
- **3** Vyberte Vazba, chcete-li vytvořit odkaz na soubor, nebo volbu Vazba odznačte, chcete-li kresbu vložit do dokumentu aplikace Illustrator.
- **5** Podle potřeby proveďte jeden z následujících úkonů:
	- Pokud umístíte soubor PDF s více stránkami, můžete zvolit, kterou stránku chcete umístit, a jak chcete kresbu oříznout.
	- Pokud vložíte soubor aplikace Adobe® Photoshop®, můžete zvolit způsob převedení vrstev. Pokud soubor obsahuje kompozice vrstev, můžete také zvolit, kterou verzi obrazu chcete importovat.

Video o importu souborů do aplikace Illustrator najdete na [www.adobe.com/go/vid0033\\_cz.](http://www.adobe.com/go/vid0033_cz) Video o importu a kopírování a vkládání mezi webovými aplikacemi najdete na [www.adobe.com/go/vid0193\\_cz](http://www.adobe.com/go/vid0193_cz).

#### **Další témata nápovědy**

["O připojených a vložených kresbách" na stránce 276](#page-281-0)

["Volby umístění Adobe PDF" na stránce 282](#page-287-0)

["Volby importu z aplikace Photoshop" na stránce 285](#page-290-0)

## <span id="page-282-0"></span>**Panel Vazby – přehled**

Panel vazby se používá k zobrazení a správě všech připojených nebo vložených kreseb. V panelu se zobrazují malé miniatury kreseb a k označení stavu kresby se používají ikony.

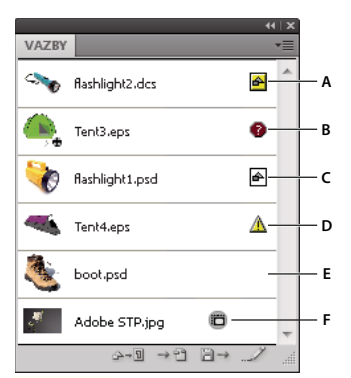

*Panel Vazby*

*A. Ovlivnění průhledností B. Chybějící kresba C. Vložená kresba D. Upravená kresba E. Připojená kresba F. Obrázek počítače z Adobe Stock Photo* 

#### **Další témata nápovědy**

["Pracovní plocha – přehled" na stránce 5](#page-10-0)

#### **Volby stavu souboru pro panel Vazby**

Připojený soubor se může zobrazit v panelu Vazby jedním z následujících způsobů:

**Aktuální** Pro aktuální soubor se zobrazuje pouze název souboru a (v aplikaci Adobe® InDesign®) jeho stránka v dokumentu.

**Změněný** Změněný soubor je takový, jehož verze na disku je novější než verze v dokumentu. K tomu může dojít například tehdy, když někdo změní grafiku aplikace Photoshop, kterou už máte vloženou v aplikaci Illustrator.

**Chybějící** Chybějící soubor je takový, jehož grafika již není v místě, ze kterého byla importována, přestože může stále existovat někde jinde. K tomu může dojít, když někdo přesune původní soubor do jiné složky nebo na jiný server poté, co byl importován do dokumentu. Nemůžete zjistit, zda je chybějící soubor aktuální, dokud nenajdete jeho originál.

Když tisknete nebo exportujete dokument a je zobrazena tato ikona, soubor se nemusí vytisknout nebo exportovat v plném rozlišení.

**Vložený** Vložení obsahu připojeného souboru pozastaví operace správy této vazby.

#### **Práce s panelem Vazby**

- Chcete-li panel zobrazit, zvolte Okna > Vazby. Každý připojený nebo vložený soubor je označen svým názvem.
- Chcete-li vybrat a zobrazit připojenou grafiku, vyberte příslušnou vazbu a pak klepněte na tlačítko Najít  $v$ azbu  $\rightarrow$   $\sim$  nebo z nabídky panelu Vazby zvolte Najít vazbu. Zobrazení se vystředí kolem vybrané grafiky.
- Chcete-li změnit velikost miniatur, klepněte na panel Volby z nabídky panelu Vazby a vyberte možnost zobrazení miniatur.
- Chcete-li vazby uspořádat v jiném pořadí, zvolte požadovaný příkaz uspořádání z nabídky panelu.
- Chcete-li miniatury skrýt, z nabídky panelu Vazby vyberte Volby panelu a zvolte Žádné.
- Chcete-li zobrazit informace o průhlednosti DCS, zvolte Volby panelu v nabídce panelu Vazby a vyberte možnost Zobrazit interakce průhlednosti DCS.

#### **Zobrazení a uložení metadat pomocí panelu Vazby**

Pokud připojený nebo vložený soubor obsahuje metadata, můžete tato metadata prohlížet pomocí panelu Vazby. Metadata patřící k připojenému souboru nemůžete upravit ani změnit, můžete ale uložit kopii metadat do předlohy a aplikovat je na další soubory.

- **1** Vyberte soubor v panelu Vazby a z nabídky panelu zvolte Informace o připojeném souboru.
- **2** Chcete-li uložit metadata jako předlohu, z rozbalovací nabídky nahoře v dialogovém okně zobrazujícím metadata zvolte Uložit předlohu metadat.

### **Další témata nápovědy**

["O metadatech" na stránce 312](#page-317-0)

## **Zobrazení informací o připojených a vložených kresbách**

- ❖ Proveďte libovolný z následujících úkonů:
	- Poklepejte na vazbu v panelu Vazby. Nebo vazbu vyberte a z nabídky panelu zvolte příkaz Informace o vazbě.

Poznámka: Nepleťte si příkaz "Informace o vazbě" s příkazem "Informace o připojeném souboru" v nabídce *panelu Vazby; příkaz "Informace o souboru" se týká metadat.*

• Vyberte připojenou kresbu v okně ilustrace. V ovládacím panelu klepněte na název souboru a zvolte příkaz Informace o vazbě.

*Chcete-li najít připojenou nebo vloženou kresbu v okně dokumentu, vyberte vazbu a klepněte na tlačítko Najít vazbu. Nebo vyberte příkaz Najít vazbu z nabídky panelu.*

### **Aktualizace změněných vazeb**

- $\cdot$  Chcete-li aktualizovat určité vazby, vyberte v panelu Vazby jednu nebo více změněných vazeb  $\Lambda$  a klepněte na tlačítko Aktualizovat vazbu **E** → nebo z nabídky panelu Vazby zvolte příkaz Aktualizovat vazbu.
- Chcete-li aktualizovat určité vazby, vyberte připojenou kresbu v okně ilustrace. V ovládacím panelu klepněte na název souboru a pak zvolte příkaz Aktualizovat vazbu.

*Poznámka: Standardně se aplikace Illustrator zeptá, zda chcete vazbu aktualizovat, pokud se zdrojový soubor změní. Chcete-li určit, že chcete vazby aktualizovat automaticky nebo ručně, zvolte položky Úpravy > Předvolby > Zpracování souborů a schránka (Windows) nebo Illustrator > Předvolby > Zpracování souborů a schránka (Mac OS) a nastavte volbu Aktualizovat vazby.*

## **Obnovení jedné chybějící vazby nebo nahrazení vazby jiným zdrojovým souborem**

Chybějící vazbu, u které se v panelu Vazby zobrazuje ikona chybějící vazby @, můžete obnovit nebo nahradit. Můžete také libovolný připojený soubor nahradit jiným zdrojovým souborem.

- **1** Vyberte připojenou kresbu na stránce nebo vyberte název vazby na panelu Vazby.
- **2** Proveďte jeden z následujících úkonů:
	- $\cdot$  V panelu Vazby klepněte na tlačítko Změnit vazbu  $\mathbb{P}$ mebo z nabídky panelu zvolte příkaz Změnit vazbu.
	- V ovládacím panelu klepněte na název připojeného souboru a pak zvolte příkaz Změnit vazbu. (Před použitím této možnosti musíte vybrat obraz v kresbě.)
- **3** V dialogovém okně, které se objeví, proveďte jeden z následujících úkonů:
	- Najděte a vyberte náhradní soubor.
	- $\cdot$  Zadejte první písmeno nebo několik prvních písmen názvu požadovaného náhradního souboru, abyste tento soubor našli.
- **4** Klepněte na položku Umístit.

*Poznámka: Pokud jsou všechny chybějící vazby dokumentu umístěny ve stejné složce, můžete je obnovit všechny najednou. V panelu Vazby vyberte všechny chybějící vazby a pak obnovte jednu z nich; dialogové okno Umístit zůstane otevřené, abyste je mohli všechny postupně vybrat.* 

#### **Nastavení voleb umístění pro připojenou kresbu**

- **1** Proveďte jeden z následujících úkonů:
	- Vyberte připojenou kresbu v okně ilustrace. V ovládacím panelu klepněte na název souboru a zvolte příkaz Volby umístění.
	- V panelu Vrstvy vyberte vazbu a z nabídky panelu zvolte Volby umístění.
- **2** Vyberte volbu pro Zachovat.

Pokud vyberete jinou volbu než Transformace nebo Hranice, můžete vybrat bod v ikoně Zarovnání, od kterého chcete kresbu zarovnat vzhledem k ohraničovacímu rámečku. Pokud chcete zabránit tomu, aby kresba přesahovala přes ohraničovací rámeček, vyberte Oříznout podle ohraničovacího rámečku.

#### **Další témata nápovědy**

["Panel Vazby – přehled" na stránce 277](#page-282-0)

- ["O připojených a vložených kresbách" na stránce 276](#page-281-0)
- ["Ovládací panel přehled" na stránce 9](#page-14-0)

## **Vložení připojeného souboru**

Místo připojení souboru, který jste umístili do dokumentu, můžete soubor vložit (neboli uložit) do dokumentu. Když soubor vložíte, přerušíte vazbu s originálem. Bez vazby nezobrazí panel Vazby upozornění při změně originálu a soubor nemůžete automaticky aktualizovat.

Uvědomte si, že vložení souboru místo jeho připojení k originálu zvyšuje velikost souboru dokumentu.

- **1** Vyberte soubor v panelu Vazby a z nabídky panelu zvolte příkaz Vložit obraz.
- **2** Vyberte připojenou kresbu v okně ilustrace. V ovládacím panelu klepněte na tlačítko Vložit.

Soubor zůstane v panelu Vazby označený ikonou vložené vazby  $\blacksquare$ .

## **Vyjmutí nebo změna vazby pro vložený soubor**

- **1** V panelu Vazby vyberte jeden nebo více vložených souborů.
- **2** Klepněte na tlačítko Změnit vazbu  $\mathbb{P} \cdot \mathbb{P}$  nebo v nabídce panelu Vazby vyberte Změnit vazbu, najděte a vyberte původní soubor a klepněte na Umístit.

## **Úpravy původní kresby**

Pomocí příkazu Upravit originál můžete otevřít většinu grafik v aplikaci, ve které jste je vytvořili, takže je pak můžete podle potřeby upravit. Jakmile uložíte původní soubor, dokument, ve kterém je tento soubor připojený, se aktualizuje s použitím nové verze.

- **1** Proveďte libovolný z následujících úkonů:
	- V panelu Vazby vyberte vazbu a klepněte na tlačítko Upravit originál ... Nebo z nabídky panelu zvolte Upravit originál.
	- $\cdot$  Vyberte připojenou kresbu na stránce a zvolte Úpravy > Upravit originál.
	- Vyberte připojenou kresbu na stránce a klepněte na tlačítko Upravit originál v ovládacím panelu.
- **2** Po provedení změn v původní aplikaci soubor uložte.

# **Import bitmapových obrazů**

### **O bitmapových obrazech**

Bitmapové obrazy – nazývané také *rastrové obrazy* – používají k vytváření obrazů obdélníkovou mřížku obrazových prvků (obrazových bodů). Každý obrazový bod má specifické umístění a hodnotu barvy. Při práci s bitmapovými obrazy neupravujete objekty nebo tvary, ale obrazové body. Bitmapové obrazy jsou nejpoužívanějším elektronickým médiem pro obrazy s plynulými tóny, jako jsou fotografie nebo digitální obrazy, protože umí efektivně reprezentovat jemné přechody odstínů a barev.

Bitmapové obrazy jsou závislé na rozlišení – to znamená, že obsahují pevný počet obrazových bodů. To vede k tomu, že mohou ztratit detaily a vypadat zubatě, pokud se na obrazovce zobrazí s velkým zvětšením nebo když se vytisknou s nižším rozlišením, než pro jaké byly vytvořeny.

POUŽÍVÁNÍ APLIKACE ILLUSTRATOR **281 Import, export a ukládání**

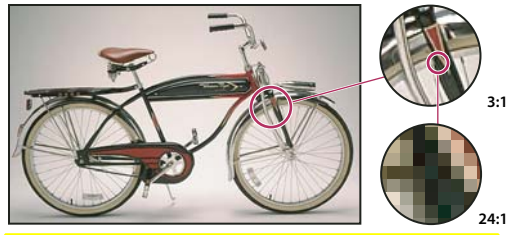

*Příklad bitmapového obrazu při různých úrovních zvětšení*

Bitmapové obrazy někdy vyžadují velké množství místa pro jejich uložení a často je třeba provést jejich kompresi, aby se zmenšila velikost souborů při jejich použití v některých komponentách Creative Suite. Můžete například zkomprimovat obrazový soubor v původní aplikaci před jeho importem do rozvržení.

*Poznámka: V aplikaci Adobe Illustrator můžete v kresbě vytvořit bitmapové efekty pomocí efektů a grafických stylů.*

#### **Další témata nápovědy**

["O vektorových grafikách" na stránce 52](#page-57-0)

#### **Zásady volby rozlišení obrazu pro finální výstup**

Bitmapové obrazy obsahují pevný počet obrazových bodů, obvykle měřený v obrazových bodech na palec (pixels per inch, ppi). Obraz s vysokým rozlišením obsahuje více menších obrazových bodů než obraz stejných vytištěných rozměrů s nízkým rozlišením. Například obraz 1 krát 1 palec s rozlišením 72 ppi obsahuje celkem 5 184 obrazových bodů (72 obrazových bodů na šířku x 72 obrazových bodů na výšku = 5 184). Stejný obraz s rozlišením 300 ppi by obsahoval celkem 90 000 obrazových bodů.

Pro importované bitmapové obrazy je rozlišení určeno zdrojovým souborem. Pro bitmapové efekty můžete nastavit vlastní rozlišení. Při určování obrazového rozlišení uvažte, jaké médium bude použito ke konečné distribuci obrazu. Následující zásady vám pomohou určit požadavky na rozlišení obrazu:

**Komerční tisk** Komerční tisk vyžaduje obrazy s rozlišením 150 až 300 ppi (nebo více), v závislosti na tiskárně (dpi) a hustotě rastru (lpi), který používáte; vždy se poraďte se svým poskytovatelem předtiskových služeb, než provedete rozhodnutí týkající se produkce. Protože komerční tisk vyžaduje velké obrazy s vysokým rozlišením, které se při práci zobrazují déle, je dobré při návrhu rozvržení používat verze s nízkým rozlišením a pak je při tisku nahradit verzemi s vysokým rozlišením.

V aplikacích Illustrator a InDesign můžete pracovat s verzemi s nízkým rozlišením pomocí panelu Vazby. V aplikaci InDesign můžete z nabídky Zobrazení > Rychlost zobrazení zvolit volbu Typické nebo Rychlé zobrazení; v aplikaci Illustrator můžete zvolit Zobrazení > Obrysy. Nebo pokud váš poskytoval služeb podporuje OPI (Open Prepress Interface), může vám poskytnout obrazy v nízkém rozlišení.

**Stolní tisk** Stolní tisk obvykle vyžaduje obrazy s rozlišením 72 ppi (pro fotografie tištěné na tiskárně s rozlišením 300 ppi) až 150 ppi (pro fotografie tištěné na zařízeních s rozlišením až 1000 ppi). Pro čárové grafiky (jednobitové obrazy) zajistěte, aby rozlišení grafik souhlasilo s rozlišením tiskárny.

**Webové publikování** Protože publikování online obecně vyžaduje obrazy s rozměry v obrazových bodech, které odpovídají cílovému monitoru, jsou obrazy obvykle menší než 500 obrazových bodů na šířku a 400 obrazových bodů na výšku, aby zůstalo místo pro ovládací prvky prohlížeče nebo jiné prvky návrhu, například popisky. Když vytvoříte původní obraz v rozlišení obrazovky – 96 ppi pro Windows a 72 ppi pro Mac OS – uvidíte obraz tak, jak se bude pravděpodobně zobrazovat v typickém webovém prohlížeči. Pokud publikujete online, budete potřebovat vyšší rozlišení, pouze když budete chtít, aby uživatelé mohli zobrazit více detailů v dokumentu PDF pomocí zvětšení, nebo když vytváříte dokument pro tisk na vyžádání.

# **Importování souborů Adobe PDF**

## **Importování souborů Adobe PDF**

Formát Adobe PDF (Portable Document Format) je univerzální formát souboru, který může obsahovat vektorová i bitmapová data. Kresby ze souborů PDF můžete dostat do aplikace Illustrator pomocí příkazu Otevřít, příkazu Umístit, příkazu Vložit a pomocí přetažení.

- Pomocí příkazu Umístit s vybranou volbou Vazba můžete importovat soubor PDF (nebo jednu stránku PDF, pokud je to vícestránkový dokument) jako jeden obraz. Připojený obraz můžete upravit pomocí transformačních nástrojů; nemůžete ale vybrat a upravit jednotlivé jeho komponenty.
- Použijte příkaz Otevřít nebo příkaz Umístit s nevybranou volbou Vazba, chcete-li upravovat obsah souboru PDF. Illustrator rozpozná jednotlivé komponenty v kresbě PDF a umožní vám upravovat jednotlivé komponenty jako samostatné objekty.
- Použijte příkaz Vložit nebo metodu přetažení, chcete-li ze souboru PDF importovat vybrané komponenty, včetně vektorových objektů, bitmapových obrazů a textu.

*Poznámka: Pokud použijete správu barev pro kresby v dokumentu, vložené obrazy PDF jsou součástí dokumentu a proto se na ně uplatní správa barev, když dokument pošlete na tiskové zařízení. Naopak pro připojené obrazy PDF se správa barev nepoužije, ani když je zapnutá pro zbytek dokumentu.* 

#### **Další témata nápovědy**

["O připojených a vložených kresbách" na stránce 276](#page-281-0)

# <span id="page-287-0"></span>**Volby umístění Adobe PDF**

Při umísťování souboru Adobe PDF určujete, kterou stránku chcete importovat. Pomocí volby Oříznout na také určíte, jak se má kresba oříznout:

**Ohraničovací rámeček** Umístí se ohraničovací rámeček stránky PDF nebo minimální oblast, která obklopuje objekty na stránce včetně stránkových značek.

**Obraz** Umístí se pouze oblast PDF ohraničená obdélníkem, který autor vytvořil pro kresbu (například pro klipart).

**Oříznutí** Umístí se pouze oblast PDF, která se zobrazuje nebo tiskne v aplikaci Adobe Acrobat.

**Řezání** Označuje místo, kde bude konečná stránka při výrobě fyzicky oříznuta, pokud existují řezací značky.

**Spadávka** Umístí se pouze oblast, na kterou by se měl oříznout veškerý obsah stránky, pokud existuje oblast spadávky. Tato informace je užitečná, pokud se vytváří výstup stránky ve výrobním prostředí. Tištěná stránka může obsahovat i stránkové značky, které jsou mimo oblast spadávky.

**Médium** Umístí se oblast, která představuje fyzickou velikost papíru původního dokumentu PDF (například rozměry listu papíru formátu A4), včetně stránkových značek.

#### **Další témata nápovědy**

["Umístění \(import\) souborů" na stránce 276](#page-281-1)
# **Import jednobarevných, duplexových a triplexových obrazů ze souborů Adobe PDF**

Když importujete kresbu ze souboru Adobe PDF, můžete importovat i data, která nelze vytvořit v aplikaci Illustrator. Ta se nazývají *ne-nativní obrazy* a zahrnují monochromatické obrazy, duplexy a triplexy. Jiné než nativní obrazy můžete také vygenerovat v aplikaci Illustrator použitím příkazu Sloučit průhlednost, aby se zachovaly přímé barvy.

*Schopnost aplikace Illustrator zachovat ne-nativní obrazy je v mnoha situacích užitečná. Illustrator například zachová informace o přímých barvách v připojených souborech PDF, když vytváříte barevné výtažky.* 

Jiné než nativní obrazy se v panelech Vrstvy a Vzhled standardně označí jako <Ne-nativní obraz>. Jiné než nativní obrazy můžete vybrat, přemístit, uložit a provést na nich základní transformace (jako je změna velikosti, otočení nebo zkosení). Nemůžete ale vybrat a upravit jejich jednotlivé komponenty. Kromě toho je nutné tento typ obrazů rastrovat před tím, než je můžete upravit nástroji zkapalnění.

Chcete-li převést ne-nativní obraz na objekt aplikace Illustrator, zvolte možnost Objekt > Rastrovat.

### **Další témata nápovědy**

["Importování souborů Adobe PDF" na stránce 282](#page-287-0)

["Rastrování vektorového objektu" na stránce 292](#page-297-0)

# **Import souborů EPS, DCS a AutoCAD**

### **Importování souborů EPS**

EPS (Encapsulated PostScript) je populární formát souboru pro přenos vektorových kreseb mezi aplikacemi. Kresby ze souborů EPS můžete dostat do aplikace Illustrator pomocí příkazu Otevřít, příkazu Umístit, příkazu Vložit a pomocí přetažení.

Při práci s kresbami EPS si pamatujte následující pravidla:

- Když otevřete nebo vložíte soubor EPS, který byl vytvořen v jiné aplikaci, Illustrator převede všechny objekty na nativní objekty aplikace Illustrator. Pokud ale soubor obsahuje data, která Illustrator nerozpozná, mohou se některá data ztratit. Z toho vyplývá, že pokud nepotřebujete upravovat jednotlivé objekty v souboru EPS, je lepší soubor připojit, než ho otevřít nebo vložit.
- Formát EPS nepodporuje průhlednost, proto není vhodnou volbou pro umístění průhledných kreseb z jiných aplikací do aplikace Illustrator. Pro tento účel použijte místo toho formát PDF 1.4.
- Můžete dostat chybovou zprávu, když budete tisknout nebo ukládat kresbu, která obsahuje připojené soubory EPS, pokud byly tyto soubory uloženy v binárním formátu (například ve výchozím formátu EPS v aplikaci Photoshop). V tomto případě znovu uložte soubory EPS ve formátu ASCII, vložte připojené soubory do kresby aplikace Illustrator, tiskněte na binární tiskový port místo na ASCII port, nebo uložte kresbu ve formátu AI nebo PDF místo formátu EPS.
- Pokud použijete správu barev pro kresby v dokumentu, vložené obrazy EPS jsou částí dokumentu a proto se na ně uplatní správa barev, když dokument pošlete na tiskové zařízení. Naopak pro připojené obrazy EPS se správa barev nepoužije, ani když je zapnutá pro zbytek dokumentu.
- Pokud importujete barvu EPS, která má stejný název jako barva ve vašem dokumentu, ale má jinou definici, zobrazí Illustrator výstražnou zprávu. Vyberte Použít barvu z připojeného souboru, chcete-li nahradit barvu ve svém dokumentu barvou EPS z připojeného souboru. Všechny objekty ve vašem dokumentu, které tuto barvu používají, se příslušným způsobem aktualizují. Vyberte Použít barvu z dokumentu, chcete-li zachovat barvu z políčka vzorníku a vyřešit všechny konflikty barev použitím barvy z dokumentu. Náhled EPS nelze změnit, takže náhled může být nesprávný, ale bude se tisknout na správné výtažky. Když vyberete Použít pro všechny, vyřeší se všechny konflikty barev s použitím buď definice z dokumentu nebo z připojeného souboru, podle toho, kterou volbu zvolíte.
- Občas se můžete setkat s upozorněním, když otevíráte dokument aplikace Illustrator s vloženými obrazy EPS. Pokud aplikace nemůže najít původní obraz EPS, budete vyzváni, abyste obraz EPS rozbalili. V dialogovém okně vyberte volbu Rozbalit; obraz se vyjme do stejné složky, ve které je platný dokument. Přestože v dokumentu nebude náhled vloženého souboru, soubor se nyní vytiskne správně.
- Standardně jsou soubory EPS zobrazeny v náhledu s vysokým rozlišením. Pokud není připojený soubor EPS viditelný v okně dokumentu, může to být proto, že chybí náhled souboru. (Náhledy se někdy ztratí, když přenesete soubory EPS uložené s náhledy PICT z Mac OS do Windows.) Chcete-li náhled obnovit, uložte soubor EPS znovu s náhledem TIFF. Pokud se při otevření souboru EPS sníží výkon, snižte rozlišení náhledu: zvolte Úpravy > Předvolby > Zpracování souborů a schránka (Windows) nebo Illustrator > Předvolby > Zpracování souborů a schránka (Mac OS) a vyberte možnosti Použít nízké rozlišení proxy pro propojené soubory EPS.

### **Další témata nápovědy**

["O připojených a vložených kresbách" na stránce 276](#page-281-0)

["Uložení ve formátu EPS" na stránce 288](#page-293-0)

## **Import souborů DCS**

DCS (Desktop Color Separations) je verze standardního formátu EPS. Formát DCS 1.0 podporuje pouze obrazy CMYK, zatímco formát DCS 2.0 podporuje také vícekanálové soubory CMYK i více přímých tiskových barev. (Tyto přímé tiskové barvy se v aplikaci Illustrator objeví jako přímé barvy v panelu Vzorník.) Illustrator rozpozná ořezové cesty v souborech DCS 1.0 a DCS 2.0, které byly vytvořeny v aplikaci Photoshop. Soubory DCS můžete v aplikaci Illustrator připojit, ale nemůžete je vložit ani otevřít.

*Pokud chcete zobrazit interakce průhlednosti DCS na panelu Vazby, klepněte na možnost Volby panelu v nabídce panelu Vazby a klepněte na příkaz Zobrazit interakce průhlednosti DCS.* 

## **Import souborů aplikace AutoCAD**

Soubory AutoCADu mají formáty DXF a DWG. Importovat můžete soubory AutoCADu od verze 2.5 až po verzi 2006. Při importu můžete určit změnu měřítka, mapování jednotek (vlastní jednotky pro interpretování všech délkových údajů v souboru AutoCADu), zda se mají měnit i tloušťky čar, které rozvržení se má importovat a zda se má kresba vystředit.

Aplikace Illustrator podporuje většinu dat aplikace AutoCAD včetně trojrozměrných objektů, tvarů a cest, externích odkazů, objektů regionů, objektů splajnů (mapovaných na beziérovy objekty, které zachovají původní tvar), rastrových objektů a textových objektů. Při importu souboru AutoCADu obsahujícího externí odkazy Illustrator načte obsah odkazu a umístí ho do příslušných míst v souboru aplikace Illustrator. Pokud se nepodaří externí odkaz najít, otevře se dialogové okno Chybějící vazba, abyste mohli soubor vyhledat a načíst.

# **Importování obrazů z aplikace Photoshop**

### **Importování obrazů z aplikace Photoshop**

Obrazy ze souborů aplikace Photoshop (PSD) můžete dostat do aplikace Illustrator pomocí příkazu Otevřít, příkazu Umístit, příkazu Vložit a pomocí přetažení.

Illustrator podporuje většinu dat z aplikace Photoshop, včetně kompozic vrstev, vrstev, upravitelného textu a cest. To znamená, že můžete přenášet soubory mezi aplikacemi Photoshop a Illustrator bez ztráty možnosti úprav. Pro usnadnění přenosu souborů mezi těmito dvěma aplikacemi se do Illustrator importují i vrstvy úprav, které mají vypnutou viditelnost (přestože jako nepřístupné), a při zpětném exportu do aplikace Photoshop se opět obnoví.

Přímé barvy (až 31 kanálů přímých barev na jeden soubor) se importují jako jeden N-kanálový rastrový obraz, který se umístí přes obraz ve výtažkových barvách. Přímé barvy se přidají do panelu vzorníku jako vlastní barvy se stejnými názvy jako v aplikaci Photoshop. Importované přímé barvy se budou separovat správně.

Duplexové soubory PSD se importují jako sloučené rastrové obrazy s barevným prostorem 256 indexovaných barev a barevným prostorem N-Channel obsahujícím všechny duplexové tiskové barvy. Protože aplikace Illustrator používá prostor N-Channel, interakce režimu prolnutí nastavené v aplikaci Photoshop se mohou v aplikaci Illustrator zobrazovat jinak. Tiskové barvy ze starých knihoven barev se nastaví na šedé.

V případech, kdy musí Illustrator data z aplikace Photoshop převést, se objeví výstražná zpráva. Například když importujete 16bitový soubor aplikace Photoshop, Illustrator vás upozorní, že obraz se bude importovat jako 8bitový sloučený složený obraz.

# **Volby importu z aplikace Photoshop**

Když otevřete nebo umístíte soubor aplikace Photoshop, který obsahuje více vrstev, můžete nastavit následující volby:

**Kompozice vrstev** Pokud soubor aplikace Photoshop obsahuje kompozice vrstev, určí, která verze obrazu se bude importovat. Vyberte Zobrazit náhled, chcete-li zobrazit náhled vybrané kompozice vrstev. V textovém poli Poznámky se zobrazí poznámky ze souboru aplikace Photoshop.

**Při aktualizaci vazby** Určuje způsob zpracování nastavení viditelnosti vrstev při aktualizaci připojeného souboru aplikace Photoshop, který obsahuje kompozice vrstev.

• **Zachovat lokální změny viditelnosti vrstev** Aktualizuje připojený soubor podle stavu viditelnosti vrstev v kompozici vrstev, když jste původně umístili soubor.

• **Použít viditelnost vrstev z aplikace Photoshop** Aktualizuje připojený soubor podle současného stavu viditelnosti vrstev v souboru aplikace Photoshop.

**Převést vrstvy aplikace Photoshop na objekty a vytvořit upravitelný text, kde je to možné** Zachová se co nejvíce ze struktury vrstev a upravitelnosti textu bez toho, že by se obětoval vzhled. Pokud ale soubor obsahuje funkce, které Illustrator nepodporuje, zachová Illustrator vzhled kresby pomocí sloučení a rastrování vrstev. Například:

- Sady vrstev, které používají režim prolnutí Rozpustit, a vrstvy v ořezových maskách se sloučí do jedné vrstvy.
- Vrstvy úprav a vrstvy, které používají volbu Vykrojení, se sloučí s vrstvami pod nimi, stejně jako vrstvy, které obsahují průhledné obrazové body a používají režim prolnutí Zesvětlit barvy, Ztmavit barvy, Rozdíl, Lineárně ztmavit, Lineárně zesvětlit, Jasné světlo, Lineární světlo nebo Bodové světlo.
- Vrstvy, které používají efekty vrstev, se mohou sloučit; specifické chování sloučení ale závisí na režimu prolnutí vrstvy, přítomnosti průhledných obrazových bodů a volbách prolnutí vrstvy.
- Skryté vrstvy, které vyžadují sloučení, se vypustí.

*Poznámka: Volba Převést vrstvy aplikace Photoshop na objekty a vytvořit upravitelný text, kde je to možné není dostupná,když vytváříte vazbu na soubor aplikace Photoshop.*

**Sloučit vrstvy aplikace Photoshop do jednoho obrazu a zachovat vzhled textu** Importuje soubor jako jeden bitmapový obraz. V převedeném souboru se nezachovají žádné jednotlivé objekty, s výjimkou ořezové cesty dokumentu (pokud existuje). Krytí se zachová jako součást hlavního obrazu, ale není upravitelné.

**Importovat skryté vrstvy** Importuje všechny vrstvy ze souboru aplikace Photoshop, včetně skrytých. Tato volba není dostupná, když vytváříte vazbu na soubor aplikace Photoshop.

**Importovat řezy** Zachová všechny řezy, které jsou zahrnuté v souboru aplikace Photoshop. Tato volba je dostupná pouze v případě, že otevíráte nebo vkládáte soubor, který obsahuje řezy.

### **Přemístění části obrazu z aplikace Photoshop do aplikace Illustrator**

- **1** V aplikaci Photoshop vyberte obrazové body, které chcete přesunout. Další informace najdete v nápovědě aplikace Photoshop.
- **2** Proveďte jeden z následujících úkonů:
	- V aplikaci Photoshop zkopírujte výběr a v aplikaci Illustrator ho vložte. Pokud je v okamžiku použití příkazu Kopírovat aktivní maska vrstvy, Photoshop zkopíruje masku místo hlavní vrstvy.
	- Vyberte v aplikaci Photoshop nástroj pro přesun a přetáhněte výběr do aplikace Illustrator. Illustrator vyplní průhledné obrazové body bílou barvou.

### **Přemístění cest z aplikace Photoshop do aplikace Illustrator**

**1** V aplikaci Photoshop použijte nástroj pro výběr součástí cesty nebo nástroj pro přímý výběr a vyberte cesty, které chcete přesunout.

Můžete vybrat libovolnou cestu nebo segment cesty zobrazený v panelu Cesty, včetně vektorových masek tvarů, pracovní cesty a uložených cest. Další informace o vybírání cest najdete v nápovědě aplikace Photoshop.

- **2** Cestu buď zkopírujte a vložte nebo přetáhněte do aplikace Illustrator.
- **3** V dialogovém okně Volby vložení zvolte, zda chcete vložit cestu jako složený tvar nebo jako složenou cestu. Vložení jako složená cesta je rychlejší, ale výsledkem může být určitá ztráta možností úprav.

*Chcete-li importovat všechny cesty (ale ne obrazové body) z dokumentu aplikace Photoshop, zvolte Soubor > Export > Cesty do aplikace Illustrator (v aplikaci Photoshop). Pak otevřete výsledný soubor v aplikaci Illustrator.*

# **Ukládání kresby**

## <span id="page-291-0"></span>**O ukládání kresby**

Když kresbu ukládáte nebo exportujete, Illustrator zapíše data kresby do souboru. Struktura dat je závislá na formátu souboru, který vyberete.

Existuje pět základních formátů souborů – AI, PDF, EPS, FXG a SVG – do kterých můžete kresbu uložit. Tyto formáty se nazývají *nativní formáty*, protože umožňují zachovat všechna data aplikace Illustrator, včetně několika kreslicích pláten. (Pro formáty PDF a SVG musíte vybrat volbu Zachovat možnosti úprav v aplikaci Illustrator, aby se zachovala všechna data aplikace Illustrator.) Formáty EPS a FXG umožňují uložení jednotlivých kreslicích pláten jako samostatných souborů. SVG uloží jen aktivní kreslicí plátno, zobrazen je však obsah všech pláten.

Kresbu můžete také exportovat v různých formátech souborů použitelných mimo Illustrator. Tyto formáty se nazývají *ne-nativní formáty*, protože aplikace Illustrator nemůže obnovit všechna data, když soubor znovu otevřete v aplikaci Illustrator. Z tohoto důvodu doporučujeme ukládat kresbu ve formátu AI dokud práci nedokončíte, a pak kresbu exportovat do požadovaného formátu.

*Poznámka: Při ukládání kresby, která obsahuje připojené soubory EPS, se můžete objevit chybová zpráva, pokud tyto soubory byly uloženy v binárním formátu (například ve výchozím formátu EPS aplikace Photoshop). V takovém případě znovu uložte soubory EPS ve formátu ASCII, vložte připojené soubory do kresby aplikace Illustrator, nebo uložte kresbu ve formátu AI nebo PDF místo formátu EPS.*

Video o vytváření mobilního obsahu v aplikaci Illustrator najdete na [www.adobe.com/go/vid0207\\_cz.](http://www.adobe.com/go/vid0207_cz) Video o ukládání pro web najdete na [www.adobe.com/go/vid0063\\_cz](http://www.adobe.com/go/vid0063_cz). Video o exportu obsahu z aplikace Illustrator, včetně přehledu různých formátů a kdy byste je měli použít, najdete na [www.adobe.com/go/vid0062\\_cz.](http://www.adobe.com/go/vid0062_cz)

### **Další témata nápovědy**

["O Adobe PDF" na stránce 300](#page-305-0)

# **Uložení ve formátu Illustrator**

Pokud dokument obsahuje více než jedno kreslicí plátno a chcete dokument uložit do předchozí verze aplikace Illustrator, můžete zvolit uložení jednotlivých pláten jako samostatných souborů nebo zkombinovat obsah všech pláten do jednoho souboru.

- **1** Zvolte Soubor > Uložit jako nebo Soubor > Uložit kopii.
- **2** Zadejte název souboru a zvolte umístění souboru.
- **3** Jako formát souboru zvolte Illustrator (\*.AI) a klepněte na Uložit.
- **4** V dialogovém okně Volby aplikace Illustrator nastavte požadované volby a klepněte na OK:

**Verze** Určuje verzi aplikace Illustrator, se kterou chcete mít soubor kompatibilní. Staré formáty nepodporují všechny funkce současné verze aplikace Illustrator. Proto když vyberete jinou verzi než současnou, nebudou dostupné některé volby pro ukládání a některé typy dat se změní. Nezapomeňte si přečíst varování dole v dialogovém okně, abyste věděli, jak se data změní.

**Podmnožiny vložených písem, když je podíl použitých znaků menší než** Určuje, kdy se má vložit celé písmo (na rozdíl od vložení pouze znaků použitých v dokumentu) na základě počtu znaků písma použitých v dokumentu. Pokud například písmo obsahuje tisíc znaků, ale v dokumentu je použito pouze 10 z nich, můžete rozhodnout, že vložení písma nevyváží zvětšení velikosti souboru.

**Vytvořit soubor kompatibilní s PDF** Uloží do souboru aplikace Illustrator PDF reprezentaci dokumentu. Vyberte tuto volbu, pokud chcete, aby soubor aplikace Illustrator byl kompatibilní s ostatními aplikacemi Adobe.

**Vložit připojené soubory** Vloží do kresby soubory, které jsou k ní připojené.

**Vložit ICC profily** Vytvoří dokument se správou barev.

**Použít kompresi** Komprimuje data PDF v souboru aplikace Illustrator. Použití komprese zvýší čas potřebný pro uložení dokumentu, proto tuto volbu odznačte, máte-li problémy s rychlostí ukládání (8 až 15 minut).

**Uložit jednotlivá kreslicí plátna jako samostatný soubor** Uloží každé kreslicí plátno do samostatného souboru. Je také vytvořen samostatný hlavní soubor, který obsahuje všechna kreslicí plátna. Veškerý obsah související s kreslicím plátnem je obsažen v souboru příslušného kreslicího plátna. Pokud je nutné kresbu přesunout, aby se vešla na jedno kreslicí plátno, zobrazí se informační zpráva. Jestliže nevyberete tuto možnost, budou kreslicí plátna sloučena do jednoho dokumentu a převedena na vodicí čáry a oblasti ořezu (v aplikaci Illustrator CS3) objektu.

Kreslicí plátno použité pro uložený soubor je vytvořeno na základě velikosti úvodního profilu výchozího dokumentu.

**Volby průhlednosti** Určuje, co se stane s průhlednými objekty, když zvolíte formát starší verze aplikace Illustrator než 9.0. Vyberte možnost Zachovat cesty, chcete-li vypustit efekty průhlednosti a obnovit průhledné kresby na krytí 100 % a režim prolnutí na Normální. Vyberte možnost Zachovat vzhled a přetisky, chcete-li zachovat přetisky, které se neovlivňují s průhlednými objekty. Přetisky, které se ovlivňují s průhlednými objekty, se sloučí.

*Důležité: Pokud kresba obsahuje složité překrývající se oblasti a vy potřebujete výstup ve vysokém rozlišení, klepněte na Zrušit a před pokračováním nastavte volby rastrování.* 

#### **Další témata nápovědy**

["Volby rastrování" na stránce 380](#page-385-0)

## <span id="page-293-0"></span>**Uložení ve formátu EPS**

Prakticky všechny aplikace pro sazbu stránek, zpracování textu a grafiky umějí importovat nebo umístit soubory EPS (Encapsulated PostScript). Formát EPS zachová mnoho grafických prvků, které můžete v aplikaci Adobe Illustrator vytvořit. To znamená, že soubory EPS lze znovu otevřít a upravovat jako soubory aplikace Illustrator. Protože soubory EPS jsou založeny na jazyce PostScript, mohou obsahovat jak vektorové, tak bitmapové grafiky. Obsahuje-li kresba více kreslicích pláten, budou tato plátna zachována při uložení souboru ve formátu EPS.

- **1** Pokud vaše kresba obsahuje průhlednost (včetně přetisků) a vyžadujete výstup s vysokým rozlišením, zvolte Okna > Náhled sloučení průhledností, abyste si prohlédli náhled efektů sloučení.
- **2** Zvolte Soubor > Uložit jako nebo Soubor > Uložit kopii.
- **3** Zadejte název souboru a zvolte umístění souboru.
- **4** Jako formát souboru zvolte Illustrator EPS (\*.EPS) a klepněte na Uložit.
- **5** Chcete-li vytvořit samostatné soubory pro každé kreslicí plátno, klepněte na volbu Použít kreslicí plátna a zapněte přepínač Vše nebo zadejte rozsah. Samostatní soubory jsou uloženy s hlavním souborem EPS, obsahujícím všechna kreslicí plátna. Pokud zrušíte výběr této možnosti, bude vytvořen jeden soubor EPS se zachováním všech kreslicích pláten.
- **6** V dialogovém okně Volby EPS nastavte požadované volby a klepněte na OK:

**Verze** Určuje verzi aplikace Illustrator, se kterou chcete mít soubor kompatibilní. Staré formáty nepodporují všechny funkce současné verze aplikace Illustrator. Proto když vyberete jinou verzi než současnou, nebudou dostupné některé volby pro ukládání a některé typy dat se změní. Nezapomeňte si přečíst varování dole v dialogovém okně, abyste věděli, jak se data změní.

**Formát** Určují vlastnosti obrazu náhledu, který se uloží do souboru. Obraz náhledu se zobrazuje v aplikacích, které neumějí přímo zobrazovat kresby EPS. Pokud nechcete vytvořit obraz náhledu, zvolte Žádný z nabídky Formát. Jinak vyberte černobílý nebo barevný formát.

Pokud vyberete formát TIFF (8bitové barvy), vyberte volbu pozadí pro obraz náhledu:

• **Průhledná** Vytvoří průhledné pozadí.

• **Neprůhledná** Vytvoří neprůhledné pozadí. (Vyberte Neprůhledné, když bude dokument EPS používán v aplikacích Microsoft Office.)

**Volby průhlednosti** Určují, co se stane s průhlednými objekty a přetisky. Dostupné volby se mění v závislosti na verzi formátu, kterou vyberete nahoře v dialogovém okně.

Pokud zvolíte formát CS, určete, jak se uloží překrývající se barvy, které jsou nastavené na přetiskování, a vyberte přednastavení (sadu voleb) pro sloučení průhledností. Klepněte na Vlastní, chcete-li upravit nastavení sloučení.

Pokud zvolíte starý formát starší než 8.0, vyberte Zachovat cesty, chcete-li vypustit efekty průhlednosti a obnovit průhledné kresby na 100 % krytí a režim prolnutí na Normální. Vyberte Zachovat vzhled a přetisky, chcete-li zachovat přetisky, které se neovlivňují s průhlednými objekty. Přetisky, které se ovlivňují s průhlednými objekty, se sloučí.

**Vložit písma (pro jiné aplikace)** Vloží všechna písma, která obsahují příslušná práva od dodavatele písem. Vložení písem zajistí, že se při umístění souboru do jiné aplikace, například do aplikace Adobe InDesign, zobrazí a vytiskne původní písmo. Pokud ale soubor otevřete v aplikaci Illustrator na počítači, kde písmo není nainstalované, písmo bude vytvořeno uměle nebo se nahradí. To je ochrana proti nelegálnímu používání vložených písem.

*Poznámka: Když vyberete Vložit písma, zvětší se velikost uloženého souboru.*

**Vložit připojené soubory** Vloží do kresby soubory, které jsou k ní připojené.

**Vložit miniaturu dokumentu** Vytvoří miniaturní obraz kresby. Miniatura se v aplikaci Illustrator zobrazí v dialogovém okně Otevřít nebo Umístit.

**Zahrnout CMYK PostScript do souborů RGB** Umožní, aby se dokumenty s barvami RGB mohly tisknout i z aplikací, které nepodporují výstup RGB. Když se soubor EPS znovu otevře v aplikaci Illustrator, zachovají se barvy RGB.

**Kompatibilní tisk přechodů a mřížek přechodů** Umožní tisk přechodů a mřížek přechodů i na starších tiskárnách a PostScriptových zařízeních pomocí převodu objektů přechodů do formátu JPEG. Zapnutí této volby může zpomalit tisk na tiskárnách, které nemají problémy s přechody.

**Adobe PostScript**® Určuje verzi jazyka PostScript, která se použije pro uložení kresby. PostScript Level 2 popisuje barevné i šedotónové vektorové a bitmapové obrazy a podporuje barevné modely RGB, CMYK a CIE pro vektorové i bitmapové grafiky. PostScript Level 3 přidává k Level 2 další funkce, včetně možnosti tisku mřížek přechodů na tiskárny podporující PostScript® 3™. Protože při tisku na zařízení s PostScriptem Level 2 se převádějí mřížky přechodů na bitmapové obrazy, je vhodnější tisknout kresby obsahující mřížky přechodů na tiskárnu s PostScriptem 3.

#### **Další témata nápovědy**

["Zobrazení náhledu oblastí kresby, které se sloučí" na stránce 448](#page-453-0)

["Tisk a ukládání průhledných kreseb" na stránce 444](#page-449-0)

["O přetisku" na stránce 452](#page-457-0)

### **Uložení ve formátu SVG**

SVG je vektorový formát, který poskytuje vysoce kvalitní interaktivní webové grafiky. Existují dvě verze formátu SVG: SVG a komprimovaný SVG (SVGZ). SVGZ může zmenšit velikost souboru o 50 až 80 %, ale soubory SVGZ nemůžete upravovat pomocí textového editoru.

Když uložíte kresbu ve formátu SVG, mřížkové objekty se rastrují. Navíc obrazy, které nemají žádný alfa kanál, se převedou do formátu JPEG. Obrazy s alfa kanálem se převedou do formátu PNG. Jestliže dokument obsahuje více kreslicích pláten a zvolíte uložení do formátu SVG, bude zachováno aktivní kreslicí plátno. Jednotlivá kreslicí plátna nelze uložit jako samostatné soubory SVG.

Video o vytváření mobilního obsahu v aplikaci Illustrator najdete na [www.adobe.com/go/vid0207\\_cz.](http://www.adobe.com/go/vid0207_cz)

- **1** Pokud kresba obsahuje nějaké efekty SVG, vyberte všechny položky, na které jsou tyto efekty SVG aplikované, a přesuňte efekty na spodní konec panelu Vzhled (těsně nad položku Krytí). Pokud za efektem SVG následuje nějaký jiný efekt, bude výstup SVG obsahovat rastrový objekt. Dále jestliže kresba obsahuje více kreslicích pláten, vyberte plátno, které chcete exportovat.
- **2** Zvolte Soubor > Uložit jako nebo Soubor > Uložit kopii.
- **3** Zadejte název souboru a zvolte umístění souboru.
- **4** Zvolte formát souboru SVG (\*.SVG) nebo SVG komprimovaný (\*.SVGZ) a klepněte na Uložit.
- **5** V dialogovém okně Volby SVG nastavte požadované volby a klepněte na OK:

**Profily SVG** Určuje definici typu dokumentu (DTD) SVG XML pro exportovaný soubor.

• **SVG 1.0 a SVG 1.1** Vhodné pro soubory SVG, které budou prohlíženy na stolním počítači. SVG 1.1 je plná verze specifikace SVG, jejímiž podmnožinami jsou verze SVG Tiny 1.1, SVG Tiny 1.1 Plus a SVG Basic 1.1.

• **SVG Basic 1.1** Vhodné pro soubory SVG, které budou prohlíženy na středně výkonných přístrojích, jako jsou například kapesní přístroje. Mějte na paměti, že ne všechny kapesní počítače podporují profil SVG Basic. Z toho vyplývá, že výběr této volby nezaručuje, že soubor SVG bude zobrazitelný na všech kapesních počítačích. SVG Basic nepodporuje neobdélníkové oříznutí a některé efekty filtrů SVG.

• **SVG Tiny 1.1 a SVG Tiny 1.1+** Vhodné pro soubory SVG, které budou prohlíženy na malých přístrojích, jako jsou mobilní telefony. Mějte na paměti, že ne všechny mobilní telefony podporují profily SVG Tiny a SVG Tiny Plus. Z toho vyplývá, že výběr některé této volby nezaručuje, že soubor SVG bude zobrazitelný na všech malých zařízeních.

• **SVG Tiny 1.2** Vhodné pro soubory SVG, které budou prohlíženy na celé řadě zařízení, od organizátorů PDA a mobilních telefonů po přenosné počítače a stolní počítače.

SVG Tiny nepodporuje přechody, průhlednost, oříznutí, masky, symboly, vzorky, podtržený text, přeškrtnutý text, svislý text ani efekty filtrů SVG. SVG Tiny Plus zahrnuje možnost zobrazit přechody a průhlednost, ale nepodporuje oříznutí, masky, symboly ani efekty filtrů SVG.

*Další informace o profilech SVG najdete ve specifikaci SVG na webových stránkách sdružení W3C (World Wide Web Consortium) [\(www.w3.org](http://www.w3.org)).*

**Typ písem** Určuje, jak se exportují písma:

• **Adobe CEF** Používá hinty písma pro lepší vykreslování malých písem. Tento typ písem podporuje prohlížeč Adobe SVG Viewer, ale nemusí ho podporovat jiné prohlížeče SVG.

• **SVG** Nepoužívá hinty písem. Tento typ písem podporují všechny prohlížeče SVG.

• **Převést na obrysy** Převede písma na vektorové cesty. Tuto volbu použijte pro zachování vizuálního vzhledu písma ve všech prohlížečích SVG.

**Podmnožiny písem** Určuje, které *glyfy* (znaky určitého písma) se vloží do exportovaného souboru SVG. Zvolte Žádné, pokud se můžete spolehnout na to, že na systémech konečných uživatelů budou potřebná písma nainstalovaná. Zvolte možnost Pouze použité glyfy, chcete-li vložit pouze glyfy pro texty, které v současné kresbě existují. Ostatní hodnoty (Běžné anglické, Běžné anglické + použité glyfy, Běžné latinkové, Běžné latinkové + použité glyfy, Všechny glyfy) jsou užitečné v případě, že je textový obsah souboru SVG dynamický (například text generovaný na serveru nebo text interaktivně zadávaný uživatelem).

**Umístění obrazů** Určuje, zda budou rastrové obrazy vložené přímo do souboru nebo navázané na obrazy JPEG nebo PNG, exportované z originálního souboru aplikace Illustrator. Vložení obrazů zvětší velikost souboru, ale zajistí, že rastrové obrazy budou vždy dostupné.

**Zachovat možnost úprav v aplikaci Illustrator** Zachová specifická data aplikace Illustrator vložením souboru AI do souboru SVG (výsledkem je větší velikost souboru). Vyberte tuto volbu, pokud máte v úmyslu soubor SVG znovu otevřít a upravit v aplikaci Illustrator. Pokud ale ručně změníte data SVG, tyto změny se neprojeví, když soubor znovu otevřete. Je to proto, že Illustrator načte AI část souboru a ne část SVG.

**Vlastnosti CSS** Určuje jakým způsobem se atributy stylů uloží do kódu SVG. Výchozí metoda, Prezentační atributy, aplikuje vlastnosti v nejvyšším bodě v hierarchii, což umožňuje nejvyšší pružnost pro specifické úpravy a transformace. Metoda Atributy stylu vytvoří soubory, které jsou všeobecně čitelné, ale může zvětšit velikost souborů. Zvolte tuto metodu, pokud bude kód SVG používán v transformacích, například v transformacích používajících XSLT (Extensible Stylesheet Language Transformation). Metoda Atributy stylu <Odkazy na entity> vede k rychlejšímu vykreslování a zmenšuje velikost souboru SVG. Metoda Elementy stylu se používá, když sdílíte soubory s dokumenty HTML. Když vyberete Elementy stylu, můžete pak upravit soubor SVG tak, aby se element stylu přesunul do externího souboru seznamu stylů, na který se také odkazuje soubor HTML; volba Elementy stylu má ale také za následek pomalejší vykreslování.

**Počet desetinných míst** Určuje přesnost vektorových dat v souboru SVG. Můžete nastavit hodnotu 1 až 7 desetinných míst. Vyšší hodnota má za následek větší velikost souboru a vyšší kvalitu obrazu.

**Kódování** Určuje způsob kódování znaků v souboru SVG. Kódování UTF (Unicode Transformation Format) podporují všechny procesory XML. (UTF-8 je 8bitový formát; UTF-16 je 16bitový formát.) Kódování ISO 8859-1 a UTF-16 nezachovají metadata souboru.

**Optimalizovat pro prohlížeč Adobe SVG Viewer** Zachová největší úroveň dat aplikace Illustrator a přitom je stále možné soubor SVG upravovat ručně. Vyberte tuto volbu, chcete-li využít rychlejší vykreslování pro funkce, jako jsou efekty filtrů SVG.

**Zahrnout data serveru Adobe Graphics Server** Vloží do souboru SVG všechny informace potřebné pro nahrazování proměnných.

**Včetně dat rozdělení na řezy** Vloží informace o umístění řezů a nastavení optimalizace.

**Zahrnout XMP** Vloží do souboru SVG metadata XMP. Chcete-li metadata zadat, zvolte Soubor > Informace nebo použijte prohlížeč Bridge.

**Vytvořit méně elementů <tspan>** Dovoluje aplikaci Illustrator při exportu ignorovat nastavení automatického vyrovnání párů, což vede k tomu, že v souboru je méně elementů <tspan>. Vyberte tuto volbu, chcete-li vytvořit soubor SVG, který je snadněji upravitelný a kompaktnější. Odznačte tuto volbu, pokud je důležité zachování vzhledu automatického vyrovnání párů.

**Použít element <textPath> pro text na cestě** Exportuje text na cestě jako element <textPath>. Uvědomte si ale, že text se může v prohlížeči SVG Viewer zobrazit jinak než v aplikaci Illustrator, protože tento režim exportu není vždy schopen zachovat vizuální shodu. Zejména přesahující text bude v prohlížeči SVG viditelný.

**Zobrazit kód SVG** Zobrazí kód souboru SVG v okně prohlížeče.

**Webový náhled** Zobrazí soubor SVG v okně prohlížeče.

**Device Central** Otevře soubor v aplikaci Device Central pro zobrazení náhledu na konkrétním mobilním telefonu nebo jiném zařízení.

#### **Další témata nápovědy**

["O SVG" na stránce 404](#page-409-0)

["Používání Adobe Device Central s aplikací Illustrator" na stránce 397](#page-402-0)

["O metadatech" na stránce 312](#page-317-0)

["O grafikách řízených daty" na stránce 468](#page-473-0)

# **Uložení kresby pro Microsoft Office**

Příkaz Uložit pro Microsoft Office umožňuje vytvořit soubor PNG, který můžete použít v aplikacích Microsoft Office.

- **1** Zvolte Soubor > Uložit pro Microsoft Office.
- **2** V dialogovém okně Uložit pro Office vyberte umístění souboru, zadejte název souboru a klepněte na tlačítko Uložit.

*Pokud chcete upravit nastavení PNG, například rozlišení, průhlednost nebo barvu pozadí, použijte příkaz Export místo příkazu Uložit pro Microsoft Office. Kresbu můžete uložit do formátu PNG také příkazem Uložit pro web a zařízení.* 

# **Změna vektorových grafik na bitmapové obrazy**

### **O rastrování**

*Rastrování* je proces změny vektorové grafiky na bitmapový obraz. Při rastrování převádí Illustrator cesty grafiky na obrazové body. Volby rastrování, které nastavíte, určí velikost a další charakteristiky výsledných obrazových bodů.

Jednotlivé vektorové objekty můžete rastrovat příkazem Objekt > Rastrovat nebo efektem Rastrovat. Můžete také rastrovat celý dokument tím, že ho exportujete do bitmapového formátu jako je JPEG, GIF nebo TIFF.

### **Další témata nápovědy**

["O rastrových efektech" na stránce 379](#page-384-0)

["Volby rastrování" na stránce 380](#page-385-0)

### <span id="page-297-0"></span>**Rastrování vektorového objektu**

- **1** Vyberte jeden nebo více objektů.
- **2** Proveďte jeden z následujících úkonů:
	- Chcete-li objekty rastrovat trvale, zvolte Objekt > Rastrovat.
	- Chcete-li vytvořit rastrovaný vzhled beze změny základní struktury objektu, zvolte Efekt > Rastrovat.
- **3** Nastavte volby rastrování (viz ["Volby rastrování" na stránce 380](#page-385-0)) a klepněte na OK.

# **Export kresby**

## <span id="page-297-1"></span>**Export kresby**

- **1** Zvolte Soubor > Exportovat.
- **2** Vyberte umístění souboru a zadejte název souboru.
- **3** Vyberte formát z rozbalovací nabídky Uložit jako typ (Windows) nebo Formát (Mac OS).
- **4** Klepněte na Uložit (Windows) nebo Export (Mac OS).

Video o exportu obsahu z aplikace Illustrator, včetně přehledu různých formátů a kdy byste je měli použít, najdete na [www.adobe.com/go/vid0062\\_cz.](http://www.adobe.com/go/vid0062_cz)

### **Další témata nápovědy**

["O ukládání kresby" na stránce 286](#page-291-0)

### **Formáty souboru pro export kresby**

*Poznámka: Více kreslicích pláten je možné exportovat pouze do následujících formátů: SWF, JPEG, PSD, PNG a TIFF.*

**Soubory AutoCAD Drawing a AutoCAD Interchange (DWG and DXF)** AutoCAD Drawing je standardní formát souboru pro ukládání vektorových grafik vytvořených v programu AutoCAD. AutoCAD Interchange je formát pro export výkresů z AutoCADu do jiných aplikací nebo pro import výkresů z jiných aplikací do AutoCADu. Další informace viz ["Volby exportu pro AutoCAD" na stránce 294.](#page-299-0)

*Poznámka: Standardně se bílé tahy nebo výplně v kresbě aplikace Illustrator exportují do formátů AutoCADu jako černé tahy nebo výplně a černé tahy nebo výplně se z aplikace Illustrator exportují do formátů AutoCADu jako bílé.* 

**BMP** Standardní obrazový formát Windows. Můžete určit barevný model, rozlišení a nastavení vyhlazení pro rastrování kresby, a také formát (Windows nebo OS/2) a bitovou hloubku, určující celkový počet barev (nebo stupňů šedi), který obraz může obsahovat. Pro 4bitové a 8bitové obrazy ve formátu Windows můžete také zvolit kompresi RLE.

**Soubor Enhanced Metafile (EMF)** Používá se často v aplikacích Windows jako výměnný formát pro export vektorových grafických dat. Illustrator může při exportu do formátu EMF některá vektorová data rastrovat.

**JPEG (Joint Photographic Experts Group)** Běžně používaný pro ukládání fotografií. Formát JPEG zachová v obraze všechny barevné informace, ale komprimuje velikost souboru výběrovým odstraňováním dat. JPEG je standardní formát pro zobrazování obrazů na webu. Další informace viz ["Volby exportu pro JPEG" na stránce 297](#page-302-0). Obraz můžete uložit jako soubor JPEG také příkazem Uložit pro web a zařízení.

*Poznámka: Pokaždé, když soubor uložíte jako JPEG, vznikají v souboru artefakty, jako jsou vlnité vzorky nebo hrubě rastrované oblasti. Soubory JPEG ukládejte vždy z původního obrazu, ne z dříve uloženého JPEG.*

**Macintosh PICT** Používá se pro přenos obrazů mezi aplikacemi v grafických aplikacích a aplikacích pro sazbu stránek v Mac OS. PICT je zvláště efektivní při kompresi obrazů s velkými jednobarevnými plochami.

**Flash (SWF)** Vektorový grafický formát pro interaktivní animované webové grafiky. Kresbu můžete exportovat do formátu Flash (SWF), použít ji v návrhu webové stránky, a pak ji zobrazit v libovolném prohlížeči se zásuvným modulem Flash Player. Další informace viz ["Volby exportu pro Flash" na stránce 295.](#page-300-0) Obraz můžete uložit jako soubor SWF také příkazem Uložit pro web a zařízení (viz Volby optimalizace SWF (Illustrator)), a text můžete exportovat jako Dynamický text nebo Vstupní text Flash (viz ["Tagování textu pro export do programu Flash" na stránce 357](#page-362-0)). Kromě exportu kresby ve formátu Flash můžete kresbu aplikace Illustrator zkopírovat a vložit ji do programu Flash. Při přenosu s použitím schránky se zachová věrnost kresby.

V aplikaci Adobe Illustrator lze vytvořit vektorovou kresbu pro vzhledy Flex a exportovat ji pomocí skriptu Vytvořit vzhled Flex. Změny vzhledů a rozšíření aplikace Flex pro Illustrator najdete na adrese [www.adobe.com/go/flex\\_skinning\\_cz.](http://www.adobe.com/go/flex_skinning_cz) Další informace o vzhledech Flex a aplikaci Flex Builder najdete v dokumentaci Flex na serveru Adobe.com.

**Photoshop (PSD)** Standardní formát aplikace Photoshop. Pokud kresba obsahuje data, která nelze exportovat do formátu Photoshop, Illustrator zachová vzhled kresby sloučením vrstev dokumentu nebo rastrováním kresby. Může se proto stát, že se někdy vrstvy, podvrstvy, složené tvary a upravitelný text v souboru aplikace Photoshop nezachovají, i když nastavíte příslušné volby exportu. Další informace viz ["Volby exportu pro Photoshop" na stránce 298.](#page-303-0)

**PNG (Portable Network Graphics)** Používá se kvůli bezeztrátové kompresi a pro zobrazování obrazů na webu. Na rozdíl od formátu GIF, PNG podporuje 24bitové obrazy a vytváří průhlednost pozadí bez zubatých okrajů, ale některé prohlížeče webu obrazy PNG nepodporují. PNG zachová průhlednost v obrazech v režimech RGB a stupně šedi. Další informace viz ["Volby exportu pro PNG" na stránce 298](#page-303-1). Obraz můžete uložit jako soubor PNG také příkazem Uložit pro web a zařízení.

**Targa (TGA)** Vyvinutý pro použití na systémech, které používají videokartu Truevision®. Můžete určit barevný model, rozlišení a nastavení vyhlazení pro rastrování kresby, a také bitovou hloubku, určující celkový počet barev (nebo stupňů šedi), který obraz může obsahovat.

**Textový formát (TXT)** Používá se pro export textu v ilustraci do textového souboru. (Viz "Export textu do textového [souboru" na stránce 357](#page-362-1).)

**TIFF (Tagged-Image File Format)** Používá se pro výměnu souborů mezi aplikacemi a počítačovými platformami. TIFF je univerzální bitmapový obrazový formát, který podporuje většina aplikací pro kreslení, úpravy obrazů a sazbu stránek. Většina stolních skenerů umí vytvářet obrazy TIFF. Další informace viz "Volby exportu pro TIFF" na [stránce 299](#page-304-0).

**Metasoubor Windows (WMF)** Formát pro výměnu dat mezi 16bitovými aplikacemi Windows. Formát WMF podporují téměř všechny programy pro kreslení a sazbu stránek pro Windows. Má ale omezenou podporu pro vektorové grafiky, a proto byste místo formátu WMF měli použít formát EMF, pokud je to možné.

#### **Další témata nápovědy**

["O ukládání kresby" na stránce 286](#page-291-0)

["Export kresby" na stránce 292](#page-297-1)

### <span id="page-299-0"></span>**Volby exportu pro AutoCAD**

Když exportujete kresbu do formátu DXF nebo DWG, můžete nastavit následující volby:

**Verze AutoCADu** Určuje verzi aplikace AutoCAD, která podporuje exportovaný soubor.

**Měřítko** Zadáním hodnot pro Jednotky měřítka určete, jak má Illustrator interpretovat délkové údaje při zapisování souboru AutoCAD.

**Měnit i tloušťku čar** V exportovaném souboru změní spolu s ostatními prvky kresby i tloušťku čar.

**Počet barev** Určuje barevnou hloubku exportovaného souboru.

**Rastrový formát souboru** Určuje, zda se obrazy a objekty rastrované během exportu uloží ve formátu PNG nebo JPEG. Průhlednost podporuje pouze PNG; pokud potřebujete co nejvíce zachovat vzhled, zvolte PNG.

**Zachovat vzhled** Tuto volbu vyberte, pokud potřebujete zachovat vzhled a nepotřebujete exportovaný soubor dále upravovat. Použití této volby může způsobit značnou ztrátu možností úprav. Například text může být obrysový a efekty budou rastrované. Můžete vybrat buď tuto volbu, nebo volbu Maximální možnost úprav, ale ne obě najednou.

**Maximální možnost úprav** Tuto volbu vyberte v případě, že potřeba upravit soubor v AutoCADu převažuje nad potřebou zachovat vzhled. Použití této volby může způsobit značnou ztrátu původního vzhledu, zejména pokud jste aplikovali efekty stylů. Můžete vybrat buď tuto volbu, nebo volbu Zachovat vzhled, ale ne obě najednou.

**Exportovat pouze výběr** Exportuje ze souboru pouze kresbu, která je v okamžiku exportu vybraná. Pokud není vybraná žádná kresba, exportuje se prázdný soubor.

**Změnit cesty pro vzhled** V případě potřeby změní cesty v AutoCADu tak, aby se zachoval původní vzhled. Pokud například při exportu určitá cesta překryje jiné objekty a změní jejich vzhled, tato volba tuto cestu změní tak, aby vzhled objektů zůstal zachován.

**Obrysy textu** Před exportem převede veškerý text na cesty, aby se zachoval vzhled. Illustrator a AutoCAD mohou atributy textu interpretovat odlišně. Tuto volbu vyberte, chcete-li zachovat maximální vizuální věrnost (na úkor možností úprav). Pokud potřebujete text v AutoCADu upravovat, tuto volbu nevybírejte.

## <span id="page-300-0"></span>**Volby exportu pro Flash**

Když exportujete kresbu do formátu SWF, můžete nastavit následující základní a pokročilé volby. Více kreslicích pláten je možné exportovat do formátu SWF. Video o exportu souborů SWF z aplikace Illustrator najdete na [www.adobe.com/go/vid0214\\_cz.](http://www.adobe.com/go/vid0214_cz) (Video o importu souborů Illustrator do programu Flash najdete na adrese [www.adobe.com/go/vid0197\\_cz](http://www.adobe.com/go/vid0197_cz) a video o společném používání programu Flash a Illustrator najdete na adrese [www.adobe.com/go/lrvid4099\\_xp\\_cz.](http://www.adobe.com/go/lrvid4099_xp_cz))

Kdykoli můžete klepnout na Webový náhled, a tím zobrazit náhled souboru ve výchozím webovém prohlížeči (v tomto prohlížeči by měl být nainstalovaný zásuvný modul Flash Player), nebo klepnout na Device Central, a tím zobrazit náhled souboru v přehrávači Flash Player na určitém mobilním telefonu nebo zařízení.

*Poznámka: Pokud chcete kresbu aplikace Illustrator dostat do dokumentu Flash, můžete ji do něho jednoduše vložit. Všechny cesty, tahy, přechody, text (zadejte Text Flash), masky, efekty (například vržený stín u textu) a symboly se zachovají. Navíc můžete při vkládání určit, jak se budou importovat vrstvy: jako vrstvy Flash, snímky nebo grafické symboly. Video o importu a kopírování a vkládání mezi webovými aplikacemi najdete na [www.adobe.com/go/vid0193\\_cz](http://www.adobe.com/go/vid0193_cz).*

Před klepnutím na tlačítko Uložit (Windows) nebo Export (Mac OS) v dialogovém okně Export stanovte, jak mají být exportována kreslicí plátna, pokud jich je více. Chcete-li kreslicí plátna exportovat jako samostatné soubory SWF, vyberte v dialogovém okně Export možnost Použít kreslicí plátna. Chcete-li uložit pouze rozsah kreslicích pláten, určete rozsah. Poté klepněte na Uložit (Windows) nebo Export (Mac OS) a zadejte následující volby:

**Přednastavení** Určuje soubor s předem zvoleným nastavením, které se použije při exportu. Pokud změníte výchozí nastavení, název této volby se změní na Vlastní. Vlastní nastavení voleb můžete uložit jako nové přednastavení, které lze použít pro jiné soubory. Chcete-li nastavení voleb uložit jako přednastavení, klepněte na Uložit přednastavení.

**Exportovat jako** Určí, jak převést vrstvy aplikace Illustrator:

• **Soubor AI na soubor SWF** Exportuje kresbu do jednoho snímku. Vyberte tuto volbu, chcete-li zachovat ořezové masky vrstev.

• **Vrstvy AI na snímky SWF** Exportuje kresbu z jednotlivých vrstev do samostatných snímků SWF a vytvoří animovaný SWF.

• **Vrstvy AI na soubory SWF** Exportuje kresbu z jednotlivých vrstev do samostatných souborů SWF. Výsledkem je více souborů SWF, z nichž každý obsahuje jeden snímek s kresbou z jedné vrstvy aplikace Illustrator.

• **Vrstvy AI na symboly SWF** Převede kresbu v každé vrstvě na symbol a exportuje ho do samostatného souboru SWF. Vrstvy AI se exportují jako symboly filmových klipů SWF. Symboly se pojmenují s použitím názvů příslušných vrstev. Video o efektivním používání symbolů v programech Illustrator a Flash najdete na [www.adobe.com/go/vid0198\\_cz.](http://www.adobe.com/go/vid0198_cz)

• **Kreslicí plátna AI na soubory SWF** Exportuje každou vybranou kreslicí plochu do samostatného souboru SWF. Toto je jediná možnost, která je k dispozici, pokud zvolíte zachování několika kreslicích pláten v dialogovém okně Uložit jako. Pokud uložíte předvolbu s touto možností, můžete tuto uloženou předvolbu použít pouze u souborů s více kreslicími plátny.

**Verze** Určuje verzi přehrávače Flash Player pro procházení importovaných souborů. Volba Komprimovat soubor není k dispozici ve Flash verze 5 a starších. Volby Dynamický text a Vstupní text nejsou k dispozici ve verzi 3 a starších.

**Oříznout na velikost kreslicího plátna** Exportuje kresbu aplikace Illustrator v rámci vybraných okrajů kreslicího plátna do souboru SWF. Všechny části kresby mimo okraje budou oříznuty. Tato volba je při exportu více kreslicích pláten zapnuta a není přístupná.

**Zachovat vzhled** Vyberte volbu Zachovat vzhled, chcete-li před exportem sloučit kresbu do jedné vrstvy. Výběrem této volby se omezí možnosti úprav souboru.

**Komprimovat soubor** Komprimuje data SWF, což vede k menší velikosti souboru. Uvědomte si, že přehrávače Flash starší než Flash Player 6 neumějí otevřít a zobrazit komprimované soubory. Nepoužívejte tuto volbu, pokud si nejste jisti, ve které verzi přehrávače Flash se bude soubor zobrazovat.

**Exportovat symboly v panelu** Exportuje všechny symboly v panelu Symboly. Pokud určitý symbol nemá v kresbě žádnou aktivní instanci, nezahrne se do exportovaných snímků; je ale dostupný k použití v knihovně symbolů Flash v prostředí programu Flash.

**Exportovat text jako křivky** Převede písma na vektorové cesty. Tuto volbu použijte pro zachování vizuálního vzhledu písma ve všech prohlížečích Flash. Pokud chcete mít maximální možnosti úprav textu, odznačte tuto volbu. (Video o efektivním používání textu v programech Flash a Illustrator najdete na [www.adobe.com/go/vid0199\\_cz](http://www.adobe.com/go/vid0199_cz).

**Ignorovat pro text informace o vyrovnání párů** Exportuje text bez hodnot vyrovnání párů.

**Včetně metadat** Exportuje metadata připojená k souboru. Rozsah exportovaných informací XMP se minimalizuje, aby byl soubor co nejmenší. Neexportují se například miniatury.

**Zabránit importu** Zabrání uživatelům upravovat exportovaný soubor SWF.

**Heslo** Zadejte heslo, které chrání soubor před otevřením neoprávněnými uživateli nebo v jiných aplikacích než v Adobe Flash.

**Kvalita křivek** Určuje přesnost bezierových křivek. Nižší hodnota zmenší velikost exportovaného souboru s mírnou ztrátou kvality křivek. Vyšší hodnota zvýší přesnost reprodukce bezierových křivek, ale má za následek větší velikost souboru.

**Barva pozadí** Určuje barvu pozadí v exportovaném souboru SWF.

**Lokální zabezpečení přehrávání** Určuje, zda má mít soubor při přehrávání přístup jen k lokálním souborům, nebo i k síťovým souborům.

Chcete-li nastavit pokročilé volby, klepněte na Další volby a určete následující volby:

**Formát obrazu** Určuje, jak se kresba komprimuje. Bezeztrátová komprese zachová vysokou kvalitu obrazu, ale vytvoří velký soubor SWF. Ztrátová (JPEG) komprese vytvoří menší soubor SWF, ale přidá do obrazu artefakty. Vyberte Bezeztrátová, pokud chcete se souborem (nebo soubory) dále pracovat v aplikaci Flash; vyberte Ztrátová, pokud exportujete finální soubor SWF.

**Kvalita JPEG** Určuje množství detailů v exportovaném obrazu. Čím vyšší kvalita, tím větší bude velikost souboru. (Tato volba je k dispozici pouze v případě, že zvolíte ztrátovou kompresi.)

**Metoda** Určuje typ použité komprese JPEG. Základní (standardní) použije standardní typ komprese, zatímco Základní optimalizovaná použije dodatečnou optimalizaci. (Tyto volby jsou k dispozici pouze v případě, že zvolíte ztrátovou kompresi.)

**Rozlišení** Nastaví rozlišení na obrazovce pro bitmapové obrazy. Rozlišení pro exportované soubory SWF může být 72 až 600 obrazových bodů na palec (ppi). Vyšší hodnota rozlišení má za následek lepší kvalitu obrazu, ale větší velikosti souborů.

**Kmitočet snímků** Určuje rychlost, s jakou se bude animace přehrávat v přehrávači Flash Player. (Tato volba je k dispozici pouze pro volbu Vrstvy AI na snímky SWF.)

**Opakování** Způsobí, že se animace bude neustále opakovat, místo aby se při přehrávání v přehrávači Flash Player jednou přehrála a pak zastavila. (Tato volba je k dispozici pouze pro volbu Vrstvy AI na snímky SWF.)

**Animovat prolnutí** Určuje, zda se mají animovat prolnuté objekty. Výběr této volby dává stejné výsledky, jako ruční rozdělení prolnutých objektů do vrstev před exportem. Prolnutí se vždy animují od začátku do konce, bez ohledu na pořadí vrstev.

Pokud vyberete Animovat prolnutí, vyberte způsob exportu prolnutí:

• **Postupně** Exportuje každý objekt v prolnutí do samostatného snímku animace.

• **Přírůstkově** Vytvoří narůstající posloupnost objektů ve snímcích animace. Například nejspodnější objekt v prolnutí se zobrazí ve všech snímcích a vrchní objekt v prolnutí se objeví pouze v posledním snímku.

**Pořadí vrstev** Určuje časovou osu animace. Vyberte Odspodu nahoru, chcete-li začít vrstvy exportovat od spodní vrstvy v panelu Vrstvy. Vyberte Odshora dolů, chcete-li začít vrstvy exportovat od vrchní vrstvy v panelu Vrstvy. (Tato volba je k dispozici pouze pro volbu Vrstvy AI na snímky SWF.)

**Exportovat statické vrstvy** Určí jednu nebo více vrstev nebo podvrstev, které se použijí jako statický obsah ve všech exportovaných snímcích SWF. Obsah vybraných vrstev nebo podvrstev se zahrne jako pozadí v každém exportovaném snímku SWF. (Tato volba je k dispozici pouze pro volbu Vrstvy AI na snímky SWF.)

#### **Další témata nápovědy**

["O grafikách Flash" na stránce 407](#page-412-0)

["Vytváření animací Flash" na stránce 408](#page-413-0)

["Používání více kreslicích pláten" na stránce 32](#page-37-0)

["Práce s programy Illustrator a Flash" na stránce 408](#page-413-1)

### <span id="page-302-0"></span>**Volby exportu pro JPEG**

Pokud dokument obsahuje více kreslicích pláten, zadejte před klepnutím na možnost Uložit (Windows) nebo Export (Mac OS) v dialogovém okně Export způsob exportu. Chcete-li každé kreslicí plátno exportovat jako soubor JPEG, vyberte v dialogovém okně Export možnost Použít kreslicí plátna. Chcete-li uložit pouze rozsah kreslicích pláten, určete rozsah. Poté klepněte na Uložit (Windows) nebo Export (Mac OS) a zadejte následující volby:

**Kvalita** Určuje kvalitu a velikost souboru JPEG. Vyberte volbu z nabídky Kvalita nebo zadejte hodnotu mezi 0 a 10 do textového pole Kvalita.

**Barevný model** Určuje barevný model souboru JPEG.

**Metoda a Průchodů** Vyberte Základní ("standardní"), chcete-li použít formát, který rozpozná většina webových prohlížečů, Základní optimalizovaný, chcete-li optimalizované barvy a o něco menší velikost souboru, Progresivní, chcete-li při stahování obrazu zobrazovat řadu průchodů (zadáte jejich počet) s postupně přibývajícími detaily. Obrazy JPEG s volbami Základní optimalizovaný a Progresivní nepodporují všechny prohlížeče webu.

**Hloubka** Určuje rozlišení souboru JPEG. Zvolte Vlastní, chcete-li určit rozlišení.

**Vyhladit** Odstraní v kresbě zubaté okraje pomocí jejich převzorkování nahoru. Odznačení této volby pomůže zachovat ostré okraje čárové grafiky při jejím rastrování.

**Obrazová mapa** Generuje kód pro obrazové mapy. Pokud vyberete tuto volbu, vyberte volbu Na straně klienta (.html) nebo Na straně serveru (.map), abyste určili typ generovaného souboru.

**Vložit ICC profily** Uloží do souboru JPEG profily ICC.

#### **Další témata nápovědy**

["O barvách v digitálních grafikách" na stránce 117](#page-122-0)

### <span id="page-303-0"></span>**Volby exportu pro Photoshop**

Pokud dokument obsahuje více kreslicích pláten, zadejte před klepnutím na možnost Uložit (Windows) nebo Export (Mac OS) v dialogovém okně Export způsob exportu. Chcete-li každé kreslicí plátno exportovat jako samostatný soubor PSD, vyberte v dialogovém okně Export možnost Použít kreslicí plátna. Chcete-li uložit pouze rozsah kreslicích pláten, určete rozsah. Poté klepněte na Uložit (Windows) nebo Export (Mac OS) a zadejte následující volby:

**Barevný model** Určuje barevný model exportovaného souboru. Export dokumentu CMYK jako RGB nebo naopak může způsobit neočekávané změny vzhledu průhledných oblastí, zvláště těch, které obsahují režimy prolnutí. Pokud změníte barevný model, musíte kresbu exportovat jako sloučený obraz (volba Zapsat vrstvy není dostupná).

**Rozlišení** Určuje rozlišení exportovaného souboru.

**Sloučený obraz** Sloučí všechny vrstvy a exportuje kresbu aplikace Illustrator jako rastrovaný obraz. Při použití této volby se zachová vizuální vzhled kresby.

**Zapsat vrstvy** Exportuje skupiny, složené tvary, vnořené vrstvy a řezy jako samostatné upravitelné vrstvy aplikace Photoshop. Vnořené vrstvy, které jsou vnořené hlouběji než do pěti úrovní, se sloučí do jedné vrstvy aplikace Photoshop. Vyberte Maximální možnost úprav, aby se exportovaly průhledné objekty (to znamená objekty s maskou krytí, s konstantním krytím nižším než 100 % nebo s jiným režimem prolnutí než Normálním) jako živé, upravitelné vrstvy aplikace Photoshop.

**Zachovat možnost úprav textu** Exportuje vodorovný a svislý bodový text ve vrstvách (včetně vnořených vrstev až do hloubky pěti úrovní) jako upravitelný text aplikace Photoshop. Pokud se tím změní vzhled kresby, můžete tuto volbu odznačit, aby se text místo toho rastroval.

**Maximální možnost úprav** Zapíše každou podvrstvu nejvyšší úrovně jako samostatnou vrstvu aplikace Photoshop, pokud to nezpůsobí změnu vzhledu kresby. Vrstvy nejvyšší úrovně se změní na sady vrstev aplikace Photoshop. Průhledné objekty zůstanou upravitelnými průhlednými objekty. Vytvoří také vrstvu tvaru aplikace Photoshop pro každý složený tvar ve vrstvě nejvyšší úrovně, pokud to nezpůsobí změnu vzhledu kresby. Chcete-li zapsat složené tvary s plnými čarami, změňte typ spojení na Oblý. Bez ohledu na to, zda je tato volba vybraná, se všechny vrstvy vnořené hlouběji než do 5 úrovní sloučí do jedné vrstvy aplikace Photoshop.

*Poznámka: Illustrator neumí exportovat složené tvary, na které jsou aplikované grafické styly, přerušované tahy nebo stopy štětce. Takové složené tvary se budou rastrovat.*

**Vyhladit** Odstraní v kresbě zubaté okraje pomocí jejich převzorkování nahoru. Odznačení této volby pomůže zachovat ostré okraje čárové grafiky při jejím rastrování.

**Vložit ICC profily** Vytvoří dokument se správou barev.

### **Další témata nápovědy**

["Zásady volby rozlišení obrazu pro finální výstup" na stránce 281](#page-286-0)

- ["O barvách v digitálních grafikách" na stránce 117](#page-122-0)
- ["Vytažení objektu" na stránce 158](#page-163-0)

### <span id="page-303-1"></span>**Volby exportu pro PNG**

Pokud dokument obsahuje více kreslicích pláten, zadejte před klepnutím na možnost Uložit (Windows) nebo Export (Mac OS) v dialogovém okně Export způsob exportu. Chcete-li každé kreslicí plátno exportovat jako samostatný soubor PNG, vyberte v dialogovém okně Export možnost Použít kreslicí plátna. Chcete-li uložit pouze rozsah kreslicích pláten, určete rozsah. Poté klepněte na Uložit (Windows) nebo Export (Mac OS) a zadejte následující volby:

**Rozlišení** Určuje rozlišení rastrovaného obrazu. Vyšší hodnota rozlišení má za následek lepší kvalitu obrazu, ale větší velikosti souborů.

*Poznámka: Některé aplikace otevírají soubory PNG v rozlišení 72 ppi bez ohledu na to, jaké rozlišení jste určili. V takových aplikacích se změní rozměry obrazu. (Například kresba uložená se 150 ppi bude více než dvakrát větší než kresba uložena se 72 ppi.) Proto měňte rozlišení pouze tehdy, když víte, že cílová aplikace podporuje jiná rozlišení než 72 ppi.*

**Barvy** Určuje barvu pro vyplnění průhledných oblastí. Vyberte Průhledné, chcete-li zachovat průhlednost, Bílé, chcete-li průhlednost vyplnit bílou, Černé, chcete-li průhlednost vyplnit černou nebo Jiné, chcete-li vybrat jinou barvu pro vyplnění průhlednosti.

**Vyhladit** Odstraní v kresbě zubaté okraje pomocí jejich převzorkování nahoru. Odznačení této volby pomůže zachovat ostré okraje čárové grafiky při jejím rastrování.

**Prokládaný** Zobrazí v prohlížeči v průběhu stahování verze obrazu s nízkým rozlišením. Prokládání může dobu stahování zdánlivě zkrátit, ale také zvětší velikost souboru.

### **Další témata nápovědy**

["Zásady volby rozlišení obrazu pro finální výstup" na stránce 281](#page-286-0)

### <span id="page-304-0"></span>**Volby exportu pro TIFF**

Pokud dokument obsahuje více kreslicích pláten, zadejte před klepnutím na možnost Uložit (Windows) nebo Export (Mac OS) v dialogovém okně Export způsob exportu. Chcete-li každé kreslicí plátno exportovat jako samostatný soubor TIFF, vyberte v dialogovém okně Export možnost Použít kreslicí plátna. Chcete-li uložit pouze rozsah kreslicích pláten, určete rozsah. Poté klepněte na Uložit (Windows) nebo Export (Mac OS) a zadejte následující volby:

**Barevný model** Určuje barevný model exportovaného souboru.

**Rozlišení** Určuje rozlišení rastrovaného obrazu. Vyšší hodnota rozlišení má za následek lepší kvalitu obrazu, ale větší velikosti souborů.

**Vyhladit** Odstraní v kresbě zubaté okraje pomocí jejich převzorkování nahoru. Odznačení této volby pomůže zachovat ostré okraje čárové grafiky při jejím rastrování.

**Komprese LZW** Aplikuje kompresi LZW, bezeztrátovou kompresní metodu, která nevypouští detaily obrazu. Vyberte tuto volbu, chcete-li vytvořit menší soubor.

**Pořadí bajtů** Určuje příslušné pořadí bajtů pro zápis obrazového souboru v závislosti na vybrané platformě. Illustrator a jiné novější aplikace umí načíst soubory s libovolným pořadím bajtů, pro kteroukoliv platformu. Pokud ale nevíte, ve kterém programu se bude obraz otevírat, vyberte platformu, na které se bude soubor číst.

**Vložit ICC profily** Vytvoří dokument se správou barev.

### **Další témata nápovědy**

["Zásady volby rozlišení obrazu pro finální výstup" na stránce 281](#page-286-0)

["O barvách v digitálních grafikách" na stránce 117](#page-122-0)

# **Vytváření souborů Adobe PDF**

# <span id="page-305-0"></span>**O Adobe PDF**

Formát PDF (Portable Document Format) je univerzální formát souboru, který zachovává písma, obrazy a rozvržení zdrojových dokumentů, vytvořených v celé řadě aplikací a na různých platformách. Adobe PDF je standardem pro zabezpečenou a spolehlivou distribuci a výměnu elektronických dokumentů a formulářů na celém světě. Soubory Adobe PDF jsou kompaktní a kompletní. Může je sdílet, prohlížet a tisknout kdokoliv s bezplatným softwarem Adobe Reader®.

Adobe PDF je velice efektivní v pracovních postupech pro tiskové publikování. Uložením složené kresby do formátu Adobe PDF vytvoříte kompaktní a spolehlivý soubor, který můžete vy nebo váš dodavatel služeb zobrazit, upravit, uspořádat a kontrolovat. Pak ve vhodný okamžik v průběhu pracovního postupu může váš dodavatel služeb buď poslat soubor Adobe PDF přímo na výstup, nebo soubor zpracovat pomocí nástrojů z různých zdrojů pro takové úlohy postprocessingu, jako je kontrola před výstupem, vytváření přesahů, vyřazení stránek a separace barev.

Když ukládáte do Adobe PDF, můžete zvolit, že chcete vytvořit soubor vyhovující standardu PDF/X. PDF/X (Portable Document Format Exchange) je podmnožina Adobe PDF, eliminující mnoho proměnných týkajících se barev, písem a přesahů, které způsobují problémy při tisku. PDF/X je možné použít všude, kde se PDF vyměňují jako digitální matrice pro tiskovou produkci – ať už ve stádiu vytváření nebo ve stádiu výstupu – pokud používané aplikace a výstupní zařízení podporují PDF/X.

Soubory Adobe PDF mohou vyřešit následující problémy související s elektronickými dokumenty:

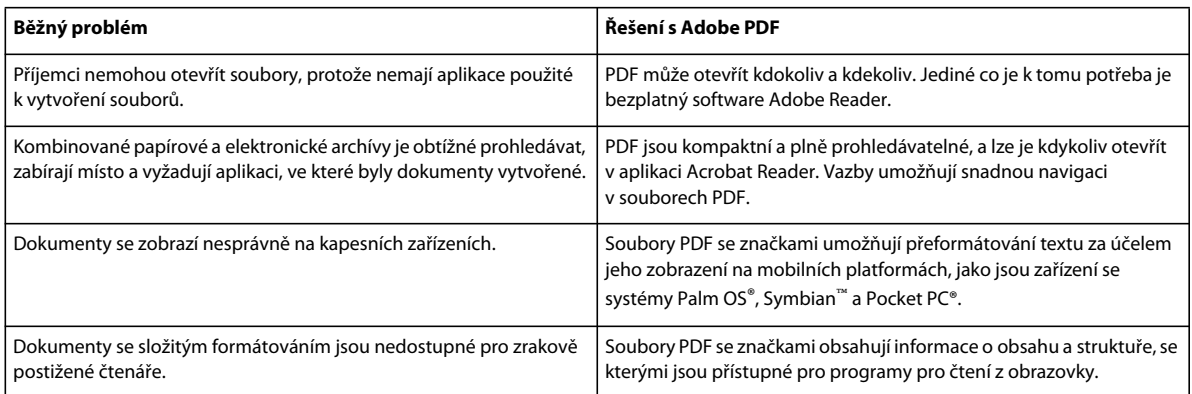

# <span id="page-305-1"></span>**Vytváření souborů Adobe PDF**

V aplikaci Illustrator můžete vytvářet různé typy souborů PDF. Můžete vytvářet vícestránkové soubory PDF, soubory PDF s vrstvami a soubory vyhovující PDF/X. PDF s vrstvami umožňují uložit jeden PDF s vrstvami, který lze použít v různých kontextech. Soubory vyhovující PDF/X usnadňují řešení problémů s barvami, písmy a přesahy.

Video o vytváření PDF z aplikací Creative Suite najdete na [www.adobe.com/go/vid0209\\_cz.](http://www.adobe.com/go/vid0209_cz) Video o exportu do PDF 1.7 pro účely recenzování nebo předtiskové přípravy najdete na [www.adobe.com/go/vid0210\\_cz.](http://www.adobe.com/go/vid0210_cz) Video o vytváření interaktivních PDF najdete na [www.adobe.com/go/vid0211\\_cz.](http://www.adobe.com/go/vid0211_cz)

### **Další témata nápovědy**

["Přednastavení Adobe PDF" na stránce 302](#page-307-0)

["Nastavení voleb Adobe PDF" na stránce 305](#page-310-0)

["Správa barev a volby PDF/X pro PDF" na stránce 309](#page-314-0)

### **Vytvoření souboru Adobe PDF**

- **1** Zvolte Soubor > Uložit jako nebo Soubor > Uložit kopii.
- **2** Zadejte název souboru a zvolte umístění souboru.
- **3** Jako formát souboru zvolte Adobe PDF (\*.PDF) a klepněte na Uložit.
- **4** Buď zvolte přednastavení z nabídky Přednastavení Adobe PDF, nebo ze seznamu vlevo v dialogovém okně vyberte kategorii, a pak upravte volby.
- **5** Klepněte na Uložit PDF.

*Chcete-li obnovit volby na výchozí hodnoty, stiskněte klávesu Alt (Windows) nebo Option (Mac OS) a klepněte na tlačítko Obnovit.*

#### **Vytvoření vícestránkového souboru Adobe PDF**

- **1** Vytvořte více kreslicích pláten v dokumentu.
- **2** Zvolte Soubor > Uložit jako a vyberte možnost Adobe PDF v poli Uložit jako typ.
- **3** Proveďte jeden z následujících úkonů:
	- Chcete-li uložit všechna kreslicí plátna v jednom souboru PDF, vyberte možnost Vše.
	- Chcete-li uložit dílčí sadu kreslicích pláten do jednoho souboru PDF, vyberte možnost Rozsah a zadejte rozsah kreslicích pláten.
- **4** Klepněte na Uložit a nastavte další možnosti souboru PDF v dialogovém okně Uložit Adobe PDF.
- **5** Klepněte na Uložit PDF.

#### **Vytvoření souboru Adobe PDF s vrstvami**

Adobe InDesign a Adobe Acrobat poskytují funkce pro změnu viditelnosti vrstev v souboru Adobe PDF. Uložením souboru PDF s vrstvami aplikace Illustrator umožníte použití ilustrace v různých kontextech. Například místo toho, abyste vytvářeli více verzí stejné ilustrace pro vícejazyčnou publikaci, můžete vytvořit jeden soubor PDF, který obsahuje texty pro všechny jazyky.

**1** Nastavte ilustraci tak, aby upravitelné elementy (ty, které chcete zobrazovat a skrývat) byly v samostatných vrstvách nejvyšší úrovně, ne vnořené uvnitř podvrstev.

Pokud například vytváříte ilustraci, která se využije pro více jazyků, umístěte text pro každý jazyk do jiné vrstvy nejvyšší úrovně.

- **2** Uložte soubor ve formátu Adobe PDF.
- **3** V dialogovém okně Volby Adobe PDF zvolte pro kompatibilitu volbu Acrobat 8 (1.7) nebo Acrobat 7 (1.6).
- **4** Vyberte Vytvořit vrstvy Acrobatu z vrstev nejvyšší úrovně, nastavte další volby PDF a klepněte na Uložit PDF.

#### **Vytvoření souboru vyhovujícího Adobe PDF/X**

PDF/X (Portable Document Format Exchange) je standard ISO pro předávání grafického obsahu, eliminující mnoho proměnných, týkajících se barev, písem a přesahů, které způsobují problémy při tisku. Aplikace Illustrator podporuje formát PDF/X-1a (pro pracovní postup CMYK), PDF/X-3 (pro pracovní postup se správou barev) a PDF/X-4 (pro pracovní postup se správou barev s přidanou podporou zachování průhlednosti v živém režimu místo sloučení).

Při ukládání souboru PDF můžete vytvořit soubor vyhovující PDF/X.

- **1** V dialogovém okně Uložit Adobe PDF zvolte přednastavení PDF/X nebo zvolte formát PDF/X z nabídky Standard.
- **2** Klepněte na Výstup na levé straně dialogového okna Uložit Adobe PDF a nastavte volby PDF/X.

### **Vytváření kompaktních dokumentů PDF**

Illustrator CS5 umožňuje uložit dokument do souboru o co nejmenší velikosti. Chcete-li v aplikaci Illustrator vytvořit kompaktní dokument PDF, postupujte takto:

- **1** Klepněte na položku Soubor > Uložit jako a vyberte možnost PDF.
- **2** V dialogovém okně Uložit Adobe PDF vyberte v předvolbách formátu Adobe PDF volbu Nejmenší velikost souboru.

Nezapomeňte zrušit zaškrtnutí volby Zachovat možnost úprav v aplikaci Illustrator, abyste předešli uložení zdrojů aplikace Illustrator spolu s daným dokumentem.

## <span id="page-307-0"></span>**Přednastavení Adobe PDF**

*Přednastavení* PDF je skupina nastavení ovlivňující proces vytváření souborů PDF. Tato nastavení jsou navržena tak, aby bylo v závislosti na předpokládaném použití souboru PDF dosaženo vhodného poměru mezi velikostí souboru s jeho kvalitou. Většina předdefinovaných přednastavení je sdílená ve všech komponentách aplikace Adobe Creative Suite, mezi které patří InDesign, Illustrator, Photoshop nebo Acrobat. Můžete si také vytvořit vlastní přednastavení pro své jedinečné výstupní požadavky a sdílet ho s ostatními.

Některá přednastavení z následujícího seznamu nebudou dostupná, dokud je podle potřeby nepřesunete ze složky Extras (kam se standardně instalují) do složky Nastavení. Složky Extras/Doplňky a Settings/Nastavení se obvykle nacházejí ve složce (Windows Vista a Windows 7) ProgramData\Adobe\AdobePDF, (Windows XP) Documents and Settings\All Users\Data aplikací\Adobe\Adobe PDF nebo (Mac OS) Knihovna/Application Support/Adobe PDF. V některých komponentách aplikace Creative Suite nejsou některá přednastavení k dispozici.

Vlastní nastavení se nachází ve složce (Windows) Documents and Settings/ *[uživatelské jméno]* /Application Data/Adobe/Adobe PDF/Settings, (Windows Vista a Windows 7) Users/ *[uživatelské jméno]*  /AppData/Roaming/Adobe/Adobe PDF/Settings, nebo (Mac OS) Users/ *[uživatelské jméno]* /Library/Application Support/Adobe/Adobe PDF/Settings.

*Pravidelně kontrolujte svá nastavení PDF. Tato nastavení se nevracejí k výchozímu nastavení automaticky. Aplikace a pomůcky, které vytvářejí PDF, používají naposledy definovanou nebo vybranou sadu nastavení PDF.* 

**Kvalitní tisk** Vytváří PDF pro kvalitní tisk na stolních tiskárnách a zařízeních pro kontrolní náhledy nebo nátisky. Toto přednastavení použije obrazy PDF 1.4, barevné obrazy a obrazy ve stupních šedi převzorkuje na 300 ppi a monochromatické na 1200 ppi, vloží podmnožiny znaků pro všechna písma, nechá barvy beze změny a nesloučí průhlednost (u těch typů souborů, které průhlednost podporují). Tyto soubory PDF lze otevřít v programech Acrobat 5.0 a Acrobat Reader 5.0 nebo novějších. V aplikaci InDesign toto přednastavení také vytváří soubory PDF se značkami.

**Výchozí Illustrator (pouze Illustrator)** Vytvoří soubor PDF, ve kterém se zachovají všechna data aplikace Illustrator. Soubory PDF vytvořené pomocí tohoto přednastavení můžete znovu otevřít v aplikaci Illustrator bez ztráty dat.

**Nadměrně velké stránky (pouze Acrobat)** Umožňuje vytvářet soubory PDF vhodné k prohlížení a tisku technických výkresů větších než 200 x 200 palců (508 x 508 cm). Tyto soubory PDF lze otevřít v programu Acrobat Reader 7.0 nebo novějším.

**Formát PDF/A-1b: 2005 (CMYK a RGB) (pouze Acrobat)** Používá se k dlouhodobému uchování (archivaci) elektronických dokumentů. PDF/A-1b použije PDF 1.4 a v závislosti na vybraném standardu převede všechny barvy do CMYK nebo do RGB. Tyto PDF lze otevřít v programech Acrobat a Reader verze 5.0 a novějších.

**PDF/X-1a (2001 a 2003)** Formát PDF/X-1a vyžaduje vložení všech písem, určení příslušných značek a spadávek a barvy, které mohou být buď CMYK, přímé barvy nebo obojí. Vyhovující soubory musí obsahovat informace popisující tiskové podmínky, pro které jsou vytvořené. Soubory PDF vytvořené jako vyhovující PDF/X-1a lze otevřít v programech Acrobat 4.0 a Acrobat Reader 4.0 a novějších.

Formát PDF/X-1a použije obrazy PDF 1.3, barevné obrazy a obrazy ve stupních šedi převzorkuje na 300 ppi a monochromatické na 1200 ppi, vloží podmnožiny znaků pro všechna písma, vytvoří soubor PDF bez značek a sloučí průhlednost s použitím nastavení Vysoké rozlišení.

*Poznámka: Přednastavení PDF/X1-a:2003 a PDF/X-3 (2003) se při instalaci umístí na počítač, ale nebudou dostupné, dokud je nepřesunete ze složky Extras do složky Settings.* 

**PDF/X-3** Toto přednastavení umožňuje vytvořit soubor formátu PDF využívající standard ISO PDF/X-3:2002. Soubory PDF vytvořené s tímto nastavením lze otevřít v programech Acrobat 4.0 a Acrobat Reader 4.0 nebo novějších.

**Formát PDF/X-4 (2008)** Toto přednastavení vytvářející soubory ISO PDF/X-4:2008 podporuje živou průhlednost (není sloučená) a správu barev ICC. Soubory PDF exportované s tímto přednastavením jsou ve formátu PDF 1.4. Obrazy jsou převzorkovány a zkomprimovány a písma jsou vestavěna stejným způsobem jako s nastaveními PDF/X-1a a PDF/X-3. Soubory PDF vyhovující PDF/X-4:2008 lze vytvářet přímo pomocí komponent sady Creative Suite 4 a 5 včetně aplikací Illustrator, InDesign a Photoshop. Aplikace Acrobat 9 Pro poskytuje funkce pro ověřování a kontrolu souborů PDF před výstupem pro kompatibilitu se standardem PDF/X-4:2008 a také pro převádění souborů, které nejsou ve formátu PDF/X, do formátu PDF/X-4:2008, je-li to možné.

Společnost Adobe doporučuje standard PDF/X-4:2008 jako optimální formát souborů PDF pro spolehlivý tisk a publikování.

**Tisková kvalita** Umožňuje vytvářet soubory PDF pro tiskovou produkci s vysokou kvalitou (například pro digitální tisk nebo pro separaci na osvitové jednotce nebo přímo na tiskové desky). Vytvořené soubory však nejsou kompatibilní s formátem PDF/X. V tomto případě je nejdůležitějším faktorem kvalita obsahu. Cílem je zachovat v souboru PDF všechny informace, které bude komerční tiskárna nebo poskytovatel tiskových služeb potřebovat ke správnému tisku dokumentu. Tato sada voleb použije formát PDF 1.4, převede barvy do CMYK, barevné obrazy a obrazy ve stupních šedi převzorkuje na 300 ppi a monochromatické na 1200 ppi, vloží podmnožiny znaků pro všechna písma a zachová průhlednost (u těch typů souborů, které průhlednost podporují).

Tyto soubory PDF lze otevřít v programech Acrobat 5.0 a Acrobat Reader 5.0 a novějších.

*Poznámka: Před vytvořením souboru Adobe PDF, který chcete poslat do komerční tiskárny nebo poskytovateli tiskových služeb, si zjistěte požadované výstupní rozlišení a další nastavení, případně požádejte o soubor .joboptions s doporučeným nastavením. Také můžete nastavení Adobe PDF pro určitého dodavatele upravit podle svých potřeb a pak používat svůj vlastní soubor .joboptions.*

**Soubor PDF s bohatým obsahem** Vytváří přístupné soubory PDF obsahující značky, hypervazby, záložky, interaktivní prvky a vrstvy. Tato sada voleb použije formát PDF 1.5 a vloží podmnožiny znaků pro všechna písma. Soubory se také optimalizují pro posílání po stránkách (byte-serving). Tyto soubory PDF lze otevřít v programech Acrobat 6.0 a Adobe Reader 6.0 a novějších. (Přednastavení PDF s bohatým obsahem je ve složce Extras.)

*Poznámka: Toto přednastavení se v dřívějších verzích některých aplikací nazývalo eBook nebo E-kniha.*

**Nejmenší velikost souboru** Slouží k vytvoření souborů PDF, které budou zobrazeny na webu, intranetu nebo jsou určeny k distribuci e-mailem. Tato sada voleb používá kompresi, převzorkování a poměrně nízké rozlišení obrazů. Převede všechny barvy na formát sRGB a vloží písma. Soubory se také optimalizují pro posílání po stránkách (byteserving). Hodláte-li soubor PDF vytisknout, nejlepších výsledků dosáhnete, když toto přednastavení nepoužijete.

Tyto soubory PDF lze otevřít v programech Acrobat 5.0 a Acrobat Reader 5.0 a novějších.

**Standardní (pouze Acrobat)** Umožňuje vytvářet soubory PDF určené pro tisk na stolní tiskárně nebo digitální kopírce a určené k publikování na disku CD nebo k odeslání klientům jako korekturní výtisk. Tato sada voleb používá kompresi a převzorkování dolů pro zmenšení velikosti souboru, ale také vkládá podmnožiny znaků pro všechna písma (pro která je to povolené) použitá v souboru, převede všechny barvy do sRGB a tiskne se středním rozlišením. Podmnožiny znaků písem Windows se standardně nevkládají. Soubory PDF vytvořené s tímto souborem nastavení lze otevřít v programech Acrobat 5.0 a Acrobat Reader 5.0 a novějších.

*Další informace o sdílených nastaveních PDF pro komponenty aplikace Creative Suite najdete v příručce PDF Integration Guide na disku DVD Creative Suite.*

# **Přizpůsobení přednastavení PDF**

Přestože jsou výchozí přednastavení PDF založená na doporučených postupech, může se stát, že vaše pracovní postupy nebo pracovní postupy vaší tiskárny vyžadují specializované nastavení PDF, které není dostupné v žádném standardním přednastavení. V takovém případě si můžete vy nebo váš dodavatel služeb vytvořit vlastní přednastavení.

- **1** Zvolte Úpravy > Přednastavení Adobe PDF.
- **2** Proveďte jeden z následujících úkonů:
	- Chcete-li vytvořit nové přednastavení, klepněte na Nové. Pokud chcete vytvořit nové přednastavení na základě existujícího, vyberte nejdříve toto přednastavení.
	- Chcete-li upravit existující přednastavení, vyberte ho a klepněte na Upravit. (Výchozí přednastavení nemůžete změnit.)
	- Chcete-li přednastavení odstranit, vyberte ho a klepněte na tlačítko Odstranit.
	- Chcete-li přednastavení uložit jinam, než do výchozí složky Settings ve složce Adobe PDF, vyberte ho a klepněte na Uložit jako. Vyberte umístění a klepněte na Uložit.
- **3** Nastavte volby PDF a klepněte na OK.

Také můžete vytvořit vlastní přednastavení při ukládání souboru PDF klepnutím na Uložit přednastavení dole v dialogovém okně Uložit Adobe PDF.

*Pokud chcete sdílet svá přednastavení se svými kolegy, vyberte jedno nebo více přednastavení a klepněte na Export. Přednastavení se uloží do samostatného souboru .joboptions, který pak můžete předat svým kolegům e-mailem nebo přes síť.*

### **Další témata nápovědy**

["Nastavení voleb Adobe PDF" na stránce 305](#page-310-0)

### **Načtení přednastavení PDF**

Aplikace Illustrator je dodávána s doplňkovými přednastavenými soubory PDF (.joboptions). Soubory vlastních přednastavení PDF můžete také dostat od poskytovatelů služeb nebo od svých kolegů.

- ❖ Chcete-li přednastavení PDF načíst do všech aplikací sady Creative Suite, proveďte jeden z následujících úkonů:
	- Poklepejte na soubor .joboptions.
	- Zvolte Úpravy > Přednastavení Adobe PDF. Klepněte na Import a vyberte soubor .joboptions, který chcete načíst.

# **Volby Adobe PDF**

Volby Adobe PDF jsou rozděleny do kategorií. Změna libovolné volby způsobí, že se název přednastavení změní na Vlastní. Kategorie se zobrazují v seznamu na levé straně dialogového okna Uložit Adobe PDF, s výjimkou voleb Standard a Kompatibilita, které jsou v dialogovém okně nahoře.

### <span id="page-310-0"></span>**Nastavení voleb Adobe PDF**

Volby Adobe PDF jsou rozděleny do kategorií. Změna libovolné volby způsobí, že se název přednastavení změní na Vlastní. Kategorie se zobrazují v seznamu na levé straně dialogového okna Uložit Adobe PDF, s výjimkou voleb Standard a Kompatibilita, které jsou v dialogovém okně nahoře.

**Standard** Určuje standard PDF pro soubor.

**Kompatibilita** Určuje verzi PDF pro soubor.

**Všeobecné** Určuje základní volby souboru.

**Komprese** Určuje, zda se mají obrazy komprimovat a převzorkovat dolů, a pokud ano, jaká metoda a nastavení se použije.

**Značky a spadávky** Určuje tiskové značky a oblasti spadávky a popisu. Přestože volby jsou stejné jako v tiskovém dialogovém okně, výpočty jsou trochu rozdílné, protože PDF se neposílá na výstup se známou velikostí stránky.

**Výstup** Určuje, jak se do souboru PDF uloží barvy a profily výstupního záměru PDF/X.

**Další volby** Určuje, jak se do souboru PDF uloží písma, přetisky a průhlednost.

**Zabezpečení** Přidá zabezpečení k souboru PDF.

**Přehled** Zobrazí přehled současných nastavení PDF. Chcete-li uložit přehled do textového souboru ASCII, klepněte na Uložit přehled.

## **O standardech PDF/X**

Standardy PDF/X jsou definovány Mezinárodní organizací pro normalizaci (ISO). Standardy PDF/X se vztahují na výměnu grafického obsahu. Při převodu do PDF se kontroluje soulad zpracovávaného souboru s určeným standardem. Pokud PDF nesplňuje požadavky vybraného standardu ISO, objeví se dotaz, zda chcete převod zrušit, nebo pokračovat a vytvořit soubor, který tomuto standardu nevyhovuje. Nejpoužívanější standardy pro pracovní postupy tiskového publikování představuje několik formátů PDF/X: PDF/X-1a, PDF/X-3 a PDF/X-4.

*Poznámka: Další informace o PDF/X najdete na [webu ISO](http://www.adobe.com/go/ext_iso) a na [webu Adobe.](http://www.adobe.com)*

## **Úrovně kompatibility PDF**

Při vytváření souborů PDF se musíte rozhodnout, kterou verzi PDF použijete. Verzi PDF můžete změnit přepnutím na jiné přednastavení nebo výběrem volby kompatibility, když soubor ukládáte jako PDF nebo upravujete přednastavení PDF.

Obecně řečeno, pokud není konkrétně zapotřebí zpětná kompatibilita se staršími verzemi, měli byste použít nejnovější verzi (v tomto případě verzi 1.7). Nejnovější verze zahrnuje všechny nejnovější vlastnosti a funkce. Pokud ale vytváříte dokumenty, které budou široce distribuovány, měli byste zvážit použití volby Acrobat 5 (PDF 1.4) nebo Acrobat 6 (PDF 1.5), abyste zajistili, že si všichni uživatelé budou moci dokument prohlédnout a vytisknout.

V následující tabulce jsou porovnány některé funkce v souborech PDF vytvořených s různými nastaveními kompatibility.

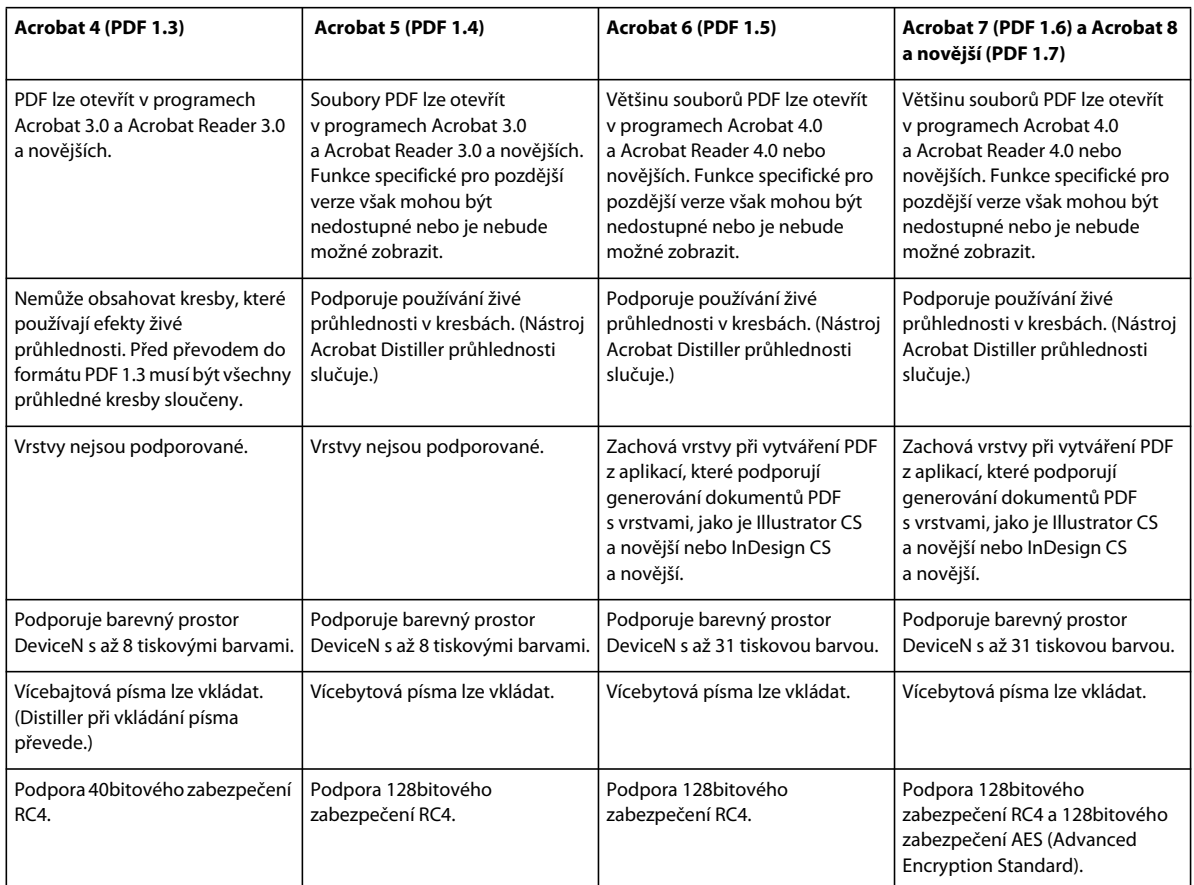

# **Všeobecné volby PDF**

V části Všeobecné v dialogovém okně Uložit Adobe PDF můžete nastavit následující volby:

**Popis** Zobrazuje popis z vybraného přednastavení a nabízí místo, kde můžete popis upravit. Popis můžete vložit ze schránky. Když upravíte popis přednastavení, připojí se k názvu přednastavení slovo "(upravené)". Naopak změna nastavení v přednastavení vloží na začátek popisu text "[Odvozeno od <název platného přednastavení>]".

**Zachovat možnost úprav v aplikaci Illustrator** Uloží do souboru PDF všechna data aplikace Illustrator. Vyberte tuto volbu, pokud chcete zachovat možnost soubor PDF znovu otevřít a upravit v aplikaci Adobe Illustrator.

*Důležité: Volba Zachovat možnost úprav v aplikaci Illustrator vylučuje agresivní kompresi a převzorkování dolů. Pokud je důležitá velikost souboru, tuto volbu vypněte.*

**Vložit miniatury stránek** Vytvoří miniaturní obraz kresby. Miniatura se v aplikaci Illustrator zobrazí v dialogovém okně Otevřít nebo Umístit.

**Optimalizovat pro rychlé zobrazování z webu** Optimalizuje soubor PDF pro rychlejší zobrazování ve webovém prohlížeči.

**Po uložení PDF zobrazit** Otevře nově vytvořený soubor PDF ve výchozí aplikaci pro prohlížení PDF.

**Vytvořit vrstvy Acrobatu z vrstev nejvyšší úrovně** Uloží do souboru PDF vrstvy nejvyšší úrovně aplikace Illustrator jako vrstvy aplikace Acrobat. To dovolí uživatelům aplikací Adobe Acrobat 6, 7 a 8 generovat více verzí dokumentu z jednoho souboru.

*Poznámka: Tato volba je dostupná pouze když je Kompatibilita nastavená na Acrobat 6 (1.5), Acrobat 7 (1.6) nebo Acrobat 8 (1.7).*

#### **Další témata nápovědy**

- ["O Adobe PDF" na stránce 300](#page-305-0)
- ["Tisk a ukládání průhledných kreseb" na stránce 444](#page-449-0)
- ["Vytváření souborů Adobe PDF" na stránce 300](#page-305-1)

# **Volby komprese a převzorkování dolů pro PDF**

Když ukládáte kresbu do Adobe PDF, můžete komprimovat text a čárové grafiky, a komprimovat a převzorkovat dolů bitmapové obrazy. Podle zvolených nastavení může komprese a převzorkování podstatně zmenšit velikost souboru PDF s malou nebo žádnou ztrátou detailů a přesnosti.

Oblast Komprese v dialogovém okně Uložit Adobe PDF je rozdělena na tři sekce. Každá sekce obsahuje následující volby pro kompresi a převzorkování barevných, šedotónových nebo monochromatických obrazů v dokumentu.

*Důležité: Volba Zachovat možnost úprav v aplikaci Illustrator (v oblasti předvoleb Všeobecné) vylučuje agresivní kompresi a převzorkování dolů. Pokud je důležitá velikost souboru, tuto volbu vypněte.*

**Převzorkování** Pokud plánujete použití souboru PDF na webu, pak převzorkování umožní dosáhnout vyšší komprese. Pokud plánujete tisk souboru PDF ve vysokém rozlišení, převzorkování dolů nepoužívejte. Zrušte výběr této volby, chcete-li vypnout všechny volby převzorkování.

*Převzorkování dolů* znamená snížení počtu obrazových bodů v obrazu. Chcete-li převzorkovat dolů barevné, šedotónové nebo monochromatické obrazy, zvolte *metodu interpolace* – převzorkování s průměrováním, bikubické převzorkování nebo převzorkování bez průměrování – a zadejte požadované rozlišení (v obrazových bodech na palec). Pak zadejte rozlišení do textového pole Pro obrazy nad. Všechny obrazy, které mají rozlišení větší než je tento práh, se převzorkují dolů.

Zvolená metoda interpolace určuje, jak se obrazové body odstraní:

• **Převzorkování s průměrováním** Zprůměruje obrazové body ve vzorkované oblasti a celou plochu nahradí průměrnou barevnou hodnotou při zadaném rozlišení.

• **Převzorkování bez průměrování** Zvolí obrazový bod uprostřed vzorkované oblasti a nahradí celou plochu barevnou hodnotou tohoto bodu. Převzorkování bez průměrování podstatně zkrátí dobu potřebnou pro převod ve srovnání s převzorkováním s průměrováním, ale výsledné obrazy nemají tak hladké a plynulé tóny.

• **Bikubické převzorkování** Použije k určení barvy obrazového bodu vážený průměr, což obvykle dává lepší výsledky než převzorkování pomocí jednoduchého průměrování. Bikubické převzorkování je nejpomalejší, ale nejpřesnější metoda, jejímž výsledkem jsou nejplynulejší přechody.

**Komprese** Určuje typ použité komprese. Volba Automatická nastaví automaticky nejlepší možnou kompresi a kvalitu pro kresby obsažené v souboru. Pro většinu souborů dává tato volba uspokojivé výsledky. Použijte Automaticky (JPEG), pokud vyžadujete co největší kompatibilitu. Použijte Automaticky (JPEG2000) pro vynikající kompresi.

• **Komprese ZIP** Funguje dobře pro obrazy s velkými plochami jedné barvy nebo s opakujícími se vzorky a pro černobílé obrazy, které obsahují opakující se vzorky. Komprese ZIP může být bezeztrátová nebo ztrátová, v závislosti na nastavení Kvalita.

• **Komprese JPEG** Je vhodná pro obrazy ve stupních šedi nebo pro barevné obrazy. Komprese JPEG je *ztrátová*, což znamená, že odstraňuje obrazová data a může snížit kvalitu obrazu; snaží se ale zmenšit velikost souboru s minimální ztrátou informací. Protože komprese JPEG odstraňuje data, může dosáhnout mnohem menší velikosti souboru než komprese ZIP.

• **JPEG2000** Je nový mezinárodní standard pro kompresi a sbalení obrazových dat. Podobně jako komprese JPEG je i komprese JPEG2000 vhodná pro obrazy ve stupních šedi nebo pro barevné obrazy. Poskytuje také další výhody, například postupné zobrazování.

• **Komprese CCITT a Run Length** Dostupné pouze pro monochromatické bitmapové obrazy. Komprese CCITT (Consultative Committee on International Telegraphy and Telephony) je vhodná pro černobílé obrazy a pro jakékoli obrazy skenované s barevnou hloubkou 1 bit. Group 4 je univerzální metoda, která poskytuje dobrou kompresi pro většinu monochromatických obrazů. Group 3, používaná ve většině faxových zařízení, komprimuje monochromatické bitové mapy po jednom řádku. Komprese Run Length dává nejlepší výsledky pro obrazy, které obsahují velké plochy plné černé nebo bílé.

**Kvalita obrazu** Určuje stupeň použité komprese. Dostupné volby závisejí na vybrané metodě komprese. Pro kompresi JPEG nabízí Illustrator volby Minimální, Nízká, Střední, Vysoká a Maximální kvalita. Pro kompresi ZIP Illustrator umožňuje volbu 4bitové a 8bitové kvality. Pokud použijete 4bitovou kompresi ZIP pro 4bitové obrazy nebo 8bitovou kompresi ZIP pro 4bitové nebo 8bitové obrazy, je metoda ZIP *bezeztrátová*; to znamená, že se nevypustí žádná data, aby se soubor zmenšil, a kvalita obrazu se nezmění. Použitím 4bitové komprese ZIP pro 8bitová data se ale může kvalita zhoršit, protože se ztratí data.

**Velikost dlaždice** Tato volba je dostupná pouze když odpovídající nastavení komprese je JPEG2000. Určuje velikost dlaždic pro postupné zobrazování.

**Komprimovat text a pérovky** Aplikuje kompresi na všechen text a čárové grafiky v souboru. Tato metoda nezpůsobuje žádnou ztrátu detailů nebo kvality.

### **Další témata nápovědy**

["O Adobe PDF" na stránce 300](#page-305-0)

### **Volby značek a spadávky pro PDF**

*Spadávka* je část kresby, která přesahuje přes tiskový ohraničovací rámeček nebo přes ořezové nebo řezací značky. Spadávku můžete do kresby zahrnout jako prevenci chyb – abyste zajistili, že se tiskové barvy vytisknou až k okraji stránky, poté co bude stránka oříznuta, nebo aby obraz mohl být v dokumentu oříznut do rámečku.

V oblasti Značky a spadávky v dialogovém okně Uložit Adobe PDF můžete určit velikost spadávky a přidat do souboru různé tiskové značky.

**Všechny tiskové značky** Zapne všechny tiskové značky (řezací značky, soutiskové značky, pruhy barev a stránkové informace) v souboru PDF.

**Typ tiskových značek** Umožňuje zvolit Západní tiskové značky nebo Japonské značky pro stránky tištěné v asijských jazycích.

**Řezací značky** Umístí do každého rohu oříznuté oblasti značku, označující hranice řezacího rámečku PDF.

**Tloušťka řezacích značek** Určuje tloušťku tahu řezacích značek.

**Soutiskové značky** Umístí mimo kreslicí plátno značky sloužící k zarovnání různých výtažků v barevném dokumentu.

**Odsazení** Určuje vzdálenost všech tiskových značek od okraje kreslicího plátna. Řezací značky jsou na okraji mezery určené posunem.

**Pruhy barev** Přidá malý čtvereček barvy pro každou přímou a výtažkovou barvu. Přímé barvy převedené na výtažkové barvy jsou reprezentované pomocí výtažkových barev. Poskytovatelé služeb používají tyto značky k nastavení hustoty (denzity) tiskové barvy v tiskařském stroji.

**Informace o stránce** Umístí informace o stránce mimo kreslicí plochu stránky. Informace o stránce zahrnují název souboru, číslo stránky, současné datum a čas a název barevného výtažku.

**Použít nastavení přesahu dokumentu** Použije nastavení přesahu dokumentu místo nastavení přesahu v tomto dialogovém okně

**Spadávka nahoře, dole, vlevo, vpravo** Nastavuje spadávky kresby. Když je vybrané tlačítko , jsou tyto čtyři hodnoty proporcionální – když upravíte jednu z nich, aktualizují se i ostatní tři.

### **Další témata nápovědy**

["O Adobe PDF" na stránce 300](#page-305-0)

### <span id="page-314-0"></span>**Správa barev a volby PDF/X pro PDF**

V sekci Výstup v dialogovém okně Uložit Adobe PDF můžete nastavit následující volby. Vzájemné interakce mezi volbami výstupu závisí na tom, zda je správa barev zapnutá nebo vypnutá a který standard PDF je vybraný.

**Převod barev** Určuje, jak jsou v souboru Adobe PDF vyjádřeny barevné informace. Když převedete barevné objekty do RGB nebo CMYK, vyberte také profil cílového zařízení z rozbalovací nabídky. Při převodu barev se zachovají všechny informace přímých barev; do určeného barevného prostoru se převedou pouze ekvivalentní výtažkové barvy.

• **Bez převodu** Zachová barevná data tak jak jsou. Toto nastavení je výchozí, když je vybraná volba PDF/X-3.

• **Převést do cílového (zachovat čísla)** Zachová číselné hodnoty barev pro netagovaný obsah ve stejném barevném prostoru jako má cílový profil (přiřazením cílového profilu a ne převodem do tohoto profilu). Ostatní obsah se převede do cílového prostoru. Tato volba není dostupná, když je správa barev vypnutá. Zda se profil vloží nebo ne určuje volba Zásady zahrnutí profilu.

• **Převést do cílového** Převede všechny barvy do profilu vybraného jako Cíl. Zda se profil vloží nebo ne určuje volba Zásady zahrnutí profilu.

*Poznámka: Když je vybraná volba Převést do cílového a Cíl se neshoduje s profilem dokumentu, zobrazí se vedle volby výstražná ikona.*

**Cíl** Popisuje gamut finálního výstupního zařízení RGB nebo CMYK, například vašeho monitoru nebo standardu SWOP. S použitím tohoto profilu převede Illustrator informace o barvách v dokumentu (definované zdrojovým profilem v sekci Pracovní prostory v dialogovém okně Nastavení barev) do barevného prostoru cílového výstupního zařízení.

**Zásady zahrnutí profilu** Určují, zda se profil barev vloží do souboru.

**Název profilu výstupního záměru** Určuje charakteristické tiskové podmínky pro dokument. Profil výstupního záměru je vyžadovaný pro vytváření souborů vyhovujících PDF/X. Tato nabídka je dostupná pouze v případě, že je v dialogovém okně Uložit Adobe PDF vybraný standard PDF/X (nebo přednastavení). Dostupné volby závisejí na tom, zda je správa barev zapnutá nebo vypnutá. Pokud je správa barev vypnutá, jsou v této nabídce uvedené dostupné profily tiskáren. Pokud je správa barev zapnutá, je v této nabídce uveden profil, který je vybraný jako Profil cílového zařízení (za předpokladu, že je to zařízení CMYK), spolu s dalšími předdefinovanými profily tiskáren.

**Výstupní podmínky Název** Popisuje plánované podmínky tisku. Tato položka může být užitečná pro příjemce dokumentu PDF.

**Identifikátor výstupních podmínek** Odkaz na více informací o zamýšlených podmínkách tisku. Pro podmínky tisku, které jsou zahrnuty v registru ICC, se identifikátor zadá automaticky.

**Název registru** Ukazuje webovou adresu s dalšími informacemi o registru. Pro názvy registru ICC se URL zadá automaticky.

**Označit jako s přesahy** Označuje stav přidávání přesahů (trappingu) v dokumentu. Pro souhlas s PDF/X je vyžadovaná hodnota True (vybrané) nebo False (nevybrané). Dokument, který nesplní tento požadavek, neprojde kontrolou souhlasu s PDF/X.

### **Další témata nápovědy**

["O Adobe PDF" na stránce 300](#page-305-0)

## **Volby písem a sloučení průhledností pro PDF**

V části Další volby v dialogovém okně Uložit Adobe PDF můžete nastavit následující volby:

**Podmnožiny vložených písem, když je podíl použitých znaků menší než** Určuje, kdy se má vložit celé písmo (na rozdíl od vložení pouze znaků použitých v dokumentu) na základě počtu znaků písma použitých v dokumentu. Pokud například písmo obsahuje tisíc znaků, ale v dokumentu je použito pouze 10 z nich, můžete rozhodnout, že vložení písma nevyváží zvětšení velikosti souboru.

**Přetisky** Určuje, jak se uloží překrývající se barvy, které jsou nastavené na přetiskování. Můžete zvolit, zda chcete přetiskování zachovat nebo vypustit. Pokud je Kompatibilita (nahoře v dialogovém okně) nastavená na Acrobat 4 (PDF 1.3), můžete také zvolit simulaci přetiskování pomocí sloučení kresby.

**Přednastavení** Pokud je Kompatibilita (nahoře v dialogovém okně) nastavená na Acrobat 4 (PDF 1.3) a kresba obsahuje průhlednost, můžete určit přednastavení (sadu voleb) pro sloučení průhledností. Případně klepněte na tlačítko Vlastní, chcete-li upravit nastavení sloučení.

*Poznámka: Volby Acrobat 5 (PDF 1.4), Acrobat 6 (PDF 1.5) a Acrobat 7 (PDF 1.6) automaticky zachovají v kresbě průhlednost. Proto s těmito úrovněmi kompatibility nejsou dostupné volby Přednastavení a Vlastní.* 

### **Další témata nápovědy**

- ["O Adobe PDF" na stránce 300](#page-305-0)
- ["Tisk a ukládání průhledných kreseb" na stránce 444](#page-449-0)
- ["O přetisku" na stránce 452](#page-457-0)

### **Zabezpečení souborů PDF**

Při ukládání do souboru PDF můžete přidat ochranu heslem a další bezpečnostní prvky, které určují nejen to, kdo může soubor otevřít, ale také kdo může kopírovat a vyjímat obsah, tisknout dokument nebo provádět další operace.

Soubor PDF může vyžadovat heslo pro otevření dokumentu a heslo pro změnu nastavení zabezpečení (heslo pro práva). Pokud v souboru nastavíte jakákoliv omezení pro zabezpečení, měli byste také určit obě tato hesla, jinak by každý, kdo soubor otevře, mohl tato omezení odstranit. Pokud je soubor otevřený pomocí hesla pro práva, zabezpečovací omezení jsou dočasně vypnuta.

K ochraně souborů PDF heslem se využívá metoda zabezpečení RC4 od společnosti RSA Corporation. V závislosti na nastavení volby Kompatibilita (v kategorii Všeobecné) bude úroveň šifrování vysoká nebo nízká.

*Poznámka: Přednastavení Adobe PDF nepodporují hesla a nastavení zabezpečení. Pokud vyberete nastavení hesla a zabezpečení v dialogovém okně Export Adobe PDF a pak klepnete na Uložit přednastavení, hesla a nastavení zabezpečení se nezachovají.*

# **Volby zabezpečení**

Při vytváření PDF nebo při aplikování ochrany PDF heslem můžete nastavit následující volby. Dostupné volby se liší v závislosti na nastavení Kompatibility. Pro standardy nebo přednastavení PDF/X nejsou volby zabezpečení dostupné.

**Kompatibilita** Nastaví typ šifrování pro otevření dokumentu chráněného heslem. Volba Acrobat 6 a novější umožňuje povolit prohledávání metadat.

Uvědomte si, že žádný uživatel starší verze aplikace Acrobat nebude moci otevřít dokument PDF s vyšším nastavením kompatibility. Pokud například vyberete volbu Acrobat 8, dokument nebude možné otevřít v aplikaci Acrobat 6.0 nebo starší verzi.

**Vyžadovat heslo při otevření dokumentu** Vyberte tuto volbu, aby se od uživatelů vyžadovalo zadání hesla, které určíte pro otevření dokumentu.

**Heslo pro otevření dokumentu** Určete heslo, které uživatelé musí zadat, aby mohli soubor PDF otevřít.

*Poznámka: Pokud heslo zapomenete, neexistuje žádný způsob, jak ho z dokumentu zjistit. Je vhodné si hesla uložit na bezpečné místo pro případ, že byste je snad zapomněli.*

**Použít heslo k omezení úprav nastavení zabezpečení a práv** Omezí přístup k nastavení zabezpečení souboru PDF. Pokud se soubor otevře v aplikaci Adobe Acrobat, uživatel si může soubor prohlížet, ale musí zadat určené heslo pro práva, aby mohl změnit nastavení zabezpečení a práv. Pokud se soubor otevírá v aplikaci Illustrator, Photoshop nebo InDesign, musí uživatel zadat heslo pro práva, protože v těchto programech není možné otevřít soubor v režimu pouze pro prohlížení.

**Heslo pro práva** Určete heslo vyžadované ke změně nastavení práv. Tato volba je dostupná pouze v případě, že je vybraná předcházející volba.

**Povolený tisk** Určuje úroveň tisku povolenou uživatelům pro dokument PDF.

• **Žádné** Zabrání uživatelům vytisknout soubor.

• **Nízké rozlišení (150 dpi)** Umožní uživatelům tisk s rozlišením nejvýše 150 dpi. Tisk může být pomalejší, protože každá stránka se tiskne jako bitmapový obraz. Tato volba je dostupná pouze v případě, že je vybraná volba kompatibility Acrobat 5 (PDF 1.4) a novější.

• **Vysoké rozlišení** Umožní uživatelům tisk s jakýmkoli rozlišením, s kvalitním vektorovým výstupem na PostScriptových a jiných tiskárnách, které podporují rozšířené možnosti kvalitního tisku.

**Povolené změny** Určuje, které úpravy jsou v dokumentu PDF povolené.

• **Žádné** Zabrání uživatelům provádět jakékoliv změny dokumentu, které jsou uvedené v nabídce Povolené změny, jako je vyplňování polí formulářů a přidávání poznámek.

• **Vložení, odstranění a natočení stránek** Umožní uživatelům vkládat, odstraňovat a otáčet stránky a vytvářet záložky a miniatury. Tato volba je dostupná pouze pro vysokou úroveň šifrování (128bitové RC4 nebo AES).

• **Vyplnění polí formulářů a podepsání** Umožní uživatelům vyplňovat formuláře a přidávat digitální podpisy. Tato volba nedovoluje přidávat poznámky ani vytvářet pole formulářů. Tato volba je dostupná pouze pro vysokou úroveň šifrování (128bitové RC4 nebo AES).

• **Přidání poznámek, vyplnění polí formulářů a podepsání** Umožní uživatelům přidávat poznámky a digitální podpisy a vyplňovat formuláře. Tato volba uživatelům nedovolí přemísťovat objekty stránek ani vytvářet pole formulářů.

• **Vše kromě vyjmutí stránek** Umožní uživatelům upravovat dokument, vytvářet a vyplňovat pole formulářů a přidávat poznámky a digitální podpisy.

**Povolit kopírování textu, obrazů a dalšího obsahu** Dovolí uživatelům vybírat a kopírovat obsah PDF.

**Povolit přístup k textu zařízením pro čtení z obrazovky pro slabozraké** Umožní slabozrakým uživatelům číst dokument pomocí programů pro čtení z obrazovky, ale nedovolí jim kopírovat nebo vyjmout obsah dokumentu. Tato volba je dostupná pouze pro vysokou úroveň šifrování (128bitové RC4 nebo AES).

**Povolit textová metadata** Umožní uživatelům kopírovat a vyjmout obsah z PDF. Tato volba je dostupná pouze v případě, že je Kompatibilita nastavená na Acrobat 6 nebo novější. Tato volba umožní archivačním a prohledávacím systémům a vyhledávacím službám přístup k metadatům uloženým v dokumentu.

# **Informace o souboru a metadata**

Metadata představují sadu standardizovaných informací o souboru, jako je jméno autora, rozlišení, barevný prostor, copyright a klíčová slova, která jsou na něj aplikována.

Informace v panelu Informace o dokumentu poskytují všeobecné informace o souboru a vlastnostech objektů, a také počet a názvy grafických stylů, vlastních barev, vzorků, přechodů, písem a umístěných obrazů.

## <span id="page-317-0"></span>**O metadatech**

*Metadata* představují sadu standardizovaných informací o souboru, jako je jméno autora, rozlišení, barevný prostor, copyright a klíčová slova, která jsou na něj aplikována. Například většina digitálních fotoaparátů připojuje některé základní informace k obrazovému souboru, jako je jeho výška, šířka, formát souboru a čas, kdy byl snímek vyfotografován. Metadata můžete použít k zjednodušení svých pracovních postupů a k uspořádání souborů.

### **O standardu XMP**

Informace metadat jsou uloženy s použitím standardu XMP (Extensible Metadata Platform), na kterém jsou postaveny programy Adobe Bridge, Adobe Illustrator, Adobe InDesign a Adobe Photoshop. Nastavení obrazů pomocí modulu Photoshop® Camera Raw se ukládají jako metadata XMP. XMP vychází z XML a metadata se většinou ukládají do souboru. Pokud není možné uložit informace do souboru, metadata se uloží do samostatného souboru nazývaného *přidružený soubor*. XMP usnadňuje výměnu dat mezi aplikacemi Adobe a v publikačních pracovních postupech. Můžete například uložit metadata z jednoho souboru jako předlohu a pak je importovat do jiných souborů.

Metadata uložená v jiných formátech, jako je Exif, IPTC (IIM), GPS a TIFF, se synchronizují a popisují pomocí XMP, takže je lze snadněji zobrazovat a spravovat. Jiné aplikace a funkce (například Adobe Drive) také využívají XMP pro předávání a ukládání informací, jako jsou poznámky k verzím, které pak lze prohledávat pomocí Adobe Bridge.

Ve většině případů metadata u souborů zůstanou, i když se změní jeho formát, například z PSD na JPG. Metadata se také zachovají, když jsou soubory umístěné v dokumentu nebo projektu Adobe.

*Pokud vyvíjíte aplikace v jazycích C++ nebo Java, můžete zpracování a výměnu metadat upravit pomocí nástroje XMP Toolkit SDK. Pokud vyvíjíte aplikace v jazycích Adobe Flash nebo Flex, použijte pro úpravu dialogového okna Informace o souboru nástroj XMP File Info SDK. Další informace najdete na webových stránkách Adobe.*

### **Práce s metadaty v Adobe Bridge a komponentách Adobe Creative Suite**

Mnohé z výkonných funkcí Adobe Bridge, které umožňují uspořádat, vyhledávat a sledovat soubory a verze, jsou založeny na metadatech XMP v souborech. Adobe Bridge nabízí dva způsoby práce s metadaty: pomocí panelu Metadata a prostřednictvím dialogového okna Informace o souboru.

V některých případech může existovat více zobrazení pro stejnou vlastnost metadat. Vlastnost může být například v jednom zobrazení označena Autor a v jiném Tvůrce, ale obě odkazují na stejnou základní vlastnost. Dokonce i v případě, že si pro určité pracovní postupy tato zobrazení přizpůsobíte, vlastnosti zůstanou standardizované pomocí XMP.

### **Panel Informace o dokumentu – přehled**

Panel Informace o dokumentu zobrazuje všeobecné informace o souboru a charakteristikách objektů, a také počet a názvy grafických stylů, vlastních barev, vzorků, přechodů, písem a umístěných obrazů. Chcete-li tento panel zobrazit, zvolte Okna > Informace o dokumentu.

- Chcete-li zobrazit jiný druh informací, vyberte volbu z nabídky panelu: Dokument, Objekty, Grafické styly, Stopy štětce, Objekty s přímými barvami, Objekty se vzorky, Objekty s přechody, Písma, Připojené obrazy, Vložené obrazy a Podrobnosti o písmech.
- Chcete-li zobrazit pouze informace o vybraném objektu, z nabídky panelu zvolte Pouze výběr. Když necháte tuto volbu nevybranou, zobrazí se seznam informací o celém dokumentu.
- Chcete-li uložit kopii informací o souboru do textového souboru, zvolte Uložit z nabídky panelu. Zadejte název a umístění, a pak klepněte na Uložit.
- Chcete-li zobrazit rozměry kreslicího plátna, vyberte z nabídky panelu možnost Dokument a klepněte na kreslicí plátno, které chcete zobrazit.

### **Další témata nápovědy**

["Pracovní plocha – přehled" na stránce 5](#page-10-0)

# **Kapitola 9: Text**

# **O textu**

Jedním z nejsilnějších aspektů aplikace Adobe Illustrator jsou jeho funkce pro práci s textem. Můžete do své kresby přidat jeden řádek textu, vytvořit sloupce a řádky textu, nechat text natéci do tvaru nebo podél cesty a pracovat s tvary písmen jako s grafickými objekty. Písmo, které zvolíte, a nastavení, která v aplikaci Illustrator vyberete pro proklad, vyrovnání párů a mezery před a za odstavci, jsou příklady rozhodnutí, která můžete provést při nastavování vzhledu textu v kresbě.

Text můžete vytvořit jedním ze tří způsobů: *Bodový text* začíná tam, kde klepnete, a rozšiřuje se při zadávání znaků ve vodorovném nebo svislém řádku. *Text v ploše* (nazývaný také *odstavcový text*) používá k řízení toku znaků hranice objektu. *Text na cestě* natéká podél okraje otevřené nebo zavřené cesty.

# **Import textu**

Do kresby můžete importovat text ze souboru, který byl vytvořen v jiné aplikaci. Illustrator podporuje import textu v následujících formátech:

- Microsoft® Word pro Windows 97, 98, 2000, 2002, 2003 a 2007
- Microsoft Word pro Mac OS X, 2004 a 2008
- RTF (Rich Text Format)
- Prostý text (ASCII) s kódováním ANSI, Unicode, Shift JIS, GB2312, čínské Big 5, azbuka, GB18030, řecké, turecké, baltské a středoevropské

Jednou z výhod importu textu ze souboru proti jeho kopírování a vložení je to, že importovaný text si zachová formátování znaků a odstavců. Například text ze souboru RTF si v aplikaci Illustrator zachová specifikace písma a stylu. Při importu textu ze souboru s prostým textem můžete také nastavit volby kódování a formátování.

*Důležité: Při importu textu ze souborů Microsoft Word a RTF zajistěte, aby ve vašem systému byla dostupná písma použitá v souboru. Chybějící písma a řezy písem – včetně písem, která mají stejné názvy, ale jiné formáty (Type 1, TrueType nebo CID) – mohou způsobit neočekávané výsledky. Na japonském systému mohou rozdíly znakových sad způsobit, že text zadaný ve Windows se v Mac OS neobjeví na obrazovce.*

### **Import textu do nového souboru**

- **1** Zvolte Soubor > Otevřít.
- **2** Vyberte textový soubor, který chcete otevřít, a klepněte na Otevřít.

### **Import textu do existujícího souboru**

- **1** Zvolte Soubor > Umístit. Vyberte textový soubor, který chcete importovat, a klepněte na Umístit.
- **2** Pokud umísťujete soubor prostého textu (.txt), proveďte následující úkony, a pak klepněte na OK:
- Určete znakovou sadu a platformu, které byly použity k vytvoření souboru.
- Vyberte volbu Nadbytečné konce řádků, abyste určili, jak Illustrator zpracuje nadbytečné znaky přechodu na nový řádek v souboru.
- Vyberte volbu Nadbytečné mezery, pokud chcete, aby Illustrator nahradil řady mezer v souboru tabulátory. Zadejte počet mezer, které se nahradí tabulátorem.

# **Vytvoření textu**

### **Zadávání textu v bodě**

Bodový text je vodorovný nebo svislý řádek textu, který začíná tam, kde klepnete, a rozšiřuje se, když zadáváte znaky. Každý řádek textu je samostatný – při úpravách textu se délka řádku prodlužuje nebo zkracuje, ale text se nezalomí na další řádek. Zadávání textu tímto způsobem je užitečné, když do kresby přidáváte jen několik slov.

**1** Vyberte textový nástroj  $T$  nebo nástroj svislý text  $T$ .

Ukazatel se změní na I v tečkovaném rámečku. Malá vodorovná linka v dolní části I označuje polohu *účaří* písma, na kterém text spočívá.

- **2** (Volitelně) Nastavte volby formátování textu v ovládacím panelu, v panelu Znaky nebo v panelu Odstavec.
- **3** Klepněte v místě, kde chcete, aby řádek textu začínal.

*Důležité: Neklepněte na existující objekt, protože by se tím textový objekt převedl na text v ploše nebo text na cestě. Pokud je jiný objekt v místě, kde chcete zadat text, zamkněte nebo skryjte tento objekt.*

- **4** Zadejte text. Stiskněte Enter nebo Return, chcete-li začít nový řádek textu ve stejném textovém objektu.
- **5** Až skončíte se zadáváním textu, klepněte na nástroj pro výběr , aby se vybral celý textový objekt. Nebo klepněte na text se stisknutou klávesou Ctrl (Windows) nebo Command (Mac OS).

*Poznámka: Další informace o práci s textem v aplikaci Illustrator najdete v technické zprávě Working with Type (Práce s textem) na adrese [www.adobe.com/go/learn\\_ai\\_type\\_cz.](http://www.adobe.com/go/learn_ai_type_cz)*

### **Další témata nápovědy**

["Vytváření textu na cestě" na stránce 322](#page-327-0)

# **Zadávání textu v ploše**

Text v ploše (nazývaný také *odstavcový text*) používá hranice objektu k řízení natékání znaků, buď vodorovně nebo svisle. Když text dosáhne hranice, automaticky se zalomí tak, aby se vešel dovnitř ohraničené plochy. Tento způsob zadávání textu je užitečný, když chcete vytvořit jeden nebo více odstavců, například v letáku.

- **1** Určete ohraničovací plochu:
- Vyberte textový nástroj  $T$  nebo nástroj svislý text  $\lfloor T \rfloor$  a šikmým tažením vymezte obdélníkovou ohraničovací plochu.
- Nakreslete objekt, který chcete použít jako ohraničovací plochu. (Nezáleží na tom, zda má objekt atributy tahu nebo výplně, protože Illustrator je automaticky odstraní.) Pak vyberte textový nástroj  $\Gamma$ , nástroj svislý text  $\Gamma$ , nástroj text v ploše  $T$  nebo nástroj svislý text v ploše  $T$  a klepněte kdekoli v cestě objektu.

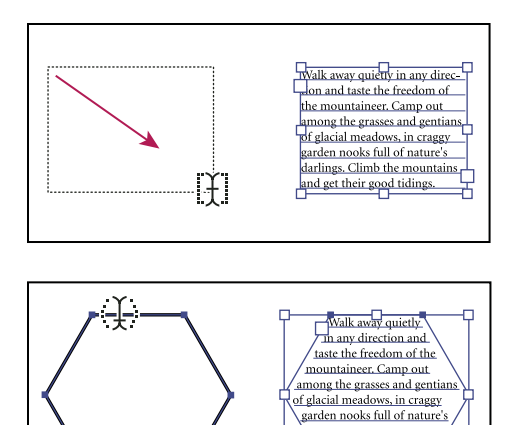

*Vytvoření oblasti pro text tažením (nahoře) a převedení existujícího tvaru na textovou plochu (dole)* 

Ц

*Poznámka: Pokud je objekt otevřená cesta, musíte k určení ohraničovací plochy použít nástroj text v ploše. Illustrator nakreslí imaginární čáru mezi koncovými body cesty, aby definoval ohraničení.*

- **2** (Volitelně) Nastavte volby formátování textu v ovládacím panelu, v panelu Znaky nebo v panelu Odstavec.
- **3** Zadejte text. Stiskněte Enter nebo Return, chcete-li začít nový odstavec.

darlings. Climb the mour tains and get their

good tidings.

**4** Až skončíte se zadáváním textu, klepněte na nástroj pro výběr , aby se vybral celý textový objekt. Nebo klepněte na text se stisknutou klávesou Ctrl (Windows) nebo Command (Mac OS).

Pokud zadáte více textu, než se vejde dovnitř plochy, objeví se u dolního okraje ohraničovací oblasti čtvereček obsahující symbol plus (+).

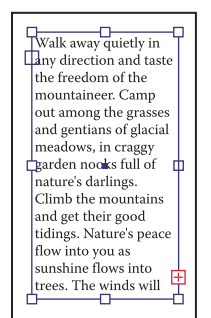

*Příklad přesahujícího textu*

Chcete-li zobrazit přesahující text, můžete změnit velikost textové plochy nebo protáhnout cestu. Můžete také zřetězit text do jiného objektu.

Video o vytváření bodového textu a textu v ploše najdete na [www.adobe.com/go/vid0045\\_cz](http://www.adobe.com/go/vid0045_cz). Další informace o práci s textem v aplikaci Illustrator najdete v technické zprávě Working with Type (Práce s textem) na adrese [www.adobe.com/go/learn\\_ai\\_type\\_cz.](http://www.adobe.com/go/learn_ai_type_cz)

#### **Další témata nápovědy**

["Vytváření textu na cestě" na stránce 322](#page-327-0)

### **Změna velikosti textové oblasti**

Velikost textu lze změnit několika způsoby, v závislosti na tom, zda v cestě vytváříte bodový text, text v ploše nebo text.

Množství textu je neomezené, přičemž text lze psát s použitím bodového textu. Proto není v tomto případě nutná změna velikosti textového rámečku.

Při používání nástroje text v ploše přetáhněte objekt a typ dovnitř vybrané oblasti. Pokud změníte velikost objektu s použitím nástroje pro přímý výběr, změní se v tomto případě i velikost textu.

Pokud podél cesty zadáte text, který se do vybrané cesty nevejde, lze text mezi objekty zřetězit (více informací najdete v části ["Zřetězení textu mezi objekty" na stránce 320.](#page-325-0) Budete-li měnit velikost objektu s použitím nástroje pro přímý výběr, i v takovém případě se velikost textu změní.

*Zkontrolujte, zda je ohraničovací rámeček nastaveno na Ohraničovací rámeček. Pokud není ohraničovací rámeček zobrazen, klepněte na volby Zobrazit > Ohraničovací rámeček.*

- ❖ Chcete-li změnit velikost, proveďte jeden z následujících úkonů:
- Vyberte textový objekt pomocí nástroje pro výběr nebo panelu Vrstvy a přetáhněte táhlo na ohraničovacím rámečku.

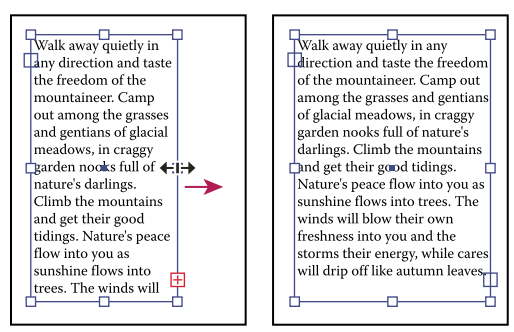

*Změna velikosti textové oblasti nástrojem pro výběr*

• Vyberte okraj nebo roh textové cesty nástrojem pro přímý výběr . Pak tažením upravte tvar cesty.

*Úpravy textové cesty nástrojem pro přímý výběr jsou snadnější, když jste v zobrazení Obrysy.*

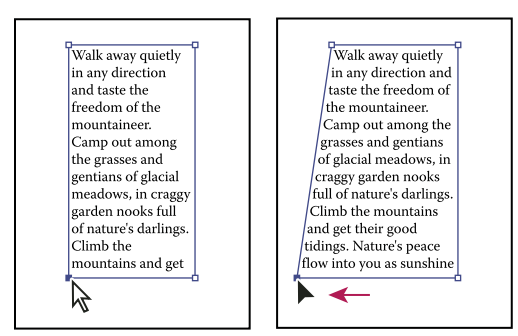

*Změna velikosti textové oblasti nástrojem pro přímý výběr*

• Vyberte textový objekt pomocí nástroje pro výběr nebo panelu Vrstvy a zvolte Text > Volby textu v ploše. Zadejte hodnoty v polích Šířka a Výška a klepněte na OK. Pokud textová oblast není obdélníková, určují tyto hodnoty rozměry ohraničovacího rámečku objektu.

# **Změna okrajů kolem textové plochy**

Při práci s objektem textu v ploše můžete nastavit okraje mezi textem a ohraničovací cestou. Tento okraj se nazývá *odstup vsazení*.

- **1** Vyberte objekt textu v ploše.
- **2** Zvolte Text > Volby textu v ploše.
- **3** Určete hodnotu pro Odstup vsazení a klepněte na OK.

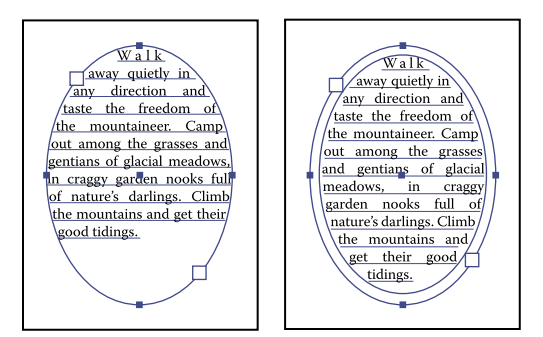

*Text bez odstupu vsazení (vlevo) a text s odstupem vsazení (vpravo)*

### **Posunutí prvního účaří v textové oblasti nahoru nebo dolů**

Při práci s objektem textu v ploše můžete nastavit zarovnání prvního řádku textu vzhledem k hornímu okraji objektu. Toto zarovnání se nazývá *odsazení prvního účaří*. Můžete například vytvořit text vyčnívající nad horní okraj objektu nebo posunutý o určitou vzdálenost pod horní okraj objektu.

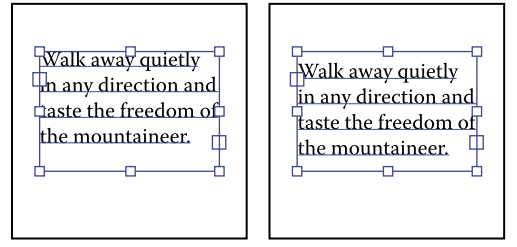

*Text s prvním účařím nastaveným na Výška verzálek (vlevo) a text s prvním účařím nastaveným na Proklad (vpravo)*

- **1** Vyberte objekt textu v ploše.
- **2** Zvolte Text > Volby textu v ploše.
- **3** Pro První účaří zvolte jednu z následujících voleb:

Horní dotažnice Výška znaku "d" bude pod horním okrajem textového objektu.

**Výška verzálek** Horní okraje velkých písmen se budou dotýkat horního okraje textového objektu.

**Proklad** Jako vzdálenost mezi účařím prvního řádku textu a horním okrajem textového objektu se použije hodnota prokladu textu.

Výška x Výška znaku "x" bude pod horním okrajem textového objektu.

**Výška em rámečku** Horní okraj em rámečku v asijských písmech se bude dotýkat horního okraje textového objektu. Tato volba je dostupná bez ohledu na předvolbu Zobrazit asijské volby.

**Pevně** Vzdálenost mezi účařím prvního řádku textu a horním okrajem textového objektu se určí v textovém poli Minimální.
**Starší verze** Používá první výchozí základní čáru použitou v programu Adobe Illustrator 10 nebo ve dřívější verzi.

**4** Do pole Minimální zadejte hodnotu pro odsazení účaří.

#### **Další témata nápovědy**

["Posunutí účaří" na stránce 340](#page-345-0)

["Zobrazení voleb pro asijský text" na stránce 359](#page-364-0)

# **Vytváření řádků a sloupců textu**

- **1** Vyberte objekt textu v ploše.
- **2** Zvolte Text > Volby textu v ploše.
- **3** V sekcích Řádky a Sloupce v dialogovém okně nastavte následující volby:

**Počet** Určuje počet řádků a sloupců, které má objekt obsahovat.

**Rozsah** Určuje výšku jednotlivých řádků a šířku jednotlivých sloupců.

**Pevně** Určuje, co se stane s rozsahem řádků a sloupců, pokud změníte velikost textové oblasti. Když je tato volba vybraná, může změna velikosti oblasti změnit počet řádků a sloupců, ale ne jejich šířku. Nechte tuto volbu odznačenou, pokud chcete, aby se při změně velikosti textové oblasti měnily šířky řádků a sloupců.

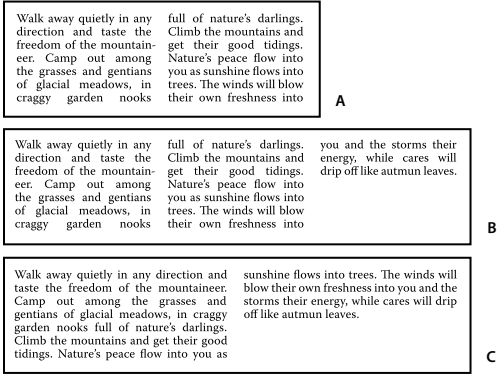

*Volby pro změnu velikosti řádků a sloupců*

*A. Původní sloupce B. Sloupce po změně velikosti s vybranou volbou Pevný C. Sloupce po změně velikosti s nevybranou volbou Pevný* 

**Mezera** Určuje vzdálenost mezi řádky nebo sloupci.

- **4** V sekci Volby dialogového okna vyberte volbu Natékání textu, která určí způsob natékání textu mezi řádky a sloupci: Po řádcích ■ nebo Po sloupcích  $\mathbb{H}$ .
- **5** Klepněte na OK.

## **Přizpůsobení nadpisu přes celou šířku textové oblasti**

- **1** Vyberte textový nástroj a klepněte v odstavci, který chcete přizpůsobit přes textovou oblast.
- **2** Zvolte Text > Přizpůsobit titulek.

*Poznámka: Pokud změníte formátování textu, musíte příkaz Přizpůsobit titulek aplikovat znovu.*

# **Zřetězení textu mezi objekty**

Chcete-li text zřetězit (navázat) z jednoho objektu do dalšího, musíte tyto objekty propojit. Propojené textové objekty mohou mít libovolný tvar, ale text musí být zadaný v ploše nebo podél cesty (ne v bodě).

Každý objekt textu v ploše obsahuje *vstupní bod* a *výstupní bod*, které umožňují propojení s dalšími objekty a vytvoření propojené kopie textového objektu. Prázdný vstupní a výstupní bod označuje, že je viditelný celý text, a že objekt není propojený. Šipka ve vstupním nebo výstupním bodu označuje, že objekt je propojený s jiným objektem. Červený znak plus ve výstupním bodu označuje, že objekt obsahuje další text. Tento zbývající neviditelný text se nazývá *přesahující text*.

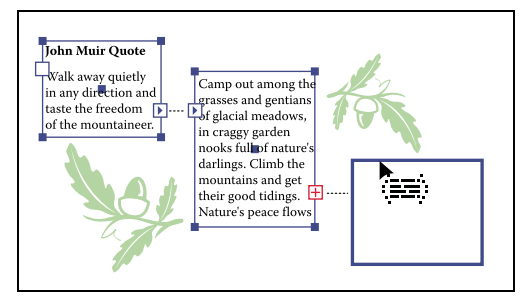

*Vstupní a výstupní body propojených textových objektů*

Zřetězení můžete přerušit a nechat text natéci buď do prvního nebo do následujícího objektu, nebo můžete odstranit všechna zřetězení a text nechat na místě.

*Poznámka: Při práci se zřetězeným textem může být užitečné, je-li toto zřetězení viditelné. Chcete-li zobrazit zřetězení, zvolte Zobrazení > Zobrazovat zřetězení textu, a pak vyberte propojený objekt.*

#### **Další témata nápovědy**

["Zadávání textu v ploše" na stránce 315](#page-320-0)

#### **Zřetězení textu**

- **1** Pomocí nástroje pro výběr vyberte objekt textu v ploše.
- **2** Klepněte na vstupní nebo výstupní bod vybraného textového objektu. Ukazatel se změní na ikonu načteného textu  $\sum$ .
- **3** Proveďte jeden z následujících úkonů:
- Chcete-li vytvořit spojení s existujícím objektem, umístěte ukazatel na cestu objektu. Ukazatel se změní na  $\frac{1}{(2\pi)^2}$ . Klepněte na cestu, abyste objekty propojili.
- Chcete-li vytvořit propojení s novým objektem, klepněte nebo přetáhněte prázdnou část kreslicí plochy. Klepnutím se vytvoří objekt stejné velikosti a tvaru jako původní; tažení umožňuje vytvořit pravoúhlý objekt libovolné velikosti.

Jiná metoda, jak zřetězit text mezi objekty, je vybrat objekt textu v ploše, vybrat objekt (nebo objekty), které chcete propojit, a pak zvolit Text > Zřetězený text > Vytvořit.

## **Odstranění nebo přerušení zřetězení**

- **1** Vyberte objekt zřetězeného textu.
- **2** Proveďte libovolný z následujících úkonů:
- Chcete-li přerušit zřetězení mezi dvěma objekty, poklepejte na vstupní nebo výstupní bod na libovolném konci zřetězení. Text nateče do prvního objektu.
- Chcete-li uvolnit objekt ze zřetězení textu, zvolte Text > Zřetězený text > Uvolnit výběr. Text nateče do následujícího objektu.
- Pokud chcete odstranit všechna zřetězení, zvolte Text > Zřetězený text > Odstranit zřetězení. Text zůstane na svém místě.

# **Obtékání textu kolem objektů**

Textová plocha může obtékat kolem libovolného objektu, včetně textových objektů, importovaných obrazů a objektů, které nakreslíte v aplikaci Illustrator. Pokud *obtékaný objekt* je vložený bitmapový obraz, Illustrator obtéká text kolem neprůhledných nebo částečně neprůhledných obrazových bodů a ignoruje plně průhledné obrazové body.

Obtékání je určeno pořadím překrývání objektů, které si můžete prohlédnout v panelu Vrstvy klepnutím na trojúhelník vedle názvu vrstvy. Pokud chcete, aby text obtékal kolem určitého objektu, musí být obtékaný objekt ve stejné vrstvě jako text a musí být v hierarchii vrstvy umístěný přímo nad textem. Chcete-li změnit hierarchii, můžete v panelu Vrstvy přetáhnout obsah nahoru nebo dolů.

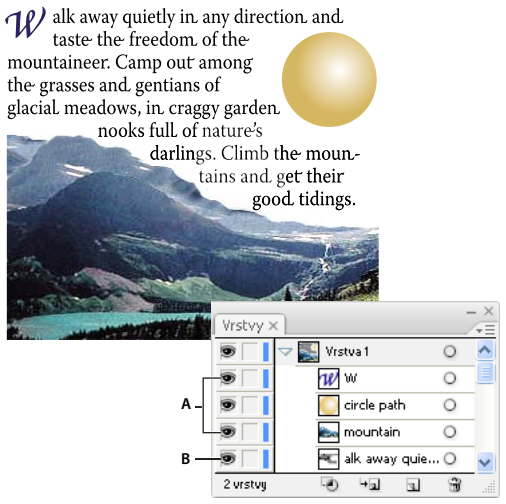

*Text obtékající kolem objektů A. Obtékané objekty B. Obtékající text* 

#### **Další témata nápovědy**

["Zadávání textu v ploše" na stránce 315](#page-320-0)

- ["Překrývání objektů" na stránce 234](#page-239-0)
- ["Vytváření textu na cestě" na stránce 322](#page-327-0)

#### **Obtékání textu**

- **1** Zkontrolujte, že jsou pro text, který chcete obtékat, splněné následující podmínky:
- Je to v ploše (zapsaný do textového pole).
- Je ve stejné vrstvě jako obtékaný objekt.
- Je v hierarchii vrstvy umístěný přímo pod obtékaným objektem.

*Důležité: Pokud vrstva obsahuje více textových objektů, přesuňte všechny textové objekty, které nemají obtékat kolem obtékaného objektu, buď do jiné vrstvy nebo nad obtékaný objekt.* 

**2** Vyberte objekt nebo objekty, kolem kterých má text obtékat.

**3** Zvolte Objekt > Obtékání textu > Vytvořit.

#### **Nastavení voleb obtékání**

Volby obtékání je možné nastavit před vytvořením obtékání textu nebo až později.

- **1** Vyberte obtékaný objekt.
- **2** Zvolte Objekt > Obtékání textu > Volby obtékání textu a určete následující volby:

**Odsazení** Určuje velikost mezery mezi textem a obtékaným objektem. Můžete zadat kladnou nebo zápornou hodnotu. **Invertovat obtékání** Text bude obtékat kolem opačné strany objektu.

#### **Zrušení obtékání textu kolem objektu**

- **1** Vyberte obtékaný objekt.
- **2** Zvolte Objekt > Obtékání textu > Uvolnit.

# **Zarovnání textu k objektu**

Chcete-li zarovnat text podle ohraničovacího rámečku skutečných glyfů namísto podle metrik písem, postupujte takto:

- **1** Živý efekt Obrysy objektu se dá na textový objekt aplikovat příkazem Efekt > Cesta > Obrysy objektu.
- **2** Výběrem položky Použít hranice náhledu v nabídce panelu Zarovnání (rozbalovací nabídce) zapnete používání těchto hranic v panelu.

Po aplikaci těchto nastavení získáte přesně stejné zarovnání jako u textu převedeného na obrysy, text ale zůstane "živý".

# **Odstranění prázdných textových objektů z kresby**

Když odstraníte nepoužité textové objekty, bude se vaše kresba snadněji tisknout a zmenší se velikost souboru. Prázdné textové objekty můžete vytvořit, když například v oblasti kresby nechtěně klepnete textovým nástrojem a pak zvolíte jiný nástroj.

- **1** Zvolte Objekt > Cesta > Vyčistit.
- **2** Vyberte Prázdné textové cesty a klepněte na OK.

# <span id="page-327-0"></span>**Vytváření textu na cestě**

Text na cestě natéká podél okraje otevřené nebo zavřené cesty. Když zadáte text vodorovně, znaky jsou souběžné s účařím. Když zadáte text svisle, znaky jsou kolmé na účaří. V obou případech text natéká ve směru, ve kterém byly přidávány body k cestě.

## **Zadání textu na cestě**

- **1** Proveďte jeden z následujících úkonů:
- Chcete-li vytvořit vodorovný text podél cesty, vyberte textový nástroj  $\rm T$  nebo nástroj text na cestě  $\checkmark$  .
- Chcete-li vytvořit svislý text podél cesty, vyberte nástroj svislý text  $\|T\|$ nebo nástroj svislý text na cestě  $\Diamond$ .
- **2** (Volitelně) Nastavte volby formátování textu v ovládacím panelu, v panelu Znaky nebo v panelu Odstavec.

**3** Umístěte ukazatel na cestu a klepněte. (Nezáleží na tom, zda má cesta atributy tahu nebo výplně, protože Illustrator je automaticky odstraní.)

*Poznámka: Pokud je cesta uzavřená a ne otevřená, musíte použít nástroj text na cestě.*

- **4** Zadejte text.
- **5** Až skončíte se zadáváním textu, klepněte na nástroj pro výběr , aby se vybral celý textový objekt. Nebo klepněte na text se stisknutou klávesou Ctrl (Windows) nebo Command (Mac OS).

Pokud zadáte více textu, než se vejde dovnitř plochy nebo podél cesty, objeví se u dolního okraje ohraničovací oblasti čtvereček obsahující symbol plus (+).

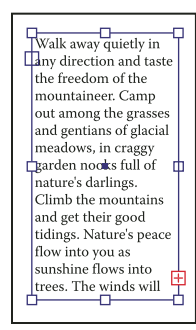

*Příklad přesahujícího textu*

Chcete-li zobrazit přesahující text, můžete změnit velikost textové plochy nebo protáhnout cestu. Můžete také zřetězit text do jiného objektu.

Video o vytváření textu na cestě najdete na adrese [www.adobe.com/go/vid0046\\_cz](http://www.adobe.com/go/vid0046_cz). Další informace o práci s textem v aplikaci Illustrator najdete v technické zprávě Working with Type (Práce s textem) na adrese [www.adobe.com/go/learn\\_ai\\_type\\_cz.](http://www.adobe.com/go/learn_ai_type_cz)

# **Přemístění nebo převrácení textu podél cesty**

**1** Vyberte textový objekt cesty.

Na začátku textu, na konci cesty a ve středu mezi těmito body se objeví vymezovací značky.

- **2** Umístěte ukazatel nad prostřední vymezovač textu, až se vedle kurzoru objeví malá ikona .
- **3** Proveďte jeden z následujících úkonů:
- Chcete-li posunout text podél cesty, přetáhněte prostřední vymezovač podél cesty. Podržte Ctrl (Windows) nebo Command (Mac OS), abyste zabránili převrácení textu na druhou stranu cesty.

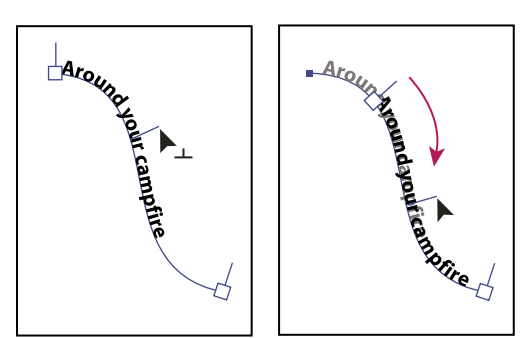

*Posunutí textu podél cesty*

• Chcete-li převrátit směr textu podél cesty, přetáhněte vymezovač přes cestu. Nebo zvolte Text > Text na cestě > Volby textu na cestě, vyberte Převrátit a klepněte na OK.

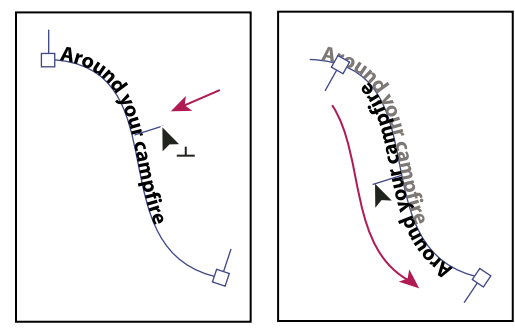

*Převrácení textu podél cesty*

*Chcete-li posunout text na druhou stranu cesty, aniž byste změnili směr textu, použijte volbu Posun účaří v panelu Znaky. Pokud jste například vytvořili text, který běží zleva doprava po vnějším okraji kružnice, můžete zadat do textového pole Posun účaří zápornou hodnotu, abyste posunuli text tak, že bude uvnitř kružnice.*

Video o vytváření textu na cestě najdete na [www.adobe.com/go/vid0046\\_cz](http://www.adobe.com/go/vid0046_cz).

#### **Další témata nápovědy**

["Posunutí účaří" na stránce 340](#page-345-0)

# **Použití efektů na text na cestě**

Efekty textu na cestě umožňují deformovat orientaci znaků na cestě. Před aplikací těchto efektů je třeba nejprve vytvořit text na cestě.

- **1** Vyberte textový objekt cesty.
- **2** Proveďte jeden z následujících úkonů:
- Zvolte Text > Text na cestě a vyberte efekt z podnabídky.
- Zvolte Text > Text na cestě > Volby textu na cestě. Pak vyberte volbu z nabídky Efekt a klepněte na OK.

*Poznámka: Efekt Gravitace aplikovaný na textu ležícím na přesně kruhové cestě vede k výsledku, který připomíná výchozí efekt Duha. Očekávaného výsledku dosáhnete při aplikaci tohoto efektu na oválných, čtvercových, obdélníkových nebo jinak nepravidelně tvarovaných cestách.*

POUŽÍVÁNÍ APLIKACE ILLUSTRATOR **325 Text**

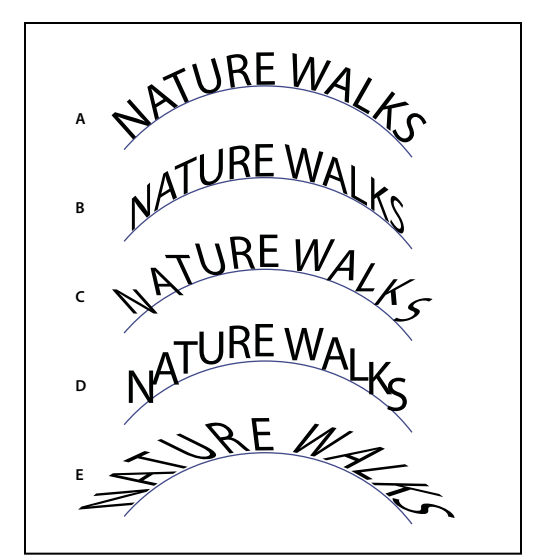

*Efekty textu na cestě A. Duha B. Zkosení C. 3D stuha D. Schody E. Gravitace* 

## **Nastavení svislého zarovnání textu na cestě**

- **1** Vyberte textový objekt.
- **2** Zvolte Text > Text na cestě > Volby textu na cestě.
- **3** Zvolte volbu z nabídky Zarovnat podle cesty, abyste určili, jak se zarovnají všechny znaky vzhledem cestě, v poměru k celkové výšce písma:

**Horní dotah** Zarovnává podle horního okraje písma.

**Dolní dotah** Zarovnává podle dolního okraje písma.

**Střed** Zarovnává podle bodu uprostřed mezi horním a dolním dotahem písma.

**Účaří** Zarovnává podle účaří. To je výchozí nastavení.

*Poznámka: Znaky bez horních nebo dolních dotahů (například písmeno e) nebo účaří (například apostrof) jsou zarovnané svisle podle znaků, které mají horní a dolní dotahy a účaří. Tyto rozměry písma jsou trvale nastaveny návrhářem písma.*

*Pro dosažení přesnější kontroly nad svislým zarovnáním můžete použít volbu Posun účaří v panelu Znaky. Zadejte například do pole Posun účaří zápornou hodnotu, abyste posunuli dolů.* 

#### **Další témata nápovědy**

["Posunutí účaří" na stránce 340](#page-345-0)

## **Nastavení mezer mezi znaky kolem špičatých ohybů**

Když znaky natékají kolem špičaté křivky nebo ostrého úhlu, rozloží se vějířovitě tak, že se může zdát, jako by mezi nimi byly nadbytečné mezery. Mezery mezi znaky na křivkách můžete zúžit pomocí volby Mezery v dialogovém okně Volby textu na cestě.

- **1** Vyberte textový objekt.
- **2** Zvolte Text > Text na cestě > Volby textu na cestě.

**3** Do pole Mezery zadejte hodnotu v bodech. Vyšší hodnoty odstraní nadbytečné mezery mezi znaky, umístěnými na ostrých křivkách nebo špičatých rozích.

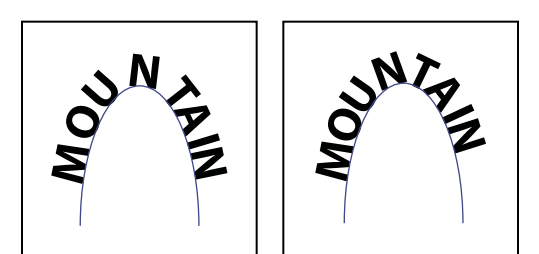

*Text bez nastavení mezer (vlevo) a text s nastavením mezer (vpravo)* 

*Poznámka: Hodnota Mezery nemá žádný vliv na znaky umístěné na přímých úsecích. Chcete-li změnit mezery mezi znaky kdekoliv podél cesty, vyberte tyto znaky, a pak na ně aplikujte vyrovnání párů nebo prostrkání.*

# **Nastavení měřítka a natočení textu**

# **Výběr textu pro transformace**

Text můžete natočit, zrcadlit, zvětšit, zmenšit a zkosit stejně, jako jakékoliv jiné objekty. Na výsledky transformace ale bude mít vliv to, jak text vyberete:

- Chcete-li transformovat text společně s jeho ohraničující cestou, vyberte textový objekt a použijte nástroj otáčení, aby se otočil objekt i text.
- Chcete-li transformovat jen ohraničující cestu, ale ne text, který obsahuje, vyberte textový objekt a přetahujte nástroj pro výběr.

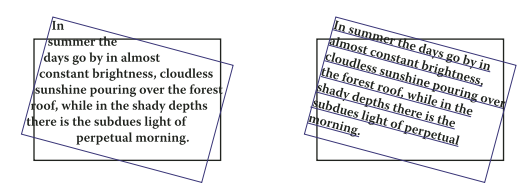

*Otočená textová cesta (vlevo) a otočený text na cestě (vpravo)* 

#### **Další témata nápovědy**

["Transformace objektů" na stránce 238](#page-243-0)

## **Nastavení měřítka textu**

Můžete nastavit poměr mezi výškou a šířkou textu v poměru k původní šířce a výšce znaků. Pro znaky s nezměněným měřítkem je tato hodnota 100 %. Některé rodiny písem obsahují skutečné *rozšířené písmo*, které je navržené s větší vodorovnou šířkou než normální řez písma. Nastavení měřítka deformuje text, proto je obvykle vhodnější použít písmo, které je navržené jako zúžené nebo rozšířené, pokud je k dispozici.

- **1** Vyberte znaky nebo textové objekty, které chcete změnit. Pokud nevyberete žádný text, nastavení měřítka se aplikuje na nový text, který pak vytvoříte.
- **2** V panelu Znaky nastavte volbu Svislé měřítko  $\mathbf{T}$  nebo Vodorovné měřítko  $\mathbf{T}$ .

# **Natočení textu**

- Chcete-li natočit znaky uvnitř textového objektu o určitý počet stupňů, vyberte znaky nebo textové objekty, které chcete změnit. (Pokud nevyberete žádný text, natočení se aplikuje na nový text, který pak vytvoříte.) Nastavte volbu Natočení znaků <sup>T</sup> v panelu Znaky.
- Chcete-li změnit vodorovný text na svislý nebo naopak, vyberte textový objekt a zvolte Text > Orientace textu > Vodorovná nebo Text > Orientace textu > Svislá.
- Chcete-li natočit celý textový objekt (znaky i ohraničovací rámeček textu), vyberte textový objekt a k jeho otočení použijte ohraničovací rámeček, nástroj libovolná transformace, nástroj otáčení, příkaz Otočit nebo panel Transformace.
- Chcete-li natočit více znaků ve svislém asijském textu, použijte volbu tate-chu-yoko.

#### **Další témata nápovědy**

["Panel Znaky – přehled" na stránce 333](#page-338-0) ["Používání tate-chu-yoko" na stránce 361](#page-366-0) ["Otočení objektů" na stránce 224](#page-229-0)

**Slovníky pro kontrolu pravopisu**

# **Kontrola pravopisu**

- **1** Zvolte Úpravy > Kontrola pravopisu.
- **2** Chcete-li nastavit volby pro hledání a ignorování slov, klepněte na ikonu šipky dole v dialogovém okně a nastavte volby podle potřeby.
- **3** Klepnutím na Spustit spusťte kontrolu pravopisu.
- **4** Když Illustrator zobrazí chybně zapsané slovo nebo jiné možné chyby, proveďte jeden z následujících úkonů:
- Klepněte na Ignorovat nebo Ignorovat vše, chcete-li pokračovat v kontrole pravopisu beze změny tohoto slova.
- Vyberte slovo ze seznamu Návrhy nebo napište správné slovo do horního textového pole, a pak klepněte na Změnit, abyste nahradili pouze tento výskyt nesprávně napsaného slova. Můžete také klepnout na Změnit vše, chcete-li nahradit všechny výskyty nesprávně napsaného slova v dokumentu.
- Klepněte na Přidat, aby Illustrator uložil přijatelné, ale nerozpoznané slovo do slovníku, takže jeho další výskyty nebudou považovány za chybu.
- **5** Když Illustrator dokončí kontrolu dokumentu, klepněte na Hotovo.

*Illustrator umí kontrolovat pravopis v řadě jazyků, na základě jazyka, který jste slovům přiřadili.* 

# **Úpravy slovníku pro kontrolu pravopisu**

- **1** Zvolte Úpravy > Upravit vlastní slovník.
- **2** Proveďte libovolné z následujících úkonů a klepněte na Hotovo:
- Chcete-li přidat slovo do slovníku, napište slovo do textového pole Položka a klepněte na Přidat.
- Chcete-li odstranit slovo ze slovníku, vyberte slovo v seznamu a klepněte na Odstranit.

• Chcete-li upravit slovo ve slovníku, vyberte slovo v seznamu. Pak zadejte nové slovo do textového pole Položka a klepněte na Změnit.

# <span id="page-333-0"></span>**Přiřazení jazyků k textu**

Illustrator používá pro kontrolu pravopisu i pro dělení slov jazykové slovníky Proximity. Každý slovník obsahuje statisíce slov se standardním rozdělením na slabiky. Můžete přiřadit jazyk celému dokumentu nebo aplikovat jazyk na vybraný text.

```
Did you purchase the Glock-
A 
   enspiel?
   Did you purchase the Gloc-
B 
   kenspiel?
   Did you purchase the Glo-
C ckenspiel?
```
*Příklady dělení slov pro různé jazyky*

*A. "Glockenspiel" v angličtině B. "Glockenspiel" v tradiční němčině C. "Glockenspiel" v reformované němčině* 

#### **Aplikování jazyka na všechen text**

- **1** Zvolte Úpravy > Předvolby > Dělení slov (Windows) nebo Illustrator > Předvolby > Dělení slov (Mac OS).
- **2** Vyberte slovník z rozbalovací nabídky Výchozí jazyk a klepněte na tlačítko OK.

#### **Přiřazení jazyka k vybranému textu**

- **1** Vyberte text.
- **2** V panelu Znaky zvolte příslušný slovník z nabídky Jazyk. Pokud se nabídka Jazyk nezobrazuje, zvolte Zobrazit volby z nabídky panelu Znaky.

# **O kódování Unicode**

Illustrator podporuje standard *Unicode*, který přiřazuje jednoznačné číslo každému jednotlivému znaku bez ohledu na to, jaký jazyk nebo typ počítače používáte. Unicode je:

**Přenositelný** Písmena a číslice se nezmění, když soubor přenesete z jedné pracovní stanice na jinou. Přidání cizího jazyka do dokumentu nezpůsobí zmatek, protože cizojazyčné znaky mají vlastní označení, které nekoliduje s kódováním z ostatních jazyků ve stejném projektu.

**Neutrální k platformě** Protože operační systémy Windows a Macintosh nyní podporují Unicode, je přenos souborů mezi těmito platformami jednodušší. Již nebudete muset provádět korektury textu v souboru aplikace Illustrator pouze proto, že jste přenesli soubor na počítač Windows z počítače Macintosh nebo naopak.

**Robustní** Protože písma podporující Unicode nabízejí větší množství možných znaků, jsou snadno dostupné speciální typy znaků.

**Flexibilní** S podporou Unicode nezpůsobí nahrazení písma v projektu záměnu znaků. V písmu používajícím Unicode je znak *g* vždy *g*, nezávisle na použitém písmu.

Všechny tyto věci umožňují francouzskému grafikovi vytvářet návrhy pro klienta v Koreji a předat zakázku svému partnerovi ve Spojených státech, aniž by musel zápasit s textem. Vše co americký návrhář musí udělat, je umožnit používání příslušného jazyka v operačním systému, načíst cizojazyčné písmo a pokračovat v projektu.

# **Písma**

# **O písmech**

*Písmo* je kompletní sada znaků – písmen, číslic a symbolů – které sdílejí společnou tloušťku, šířku a styl, například Adobe Garamond Bold velikosti 10 bodů.

*Rodiny písem* jsou sady písem, která sdílejí celkový vzhled a jsou navrženy pro společné použití, například Adobe Garamond.

*Řez písma* je verze jednotlivého písma v rodině písem. *Roman* nebo *Normální* (skutečný název se v různých rodinách liší) je obvykle základním písmem rodiny písem, která může obsahovat další řezy písem, například normální, tučné, polotučné, kurzívu a tučnou kurzívu.

Kromě písem, která jsou v systému nainstalovaná, můžete vytvořit následující složky a využít písma, která se nachází v nich:

**Windows** Program Files/Common Files/Adobe/Fonts

**Mac OS** Knihovna/Application Support/Adobe/Fonts

Pokud nainstalujete písmo Type 1, TrueType, OpenType nebo CID do lokální složky písem, objeví se toto písmo pouze v aplikacích Adobe.

# <span id="page-334-0"></span>**Písma OpenType**

Písma OpenType používají jeden soubor písma pro počítače s Windows® i počítače Macintosh®, takže je možné přenášet soubory z jedné platformy na druhou bez obav z nahrazení písem a dalších problémů, které mohou způsobit změny zalomení textu. Mohou obsahovat mnoho prvků, jako jsou ozdobné tvary a volitelné ligatury, které nejsou dostupné v současných PostScriptových a TrueType písmech.

*Písma OpenType se zobrazují s ikonou .* 

Když pracujete s písmem OpenType, můžete nechat v textu automaticky nahradit alternativní glyfy, jako jsou ligatury, kapitálky, zlomky a minuskové číslice.

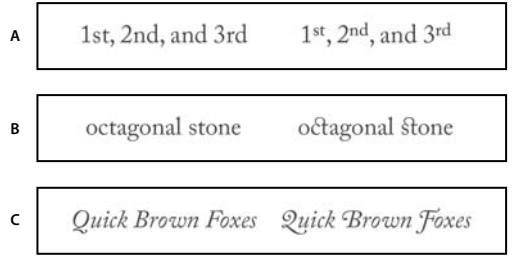

*Normální písmo (vlevo) a písmo OpenType (vpravo) A. Řadové číslovky B. Volitelné ligatury C. Ozdobné tvary* 

Písma OpenType mohou obsahovat rozšířenou znakovou sadu a prvky pro sazbu, umožňující bohatší podporu jazyků a lepší typografické nastavení. Písma OpenType od Adobe, která zahrnují podporu pro středoevropské jazyky (CE), obsahují jako součást svého názvu slovo "Pro", objevující se v nabídkách písem v aplikacích. Písma OpenType bez podpory středoevropských jazyků mají označení "Standard" a příponu "Std". Všechna písma OpenType lze instalovat a používat společně s písmy PostScript Type 1 a TrueType.

Další informace o písmech OpenType viz [www.adobe.com/go/opentype\\_cz.](http://www.adobe.com/go/opentype_cz)

# **Náhled písem**

Můžete zobrazovat ukázky písem v nabídce rodiny písma a řezu písma v panelu Znaky a v dalších oblastech v aplikaci, kde můžete volit písma. K označení různých typů písem se používají následující ikony:

- OpenType  $\boldsymbol{O}$
- Type 1  $\boldsymbol{a}$
- TrueType  $\mathbf{T}$
- Multiple Master MM
- Složené **Franc**

V předvolbách Text můžete vypnout funkci náhledu nebo změnit velikost textu pro názvy písem nebo ukázky písem.

# **Výběr rodiny a řezu písma**

- **1** Vyberte znaky nebo textové objekty, které chcete změnit. Pokud nevyberete žádný text, písmo se aplikuje na nový text, který pak vytvoříte.
- **2** Vyberte rodinu a řez písma pomocí ovládacího panelu, nabídky Text nebo panelu Znaky:
- V ovládacím panelu nastavte volby Písmo a Řez písma.
- V nabídce Text vyberte název z podnabídky Písmo nebo Poslední písma. Použití nabídky Písmo je výhodné, protože zobrazuje náhled dostupných písem.
- V panelu Znaky nastavte volby Rodina písma a Řez písma. Kromě volby názvu z rozbalovací nabídky můžete také klepnout na současný název a zapsat několik prvních znaků požadovaného názvu.

*Chcete-li změnit počet písem v podnabídce Poslední písma, zvolte Úpravy > Předvolby > Text (Windows) nebo Illustrator > Předvolby > Text (Mac OS) a nastavte volbu Počet posledních písem.*

# **Určení velikosti písma**

Standardně se velikost písma měří v *bodech* (jeden bod se rovná 1/72 palce). Můžete zadat jakoukoliv velikost písma od 0,1 do 1 296 bodů v krocích po 0,001 bodu.

*Poznámka: V aplikaci Fireworks se standardně velikost písma měří v pixelech.*

- **1** Vyberte znaky nebo textové objekty, které chcete změnit. Pokud nevyberete žádný text, velikost písma se aplikuje na nový text, který pak vytvoříte.
- **2** Proveďte jeden z následujících úkonů:
- V panelu Znaky nebo v ovládacím pruhu nastavte volbu Velikost písma.
- Zvolte velikost z nabídky Text > Velikost. Pokud zvolíte Jiná, můžete zapsat novou velikost v panelu Znaky.

*Jednotky měření pro text můžete změnit v dialogovém okně Předvolby. Tato možnost není v aplikaci Fireworks dostupná.*

## **Hledání a nahrazování písem**

**1** Zvolte Text > Hledat písma.

*Posuňte dialogové okno Hledat písmo tak, abyste viděli všechny texty ve svém dokumentu.*

- **2** V horní části dialogového okna vyberte název písma, které chcete najít. V okně dokumentu se zvýrazní první výskyt písma.
- **3** V dolní části dialogového okna vyberte náhradní písmo. Seznam náhradních písem můžete nastavit pomocí následujících úkonů:
- Zvolte volbu z rozbalovací nabídky Náhradní písma: Z dokumentu, chcete-li vidět pouze písma, která jsou použitá v dokumentu, nebo Ze systému, chcete-li zobrazit seznam všech písem v počítači.
- Vyberte druhy písem, které chcete zahrnout do seznamu; odznačte druhy písem, které nechcete zahrnout.
- **4** Proveďte jeden z následujících úkonů:
- Klepněte na Nahradit, chcete-li změnit právě jeden výskyt vybraného písma.
- Klepněte na Nahradit vše, chcete-li změnit všechny výskyty vybraného písma.

Když již v souboru nejsou další výskyty písma, jeho název se odstraní ze seznamu Písma v dokumentu.

- **5** Opakujte kroky 2 až 4, abyste našli a nahradili jiné písmo.
- **6** Klepnutím na Hotovo zavřete dialogové okno.

*Poznámka: Když nahradíte písmo pomocí příkazu Hledat písmo, všechny ostatní atributy písma zůstanou stejné.*

# **Práce s chybějícími písmy**

Pokud jsou v dokumentu použitá písma, která nejsou v systému nainstalovaná, zobrazí se při jeho otevírání výstražná zpráva. Illustrator ukáže, která písma chybí a nahradí chybějící písma odpovídajícími dostupnými písmy.

- Chcete-li nahradit chybějící písma jiným písmem, vyberte text, který používá chybějící písmo a aplikujte libovolné jiné písmo, které máte k dispozici.
- Chcete-li zpřístupnit chybějící písma v aplikaci Illustrator, nainstalujte chybějící písma do systému nebo aktivujte chybějící písma pomocí aplikace pro správu písem.
- Pro zvýraznění nahrazených písem růžovou barvou zvolte Soubor > Nastavení dokumentu a vyberte možnost Zvýraznit nahrazená písma (a Zvýraznit nahrazené glyfy, je-li potřeba) a klepněte na tlačítko OK.

# **Formátování textu**

# **Vybírání textu**

Když vyberete znaky, můžete je upravit, formátovat pomocí panelu Znaky, aplikovat na ně atributy výplně a tahu a změnit jejich průhlednost. Tyto změny můžete aplikovat na jeden znak, řadu znaků nebo na všechny znaky v textovém objektu. Když jsou znaky vybrané, zvýrazní se v okně dokumentu a v panelu Vzhled se objeví slovo "Znaky".

Když vyberete textový objekt, můžete aplikovat globální volby formátování na všechny znaky v objektu, včetně voleb z panelů Znaky a Odstavec, atributů výplně a tahu a nastavení průhlednosti. Navíc můžete na vybraný textový objekt aplikovat efekty, vícenásobné výplně a tahy nebo masky krytí. (To není možné pro jednotlivě vybrané znaky.) Když je vybraný textový objekt, objeví se kolem něj v okně dokumentu ohraničovací rámeček a v panelu Vzhled se objeví slovo "Text".

Když vyberete textovou cestu, budete moci nastavit její tvar a aplikovat na ni atributy výplně a tahu. Tato úroveň výběru není dostupná pro bodový text. Když je vybraná textová cesta, objeví se v panelu Vzhled slovo "Cesta".

#### **Další témata nápovědy**

["Klávesy pro práci s textem" na stránce 496](#page-501-0)

["Galerie nástrojů pro výběr" na stránce 19](#page-24-0)

#### **Vybírání znaků**

- ❖ Vyberte libovolný textový nástroj a proveďte jeden z následujících úkonů:
- Tažením vyberte jeden nebo více znaků. Tažením se stisknutou klávesou Shift výběr rozšíříte nebo zmenšíte.
- Umístěte ukazatel na slovo a poklepáním toto slovo vyberte.
- Umístěte ukazatel do odstavce a trojím klepnutím vyberte celý odstavec.
- Vyberte jeden nebo více znaků a zvolte Výběr > Vše, abyste vybrali všechny znaky v textovém objektu.

#### **Výběr textových objektů**

Když vyberete textový objekt, můžete aplikovat globální volby formátování na všechny znaky v objektu, včetně voleb z panelů Znaky a Odstavec, atributů výplně a tahu a nastavení průhlednosti. Navíc můžete na vybraný textový objekt aplikovat efekty, vícenásobné výplně a tahy nebo masky krytí. (To není možné pro jednotlivě vybrané znaky.) Když je vybraný textový objekt, objeví se kolem něj v okně dokumentu ohraničovací rámeček a v panelu Vzhled se objeví slovo "Text".

- ❖ Proveďte libovolný z následujících úkonů:
- V okně dokumentu klepněte na text nástrojem pro výběr  $\uparrow$  nebo nástrojem pro přímý výběr  $\uparrow$ . Klepnutím se stisknutou klávesou Shift vyberte další textové objekty.
- V panelu Vrstvy najděte textový objekt, který chcete vybrat, a pak klepněte na jeho pravý okraj, mezi cílovým tlačítkem a posuvníkem. Klepnutím se stisknutou klávesou Shift na pravý okraj položek v panelu Vrstvy přidáte nebo odstraníte objekty z existujícího výběru.
- Chcete-li vybrat všechny textové objekty v dokumentu, zvolte Výběr > Objekt > Textové objekty.

#### **Výběr textové cesty**

Když vyberete textovou cestu, budete moci nastavit její tvar a aplikovat na ni atributy výplně a tahu. Tato úroveň výběru není dostupná pro bodový text. Když je vybraná textová cesta, objeví se v panelu Vzhled slovo "Cesta".

*Vybírání textové cesty je jednodušší, když jste v zobrazení Obrysy.*

- **1** Vyberte nástroj pro přímý výběr  $\mathbf{\hat{r}}$  nebo nástroj pro výběr skupiny  $\mathbf{\hat{r}}^*$ .
- **2** Pokud je vybraný textový objekt, klepněte vně ohraničovacího rámečku objektu, abyste ho odznačili.
- **3** Opatrně klepněte na textovou cestu tak, abyste neklepli na znaky. (Pokud klepnete na znak, vyberete místo textové cesty textový objekt.)

*Poznámka: Předvolba Výběr textového objektu pouze pomocí cesty určuje citlivost nástrojů pro výběr, když vybíráte textové objekty v okně dokumentu. Při výběru této předvolby je nutné vybrat text klepnutím přímo na textovou cestu. Jeli zrušeno zaškrtnutí této předvolby, můžete vybrat text klepnutím na text nebo cestu. Tuto předvolbu můžete nastavit, když zvolíte Úpravy > Předvolby > Text (Windows) nebo Illustrator > Předvolby > Text (Mac OS).*

## **Hledání a nahrazování textu**

- **1** Zvolte Úpravy > Hledat a nahradit.
- **2** Zadejte textový řetězec, který chcete hledat, a pokud chcete, také textový řetězec, kterým ho chcete nahradit.

Z rozbalovacích nabídek vpravo od textových polí Hledat a Nahradit můžete zvolit různé speciální znaky.

**3** Chcete-li nastavit, jak bude Illustrator hledat určený textový řetězec, vyberte libovolné z následujících voleb:

**Rozlišovat malá a VELKÁ** Hledá pouze textové řetězce, které se shodují s textem v poli Hledat i ve velikosti písmen.

**Hledat celá slova** Hledá pouze celá slova, která se shodují s textem v poli Hledat.

**Hledat nahoru** Hledá v souboru zdola nahoru v pořadí překrývání.

**Kontrolovat skryté vrstvy** Hledá text i ve skrytých vrstvách. Když tato volba není vybraná, Illustrator text ve skrytých vrstvách ignoruje.

**Kontrolovat zamknuté vrstvy** Hledá text i v zamknutých vrstvách. Když tato volba není vybraná, Illustrator text v zamknutých vrstvách ignoruje.

- **4** Klepnutím na Hledat začněte hledat.
- **5** Pokud Illustrator najde výskyt textového řetězce, proveďte jeden z následujících úkonů:
- Klepněte na Nahradit, chcete-li textový řetězec nahradit, a pak klepněte na Hledat další, abyste našli další výskyt.
- Klepněte na Nahradit a hledat, chcete-li textový řetězec nahradit a hledat další výskyt.
- Klepněte na Nahradit vše, chcete-li nahradit všechny výskyty textového řetězce v dokumentu.
- **6** Klepnutím na Hotovo zavřete dialogové okno.

*Chcete-li najít další výskyt textového řetězce, když je dialogové okno Hledat a nahradit zavřené, zvolte Úpravy > Hledat další.* 

## **Změna barvy a vzhledu znaků**

Můžete změnit barvu a vzhled textových objektů aplikováním výplní, tahů, nastavení průhlednosti, efektů a grafických stylů. Text zůstane upravitelný, dokud ho nerastrujete.

- **1** Proveďte jeden z následujících úkonů:
- Chcete-li změnit vzhled určitých znaků v textovém objektu, vyberte tyto znaky.
- Chcete-li změnit vzhled všech znaků v textovém objektu nebo aplikovat více výplní a tahů, vyberte textový objekt.
- Chcete-li změnit výplň nebo tah textové cesty, vyberte textovou cestu.
- **2** Podle potřeby aplikujte výplně, tahy, nastavení průhlednosti, efekty a grafické styly.

Když změníte barvu textového objektu, Illustrator přepíše atributy jednotlivých znaků v textovém objektu.

*Chcete-li rychle změnit barvu vybraného textu, použijte ovládací panel.*

#### **Další témata nápovědy**

["O atributech vzhledu" na stránce 373](#page-378-0)

## <span id="page-338-0"></span>**Panel Znaky – přehled**

Panel Znaky (Okna > Text > Znaky) se používá k aplikování voleb pro formátování jednotlivých znaků v dokumentech. Když je vybraný text nebo když je aktivní textový nástroj, můžete k formátování znaků použít také volby v ovládacím panelu.

Video o práci se znakovými a odstavcovými styly najdete na [www.adobe.com/go/vid0047\\_cz.](http://www.adobe.com/go/vid0047_cz)

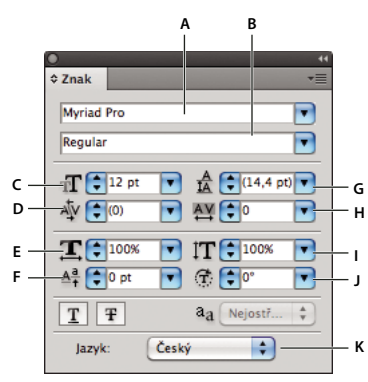

#### *Panel Znaky*

A. Písmo B. Řez písma C. Velikost písma D. Vyrovnání párů E. Vodorovné měřítko F. Posun účaří G. Proklad H. Prostrkání I. Svislé *měřítko J. Natočení znaků K. Jazyk* 

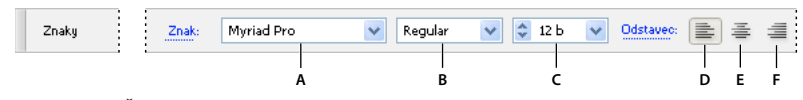

*A. Písmo B. Řez písma C. Velikost písma D. Zarovnat doleva E. Zarovnat na střed F. Zarovnat doprava* 

Standardně se v panelu Znaky zobrazují pouze nejběžněji používané volby. Chcete-li zobrazit všechny volby, zvolte Zobrazit volby z nabídka panelu. Nebo klepněte na dvojitý trojúhelník ve štítku panelu, abyste cyklicky přepínali velikosti zobrazení.

#### **Další témata nápovědy**

["Klávesy pro práci s textem" na stránce 496](#page-501-0)

```
"Pracovní plocha – přehled" na stránce 5
```
## **Podtržení nebo přeškrtnutí textu**

- **1** Vyberte text, který chcete podtrhnout nebo přeškrtnout. Pokud nevyberete žádný text, nastavení se aplikuje na nový text, který vytvoříte.
- **2** Proveďte jeden z následujících úkonů:
- Chcete-li text podtrhnout, klepněte na panelu Znaky na tlačítko Podtržení  $\mathbf T$ .
- Chcete-li text přeškrtnout, klepněte na panelu Znaky na tlačítko Přeškrtnutí  $\mathbf F$ .

Výchozí tloušťka podtržení a přeškrtnutí je závislá na velikosti textu.

## <span id="page-339-0"></span>**Aplikování verzálek a kapitálek**

Když formátujete text jako kapitálky, Illustrator automaticky použije znaky kapitálek navržené jako součást písma, pokud jsou dostupné. Jinak Illustrator vytvoří *umělé* kapitálky pomocí zmenšených verzí normálních velkých písmen (verzálek).

POUŽÍVÁNÍ APLIKACE ILLUSTRATOR **335 Text**

# 500 BC to AD 700 500 BC to AD 700

*Normální verzálky (nahoře) v porovnání s kapitálkami (dole)*

- **1** Vyberte znaky nebo textové objekty, které chcete změnit. Pokud nevyberete žádný text, nastavení se aplikuje na nový text, který pak vytvoříte.
- **2** Zvolte Verzálky nebo Kapitálky z nabídky panelu Znaky.

Velikost syntetizovaných malých písmen zadáte výběrem možnosti Soubor > Nastavení dokumentu. Ve volbě Kapitálky zadejte procenta původní velikosti písma pro text, který má být formátován jako kapitálky. (Výchozí hodnota je 70 %.)

*Chcete-li změnit velikost písmen textu na velká písmena, malá písmena, střídavá písmena nebo na první velká ve větách, použijte příkaz Text > Malá a velká písmena.* 

#### **Další témata nápovědy**

["Panel Znaky – přehled" na stránce 333](#page-338-0)

## **Změna velikosti písmen textu**

- **1** Vyberte znaky nebo textové objekty, které chcete změnit.
- **2** Zvolte jeden z následujících příkazů v podnabídce Text > Změnit malá a velká písmena:

**NA VELKÁ** změní všechny znaky na velká písmena (verzálky).

*Poznámka: Příkaz NA VELKÁ způsobí, že volitelné ligatury se vrátí zpět na normální text. K tomu dojde i při použití příkazů Na Střídavá a Na věty, když je volitelná ligatura na začátku slova.* 

**na malá** změní všechny znaky na malá písmena (minusky).

**Na Střídavá** změní první písmeno každého slova na velké.

**Na věty** změní první písmeno každé věty na velké.

*Poznámka: Příkaz Na věty předpokládá, že znaky tečka (.), vykřičník (!) a otazník (?) označují konce vět. Použití příkazu Na věty může neočekávaně změnit velikost písmen, když jsou tyto znaky použity jinými způsoby, například ve zkratkách, v názvech souborů nebo v adresách URL. Také první písmena vlastních jmen se mohou změnit na malá.*

*Pokud používáte písmo OpenType, můžete pomocí volby Verzálky vytvořit elegantnější text.* 

#### **Další témata nápovědy**

["Aplikování verzálek a kapitálek" na stránce 334](#page-339-0)

# **Nastavení typografických nebo rovných uvozovek**

*Typografické uvozovky*, často také nazývané oblé uvozovky, jsou navržené tak, aby splynuly s křivkami textu. Typografické uvozovky se tradičně používají pro uvozovky a apostrofy. *Rovné uvozovky* se tradičně používají jako zkratky pro stopy a palce.

- ❖ Vyberte Soubor > Nastavení dokumentu a proveďte jeden z následujících kroků; pak klepněte na tlačítko OK.
- Chcete-li používat rovné uvozovky, odznačte volbu Používat typografické uvozovky.
- Chcete-li používat typografické uvozovky, vyberte Používat typografické uvozovky, zvolte jazyk, pro který chcete uvozovky nastavit, a zvolte volby pro Uvozovky a Jednoduché uvozovky.

*Poznámka: Volby uvozovek můžete nastavit pro více jazyků. Tyto uvozovky se v textu použijí na základě jazyka, který přiřadíte pomocí panelu Znaky nebo předvolby Výchozí jazyk.*

*Chcete-li nahradit rovné uvozovky typografickými, můžete použít příkaz Typografické znaky.*

#### **Další témata nápovědy**

["Přiřazení jazyků k textu" na stránce 328](#page-333-0)

["Používání typografických znaků" na stránce 339](#page-344-0)

## **Nastavení voleb vyhlazení pro text**

Když ukládáte kresbu v bitmapovém formátu – například jako JPEG, GIF nebo PNG – Illustrator rastruje všechny objekty s rozlišením 72 obrazových bodů na palec a aplikuje na ně vyhlazení. Pokud ale kresba obsahuje text, nemusí výchozí nastavení vyhlazení vytvořit požadované výsledky. Illustrator nabízí několik voleb specificky pro rastrování textu. Abyste tyto volby využili, musíte textové objekty rastrovat před uložením kresby.

- **1** Vyberte textový objekt a proveďte jeden z následujících úkonů:
- Chcete-li text rastrovat trvale, zvolte Objekt > Rastrovat.
- Chcete-li vytvořit rastrovaný vzhled bez změny základní struktury objektu, zvolte Efekt > Rastrovat.
- **2** Zvolte volbu vyhlazení:

**Žádné** Neaplikuje žádné vyhlazení a zachová při rastrování ostré okraje textu.

**Optimalizované kresby (převzorkování)** Výchozí možnost, která rasterizuje všechny objekty včetně textových objektů v zadaném rozlišení a používá na ně vyhlazování. Výchozí rozlišení je 300 obr. bodů na palec.

**Optimalizovaný text (hinty)** Aplikuje vyhlazení, které se nejlépe hodí pro text. Vyhlazení redukuje zubatý vzhled okrajů v rastrovaném obraze a dodá textu na obrazovce hladší vzhled. Malý text ale může být obtížněji čitelný.

# **Vytváření horních a dolních indexů**

Text *horního indexu* a *dolního indexu* (také nazývaný *zvýšený* a *snížený* text) je text menší velikosti, který je posunutý nad nebo pod účaří písma.

Když vytvoříte text jako horní nebo dolní index, Illustrator použije předdefinovanou hodnotu posunu účaří a velikosti písma. Aplikované hodnoty jsou v procentech ze současné velikosti písma a prokladu a jsou založené na nastavení v sekci Text v dialogovém okně Nastavení dokumentu.

#### **Další témata nápovědy**

["Písma OpenType" na stránce 329](#page-334-0)

["Panel OpenType – přehled" na stránce 343](#page-348-0)

#### **Vytvoření horního nebo dolního indexu v normálních písmech**

- **1** Vyberte text, který chcete změnit. Pokud nevyberete žádný text, převede se na horní nebo dolní index nový text, který pak vytvoříte.
- **2** Z nabídky panelu Znaky zvolte Horní index nebo Dolní index. Panel Znaky lze zobrazit z Ovládacího panelu.

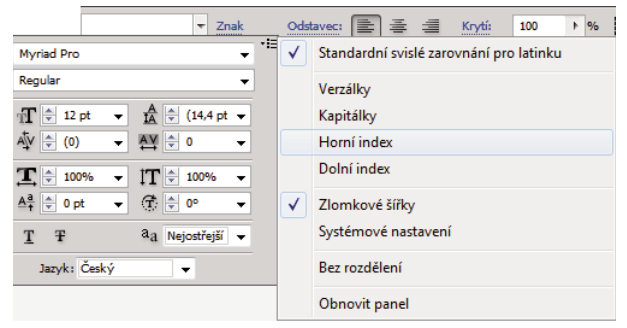

*Volby Horní index a Dolní index v nabídce panelu Znaky*

#### **Vytvoření horního nebo dolního indexu v OpenType písmech**

- **1** Vyberte znaky, které chcete převést na horní nebo dolní index. Pokud nevyberete žádný text, nastavení se aplikuje na nový text, který pak vytvoříte.
- **2** Zkontrolujte, že je vybrané písmo OpenType. Jedním způsobem jak zjistit, zda je písmo OpenType, je podívat se do nabídky Text > Písmo, kde se u písem OpenType zobrazuje ikona  $\boldsymbol{O}$ .
- **3** V panelu OpenType vyberte volbu z rozbalovací nabídky Poloha:

**Výchozí poloha** Použije se standardní poloha pro platné písmo.

**Horní index** Použijí se zvýšené znaky (pokud jsou v platném písmu dostupné).

**Dolní index** Použijí se snížené znaky (pokud jsou v platném písmu dostupné).

**Čitatel** Použijí se znaky navržené jako čitatelé zlomku (pokud jsou v platném písmu dostupné).

**Jmenovatel** Použijí se znaky navržené jako jmenovatelé zlomku (pokud jsou v platném písmu dostupné).

#### **Změna velikosti a polohy pro horní a dolní indexy**

- ❖ Vyberte možnost Soubor > Nastavení dokumentu, zadejte následující hodnoty pro horní a dolní index a potom klepněte na tlačítko OK.
- Pro Velikost zadejte v procentech velikost písma textu horního a dolního indexu.
- Pro Polohu zadejte v procentech normálního prokladu, o kolik se posune text horního a dolního indexu.

## **Převedení textu na obrysy**

Text můžete změnit na sadu složených cest neboli obrysů, které můžete upravovat jako libovolný jiný grafický objekt. Text převedený na obrysy je užitečný při změnách vzhledu velkého titulkového textu, ale málokdy se uplatní pro základní text článků nebo jiný text malé velikosti.

Informace o obrysech písma pocházejí z vlastních souborů písem instalovaných v systému. Když vytvoříte z textu obrysy, znaky se převedou na svých současných pozicích; zachovají si veškeré grafické formátování, jako je tah a výplň.

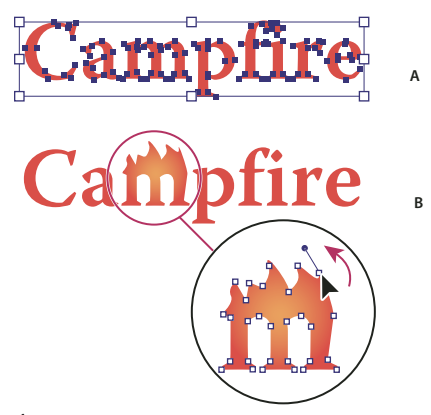

*Úpravy tvarů písmen A. Původní textový objekt B. Text převedený na obrysy, po rozdělení skupiny a po úpravě* 

#### *Poznámka: Na obrysy nemůžete převést bitmapová písma nebo písma s chráněnými obrysy.*

Když převedete text na obrysy, text ztratí *hinty* – instrukce zabudované do písma nastavující jejich tvary tak, že je systém může optimálně zobrazit nebo tisknout v širokém rozsahu velikostí. Pokud plánujete změnu velikosti textu, nastavte bodovou velikost písma před jeho převodem.

Musíte převést celý text ve výběru; nemůžete převést jedno písmeno v textovém řetězci. Chcete-li převést na obrysy jedno písmeno, vytvořte samostatný textový objekt obsahující pouze toto písmeno.

- **1** Vyberte textový objekt.
- **2** Zvolte položky Text > Vytvořit obrysy.

## **Volba stylu číslic v písmu OpenType**

- **1** Chcete-li změnit styl existujících číslic, vyberte znaky nebo textové objekty, které chcete změnit. Pokud nevyberete žádný text, nastavení se aplikuje na nový text, který pak vytvoříte.
- **2** Zkontrolujte, že je vybrané písmo OpenType.
- **3** V panelu OpenType vyberte volbu z rozbalovací nabídky Číslice:

**Výchozí číslice** Použije se standardní styl pro platné písmo.

**Tabulkové** Použijí se číslice s plnou výškou a se stejnou šířkou (pokud jsou v platném písmu dostupné). Tato volba je vhodná v situacích, kdy je potřeba čísla v řádcích svisle zarovnat, jako v tabulkách.

**Proporcionální** Použijí se číslice s plnou výškou a s proměnnými šířkami (pokud jsou v platném písmu dostupné). Tato volba se doporučuje pro text, který používá verzálky.

**Proporcionální minuskové** Použijí se číslice s proměnnou výškou i šířkou (pokud jsou v platném písmu dostupné). Tato volba se doporučuje pro klasický, kultivovaný vzhled v textu, který nepoužívá verzálky.

**Tabulkové minuskové** Použijí se číslice s proměnnou výškou a s pevnou, stejnou šířkou (pokud jsou v platném písmu dostupné). Tato volba se doporučuje, když chcete klasický vzhled minuskových číslic (starý styl), ale potřebujete je zarovnat ve sloupcích, například ve výroční zprávě.

#### **Další témata nápovědy**

["Písma OpenType" na stránce 329](#page-334-0)

["Panel OpenType – přehled" na stránce 343](#page-348-0)

# **Formátování zlomků a pořadových číslic v písmech OpenType**

Když používáte písmo OpenType, můžete automaticky formátovat pořadové číslice v některých jazycích pomocí znaků v horním indexu (například 2<sup>nd</sup>). Znaky jako "a" a "o" v horním indexu ve španělských slovech *segunda* (2<sup>a</sup>) a segundo (2°) se také vysází správně. Můžete také převést čísla oddělená lomítkem (například 1/2) na šikmé zlomky (například  $\frac{1}{2}$ ).

- **1** Vyberte znaky nebo textové objekty, na které chcete nastavení aplikovat. Pokud nevyberete žádný text, nastavení se aplikuje na nový text, který pak vytvoříte.
- **2** Zkontrolujte, že je vybrané písmo OpenType.
- **3** V panelu OpenType klepněte na tlačítko Řadové číslovky, abyste zapnuli nebo vypnuli řadové číslovky, nebo na tlačítko Zlomky, abyste zapnuli nebo vypnuli zlomky. Tato tlačítka se uplatní pouze v případě, že jsou v písmu řadové číslovky a zlomky dostupné.

#### **Další témata nápovědy**

["Písma OpenType" na stránce 329](#page-334-0)

["Panel OpenType – přehled" na stránce 343](#page-348-0)

# <span id="page-344-0"></span>**Používání typografických znaků**

Příkaz Typografické znaky hledá interpunkční znaky z klávesnice a nahradí je jejich typografickými ekvivalenty. Navíc můžete příkaz Typografické znaky použít, chcete-li globálně vložit ligatury a zlomky, pokud písmo tyto znaky obsahuje.

*Pokud používáte písmo OpenType, použijte k sazbě ligatur a zlomků raději panel OpenType místo dialogového okna Typografické znaky.* 

- **1** Pokud chcete nahradit znaky v určitém textu a ne v celém textu v dokumentu, vyberte požadované textové objekty nebo znaky.
- **2** Zvolte Text > Typografické znaky.
- **3** Vyberte jednu nebo více z následujících voleb:

**ff, fi, ffi ligatury** Převede kombinace znaků ff, fi nebo ffi na ligatury.

**ff, fl, ffl ligatury** Převede kombinace znaků ff, fl nebo ffl na ligatury.

**Typografické uvozovky** Změní rovné uvozovky z klávesnice na oblé uvozovky.

*Poznámka: Volba Typografické uvozovky vždy nahradí rovné uvozovky oblými, bez ohledu na nastavení voleb Uvozovky a Jednoduché uvozovky v dialogovém okně Nastavení dokumentu.*

**Mezery** Nahradí více mezer za tečkou jednou mezerou.

**En, em pomlčky** Nahradí dvojitou pomlčku z klávesnice pomlčkou en a trojitou pomlčku z klávesnice širokou pomlčkou em.

**Výpustky** Nahradí tři tečky z klávesnice znakem výpustka.

**Jednoznakové zlomky** Nahradí oddělené znaky používané k reprezentaci zlomků jejich jednoznakovými ekvivalenty.

- **4** Vyberte v celém dokumentu, chcete-li nahradit textové symboly v celém souboru, nebo Ve vybraném textu, chceteli nahradit symboly pouze ve vybraném textu.
- **5** (Volitelně) Vyberte Zpráva o výsledku, chcete-li zobrazit seznam s počty nahrazených symbolů.
- **6** Klepněte na OK, abyste vyhledali a nahradili vybrané znaky.

#### **Další témata nápovědy**

["Používání ligatur a kontextových alternativ" na stránce 344](#page-349-0)

# **Mezery mezi řádky a znaky**

## <span id="page-345-1"></span>**Nastavení prokladu**

Svislý odstup mezi řádky textu se nazývá *proklad* (někdy také *řádkování*). Proklad se měří od účaří jednoho řádku textu k účaří řádku nad ním. *Účaří* je neviditelná čára, na které spočívá většina písmen.

Standardně volba automatického prokladu nastaví proklad na 120 % velikosti písma (například 12bodový proklad pro písmo velikosti 10 bodů). Když je použitý automatický proklad, v nabídce Proklad v panelu Znaky se zobrazí hodnota prokladu v závorkách. Tento výchozí automatický proklad můžete změnit, když zvolíte Zarovnání z nabídky panelu Odstavec a určíte hodnotu od 0 do 500 procent.

Standardně je proklad atribut znaku, což znamená, že v jednom odstavci můžete použít i více než jednu hodnotu prokladu. Největší hodnota prokladu v řádku textu určuje proklad pro tento řádek.

*Poznámka: Když pracujete s vodorovným asijským textem, můžete určit, jak se bude proklad měřit, buď od účaří k účaří nebo od horního okraje jednoho řádku k hornímu okraji následujícího.*

- **1** Vyberte znaky nebo textové objekty, které chcete změnit. Pokud nevyberete žádný text, proklad se aplikuje na nový text, který pak vytvoříte.
- **2** V panelu Znaky nastavte volbu Proklad  $\frac{A}{IA}$  ( $\frac{A}{A}$  pro svislý text).

## <span id="page-345-0"></span>**Posunutí účaří**

Pomocí Posunu účaří můžete posunout vybrané znaky nahoru nebo dolů vzhledem k účaří okolního textu. Posunutí účaří je zvláště užitečné, když ručně nastavujete zlomky nebo nastavujete polohu obrázkového písma.

- **1** Vyberte znaky nebo textové objekty, které chcete změnit. Pokud nevyberete žádný text, posun se aplikuje na nový text, který pak vytvoříte.
- **2** V panelu Znaky nastavte volbu Posun účaří. Kladné hodnoty posunují účaří znaků nad účaří zbývající části řádku, záporné hodnoty pod účaří.

day day day  $day$  $dav$ **-6 0 2 6 -2**

*Text s různými hodnotami posunu účaří*

# **Vyrovnání párů a prostrkání**

*Vyrovnání párů* je proces přidávání nebo odebírání mezer mezi určitými páry znaků. *Prostrkání* je proces uvolnění nebo stažení mezer mezi znaky ve vybraném textu nebo v celém bloku textu.

Páry znaků v textu můžete vyrovnat automaticky s použitím vyrovnání z metriky nebo optického vyrovnání. *Vyrovnání párů z metriky* (také nazývané *automatické vyrovnání párů*) používá vyrovnání párů, které je obsažené ve většině písem. Vyrovnání párů obsahuje informace o mezerách mezi určitými páry písmen. Některé z nich jsou tyto: LA, P., To, Try, Ta, Tu, Te, Ty, Wa, WA, We, Wo, Ya a Yo. Vyrovnání párů z metriky je nastavené jako výchozí, takže určité páry se při importu nebo psaní textu automaticky vyrovnávají.

Některá písma obsahují rozsáhlé specifikace vyrovnání párů. Když ale písmo obsahuje pouze minimální vestavěné vyrovnání párů nebo vůbec žádné, nebo pokud použijete dva různé řezy písma nebo různé velikosti v jednom nebo více slovech v řádku, můžete použít volbu *optického vyrovnání*. Optické vyrovnání párů nastavuje mezery mezi sousedními znaky podle jejich tvarů.

**A B C D E**

*A. Původní text B. Text s optickým vyrovnáním párů C. Test s ručním vyrovnáním mezi W a a D. Text s prostrkáním E. Kumulativní vyrovnání párů a prostrkání* 

Můžete také použít *ruční vyrovnání párů*, které je vhodné, chcete-li nastavit mezeru mezi dvěma písmeny. Prostrkání a ruční vyrovnání párů se sčítají, takže můžete nejdříve nastavit jednotlivé páry písmen, a pak stáhnout nebo roztáhnout blok textu bez ovlivnění relativního vyrovnání párů písmen.

Když klepnutím umístíte textový kurzor mezi dvě písmena, objeví se hodnota vyrovnání párů v panelu Znaky. Hodnoty vyrovnání z metriky a optického vyrovnání (nebo definované páry vyrovnání) se zobrazují v závorkách. Podobně pokud vyberete slovo nebo úsek textu, objeví se v panelu Znaky hodnota prostrkání.

Prostrkání a vyrovnání se měří v 1/1000 em mezery (dlouhé mezery, čtverčíku), jednotce měření, která je relativní vzhledem k platné velikosti písma. V písmu velikosti 6 bodů se 1 em rovná 6 bodům, v písmu velikosti 10 bodů se 1 em rovná 10 bodům. Vyrovnání párů a prostrkání je přesně úměrné aktuální velikosti písma.

*Poznámka: Hodnoty pro vyrovnání párů a prostrkání mají vliv i na japonský text, ale normálně se tyto volby používají k nastavení aki mezi latinkovými znaky.* 

## **Nastavení vyrovnání párů**

- ❖ Proveďte libovolný z následujících úkonů:
- Chcete-li pro vybrané znaky použít informace o vyrovnání párů, které jsou vložené v písmu, ve volbě Vyrovnání párů v panelu Znaky vyberte Automaticky nebo Z metriky.
- Chcete-li automaticky nastavit mezery mezi vybranými znaky na základě jejich tvarů, ve volbě Vyrovnání párů v panelu Znaky vyberte Optické.

*Volby vyrovnání párů a prostrkání*

• Chcete-li nastavit vyrovnání párů ručně, umístěte textový kurzor mezi dva znaky a ve volbě Vyrovnání párů v panelu Znaky nastavte požadovanou hodnotu. (Pokud je vybraná řada znaků, nelze provést ruční vyrovnání párů v textu. Místo toho použijte prostrkání.)

*Stiskněte Alt+šipka doleva/doprava (Windows) nebo Option+šipka doleva/doprava (Mac OS), abyste vyrovnání mezi dvěma znaky zmenšili nebo zvětšili.*

• Chcete-li vyrovnání párů pro vybrané znaky vypnout, nastavte volbu Vyrovnání párů v panelu Znaky na 0 (nulu).

## **Nastavení prostrkání**

- **1** Vyberte rozsah znaků nebo textový objekt, který chcete nastavit.
- **2** Nastavte hodnotu Prostrkání v panelu Znaky.

# **Vypnutí a zapnutí zlomkových šířek znaků**

Aplikace standardně používá *zlomkové šířky* mezi znaky. To znamená, že mezery mezi znaky jsou proměnlivé, a někdy používají pouze zlomky celých obrazových bodů.

Ve většině případů zlomkové šířky znaků dávají nejlepší mezery mezi znaky z hlediska vzhledu a čitelnosti textu. Pro text malé velikosti (menší než 20 bodů) zobrazovaný online by ale použití zlomkových šířek znaků mohlo způsobit splynutí sousedních znaků nebo vznik příliš velkých mezer a text by mohl být obtížně čitelný.

Vypněte zlomkové šířky znaků, když chcete změnit mezery mezi znaky na celé násobky obrazových bodů, a tím zabránit slévání znaků v malém textu. Nastavení zlomkových šířek znaků se vztahuje na všechny znaky v textové vrstvě – tuto volbu nelze nastavit jen pro vybrané znaky.

- ❖ Proveďte libovolný z následujících úkonů:
- Chcete-li nastavit mezery v textu pro celý dokument na násobky celých obrazových bodů, z nabídky panelu Znaky zvolte Systémové nastavení.
- Chcete-li znovu povolit zlomkové šířky znaků, z nabídky panelu Znaky zvolte Zlomkové šířky.

# **Speciální znaky**

# **O znakových sadách a alternativních glyfech**

Písma mohou obsahovat mnoho dalších znaků kromě těch, které vidíte na své klávesnici. V závislosti na písmu mohou tyto znaky zahrnovat ligatury, zlomky, ozdobná písmena, ornamenty, pořadové číslice, titulkové a stylistické alternativy, znaky pro horní a dolní indexy, minuskové (skákající) číslice a neproporcionální číslice. *Glyf* je specifický tvar znaku. V některých písmech je například velké písmeno A dostupné v několika tvarech, například jako ozdobný tvar a jako kapitálka.

Existují dva způsoby jak vkládat alternativní glyfy:

- *Panel Glyfy* umožňuje zobrazit a vložit glyfy z jakéhokoliv písma.
- *Panel OpenType* umožňuje nastavit pravidla pro používání glyfů. Můžete například určit, že v daném textovém bloku chcete používat ligatury, titulkové znaky a zlomky. Použití panelu OpenType je jednodušší než vkládání jednotlivých glyfů a zajišťuje spolehlivější výsledky. Tento panel ale funguje pouze s písmy OpenType.

# **Panel Glyfy – přehled**

Panel Glyfy (Okna > Text > Glyfy)se používá k zobrazování glyfů v písmu a ke vkládání konkrétních glyfů do dokumentu.

Standardně se v panelu Glyfy zobrazují všechny glyfy právě vybraného písma. Písmo můžete změnit tak, že dole v panelu vyberete jinou rodinu a řez písma. Pokud jsou v dokumentu vybrané nějaké znaky, můžete zobrazit alternativní znaky, když vyberete Alternativy pro současný výběr z nabídky Zobrazovat nahoře v panelu.

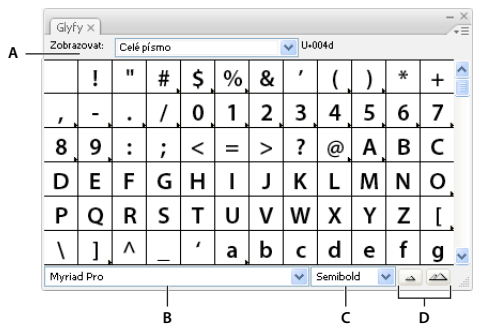

*Panel Glyfy*

*A. Nabídka Zobrazovat B. Rodina písma C. Řez písma D. Tlačítka zvětšení* 

Když v panelu Glyfy vyberete písmo OpenType, můžete zobrazení v panelu omezit na určité druhy glyfů volbou kategorie z nabídky Zobrazovat. Můžete také klepnutím na trojúhelník v pravém dolním rohu rámečku glyfu zobrazit rozbalovací nabídku alternativních glyfů, pokud jsou dostupné.

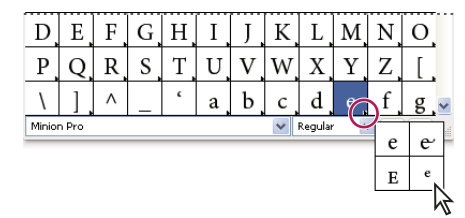

*Rozbalovací nabídka alternativních glyfů*

Video o práci s panelem Glyfy a s panelem OpenType najdete na [www.adobe.com/go/vid0048\\_cz.](http://www.adobe.com/go/vid0048_cz)

#### **Další témata nápovědy**

["Pracovní plocha – přehled" na stránce 5](#page-10-0)

# **Vložení nebo nahrazení znaku pomocí panelu Glyfy**

- **1** Chcete-li vložit znak, klepnutím textovým nástrojem umístěte textový kurzor do místa, kam chcete znak vložit, a pak v paletě Glyfy poklepejte na znak, který chcete vložit.
- **2** Chcete-li znak nahradit, z nabídky Zobrazovat zvolte Alternativy pro výběr, a vyberte znak v dokumentu pomocí textového nástroje. Poklepejte na glyf v paletě Glyfy, pokud je nějaký dostupný.

*Poznámka: Pro asijské glyfy jsou dostupné další možnosti nahrazení.*

# <span id="page-348-0"></span>**Panel OpenType – přehled**

Panel OpenType (Okna > Text >OpenType) se používá k určení způsobu použití alternativních znaků v písmech OpenType. Můžete například určit, že chcete v novém nebo existujícím textu používat standardní ligatury.

Nezapomeňte, že výběr funkcí, které nabízejí jednotlivá písma OpenType se značně liší; ne všechny volby v panelu OpenType jsou dostupné v každém písmu. Znaky v písmu můžete zobrazit pomocí panelu Glyfy.

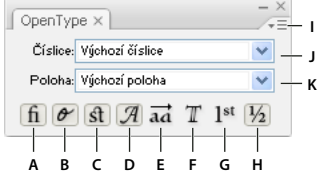

*Panel OpenType*

*A. Standardní ligatury B. Kontextové alternativy C. Volitelné ligatury D. Ozdobné tvary E. Stylistické alternativy F. Titulkové alternativy G. Řadové číslovky H. Zlomky I. Nabídka panelu J. Typ číslic K. Poloha znaku* 

*Poznámka: Pro asijská písma OpenType mohou být dostupné další funkce.* 

Další příkazy a volby jsou k dispozici v nabídce panelu OpenType v pravém horním rohu panelu. Video o práci s panelem Glyfy a s panelem OpenType najdete na [www.adobe.com/go/vid0048\\_cz](http://www.adobe.com/go/vid0048_cz).

#### **Další témata nápovědy**

["Nastavení atributů asijských písem OpenType" na stránce 359](#page-364-1)

["Pracovní plocha – přehled" na stránce 5](#page-10-0)

## **Zvýraznění alternativních glyfů v textu**

- **1** Zvolte Soubor > Nastavení dokumentu.
- **2** Vyberte Zvýraznit nahrazené glyfy a klepněte na OK. Nahrazené glyfy v textu se zvýrazní.

# <span id="page-349-0"></span>**Používání ligatur a kontextových alternativ**

*Ligatury* jsou typografické náhradní znaky pro určité páry písmen. Většina písem zahrnuje ligatury pro standardní páry písmen, jako jsou fi, fl, ff, ffi a ffl. Některá písma navíc obsahují volitelné ligatury pro páry písmen jako jsou ct, st a ft. Přestože znaky v ligaturách vypadají jako spojené, jsou plně upravitelné a při kontrole pravopisu nezpůsobí nesprávné označení slova jako chybného.

*Kontextové alternativy* jsou alternativní znaky obsažené v některých psacích písmech, aby se zajistilo lepší spojování písmen. Například když použijete Caflisch Script Pro s aktivovanými kontextovými alternativami, spojí se pár písmen "bl" ve slově "bláto" tak, že vypadají více jako napsaná rukou.

- **1** Vyberte znaky nebo textové objekty, na které chcete nastavení aplikovat. Pokud nevyberete žádný text, nastavení se aplikuje na nový text, který pak vytvoříte.
- **2** Zkontrolujte, že je vybrané písmo OpenType.
- **3** V panelu OpenType proveďte libovolný z následujících úkonů:
- Klepněte na tlačítko Standardní ligatury, abyste zapnuli nebo vypnuli ligatury pro standardní páry písmen (jako jsou fi, fl, ff, ffi a ffl).
- Klepněte na tlačítko Volitelné ligatury, abyste zapnuli nebo vypnuli volitelné ligatury (pokud jsou v platném písmu dostupné).
- Klepněte na tlačítko Kontextové alternativy, abyste zapnuli nebo vypnuli kontextové alternativy (pokud jsou v platném písmu dostupné).

#### **Další témata nápovědy**

["Písma OpenType" na stránce 329](#page-334-0)

["Panel OpenType – přehled" na stránce 343](#page-348-0)

# **Používání ozdobných písmen, titulkových alternativ nebo stylistických alternativ**

Mnohá písma OpenType obsahují stylizované znaky, které umožňují přidávat do textu dekorativní prvky. Ozdobná písmena jsou znaky se zvýrazněnými kudrlinami. Titulkové alternativy jsou znaky (obvykle všechny velké, verzálkové) navržené k použití v textech velkých velikostí, jako jsou titulky. Stylistické alternativy jsou stylizované znaky, které vytvářejí čistě estetický efekt.

- **1** Vyberte znaky nebo textové objekty, na které chcete nastavení aplikovat. Pokud nevyberete žádný text, nastavení se aplikuje na nový text, který pak vytvoříte.
- **2** Zkontrolujte, že je vybrané písmo OpenType.
- **3** V panelu OpenType proveďte jeden z následujících úkonů:
- Klepněte na tlačítko Ozdobné, abyste zapnuli nebo vypnuli ozdobné znaky (pokud jsou v platném písmu dostupné).
- Klepněte na tlačítko Stylistické alternativy, abyste zapnuli nebo vypnuli stylistické alternativy (pokud jsou v platném písmu dostupné).
- Klepněte na tlačítko Titulkové alternativy, abyste zapnuli nebo vypnuli titulkové alternativy (pokud jsou v platném písmu dostupné).

#### **Další témata nápovědy**

["Písma OpenType" na stránce 329](#page-334-0)

["Panel OpenType – přehled" na stránce 343](#page-348-0)

## **Zobrazení nebo skrytí netištěných znaků**

Mezi netištěné znaky patří tvrdé a měkké konce řádků (zalomení řádku), tabulátory, mezery, nerozdělitelné mezery, dvoubajtové znaky (včetně mezer), podmíněná rozdělení slov a znak konec textu.

Chcete-li, aby tyto znaky byly při formátování a úpravách textu viditelné, zvolte Text > Zobrazovat skryté znaky. Zaškrtnutí označuje, že netištěné znaky jsou viditelné.

# **Formátování odstavců**

## <span id="page-350-0"></span>**Panel Odstavec – přehled**

Panel Odstavec (Okna > Text > Odstavec) se používá ke změně formátování sloupců a odstavců. Když je vybraný text nebo když je aktivní textový nástroj, můžete k formátování znaků použít také volby v ovládacím panelu.

Video o práci se znakovými a odstavcovými styly najdete na [www.adobe.com/go/vid0047\\_cz.](http://www.adobe.com/go/vid0047_cz)

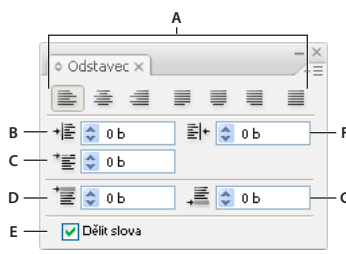

*Panel Odstavec (zobrazeny všechny volby)*

*A. Zarovnání a zarovnání do bloku B. Levé odsazení C. Levé odsazení prvního řádku D. Mezera před odstavcem E. Dělení slov F. Pravé odsazení G. Mezera za odstavcem* 

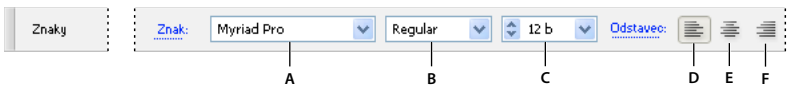

*A. Písmo B. Řez písma C. Velikost písma D. Zarovnat doleva E. Zarovnat na střed F. Zarovnat doprava* 

Standardně jsou v panelu Znaky viditelné pouze nejběžněji používané volby. Chcete-li zobrazit všechny volby, zvolte Zobrazit volby z nabídky panelu. Nebo klepněte na dvojitý trojúhelník ve štítku panelu, abyste cyklicky přepínali velikosti zobrazení.

#### **Další témata nápovědy**

["Pracovní plocha – přehled" na stránce 5](#page-10-0)

["Klávesy pro práci s textem" na stránce 496](#page-501-0)

## **Zarovnání textu**

Text v ploše a text na cestě může být zarovnaný k jednomu nebo oběma okrajům textové cesty.

**1** Vyberte textový objekt nebo vložte textový kurzor do odstavce, který chcete změnit.

Pokud nevyberete žádný textový objekt ani nevložíte kurzor do odstavce, zarovnání se aplikuje na nový text, který pak vytvoříte.

**2** V ovládacím panelu nebo v panelu Odstavec klepněte na tlačítko zarovnání.

## **Zarovnání textu do bloku**

Text je zarovnaný do bloku, když je zarovnaný k oběma okrajům. Můžete zarovnat do bloku celý text v odstavci, buď včetně posledního řádku nebo kromě posledního řádku.

**1** Vyberte textový objekt nebo vložte textový kurzor do odstavce, který chcete zarovnat.

Pokud nevyberete žádný textový objekt ani nevložíte kurzor do odstavce, zarovnání do bloku se aplikuje na nový text, který pak vytvoříte.

**2** V panelu Odstavec klepněte na tlačítko zarovnání do bloku.

# **Nastavení mezer mezi slovy a písmeny v textu zarovnaném do bloku**

Můžete přesně nastavit, jak aplikace Adobe nastaví mezery mezi písmeny a slovy a změní měřítko znaků. Nastavení mezer je zvlášť užitečné pro text zarovnaný do bloku, ale mezery můžete upravit i v textu, který není zarovnaný do bloku.

- **1** Vložte textový kurzor do odstavce, který chcete změnit, nebo vyberte textový objekt nebo rámeček, chcete-li změnit všechny jeho odstavce.
- **2** Z nabídky panelu Odstavec zvolte Zarovnání.
- **3** Zadejte hodnoty pro Mezery slov, Mezery znaků a Měřítko glyfů. Hodnoty Minimální a Maximální určují přijatelný rozsah velikosti mezer pouze pro odstavce zarovnané do bloku. Hodnota Požadované určuje požadovanou velikost mezer pro odstavce zarovnané do bloku i pro nezarovnané odstavce.

**Mezery slov** Mezery mezi slovy, které vzniknou stisknutím mezerníku. Hodnoty pro Mezery slov mohou být v rozsahu od 0 % do 1000 %; při 100 % se mezi slova nepřidávají větší mezery.

**Mezery znaků** Vzdálenost mezi písmeny, včetně hodnoty vyrovnání párů a prostrkání. Hodnoty pro Mezery znaků mohou být v rozsahu od -100 % do 500 %: při 0 % se mezi znaky nepřidávají žádné mezery, při 100 % se mezi znaky přidá celá šířka mezery.

**Měřítko glyfů** Šířka znaků (*glyf* je libovolný znak v písmu). Hodnoty volby Měřítko glyfů se mohou pohybovat v rozmezí 50% až 200%.

*Nastavení mezer se vždy aplikuje na celý odstavec. Chcete-li nastavit rozestupy jen několika znaků, ale ne v celém odstavci, použijte volbu Prostrkání.*

**4** Nastavte volbu Zarovnání jednoho slova, abyste určili, jak chcete zarovnat odstavce s jedním slovem.

V úzkých sloupcích se občas může vyskytnout jedno slovo samostatně na řádku. Pokud je pro odstavec nastavené zarovnání do bloku, může se jedno slovo na řádku příliš roztáhnout. Místo toho, abyste takové slovo nechali plně zarovnané do bloku, můžete ho umístit na střed nebo zarovnat na levý nebo pravý okraj.

# <span id="page-352-0"></span>**Odsazení textu**

*Odsazení* je velikost mezery mezi textem a hranicí textového objektu. Odsazení ovlivňuje pouze vybraný odstavec nebo odstavce, takže můžete pro různé odstavce snadno nastavit různé odsazení.

Odsazení můžete nastavit v panelu Tabulátory, v ovládacím panelu nebo v panelu Odstavec. Když pracujete s textem v ploše, můžete také nastavit odsazení pomocí tabulátorů nebo změnou odstupu vsazení pro textový objekt.

*Při práci s japonským textem můžete použít k určení odsazení prvního řádku nastavení mojikumi místo voleb v panelu Odstavec. Pokud určíte odsazení pro první řádek v panelu Odstavec a specifikujete nastavení mojikumi pro odsazení prvního řádku, text se odsadí o součet obou odsazení.*

## **Další témata nápovědy**

["Panel Odstavec – přehled" na stránce 345](#page-350-0)

["Změna okrajů kolem textové plochy" na stránce 318](#page-323-0)

#### **Nastavení odsazení pomocí panelu Odstavec**

**1** Textovým nástrojem  $T$  klepněte do odstavce, který chcete odsadit.

- **2** Nastavte příslušné hodnoty odsazení v panelu Odstavec. Proveďte například následující úkony:
- Chcete-li odsadit celý odstavec o 1 pica, zadejte hodnotu (v tomto případě **1p**) do pole Levé odsazení .
- Chcete-li odsadit pouze první řádek odstavce o 1 pica, zadejte hodnotu (v tomto případě **1p**) do pole Levé odsazení prvního řádku <sup>\*</sup>≣.
- Chcete-li vytvořit předsazení o 1 pica, zadejte kladnou hodnotu (v tomto případě **1p**) do pole Levé odsazení a zápornou hodnotu (v tomto případě **-1p**) do pole Levé odsazení prvního řádku.

#### **Nastavení odsazení pomocí panelu Tabulátory**

- 1 Textovým nástrojem T klepněte do odstavce, který chcete odsadit.
- 2 Proveďte jeden z následujících úkonů se značkami odsazení  $\blacktriangleright$  v panelu Tabulátory:
- Přetáhněte horní značku, chcete-li odsadit první řádek textu. Přetáhněte dolní značku, chcete-li odsadit vše kromě prvního řádku. Přetáhněte dolní značku se stisknutou klávesou Ctrl (Windows) nebo Command (Mac OS), chceteli posunout obě značky a odsadit celý odstavec.

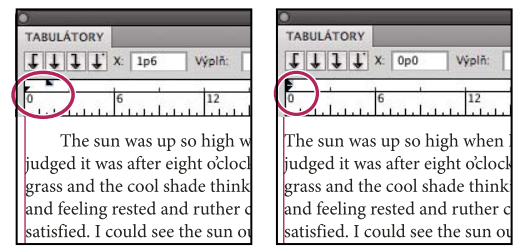

*Odsazení prvního řádku (vlevo) a bez odsazení (vpravo)*

• Vyberte horní značku a zadejte hodnotu X, chcete-li odsadit první řádek textu. Vyberte dolní značku a zadejte hodnotu X, chcete-li posunout vše kromě prvního řádku.

## **Vytvoření předsazení**

Předsazení znamená, že jsou odsazeny všechny řádky odstavce s výjimkou prvního řádku. Předsazení je například užitečné, když chcete na začátek odstavce přidat včleněnou grafiku, nebo když chcete vytvořit seznam s odrážkami.

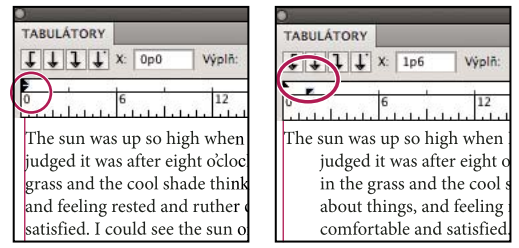

*Bez předsazení (vlevo) a s předsazením (vpravo)*

- **1** Textovým nástrojem  $\Gamma$  klepněte do odstavce, který chcete odsadit.
- **2** V ovládacím panelu nebo v panelu Tabulátory určete hodnotu levého odsazení větší než nula.
- **3** Určete zápornou hodnotu levého odsazení prvního řádku jedním z následujících úkonů:
- V panelu Odstavec zadejte zápornou hodnotu pro levé odsazení prvního řádku .
- V panelu Tabulátory přetáhněte horní značku doleva nebo dolní značku doprava.

## **Nastavení mezer odstavců**

- **1** Vložte textový kurzor do odstavce, který chcete změnit, nebo vyberte textový objekt, chcete-li změnit všechny jeho odstavce. Pokud nevložíte kurzor do odstavce ani nevyberete textový objekt, nastavení se aplikuje na nový text, který pak vytvoříte.
- **2** V panelu Odstavec nastavte hodnoty pro Mezera před ( $\overline{\equiv}$  nebo  $\mathbb{I}$ m) a Mezera za ( $\overline{\equiv}$  nebo  $\mathbb{I}$ m).

*Poznámka: Pokud odstavec začíná na horním okraji sloupce, nepřidá se před odstavec žádná mezera. V tomto případě můžete zvětšit proklad prvního řádku odstavce nebo změnit odstup vsazení pro textový objekt.* 

#### **Další témata nápovědy**

["Panel Odstavec – přehled" na stránce 345](#page-350-0)

["Nastavení prokladu" na stránce 340](#page-345-1)

# **Předsazená interpunkce**

S *předsazenou interpunkcí* vypadají okraje textu rovnější, protože se interpunkční znaménka posunou za okraje odstavce.

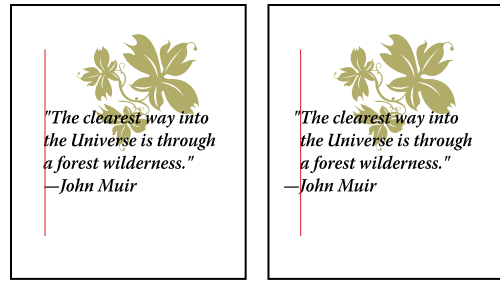

*Odstavec bez předsazené interpunkce (vlevo) ve srovnání s odstavcem s předsazenou interpunkcí (vpravo)*

Illustrator poskytuje následující volby pro předsazenou interpunkci:

**Předsazená interpunkce latinky** Řídí zarovnání interpunkčních znaků pro určitý odstavec. Když je Předsazená interpunkce latinky zapnutá, následující znaky budou 100 % vně okrajů: jednoduché uvozovky, dvojité uvozovky, spojovníky, tečky a čárky; následující znaky budou z 50 % vně okrajů: hvězdičky, tildy, výpustky (trojtečky), en pomlčky, em pomlčky, dvojtečky, středníky. Chcete-li aplikovat toto nastavení, vložte textový kurzor do odstavce a vyberte Předsazená interpunkce latinky z nabídky panelu Odstavec.

**Optické zarovnání okrajů** Nastaví zarovnání interpunkčních znaků pro všechny odstavce v textovém objektu. Když je zapnuté Optické zarovnání okrajů, latinková interpunkční znaménka i okraje některých písmen (například W a A) přesahují mimo okraje textu, takže text vypadá zarovnaný. Chcete-li aplikovat toto nastavení, vyberte textový objekt a zvolte Text > Optické zarovnání okrajů.

**Burasagari** Řídí zarovnání dvoubajtových interpunkčních znaků (dostupných v čínských, japonských a korejských písmech). Tyto interpunkční znaky nejsou ovlivněny volbou Předsazená interpunkce latinky ani volbou Optické zarovnání okrajů.

Okraj, za který se interpunkce předsadí, je určený zarovnáním odstavce. Pro odstavce zarovnané doleva nebo doprava se interpunkce předsadí přes levý nebo pravý okraj. Pro odstavce zarovnané nahoru nebo dolů se interpunkce předsadí přes horní nebo dolní okraj. Pro odstavce zarovnané na střed nebo do bloku se interpunkce předsadí přes oba okraje.

*Poznámka: Když je za interpunkčním znakem znak uvozovek, předsadí se oba znaky.* 

#### **Další témata nápovědy**

["Panel Odstavec – přehled" na stránce 345](#page-350-0)

["Nastavení volby burasagari" na stránce 367](#page-372-0)

# **Dělení slov a zalamování řádků**

Dělení slov a zalamování řádků lze určit úpravou automatickým nastavením dělení slov nebo pomocí slovníku dělení slov.

Illustrator používá stejné metody kompozice zalamování řádků a dělení slov jako aplikace Adobe InDesign. Další informace o používání těchto funkcí najdete v tomto tématu na stránkách Nápovědy.

# **Nastavení automatického dělení slov**

Nastavení, která zvolíte pro dělení slov, mají vliv na vodorovné mezery v řádcích a na estetický vzhled textu na stránce. Volby dělení slov určují, zda se slova mohou dělit, a pokud ano, která rozdělení jsou přípustná.

- **1** Chcete-li použít automatické dělení slov, proveďte libovolný z následujících úkonů:
- Abyste zapnuli nebo vypnuli automatické dělení slov, vyberte nebo odznačte volbu Dělit slova v panelu Odstavec.
- Chcete-li aplikovat dělení slov jen na určité odstavce, nejdříve vyberte pouze ty odstavce, které chcete ovlivnit.
- Chcete-li zvolit slovník pro dělení slov, zvolte jazyk z nabídky Jazyk dole v panelu Znaky.
- **2** Chcete-li nastavit volby, zvolte Dělení slov z nabídky panelu Odstavec a nastavte následující volby:

**Slova delší než \_ písmen** Určuje minimální počet znaků ve slovech, která se mohou rozdělit.

**Po prvních \_ písmenech a Před posledními \_ písmeny** Určuje minimální počet znaků na začátku nebo na konci slova, který se může oddělit rozdělovníkem. Když pro tyto volby zadáte například hodnotu 3, slovo **aromatický** se může rozdělit jako **aro- matický** ale ne jako **ar- omatický** ani **aromatic- ký**.

**Limit počtu dělení** Určuje maximální počet po sobě jdoucích řádků, na kterých se mohou dělit slova. Nula znamená, že je povolený neomezený počet po sobě jdoucích rozdělovníků na koncích řádků.

**Zóna dělení** Určuje vzdálenost od pravého okraje odstavce, která vymezuje část řádku, kde není povolené dělení slov. Nula znamená, že je dělení povolené všude. Tato volba se použije pouze v případě, že používáte Jednořádkovou sazbu Adobe.

**Dělit slova velkými písmeny** Vyberte, pokud nechcete dělit slova s velkými písmeny (verzálkami).

*Poznámka: Nastavení dělení slov se vztahuje jen na znaky latinkového písma; dvoubytové znaky, které se vyskytují v čínských, japonských a korejských písmech, nejsou těmito volbami ovlivněny.*

# **Použití slovníku pro dělení slov**

Illustrator používá k určení toho, kde dělit slova, jazykové slovníky Proximity. Tyto slovníky umožňují nastavit různé jazyky až na úrovni jednotlivých znaků textu. Můžete vybrat výchozí slovník a upravit slovník v dialogovém okně Předvolby.

- **1** Zvolte Úpravy > Předvolby > Dělení slov (Windows) nebo Illustrator > Předvolby > Dělení slov (Mac OS).
- **2** Proveďte libovolný z následujících úkonů:
- Chcete-li zvolit výchozí slovník pro dělení slov, vyberte volbu pro Výchozí jazyk a klepněte na OK.
- Chcete-li přidat slovo do seznamu výjimek, zadejte slovo do pole Nová položka a klepněte na položku Přidat.
- Chcete-li odstranit slovo ze seznamu výjimek, vyberte slovo a klepněte na Odstranit.

# **Zabránění rozdělení slov**

Rozdělení slov na konci řádků můžete zabránit – například u vlastních jmen nebo u slov, která by po rozdělení mohla mít zavádějící smysl. Můžete také zachovat více slov nebo skupin slov pohromadě – například skupinu iniciál a příjmení.

- **1** Vyberte znaky, které nechcete rozdělit.
- **2** Z nabídky panelu Znaky zvolte Bez rozdělení.

*Poznámka: Pokud aplikujete volbu Bez rozdělení na příliš mnoho sousedících znaků, může se text zalomit uprostřed slova. Pokud aplikujete volbu Bez rozdělení na více než jeden řádek textu, nezobrazí se žádný text.* 

# **Metody sazby**

Vzhled textu na stránce závisí na složitém procesu interakcí, kterému se říká *sazba*. S použitím nastavených mezer slov, mezer znaků, měřítka glyfů a voleb dělení slov aplikace Adobe vyhodnotí možná místa zalomení řádků a vybere taková místa, která nejlépe vyhovují zadaným parametrům.

Můžete zvolit jednu ze dvou metod sazby: víceřádkovou sazbu Adobe a jednořádkovou sazbu Adobe. Obě metody vyhodnocují možná místa zalomení řádků a vybírají taková místa, která nejlépe vyhovují volbám dělení slov a zarovnání, které jste zadali pro příslušný odstavec. Metoda sazby ovlivňuje pouze vybraný odstavec nebo odstavce, takže můžete pro různé odstavce snadno nastavit různé metody sazby.

#### **Víceřádková sazba**

Víceřádková sazba bere v úvahu řadu míst pro zalomení v určitém rozsahu řádků a může proto optimalizovat předcházející řádky odstavce, aby se vyloučila zvlášť nevhodná následující zalomení řádků.

Víceřádková sazba přistupuje k sazbě tak, že určí místa možného zalomení řádků, vyhodnotí je a přiřadí jim vážené ohodnocení na základě následujících pravidel:

- Pro text zarovnaný doleva, doprava nebo na střed se dává přednost řádkům, které dosahují blíže k pravé straně, a ty dostanou méně záporných bodů.
- Pro text zarovnaný do bloku je nejdůležitější rovnoměrnost mezer mezi znaky a slovy.
- Dělení slov se pokud možno neprovádí.

#### **Jednořádková sazba**

Jednořádková sazba nabízí tradiční přístup k sazbě textu po jednotlivých řádcích. Tato volba je užitečná, pokud chcete ručně určovat, kde se mají řádky zalomit. Jednořádková sazba používá při výběru místa pro zalomení řádku následující pravidla:

- Delším řádkům se dává přednost před kratšími řádky.
- V textu zarovnaném do bloku se před dělením slov dává přednost zúžení nebo rozšíření mezer mezi slovy.
- V textu, který není zarovnaný do bloku, je dělení slov lepší než zúžení nebo rozšíření mezer mezi písmeny.
- Pokud se musí upravit mezery, je zúžení lepší než rozšíření.

Chcete-li zvolit jednu z těchto metod, vyberte ji z nabídky panelu Odstavec. Chcete-li aplikovat vybranou metodu na všechny odstavce, nejdříve vyberte textový objekt; chcete-li metodu aplikovat pouze na aktuální odstavec, nejdříve vložte textový kurzor do příslušného odstavce.

# **Tabulátory**

Pro nastavení zarážek tabulátorů odstavce nebo textového objektu se používá panel Tabulátory (Okno > Text > Tabulátory). Další informace o používání a nastavení tabulátorů najdete v tomto tématu na stránkách Nápovědy.

# **Panel Tabulátory – přehled**

Panel Tabulátory (Okna > Text > Tabulátory) se používá k nastavení zarážek tabulátorů pro odstavec nebo textový objekt.

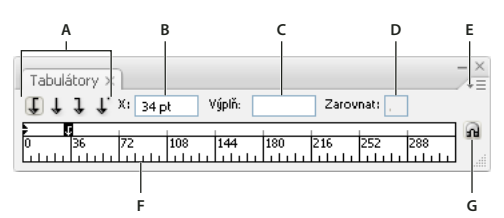

*Panel Tabulátory*

*A. Tlačítka zarovnání tabulátoru B. Poloha tabulátoru C. Pole Výplň tabulátoru D. Pole Zarovnat na E. Nabídka panelu F. Pravítko tabulátorů G. Přitažení panelu nad rámeček* 

Další příkazy a volby jsou k dispozici v nabídce panelu Tabulátory. Chcete-li použít tuto nabídku, klepněte na trojúhelník v pravém horním rohu panelu.

#### **Další témata nápovědy**

["Pracovní plocha – přehled" na stránce 5](#page-10-0)

["Změna jednotek měření" na stránce 44](#page-49-0)

## **Zarovnání panelu Tabulátory k vybranému textovému objektu**

Panel Tabulátory můžete umístit kamkoliv na pracovní ploše, ale většinou je užitečné zarovnat panel Tabulátory k textovému objektu.

❖ Klepněte na ikonu magnetu . Panel Tabulátory se přesune přímo nad vybraný textový objekt, počáteční bod se zarovná s levým okrajem. Pokud je to potřeba, můžete tažením tlačítka pro změnu velikosti v pravém dolním rohu panelu pravítko zvětšit nebo zmenšit.

#### **Přitahování zarážek tabulátorů na dílky pravítka**

Standardně můžete umísťovat tabulátory kamkoliv na pravítku tabulátorů.

❖ Zvolte Přitahovat na jednotky z nabídky panelu nebo při tažení zarážky tabulátoru podržte stisknutou klávesu Shift.

#### **Změna jednotek pro pravítko tabulátorů**

Měrné jednotky pro pravítko tabulátoru jsou určené nastavením pro všeobecné jednotky v předvolbách Jednotky (pro všechny soubory) nebo jednotkami určenými v dialogovém okně Nastavení dokumentu (pro platný soubor).

- Chcete-li změnit jednotky pro všechny soubory, určete novou hodnotu Všeobecné v předvolbách Jednotky.
- Chcete-li změnit jednotky pro současný soubor, určete nové jednotky v dialogovém okně Nastavení dokumentu.

# **Nastavení tabulátorů**

Tabulátory se aplikují na celý odstavec. Když nastavíte první tabulátor, Illustrator odstraní všechny výchozí zarážky tabulátorů vlevo od této zarážky. Když zadáváte další zarážky tabulátorů, Illustrator odstraní všechny výchozí tabulátory mezi nastavenými tabulátory.

- **1** Vložte textový kurzor do odstavce nebo vyberte textový objekt, chcete-li nastavit zarážky tabulátorů pro všechny odstavce v objektu.
- **2** V panelu Tabulátory klepněte na tlačítko zarovnání tabulátoru, abyste určili, jak se text zarovná vzhledem k poloze tabulátoru:

**Tabulátor doleva** zarovná vodorovný text doleva a nechá pravý okraj nezarovnaný.

**Středicí tabulátor** vystředí text na značku tabulátoru.

**Tabulátor doprava** zarovná vodorovný text doprava a nechá levý okraj nezarovnaný.

**Tabulátor dolů** zarovná svislý text dolů a nechá horní okraj nezarovnaný.

**Tabulátor nahoru** zarovná svislý text nahoru a nechá dolní okraj nezarovnaný.

**Desetinný tabulátor** zarovná text podle určeného znaku, jako je tečka nebo znak dolaru. Tato volba je užitečná pro vytváření sloupců čísel.

Zarovnání tabulátoru můžete jednoduše změnit, když ho vyberete a klepnete na jedno z těchto tlačítek.

- **3** Proveďte jeden z následujících úkonů:
- Klepněte na určité místo na pravítku tabulátorů, abyste umístili novou zarážku tabulátoru.
- Zadejte polohu v poli X (pro vodorovný text) nebo Y (pro svislý text) a stiskněte Enter nebo Return. Pokud je vybraná hodnota X nebo Y, zvyšujte nebo snižujte hodnotu umístění tabulátoru po 1 bodu stisknutím klávesy s šipkou nahoru nebo dolů.

*Poznámka: Když použijete pravítko tabulátorů, nemůžete nastavit zarážky po menších krocích než 1. Pokud ale určujete polohu v poli X nebo Y, můžete nastavovat zarážky až po 0,01 bodu.*

**4** Opakováním kroků 2 a 3 přidejte další zarážky tabulátorů.

*Poznámka: Informace o nastavení odsazení pomocí panelu Tabulátory viz ["Odsazení textu" na stránce 347.](#page-352-0)*

## **Opakování tabulátorů**

Příkaz Opakovat tabulátor vytvoří více tabulátorů na základě vzdálenosti mezi tabulátorem a levým odsazením nebo předcházejícím tabulátorem.

- **1** Klepnutím umístěte do odstavce textový kurzor.
- **2** V panelu Tabulátory vyberte zarážku tabulátoru na pravítku.
- **3** Z nabídky panelu zvolte Opakovat tabulátor.

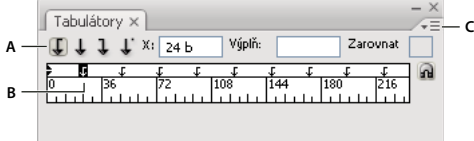

*Opakované tabulátory*

*A. Tlačítka zarovnání tabulátoru B. Zarážka tabulátoru na pravítku C. Nabídka panelu* 

# **Posunutí tabulátorů**

- **1** V panelu Tabulátory vyberte zarážku tabulátoru na pravítku.
- **2** Proveďte jeden z následujících úkonů:
- Zadejte novou polohu do pole X (pro vodorovný text) nebo Y (pro svislý text) a stiskněte Enter nebo Return.
- Přetáhněte tabulátor do nové polohy.
- Chcete-li posunout všechny zarážky tabulátorů najednou, přetáhněte tabulátor se stisknutou klávesou Ctrl (Windows) nebo Command (Mac OS).

Při tažení zarážky tabulátoru se ve vybraném textu objeví vizuální vodítko.

## **Odstranění tabulátorů**

- ❖ Proveďte jeden z následujících úkonů:
- Přetáhněte tabulátor mimo pravítko tabulátorů.
- Vyberte tabulátor a z nabídky panelu zvolte Odstranit tabulátor.
- Chcete-li se vrátit k výchozím zarážkám tabulátorů, z nabídky panelu zvolte Odstranit všechny.

## **Určení znaků pro desetinné tabulátory**

Desetinné tabulátory se používají k zarovnání textu na určený znak, jako je tečka nebo znak dolaru.

- **1** V panelu Tabulátory vytvořte nebo vyberte desetinný tabulátor  $\downarrow$  v pravítku tabulátorů.
- **2** V poli Zarovnat na zadejte znak, podle kterého chcete zarovnávat. Můžete zadat nebo vložit jakýkoli znak. Zarovnávané odstavce by měly tento znak obsahovat.

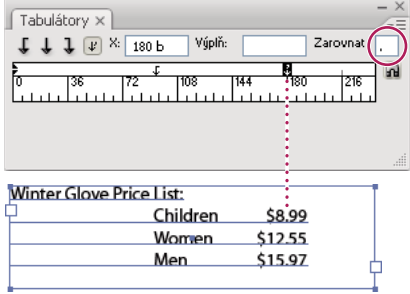

*Text zarovnaný pomocí desetinného tabulátoru*

# **Přidání výplně tabulátoru**

*Výplň tabulátoru* je opakující se posloupnost znaků, například řada teček nebo pomlček, mezi tabulátorem a následujícím textem.

- **1** V panelu Tabulátory vyberte zarážku tabulátoru na pravítku.
- **2** V poli Výplň zadejte posloupnost maximálně osmi znaků a pak stiskněte Enter nebo Return. Zadané znaky se budou opakovat po celé šířce tabulátoru.
- **3** Chcete-li změnit písmo nebo jiné formátování výplně tabulátoru, vyberte znak tabulátoru v textovém rámečku a pomocí panelu Znaky nebo nabídky Text nastavte formátování.
## **Znakové a odstavcové styly**

## **O znakových a odstavcových stylech**

*Znakový styl* je sada atributů formátování znaků, které můžete aplikovat na vybraný úsek textu. *Odstavcový styl* zahrnuje atributy formátování znaků i odstavců a lze ho aplikovat na vybraný odstavec nebo na řadu odstavců. Používání znakových a odstavcových stylů šetří čas a zajišťuje jednotnost formátování.

Panely Znakové styly a Odstavcové styly se používají k vytváření, aplikování a správě znakových a odstavcových stylů. Chcete-li styl aplikovat, vyberte text a klepněte na název stylu v jednom z těchto panelů. Pokud nevyberete žádný text, styl se aplikuje na nový text, který pak vytvoříte.

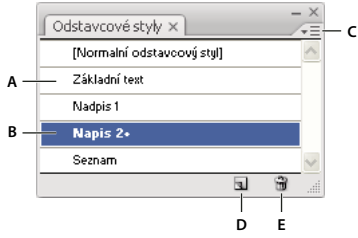

*Panel Odstavcové styly*

*A. Název stylu B. Styl s dalším formátováním (lokální změny) C. Nabídka panelu D. Tlačítko Nový styl E. Ikona Odstranit* 

Když vyberete text nebo umístíte do textu textový kurzor, zvýrazní se aktivní styly v panelech Znakové styly a Odstavcové styly. Standardně je každému znaku v dokumentu přiřazený Normální znakový styl a každému odstavci je přiřazen Normální odstavcový styl. Tyto výchozí styly jsou základními stavebními kameny pro všechny ostatní styly, které vytvoříte.

Znak plus vedle názvu stylu označuje, že existují *lokální změny* tohoto stylu. Lokální změna je libovolné formátování, které nesouhlasí s atributy definovanými ve stylu. Kdykoliv změníte nastavení v panelu Znaky a OpenType, vytvoříte lokální změnu platného znakového stylu; podobně když změníte nastavení v panelu Odstavec, vytvoříte lokální změnu platného odstavcového stylu.

Video o používání znakových a odstavcových stylů v aplikaci Illustrator najdete na [www.adobe.com/go/vid0047\\_cz.](http://www.adobe.com/go/vid0047_cz)

#### **Další témata nápovědy**

[Video o používání stylů v aplikaci Illustrator](http://www.adobe.com/go/vid0047_cz)

## **Vytváření znakových nebo odstavcových stylů**

- **1** Pokud chcete vytvořit nový styl podle formátování existujícího textu, vyberte text.
- **2** V panelu Znakové styly nebo Odstavcové styly proveďte jeden z následujících úkonů:
- Chcete-li vytvořit styl s výchozím názvem, klepněte na tlačítko Vytvořit nový styl.
- Chcete-li vytvořit styl s vlastním názvem, zvolte položku Nový styl z nabídky panelu. Zadejte název a klepněte na OK.

*Chcete-li vytvořit kopii znakového nebo odstavcového stylu, přetáhněte tento styl na tlačítko Nový styl.*

## **Úpravy znakových nebo odstavcových stylů**

Můžete změnit definici výchozích znakových a odstavcových stylů i všech nových stylů, které vytvoříte. Když změníte definici stylu, veškerý text formátovaný tímto stylem se změní podle nové definice stylu.

- **1** V panelu Znakové styly nebo Odstavcové styly proveďte jeden z následujících úkonů:
- Vyberte styl v panelu a zvolte Volby znakového stylu z nabídky panelu Znakové styly nebo Volby odstavcového stylu z nabídky panelu Odstavcové styly.
- Poklepejte na název stylu.

*Poznámka: Poklepáním se styl aplikuje na všechen vybraný text, nebo pokud není vybraný žádný text, nastaví se styl pro nový text, který pak napíšete. Pokud nechcete styl aplikovat, podržte při poklepání na název stylu klávesy Shift+Ctrl (Windows) nebo Shift+Command (Mac OS).*

**2** Na levé straně dialogového okna vyberte kategorii voleb formátování a nastavte požadované volby. Můžete přepnout na jinou skupinu voleb formátování, když vyberete jinou kategorii.

Pokud potřebujete více informací o kterékoliv volbě formátování, vyhledejte si název této volby v nápovědě.

**3** Až dokončíte nastavování voleb, klepněte na OK.

## **Odstranění lokálních změn stylu**

Znak plus vedle názvu stylu v panelu Znakové styly nebo Odstavcové styly označuje, že existují lokální změny tohoto stylu. Lokální změna je libovolné formátování, které nesouhlasí s atributy definovanými ve stylu. Existuje několik způsobů, jak odstranit lokální změny stylu:

- Chcete-li odstranit lokální změny a vrátit textu vzhled definovaný stylem, aplikujte znovu stejný styl nebo z nabídky panelu zvolte Odstranit lokální změny.
- Chcete-li odstranit lokální změny při aplikování jiného stylu, klepněte na název stylu se stisknutou klávesou Alt (Windows) nebo Option (Mac OS).
- Chcete-li předefinovat styl a zachovat současný vzhled textu, vyberte alespoň jeden znak textu a z nabídky panelu zvolte příkaz Předefinovat styl.

Pokud používáte styly k zachování jednotného formátování, měli byste se lokálním změnám vyhnout. Pokud formátujete narychlo připravovaný, jednorázový text, nepředstavují tyto lokální změny žádný problém.

## **Odstranění znakových nebo odstavcových stylů**

Když odstraníte styl, vzhled odstavců označených tímto stylem se nezmění, ale jejich formátování již nebude spojeno se stylem.

- **1** Vyberte jeden nebo více názvů stylů v panelu Znakové styly nebo Odstavcové styly.
- **2** Proveďte jeden z následujících úkonů:
- Z nabídky panelu zvolte Odstranit znakový styl nebo Odstranit odstavcový styl.
- Klepněte na ikonu Odstranit m dole v panelu.
- Přetáhněte styl na ikonu Odtranit dole v panelu.

*Chcete-li odstranit všechny nepoužité styly, z nabídky panelu zvolte Vybrat všechny nepoužité a pak klepněte na ikonu Odstranit.*

## **Načtení znakových a odstavcových stylů z jiného dokumentu aplikace Illustrator**

- **1** V panelu Znakové styly nebo Odstavcové styly proveďte jeden z následujících úkonů:
- Z nabídky panelu zvolte Načíst znakové styly nebo Načíst odstavcové styly.
- Z nabídky panelu zvolte Načíst všechny styly, chcete-li načíst znakové styly i odstavcové styly.
- **2** Poklepejte na dokument aplikace Illustrator obsahující styly, které chcete importovat.

## **Export textu**

## **Export textu do textového souboru**

- **1** Textovým nástrojem vyberte text, který chcete exportovat.
- **2** Zvolte Soubor > Exportovat.
- **3** V dialogovém okně Export vyberte umístění a zadejte název souboru.
- **4** Jako formát souboru zvolte Textový formát (TXT).
- **5** Zadejte název nového textového souboru v poli pro název a klepněte na Uložit (Windows) nebo Exportovat (Mac OS).
- **6** Zvolte platformu a metodu kódování a klepněte na Exportovat.

## **Tagování textu pro export do programu Flash**

Text aplikace Illustrator můžete do programu Adobe Flash exportovat různými způsoby. Text můžete exportovat jako statický, dynamický nebo vstupní text. Dynamický text také umožňuje, abyste určili URL pro webovou stránku, která se otevře, když uživatel klepne na text. Více informací o dynamickém a vstupním textu najdete v nápovědě programu Flash.

Text pro Flash může obsahovat bodový text, text v ploše nebo text na cestě, v SWF formátu se všechen text převede na text v ploše. Ohraničovací rámečky zůstanou stejné a všechny transformace, které jsou na ně aplikované, se ve formátu SWF zachovají. Zřetězené textové objekty se exportují samostatně – pokud chcete tagovat a exportovat všechny objekty ve zřetězení, musíte vybrat a tagovat každý z nich. Přesahující text se do přehrávače Flash Player importuje beze změny.

Až text otagujete, můžete ho importovat do programu Flash buď tak, že exportujete text z aplikace Illustrator, nebo text zkopírujete a vložíte.

Video o efektivním používání textu v programech Illustrator a Flash najdete na [www.adobe.com/go/vid0199\\_cz](http://www.adobe.com/go/vid0199_cz).

*Poznámka: Tagování nebo odstranění tagů nezmění původní text v aplikaci Illustrator. Tag můžete kdykoli změnit bez změny originálu.*

- **1** Vyberte textový objekt a v ovládacím panelu klepněte na Text Flash.
- **2** V panelu Text Flash vyberte jednu z následujících voleb v nabídce Text:

**Statický text** Exportuje text do aplikace Flash Player jako běžný textový objekt, který nelze ve Flashi dynamicky nebo programově změnit. Obsah a vzhled statického textu se určí v okamžiku, kdy text vytvoříte.

**Dynamický text** Exportuje text jako dynamický text, který je možné aktualizovat programově v čase zpracování pomocí příkazů a tagů skriptu ActionScript. Dynamický text je možné použít pro sportovní výsledky, ceny akcií, novinové titulky a k dalším podobným účelům, kde chcete text dynamicky aktualizovat.

**Vstupní text** Exportuje text jako vstupní text, který je stejný jako dynamický text, ale také umožňuje uživatelům tento text upravovat v přehrávači Flash Player. Vstupní text je možné použít pro formuláře, dotazníky a další podobné účely, ve kterých chcete, aby uživatelé vkládali nebo upravovali text.

- **3** (Volitelně) Zadejte název instance pro textový objekt. Pokud nezadáte žádný název instance, použije se k manipulaci s textovým objektem v programu Flash výchozí název textového objektu v panelu Vrstvy.
- **4** Určete typ vykreslení. Volba Použít písma zařízení převede glyfy na písma zařízení (pro písma zařízení není dostupné vyhlazení).

*Poznámka: Názvy písem se normálně použijí přesně a přímo se předají do systému pro správu písem platformy přehrávání, která písmo vyhledá. Existuje ale několik speciálních nepřímých názvů písem, které se mapují na různé názvy písem v závislosti na platformě přehrávání. Tato nepřímá mapování jsou pevně zakódována do každé verze přehrávače Flash Player pro určitou platformu, a písma pro každou platformu jsou zvolena z výchozích systémových písem nebo ostatních písem, u kterých je pravděpodobné, že budou k dispozici. Nepřímá mapování se také specifikují proto, aby se maximalizovala podobnost nepřímých písem mezi platformami.*

**Animace** Optimalizuje text pro výstup do animace.

**Čitelnost** Optimalizuje text pro zlepšení jeho čitelnosti.

**Vlastní** Umožňuje určit vlastní hodnoty pro Tloušťku a Ostrost textu.

**Použít písma zařízení** Převede glyfy na písma zařízení. Pro písma zařízení není dostupné vyhlazení.

**\_sans, \_serif, a \_typewriter** Mapuje západní nepřímá písma mezi platformami, aby byl zajištěn podobný vzhled.

**Gothic, Tohaba (Gothic Mono) a Mincho** Mapuje japonská nepřímá písma mezi platformami, aby byl zajištěn podobný vzhled.

*Poznámka: Více informací o nepřímých písmech najdete v dokumentu se specifikací Flash, který najdete na Adobe.com.*

**5** (Volitelně) Vyberte libovolné z následujících voleb:

**Lze vybrat** Umožní, aby bylo možné exportovaný text ve Flashi vybrat.

**Zobrazit okraje kolem textu <b>I** Nastaví hranice textu ve Flashi jako viditelné.

**Upravit volby znaků** Otevře dialogové okno Vkládání znaků, umožňující vložit do textového objektu specifické znaky. Můžete z nabídnutého seznamu vybrat znaky, které chcete vložit, napsat znaky do textového pole Vložit tyto znaky, klepnout na Automaticky vyplnit, chcete-li automaticky vybrat znaky, které je potřeba vložit nebo můžete použít libovolnou kombinaci těchto možností.

**6** (Volitelně) Pokud jste tagovali text jako dynamický text, můžete určit URL stránky, kterou chcete otevřít, když se na text klepne, a pak zvolit cílové okno, abyste určili, kde se má stránka otevřít:

**\_self** Určuje aktuální rámec v aktuálním okně.

**\_blank** Určuje nové okno.

**\_parent** Určuje nadřazený rámec aktuálního rámce.

**\_top** Určuje rámec nejvyšší úrovně v aktuálním okně.

**7** Pokud jste tagovali text jako vstupní text, určete maximální počet znaků, které je do textového objektu možné napsat.

*Když jste již text otagovali jako text Flash, můžete vybrat všechen takový text najednou příkazem Výběr > Objekt > Dynamický text Flash nebo Vstupní text Flash.*

#### **Další témata nápovědy**

[Video o textu ve Flashi](http://www.adobe.com/go/vid0199_cz)

["Volby exportu pro Flash" na stránce 295](#page-300-0)

## **Formátování asijských znaků**

Illustrator přináší řadu možností pro formátování asijských znaků. Můžete například nastavit atributy písma typu Asian Open Type, použít volbu tate-chu-yoko, aki, warichu, mojisoroe, mojikumi, kinsoku, burasagari a kurikaeshi moji shori. Navíc lze kombinovat asijská písma a písma v latince a vytvářet složená písma.

*Poznámka: Postup pro zapnutí podpory písem GB18030 pro zjednodušenou čínštinu na systému Windows XP najdete v souboru readme, umístěném ve složce Illustrator CS5\Simplified Chinese\Goodies\Optional Extensions\GB18030.*

## <span id="page-364-0"></span>**Zobrazení voleb pro asijský text**

Illustrator standardně nezobrazuje volby pro asijský text v panelech Znaky, Odstavec, OpenType a v nabídce Text.

- **1** Zvolte Úpravy > Předvolby > Text (Windows) nebo Illustrator > Předvolby > Text (Mac OS).
- **2** Vyberte Zobrazit asijské volby a klepněte na OK.

Můžete také nastavit jak se budou zobrazovat názvy písem (v angličtině nebo v příslušném jazyce), když vyberete nebo odznačíte volbu Zobrazovat názvy písem latinkou.

*Poznámka: Váš operační systém musí podporovat jazyky, ve kterých chcete pracovat. Další informace můžete dostat od výrobce svého systémového softwaru.*

#### **Další témata nápovědy**

["O kódování Unicode" na stránce 328](#page-333-0)

## **Nastavení atributů asijských písem OpenType**

Asijská písma OpenType mohou obsahovat mnoho funkcí, které nejsou dostupné v současných písmech PostScript a TrueType. Asijská písma OpenType navíc obsahují pro mnoho znaků alternativní glyfy.

- **1** Vyberte znaky nebo textové objekty, na které chcete nastavení aplikovat. Pokud nevyberete žádný text, nastavení se aplikuje na nový text, který pak vytvoříte.
- **2** Zkontrolujte, že je vybrané písmo OpenType.

Podívejte se do nabídky Text > Písmo, kde se u písem OpenType zobrazuje ikona O.

**3** V panelu OpenType nastavte libovolné z následujících voleb:

**Proporcionální metriky** Vyrovnání párů bude podle proporcionální metriky písma.

**Styl v nebo S** Přepíná písma hiragana, která mají různé glyfy pro vodorovný a svislý text, jako jsou zkrácené hlásky, dvojité souhlásky a fonetické indexy.

**Latinková kurzíva** Změní alfanumerické znaky s poloviční šířkou na kurzívu.

POUŽÍVÁNÍ APLIKACE ILLUSTRATOR **360 Text**

#### **Další témata nápovědy**

["O znakových sadách a alternativních glyfech" na stránce 342](#page-347-0)

["Písma OpenType" na stránce 329](#page-334-0)

["Panel OpenType – přehled" na stránce 343](#page-348-0)

## **Nahrazení asijských znaků jiným tvarem glyfu**

**1** Vyberte znaky, které chcete nahradit.

**2** Zvolte volbu z nabídky panelu Glyfy. Pokud následující volby nevidíte, vyberte Zobrazit asijské volby v předvolbách Text. Pokud je volba ztlumená, tvar glyfu není pro platné písmo dostupný:

**Tradiční tvary** Nahradí vybrané znaky tradičními tvary.

**Expertní tvary** Nahradí vybrané znaky jejich expertními tvary.

**Tvary JIS 04** Nahradí vybrané znaky jejich variantami JIS 04.

**Tvary JIS 90** Nahradí vybrané znaky jejich variantami JIS 90.

**Tvary JIS 78** Nahradí vybrané znaky jejich variantami JIS 78.

**Tvary JIS 83** Nahradí vybrané znaky jejich variantami JIS 83.

**Neproporcionální tvary poloviční šířky** Změní glyfy vybraných latinkových znaků na neproporcionální hankaku (s poloviční šířkou).

**Neproporcionální tvary třetinové šířky** Změní glyfy vybraných latinkových znaků na neproporcionální s třetinovou šířkou.

**Neproporcionální tvary čtvrtinové šířky** Změní glyfy vybraných latinkových znaků na neproporcionální s čtvrtinovou šířkou.

*Chcete-li vrátit alternativní glyf na jeho výchozí tvar, vyberte ho a zvolte Vrátit na výchozí tvary z nabídky panelu Glyfy. Tuto metodu nemůžete použít k nahrazení alternativních glyfů, které byly aplikované pomocí znakového stylu.* 

#### **Další témata nápovědy**

["O znakových sadách a alternativních glyfech" na stránce 342](#page-347-0)

["Panel Glyfy – přehled" na stránce 343](#page-348-1)

["Zobrazení voleb pro asijský text" na stránce 359](#page-364-0)

### **Určení způsobu měření prokladu v asijském textu**

- **1** Vyberte odstavce, které chcete upravit.
- **2** Zvolte volbu prokladu z nabídky panelu Odstavec.

**Horní proklad** Měří vzdálenost mezi řádky textu od horního okraje jednoho řádku k hornímu okraji následujícího řádku. Když použijete horní proklad, první řádek textu v odstavci se zarovná k hornímu okraji ohraničovacího rámečku.

**Dolní proklad** Pro vodorovný text měří odstup mezi řádky textu od účaří textu. Když použijete dolní proklad, objeví se mezi prvním řádkem textu a jeho ohraničovacím rámečkem mezera. Zaškrtnutí označuje, která volba je vybraná.

*Poznámka: Vybraná volba prokladu neovlivňuje velikost mezer mezi řádky, ale pouze způsob měření prokladu.* 

## **Natočení znaků poloviční šířky ve svislém textu**

Směr znaků poloviční šířky, jako je latinkový text nebo číslice, se ve svislém textu mění. Standardně se znaky poloviční šířky otáčejí jednotlivě.

Pokud si nepřejete natočit znaky poloviční šířky, v nabídce panelu Znaky odznačte volbu Standardní svislé zarovnání pro latinku.

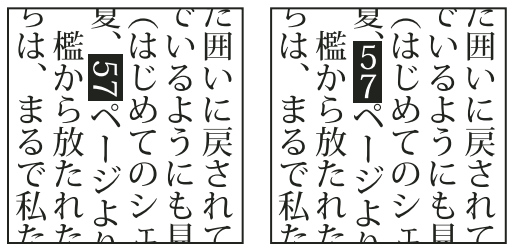

*Latinkový text před a po otočení*

#### **Další témata nápovědy**

["Zobrazení voleb pro asijský text" na stránce 359](#page-364-0)

["Natočení textu" na stránce 327](#page-332-0)

## **Používání tate-chu-yoko**

*Tate-chu-yoko* (také zvaný *kumimoji* a *renmoji*) je blok vodorovného textu, umístěný mezi svislými řádky textu. Použitím tate-chu-yoko se usnadní čtení znaků s poloviční šířkou, jako jsou čísla, data a krátká cizí slova ve svislém textu.

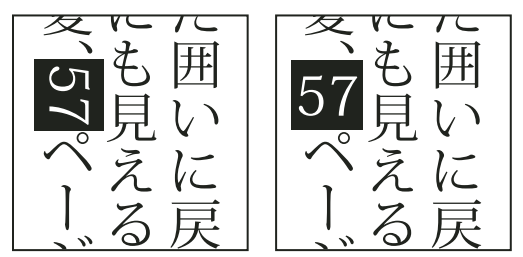

*Číslice bez tate-chu-yoko (vlevo) v porovnání s číslicemi otočenými pomocí tate-chu-yoko (vpravo)* 

- **1** Vyberte znaky a zvolte Tate-chu-yoko z nabídky panelu Znaky. (Vyberte ho znovu, chcete-li tate-chu-yoko vypnout.)
- **2** Vyberte jedno z následujících nastavení tate-chu-yoko z nabídky panelu Znaky:

**Nahoru/dolů** Kladná hodnota určuje posun textu nahoru a záporná hodnota posun dolů.

**Doleva/doprava** Kladná hodnota určuje posun textu doprava a záporná hodnota posun doleva.

*K nastavení mezer mezi znaky pro tate-chu-yoko použijte tsume nebo prostrkání v panelu Znaky.*

*Poznámka: Pokud se volba Tate-chu-yoko nezobrazuje, musíte vybrat Zobrazit asijské volby v předvolbách Text.*

#### **Další témata nápovědy**

["Vyrovnání párů a prostrkání" na stránce 341](#page-346-0)

["Zobrazení voleb pro asijský text" na stránce 359](#page-364-0)

## **Použití aki**

*Aki* je prázdné místo před nebo za znakem. Obvykle se mezi znaky aplikují pevné rozestupy podle nastavení mojikumi pro odstavec. Nastavení mojikumi můžete změnit pro speciální znaky pomocí voleb Vložit aki v panelu Znaky. Chcete-li například přidat mezeru před počáteční závorky, použijte volbu Vložit aki (vlevo).

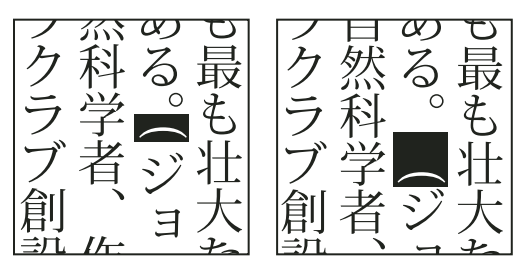

*Závorky bez aki (vlevo) a závorky s aki (vpravo)* 

- ❖ Textovým nástrojem vyberte znaky, které chcete nastavit, a proveďte libovolný z následujících úkonů v panelu Znaky:
- Chcete-li přidat aki před nebo za znak, zvolte hodnotu aki, kterou chcete přidat, z nabídky Vložit aki (vlevo) nebo Vložit aki (vpravo)  $\frac{1}{2}$  v panelu Znaky. Pokud například určíte 2bu, přidá se polovina mezery plné šířky, a pokud specifikujete 4bu, přidá se čtvrtina mezery plné šířky.
- Chcete-li zmenšit aki mezi znaky, určete hodnotu v procentech pro Tsume . Čím vyšší je tato hodnota, tím užší je aki mezi znaky.

*Pokud volby Vložit aki nebo Tsume nevidíte, vyberte Zobrazit asijské volby v předvolbách Text.*

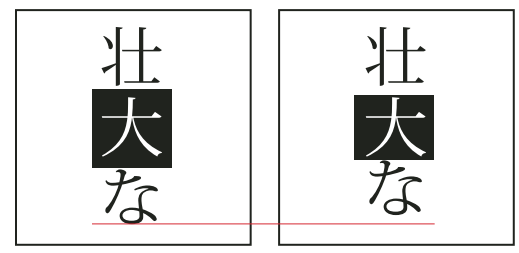

*Znak bez tsume (vlevo) a znak s tsume (vpravo)* 

#### **Další témata nápovědy**

["Zobrazení voleb pro asijský text" na stránce 359](#page-364-0)

## **Použití warichu**

Volba Warichu v panelu Znaky zmenšuje velikost písma vybraného textu na určitá procenta originálu a uspořádá text – vodorovně nebo svisle, podle orientace – na více řádků.

| もさししよた<br>見れろてうち<br>えて住いにの<br>る 喜 み い 自 知<br>(ふん慣か由っ<br>までれ分をて<br>※いたか恐い<br>☆る 囲られる<br>詩よいず `誰<br>ごうににどか | ちの知っている誰<br>かのように自由を<br>恐れ、どうしてい<br> いか分からずにむ<br>しろ住み慣れた囲<br> いに戻されて喜ん<br>でいるようにも見 |
|----------------------------------------------------------------------------------------------------|------------------------------------------------------------------------------------|
| に戻むうの                                                                                                    | える(『はじめてのシェラの)。                                                                    |

*Svislý a vodorovný text s warichu*

- **1** Vyberte text a zvolte Warichu z nabídky panelu Znaky. (Vyberte tuto volbu znovu, abyste ji vypnuli.)
- **2** Zvolte některé z následujících nastavení warichu z nabídky panelu Znaky:

**Řádky** Určí, kolik řádků textu se objeví jako znaky warichu.

**Mezera řádků** Určí vzdálenost mezi řádky znaků warichu.

**Měřítko** Nastaví velikost znaků warichu v procentech velikosti výchozího textu.

**Zarovnání** Určí zarovnání znaků warichu. Například ve svislém rámečku se výběrem Nahoru zarovná začátek znaků warichu k hornímu okraji rámečku. Náhled zarovnání ukazuje, jak bude text warichu umístěn vzhledem k výchozímu textu.

**Volby zalomení řádku** Určí vyžadovaný minimální počet znaků před a za zalomením řádku, aby se vytvořil nový řádek.

#### **Další témata nápovědy**

["Zobrazení voleb pro asijský text" na stránce 359](#page-364-0)

## **Zarovnání asijských znaků s mojisoroe**

*Mojisoroe* je zarovnání znaků v asijském textu. Když řádek textu obsahuje různé velikosti znaků, můžete určit, jak se text zarovná vzhledem k největším znakům v řádku: nahoru, na střed nebo dolů v rámečku em (doprava, na střed a doleva pro svislé rámečky), na latinkové účaří nebo nahoru nebo dolů v rámečku ICF (doprava nebo doleva pro svislé rámečky). *ICF* (Ideographic Character Space) je průměrná výška a šířka, kterou použil návrhář písma při návrhu ideografických znaků, ze kterých se písmo skládá.

POUŽÍVÁNÍ APLIKACE ILLUSTRATOR **364 Text**

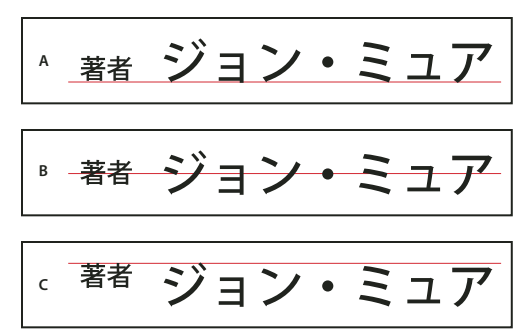

*Volby zarovnání znaků*

*A. Malé znaky zarovnané dolů B. Malé znaky zarovnané na střed C. Malé znaky zarovnané nahoru* 

❖ Zvolte volbu z podnabídky Zarovnání znaků v nabídce panelu Znaky:

**Účaří latinky** Zarovná malé znaky do řádku k velkým znakům.

**Nahoru/doprava v rámečku em, na střed rámečku em nebo dolů/doleva v rámečku em.** Zarovná malé znaky k uvedené poloze rámečku em velkého znaku. V rámečcích se svislým textem volba Horní/pravý okraj em rámečku zarovná text k pravému okraji rámečku em a volba Dolní/levý okraj em rámečku k levému okraji em rámečku.

**Horní/pravý okraj ICF a Dolní/levý okraj ICF** Zarovná malé znaky podle rámečku ICF, určeného velkými znaky. V rámečcích se svislým textem volba Horní/pravý okraj ICF zarovná text k pravému okraji ICF a volba Dolní/levý okraj ICF k levému okraji ICF.

## **Použití mojikumi**

Mojikumi určuje pro sazbu japonského textu rozestupy japonských znaků, latinkových znaků, interpunkce, speciálních znaků, začátku řádku, konce řádku a číslic. Můžete také nastavit odsazení odstavců.

Stávající pravidla pro mezery mezi znaky v aplikaci Illustrator odpovídají specifikaci japonských průmyslových standardů JISx4051-1995. Můžete vybrat některou z předdefinovaných sad mojikumi, dodávaných s aplikací Illustrator.

Můžete také vytvářet specifické sady mojikumi. V nové sadě mojikumi můžete upravit nastavení pro rozestupy, které často používáte, jako jsou rozestupy mezi tečkou a následující počáteční závorkou. Mohli byste například vytvořit formát pro rozhovor, ve kterém chcete mít před otázkou širokou pomlčku a odpovědi uzavřené do závorek.

#### **Další témata nápovědy**

["Zobrazení voleb pro asijský text" na stránce 359](#page-364-0)

#### **Výběr sady mojikumi pro odstavec**

- **1** V panelu Znaky nastavte Vyrovnání párů na nulu.
- **2** V panelu Odstavec zvolte volbu z rozbalovací nabídky Sada Mojikumi:

**Žádné** Vypne používání mojikumi.

**YakumonoHankaku** Použije pro interpunkci rozestupy s poloviční šířkou

**GyoumatsuYakumonoHankaku** Použije plné rozestupy pro většinu znaků kromě posledního znaku v řádku.

#### POUŽÍVÁNÍ APLIKACE ILLUSTRATOR **365 Text**

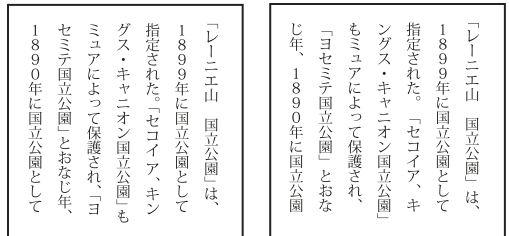

*YakumonoHankaku (vlevo) a GyoumatsuYakumonoHankaku (vpravo)*

**GyoumatsuYakumonoZenkaku** Použije plné rozestupy pro většinu znaků a pro poslední znak v řádku.

**YakumonoZenkaku** Použije pro interpunkci plné rozestupy.

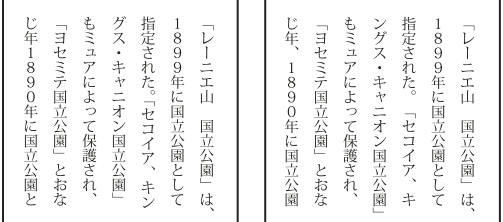

*GyoumatsuYakumonoZenkaku (vlevo) a YakumonoZenkaku (vpravo)*

#### **Vytvoření sady mojikumi**

- **1** Proveďte jeden z následujících úkonů:
- Zvolte Text > Nastavení Mojikumi.
- Zvolte Nastavení Mojikumi z rozbalovací nabídky Sada Mojikumi v panelu Odstavec.
- **2** Klepněte na Nová v dialogovém okně Nastavení Mojikumi.
- **3** Zadejte název pro novou sadu mojikumi, určete existující sadu, na které bude nová sada založena, a klepněte na OK.
- **4** Z rozbalovací nabídky Jednotky zvolte použití procent (%) nebo Bu.
- **5** Určete hodnoty Požadovaná, Minimální a Maximální pro každou volbu. Hodnota Minimální se používá ke zhuštění řádků pro kinsoku (určete menší hodnotu než je Požadovaná). Hodnota Maximální se používá k rozšíření řádků pro plně zarovnaný text (určete větší hodnotu než je Požadovaná).

*V závislosti na typu znaku můžete určit stejné hodnoty pro volby Požadovaná, Minimální a Maximální, pokud nechcete rozestupy měnit.*

**6** Klepnutím na Uložit nebo OK nastavení uložte. Klepněte na Zrušit, pokud nastavení nechcete uložit.

*Když sázíte japonský text s mnoha mezerami poloviční šířky nebo s latinkovými závorkami, narostou potíže se sazbou textu. Doporučujeme vám, abyste se vyhýbali používání latinkových závorek a používali pro japonskou sazbu závorky plné šířky. Latinkové závorky použijte pouze v případě, že máte v japonském textu poměrně dlouhé anglické věty, nebo když nepoužití latinkových závorek způsobí závažnější problémy.*

#### **Práce se sadami mojikumi**

- ❖ V dialogovém okně Nastavení Mojikumi proveďte libovolné z následujících úkonů:
- Chcete-li sadu exportovat, klepněte na položku Export, vyberte umístění souboru, zadejte název souboru a klepněte na tlačítko Uložit. Illustrator uloží soubor ve formátu MJK.
- Chcete-li sadu importovat, klepněte na Import, vyberte soubor MJK a klepněte na Otevřít.
- Chcete-li sadu odstranit, zvolte ji z rozbalovací nabídky Mojikumi, a pak klepněte na Odstranit. Všechen text, na který byla aplikovaná tato sada mojikumi, se vrátí k výchozímu nastavení.

*Poznámka: Nemůžete odstranit předdefinované sady mojikumi.*

## **Použití kinsoku**

*Kinsoku* určuje zalomení řádků pro japonský text. Znaky, které nelze umístit na začátek nebo na konec řádku, se nazývají znaky kinsoku. Illustrator obsahuje tvrdé sady kinsoku a měkké sady kinsoku a Photoshop má slabé a maximální sady. V měkkých nebo slabých sadách kinsoku jsou vynechané symboly dlouhých samohlásek a malé znaky hiragana. Můžete použít tyto existující sady nebo můžete přidat nebo odstranit znaky kinsoku a tím vytvořit nové sady.

Můžete také definovat předsazené znaky pro předsazenou japonskou interpunkci a definovat znaky, které nelze rozdělit, když se překročí délka řádku.

Můžete určit, zda se text vysune nebo zasune, aby znaky kinsoku nebyly umístěny nevhodně.

#### **Další témata nápovědy**

["Zobrazení voleb pro asijský text" na stránce 359](#page-364-0)

#### **Výběr nastavení kinsoku pro odstavec**

❖ V panelu Odstavec zvolte volbu z rozbalovací nabídky Sada Kinsoku:

**Žádné** Vypne používání kinsoku shori.

**Měkká nebo Tvrdá** Zabrání tomu, aby řádky začínaly nebo končily vybranými znaky.

#### **Vytvořit sadu kinsoku**

- **1** Proveďte jeden z následujících úkonů:
- Zvolte Text > Nastavení Kinsoku Shori.
- Zvolte Nastavení Kinsoku z rozbalovací nabídky Sada Kinsoku v panelu Odstavec.
- **2** V dialogovém okně Nastavení Kinsoku Shori klepněte na Nová sada.
- **3** Zadejte název pro sadu kinsoku, určete existující sadu, na které bude nová sada založena, a klepněte na OK.
- **4** Chcete-li k poli přidat znak, vyberte pole a proveďte jeden z následujících úkonů:
- Zadejte znak do pole Vstup a klepněte na Přidat.
- Určete systém kódování (Shift JIS, JIS, Kuten nebo Unicode), zadejte kód a klepněte na Přidat.
- **5** Chcete-li z pole odstranit znak, vyberte znak a klepněte na Odstranit. Nebo stiskněte Backspace (Windows) nebo Delete (Mac OS).
- **6** Chcete-li zkontrolovat kód pro právě vybraný znak, vyberte Shift JIS, JIS, Kuten nebo Unicode a zobrazte systém kódování.
- **7** Klepnutím na Uložit nebo OK nastavení uložte. Klepněte na Zrušit, pokud nastavení nechcete uložit.

#### **Použití sad kinsoku**

- ❖ V dialogovém okně Nastavení Kinsoku Shori proveďte libovolný z následujících úkonů:
- Chcete-li exportovat sadu kinsoku, klepněte na Export. Vyberte umístění souboru, zadejte název souboru a klepněte na tlačítko Uložit.

Illustrator uloží soubor ve formátu KSK.

- Chcete-li importovat sadu kinsoku, klepněte na Import. Vyberte soubor KSK a klepněte na Otevřít.
- Chcete-li odstranit sadu kinsoku, vyberte v rozbalovací nabídce sadu kinsoku, kterou chcete odstranit. Pak klepněte na Odstranit sadu.

*Poznámka: Nemůžete odstranit předdefinovaná nastavení kinsoku.*

#### **Nastavení volby zalamování řádků kinsoku**

Abyste mohli použít následující volby zalamování řádků, musí být vybraná volba kinsoku shori nebo mojikumi.

❖ Z nabídky panelu Odstavec zvolte Typ Kinsoku Shori a pak zvolte jednu z následujících metod:

**Nejdříve zasunout** Přesune znaky nahoru na předcházející řádek tak, aby řádky nekončily nebo nezačínaly některým ze zakázaných znaků.

**Nejdříve vysunout** Přesune znaky dolů na další řádek tak, aby řádky nekončily nebo nezačínaly některým ze zakázaných znaků.

**Pouze vysunout** Přesune znaky vždy dolů na další řádek tak, aby řádky nekončily nebo nezačínaly některým ze zakázaných znaků. Zasunutí se nezkouší.

Zaškrtnutí označuje, která metoda je vybraná.

#### **Zapnutí a vypnutí bunri-kinshi**

Je-li vybrána možnost Bunri-kinshi, znaky určené v části Bunri-Kinshi dialogového okna Nastavení Kinsoku Shori se nerozdělí.

❖ V panelu Odstavec zvolte Bunri-kinshi z nabídky panelu.

*Poznámka: Tato volba je dostupná, pouze když je zapnuté kinsoku shori.*

### **Nastavení volby burasagari**

*Burasagari* umožňuje, aby jednobytové tečky, dvoubytové tečky, jednobytové čárky a dvoubytové čárky byly až za okrajem ohraničovacího rámečku odstavce.

- **1** V panelu Odstavec zvolte Burasagari z nabídky panelu.
- **2** Vyberte volbu z podnabídky:

**Žádné** Vypne předsazenou interpunkci.

**Normální** Zapne předsazenou interpunkci bez vynuceného zarovnání nepravidelných řádků k okraji ohraničovacího rámečku.

**Vynucené** Vynutí posunutí interpunkce mimo ohraničovací rámeček roztažením řádků, které končí uvnitř ohraničovacího rámečku a končí jedním z předsazovaných znaků.

*Poznámka: Volby Burasagari nejsou dostupné, když je Kinsoku Shori nastavené na Žádné.*

## **Použití kurikaeshi moji shori**

Pomocí volby Kurikaeshi Moji Shori v panelu Odstavec můžete určit, jak se budou zpracovávat opakované znaky v japonském textu. Standardně se druhý stejný znak nahradí značkou opakování, když v textu následují dva stejné znaky za sebou. Když je tato volba vybraná, zobrazí se oba znaky, pokud jsou oddělené zalomením řádku.

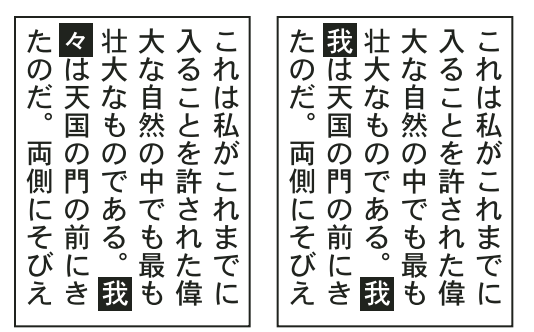

*Text bez volby Kurikaeshi Moji Shori (vlevo) a text s volbou Kurikaeshi Moji Shori (vpravo)*

- **1** Libovolným textovým nástrojem vyberte odstavec textu, ve kterém chcete použít zpracování opakovaných znaků. Pokud není vybraný žádný text, aplikuje se nastavení na nově zapisovaný text.
- **2** V panelu Odstavec vyberte Kurikaeshi Moji Shori z nabídky panelu.

#### **Další témata nápovědy**

["Zobrazení voleb pro asijský text" na stránce 359](#page-364-0)

## **Vytváření složených písem**

Můžete míchat znaky z japonských a latinkových písem a používat je jako jedno složené písmo. Složená písma se zobrazují na začátku seznamu písem.

Složená písma musí být založena na japonských písmech. Nemůžete například vytvářet písma, která obsahují čínská nebo korejská písma, ani nemůžete používat složená písma založená na čínských nebo korejských písmech, zkopírovaná z jiné aplikace.

## **Vytvoření složeného písma**

Můžete míchat znaky z japonských a latinkových písem a používat je jako jedno složené písmo. Složená písma se zobrazují na začátku seznamu písem.

*Důležité: Složená písma musí být založena na japonských písmech. Nemůžete například vytvářet písma, která obsahují čínská nebo korejská písma, ani nemůžete používat složená písma založená na čínských nebo korejských písmech, zkopírovaná z jiné aplikace.*

- **1** Zvolte Text > Složená písma. Pokud tento příkaz nevidíte, vyberte Zobrazit asijské volby v předvolbách Text.
- **2** Klepněte na Nové, zadejte název pro složené písmo a klepněte na OK.
- **3** Pokud jste již dříve uložili nějaká složená písma, můžete také zvolit složené písmo, od kterého odvodíte nové složené písmo.
- **4** Vyberte kategorii znaků.

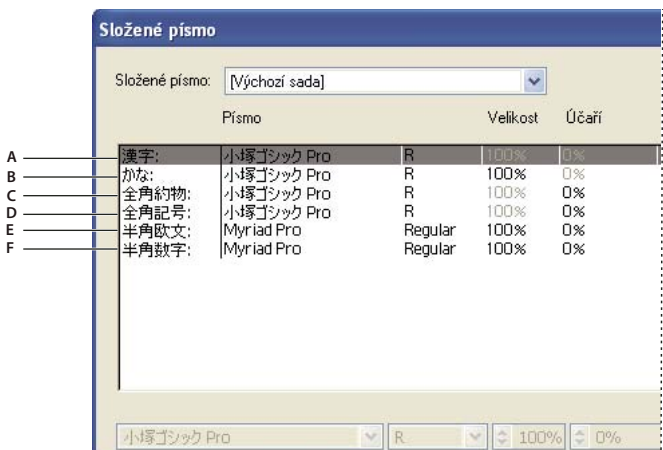

*Kategorie znaků*

*A. Kanji B. Kana C. Interpunkce D. Symboly E. Latinka F. Číslice* 

- **5** Vyberte volbu z rozbalovací nabídky Jednotky, určující jednotky použité pro atributy písma: % nebo Q.
- **6** Nastavte atributy písma pro vybranou kategorii znaků. Některé atributy nejsou pro určité kategorie dostupné.

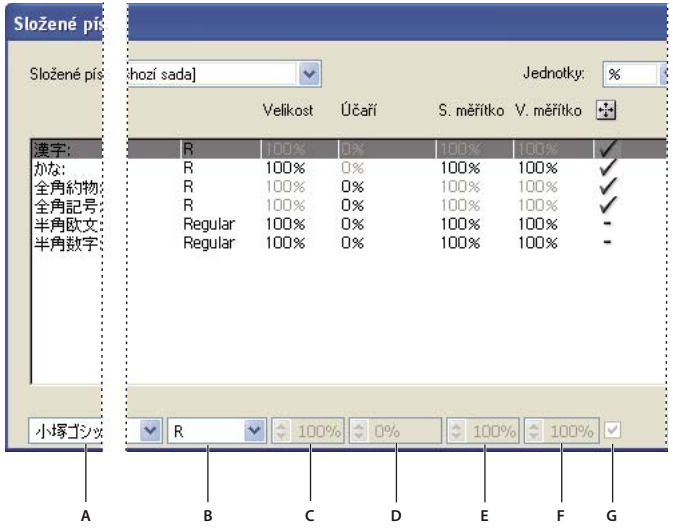

*Atributy písma*

*A. Rodina písma B. Řez písma C. Velikost D. Účaří E. Svislé měřítko F. Vodorovné měřítko G. Změna měřítka od středu* 

**7** Chcete-li zobrazit vzorek složeného písma, klepněte na Zobrazit ukázku.

Ukázku písma můžete změnit následujícími způsoby:

- Klepněte na tlačítka na pravé straně ukázky, chcete-li zobrazit nebo skrýt čáry zobrazující rámeček ICF  $\tilde{\mathbf{F}}$ , rámeček Em  $\overline{\mathcal{F}}$ , účaří  $\overline{\mathbf{Ba}}$ , výšku velkých písmen  $\overline{\mathbf{CH}}$ , maximální horní/dolní dotah  $\overline{\mathbf{Ap}}$ , maximální horní dotah  $\overline{d}$  a výšku x  $\overline{X}$ .
- Zvolte úroveň zvětšení z rozbalovací nabídky Zvětšení.
- **8** Klepněte na Uložit, abyste uložili nastavení pro složené písmo, a pak klepněte na OK.

#### **Další témata nápovědy**

["Zobrazení voleb pro asijský text" na stránce 359](#page-364-0)

#### **Kategorie znaků ve složených písmech**

**Kanji** Základní písmo složeného písma. Velikost a účaří pro ostatní znaky se nastaví podle zde určené velikosti a účaří.

**Kana** Písmo použité pro znaky hiragana a katakana.

**Interpunkce** Písmo použité pro interpunkci.

**Symboly** Písmo použité pro symboly.

**Latinka** Písmo použité pro latinkové znaky s poloviční šířkou.

**Číslice** Písmo použité pro číslice s poloviční šířkou. Obvykle to bývá latinkové písmo.

#### **Atributy písma pro složená písma**

**Rodina a řez písma** Písmo použité pro znaky.

**Velikost** Velikost znaků relativně vzhledem k velikosti znaků kanji. Velikost se může pro různá písma lišit, i když se použije stejná velikost písma.

**Účaří** Poloha účaří vzhledem k účaří pro znaky kanji.

**Svislé a Vodorovné měřítko** Stupeň změny velikosti znaků. Můžete změnit měřítko pro znaky kana, znaky katakana s poloviční šířkou, znaky Gaiji, latinkové znaky s poloviční šířkou a číslice.

**Změna měřítka od středu** Změna měřítka pro znaky kana. Když je tato volba vybraná, mění se měřítko znaků od středu. Když tato volba není vybraná, mění se měřítko znaků od latinkového účaří.

*Chcete-li určit stejné měřítko transformace pro všechny znaky, určete hodnotu pro Velikost a nastavte pevnou hodnotu pro měřítko na 100 %. Chcete-li mít různé měřítko transformace znaků vodorovně a svisle, nechte Velikost na 100 % a nastavte Měřítko.*

### **Přizpůsobení znaků ve složeném písmu**

- **1** Zvolte Text > Složená písma. Pokud tento příkaz nevidíte, vyberte Zobrazit asijské volby v předvolbách Text.
- **2** Klepněte na Vlastní v dialogovém okně Složené písmo.
- **3** Proveďte jeden z následujících úkonů:
- Pokud jste již dříve uložili nějaké vlastní znakové sady, vyberte sadu, kterou chcete upravit.
- Chcete-li vytvořit novou vlastní sadu, klepněte na položku Nová, zadejte název znakové sady a klepněte na OK. Pokud existují nějaké vlastní sady, můžete také zvolit sadu, od které novou sadu odvodíte.
- **4** Proveďte libovolný z následujících úkonů:
- Chcete-li přidat znak přímo, zvolte možnost Přímý zápis z rozbalovací nabídky Znak, zadejte znaky do pole a klepněte na Přidat.
- Chcete-li přidat znak s použitím kódu, zvolte typ kódování z rozbalovací nabídky Znak, zadejte kód a klepněte na Přidat.

*Poznámka: Do vlastní sady nemůžete přidávat 32bitové znaky.*

- Chcete-li znak odstranit, vyberte ho v poli seznamu a klepněte na Odstranit.
- **5** Až dokončíte úpravy znakové sady, klepněte na Uložit, a pak klepněte na OK.

*Poznámka: Když je v jednom složeném písmu více vlastních znakových sad, spodní sada má přednost před všemi výše uvedenými sadami.* 

## **Odstranění složeného písma**

- **1** Zvolte Text > Složená písma. Pokud tento příkaz nevidíte, vyberte Zobrazit asijské volby v předvolbách Text.
- **2** Vyberte složené písmo v dialogovém okně Složené písmo.
- **3** Klepněte na Odstranit písmo, a pak klepněte na Ano.

## **Export složeného písma**

Složená písma exportovaná z aplikace Illustrator lze importovat do japonské verze Adobe InDesign 2 nebo novějšího.

- **1** Zvolte Text > Složená písma. Pokud tento příkaz nevidíte, vyberte Zobrazit asijské volby v předvolbách Text.
- **2** Klepněte na Export v dialogovém okně Složené písmo.
- **3** Vyberte umístění souboru, zadejte název souboru a klepněte na tlačítko Uložit.

## **Aktualizace textu z aplikace Illustrator 10**

Textové objekty vytvořené v aplikaci Illustrator 10 a starších nelze upravovat, dokud je neaktualizuje pro použití v novějších verzích. Po aktualizaci budete mít přístup ke všem textovým funkcím aplikace Illustrator CS5, jako jsou odstavcové a znakové styly, optické vyrovnání párů a plná podpora písem OpenType®.

## **Aktualizace textu vytvořeného v aplikaci Illustrator 10**

Textové objekty vytvořené v aplikaci Illustrator 10 a starších nelze upravovat, dokud je neaktualizuje pro použití v novějších verzích. Po aktualizaci budete mít přístup ke všem textovým funkcím aplikace Illustrator CS5, jako jsou odstavcové a znakové styly, optické vyrovnání párů a plná podpora písem OpenType®.

Pokud nepotřebujete text upravovat, nemusíte ho aktualizovat. Text, který nebyl aktualizován, se nazývá *starý text*. Starý text můžete zobrazit, přesunout a tisknout, ale nemůžete ho upravit. Když je starý text vybraný, objeví se X přes jeho ohraničovací rámeček.

Když starý text aktualizujete, můžete zaznamenat menší změny jeho zalomení. Text můžete snadno znovu nastavit sami, nebo můžete pro srovnání použít kopii původního textu. Illustrator standardně připojí k názvu souboru slovo "[převedený]", ať text aktualizujete nebo ne, a fakticky vytvoří kopii dokumentu, aby zachoval neporušený původní soubor. Pak se můžete později rozhodnout, že chcete originál aktualizovat, nebo se vrátit k původní verzi, pokud jste ho už aktualizovali.

*Poznámka: Pokud nechcete, aby Illustrator přidával text k názvu souboru, zvolte Úpravy > Předvolby > Všeobecné (Windows) nebo Illustrator > Předvolby > Všeobecné (Mac OS) a odznačte Připojit [převedený] při otevírání starých souborů.*

## **Aktualizace veškerého starého textu v dokumentu**

- ❖ Proveďte jeden z následujících úkonů:
- Při otevírání dokumentu klepněte na Aktualizovat, když vás Illustrator vyzve.
- Po otevření dokumentu zvolte Text > Starý text > Aktualizovat všechen starý text.

## **Aktualizace vybraného starého textu**

- ❖ Proveďte jeden z následujících úkonů:
- Chcete-li aktualizovat text bez vytvoření jeho kopie, vyberte textový objekt a zvolte Text > Starý text > Aktualizovat vybraný starý text. Nebo vyberte textový nástroj a klepněte do textu, který chcete aktualizovat, nebo nástrojem pro výběr poklepejte na text, který chcete aktualizovat. Pak klepněte na Aktualizovat.
- Chcete-li zachovat starý text ve vrstvě pod aktualizovaným textem, vyberte textový nástroj a klepněte v textu, který chcete aktualizovat. Nebo nástrojem pro výběr poklepejte na text, který chcete aktualizovat. Pak klepněte na Kopírovat textovou vrstvu. To vám umožní porovnat zalomení starého textu a aktualizovaného textu.

Pokud při aktualizování starého textu vytvoříte jeho kopii, můžete použít následující příkazy:

- Text > Starý text > Zobrazit kopie nebo Skrýt kopie, abyste zobrazili nebo skryli zkopírované textové objekty.
- Text > Starý text > Vybrat kopie, abyste vybrali zkopírované textové objekty.
- Text > Starý text > Odstranit kopie, abyste zkopírované textové objekty odstranili.

# **Kapitola 10: Vytváření speciálních efektů**

## **Atributy vzhledu**

V aplikaci Adobe Illustrator můžete změnit vzhled libovolného objektu, skupiny nebo vrstvy použitím efektů a panelů Vzhled a Grafické styly. Kromě toho můžete rozdělit objekt na jeho základní součásti, abyste mohli upravovat jednotlivé prvky objektu na sobě nezávisle.

## **O atributech vzhledu**

Atributy vzhledu jsou vlastnosti, které ovlivňují vzhled objektu bez změny jeho základní struktury. Atributy vzhledu zahrnují výplně, tahy, průhlednost a efekty. Pokud aplikujete na objekt atribut vzhledu a později tento atribut upravíte nebo odstraníte, nezmění se základní objekt ani žádné jiné atributy aplikované na objekt.

Atributy vzhledu můžete nastavit na kterékoliv úrovni v hierarchii vrstev. Pokud například aplikujete efekt vrženého stínu na vrstvu, všechny objekty v této vrstvě budou mít vržený stín. Pokud ale přesunete objekt mimo vrstvu, tento objekt již nebude mít vržený stín, protože efekt patří k vrstvě a ne k jednotlivým objektům ve vrstvě.

Panel Vzhled je základním místem pro práci s atributy vzhledu. Protože atributy vzhledu můžete aplikovat na vrstvy, skupiny a objekty – a často také na výplně a tahy – může být hierarchie atributů v kresbě velmi složitá. Pokud například aplikujete jeden efekt na celou vrstvu a další efekt na objekt ve vrstvě, může být těžké určit, který efekt způsobuje změnu kresby. Panel Vzhled ukazuje výplně, tahy, grafické styly a efekty, které jsou aplikované na objekt, skupinu nebo vrstvu.

Video o používání panelu Vzhled a panelu Grafické styly najdete na adrese [www.adobe.com/go/lrvid4022\\_ai\\_cz .](http://www.adobe.com/go/lrvid4022_ai_cz)

## <span id="page-378-0"></span>**Panel Vzhled – přehled**

Panel Vzhled (Okna > Vzhled) se používá k zobrazení a nastavení atributů vzhledu pro objekty, skupiny nebo vrstvy. Výplně a tahy jsou uvedeny v pořadí překrývání; směr odshora dolů v panelu odpovídá směru odpředu dozadu v kresbě. Efekty jsou uvedeny odshora dolů v pořadí, ve kterém se aplikují na grafiku.

Video o používání panelu Vzhled a panelu Grafické styly najdete na adrese [www.adobe.com/go/lrvid4022\\_ai\\_cz .](http://www.adobe.com/go/lrvid4022_ai_cz)

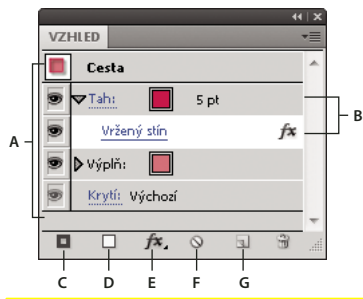

*Panel Vzhled se seznamem atributů seskupeného objektu*

*A. Cesta s tahem, výplní a efektem vrženého stínu B. Cesta s efektem C. Tlačítko Přidat nový tah D. Tlačítko Přidat novou výplň E. Tlačítko Přidat efekt F. Tlačítko Vyčistit vzhled G. Tlačítko Duplikovat vybranou položku* 

#### **Odkrytí dalších položek v panelu Vzhled**

Když vyberete položky, které obsahují další položky, například vrstvu nebo skupinu, v panelu Vzhled se zobrazí položka Obsah.

❖ Poklepejte na položku Obsah.

#### **Zobrazení atributů znaků v panelu Vzhled pro textový objekt**

Když vyberete textový objekt, v panelu se zobrazí položka Znaky.

**1** Na panelu Vzhled poklepejte na položku Znaky.

*Poznámka: Pokud chcete zobrazit atributy jednotlivých znaků textu s různým vzhledem, vyberte jednotlivé znaky.*

**2** Jestliže se chcete vrátit do hlavního zobrazení, klepněte v horní části panelu na možnost Typ.

#### **Zapnutí nebo vypnutí atributu vybraného objektu**

- Pokud chcete některý atribut zapnout nebo vypnout, klepněte na ikonu oka vedle atributu.
- Jestliže chcete zapnout skryté atributy, klepněte v nabídce panelu Vzhled na příkaz Zobrazit všechny skryté atributy.

#### **Úprava atributu**

- Klepnutím na řádek atributů můžete zobrazit a nastavit hodnoty.
- Klepněte na podtržený text a zadejte nové hodnoty do zobrazeného dialogového okna.

#### **Zobrazení nebo skrytí miniatur v panelu Vzhled**

❖ Z nabídky panelu Vzhled zvolte Zobrazit miniatury nebo Skrýt miniatury.

### **Určení, jak se aplikují atributy vzhledu na nové objekty**

Můžete určit, zda chcete, aby nové objekty zdědily atributy vzhledu, nebo aby měly pouze základní atributy.

- Chcete-li u nových objektů použít jedno vybarvení a jeden tah, vyberte z nabídky panelu možnost Nová kresba má základní vzhled.
- Chcete-li u nových objektů použít stávající vzhled zrušte výběr možnosti Nová kresba má základní vzhled z nabídky panelu.

### <span id="page-379-0"></span>**Nastavení položek jako cíle pro atributy vzhledu**

Před tím, než budete moci nastavit atribut vzhledu nebo aplikovat styl nebo efekt na vrstvu, skupinu nebo objekt, musíte nastavit *cílovou položku* v panelu Vrstvy. Výběr objektu nebo skupiny pomocí jakékoli metody výběru také nastaví objekt nebo skupinu jako cíl v panelu Vrstvy, ale vrstvy lze nastavit jako cíl pouze pomocí tohoto panelu.

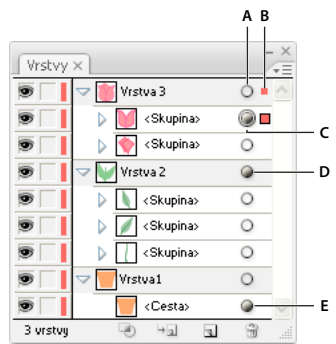

*Stínované cílové ikony v panelu Vrstvy označují, které položky obsahují atributy vzhledu. A. Nastavení cíle a sloupec vzhledu B. Sloupec výběru C. Skupina s atributy vzhledu D. Vrstva s atributy vzhledu E. Objekt s atributy vzhledu* 

Cílová ikona označuje, zda má položka v hierarchii vrstev nějaké atributy vzhledu a zda je vybraná jako cíl operace:

- $\cdot$  O označuje, že položka není cílová a nemá jiné atributy vzhledu než jednu výplň a jeden tah.
- $\bigcirc$  označuje, že položka není cílová, ale má atributy vzhledu.
- © označuje, že položka je cílová, ale nemá jiné atributy vzhledu než jednu výplň a jeden tah.
- **Označuje, že položka je cílová a má atributy vzhledu.**

Chcete-li nastavit položku v panelu Vrstvy jako cíl, klepněte na cílovou ikonu položky. Dvojitý kroužek nebo označuje, že položka je cílová. Klepnutím se stisknutou klávesou Shift nastavíte jako cíl operace další položky.

*Poznámka: Když vyberete objekt nebo skupinu jakoukoliv metodou, položka se také nastaví jako cílová v panelu Vrstvy. Naproti tomu vrstvu lze nastavit jako cíl pouze klepnutím na její cílovou ikonu v panelu Vrstvy.*

### **Úprava nebo přidání atributu vzhledu**

Je možné otevřít atribut vzhledu, například efekt, a nastavení kdykoli změnit.

- ❖ Na panelu Vzhled proveďte libovolný z následujících úkonů:
	- Pokud chcete atribut upravit, klepněte na modře podtržený název atributu a zadejte změny do zobrazeného dialogového okna.
	- Jestliže chcete upravit barvu výplně, klepněte na řádek výplně a vyberte novou barvu z pole barev.
	- Chcete-li přidat nový efekt, klepněte na ikonu Přidat nový efekt  $f^*$ .
	- $\cdot$  Pokud chcete atribut odstranit, klepněte na řádek atributu a na ikonu Odstranit  $\mathbb{H}$ .

#### **Duplikování atributu vzhledu**

- ❖ Vyberte atribut v panelu Vzhled a proveďte jeden z následujících úkonů:
	- $\cdot$  Klepněte na tlačítko Duplikovat vybranou položku  $\Box$  v panelu nebo zvolte Duplikovat položku z nabídky panelu.
	- Přetáhněte atribut vzhledu na tlačítko Duplikovat vybranou položku v panelu.

## **Změna pořadí atributů vzhledu**

❖ Přetáhněte atribut vzhledu nahoru nebo dolů v panelu Vzhled. (Pokud je potřeba, klepněte na trojúhelník vedle položky, aby se zobrazil její obsah.) Když se obrys atributu vzhledu, který přetahujete, objeví v požadované poloze, uvolněte tlačítko myši.

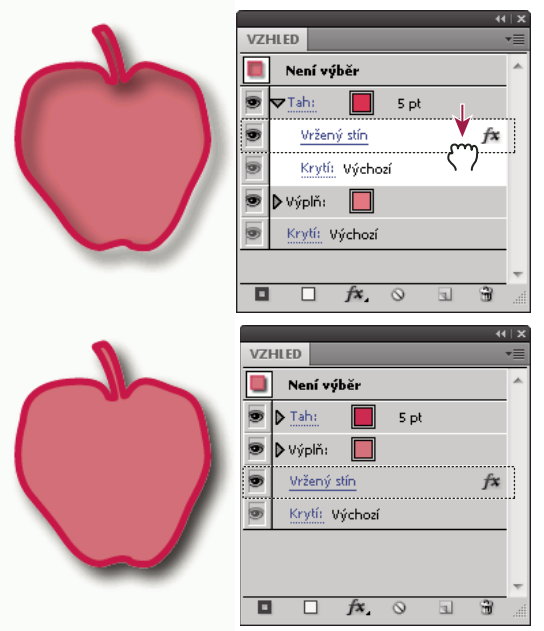

*Efekt Vržený stín aplikovaný na tah (nahoře) a stejný efekt přesunutý na výplň (dole)*

## **Odstranění nebo skrytí atributů vzhledu**

- **1** Vyberte objekt nebo skupinu (nebo v panelu Vrstvy nastavte vrstvu jako cíl operace).
- **2** Proveďte jeden z následujících úkonů:
	- Pokud chcete dočasně skrýt atribut přiřazený ke kresbě, klepněte na ikonu Viditelnost  $\bullet$  na panelu Vzhled. Jestliže na tuto ikonu klepnete znovu, bude atribut znovu přiřazen.
	- Chcete-li odstranit určitý atribut, vyberte ho v panelu Vzhled a klepněte na ikonu Odstranit in . Nebo vyberte Odstranit položku z nabídky panelu nebo atribut přetáhněte na ikonu Odstranit.
	- Jestliže chcete odebrat všechny atributy vzhledu kromě jedné výplně a tahu, klepněte na příkaz Použít základní vzhled v nabídce panelu. Nebo přetáhněte cílovou ikonu položky v panelu Vrstvy na ikonu Odstranit v panelu Vrstvy.
	- Chcete-li odstranit všechny atributy vzhledu, včetně všech výplní a tahů, klepněte na tlačítko Vyčistit vzhled  $\bigcirc$ v panelu Vzhled nebo zvolte Vyčistit vzhled z nabídky panelu.

## **Kopírování atributů vzhledu mezi objekty**

Atributy vzhledu můžete kopírovat nebo přemístit přetažením nebo pomocí nástroje kapátko.

#### **Další témata nápovědy**

["Nastavení položek jako cíle pro atributy vzhledu" na stránce 374](#page-379-0)

["Panel Vrstvy – přehled" na stránce 228](#page-233-0)

["Panel Vzhled – přehled" na stránce 373](#page-378-0)

#### **Kopírování atributů vzhledu přetažením**

- **1** Vyberte objekt nebo skupinu (nebo v panelu Vrstvy nastavte jako cíl vrstvu), jejíž vzhled chcete kopírovat.
- **2** Proveďte jeden z následujících úkonů:
	- Přetáhněte miniaturu nahoře v panelu Vzhled na objekt v okně dokumentu. Pokud se miniatura nezobrazuje, zvolte Zobrazovat miniaturu z nabídky panelu.
	- Se stisknutou klávesou Alt (Windows) nebo Option (Mac OS) přetáhněte cílovou ikonu v panelu Vrstvy na položku, na kterou chcete atributy vzhledu zkopírovat.
	- Chcete-li atributy vzhledu místo kopírování přesunout, přetáhněte cílovou ikonu v panelu Vrstvy z libovolné položky, která má požadované atributy, na položku, na kterou je chcete aplikovat.

#### **Kopírování atributů vzhledu nástrojem kapátko**

Nástroj kapátko můžete použít ke kopírování atributů vzhledu z jednoho objektu na jiný, včetně kopírování atributů znaků, odstavce, výplně a tahu mezi textovými objekty. Standardně ovlivňuje nástroj kapátko všechny atributy výběru. Chcete-li nastavit atributy, které tento nástroj ovlivní, použijte dialogové okno kapátka.

- **1** Vyberte objekt, textový objekt nebo znaky s atributy, které chcete změnit.
- **2** Vyberte nástroj kapátko **\***.
- **3** Přesuňte nástroj kapátko na objekt, jehož atributy chcete navzorkovat. (Když ho umístíte správně nad text, u ukazatele se zobrazí malé T.)
- **4** Proveďte jeden z následujících úkonů:
	- Klepněte nástrojem kapátko, abyste navzorkovali všechny atributy vzhledu a aplikovali je na vybraný objekt.
	- Klepněte se stisknutou klávesou Shift, chcete-li vzorkovat pouze barvu z části přechodu, vzorku, mřížkového objektu nebo umístěného obrazu a aplikovat tuto barvu na vybranou výplň nebo tah.
	- Podržte klávesu Shift a pak Alt (Windows) nebo Option (Mac OS) a klepněte, abyste přidali atributy vzhledu objektu k atributům vzhledu vybraného objektu. Také můžete nejdříve klepnout a poté podržet klávesy Shift+Alt (Windows) nebo Shift+Option (Mac OS).

*Poznámka: Můžete také klepnout na nevybraný objekt, abyste navzorkovali jeho atributy, a se stisknutou klávesou Alt (Windows) nebo Option (Mac OS) klepnout na nevybraný objekt, na který chcete atributy aplikovat.*

#### **Kopírování atributů z plochy nástrojem kapátko**

- **1** Vyberte objekt, jehož atributy chcete změnit.
- **2** Vyberte nástroj kapátko.
- **3** Klepněte kdekoliv v dokumentu a podržte stisknuté tlačítko myši.
- **4** Bez uvolnění tlačítka myši přesuňte kurzor nad objekt na pracovní ploše počítače, jehož atributy chcete kopírovat. Přímo nad objektem uvolněte tlačítko myši.

*Důležité: Nástroj kapátko vzorkuje z obrazovky pouze RGB barvu, když vzorkuje odjinud než z platného dokumentu. Nástroj kapátko označuje, že vzorkuje z obrazovky barvu RGB, zobrazením černého čtverečku vpravo od nástroje.*

#### **Určení, které atributy lze kopírovat nástrojem kapátko**

- **1** Poklepejte na nástroj kapátko.
- **2** Vyberte atributy, které chcete nástrojem kapátko kopírovat. Můžete vzorkovat atributy vzhledu včetně průhlednosti, různých vlastností výplně a tahu, a také vlastnosti znaků a odstavců.
- **3** Zvolte velikost oblasti vzorku z nabídky Velikost rastrového vzorku.
- **4** Klepněte na OK.

## **Práce s efekty**

## <span id="page-383-0"></span>**Efekty**

Illustrator obsahuje různé efekty, které můžete použít na objekt, skupinu či vrstvu, a tak změnit jejich vlastnosti.

Illustrator CS3 a starší verze obsahovaly efekty a *filtry*. Dnes však Illustrator obsahuje pouze efekty (s výjimkou filtrů SVG). Základní rozdíl mezi filtrem a efektem je, že filtr objekt či vrstvu trvale změní, kdežto efekt a jeho vlastnosti lze kdykoli změnit či odstranit.

Po použití efektu pro objekt se efekt zobrazí na panelu Vzhled. Na panelu Vzhled je možné efekt upravit, přesunout, duplikovat, odstranit nebo uložit jako součást grafického stylu. Když použijete efekt, musíte objekt *rozdělit*, abyste získali přístup k novým bodům.

#### *Poznámka: Předchozí verze aplikaci Illustrator obsahovaly filtry a efekty.*

Efekty v horní polovině nabídky Efekty jsou *vektorové efekty*. Tyto efekty je možné použít pouze pro vektorové objekty nebo pro výplň či tah rastrového objektu na panelu Vzhled. Následující efekty a kategorie efektů v horní části tvoří výjimky z tohoto pravidla a lze je použít pro vektorové a rastrové objekty: efekty 3D, filtry SVG, efekty deformace, efekty transformace, Vržený stín, Prolnutí, Vnitřní záře a Vnější záře.

Efekty v dolní polovině nabídky Efekty jsou *rastrové efekty*. Můžete je použít pro vektorové nebo rastrové objekty.

Video o používání panelu Vzhled a panelu Grafické styly najdete na adrese [www.adobe.com/go/lrvid4022\\_ai\\_cz .](http://www.adobe.com/go/lrvid4022_ai_cz)

#### **Další témata nápovědy**

["Stručný přehled efektů" na stránce 381](#page-386-0)

["Rozdělení objektů" na stránce 219](#page-224-0)

## **Aplikování efektu**

**1** Vyberte objekt nebo skupinu (nebo v panelu Vrstvy nastavte vrstvu jako cíl operace).

Pokud chcete aplikovat efekt na určitý atribut objektu, jako je jeho tah nebo výplň, vyberte objekt, a pak vyberte jeho atribut v panelu Vzhled.

- **2** Proveďte jeden z následujících úkonů:
	- Z nabídky Efekt vyberte nějaký příkaz.
	- Klepněte na ikonu Přidat nový efekt  $f^*$ , na panelu Vzhled a vyberte efekt.
- **3** Pokud se objeví dialogové okno, nastavte volby a klepněte na tlačítko OK.

*Chcete-li použít naposledy použitý efekt a nastavení, vyberte položky Efekt > Použít [název efektu]. Chcete-li použít naposledy použitý efekt a nastavit jeho možnosti, vyberte položky Efekt > [název efektu].*

#### **Další témata nápovědy**

["Nastavení položek jako cíle pro atributy vzhledu" na stránce 374](#page-379-0)

## <span id="page-384-0"></span>**O rastrových efektech**

*Rastrové efekty* jsou efekty, které generují obrazové body a ne vektorová data. Rastrové efekty zahrnují SVG filtry, všechny efekty v dolní části nabídky Efekt a příkazy Vržený stín, Vnitřní záře, Vnější záře a Prolnutí v podnabídce Efekt > Stylizovat.

Funkce efektů nezávislých na rozlišení (Resolution Independent Effects, RIE) v aplikaci Illustrator CS5 umožňuje následující:

- Pokud se v nastavení rastrových efektů dokumentu (DRES) změní rozlišení, parametry efektů se převedou na jinou hodnotu tak, aby se vzhled efektu změnil jen minimálně nebo se vůbec nezměnil. Nové upravené hodnoty parametru jsou zobrazeny v dialogovém okně Efekt.
- U efektů s více parametry převádí Illustrator pouze ty parametry, které se týkají nastavení rozlišení rastrových efektů dokumentu.

Například v dialogovém okně Polotónový vzorek jsou různé parametry. Nicméně pokud se změní nastavení rastrových efektů dokumentu, změní se pouze hodnota pro Velikost.

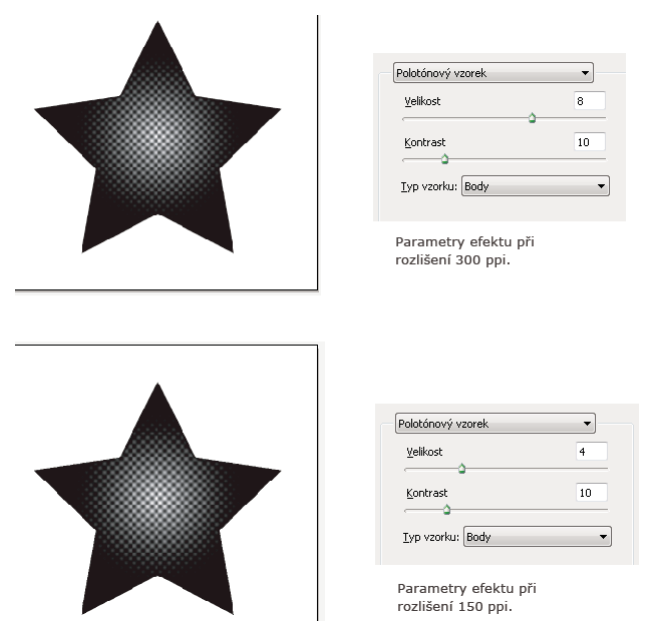

*Efekt polotónového vzorku před a po změně hodnoty rozlišení z 300 ppi na 150 ppi*

Volby rastrování pro dokument nastavíte, když zvolíte Efekt > Nastavení rastrových efektů dokumentu. (Viz "Volby [rastrování" na stránce 380](#page-385-0).)

*Pokud efekt vypadá na obrazovce dobře, ale při tisku ztratí detaily nebo vypadá zubatě, je nutné zvýšit rozlišení rastrových efektů dokumentu.* 

## <span id="page-385-0"></span>**Volby rastrování**

Pro všechny rastrové efekty v dokumentu nebo pro rastrování vektorových objektů můžete nastavit následující volby.

**Barevný model** Určuje barevný model, který se použije během rastrování. Můžete vytvořit barevný obraz RGB nebo CMYK (podle barevného režimu dokumentu), obraz ve stupních šedi nebo jednobitový obraz (který může být buď černobílý nebo černý a průhledný, podle vybrané volby pozadí).

**Rozlišení** Určuje počet obrazových bodů na palec (ppi) v rastrovaném obraze. Když rastrujete vektorový objekt, vyberte Použít rozlišení rastrových efektů dokumentu, abyste použili globální nastavení rozlišení.

**Pozadí** Určuje, jak se průhledné plochy vektorové grafiky převedou na obrazové body. Vyberte Bílé, chcete-li vyplnit průhledné oblasti bílými obrazovými body, nebo vyberte Průhledné, chcete-li průhledné pozadí. Pokud vyberete Průhledné, vytvoří se alfa kanál (kromě jednobitových obrazů). Alfa kanál se zachová při exportu kresby do aplikace Photoshop. (Tato volba vyhlazuje lépe, než volba Vytvořit ořezovou masku.)

**Vyhlazení** Aplikuje vyhlazení, aby se redukoval zubatý vzhled okrajů v rastrovaném obraze. Když nastavujete volby rastrování pro dokument, odznačte tuto volbu, chcete-li zachovat ostrost jemných čar a malého textu.

Když rastrujete vektorový objekt, vyberte možnost Žádné, nechcete-li použít žádné vyhlazení a zachovat při rastrování ostré okraje čárových grafik (pérovek). Vyberte možnost Optimalizované pro kresby, chcete-li použít vyhlazení, které nejlépe vyhovuje kresbě bez textu. Vyberte možnost Optimalizované pro text, chcete-li použít vyhlazení, které nejlépe vyhovuje pro text.

**Vytvořit ořezovou masku** Vytvoří masku, která změní pozadí rastrovaného obrazu na průhledné. Ořezovou masku nemusíte vytvářet, pokud jste vybrali Průhledné ve volbě Pozadí.

**Přidat okolo objektu** Přidá výplň nebo okraj kolem rastrového obrazu pomocí určitého počtu pixelů. Výsledné rozměry obrazu se zobrazí jako původní rozměry a hodnoty nastavení Přidat okolo objektu. Toto nastavení lze například použít pro vytvoření efektu snímku: Zadejte hodnotu pro nastavení Přidat okolo objektu, vyberte možnost Bílé pozadí a nevybírejte možnost Vytvořit ořezovou masku. Bílá okrajová čára přidaná k původnímu objektu se stane viditelným okrajem obrázku. Aby původní kresba vypadala jako fotografie, lze poté použít efekt vrženého stínu nebo vnější záře.

#### **Další témata nápovědy**

["O rastrových efektech" na stránce 379](#page-384-0)

["Rastrování vektorového objektu" na stránce 292](#page-297-0)

["Zásady volby rozlišení obrazu pro finální výstup" na stránce 281](#page-286-0)

## **Použití efektů na bitmapové obrazy**

Efekty umožňují aplikovat speciální vzhled na bitmapové obrazy i na vektorové objekty. Můžete například aplikovat impresionistický vzhled, efekty osvětlení, deformovat obrazy a vytvářet mnoho dalších zajímavých vizuálních efektů.

Při aplikaci efektů speciálně na bitmapové objekty vezměte v úvahu následující informace:

- Efekty se neprojeví na připojených bitmapových objektech. Pokud aplikujete efekt na připojenou bitmapu, aplikuje se na vloženou kopii bitmapy, nikoli na původní obraz. Chcete-li použít efekt na originál, musíte původní bitmapu vložit do dokumentu.
- Aplikace Adobe Illustrator podporuje zásuvné efekty (plug-in) z produktů společnosti Adobe, jako je například aplikace Adobe Photoshop, a od jiných vývojářů softwaru. Po nainstalování se většina zásuvných efektů zobrazí v nabídce Efekt a tyto efekty budou fungovat stejně jako předdefinované efekty.

• Některé efekty mohou být náročné na paměť, zejména v případě, že jsou aplikovány na bitmapové obrazy s vysokým rozlišením.

#### **Další témata nápovědy**

["O připojených a vložených kresbách" na stránce 276](#page-281-0)

["O zásuvných modulech" na stránce 50](#page-55-0)

## **Zvýšení rychlosti u efektů**

Některé efekty jsou velmi náročné na paměť. Při použití těchto efektů můžete zvýšit jejich rychlost pomocí následujících postupů:

- Zaškrtnutím políčka Náhled v dialogovém okně efektu můžete ušetřit čas a předejít nezamýšleným výsledkům.
- Změňte nastavení. Některé příkazy, například Sklo, jsou extrémně náročné na paměť. Pro urychlení jejich aplikace zkuste jiná nastavení.
- Pokud budete tisknout na tiskárně ve stupních šedi, převeďte před použitím efektů kopii bitmapového obrazu do stupňů šedi. V některých případech však nemusí mít použití určitého efektu na barevný bitmapový obraz a jeho následné převedení do stupňů šedi stejný výsledek jako aplikování stejného efektu přímo na verzi obrazu ve stupních šedi.

## <span id="page-386-1"></span>**Změna nebo odstranění efektu**

Efekt můžete upravit nebo odstranit pomocí panelu Vzhled.

- **1** Vyberte objekt nebo skupinu (nebo v panelu Vrstvy nastavte jako cíl vrstvu), která používá efekt.
- **2** Proveďte jeden z následujících úkonů:
	- Pokud chcete efekt upravit, klepněte na jeho podtržený název na panelu Vzhled. V dialogovém okně efektu proveďte požadované změny, a pak klepněte na OK.
	- Chcete-li efekt odstranit, vyberte efekt v seznamu v panelu Vzhled a klepněte na tlačítko Odstranit.

## **Přehled efektů**

### <span id="page-386-0"></span>**Stručný přehled efektů**

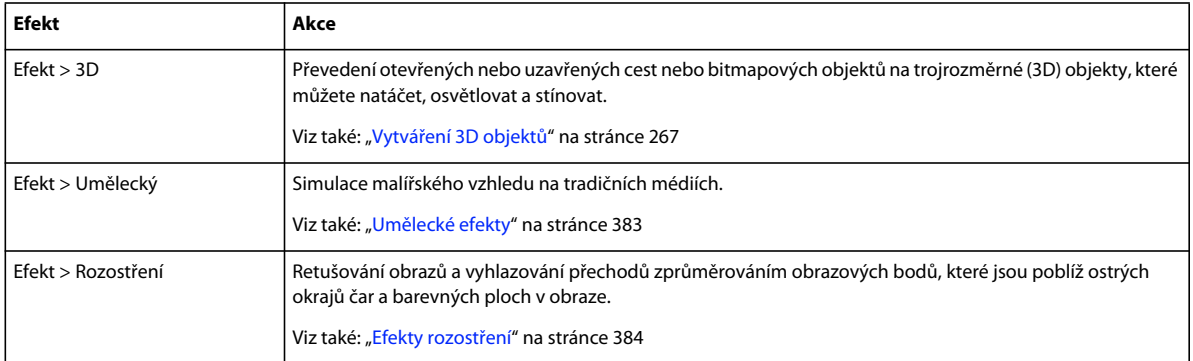

#### POUŽÍVÁNÍ APLIKACE ILLUSTRATOR **382 Vytváření speciálních efektů**

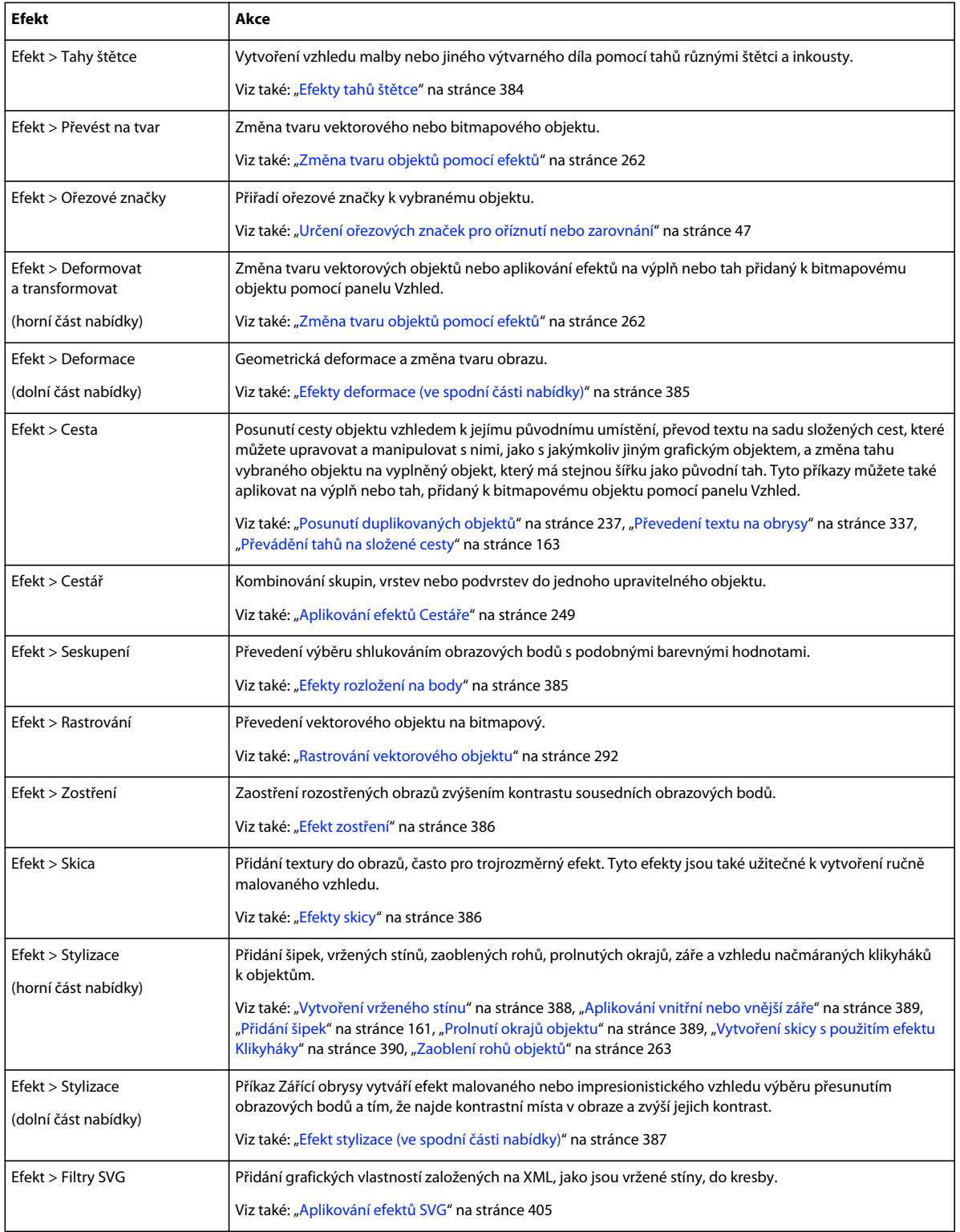

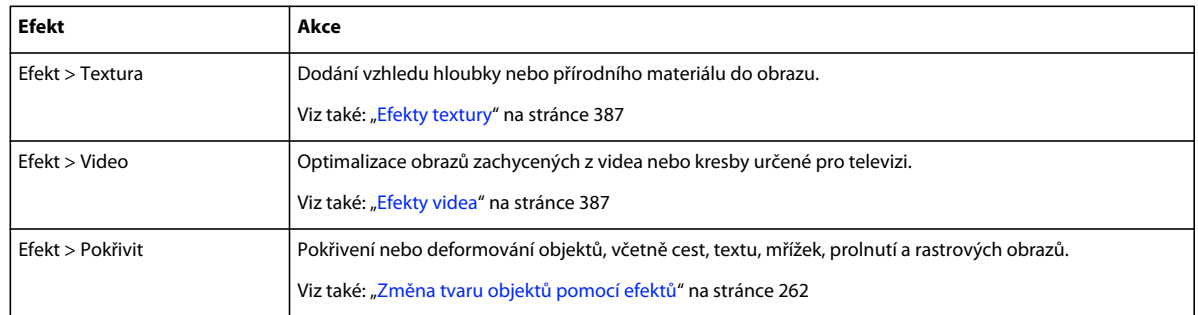

## <span id="page-388-0"></span>**Umělecké efekty**

Umělecké efekty jsou rastrové a používají nastavení rastrových efektů dokumentu, když je aplikujete na vektorový objekt.

**Barevné pastelky** Překreslí obraz barevnými pastelkami na podklad plné barvy. Důležité hrany se zachovají a vypadají jako hrubě vyšrafované; skrz hladší oblasti prosvítá plná barva pozadí.

**Vystřižení** Vykreslí obraz, jako by byl vytvořen z hrubě vystřižených kusů barevného papíru. Vysoce kontrastní obrazy se změní na siluety; barevné obrazy budou jakoby vytvořené z několika vrstev barevného papíru.

**Suchý štětec** Vymaluje hrany v obraze technikou suchého štětce (něco mezi olejomalbou a akvarelem). Tento efekt zjednoduší obraz zmenšením jeho rozsahu barev.

**Zrnitý film** Aplikuje rovnoměrný vzorek na stíny a střední tóny obrazu. Světlejší oblasti obrazu získají hladší, sytější vzorek. Tento efekt se hodí k odstranění pruhů v přechodech a k vizuálnímu sjednocení prvků pocházejících z různých zdrojů.

**Freska** Přemaluje obraz hrubým stylem s použitím krátkých, oblých a prudce aplikovaných tahů.

**Neónová záře** Přidá k objektům v obraze různé typy záře. Tento efekt se hodí pro vybarvování obrazu se současným změkčením jeho vzhledu. Chcete-li vybrat barvu záře, klepněte na pole barvy a vyberte barvu v dialogu pro výběr barvy.

**Šmouhy barvy** Umožňuje zvolit různé velikosti štětce (od 1 do 50) a typ efektu malby. Typy štětců zahrnují jednoduchý, světlý hrubý, tmavý hrubý, široký ostrý, široký neostrý a jiskřivý.

**Malířská špachtle** Redukuje detaily v obraze a dává mu vzhled tence pomalovaného plátna, na kterém je patrná texturu podkladu.

**Plastikový obal** Překryje obraz, jako by byl v lesklé průhledné fólii, a zvýrazní detaily povrchu.

**Plakátové obrysy** Sníží počet barev v obraze podle nastavené hodnoty Posterizace, pak najde hrany v obraze a obtáhne je černými linkami. Velké plochy obrazu mají jednoduché stínování, zatímco jemné tmavé detaily jsou rozloženy v celém obraze.

**Hrubé pastely** Změní vzhled obrazu tak, jako by byl nakreslen barevnými pastelovými křídami na podklad s texturou. V plochách jasných barev je pastel sytý a textura málo zřetelná; tmavší plochy vypadají, jako by byl pastel seškrábaný, takže textura je zřetelnější.

**Rozmazání** Změkčí obraz s použitím krátkých diagonálních tahů, kterými rozmaže tmavší plochy obrazů. Světlejší plochy se zesvětlí a ztratí detaily.

**Houba** Vytváří obrazy s výrazně texturovanými plochami kontrastních barev, jako by byly namalované houbou.

**Podmalba** Namaluje obraz na texturované pozadí, a pak přes něj přemaluje výsledný obraz.

**Akvarel** Namaluje obraz ve stylu akvarelu, přičemž zjednoduší detaily a použije střední štětec namočený do vody a barvy. Tam, kde se na hranách vyskytnou výrazné změny tónů, zvýší tento efekt sytost barvy.

#### **Další témata nápovědy**

["Stručný přehled efektů" na stránce 381](#page-386-0)

["Používání ovladačů textury a povrchu skla" na stránce 388](#page-393-1)

## <span id="page-389-0"></span>**Efekty rozostření**

Příkazy v podnabídce Rozostření a v nabídce Efekt jsou rastrové a používají nastavení rastrových efektů dokumentu, když efekt aplikujete na vektorový objekt.

**Gaussovské rozostření** Rychle rozostří výběr s nastavitelnou mírou rozostření. Tento efekt odstraní vysokofrekvenční detaily a může vytvářet zamlžený efekt.

**Kruhové rozostření** Napodobuje měkké rozostření vytvořené transfokováním nebo otočením fotoaparátu. Zvolte možnost Otočit, chcete-li rozostřit po soustředných kruhových čarách, a pak zadejte úhel otočení. Zvolte Přiblížit, chcete-li rozostřit po radiálních liniích, jako kdybyste transfokátorem přibližovali nebo oddalovali obraz v objektivu, a určete hodnotu od 1 do 100. Kvalita rozostření se může pohybovat od Nízké, kdy je výsledek nejrychlejší ale zrnitý, přes Střední až po Vysokou, kdy jsou výsledky hladší. Volby Střední a Vysoká jsou většinou nerozlišitelné, s výjimkou velkých výběrů. Nastavte počátek rozostření tažením vzorku v poli Střed rozostření.

**Chytré vyhlazení** Přesně rozostří obraz. Můžete určit poloměr, práh a kvalitu rozostření. Hodnota Poloměr určuje velikost oblasti, ve které se vyhledávají odlišné obrazové body. Hodnota Práh určuje, nakolik musí být obrazové body odlišné, aby se ovlivnily. Můžete také nastavit rozostření celého výběru (Normální), nebo pouze obrysů barevných rozhraní (Pouze hrany a Překrýt hrany). V místech se značným kontrastem aplikuje volba Pouze hrany černobílé okraje, zatímco volba Překrýt hrany aplikuje bílou.

#### **Další témata nápovědy**

["Stručný přehled efektů" na stránce 381](#page-386-0)

## <span id="page-389-1"></span>**Efekty tahů štětce**

Efekty Tahy štětce jsou rastrové a používají nastavení rastrových efektů dokumentu, když efekt aplikujete na vektorový objekt.

**Zvýraznění obrysů** Zvýrazní hrany (obrysy) v obraze. Pokud je ovládací prvek Jas okraje nastaven na vysokou hodnotu, připomíná zvýraznění bílou křídu. V případě nastavení nízké hodnoty připomíná zvýraznění černý inkoust.

**Úhlové tahy** Přemaluje obraz s použitím šikmých tahů. Světlejší oblasti jsou malovány tahy v jednom směru, zatímco tmavší oblasti jsou malovány tahy v opačném směru.

**Šrafování** Zachová detaily a rysy původního obrazu a přidá do obrazu texturu a zdrsní okraje vybarvených ploch v obraze napodobeným šrafováním tužkou. Volba Míra určuje počet vrstev šrafování (od 1 do 3).

**Tmavé tahy** Namaluje tmavé oblasti obrazu černějšími krátkými hustými tahy a světlejší oblasti obrazu dlouhými bílými tahy.

**Inkoustové obrysy** Překreslí obraz ve stylu inkoustového pera jemnými úzkými čárami přes původní detaily.

**Postřik** Napodobuje efekt postřiku rozprašovačem. Zvýšením hodnot voleb se celkový efekt zjednoduší.

**Nastříkané tahy** Přemaluje obraz s použitím převládajících barev aplikovaných šikmými, stříkanými tahy.

**Sumi-e** Namaluje obraz v japonském stylu, jakoby vlhkým štětcem plným černé barvy na rýžový papír. Efekt má měkké rozostřené hrany se sytými černými.

#### **Další témata nápovědy**

["Stručný přehled efektů" na stránce 381](#page-386-0)

## <span id="page-390-0"></span>**Efekty deformace (ve spodní části nabídky)**

Příkazy v nabídce Deformace mohou být velmi náročné na paměť. Jsou rastrové a používají nastavení rastrových efektů dokumentu, když je aplikujete na vektorový objekt.

**Rozptýlené světlo** Reprodukuje obraz, jako by byl pozorován přes měkký difúzní filtr. Tento efekt přidává do obrazu průhledný bílý šum se září, která se směrem od středu výběru postupně vytrácí.

**Sklo** Obraz vypadá, jako by byl pozorován přes různé typy skla. Můžete zvolit přednastavený efekt skla nebo si vytvořit vlastní povrch skla v souboru aplikace Photoshop. Můžete nastavit měřítko, deformaci a vyhlazení, a také volby texturování.

**Zvlnění moře** Přidá do kresby náhodně rozmístěné vlny, takže kresba pak vypadá, jako by byla pod vodou.

#### **Další témata nápovědy**

["Používání ovladačů textury a povrchu skla" na stránce 388](#page-393-1)

["Stručný přehled efektů" na stránce 381](#page-386-0)

## <span id="page-390-1"></span>**Efekty rozložení na body**

Efekty Seskupení jsou rastrové a používají nastavení rastrových efektů dokumentu, když efekt aplikujete na vektorový objekt.

**Barevný polotón** Simuluje efekt použití zvětšeného polotónového rastru na každý z kanálů obrazu. Tento efekt rozdělí obraz v každém kanálu na pravoúhelníky a nahradí každý z těchto pravoúhelníků kruhem. Velikost kruhu je úměrná jasu pravoúhelníku.

Chcete-li tento efekt použít, zadejte hodnotu maximálního poloměru polotónového bodu v obrazových bodech (od 4 do 127) a zadejte úhel rastru (úhel řádků bodů vzhledem k vodorovné rovině) pro jeden nebo více kanálů. Pro obrazy ve stupních šedi použijte pouze kanál 1. Pro obrazy RGB použijte kanály 1, 2 a 3, které odpovídají červenému, zelenému a modrému kanálu. Pro obrazy CMYK použijte všechny čtyři kanály, které odpovídají azurovému, purpurovému, žlutému a černému kanálu.

**Krystalizace** Seskupí barvy do mnohoúhelníkových tvarů.

**Mezzotinta** Převede obraz na náhodný vzorek černých a bílých oblastí nebo plně saturovaných barev v barevném obrazu. Při použití tohoto efektu vyberte vzorek bodů z rozevírací nabídky Typ v dialogovém okně Mezzotinta.

**Pointilizace** Rozdělí barvy v obraze do náhodně umístěných bodů jako v pointilistické malbě a použije barvu pozadí jako barvu plátna mezi body.

#### **Další témata nápovědy**

["Stručný přehled efektů" na stránce 381](#page-386-0)

## <span id="page-391-0"></span>**Efekt zostření**

Příkaz Doostřit v podnabídce Zostření v nabídce Efekt zaostří rozmazané obrazy tím, že zvýší kontrast sousedních obrazových bodů. Tento efekt je rastrový a používá nastavení rastrových efektů dokumentu, když ho aplikujete na vektorovou grafiku.

**Doostřit** Najde v obraze oblasti, kde se vyskytují výrazné změny barev, a zostří je. Efekt Doostřit se používá k nastavení kontrastu detailů okrajů a vytvoření světlejší a tmavší čáry na každé straně okraje. Tento efekt zvýrazní okraje a vytvoří iluzi ostřejšího obrazu.

#### **Další témata nápovědy**

["Stručný přehled efektů" na stránce 381](#page-386-0)

## <span id="page-391-1"></span>**Efekty skicy**

Řada efektů typu Skica používá k překreslení obrazu černou a bílou barvu. Tyto efekty jsou rastrové a používají nastavení rastrových efektů dokumentu, když je aplikujete na vektorovou grafiku.

**Basreliéf** Transformuje obraz tak, že se jeví jakoby mělce vyřezaný a osvětlený tak, aby se zvýraznila proměnlivost povrchu. Tmavé plochy obrazu se vybarví černě; světlé oblasti se vybarví bíle.

**Křída a uhel** Překreslí světla a střední tóny obrazu plnou šedou barvou pozadí, nakreslenou hrubou křídou. Oblasti stínů se nahradí diagonálními tahy uhlem. Uhel se kreslí černě, křída bíle.

**Uhlokresba** Překreslí obraz tak, že vznikne posterizovaný, rozmazaný efekt. Výrazné hrany se tučně obtáhnou, zatímco střední tóny se šrafují s použitím diagonálních tahů. Uhel má černou barvu; papír je bílý.

**Chróm** Obraz vypadá jako odraz na leštěném chromovaném povrchu. Světla jsou vyšší body a stíny nižší body odrážejícího povrchu.

**Conté pastel** Napodobuje texturu sytého tmavého a čistě bílého pastelu Conté. Efekt Conté pastel používá černou pro tmavé plochy a bílou pro světlé plochy.

**Rýsovací pero** Použije jemné, rovné, tahy tuší k zachycení detailů v původním obraze. Tento efekt nahradí barvy v původním obraze s použitím černé pro tuš a bílé pro papír. Tento příkaz je zvláště působivý při použití na skenované obrazy.

**Polotónový vzorek** Napodobuje efekt polotónového rastru se zachováním spojitého tónového rozsahu.

**Dopisní papír** Vytvoří obraz, který je jakoby vytvořený z ručního papíru. Tento efekt zjednoduší obraz a zkombinuje efekt příkazu Zrnění (z podnabídky Textura) s reliéfním vzhledem. Tmavé plochy obrazu se změní na díry ve vrchní vrstvě papíru, obklopené bílou.

**Fotokopie** Napodobuje efekt fotokopírování obrazu. Velké tmavé plochy mají tendenci kopírovat se pouze kolem okrajů a střední tóny se přikloní buď k plné černé nebo bílé.

**Sádra** Vymodeluje obraz, jako by byl ze sádry, a pak výsledek vybarví černou a bílou. Tmavé oblasti jsou vyvýšené, světlé plochy zapadlé.

**Síťovina** Napodobuje svrašťování a deformace emulze filmu a vytvoří obraz, který se zdá být nakupený v oblastech stínů a lehce zrnitý ve světlech.

**Otisk** Zjednoduší obraz tak, aby vypadal jako otisknutý gumovým nebo dřevěným razítkem. Tento příkaz je nejvhodnější pro černobílé obrazy.

**Potrhané obrysy** Rekonstruuje obraz jakoby z potrhaných kusů papíru, a pak obraz vybarví černou a bílou. Tento příkaz je vhodný pro obrazy obsahující text nebo velmi kontrastní objekty.

**Vlhký papír** Použije skvrnité šmouhy, které se zdají jakoby namalované na vláknitý, vlhký papír, na kterém se barvy rozpíjejí a míchají.

#### **Další témata nápovědy**

["Stručný přehled efektů" na stránce 381](#page-386-0)

## <span id="page-392-0"></span>**Efekt stylizace (ve spodní části nabídky)**

Efekt Zářící obrysy je rastrový a používá nastavení rastrových efektů dokumentu, když ho aplikujete na vektorovou grafiku.

**Zářící obrysy** Najde okraje barev a přidá k nim neónovou záři.

#### **Další témata nápovědy**

["Stručný přehled efektů" na stránce 381](#page-386-0)

## <span id="page-392-1"></span>**Efekty textury**

Efekty Textura jsou rastrové a používají nastavení rastrových efektů dokumentu, když je aplikujete na vektorovou grafiku.

**Praskliny** Namaluje obraz na reliéfní sádrový povrch a vytvoří jemnou síť prasklin, které sledují kontury obrazu. Tento efekt použijte pro vytvoření reliéfního efektu v obrazech, které obsahují široký rozsah barevných hodnot nebo hodnot stupňů šedi.

**Zrnění** Přidá do obrazu texturu napodobením různých druhů povrchové struktury – pravidelné, měkké, kapiček, shluků, kontrastní, zvětšené, tečkované, vodorovné, svislé nebo kropenaté. Další informace o používání těchto voleb textury viz ["Používání ovladačů textury a povrchu skla" na stránce 388](#page-393-1).

**Mozaikové dlaždice** Překreslí obraz jako by byl vytvořený z malých dlaždiček a přidá výplň (maltu) mezi dlaždičky. (Naopak příkaz Seskupení > Mozaika rozdělí obraz na bloky různě barevných obrazových bodů.)

**Slátanina** Rozdělí obraz na čtverečky vyplněné barvou, která v dané oblasti obrazu převládá. Efekt náhodně zmenšuje nebo zvětšuje hloubku dlaždic a tím reprodukuje světla a stíny.

**Mozaikové okno** Přemaluje obraz jako jednobarevné buňky obtažené barvou popředí.

**Texturování** Aplikuje vybranou nebo vytvořenou texturu na obraz.

#### **Další témata nápovědy**

["Stručný přehled efektů" na stránce 381](#page-386-0)

## <span id="page-392-2"></span>**Efekty videa**

Efekty Video jsou rastrové a používají nastavení rastrových efektů dokumentu, když je aplikujete na vektorovou grafiku.

**Odstranit prokládání** Vyhladí pohyblivé obrazy zachycené z videa odstraněním buď lichých nebo sudých prokládaných řádků obrazu z videa. Vypuštěné řádky můžete nahradit buď duplikováním řádků nebo interpolací.

**NTSC barvy** Omezí gamut barev na barvy přijatelné pro televizní reprodukci a tím zabrání přetékání přesycených barev mezi řádky televizního obrazu.

#### **Další témata nápovědy**

["Stručný přehled efektů" na stránce 381](#page-386-0)

## <span id="page-393-1"></span>**Používání ovladačů textury a povrchu skla**

Některé efekty v aplikaci Illustrator mají volby textury, například efekty Sklo, Hrubé pastely, Zrnění a Freska. Volby textury mohou způsobit, že objekt bude vypadat, jako by byl namalovaný na různých texturách, jako je plátno nebo cihly, nebo jako byste se na něj dívali přes skleněné bloky.

- **1** V dialogovém okně efektu zvolte typ textury z rozbalovací nabídky Textura (pokud je dostupná) nebo zvolte Načíst texturu (dostupné pouze pro příkazy Hrubé pastely nebo Sklo) a vyberte soubor.
- **2** Nastavte další volby, pokud jsou dostupné:
	- Přetažením jezdce Měřítko zvětšete nebo zmenšete efekt na povrchu bitmapového obrazu.
	- Přetažením jezdce Reliéf nastavte hloubku povrchu textury.
	- Z rozbalovací nabídky Směr světla zvolte směr, ze kterého má dopadat světlo.
	- Vyberte možnost Invertovat, chcete-li navzájem zaměnit světlé a tmavé barvy povrchu.

## **Vržené stíny, záře a prolnutí okrajů**

#### <span id="page-393-0"></span>**Vytvoření vrženého stínu**

- **1** Vyberte objekt nebo skupinu (nebo v panelu Vrstvy nastavte vrstvu jako cíl operace).
- **2** Zvolte položky Efekt > Stylizace > Vržený stín.
- **3** Nastavte volby pro vržený stín a klepněte na OK:

**Režim** Určuje režim prolnutí pro vržený stín.

**Krytí** Určuje hodnotu krytí, kterou chcete použít pro vržený stín.

**Posun X a Posun Y** Určují vzdálenost, o kterou chcete stín posunout od objektu.

**Rozostření** Určuje vzdálenost od okraje stínu, ve které chcete aplikovat rozostření. Illustrator vytvoří průhledný rastrový objekt, simulující rozostření.

**Barva** Určuje barvu stínu.

**Tmavost** Určuje v procentech černou, kterou chcete přidat do vrženého stínu. V dokumentu CMYK hodnota 100 % použitá s vybraným objektem, který má jinou barvu výplně nebo tahu než černou, vytvoří stín s vícebarevnou černou. Hodnota 100 % použitá s vybraným objektem, který obsahuje pouze černou barvu výplně nebo tahu, vytvoří 100 % černý stín. Hodnota 0 % vytvoří stín stejné barvy, jako má vybraný objekt.

#### **Další témata nápovědy**

["Nastavení položek jako cíle pro atributy vzhledu" na stránce 374](#page-379-0)

- ["Vybírání objektů" na stránce 209](#page-214-0)
- ["Efekty" na stránce 378](#page-383-0)
- ["O režimech prolnutí" na stránce 194](#page-199-0)

## <span id="page-394-0"></span>**Aplikování vnitřní nebo vnější záře**

- **1** Vyberte objekt nebo skupinu (nebo v panelu Vrstvy nastavte vrstvu jako cíl operace).
- **2** Zvolte Efekt > Stylizovat > Vnitřní záře nebo Efekt > Stylizovat > Vnější záře.
- **3** Klepněte na náhled barvy vedle nabídky režimů prolnutí a určete barvu záře.
- **4** Nastavte další volby a klepněte na OK:

**Režim** Určuje režim prolnutí pro záři.

**Krytí** Určuje hodnotu krytí, kterou chcete použít pro záři.

**Rozostření** Určuje vzdálenost od středu nebo okraje výběru, ve které chcete aplikovat rozostření.

**Ze středu (pouze Vnitřní záře)** Aplikuje záři, která vychází ze středu výběru.

**Z okrajů (pouze Vnitřní záře)** Aplikuje záři, která vychází z vnitřních okrajů výběru.

*Když rozdělíte objekt, který používá efekt vnitřní záře, objeví se vnitřní záře jako maska krytí; pokud rozdělíte objekt, který používá vnější záři, stane se z vnější záře průhledný rastrový objekt.* 

#### **Další témata nápovědy**

["Nastavení položek jako cíle pro atributy vzhledu" na stránce 374](#page-379-0)

["Vybírání objektů" na stránce 209](#page-214-0)

["Efekty" na stránce 378](#page-383-0)

["O režimech prolnutí" na stránce 194](#page-199-0)

## <span id="page-394-1"></span>**Prolnutí okrajů objektu**

- **1** Vyberte objekt nebo skupinu (nebo v panelu Vrstvy nastavte vrstvu jako cíl operace).
- **2** Zvolte Efekt > Stylizovat > Prolnout okraje.
- **3** Nastavte vzdálenost, ve které se bude objekt zeslabovat z neprůhledného na průhledný, a klepněte na OK.

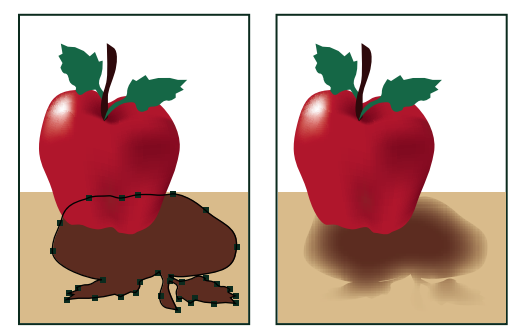

*Původní vybraný objekt (vlevo) a použití efektu prolnutí okrajů (vpravo)*

#### **Další témata nápovědy**

["Efekty" na stránce 378](#page-383-0)

["Nastavení položek jako cíle pro atributy vzhledu" na stránce 374](#page-379-0)

- ["O rastrových efektech" na stránce 379](#page-384-0)
- ["Vybírání objektů" na stránce 209](#page-214-0)

## **Vytvoření skicy nebo mozaiky**

## <span id="page-395-0"></span>**Vytvoření skicy s použitím efektu Klikyháky**

**1** Proveďte jeden z následujících úkonů:

- Vyberte objekt nebo skupinu (nebo v panelu Vrstvy nastavte vrstvu jako cíl operace).
- Chcete-li použít efekt u určitého atributu objektu, jako je tah nebo výplň, vyberte objekt, a pak vyberte tento atribut v panelu Vzhled.
- Chcete-li použít efekt u grafického stylu, vyberte grafický styl v panelu Grafické styly.
- **2** Zvolte Efekt > Stylizovat > Klikyháky.
- **3** Proveďte jeden z následujících úkonů:
	- Chcete-li použít přednastavený efekt klikyháků, zvolte přednastavení z nabídky Nastavení.
	- Chcete-li vytvořit vlastní efekt klikyháků, začněte s libovolným přednastavením, a pak nastavte volby efektu.
- **4** Pokud vytváříte vlastní efekt klikyháků, nastavte libovolné z následujících voleb efektu a klepněte na OK:

**Úhel** Určuje směr klikatých čar. Můžete klepnout na libovolný bod v ikoně úhlu, táhnout dokola čáru úhlu v ikoně úhlu nebo do pole zadat hodnotu mezi –179 a 180. (Pokud zadáte hodnotu, která je mimo rozsah, hodnota se převede na ekvivalentní hodnotu v povoleném rozsahu.)

**Překrytí cesty** Určuje, nakolik zůstávají klikaté čáry uvnitř hranice cesty a nakolik ji přesahují. Záporná hodnota omezuje klikaté čáry uvnitř hranice cesty, kladná hodnota rozšíří klikaté čáry za hranice cesty.

**Kolísání (pro Překrytí cesty)** Určuje rozdíly v délce mezi jednotlivými smyčkami klikatých čar.

**Tloušťka tahu** Určuje šířku klikatých čar.

**Zakřivení** Určuje míru zakřivení klikatých čar, než se obrátí jejich směr.

**Kolísání (pro Zakřivení)** Určuje, nakolik se vzájemně liší zakřivení jednotlivých smyček klikatých čar.

**Mezery** Určuje vzdálenost mezi jednotlivými smyčkami klikaté čáry.

**Kolísání (pro Rozestupy)** Určuje, nakolik se vzájemně liší vzdálenosti mezi jednotlivými smyčkami klikaté čáry.

#### **Další témata nápovědy**

["Nastavení položek jako cíle pro atributy vzhledu" na stránce 374](#page-379-0)

["Efekty" na stránce 378](#page-383-0)

["Změna nebo odstranění efektu" na stránce 381](#page-386-1)

["Vybírání objektů" na stránce 209](#page-214-0)

## **Vytvoření mozaiky**

- **1** Importujte bitmapový obraz, který chcete použít jako základ mozaiky. Obraz musí být vložený, ne připojený. Můžete také rastrovat vektorový objekt a použít ho jako základ pro mozaiku.
- **2** Vyberte obraz.
- **3** Vyberte položky Objekt > Vytvořit objekt Mosaic.
- **4** Pokud chcete změnit rozměry mozaiky, zadejte hodnoty nové velikosti.
**5** Nastavte volby pro mezery mezi dlaždicemi a celkový počet dlaždic, spolu se všemi dalšími volbami, a klepněte na OK:

**Pevný poměr stran** Zamkne výšku nebo šířku podle rozměrů původního bitmapového obrazu. Šířka vypočítá příslušný počet dlaždic, které se použijí pro šířku mozaiky, na základě původního počtu dlaždic pro šířku. Výška vypočítá příslušný počet dlaždic, které se použijí pro výšku mozaiky, na základě původního počtu dlaždic pro výšku.

**Výsledek** Určuje, zda budou mozaikové dlaždice barevné nebo ve stupních šedi.

**Změnit velikost v procentech** Změní velikost obrazu v procentech šířky a výšky.

**Odstranit rastrový obraz** Odstraní původní bitmapový obraz.

**Zachovat proporce** Vytvoří čtvercové dlaždice s použitím počtu dlaždic, který je zadaný v poli Počet dlaždic. Tato volba je umístěna pod tlačítkem Zrušit.

#### **Další témata nápovědy**

["Rastrování vektorového objektu" na stránce 292](#page-297-0)

["O připojených a vložených kresbách" na stránce 276](#page-281-0)

## **Grafické styly**

### **O grafických stylech**

Grafický styl je opakovaně použitelná sada atributů vzhledu. Grafické styly umožňují rychle změnit vzhled objektu; můžete například v jednom kroku změnit barvu jeho výplně a tahu, průhlednost a aplikovat efekty. Všechny změny, které aplikujete pomocí grafických stylů, jsou zcela vratné.

Grafické styly můžete aplikovat na objekty, skupiny a vrstvy. Když aplikujete grafický styl na skupinu nebo vrstvu, převezme atributy grafického stylu každý objekt ve skupině nebo ve vrstvě. Předpokládejme například, že máme grafický styl, který obsahuje krytí 50 %. Pokud aplikujete grafický styl na vrstvu, všechny objekty ve vrstvě nebo přidané do této vrstvy se zobrazí s krytím 50 %. Pokud ale přesunete objekt mimo tuto vrstvu, vzhled objektu se vrátí zpět ke svému předcházejícímu krytí.

Video o používání panelu Vzhled a panelu Grafické styly najdete na adrese [www.adobe.com/go/lrvid4022\\_ai\\_cz .](http://www.adobe.com/go/lrvid4022_ai_cz)

*Pokud aplikujete grafický styl na skupinu nebo vrstvu, ale barva výplně stylu se v kresbě neobjeví, přetáhněte v panelu Vzhled atribut Výplň nad položku Obsah.*

### **Panel Grafické styly – přehled**

Panel Grafické styly (Okna > Grafické styly) se používá k vytváření, pojmenování a aplikování sad atributů vzhledu. Když vytvoříte dokument, tento panel obsahuje výchozí sadu grafických stylů. Grafické styly, které jsou uložené s dokumentem, se zobrazí v panelu, když je tento dokument otevřený a aktivní.

Pokud styl neobsahuje výplň nebo tah (například pouze styl efektu), miniatura se zobrazí ve tvaru objektu jako obrys s černým okrajem a bílou výplní. Dále se zobrazí malá červená pomlčka označující nepřítomnost výplně nebo tahu.

Pokud jste vytvořili styl pro text, klepněte v nabídce panelu Grafické styly na možnost Použít text k náhledu, tím zobrazíte miniaturu stylu použitého pro písmo, nikoli čtverec.

Pokud chcete zobrazit některý styl zřetelněji nebo zobrazit náhled stylu u vybraného objektu, klepněte pravým tlačítkem myši (Windows) nebo podržte stisknutou klávesu Ctrl a klepněte (Mac OS) na miniaturu stylu na panelu Grafické styly a zobrazte velkou překryvnou miniaturu.

Video o používání panelu Vzhled a panelu Grafické styly najdete na adrese [www.adobe.com/go/lrvid4022\\_ai\\_cz .](http://www.adobe.com/go/lrvid4022_ai_cz)

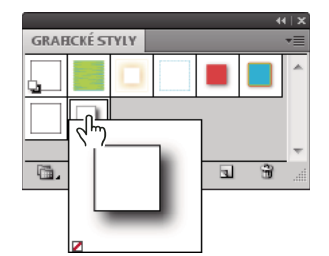

*Poklepáním na miniaturu stylu zobrazíte velkou rozbalovací miniaturu. Vybraný styl je styl pouze s efekty.*

#### **Změna způsobu zobrazení grafických stylů v panelu**

- ❖ Proveďte libovolný z následujících úkonů:
	- Vyberte volbu velikosti zobrazení z nabídky panelu. Vyberte tři nebo více objektů s výplní. Výběrem možnosti Zobrazení malého seznamu zobrazíte seznam názvů stylů s malými miniaturami. Výběrem možnosti Zobrazení velkého seznamu zobrazíte seznam názvů stylů s velkou miniaturou.
	- Vyberte Použít čtverec pro náhled z panelu nabídek, pokud chcete zobrazit styl ve čtverci nebo tvaru objektu, ve kterém byl vytvořen.
	- Přetáhněte grafický styl do jiné polohy. Když se černá čára objeví v požadované poloze, uvolněte tlačítko myši.
	- $\cdot$  Výběrem možnost Uspořádat podle názvu z nabídky panelu zobrazíte grafické styly v abecedním nebo číselném  $\cdot$ pořadí (řazení dle sady Unicode).
	- Vyberte Použít text pro náhled z panelu nabídek, pokud chcete zobrazit styl v písmenu T. Toto zobrazení umožňuje přesnější vizuální popis stylu použitého pro text.

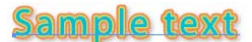

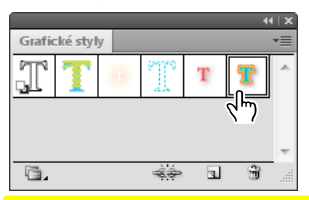

*Grafický styl textu používající text pro náhled*

## **Vytváření grafických stylů**

Grafický styl můžete vytvořit zcela od začátku, aplikováním atributů vzhledu na objekt, nebo můžete odvodit grafický styl z jiných grafických stylů. Můžete také duplikovat stávající grafické styly.

#### **Vytvoření grafického stylu**

**1** Vyberte objekt a aplikujte na něj libovolnou kombinaci atributů vzhledu, včetně výplní a tahů, efektů a nastavení průhlednosti.

K nastavení a uspořádání atributů vzhledu a k vytvoření vícenásobných výplní a tahů můžete použít panel Vzhled. V grafickém stylu můžete mít například tři výplně, každou s jiným krytím a režimem prolnutí, který určuje, jak se různé barvy vzájemně ovlivňují.

#### **2** Proveďte libovolný z následujících úkonů:

- Klepněte na tlačítko Nový grafický styl v panelu Grafické styly.
- Vyberte z nabídky panelu příkaz Nový grafický styl, zapište název stylu do pole Název stylu a klepněte na OK.
- Přetáhněte miniaturu z panelu Vzhled (nebo objekt z okna ilustrace) do panelu Grafické styly.
- Klepněte na tlačítko Nový grafický styl se stisknutou klávesou Alt (Windows) nebo Option (Mac OS), zadejte název grafického stylu a klepněte na OK.

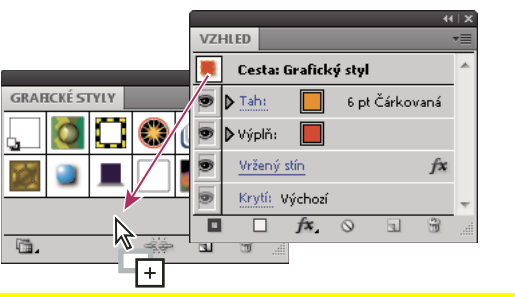

*Přetáhněte miniaturu z panelu Vzhled do panelu Grafické styly, abyste atributy uložili.*

#### **Vytvoření grafického stylu odvozeného od dvou nebo více stávajících grafických stylů**

❖ Klepnutím se stisknutou klávesou Ctrl (Windows) nebo Command (Mac OS) vyberte všechny grafické styly, které chcete sloučit, a pak zvolte Sloučit grafické styly z nabídky panelu.

Nový grafický styl bude obsahovat všechny atributy vybraných grafických stylů a přidá se na konec seznamu grafických stylů v panelu.

#### **Duplikování grafického stylu**

❖ Zvolte Duplikovat grafický styl z nabídky panelu nebo přetáhněte grafický styl na tlačítko Nový grafický styl. Nový grafický styl se objeví na konci seznamu v panelu Grafické styly.

### **Aplikování grafického stylu**

- **1** Vyberte objekt nebo skupinu (nebo v panelu Vrstvy nastavte vrstvu jako cíl operace).
- 2 Pokud chcete použít pro objekt jeden styl, postupujte následujícím způsobem:
	- Vyberte styl z nabídky Styly v ovládacím panelu, v panelu Grafické styly nebo v knihovně grafických stylů.
	- Přetáhněte grafický styl na objekt v okně dokumentu. (Objekt nemusí být předem vybraný.)
- **3** Chcete-li sloučit styl s existujícími atributy stylu objektu nebo použít u objektu více stylů, postupujte následujícím způsobem:
	- Se stisknutou klávesou Alt (Windows) nebo Option (Mac OS) přetáhněte styl z panelu Grafický styl na objekt.
	- Vyberte objekt a klepněte na styl v panelu Grafické styly se stisknutou klávesou Alt (Windows) nebo Option (Mac OS).

*Poznámka: Chcete-li při použití grafického stylu zachovat barvu typu, zrušte výběr volby Změnit barvu znaků v nabídce panelu Grafické styly.*

## **Používání knihoven grafických stylů**

*Knihovny grafických stylů* jsou kolekce přednastavených grafických stylů. Když otevřete knihovnu grafických stylů, objeví se v novém panelu (ne v panelu Grafické styly). V knihovně grafických stylů můžete vybírat, řadit a zobrazovat položky stejným způsobem jako v panelu Grafické styly. V knihovnách grafických stylů ale nemůžete položky přidávat, odstraňovat ani upravovat.

### **Otevření knihovny grafických stylů**

❖ Vyberte knihovnu z podnabídky Okna > Knihovny grafických stylů nebo z podnabídky Otevřít knihovnu grafických stylů v nabídce panelu Grafické styly.

*Chcete-li automaticky otevřít knihovnu po spuštění aplikace Illustrator, zvolte v nabídce panelu knihovny možnost Trvalá.*

#### **Vytvoření knihovny grafických stylů**

**1** Přidejte požadované grafické styly do panelu Grafické styly a odstraňte všechny grafické styly, které nechcete.

*Chcete-li vybrat všechny grafické styly, které nejsou v dokumentu použité, zvolte možnost Vybrat všechny nepoužité z nabídky panelu Grafické styly.*

**2** Z nabídky panelu Grafické styly zvolte Uložit knihovnu grafických stylů.

Knihovnu můžete uložit kamkoliv. Pokud ale uložíte soubor knihovny do výchozího umístění, objeví se název knihovny v uživatelsky definované podnabídce Knihovny grafických stylů a v podnabídce Otevřít knihovnu grafických stylů.

#### **Přesunutí grafických stylů z knihovny do panelu Grafické styly**

- Přetáhněte jeden nebo více grafických stylů z knihovny grafických stylů do panelu Grafické styly.
- Vyberte grafické styly, která chcete přidat, a z nabídky panelu knihovny zvolte Přidat ke grafickým stylům.
- Aplikujte grafický styl na objekt v dokumentu. Grafický styl se automaticky přidá do panelu Grafické styly.

## **Používání grafických stylů**

V panelu Grafické styly můžete grafické styly přejmenovat nebo odstranit, přerušit vazbu na grafický styl a nahradit atributy grafického stylu.

#### **Přejmenování grafického stylu**

❖ Zvolte Volby grafického stylu z nabídky panelu, přejmenujte soubor, a pak klepněte na OK.

#### **Odstranění grafického stylu**

❖ Zvolte Odstranit grafický styl z nabídky panelu a klepněte na Ano, nebo styl přetáhněte na ikonu Odstranit.

Všechny objekty, skupiny nebo vrstvy, které používaly tento grafický styl, si zachovají stejné atributy vzhledu, ale tyto atributy již nebudou spojené s grafickým stylem.

### **Přerušení vazby na grafický styl**

- **1** Vyberte objekt, skupinu nebo vrstvu s aplikovaným grafickým stylem.
- **2** Proveďte jeden z následujících úkonů:
	- $\cdot$  Z nabídky panelu Grafické styly zvolte Zrušit vazbu na grafický styl nebo v tomto panelu klepněte na tlačítko Zrušit vazbu na grafický styl  $=$   $\frac{1}{2}$ .

• Změňte libovolné atributy vzhledu výběru (například výplň, tah, průhlednost nebo efekt).

Objekt, skupina nebo vrstva si zachová stejné atributy vzhledu, které jsou nyní nezávisle upravitelné. Ale tyto atributy již nejsou spojené s grafickým stylem.

#### **Nahrazení atributů grafického stylu**

- Se stisknutou klávesou Alt (Windows) nebo Option (Mac OS) přetáhněte grafický styl, který chcete použít, na grafický styl, který chcete nahradit.
- Vyberte objekt nebo skupinu (nebo v panelu Vrstvy nastavte jako cíl vrstvu), která má atributy, které chcete použít. Pak se stisknutou klávesou Alt (Windows) nebo Option (Mac OS) přetáhněte miniaturu nahoře v panelu Vzhled na grafický styl v panelu Grafické styly, který chcete nahradit.
- Vyberte grafický styl, který chcete nahradit. Pak vyberte grafiku (nebo nastavte cílovou položku v panelu Vrstvy), která má požadované atributy, a z nabídky panelu Vzhled zvolte Předefinovat grafický styl "Název stylu".

Nahrazený grafický styl si zachová název, ale převezme nové atributy vzhledu. Všechny výskyty grafického stylu v dokumentu aplikace Illustrator se aktualizují, aby používaly nové atributy.

## **Import všech grafických stylů z jiného dokumentu**

- **1** Zvolte Okna > Knihovny grafických stylů > Jiná knihovna nebo z nabídky panelu Grafické styly vyberte Otevřít knihovnu grafických stylů > Jiná knihovna.
- **2** Vyberte soubor, ze kterého chcete importovat grafické styly, a klepněte na Otevřít.

Grafické styly se objeví v panelu knihovny grafických stylů (ne v panelu Grafické styly).

# **Kapitola 11: Webové grafiky**

## **Osvědčené postupy pro vytváření webových grafik**

Aplikace Illustrator poskytuje řadu nástrojů k vytváření rozvržení pro webové stránky nebo k vytváření a optimalizaci webové grafiky. Používáte například bezpečné webové barvy, upravujete vyvážení kvality obrazu pomocí velikosti souboru a pro svou grafiku vybíráte nejlepší formát souboru. Webové grafiky mohou využívat řezy a obrazové mapy a použít lze různé možnosti optimalizace a pracovat s aplikací Device Central, díky níž se vaše soubory správně zobrazí na webu.

## **O webových grafikách**

Když navrhujete grafiky pro web, musíte zvážit jiné otázky, než když navrhujete grafiky pro tisk. Video o ukládání grafik pro web najdete na [www.adobe.com/go/vid0063\\_cz.](http://www.adobe.com/go/vid0063_cz) Video o importu a kopírování a vkládání mezi webovými aplikacemi najdete na [www.adobe.com/go/vid0193\\_cz.](http://www.adobe.com/go/vid0193_cz)

Chcete-li informovaně rozhodovat o webových grafikách, zapamatujte si následující tři pravidla:

#### **1. Používejte bezpečné webové barvy.**

Barva je často klíčovou stránkou kresby. Ale barvy, které vidíte na své kreslicí ploše, nemusí být nutně stejné jako barvy, které se objeví v prohlížeči webu na počítači někoho jiného. Můžete zabránit rozkladu barev (to je metoda simulace nedostupných barev) a dalším problémům s barvami, když při vytváření webových grafik dodržíte dvě preventivní zásady. Za prvé vždy pracujte v barevném režimu RGB. Za druhé používejte bezpečné webové barvy.

#### **2. Nastavte vyvážení kvality obrazu a velikosti souboru.**

Vytváření grafických souborů s malou velikostí je klíčové při distribuci obrazů na webu. Menší soubory mohou webové servery ukládat a přenášet efektivněji a prohlížeče mohou načítat obrazy rychleji. Velikost souboru a odhadovaný čas stahování webové grafiky si můžete zobrazit v dialogovém okně Uložit pro web a zařízení.

#### **3. Zvolte nejlepší formát souboru pro svou grafiku.**

Různé typy grafik vyžadují uložení v různých formátech souboru, aby se zobrazovaly co nejlépe a jejich velikost byla vhodná pro web. Další informace o specifických formátech viz Volby optimalizace webových grafik.

*V aplikaci Illustrator je mnoho předloh vytvořených speciálně pro web, včetně webových stránek a proužků. Zvolte Soubor > Nový z předlohy a zvolte předlohu.*

#### **Další témata nápovědy**

["Posunutí barvy na bezpečnou webovou barvu" na stránce 151](#page-156-0)

## **O režimu náhledu obrazových bodů**

Do aplikace Illustrator CS5 byla přidána vlastnost zarovnání podle obrazových bodů, aby weboví designéři mohli vytvářet správné pixelové návrhy. Je-li pro objekt umožněna vlastnost zarovnání podle obrazových bodů, všechny vodorovné a svislé segmenty v objektu se zarovnají k mřížce obrazových bodů, a taky tak získají čistý vzhled. Každá transformace, pokud je tato vlastnost pro objekt nastavena, je znovu zarovnána k mřížce obrazových bodů podle nových souřadnic. Tuto vlastnost lze umožnit volbou možnosti Zarovnat k mřížce obrazových bodů v panelu Transformovat. Aplikace Illustrator CS5 také zahrnuje možnost Zarovnat nové objekty k mřížce obrazových bodů na úrovni dokumentu, která je k dispozici ve výchozím nastavení pro webové dokumenty. Pokud je tato vlastnost k dispozici, každé nové nakreslené objekty mají vlastnost zarovnání k mřížce obrazových bodů ve výchozím nastavení.

Další informace viz část ["Kreslení cest zarovnaných podle obrazových bodů v pracovních postupech určených pro](#page-66-0)  [web" na stránce 61](#page-66-0).

Když uložíte kresbu do bitmapového formátu, například JPEG, GIF nebo PNG, Illustrator rastruje kresbu s rozlišením 72 obrazových bodů na palec (ppi). Pomocí příkazu Zobrazení > Náhled obrazových bodů můžete zobrazit, jak budou objekty vypadat po rastrování. To je užitečné zejména když chcete nastavit přesné umístění, velikost a vyhlazení objektů v rastrované grafice.

Abyste porozuměli způsobu, jakým Illustrator rozděluje objekty na obrazové body, otevřete soubor obsahující vektorové objekty, zvolte Zobrazení > Náhled obrazových bodů, a zvětšete kresbu tak, abyste viděli jednotlivé obrazové body. Umístění obrazových bodů určuje mřížka obrazových bodů, která dělí kreslicí plochu na dílky po 1 bodu (1/72 palce). Mřížku obrazových bodů lze také zobrazit zvětšením na 600% zobrazení. Pokud objekt přemístíte, přidáte nebo transformujete, přitáhne se na mřížku obrazových bodů. Výsledkem je, že podél "zarovnaných" okrajů objektu (obvykle levý a horní okraj) zmizí jakékoliv vyhlazení. Nyní odznačte příkaz Zobrazení > Přitahovat na obrazové body a přemístěte objekt. Tentokrát budete moci umístit objekt mezi linky mřížky. Všimněte si, jak to ovlivní vyhlazení objektu. Jak můžete vidět, způsob rastrování objektu mohou ovlivnit velmi malé změny.

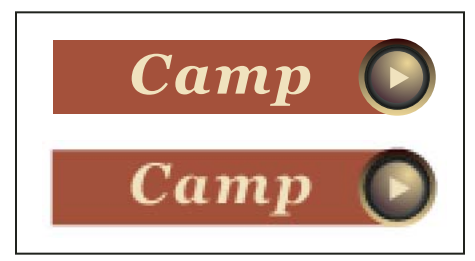

*Náhled obrazových bodů vypnutý (nahoře) a zapnutý (dole)*

*Důležité: Mřížka obrazových bodů závisí na počátku pravítek (0,0). Když posunete počátek pravítek, změní se způsob rastrování kreseb v aplikaci Illustrator.*

#### **Další témata nápovědy**

["Kreslení cest zarovnaných podle obrazových bodů v pracovních postupech určených pro web" na stránce 61](#page-66-0)

["O bitmapových obrazech" na stránce 280](#page-285-0)

## **Používání Adobe Device Central s aplikací Illustrator**

Aplikace Device Central umožňuje uživatelům aplikace Illustrator zobrazit náhled, jak budou soubory vypadat na různých mobilních zařízeních.

Grafik může aplikaci Illustrator použít například při práci na návrhu tapety pro mobilní telefony. Po vytvoření souboru může soubor snadno otestovat na řadě různých telefonů. Může pak provést úpravy, například soubor filtrovat, aby vypadal dobře na řadě telefonů, nebo vytvořit dva samostatné soubory pro řadu velikostí displejů oblíbených telefonů.

#### **Další témata nápovědy**

[Vytváření mobilního obsahu v aplikaci Illustrator](http://www.adobe.com/go/vid0207_cz)

#### **Přístup do aplikace Illustrator z programu Adobe Device Central**

- **1** Spusťte Device Central.
- **2** Vyberte příkaz Soubor > Nový dokument v aplikaci > Illustrator.

V aplikaci Device Central se zobrazí panel Nový dokument se správnými možnostmi pro vytvoření nového mobilního dokumentu ve vybrané aplikaci.

- **3** Proveďte nezbytné změny (například vyberte verzi přehrávače, velikost zobrazení, verzi aplikace Flash nebo typ obsahu).
- **4** Proveďte jeden z následujících úkonů:
- Vyberte položku Vlastní velikost u možnosti Všechna vybraná zařízení a přidejte šířku a výšku (v pixelech).
- Vyberte jedno nebo více zařízení ze seznamu Sady zařízení nebo ze seznamu Dostupná zařízení.
- **5** Při výběru více zařízení aplikace Device Central vybere velikost za vás. Chcete-li vybrat jinou velikost, klepněte na jiné zařízení nebo na sadu zařízení.
- **6** Klepněte na Vytvořit.

Spustí se vybraná aplikace s novým mobilním dokumentem, který můžete upravit.

#### **Vytváření mobilního obsahu pomocí aplikací Adobe Device Central a Illustrator**

- **1** V aplikaci Illustrator vyberte příkaz Soubor > Nový.
- **2** V možnosti Profil nového dokumentu vyberte položku Mobilní a zařízení.
- **3** Klepnutím na Device Central zavřete dialogové okno v aplikaci Illustrator a otevřete aplikaci Device Central.
- **4** Vyberte typ obsahu.

Seznam Dostupná zařízení vlevo je aktualizován a zobrazuje zařízení, která podporují zvolený typ obsahu.

**5** V aplikaci Device Central vyberte jedno nebo několik zařízení nebo sadu zařízení.

Na základě vybraného zařízení a typu obsahu Device Central navrhne velikost jednoho nebo více kreslicích pláten, která je nutné vytvořit. Chcete-li dokumenty vytvářet po jednom, vyberte navrhovanou velikost dokumentu (nebo vyberte možnost Vlastní velikost u možnosti Všechna vybraná zařízení a zadejte vlastní hodnoty pro šířku a výšku).

**6** Klepněte na Vytvořit.

V aplikaci Illustrator se otevře prázdný soubor AI zadané velikosti. Nový soubor má standardně nastaveny následující parametry:

- Režim barev: RGB
- Rastrové rozlišení: 72ppi
- **7** Vyplňte prázdný soubor AI obsahem v aplikaci Illustrator.
- **8** Po dokončení zvolte Soubor > Uložit pro web a zařízení.
- **9** V dialogovém okně Uložit pro web a zařízení vyberte požadovaný formát a podle potřeby změňte další nastavení exportu.
- **10** Klepněte na Device Central.

Na kartě Device Central Emulator se zobrazí dočasný soubor se zadanými nastaveními pro export. Chcete-li pokračovat s testováním, poklepejte na název jiného zařízení v seznamu Sady zařízení nebo Dostupná zařízení.

- **11** Pokud budete po zobrazení náhledu v Device Central potřebovat provést změny v souboru, přejděte zpět do aplikace Illustrator.
- **12** V dialogovém okně Uložit pro web a zařízení proveďte požadované změny, například vyberte jiný formát nebo kvalitu pro export.
- **13** Soubor s novými nastaveními pro export můžete znovu otestovat klepnutím na možnost Device Central.
- **14** Až budete s výsledky spokojeni, klepněte v dialogovém okně aplikace Illustrator Uložit pro web a zařízení na tlačítko Uložit.

*Poznámka: Pokud chcete pouze otevřít Device Central z aplikace Illustrator (místo vytvoření a testování souboru), vyberte Soubor > Device Central.*

Výukovou lekci o vytváření obsahu pomocí aplikací Illustrator a Device Central naleznete n[ahttp://www.adobe.com/go/vid0207\\_cz.](http://www.adobe.com/go/vid0207_cz)

#### **Tipy pro vytváření obrazů aplikace Illustrator pro mobilní zařízení**

Chcete-li optimalizovat grafický obsah pro mobilní zařízení, ukládejte kresby vytvořené v aplikaci Illustrator v libovolném formátu SVG, včetně SVG-t, který je speciálně navržen pro mobilní zařízení.

Abyste zajistili, že se obrazy vytvořené v aplikaci Illustrator zobrazí na mobilních zařízeních správně, postupujte podle následujících tipů:

- K vytvoření obsahu použijte standard SVG. Použití SVG k publikování vektorových grafik na mobilních zařízeních umožňuje dosáhnout malé velikosti souborů, nezávislosti zobrazení, vynikající kontroly barev, možnosti změny velikosti a upravitelnosti textu (v rámci zdrojového kódu). Protože je formát SVG založený na XML, můžete do obrazů také doplnit interaktivitu, jako je zvýraznění, tipy nástrojů, speciální efekty, zvuk a animace.
- Pracujte již od začátku v rámci konečných rozměrů cílového mobilního zařízení. Přestože SVG lze zvětšovat nebo zmenšovat, práce se správnou velikostí zajistí, aby výsledné grafiky měly optimalizovanou kvalitu a velikost pro cílové zařízení.
- Nastavte barevný režim aplikace Illustrator na RGB. SVG se bude zobrazovat na zařízeních s rastrovými RGB displeji, například na monitorech.
- Chcete-li zmenšit velikost souboru, zkuste zmenšit počet objektů (včetně skupin) nebo je zjednodušte (méně bodů). Použití menšího počtu bodů výrazně zmenší objem textových informací, které jsou potřebné k popisu kresby v souboru SVG. Chcete-li zmenšit počet bodů, vyberte Objekt > Cesta > Zjednodušit, vyzkoušejte různé kombinace a najděte vyvážení mezi kvalitou a počtem bodů.
- Pokud to je možné, používejte symboly. Symboly definují vektory, které popisují objekt pouze jednou, ne vícekrát. To je užitečné v případě, že kresba obsahuje objekty, jako jsou pozadí tlačítek, které se používají opakovaně.
- Při animování grafiky omezte počet použitých objektů a pokuste se objekty používat opakovaně kdykoliv to je možné, abyste zmenšili velikost souboru. Aplikujte animace na skupiny objektů, ne na jednotlivé objekty, abyste předešli opakování kódu.

• Zvažte použití SVGZ, což je verze SVG komprimovaná algoritmem gzip. Komprese dokáže velmi výrazně zmenšit velikost souboru, v závislosti na jeho obsahu. Text může být obvykle silně komprimovaná, ale binárně kódovaný obsah, například vložené rastry (soubory JPEG, PNG nebo GIF), nelze významně komprimovat. Soubory SVGZ lze dekomprimovat v libovolné aplikaci, která rozbaluje soubory komprimované algoritmem gzip. Chcete-li úspěšně používat soubory SGVZ, zkontrolujte, zda cílové zařízení dokáže dekomprimovat soubory gzip.

Další tipy a techniky vytváření obsahu pro mobilní telefony a zařízení, viz [www.adobe.com/go/learn\\_cs\\_mobilewiki\\_cz.](http://www.adobe.com/go/learn_cs_mobilewiki_cz)

## **Řezy a obrazové mapy**

## **O řezech**

Webové stránky mohou obsahovat mnoho různých elementů – HTML text, bitmapové obrazy a vektorové grafiky představují několik příkladů. V aplikaci Illustrator se používají *řezy* k určení hranic různých webových elementů v kresbě. Pokud například kresba obsahuje bitmapový obraz, který je potřeba optimalizovat ve formátu JPEG, zatímco zbytek obrazu je výhodnější optimalizovat jako soubor GIF, můžete bitmapový obraz oddělit s použitím řezu. Když ukládáte kresbu jako webovou stránku pomocí příkazu Uložit pro web a zařízení, můžete zvolit uložení každého řezu do samostatného souboru s vlastním formátem, nastavením a tabulkou barev.

Řezy v dokumentu aplikace Illustrator odpovídají buňkám tabulky ve výsledné webové stránce. Standardně se oblast řezu exportuje jako obrazový soubor, který je obsažený v buňce tabulky. Pokud chcete, aby buňka tabulky obsahovala HTML text a barvu pozadí místo souboru obrazu, můžete změnit typ řezu na Neobrazový. Pokud chcete převést text aplikace Illustrator na HTML text, můžete změnit typ řezu na HTML text.

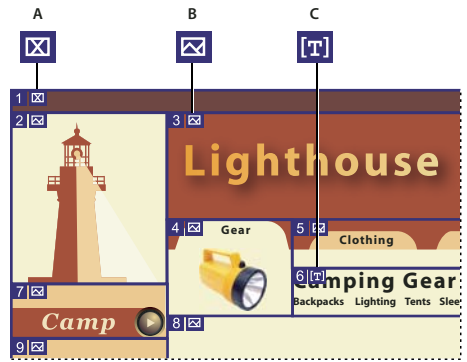

*Kresba rozdělená na různé typy řezů A. Neobrazový řez B. Obrazový řez C. Řez s HTML textem* 

Řezy můžete zobrazit na kreslicí ploše a v dialogovém okně Uložit pro web a zařízení. Illustrator čísluje řezy zleva doprava a seshora dolů, se začátkem v levém horním rohu kresby. Pokud změníte uspořádání nebo celkový počet řezů, jejich číslování se aktualizuje tak, aby odpovídalo novému uspořádání.

Když vytvoříte řez, Illustrator rozdělí zbytek kresby na automatické řezy, aby se zachovalo rozvržení s použitím webové tabulky. Existují dva typy automatických řezů: automatické řezy a podřezy. *Automatické řezy* zahrnují oblasti kresby, které nebyly definovány jako řezy. Illustrator přegeneruje automatické řezy pokaždé, když přidáte nebo upravíte řezy. *Podřezy* označují, jak se rozdělí překrývající se řezy definované uživatelem. Přestože podřezy jsou očíslované a zobrazuje se v nich symbol řezu, nemůžete je vybrat nezávisle na základním řezu. Illustrator v průběhu vaší práce přegeneruje podřezy a automatické řezy podle potřeby.

## **Vytváření řezů**

- ❖ Proveďte jeden z následujících úkonů:
- Vyberte jeden nebo více objektů na kreslicím plátně a zvolte Objekt > Řez > Vytvořit.
- Vyberte nástroj řez  $\mathcal N$  a táhněte přes plochu, kde chcete vytvořit řez. Táhněte se stisknutou klávesou Shift, chceteli omezit tvar řezu na čtverec. Táhněte se stisknutou klávesou Alt (Windows) nebo Option (Mac OS), chcete-li kreslit ze středu.
- Vyberte jeden nebo více objektů na kreslicí ploše a zvolte Objekt > Řez > Vytvořit z výběru.
- Umístěte vodítka tam, kde chcete kresbu rozřezat, a zvolte Objekt > Řez > Vytvořit z vodítek.
- Vyberte existující řez a zvolte Objekt > Řez > Duplikovat řez.

*Použijte příkaz Objekt > Řez > Vytvořit, když chcete, aby rozměry řezu odpovídaly hranicím elementu v kresbě. Pokud přemístíte nebo upravíte tento element, oblast řezu se automaticky přizpůsobí, aby obklopovala novou kresbu. Tento příkaz použijte také v případě, že chcete vytvořit řez, který zachytí text a základní charakteristiky formátování z textového objektu.*

*Pokud chcete, aby rozměry řezu nezávisely na kresbě, použijte nástroj řez, příkaz Vytvořit z výběru nebo příkaz Vytvořit z vodítek. Řezy vytvořené jedním z těchto způsobů se objeví jako položky v panelu Vrstvy a můžete je přemísťovat, zvětšovat, zmenšovat a odstraňovat stejnými způsoby jako ostatní vektorové objekty.*

## **Vybírání řezů**

Chcete-li vybrat řez v okně ilustrace nebo v dialogovém okně Uložit pro web a zařízení, použijte nástroj pro výběru řezu .

- Chcete-li vybrat řez, klepněte na něj.
- Chcete-li vybrat více řezů, klepněte na ně se stisknutou klávesou Shift. (V dialogovém okně Uložit pro web a zařízení můžete také táhnout se stisknutou klávesou Shift.)
- Chcete-li vybrat spodní řez, když pracujete s překrývajícími se řezy, klepněte na jeho viditelnou část.

Kromě toho můžete vybrat řezy v okně ilustrace jedním z následujících úkonů:

- Chcete-li vybrat řez vytvořený příkazem Objekt > Řez > Vytvořit, vyberte odpovídající kresbu na kreslicí ploše. Pokud je řez svázaný se skupinou nebo vrstvou, vyberte ikonu cíle vedle skupiny nebo vrstvy v panelu Vrstvy.
- Chcete-li vybrat řez, který byl vytvořen nástrojem řez, příkazem Vytvořit z výběru nebo Vytvořit z vodítek, nastavte řez jako cíl v panelu Vrstvy.
- Klepněte na cestu řezu nástrojem pro výběr $\blacklozenge$ .
- Chcete-li vybrat segment cesty řezu nebo kotevní bod řezu, klepněte na něj nástrojem pro přímý výběr.

*Poznámka: Automatické řezy nemůžete vybrat. Tyto řezy jsou ztlumené.*

## **Nastavení voleb řezu**

Volby řezu určují, jak bude obsah řezu vypadat a fungovat na výsledné webové stránce.

- **1** S nástrojem pro výběr řezu proveďte jeden z následujících úkonů:
- Vyberte řez v okně ilustrace a zvolte Objekt > Řez > Volby řezu.
- Poklepejte na řez v okně Uložit pro web a zařízení nástrojem pro výběr řezu.

**2** Vyberte typ řezu a nastavte odpovídající volby:

**Obrazový** Vyberte tento typ, pokud má být v oblasti řezu na výsledné webové stránce obrazový soubor. Pokud chcete, aby obraz byl HTML odkaz, zadejte adresu URL a cílový rámec. Můžete také zadat zprávu, která se zobrazí ve stavovém řádku prohlížeče, když je nad obrazem ukazatel myši, alternativní text, který se zobrazí, když obraz není viditelný, a barvu pozadí buňky tabulky.

**Neobrazový** Vyberte tento typ, pokud má oblast řezu na výsledné webové stránce obsahovat HTML text a barvu pozadí. Zadejte požadovaný text do okna Text zobrazený v buňce a zformátujte text s použitím standardních tagů HTML. Dejte si pozor a nevložte více textu, než se může zobrazit v oblasti řezu. (Pokud zadáte příliš mnoho textu, text přeteče do okolních řezů a ovlivní rozvržení webové stránky. Protože se ale text nezobrazuje na kreslicí ploše, nezjistíte to, dokud nezobrazíte webovou stránku v prohlížeči.) Nastavte volby Vodorovně a Svisle, chcete-li změnit zarovnání textu v buňce tabulky.

**HTML text** Tento typ je dostupný pouze když řez vytvoříte z vybraného textového objektu příkazem Objekt > Řez > Vytvořit. Text aplikace Illustrator se na výsledné webové stránce převede na HTML text se základními atributy formátování. Chcete-li text upravit, změňte text v kresbě. Nastavte volby Vodorovně a Svisle, chcete-li změnit zarovnání textu v buňce tabulky. Můžete také vybrat barvu pozadí buňky tabulky.

*Chcete-li upravit text pro řez typu HTML text v dialogovém okně Volby řezu, změňte typ řezu na Neobrazový. Tím se přeruší vazba řezu na textový objekt na kreslicí ploše. Chcete-li ignorovat formátování textu, zadejte <neformátovaný> jako první slovo textového objektu.*

## **Zamknutí řezů**

Zamknutí řezů zabrání nežádoucím neúmyslným změnám, například změně velikosti nebo přemístění.

- Chcete-li zamknout všechny řezy, zvolte Zobrazení > Zamknout řezy.
- Chcete-li zamknout jednotlivé řezy, klepněte ve sloupci pro úpravy vedle řezu v panelu Vrstvy.

### **Další témata nápovědy**

["Panel Vrstvy – přehled" na stránce 228](#page-233-0)

## **Nastavení hranic řezů**

Pokud jste vytvořili řez pomocí příkazu Objekt > Řez > Vytvořit, poloha a velikost řezu je svázaná s kresbou, kterou obsahuje. Proto když kresbu přemístíte nebo změníte její velikost, hranice řezu se automaticky upraví.

Pokud jste řez vytvořili nástrojem řez, příkazem Vytvořit z výběru nebo Vytvořit z vodítek, můžete řez ručně nastavit následujícími způsoby:

- Chcete-li řez přemístit, přetáhněte řez do nové polohy nástrojem pro výběr řezu . Podržte klávesu Shift, chceteli omezit pohyb na svislý, vodorovný nebo šikmý s úhly po 45°.
- Chcete-li změnit velikost řezu, vyberte řez nástrojem pro výběr řezu a přetáhněte jeho libovolný roh nebo stranu. Velikost řezu můžete také změnit s použitím nástroje pro výběr a panelu Transformace.
- Chcete-li řezy zarovnat nebo rovnoměrně rozmístit, použijte panel Zarovnání. Zarovnání řezů může odstranit nepotřebné automatické řezy, aby se generoval menší a efektivnější soubor HTML.
- Chcete-li změnit pořadí překrývání řezů, přetáhněte řez do nové polohy v panelu Vrstvy nebo vyberte příkaz Objekt > Uspořádat.
- Chcete-li řez rozdělit, vyberte ho a zvolte Objekt > Řez > Rozdělit řezy.

Můžete zkombinovat řezy, které byly vytvořeny libovolným způsobem. Vyberte řezy a zvolte Objekt > Řez > Zkombinovat řezy. Výsledný řez bude mít rozměry a polohu obdélníku vytvořeného spojením vnějších okrajů kombinovaných řezů. Pokud spolu kombinované řezy nesousedí nebo mají různé proporce nebo zarovnání, může nový řez překrývat jiné řezy.

Chcete-li změnit velikost všech řezů podle hranic kreslicího plátna, zvolte Objekt > Řez > Oříznout na kreslicí plátno. Řezy, které přesahují mimo kreslicí plátno, se oříznou podle hranic kreslicího plátna a automatické řezy, které leží uvnitř kreslicího plátna, se rozšíří po jeho hranice; všechny kresby ale zůstanou stejné.

## **Odstraňování řezů**

Řezy můžete odstranit jejich vymazáním nebo uvolněním od odpovídající kresby.

- Chcete-li řez odstranit, vyberte ho a stiskněte klávesu Delete. Pokud byl řez vytvořen pomocí příkazu Objekt > Řez > Vytvořit, odstraní se současně také odpovídající kresba. Pokud chcete zachovat odpovídající kresbu, musíte řez místo odstranění uvolnit.
- Chcete-li odstranit všechny řezy, zvolte Objekt > Řez > Odstranit vše. Řezy vytvořené příkazem Objekt > Řez > Vytvořit se neodstraní, ale uvolní.
- Chcete-li řez uvolnit, vyberte ho a zvolte Objekt > Řez > Uvolnit.

## **Zobrazení nebo skrytí řezů**

- Chcete-li skrýt řezy v okně ilustrace, zvolte Zobrazení > Skrýt řezy.
- Chcete-li skrýt řezy v dialogovém okně Uložit pro web a zařízení, klepněte na tlačítko Přepnout viditelnost řezů **⊡**.
- Chcete-li skrýt čísla řezů a změnit barvy čar řezů, zvolte Úpravy > Předvolby > Automatická vodítka a řezy (Windows) nebo Illustrator > Předvolby > Automatická vodítka a řezy (Mac OS).

## **Vytváření obrazových map**

Obrazové mapy umožňují navázat jednu nebo více oblastí obrazu – nazývaných aktivní oblasti – k URL. Když uživatel klepne na aktivní oblast, prohlížeč webu načte připojený soubor.

Hlavní rozdíl mezi použitím obrazové mapy a použitím řezů k vytvoření odkazů je v tom, jak se kresba exportuje jako webová stránka. Při použití obrazové mapy se kresba zachová neporušená jako jeden obrazový soubor, zatímco použití řezů způsobí, že se kresba rozdělí do samostatných souborů. Další rozdíl mezi obrazovými mapami a řezy je v tom, že obrazové mapy umožňují navázat mnohoúhelníkové nebo obdélníkové oblasti v kresbě, zatímco řezy umožňují navázat pouze obdélníkové oblasti. Pokud potřebujete vytvořit odkazy pouze pro obdélníkové oblasti, může být použití řezů vhodnější než použití obrazových map.

*Poznámka: Abyste předešli neočekávaným výsledkům, nevytvářejte aktivní oblasti obrazových map v řezech, které obsahují odkazy na URL – v některých prohlížečích se mohou ignorovat buď odkazy obrazové mapy nebo odkazy řezu.*

- **1** Vyberte objekt, na který chcete navázat URL.
- **2** V panelu Atributy vyberte tvar obrazové mapy z nabídky Obrazová mapa.
- **3** Zadejte relativní nebo úplný URL do textového pole URL nebo vyberte URL ze seznamu dostupných URL. Adresu URL můžete ověřit klepnutím na tlačítko Prohlížeč.

*Chcete-li zvětšit počet zobrazovaných položek v nabídce URL, vyberte Volby panelu z nabídky panelu Atributy. Zadejte hodnotu od 1 do 30, která určuje, kolik položek URL chcete zobrazovat v seznamu URL.* 

## **SVG**

## **O SVG**

Bitmapové obrazové formáty pro web – GIF, JPEG, WBMP a PNG – popisují obraz pomocí mřížky obrazových bodů. Výsledné soubory bývají velké, omezené na jedno (často nízké) rozlišení a vyžadují velkou rychlost připojení na web. SVG je naopak vektorový formát, který popisuje obrazy jako tvary, cesty, text a efekty filtrů. Výsledné soubory jsou kompaktní a poskytují vysoce kvalitní grafiky na webu, v tisku a dokonce i v kapesních zařízeních s omezenými prostředky. Uživatelé mohou zvětšit zobrazení obrazu SVG na obrazovce bez zhoršení ostrosti, detailů nebo přesnosti. Navíc SVG poskytuje výbornou podporu pro text a barvy, což zajistí, že uživatelé uvidí obrazy tak, jak se zobrazují na kreslicí ploše v aplikaci Illustrator.

Formát SVG je zcela založen na XML a nabízí mnohé výhody jak vývojářům, tak i uživatelům. S SVG můžete použít XML a JavaScript k vytváření webových grafik, které reagují na akce uživatele různými rafinovanými efekty, jako je zvýraznění, tipy nástrojů, zvuk a animace.

Kresbu můžete uložit ve formátu SVG pomocí příkazů Uložit, Uložit jako, Uložit kopii nebo Uložit pro web a zařízení. Chcete-li mít přístup k úplné sadě voleb exportu SVG, použijte příkaz Uložit, Uložit jako nebo Uložit kopii. Příkaz Uložit pro web a zařízení poskytuje podmnožinu voleb exportu SVG, které se uplatní při práci orientované na web.

Video o vytváření mobilního obsahu v aplikaci Illustrator najdete na [www.adobe.com/go/vid0207\\_cz.](http://www.adobe.com/go/vid0207_cz)

Výsledný soubor SVG bude ovlivněn nastavením kresby v aplikaci Illustrator. Pamatujte si následující pravidla:

- Použijte vrstvy k přidání struktury k souboru SVG. Když uložíte kresbu ve formátu SVG, každá vrstva se převede na element skupiny (<g>). (Například z vrstvy s názvem Tlacitko1 se v souboru SVG stane <g id="Tlacitko1\_ver3.0">.) Z vnořených vrstev se stanou vnořené skupiny SVG. Skryté vrstvy se zachovají a vlastnost "display" stylu SVG bude mít hodnotu "none".
- Pokud chcete, aby se objekty na různých vrstvách zdály být průhledné, nastavte krytí jednotlivých objektů, ne celých vrstev. Pokud změníte krytí na úrovni vrstvy, ve výsledném souboru SVG se nezobrazí průhlednost tak, jak vypadá v aplikaci Illustrator.
- Rastrová data nelze v prohlížeči SVG Viewer zvětšovat a zmenšovat a nelze je upravovat tak, jako ostatní elementy SVG. Pokud je to možné, vyhněte se vytváření kreseb, které budou v souboru SVG rastrované. Mřížky přechodů a objekty, které používají efekty Rastrovat, Umělecké, Rozostření, Tahy štětce, Deformovat, Seskupení, Zostření, Skica, Stylizace, Textura a Video, se rastrují, když se uloží ve formátu SVG. Podobně grafické styly, které obsahují tyto efekty, také způsobí rastrování. Použijte efekty SVG, chcete-li přidat grafické efekty, které nezpůsobí rastrování.
- Abyste zlepšili rychlost SVG, používejte symboly a zjednodušte cesty ve své kresbě. Také se vyhněte používání stop štětců, které produkují množství dat cest, jako jsou stopy Uhel, Popel a Ozdobné pero, pokud má rychlost vysokou prioritu.
- K přidání webových odkazů do souboru SVG použijte řezy, obrazové mapy a skripty.
- Skriptovací jazyk, jako je JavaScript, poskytuje souboru SVG neomezenou funkčnost. Pohyby ukazatele a akce z klávesnice mohou vyvolat skriptované funkce, například efekty přechodu (rolloverů). Skripty mohou také použít objektový model dokumentu DOM (Document Object Model) k přístupu k souboru SVG a jeho změna – například vkládání a odstraňování elementů SVG.

### **Další témata nápovědy**

["Uložení ve formátu SVG" na stránce 289](#page-294-0)

## **Aplikování efektů SVG**

Efekty SVG můžete použít k přidání grafických vlastností, jako jsou vržené stíny, do své kresby. Efekty SVG se liší od svých bitmapových protějšků tím, že jsou založené na XML a jsou nezávislé na rozlišení. Efekt SVG není ve skutečnosti nic více než řada vlastností XML, které popisují různé matematické operace. Výsledné efekty se vykreslí s cílovým objektem, ne se zdrojovou grafikou.

Illustrator obsahuje výchozí sadu efektů SVG. Efekty můžete použít s jejich výchozími vlastnostmi, můžete upravit kód XML, a tím vytvořit vlastní efekty, nebo si můžete napsat nové efekty SVG.

*Chcete-li upravit výchozí filtry SVG v aplikaci Illustrator, použijte textový editor a upravte soubor Adobe SVG Filters.svg ve složce Dokumenty a v Settings/<SložkaUživatele>/Application Data/Adobe/Adobe Illustrator CS5 Settings/<Umístění>. Můžete upravit definice stávajících filtrů, odstranit definice filtrů a přidat nové definice filtrů.*

- **1** Vyberte objekt nebo skupinu (nebo v panelu Vrstvy nastavte vrstvu jako cíl operace).
- **2** Proveďte jeden z následujících úkonů:
- Chcete-li efekt aplikovat se standardním nastavením, vyberte efekt z dolní části podnabídky Efekt > Filtry SVG.
- Chcete-li efekt aplikovat s vlastní nastavením, zvolte Efekt > Filtry SVG > Aplikovat filtr SVG. V dialogovém okně vyberte efekt a klepněte na tlačítko Upravit filtr SVG  $f^*$ . Upravte výchozí kód a klepněte na OK.
- Chcete-li vytvořit a aplikovat nový efekt, zvolte Efekt > Filtry SVG > Aplikovat filtr SVG. V dialogovém okně klepněte na tlačítko Nový filtr SVG 1, zadejte nový kód a klepněte na OK.

Když aplikujete efekt filtru SVG, Illustrator zobrazí na kreslicí ploše rastrovanou verzi efektu. Rozlišení tohoto náhledového obrazu můžete nastavit změnou nastavení rozlišení rastrování dokumentu.

*Důležité: Efekt SVG musí být poslední efekt, když má objekt více efektů; jinými slovy musí se v panelu Vzhled objevit zcela dole (hned nad položkou Průhlednost). Pokud za efektem SVG následuje nějaký jiný efekt, bude výstup SVG obsahovat rastrový objekt.*

### **Další témata nápovědy**

["O rastrových efektech" na stránce 379](#page-384-0)

["Změna nebo odstranění efektu" na stránce 381](#page-386-0)

## **Import efektů ze souboru SVG**

- **1** Zvolte Efekt > Filtr SVG > Importovat filtr SVG.
- **2** Vyberte soubor SVG, ze kterého chcete efekty importovat, a klepněte na Otevřít

## **Panel Interaktivita SVG – přehled**

Panel Interaktivita SVG (Okna > Interaktivita SVG) se používá k přidání interaktivních prvků do kresby, která se bude exportovat pro prohlížení ve webovém prohlížeči. Například vytvořením události, která spouští příkaz JavaScriptu, můžete rychle vytvořit pohyb na stránce webu, když uživatel provede akci, jako je například pohyb kurzoru myši přes objekt. V panelu Interaktivita SVG také můžete prohlížet všechny události a soubory JavaScriptu spojené se současným souborem.

#### **Další témata nápovědy**

["Uložení ve formátu SVG" na stránce 289](#page-294-0)

#### **Odstranění události z panelu Interaktivita SVG**

- Chcete-li odstranit jednu událost, vyberte ji a klepněte na tlačítko Odstranit nebo z nabídky panelu zvolte Odstranit událost.
- Chcete-li odstranit všechny události, z nabídky panelu zvolte Odstranit všechny události.

#### **Zobrazení seznamu, přidávání nebo odstranění událostí spojených se souborem**

- **1** Klepněte na tlačítko Vazba na soubory JavaScriptu .
- **2** V dialogovém okně Soubory JavaScript vyberte položku JavaScriptu a proveďte jeden z následujících úkonů:
- Klepněte na Přidat, chcete-li vyhledat a vybrat další soubory JavaScriptu.
- Klepněte na Odstranit, chcete-li odstranit vybranou položku JavaScriptu.

### **Přidávání interaktivity SVG do kresby**

- 1 V panelu Interaktivita SVG vyberte událost. (Viz ["Události SVG" na stránce 406.](#page-411-0))
- **2** Zadejte odpovídající JavaScript a stiskněte Enter.

## <span id="page-411-0"></span>**Události SVG**

**onfocusin** Spustí akci, když se vstup přesměruje do elementu, například výběrem pomocí ukazatele.

**onfocusout** Spustí akci, když element přestane být vybraný pro vstup (často když se vstup přesměruje do jiného elementu).

**onactivate** Spustí akci klepnutím myši nebo stisknutím klávesy, v závislosti na elementu SVG.

**onmousedown** Spustí akci, když se tlačítko myši stiskne nad elementem.

**onmouseup** Spustí akci, když se tlačítko myši uvolní nad elementem.

**onclick** Spustí akci, když se klepne na tlačítko myši nad elementem.

**onmouseover** Spustí akci, když se ukazatel přesune nad element.

**onmousemove** Spustí akci, když je ukazatel nad elementem.

**onmouseout** Spustí akci, když se ukazatel přesune ven z elementu.

**onkeydown** Spustí akci při stisknutí klávesy.

**onkeypress** Spustí akci, když je klávesa stále stisknutá.

**onkeyup** Spustí akci při uvolnění klávesy.

**onload** Spustí akci poté, co se zcela dokončí analýza dokumentu SVG v prohlížeči. Tuto událost použijte pro vyvolání jednorázových inicializačních funkcí.

**onerror** Spustí akci, když se element nenačte správně nebo se vyskytne jiná chyba.

**onabort** Spustí akci, když se načítání stránky zastaví dříve než se element zcela načte.

**onunload** Spustí akci, když se dokument SVG odstraňuje z okna nebo rámce.

**onzoom** Spustí akci, když se změní úroveň zvětšení dokumentu.

**onresize** Spustí akci, když se změní velikost okna dokumentu.

**onscroll** Spustí akci, když se zobrazení dokumentu roluje nebo posouvá v okně.

## **Vytváření animací**

## **O grafikách Flash**

Formát souboru Flash (SWF) je vektorový formát grafického souboru pro kompaktní grafiky pro web, které lze libovolně zvětšovat. Protože tento formát souboru je vektorový, kresba si zachová kvalitu obrazu při jakémkoliv rozlišení a je ideální pro vytváření snímků animací. V aplikaci Illustrator můžete vytvářet jednotlivé snímky animace ve vrstvách, a pak obrazové vrstvy exportovat do jednotlivých snímků pro použití na webových stránkách. V souboru aplikace Illustrator můžete také definovat *symboly*, abyste zmenšili velikost animace. Při exportu bude každý symbol definován v souboru SWF pouze jednou.

Kresbu můžete uložit jako soubor SWF pomocí příkazu Exportovat nebo Uložit pro web a zařízení. Každý z těchto příkazů má své výhody:

**Příkaz Exportovat (SWF)** Poskytuje nejvíce kontroly nad kompresí animací a bitmap.

**Příkaz Uložit pro web a zařízení** Poskytuje více kontroly pro kombinování SWF a bitmapových formátů v uspořádání rozděleném na řezy. Tento příkaz obsahuje méně voleb pro obraz než příkaz Exportovat (SWF), ale použije naposledy použitá nastavení příkazu Exportovat. (Viz Volby optimalizace SWF (Illustrator).)

Při přípravě kresby, kterou chcete uložit jako SWF, si pamatujte následující informace:

- Chcete-li při používání symbolů udržet velikost souboru co nejmenší, aplikujte efekty raději na symbol v panelu Symboly než na instanci symbolu v kresbě.
- Použití nástrojů zbarvení symbolů a aplikování stylu na symboly způsobí zvětšení souboru SWF, protože Illustrator musí vytvořit kopii každé instance symbolu, aby zachoval jejich vzhled.
- Mřížkové objekty a přechody s více než osmi zarážkami se rastrují a objeví se jako tvary vyplněné bitmapou. Přechody s méně než osmi zarážkami se exportují jako přechody.
- Vzorky se rastrují do malých obrazů velikosti kresby vzorku a dlaždicově vyplní kresbu.
- Pokud bitmapový objekt přesahuje hranice řezu, do exportovaného souboru se vloží celý objekt.
- SWF podporuje pouze zaoblená zakončení a spoje. Zkosená nebo hranatá zakončení a spoje se při exportu do SWF změní na zaoblené.
- Text vyplněný vzorkem a vzorkem vyplněné tahy se převedou na cesty a vyplní se vzorkem.
- Přestože text si při exportu do SWF zachová mnohé své vlastnosti, některé informace se ztratí. Při importu souboru SWG do Flash se nezachová proklad řádků, vyrovnání párů a prostrkání. Místo toho se text rozdělí na samostatné záznamy, aby se simuloval vzhled prokladu. Když se pak soubor SWF přehrává v přehrávači Flash Player, vzhled prokladu, vyrovnání párů a prostrkání v souboru se zachová. Pokud chcete exportovat text jako cesty, v dialogovém okně Volby SWF vyberte možnost Text jako obrysy nebo před exportem do formátu SWF převeďte text na křivky příkazem Vytvořit obrysy.

Video o společném používání programů Illustrator a Flash najdete na adrese [www.adobe.com/go/lrvid4099\\_xp\\_cz .](http://www.adobe.com/go/lrvid4099_xp_cz) Video o efektivním používání symbolů v programech Illustrator a Flash najdete na [www.adobe.com/go/vid0198\\_cz.](http://www.adobe.com/go/vid0198_cz) Video o efektivním používání textu v programech Illustrator a Flash najdete na [www.adobe.com/go/vid0199\\_cz](http://www.adobe.com/go/vid0199_cz).

#### **Další témata nápovědy**

["Volby exportu pro Flash" na stránce 295](#page-300-0)

["O symbolech" na stránce 103](#page-108-0)

## **Vytváření animací Flash**

Animace Flash lze v aplikaci Illustrator vytvořit mnoha způsoby. Jedním z nejsnadnějších je umístit každý snímek animace do samostatné vrstvy aplikace Illustrator a při exportu kresby vybrat volbu Vrstvy AI na snímky SWF.

*Video o exportu souborů SWF z aplikace Illustrator najdete na [www.adobe.com/go/vid0214\\_cz](http://www.adobe.com/go/vid0214_cz). Video o vytváření mobilního obsahu v aplikaci Illustrator najdete na [www.adobe.com/go/vid0207\\_cz.](http://www.adobe.com/go/vid0207_cz) Tipy a výukové lekce o vytváření animací Flash najdete také na stránkách Adobe Studio ([http://studio.adobe.com\)](http://studio.adobe.com).*

- **1** Vytvořte kresbu, kterou chcete animovat. Použijte symboly, abyste zmenšili velikost souboru animace a zjednodušili si práci.
- **2** Vytvořte samostatnou vrstvu pro každý snímek animace.

To můžete udělat tak, že vložíte základní kresbu do nové vrstvy, a pak kresbu upravíte. Nebo můžete použít příkaz Rozdělit do vrstev a automaticky generovat vrstvy obsahující objekty, které se postupně přidávají.

- **3** Zkontrolujte, že vrstvy jsou v pořadí, ve kterém je chcete zobrazit jako snímky animace.
- **4** Proveďte jeden z následujících úkonů:
- Zvolte Soubor > Exportovat, jako formát zvolte Flash (SWF) a klepněte na Exportovat. Ve volbě Exportovat jako v dialogovém okně Volby SWF vyberte Vrstvy AI na snímky SWF. Nastavte další volby animace a klepněte na OK.
- Zvolte Soubor > Uložit pro web a zařízení. Z nabídky Formát optimalizovaného souboru zvolte SWF. Z nabídky Typ exportu zvolte Vrstvy AI na snímky SWF. Nastavte další volby a klepněte na Uložit.

#### **Další témata nápovědy**

["O symbolech" na stránce 103](#page-108-0)

["Rozdělení položek do samostatných vrstev" na stránce 231](#page-236-0)

["Volby exportu pro Flash" na stránce 295](#page-300-0)

## **Práce s programy Illustrator a Flash**

Kresbu aplikace Illustrator můžete přemístit do prostředí pro úpravy Flash nebo přímo do přehrávače Flash Player. Můžete kopírovat a vkládat kresby, ukládat soubory ve formátu SWF nebo kresby přímo exportovat do Flash. Kromě toho poskytuje Illustrator podporu pro dynamický text Flash a symboly filmových klipů. Video o společném používání programů Illustrator a Flash najdete na adrese [www.adobe.com/go/lrvid4099\\_xp\\_cz.](http://www.adobe.com/go/lrvid4099_xp_cz)

Můžete také použít program Device Central a podívat se, jak se kresba aplikace Illustrator bude zobrazovat v přehrávači Flash Player na různých mobilních zařízeních.

#### **Vložení kresby aplikace Illustrator**

V aplikaci Illustrator můžete vytvořit graficky bohatou kresbu a jednoduše, rychle a bezproblémově ji zkopírovat a vložit do programu Flash.

Když vložíte kresbu aplikace Illustrator do programu Flash, zachovají se následující atributy:

- Cesty a tvary
- Možnost zvětšení a zmenšení
- Tloušťky tahů
- Definice přechodů
- Text (včetně písem OpenType)
- Připojené obrazy
- Symboly
- Režimy prolnutí

Kromě toho Illustrator a Flash podporují vložení kresby následujícími způsoby:

- Když v kresbě aplikace Illustrator vyberete celé vrstvy nejvyšší úrovně a vložíte je do programu Flash, vrstvy se zachovají spolu se svými vlastnostmi (viditelnost a zamknutí).
- Barvy aplikace Illustrator, které nejsou RGB (CMYK, stupně šedi a vlastní barvy) se v programu Flash převedou do RGB. Barvy RGB se vloží podle očekávání.
- Když importujete nebo vložíte kresbu aplikace Illustrator, můžete použít různé volby k zachování efektů (například stínu textu) jako filtrů Flash.
- Flash zachová masky aplikace Illustrator.

#### **Export souborů SWF z aplikace Illustrator**

Z aplikace Illustrator můžete exportovat soubory SWF, které odpovídají kvalitou a kompresí souborům SWF exportovaným z programu Flash.

Při exportu můžete vybrat některé z řady přednastavení a zajistit tak optimální výstup, a můžete také určit, jak se bude zacházet s více kreslicími plátny, symboly, vrstvami, textem a maskami. Můžete například určit, zda se symboly aplikace Illustrator exportují jako filmové klipy nebo jako grafiky, nebo můžete zvolit vytvoření symbolů SWF z vrstev aplikace Illustrator.

#### **Import souborů aplikace Illustrator do programu Flash**

Když chcete v aplikaci Illustrator vytvořit kompletní rozvržení a pak je importovat do programu Flash v jednom kroku, můžete kresbu uložit v nativním formátu aplikace Illustrator (AI) a importovat ji ve vysoké kvalitě do programu Flash pomocí příkazů Soubor > Importovat do plochy nebo Soubor > Importovat do knihovny v programu Flash.

Jestliže soubor aplikace Illustrator obsahuje více kreslicích pláten, vyberte plátno, které chcete importovat, v dialogovém okně voleb importu v aplikaci Flash a pro každou vrstvu v tomto plátnu zadejte nastavení. Všechny objekty ve vybraném plátně budou importovány jako jediná vrstva aplikace Flash. Jestliže ze stejného souboru AI naimportujete jiné kreslicí plátno, budou objekty z tohoto plátna naimportovány jako nová vrstva aplikace Flash.

Když importujete kresbu aplikace Illustrator jako soubor AI, EPS nebo PDF, Flash zachová stejné atributy jako pro vloženou kresbu aplikace Illustrator. Kromě toho, když importovaný soubor aplikace Illustrator obsahuje vrstvy, můžete je importovat libovolným z následujících způsobů:

- Převést vrstvy aplikace Illustrator na vrstvy Flash
- Převést vrstvy aplikace Illustrator na snímky Flash
- Převést všechny vrstvy aplikace Illustrator do jedné vrstvy Flash

#### **Pracovní postup se symboly**

Pracovní postup se symboly v aplikaci Illustrator je podobný pracovnímu postup se symboly v programu Flash.

**Vytvoření symbolu** Když vytváříte symbol v aplikaci Illustrator, můžete ho v dialogovém okně Volby symbolu pojmenovat a nastavit specifické volby pro Flash: typ symbolu filmový klip (což je standardní pro symboly Flash), umístění registrační mřížky Flash a vodítka pro změnu měřítka s 9 řezy. Kromě toho můžete v programech Illustrator a Flash používat mnoho stejných klávesových zkratek pro symboly (například F8 pro vytvoření symbolu).

**Izolovaný režim pro úpravy symbolu** V aplikaci Illustrator poklepejte na symbol a tím ho otevřete v izolovaném režimu pro snadné úpravy. V izolovaném režimu lze upravovat pouze instanci symbolu — všechny ostatní objekty na kreslicí ploše jsou ztlumené a nedostupné. Po ukončení izolovaného režimu se symbol v panelu Symboly a všechny instance tohoto symbolu příslušným způsobem aktualizují. V programu Flash funguje režim úprav symbolu a panel Knihovna podobným způsobem.

**Vlastnosti a vazby symbolu** Pomocí panelu Symboly nebo ovládacího panelu můžete snadno přiřadit názvy jednotlivým instancím symbolů, přerušit vazby mezi instancemi a symboly, zaměňovat instance symbolů jiným symbolem nebo vytvořit kopii symbolu. V programu Flash fungují úpravy v panelu Knihovna podobným způsobem.

#### **Statické, dynamické a vstupní textové objekty**

Když přenesete statický text z aplikace Illustrator do programu Flash, Flash převede text na obrysy. Kromě toho můžete v aplikaci Illustrator nastavit text jako dynamický. Dynamický text umožňuje úpravy obsahu textu ve Flash programem a snadnou správu projektů, které vyžadují lokalizaci do více jazyků.

V aplikaci Illustrator můžete určit jednotlivé textové objekty jako statické, dynamické nebo jako vstupní text. Dynamické textové objekty mají v aplikacích Illustrator a Flash podobné vlastnosti. V obou případech se například používá vyrovnání párů, které ovlivňuje všechny znaky v textovém bloku namísto jednotlivých znaků; v obou případech se text stejným způsobem vyhlazuje a v obou případech lze vytvořit vazbu na externí soubor XML obsahující text.

# **Kapitola 12: Práce s formátem FXG**

## **O formátu FXG**

Strukturované grafiky vytvořené v apikaci Illustrator pro použití v aplikaci Adobe Flex® lze uložit ve formátu FXG. Grafika Flash XML (FXG) je formát grafického souboru vytvořený jako podmnožina MXML (jazyka založeného na XML a používaného v prostředí Flex). Soubory FXG můžete používat v aplikacích typu Adobe Flex Builder/Adobe Flash Catalyst pro vývoj internetových RIA aplikací. Obrázky ve formátu FXG mohou obsahlvat nejvýše 6 777 216 bodů a maximálně 8 192 bodů na šířku nebo na výšku.

Další informace o použití těchto formátů najdete na webovém serveru Adobe Flex na adrese [www.adobe.com/products/flex](www.adobe.com/products/flex.)

V aplikaci Flash Catalyst lze importovat přímo dokumenty aplikace Illustrator (.ai) i soubory formátu FXG (.fxg). Chcete-li importovat konkrétní obsah Flash Catalyst v aplikaci Illustrator, použijte příkaz Edit in Illustrator v aplikaci Flash Catalyst. Některé objekty či atributy jsou však v aplikacích Illustrator a Flash Catalyst zpracovány jinak. Pomocí možností FXG lze konverzi těchto objektů a atributů ovládat. Kromě této možnosti lze také vložit obsah aplikace Illustrator přímo do aplikace Flash Catalyst.

Při ukládání obsahu ve formátu FXG v aplikaci Illustrator se každý objekt nebo atribut, který není kompatibilní se specifikacemi FXG roztáhne, rastruje, načrtne a nastínuje na základě komplexnosti obsahu a mapování FXG. Chceteli například zachovat kresbu s efektem 3D, který není ve formátu FXG podporován, obsah bude rastrován, aby se uložil ve formátu FXG.

Seznam mapování objektů a atributů mezi aplikacemi Illustrator a FXG naleznete v kapitole "Mapování FXG objektů [a atributů aplikace Illustrator" na stránce 416](#page-421-0)

Více informací o formátu souborů FXG získáte na stránkách [www.adobe.com/go/learn\\_ai\\_fxg\\_spec\\_cz](http://www.adobe.com/go/learn_ai_fxg_spec_cz).

## **Nejlepší postupy pro použití formátu FXG**

Při ukládání souborů aplikace Illustrator ve formátu FXG a jejich úpravách v aplikaci Flash Catalyst postupujte následujícím způsobem:

- Pro vytváření obsahu pro formát FXG použijte aplikaci Flash Catalyst nebo profil Basic RGB.
- Nepoužívejte stopy štětců, protože může dojít k problémům s provedením kresby při roztahování cest.
- Formát FXG nabízí funkci mapování pouze pro Vržený stín, Vnitřní/Vnější záře nebo Rozostření, proto dávejte přednost těmto efektům.
- Nepoužívejte horizontální či vertikální měřítko textu, pokud se při ukládání do formátu FXG chcete vyhnout obrysům.
- FXG nepodporuje prolínání filtrů. Potřebujete-li uložit FXG s upravitelnými filtry nebo s možností automatického uložení, zkontrolujte, zda jste nastavili prolnutí při použití filtrů na hodnotu Normální (Vržený stín, Vnitřní/Vnější záře), aby se objekt znázornil správně.
- V mnoha případech jsou položky vytvořené v aplikaci Illustrator renderovány v aplikaci Flash Catalyst tak, jako by byly zachyceny v obrazových bodech, aby okraje vodorovných či svislých tahů vypadaly ostře. Chcete-li se vyhnout posunu obsahu mezi aplikacemi Illustrator a Flash Catalyst, zvolte při práci v aplikaci Illustrator možnost Zarovnat podle mřížky obrazových bodů. Další informace o zarovnávání objektu podle mřížky obrazových bodů najdete v tématu ["Kreslení cest zarovnaných podle obrazových bodů v pracovních postupech určených pro web" na](#page-66-0)  [stránce 61.](#page-66-0)
- Objekty s jiným režimem prolnutí než normálním, které se prolínají s pozadím výchozího dokumentu, se mohou v aplikaci Flash Catalyst zobrazit jinak. Objekty s jinými režimy prolnutí než normálním mají za sebou vždy jiný objekt.
- Zkreslené položky nejsou podporovány a nelze je při importu do aplikace Flash Catalyst umístit jinak.
- Mřížky pro změnu měřítka s 9 řezy nejsou v aplikaci Flash Catalyst podporovány.
- Zrcadlené bitmapy a symboly nejsou v aplikaci Flash Catalyst podporovány.
- Přímé a výtažkové barvy nejsou v aplikaci Flash Catalyst podporovány.
- Vertikální text není v aplikaci Flash Catalyst podporován.
- Zobrazené varovné zprávy vás informují o konkrétních změnách dat u vybraných objektů či atributů. V některých případech však pro vás varovné zprávy nemusí být relevantní. Například varovná zpráva "Některé vlastnosti otevřeného typu nebyly použity" při záměrném nastavení jazyka na jinou hodnotu než USA. Tyt varovné zprávy o upravitelnosti obsahu se zobrazí, pouze pokud zvolíte možnost Uložit soukromá data Illustratoru.

## <span id="page-417-0"></span>**Uložení souboru aplikace Illustrator ve formátu FXG**

Chcete-li mapovat obsah aplikace Illustrator ve formátu FXG a zároveň zachovat maximální vzhled a upravitelnost, můžete dokument uložit ve formátu FXG. Tento dokument lze otevřít v aplikaci Illustrator nebo Flash Catalyst.

- **1** Klepněte na možnost Soubor > Uložit jako, nebo Soubor > Uložit kopii.
- **2** Zadejte název souboru a zvolte umístění souboru.
- **3** Jako formát souboru zvolte Adobe FXG (\*.FXG) a klepněte na možnost Uložit. Zobrazí se dialogové okno Předvolby FXG.

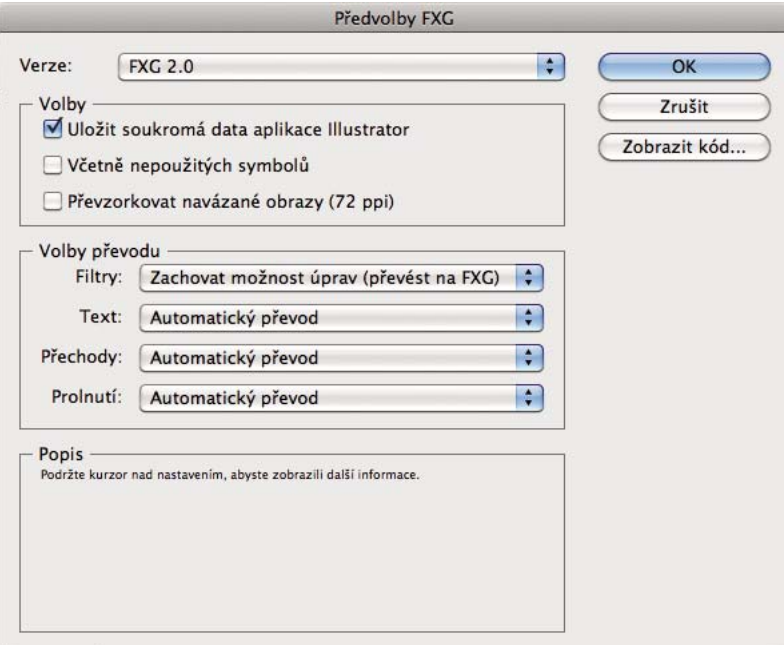

*Dialogové okno Předvolby FXG*

**4** V dialogovém oknu Předvolby FXG nastavte požadované možnosti. V tomto dialogovém oknu jsou k dispozici tyto možnosti:

**Uložit soukromá data aplikace Illustrator** Tato volba je standardně vybraná. Umožňuje lepší opakované úpravy při importu souborů FXG v aplikaci Illustrator:

Umožňuje maximální upravitelnost souborů FXG, pokud tyto soubory importujete v aplikaci Illustrator.

*Poznámka: Tato možnost nezaručuje, že veškerý obsah bude podporován v nativním formátu aplikace Illustrator. Například tahy štětce se nezachovají, protože zachování jejich dat soukromá data aplikace Illustrator nepodporují. Efekty jsou však zachovány při importu FXG prostřednictvím soukromých dat aplikace Illustrator.*

**Včetně nepoužívaných symbolů** Tuto možnost použijte k zachování nebo odstranění nepoužívaných symbolů v souboru FXG. Uložení nepoužívaných symbolů v souboru FXG může zvětšit velikost souboru.

**Převzorkovat navázané obrazy (72 ppi)** Tuto možnost použijte při převzorkování navázaných obrazových souborů při 72 ppi, což je standardní požadavek pro weby.

**Filtry** Vržený stín, Vnitřní záře, Vnější záře a Gaussovské rozostření jsou ve formátu FXG podporovány jako filtry. Illustrator přináší kompromis mezi vzhledem a upravitelností pro tyto filtry při exportu. Chcete-li zachovat upravitelnost těchto filtrů při určité ztrátě vzhledu, zvolte možnost Zachovat možnost úprav (převést na FXG). Dáváte-li před upravitelností přednost vzhledu, zvolte jiné možnosti: Zachovat vzhled (roztáhnout), Zachovat vzhled (rasterizovat).

**Text** Chcete-li zachovat vzhled a možnost úprav, zvolte možnost Automatický převod. Pokud u zvolené kresby nelze zachovat upravitelnost, bude roztažena nebo rastrována kvůli zachování vzhledu. Chcete-li zachovat vizuální vzhled textu, u menších souborů zvolte možnost Zachovat vzhled (rasterizovat) nebo Zachovat vzhled (vytvořit obrys) pro převedení na vektorový obrys. Chcete-li maximální upravitelnost, zvolte možnost Zachovat možnost úprav (převést na FXG). Výsledkem této možnosti však může být ztráta vzhledu.

**Přechody** Přechody nejsou s formátem FXG plně kompatibilní, pokud má přechod více než 16 zarážek. Do formátu FXG jsou zmapovány i střední body přechodu, které nejsou rovny 50 %. Aplikace Illustrator se nejprve pokusí extrapolovat tyto střední body na skutečné zarážky a pokud to není možné, přechody jsou rastrovány.

Při extrapolování přechodů ve formátu FXG umí Illustrator určit prioritu. Má-li upravitelnost obsahu vysokou prioritu, zvolte možnost Zachovat možnost úprav(převést na FXG). Chcete-li zachovat vizuální vzhled a možnost úprav, zvolte možnost Automatický převod. Automatický převod analyzuje a určuje, zda může obsah zůstat upravitelný a stále odpovídat vzhledu. Pokud zachování upravitelnosti obsahu vzhledu neodpovídá, kresba je rastrována.

**Prolnutí** Chcete-li zachovat vzhled, rastrování můžete provést volbou možnosti Zachovat vzhled (rasterizovat) nebo Automatický převod, což umožní, aby aplikace Illustrator automaticky roztáhla nebo rastrovala možnosti prolnutí na základě jeho složitosti.

**Zobrazit kód** Klepnutím na toto tlačítko zobrazíte kód FXG před generováním souboru FXG.

Soubor FXG je vždy uložen s možností Použít kreslicí plátna. Kreslicí plátna jsou v aplikaci Flash Catalyst importována jako stavy.

*Poznámka: Rozsah kreslicích pláten při ukládání obsahu FXG určuje vytvoření stránek nebo stavů pro aplikaci Flash Catalyst. Uložíte-li obsah s více kreslicími plátny ve formátu FXG, jakýkoli obsah ležící zcela mimo kreslicí plátno nebude uložen.* 

Při ukládání ve formátu FXG bude u překrývajících se kreslicích pláten veškerý obsah sdílený kreslicími plátny uložen na každou stránku. Proto bude uloženo více stran se stejným obsahem.

**5** Klepněte na OK. Pokud aplikace Illustrator provede nějaké změny pro uložení obsahu do formátu FXG, změny obsahu se zobrazí ve varovném dialogovém okně při ukládání souboru FXG.

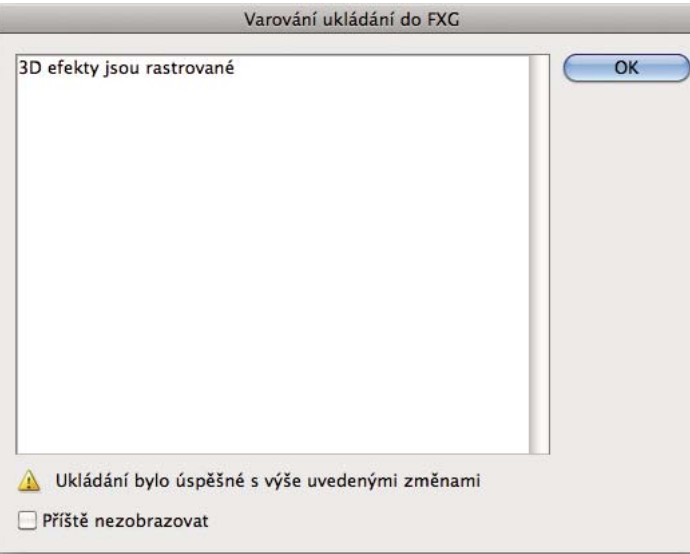

## **Pracovní postupy aplikací Illustrator a Flash Catalyst**

Chcete-li importovat nebo otevřít soubor FXG v aplikaci Illustrator, klepněte na možnost Soubor > Otevřít a vyberte soubor .fxg.

*Dialogové okno Varování FXG*

Soubor FXG lze v aplikaci Illustrator otevřít také volbou příkazu Edit in Illustrator spuštěného v aplikaci Flash Catalyst. Další informace najdete v části Úpravy kresby s předáváním mezi aplikacemi v dokumentaci aplikace Adobe Flash Catalyst.

*Poznámka: Obsah FXG nelze v aplikaci Illustrator připojit, lze jej pouze vložit.* 

## **Přidání nebo úprava objektů aplikace Flash Catalyst v aplikaci Illustrator**

Chcete-li upravit objekty a atributy souboru FXG v aplikaci Flash Catalyst, použijte příkaz Edit in Illustrator. Zvolené objekty se otevřou v aplikaci Illustrator. Po dokončení úprav v aplikaci Illustrator bude objekt převeden na formát FXG a odešle zpět do aplikace Flash Catalyst.

Objekt souboru FXG lze upravit v aplikaci Illustrator při práci na souboru v aplikaci Flash Catalyst. Chcete-li upravit objekt v aplikaci Illustrator:

- **1** V aplikaci Flash Catalyst zvolte objekt, který chcete upravit v aplikaci Illustrator
- **2** Proveďte jeden z následujících úkonů:
	- Klepněte pravým tlačítkem myši na objekt a potí zvolte možnost Upravit v aplikaci Adobe Illustrator CS5.
	- Zvolte možnost Změnit > Upravit v aplikaci Adobe Illustrator CS5.

Otevře se aplikace Illustrator CS5 a odpovídající soubor FXG se automaticky otevře pro úpravy. V pravém levém horním rohu okna aplikace Illustrator jsou k dispozici možnosti Hotovo a Zrušit.

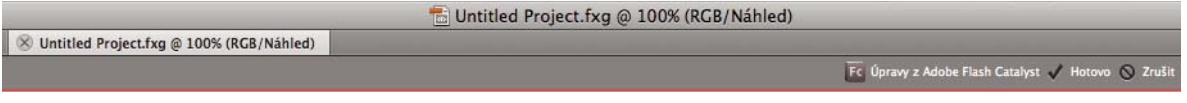

*Možnosti Hotovo a Zrušit pro soubor FXG otevřený v aplikaci Illustrator* 

*Poznámka: V aplikaci Illustrator lze upravovat pouze zvolené objekty. Všechny objekty jsou viditelné, ale nelze je upravovat.*

- **3** Změňte zvolený objekt, nebo vytvořte nové objekty.
- **4** Režim ukončete klepnutím na tlačítko Hotovo v pravém horním rohu aplikace Illustrator.

Po klepnutí na možnost Hotovo budou upravený objekt a všechny nové objekty znovu převedeny na formát FXG a odeslány do aplikace Flash Catalyst.

Klepnete-li na možnost Zrušit, zobrazí se dialogové okno, ve kterém potvrdíte, že změny provedené u souboru nechcete uložit.

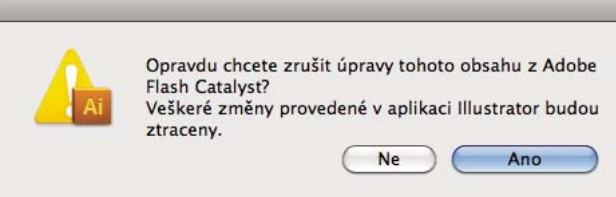

*Dialogové okno pro potvrzení zrušení úprav v aplikaci Illustrator*

**5** V aplikaci Flash Catalyst nastavte požadované možnosti v dialogovém okně FXG Options a klepněte na tlačítko OK.

## **Import obsahu aplikace Illustrator v aplikaci Flash Catalyst**

Aplikace Flash Catalyst využívá soubory ve formátu FXG (.fxg) k vytváření bohatých internetových aplikací. Obsah mezi aplikacemi Illustrator a Flash Catalyst lze využívat třemi způsoby:

- Importováním souboru .ai přímo do aplikace Flash Catalyst.
- Importováním souboru .fxg v aplikaci Flash Catalyst, který byl v aplikaci Illustrator uložen jako soubor .fxg.
- Kopírování jakéhokoli objektu z aplikace Illustrator a vložením do dokumentu aplikace Flash Catalyst.

Další informace najdete v části Úpravy kresby s předáváním mezi aplikacemi v dokumentaci aplikace Adobe Flash Catalyst.

Pokud kopírujete a vkládáte obsah do aplikace Flash Catalyst, určité objekty a jejich atributy nemusí být se specifikací FXG kompatibilní. Můžete určit nastavení pro ruční ovládání a zachování vizuálního vzhledu, upravitelnosti nebo obojího.

Chcete-li vložit objekt aplikace Illustrator do aplikace Flash Catalyst:

- **1** Zvolte a zkopírujte objekt z otevřeného souboru Adobe Illustrator CS5.
- **2** Vložte objekt do otevřeného souboru Flash Catalyst.
- **3** V dialogovém okně Volby importu aplikace Illustrator určete možnosti uvedené v kroku 4 v části "Uložení souboru [aplikace Illustrator ve formátu FXG" na stránce 412](#page-417-0).

## <span id="page-421-0"></span>**Mapování FXG objektů a atributů aplikace Illustrator**

Následující seznam uvádí objekty a atributy, které jsou přímo mapovány do obsahu FXG:

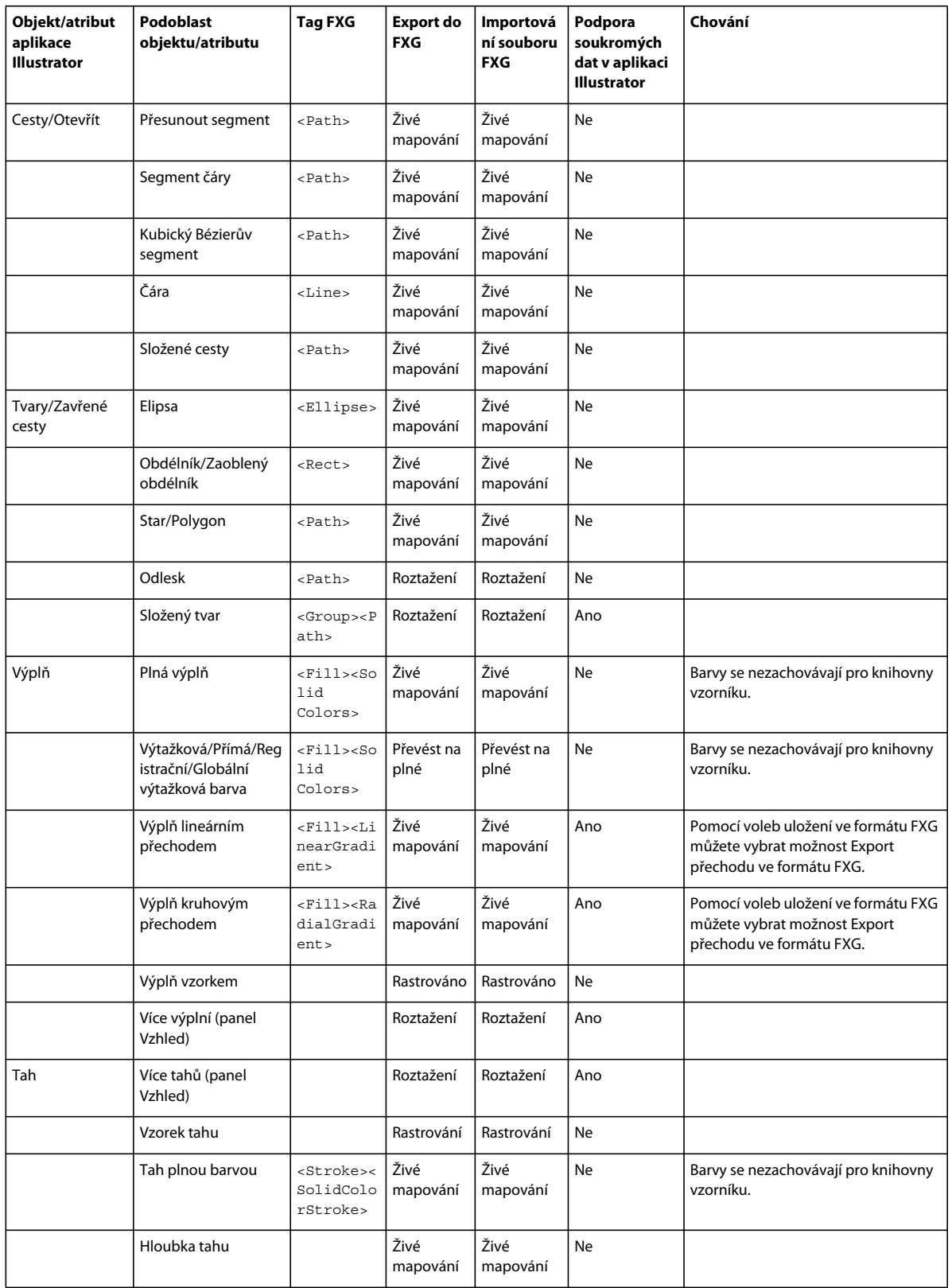

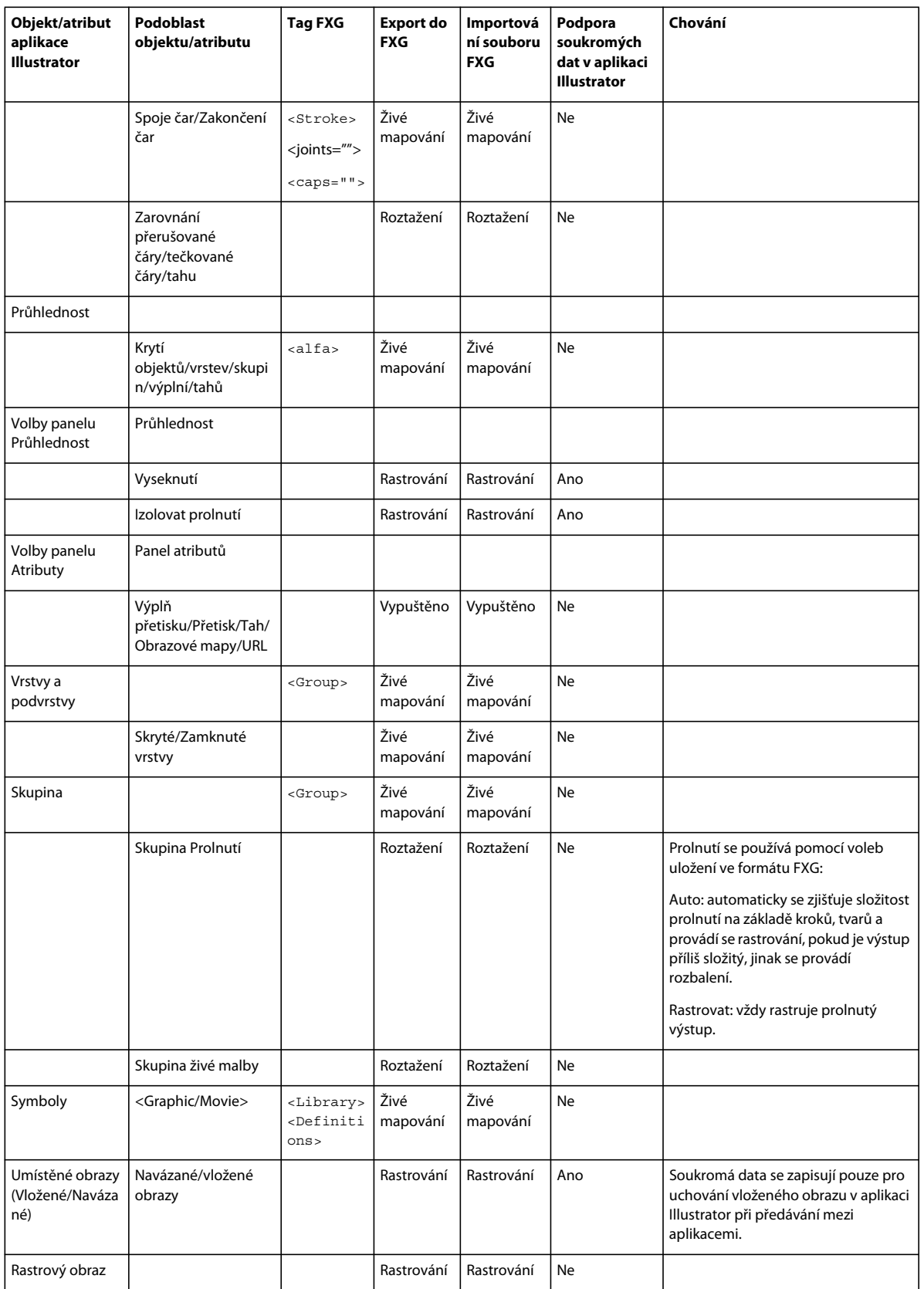

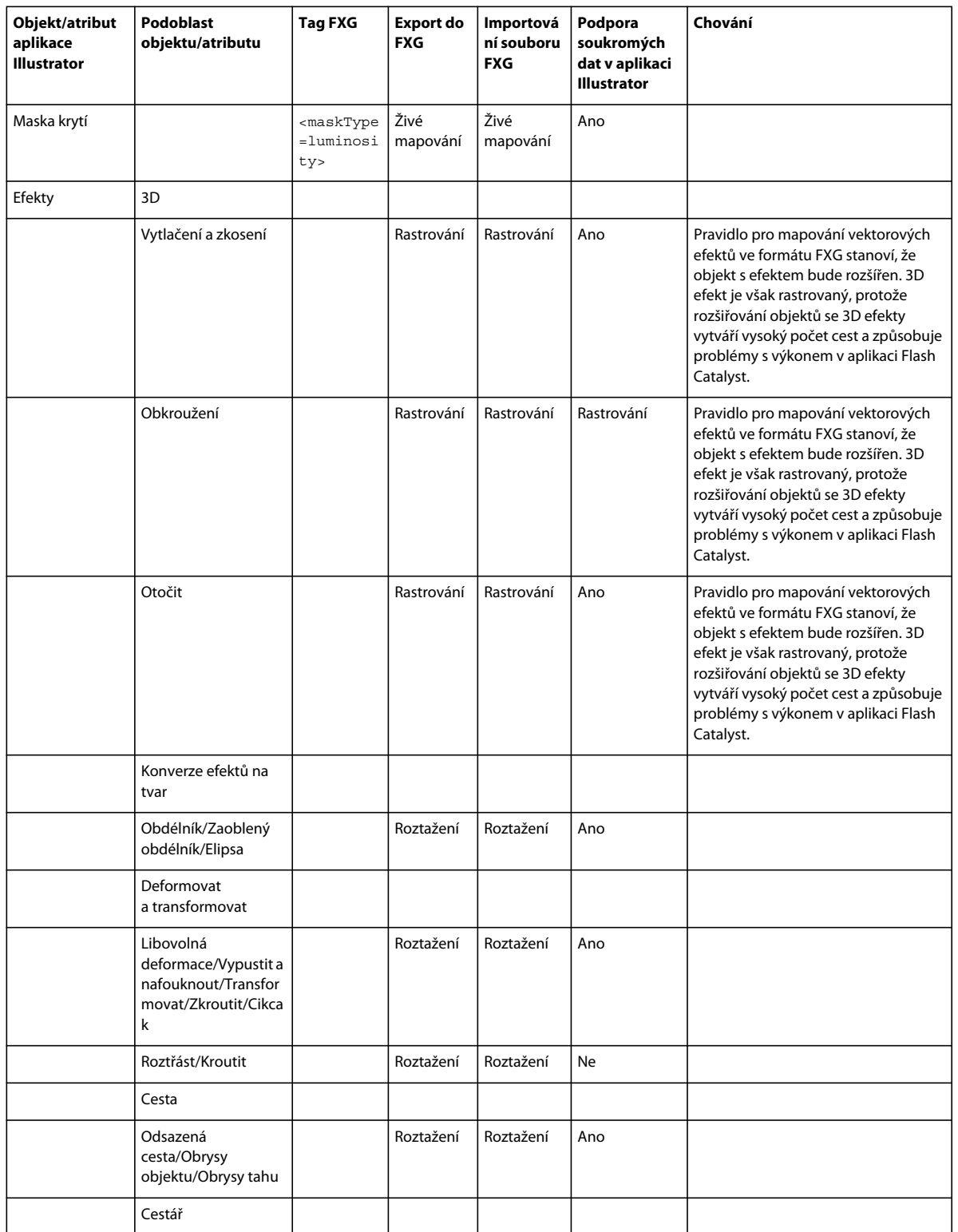

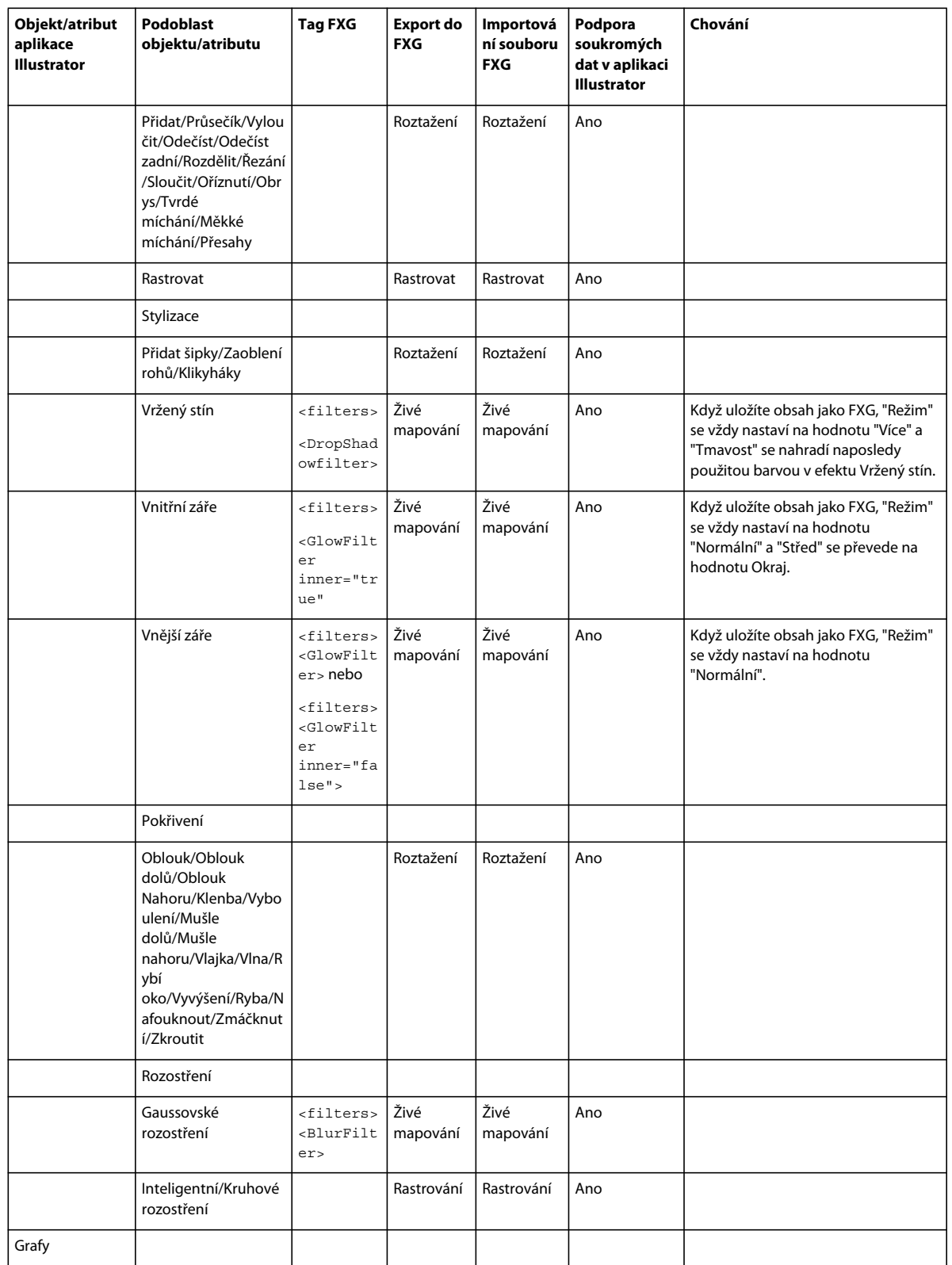

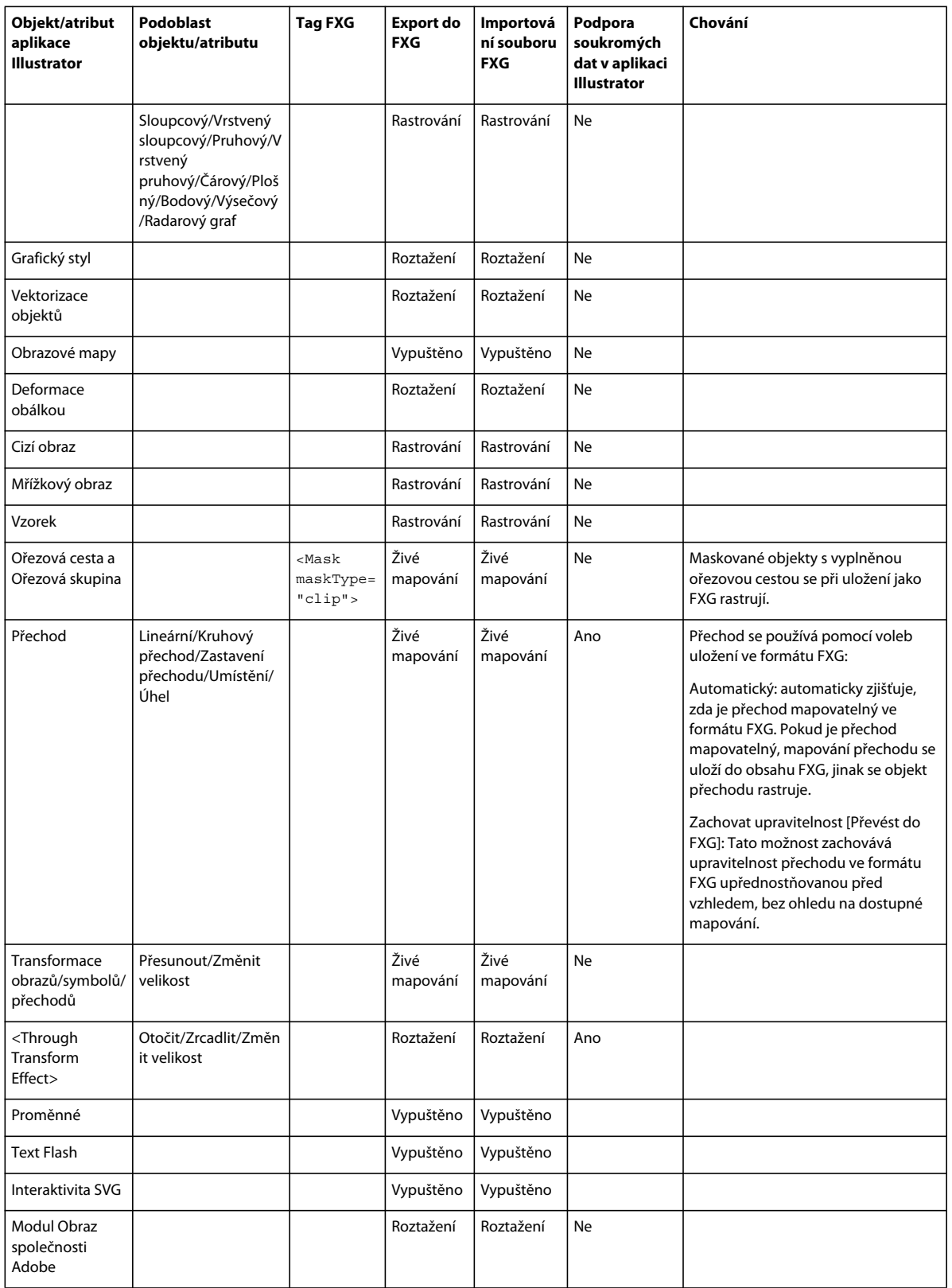

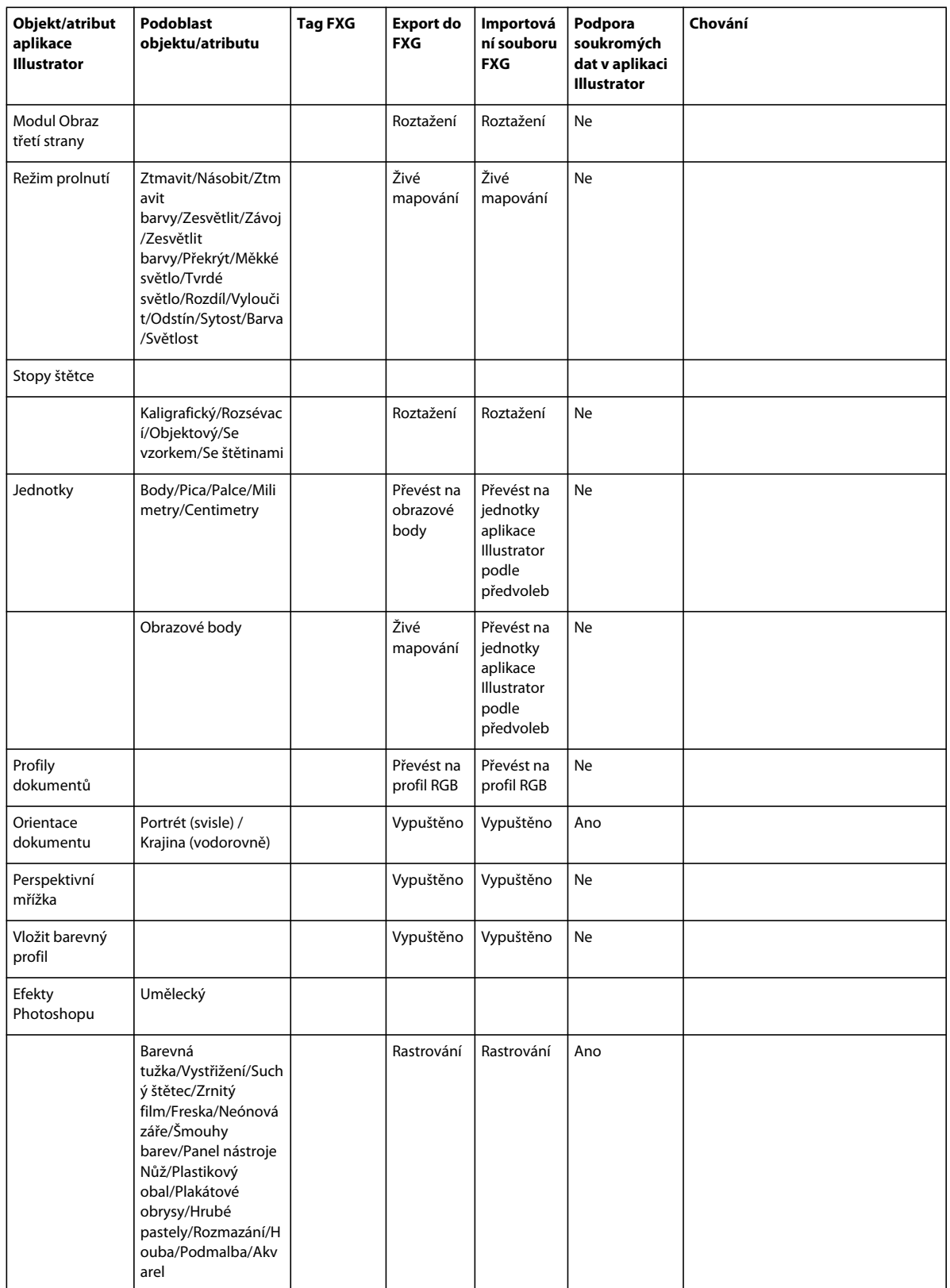

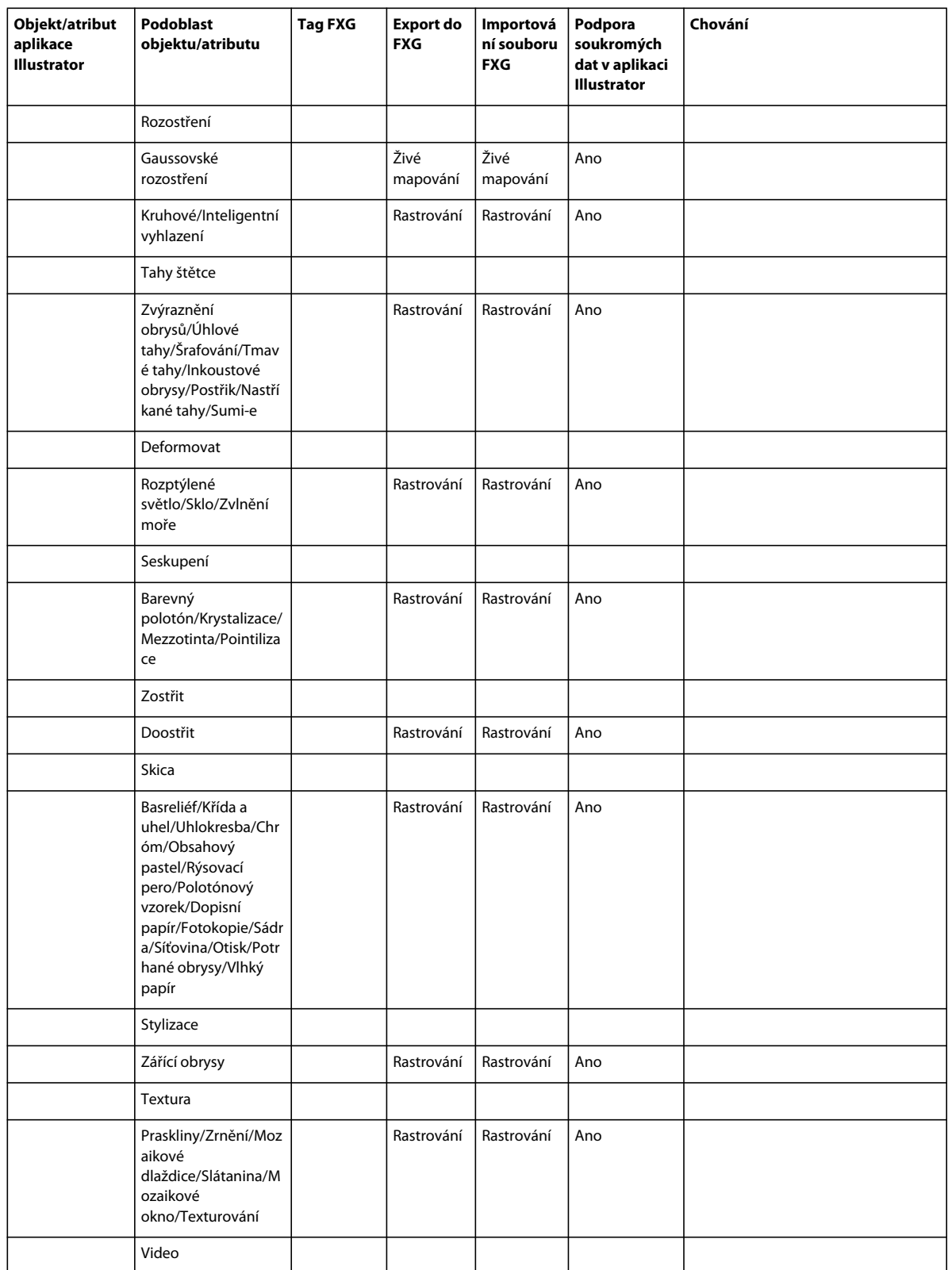

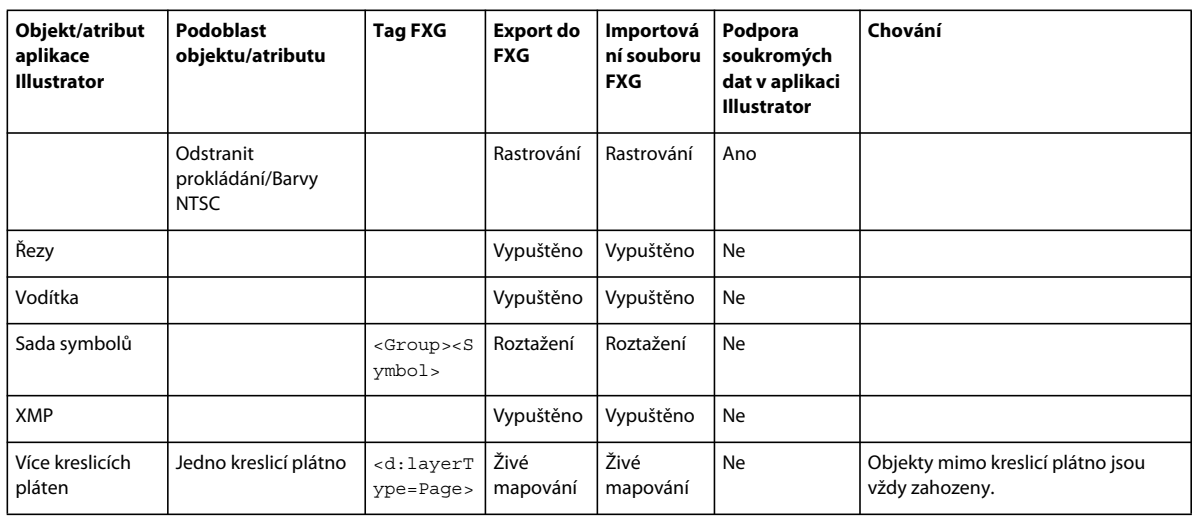

- Velikost Hlavní grafiky:
	- Šířka: Kreslicí plátno s maximální šířkou
	- Výška: Kreslicí plátno s maximální výškou
- Volba Použít kreslicí plátna pro formát FXG vytvoří se jediný soubor FXG s jednotlivými stránkami odpovídajícími příslušným kreslicím plátnům:
	- Aplikace Illustrator nevytváří zvláštní soubor FXG pro každé kreslicí plátno.
	- Pokud zvolíte všechna kreslicí plátna, vytvoří se jediný soubor FXG obsahující všechna kreslicí plátna.
	- Pokud zvolíte rozsah, např. 1, 3, 5, vytvoří se jediný soubor FXG obsahující stránky odpovídající pouze kreslicím plátnům 1, 3 a 5.

S formátem FXG jsou kompatibilní následující atributy textu:

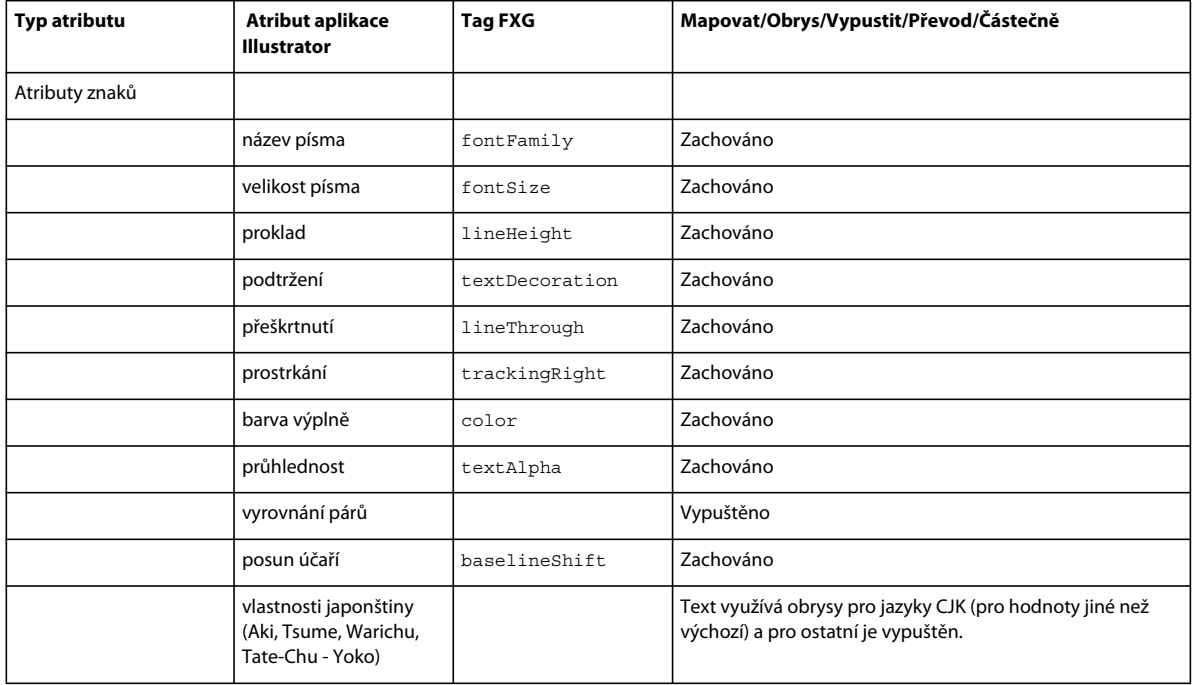

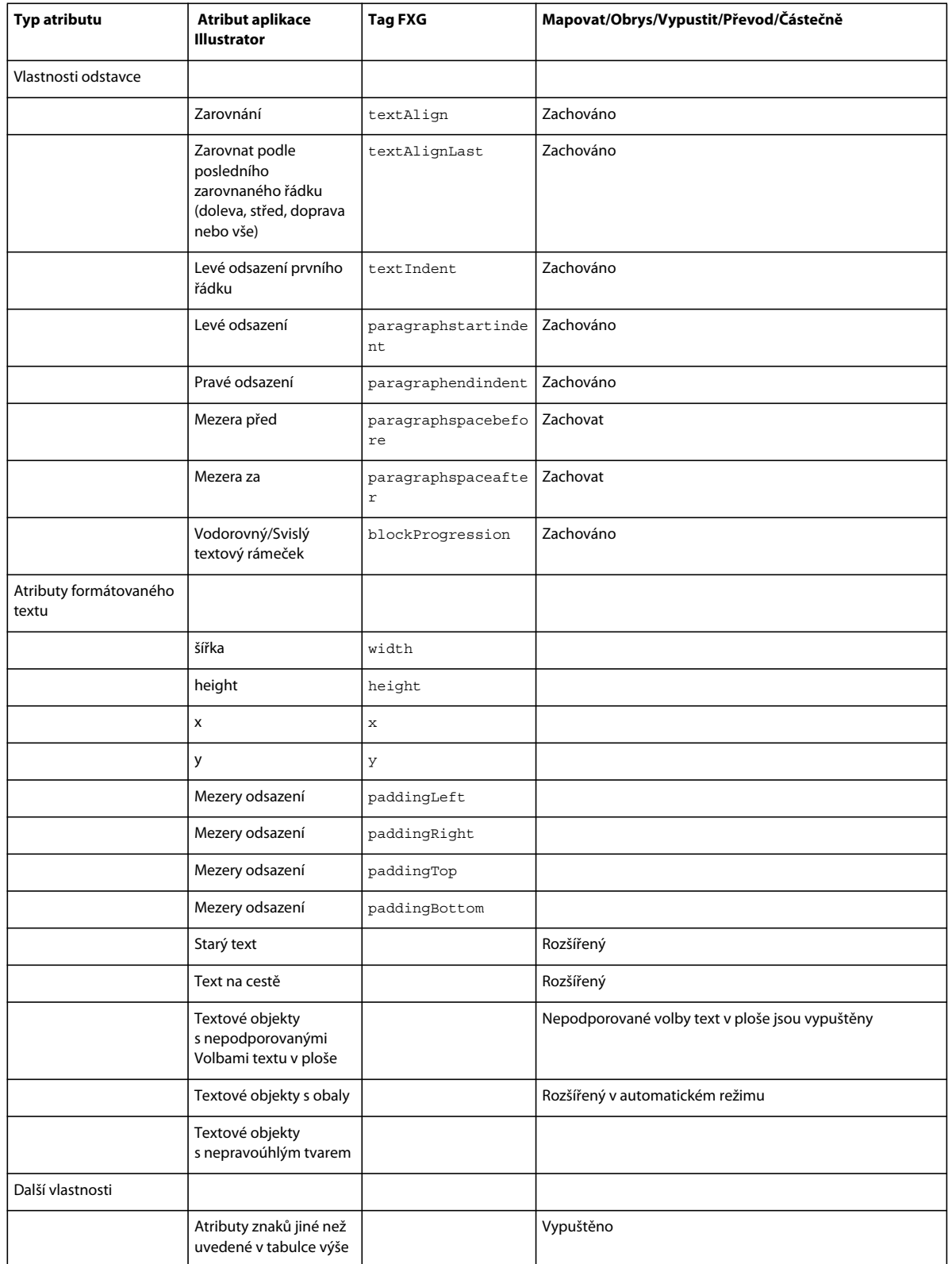

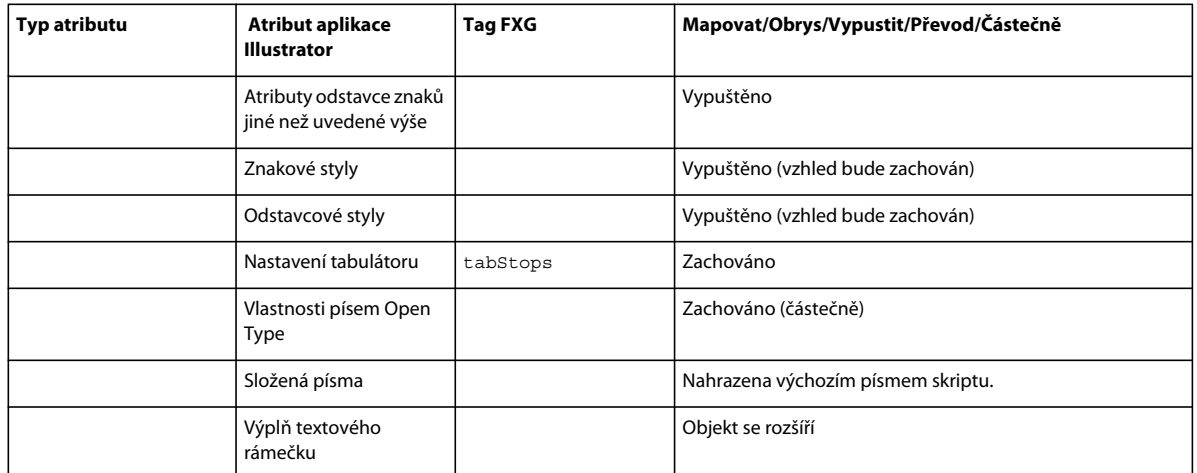

Níže je uveden seznam atributů, které nejsou podporovány aplikací Illustrator, jsou však podporovány formátem FXG:

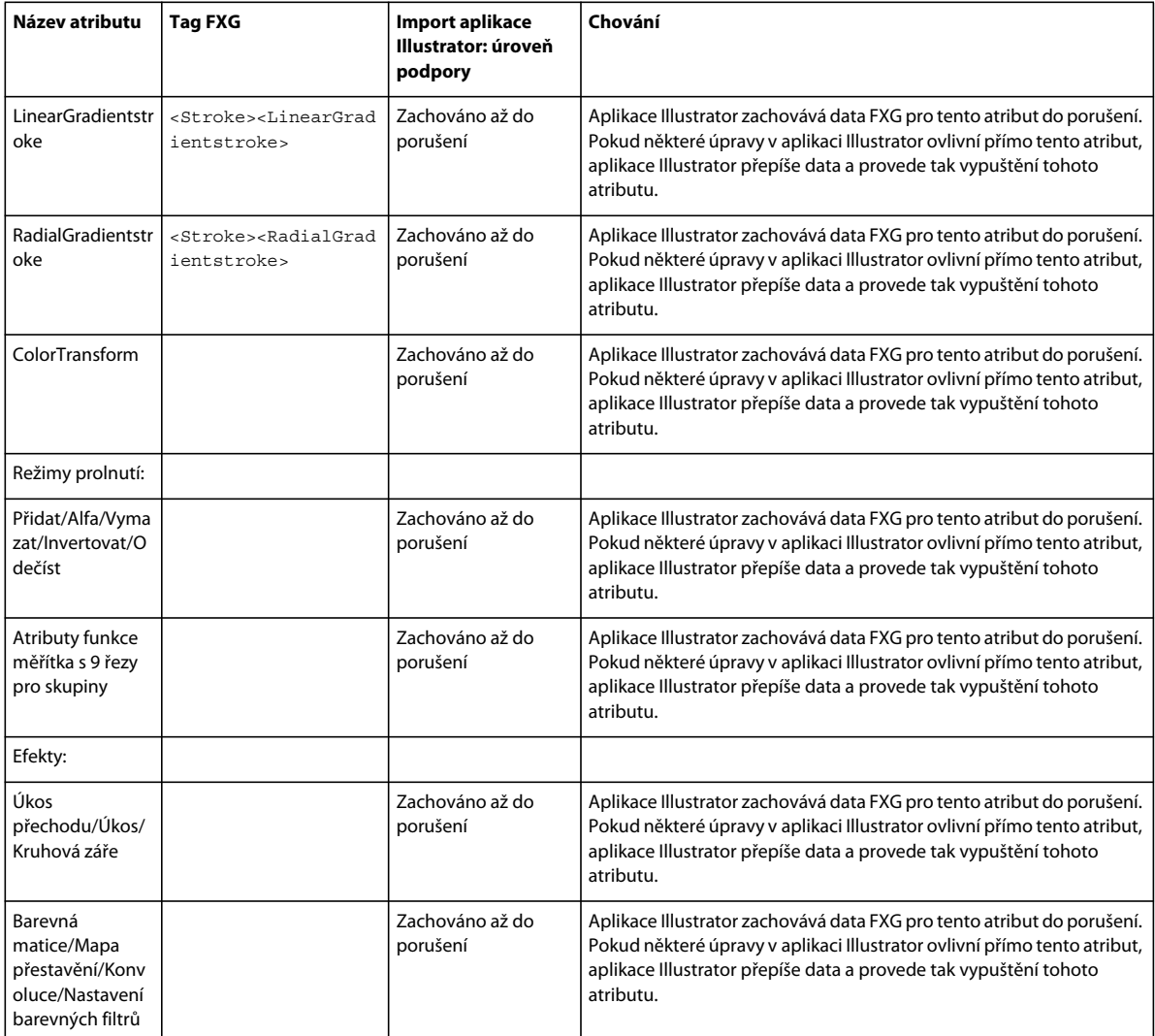
# **Kapitola 13: Tisk**

## **Nastavení dokumentů pro tisk**

Abyste mohli optimálně rozhodovat o tisku, měli byste pochopit základní principy tisku, včetně toho, jak rozlišení tiskárny nebo kalibrace a rozlišení vašeho monitoru může ovlivnit vzhled vytištěné kresby. Tiskové dialogové okno aplikace Illustrator je navrženo tak, aby vám pomohlo zvládnout tiskový pracovní postup. Každá sada voleb v dialogovém okně je uspořádána tak, aby vás vedla tiskovým procesem.

#### **Tisk složené kresby**

Složený tisk je jednostránková verze kresby odpovídající tomu, co vidíte v okně ilustrace – jinými slovy, je to běžná tisková úloha. Složené tisky jsou také užitečné pro kontrolu celkového vzhledu stránky, ověření rozlišení obrazu a identifikování problémů, které by mohly nastat na osvitových jednotkách (například PostScriptové chyby).

- **1** Zvolte Soubor > Tisknout.
- **2** Z nabídky Tiskárna vyberte tiskárnu. Chcete-li tisknout do souboru místo do tiskárny, vyberte Soubor Adobe PostScript® nebo Adobe PDF.
- **3** Vyberte některou z následujících možnosti kreslicího plátna:
- Chcete-li vytisknout všechno na jediné stránce, vyberte možnost Ignorovat kreslicí plátna.
- Chcete-li vytisknout jednotlivá kreslicí plátna zvlášť, zrušte zaškrtnutí políčka Ignorovat kreslicí plátna a určete, zda chcete vytisknout všechna kreslicí plátna (Vše) nebo určitý rozsah, například 1-3.
- **4** Vyberte Výstup na levé straně tiskového dialogového okna a nastavte Režim na Složené.
- **5** Nastavte další volby tisku.
- **6** Klepněte na Tisknout.

*Pokud dokument používá vrstvy, můžete určit, které z nich se budou tisknout. Zvolte Soubor > Tisknout a vyberte volbu z nabídky Tisknout vrstvy: Viditelné a tištěné vrstvy, Viditelné vrstvy nebo Všechny vrstvy. Video o vytváření ořezových oblastí pro tisk najdete na [www.adobe.com/go/vid0213\\_cz](http://www.adobe.com/go/vid0213_cz).*

#### **Další témata nápovědy**

["Volby v tiskovém dialogovém okně" na stránce 428](#page-433-0)

["Používání více kreslicích pláten" na stránce 32](#page-37-0)

- ["Tisk přechodů, mřížek přechodů a barevných prolnutí" na stránce 442](#page-447-0)
- ["Tisk dlouhých a složitých cest" na stránce 438](#page-443-0)
- ["Tisk a ukládání průhledných kreseb" na stránce 444](#page-449-0)

#### **Nastavení kresby na netištěnou**

S panelem Vrstvy můžete snadno vytisknout různé verze kresby. Můžete například zvolit pouze tisk textových objektů v dokumentu, abyste zkontrolovali text. Můžete také ke kresbě přidat netištěné prvky, abyste si zaznamenali důležité informace.

- Chcete-li zabránit tomu, aby se kresba zobrazovala v okně dokumentu, tiskla a exportovala, skryjte odpovídající položky v panelu Vrstvy.
- Chcete-li zabránit tomu, aby se kresba tiskla, ale ne tomu, aby se zobrazovala na kreslicí ploše nebo aby se exportovala, poklepejte na název vrstvy v panelu Vrstvy. V dialogovém okně Volby vrstvy odznačte volbu Tisknout a klepněte na OK. Název vrstvy se v panelu Vrstvy změní na kurzívu.
- Chcete-li vytvořit kresbu, která se netiskne ani neexportuje, i když je na kreslicí ploše viditelná, vyberte volbu Předloha v dialogovém okně Volby vrstvy.

*Poznámka: Můžete také v dokumentu určit více kreslicích pláten a pak v tiskovém dialogovém okně vybrat jednu oblast pro tisk. Vytiskne se pouze kresba na kreslicím plátně. Video o oříznutí kreslicích pláten najdete na [www.adobe.com/go/LRvid4016\\_ai\\_cz.](http://www.adobe.com/go/LRvid4016_ai_cz)*

#### **Další témata nápovědy**

["Panel Vrstvy – přehled" na stránce 228](#page-233-0)

["Používání více kreslicích pláten" na stránce 32](#page-37-0)

#### <span id="page-433-0"></span>**Volby v tiskovém dialogovém okně**

Každá kategorie voleb v tiskovém dialogovém okně – od voleb Všeobecné po Přehled – je uspořádána tak, aby vás vedla procesem tisku dokumentu. Chcete-li zobrazit určitou sadu voleb, vyberte název sady na levé straně dialogového okna. Mnohé z těchto voleb jsou přednastavené startovacím profilem, který jste zvolili, když jste dokument vytvářeli.

**Všeobecné** Nastavte velikost stránky a orientaci, zadejte počet tištěných stran, měřítko kresby, zadejte volby skládání a vyberte, které vrstvy chcete tisknout.

**Značky a spadávky** Vyberte tiskové značky a vytvořte spadávky.

**Výstup** Vytvořte barevné výtažky.

**Grafiky** Nastavte volby tisku pro cesty, písma, PostScriptové soubory, přechody, mřížky a prolnutí.

**Správa barev** Vyberte pro tisk barevný profil a záměr reprodukce.

**Další volby** Nastavte sloučení průhledností (nebo možnost rastrování) vektorové kresby v průběhu tisku.

**Přehled** Zobrazte a uložte souhrn tiskových nastavení.

#### **Další témata nápovědy**

["Vytváření nových dokumentů" na stránce 27](#page-32-0)

#### **Změna polohy kresby na stránce**

Náhled obrazu v tiskovém dialogovém okně zobrazuje, kde bude kresba na stránce vytištěna.

- **1** Zvolte Soubor > Tisknout.
- **2** Proveďte jeden z následujících úkonů:
- Přetáhněte kresbu v obrazu náhledu v levém dolním rohu dialogového okna.

• Klepněte na čtverec nebo šipku v ikoně Umístění, abyste určili počáteční bod pro zarovnání kresby vzhledem ke stránce. Zadejte hodnoty Počátek X a Počátek Y, abyste přesně nastavili polohu kresby.

*Chcete-li přesunout tištěnou plochu přímo na kreslicím plátně, táhněte v okně ilustrace nástrojem Skládání tisku. Při tažení se nástroj Skládání tisku chová tak, jako byste posouvali tištěnou plochu z jejího levého dolního rohu. Tištěnou oblast můžete na kreslicím plátně posunout kamkoliv; ale jakákoliv část kresby, která bude přesahovat přes hranice tištěné plochy, se nevytiskne.*

#### **Další témata nápovědy**

["Panel Vrstvy – přehled" na stránce 228](#page-233-0)

["Používání více kreslicích pláten" na stránce 32](#page-37-0)

## **Tisk více kreslicích pláten**

Při vytváření dokumentu s více kreslicími plátny můžete tisk tohoto dokumentu provést několika způsoby. Můžete ignorovat kreslicí plátna a vytisknout všechno na jedné stránce (pokud kreslicí plátna přesahují hranice stránky, může být vyžadováno dlaždicové zobrazení). Nebo můžete vytisknout každé kreslicí plátno jako samostatnou stránku. Pokud tisknete kreslicí plátna jako samostatné stránky, můžete vytisknout všechna kreslicí plátna nebo jejich rozsah.

- **1** Zvolte položky Soubor > Tisknout.
- **2** Proveďte jeden z následujících úkonů:
	- Chcete-li vytisknout všechna kreslicí plátna jako samostatné stránky, vyberte možnost Vše. Všechny stránky jsou zobrazeny v oblasti náhledu v levém dolním rohu dialogového okna Tisk.
	- Chcete-li vytisknout podmnožinu kreslicích pláten jako samostatné stránky, vyberte možnost Rozsah a určíte kreslicí plátna, která se mají vytisknout.
	- Chcete-li vytisknout kresbu na všech kreslicích plátnech společně na jedné stránce, zaškrtněte možnost Ignorovat kreslicí plátna. Pokud kresba přesáhuje hranice stránky, můžete změnit její měřítko nebo ji rozdělit na dlaždice.
- **3** Podle potřeby určete ostatní volby tisku a klepněte na tlačítko Tisknout.

## **Automatické otočení kreslicích pláten pro tisk**

V aplikaci Illustrator CS5 lze všechna kreslicí plátna v dokumentu automaticky otočit tak, aby se tiskla na vybranou velikost média. Chcete-li nastavit automatické otočení pro dokumenty aplikace Illustrator, zaškrtněte v dialogovém okně Tisk políčko Automaticky otočit. U dokumentu vytvořeného v aplikaci CS5 je standardně povoleno automatické otočení.

Představme si například dokument ve velikosti jak na šířku (šířka je větší než výška), tak na výšku (výška je větší než šířka). Zvolíte-li v dialogovém okně Tisk médium na výšku, pak budou při tisku všechna kreslicí plátna orientovaná na šířku automaticky otočena na výšku.

*Poznámka: Je-li vybrána volba Automaticky otočit, nelze orientaci stránky změnit.*

## **Dlaždicové rozdělení kresby na více stránek**

Tisknete-li kresbu z jediného kreslicího plátna (nebo ignorovaných kreslicích pláten), která se nevejde na jednu stránku, můžete tuto kresbu *dlaždicově rozdělit* na více stránek. Obsahuje-li dokument více kreseb

- **1** Zvolte položky Soubor > Tisknout.
- **2** Vyberte volbu pro dlaždice:

*Poznámka: Obsahuje-li dokument více kreslicích pláten, zapněte nejdříve volbu Ignorovat kreslicí plátna nebo v poli Rozsah zadejte 1 stránku a zapněte volbu Na celou stránku.*

**Celé stránky** Rozdělí kreslicí plátno pro výstup na celé stránky velikosti média.

**Zobrazitelné plochy** Rozdělí kreslicí plochu na stránky na základě toho, co může vybrané zařízení vykreslit. Tato volba je užitečná pro výstup kresby, která je větší než může zařízení zpracovat, protože umožňuje sestavit dlaždicové části na původní větší kresbu.

**3** (Volitelně) Pokud jste vybrali možnost Celé stránky, nastavte volbu Přesah a určete velikost přesahu mezi stránkami.

#### **Další témata nápovědy**

["O nástroji Skládání tisku" na stránce 39](#page-44-0)

#### **Změna velikosti a orientace stránky**

Adobe Illustrator normálně používá standardní velikost stránky definovanou souborem PPD pro vybranou tiskárnu. Můžete ale změnit velikost média na jakoukoli velikost uvedenou v souboru PPD, a také určit svislou (na výšku) nebo vodorovnou (na šířku) orientaci. Největší velikost stránky, kterou můžete určit, závisí na maximální zobrazitelné ploše dané osvitové jednotky.

*Důležité: Změna velikosti a orientace stránky v dialogovém okně Tisk slouží pouze pro účely tisku. Pro změnu velikosti nebo orientace kreslicího plátna použijte dialogové okno Volby kreslicího plátna nebo volby kreslicího plátna v ovládacím panelu. (Viz část ["Úprava kreslicího plátna" na stránce 36.](#page-41-0))*

Při určování velikosti a orientace stránky si pamatujte:

• Pokud vyberete jinou velikost média (například když změníte US Letter na US Legal), změní se poloha kresby v okně náhledu. Je to proto, že okno náhledu zobrazuje celou zobrazitelnou plochu pro vybranou stránku; když se změní velikost stránky, měřítko náhledu v okně se automaticky změní tak, aby náhled obsahoval celou zobrazitelnou plochu.

*Poznámka: Zobrazitelná plocha může být v různých souborech PPD nastavená různě, dokonce i pro stejné velikosti média (například A4), protože zobrazitelné plochy pro různé tiskárny a osvitové jednotky se mohou lišit.*

- Výchozí umístění stránky na filmu nebo papíru závisí na osvitové jednotce použité k tisku stránky.
- Zkontrolujte, že velikost stránky média je dostatečně velká, aby se na ni vešla kresba spolu s řezacími značkami, soutiskovými značkami a ostatními nezbytnými tiskovými informacemi. Abyste ale ušetřili papír nebo film z osvitové jednotky, vyberte nejmenší velikost stránky, na kterou se vejde vaše kresba a nezbytné informace pro tisk.
- Pokud se na vaši osvitovou jednotku vejde nejdelší strana zobrazitelné plochy, můžete ušetřit značné množství filmu nebo papíru použitím volby Příčně nebo změnou orientace tištěné kresby. Další informace najdete v dokumentaci k příslušnému tiskovému zařízení.
- **1** Zvolte Soubor > Tisknout.
- **2** Vyberte velikost stránky z nabídky Velikost. Dostupné velikosti jsou určeny vybranou tiskárnou a souborem PPD. Pokud to soubor PPD pro tiskárnu dovoluje, můžete vybrat Vlastní a nastavit jinou velikost stránky v textových polích Šířka a Výška.
- **3** Klepněte na tlačítko Orientace, abyste nastavili směr stránky:

Na výšku nahoru **i** Tiskne v orientaci na výšku, správnou stranou nahoru.

**Na šířku doleva** Tiskne v orientaci na šířku, s otočením doleva.

**Na výšku dolů** Tiskne v orientaci na výšku, vzhůru nohama.

**Na šířku doprava E** Tiskne v orientaci na šířku, s otočením doprava.

**4** (Volitelně) Vyberte Příčně, chcete-li otočit vytištěnou kresbu o 90°. Abyste mohli použít tuto volbu, musíte použít PPD, který podporuje příčný tisk a vlastní velikosti stránek.

#### **Další témata nápovědy**

["Soubory PPD" na stránce 437](#page-442-0)

["Úprava kreslicího plátna" na stránce 36](#page-41-0)

## **Změna měřítka dokumentu pro tisk**

Chcete-li, aby se dokument nadměrné velikosti vešel na menší papír než jsou skutečné rozměry kresby, můžete použít tiskové dialogové okno ke změně šířky a výšky dokumentu, buď symetricky nebo asymetricky. Asymetrická změna velikosti je například užitečná, když tisknete film pro použití ve flexografické tiskárně: pokud víte, ve kterém směru bude deska upevněná na tiskovém válci, může změna měřítka kompenzovat běžně se vyskytující natažení desky o 2 % až 3 %. Změna měřítka nemá vliv na velikost stránek v dokumentu, mění jen měřítko, se kterým se dokument tiskne.

- **1** Zvolte Soubor > Tisknout.
- **2** Proveďte jeden z následujících úkonů:
- Chcete-li změně měřítka zabránit, zvolte Neměnit měřítko.
- Chcete-li změnit měřítko dokumentu automaticky, aby se vešel na stránku, vyberte Na celou stránku. Změna měřítka v procentech je určena zobrazitelnou plochou definovanou ve vybraném souboru PPD.
- Chcete-li aktivovat textová pole Šířka a Výška, vyberte možnost Vlastní. Zadejte pro šířku nebo výšku hodnoty v procentech od 1 do 1000. Odznačte tlačítko Zachovat proporce  $\mathbb{I}$ , chcete-li změnit poměr šířky a výšky dokumentu.

## <span id="page-436-0"></span>**Změna rozlišení tiskárny a hustoty rastru**

Adobe Illustrator tiskne nejrychleji a nejlépe při použití výchozího rozlišení tiskárny a hustoty rastru. V některých případech ale můžete chtít změnit rozlišení tisku a hustotu rastru – pokud například nakreslíte velmi dlouhou zakřivenou cestu, která se nevytiskne kvůli chybě limit-check, pokud je tisk pomalý, nebo když se v přechodech a mřížkách po vytištění objeví pruhy.

- **1** Zvolte Soubor > Tisknout.
- **2** Ve volbě Tiskárna vyberte PostScriptovou tiskárnu, soubor Adobe PostScript® nebo Adobe PDF.
- **3** Vyberte Výstup na levé straně tiskového dialogového okna.
- **4** Pro Rozlišení tiskárny vyberte kombinaci hustoty rastru (lpi) a rozlišení tiskárny (dpi).

Rozlišení tiskárny se měří v počtu vytvářených bodů tiskové barvy na palec (dpi). Většina stolních laserových tiskáren má rozlišení 600 dpi a osvitové jednotky mají rozlišení 1200 dpi nebo větší. Inkoustové tiskárny vytvářejí mikroskopický postřik tiskovou barvou, ne skutečné body; ale většina inkoustových tiskáren má rozlišení odpovídající 300 až 720 dpi.

Při tisku na stolní laserové tiskárně, ale zejména na osvitové jednotce, musíte vzít v úvahu také hustotu rastru. Hustota rastru je počet polotónových buněk na palec, použitých při tisku obrazů v odstínech šedi nebo barevných výtažků. Hustota rastru, nazývaná také řádkový rastr, se měří v řádcích na palec (lines per inch, lpi) a udává počet řádků polotónových buněk v polotónovém rastru na palec.

Vysoká hustota řádkového rastru (například 150 lpi) rozmístí body použité k vytvoření obrazu těsně k sobě a vytvoří na tiskovém stroji jemnou reprodukci obrazu; nízká hustota rastru (60 lpi až 85 lpi) rozmístí body dále od sebe a vytvoří hrubší obraz. Řádkový rastr určuje také velikost bodů. Řádkový rastr s vysokou hustotou používá malé body; rastr s nízkou hustotou používá velké body. Nejdůležitějším faktorem při volbě hustoty řádkového rastru je typ tiskařského stroje, který se použije pro tisk. Informujte se ve své tiskařské firmě, jak jemný řádkový rastr je k dispozici na jejich zařízení, a podle toho upravte svou volbu.

Soubory PPD pro osvitové jednotky s vysokým rozlišením nabízejí široký výběr možných hustot řádkového rastru, odpovídajících různým rozlišením osvitové jednotky. Soubory PPD pro tiskárny s nízkým rozlišením mají většinou jen málo voleb pro řádkové rastry a používají hrubší rastry mezi 53 lpi a 85 lpi. Hrubší rastry ale dávají na tiskárnách s nízkým rozlišením optimální výsledky. Použití jemnějšího rastru, například 100 lpi, ve skutečnosti sníží kvalitu obrazu, když pro konečný výstup použijete tiskárnu s nízkým rozlišením. To je proto, že zvýšením lpi při daném rozlišení se sníží počet barev, které lze reprodukovat.

*Poznámka: Některé osvitové jednotky a stolní laserové tiskárny používají jiné techniky rastrování než je polotónový rastr. Pokud tisknete obraz na tiskárně nepoužívající polotóny, konzultujte doporučené rozlišení s osvitovým studiem nebo se podívejte do dokumentace tiskárny.*

# **Tisk barevných výtažků**

## **O barevných výtažcích**

Při reprodukci barevných obrazů a obrazů se spojitými tóny tiskaři obvykle rozkládají kresbu do čtyř výtažků (nazývaných *výtažkové barvy*) – jeden výtažek (a tiskovou desku) pro každou barevnou složku obrazu: azurovou, purpurovou, žlutou a černou. Můžete také přidat vlastní tiskové barvy (nazývané *přímé barvy*). V tom případě se pro každou přímou barvu vytvoří samostatný výtažek (a tisková deska). Když se výtažky vytisknou příslušnými tiskovými barvami a s přesným soutiskem, barvy se zkombinují a reprodukují originální kresbu.

Proces rozdělení obrazu do dvou nebo více barev se nazývá *vytváření barevných výtažků* (nebo separace barev) a filmy, ze kterých se vytvářejí tiskové desky, se nazývají *výtažky*.

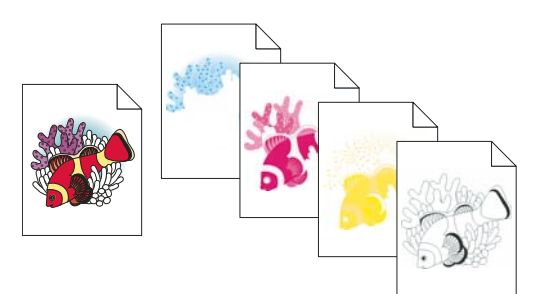

*Složený obraz vytištěný na barevné laserové tiskárně a čtyři barevné výtažky vytištěné na osvitové jednotce.*

*Chcete-li vytvářet vysoce kvalitní výtažky, měli byste úzce spolupracovat s tiskařskou firmou, která bude vytvářet výtažky, a poradit se s jejími odborníky před započetím každé práce a v průběhu celého procesu. Video o používání nástroje náhled výtažků najdete na [www.adobe.com/go/LRvid4021\\_ai\\_cz](http://www.adobe.com/go/LRvid4021_ai_cz).*

#### **Další témata nápovědy**

["O výtažkových barvách" na stránce 121](#page-126-0)

["O přímých barvách" na stránce 121](#page-126-1)

#### **Příprava kresby na separování barev**

Dříve než vytisknete barevné výtažky z aplikace Illustrator, je vhodné provést následující předtiskové úlohy:

- Nastavte správu barev, včetně kalibrace monitoru a výběru nastavení barev aplikace Illustrator.
- Prohlédněte si na obrazovce kontrolní náhled toho, jak budou barvy vypadat na určeném výstupním zařízení. Zvolte Okno > Náhled separací. Zobrazí se náhled separací barev.
- Pokud je dokument v režimu RGB, zvolte Soubor > Barevný režim dokumentu > Barva CMYK, abyste ho převedli do režimu CMYK.
- Pokud kresba obsahuje barevná prolnutí, optimalizujte je tak, aby se vytiskly hladce (bez zřetelných pruhů barev).
- Pokud vaše kresba vyžaduje přesahy (trapping), nastavte příslušným způsobem přetisk a vytváření přesahů.
- Pokud kresba obsahuje oblasti průhledných překrývajících se barev, zobrazte si náhled, které oblasti budou ovlivněny sloučením průhledností a poznamenejte si, jaké volby sloučení průhledností chcete použít.

*Ke globálnímu převádění barev a snížení jejich počtu použijte dialogové okno Živé barvy. Pokud chcete například změnit dokument s výtažkovými barvami na dokument se dvěma přímými barvami, použijte část Přiřadit dialogového okna Živé barvy a určete, jaké chcete použít barvy a jak se přiřadí ke stávajícím barvám.*

#### **Další témata nápovědy**

["Tisk a ukládání průhledných kreseb" na stránce 444](#page-449-0)

["Zmenšení počtu barev v kresbě" na stránce 148](#page-153-0)

- ["Vytvoření přesahu" na stránce 454](#page-459-0)
- ["Nastavení přetisku" na stránce 453](#page-458-0)

## **Zobrazení náhledu barevných výtažků**

V panelu Náhled výtažků si můžete zobrazit náhled barevných výtažků, limitů krytí tiskových barev a přetisků. Video o používání nástroje náhled výtažků najdete na [www.adobe.com/go/LRvid4021\\_ai\\_cz](http://www.adobe.com/go/LRvid4021_ai_cz).

Náhled výtažků na obrazovce umožňuje zobrazit objekty s přímými barvami v dokumentu a zkontrolovat následující záležitosti:

**Sytá černá** Náhled výtažků umožňuje určit oblasti, které se budou tisknout jako sytá černá neboli jako tisková výtažková černá (K) smíchaná s barevnými tiskovými barvami, aby se zvětšilo krytí a sytost barvy.

**Přetisk** Můžete zobrazit náhled, jak budou vypadat prolnutí, průhlednost a přetisky ve výstupu s barevnými výtažky. Efekty přetisku si také můžete prohlédnout při výstupu na tiskovém zařízení se složenými barvami.

*Poznámka: Panel Náhled výtažků vypadá v aplikaci Illustrator trochu jinak než panel Náhled výtažků v aplikacích InDesign a Acrobat; například panel Náhled je v aplikaci Illustrator použitelný jen pro dokumenty v režimu CMYK.*

- **1** Zvolte Okno > > Náhled výtažků.
- **2** Vyberte možnost Náhled přetisku.
- **3** Proveďte libovolný z následujících úkonů:
- Chcete-li skrýt určitou výtažkovou barvu na obrazovce, klepněte na ikonu oka ® vlevo od názvu výtažku. Dalším klepnutím zobrazíte výtažek.
- Chcete-li skrýt všechny výtažkové barvy kromě jedné, se stisknutou klávesou Alt (Windows) nebo Option (operační systém Mac) klepněte na ikonu oka pro tento výtažek. Všechny výtažky zobrazíte tak, že se stisknutou klávesou Alt (Windows) nebo Option (operační systém Mac) klepnete znovu na ikonu oka.
- Chcete-li zobrazit všechny výtažky výtažkových barev najednou, klepněte na ikonu CMYK  $\blacksquare$ .
- **4** Pro návrat do normálního zobrazení zrušte výběr možnosti Náhled přetisku.

Přestože náhled výtažků na obrazovce vám může pomoci odhalit některé problémy bez výdajů za tisk výtažků, neumožní vám zobrazit náhled přesahů, voleb emulze, tiskových značek, polotónových rastrů a rozlišení. Spolupracujte s komerční tiskárnou a ověřte tato nastavení pomocí integrálních nebo překryvných nátisků. Nastavení viditelnosti výtažkových barev na obrazovce v panelu Náhled výtažků nemá vliv na skutečné zpracování výtažků – ovlivňuje jen jejich zobrazení na monitoru během náhledu.

*Poznámka: Objekty na skrytých vrstvách se do náhledu na obrazovce nezahrnují.*

## **Tisk barevných výtažků**

- **1** Zvolte Soubor > Tisknout.
- **2** Vyberte tiskárnu a soubor PPD. Chcete-li tisknout do souboru místo do tiskárny, vyberte Soubor Adobe PostScript® nebo Adobe PDF.
- **3** Vyberte Výstup na levé straně tiskového dialogového okna.
- **4** Ve volbě Režim vyberte buď Výtažky (na hostitelském počítači) nebo Výtažky In-RIP.
- **5** Určete emulzi, expozici obrazu a rozlišení tiskárny pro výtažky.
- **6** Nastavte volby pro barevné výtažky, které chcete vytvořit:
- Chcete-li vypnout tisk barevného výtažku, klepněte na ikonu tiskárny a vedle barvy v seznamu Volby tiskových barev dokumentu. Klepněte znovu, abyste tisk barvy obnovili.
- Chcete-li převést všechny přímé barvy na výtažkové, aby se tiskly jako součást barevných výtažků a ne jako samostatné výtažky (na samostatných tiskových deskách), vyberte Převést všechny přímé barvy na výtažkové.
- Chcete-li převést jednu přímou barvu na výtažkové barvy, klepněte na ikonu přímé barvy  $\bigcirc$  vedle této barvy v seznamu Volby tiskových barev dokumentu. Objeví se čtyřbarevná výtažková ikona  $\blacksquare$ . Klepněte znovu, abyste barvu vrátili zpět na přímou barvu.
- Chcete-li přetiskovat všechny černé tiskové barvy, vyberte Přetisk černé.
- Chcete-li změnit hustotu rastru, úhel rastru a tvar polotónových bodů pro určitý výtažek, poklepejte na název tiskové barvy. Nebo klepněte na stávající nastavení v seznamu Volby tiskových barev dokumentu a proveďte požadované změny. Uvědomte si ale, že výchozí úhly a hustoty jsou určeny vybraným souborem PPD. Před tím, než budete vytvářet své vlastní polotónové rastry, zkonzultujte se svou komerční tiskárnou preferované hustoty a úhly.

*Pokud vaše kresba obsahuje více než jednu přímou barvu a zejména interakce mezi dvěma nebo více přímými barvami, přiřaďte každé přímé barvě jiný úhel rastru.* 

**7** Nastavte další volby v tiskovém dialogovém okně.

Zejména můžete určit, jak kresbu umístit, zvětšit nebo zmenšit a oříznout, nastavit tiskové značky a spadávky, a zvolit nastavení sloučení průhledností pro průhledné kresby.

**8** Klepněte na Tisknout.

*Poznámka: Video o používání nástroje náhled výtažků najdete na [www.adobe.com/go/LRvid4021\\_ai\\_cz.](http://www.adobe.com/go/LRvid4021_ai_cz)*

#### **Další témata nápovědy**

["Změna rozlišení tiskárny a hustoty rastru" na stránce 431](#page-436-0)

["Tisk objektu na všechny výtažky" na stránce 435](#page-440-0)

["Volby v tiskovém dialogovém okně" na stránce 428](#page-433-0)

#### **Způsoby separace barev**

Illustrator podporuje dva běžné PostScriptové pracovní postupy pro vytváření barevných výtažků. Hlavní rozdíl mezi nimi je v tom, kde se výtažky vytvářejí – na *hostitelském počítači* (systém používá Illustrator a ovladač tiskárny) nebo v RIPu výstupního zařízení.

V tradičním pracovním postupu s vytvářením předseparovaných souborů na hostiteli vytváří Illustrator PostScriptová data pro požadované výtažky dokumentu a posílá tyto informace na výstupní zařízení.

V novějším pracovním postupu založeném na RIPu provádí nová generace PostScriptových RIPů separace barev, vytváření přesahů a dokonce správu barev v RIPu, a hostitelský počítač může mezitím provádět další úlohy. Tento přístup zkracuje generování souboru v aplikaci Illustrator a minimalizuje množství přenášených dat pro jednotlivé tiskové úlohy. Například místo posílání PostScriptových informací pro čtyři nebo více stránek při tisku výtažků z hostitele pošle Illustrator PostScriptové informace jediného složeného PostScriptového souboru pro zpracování v RIPu.

#### **Emulze a expozice obrazu**

*Emulze* je označení pro fotocitlivou vrstvu na filmu nebo na papíře. *Nahoře (čitelně)* znamená, že text v obraze je čitelný, když je fotocitlivou vrstvou otočený k vám. *Dole (čitelně)* znamená, že text je čitelný, když je obraz natočen fotocitlivou vrstvou od vás. Obvykle se obrazy tištěné na papír tisknou s volbou Nahoře (čitelně), zatímco obrazy tištěné na film se normálně tisknou s volbou Dole (čitelně). Konzultujte se svou tiskařskou firmou, jakému umístění emulze dávají přednost.

Abyste určili, zda vidíte stranu s emulzí nebo stranu bez emulze (označovanou také jako *podložka*), podívejte se na výsledný film pod jasným světlem. Jedna strana je lesklejší než druhá. Matná strana je strana s emulzí; lesklá strana je podložka.

*Expozice obrazu* popisuje, zda se kresba tiskne jako pozitivní nebo negativní obraz. Tiskařské firmy ve Spojených státech obvykle vyžadují negativní film a v Japonsku a v Evropě film pozitivní. Pokud si nejste jisti, jaký typ obrazu použít, poraďte se se svou tiskařskou firmou.

## <span id="page-440-0"></span>**Tisk objektu na všechny výtažky**

Pokud chcete tisknout objekt na všech deskách v tiskařském stroji, včetně desek pro přímé barvy, můžete ho převést na *registrační barvu*. Soutiskové značky, ořezové značky a informace o stránce mají automaticky přiřazenou registrační barvu.

- **1** Vyberte objekt.
- **2** V panelu Vzorník klepněte na políčko registrační barvy  $\hat{\mathbf{\Phi}}$ , umístěné standardně v prvním řádku vzorníku.

*Chcete-li změnit vzhled registrační barvy na obrazovce z výchozí černé barvy, použijte panel Barvy. Vybraná barva se použije pro reprezentaci objektů vybarvených registrační barvou na obrazovce. Tyto objekty se budou vždy tisknout jako šedé na složených výstupech a jako stejný odstín všech tiskových barev ve výtažcích.*

# **Tiskové značky a spadávky**

## **O tiskových značkách**

Když připravujete kresbu pro tisk, potřebujete vytvořit množství značek pro tiskové zařízení, aby se přesně sestavily části kresby a ověřila se správnost barev. Do kresby můžete přidat následující typy tiskových značek:

**Řezací značky** Tenké (vlasové) vodorovné a svislé linky, které určují, kde by se měla stránka oříznout. Řezací značky mohou také pomoci nastavit soutisk (zarovnání) jednotlivých barevných výtažků.

**Soutiskové značky** Malé terče mimo oblast stránky, sloužící k zarovnání různých výtažků v barevném dokumentu.

**Pruhy barev** Malé čtverce barev reprezentující tiskové barvy CMYK a odstíny šedi (po krocích 10 %). Poskytovatelé služeb používají tyto značky k nastavení hustoty (denzity) tiskové barvy v tiskařském stroji.

**Informace o stránce** Označí film názvem příslušného čísla kreslicího plátna, časem a datem tisku, použitou hustotou rastru, úhlem rastru pro výtažek a názvem barvy pro jednotlivé výtažky. Tyto popisky se objevují nad obrazy.

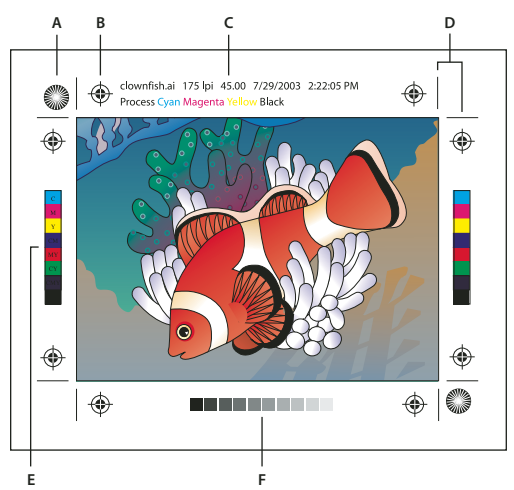

*Tiskové značky*

*A. Hvězdicový terč (není volitelný) B. Soutisková značka C. Informace o stránce D. Řezací značky E. Posuvník pruh F. Pruh odstínů* 

## **Přidání tiskových značek**

- **1** Zvolte Soubor > Tisknout.
- **2** Na levé straně tiskového dialogového okna vyberte Značky a spadávky.
- **3** Vyberte typy tiskových značek, které chcete přidat. Můžete také zvolit západní nebo japonský styl značek.
- **4** (Volitelně) Pokud vyberete Řezací značky, zadejte šířku čáry značek a vzdálenost posun mezi značkami a kresbou.

*Chcete-li zabránit kreslení tiskových značek přes spadávku, zadejte větší hodnotu posunu než je velikost spadávky.*

#### **Další témata nápovědy**

["Určení ořezových značek pro oříznutí nebo zarovnání" na stránce 47](#page-52-0)

## **O spadávce**

Spadávka je část kresby, která přesahuje přes ohraničovací rámeček tisku nebo přes ořezovou oblast a řezací značky. Spadávku můžete do kresby zahrnout jako prevenci chyb – abyste zajistili, že se tiskové barvy vytisknou až k okraji stránky, poté co bude stránka oříznuta, nebo aby obraz mohl být v dokumentu oříznut do rámečku. Když vytvoříte kresbu, která bude rozšířena až do spadávky, můžete v aplikaci Illustrator určit velikost spadávky. Když zvětšíte spadávku, Illustrator vytiskne více z kresby, která se nachází za řezacími značkami. Řezací značky ale stále určují stejně veliký ohraničovací rámeček tisku.

Velikost použité spadávky závisí na jejím účelu. *Tisková spadávka* (pro obraz, který přesahuje přes okraj tištěné stránky) by měla být nejméně 18 bodů. Pokud spadávka zajišťuje, aby obraz dosahoval až k čáře svého rámečku, nemusí být větší než 2 nebo 3 body. Vaše tiskařská firma vám může poradit, jaká velikost spadávky je potřebná pro konkrétní úlohu.

## **Přidání spadávky**

- **1** Zvolte Soubor > Tisknout.
- **2** Na levé straně tiskového dialogového okna vyberte Značky a spadávky.
- **3** Proveďte jeden z následujících úkonů:
- Zadejte hodnoty pro Nahoře, Dole, Vlevo a Vpravo, abyste určili umístění značek spadávky. Klepněte na ikonu svázání  $\mathbb{I}$ , abyste nastavili všechny hodnoty stejně.
- Vyberte Použít přesah dokumentu, pokud chcete použít nastavení přesahu definované v dialogovém okně Nový dokument.

Maximální spadávka, kterou můžete nastavit, je 72 bodů; minimální spadávka je 0 bodů.

# **PostScriptový tisk**

PostScriptové tiskárny používají pro přizpůsobení chování ovladače konkrétní PostScriptové tiskárny soubor PPD (PostScript Printer Description). Soubor PPD obsahuje informace o výstupním zařízení, včetně písem zabudovaných v tiskárně, dostupných velikostí a orientací médií, optimalizovaných hustot a úhlů rastrů, rozlišení a schopností výstupu barev. Je důležité před tiskem vybrat správný soubor PPD. Výběr souboru PPD, který odpovídá PostScriptové tiskárně nebo osvitové jednotce, vyplní tiskové dialogové okno dostupnými nastaveními pro výstupní zařízení.

## <span id="page-442-0"></span>**Soubory PPD**

*Soubor PPD* (PostScript Printer Description, popis PostScriptové tiskárny) přizpůsobuje chování ovladače pro určitou PostScriptovou tiskárnu. Obsahuje informace o výstupním zařízení, včetně písem zabudovaných v tiskárně, dostupných velikostí a orientací médií, optimalizovaných hustot a úhlů rastrů, rozlišení a schopností výstupu barev. Je důležité před tiskem vybrat správný soubor PPD. Výběr souboru PPD, který odpovídá PostScriptové tiskárně nebo osvitové jednotce, vyplní tiskové dialogové okno dostupnými nastaveními pro výstupní zařízení. Můžete přepnout na jiný soubor PPD, který odpovídá vašim potřebám. Aplikace používají informace ze souboru PPD pro určení, které PostScriptové informace poslat do tiskárny, když se tiskne dokument.

Chcete-li dosáhnout co nejlepších výsledků tisku, používejte poslední verze souboru PPD od výrobce výstupního zařízení. Mnoho poskytovatelů tiskových služeb a komerčních tiskáren má soubory PPD pro osvitové jednotky, které používají. Uložte soubory PPD do místa, určeného operačním systémem. Podrobnosti najdete v dokumentaci ke svému operačnímu systému.

#### **Změna souboru PPD**

Když tisknete na PostScriptové tiskárně, do PostScriptového souboru nebo do PDF, Illustrator automaticky použije výchozí soubor PPD (PostScript Printer Description) pro toto zařízení. Můžete ale přepnout na jiný soubor PPD, který odpovídá vašim potřebám.

- **1** Zvolte Soubor > Tisknout.
- **2** Z nabídky PPD vyberte jednu z následujících možností:
- PPD, které odpovídá současnému výstupnímu zařízení.
- Jiný. Umožňuje vybrat vlastní soubor PPD, například ten, který vám poskytlo grafické studio pro použití s určitou tiskárnou. Název souboru PPD odpovídá názvu a modelu tiskárny nebo osvitové jednotky a může se zobrazovat s příponou .ppd (v závislosti na nastavení systému). Najděte požadovaný soubor PPD, vyberte ho a klepněte na Otevřít.

*Poznámka: Některé možnosti PPD, které se běžně vyskytují v PPD osvitových jednotek, nejsou dostupné z tiskového dialogového okna aplikace Illustrator. Chcete-li nastavit tyto funkce specifické pro tiskárnu, klepněte na Nastavení (Windows) nebo Tiskárna (Mac OS) v tiskovém dialogovém okně.*

#### **Přidání souboru PPD**

Chcete-li dosáhnout co nejlepších výsledků tisku, používejte poslední verze souboru PPD od výrobce výstupního zařízení. Mnoho poskytovatelů tiskových služeb a komerčních tiskáren má soubory PPD pro osvitové jednotky, které používají. Uložte soubory PPD do místa, určeného operačním systémem. Podrobnosti najdete v dokumentaci ke svému operačnímu systému.

❖ Ve Windows a Mac OS vyberete soubor PPD stejným způsobem, jako když přidáváte tiskárnu. Postup výběru souboru PPD se na jednotlivých platformách liší. Podrobnosti najdete v dokumentaci k operačnímu systému.

## <span id="page-443-0"></span>**Tisk dlouhých a složitých cest**

Pokud tisknete soubory aplikace Adobe Illustrator, které obsahují příliš dlouhé nebo složité cesty, soubor se nemusí vytisknout a můžete dostat z tiskárny chybovou zprávu limit-check. Abyste zjednodušili dlouhé, složité cesty, můžete je rozdělit na dvě nebo více samostatných cest. Můžete také změnit počet přímkových úseků použitých k aproximaci křivek a nastavit rozlišení tiskárny.

#### **Další témata nápovědy**

["Rozdělení cesty" na stránce 81](#page-86-0)

#### **Změna počtu segmentů čar použitých k tisku vektorových objektů**

Křivky v kresbě jsou definovány interpretem PostScriptu pomocí malých přímkových úseků; čím menší jsou tyto přímkové úseky, tím je křivka přesnější. Jak se zvyšuje počet použitých přímkových úseků, roste i složitost křivky. V závislosti na tiskárně a velikosti její paměti může být křivka příliš složitá pro rastrování interpretem PostScriptu. V takovém případě může být výsledkem PostScriptová chyba limit-check a křivka se nevytiskne.

- **1** Zvolte Soubor > Tisknout.
- **2** Ve volbě Tiskárna vyberte PostScriptovou tiskárnu, soubor Adobe PostScript® nebo Adobe PDF.
- **3** Na levé straně tiskového dialogového okna vyberte Grafiky.
- **4** Odznačte Automaticky a použijte jezdec Plochost k nastavení přesnosti křivek.

Nižší nastavení (směrem ke Kvalita) vytvoří více menších přímkových úseků, těsněji aproximujících křivku. Vyšší nastavení (směrem k Rychlost) má za následek méně delších přímkových úseků, čímž se vytvoří méně přesná křivka, ale zlepší se výkon.

#### **Rozdělení cest pro tisk**

Illustrator zachází s rozdělenými cestami v kresbě jako se samostatnými objekty. Chcete-li po rozdělení cest kresbu změnit, musíte buď pracovat se samostatnými tvary nebo znovu cesty spojit, abyste mohli s obrazem pracovat jako s jedním tvarem.

Je užitečné uložit si kopii původní kresby před rozdělením cest. Pak budete mít v případě potřeby stále k dispozici původní, nerozdělený soubor pro další práci.

- ❖ Proveďte libovolný z následujících úkonů:
- Chcete-li rozdělit vytaženou cestu, použijte nástroj nůžky  $\approx$ .
- Chcete-li rozdělit složenou cestu, zvolte Objekt > Složená cesta > Uvolnit, abyste složenou cestu odstranili. Pak rozdělte cestu na části pomocí nástroje nůžky a znovu definujte jednotlivé části jako složené cesty.
- Chcete-li rozdělit masku, zvolte Objekt> Ořezová maska > Uvolnit, abyste masku odstranili. Pak rozdělte cestu na části pomocí nástroje nůžky a znovu definujte jednotlivé části jako masky.

*Chcete-li cestu po jejím rozdělení znovu spojit, vyberte všechny části rozdělené cesty, které tvořily původní objekt, a klepněte na tlačítko Přidat k oblasti tvaru v panelu Cestář. Cesta se znovu spojí a v místech, kde se cesty znovu spojily, se umístí kotevní body.*

## **Nastavení způsobu posílání písem do tiskárny**

*Rezidentní písma tiskárny* jsou písma uložená v paměti tiskárny nebo na pevném disku připojeném k tiskárně. Písma Type 1 a TrueType mohou být uložena buď v tiskárně nebo v počítači, bitmapová písma jsou uložena pouze v počítači. Illustrator posílá písma podle potřeby, pokud jsou nainstalovaná na pevném disku počítače.

- **1** Zvolte Soubor > Tisknout.
- **2** Ve volbě Tiskárna vyberte PostScriptovou tiskárnu, soubor Adobe PostScript® nebo Adobe PDF.
- **3** Na levé straně tiskového dialogového okna vyberte Grafiky a vyberte volbu pro Zavést:

**Žádné** Zahrne do PostScriptového souboru odkaz na písmo, který říká RIPu nebo post-procesoru, kde by mělo být písmo vloženo. Tato volba je vhodná, pokud jsou písma rezidentní v tiskárně. Písma TrueType jsou pojmenována podle PostScriptového názvu v písmu; tyto názvy ale neumějí interpretovat všechny aplikace. Chcete-li zajistit, aby byla písma TrueType interpretována správně, použijte některou jinou volbu posílání písem.

**Podmnožiny** Posílá pouze znaky (glyfy), použité v dokumentu. Glyfy se posílají jednou pro každou stránku. Tato volba obvykle vytváří rychlejší a menší PostScriptové soubory, když se použije pro jednostránkové dokumenty nebo pro krátké dokumenty s malým množstvím textu.

**Kompletní** Posílá všechna písma potřebná pro dokument na začátku tiskové úlohy. Tato volba obvykle vytváří rychlejší a menší PostScriptové soubory pro vícestránkové dokumenty.

*Poznámka: Někteří výrobci písem omezují vkládání souborů písem. Omezení se vztahují na kopírování softwaru písma. Musíte dodržovat příslušné zákony o autorských právech a podmínky licenční dohody. Pro software písem licencovaný od Adobe licenční dohoda určuje, že můžete vzít kopii písma, které jste použili v určitém souboru, do komerční tiskárny nebo k jinému poskytovateli služeb a ten může použít písmo ke zpracování vašeho souboru, za předpokladu, že vás poskytovatel služeb informoval, že má právo použít tento určitý software. Pro jiný software písem si prosím vyžádejte povolení od jeho dodavatele.*

#### **Další témata nápovědy**

["O písmech" na stránce 329](#page-334-0)

## **Změna úrovně PostScriptu pro tisk**

Když tisknete do PostScriptového souboru nebo do souboru PDF, Illustrator automaticky vybere úroveň PostScriptu pro výstupní zařízení. Pokud chcete změnit úroveň Postscriptu nebo datový formát Postscriptových souborů, proveďte následující:

- **1** Zvolte Soubor > Tisknout.
- **2** Ve volbě Tiskárna vyberte Soubor Adobe PostScript® nebo Adobe PDF.
- **3** Na levé straně tiskového dialogového okna vyberte Grafiky.
- **4** Pro PostScript vyberte úroveň kompatibility s interprety v PostScriptových výstupních zařízeních.

Úroveň Level 2 zlepší rychlost tisku a kvalitu výstupu grafik tištěných na výstupním zařízení s PostScriptem Level 2 nebo vyšším. Úroveň Level 3 poskytuje nejlepší rychlost a kvalitu výstupu na zařízení s PostScriptem 3.

**5** (Volitelně) Pokud zvolíte jako tiskárnu Soubor Adobe PostScript®, vyberte volbu pro Formát dat, abyste určili, jak bude Illustrator posílat obrazová data z počítače do tiskárny.

Binární exportuje data obrazu jako binární kód, který je kompaktnější než ASCII, ale nemusí být kompatibilní se všemi systémy. ASCII exportuje obrazová data jako text ASCII, který je kompatibilní se staršími sítěmi a paralelními tiskárnami, a je obvykle nejlepší volbou pro grafiky použité na více platformách. Je to také obvykle nejlepší volba pro dokumenty používané pouze v systémech Mac OS.

## **Tisk se správou barev**

Při tisku se správou barev může barvy spravovat aplikace Illustrator nebo tiskárna.

## **Správa barev při tisku v aplikaci**

- **1** Zvolte Soubor > Tisknout.
- **2** Na levé straně tiskového dialogového okna vyberte Správa barev.
- **3** Pro Zpracování barev zvolte Nechat Illustrator určit barvy.
- **4** Pro Profil tiskárny vyberte profil svého výstupního zařízení.

Čím přesněji profil popisuje chování výstupního zařízení a podmínky tisku (například typ papíru), tím přesněji může správa barev převádět číselné hodnoty skutečných barev v dokumentu. (Viz O profilech barev.)

**5** (Volitelně) Nastavte volbu Záměr reprodukce, abyste určili, jak bude aplikace převádět barvy do cílového barevného prostoru.

Ve většině případů je nejvhodnější použít výchozí záměr reprodukce. Další informace o záměrech reprodukce najdete v nápovědě.

**6** Klepněte na Nastavení (Windows) nebo Tiskárna (Mac OS) dole v tiskovém dialogovém okně, abyste zobrazili nastavení tisku z operačního systému.

- **7** Zobrazte nastavení správy barev pro tiskový ovladač jedním z následujících úkonů:
- Ve Windows klepněte pravým tlačítkem na používanou tiskárnu a vyberte Vlastnosti. Pak najděte nastavení správy barev pro tiskový ovladač. Ve většině tiskových ovladačů jsou nastavení správy barev označena jako *Správa barev* nebo *ICM*.
- V Mac OS vyberte používanou tiskárnu a vyberte volbu správy barev z rozbalovací nabídky. Pro většinu tiskových ovladačů je tato volba označena *ColorSync*.
- **8** Vypněte správu barev v tiskovém ovladači.

Každý ovladač tiskárny má jiné možnosti správy barev. Pokud není zřejmé, jak správu barev vypnout, podívejte se do dokumentace tiskárny.

**9** Vraťte se do tiskového dialogového okna aplikace Illustrator a klepněte na Tisknout.

## **Správa barev při tisku v tiskárně**

- **1** Zvolte Soubor > Tisknout.
- **2** Z nabídky Tiskárna vyberte PostScriptovou tiskárnu. Chcete-li tisknout do souboru místo do tiskárny, vyberte Soubor Adobe PostScript® nebo Adobe PDF.
- **3** Na levé straně tiskového dialogového okna vyberte Správa barev.
- **4** Pro Zpracování barev zvolte Nechat PostScriptovou® tiskárnu určit barvy.
- **5** (Volitelně) Vyberte libovolné z následujících voleb. Ve většině případů je nejvhodnější použít výchozí nastavení.

**Záměr reprodukce** Určuje, jak aplikace převádí barvy do cílového barevného prostoru.

**Zachovat čísla RGB (pro výstup RGB) nebo Zachovat čísla CMYK (pro výstup CMYK)** Určuje, jak Illustrator zpracuje barvy, které nemají přiřazený barevný profil (například importované obrazy bez vložených profilů). Když je tato volba vybraná, Illustrator posílá číselné hodnoty barev přímo na výstupní zařízení. Když tato volba není vybraná, Illustrator nejprve převede číselné hodnoty barev do barevného prostoru výstupního zařízení.

Zachování číselných hodnot se doporučuje v případě, že používáte bezpečný pracovní postup CMYK. Zachování číselných hodnot se nedoporučuje, když tisknete dokumenty RGB.

- **6** Klepněte na Nastavení (Windows) nebo Tiskárna (Mac OS) dole v tiskovém dialogovém okně, abyste zobrazili nastavení tisku z operačního systému.
- **7** Zobrazte nastavení správy barev pro tiskový ovladač jedním z následujících úkonů:
- Ve Windows klepněte pravým tlačítkem na používanou tiskárnu a vyberte Vlastnosti. Pak najděte nastavení správy barev pro tiskový ovladač. Ve většině tiskových ovladačů jsou nastavení správy barev označena jako *Správa barev* nebo *ICM*.
- V Mac OS vyberte používanou tiskárnu a vyberte volbu správy barev z rozbalovací nabídky. Pro většinu tiskových ovladačů je tato volba označena *ColorSync*.
- **8** Určete nastavení správy barev, aby správu barev v průběhu tisku řídil tiskový ovladač.

Každý ovladač tiskárny má jiné možnosti správy barev. Pokud není zřejmé, jak nastavit volby správy barev, podívejte se do dokumentace tiskárny.

**9** Vraťte se do tiskového dialogového okna aplikace Illustrator a klepněte na Tisknout.

# **Tisk přechodů, mřížek přechodů a barevných prolnutí**

Soubory s přechody, mřížkami přechodů nebo prolnutími barev může být na některých tiskárnách obtížné hladce (bez zřetelných pruhů barev) vytisknout nebo je nelze vytisknout vůbec.

## <span id="page-447-0"></span>**Tisk přechodů, mřížek přechodů a barevných prolnutí**

Soubory s přechody, mřížkami přechodů nebo prolnutími barev může být na některých tiskárnách obtížné hladce (bez zřetelných pruhů barev) vytisknout nebo je nelze vytisknout vůbec. Chcete-li zlepšit výsledky tisku, dodržujte tato všeobecná pravidla:

- Použijte prolnutí, které se změní alespoň o 50 % v jedné nebo více výtažkových barevných složkách.
- Použijte kratší prolnutí. Optimální délka závisí na barvách v prolnutí, ale snažte se mít prolnutí kratší než 7,5 palce (19 cm).
- Použijte světlejší barvy nebo zkraťte tmavá prolnutí. Pruhy se nejpravděpodobněji objeví mezi velmi tmavou barvou a bílou.
- Použijte vhodnou hustotu rastru, která zachová 256 úrovní šedí.
- Pokud vytvoříte přechod mezi dvěma nebo více přímými barvami, přiřaďte těmto přímým barvám různé úhly rastrů, když vytváříte barevné výtažky. Pokud si nejste jisti, jaké by měly být úhly rastrů, poraďte se s tiskařskou firmou.
- Kdykoliv to je možné, tiskněte na výstupní zařízení, které podporuje jazyk PostScript® Level 3.
- Pokud musíte tisknout na zařízení, které podporuje Postscript Level 2, nebo když tisknete mřížky přechodů zahrnující průhlednost, můžete zvolit, zda chcete v průběhu tisku přechody a mřížky rastrovat. Výsledkem je, že Illustrator převede přechody a mřížky z vektorových objektů na obrazy JPEG.

## **Rastrování přechodů a mřížek v průběhu tisku**

- **1** Zvolte Soubor > Tisknout.
- **2** Na levé straně tiskového dialogového okna vyberte Grafiky a vyberte Kompatibilní tisk přechodů a mřížek přechodů.

*Důležité: Volba Kompatibilní tisk přechodů a mřížek přechodů může zpomalit tisk na tiskárnách, které nemají problémy s přechody, takže tuto volbu použijte pouze pokud máte problémy při tisku.*

## **Nastavení správné hustoty rastru pro tisk přechodů, mřížek a prolnutí**

Při tisku souboru můžete zjistit, že rozlišení tiskárny v kombinaci se zvolenou hustotou rastru dovoluje méně než 256 úrovní šedi. Vyšší hustota rastru sníží počet úrovní šedi, které jsou z tiskárny k dispozici. Pokud například tisknete s rozlišením 2400 dpi, povede použití vyšší hustoty rastru než 150 lpi k méně než 256 úrovním šedi. Následující tabulka uvádí maximální hustotu rastru, kterou můžete v tiskárně použít, abyste zachovali všech 256 úrovní šedi:

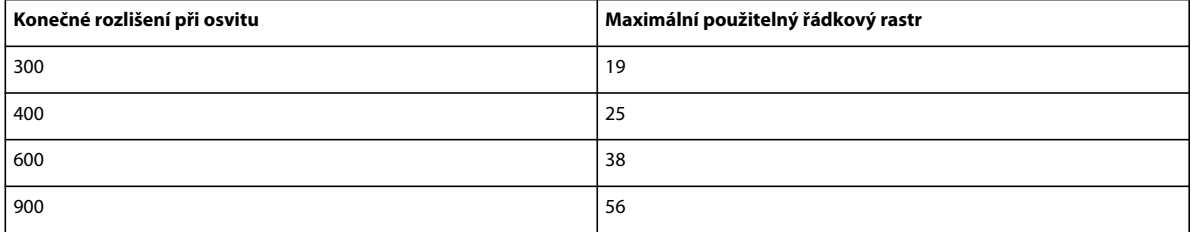

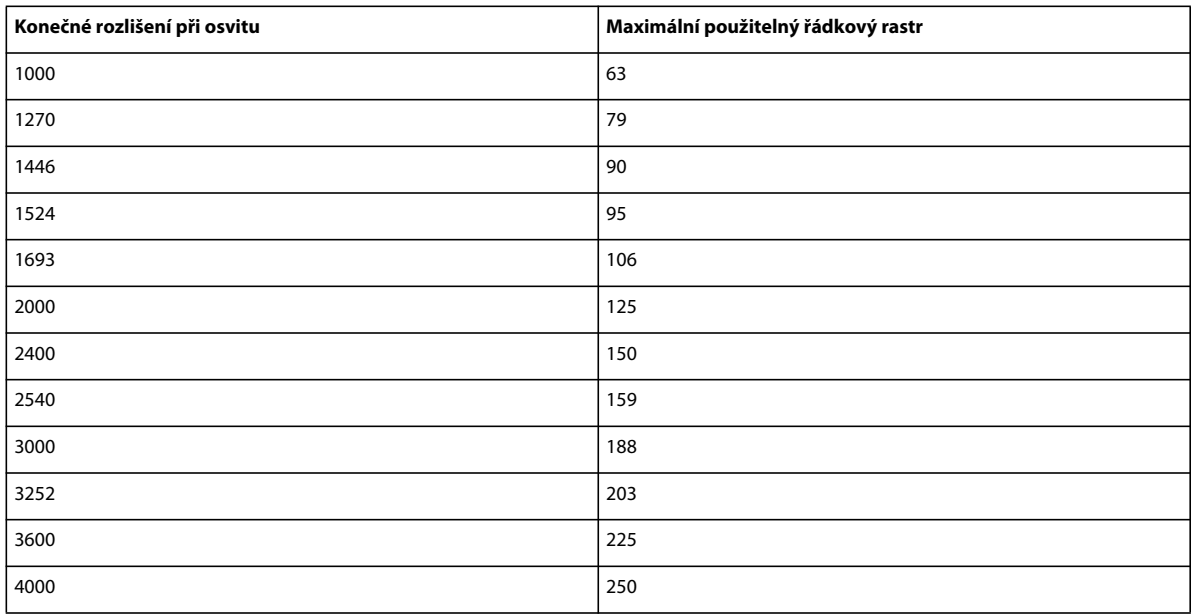

#### **Další témata nápovědy**

["Změna rozlišení tiskárny a hustoty rastru" na stránce 431](#page-436-0)

## **Výpočet maximální délky prolnutí pro přechody**

Illustrator počítá počet kroků v přechodu na základě změny mezi barvami v přechodu. Naopak počet kroků určuje maximální délku přechodu, při které se neprojeví pruhy v barvách.

- **1** Vyberte nástroj měřítko  $\mathcal{P}$  a klepněte na počáteční a koncový bod přechodu.
- **2** Poznamenejte si vzdálenost zobrazenou v panelu Informace na kus papíru. Tato vzdálenost odpovídá délce přechodu nebo prolnutí barev.
- **3** Vypočítejte počet kroků v prolnutí pomocí tohoto vzorce:

Počet kroků = 256 (počet šedí) x změna barvy (v %)

Změnu barvy v procentech určíte odečtením nižší hodnoty barvy od vyšší hodnoty. Například přechod mezi 20 % černou a 100 % černou je změna barvy 80 % – neboli 0,8.

Když se prolínají výtažkové barvy, použijte největší změnu, ke které dojde u některé z barev. Vezměme například prolnutí z 20 % azurové, 30 % purpurové, 80 % žluté a 60 % černé do 20 % azurové, 90 % purpurové, 70 % žluté a 40 % černé. To představuje změnu 60 %, protože k největší změně dojde u purpurové – z 30 % na 90 %.

**4** S použitím počtu kroků určeného v kroku 3 zkontrolujte, zda je délka přechodu větší, než je příslušná maximální délka uvedená v následující tabulce. Pokud ano, zmenšete délku přechodu nebo změňte barvy.

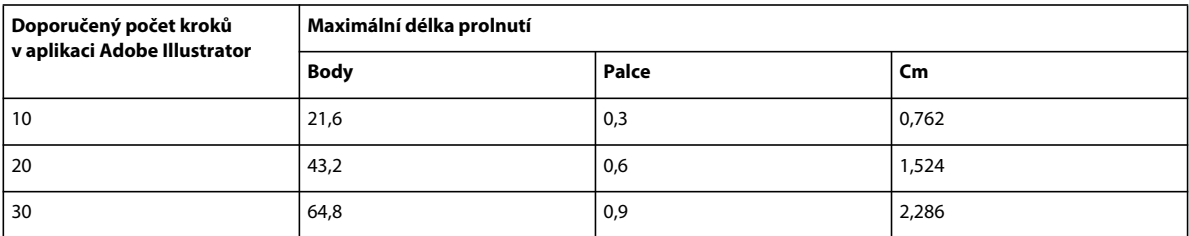

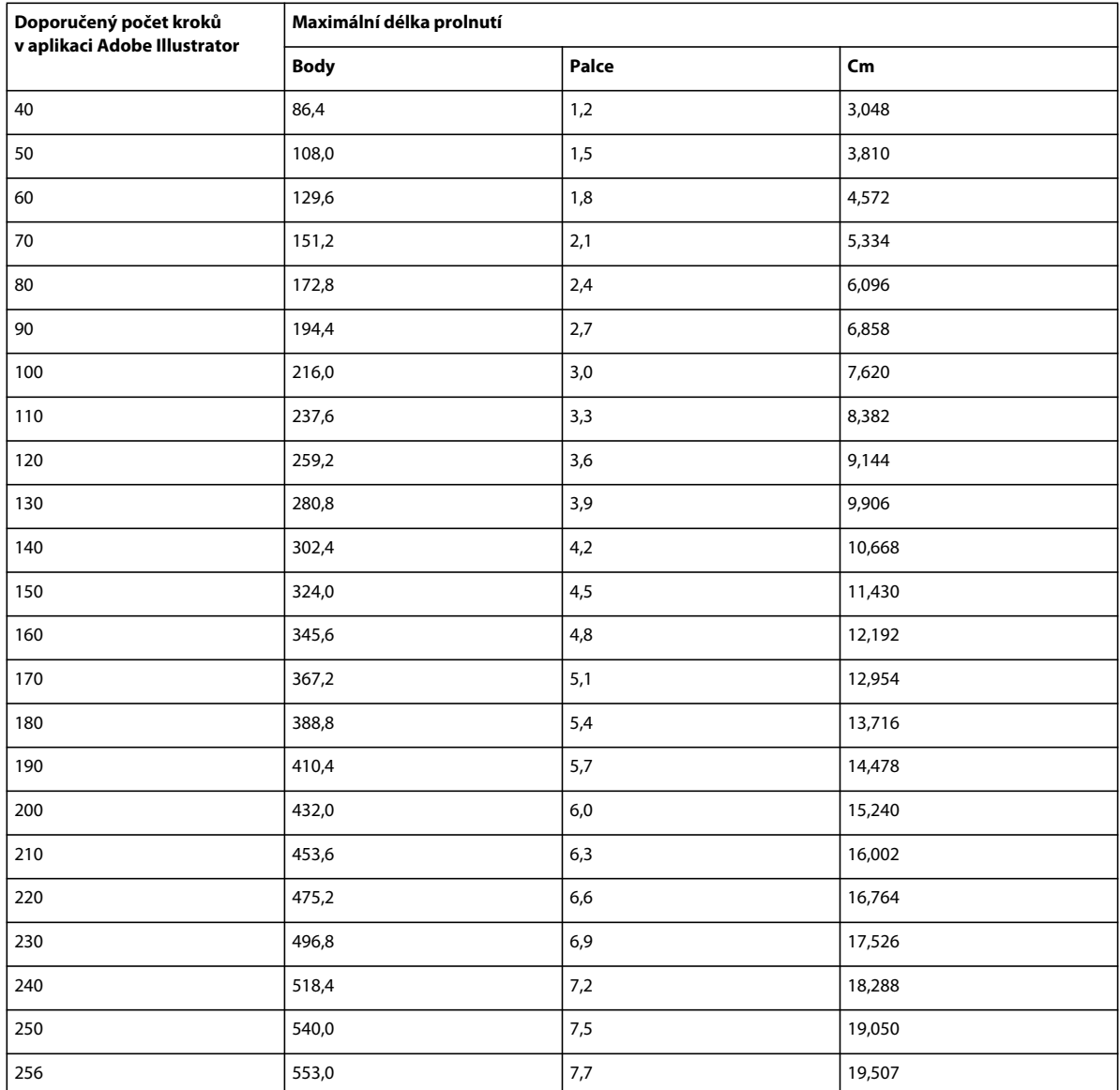

#### **Další témata nápovědy**

["Panel Informace o dokumentu – přehled" na stránce 313](#page-318-0)

# <span id="page-449-0"></span>**Tisk a ukládání průhledných kreseb**

Když uložíte soubor aplikace Illustrator v určitých formátech, zachovají se informace o nativní průhlednosti. Například když uložíte soubor ve formátu EPS aplikace Illustrator CS (nebo novějším), obsahuje soubor jak nativní data aplikace Illustrator, tak data EPS. Když znovu otevřete soubor v aplikaci Illustrator, načtou se nativní (nesloučená) data. Když umístíte soubor do jiné aplikace, načtou se data EPS (sloučená).

## <span id="page-450-0"></span>**O sloučení**

Pokud váš dokument nebo kresba obsahují průhlednost, je pro jejich výstup obvykle potřeba provést proces zvaný *sloučení průhledností*. Sloučení rozdělí průhlednou kresbu na vektorové a rastrované oblasti. Když kresba bude složitější (překrývající se obrazy, vektory, text, přímé barvy, přetisky a podobně), bude složitější i sloučení průhledností a jeho výsledky.

Sloučení může být nezbytné, když tisknete, nebo když ukládáte nebo exportujete do jiných formátů, které průhlednost nepodporují. Chcete-li při vytváření souborů PDF zachovat průhlednost bez sloučení, uložte soubor jako Adobe PDF 1.4 (Acrobat 5.0) nebo novější.

Můžete určit nastavení sloučení a pak je uložit a aplikovat jako přednastavení sloučení průhledností. Průhledné objekty se sloučí podle nastavení ve vybraném přednastavení sloučení průhlednosti.

*Poznámka: Po uložení souboru nelze již sloučení průhledností vzít zpět.*

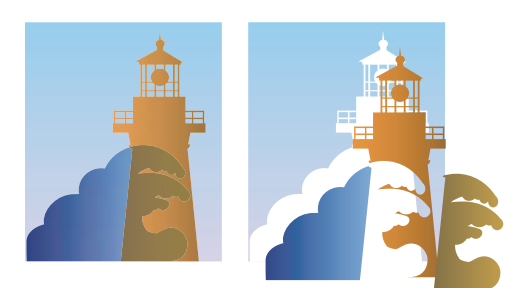

*Překrývající se kresby se při sloučení rozdělí.*

*Další informace o problematice výstupu průhledností najdete na stránce Print Service Provider Resources (Informace pro poskytovatele tiskových služeb) sítě ASN (Adobe Solutions Network) (pouze v angličtině), dostupné [na webu](http://www.adobe.com/go/partner_asn_indesign_cz)  [Adobe](http://www.adobe.com/go/partner_asn_indesign_cz).*

## **Formáty souborů, které zachovávají průhlednost**

Když uložíte soubor aplikace Illustrator v určitých formátech, zachovají se informace o nativní průhlednosti. Například když uložíte soubor ve formátu EPS aplikace Illustrator CS (nebo novějším), obsahuje soubor jak nativní data aplikace Illustrator, tak data EPS. Když znovu otevřete soubor v aplikaci Illustrator, načtou se nativní (nesloučená) data. Když umístíte soubor do jiné aplikace, načtou se data EPS (sloučená).

Když je to možné, zachovejte soubor ve formátu, ve kterém se zachovají nativní data průhlednosti, což umožní provádět úpravy podle potřeby.

Nativní data průhlednosti se zachovají, když soubor uložíte do následujících formátů:

- AI9 a novější
- AI9 EPS a novější
- PDF 1.4 a novější (když je vybraná volba Zachovat možnosti úprav v aplikaci Illustrator)

Illustrator sloučí kresbu, když provedete některou z následujících akcí:

- Vytisknete soubor, který obsahuje průhlednost.
- Uložíte soubor, který obsahuje průhlednost, ve starém formátu, jako je nativní formát aplikace Illustrator 8 a starší, Illustrator 8 EPS a starší nebo PDF 1.3. (Pro formáty Illustrator a Illustrator EPS můžete zvolit, aby se průhlednost vypustila, místo jejího sloučení.)
- Exportujete soubor, který obsahuje průhlednost, do vektorového formátu, který nepodporuje průhlednost (například EMF nebo WMF).
- Zkopírujete a vložíte průhlednou kresbu z aplikace Illustrator do jiné aplikace s vybranými volbami AICB a Zachovat vzhled (v sekci Zpracování souborů a schránka v dialogovém okně Předvolby).
- Exportujete do SWF (Flash) nebo použijete příkaz Sloučit průhlednost s vybranou volbou Zachovat průhlednost alfa. Tento příkaz umožňuje zobrazit náhled, jak bude kresba vypadat po exportu do SWF.

*Další informace o vytváření a tisku průhlednosti najdete ve zprávě Transparency (Průhlednost) ve složce Adobe Technical Info/White Papers na CD disku aplikace Illustrator. Další informace o tisku a sloučení souborů s průhledností můžete také najít v diskusním fóru uživatelů Adobe Illustrator User to User. To je veřejné diskusní fórum, které nabízí množství tipů a odpovědí na časté otázky, a najdete ho na adrese www.adobe.com/support/forums.*

## **Nastavení voleb sloučení průhledností pro tisk**

- **1** Zvolte Soubor > Tisknout.
- **2** Na levé straně tiskového dialogového okna vyberte Další volby.
- **3** Vyberte přednastavení sloučení průhledností z nabídky Přednastavení nebo klepněte na Vlastní, a nastavte specifické volby sloučení průhledností.
- **4** Pokud kresba obsahuje přetiskované objekty, které se ovlivňují s průhlednými objekty, vyberte volbu z nabídky Přetisky. Přetisky můžete zachovat, simulovat nebo vypustit.

*Poznámka: Pokud kresba neobsahuje průhlednost, dokument se nesloučí a nastavení sloučení průhledností se neuplatní. K určení toho, které oblasti kresby obsahují průhlednost, použijte panel Náhled sloučení průhledností.* 

#### **Další témata nápovědy**

["Volby sloučení průhledností" na stránce 446](#page-451-0)

## <span id="page-451-0"></span>**Volby sloučení průhledností**

Volby sloučení průhledností můžete nastavit, když vytváříte, upravujete nebo prohlížíte náhled přednastavení sloučení průhledností v Illustratoru, InDesignu nebo Acrobatu.

#### **Volby zvýraznění (náhledu)**

**Žádné (náhled barev)** Vypne zobrazování náhledu.

**Rastrované složité oblasti** Zvýrazní oblasti, které se budou rastrovat z důvodů výkonu (podle nastavení jezdce Rastrované/vektorové). Uvědomte si, že na hranicích zvýrazněné oblasti je vyšší pravděpodobnost výskytu problémů s návazností (v závislosti na nastaveních tiskového ovladače a rozlišení rastrování). Abyste minimalizovali problémy s návazností, vyberte Oříznout složité oblasti.

**Průhledné objekty** Zvýrazní objekty, které jsou zdrojem průhlednosti, jako jsou částečně průhledné objekty (včetně obrazů s alfa kanály), objekty s režimy prolnutí a objekty s maskou krytí. Kromě toho mohou průhlednost obsahovat také styly a efekty, a přetiskované objekty mohou být považovány za zdroje průhlednosti, pokud se jich týká průhlednost nebo pokud je nutné sloučit přetisk.

**Všechny ovlivněné objekty** Zvýrazní všechny objekty, kterých se týká průhlednost, včetně průhledných objektů a objektů, které jsou překryté průhlednými objekty. Zvýrazněné objekty budou ovlivněny procesem sloučením průhledností – jejich tahy nebo vzorky se rozdělí, určité části se mohou rastrovat a podobně.

**Ovlivněné navázané soubory EPS (pouze Illustrator)** Zvýrazní všechny připojené soubory EPS, které jsou ovlivněné průhledností.

**Ovlivněné grafiky (pouze InDesign)** Zvýrazní všechny umístěné objekty ovlivněné průhledností nebo efekty průhlednosti. Tato volba je užitečná pro poskytovatele služeb, kteří potřebují zobrazit grafiky, které vyžadují pozornost, aby se vytiskly správně.

**Rozdělené vzorky (Illustrator a Acrobat)** Zvýrazní všechny vzorky, které se rozdělí, pokud se jich bude týkat průhlednost.

**Tahy převedené na obrysy** Zvýrazní všechny tahy, které se převedou na obrysy, pokud se jich bude týkat průhlednost nebo proto, že je vybraná volba Převést všechny tahy na obrysy.

**Text převedený na obrysy (Illustrator a InDesign)** Zvýrazní všechen text, který se převede na obrysy, pokud se ho bude týkat průhlednost nebo proto, že je vybraná volba Převést všechny texty na obrysy.

*Poznámka: V konečném výstupu mohou tahy a text převedené na obrysy vypadat trochu jinak než původní, zvláště velmi tenké tahy a velmi malý text. Náhled sloučení průhledností ale tento pozměněný vzhled nezvýrazní.*

**Text a tahy vyplněné rastrovaným obrazem (pouze InDesign)** Zvýrazní text a tahy, které mají rastrovanou výplň jako výsledek sloučení průhledností.

**Všechny rastrované oblasti (Illustrator a InDesign)** Zvýrazní objekty a průsečíky objektů, které se budou rastrovat, protože neexistuje jiný způsob jejich reprezentace v jazyce PostScript, nebo proto, že jsou složitější než práh určený pomocí jezdce Rastrované/vektorové. Například průsečík dvou průhledných přechodů se bude rastrovat vždy, i když hodnota volby Rastrované/vektorové bude 100. Volba Všechny rastrované oblasti také zobrazí rastrové grafiky (jako jsou soubory aplikace Photoshop), kterých se týká průhlednost a rastrové efekty jako jsou vržené stíny a prolnutí okrajů. Zpracování této volby trvá déle než zpracování ostatních voleb.

#### **Volby přednastavení sloučení průhledností**

**Název/Přednastavení** Určuje název přednastavení. V závislosti na dialogovém okně můžete do textového pole Název zadat název nebo potvrdit výchozí název. Můžete zadat název existujícího přednastavení, chcete-li ho upravit. Nemůžete ale upravit výchozí přednastavení.

**Vyvážení rastrovaných/vektorových** Určuje, jak mnoho vektorových informací se zachová. S vyšším nastavením se zachová více vektorových objektů, zatímco s nižším nastavením se více vektorových objektů rastruje; se středním nastavením se zachovají jednoduché oblasti ve vektorovém formátu a složité oblasti se rastrují. Vyberte nejnižší nastavení, chcete-li rastrovat celou kresbu.

*Poznámka: Míra rastrování, které se provede, závisí na složitosti stránky a na typech překrývajících se objektů.*

**Rozlišení čárové grafiky a textu** Rastruje všechny objekty, včetně obrazů, vektorových kreseb, textu a přechodů, na určené rozlišení. Aplikace Acrobat a InDesign umožňují maximální rozlišení 9600 ppi (obrazových bodů na palec) u čárových grafik (pérovky) a 1200 ppi u mřížky přechodů. Illustrator umožňuje maximálně 9600 ppi pro čárové grafiky i pro mřížky přechodů. Rozlišení ovlivňuje přesnost průsečíků při sloučení průhledností. Rozlišení u čárové grafiky a textu by mělo být obvykle nastavené na 600-1200, aby bylo rastrování kvalitní, zejména v případě patkového písma nebo malého textu.

**Rozlišení přechodů a mřížek přechodů** Určuje rozlišení pro přechody a mřížkové objekty aplikace Illustrator, které se rastrují následkem sloučení průhledností, v rozlišení od 72 do 2400 ppi. Rozlišení ovlivňuje přesnost průsečíků při sloučení průhledností. Rozlišení přechodů a mřížek přechodů by mělo být obvykle nastaveno od 150 do 300 ppi, protože kvalita přechodů, vržených stínů a prolnutí okrajů se při vyšších rozlišeních nezlepší, ale zvýší se doba tisku souboru a jeho velikost.

**Převést všechny texty na obrysy** Na stránkách s průhledností převede všechny textové objekty (bodový text, text v ploše a text na cestě) na obrysy a vypustí všechny textové informace o glyfech. Tato volba zajistí, že šířka textu zůstane v průběhu sloučení průhledností stejná. Když zapnete tuto volbu, budou malá písma při zobrazení v aplikaci Acrobat nebo při tisku na stolní tiskárně s nízkým rozlišením vypadat trochu tlustší. Neovlivní to ale kvalitu textu vytištěného na tiskárnách s vysokým rozlišením nebo na osvitových jednotkách.

**Převést všechny tahy na obrysy** Převede na stránkách s průhledností všechny tahy na jednoduché vyplněné cesty. Tato volba zajistí, že šířka tahů zůstane v průběhu sloučení průhledností stejná. Při zapnutí této volby budou tenké tahy vypadat trochu tlustší a může se snížit rychlost sloučení průhledností.

**Oříznout složité oblasti** Zajistí, že hranice mezi vektorovými kresbami a rastrovanými částmi budou probíhat podél cest objektů. Tato volba redukuje artefakty rozhraní, které se mohou vyskytnout, když je část objektu rastrovaná, zatímco zbytek objektu zůstane ve vektorové formě. Ale výběr této volby může vést k tomu, že cesty budou příliš složité pro zpracování v tiskárně.

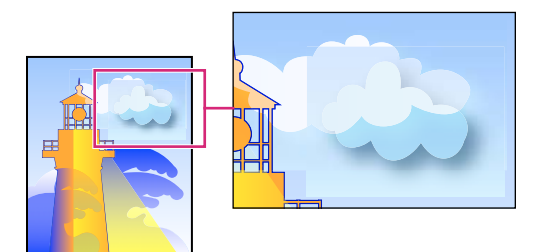

*Rozhraní v místech, kde se setkávají rastry a vektory.*

*Poznámka: Některé tiskové ovladače zpracovávají rastrové a vektorové grafiky různě, což může někdy vést k vytvoření barevných rozhraní. Problémy s rozhraními můžete minimalizovat tím, že vypnete některá nastavení správy barev specifická pro tiskový ovladač. Tato nastavení se liší podle typu tiskárny, takže se na podrobnosti podívejte do dokumentace, kterou jste dostali s tiskárnou.*

**(Pouze Illustrator) Vyberte Zachovat průhlednost alfa (pouze v dialogovém okně Sloučit průhlednost)** Zachová celkové krytí sloučených objektů. S touto volbou se režimy prolnutí a přetisky ztratí, ale jejich vzhled se ve zpracované kresbě zachová, spolu s úrovní alfa průhlednosti (stejně jako když rastrujete kresbu s průhledným pozadím). Volba Zachovat průhlednost alfa může být užitečná, pokud exportujete do SWF nebo SVG, protože oba tyto formáty podporují alfa průhlednost.

**(Pouze Illustrator) Vyberte Zachovat přímé barvy a přetisky (pouze v dialogovém okně Sloučit průhlednost)** Obvykle zachová přímé barvy. Také zachová přetisky u objektů, které nejsou ovlivněny průhledností. Vyberte tuto volbu při tisku výtažků, pokud dokument obsahuje přímé barvy a přetiskované objekty. Tuto volbu odznačte, když ukládáte soubory pro použití v aplikacích pro sazbu stránek. Když je tato volba vybraná, přetiskované plochy, které jsou ovlivněny průhledností, se sloučí, zatímco přetisk v ostatních oblastech se zachová. Výsledky jsou nepředvídatelné, když posíláte soubor na výstup z aplikace pro sazbu stránek.

**Zachovat přetisk (pouze Acrobat)** Smíchá barvy průhledné kresby s barvou pozadí, aby se vytvořil efekt přetisku.

## **Zobrazení náhledu oblastí kresby, které se sloučí**

Použijte volby náhledu v paletě Náhled sloučení průhledností, abyste zvýraznili oblasti ovlivněné sloučením. Tyto barevně kódované informace můžete použít k nastavení voleb sloučení průhledností.

*Poznámka: Náhled sloučení průhledností není určen k zobrazení přesného náhledu přímých barev, přetisků a režimů prolnutí. Pro tyto účely použijte režim Náhled přetisků.*

- **1** Zobrazení panelu (nebo dialogového okna) Náhled sloučení průhledností:
- V aplikaci Illustrator klepněte na položky Okna > Náhled sloučení průhledností.
- V aplikaci Acrobat zvolte položky Nástroje > Tisková produkce > Náhled sloučení průhledností.
- V aplikaci InDesign zvolte položky Okna > Výstup > Náhled sloučení průhledností.
- **2** Z nabídky Zvýraznění zvolte druh oblastí, které chcete zvýraznit. Které volby jsou dostupné závisí na obsahu kresby.
- **3** Vyberte nastavení sloučení průhledností, která chcete použít: Buď zvolte přednastavení nebo nastavte specifické volby, pokud jsou dostupné.

*Poznámka: (Illustrator) Pokud se nezobrazí nastavení sloučení, zobrazíte je výběrem možnosti Zobrazit volby v nabídce panelu.*

- **4** Pokud kresba obsahuje přetiskované objekty, které se ovlivňují s průhlednými objekty, vyberte v aplikaci Illustrator volbu z nabídky Přetisky. Přetisky můžete zachovat, simulovat nebo vypustit. V aplikaci Acrobat zvolte Zachovat přetisk, chcete-li smíchat barvy průhledné kresby s barvami pozadí, aby se vytvořil efekt přetisku.
- **5** Kdykoliv můžete klepnout na Obnovit, abyste zobrazili novou verzi náhledu, založenou na vašich nastaveních. V závislosti na složitosti kresby může trvat několik sekund, než se objeví náhled obrazu. V InDesignu můžete také zvolit Automaticky obnovovat zvýraznění.

*V aplikacích Illustrator a Acrobat klepněte do oblasti náhledu, chcete-li zobrazení náhledu zvětšit. Chcete-li náhled zmenšit, klepněte do plochy náhledu se stisknutou klávesou Alt. Chcete-li náhled posunout, podržte mezerník a táhněte v ploše náhledu.*

#### **Další témata nápovědy**

["O sloučení" na stránce 445](#page-450-0)

#### **Panel Náhled sloučení průhledností – přehled**

Volby náhledu v panelu Náhled sloučení průhledností se používají ke zvýraznění oblastí, ovlivněných sloučením kresby. Tyto informace můžete použít k nastavení voleb sloučení, a panel můžete použít i k uložení přednastavení sloučení průhledností. Chcete-li zobrazit panel Náhled sloučení průhledností, zvolte Okna > Náhled sloučení průhledností.

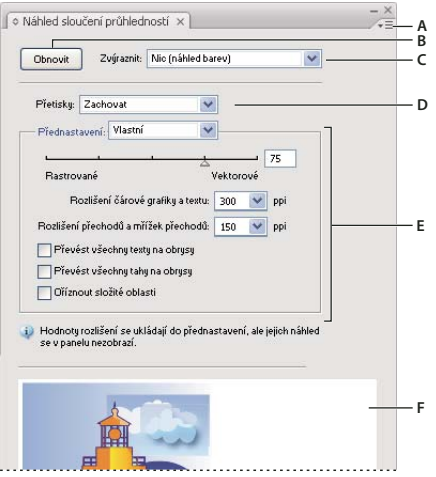

*Náhled sloučení průhledností, panel*

*A. Nabídka panelu B. Tlačítko Obnovit C. Nabídka Zvýraznit D. Nabídka Přetisk E. Nastavení sloučení průhledností F. Oblast náhledu* 

Rychlost a kvalitu obrazu náhledu můžete nastavit výběrem volby z nabídky panelu. Vyberte Rychlý náhled, chcete-li vypočítat nejrychlejší náhled; vyberte Podrobný náhled, chcete-li do rozbalovací nabídky Zvýraznit přidat volbu Všechny rastrované oblasti (tato volba je náročnější na zpracování).

*Uvědomte si, že panel Náhled sloučení průhledností není určený k zobrazení přesného náhledu přímých barev, přetisků, režimů prolnutí a rozlišení obrazu. K náhledu přímých barev, přetisků a režimů prolnutí, jak se objeví při výstupu, použijte režim Náhled přetisků v aplikaci Illustrator.*

#### **Další témata nápovědy**

["Volby sloučení průhledností" na stránce 446](#page-451-0)

## **O přednastavení sloučení průhledností**

Pokud pravidelně tisknete nebo exportujete dokumenty, které obsahují průhlednost, můžete proces sloučení automatizovat uložením nastavení sloučení do *přednastavení sloučení průhledností*. Tato nastavení pak můžete aplikovat na tištěný výstup i při ukládání a exportu souborů do PDF 1.3 (Acrobat 4.0) a do formátů EPS a PostScript. Navíc je v aplikaci Illustrator můžete aplikovat při ukládání souborů do dřívějších verzí aplikace Illustrator nebo při kopírování do schránky a v aplikaci Acrobat je můžete také aplikovat při optimalizaci souboru PDF.

Tato nastavení také určují způsob sloučení při exportu do formátů, které nepodporují průhlednost.

Přednastavení sloučení průhledností můžete zvolit v panelu Další volby v tiskovém dialogovém okně nebo v dialogovém okně pro specifický formát, které se objeví po počátečním dialogovém okně Export nebo Uložit jako. Můžete si vytvořit vlastní přednastavení sloučení průhledností nebo zvolit některou z výchozích voleb dodaných se softwarem. Tato výchozí nastavení jsou navržena tak, aby kvalita a rychlost sloučení odpovídaly příslušnému rozlišení pro rastrování průhledných oblastí, v závislosti na zamýšleném použití dokumentu:

**[Vysoké rozlišení]** je pro konečný tiskový výstup a pro vysoce kvalitní kontrolní tisky, jako jsou například barevné nátisky založené na výtažcích.

**[Střední rozlišení]** je pro kontrolní tisky na stolních tiskárnách a dokumenty tištěné na vyžádání, které se budou tisknout na PostScriptových barevných tiskárnách.

**[Nízké rozlišení]** je pro rychlé náhledy, které se budou tisknout na černobílých stolních tiskárnách, a pro dokumenty, které se budou publikovat na webu nebo exportovat do formátu SVG.

## **Vytvoření nebo úpravy přednastavení sloučení průhledností**

Přednastavení sloučení průhledností můžete uložit do samostatného souboru, a pak je můžete snadno zálohovat nebo je předat poskytovatelům služeb, klientům nebo ostatním uživatelům v pracovní skupině. V InDesignu mají soubory přednastavení sloučení průhledností příponu .flst.

- **1** Zvolte Úpravy > Přednastavení sloučení průhledností.
- **2** Proveďte jeden z následujících úkonů:
- Chcete-li vytvořit nové přednastavení, klepněte na Nové.
- Chcete-li přednastavení odvodit od předdefinovaného přednastavení, vyberte jedno z nich v seznamu a klepněte na Nové.
- Chcete-li upravit existující přednastavení, vyberte přednastavení a klepněte na Upravit.

*Poznámka: Výchozí přednastavení sloučení průhledností nemůžete upravit.*

- **3** Nastavte volby sloučení průhledností.
- **4** Klepněte na OK, abyste se vrátili do dialogového okna Přednastavení sloučení průhledností a klepněte znovu na OK.

## **Export a import vlastního přednastavení sloučení průhledností**

Přednastavení sloučení průhledností můžete exportovat a importovat, a sdílet je s poskytovateli služeb, klienty nebo s ostatními ve vaší pracovní skupině.

- **1** Zvolte Úpravy > Přednastavení sloučení průhledností.
- **2** Vyberte přednastavení ze seznamu.
- **3** Proveďte jeden z následujících úkonů:
- Chcete-li exportovat přednastavení do samostatného souboru, klepněte na Uložit (InDesign) nebo Exportovat (Illustrator), určete název a umístění a pak klepněte na Uložit.

Výhodnější je uložit přednastavení mimo složku předvoleb aplikace. Pak se neztratí, pokud vymažete své předvolby.

• Chcete-li přednastavení importovat ze souboru, klepněte na Načíst (InDesign) nebo Importovat (Illustrator). Najděte a vyberte soubor obsahující přednastavení, které chcete načíst, a pak klepněte na Otevřít.

## **Přejmenování nebo odstranění vlastního přednastavení sloučení průhlednosti**

- **1** Zvolte Úpravy > Přednastavení sloučení průhledností.
- **2** Vyberte přednastavení ze seznamu.
- **3** Proveďte jeden z následujících úkonů:
- Chcete-li přejmenovat existující přednastavení, klepněte na tlačítko Upravit, zadejte nový název a pak klepněte na tlačítko OK.
- Chcete-li přednastavení odstranit, klepněte na Odstranit a pak odstranění potvrďte klepnutím na OK.

*Poznámka: Výchozí přednastavení nemůžete odstranit.*

## **Sloučení průhlednosti pro jednotlivé objekty**

Příkaz Sloučit průhlednost umožňuje zobrazit náhled, jak bude kresba vypadat po sloučení průhledností. Tento příkaz můžete například použít před uložením souboru do formátu SWF (Flash), nebo když máte při tisku starých kreseb problémy, které mohou být způsobeny průhledností.

- **1** Vyberte objekt.
- **2** Zvolte Objekt > Sloučit průhlednost.
- **3** Vyberte nastavení sloučení průhledností, které chcete použít, buď volbou přednastavení nebo nastavením specifických voleb.
- **4** Klepněte na OK.

*Chcete-li uložit nastavení sloučení průhledností pro použití s jinými objekty a dokumenty do ukončení programu, klepněte na Uložit přednastavení. Pokud chcete vytvořit trvalé přednastavení, zvolte místo toho Úpravy > Přednastavení sloučení průhledností.*

#### **Další témata nápovědy**

["Volby sloučení průhledností" na stránce 446](#page-451-0)

## **Rastrování všech kreseb při tisku**

Když tisknete na tiskárně s nízkým rozlišením nebo na ne-PostScriptové tiskárně, například na stolní inkoustové tiskárně, můžete zvolit rastrování všech kreseb při tisku. Tato volba je užitečná, když tisknete dokumenty obsahující složité objekty (například objekty s plynulým stínováním nebo přechody), protože snižuje pravděpodobnost chyb.

- **1** Zvolte Soubor > Tisknout.
- **2** Na levé straně tiskového dialogového okna vyberte Další volby.
- **3** Vyberte Tisknout jako bitmapu.

Tato volba je dostupná pouze pokud tiskový ovladač vybrané tiskárny podporuje bitmapový tisk.

# **Přetisk**

Když tisknete neprůhledné překrývající se barvy, vrchní barva standardně vysekne oblasti pod sebou. *Přetisk* zabraňuje vykrojení a nejvíce překrývající se tisk vypadá ve vztahu se spodní vrstvou průhledně.

V místech, kde sousedí nebo se překrývají barvy, které se tisknou každá z jiného výtažku, může nepřesnost soutisku způsobit mezery mezi barvami ve výsledném výstupu. Pro kompenzaci možných mezer mezi barvami používají tiskařské firmy techniku, která se nazývá *trapping* neboli vytváření přesahů, která vytvoří malou plochu překrytí neboli *přesahu* mezi dvěma sousedícími barvami. Pro automatické vytvoření přesahů můžete také použít samostatný specializovaný program pro automatické vytvoření přesahů nebo můžete použít Illustrator a vytvořit přesahy ručně.

## **O přetisku**

Když tisknete neprůhledné překrývající se barvy, vrchní barva standardně vysekne oblasti pod sebou. Můžete použít přetisk, abyste zabránili tomuto vyseknutí a nastavili, aby vrchní překrývající tisková barva vypadala jako průhledná vzhledem ke spodní barvě. Stupeň průhlednosti při tisku závisí na tiskové barvě, papíru a použité metodě tisku. Poraďte se se svou tiskařskou firmou, jak tyto faktory ovlivní výslednou kresbu.

Přetisk můžete požadovat v následujících situacích:

- Přetisk černé tiskové barvy, abyste zabránili problémům se soutiskem. Protože černá tisková barva je neprůhledná (a obvykle se tiskne poslední), nevypadá podstatně jinak, když ji tisknete přes barvu nebo přes bílé pozadí. Přetisk černé může zabránit vzniku mezer mezi černými a barevnými plochami kresby.
- Přetiskujte, když kresba neobsahuje společné tiskové barvy a vy chcete vytvořit přesahy (trapping) nebo efekty překrývání barev. Když se při přetiskování míchají výtažkové barvy nebo vlastní barvy, které nesdílejí společné tiskové barvy, přetiskovaná barva se přidá k barvě pozadí. Například když vytisknete výplň se 100 % purpurovou přes výplň se 100 % azurovou, překrývající se výplně budou fialové, ne purpurové.

Po nastavení voleb přetisku byste měli použít režim Náhled přetisku (Zobrazení > Náhled přetisku) k zobrazení přibližného odhadu, jak se budou přetiskované barvy tisknout. Měli byste také pečlivě zkontrolovat přetiskované barvy v separované kresbě pomocí integrálního nátisku (kde se všechny výtažky zobrazí v soutisku na jednom kusu papíru) nebo překryvného nátisku (kde se výtažky zobrazí na samostatných plastikových fóliích naskládaných na sobě).

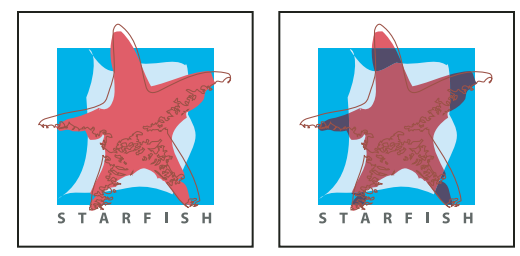

*Barvy vyseknuté (výchozí) a s přetiskem*

#### <span id="page-458-0"></span>**Nastavení přetisku**

- **1** Vyberte objekt nebo objekty, které chcete přetiskovat.
- **2** V panelu Atributy vyberte Přetisk výplně, Přetisk tahu nebo obě tyto volby.

*Pokud použijete volbu Přetisk pro stoprocentně černé tahy nebo výplně, černá tisková barva nemusí být tak neprůhledná, aby zabránila prosvítání barev v pozadí. Pro odstranění problému s prosvítáním použijte čtyřbarevnou (sytou) černou barvu místo 100 % černé. O přesných procentech barev, přidaných k černé, se poraďte se svou tiskařskou firmou.*

## **Přetiskování černé**

Chcete-li přetiskovat všechny černé v kresbě, vyberte Přetisk černé v tiskovém dialogovém okně, když vytváříte barevné výtažky. Tato volba se uplatní pro všechny objekty, na které je aplikovaná černá v barevném kanálu K. Neuplatní se ale pro objekty, které se zdají být černé kvůli svému nastavení průhlednosti nebo grafického stylu.

Můžete také použít příkaz Přetisk černé a nastavit přetisk pro objekty, které obsahují určité procento černé. Chcete-li použít příkaz Přetisk černé:

- **1** Vyberte všechny objekty, které chcete přetiskovat.
- **2** Zvolte Úpravy > Upravit barvy > Přetisk černé.
- **3** Zadejte procenta černé, která chcete přetiskovat. Všechny objekty s určeným procentem černé se budou přetiskovat.
- **4** Vyberte Výplň, Tah nebo obojí a určete způsob aplikování přetisku.
- **5** Chcete-li přetiskovat výtažkové barvy, které obsahují kromě určeného procenta černé také azurovou, purpurovou nebo žlutou, vyberte Včetně černých s CMY.
- **6** Chcete-li přetiskovat přímé barvy, jejichž výtažkové ekvivalenty obsahují určené procento černé, vyberte Včetně přímých černých. Pokud přetiskujete přímou barvu, která obsahuje výtažkové barvy a také určené procento černé, vyberte obě volby, Včetně černých s CMY i Včetně přímých černých.

*Chcete-li odstranit přetisk z objektů, které obsahují určené procento černé, vyberte Odstranit černou místo Přidat černou v dialogovém okně Přetisk černé.* 

## **Simulace nebo vypuštění přetisku**

Ve většině případů podporují přetisk pouze zařízení s výtažky. Při tisku složené kresby, nebo když kresba obsahuje přetiskované objekty, které se vzájemně ovlivňují s průhlednými objekty, zvolte simulování nebo vypuštění přetisku.

- **1** Zvolte Soubor > Tisknout.
- **2** Na levé straně tiskového dialogového okna vyberte Další volby.
- **3** Vyberte Simulovat nebo Vypustit z nabídky Přetisky.

# **Přesahy**

## **O vytváření přesahů**

V místech, kde sousedí nebo se překrývají barvy, které se tisknou každá z jiného výtažku, může nepřesnost soutisku způsobit mezery mezi barvami ve výsledném výstupu. Pro kompenzaci možných mezer mezi barvami používají tiskařské firmy techniku, která se nazývá *trapping* neboli vytváření přesahů, která vytvoří malou plochu překrytí neboli *přesahu* mezi dvěma sousedícími barvami. Pro automatické vytvoření přesahů můžete také použít samostatný specializovaný program pro automatické vytvoření přesahů nebo můžete použít Illustrator a vytvořit přesahy ručně.

Existují dva druhy přesahů: *rozšíření*, při kterém světlejší objekt přesahuje do tmavšího pozadí; a *vyseknutí*, při kterém světlejší pozadí přesahuje do tmavšího objektu, který překrývá pozadí, a objekt se zdá být menší.

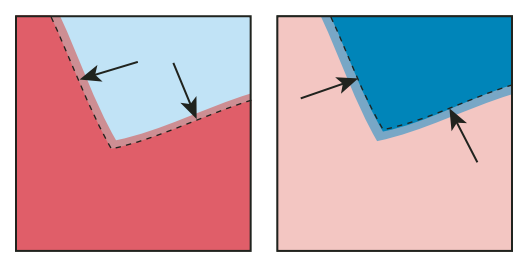

*Rozšíření (objekt překrývá pozadí) a vyseknutí (pozadí překrývá objekt)*

Když překrývající se vybarvené objekty obsahují společnou barvu, vytvoření přesahů nemusí být nutné, pokud barva společná oběma objektům vytvoří přesahy automaticky. Například pokud dva překrývající se objekty obsahují azurovou jako součást svých hodnot CMYK, jakákoli mezera mezi nimi je vykryta azurovou barvou obsaženou ve spodním objektu.

Vytváření přesahů textu může způsobit specifické problémy. Vyhněte se aplikování směsi výtažkových barev nebo odstínů výtažkových barev na text malé velikosti, protože jakákoli nepřesnost při tisku může způsobit obtížnou čitelnost textu. Obdobně přesahy aplikované na text malé velikosti mohou také vytvořit těžko čitelný text. Stejně jako při redukci odstínů se poraďte před vytvářením přesahů pro takový text se svou tiskařskou firmou. Například když tisknete černý text na barevném pozadí, může stačit jednoduchý přetisk textu přes pozadí.

## <span id="page-459-0"></span>**Vytvoření přesahu**

Příkaz Přesahy vytváří přesahy pro jednoduché objekty tak, že rozpozná světlejší kresbu – ať je to objekt nebo pozadí – a vytvoří přetisk (trapping) světlejší kresby do tmavší. Příkaz Přesahy můžete použít z panelu Cestář nebo jako efekt. Výhodou použití efektu Přesahy je to, že můžete kdykoliv změnit nastavení přesahů.

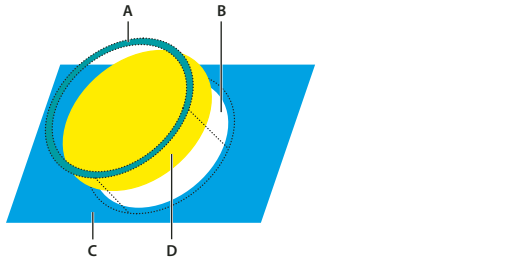

*Používání příkazu Přesahy A. Oblast přetisku B. Oblast vyseknutí C. Barva pozadí D. Barva popředí* 

V některých případech mohou mít objekty pozadí a popředí natolik podobné hustoty barvy, že ani jedna barva není zřetelně tmavší než druhá. V takovém případě příkaz Přesahy určí přesahy na základě malých rozdílů v barvách. Pokud přesahy určené pomocí dialogového okna Přesahy nejsou uspokojivé, můžete použít volbu Obrácené přesahy k změně způsobu, jak příkaz Přesahy vytváří přesahy pro tyto dva objekty.

- **1** Pokud je dokument v režimu RGB, zvolte Soubor > Barevný režim dokumentu > Barva CMYK, abyste ho převedli do režimu CMYK.
- **2** Vyberte dva nebo více objektů.
- **3** Proveďte jeden z následujících úkonů:
- Chcete-li aplikovat příkaz přímo na objekty, zvolte Okna> Cestář a z nabídky panelu zvolte Přesahy.
- Chcete-li příkaz aplikovat jako efekt, zvolte Efekt >Cestář > Přesahy. Vyberte Náhled, chcete-li zobrazovat náhled efektu.
- **4** Nastavte volby přesahů a klepněte na OK.

#### **Další témata nápovědy**

["Efekty" na stránce 378](#page-383-0)

["Aplikování efektů Cestáře" na stránce 249](#page-254-0)

["Panel Cestář – přehled" na stránce 248](#page-253-0)

#### **Volby přesahu**

**Tloušťka** Určuje šířku tahu mezi 0,01 a 5 000 body. Zeptejte se ve své tiskařské firmě, jak určit vhodnou hodnotu.

**Výška/šířka** Určuje přesahy na vodorovných čárách v procentech z přesahu na svislých čárách. Určení různých hodnot pro vodorovné a svislé přesahy vám umožní vyrovnat nepřesnosti při tisku, jako je natažení papíru. Obraťte se na svou tiskařskou firmu, aby vám pomohla s určením této hodnoty. S výchozí hodnotou 100 % jsou šířky přesahů na vodorovných a svislých čárách stejné. Chcete-li zvětšit tloušťku přesahů na vodorovných čárách bez změny svislých přesahů, nastavte hodnotu Výška/šířka větší než 100 %. Chcete-li zmenšit tloušťku přesahů na vodorovných čárách bez změny svislých přesahů, nastavte hodnotu Výška/šířka menší než 100 %.

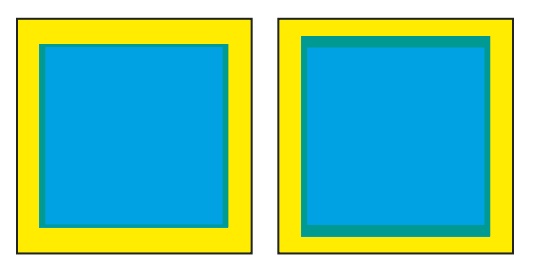

*Volba Výška/šířka nastavená na 50 % (vlevo) a na 200 % (vpravo)*

**Zeslabení odstínu** Redukuje odstín světlejší barvy v přesahu; tmavší barva zůstává na 100 %. Tato volba je užitečná při vytváření přesahů dvou objektů ve světlých barvách, kde může čára přesahu prosvítat skrz tmavší z těchto barev, což bude mít za následek nápadně tmavý okraj. Například pokud vytvoříte přesah světle žlutého objektu do světle modrého objektu, objeví se v místě přesahu viditelný zelený okraj. Zjistěte si u své tiskařské firmy, jaká hodnota odstínu je nejvhodnější pro použitý typ tisku, tiskových barev, papíru a podobně.

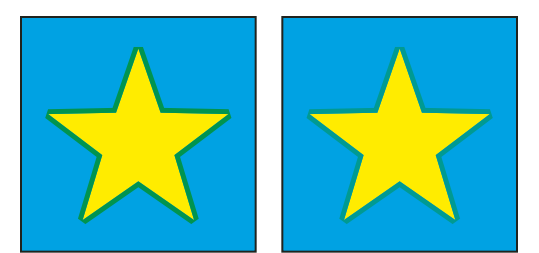

*Hodnota zeslabení odstínu 100 % (přesah obsahuje 100 % světlejší barvy) a hodnota zeslabení odstínu 50 % (přesah obsahuje 50 % světlejší barvy)*

**Přesahy s výtažkovými barvami** Převádí přesahy přímých barev na ekvivalentní výtažkové barvy. Tato volba vytvoří objekt ze světlejší z přímých barev a přetiskne ho.

**Obrácené přesahy** Vytvoří přesah tmavších barev do světlejších. Tato volba nefunguje se sytou černou – to je černá, která obsahuje další tiskové barvy CMY.

**Přesnost (pouze jako efekt)** Ovlivňuje přesnost výpočtu cesty objektu. Čím přesnější je výpočet, tím přesnější je výsledná kresba a tím více času je třeba pro vytvoření výsledné cesty.

**Odstranit přebytečné body (pouze jako efekt)** Odstraní zbytečné body.

## **Vytvoření rozšíření nebo vyseknutí**

Pro přesnější nastavení přesahů a pro vytváření přesahů pro složité objekty můžete vytvořit efekt přesahů vytažením objektu a nastavením tahu na přetisk.

- **1** Vyberte horní objekt ze dvou objektů, pro které chcete vytvořit přesahy.
- **2** Vyberte pole Tah v panelu nástrojů nebo v panelu Barvy a proveďte jeden z následujících úkonů:
- Vytvořte rozšíření zadáním stejných barevných hodnot pro Tah, jako jsou nastavené v poli Výplň. Barevné hodnoty tahu můžete změnit tak, že vyberete tah, a pak nastavíte jeho barevné hodnoty v panelu Barvy. Tato metoda zvětší objekt vytažením jeho okrajů stejnou barvou, jako má výplň objektu.

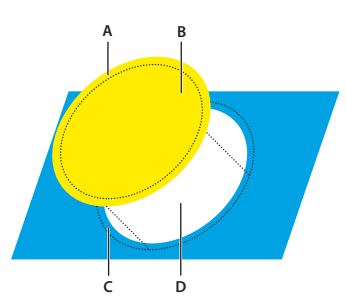

*Objekt vytažený barvou výplně A. Přetiskovaný tah vytvoří rozšíření B. Výplň vytvoří vyseknutí C. Oblast přesahu D. Oblast vyseknutí* 

- Vytvořte vyseknutí zadáním stejných hodnot barev pro Tah, jaké jsou ve světlejším pozadí (znovu s použitím panelu Barvy); hodnoty tahu a výplně se budou lišit. Tato metoda zmenší tmavší objekt vytažením jeho okrajů barvou světlejšího pozadí.
- **3** Zvolte Okna > Tah.

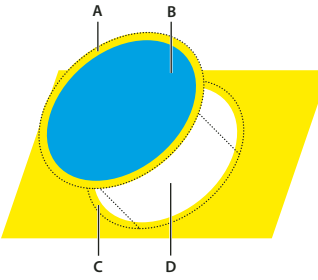

*Objekt vytažený barvou pozadí A. Přetiskovaný tah vytvoří vyseknutí B. Výplň vytvoří vyseknutí C. Oblast přesahu D. Oblast vyseknutí* 

**4** Do textového pole Tloušťka zadejte šířku tahu mezi 0,01 a 1000 body. Zeptejte se ve své tiskařské firmě, jak určit vhodnou hodnotu.

Například tloušťka tahu 0,6 bodu vytvoří přesah 0,3 bodu. Tloušťka tahu 2,0 body vytvoří přesah 1 bod.

- **5** Zvolte Okna > Atributy.
- **6** Vyberte Přetisk tahu.

## **Vytvoření přesahů pro čáru**

- **1** Vyberte čáru, pro kterou chcete vytvořit přesahy.
- **2** V poli Tah v panelu nástrojů nebo v panelu Barvy nastavte bílou barvu tahu.
- **3** V panelu Tah vyberte požadovanou tloušťku čáry.
- **4** Zkopírujte čáru a zvolte Úpravy > Vložit dopředu. Kopie čáry se použije pro vytvoření přesahů.
- **5** V poli Tah v panelu nástrojů nebo v panelu Barvy vytáhněte kopii čáry požadovanou barvou.
- **6** V panelu Tah zvolte tloušťku čáry, která je širší než spodní čára.
- **7** Zvolte Okna > Atributy.
- **8** Vyberte Přetisk tahu pro vrchní čáru.

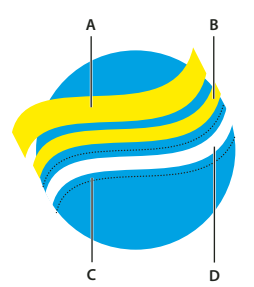

*Kopie tahu použitá pro rozšíření A. Přetiskovaný horní tah vytvoří rozšíření B. Spodní tah vytvoří vyseknutí C. Oblast vyseknutí D. Oblast přesahu* 

## **Přesahy pro část objektu**

**1** Nakreslete čáru podél okraje nebo okrajů, na kterých chcete vytvořit přesahy. Pokud je objekt složitý, vyberte okraje, pro které chcete vytvořit přesahy, nástrojem pro přímý výběr  $\cdot$ , zkopírujte je a zvolte Úpravy > Vložit dopředu, abyste vložili kopii přímo nad originál.

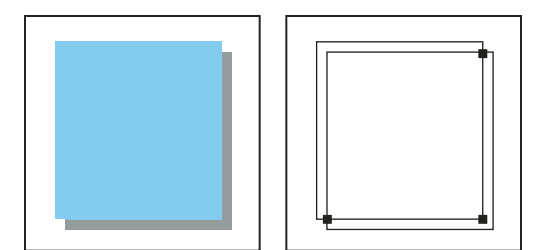

*Vržený stín s přesahy (vlevo) je vytvořen pomocí čáry nakreslené v místě, kde se objekt a jeho stín dotýkají (vpravo).*

- **2** V poli Tah v panelu nástrojů nebo v panelu Barvy zvolte hodnotu barvy pro tah, abyste vytvořili buď rozšíření nebo vyseknutí.
- **3** Zvolte Okna > Atributy.
- **4** Vyberte Přetisk tahu.

# **Přednastavení tisku**

Pokud pravidelně tisknete na různých tiskárnách nebo různé typy tiskových úloh, můžete tiskové úlohy automatizovat pomocí uložení všech nastavení výstupu jako přednastavení tisku. Použití přednastavení tisku je rychlý a spolehlivý způsob, jak tisknout úlohy, které vyžadují přesné nastavení mnoha voleb v tiskovém dialogovém okně.

## **Vytvoření přednastavení tisku**

Pokud pravidelně tisknete na různých tiskárnách nebo různé typy tiskových úloh, můžete tiskové úlohy automatizovat pomocí uložení všech nastavení výstupu jako přednastavení tisku. Použití přednastavení tisku je rychlý a spolehlivý způsob, jak tisknout úlohy, které vyžadují přesné nastavení mnoha voleb v tiskovém dialogovém okně.

Přednastavení tisku můžete uložit a načíst, a tím je můžete snadno zálohovat nebo je předat poskytovatelům služeb, klientům nebo ostatním uživatelům v pracovní skupině.

Přednastavení tisku můžete vytvořit a zkontrolovat v dialogovém okně Přednastavení tisku.

- ❖ Proveďte jeden z následujících úkonů:
- Zvolte Soubor > Tisknout, upravte nastavení tisku a klepněte na Uložit přednastavení  $\Box$  . Zadejte název nebo použijte výchozí a pak klepněte na tlačítko OK. Touto metodou se přednastavení uloží do souboru předvoleb.
- Zvolte položky Úpravy > Přednastavení tisku a klepněte na tlačítko Nové. V dialogovém okně Přednastavení tisku zadejte nový název nebo použijte výchozí název, upravte nastavení tisku a klepnutím na tlačítko OK se vraťte do dialogového okna Přednastavení tisku. Pak znovu klepněte na tlačítko OK.

## **Použití přednastavení tisku**

- **1** Zvolte položky Soubor > Tisknout.
- **2** Zvolte přednastavení tisku z nabídky Přednastavení tisku. V případě potřeby potvrďte nastavení tiskárny v tiskovém dialogovém okně.
- **3** Klepněte na položku Tisknout.

## **Úpravy přednastavení tisku**

- ❖ Proveďte jeden z následujících úkonů:
- Zvolte Soubor > Tisknout, upravte nastavení tisku a klepněte na Uložit přednastavení  $\Box$ . V zobrazeném dialogovém okně Uložit přednastavení zadejte název do textového pole nebo použijte současný název. (Pokud současný název odpovídá existujícímu přednastavení, uložením se přepíší nastavení tohoto přednastavení.) Klepněte na OK.
- Zvolte položky Úpravy > Přednastavení tisku, poté vyberte ze seznamu příslušné přednastavení a klepněte na tlačítko Upravit. Upravte nastavení tisku a klepnutím na tlačítko OK se vraťte do dialogového okna Přednastavení tisku. Pak znovu klepněte na tlačítko OK.

*Výchozí přednastavení můžete upravit stejně jako jakékoli jiné přednastavení pomocí výše popsaných kroků.*

## **Odstranění přednastavení tisku**

- **1** Zvolte položky Úpravy > Přednastavení tisku.
- **2** V seznamu vyberte jedno nebo více přednastavení a klepněte na položku Odstranit. Klepnutím se stisknutou klávesou Shift vyberte sousední přednastavení. Klepnutím se stisknutou klávesou Ctrl (Windows) nebo Command (Mac OS) vyberte nesousedící přednastavení.

## **Export nebo import přednastavení tisku**

Přednastavení tisku můžete uložit do samostatných souborů, abyste je mohli snadno zálohovat nebo je předat poskytovatelům služeb, klientům nebo ostatním uživatelům v pracovní skupině.

- **1** Zvolte položky Úpravy > Přednastavení tisku.
- **2** Proveďte jeden z následujících úkonů:
- Chcete-li přednastavení exportovat, vyberte v seznamu jedno nebo více přednastavení a klepněte na tlačítko Exportovat. Klepnutím se stisknutou klávesou Shift vyberte sousední přednastavení. Klepnutím se stisknutou klávesou Ctrl (Windows) nebo Command (Mac OS) vyberte nesousedící přednastavení. Zadejte název a umístění a klepněte na tlačítko Uložit.
- Chcete-li přednastavení importovat, klepněte na tlačítko Importovat. Vyhledejte soubor obsahující přednastavení, které chcete načíst, klepněte na něj a pak klepněte na tlačítko OK.

*Výhodnější je uložit přednastavení mimo složku předvoleb. Pak o ně nepřijdete, pokud někdy vymažete své předvolby.*

## **Zobrazení přehledu nastavení a přednastavení tisku**

Chcete-li před tiskem zobrazit a upravit nastavení výstupu, použijte panel Přehled v tiskovém dialogovém okně. Můžete například zkontrolovat, zda dokument vynechá určité grafiky pro nahrazení OPI u poskytovatele služeb.

- **1** Zvolte položky Soubor > Tisknout.
- **2** V tiskovém dialogovém okně klepněte na položku Přehled.
- **3** Chcete-li uložit přehled jako textový soubor, klepněte na příkaz Uložit přehled.
- **4** Potvrďte výchozí název souboru nebo pro textový soubor zadejte jiný název a klepněte na položku Uložit.

# **Kapitola 14: Automatizace úloh**

# **Akce**

## **O akcích**

*Akce* je posloupnost úkonů, které můžete přehrát v jednom souboru nebo dávce souborů – příkazy z nabídek, nastavení voleb v panelech, akce nástrojů a podobně. Můžete si například vytvořit akci, která změní velikost obrazu, aplikuje na obraz efekt a pak soubor uloží v požadovaném formátu.

Akce mohou obsahovat kroky umožňující provádět úkony, které nelze zaznamenat (například použití nástroje malování). Akce mohou také obsahovat modální ovladače, dovolující při přehrávání akce zadávat hodnoty do dialogového okna.

V aplikaci Photoshop jsou akce základem pro *droplety*, což jsou malé aplikace, které automaticky zpracují všechny soubory, které přetáhnete na jejich ikonu.

Aplikace Photoshop a Illustrator se dodávají s nainstalovanými předdefinovanými akcemi, které pomáhají provádět běžné úkoly. Tyto akce můžete použít tak jak jsou, můžete je upravit podle svých potřeb nebo si můžete vytvořit nové akce. Akce jsou uložené v sadách, abyste je mohli snadněji uspořádat.

Akce můžete nahrávat, upravovat, přizpůsobit a provádět v dávce. Skupiny akcí můžete spravovat pomocí práce se sadami akcí.

## <span id="page-465-0"></span>**Panel Akce – přehled**

Panel Akce (Okna > Akce) se používá pro nahrávání, přehrávání, úpravy a odstraňování jednotlivých akcí. Tento panel také umožňuje ukládat a načítat soubory akcí.

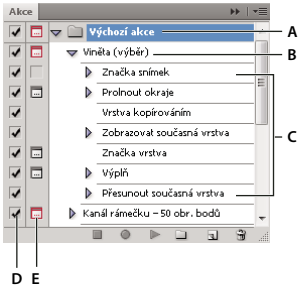

*Panel Akce aplikace Photoshop A. Sada akcí B. Akce C. Nahrané příkazy D. Zahrnutý příkaz E. Modální ovladač (zapne se nebo se vypne)* 

#### **Rozbalení a sbalení sad, akcí a příkazů**

❖ Klepněte na trojúhelník vlevo od sady, akce nebo příkazu v seznamu v panelu Akce. Podržte Alt (Windows) nebo Option (Mac OS) a klepněte na trojúhelník, chcete-li rozbalit nebo sbalit všechny akce v sadě nebo všechny příkazy v akci.

#### **Zobrazení pouze názvů akcí**

❖ Z nabídky panelu Akce zvolte příkaz Zobrazit tlačítka. Chcete-li se vrátit do zobrazení seznamu, zvolte tento příkaz znovu.

*Poznámka: V režimu tlačítek ale nemůžete prohlížet jednotlivé příkazy nebo sady.*

#### **Na panelu Akce vyberte akce**

❖ Klepněte na název akce. Chcete-li vybrat více sousedících akcí, klepněte na názvy akcí se stisknutou klávesou Shift; chcete-li vybrat více nesousedících akcí, klepněte na názvy akcí se stisknutou klávesou Ctrl (Windows) nebo Apple (Mac OS).

## **Spuštění akce pro soubor**

Při přehrávání akce se v aktivním dokumentu provedou příkazy nahrané v akci. (Některé akce vyžadují, abyste před přehráváním vytvořili výběr; některé mohou být spuštěny na celý soubor.) Můžete z akce určité příkazy vyloučit nebo můžete přehrát jen jeden příkaz. Pokud akce obsahuje modální ovladač, můžete při přerušení akce určit hodnoty nebo využít nástroje v dialogovém okně.

*Poznámka: Když je paleta Akce v tlačítkovém režimu, klepnutím na tlačítko se provede celá akce, ale příkazy, které byly předtím vyloučeny, se neprovedou.* 

- **1** V případě potřeby vyberte objekty, na kterých chcete akci přehrát, nebo otevřete soubor.
- **2** Proveďte jeden z následujících úkonů:
- (Illustrator) Chcete-li přehrát sadu akcí, vyberte název sady a v paletě Akce klepněte na tlačítko Spustit **nebo** zvolte Spustit z nabídky palety.
- Chcete-li přehrát jednu celou akci, vyberte název akce a na panelu Akce klepněte na tlačítko Spustit nebo vyberte příkaz Spustit v nabídce panelu.
- Pokud jste akci přiřadili kombinaci kláves, přehrajte akci automaticky stisknutím této kombinace.
- Chcete-li přehrát pouze část akce, vyberte příkaz, od kterého má přehrávání začít, a na panelu Akce klepněte na tlačítko Spustit nebo vyberte příkaz Spustit v nabídce panelu.
- Chcete-li přehrát jeden příkaz, vyberte tento příkaz a pak se stisknutou klávesou Ctrl (Windows) nebo Apple (Mac OS) klepněte na tlačítko Spustit na panelu Akce. Můžete také stisknout klávesu Ctrl (Windows) nebo Apple (Mac OS) a poklepat na příkaz.

*V aplikaci Photoshop můžete celou akci vrátit zpět tak, že před jejím spuštěním vytvoříte snímek na panelu Historie, který pak vyberete a tím provedenou akci zrušíte.*

#### **Nahrávání akce**

Při vytváření nové akce se příkazy a nástroje, které použijete, přidávají do akce, dokud neukončíte její nahrávání.

*Abyste se pojistili proti chybám, pracujte v kopii: na začátek akce, před aplikováním ostatních příkazů, nahrajte příkaz Soubor > Uložit kopii (Illustrator) nebo nahrajte příkaz Soubor > Uložit jako a vyberte Jako kopii (Photoshop). Případně také můžete v aplikaci Photoshop klepnout na panelu Historie na tlačítko Nový snímek a vytvořit tak snímek obrazu před nahráváním akce.* 

- **1** Otevřete soubor.
- **2** Na panelu Akce klepněte na tlačítko Vytvořit novou akci **nebo klepněte na příkaz Nová akce v nabídce panelu Akce.**
- **3** Zadejte název akce, vyberte sadu akcí a nastavte další volby:

**Funkční klávesa** Přiřadí akci klávesovou zkratku. Můžete zvolit jakoukoli kombinaci funkčních kláves, klávesy Ctrl (Windows) nebo Apple (Mac OS) a klávesy Shift (například Ctrl+Shift+F3), s těmito výjimkami: Ve Windows nemůžete použít klávesu F1 ani klávesy F4 nebo F6 s klávesou Ctrl.

*Poznámka: Pokud přiřadíte akci stejnou zkratku, která je již použitá pro příkaz, vyvolá tato zkratka akci, ne příkaz.*

**Barvy** Přiřadí barvu, se kterou se akce zobrazí v režimu tlačítek.

4 Klepněte na Začátek nahrávání. Tlačítko Začátek nahrávání na panelu Akce se změní na červené.

*Důležité: Když nahráváte příkaz Uložit jako, neměňte název souboru. Pokud zadáte nový název souboru, tento název se zaznamená a použije se při každém přehrávání akce. Pokud před uložením přejdete do jiné složky, můžete zadat jiné umístění, aniž byste museli zadávat název souboru.*

**5** Proveďte operace a příkazy, které chcete nahrát.

Ne všechny úkony lze do akce nahrát přímo, ale většinu úkonů, které nelze nahrát, můžete vložit pomocí příkazů na panelu palety Akce.

**6** Chcete-li nahrávání ukončit, klepněte na tlačítko Zastavit přehrávání/nahrávání, nebo v nabídce panelu Akce klepněte na příkaz Zastavit nahrávání. (V aplikaci Photoshop můžete také stisknout klávesu Esc.)

*Chcete-li pokračovat v nahrávání stejné akce, klepněte na příkaz Začátek nahrávání v nabídce panelu Akce.* 

## **Vkládání úkonů, které nelze nahrát, do akcí**

Ne všechny úkony lze do akcí přímo nahrát. Nemůžete například nahrát příkazy v nabídkách Efekty a Zobrazení, příkazy zobrazující nebo skrývající panely, a použití nástrojů pro výběr, pero, štětec, tužka, přechod, mřížka, kapátko, plechovka živé malby a nůžky.

Které úkony nemůžete nahrát zjistíte v panelu Akce. Pokud se v ní po provedení určitého úkonu neobjeví název příkazu nebo nástroje, může být přesto možné úkon přidat pomocí příkazů v nabídce panelu Akce.

*Chcete-li po vytvoření akce vložit úkon, který nelze nahrát, vyberte v akci položku, za kterou chcete tento úkon vložit. Pak zvolte příslušný příkaz z nabídky panelu Akce.*

#### **Další témata nápovědy**

["Panel Akce – přehled" na stránce 460](#page-465-0)

#### **Vložení příkazu z nabídky, který nelze nahrát**

- **1** Z nabídky v panelu Akce zvolte Vložit položku nabídky.
- **2** Vyberte příkaz z jeho nabídky nebo začněte psát název příkazu do textového pole a klepněte na Hledat. Pak klepněte na OK.

#### **Vložení cesty**

❖ Vyberte cestu a zvolte Vložit vybranou cestu z nabídky panelu Akce.

#### **Vložení výběru objektu**

- **1** Před spuštěním nahrávání zadejte název objektu do textového pole Poznámka v panelu Atributy. (Abyste zobrazili pole Poznámka, vyberte Zobrazit poznámku z nabídky panelu Atributy.)
- **2** Při nahrávání akce zvolte Vybrat objekt z nabídky panelu Akce.
- **3** Zadejte název objektu a klepněte na OK.
## **Nahrávání voleb optimalizace pro více řezů v dialogovém okně Uložit pro web**

❖ Před začátkem nahrávání akce nastavte volby optimalizace řezu, pak stiskněte Alt (Windows) nebo Option (Mac OS) a klepněte na Zapamatovat v dialogovém okně Uložit pro web.

Při nahrávání akce si Illustrator nastavení zapamatuje.

# **Vložení přerušení**

Do akce můžete vložit přerušení, která vám umožní provést úlohu, kterou nelze nahrát (například použití malovacího nástroje). Po provedení této úlohy dokončete akci klepnutím na tlačítko Přehrát na panelu Akce.

Když akce dojde k místu přerušení, můžete také zobrazit krátkou zprávu, která vám připomene, co je potřeba udělat před pokračováním akce. Do okna zprávy můžete zahrnout tlačítko Pokračovat, pokud není potřeba udělat žádný další úkon.

- **1** Jedním z následujících úkonů zvolte, kam chcete přerušení vložit:
- Vyberte název akce, na jejíž konec chcete přerušení vložit.
- Vyberte příkaz, za který chcete přerušení vložit.
- **2** V nabídce panelu Akce klepněte na příkaz Vložit přerušení.
- **3** Zadejte zprávu, která se má objevit.
- **4** Pokud chcete, aby bylo možné pokračování akce bez zastavení, vyberte Povolit pokračování.
- **5** Klepněte na tlačítko OK.

*Přerušení můžete vložit během nahrávání akce nebo až po skončení nahrávání.*

## **Změna nastavení při přehrávání akce**

Standardně se akce provádějí s použitím hodnot, které byly určeny při jejich původním nahrávání. Pokud chcete změnit nastavení pro příkaz v akci, můžete vložit *modální ovladač*. Modální ovladač přeruší akci, takže můžete určit hodnoty v dialogovém okně nebo použít modální nástroj. (Modální nástroj vyžaduje pro aplikování svého efektu stisknutí klávesy Enter nebo Return — po stisknutí klávesy Enter nebo Return pokračuje provádění úkonů v akci.)

Modální ovladač je označen ikonou dialogového okna vlevo od příkazu, akce nebo sady na panelu Akce. Červená ikona dialogového okna **označuje akci nebo sadu, v níž některé příkazy**, ale ne všechny, jsou modální. V režimu tlačítek nemůžete nastavit modální ovladač.

- ❖ Proveďte jeden z následujících úkonů:
- Chcete-li zapnout modální ovladač pro některý příkaz v akci, klepněte do pole vlevo od názvu tohoto příkazu. Dalším klepnutím modální ovladač vypnete.
- Chcete-li zapnout nebo vypnout modální ovladače pro všechny příkazy v akci, klepněte do pole vlevo od názvu akce.
- Chcete-li zapnout nebo vypnout modální ovladače pro všechny akce v sadě, klepněte do pole vlevo od názvu sady.

## **Vyloučení příkazů z akce**

Můžete vyřadit některé příkazy, které nechcete přehrávat jako součást nahrané akce. V režimu tlačítek nemůžete příkazy vyloučit.

**1** Pokud je to potřeba, rozbalte seznam příkazů v akci klepnutím na trojúhelník vlevo od názvu akce na panelu Akce.

- **2** Proveďte jeden z následujících úkonů:
- Chcete-li vyloučit jeden příkaz, klepnutím odstraňte zaškrtnutí vlevo od názvu příkazu. Dalším klepnutím můžete příkaz do akce opět zahrnout.
- Chcete-li vyloučit nebo naopak zahrnout všechny příkazy nebo akce v určité akci nebo sadě akcí, klepněte na zaškrtnutí vlevo od názvu akce nebo sady.
- Chcete-li vyloučit nebo zahrnout všechny příkazy *kromě* vybraného příkazu, klepněte na jeho zaškrtnutí se stisknutou klávesou Alt (Windows) nebo Option (Mac OS).

Aby se označilo, že některé příkazy uvnitř akce jsou vyloučené, v aplikaci Photoshop se změní barva zaškrtnutí nadřazené akce na červenou; v aplikaci Illustrator se zaškrtnutí nadřazené akce ztlumí.

# **Určení rychlosti přehrávání**

Abyste mohli akci snadněji odladit, můžete nastavit rychlost přehrávání akce nebo použít pauzy.

- **1** V nabídce panelu Akce zvolte příkaz Volby přehrávání.
- **2** Určete rychlost a klepněte na OK:

**Zrychleně** Akce se přehraje normální rychlostí (výchozí nastavení).

*Poznámka: Při přehrávání akce zrychlenou rychlostí se v průběhu provádění akce nemusí obnovovat obrazovka – soubory se mohou otevřít, změnit, uložit a zavřít bez toho, že by se vůbec objevily na obrazovce, což umožňuje rychlejší provádění akce. Pokud chcete v průběhu provádění akce vidět soubory na obrazovce, určete místo toho rychlost Krokovat.*

**Krokovat** Po provedení každého příkazu se obraz překreslí a teprve pak akce postoupí k následujícímu příkazu.

**Pauzy \_\_ sekund** Určuje, jak dlouho má aplikace při provádění akce čekat mezi jednotlivými příkazy.

## **Úpravy a nové nahrání akce**

Akce lze snadno upravit nebo přizpůsobit. Můžete pozměnit nastavení určitého příkazu v akci, přidat do stávající akce další příkazy nebo postupně krokovat celou akci a změnit jakákoli nastavení.

## **Další témata nápovědy**

["Panel Akce – přehled" na stránce 460](#page-465-0)

## **Přidání příkazů do akce**

- **1** Proveďte jeden z následujících úkonů:
- Vyberte název akce, na jejíž konec chcete vložit nový příkaz.
- Vyberte příkaz v akci, za který chcete nový příkaz vložit.
- **2** Klepněte na tlačítko Začátek nahrávání nebo z nabídky panelu Akce zvolte Začátek nahrávání.
- **3** Nahrajte další příkazy.
- **4** Až skončíte, klepněte na panelu Akce na tlačítko Zastavit přehrávání/nahrávání nebo z nabídky panelu zvolte příkaz Zastavit nahrávání.

## **Změna pořadí příkazů v akci**

❖ Na panelu Akce přetáhněte příkaz na nové místo v téže akci nebo v jiné akci. Když se zvýrazněná linka objeví v požadované poloze, uvolněte tlačítko myši.

#### **Nové nahrávání akce**

- **1** Vyberte akci a v nabídce panelu Akce klepněte na příkaz Nahrát znovu.
- **2** Pokud se objeví modální nástroj, použijte tento nástroj k vytvoření jiného výsledku a stiskněte Enter nebo Return, nebo stiskněte Enter nebo Return, chcete-li zachovat stejné nastavení.
- **3** Pokud se objeví dialogové okno, změňte nastavení a klepnutím na OK je nahrajte, nebo klepněte na Zrušit, chceteli zachovat stejné hodnoty.

## **Nové nahrávání jednoho příkazu**

- **1** Vyberte objekt stejného typu jako ten, pro který chcete znovu nahrát akci. Pokud je například úkon k dispozici pouze pro vektorové objekty, musíte mít před novým nahráváním vybraný vektorový objekt.
- **2** V panelu Akce poklepejte na požadovaný příkaz.
- **3** Zadejte nové hodnoty a klepněte na OK.

## **Správa sad akcí**

Můžete vytvořit a uspořádat sady akcí, vztahujících se k určitým úkolům. Tyto sady můžete uložit na disk a přenášet na jiné počítače.

*Poznámka: Všechny akce, které vytvoříte, se automaticky objeví v seznamu na panelu Akce, ale abyste akci opravdu uložili a neriskovali její ztrátu, když vymažete soubor předvoleb (Illustrator) nebo soubor palety Akce (Photoshop), musíte ji uložit jako součást sady akcí.*

## **Uložení sady akcí**

**1** Vyberte sadu akcí.

*Pokud chcete uložit jen jednu akci, nejdříve vytvořte sadu akcí a přesuňte tuto akci do nové sady.*

**2** V nabídce panelu Akce klepněte na příkaz Uložit akce.

**3** Zadejte název sady, vyberte její umístění a klepněte na Uložit.

Tento soubor můžete uložit kamkoliv. Uložit můžete pouze celý obsah sady na panelu Akce, ne jednotlivé akce.

*Poznámka: (Pouze Photoshop) Pokud umístíte uložený soubor sady akcí do složky Přednastavení/Akce, objeví se sada na konci nabídky panelu Akce, až aplikaci restartujete.*

*(Pouze Photoshop) Chcete-li uložit akce do textového souboru, podržte Ctrl+Alt (Windows) nebo Command+Option (Mac OS) a zvolte příkaz Uložit akce. Tento soubor můžete použít pro kontrolu nebo tisk obsahu akce. Textový soubor ale nemůžete načíst zpět do aplikace Photoshop.*

## **Načtení sady akcí**

Ve výchozím nastavení se na panelu Akce zobrazují předdefinované akce (dodávané s aplikací) a všechny akce, které vytvoříte. Na panel Akce také můžete načíst další akce.

- ❖ Proveďte jeden z následujících úkonů:
- V nabídce panelu Akce klepněte na příkaz Načíst akce. Najděte a vyberte soubor sady akcí a pak klepněte na Načíst (Photoshop) nebo Otevřít (Illustrator).
- (Pouze Photoshop) Vyberte sadu akcí dole v nabídce panelu Akce.

Soubory sad akcí aplikace Photoshop mají příponu .atn; soubory sad akcí aplikace Illustrator mají příponu .aia.

#### **Obnovení akcí na výchozí sadu**

- **1** V nabídce panelu Akce klepněte na příkaz Obnovit akce.
- **2** Klepnutím na tlačítko OK nahradíte současné akce na paletě Akce výchozí sadou, nebo klepnutím na tlačítko Přidat přidáte sadu výchozích akcí k současným akcím na panelu Akce.

### **Uspořádání sad akcí**

Pro snadnější uspořádání různých akcí můžete vytvářet sady akcí a uložit tyto sady na disk. Můžete mít různé sady akcí pro různé druhy práce – například jednu pro publikování tiskem a jinou pro elektronické publikování – a můžete tyto sady přenášet i na jiné počítače.

• Chcete-li vytvořit novou sadu akcí, na panelu Akce klepněte na tlačítko Vytvořit novou sadu  $\Box$  nebo vyberte příkaz Nová sada z nabídky palety. Pak zadejte název sady a klepněte na OK.

*Poznámka: Pokud chcete vytvořit novou akci a seskupit ji do nové sady, vytvořte nejdříve sadu. Pak se nová sada objeví v rozbalovací nabídce sad při vytváření nové akce.*

- Chcete-li akci přemístit do jiné sady, přetáhněte ji do požadované sady. Když se zvýrazněná linka objeví v požadované poloze, uvolněte tlačítko myši.
- Chcete-li přejmenovat sadu akcí, poklepejte na název sady na panelu Akce nebo v nabídce panelu Akce klepněte na příkaz Volby sady. Pak zadejte nový název sady a klepněte na OK.
- Chcete-li nahradit všechny akce na panelu Akce novou sadou, klepněte na příkaz Nahradit akce v nabídce panelu Akce. Vyberte soubor akcí a klepněte na Načíst (Photoshop) nebo Otevřít (Illustrator).

*Důležité: Příkaz Nahradit akce nahradí všechny sady akcí v aktuálním dokumentu. Před použitím tohoto příkazu byste měli zkontrolovat, že jste si již uložili kopii současné sady akcí příkazem Uložit akce.*

## <span id="page-471-0"></span>**Spuštění akce pro dávku souborů**

Příkaz Dávka umožňuje přehrát akci pro celou složku souborů včetně podsložek. Příkaz Dávka můžete také použít, chcete-li vyplnit předlohu pro grafiky řízené různými sadami dat.

- **1** Zvolte Dávka z nabídky panelu Akce.
- **2** Pro Spustit vyberte akci, kterou chcete přehrát.
- **3** Jako Zdroj vyberte složku, pro kterou se má akce přehrát, nebo vyberte Sady dat, chcete-li akci přehrát pro každou sadu dat v aktuálním souboru.

Pokud vyberete složku, můžete nastavit další volby přehrávání akce.

**4** Pro Cíl určete, co chcete se zpracovanými soubory udělat. Můžete nechat soubory otevřené bez uložení změn (Žádný), uložit a zavřít soubory v jejich současném umístění (Uložit a zavřít) nebo můžete soubory uložit do jiného místa (Složka).

V závislosti na vybrané volbě Cíl můžete nastavit další volby ukládání souborů.

- **5** Určete, jak má Illustrator reagovat na chyby v průběhu zpracování dávky. Pokud vyberete Zapsat chyby do souboru, klepněte na Uložit jako a pojmenujte soubor chyb.
- **6** Klepněte na OK.

*Při použití příkazu Dávka se soubory ukládají vždy ve stejném formátu, jaký mají původní soubory. Chcete-li při dávkovém zpracování ukládat soubory v jiném formátu, nahrajte v rámci původní akce také příkazy Uložit jako nebo Uložit kopii, a pak příkaz Zavřít. Při nastavování voleb dávkového zpracování pak jako Cíl zvolte volbu Žádný.*

*Chcete-li při dávkovém zpracování použít více akcí, vytvořte novou akci a nahrajte do ní příkaz Dávka pro každou z akcí, které chcete použít. Tato technika vám také umožní zpracovat více složek v jedné dávce. Chcete-li dávkově zpracovat více složek, vytvořte ve složce zástupce pro ostatní složky, které se mají zpracovat.*

#### **Další témata nápovědy**

["Panel Akce – přehled" na stránce 460](#page-465-0)

["Používání sad dat" na stránce 471](#page-476-0)

#### **Volby dávky**

Pokud jako Zdroj vyberete volbu Složka, můžete nastavit následující volby:

**Nahradit příkazy "Otevřít" akce** Otevře soubory z určené složky a ignoruje všechny příkazy Otevřít nahrané jako součást původní akce.

**Včetně všech podsložek** Zpracuje všechny soubory a složky uvnitř určené složky.

Pokud akce obsahuje nějaké příkazy pro uložení nebo export, můžete nastavit následující volby:

**Nahradit příkazy "Uložit" akce** Uloží zpracované soubory do určené cílové složky a ne do místa nahraného v akci. Klepněte na Vybrat a určete cílovou složku.

Nahradit příkazy "Export" akce Exportuje zpracované soubory do určené cílové složky a ne do místa nahraného v akci. Klepněte na Vybrat a určete cílovou složku.

Pokud jako Zdroj vyberete Sady dat, můžete nastavit volbu pro generování názvů souborů, když se nahrazují příkazy Uložit a Export:

**Soubor + číslo** Generuje název souboru tak, že se k původnímu názvu souboru dokumentu bez přípony přidají tři číslice odpovídající pořadí sady dat.

**Soubor + název sady dat** Generuje název souboru tak, že se k původnímu názvu souboru dokumentu bez přípony přidá podtržítko a název sady dat.

**Název sady dat** Generuje název souboru převzetím názvu sady dat.

# **Skripty**

## **Použití skriptu**

Když spustíte skript, počítač provede posloupnost operací. Tyto operace se mohou týkat pouze aplikace Illustrator nebo mohou používat i jiné aplikace, například textový procesor, tabulkový kalkulátor nebo databázové programy.

Illustrator podporuje více skriptovacích prostředí (zahrnující Microsoft Visual Basic, AppleScript, JavaScript a ExtendScript). Můžete použít standardní skripty dodávané s aplikací Illustrator nebo si můžete vytvořit vlastní skripty a přidat je do podnabídky Skripty.

Další informace o skriptování v aplikaci Illustrator najdete v ukázkových skriptech a dokumentaci ke skriptování ve složce Adobe Illustrator CS5/Skriptování.

#### **Spuštění skriptu**

❖ Zvolte Soubor > Skripty a vyberte skript. Případně zvolte položky Soubor > Skripty > Jiný skript a vyhledejte požadovaný skript.

*Poznámka: Pokud skript upravíte, když je Illustrator spuštěný, musíte změny uložit, aby se uplatnily.* 

#### **Instalace skriptu**

❖ Zkopírujte skript na disk svého počítače.

Pokud skript umístíte do složky Adobe Illustrator CS5 Scripts, zobrazí se skript v podnabídce Soubor > Skripty.

Pokud skript umístíte do jiného místa na pevném disku, můžete ho v aplikaci Illustrator spustit pomocí příkazu Soubor > Skripty > Jiný skript.

*Poznámka: Jestliže skript umísíte do složky Adobe Illustrator CS5 Scripts během spuštění aplikace Illustrator, je nutné aplikaci Illustrator restartovat, aby se skript zobrazil v podnabídce Skripty.*

# **Grafiky řízené daty**

## <span id="page-473-1"></span>**O grafikách řízených daty**

Grafiky řízené daty umožňují rychle a přesně produkovat více verzí kresby. Řekněme například, že potřebujete vytvořit 500 různých webových proužků, založených na stejné předloze. Grafiky řízené daty umožňují namísto ručního zadávání dat do šablony (obrazy, text atd.) použít skript, který odkazuje na určitou databázi pro vytváření webových proužků.

V aplikaci Illustrator můžete změnit libovolnou kresbu na předlohu pro grafiky řízené daty. Jediné, co musíte udělat, je určit, které objekty na kreslicí ploše jsou dynamické (proměnlivé) pomocí *proměnných*. Proměnné se používají k změnám textových řetězců, navázaných obrazů, dat grafů a nastavení viditelnosti objektů v kresbě. Navíc můžete vytvářet různé sady dat proměnných, abyste mohli snadno zkontrolovat, jak bude předloha vypadat při jejich použití.

Grafiky řízené daty jsou navrženy pro použití v týmovém prostředí. Následují některé příklady použití grafik řízených daty pro různé úlohy:

- Pokud jste grafik, získáte vytvořením předlohy kontrolu nad dynamickými prvky svého návrhu. Když předáte svou předlohu pro produkci, můžete si být jisti, že se budou měnit pouze data proměnných.
- Pokud jste vývojář, můžete programovat proměnné a sady dat přímo do souboru XML. Grafik pak může importovat proměnné a sady dat do souboru aplikace Illustrator a vytvořit grafický návrh, založený na vašich specifikacích.
- Pokud zodpovídáte za výrobu, můžete použít skripty v rámci aplikace Illustrator nebo příkaz Dávka. K další automatizaci procesu vykreslování můžete také použít server dynamických obrazů, jako je Adobe® Graphics Server.

#### **Další témata nápovědy**

["Používání sad dat" na stránce 471](#page-476-0)

["O knihovnách proměnných" na stránce 472](#page-477-0)

## <span id="page-473-0"></span>**Panel Proměnné – přehled**

Panel Proměnné (Okna > Proměnné) se používá k práci s proměnnými a sadami dat. V seznamu v panelu je uveden typ a název každé proměnné v dokumentu. Pokud je proměnná navázaná na objekt, zobrazí se ve sloupci Objekty název navázaného objektu, jak se objevuje v panelu Vrstvy.

#### POUŽÍVÁNÍ APLIKACE ILLUSTRATOR **469 Automatizace úloh**

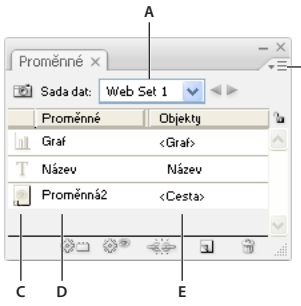

*Panel Proměnné A. Sada dat B. Nabídka panelu C. Typ proměnné D. Název proměnné E. Název navázaného objektu* 

Panel Proměnné používá následující ikony k označení typu proměnné:

**B**

- Proměnná Viditelnost
- Proměnná Textový řetězec  $T$ .
- Proměnná Připojený soubor .
- Proměnná Data grafu 1.
- Proměnná Bez typu (nenavázaná)  $\emptyset$ .

Můžete seřadit řádky klepnutím na položku v pruhu záhlaví: podle názvu proměnné, názvu objektu nebo typu proměnné.

# **Vytváření proměnných**

V aplikaci Illustrator můžete vytvářet čtyři typy proměnných: Data grafu, Připojený soubor, Textový řetězec a Viditelnost. Typ proměnné označuje, které atributy objektu jsou proměnlivé (dynamické).

*Poznámka: Příkazy pro vytváření proměnných jsou dostupné také v nabídce panelu Proměnné.*

## **Vytvoření proměnné Viditelnost**

❖ Vyberte objekty, které chcete zobrazit nebo skrýt, a v panelu Proměnné klepněte na tlačítko Změnit viditelnost na dynamickou ...

## **Vytvoření proměnné Textový řetězec**

❖ Vyberte textový objekt a v panelu Proměnné klepněte na tlačítko Změnit objekt na dynamický .

#### **Vytvoření proměnné Připojený soubor**

❖ Vyberte připojený soubor a v panelu Proměnné klepněte na tlačítko Změnit objekt na dynamický.

#### **Vytvoření proměnné Data grafu**

❖ Vyberte objekt grafu a v panelu Proměnné klepněte na tlačítko Změnit objekt na dynamický.

#### **Vytvoření proměnné bez jejího navázání na objekt**

❖ Klepněte na tlačítko Nová proměnná v panelu Proměnné. Budete-li později chtít navázat objekt k této proměnné, vyberte objekt a proměnnou a klepněte na tlačítko Změnit viditelnost na dynamickou nebo Změnit objekt na dynamický.

# **Úpravy proměnných**

Pomocí panelu Proměnné můžete změnit název nebo typ proměnné, zrušit navázání proměnné nebo proměnnou zamknout.

Zrušení navázání proměnné přeruší vazbu mezi proměnnou a objektem. Když jsou proměnné zamknuté, nemůžete vytvářet proměnné, odstraňovat proměnné a upravovat volby proměnných. Můžete ale navazovat a rušit navázání objektů k zamknutým proměnným.

## **Další témata nápovědy**

["Panel Proměnné – přehled" na stránce 468](#page-473-0)

## **Změna názvu a typu proměnné**

❖ Poklepejte na proměnnou v panelu Proměnné. Nebo vyberte proměnnou v panelu Proměnné a zvolte Volby proměnné z nabídky panelu Proměnné.

## **Zrušení navázání proměnné**

❖ Klepněte na tlačítko Zrušit navázání proměnné v panelu Proměnné nebo zvolte Zrušit navázání proměnné z nabídky panelu Proměnné.

### **Zamknutí nebo odemknutí všech proměnných v dokumentu**

◆ Klepněte na tlačítko Zamknout/Odemknout proměnné la nebo la v panelu Proměnné.

## **Odstranění proměnných**

Když odstraníte proměnnou, odstraní se z panelu Proměnné. Když odstraníte proměnnou, která je navázaná na objekt, změní se objekt na statický (pokud tento objekt není také navázaný na proměnnou jiného typu).

- **1** Vyberte proměnnou, kterou chcete odstranit.
- **2** Proveďte jeden z následujících úkonů:
	- Klepněte na tlačítko Odstranit proměnnou  $\mathbf{\hat{w}}$  v panelu Proměnné nebo zvolte Odstranit proměnnou z nabídky panelu Proměnné.
	- Chcete-li odstranit proměnnou bez potvrzení, přetáhněte ji na ikonu Odstranit proměnnou.

#### **Další témata nápovědy**

["Panel Proměnné – přehled" na stránce 468](#page-473-0)

# **Úpravy dynamických objektů**

Data spojená s proměnnou změníte úpravou objektu, ke kterému je proměnná navázaná. Pokud například pracujete s proměnnou Viditelnost, změníte stav viditelnosti objektu v panelu Vrstvy. Úpravami dynamických objektů můžete vytvořit více sad dat, která lze použít v předloze.

- **1** Vyberte dynamický objekt na kreslicím plátně, nebo proveďte jeden z následujících úkonů, abyste automaticky vybrali dynamický objekt:
	- Klepněte se stisknutou klávesou Alt (Windows) nebo Option (Mac OS) na proměnnou v panelu Proměnné.
	- Vyberte proměnnou v panelu Proměnné a zvolte Vybrat navázaný objekt z nabídky panelu Proměnné.
- Chcete-li vybrat všechny dynamické objekty, zvolte možnost Vybrat všechny navázané objekty z nabídky panelu Proměnné.
- **2** Upravte data spojená s objektem následujícími způsoby:
	- Pro text upravte textový řetězec na kreslicí ploše.
	- Pro připojené soubory nahraďte obraz pomocí panelu Vazby nebo příkazem Soubor > Umístit.
	- Pro grafy upravte data v dialogovém okně Data grafu.
	- Pro všechny objekty s dynamickou viditelností změňte stav viditelnosti objektu v panelu Vrstvy.

#### **Další témata nápovědy**

["Panel Vazby – přehled" na stránce 277](#page-282-0) ["Zadání dat grafu" na stránce 475](#page-480-0) ["Panel Vrstvy – přehled" na stránce 228](#page-233-0) ["Panel Proměnné – přehled" na stránce 468](#page-473-0)

## **Identifikování dynamických objektů pomocí identifikátorů XML**

V panelu Proměnné se zobrazují názvy dynamických objektů tak, jak se objevují v panelu Vrstvy. Pokud uložíte předlohu ve formátu SVG pro použití s dalšími produkty Adobe, musí tyto názvy objektů odpovídat konvencím názvů XML. Například názvy XML musí začínat písmenem, podtržítkem nebo dvojtečkou a nesmí obsahovat mezery.

Illustrator automaticky přiřadí platný identifikátor XML ke každému dynamickému objektu, který vytvoříte. Chceteli zobrazit, upravit nebo exportovat názvy objektů pomocí identifikátorů XML, zvolte položky Úpravy > Předvolby > Jednotky (Windows) nebo Illustrator > Předvolby > Jednotky (Mac OS) a vyberte možnost Identifikátor XML.

#### **Další témata nápovědy**

["Panel Proměnné – přehled" na stránce 468](#page-473-0)

## <span id="page-476-0"></span>**Používání sad dat**

*Sada dat* je kolekce proměnných a s nimi spojených dat. Když vytvoříte sadu dat, zachytíte snímek dynamických dat, která jsou právě zobrazena na kreslicí ploše. Můžete přepínat mezi různými sadami dat a tím načíst do své předlohy různá data.

Název platné sady dat se zobrazí v horní části panelu Proměnné. Pokud změníte hodnotu proměnné, takže stav na kreslicí ploše již neodpovídá datům, uloženým v sadě, název sady dat se zobrazí kurzívou. Můžete pak vytvořit novou sadu dat nebo můžete aktualizovat sadu dat a tím přepsat uložená data novými daty.

#### **Další témata nápovědy**

["O grafikách řízených daty" na stránce 468](#page-473-1)

["Spuštění akce pro dávku souborů" na stránce 466](#page-471-0)

["Panel Proměnné – přehled" na stránce 468](#page-473-0)

#### **Vytvoření nové sady dat**

❖ Klepněte na tlačítko Zachytit sadu dat v panelu Proměnné. Nebo zvolte Zachytit sadu dat z nabídky panelu Proměnné.

### **Přepínání mezi sadami dat**

❖ Vyberte sadu dat ze seznamu Sada dat v panelu Proměnné. Nebo klepněte na tlačítko Předcházející sada dat nebo na tlačítko Následující sada dat $\blacktriangleright$  .

## **Použití dat z kreslicí plochy v současné sadě dat**

❖ Zvolte Aktualizovat sadu dat z nabídky panelu Proměnné.

## **Přejmenování sady dat**

❖ Upravte text přímo v textovém poli Sada dat. Nebo poklepejte na slova *Sada dat:* (vlevo od textového pole Sada dat), zadejte nový název a klepněte na OK.

## **Odstranění sady dat**

❖ Zvolte Odstranit sadu dat z nabídky panelu Proměnné.

# <span id="page-477-0"></span>**O knihovnách proměnných**

V prostředí založeném na spolupráci je koordinace mezi členy týmu základem úspěchu projektu. Například ve společnosti vytvářející webové stránky je grafik odpovědný za vzhled a dojem ze stránek, zatímco vývojář webu je odpovědný za kód podpůrných programů a skriptů. Pokud grafik změní rozvržení webové stránky, musí tyto změny oznámit vývojáři. Podobně pokud vývojář potřebuje přidat funkce k webové stránce, možná bude potřeba aktualizovat rozvržení stránky.

Knihovny proměnných umožňují grafikům a vývojářům koordinovat svou práci přes soubor XML. Grafik může například vytvořit předlohu pro vizitky v aplikaci Illustrator a exportovat proměnná data jako soubor XML. Vývojář pak může použít soubor XML k navázání proměnných a sad dat na databázi a napsat skript, který vykreslí výslednou kresbu. Tento pracovní postup lze také obrátit, když vývojář zakóduje názvy proměnných a datových sad do souboru XML a grafik pak importuje knihovny proměnných do dokumentu aplikace Illustrator.

Chcete-li importovat proměnné do aplikace Illustrator ze souboru XML, zvolte Načíst knihovnu proměnných z nabídky panelu Proměnné.

Chcete-li exportovat proměnné z aplikace Illustrator do souboru XML, zvolte položku Uložit knihovnu proměnných z nabídky panelu Proměnné.

## **Další témata nápovědy**

["O grafikách řízených daty" na stránce 468](#page-473-1)

["Používání sad dat" na stránce 471](#page-476-0)

["Panel Proměnné – přehled" na stránce 468](#page-473-0)

# **Uložení předlohy pro grafiky řízené daty**

Když definujete proměnné v dokumentu aplikace Illustrator, vytváříte tím předlohu pro grafiky řízené daty. Předlohu můžete uložit ve formátu SVG pro použití s dalšími produkty Adobe, jako je Adobe Graphics Server. Například vývojář pracující s programem Adobe Graphics Server může navázat proměnné v souboru SVG přímo na databázi nebo na jiný zdroj dat.

- **1** Zvolte Soubor > Uložit jako, zadejte název souboru, jako formát souboru vyberte SVG a klepněte na Uložit.
- **2** Klepněte na Více voleb a vyberte Zahrnout data serveru Adobe Graphics Server. Tato volba zahrne do souboru SVG všechny informace potřebné pro nahrazování proměnných.
- **3** Klepněte na OK.

# **Kapitola 15: Grafy**

# **Vytváření grafů**

Grafy umožňují znázornění statistických informací vizuálním způsobem. V aplikaci Adobe Illustrator můžete vytvářet devět různých typů grafů a přizpůsobit je podle svých požadavků. Klepnutím a podržením tlačítka nástroje grafu na panelu Nástroje zobrazíte všechny možné typy grafů, které lze vytvořit.

## **Vytvoření grafu**

**1** Vyberte nástroj pro grafy.

Nástroj, který použijete při vytváření grafu, určí typ grafu, který Illustrator vygeneruje; typ grafu ale můžete později snadno změnit.

- **2** Určete rozměry grafu libovolným z následujících způsobů:
	- Táhněte diagonálně z rohu, kde chcete, aby graf začínal, do jeho opačného rohu. Chcete-li graf kreslit ze středu, držte při přetahování stisknutou klávesu Alt (Windows) nebo Option (Mac OS). Podržte stisknutou klávesu Shift, chcete-li omezit graf na čtverec.
	- Klepněte tam, kde chcete graf vytvořit. Zadejte šířku a výšku grafu a klepněte na OK.

*Poznámka: Rozměry, která určíte, jsou pro základní část grafu a nezahrnují popisy a legendu grafu.*

**3** Zadejte data grafu v okně Data grafu.

*Důležité: Data grafu musí být uspořádána v určitém pořadí, které se liší podle typu grafu. Dříve, než začnete zadávat data, si přečtěte, jak uspořádat popisy a sady dat v tabulce.* 

**4** Klepněte na tlačítko Použít √ nebo stiskněte klávesu Enter na numerické klávesnici, abyste graf vytvořili.

Okno Data grafu zůstane otevřené, dokud ho nezavřete. To umožňuje snadné přepínání mezi úpravou dat grafu a prací na kreslicí ploše.

## **Další témata nápovědy**

["Galerie nástrojů pro grafy" na stránce 24](#page-29-0)

["Zadání dat grafu" na stránce 475](#page-480-1)

["Formátování a přizpůsobení grafů" na stránce 478](#page-483-0)

## **Nastavení šířky sloupce nebo desetinné přesnosti**

Nastavení šířky sloupce nemá žádný vliv na šířku sloupců v grafu, umožňuje vám pouze vidět ve sloupci více nebo méně číslic.

Při výchozím nastavení na 2 desetinná místa se číslo 4 zadané do buňky objeví v okně Data grafu jako 4,00 a číslo 1,55823 zadané do buňky se zobrazí jako 1,56.

## **Nastavení šířky sloupců**

- ❖ Proveďte jeden z následujících úkonů:
	- Klepněte na tlačítko Styl buňky  $\frac{1}{\sqrt{1}}$ a do textového pole Šířka sloupce zadejte hodnotu mezi 0 a 20.

#### POUŽÍVÁNÍ APLIKACE ILLUSTRATOR **475 Grafy**

• Umístěte ukazatel na okraj sloupce, který chcete nastavit. Ukazatel se změní na dvoustrannou šipku  $\overline{\mathbf{H}}$ . Pak přetáhněte táhlo do požadované polohy.

#### **Nastavení počtu desetinných míst pro buňky**

❖ Klepněte na tlačítko Styl buňky a do textového pole Počet desetinných míst zadejte hodnotu mezi 0 a 10.

## <span id="page-480-1"></span><span id="page-480-0"></span>**Zadání dat grafu**

Okno Data grafu se používá k zadávání dat pro graf. Okno Data grafu se objeví automaticky, když použijete nástroj pro grafy, a zůstane otevřené dokud ho nezavřete.

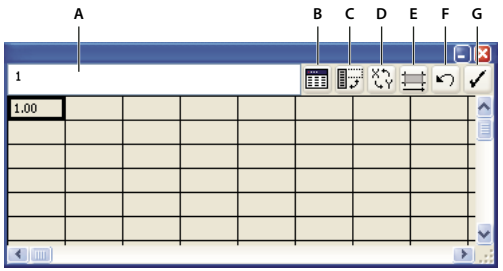

*Okno Data grafu*

*A. Textové pole vstupu B. Import dat C. Transpozice řádků/sloupců D. Prohození x/y E. Styl buňky F. Obnovit G. Aplikovat* 

- **1** Chcete-li zobrazit okno Data grafu pro existující graf, vyberte celý graf nástrojem pro výběr a pak zvolte Objekt > Graf > Data.
- **2** Zadejte data některým z následujících způsobů:
	- Vyberte buňku v tabulce a zadejte data do textového pole na horním okraji okna. Stiskněte tabulátor, abyste vložili data a vybrali další buňku ve stejném řádku, stiskněte Enter nebo Return, abyste vložili data a vybrali další buňku ve stejném sloupci; použijte klávesy se šipkami pro pohyb mezi buňkami nebo jednoduše klepněte na jinou buňku, abyste ji vybrali.
	- Zkopírujte data z aplikace tabulkového procesoru jako je Lotus® 1-2-3 nebo Microsoft Excel. V okně Data grafu klepněte na buňku, která bude levou horní buňkou pro vkládaná data, a vyberte položky Úpravy > Vložit.
	- Použijte aplikaci textového procesoru k vytvoření textového souboru, ve kterém jsou data jednotlivých buněk oddělená tabulátorem a data pro jednotlivé řádky jsou oddělená koncem odstavce. Data mohou obsahovat pouze desetinné tečky nebo čárky; jinak se data nezobrazí v grafu. (Zadejte například **732000**, a ne **732 000**.) V okně Data grafu klepněte na buňku, která bude v levém horním rohu importovaných dat, klepněte na tlačítko Importovat data **in a** vyberte textový soubor.

*Poznámka: Pokud náhodou zadáte data grafu opačně (to znamená v řádcích místo ve sloupcích nebo naopak), klepněte na tlačítko Transponovat a tím zaměňte sloupce a řádky dat. Chcete-li zaměnit osy x a y bodového grafu, klepněte na tlačítko Prohození X/Y .* 

**3** Klepněte na tlačítko Aplikovat nebo stiskněte klávesu Enter na numerické klávesnici, abyste graf vytvořili znovu.

## **Používání popisů grafu a sad dat**

*Popisy* jsou slova nebo čísla, která popisují dvě věci: sady dat, které chcete porovnat, a kategorie, podle kterých je chcete porovnat. Pro sloupcové, vrstvené sloupcové, pruhové, vrstvené pruhové, čárové, plošné a radarové grafy zadáte popisy do tabulky následujícím způsobem:

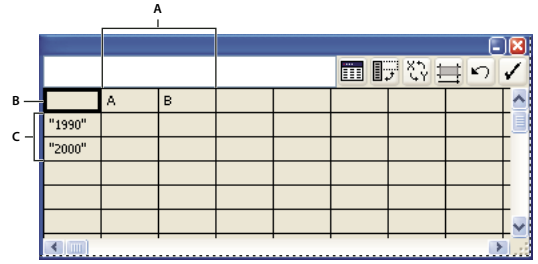

*Popisy v okně Data grafu*

*A. Sada dat popisky B. Prázdná buňka C. Popisy kategorií* 

## **Zadání popisů**

- ❖ Pro sloupcové, vrstvené sloupcové, pruhové, vrstvené pruhové, čárové, plošné a radarové grafy zadejte popisy do tabulky následujícím způsobem:
	- Pokud chcete, aby aplikace Illustrator vytvořila pro graf popisy (legendu), vymažte obsah levé horní buňky a nechte tuto buňku prázdnou.
	- Do horního řádku buněk zadejte popisy pro různé sady dat. Tyto popisy se objeví v legendě. Pokud nechcete, aby Illustrator generoval legendu, nezadávejte popisy sad dat.
	- Do levého sloupce buněk zadejte popisy pro kategorie. Kategorie jsou často jednotky času, například dny, měsíce nebo roky. Tyto popisy se objeví buď na vodorovné nebo na svislé ose grafu, s výjimkou radarových grafů, ve kterých se pro každý popis vytvoří samostatná osa.
	- Chcete-li vytvořit popisy skládající se pouze z čísel, uzavřete čísla do rovných uvozovek. Chcete-li například jako popisek použít rok 1996, zadejte "1996".
	- Chcete-li vytvořit v popisech zalomení řádku, použijte k oddělení řádků klávesu svislé čáry. Zadejte například **Celkový|odběr|1996**, abyste vytvořili následující popis grafu:

Celkový

odběr

1996

#### **Zadávání sad dat pro bodové grafy**

Bodový graf se liší od ostatních druhů grafů v tom, že obě osy udávají hodnoty; nejsou zde žádné kategorie.

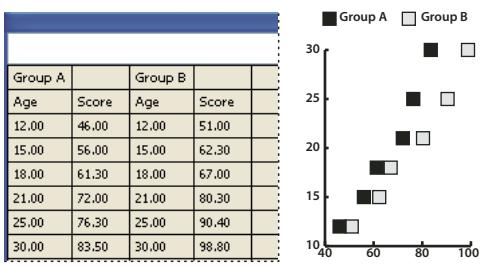

*Data bodového grafu*

- Zadejte popisy sad dat do každé druhé buňky v horním řádku tabulky, počínaje první buňkou. Tyto popisy se objeví v legendě.
- Do prvního sloupce zadejte data pro osu *y* a do druhého sloupce data pro osu *x*.

## **Zadávání sad dat pro kruhové grafy**

Pro kruhové grafy jsou sady dat uspořádané podobně jako pro ostatní grafy. Ale z každého řádku dat v tabulce se generuje samostatný graf.

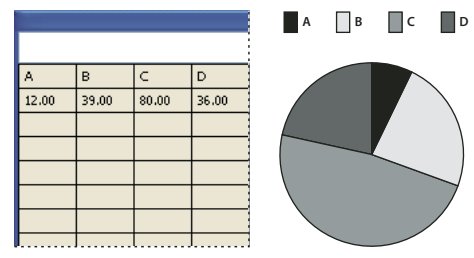

*Data kruhového grafu*

- Zadejte popisy pro sady dat jako u sloupcových, vrstvených sloupcových, pruhových, vrstvených pruhových, čárových, plošných a radarových grafů. Zadejte popisy kategorií, pokud chcete generovat názvy grafů.
- Chcete-li vytvořit pouze jeden kruhový graf, použijte jeden řádek dat, ve kterém jsou všechny hodnoty buď kladné nebo záporné.
- Chcete-li vytvořit více kruhových grafů, použijte další řádky dat, se všemi hodnotami buď kladnými nebo zápornými. Standardně je velikost jednotlivých kruhových grafů úměrná celkovému součtu dat každého grafu.

## **Zadávání sad dat pro sloupcové, pruhové, čárové, plošné a radarové grafy**

Poté, co pro graf zadáte popisy, jste připraveni zadat každou sadu dat do příslušného sloupce.

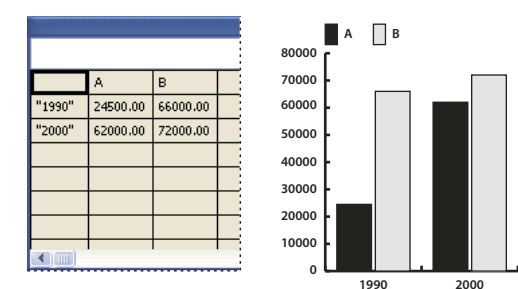

*Data pro sloupcový graf*

**Sloupcové, vrstvené sloupcové, pruhové, vrstvené pruhové grafy** Výška sloupce nebo délka pruhu odpovídá porovnávané hodnotě. Pro sloupcové nebo pruhové grafy můžete kombinovat kladné a záporné hodnoty; záporné hodnoty se zobrazí jako sloupce směřující pod vodorovnou osu. Pro vrstvené sloupcové nebo pruhové grafy musí být hodnoty buď všechny kladné nebo všechny záporné..

**Čárové grafy** Každý sloupec dat odpovídá jedné čáře v čárovém grafu. V čárovém grafu můžete kombinovat kladná a záporná čísla.

**Plošné grafy** Hodnoty musí být všechny kladné nebo všechny záporné. Každý řádek zadaných dat odpovídá vyplněné ploše v plošném grafu. V plošném grafu se přičítá hodnota každého sloupce k součtu předcházejících sloupců. Proto i když čárový a plošný graf obsahují stejná data, vypadá každý z nich podstatně jinak.

Radarové grafy Každé číslo se vynese na osu a spojí se s ostatními ze stejného sloupce, a tím se vytvoří "pavučina". V radarových grafech můžete kombinovat kladné a záporné hodnoty.

# **Formátování grafů**

## <span id="page-483-0"></span>**Formátování a přizpůsobení grafů**

Grafy můžete formátovat různými způsoby. Můžete například změnit vzhled a polohu os grafu, přidat vržené stíny, přemístit popisy a zkombinovat různé typy grafů. Volby formátování grafu můžete zobrazit tak, že graf vyberete nástrojem pro výběr a zvolíte Objekt > Graf > Typ.

Graf můžete také ručně přizpůsobit mnoha způsoby. Můžete změnit barvy stínování; změnit písmo a řez písma; posunout, zrcadlit, zkosit, otočit nebo změnit měřítko libovolné části grafu nebo celého grafu a použít vlastní návrhy pro sloupce a značky. Na grafy můžete aplikovat průhlednost, přechody, prolnutí, tahy štětce, grafické styly a další efekty. Tyto typy změn byste měli aplikovat vždy až nakonec, protože při obnovení grafu se odstraní.

*Abyste získali představu, jak můžete grafy přizpůsobit, podívejte se na příklady ve složce Skvělé doplňky/Vzorové soubory/Návrhy grafů uvnitř složky aplikace Illustrator.* 

Uvědomte si, že graf je seskupený objekt, který je ve vztahu k datům grafu. Nikdy graf nerozdělujte; pokud ho rozdělíte, nebudete ho již moci změnit jako graf. Chcete-li graf upravit, vyberte části, které chcete změnit, buď nástrojem pro přímý výběr nebo nástrojem pro výběr skupiny, bez rozdělení skupiny grafu.

Je také důležité porozumět tomu, v jakém vzájemném vztahu jsou mezi sebou prvky grafu. Celý graf s popisy (legendou) je jedna skupina. Všechny sady dat jsou podskupinou grafu; a dále každá sada dat s rámečkem svého popisu je podskupinou všech sad dat. Každá hodnota je podskupinou své sady dat a tak dále. Nikdy nerozdělujte nebo znovu neseskupujte objekty, které jsou v grafu.

## **Další témata nápovědy**

["Co jsou návrhy grafu" na stránce 482](#page-487-0)

# **Změna typu grafu**

- **1** Vyberte graf nástrojem pro výběr.
- **2** Zvolte Objekt > Graf > Typ nebo poklepejte na nástroj pro grafy v panelu Nástroje.
- **3** V dialogovém okně Typ grafu klepněte na tlačítko, které odpovídá požadovanému typu grafu, a klepněte na OK.

*Poznámka: Jsou-li objekty grafu vyplněny přechody, může změna typu grafu způsobit neočekávané výsledky. Abyste zabránili nechtěným efektům, buď neaplikujte přechody na graf, dokud není dokončený, nebo nástrojem pro přímý výběr vyberte každý z objektů vyplněný přechodem a vyplňte tyto objekty výtažkovou barvou; pak znovu aplikujte původní přechody.*

# **Formátování os grafu**

S výjimkou kruhového grafu mají všechny grafy *osu hodnot*, na které se zobrazují jednotky měření pro graf. Můžete zvolit, zda chcete zobrazovat osu hodnot na jedné straně nebo na obou stranách grafu. Pruhové, vrstvené pruhové, sloupcové, vrstvené sloupcové, čárové a plošné grafy mají také *osu kategorií*, která určuje kategorie dat v grafu.

Můžete určit kolik se na každé ose zobrazí dílků, změnit délku značek dílků a k číslům na ose přidat předponu nebo příponu.

- **1** Vyberte graf nástrojem pro výběr.
- **2** Zvolte Objekt > Graf > Typ nebo poklepejte na nástroj pro grafy v panelu Nástroje.
- **3** Chcete-li změnit polohu osy hodnot, vyberte volbu z nabídky Osa hodnot.

**4** Chcete-li formátovat značky dílků a popisy, vyberte osu z rozbalovací nabídky nahoře v dialogovém okně a nastavte následující volby:

**Hodnoty dílků** Určuje umístění značek dílků na ose hodnot, levé ose, pravé ose, spodní ose nebo horní ose. Vyberte možnost Nahradit vypočítané hodnoty, chcete-li ručně vypočítat umístění značek dílků. Buď potvrďte hodnoty, které byly nastaveny při vytváření grafu nebo zadejte minimální hodnotu, maximální hodnotu a počet dílků mezi popisy.

**Značky dílků** Určuje délku značek dílků a počet značek na dílek. Pro osu kategorií vyberte volbu Kreslit značky mezi popisy, chcete-li kreslit značky po stranách popisů nebo sloupců nebo zrušte výběr této volby, chcete-li vystředit značky nad popisy nebo sloupci.

**Přidat nápisy** Určuje prefix a sufix pro čísla na ose hodnot, levé ose, pravé ose, spodní ose nebo horní ose. Můžete například přidat znak měny nebo procenta k číslům na ose.

## **Přiřazení různých měřítek osám hodnot**

Pokud má graf osy hodnot na obou stranách, můžete ke každé ose přiřadit jinou sadu dat. To způsobí, že Illustrator vygeneruje pro každou z os jiné měřítko. Tato metoda je zvláště výhodná, když kombinujete v jednom grafu různé typy grafů.

- 1 Vyberte nástroj pro výběr skupiny  $\mathcal{F}$ .
- **2** Klepněte na popis (legendu) pro sadu dat, kterou chcete přiřadit k ose.
- **3** Aniž byste přesunuli ukazatel nástroje pro výběr skupiny z tohoto popisu, klepněte znovu. Vyberou se všechny sloupce, seskupené s tímto popisem.
- **4** Zvolte Objekt > Graf > Typ nebo poklepejte na nástroj pro grafy v panelu Nástroje.
- **5** Z rozbalovací nabídky Osa hodnot vyberte osu, ke které chcete přiřadit vybraná data.
- **6** Klepněte na OK.

#### **Další témata nápovědy**

["Galerie nástrojů pro výběr" na stránce 19](#page-24-0)

## **Formátování sloupců, pruhů a čar**

Pro sloupcové, vrstvené sloupcové, pruhové a vrstvené pruhové grafy můžete nastavit velikost mezery mezi jednotlivými sloupci nebo pruhy v grafu. Můžete také nastavit velikost mezery mezi kategoriemi neboli *skupinami* dat v grafu. Pro čárové, bodové a radarové grafy můžete nastavit vzhled čar a datových bodů.

- **1** Vyberte graf nástrojem pro výběr.
- **2** Zvolte Objekt > Graf > Typ nebo poklepejte na nástroj pro grafy v panelu Nástroje.
- **3** Chcete-li nastavit mezeru mezi sloupci a pruhy ve sloupcovém, vrstveném sloupcovém, pruhovém nebo vrstveném pruhovém grafu, zadejte hodnotu mezi 1 % a 1000 % do textového pole Šířka sloupce, Šířka pruhu nebo Šířka skupiny.

Hodnota větší než 100 % způsobí, že se sloupce, pruhy nebo skupiny budou navzájem překrývat. Hodnota menší než 100 % nechá mezi sloupci, pruhy nebo skupinami mezeru. Hodnota 100 % nastaví sloupce, pruhy nebo skupiny tak, že se zarovnají těsně vedle sebe.

- **4** Chcete-li nastavit čáry a datové body v čárovém, bodovém nebo radarovém grafu, nastavte volby Značky datových bodů, Spojit datové body, Vodorovné čáry a Kreslit vyplněné čáry.
- **5** Chcete-li změnit překrývání sloupců, pruhů a čar, nastavte volby První řádek vpředu a První sloupec vpředu.

*Poznámka: Pro plošné grafy vždy vyberte První sloupec vpředu; jinak se nemusí některé plochy objevit.* 

## **Všeobecné volby pro grafy**

Všeobecné volby grafu můžete zobrazit tak, že graf vyberete nástrojem pro výběr a poklepete na nástroj pro grafy v panelu Nástroje.

**Osa hodnot** Určuje, kde se zobrazí osa hodnot (osa, na které se zobrazují jednotky měření).

**Přidat stíny** Aplikuje vržené stíny za sloupce, pruhy nebo čáry v grafu a za celé kruhové grafy.

**Popisy nahoře** Zobrazí popisy vodorovně nad grafem místo vpravo od grafu.

**První řádek vpředu** Určuje, jak se kategorie nebo skupiny dat grafu budou překrývat, když bude Šířka skupiny větší než 100 %. Tato volba je nejužitečnější, když pracujete se sloupcovými a pruhovými grafy.

**První sloupec vpředu** Umístí dopředu sloupec, pruh nebo čáru, která odpovídá prvnímu sloupci dat v okně Data grafu. Tato volba také určuje, který sloupec je nahoře ve sloupcových a vrstvených sloupcových grafech se Šířkou sloupce větší než 100 % a v pruhových a vrstvených pruhových grafech s Šířkou pruhu větší než 100 %.

**Značky datových bodů** Umístí do každého datového bodu čtvercovou značku.

**Spojit datové body** Nakreslí čáry usnadňující vyhodnocení vztahů mezi daty.

**Vodorovné čáry** Nakreslí čáry od jednoho okraje grafu ke druhému zleva doprava podél vodorovné osy (x). Tato volba není dostupná pro bodové grafy.

**Kreslit vyplněné čáry** Vytvoří tlustší čáry podle hodnoty, kterou zadáte v textovém poli Tloušťka čáry a vyplní čáru určenou barvou pro danou sadu dat. Tato volba bude dostupná, když vyberete Spojit datové body.

# **Přidání vržených stínů**

Můžete aplikovat vržené stíny za sloupce, pruhy nebo čáry v grafech a za celé kruhové grafy.

- **1** Vyberte graf nástrojem pro výběr.
- **2** Zvolte Objekt > Graf > Typ nebo poklepejte na nástroj pro grafy v panelu Nástroje.
- **3** V dialogovém okně Typ grafu vyberte Přidat stíny a klepněte na OK.

## **Změna polohy popisu**

Standardně se popis zobrazuje vpravo od grafu. Můžete ale zvolit její zobrazení vodorovně nad grafem.

- **1** Vyberte graf nástrojem pro výběr.
- **2** Zvolte Objekt > Graf > Typ nebo poklepejte na nástroj pro grafy v panelu Nástroje.
- **3** V dialogovém okně Typ grafu vyberte Popisy nahoře a klepněte na OK.

## **Formátování kruhových grafů**

Můžete změnit umístění popisu a způsob seřazení klínů v kruhových grafech. Můžete také určit, jak chcete zobrazit více kruhových grafů.

- **1** Vyberte graf nástrojem pro výběr.
- **2** Zvolte Objekt > Graf > Typ nebo poklepejte na nástroj pro grafy v panelu Nástroje.
- **3** Proveďte libovolný z následujících úkonů:
- Chcete-li změnit umístění popisu, vyberte volbu z nabídky Popisy.
- Chcete-li určit jak se zobrazí více kruhových grafů, vyberte volbu Poloha.
- Chcete-li určit způsob seřazení klínů, vyberte volbu pro Uspořádání.

*Procenta a popisy se standardně kreslí černě. Pokud klín grafu s tmavým pozadím zakryje popis, přebarvěte tmavé pozadí. Nástrojem pro výběr skupiny vyberte tmavý klín kruhového grafu a vyplňte ho pomocí panelu Barvy nebo panelu Vzorník.*

### **Volby kruhového grafu**

**Popisy** Určuje umístění popisů.

• **Standardní popisy** Umístí popisy sloupců mimo graf; tato volba je výchozí. Tuto volbu vyberte, když kombinujete kruhový graf s jinými druhy grafů.

- **Popisy v klínech** Vloží popisy do odpovídajících klínů.
- **Bez popisů** Úplně vynechá popisy.

**Umístění** Určuje, jak se zobrazí více kruhových grafů.

- **Poměrně** Nastaví velikost grafu úměrně součtu hodnot.
- **Stejně** Nastaví pro všechny kruhové grafy stejný průměr.
- **Vrstvit** Překryje jednotlivé kruhové grafy přes sebe a nastaví velikost každého grafu úměrně součtu jeho hodnot.

**Uspořádat** Určuje způsob seřazení klínů.

• **Všechny** Uspořádá klíny ve vybraných kruhových grafech od největší po nejmenší hodnotu, odshora ve směru hodinových ručiček.

• **První** Uspořádá klíny ve všech vybraných kruhových grafech tak, že největší hodnota v prvním grafu bude umístěna v prvním klínu a další se uspořádají od největší po nejmenší. Všechny ostatní grafy převezmou pořadí klínů z prvního grafu.

• **Žádné** Uspořádá klíny ve vybraných kruhových grafech v pořadí, ve kterém jste zadali hodnoty, odshora ve směru hodinových ručiček.

## **Kombinování různých typů grafů**

V jednom grafu můžete kombinovat různé typy grafů. Můžete například nastavit, aby se jedna sada dat objevila jako sloupcový graf a jiná sada dat jako čárový graf. Můžete spolu kombinovat libovolné typy grafů s výjimkou bodových grafů. Bodový graf nelze kombinovat s žádným jiným typem grafu.

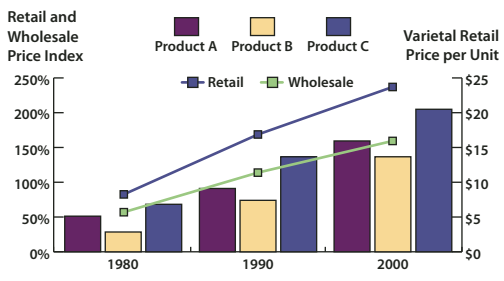

*Kombinování sloupců a čar v jednom grafu*

**1** Vyberte nástroj pro výběr skupiny  $\mathbf{A}^+$ .

- **2** Klepněte na popis pro data, pro která chcete změnit typ grafu.
- **3** Aniž byste přesunuli ukazatel nástroje pro výběr skupiny z tohoto popisu, klepněte znovu. Vyberou se všechny sloupce, seskupené s tímto popisem.
- **4** Zvolte Objekt > Graf > Typ nebo poklepejte na nástroj pro grafy v panelu Nástroje.
- **5** Vyberte požadovaný typ grafu a příslušné volby.

Pokud graf používá více než jeden typ grafu, můžete nastavit jednu sadu dat podle pravé osy a další sadu dat podle levé osy. V tomto případě každá z os měří jiná data.

*Poznámka: Pokud použijete vrstvený sloupcový graf spolu s jiným typem grafu, měli byste použít stejnou osu pro všechny sady dat, které jsou znázorněny ve vrstveném sloupcovém grafu. Pokud některé sady dat používají pravou osu, zatímco jiné používají levou, mohou být výšky sloupců zavádějící nebo se mohou překrývat.*

## **Vybírání částí grafu**

- **1** Vyberte nástroj pro výběr skupiny  $\mathbf{k}^*$ .
- **2** Klepněte na popis sloupců, které chcete vybrat.
- **3** Aniž byste přesunuli ukazatel nástroje pro výběr skupiny z tohoto popisu, klepněte znovu. Vyberou se všechny sloupce, seskupené s tímto popisem.

Můžete také vybrat skupinu tak, že klepnete na jednu její část, dalším klepnutím vyberete sloupce, se kterými je seskupena, a třetím klepnutím vyberete i popis. Každé klepnutí přidá k výběru další vrstvu seskupených objektů, podle pořadí v hierarchii seskupení. Dalším klepnutím můžete přidat k výběru tolikrát, kolik je v hierarchii skupin.

**4** Chcete-li zrušit výběr části vybrané skupiny, vyberte nástroj pro přímý výběr  $\lambda$ , a klepněte na objekt se stisknutou klávesou Shift.

## **Formátování textu v grafu**

Při generování textu pro popisy a legendu grafu použije Illustrator výchozí písmo a velikost písma. Formátování textu ale můžete snadno změnit, abyste dodali svému grafu vizuální působivost.

- 1 Vyberte nástroj pro výběr skupiny  $\mathcal{F}^{\dagger}$ .
- **2** Jedním klepnutím vyberte účaří textu, který chcete změnit; druhým klepnutím vyberte celý text.
- **3** Podle potřeby změňte atributy textu.

# **Přidávání obrazů a symbolů do grafů**

## <span id="page-487-0"></span>**Co jsou návrhy grafu**

*Návrhy grafu* se používají k přidání ilustrací do sloupců a značek. Návrhy grafu mohou být jednoduché kresby, loga nebo jiné symboly představující hodnoty v grafu; mohou to být také složité objekty, obsahující vzorky a objekty vodítek. Illustrator se dodává s řadou přednastavených návrhů grafů. Kromě toho můžete vytvořit nové návrhy grafu a uložit je v dialogovém okně Návrh grafu.

Návrh grafu můžete aplikovat na sloupce několika způsoby:

**Svisle zvětšovaný návrh** Může se svisle natáhnout nebo zmenšit. Jeho šířka se nemění.

**Rovnoměrně zvětšovaný návrh** Mění velikost svisle i vodorovně. Vodorovné rozestupy se nepřizpůsobí podle různých šířek návrhů.

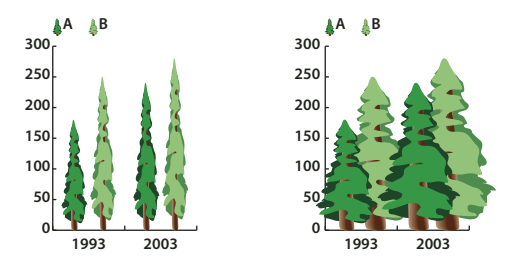

*Svisle zvětšovaný návrh grafu ve srovnání s rovnoměrně zvětšovaným návrhem grafu*

**Opakovaný návrh** Vyplní sloupce na sebe naskládanými návrhy. Můžete určit, jakou hodnotu představuje jeden návrh, a také zda se návrhy představující zlomky useknou nebo se přizpůsobí jejich velikost.

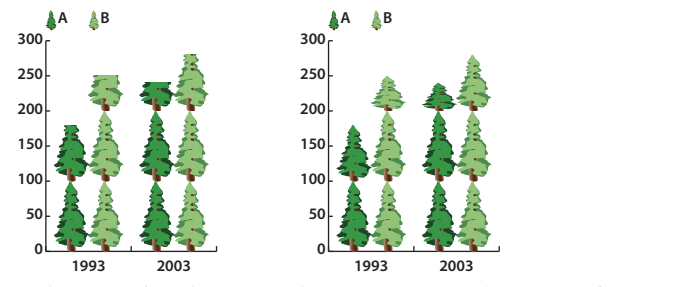

*Opakovaný graf s useknutým návrhem ve srovnání s opakovaným grafem s přizpůsobenou velikostí*

**Natahovaný návrh** Je podobný svisle zvětšovanému návrhu, ale můžete určit, kterou část návrhu chcete natahovat nebo stlačovat. Pokud například použijete pro reprezentaci dat postavu, můžete natahovat nebo stlačovat pouze její tělo, ale ne hlavu. Při použití volby Svisle zvětšovaný by se měnila velikost celé postavy.

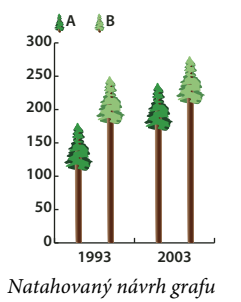

## **Import návrhů sloupců nebo značek**

Illustrator se dodává s řadou přednastavených návrhů, které můžete použít ve svých grafech. Návrhy grafů, které si vytvoříte, můžete také přenášet mezi dokumenty.

- **1** Zvolte Okna > Knihovny vzorníků > Jiná knihovna.
- **2** Proveďte jeden z následujících úkonů:
- Chcete-li importovat přednastavené návrhy grafu, najděte složku Skvělé doplňky/Vzorové soubory/Návrhy grafů uvnitř složky aplikace Illustrator. Pak vyberte soubor návrhů grafu a klepněte na Otevřít.
- Chcete-li importovat návrhy grafu z jiného dokumentu, vyberte tento dokument a klepněte na Otevřít.

Nejdříve se objeví nový panel s barvami, přechody a vzorky z importovaného souboru. Importované návrhy grafů ale budou dostupné, když otevřete dialogové okno Sloupec grafu nebo Značka grafu.

## **Vytvoření návrhu sloupce**

**1** Vytvořte obdélník, který bude v návrhu zcela vzadu. Tento obdélník představuje hranici návrhu grafu.

*Zkopírujte a vložte nejmenší sloupec ze svého grafu a použijte ho jako ohraničovací obdélník pro svůj návrh.*

- **2** Vyplňte obdélník požadovaným způsobem nebo zvolte pro výplň a tah volbu Žádný, takže bude neviditelný.
- **3** Vytvořte návrh s použitím libovolných kreslicích nástrojů nebo umístěte existující návrh před obdélník.
- **4** Nástrojem pro výběr  $\uparrow$  vyberte celý návrh včetně obdélníku.
- **5** Zvolte Objekt > Seskupit, abyste návrh seskupili.
- **6** Zvolte Objekt > Graf > Návrh.
- **7** Klepněte na Nový návrh. Objeví se náhled vybraného návrhu. Viditelná je pouze část návrhu, která se vejde do obdélníku, který je zcela vzadu, ale při použití v grafu se objeví celý návrh.
- **8** Klepněte na Přejmenovat, abyste návrh pojmenovali.

*Vytvoření návrhu grafu je podobné vytvoření vzorku.*

#### **Další témata nápovědy**

["O vzorcích" na stránce 203](#page-208-0)

## **Vytvoření natahovaného návrhu sloupce**

- **1** Vytvořte obdélník, který bude v návrhu zcela vzadu. Tento obdélník je hranice návrhu grafu.
- **2** Vytvořte návrh s použitím libovolných kreslicích nástrojů nebo umístěte existující návrh před obdélník.
- **3** Nástrojem pero nakreslete vodorovnou čáru, která určí, kde se bude návrh natahovat nebo stlačovat.
- **4** Vyberte všechny části návrhu včetně vodorovné čáry.
- **5** Zvolte Objekt > Seskupit, abyste návrh seskupili.
- **6** Nástrojem pro přímý výběr  $\uparrow$  nebo nástrojem pro výběr skupiny  $\uparrow \uparrow$  vyberte vodorovnou čáru. Zkontrolujte, že je vybraná pouze vodorovná čára.
- **7** Zvolte Zobrazení > Vodítka > Vytvořit vodítka.
- **8** Příkazem Zobrazení > Vodítka > Zamknout vodítka odstraňte zaškrtnutí u tohoto příkazu, aby byla vodítka odemknutá. Posuňte návrh, abyste se přesvědčili, že se vodítko pohybuje spolu s návrhem.
- **9** Nástrojem pro výběr **v** vyberte celý návrh.
- **10** Zvolte Objekt > Graf > Návrh.
- **11** Klepněte na Nový návrh. Objeví se náhled vybraného návrhu.
- **12** Klepněte na Přejmenovat, abyste návrh pojmenovali.

## **Přidání hodnoty k návrhu sloupce**

**1** Vytvořte návrh sloupce.

#### POUŽÍVÁNÍ APLIKACE ILLUSTRATOR **485 Grafy**

**2** Vyberte textový nástroj **T**. Umístěte ukazatel do místa, kam chcete umístit hodnotu, vedle obdélníku ohraničujícího návrh nebo dovnitř tohoto obdélníku.

Můžete například umístit hodnotu dovnitř, nad, pod, vlevo nebo vpravo od návrhu.

**3** Klepněte a zadejte znak procenta (%) a dvě číslice od 0 do 9. Tyto číslice určují, jak se data zobrazí.

První číslice určuje, kolik míst se objeví před desetinnou čárkou. Pokud bude například hodnota 122 a zadáte 3, zobrazí se 122. Pokud místo první číslice zadáte 0, program přidá potřebný počet míst pro hodnotu.

Druhá číslice určuje, kolik míst se objeví za desetinnou čárkou. Podle potřeby se přidají nuly a hodnoty se podle potřeby zaokrouhlí. Tato čísla můžete změnit podle požadovaného počtu číslic.

- **4** Chcete-li změnit atributy textu, zvolte položky Okna > Text > Znaky, určete požadované atributy a pak panel zavřete.
- **5** Chcete-li zarovnat desetinné čárky, zvolte Okna > Text > Odstavec a klepněte na tlačítko Zarovnat text doprava.
- **6** Nástrojem pro výběr  $\uparrow$  vyberte celý návrh včetně obdélníku a celého textu.
- **7** Zvolte Objekt > Seskupit, abyste návrh seskupili.
- **8** Zvolte Objekt > Graf > Návrh.
- **9** Klepněte na Nový návrh. Objeví se náhled vybraného návrhu.

**10** Klepněte na Přejmenovat, abyste návrh pojmenovali.

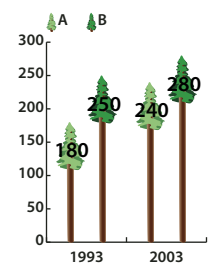

*Natahovaný návrh grafu s hodnotami sloupců*

## **Vytvoření návrhu značky**

- **1** Vyberte a zkopírujte obdélník značky z grafu a vložte ho tam, kde budete vytvářet svůj návrh. Tento objekt bude v návrhu grafu zcela vzadu a určí velikost značky.
- **2** Vytvořte kresbu značky ve velikosti, ve které ji chcete mít v grafu, i když může být větší než obdélník značky, který jste zkopírovali.
- **3** Když máte požadovaný návrh značky hotový, vyberte tento návrh, zvolte Objekt > Graf > Návrh a klepněte na Nový návrh.
- **4** Klepněte na Přejmenovat, abyste návrh pojmenovali.

## **Použití návrhu sloupce v grafu**

- **1** Vytvořte nebo importujte návrh sloupce.
- **2** Nástrojem pro výběr skupiny k<sup>+</sup> vyberte sloupce nebo pruhy, které chcete vyplnit návrhem, nebo vyberte celý graf.
- **3** Zvolte Objekt > Graf > Sloupec.
- **4** Vyberte typ návrhu sloupce.

Pokud zvolíte typ sloupce Opakovaný, zadejte hodnotu do textového pole Každý návrh znamená. Z rozbalovací nabídky Pro zlomky také zvolte, zda se mají necelé návrhy useknout nebo zmenšit. Useknout návrh v případě potřeby část návrhu usekne; Zmenšit návrh poslední návrh zmenší tak, aby se do sloupce vešel.

- **5** Vyberte návrh, který chcete použít. Objeví se náhled vybraného návrhu.
- **6** Klepněte na OK.

## **Použití návrhu značky v čárovém nebo bodovém grafu**

- **1** Vytvořte nebo importujte návrh sloupce.
- **2** Nástrojem pro výběr skupiny  $\mathbf{A}^*$  vyberte značky a popisy v grafu, které chcete nahradit návrhem. Nevybírejte žádné čáry.
- **3** Zvolte Objekt > Graf > Značka. Vyberte návrh a klepněte na OK.

Velikost návrhu se upraví tak, že obdélník zcela vzadu v návrhu bude mít stejnou velikost jako výchozí čtvercová značka v čárovém nebo bodovém grafu.

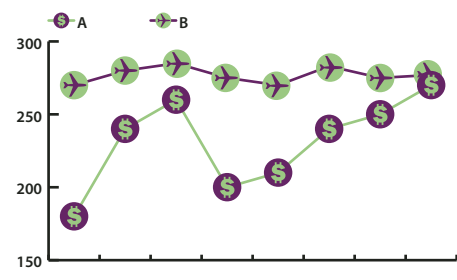

*Čárový graf s návrhy značek*

## **Opakované použití návrhu grafu**

Vytvořený návrh grafu můžete znovu použít nebo ho můžete upravit a vytvořit z něj nový návrh. Pokud máte původní kresbu, můžete ji změnit, a pak přejmenovat návrh pomocí dialogového okna Návrh grafu.

Pokud nemáte původní kresbu, použitou jako návrh grafu, můžete obnovit originál vložením návrhu grafu do své kresby.

- **1** Zvolte Úpravy > Odznačit, abyste odznačili celou kresbu.
- **2** Zvolte Objekt > Graf > Návrh.
- **3** Vyberte návrh grafu, který chcete vložit do kresby, a klepněte na Vložit návrh.
- **4** Klepněte na OK. Návrh grafu se vloží do kresby. Nyní ho můžete upravit a definovat jako nový návrh grafu.

# **Kapitola 16: Klávesové zkratky**

# **Přizpůsobení klávesových zkratek**

Klávesové zkratky zvýší vaši produktivitu v programu Illustrator. Můžete používat výchozí zkratky obsažené v aplikaci Illustrator, nebo můžete přidat a přizpůsobit klávesové zkratky podle svých potřeb.

## **Přizpůsobení klávesových zkratek**

Illustrator umožňuje zobrazit seznam všech klávesových zkratek a upravit je nebo vytvořit další zkratky. Dialogové okno Klávesové zkratky slouží jako editor zkratek, a zahrnuje všechny příkazy, které podporují zkratky. Některé z těchto zkratek nejsou definované ve výchozí sadě klávesových zkratek.

Můžete si definovat vlastní sady klávesových zkratek, změnit jednotlivé klávesové zkratky v sadě a přepínat mezi sadami klávesových zkratek. Můžete například vytvořit samostatné sady pro různé pracovní plochy, vybrané z nabídky Okna > Pracovní plocha.

Pokud jste již dříve uložili sadu jiných než výchozích klávesových zkratek, budou uloženy v souboru .kys ve složce předvoleb aplikace Illustrator. Tento soubor můžete zkopírovat do stejného umístění (ve složce předvoleb Ai) v novém počítači. Poté můžete tuto sadu vybrat v dialogu aplikace Illustrator nazvaném Klávesové zkratky.

Pokud jsou upravené zkratky platné pro více platforem, můžete stejný soubor .kys použít i v těchto platformách.

Dále jsou uvedena umístění, do kterých se vlastní klávesové zkratky aplikace Illustrator standardně ukládají:

Mac OS:

user/Library/Preferences/Illustrator CS5 Settings/[language]/mycustomshortcut.kys

#### Windows Vista a Windows 7

<rootdir>\Users\[user name]\AppData\Roaming\Adobe\Adobe Illustrator CS5 Settings\[language]\mycustomshortcut.kys

#### Win XP

<rootdir>\Document and Settings\<user name>\Application Data\Adobe\Adobe Illustrator CS5 Settings\[language]\mycustomshortcut.kys

*Kromě používání klávesových zkratek se můžete k mnoha příkazům dostat pomocí kontextově závislých nabídek. Kontextově závislé nabídky zobrazují příkazy, které mají význam pro aktivní nástroj, výběr nebo panel. Chcete-li zobrazit kontextově závislou nabídku, klepněte pravým tlačítkem myši (Windows) nebo se stisknutou klávesou Ctrl (Mac OS) v okně dokumentu nebo v panelu.*

- **1** Zvolte Úpravy > Klávesové zkratky.
- **2** Zvolte sadu zkratek z nabídky Sada nahoře v dialogovém okně Klávesové zkratky.
- **3** Zvolte typ zkratky (Příkazy nabídky nebo Nástroje) z nabídky nad zobrazením zkratek.
- **4** Proveďte libovolný z následujících úkonů:
- Chcete-li aktivovat sadu zkratek, klepněte na OK.

• Chcete-li změnit klávesovou zkratku, klepněte do sloupce Zkratka v rolovacím seznamu a napište novou zkratku. Pokud zadáte zkratku, která je již přiřazená k jinému příkazu nebo nástroji, objeví se dole v dialogovém okně upozornění. Klepněte na Zpět, chcete-li změnu vrátit zpět, nebo klepněte na Najít, chcete-li přejít na tento jiný příkaz nebo nástroj a přiřadit mu novou zkratku. Do sloupce Symbol zadejte symbol, který se objeví v nabídce nebo v tipu příkazu nebo nástroje. Můžete použít všechny znaky, které jsou povolené ve sloupci Zkratka.

*Poznámka: V Mac OS nemůžete přiřadit kombinaci Command+Option+8 jako zkratku pro příkaz nabídky.*

- Chcete-li uložit změny do aktuální sady zkratek, klepněte na OK. (Nemůžete uložit změny do sady s názvem Výchozí Illustratoru.)
- Chcete-li uložit novou sadu zkratek, klepněte na Uložit. Zadejte název nové sady a klepněte na OK. Nová sada zkratek se objeví v rozbalovací nabídce s novým názvem.
- Chcete-li odstranit sadu zkratek, klepněte na Odstranit. (Nemůžete odstranit sadu s názvem Výchozí Illustratoru.)
- Chcete-li exportovat zobrazenou sadu zkratek do textového souboru, klepněte na Export textu. V dialogovém okně Uložit soubor sady zkratek jako zadejte název souboru pro současnou sadu zkratek, kterou ukládáte, a klepněte na Uložit. Tento textový soubor můžete použít k vytištění seznamu svých klávesových zkratek.

# **Výchozí klávesové zkratky**

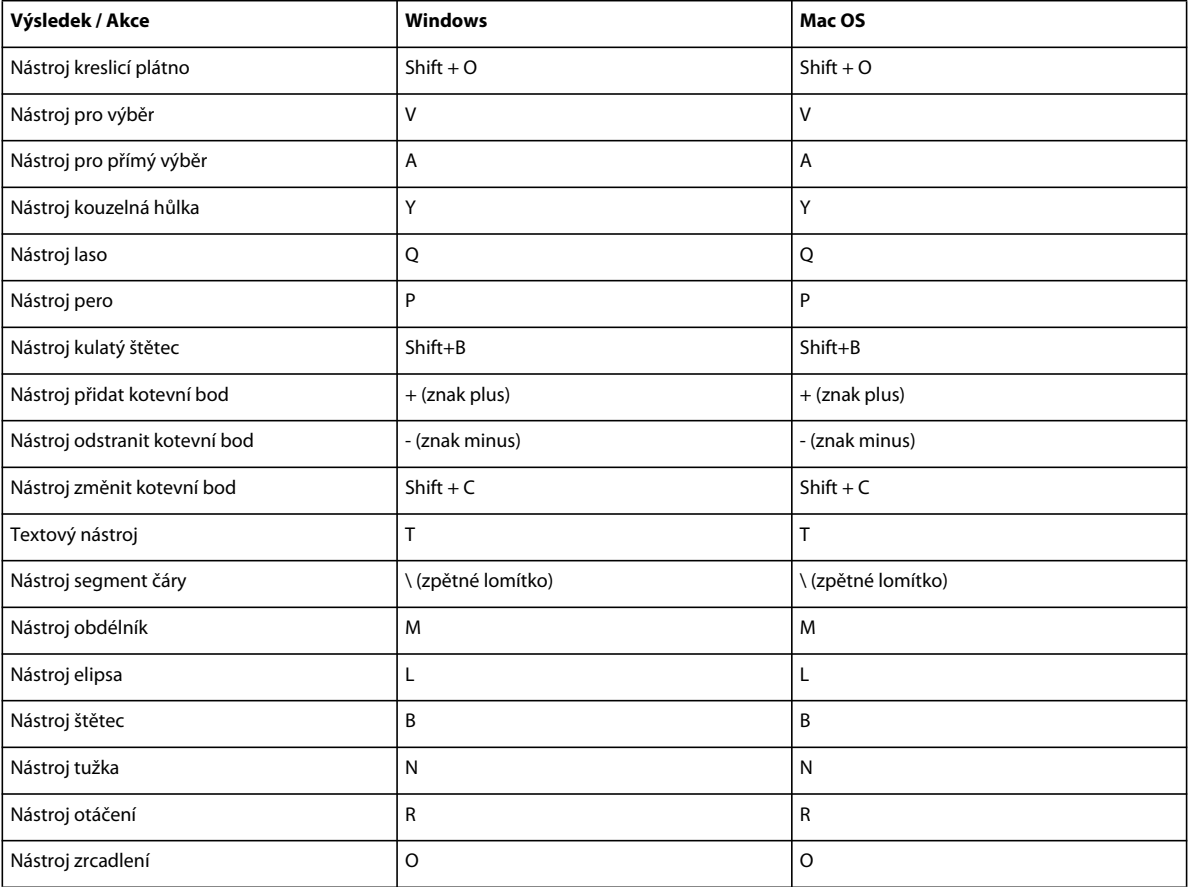

## **Klávesy pro vybírání nástrojů**

#### POUŽÍVÁNÍ APLIKACE ILLUSTRATOR **489 Klávesové zkratky**

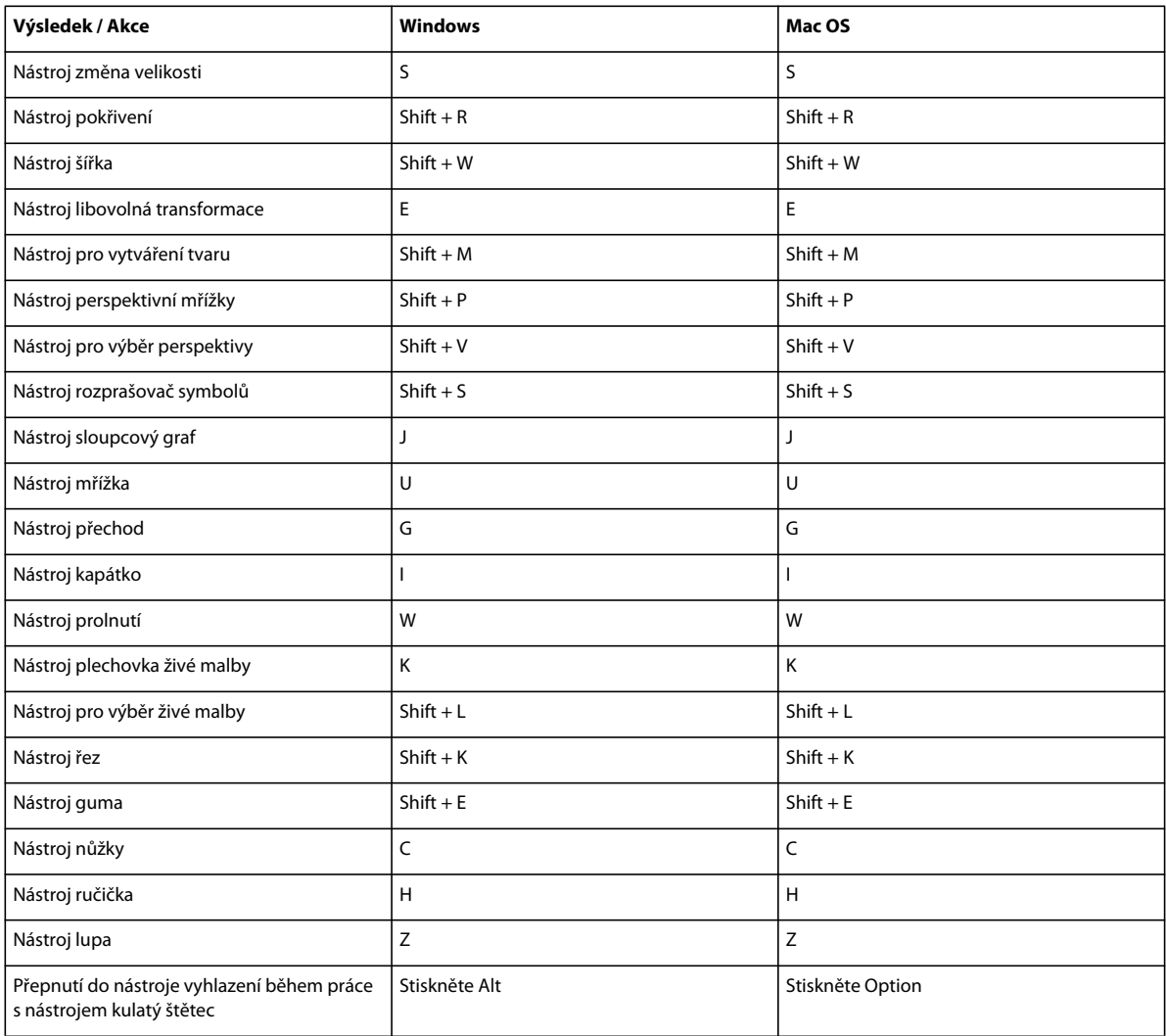

# **Klávesy pro prohlížení kresby**

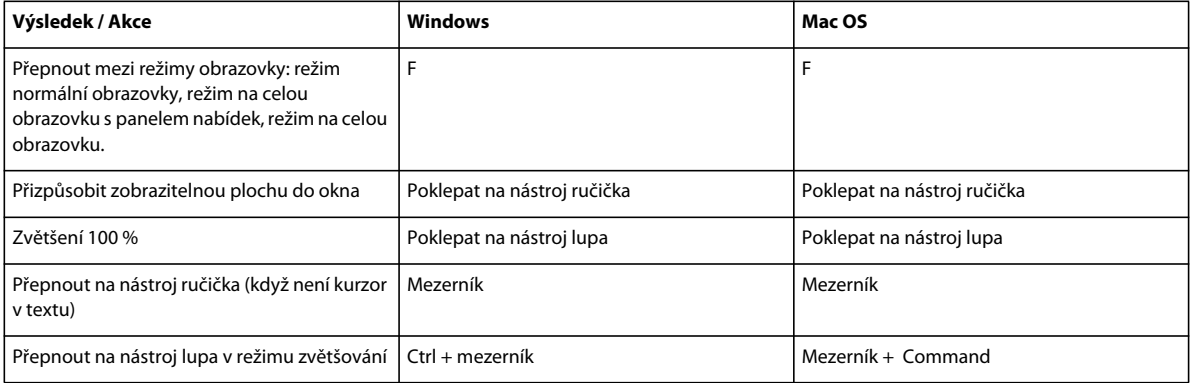

#### POUŽÍVÁNÍ APLIKACE ILLUSTRATOR **490 Klávesové zkratky**

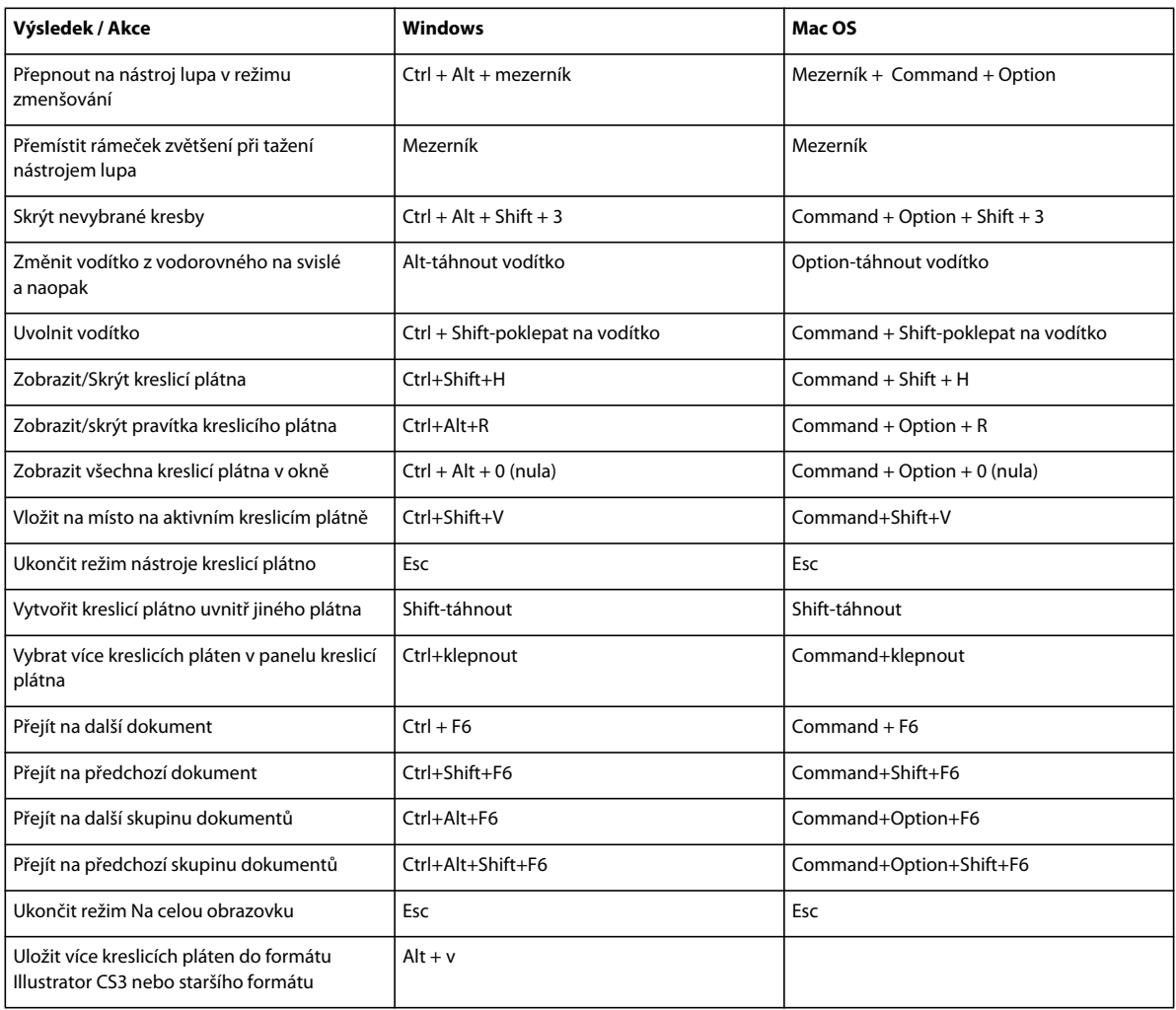

# **Klávesy pro kreslení**

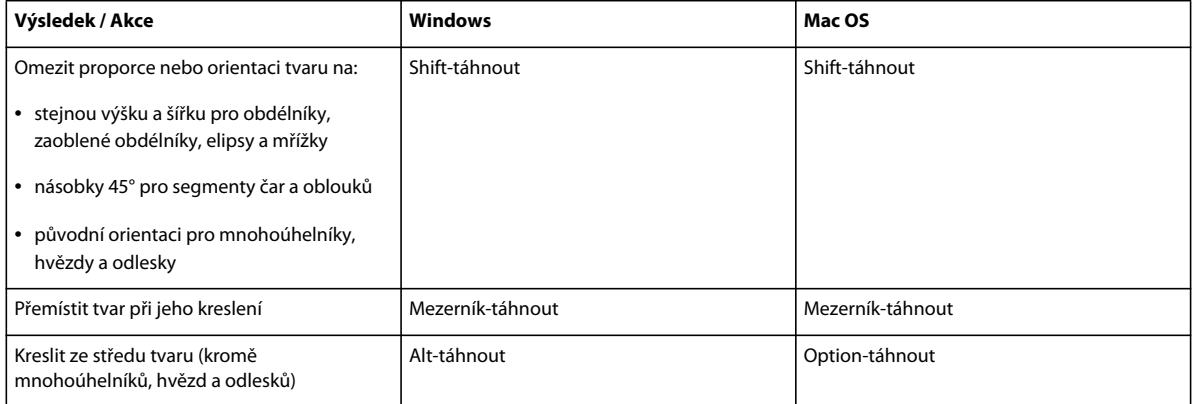

#### POUŽÍVÁNÍ APLIKACE ILLUSTRATOR **491 Klávesové zkratky**

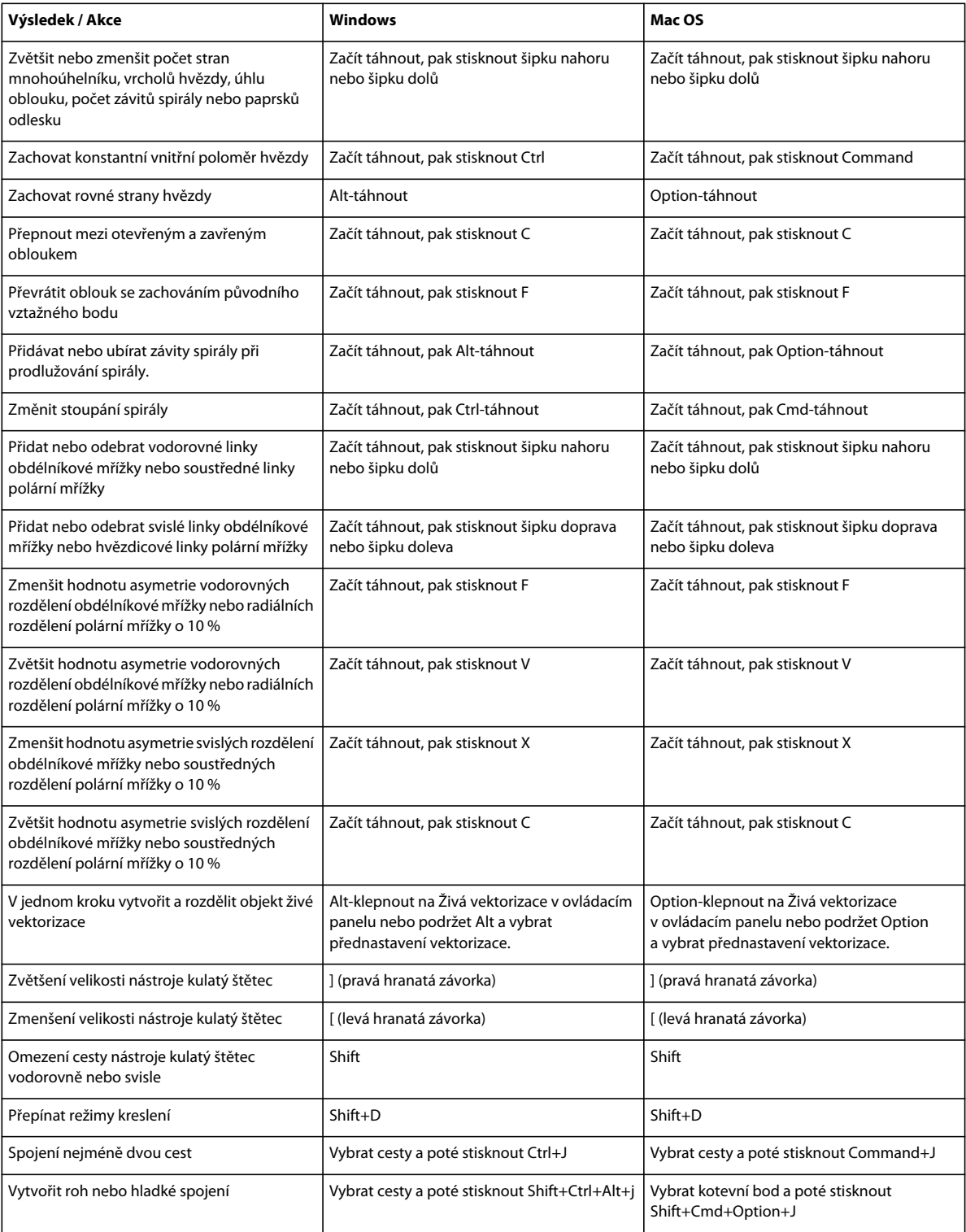

# **Klávesy pro kreslení do perspektivy**

Toto není úplný seznam klávesových zkratek. V této tabulce jsou uvedeny pouze zkratky, které nejsou zobrazené v příkazech nabídky nebo v tipech nástrojů.

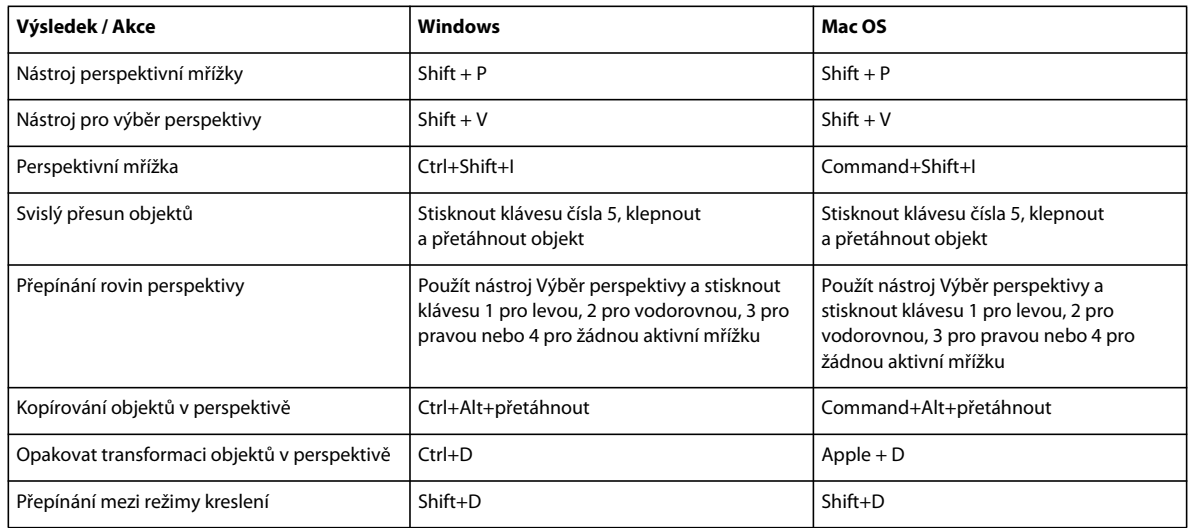

# **Klávesy pro vybírání**

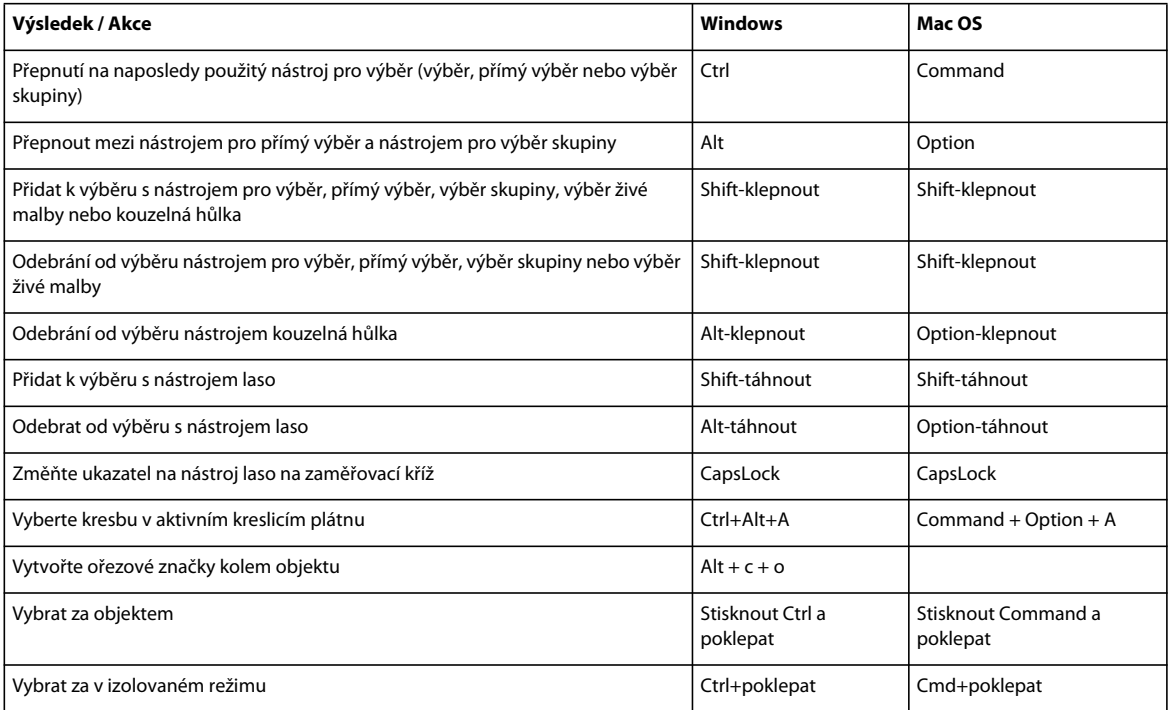

# **Klávesy pro přesouvání výběrů**

Toto není úplný seznam klávesových zkratek. V této tabulce jsou uvedeny pouze zkratky, které nejsou zobrazené v příkazech nabídky nebo v tipech nástrojů.

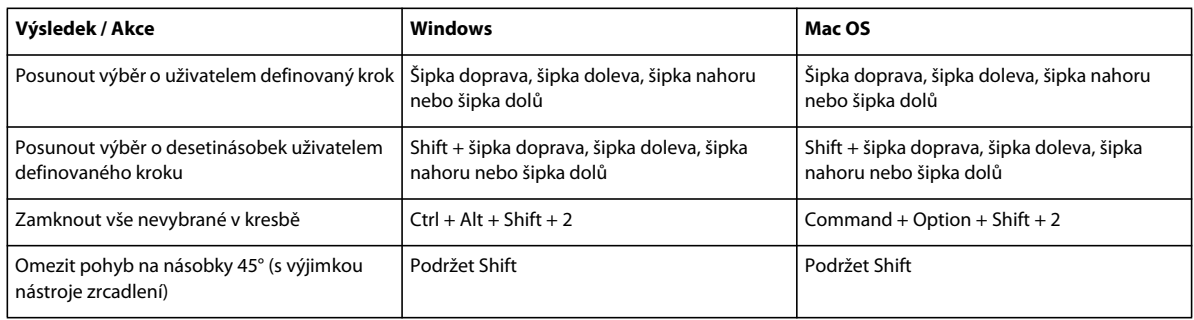

*Krok kláves nastavte ve všeobecných předvolbách*

## **Klávesy pro úpravy tvarů**

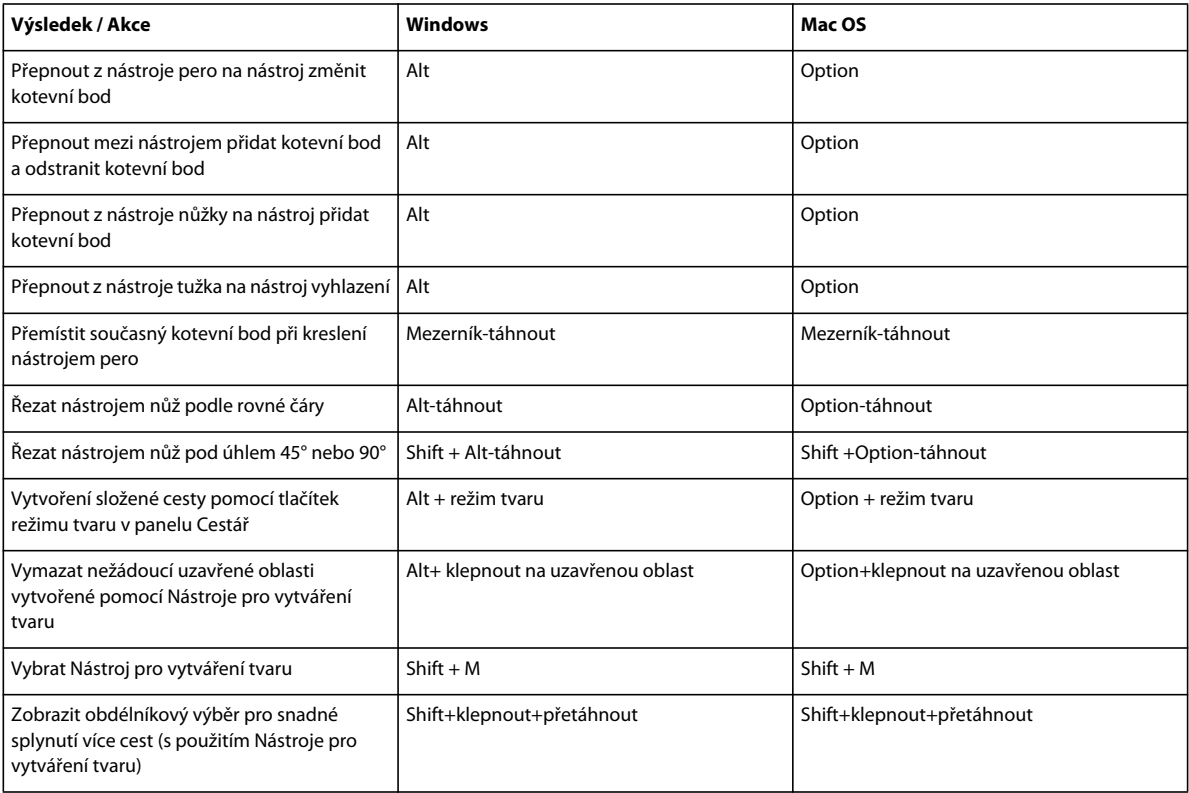

## **Klávesy pro vybarvení objektů**

Toto není úplný seznam klávesových zkratek. V této tabulce jsou uvedeny pouze zkratky, které nejsou zobrazené v příkazech nabídky nebo v tipech nástrojů.

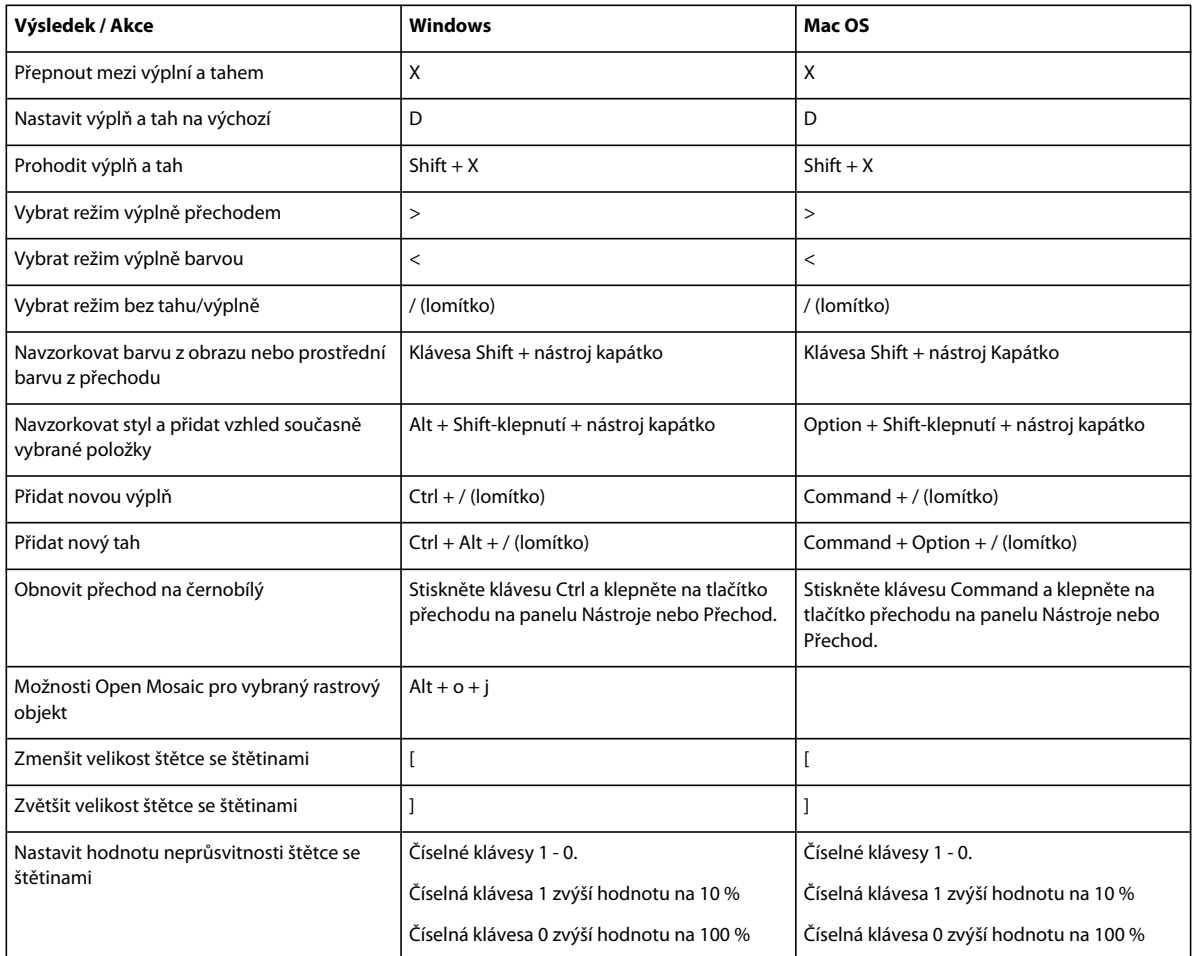

# **Klávesy pro práci se skupinami živé malby**

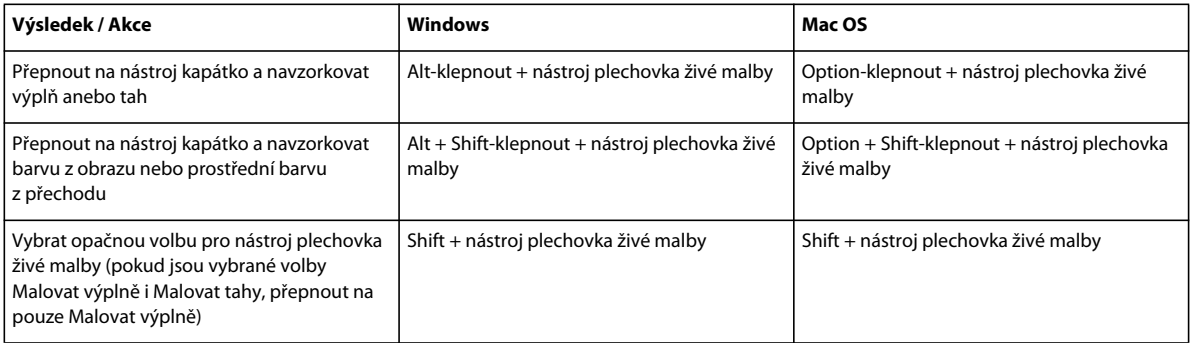

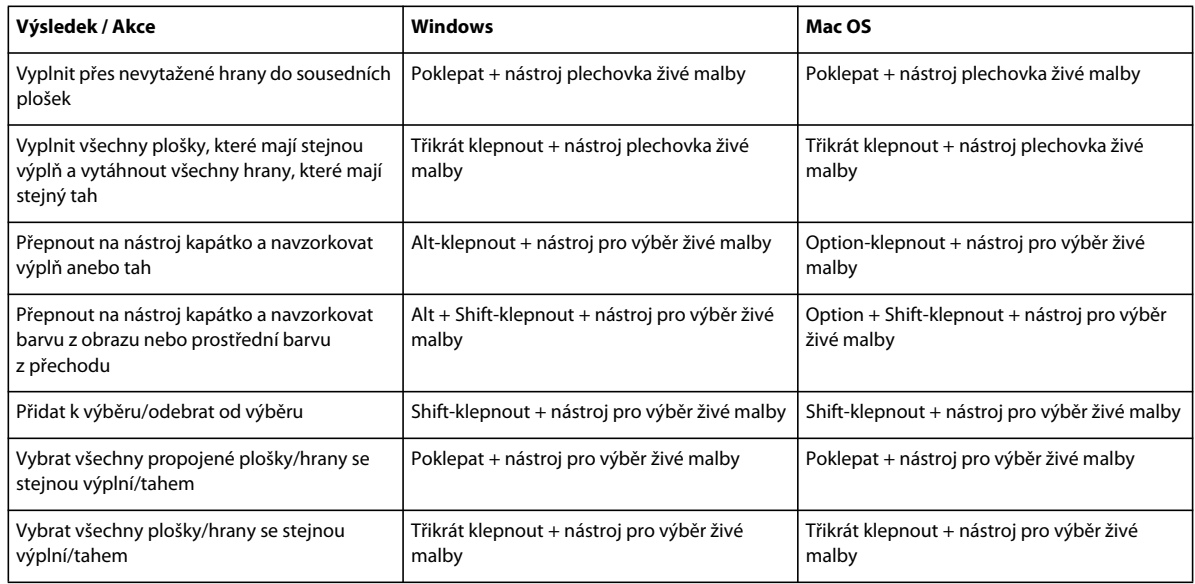

# **Klávesy pro transformace objektů**

Toto není úplný seznam klávesových zkratek. V této tabulce jsou uvedeny pouze zkratky, které nejsou zobrazené v příkazech nabídky nebo v tipech nástrojů.

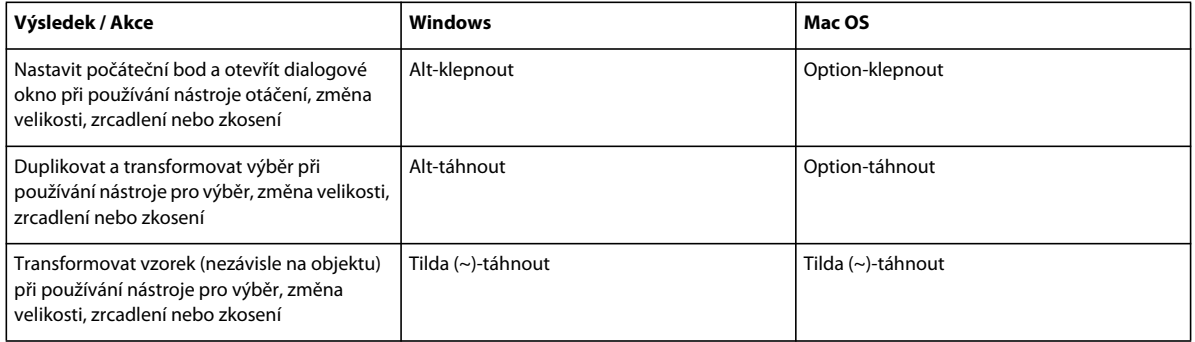

# **Klávesy pro tvorbu variabilních šířkových bodů**

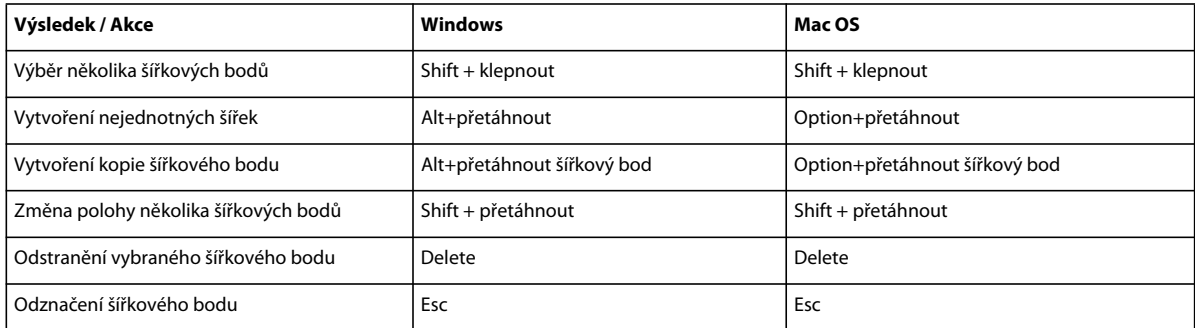

## **Klávesy pro práci s textem**

Toto není úplný seznam klávesových zkratek. V této tabulce jsou uvedeny pouze zkratky, které nejsou zobrazené v příkazech nabídky nebo v tipech nástrojů.

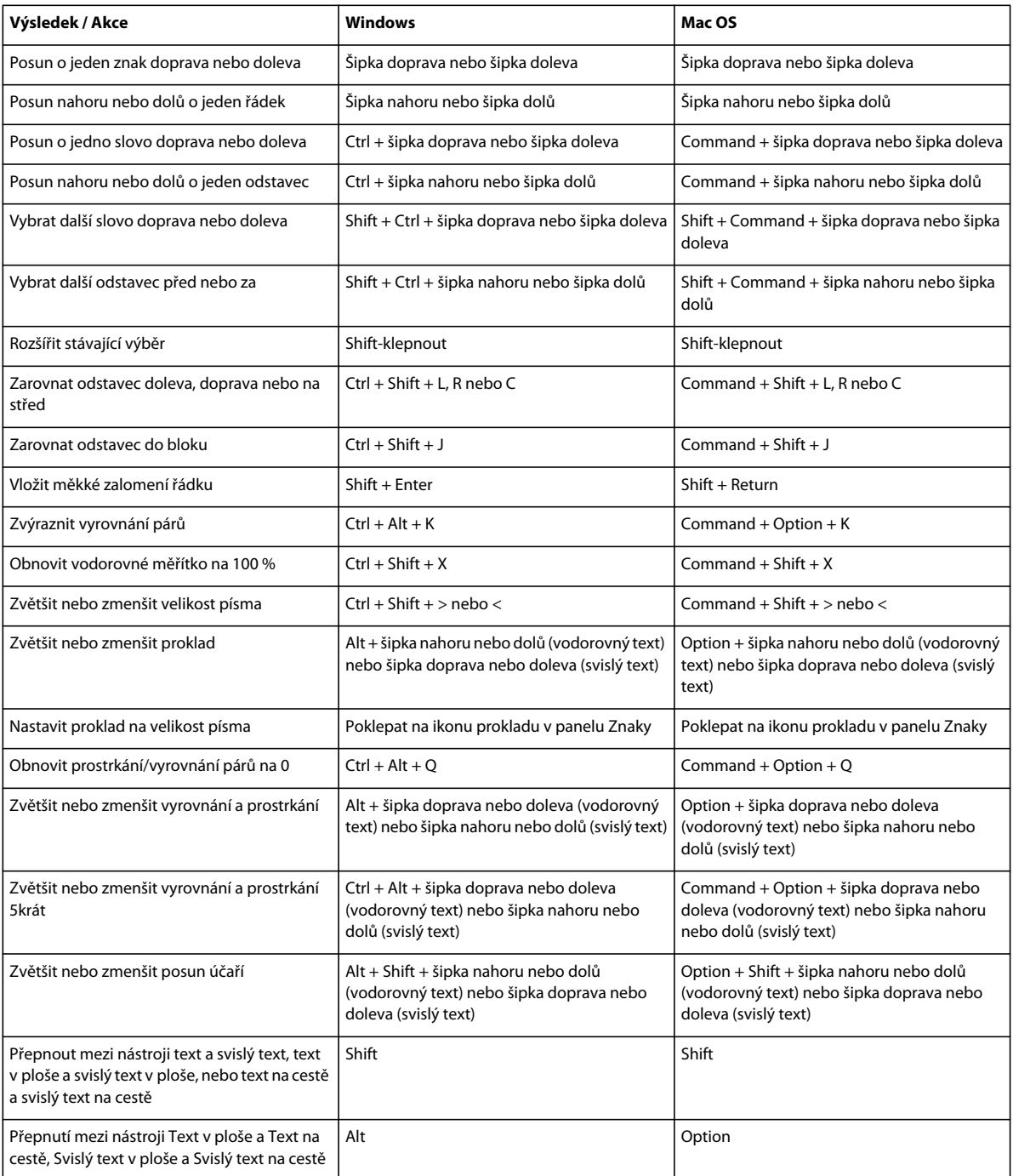

*Chcete-li změnit hodnotu kroku kláves pro textové zkratky, zvolte Úpravy > Předvolby > Text (Windows) nebo Illustrator > Předvolby > Text (Mac OS). Do textových polí zadejte požadované hodnoty pro velikost písma a proklad, posun účaří a prostrkání a klepněte na OK.*

# **Klávesy pro práci s panely**

Toto není úplný seznam klávesových zkratek. V této tabulce jsou uvedeny pouze zkratky, které nejsou zobrazené v příkazech nabídky nebo v tipech nástrojů.

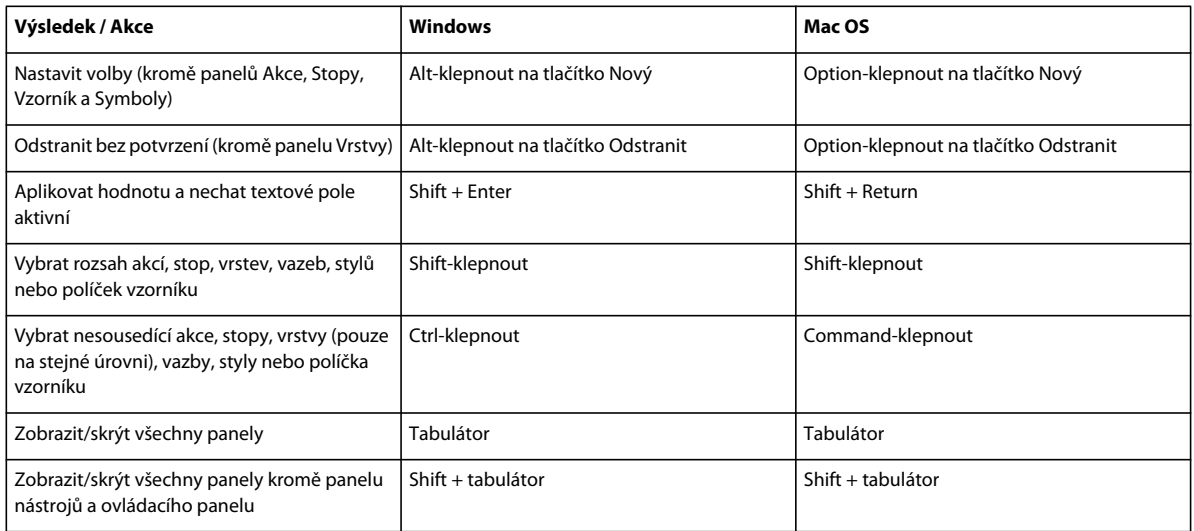

# **Klávesy pro panel Akce**

Toto není úplný seznam klávesových zkratek. V této tabulce jsou uvedeny pouze zkratky, které nejsou zobrazené v příkazech nabídky nebo v tipech nástrojů.

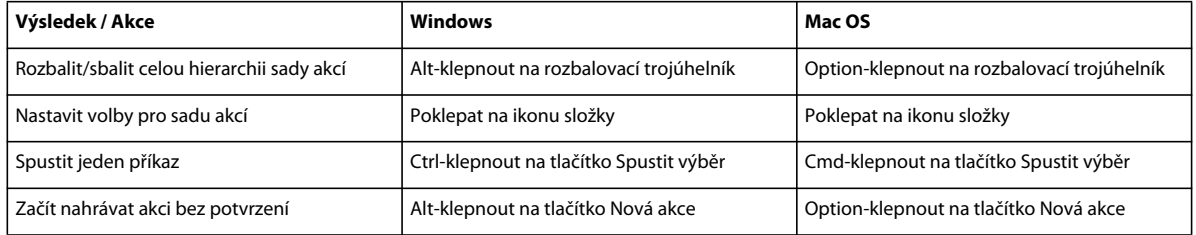

# **Klávesy pro panel Stopy**

Toto není úplný seznam klávesových zkratek. V této tabulce jsou uvedeny pouze zkratky, které nejsou zobrazené v příkazech nabídky nebo v tipech nástrojů.

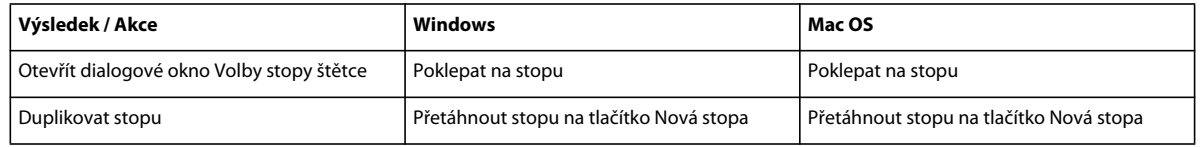

# **Klávesy pro panely Znaky a Odstavec**

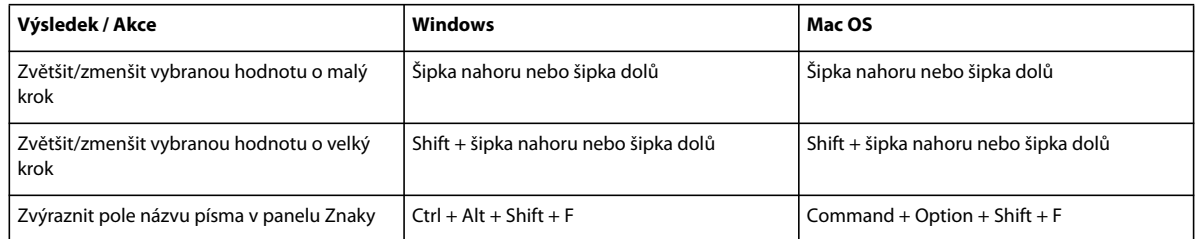

## **Klávesy pro panel Barvy**

Toto není úplný seznam klávesových zkratek. V této tabulce jsou uvedeny pouze zkratky, které nejsou zobrazené v příkazech nabídky nebo v tipech nástrojů.

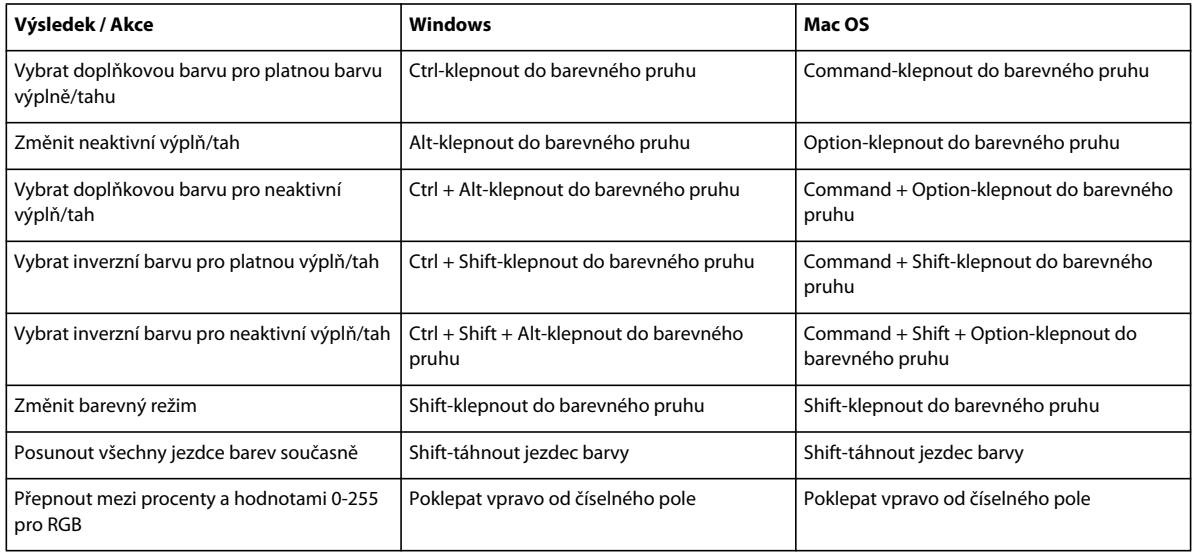

# **Klávesy pro panel Přechod**

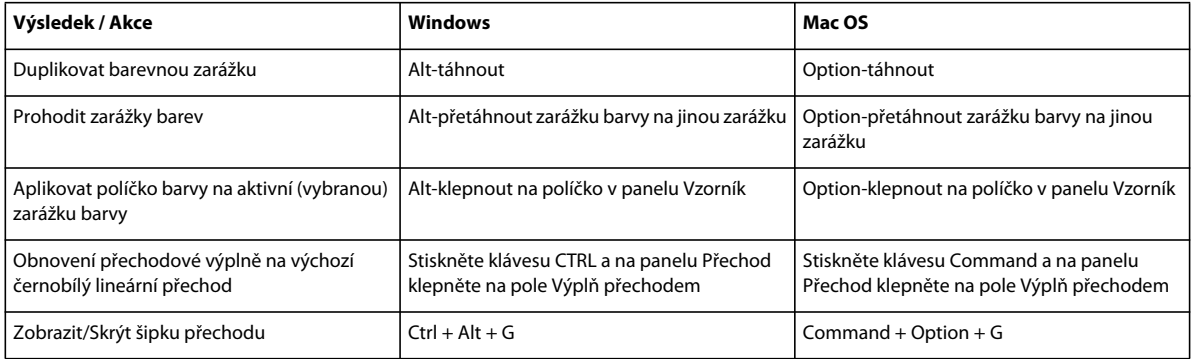
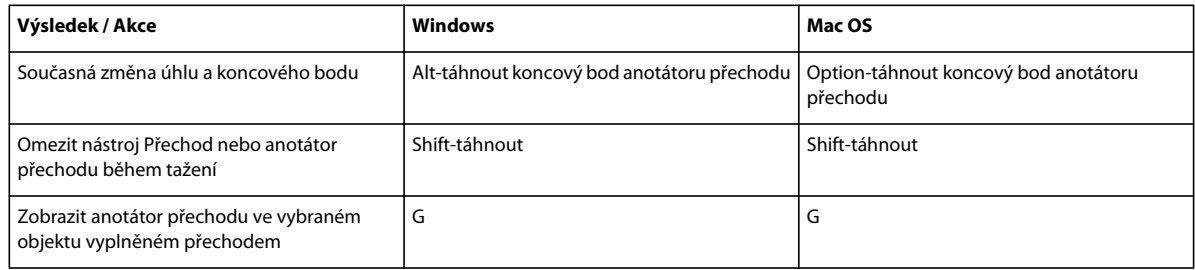

## **Klávesy pro panel Vrstvy**

Toto není úplný seznam klávesových zkratek. V této tabulce jsou uvedeny pouze zkratky, které nejsou zobrazené v příkazech nabídky nebo v tipech nástrojů.

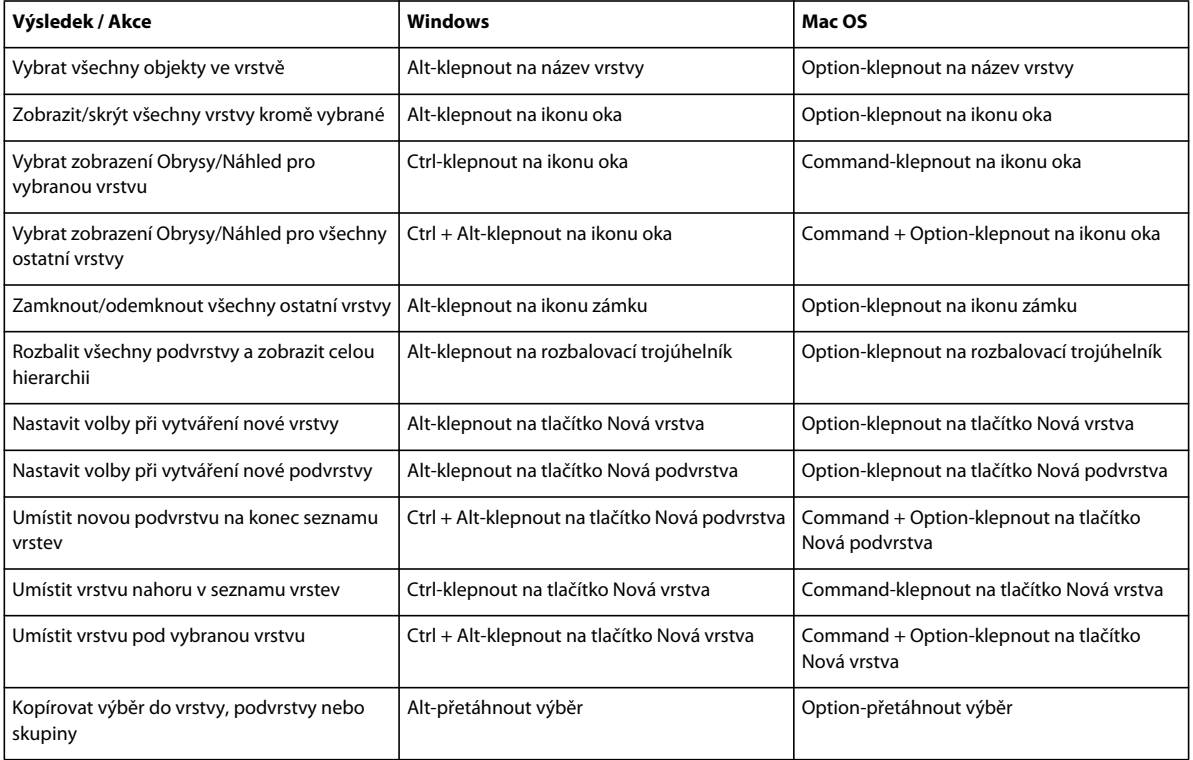

# **Klávesy pro panel Vzorník**

Toto není úplný seznam klávesových zkratek. V této tabulce jsou uvedeny pouze zkratky, které nejsou zobrazené v příkazech nabídky nebo v tipech nástrojů.

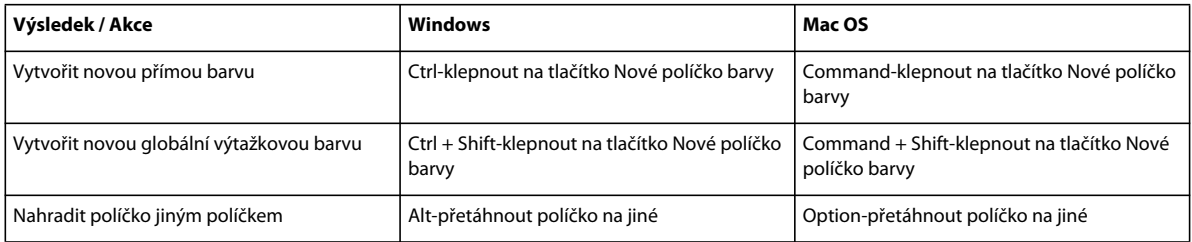

## **Klávesy pro panel Transformace**

Toto není úplný seznam klávesových zkratek. V této tabulce jsou uvedeny pouze zkratky, které nejsou zobrazené v příkazech nabídky nebo v tipech nástrojů.

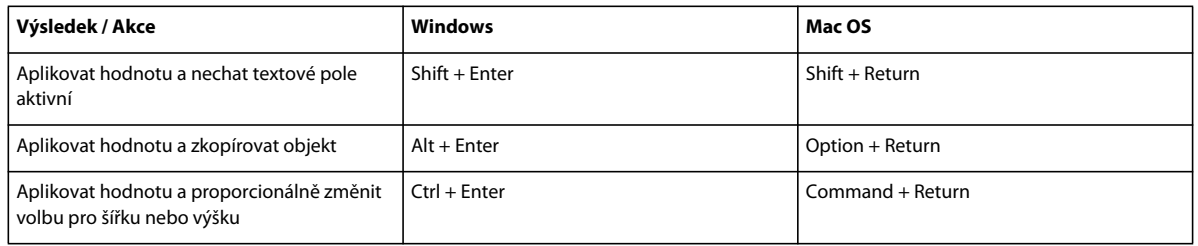

### **Klávesy pro panel Průhlednost**

Toto není úplný seznam klávesových zkratek. V této tabulce jsou uvedeny pouze zkratky, které nejsou zobrazené v příkazech nabídky nebo v tipech nástrojů.

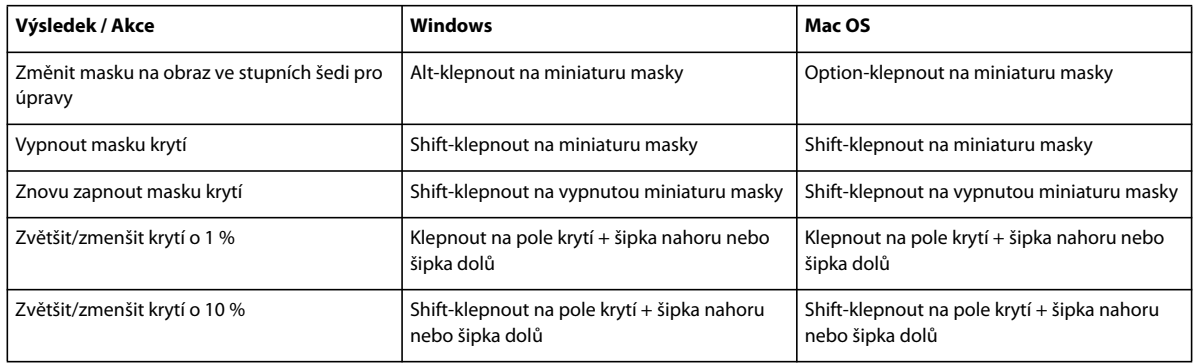

# **Funkční klávesy**

Toto není úplný seznam klávesových zkratek. V této tabulce jsou uvedeny pouze zkratky, které nejsou zobrazené v příkazech nabídky nebo v tipech nástrojů.

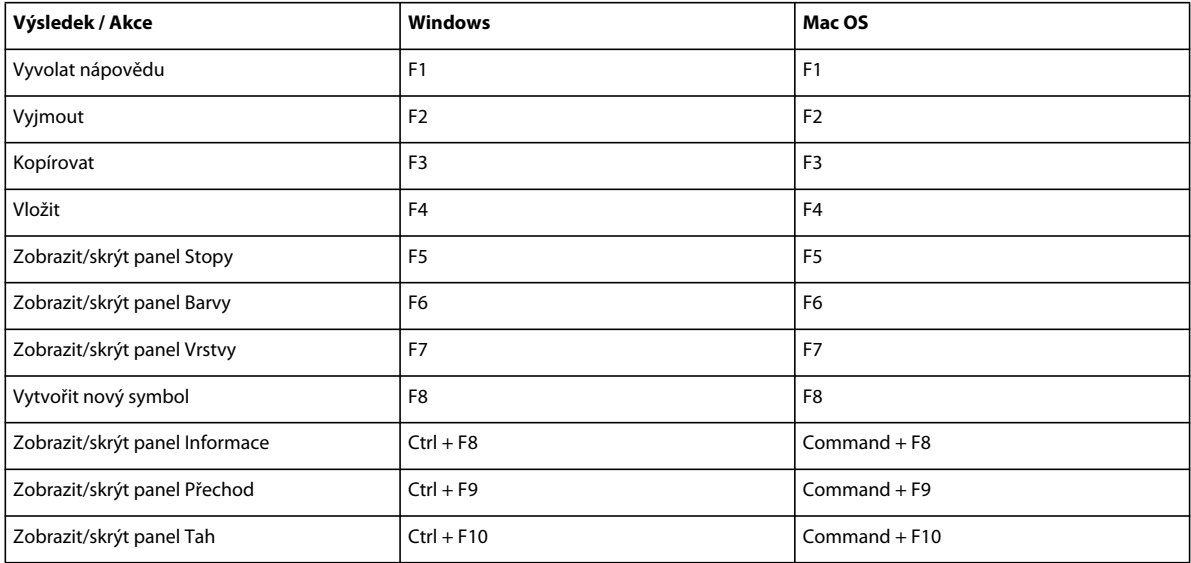

#### POUŽÍVÁNÍ APLIKACE ILLUSTRATOR **501 Klávesové zkratky**

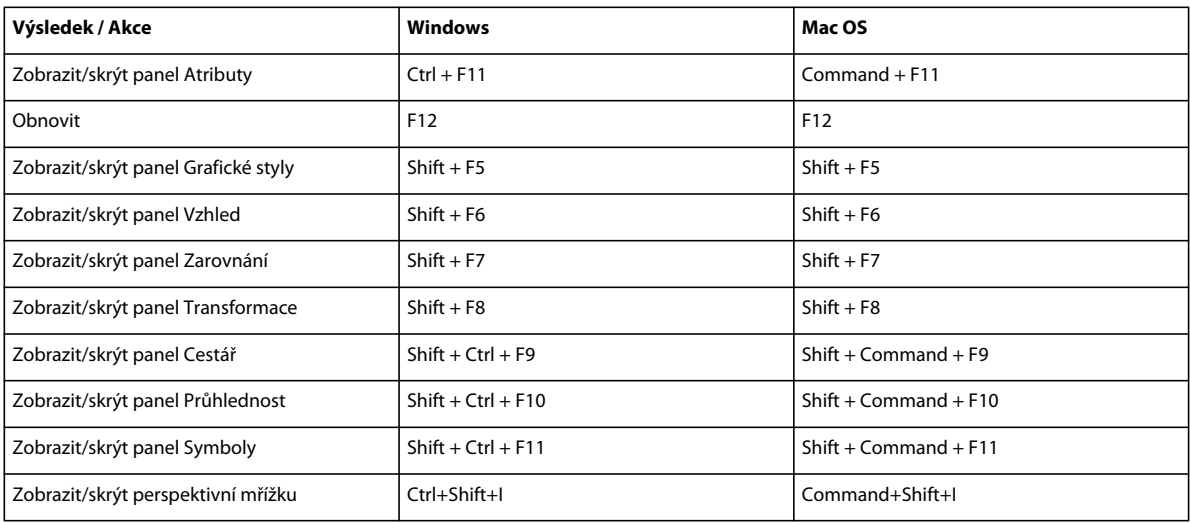